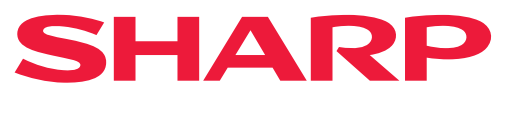

**SISTEM MULTIFUNCȚIONAL DIGITAL**

# **Manual de utilizare**

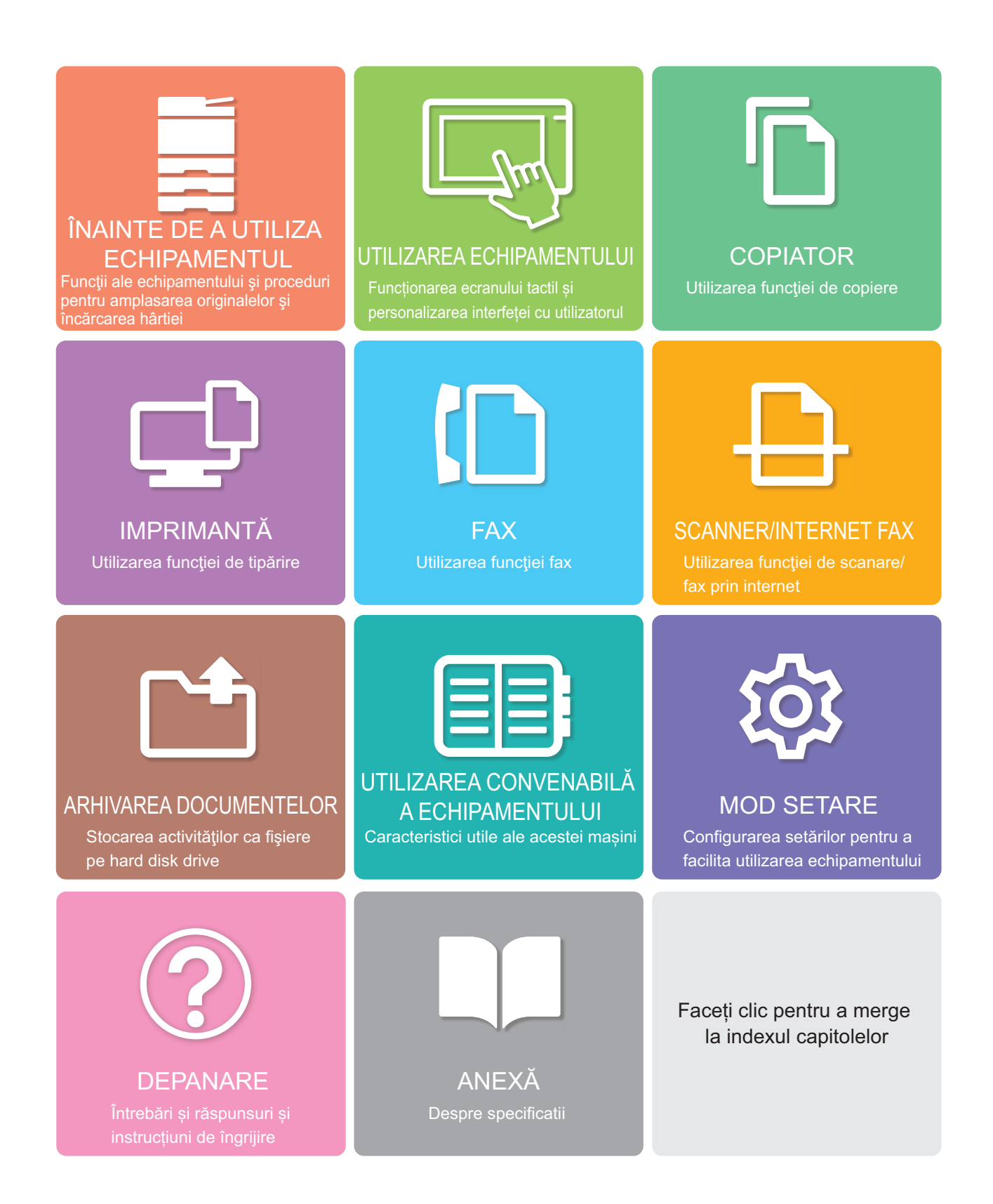

## **CUM SĂ UTILIZAŢI ACEST MANUAL**

Faceți clic pe un buton de mai jos pentru a trece la pagina pe care doriți să o vizualizați. Următoarea explicație presupune că este utilizat Adobe Reader (Unele butoane nu apar în starea implicită.).

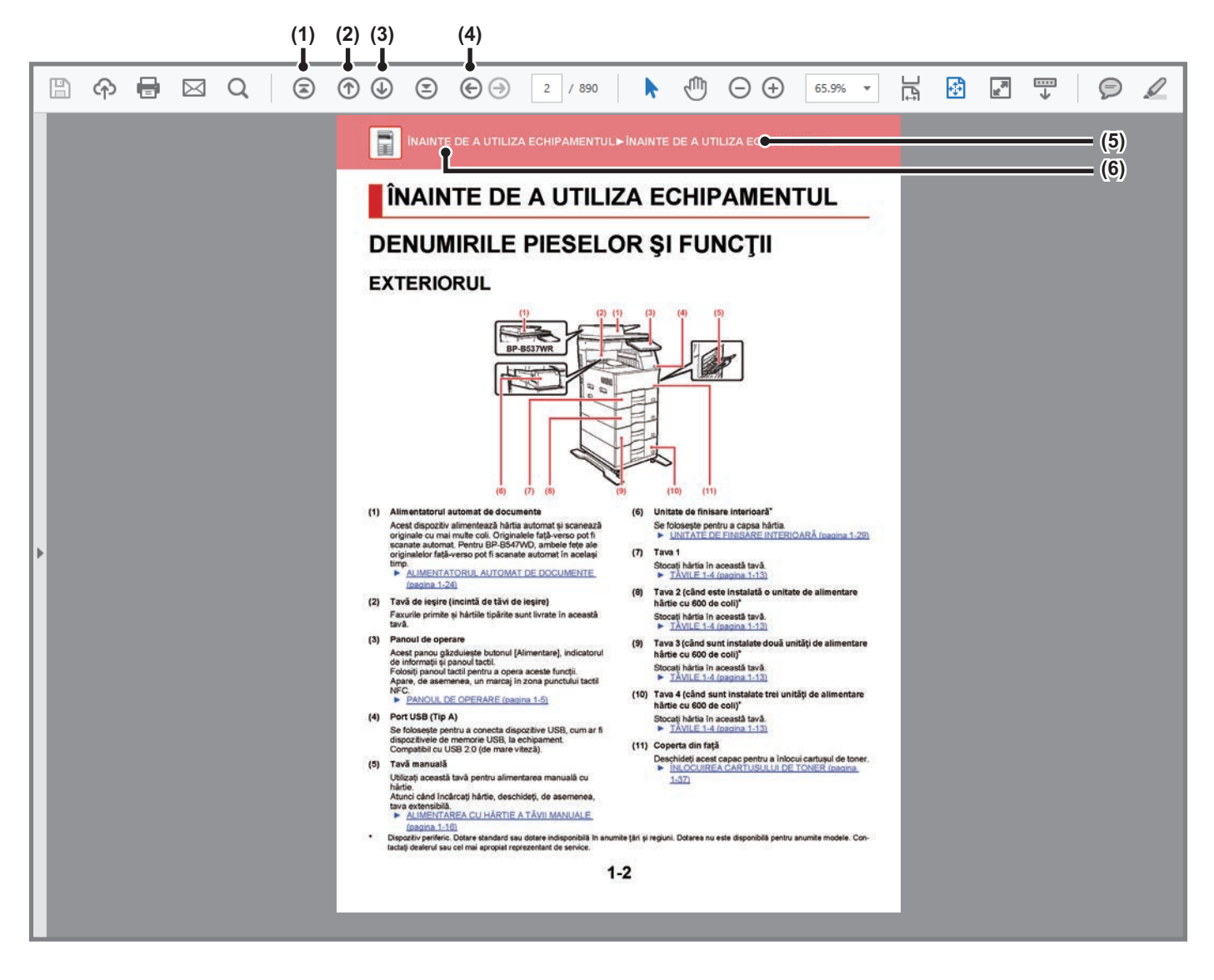

#### **(1) Buton de revenire la prima pagină**

Dacă o activitate nu se desfăşoară conform aşteptărilor, faceţi clic pe acest buton pentru a începe din nou.

- **(2) Buton de mers înapoi cu o pagină** Afişează pagina anterioară.
- **(3) Buton de mers înainte cu o pagină** Afişează pagina următoare.

**(4) Buton de revenire la pagina afişată anterior** Afişează pagina care a fost afişată înaintea celei curente.

**(5) Butonul de titlu** Afişează pagina de titlu indicată de buton.

**(6) Butonul de cuprins**

Afişează cuprinsul fiecărui capitol. De exemplu, dacă pagina curentă face parte din capitolul despre imprimantă, este afişat cuprinsul capitolului.

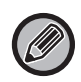

Dacă nu apare un buton, consultaţi secţiunea de ajutor a Adobe Reader pentru afişarea butonului.

## **DESPRE MANUALUL DE OPERARE**

Acest manual explică modul de utilizare al sistemului multifuncțional digital BP-B537WR/BP-B547WD.

### **Vă rugăm să ţineţi cont de următoarele**

- Pentru informatii despre instalarea driverelor și a software-urilor specificate în acest manual, consultati Ghidul de configurare software.
- Pentru informaţii despre sistemul dvs. de operare, consultaţi manualul sistemului dvs. de operare sau funcţia Ajutor online.
- Explicatiile ecranelor și procedurilor din mediul Windows sunt în special pentru Windows® 10. Ecranele pot să difere în funcție de versiunea sistemului de operare sau a aplicației software.
- Explicațiile ecranelor şi procedurile de utilizare într-un mediu macOS presupun în general că se utilizează macOS 11 şi este instalat un driver PPD. Ecranele pot să difere în funcție de versiunea sistemului de operare sau a aplicației software.
- Oriunde apare numele "BP-xxxxx" în acest manual, înlocuiti "xxxxx" cu numele modelului dvs.
- Acest manual conține referiri la funcția de trimitere de faxuri. Totuşi, reţineţi că funcţia pentru trimiterea de faxuri nu este disponibilă în anumite ţări şi regiuni.
- O atenţie considerabilă a fost acordată la alcătuirea acestui manual. Dacă aveți întrebări sau nelămuriri cu privire la manual, vă rugăm să contactați distribuitorul sau cel mai apropiat reprezentant de service autorizat.
- Acest produs a trecut prin proceduri stricte de inspecţie şi control al calităţii. În cazul puțin probabil în care descoperiți un defect sau o altă problemă, vă rugăm să contactați distribuitorul sau cel mai apropiat reprezentant de service autorizat.
- Cu excepția cazurilor prevăzute de lege, SHARP nu este responsabil pentru defecțiunile apărute în timpul utilizării produsului sau a opțiunilor acestuia, pentru defecțiunile cauzate de utilizarea necorespunzătoare a produsului şi a opțiunilor acestuia ori pentru alte defecțiuni şi pentru niciun fel de prejudicii apărute în urma utilizării produsului.

#### **Avertisment**

- Reproducerea, adaptarea sau traducerea conținutului manualului fără un acord scris prealabil este interzisă, cu excepția cazurilor permise de legislația privind drepturile de autor.
- Toate informaţiile din acest manual pot suferi modificări fără preaviz.

#### **Ilustraţiile şi panoul de operare şi panoul tactil indicate în acest manual**

Dispozitivele periferice sunt de obicei opţionale, dar anumite modele includ unele dispozitive periferice ca echipament standard. Explicațiile din acest manual presupun BP-B547WD.

Pentru anumite funcții şi proceduri, explicațiile pornesc de la premisa că sunt instalate alte dispozitive în afara celor menționate mai sus.

Ecranele de afişare, mesajele şi denumirile tastelor indicate în manual pot să difere de cele de pe echipamentul propriu-zis ca urmare a modificărilor şi îmbunătățirilor produsului.

## **Pictogramele utilizate în manuale**

Pictogramele din manuale indică următoarele tipuri de informaţii:

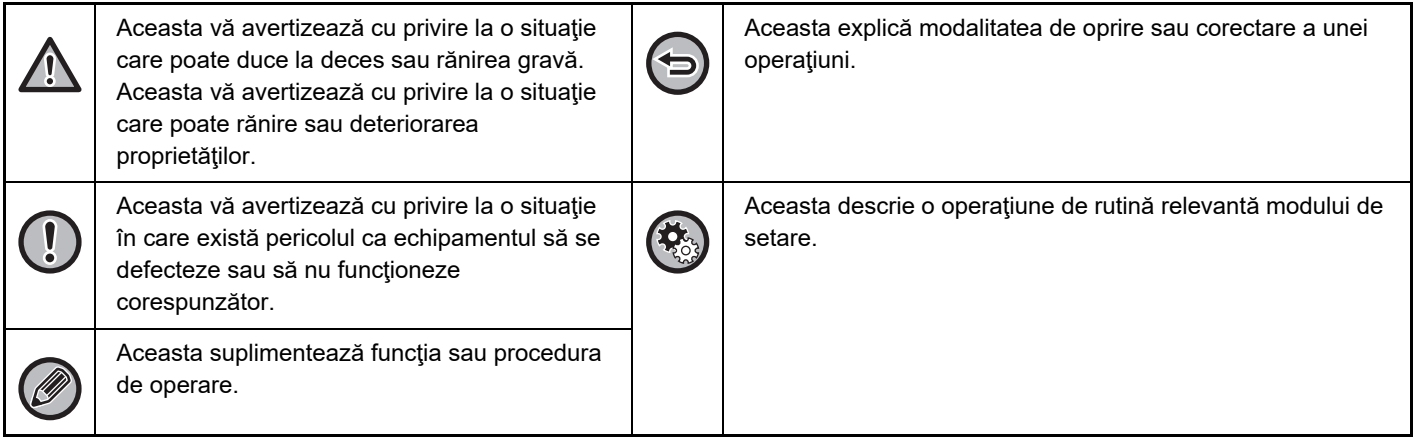

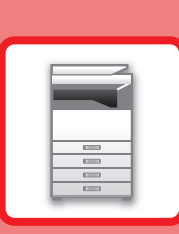

# <span id="page-3-0"></span>**ÎNAINTE DE A UTILIZA ECHIPAMENTUL**

### **[ÎNAINTE DE A UTILIZA ECHIPAMENTUL](#page-4-0)**

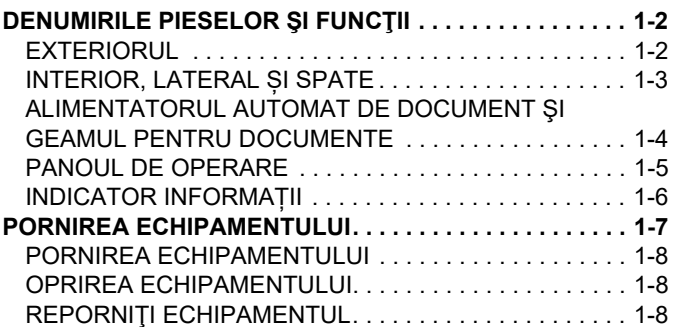

## **[ALIMENTAREA CU HÂRTIE](#page-11-0)**

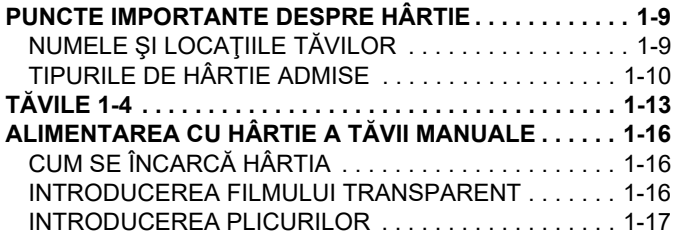

### **CUM SĂ PLASAŢ[I ORIGINALUL](#page-25-0)**

#### **[SELECTAREA UNEI PROCEDURI PENTRU](#page-25-1)**

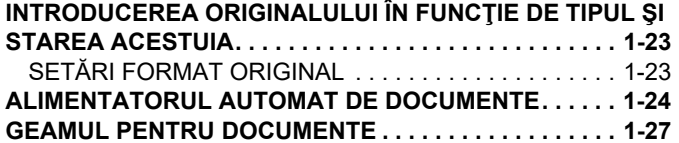

### **[DISPOZITIVELE PERIFERICE](#page-31-0)**

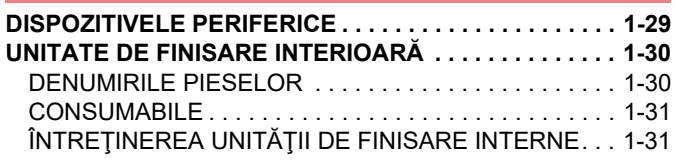

## **ÎNTREŢ[INEREA](#page-35-0)**

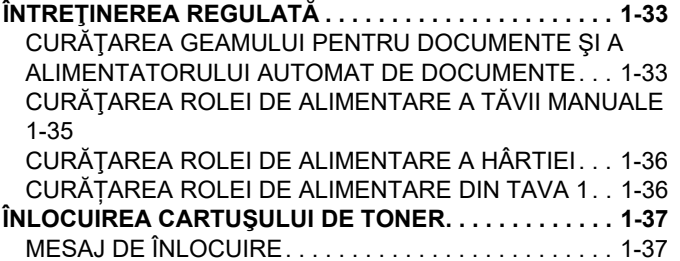

# <span id="page-4-3"></span><span id="page-4-0"></span>**ÎNAINTE DE A UTILIZA ECHIPAMENTUL**

# <span id="page-4-1"></span>**DENUMIRILE PIESELOR ŞI FUNCŢII**

## <span id="page-4-2"></span>**EXTERIORUL**

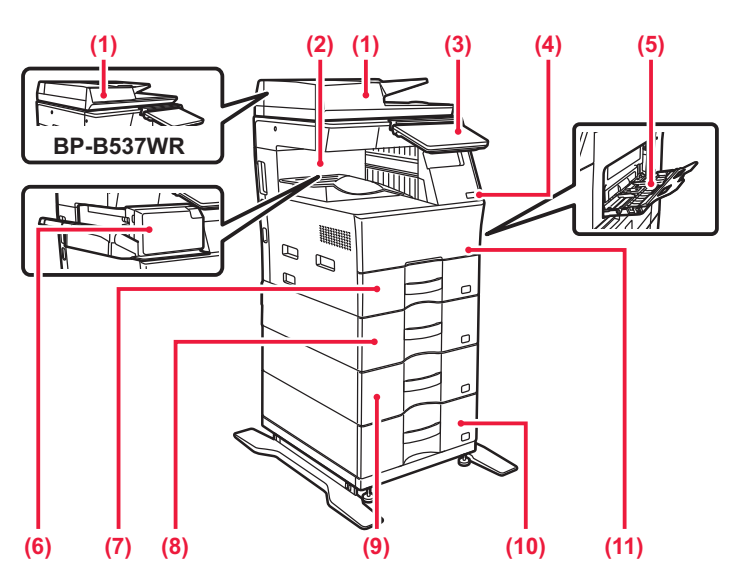

#### **(1) Alimentatorul automat de documente**

Acest dispozitiv alimentează hârtia automat și scanează originale cu mai multe coli. Originalele față-verso pot fi scanate automat. Pentru BP-B547WD, ambele fețe ale originalelor față-verso pot fi scanate automat în acelaşi timp.

► [ALIMENTATORUL AUTOMAT DE DOCUMENTE](#page-26-0)  [\(pagina 1-24\)](#page-26-0)

#### **(2) Tavă de ieşire (incintă de tăvi de ieşire)**

Faxurile primite și hârtiile tipărite sunt livrate în această tavă.

#### **(3) Panoul de operare**

Acest panou găzduiește butonul [Alimentare], indicatorul de informații și panoul tactil.

Folosiți panoul tactil pentru a opera aceste funcții. Apare, de asemenea, un marcaj în zona punctului tactil NFC.

► [PANOUL DE OPERARE \(pagina 1-5\)](#page-7-1)

#### **(4) Port USB (Tip A)**

Se folosește pentru a conecta dispozitive USB, cum ar fi dispozitivele de memorie USB, la echipament. Compatibil cu USB 2.0 (de mare viteză).

#### **(5) Tavă manuală**

Utilizați această tavă pentru alimentarea manuală cu hârtie.

Atunci când încărcați hârtie, deschideți, de asemenea, tava extensibilă.

► [ALIMENTAREA CU HÂRTIE A T](#page-18-0)ĂVII MANUALE [\(pagina 1-16\)](#page-18-0)

- **(6) Unitate de finisare interioară\***
	- Se foloseşte pentru a capsa hârtia. ► [UNITATE DE FINISARE INTERIOAR](#page-32-0)Ă (pagina 1-30)
- **(7) Tava 1** Stocați hârtia în această tavă.  $\triangleright$  TA[VILE 1-4 \(pagina 1-13\)](#page-15-0)
- **(8) Tava 2 (când este instalată o unitate de alimentare hârtie cu 600 de coli)\*** Stocați hârtia în această tavă.  $\blacktriangleright$  TÅ[VILE 1-4 \(pagina 1-13\)](#page-15-0)
- **(9) Tava 3 (când sunt instalate două unități de alimentare hârtie cu 600 de coli)\***

Stocați hârtia în această tavă. ► TĂ[VILE 1-4 \(pagina 1-13\)](#page-15-0)

**(10) Tava 4 (când sunt instalate trei unități de alimentare hârtie cu 600 de coli)\***

Stocați hârtia în această tavă.  $\triangleright$  TÅ[VILE 1-4 \(pagina 1-13\)](#page-15-0)

**(11) Coperta din față**

[1-37\)](#page-39-0)

- Deschideți acest capac pentru a înlocui cartușul de toner. ► ÎNLOCUIREA CARTUŞ[ULUI DE TONER \(pagina](#page-39-0)
- \* Dispozitiv periferic. Dotare standard sau dotare indisponibilă în anumite ţări şi regiuni. Dotarea nu este disponibilă pentru anumite modele. Contactaţi dealerul sau cel mai apropiat reprezentant de service.

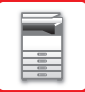

## <span id="page-5-0"></span>**INTERIOR, LATERAL ȘI SPATE**

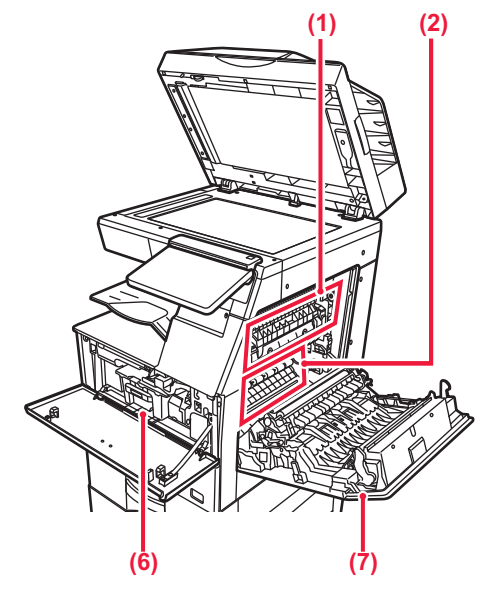

#### **(1) Cuptor**

Aici este aplicată căldură pentru a imprima imaginea transferată pe hârtie.

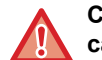

**Cuptorul este fierbinte. Aveţi grijă să nu vă ardeţi când îndepărtaţi o coală alimentată incorect.**

#### **(2) Cilindru fotoconductiv**

Imaginile sunt formate pe cilindrul fotoconductiv.

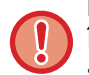

Nu atingeți sau deteriorați rola de transfer.

În caz contrar, imaginea rezultată ar putea avea de suferit.

#### **(3) Conector LAN**

Conectați cablul LAN la acest conector când utilizați echipamentul în rețea. Folosiți un cablu LAN ecranat.

#### **(4) Port USB (Tip B)**

Echipamentul nu utilizează acest conector.

#### **(5) Port USB (Tip A)**

Se folosește pentru a conecta dispozitive USB, cum ar fi dispozitivele de memorie USB, la echipament. Acceptă USB 2.0 (Hi-Speed) și USB3.0 (SuperSpeed).

#### **(6) Cartuş de toner**

Acest cartuș conține toner. Când tonerul din cartuș se termină, înlocuiți-l cu unul nou.

► ÎNLOCUIREA CARTUŞ[ULUI DE TONER \(pagina](#page-39-0)  [1-37\)](#page-39-0)

#### **(7) Capac partea dreaptă**

Deschideți acest capac pentru a elimina o coală alimentată incorect.

#### **(8) Mufă linie de telefon (LINE)**

Când utilizați funcția fax a echipamentului, conectați linia de telefon la această mufă.

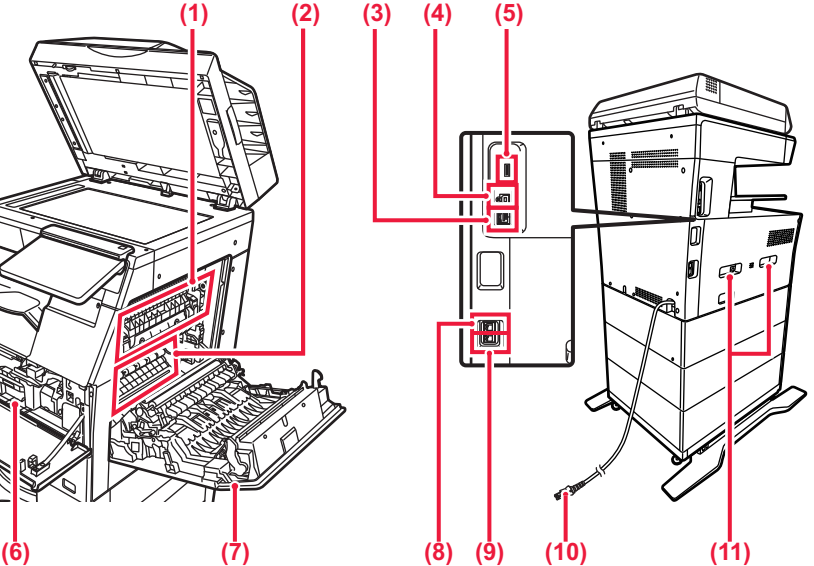

#### **(9) Mufă telefon interior (TEL)**

Când se utilizează funcția fax a echipamentului, la această mufă se poate conecta un telefon interior.

#### **(10) Ştecher**

#### **(11) Mâner**

Scoateți acest mâner şi prindeți-l în timpul mutării echipamentului.

## <span id="page-6-0"></span>**ALIMENTATORUL AUTOMAT DE DOCUMENT ŞI GEAMUL PENTRU DOCUMENTE**

**BP-B537WR**

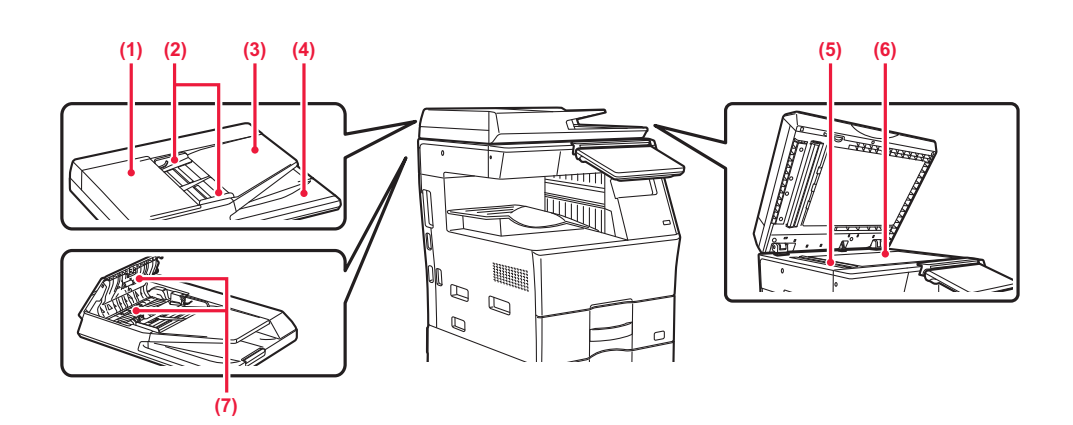

#### **BP-B547WD**

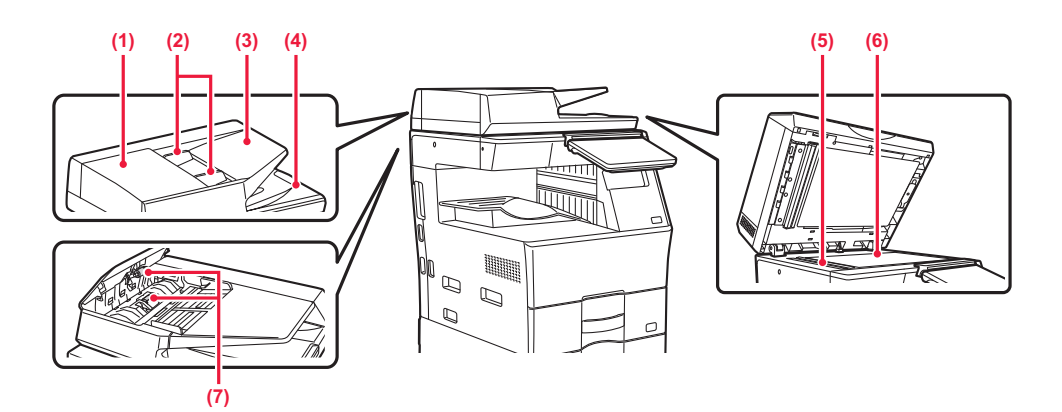

#### **(1) Capac alimentator de documente**

Deschideţi acest capac pentru a elimina un original alimentat incorect.

Capacul este de asemenea deschis pentru a curăța rola de alimentare cu hârtie.

► CURĂŢ[AREA ROLEI DE ALIMENTARE A HÂRTIEI](#page-38-0)  [\(pagina 1-36\)](#page-38-0)

#### **(2) Ghidaje pentru documente originale**

Aceste ghiduri garantează că originalele sunt scanate corect.

Reglați ghidajele pentru originale corespunzător lățimii hârtiei.

#### **(3) Tava de alimentare cu documente**

Asezați originalul.

Așezați originalul cu fața de tipărire în sus. ► [ALIMENTATORUL AUTOMAT DE DOCUMENTE](#page-26-0)  [\(pagina 1-24\)](#page-26-0)

#### **(4) Tavă de ieșire a originalelor**

Originalul este evacuat în această tavă după scanare.

#### **(5) Suprafața de scanare**

Originalele amplasate în alimentatorul automat de documente sunt scanate aici.

► CURĂŢ[AREA GEAMULUI PENTRU DOCUMENTE](#page-35-2)  Ş[I A ALIMENTATORULUI AUTOMAT DE](#page-35-2)  [DOCUMENTE \(pagina 1-33\)](#page-35-2)

#### **(6) Geamul pentru documente**

Dacă doriți să scanați cărți sau alte originale groase care nu pot fi alimentate prin alimentatorul automat de documente, amplasați-le pe acest geam. ► [GEAMUL PENTRU DOCUMENTE \(pagina 1-27\)](#page-29-0)

#### **(7) Rolă de alimentare cu hârtie**

Această rolă se roteşte pentru a alimenta originalul în mod automat.

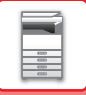

## <span id="page-7-1"></span><span id="page-7-0"></span>**PANOUL DE OPERARE**

Această secţiune prezintă denumirile şi funcţiile componentelor de pe panoul de operare.

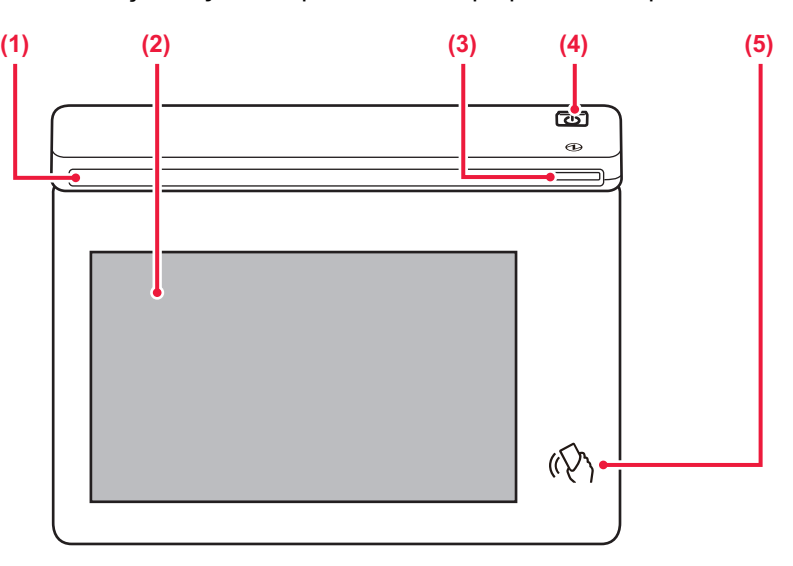

#### **(1) Indicator informații**

Acest indicator se aprinde când alimentarea cu energie a echipamentului este activată și când un utilizator se conectează la aparat.

► [INDICATOR INFORMA](#page-8-1)ȚII (pagina 1-6)

#### **(2) Panoul tactil**

Mesajele şi tastele se afişează pe ecranul panoului tactil. Operaţi echipamentul prin atingerea directă a tastelor afişate.

► [PANOUL TACTIL \(pagina 2-2\)](#page-43-0)

#### **(3) Indicator de alimentare**

Acest indicator luminează când întrerupătorul echipamentului este în poziție. Luminează intermitent în albastru când butonul [Alimentare] nu funcționează imediat după ce ștecherul este introdus în priză. ► [PORNIREA ECHIPAMENTULUI \(pagina 1-7\)](#page-9-1)

#### **(4) Buton [Alimentare]**

Folosiți acest buton pentru a porni, respectiv opri echipamentul.

► [PORNIREA ECHIPAMENTULUI \(pagina 1-7\)](#page-9-1)

#### **(5) Zonă punct tactil NFC**

Puteți conecta uşor un dispozitiv mobil la echipament atingând dispozitivul mobil.

► [CONECTARE PRIN NFC \(pagina 8-39\)](#page-719-0)

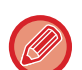

Puteţi modifica unghiul panoului de operare.

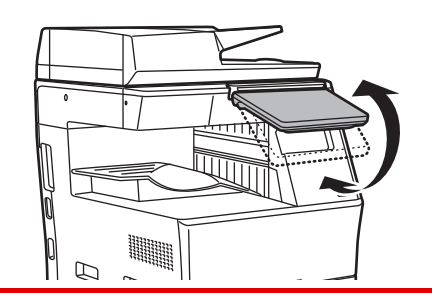

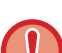

• Panoul tactil este de tip capacitiv.

• Folosiți degetul pentru a utiliza panoul tactil. Dacă îl utilizați cu un stilou, este posibil să nu funcționeze corect. De asemenea, rețineți că metalele prețioase, cum ar fi accesoriile, pot cauza mișcări tactile neintenționate.

• Nu atingeți panoul tactil în timp ce unitatea pornește. Dacă atingeți panoul tactil, este posibil ca acesta să nu funcționeze normal.

Exemplu:

Apăsați butonul [Alimentare] și așteptați până când este afișat ecranul de pornire. Revenirea din oprirea automată a alimentării.

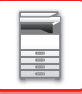

## <span id="page-8-1"></span><span id="page-8-0"></span>**INDICATOR INFORMAȚII**

La PORNIREA/OPRIREA echipamentului, la autentificarea utilizatorului atunci când utilizatorul s-a conectat utilizând cardul IC sau NFC, la conectarea unei memorii USB la echipament, la pornirea unei lucrări pe panoul de control al echipamentului sau în timpul reglării imaginii sau la adăugarea tonerului, atunci când este recepționat un fax sau a apărut o eroare pe echipament, ledul luminează în albastru, alb și portocaliu ca răspuns la o solicitare/operație a utilizatorului pentru a comunica utilizatorului starea echipamentului.

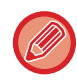

Acest led este utilizat pentru comunicarea cu utilizatorii aflați în fața echipamentului, drept urmare nu este aprins ca rezultat al unor operațiuni de la distanță.

## **Modele de iluminare**

Modelele de iluminare diferă în funcție de stare.

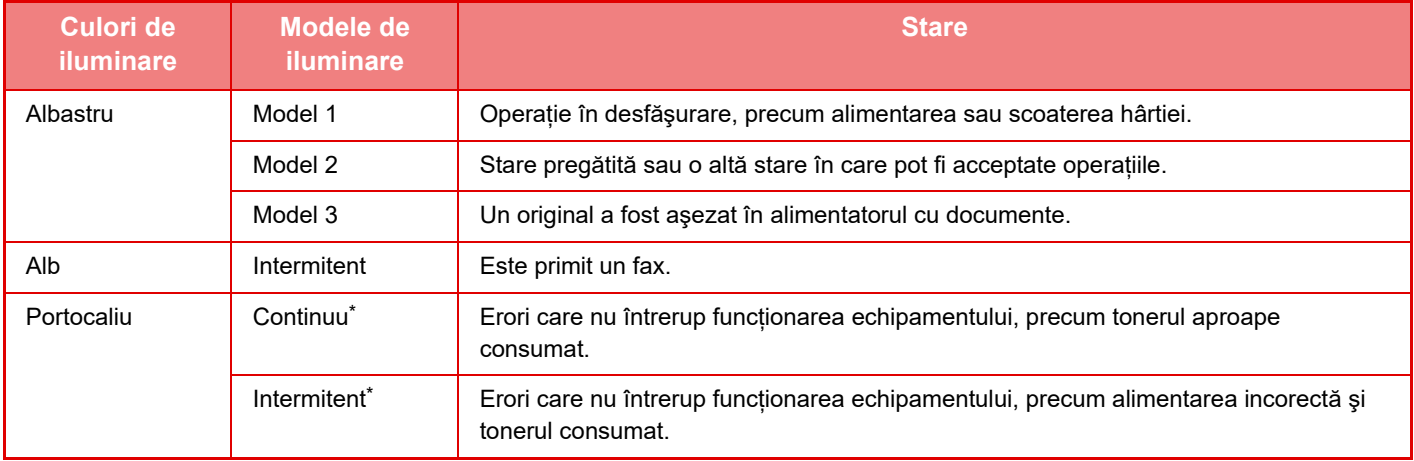

Dacă starea de iluminare continuă și starea de iluminare intermitentă se suprapun, starea de iluminare intermitentă are prioritate.

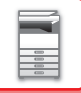

# <span id="page-9-1"></span><span id="page-9-0"></span>**PORNIREA ECHIPAMENTULUI**

Această sectiune descrie procedura de pornire și de oprire a echipamentului, precum și modalitatea de repornire a acestuia.

Apăsați butonul [Alimentare] de pe panoul de comandă.

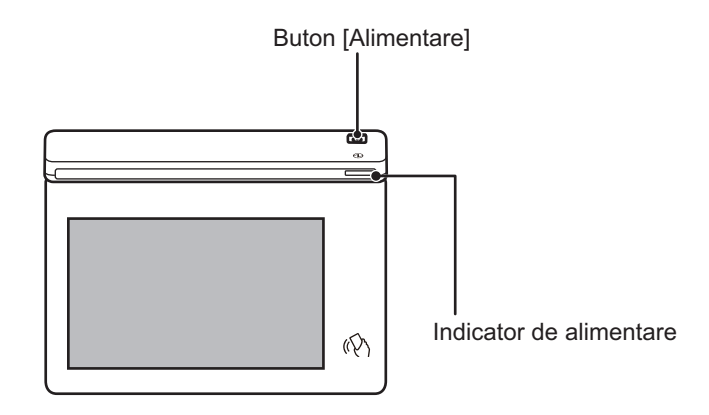

- Când opriți întrerupătorul principal de alimentare, asigurați-vă că apăsați butonul [Alimentare] de pe panoul de operare și atingeți tasta [Oprire] de pe panoul tactil.
- În cazul unei căderi de tensiune, reporniti echipamentul, apoi opriți-l în mod corespunzător.
- Opriţi aparatul de la butonul [Alimentare] şi deconectați cablul de la priză dacă suspectaţi o defecţiune a echipamentului, pe timp de furtună sau când mutaţi echipamentul.
- Când utilizați funcția de fax sau fax prin Internet, chiar dacă apăsați butonul [Alimentare] pentru a opri alimentarea, recepția pe timp de noapte și transmiterea temporizată vor fi efectuate automat.
- Dacă se va folosi funcția de fax şi în special dacă recepția sau transmiterea temporizată se desfăşoară noaptea, nu deconectați cablul de alimentare.
- Echipamentul trebuie repornit pentru ca anumite setări să intre în vigoare. În acest caz, apăsați butonul [Repornire acum] afișat pe ecran după înregistrarea setărilor sau reporniți aparatul din ecranul de resetare a alimentării din fila Setări sistem > Stare.

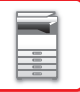

## <span id="page-10-0"></span>**PORNIREA ECHIPAMENTULUI**

- Introduceți ștecherul în priză.
- <span id="page-10-1"></span>• Când indicatorul de alimentare luminează în albastru, apăsați butonul [Alimentare] pentru a porni aparatul.

## **OPRIREA ECHIPAMENTULUI**

<span id="page-10-2"></span>După ce apăsați pe butonul [Alimentare], atingeți tasta [Oprire] de pe panoul tactil.

## **REPORNIŢI ECHIPAMENTUL**

Apăsați butonul [Alimentare] pentru a opri alimentarea, apoi atingeți tasta [Oprire] de pe panoul tactil. După aceea, apăsați din nou butonul [Alimentare] pentru a porni alimentarea.

# <span id="page-11-3"></span><span id="page-11-0"></span>**ALIMENTAREA CU HÂRTIE**

# <span id="page-11-1"></span>**PUNCTE IMPORTANTE DESPRE HÂRTIE**

## <span id="page-11-2"></span>**NUMELE ŞI LOCAŢIILE TĂVILOR**

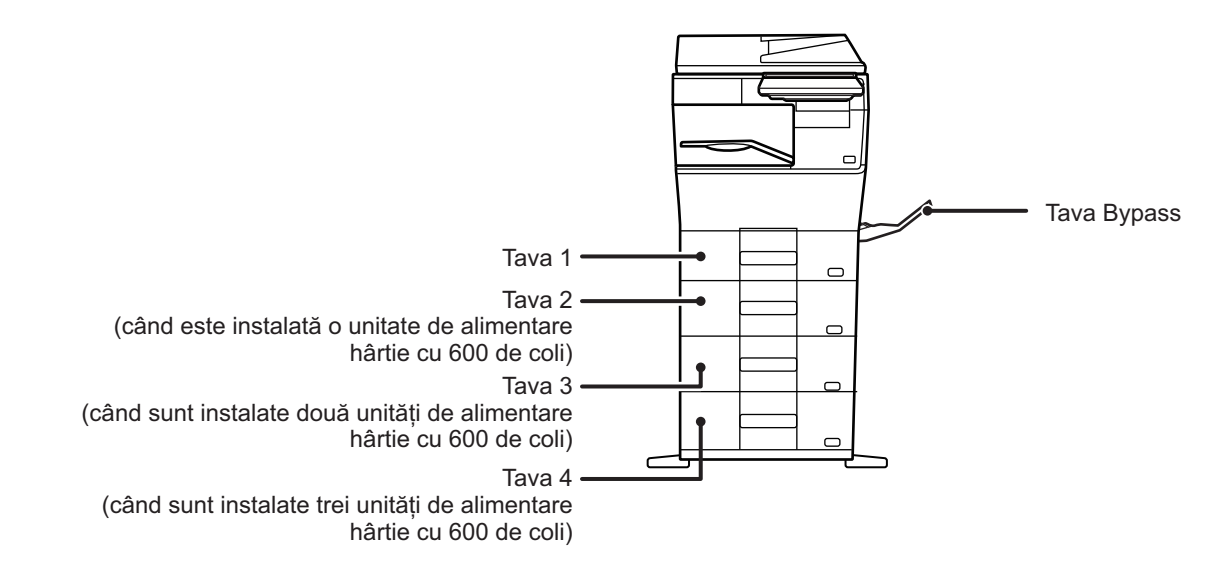

## <span id="page-12-0"></span>**TIPURILE DE HÂRTIE ADMISE**

Această secţiune descrie tipurile de hârtie care pot fi folosite şi care nu pot fi folosite. Orice alt tip de hârtie decât normală este denumită suport special.

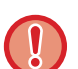

- Există multe tipuri de hârtie pe piaţă, însă nu toate pot fi utilizate cu acest echipament.
- Înainte de a utiliza orice tip de hârtie, consultaţi distribuitorul sau cel mai apropiat reprezentant de service autorizat.
- Calitatea imaginii și aderența tonerului la hârtie pot varia în funcție de condițiile ambientale, condițiile de utilizare și caracteristicile hârtiei, iar calitatea imaginii tipărite ar putea fi inferioară calității obținute pe hârtie standard Sharp. Înainte de a utiliza orice tip de hârtie, consultaţi distribuitorul sau cel mai apropiat reprezentant de service autorizat.
- Utilizarea hârtiei nerecomandate sau inutilizabile poate genera blocaje la alimentare, alimentarea incorectă, fixarea slabă a tonerului (aderenţă necorespunzătoare a tonerului) sau defectarea echipamentului.
- Utilizarea hârtiei nerecomandate poate genera alimentare incorectă sau imagini de calitate redusă. Înainte de a utiliza hârtie nerecomandată, verificați dacă tipărirea se realizează corect.

## **Hârtie utilizabilă**

#### **Specificaţii ale hârtiei normale, hârtiei groase şi hârtiei subţiri**

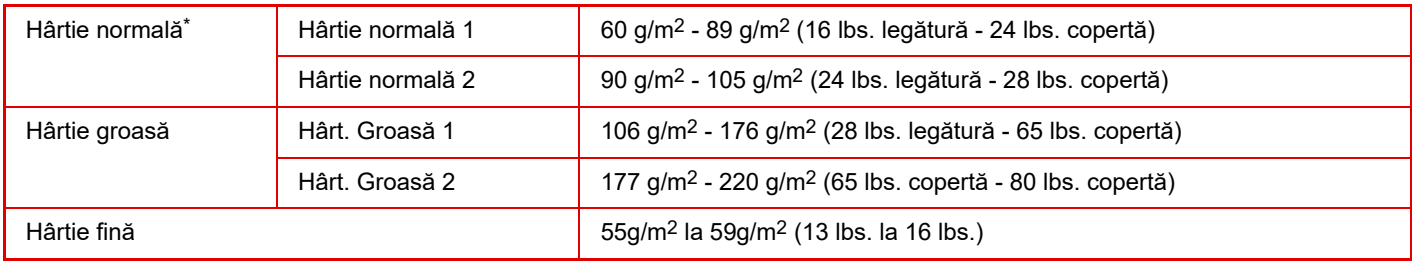

Dacă hârtia pe care o utilizați în mod normal este Reciclată, Pre-Perforată, Pretipărită, Antet, Color Tip utilizator 1 la 7, setați o greutate corespunzătoare a hârtiei în "Setări" – [Setări de sistem] → [Setări generale] → [Setari pentru Hartie] → [Setări tavă hârtie] → [Greut. Hart.].

• Categoria "Hârtie utilizabilă" se bazează pe hârtie standard Sharp.

• Dacă se utilizează hârtie nerecomandată, calitatea tipăririi poate fi afectată chiar dacă se selectează o setare a tipului de hârtie care corespunde diviziunilor de hârtie de mai sus. În acest caz, încercați să setați tipul hârtiei la un tip care este puțin mai greu sau puțin mai ușor decât în mod normal. Pentru informaţii suplimentare, consultaţi distribuitorul sau cel mai apropiat reprezentant de service autorizat.

- Pentru informaţii despre hârtie, consultaţi specificaţiile din "Ghidul de start".
- Hârtia reciclată, hârtia colorată şi cea perforată trebuie să respecte aceleaşi specificaţii ca şi hârtia normală.
- Înainte de a utiliza orice tip de hârtie, consultați distribuitorul sau cel mai apropiat reprezentant de service autorizat.
- Dacă hârtia scoasă este puternic ondulată, înlăturați hârtia din casetă, întoarceți-o cu fata în jos și continuați utilizarea.

## **Hârtie care poate fi utilizată pentru funcția fax**

A4, B5, A5, 8-1/2" x 13-1/2", 8-1/2" x 13-2/5", 8-1/2" x 13", 8-1/2" x 11"

## **Specificaţii privind hârtia care poate fi utilizată pentru tipărirea faţă-verso**

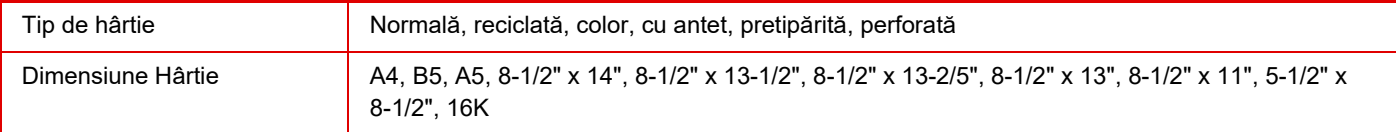

#### **Tipuri de hârtie care pot fi utilizate în fiecare tavă**

• Pentru informaţii detaliate despre dimensiunile şi tipurile de hârtie care pot fi încărcate în toate tăvile echipamentului, consultați secțiunea "SPECIFICAȚII" din "Ghidul de pornire" și "Setări tavă [hârtie \(pagina 9-156\)](#page-901-0)".

- 
- Hârtia reciclată, hârtia colorată şi cea perforată trebuie să respecte aceleaşi specificaţii ca şi hârtia normală. Înainte de a utiliza orice tip de hârtie, consultați distribuitorul sau cel mai apropiat reprezentant de service autorizat.

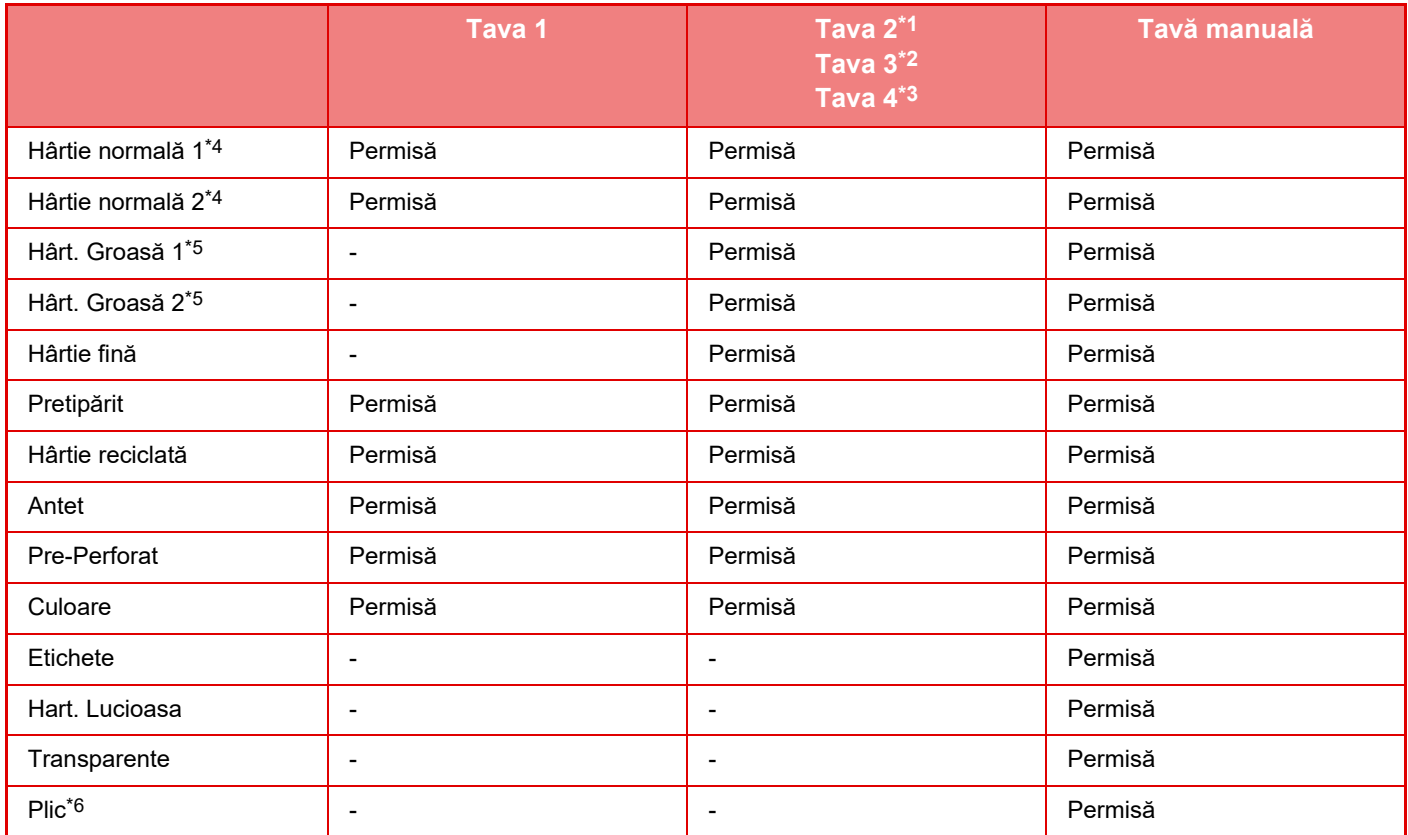

\*1 când este instalată o unitate de alimentare hârtie cu 600 de coli

\*2 când sunt instalate două unități de alimentare hârtie cu 600 de coli

\*3 când sunt instalate trei unități de alimentare hârtie cu 600 de coli

\*4 "Hârtie simplă 1" este hârtie simplă între 60 şi 89 g/m2 (16 şi 24 lbs. bond), "Hârtie simplă 2" este hârtie simplă între 90 şi 105 g/m2 (24 şi 28 lbs. bond).

\*5 "Hârt. Groasă 1" este carton de până la 176 g/m<sup>2</sup> (copertă 65 lbs.), "Hârt. Groasă 2" este carton de până la 220 g/m<sup>2</sup> (copertă de 80 lbs.).

\*6 Pentru plicurile care pot fi utilizate, consultați "Setări tavă hârtie".

#### **Setarea orientării pentru partea de tipărire**

Setarea orientării pentru partea de tipărire variază în funcție de tava utilizată. Pentru colile "Antet" și "Pretipărit", așezați hârtia în orientarea inversă.

Aşezaţi cu partea de tipărire orientată în direcţia indicată mai jos.

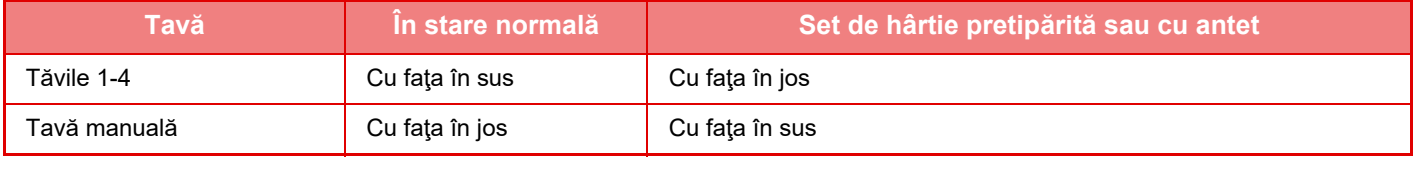

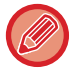

Când este activă setarea [Dezactivare Duplex] pentru hârtia "Antet" sau "Pretipărit", aşezaţi partea de tipărire precum în cazul tipăririi normale.

## **Hârtie care nu poate fi utilizată**

- Embosare
- Hârtie cu index
- Suport special pentru imprimante cu jet de cerneală (hârtie fină, hârtie lucioasă, film lucios etc.)
- Hârtie indigo sau hârtie termică
- Hârtie lipită
- Hârtie cu cleme
- Hârtie cu urme de îndoituri
- Hârtie ruptă
- Film transparent uleios
- Hârtie subţire cu densitate mai mică de 55 g/m2 (15 lbs)
- Hârtie groasă cu densitate de 220 g/m2 (capac 80 lbs) sau mai mare
- Hârtie cu forme neregulate
- Hârtie capsată
- Hârtie umedă
- Hârtie ondulată
- Hârtie care a fost deja tipărită pe fața de tipărire sau pe verso de imprimantă sau echipament multifuncțional.
- Hârtie îndoită datorită absorbţiei de umezeală
- Hârtie încreţită
- Hârtie prăfuită

### **Hârtie nerecomandată**

- Hârtie cu transfer de fier
- Hârtie perforată

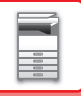

# <span id="page-15-0"></span>**TĂVILE 1-4**

În tava 1 pot fi alimentate maximum 500 de coli cu dimensiuni cuprinse între A6 şi A4 (5-1/2" x 8-1/2" şi 8-1/2" x 11"). (150 de coli când hârtia are dimensiunea A6)

În tăvile 2-4 pot fi alimentate maximum 600 de coli cu dimensiuni cuprinse între A5 şi A4 (5-1/2" x 8-1/2" şi 8-1/2" x 14").

Dacă tipul sau dimensiunea hârtiei alimentate sunt diferite de tipul, respectiv dimensiunea hârtiei încărcate anterior, verificați setările corespunzătoare în "Setari (administrator)". Setările incorecte afectează acțiunea de selectare automată a hârtiei. Acestea pot cauza tipărire incorectă, tipărire pe un alt tip sau dimensiune de hârtie sau alimentare greșită a hârtiei.

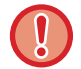

Nu puneți obiecte grele pe tavă și nu apăsați pe aceasta.

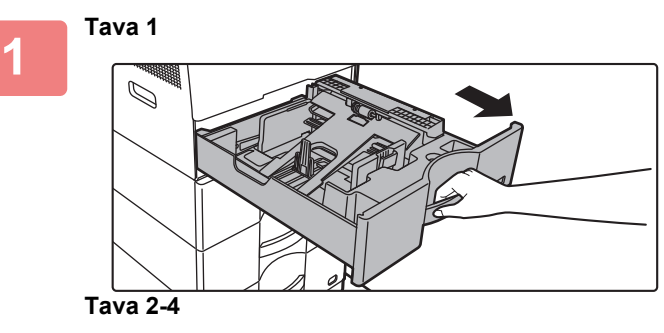

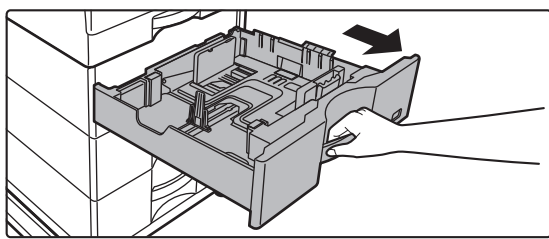

### **Extrageți tava de hârtie.**

Trageți ușor tava până când se oprește. Pentru a alimenta cu hârtie, treceți la pasul 3. Pentru a alimenta cu hârtie de altă dimensiune, treceți la pasul următor.

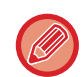

Când utilizați tava 1, apăsați centrul plăcii de presiune până când aceasta se fixează în locul său.

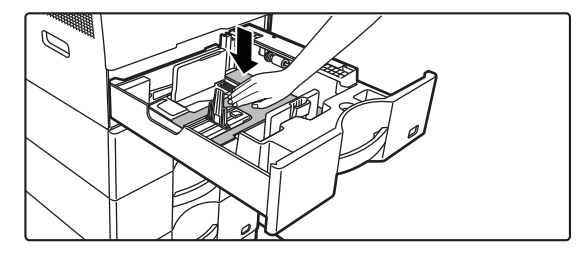

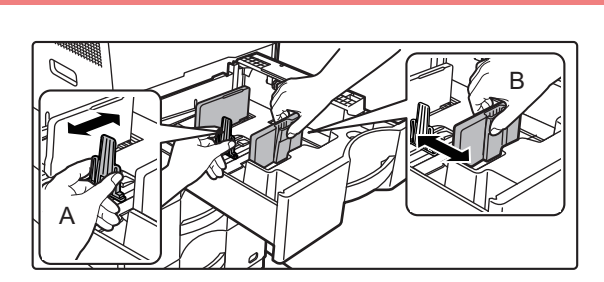

### **2 Reglați plăcile de ghidare A şi B în funcție de dimensiunea hârtiei cu care alimentați.**

Plăcile de ghidare A și B pot fi glisate. Strângeți mânerul plăcii separatorului și glisați-l la dimensiunea dorită a hârtiei. Ajustați la dimensiunea de hârtie, astfel încât hârtia să nu stea prea lejer sau prea fix.

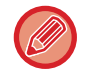

• La încărcarea hârtiei în format A4 în tava 1, sau a hârtiei de 8-1/2" x 14" în tăvile 2 - 4, îndepărtați placa de separare A. Mutați placa de separare A complet spre deschiderea de alimentare cu hârtie (partea dreaptă) şi trageți în sus.

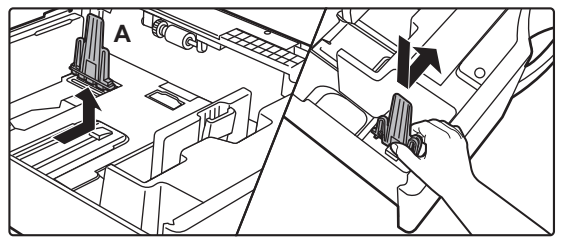

• Dacă echipamentul nu recunoaşte formatul hârtiei chiar dacă formatul A4 este corect încărcat în tava 1, sau formatul 8-1/2" x 14" este corect încărcat în tăvile 2 - 4, verificați dacă suportul din casetă este poziționat la A4 (8-1/2" x 14" în tăvile 2 - 4).

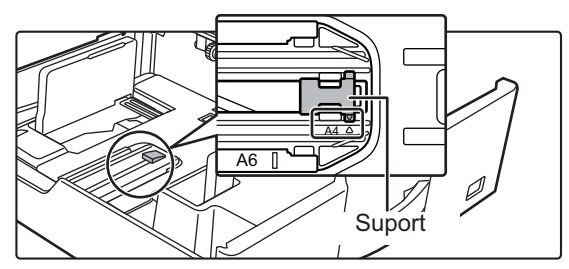

• La poziționarea hârtiei în format 8-1/2" x 11" în tăvile 2 - 4, îndepărtați cele 2 plăci de reglare cu culoare verde din partea din față şi partea din spate a tăvii înainte de amplasarea hârtiei. Plăcile sunt conținute în spațiul de depozitare interior din partea din spate a tăvii.

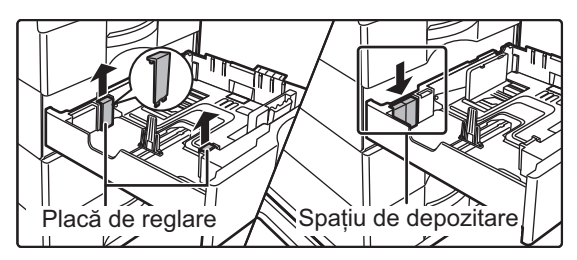

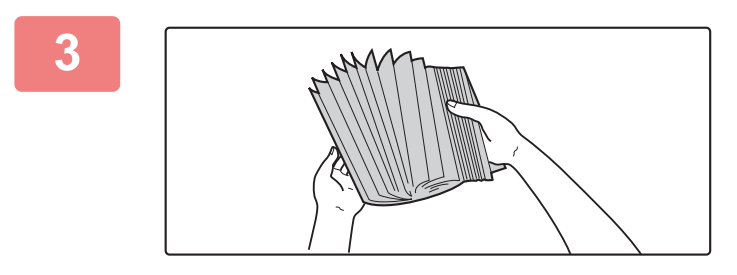

### **3 <sup>R</sup>ăsfoiți hârtia.**

Răsfoiți topul de hârtie înainte de alimentare. Dacă hârtia nu este răsfoită, există riscul alimentării mai multor coli simultan, acest lucru putând genera o eroare de alimentare.

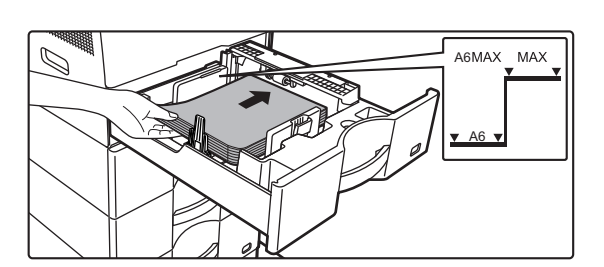

### **4 Introduceți hârtia în tavă.**

Introduceți hârtia cu fața de tipărire în sus. Stiva de hârtie nu trebuie să depăşească linia indicatoare (Tava 1: maximum 500 de coli (Maximum 150 de coli de hârtie A6), tăvile 2 - 4 maximum 600 de coli).

Nu încărcați hârtie în modul indicat mai jos.

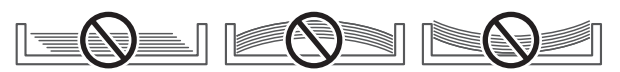

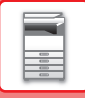

- 
- Dacă hârtia este alimentată incorect, întoarceți colile invers şi/sau rotiți-le şi reîncărcați.
- Dacă hârtia este ondulată, eliminați ondularea înainte de a încărca hârtia.
- Reglați placa de separare astfel încât să nu existe spațiu între hârtie și placa de separare.
- Nu adăugați hârtie.

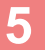

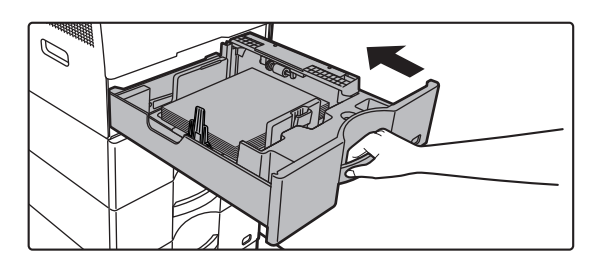

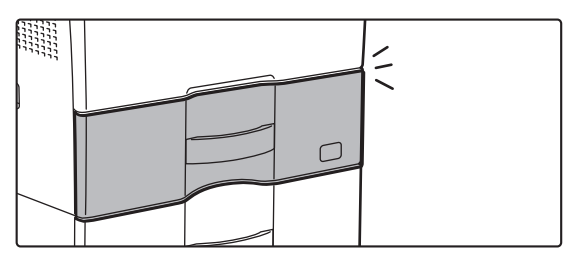

### **impingeți ușor tava de hârtie înapoi în**<br>
extinement **echipament.**

Împingeți tava în echipament până la capăt, cu o mișcare lentă.

Introducerea forțată a tăvii poate duce la înclinarea hârtiei și la alimentarea greșită.

Închideți complet tava.

# <span id="page-18-0"></span>**ALIMENTAREA CU HÂRTIE A TĂVII MANUALE**

Utilizați tava manuală pentru operațiile de tipărire pe hârtie normală, plicuri, coli pentru etichete și a altor suporturi speciale.

Până la 50 de coli de hârtie pot fi încărcate (hârtie groasă cu densitatea între 106 g/m<sup>2</sup> și 220 g/m<sup>2</sup> (28 lbs. legătură și 80 lbs. Capac): 20 de coli, plic, filme transparente: 10 coli) pentru tipărire continuă, la fel ca operarea cu alte tăvi.

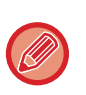

• Când utilizați altă hârtie normală decât hârtia standard Sharp sau alte suporturi speciale decât filmul transparent recomandat de SHARP, hârtie lucioasă, sau când tipăriți pe cealaltă față a unei foi de hârtie care a fost deja tipărită pe o parte, Hârtie, alimentarea cu hârtie se face coală cu coală. Alimentarea simultană cu mai multe coli va cauza o alimentare incorectă.

- Înainte de a alimenta cu hârtie îndreptaţi colile îndoite.
- Pentru a adăuga hârtie, apăsați placa de presiune în jos până se blochează, îndepărtați orice hârtie care rămâne în tava manuală, combinați-o cu hârtia care urmează să fie adăugată și amplasați din nou în tava manuală. Dacă adăugați hârtie fără a scoate hârtia rămasă, aceasta poate rezulta în blocarea hârtiei. Blocarea hârtiei poate rezulta şi din adăugarea unui număr de coli mai mare decât cel specificat, sau dacă stiva de hârtie depăşeşte limita.
- După încărcarea hârtiei în tava manuală, verificați întotdeauna tipul și dimensiunea hârtiei.

# <span id="page-18-1"></span>**CUM SE ÎNCARCĂ HÂRTIA**

Încărcați hârtie în orientare tip peisaj.

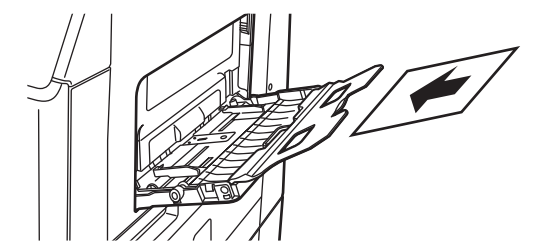

## <span id="page-18-2"></span>**INTRODUCEREA FILMULUI TRANSPARENT**

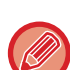

- Utilizaţi film transparent recomandat de SHARP.
- Când alimentaţi tava manuală cu mai multe coli de film transparent, răsfoiţi colile de mai multe ori înainte de alimentare.
- Când tipăriţi pe film transparent, scoateţi fiecare coală pe măsură ce echipamentul le tipăreşte. Dacă este permisă stivuirea mai multor coli de film pe tava de ieşire, colile se pot lipi unele de altele sau se pot ondula.

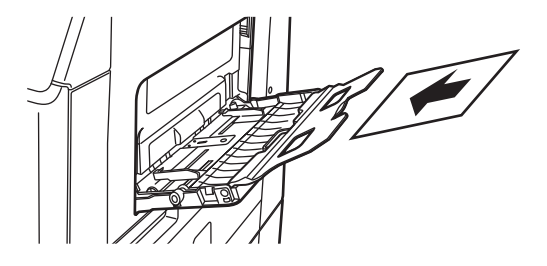

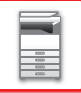

## <span id="page-19-0"></span>**INTRODUCEREA PLICURILOR**

Când introduceți plicuri în tava de bypass, aliniați-le în partea din stânga în orientarea de mai jos. Tipărirea sau copierea se poate realiza numai pe fața plicurilor. Așezați partea din față orientată în jos. Îndoiți capacul și faceți o cută accentuată la îndoire.

Când tipăriți partea din față

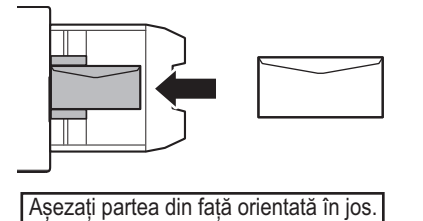

## **La amplasarea DL**

- Deschideți partea adezivă a plicului.
- Așezați plicul astfel încât partea adezivă să se afle pe partea dreaptă.

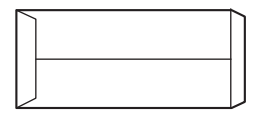

#### **Când amplasați C5 sau C6**

- Închideți partea adezivă a plicului.
- Așezați plicul astfel încât partea adezivă să se afle pe partea din spate.

Când tipăriți partea din față

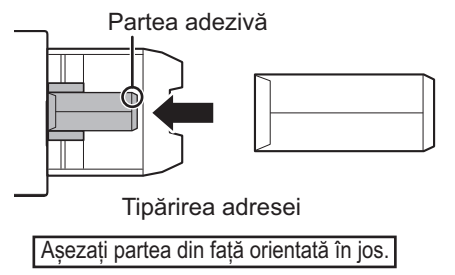

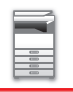

## **Informaţii importante la utilizarea plicurilor**

- Nu tipăriți pe suprafața din spate (partea cu adeziv) a plicului. Acest lucru poate cauza o alimentare incorectă sau o calitate redusă a tipăririi.
- Pentru anumite tipuri de plicuri se aplică unele restricţii. Pentru informaţii suplimentare, consultaţi un tehnician de service calificat.
- Unele medii de funcţionare pot genera încreţirea hârtiei, întinderea tonerului, aderenţa necorespunzătoare a acestuia sau defectarea echipamentului.
- Când aşezați mai multe plicuri, este posibil ca acestea să nu fie încărcate dacă suprafața pe care se tipăreşte nu este plană, în loc să fie încărcate înclinate.
- Este posibil ca plicurile groase să nu fie încărcate.
- Este posibil ca plicurile cu o netezire scăzută a suprafeței să nu poată fi alimentate.
- Nu utilizaţi următoarele tipuri de plicuri:
	- Plicurile cu închizătoare din şnur
	- Plicurile cu inserţii de metal, cleme de plastic sau cleme de material
	- Plicurile cu textură
	- Plicurile cu suprafaţa vălurită, finisate cu inscripţii în relief
	- Este posibil ca adezivii sau alte substanțe compozite utilizate pe plicurile cutate sau pe alte elemente să se topească din cauza căldurii cuptorului.
	- Plicurile lucrate manual
	- Plicurile care contin aer în interior
	- Cele care au cutei, urme de îndoire, tăieturi sau alte deteriorări.
	- Plicurile a căror suprafață s-a deteriorat sau a căror formă a fost deformată din cauza depozitării pe termen lung sau a absorbției umidității nu pot fi folosite.
	- Cele cu patru sau mai multe straturi de laminare nu pot fi alimentate.
	- Plicurile cu fereastră

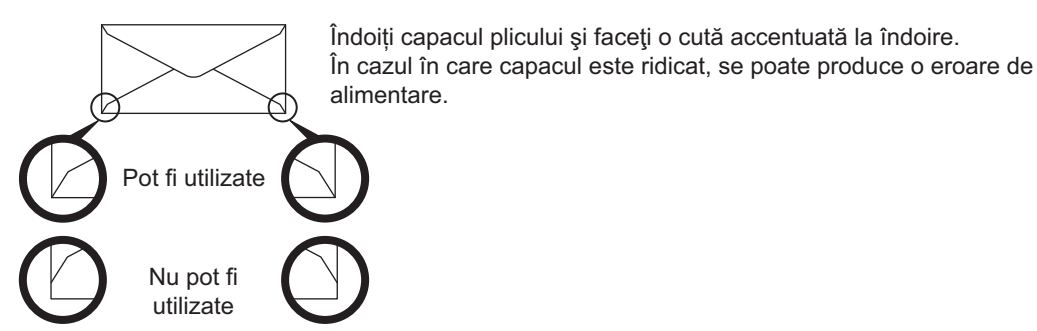

- Plicurile cu o poziţie de lipire la colţ pe verso nealiniată cu marginea colțului nu pot fi utilizate întrucât pot cauza încretire.
- Calitatea tipăririi nu este garantată pe o suprafață de 10 mm (13/32") de la marginile plicului.
- Calitatea tipăririi nu este garantată în zonele în care grosimea variază considerabil, cum sunt părţile cu patru straturi sau părţile cu mai puţin de trei straturi.
- În cazul plicurilor în format peisaj, asigurați-vă că părțile adezive nu se află în intervalul în care se deplasează rola de alimentare a tăvii manuale.

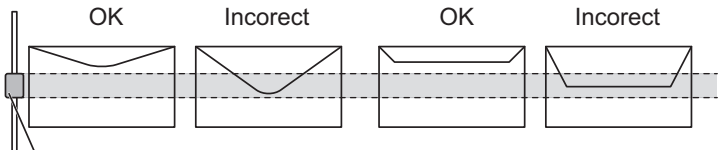

Rolă de alimentare a tăvii manuale

- Presați plicurile pentru a elimina aerul din interior și nivelați cutele de pe toate cele 4 părți înainte de poziționare. În plus, atunci când plicurile sunt deformate sau îndoite, îndreptați-le folosind obiecte dure, cum ar fi creionul sau rigla, înainte de a le poziționa.
- Aliniați-le pe o suprafaţă plană.
- Este posibil ca unele plicuri să nu fie utilizabile din cauza formei părții adezive sau tipului de plic.

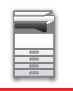

## **Informaţii importante la utilizarea hârtiei gofrate/colilor de etichete**

- Efectul suprafeţelor aspre ale hârtiei gofrate poate afecta calitatea tipăririi în funcţie de tipul de hârtie gofrată.
- Pentru informatii suplimentare, consultati distribuitorul sau cel mai apropiat reprezentant de service autorizat. • Este posibil să fie necesară încărcarea anumitor etichete în tava manuală cu orientarea specificată. Urmaţi
- instrucțiunile.

Dacă este deja tipărit un formular pe etichete, iar imaginile tipărite şi formularul pretipărit nu coincid, reglaţi setările aplicaţiei sau ale driverului imprimantei pentru a roti imaginile tipărite.

- Nu folosiți următoarele tipuri de coli cu etichete.
- Colile cu etichete fără o copie pentru autocolant sau o copie pentru etichete
- Coli cu etichete cu autocolantul expus
- Coli cu etichete cu o direcție specificată de alimentare, care nu este acceptată de echipament
- O coală cu etichete care a mai fost încărcată în echipament sau de pe care au fost scoase unele etichete
- Coli cu etichete care constau în mai multe coli
- Coli cu etichete care nu acceptă tipărirea cu laser
- Coli cu etichete care nu rezistă la căldură
- Coli cu etichete care prezintă perforații în hârtia de susținere
- Coli cu etichete cu fante în hârtia de susținere
- Coli cu etichete non-standard
- Coli cu etichete cu autocolant deteriorat din cauza depozitării prelungite sau din alt motiv
- Coli cu etichete cu decupaje care expun hârtia de susținere
- Coli cu etichete îndoite sau deformate în alt mod
- Coli cu etichete rupte sau îndoite
- Colile de etichete care constau din trei coli sau mai multe.

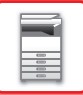

## **Manete de eliberare a cuptorului**

În unele cazuri poate avea loc deteriorarea sau murdărirea plicurilor, chiar dacă plicurile sunt folosite conform specificațiilor. Această problemă poate fi atenuată deplasând manetele de eliberare a cuptorului din "poziția de presiune normală" în "poziția de presiune scăzută". Urmați procedura din această pagină.

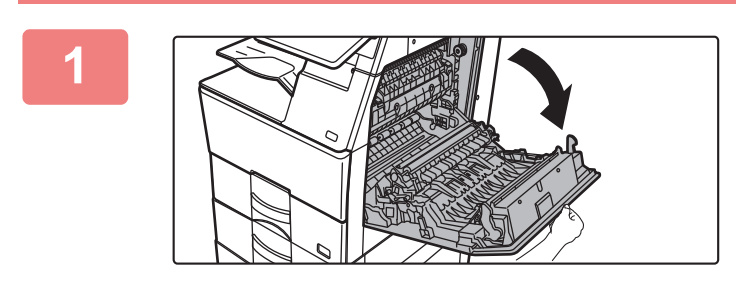

**1 Deschideți capacul din partea dreaptă.**

Deschideți uşor capacul.

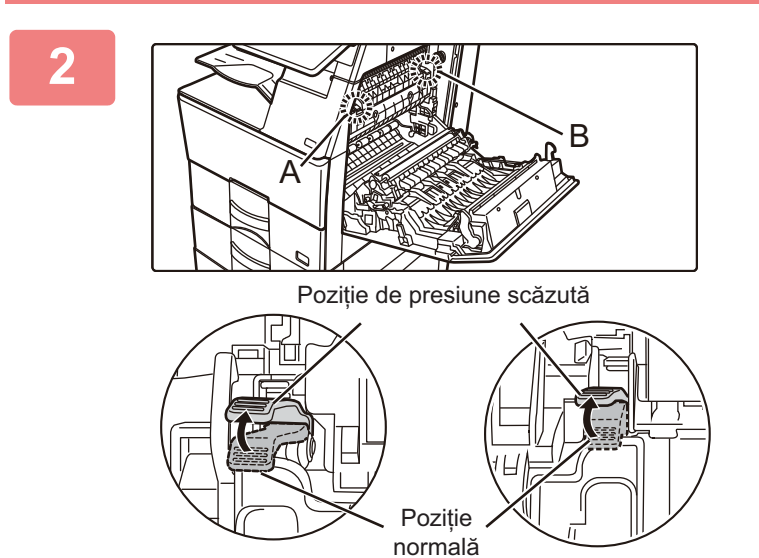

**2 Mutați manetele de eliberare a cuptorului (două) în poziția de presiune scăzută, conform indicațiilor.**

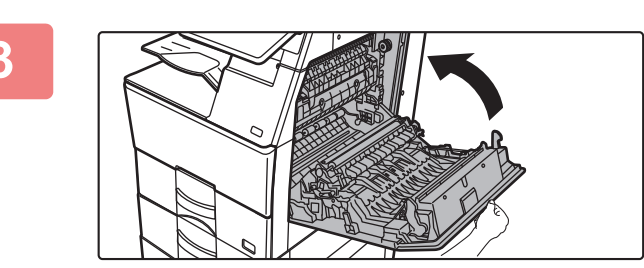

**3 Închideți capacul din partea dreaptă.**

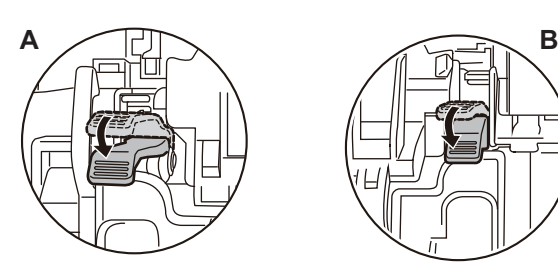

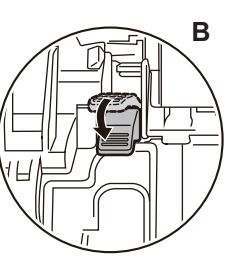

**4 Readuceți mânerul la poziția normal<sup>ă</sup> după ce ați finalizat alimentarea cu plicuri.**

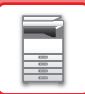

**Cuptorul este fierbinte. Aveți grijă să nu vă ardeți când operați mânerele de ajustare a presiunii cuptorului.**

**Asigurați-vă că ați readus mânerele la "poziția de presiune normală" înainte de a imprima sau copia pe hârtie de un alt tip decât plicuri. În caz contrar, pot apărea probleme cu cuptorul, blocaje de hârtie sau erori ale echipamentului.**

## **Alimentarea cu hârtie**

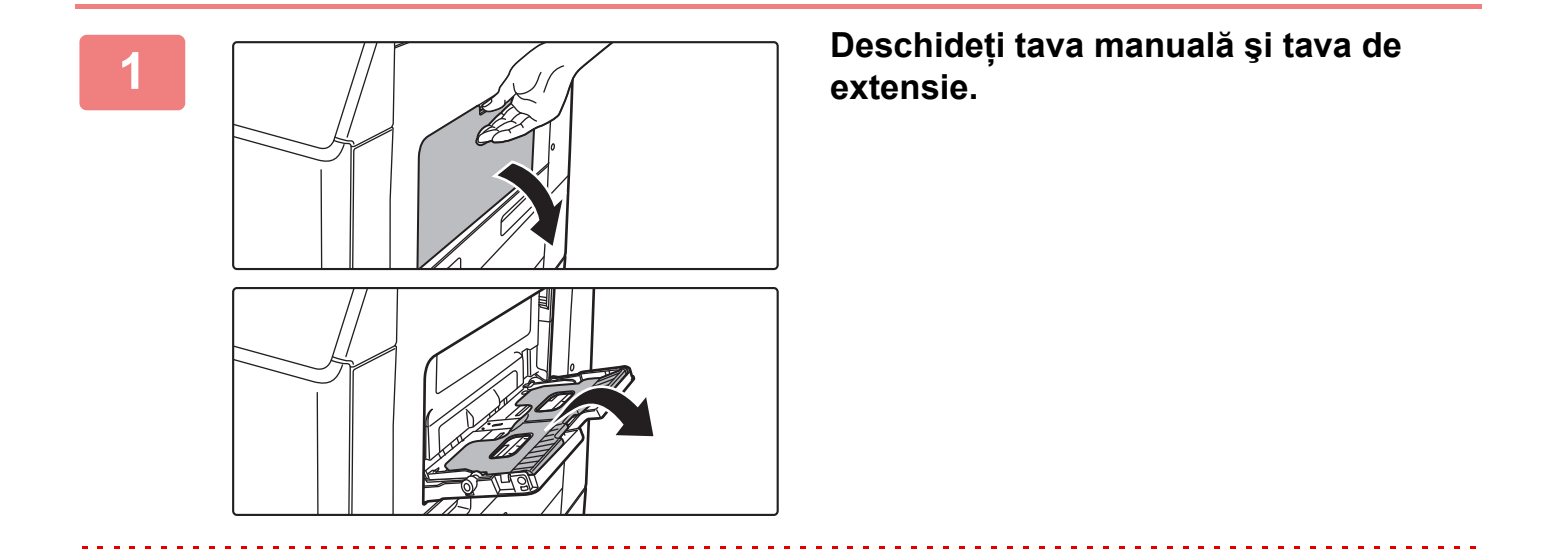

Nu puneți obiecte grele pe tava manuală şi nu apăsați pe aceasta.

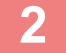

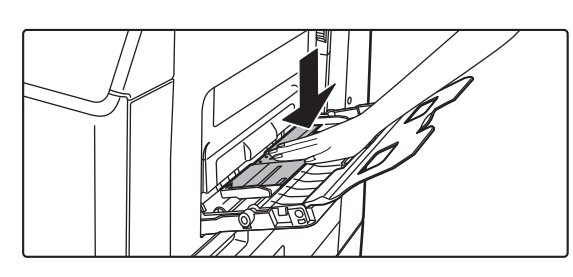

### **2 Apăsați centrul plăcii de presiune pân<sup>ă</sup> când aceasta se fixează în poziție.**

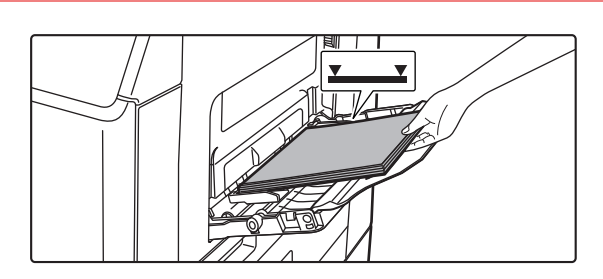

### **3 Introduceți hârtia cu fața de tipărire în jos.**

Introduceţi hârtia până la capăt în tava manuală de-a lungul ghidajelor acesteia, cu o mişcare lentă. Dacă introduceți cu prea multă forță hârtia, marginea inițială s-ar putea îndoi. Dacă introduceți exagerat de lejer hârtia, rezultatul ar putea fi o alimentare asimetrică sau blocaje.

Hârtia nu trebuie să depășească numărul maxim de foi și nu trebuie să se afle mai sus de linia indicatoare.

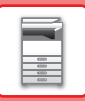

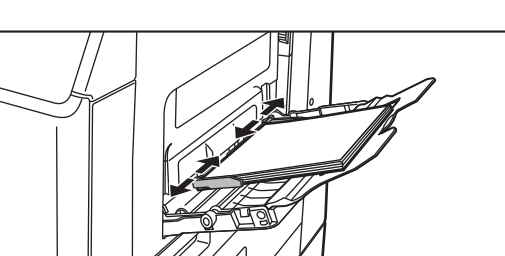

### **4 Reglaţi corect ghidajele tăvii manuale în funcţie de lăţimea hârtiei.**

Ajustați ghidajele tăvii manuale astfel încât acestea să intre puțin în contact cu hârtia alimentată.

- Pentru colile "Antet" şi "Pretipărit", aşezaţi hârtia cu partea tipărită orientată în sus. Totuşi, atunci când [Dezactivare Duplex] este dezactivat, aşezaţi faţa de tipărire orientată la fel ca în modul normal (cu faţa în jos).
- Pentru a adăuga hârtie, apăsați placa de presiune în jos până se blochează, îndepărtați orice hârtie care rămâne în tava manuală, combinați-o cu hârtia care urmează să fie adăugată şi amplasați din nou în tava manuală. Dacă adăugați hârtie fără a scoate hârtia rămasă, aceasta poate rezulta în blocarea hârtiei. Blocarea hârtiei poate rezulta şi din adăugarea unui număr de coli mai mare decât cel specificat, sau dacă stiva de hârtie depăşeşte limita.
- 
- Nu împingeţi cu forţa hârtia pe care o alimentaţi. Se pot produce erori de alimentare.
- Dacă ghidajele tăvii manuale sunt reglate pentru o lăţime mai mare decât cea a hârtiei introduse, deplasaţi ghidajele până când acestea corespund cu dimensiunea hârtiei. Dacă ghidajele tăvii manuale sunt reglate pentru o dimensiune mai mică, hârtia ar putea fi îndoită sau încreţită.

#### • **Modul de închidere al tăvii manuale.**

Îndepărtați orice hârtie care rămâne în tava manuală și apăsați pe centrul plăcii de presiune până când se blochează. După blocarea plăcii de presiune, închideți tava de extensie, apoi închideți tava manuală.

# <span id="page-25-3"></span><span id="page-25-0"></span>**CUM SĂ PLASAŢI ORIGINALUL**

# <span id="page-25-1"></span>**SELECTAREA UNEI PROCEDURI PENTRU INTRODUCEREA ORIGINALULUI ÎN FUNCŢIE DE TIPUL ŞI STAREA ACESTUIA**

Aşezaţi originalul în alimentatorul automat de documente. În cazul în care tipul şi starea originalului o cer, utilizaţi geamul pentru documente. Urmaţi instrucţiunile pentru a selecta metoda de aşezare a originalului. [ALIMENTATORUL AUTOMAT DE DOCUMENTE \(pagina 1-24\)](#page-26-1)

# <span id="page-25-2"></span>**SETĂRI FORMAT ORIGINAL**

## **Setare tip AB/Inch**

Numerele şi unitățile setărilor implicite şi zonelor de intrare care apar pe ecranele setări pot fi comutate între inchi şi dimensiuni AB.

## **Setări implicite format orig.**

Specificați această setare când o anumită dimensiune originală este utilizată frecvent. Setarea va apărea în tasta [Original].

## **Mod alimentare original**

Pot fi setate următoarele moduri de alimentare a originalelor, pentru a fi utilizate automat la operațiile de copiere, transmitere imagine și scanare pe unitatea locală. Când un mod este utilizat frecvent, această operație vă scutește de a selecta modul respectiv în alt mod de fiecare dată când aveţi nevoie de el.

În "Setări (administrator)", selectați [Setări de sistem] → [Setări generale] → [Control echipament] → [Setări de stare] → [Mod alimentare original].

- Mod scan. lent
- Ignorare Pagină albă\*
- \* Excluzând modul fax şi Internet fax.

# <span id="page-26-1"></span><span id="page-26-0"></span>**ALIMENTATORUL AUTOMAT DE DOCUMENTE**

Această secţiune explică modul de introducere a documentelor în alimentatorul automat de documente.

- Puteţi aşeza laolaltă originale cu formate diferite, în caz de nevoie, în alimentatorul automat de documente. În acest caz, utilizați funcția "Altele" în fiecare mod pentru a seta [Dim. mixtă original].
- Consultați paginile următoare pentru combinațiile de dimensiuni ale documentelor care pot fi încărcate. Copiere: [SCANAREA ORIGINALELOR CU FORMATE DIFERITE \(ORIGINAL ÎN FORMAT MIXT\) \(pagina 3-77\)](#page-189-0) Fax/Scaner: [SCANAREA ORIGINALELOR CU FORMATE DIFERITE \(ORIGINAL ÎN FORMAT MIXT\) \(pagina 6-103\)](#page-561-0)

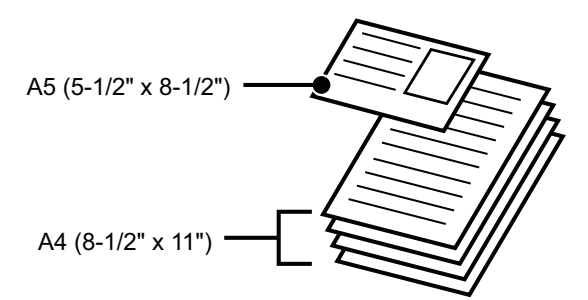

- Înainte de a introduce originalele în tava alimentatorului, înlăturați capsele sau agrafele de pe acestea.
- Dacă originalele au pete umede din cauza aplicării unui lichid corector, a cernelii sau lipiciului, aşteptaţi ca acestea să se usuce înainte de a le copia. În caz contrar, există riscul ca interiorul echipamentului sau geamul pentru documente să fie pătate.
- Nu utilizați următoarele tipuri de originale. Nu se recomandă alimentarea cu film transparent sau cu alte tipuri de materiale transparente pentru copii de siguranţă, precum şi cu hârtie de calc, indigo, hârtie termică sau originale tipărite prin transfer termic în alimentatorul de documente. Originalele alimentate prin alimentatorul de documente nu trebuie să fie deteriorate, şifonate, împăturite, lipite sau să aibă găuri. Originale cu mai multe orificii de perforare, cu excepția hârtiei pre-perforate cu două sau trei orificii nu pot fi alimentate corect.
- Cărțile de vizită pot să nu fie scanate corect, în funcție de starea, materialul, forma și metoda de procesare utilizată.
- Când utilizaţi originale cu două sau trei orificii, aranjaţi-le astfel încât marginea perforată să fie în partea opusă a fantei de alimentare a tăvii alimentatorului de documente. Specificaţi orientarea originalului utilizând [Original].

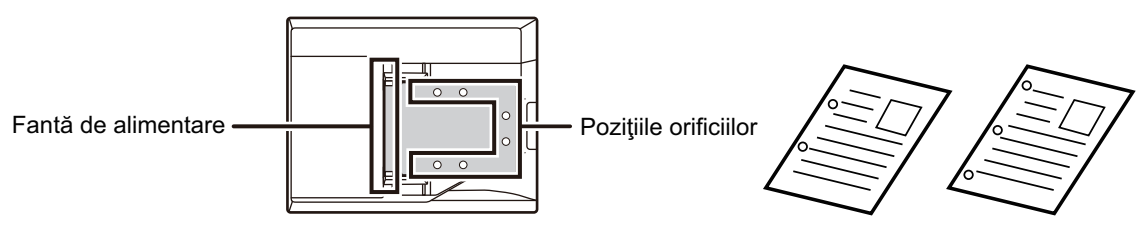

• În funcție de starea originalului, de tipul de hârtie și de temperatura și umiditatea mediului în care este utilizat aparatul, este posibil ca mai multe coli de hârtie să fie alimentate în același timp și să nu fie scanate corect sau este posibil ca originalele evacuate să nu fie aliniate uniform.

Acest lucru se poate îmbunătăți prin următoarele setări.

- Pentru copiere: Setați rezoluția la 600x600dpi
- Pentru transmiterea scanării: utilizați "Previzualizare"
- Când documentul este rulat în tava de ieșire a originalelor de pe alimentatorul automat de documente în BP-B547WD, fixați brațul de fixare a hârtiei din centru în partea de sus.

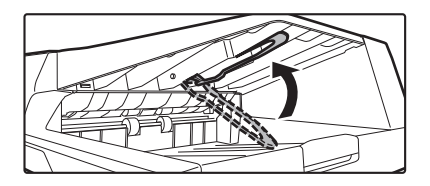

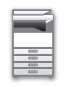

### **Formatele permise ale originalului**

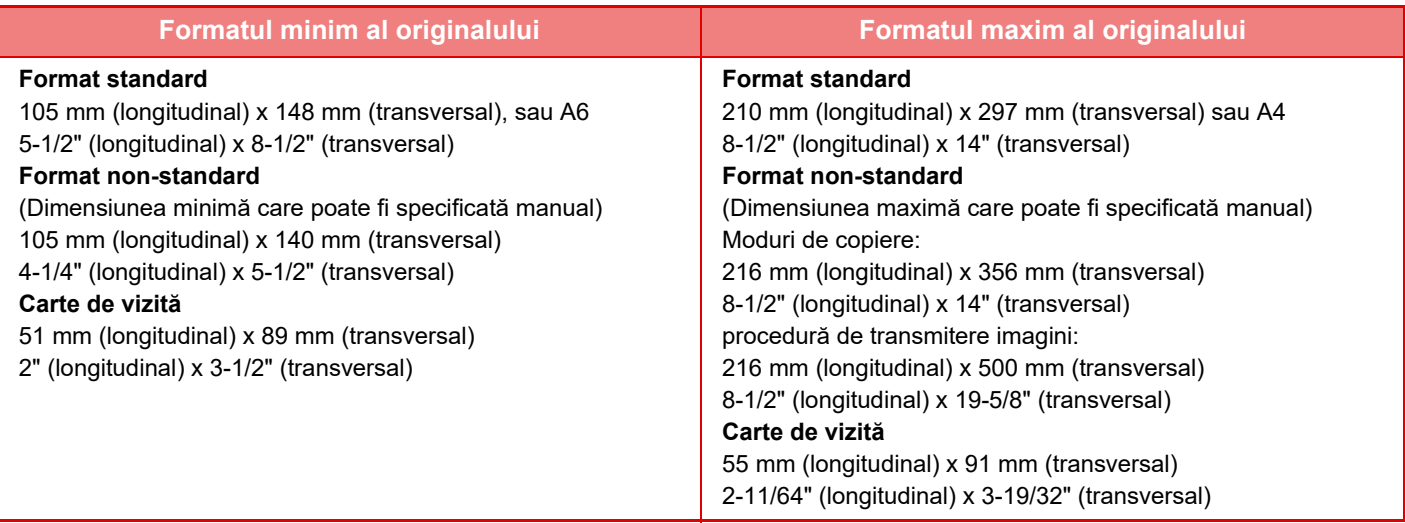

- Dacă originalul are un format non-standard, consultaţi explicaţia de mai jos corespunzătoare modului pe care îl utilizaţi.
- COPIATOR: "[STOCAREA DIMENSIUNILOR UTILIZATE FRECVENT ALE ORIGINALULUI \(pagina 3-30\)"](#page-142-0) (Aşteptare raport)
- FAX: ["SPECIFICAREA DIMENSIUNII DE SCANARE A ORIGINALULUI CU AJUTORUL VALORILOR NUMERICE](#page-390-0)  [\(pagina 5-48\)"](#page-390-0) (Aşteptare raport)
- TRANSMITERE IMAGINE: "[SPECIFICAREA DIMENSIUNII DE SCANARE A ORIGINALULUI CU AJUTORUL](#page-535-0)  [VALORILOR NUMERICE \(pagina 6-77\)](#page-535-0)" (Aşteptare raport)
- În modul de trimitere fax sau imagine, pentru a încărca un original de 500 mm (19-11/16") lungime, trebuie să setați dimensiunea de scanare la [Format lung]. În modul fax, consultați "SPECIFICAREA DIMENSIUNII DE SCANARE A [ORIGINALULUI ÎN DIMENSIUNILE HÂRTIEI \(pagina 5-46\)"](#page-388-0) și ["SPECIFICAREA DIMENSIUNII DE SCANARE A](#page-390-0)  [ORIGINALULUI CU AJUTORUL VALORILOR NUMERICE \(pagina 5-48\)"](#page-390-0), iar în modul de trimitere a imaginii, consultați "[SPECIFICAREA DIMENSIUNII DE SCANARE A ORIGINALULUI ÎN DIMENSIUNILE HÂRTIEI \(pagina 6-75\)"](#page-533-0) și "[SPECIFICAREA DIMENSIUNII DE SCANARE A ORIGINALULUI CU AJUTORUL VALORILOR NUMERICE \(pagina](#page-535-0)   $6 - 77$ )".

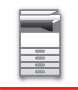

## **Greutăţi de originale permise**

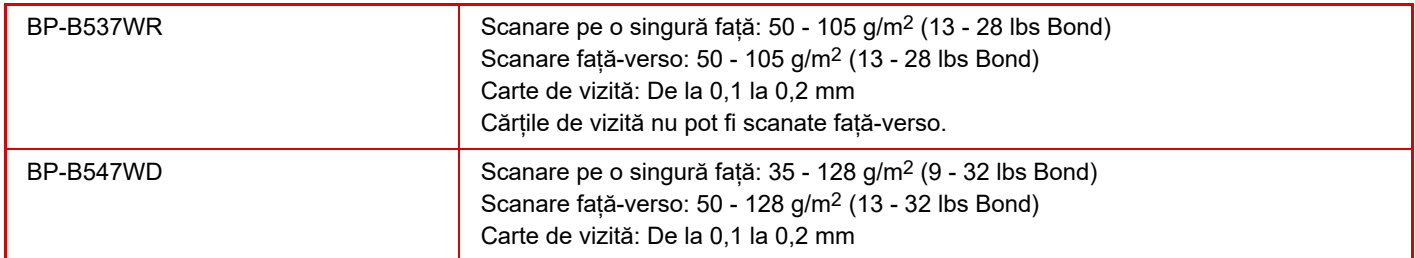

Pentru a scana originale între 35 g/m<sup>2</sup> și 49 g/m<sup>2</sup> (9 - 13 lbs Bond), utilizați "Mod scan. lent" din funcția "Altele". Dacă scanaţi fără a utiliza "Mod scan. lent" pot apărea erori de alimentare cu originale.

\* BP-B537WR nu poate scana hârtie subțire.

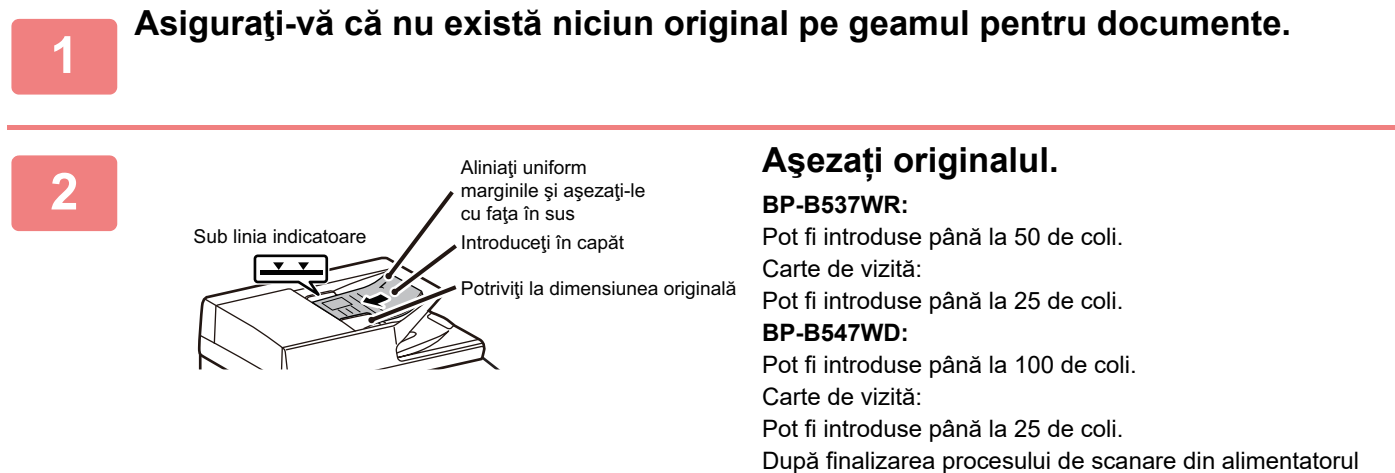

automat de documente, îndepărtaţi originalele din tava de ieşire a originalelor.

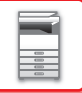

# <span id="page-29-0"></span>**GEAMUL PENTRU DOCUMENTE**

Această secţiune descrie paşii pentru aranjarea originalului pe geamul de documente.

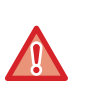

• Închideţi cu grijă alimentatorul automat de documente. Închiderea forţată a alimentatorului automat de documente poate cauza deteriorarea acestuia.

• Aveţi grijă să nu vă prindeţi degetele când închideţi alimentatorul automat de documente.

#### **Formatele permise ale originalului**

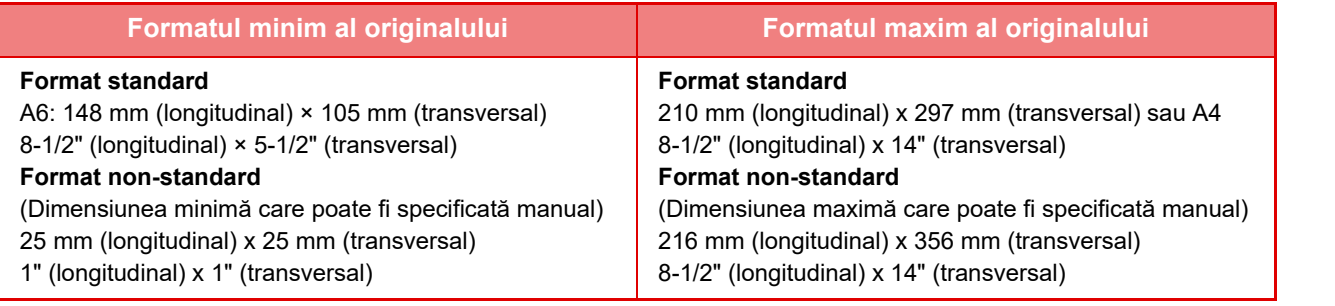

Dacă originalul are un format non-standard, consultaţi explicaţia de mai jos corespunzătoare modului pe care îl utilizaţi. • COPIATOR: "[STOCAREA DIMENSIUNILOR UTILIZATE FRECVENT ALE ORIGINALULUI \(pagina 3-30\)"](#page-142-0) (Aşteptare

- raport)
	- FAX: ["SPECIFICAREA DIMENSIUNII DE SCANARE A ORIGINALULUI CU AJUTORUL VALORILOR NUMERICE](#page-390-0)  [\(pagina 5-48\)](#page-390-0)" (Aşteptare raport)
	- TRANSMITERE IMAGINE: "[SPECIFICAREA DIMENSIUNII DE SCANARE A ORIGINALULUI CU AJUTORUL](#page-535-0)  [VALORILOR NUMERICE \(pagina 6-77\)](#page-535-0)" (Aşteptare raport)

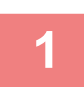

**1 Deschideţi alimentatorul automat de documente.**

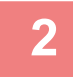

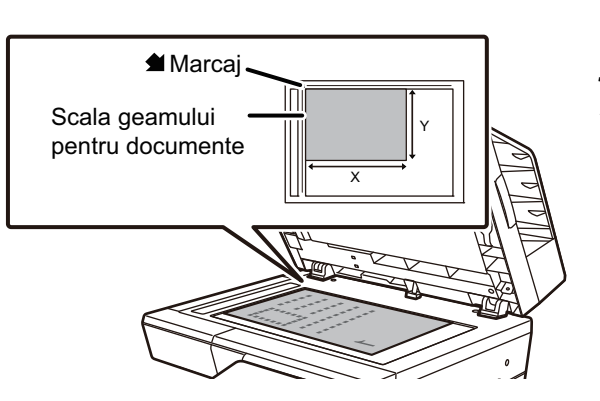

### **2 Introduceți hârtia cu fața de tipărire în jos.**

Aşezaţi originalul cu faţa în jos şi aliniaţi colţul din stânga sus al originalului în partea stângă a geamului pentru documente (la vârful semnului  $\blacktriangle$ ).

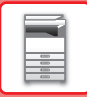

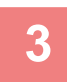

### **3 Închideţi alimentatorul automat de documente.**

După aşezarea originalului, închideţi alimentatorul automat de documente. Dacă unitatea este lăsată deschisă, zonele din vecinătatea originalului ar putea apărea negre pe copie, iar acest lucru implică un consum ridicat de toner.

- La închidere, deschideţi alimentatorul automat de documente la maximum, apoi închideţi-l.
- Dacă originalele au pete umede din cauza aplicării unui lichid corector, a cernelii sau lipiciului, aşteptaţi ca acestea să se usuce înainte de a le copia. În caz contrar, există riscul ca interiorul echipamentului sau geamul pentru documente să fie pătate.

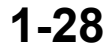

# <span id="page-31-2"></span><span id="page-31-0"></span>**DISPOZITIVELE PERIFERICE**

# <span id="page-31-1"></span>**DISPOZITIVELE PERIFERICE**

Pe echipament pot fi instalate dispozitive periferice, pentru a oferi o mai bună funcţionalitate. Dispozitivele periferice sunt în general opţionale. Totuşi, unele modele includ în echiparea standard anumite dispozitive periferice.

(În aprilie 2023)

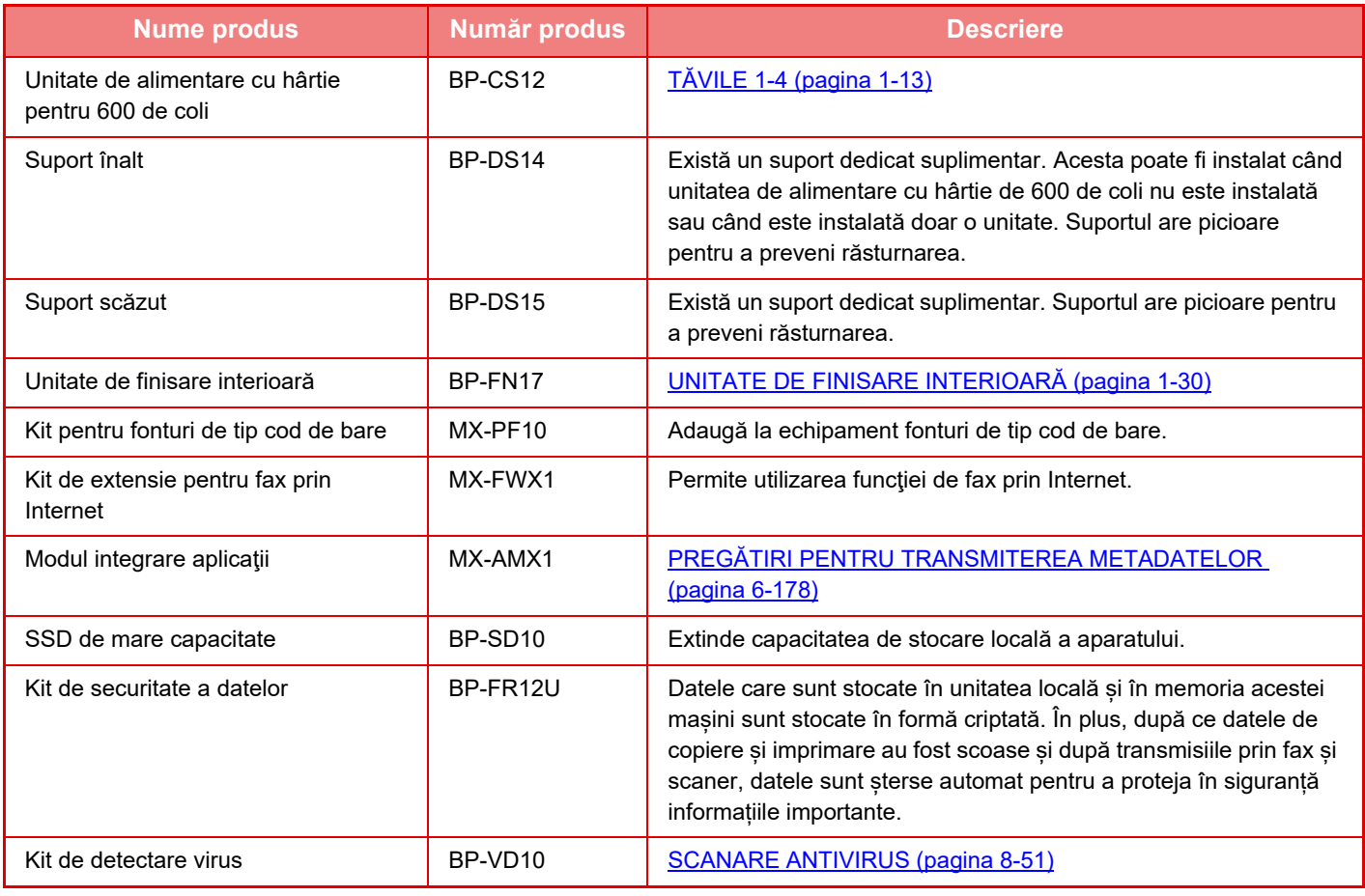

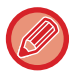

Unele opţiuni pot să nu fie disponibile în anumite ţări şi regiuni.

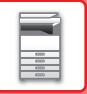

# <span id="page-32-2"></span><span id="page-32-0"></span>**UNITATE DE FINISARE INTERIOARĂ**

<span id="page-32-1"></span>Acest aparat poate sorta foile de hârtie prin intercalarea fiecărui set de hârtie. În caz de nevoie, poate capsa fiecare set.

## **DENUMIRILE PIESELOR**

Următoarea secțiune descrie componentele care apar când unitatea de finisare este deschisă.

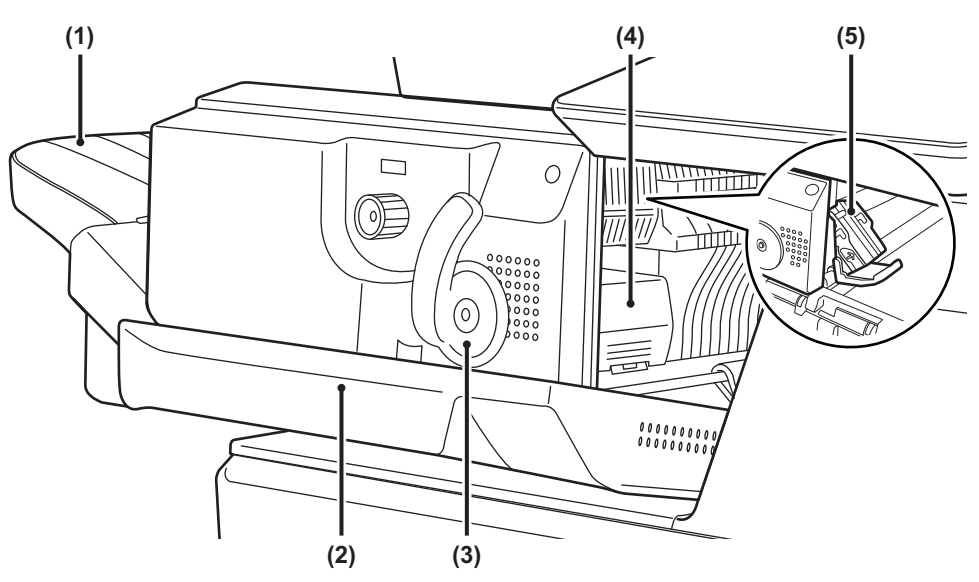

#### **(1) Tavă de ieşire**

Documentele rezultate capsate şi decalate sunt scoase în această tavă.

Această tavă este glisantă. Pentru a tipări pe hârtie de mari dimensiuni, extindeți tava.

#### **(2) Coperta din față**

Deschideţi acest capac pentru a elimina o coală alimentată incorect, pentru a înlocui capse sau pentru a remedia un eventual blocaj de capse.

#### **(3) Mâner**

Utilizati acest mâner pentru a muta unitatea de finisare când doriți să îndepărtați hârtia alimentată incorect sau să îndepărtați capsele blocate.

#### **(4) Mâner de deblocare a cutiei cu capse**

Folosiţi acest mâner pentru a îndepărta cutia cu capse.

#### **(5) Cutia cu capse**

În această cutie este introdus cartuşul de capse. Trageți caseta afară pentru a schimba cartuşul de capse sau a îndepărta capsele blocate.

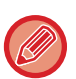

Aveţi grijă când porniţi echipamentul şi când tipăriţi, deoarece tava de ieşire se poate deplasa în sus şi în jos.

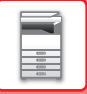

## <span id="page-33-0"></span>**CONSUMABILE**

Unitatea de finisare necesită următoarele cartuşe de capse: Cartuş de capse (aproximativ 5000 de capse per cartuş x trei cartuşe) MX-SCX1

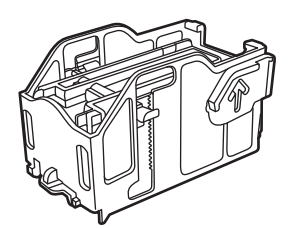

## <span id="page-33-1"></span>**ÎNTREŢINEREA UNITĂŢII DE FINISARE INTERNE**

Dacă s-au terminat capsele din cartuşul cu capse, pe panoul operaţional va fi afişat un mesaj. Pentru a înlocui cartuşul cu capse, urmaţi indicaţiile din procedura de operare.

## **Înlocuirea cartuşului de capsare**

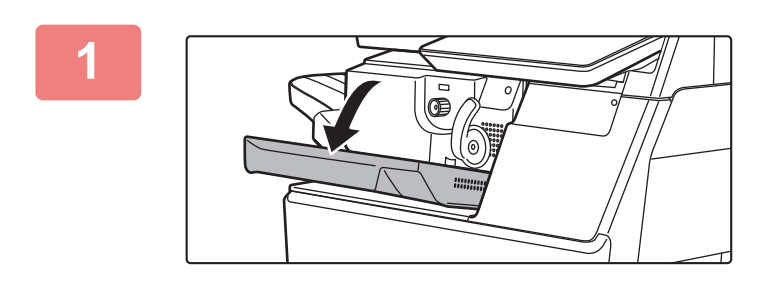

**1 Deschideţi capacul frontal al unităţii de finisare.**

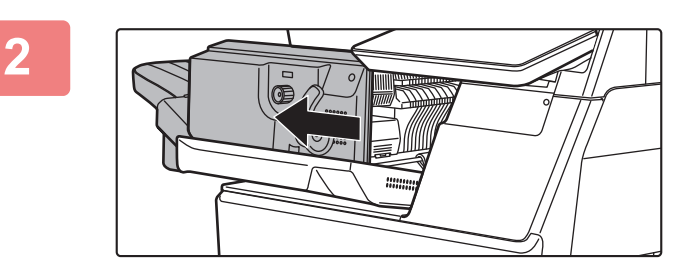

**2 Împingeți mânerul şi mutați finisorul.**

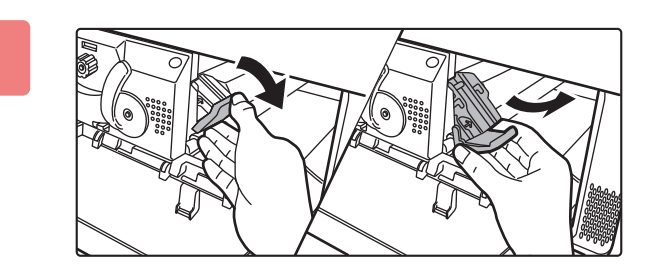

## **3 Apăsaţi în jos mânerul de deblocare a cutiei de capse şi îndepărtaţi cutia.**

Trageţi cutia de capse prin partea dreaptă.

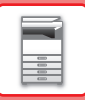

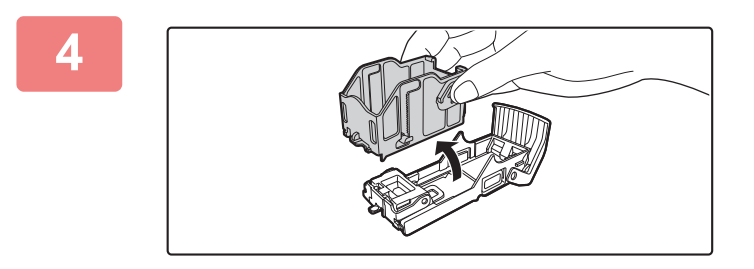

**4 Scoateţi cartuşul gol şi suportul pentru capse.**

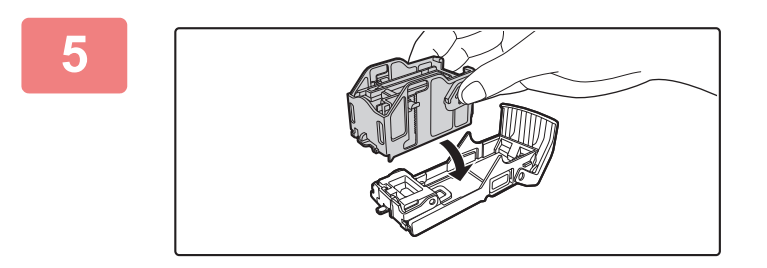

### **5 Introduceţi un cartuş nou cu capse în suportul pentru capse, aşa cum este prezentat în figură.**

Împingeţi cartuşul cu capse până când se fixează printr-un clic.

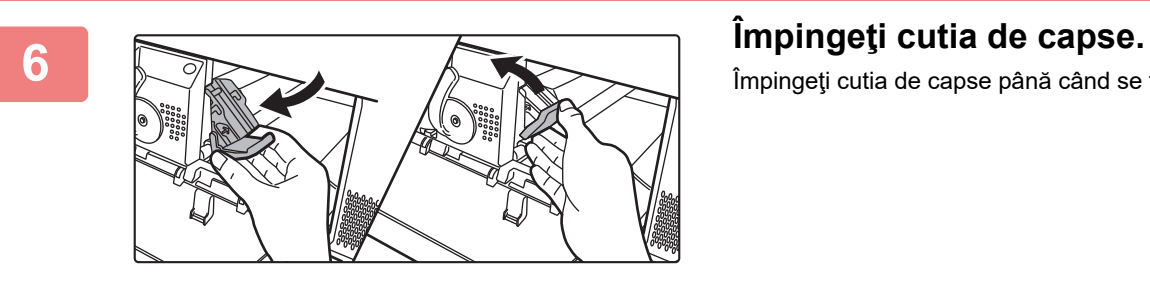

Împingeţi cutia de capse până când se fixează printr-un clic.

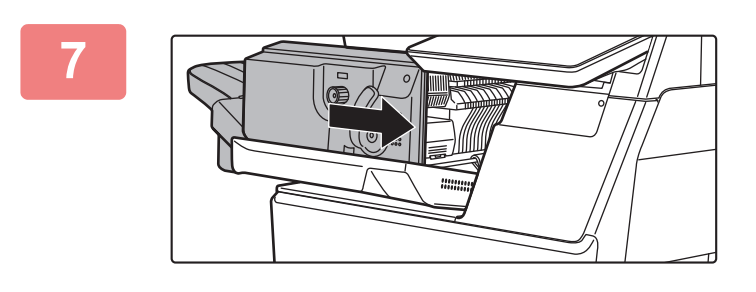

## **7 Readuceți finisorul în poziția inițial<sup>ă</sup>**

**8 Închideţi capacul frontal al unităţii de finisare.**

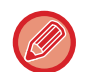

Executaţi o copiere de siguranţă în funcția capsare pentru a verifica dacă operaţia de capsare se efectuează corect. ►[pagina 3-36](#page-148-0)

# <span id="page-35-3"></span><span id="page-35-0"></span>**ÎNTREŢINEREA**

# <span id="page-35-1"></span>**ÎNTREŢINEREA REGULATĂ**

Pentru ca echipamentul să continue să asigure performanţe de vârf, curăţaţi periodic echipamentul.

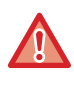

**Nu utilizaţi spray-uri inflamabile pentru a curăţa echipamentul. În interiorul echipamentului, gazul provenit de la spray poate intra în contact cu componentele electrice sau cu cuptorul şi se poate produce un incendiu sau vă puteţi electrocuta.**

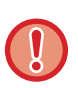

• Nu utilizaţi diluanţi, benzen sau alţi agenţi de curăţare volatili la curăţarea echipamentului. Acestea pot degrada sau decolora carcasa.

• Utilizati o cârpă moale pentru a sterge cu atenție mizeria din zona aflată pe panoul operațional cu finisaj tip oglindă (prezentată în partea dreaptă). Dacă utilizați o cârpă aspră sau dacă frecați prea tare, suprafața se poate deteriora.

## <span id="page-35-2"></span>**CURĂŢAREA GEAMULUI PENTRU DOCUMENTE ŞI A ALIMENTATORULUI AUTOMAT DE DOCUMENTE**

Stergeți componentele cu o lavetă curată și moale.

Dacă este necesar, înmuiaţi materialul în apă sau în puţin detergent neutru. Apoi, curăţaţi cu o bucată de material moale uscat.

**Exemple de linii în imagine**

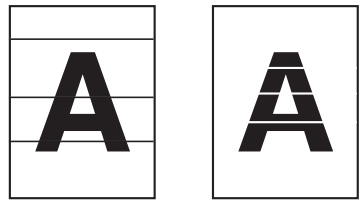

**Geamul pentru documente**

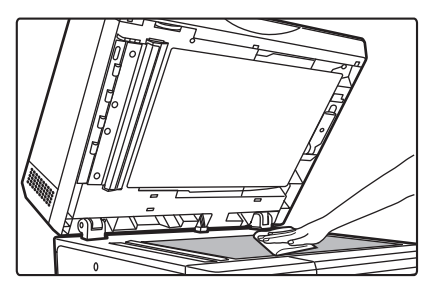

**Contraplaca pentru documente**

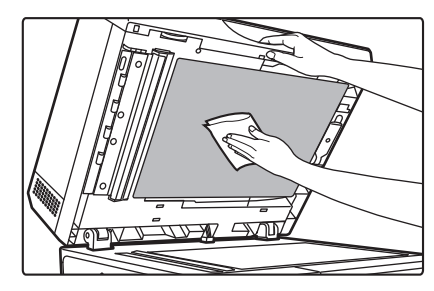
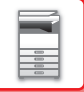

### **SUPRAFAŢA DE SCANARE**

Dacă apar linii negre sau albe în imaginile scanate cu ajutorul alimentatorului automat de documente, curățați zona de scanare (geamul lung și subțire de lângă geamul pentru documente).

Pentru a curăța această suprafață, folosiți soluția de curățat sticlă din alimentatorul automat de documente. După utilizarea soluţiei de curăţat sticlă, nu uitaţi să o puneţi înapoi la locul ei.

### **Când utilizați BP-B547WD**

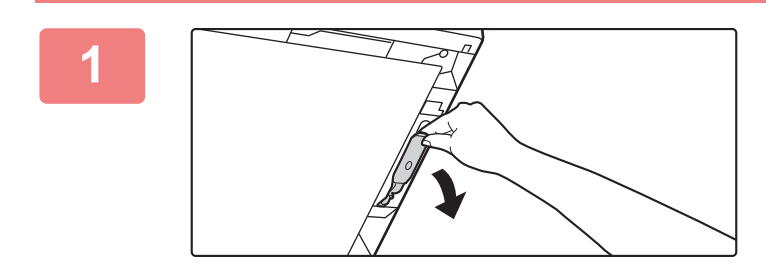

**Deschideți alimentatorul automat de documente şi îndepărtați soluția de curățat sticlă.**

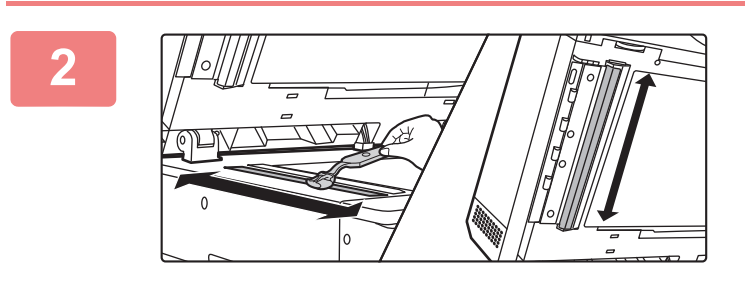

**Curățați zona de scanare de pe geamul pentru documente cu soluția de curățat sticlă.**

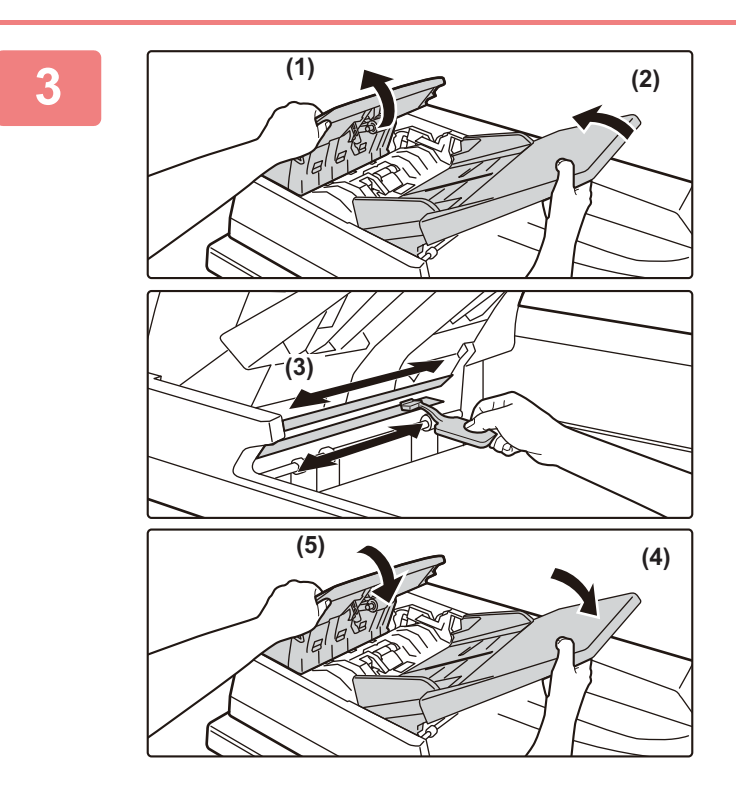

**Curățați zona de scanare a documentului din alimentatorul automat de documente cu soluția de curățat sticlă.**

- **(1) Deschideți capacul de alimentare a documentelor.**
- **(2) Deschideți tava de alimentare a documentelor.**
- **(3) Curățați suprafața de scanare din alimentatorul automat de documente.**
- **(4) Închideți tava de alimentare a documentelor.**
- **(5) Închideți capacul de alimentare a documentelor.**

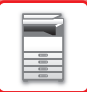

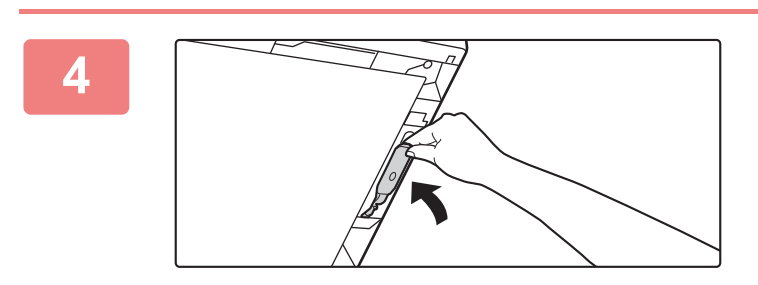

**Înlocuiți soluția de curățat sticlă.**

### **Când utilizați BP-B537WR**

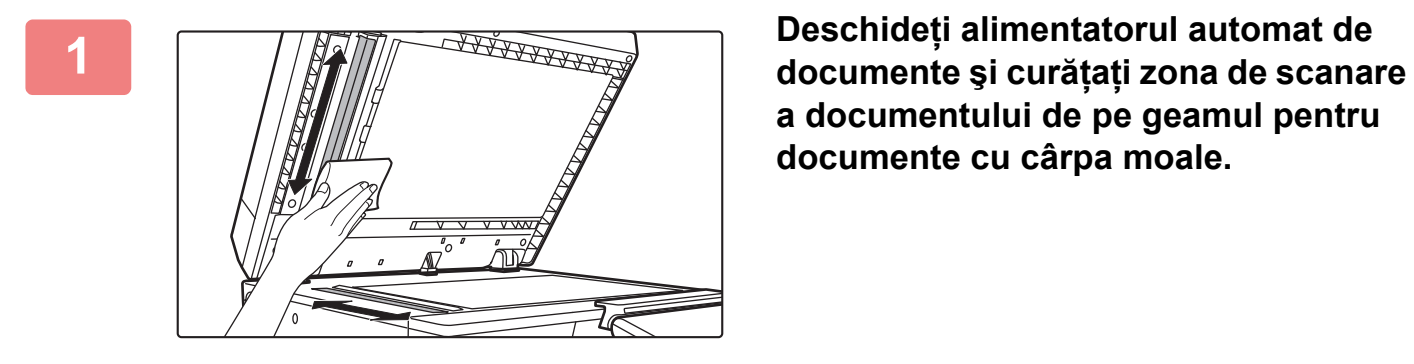

**a documentului de pe geamul pentru documente cu cârpa moale.**

## **CURĂŢAREA ROLEI DE ALIMENTARE A TĂVII MANUALE**

Dacă au loc alimentări greşite frecvent când alimentaţi plicuri sau hârtie groasă prin tava manuală, ştergeţi suprafaţa rolei de alimentare cu o bucată de material moale curată îmbibată cu apă sau detergent neutru.

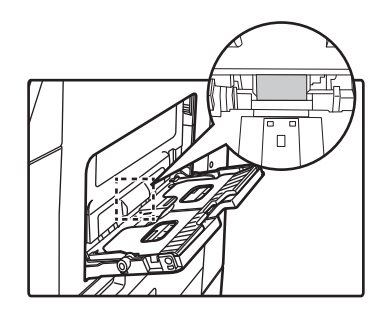

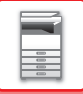

# **CURĂŢAREA ROLEI DE ALIMENTARE A HÂRTIEI**

Dacă apar linii sau semne pe originalul scanat când este folosit alimentatorul automat de documente, ştergeți suprafața rolei cu o lavetă moale curată umezită cu apă. **BP-B537WR**

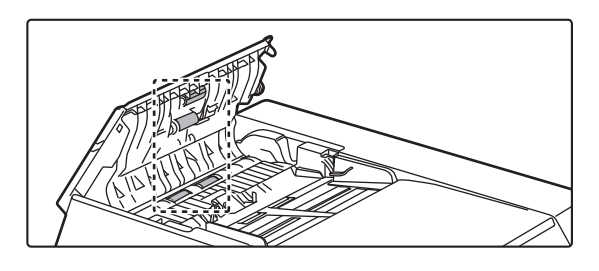

**BP-B547WD**

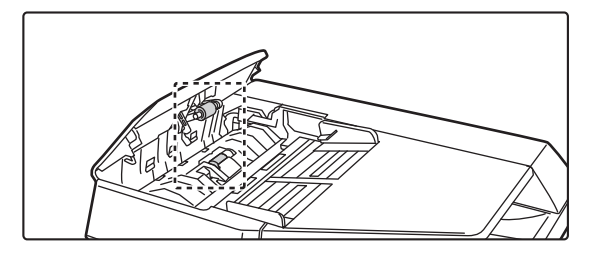

# **CURĂȚAREA ROLEI DE ALIMENTARE DIN TAVA 1**

Dacă hârtie din tava 1 este alimentată incorect în mod frecvent, apăsați pe centrul plăcii de presiune până când se blochează şi ştergeți suprafața rolei de alimentare cu o lavetă, curată şi moale umezită cu apă.

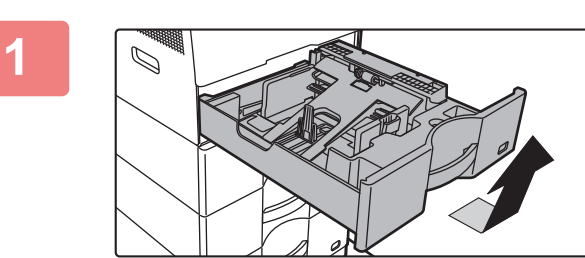

### **1 Extrageți tava de hârtie 1.**

Țineți tava cu ambele mâini şi trageți-o încet la un uşor unghi.

Rola de alimentare nu poate fi scoasă daca tava 1 nu este scoasă.

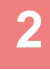

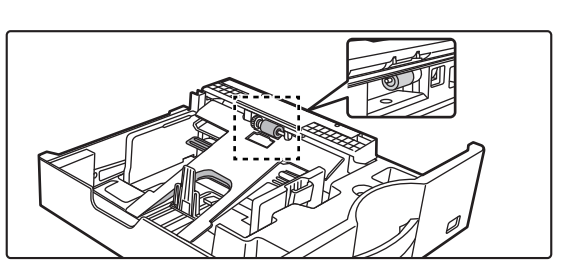

### **2 Curățați rola de alimentare.**

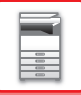

# **ÎNLOCUIREA CARTUŞULUI DE TONER**

Schimbați cartușul de toner. Când este afișat acest mesaj, pregătiți un cartuș de toner pentru înlocuire. Înlocuiți întotdeauna cartusul de toner după ce este afisat mesajul "Schimbați cartușul de toner.". Trebuie să aveți pregătit un set de rezervă de cartuşe de toner pentru a putea înlocui cartuşul de toner imediat ce tonerul s-a terminat.

# **MESAJ DE ÎNLOCUIRE**

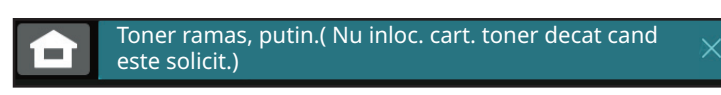

Când este afişat acest mesaj, pregătiţi un cartuş de toner pentru înlocuire.

În cazul în care continuați tipărirea, se va afișa următorul mesaj.

Când apare acest mesaj, pregătiți un cartuş de toner pentru înlocuire şi înlocuiți-l.

În această stare, este posibilă tipărirea.

Totuși, acest mesaj nu va apărea în timpul tipăririi.

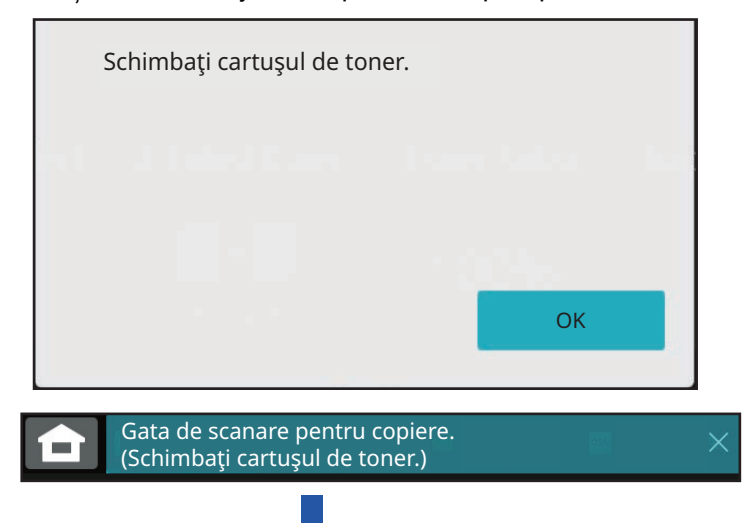

În cazul în care continuaţi să utilizaţi echipamentul, va fi afişat următorul mesaj atunci când tonerul este consumat. După ce echipamentul intră în această stare, tipărirea nu mai poate fi efectuată până când cartușul de toner nu este înlocuit.

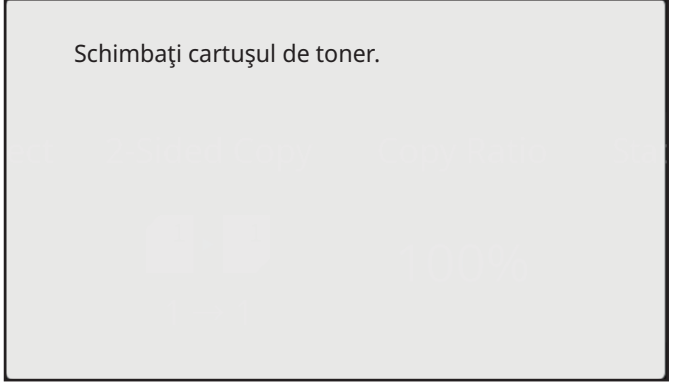

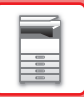

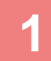

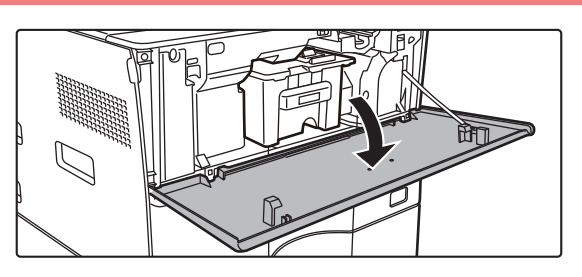

### **Deschideți capacul frontal.**

Țineți de ambele părți și închideți.

### **<sup>2</sup> Trageţi cartuşul de toner înspre dumneavoastră.**

Scoateţi cartuşul de toner cu grijă în direcţie orizontală. Dacă scoateţi cartuşul brusc din locul său, există riscul să vărsați toner.

Ţineţi cartuşul de toner cu ambele mâini conform ilustraţiei şi extrageţi-l cu grijă din echipament.

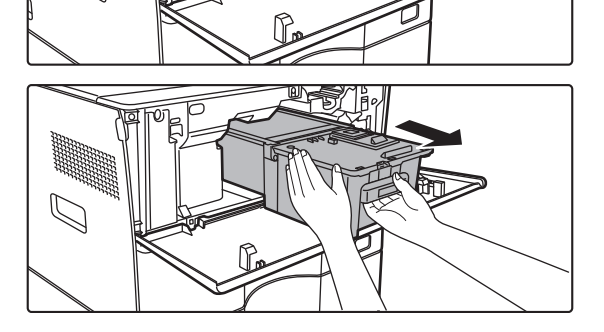

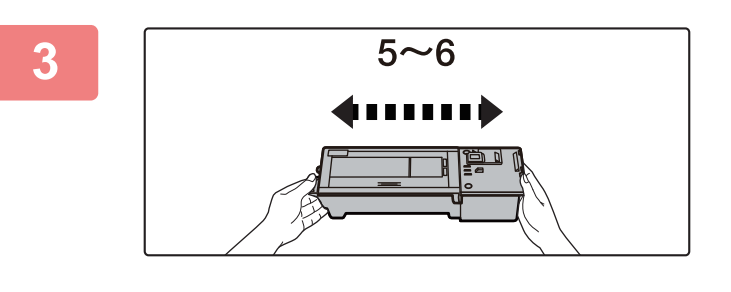

**Scoateţi cartuşul nou din ambalaj şi agitaţi-l de la stânga la dreapta de cinci sau şase ori.**

**Introduceţi cartuşul de toner nou cu grijă în locaşul său.**

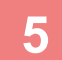

**4**

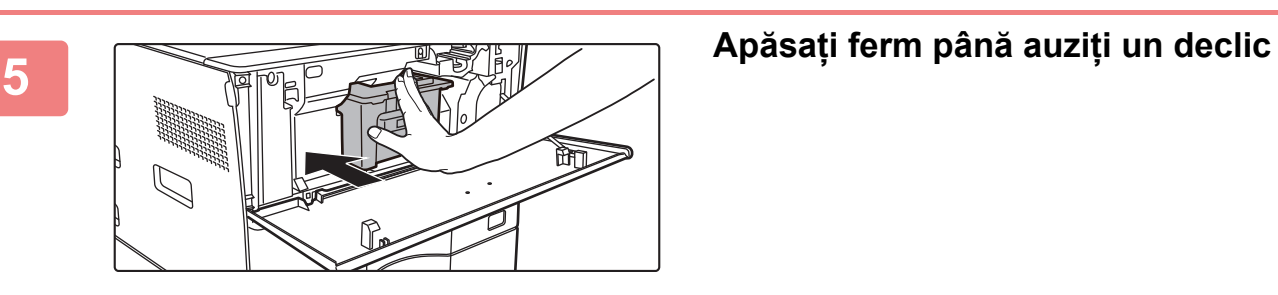

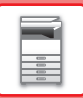

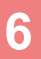

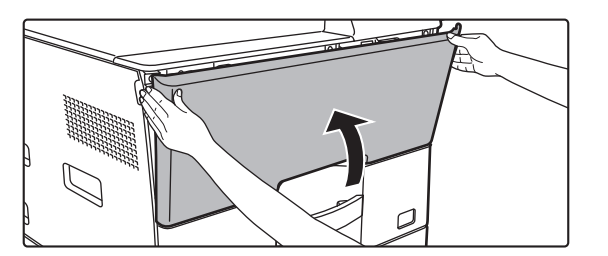

### **Închideți capacul frontal.**

După ce cartuşul de toner a fost înlocuit, echipamentul va intra automat în modul de reglare a imaginii. Nu deschideţi capacul frontal în timpul acestei operaţii. Țineți de ambele părți și închideți.

- Nu aruncaţi cartuşul de toner în foc. Tonerul se poate vărsa şi vă puteţi arde.
- Nu lăsaţi cartuşele de toner la îndemâna copiilor.
- În cazul în care cartuşul de toner este păstrat în poziție verticală, tonerul se poate întări şi deveni inutilizabil. Cartuşele de toner trebuie stocate mereu pe partea lor.
- Dacă utilizaţi un alt cartuş de toner decât cel recomandat de SHARP, este posibil ca echipamentul să nu atingă nivelul de calitate şi performanţele prevăzute, existând posibilitatea ca echipamentul să se defecteze. Asiguraţi-vă că utilizaţi cartuşul de toner recomandat de SHARP.

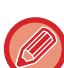

• În funcţie de condiţiile de utilizare, culoarea se poate estompa, iar imaginea poate deveni neclară.

- Tehnicianul de service va colecta cartuşele de toner uzate. Tehnicianul dvs. de service are sarcina de a le colecta.
- Pentru a vizualiza cantitatea aproximativă de toner rămasă (indicată în %), țineți apăsată tasta [Ecran principal] în timpul tipăririi sau în modul așteptare. Dacă valoarea procentuală scade sub "25-0%", păstrați la îndemână un cartuș pentru a înlocui cartușul înainte ca acesta să se golească.
- Dacă tonerul se termină în timp ce ecranul principal este afișat, mesajul "Lipsă toner" va fi afișat în colțul din dreapta sus al ecranului.

<span id="page-42-0"></span>**UTILIZAREA ECHIPAMENTULUI**

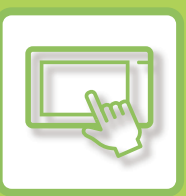

### **[PANOUL TACTIL](#page-43-0)**

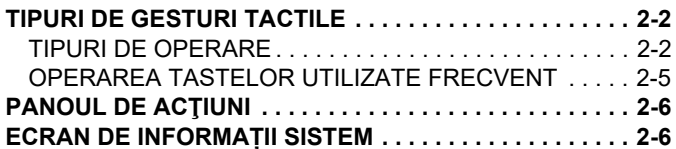

### **[ECRANUL PRINCIPAL](#page-48-0) ŞI ECRANUL DE [PREVIZUALIZARE](#page-48-0)**

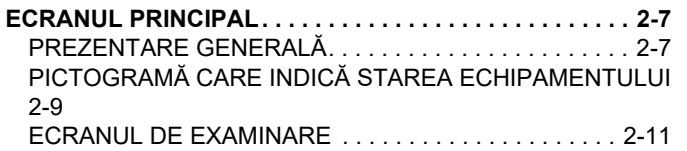

### **[MODIFICAREA AFI](#page-60-0)ȘĂRII PANOULUI [TACTIL](#page-60-0)**

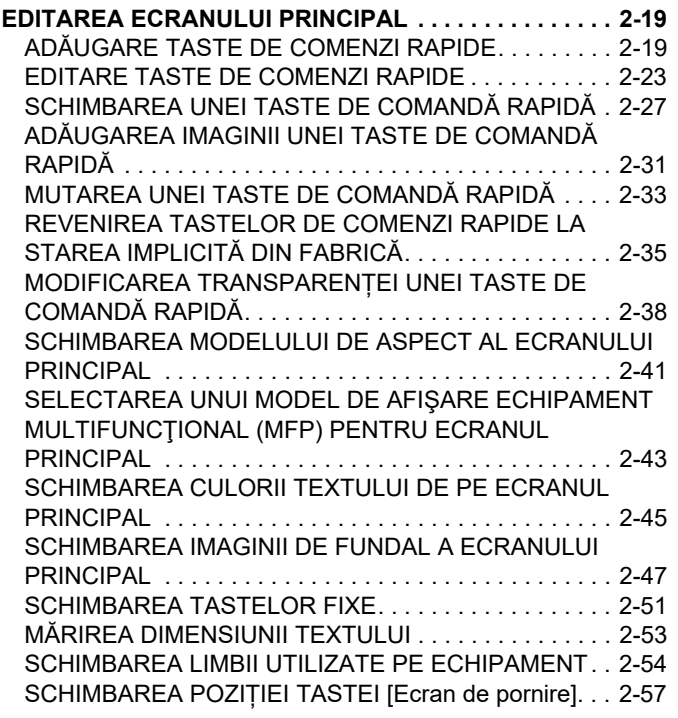

### **[STARE ACTIVITATE](#page-100-0)**

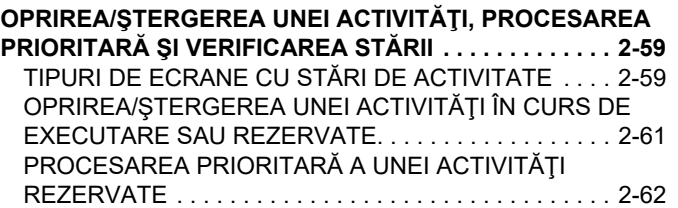

[VERIFICAREA UNEI ACTIVIT](#page-106-0)ĂŢI REZERVATE SAU A UNEI ACTIVITĂŢ[I ÎN CURS . . . . . . . . . . . . . . . . . . . . . .2-65](#page-106-0) VERIFICAREA ACTIVITĂŢ[ILOR FINALIZATE . . . . . . . .2-66](#page-107-0) [CITIREA LISTEI DE ACTIVIT](#page-108-0)ĂŢI . . . . . . . . . . . . . . . . . .2-67

### **[INTRODUCEREA CARACTERELOR](#page-111-0)**

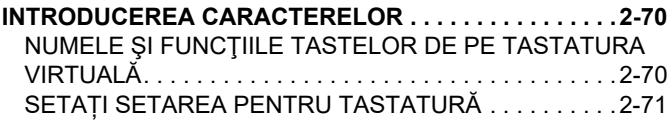

# <span id="page-43-3"></span><span id="page-43-0"></span>**PANOUL TACTIL**

# <span id="page-43-1"></span>**TIPURI DE GESTURI TACTILE**

## <span id="page-43-2"></span>**TIPURI DE OPERARE**

Panoul tactil al echipamentului permite mai multe gesturi tactile, putând fi utilizat prin atingere lungă, gesturi de lovire şi glisare.

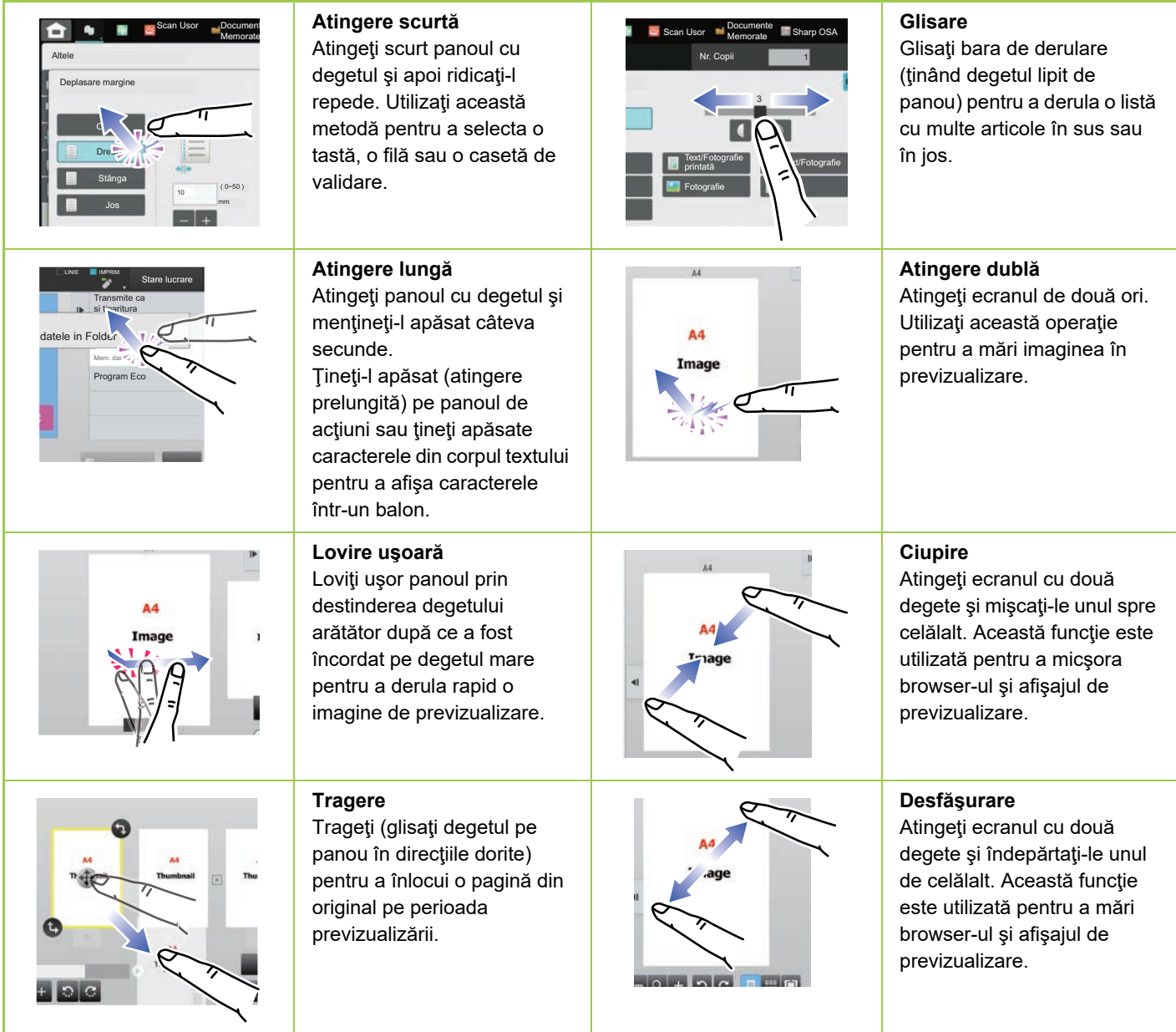

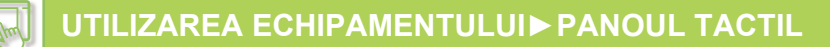

### **Operare pe ecrane specifice**

### **Tastă (atingere scurtă)**

- A. Atingeţi pentru a selecta un articol. Tasta selectată îşi schimbă culoarea.
- B. Atingeţi tastele numerice pentru a introduce numere.
- C. Atingeţi pentru a mări sau micşora valoarea. Atingerea lungă duce la creşterea sau descreşterea valorii cât timp degetul este în contact cu panoul tactil.
- D. Atingeți pentru a introduce o bifă  $\blacktriangledown$  și a activa setarea.
- E. Atingeți scurt aici pentru a închide ecranul.

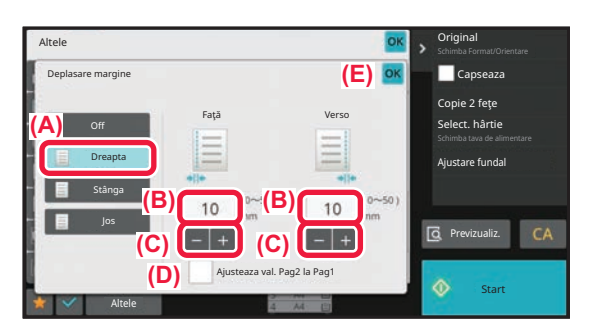

### **Listă (atingere scurtă, glisare şi lovire)**

- A. Atingeţi pentru a selecta un articol. Elementul selectat îşi schimbă culoarea.
- B. Trageţi de bară în sus şi în jos. Este afişată dacă articolul nu încape în ecran.
- C. Folosiţi gestul de lovire în sus sau în jos. Articolul se derulează în sus sau în jos.

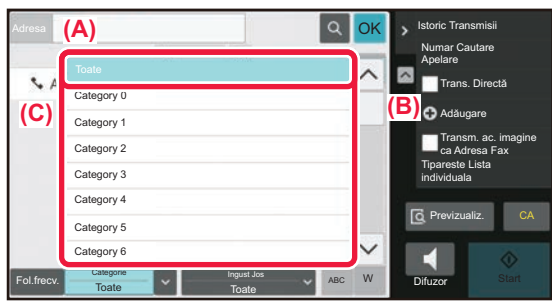

### **Glisor (glisare)**

A. Împingeţi rozeta dintr-o parte în alta.

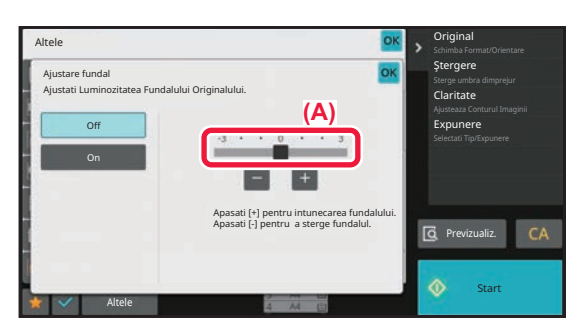

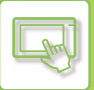

### **Filă (atingere scurtă)**

A. Atingeţi scurt o filă pentru a schimba ceea ce este afişat.

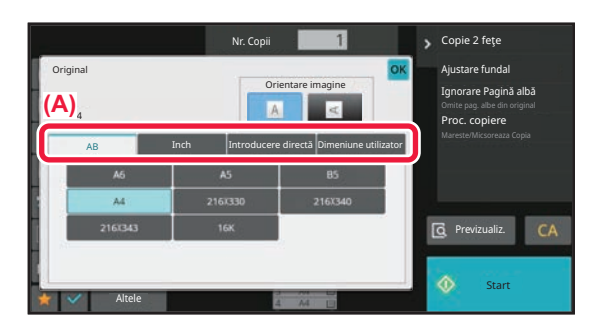

### **Ecranul de previzualizare (Atingere dublă/Ciupire/Desfăşurare)**

A. Când un ecran de previzualizare este "ciupit", imaginea de pe ecran este micşorată. Când este "desfăşurat", imaginea este mărită.

Când este "atins de două ori", imaginea este mărită, de asemenea.

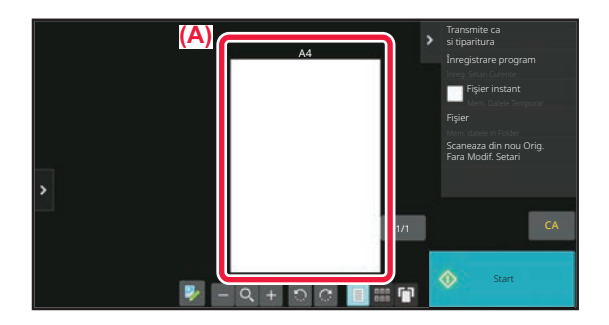

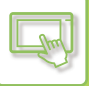

## <span id="page-46-0"></span>**OPERAREA TASTELOR UTILIZATE FRECVENT**

### **Taste numerice**

Atingeţi scurt o tastă numerică pentru a introduce valoarea. Pentru a șterge numărul introdus, atingeți tasta [C].

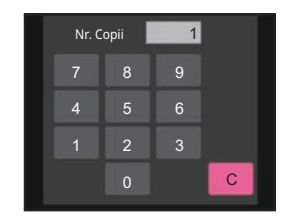

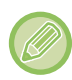

Adresa afişată pe ecran, puteţi introduce alte caractere nu numere şi va fi oferită o dispunere diferită a tastaturii. De asemenea, puteţi muta cursorul folosind tastele [←] şi [→]. Atingeţi tasta [C] pentru a şterge un caracter aflat la stânga cursorului.

### **Tasta [Anuleaza Copierea], tasta [Memorare Anulata], tasta [Anulează Scanează], tasta [Transm. Anulata]**

Atingeţi pentru a întrerupe copierea, tipărirea sau transmisia.

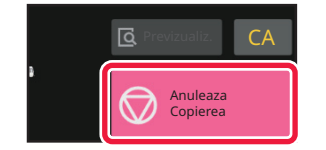

### **Tastă [CA]**

Atingeţi scurt pentru a revoca toate setările şi pentru a restabili starea iniţială în fiecare mod.

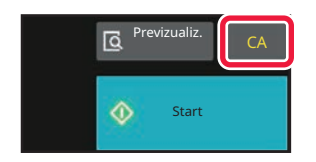

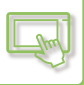

# <span id="page-47-0"></span>**PANOUL DE ACŢIUNI**

Funcțiile recomandate sunt afișate pe panoul de acțiuni când configurați funcțiile în fiecare mod.

Din panoul de actiuni, puteți configura funcțiile sau combina funcția configurată cu o funcție afișată pe panoul de acțiuni. Dacă panoul de acţiuni nu apare, atingeţi scurt fila panoului de acţiuni.

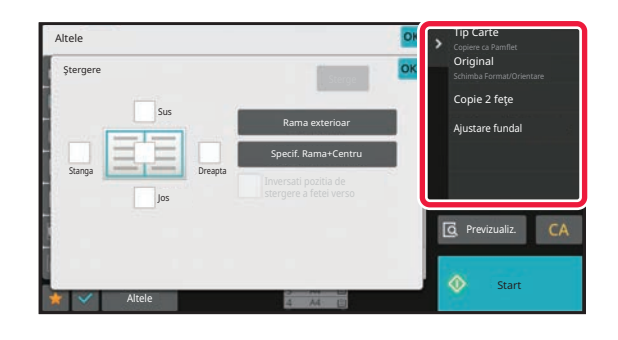

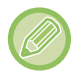

Funcțiile afișate pe panoul de acțiuni variază în funcție de modul sau funcțiile care au fost configurate.

Dacă prea multe funcții au fost configurate pentru a fi afișate pe panoul de acțiuni, puteți glisa panoul vertical sau atinge  $|v|$  $\sin \theta$  pentru a vizualiza totul.

În modul de afişare extinsă, este posibil ca o parte din textul de pe panoul de acţiuni să nu fie afişat. Pentru a afişa întregul text, atingeţi lung tasta ascunsă parţial sau glisaţi fila panoului de acţiuni la stânga.

# <span id="page-47-1"></span>**ECRAN DE INFORMAȚII SISTEM**

Atingeți tasta [Info. sistem] din zona Informații sistem din partea de sus a ecranului tactil pentru a afișa ecranul Informații sistem.

În plus, în cazul în care a apărut o eroare pe echipament, acest ecran este afișat automat pentru a arăta detaliile unei erori.

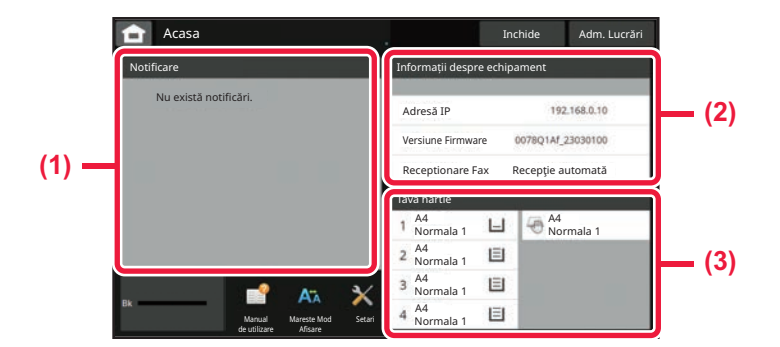

### **(1) Notificare**

Dacă există o eroare care necesită o operațiune de utilizator pentru recuperare, cum ar fi epuizarea tonerului sau o eroare de transmisie, aici este afișată o instrucțiune.

Dacă → este afișat în partea dreaptă a listei Notificare, atingeți → pentru a trece la ecranul de setare de unde a apărut eroarea.

Notificările dispar din listă când problemele sunt rezolvate.

### **(2) Informații despre echipament**

Se va afișa starea aparatului, cum ar fi starea conexiunii la rețea și versiunea firmware.

### **(3) Tavă hârtie**

Sunt afișate dimensiunea, tipul și cantitatea de hârtie rămasă în interiorul echipamentului. Atingeți aici pentru a trece la ecranul Setări tavă de hârtie.

# <span id="page-48-3"></span><span id="page-48-0"></span>**ECRANUL PRINCIPAL ŞI ECRANUL DE PREVIZUALIZARE**

# <span id="page-48-1"></span>**ECRANUL PRINCIPAL**

Atingerea tastei [Ecran principal] afișează ecranul principal pe panoul tactil. Ecranul principal afişează tastele pentru selectarea modurilor sau functiilor.

# <span id="page-48-2"></span>**PREZENTARE GENERALĂ**

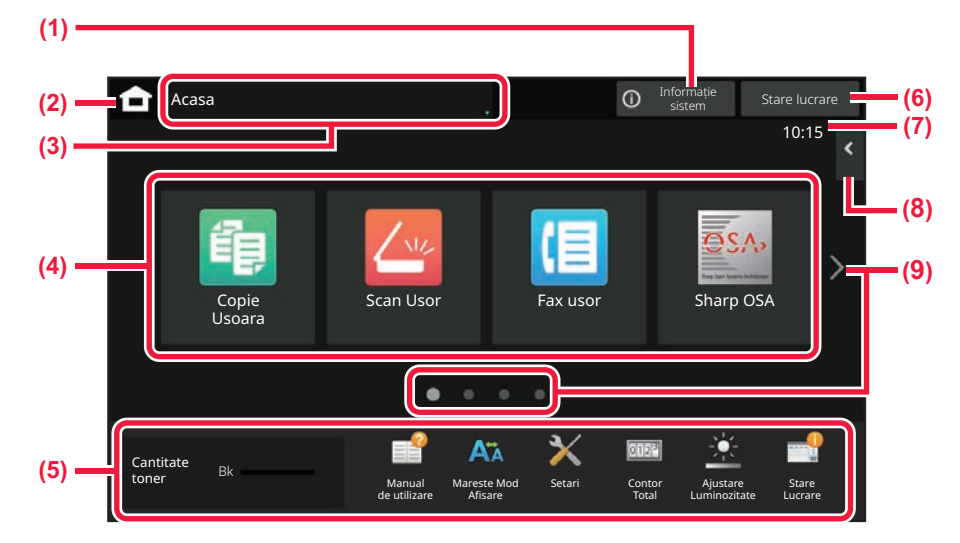

### **(1) Zonă Informații sistem**

Atingeți această zonă pentru a afișa ecranul Informații sistem. ► ECRAN DE INFORMAȚ[II SISTEM \(pagina 2-6\)](#page-47-1)

### **(2) Tastă [Ecran principal]**

Comutați la ecranul principal.

### **(3) Zonă de selectare mod**

Este afișat ecranul de selectare a modului.

### **(4) Taste de comenzi rapide**

Selectaţi tastele de comenzi rapide pentru moduri sau functii. ► [EDITAREA ECRANULUI PRINCIPAL \(pagina 2-19\)](#page-60-1)

### **(5) Tastă de afișare fixă**

Utilizati aceste taste pentru a selecta functii care facilitează utilizarea echipamentului.

### **(6) Tastă [Stare lucrare]**

Afişează operaţia în desfăşurare sau în aşteptare cu text sau pictogramă. ► [STARE ACTIVITATE \(pagina 2-59\)](#page-100-0)

### **(7) Ceas**

Afişează timpul.

### **(8) Panou de acţiuni**

Selectați funcții care pot fi utilizate în modurile respective. Atingeţi fila şi lista cu taste funcţionale afişată. ► PANOUL DE ACŢ[IUNI \(pagina 2-6\)](#page-47-0)

### **(9) Tastă de comutare pagină ecran principal**

Comutaţi paginile pentru afişarea tastelor de comenzi rapide.

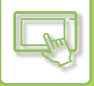

### **Activități recente**

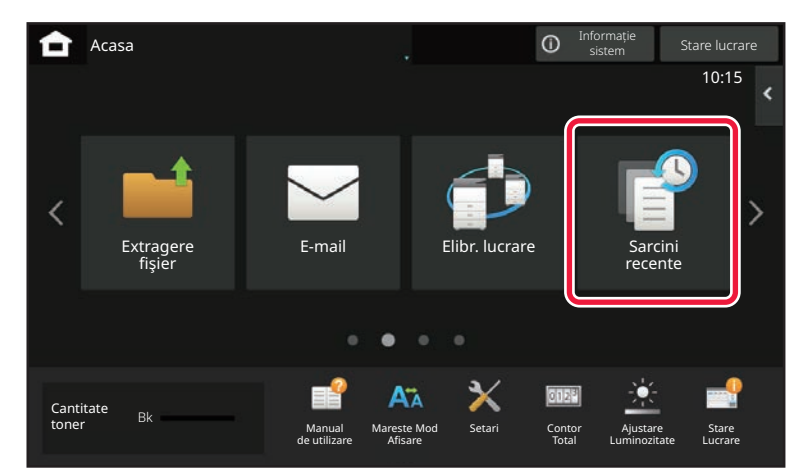

Atingeți această tastă pentru a afișa o listă de lucrări utilizate recent. Atingeți un element din listă pentru a afișa detaliile lucrării în partea de jos a ecranului. Atingeți tasta [Apelare], setați conținutul din listă.

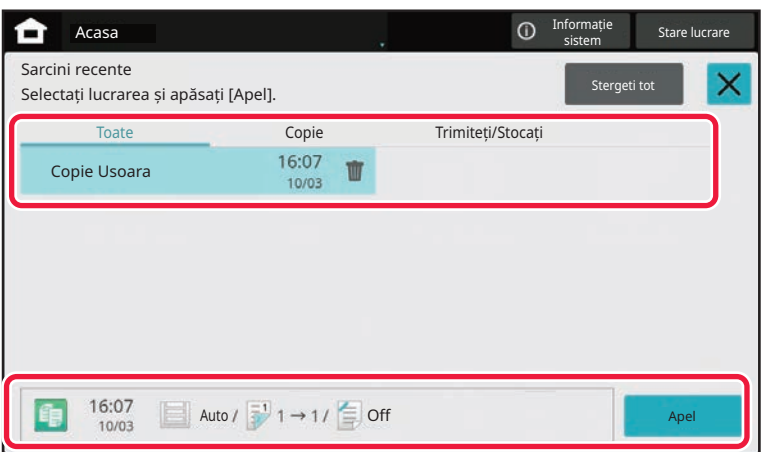

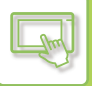

## <span id="page-50-0"></span>**PICTOGRAMĂ CARE INDICĂ STAREA ECHIPAMENTULUI**

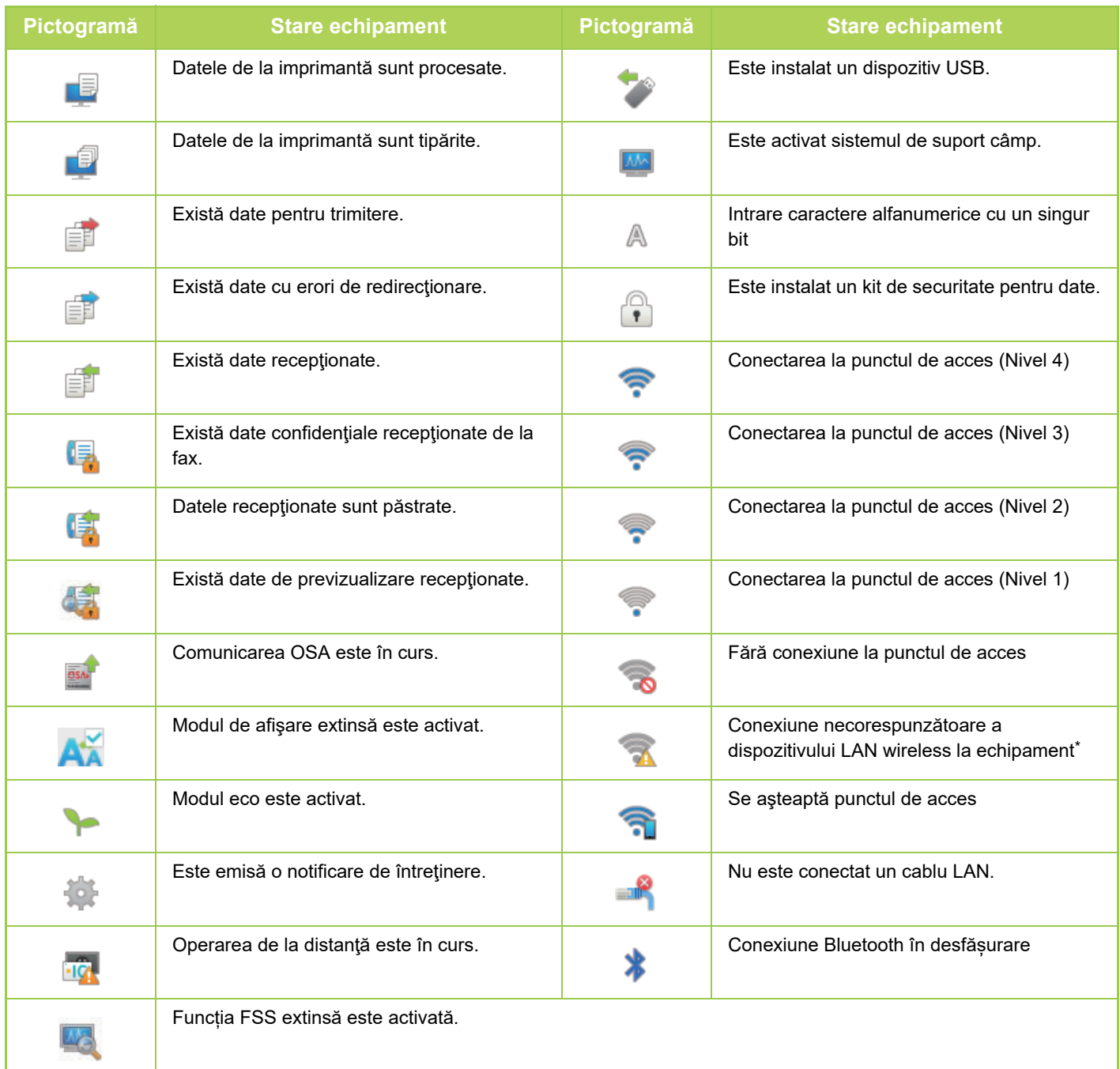

Contactați dealerul sau cel mai apropiat reprezentant de service.

### **MODIFICAREA MODURILOR**

### **Schimbarea modurilor din Ecranul principal Schimbarea modului din modul de afişare**

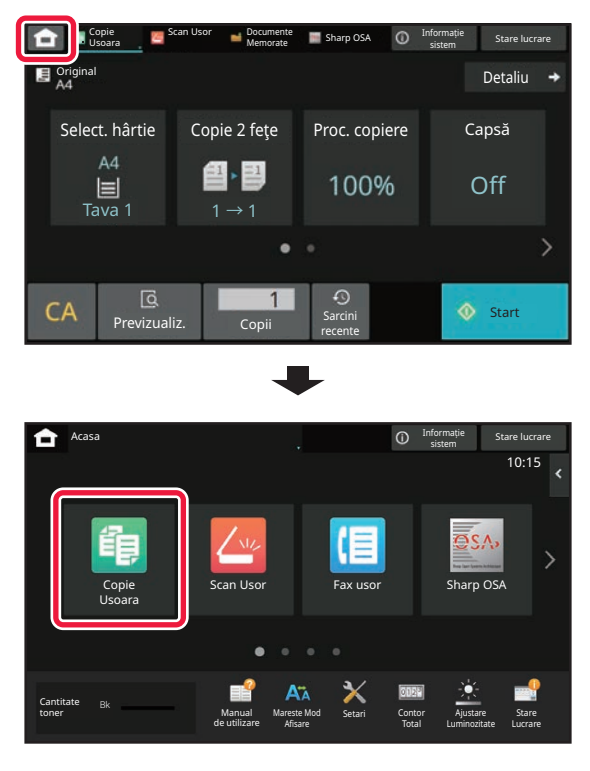

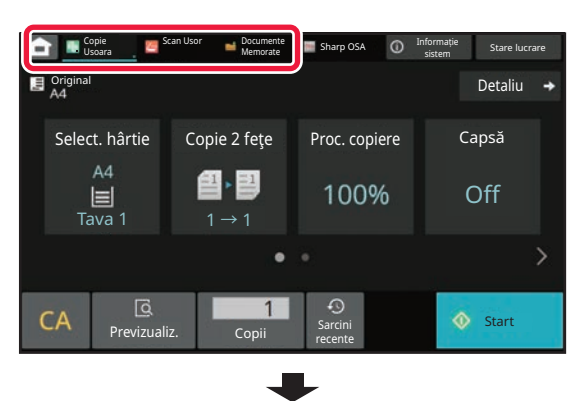

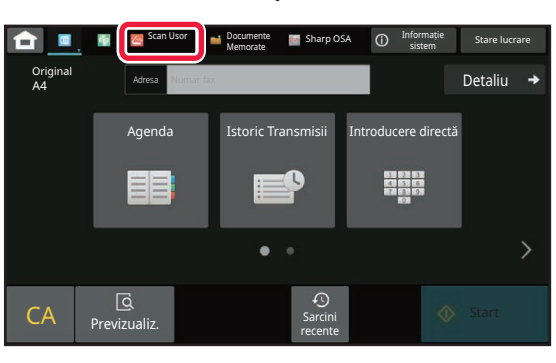

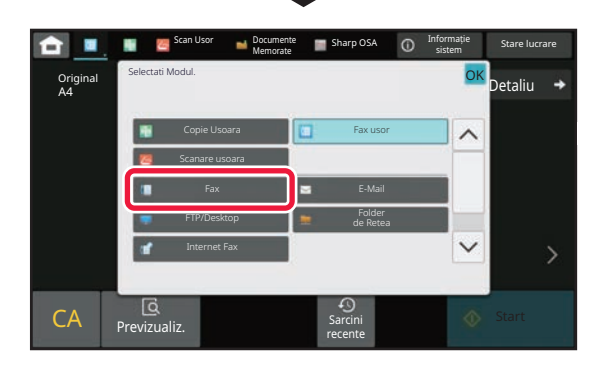

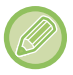

Pentru procedurile pentru editarea ecranului principal, consultați ["EDITAREA ECRANULUI PRINCIPAL \(pagina 2-19\)"](#page-60-1).

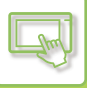

## <span id="page-52-0"></span>**ECRANUL DE EXAMINARE**

În ecranul de previzualizare, puteţi vizualiza imaginile redate sau imaginile memorate pe echipament utilizând panoul tactil.

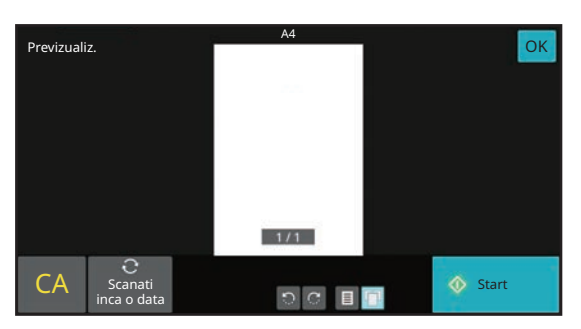

### **[Mod Ușor] [Mod Normal]**

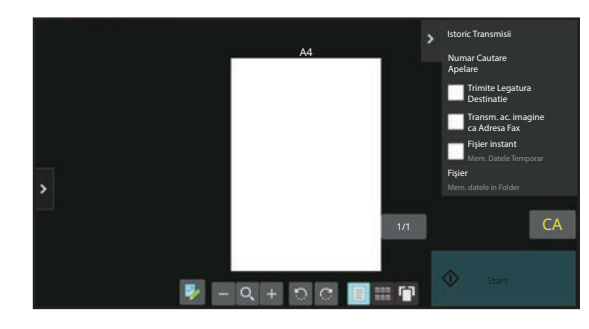

### **Tastele utilizate în ecranul de previzualizare**

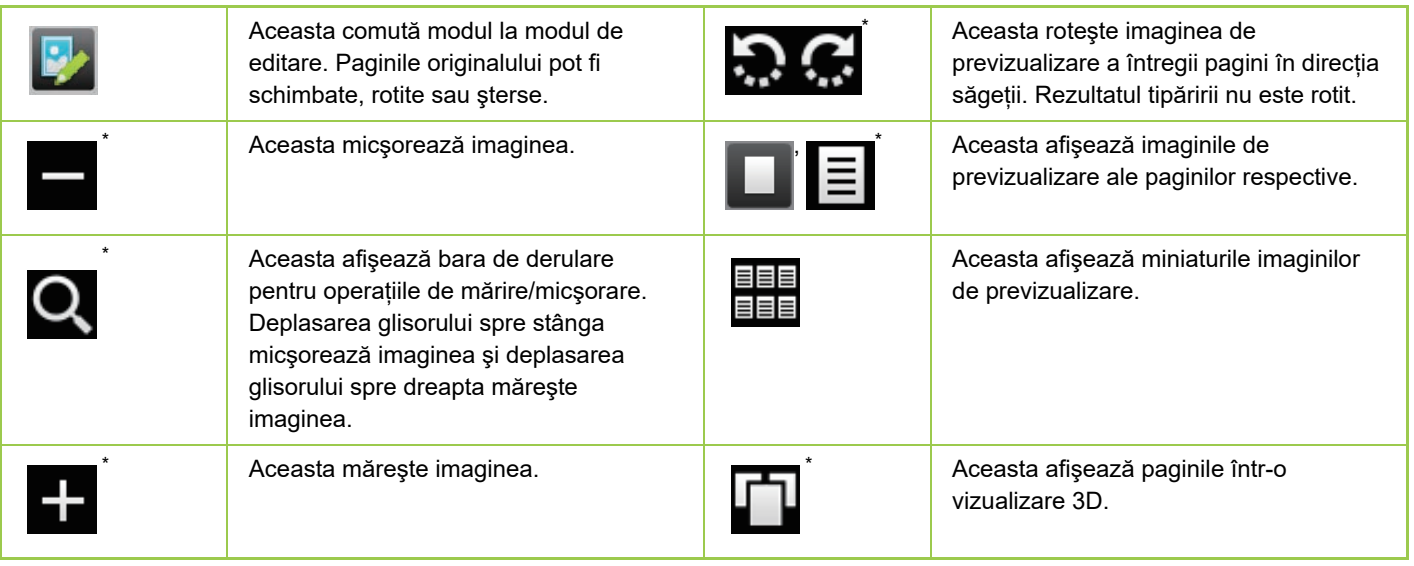

Poate fi utilizat și în modul ușor.

• Poziţia de afişare a unei imagini poate fi mutată prin tragerea sa în timp ce este mărită.

• Pentru a mări o imagine, atingeţi-o de două ori când imaginea de previzualizare este afişată în funcţie de pagină.

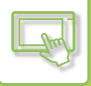

### **Ştergerea unei pagini**

**1 În ecranul de previzualizare, atingeţi scurt pentru a comuta la modul de editare.**

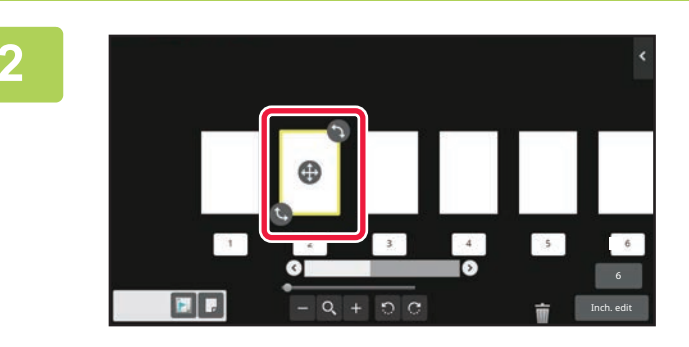

**2 Atingeţi pagina pe care doriţi să<sup>o</sup> ştergeţi şi apoi atingeţi .**

• De asemenea, puteţi şterge pagina apăsând [Stergeti Pagina] de pe panoul de acţiuni.

• De asemenea, puteți șterge pagina trăgând o pagină la  $\blacksquare$ .

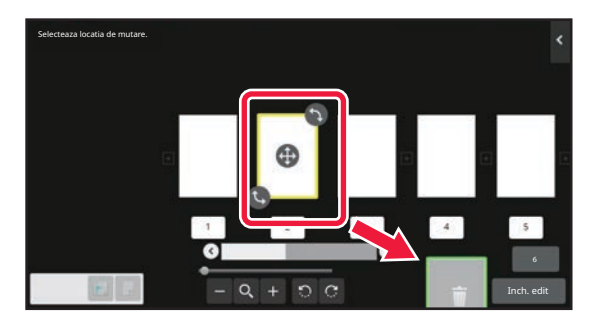

• Pentru a anula ştergerea, atingeţi scurt **. Pentru a reface ştergerea, atingeţi scurt** .

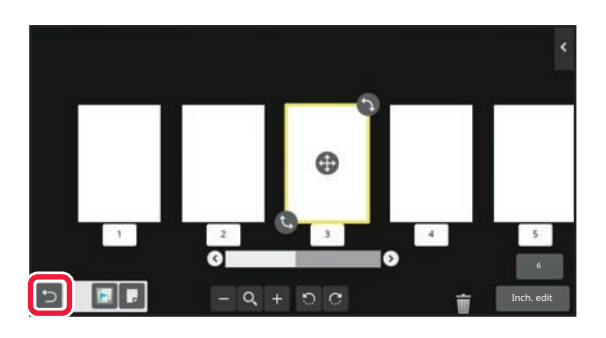

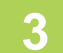

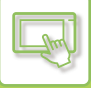

### **Mutarea unei pagini**

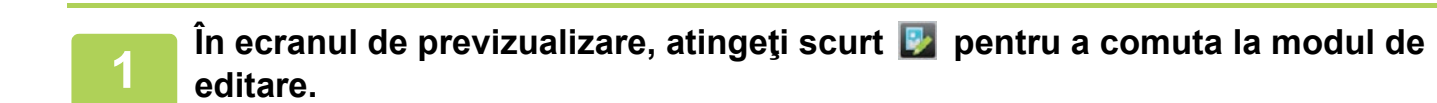

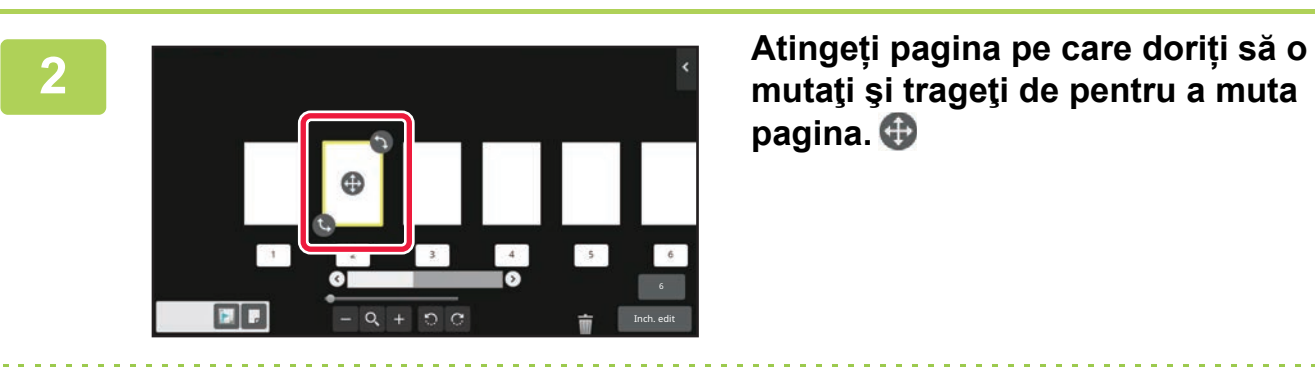

**pagina.**

De asemenea, puteți muta pagina atingând [Mutati Pagina] de pe panoul de acțiuni și apoi atingând  $\left[\frac{1}{1-i}\right]$ al destinației.

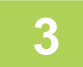

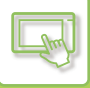

### **Rotirea unei pagini**

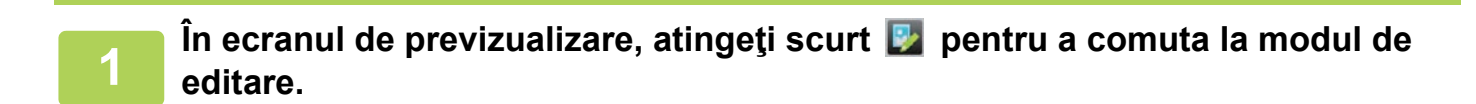

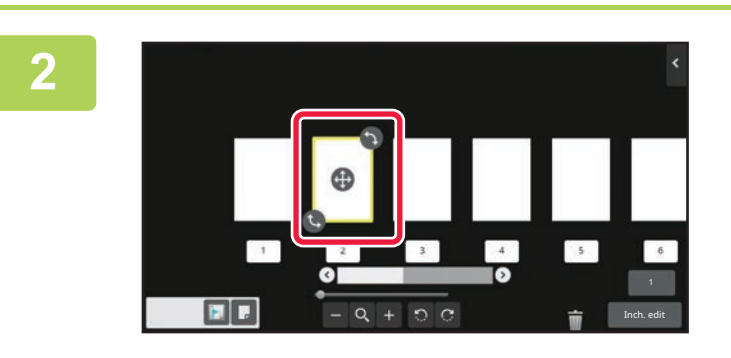

**2 Atingeţi pagina pe care doriţi să o rotiţ<sup>i</sup> şi trageţi de sau pentru a roti pagina.**

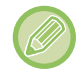

Puteți roti pagina și atingând [Rotiti 180 grade] (numai modul Copiere) sau [Rotiti 90 grade] (numai modul Fax și scaner) pe panoul de acțiuni.

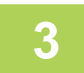

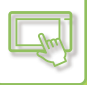

### **Setarea inserărilor capitolelor**

Când se specifică N-Up sau față-verso, puteți muta o pagină marcată cu **la prima pagină**.

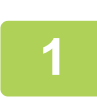

**1 În ecranul de previzualizare, atingeţi scurt pentru a comuta la modul de editare.**

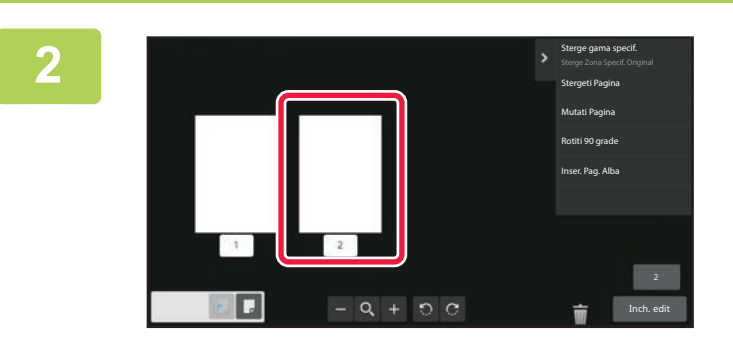

**2 Atingeți pagina unde doriți să setaț<sup>i</sup> introducerea capitolelor.**

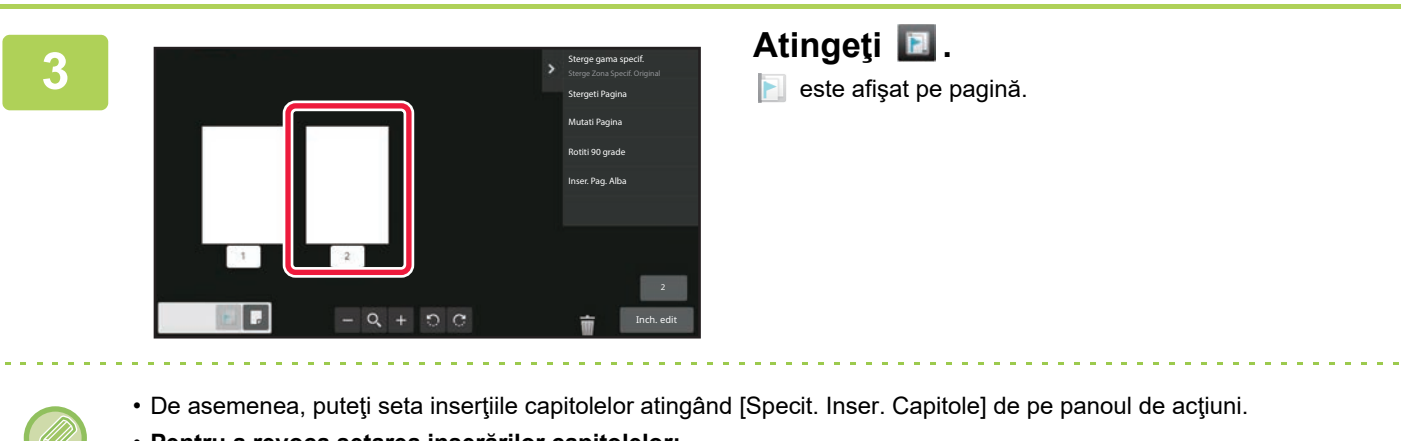

• **Pentru a revoca setarea inserărilor capitolelor:** Atingeți **de afișată pe pagină sau selectați pagina** și atingeți [Anul. Inserare Capitole pentru Pagina Selectata.] de pe panoul de acțiuni.

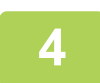

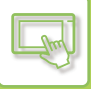

### **Introducerea unei pagini albe**

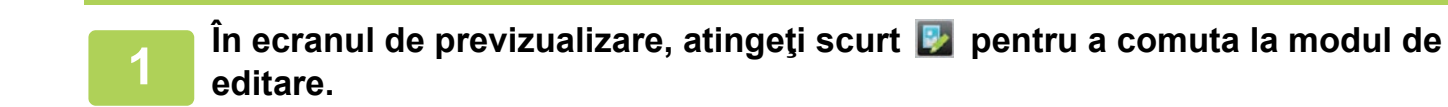

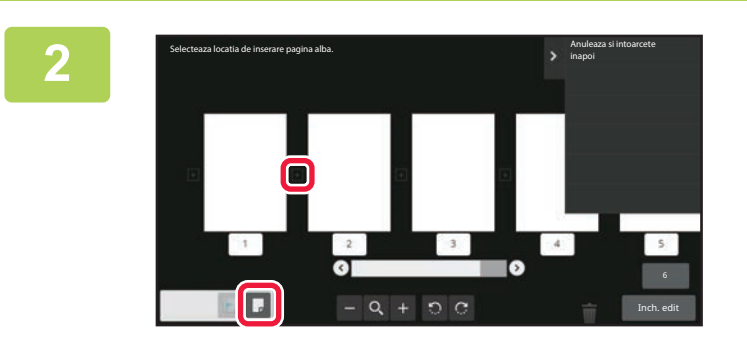

**2 Atingeţi şi atingeţi pentru locaţia în care doriţi să introduceţi o pagină albă.**

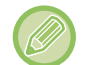

De asemenea, puteţi introduce o pagină albă atingând [Inser. Pag. Alba] de pe panoul de acţiuni.

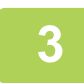

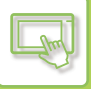

### **Ştergerea unei părţi a imaginii originale**

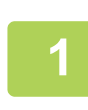

**1 În ecranul de previzualizare, atingeţi scurt pentru a comuta la modul de editare.**

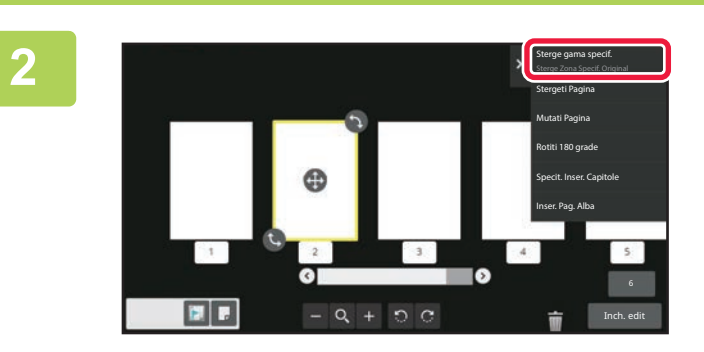

**2 Atingeți [Sterge gama specif.] pe panoul de acțiuni.**

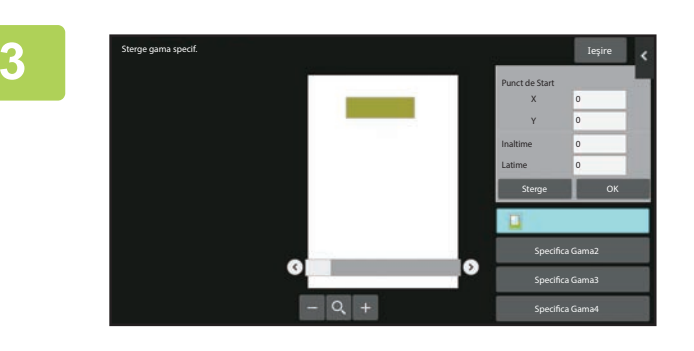

### **3 Urmaţi instrucţiunile de pe ecran pentru a specifica domeniul de ştergere.**

Specificaţi domeniul de ştergere şi apoi atingeţi scurt tasta [OK].

Pentru a şterge imaginea în afara intervalului selectat, atingeţi scurt tasta [Gama de stergere inversa] de pe panoul de acţiuni.

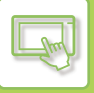

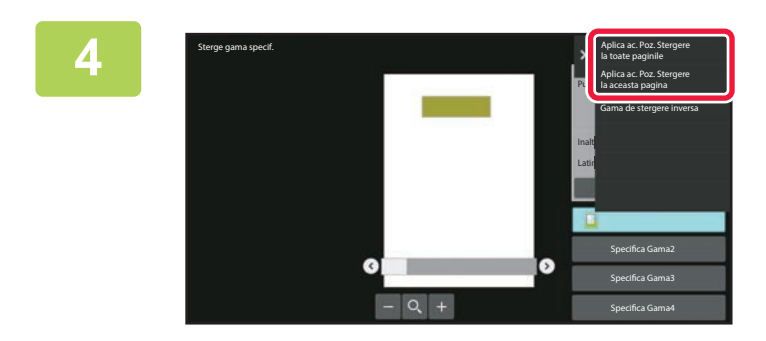

**4 Pe panoul de acţiuni, selectaţi [Aplica ac. Poz. Stergere la toate paginile] sau [Aplica ac. Poz. Stergere la aceasta pagina].**

**5 Dacă este necesar, repetaţi paşii pentru a specifica domeniul de ştergere ş<sup>i</sup> paginile la care se aplică.**

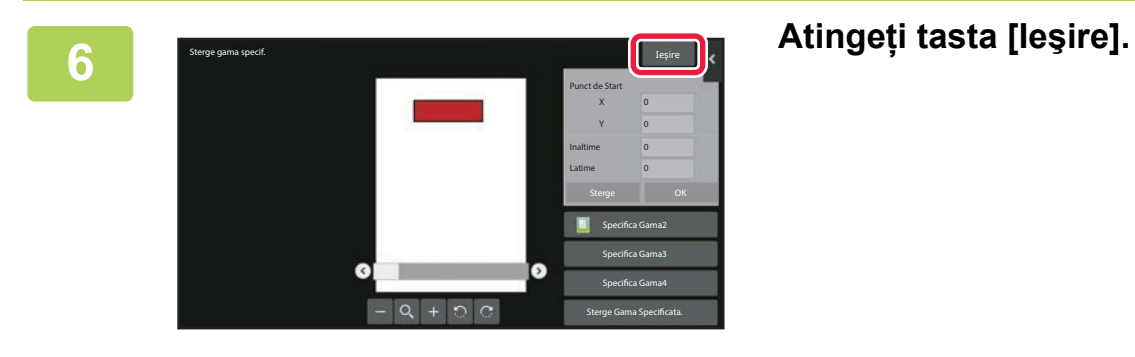

### **Schimbarea setărilor**

Atingerea filei din partea stângă a ecranului vă permite să schimbați setările. Nu puteţi atinge tastele pentru funcţii ale căror setări nu pot fi schimbate.

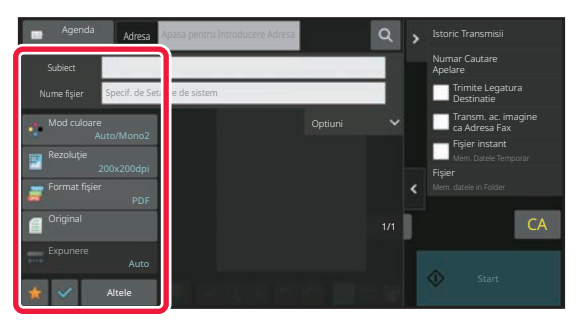

# <span id="page-60-3"></span><span id="page-60-0"></span>**MODIFICAREA AFIȘĂRII PANOULUI TACTIL**

# <span id="page-60-1"></span>**EDITAREA ECRANULUI PRINCIPAL**

În ecranul principal, puteţi schimba numărul de taste de comenzi rapide afişate şi tastele de comenzi rapide. Aceasta include schimbarea culorii de fundal şi de text şi schimbarea fundalului cu o imagine personalizată.

# <span id="page-60-4"></span><span id="page-60-2"></span>**ADĂUGARE TASTE DE COMENZI RAPIDE**

Această secţiune explică modul de adăugare a unei taste de comandă rapidă pe ecranul principal. Puteţi adăuga o tastă de comandă rapidă utilizând panoul tactil sau din pagina Web. În pagina Web, puteţi schimba imaginea unei taste de comandă rapidă cu orice imagine personalizată.

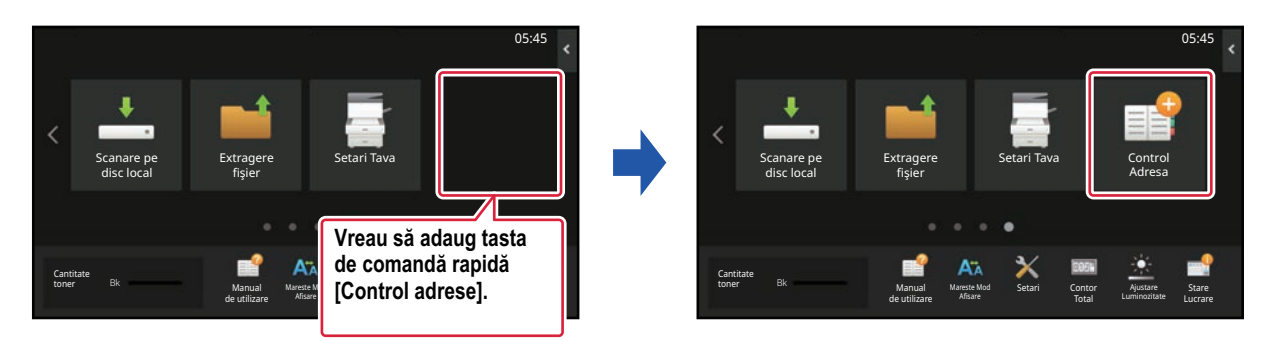

### **Din panoul tactil**

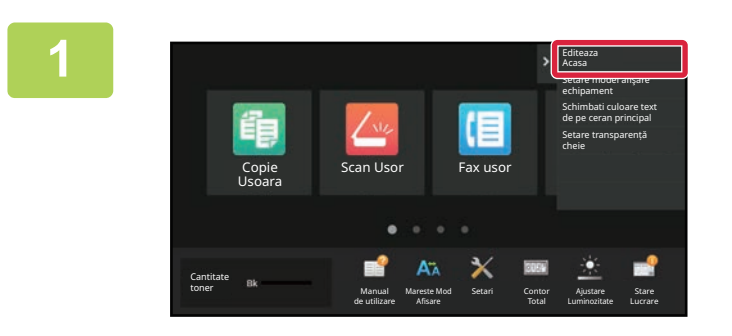

**1 Deschideţi panoul de acţiuni în ecranul principal şi atingeţi [Editeaza Acasa].**

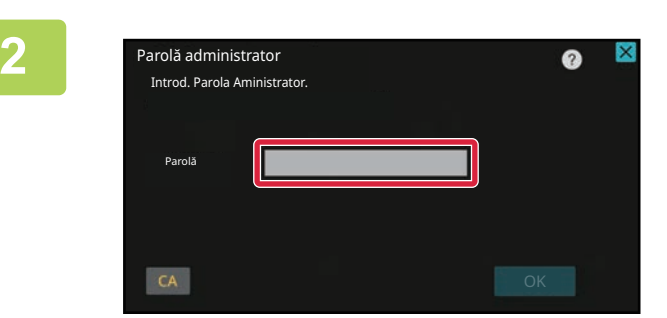

**2 Va apărea ecranul parolei de administrator. Introduceţi parola dvs.**

Introduceţi parola de administrator.

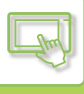

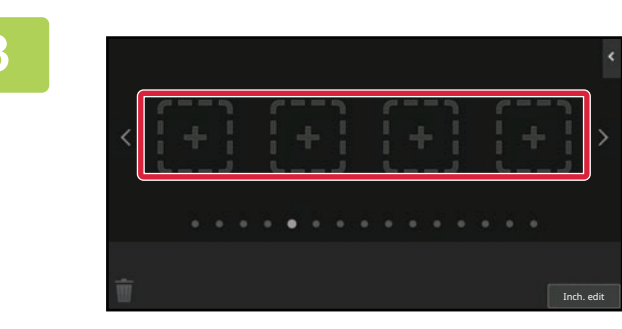

**3 Atingeţi o locaţie goală a unei taste de comandă rapidă.**

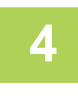

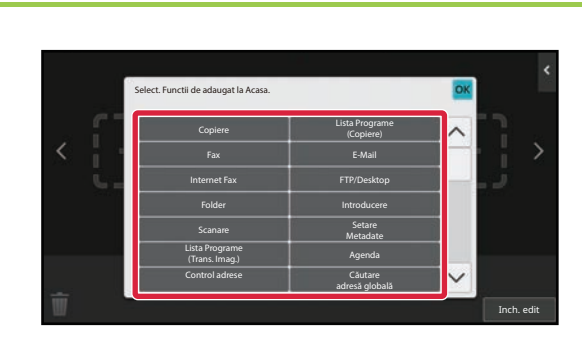

### **4 Atingeţi funcţia pe care doriţi să<sup>o</sup> adăugaţi.**

Tasta de comandă rapidă va fi adăugată în locaţia selectată.

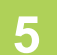

**5 După finalizarea setărilor, atingeți tasta [Deconectare].**

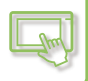

### **Din pagina Web**

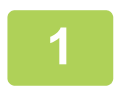

### **1 Introduceți adresa IP setată pe echipament în bara de adrese a browserului dvs. web.**

În starea implicită din fabrică, trebuie să introduceţi parola de utilizator după introducerea adresei IP.

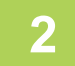

### **2 În pagina Web, executaţi clic pe fila [Setări de sistem] → [Setări ecran principal].**

Anumite setări pot cere să introduceţi parola de utilizator după ce aţi executat clic pe [Setări ecran principal]. Dacă nu aţi efectuat autentificarea ca utilizator, trebuie să introduceţi parola de administrator.

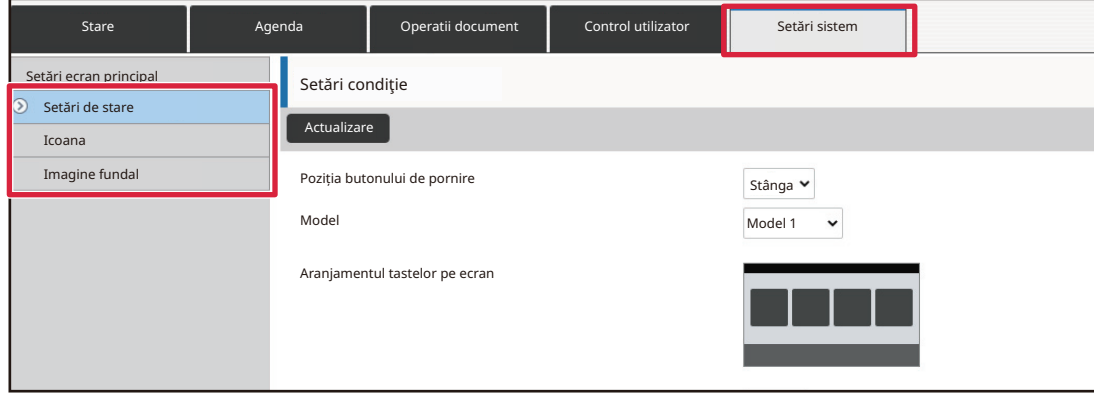

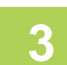

**3 Selectaţi funcţia pe care doriţi să o adăugaţi.**

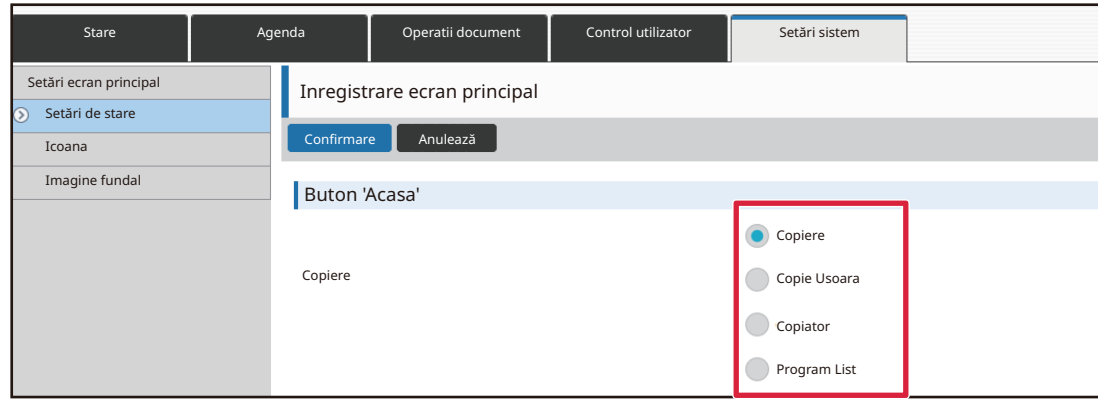

Pentru a schimba numele unei taste de comandă rapidă, selectaţi [Persnlz.] din [Nume tasta] şi introduceţi numele dorit în căsuţa text.

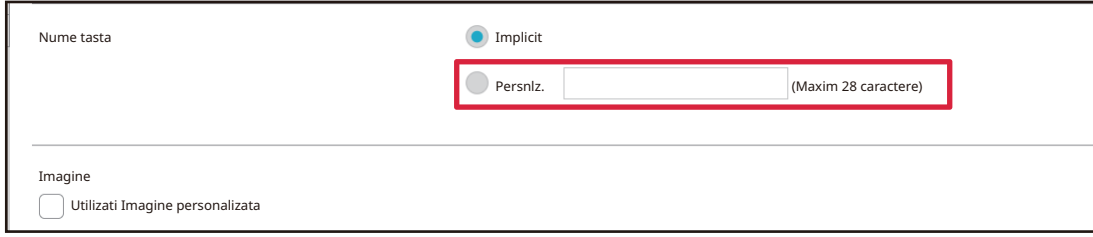

Pentru a schimba imaginea unei taste de comandă rapidă, mergeţi la pasul următor. Dacă nu schimbaţi imaginea, mergeţi la pasul 5.

### **4 Pentru a schimba imaginea unei taste de comandă rapidă, setaţi căsuţa de verificare [Utilizati Imagine personalizata] la şi selectaţi o imagine adăugată anterior cu [Selecteaza Fisier].**

Pentru a salva o imagine, consultați "ADĂ[UGAREA IMAGINII UNEI TASTE DE COMAND](#page-72-1)Ă RAPIDĂ (pagina 2-31)".

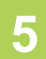

### **5 Când aţi finalizat configurarea setărilor, executaţi clic pe butonul [Confirmare].**

Setările sunt salvate în echipament şi aplicate. Când ați finalizat setările, executați clic pe butonul [Deconectare] și închideți browser-ul web.

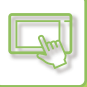

## <span id="page-64-0"></span>**EDITARE TASTE DE COMENZI RAPIDE**

Puteți adăuga taste de comenzi rapide la ecranul principal și puteți șterge tastele de comenzi rapide care nu sunt necesare.

Puteți, de asemenea, schimba ordinea de afișare a tastelor de comenzi rapide și puteți schimba numele și imaginile pentru a face echipamentul mai ușor de

utilizat.

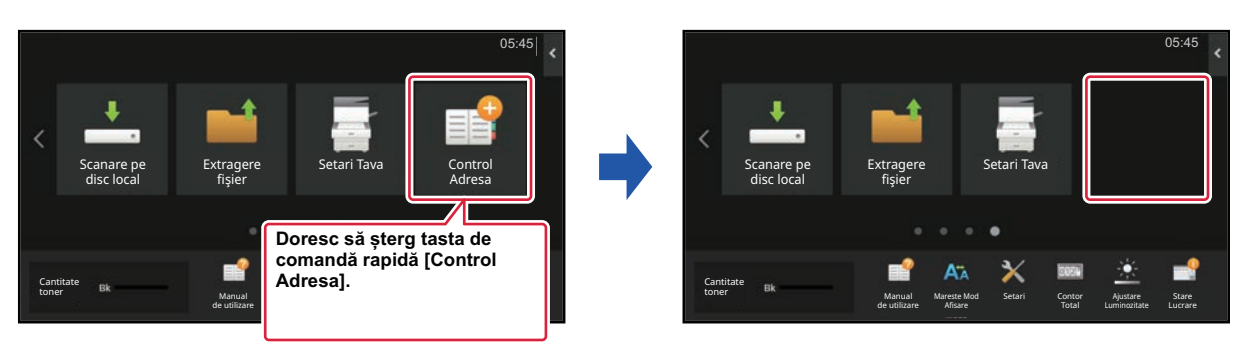

### **Din panoul tactil**

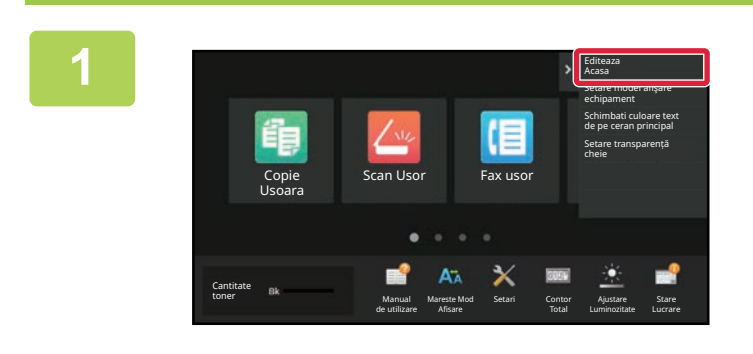

**1 Deschideţi panoul de acţiuni în ecranul principal şi atingeţi [Editeaza Acasa].**

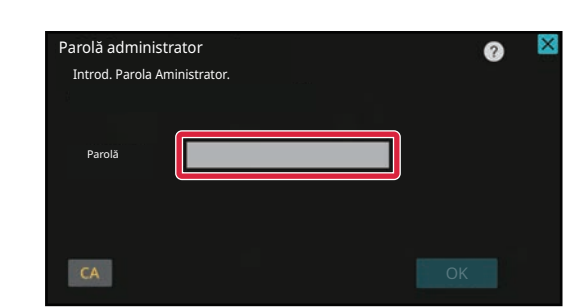

### **2 Va apărea ecranul parolei de administrator. Introduceţi parola dvs.**

Introduceţi parola de administrator.

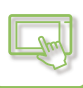

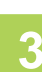

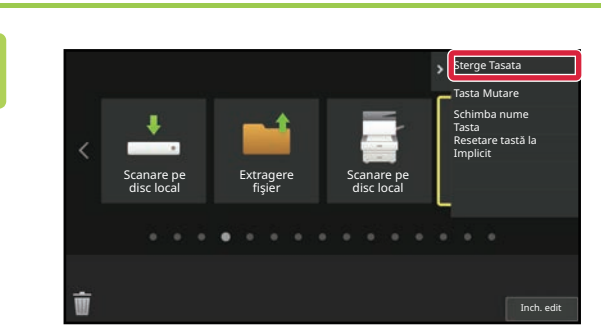

## a de Comandă rapidă pe de la productive de Comandă rapidă pe de Comandă rapidă pe de Comandă rapidă pe de Comandă rapidă pe de la poi atingeți de comandă rapidă pe de la poi atingeți de comandă rapidă pe de la poi atingeți **[Sterge Tasata].**

Va apărea un cadru galben în jurul tastei de comandă rapidă selectate.

Cu tasta de comandă rapidă selectată, atingeți **in**. Puteţi, de asemenea, şterge, trăgând tasta de comandă rapidă în  $\overline{\mathbb{I}}$ .

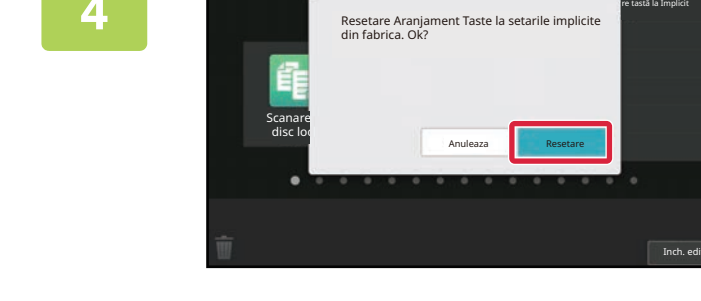

### **4 Atingeți tasta [Da].**

Tasta de comandă rapidă selectată va fi ştearsă.

**5 După finalizarea setărilor, atingeți tasta [Deconectare].**

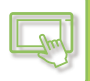

### **Din pagina Web**

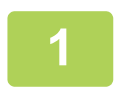

### **1 Introduceți adresa IP setată pe echipament în bara de adrese a browserului dvs. web.**

În starea implicită din fabrică, trebuie să introduceţi parola de utilizator după introducerea adresei IP.

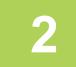

### **2 În pagina Web, executaţi clic pe fila [Setări de sistem] → [Setări ecran principal].**

Anumite setări pot cere să introduceţi parola de utilizator după ce aţi executat clic pe [Setări ecran principal]. Dacă nu aţi efectuat autentificarea ca utilizator, trebuie să introduceţi parola de administrator.

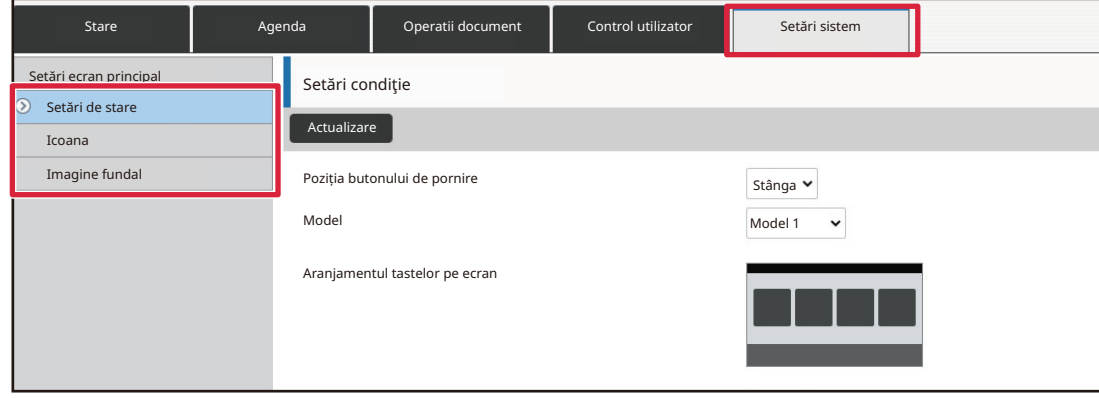

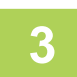

**3 Executaţi clic pe [Setări condiţie] şi apoi clic pe tasta de comandă rapidă pe care doriţi să o ştergeţi.**

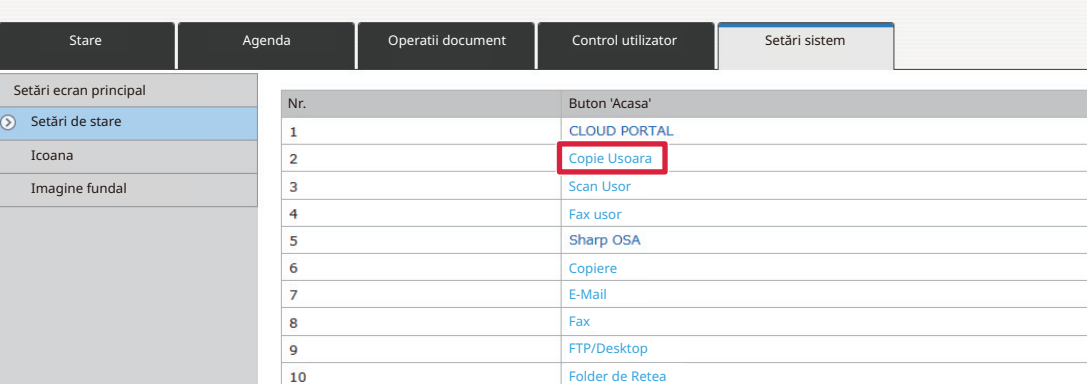

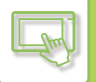

### **4 Selectaţi [Nimic] şi executaţi clic pe butonul [Confirmare].**

Când executaţi clic pe butonul [Confirmare], ecranul [Inregistrare ecran principal] se închide.

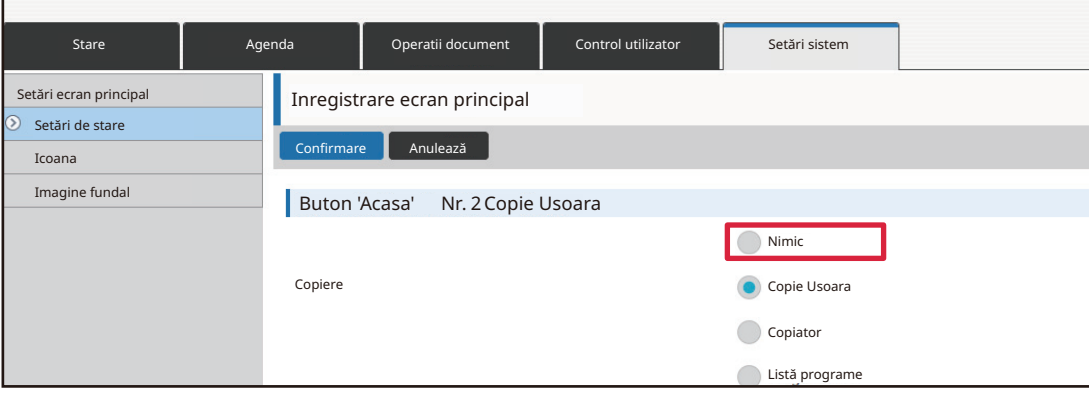

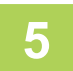

### **5 Când aţi finalizat configurarea setărilor, executaţi clic pe butonul [Confirmare].**

Setările sunt salvate în echipament şi aplicate. Când ați finalizat setările, executați clic pe butonul [Deconectare] și închideți browser-ul web.

## <span id="page-68-0"></span>**SCHIMBAREA UNEI TASTE DE COMANDĂ RAPIDĂ**

Această secţiune explică modul de schimbare a unei taste de comandă rapidă în ecranul principal. Doar numele poate fi schimbat din panoul tactil. Puteţi schimba pictograma din pagina Web.

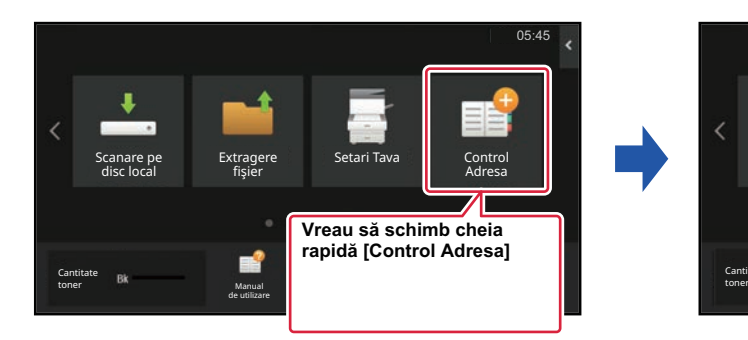

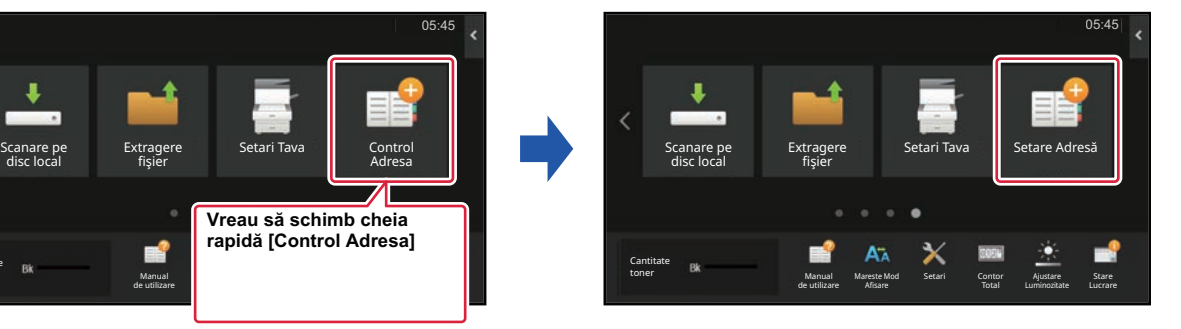

### **Din panoul tactil**

Pentru a schimba o tastă de comandă rapidă de pe panoul tactil, mutați tasta de comandă rapidă în locația dorită la distanță de acea locație,și apoi înregistrați noua tastă de comandă rapidă în locația care a fost eliberată. Pentru informații privind modul de mutare a tastelor de comandă rapidă,consultați "[MUTAREA UNEI TASTE DE COMAND](#page-74-1)Ă RAPIDĂ [\(pagina 2-33\)](#page-74-1)". Pentru informații privind modul de adăugare a tastelor de comandă rapidă, consultați "ADĂ[UGARE TASTE DE COMENZI RAPIDE \(pagina 2-19\)](#page-60-4)".

Această secţiune explică modul de schimbare a numelui unei taste de comandă rapidă.

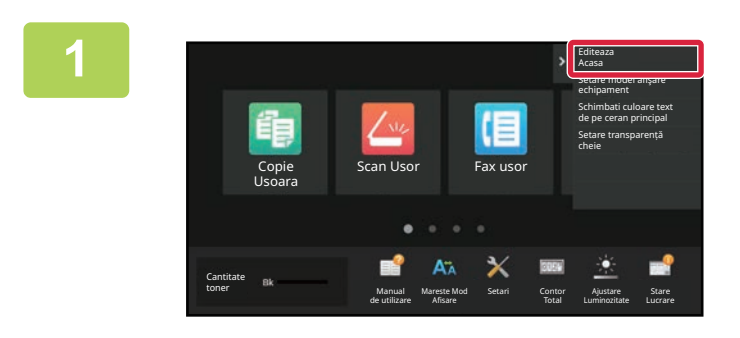

### **1 Deschideţi panoul de acţiuni în ecranul principal şi atingeţi [Editeaza Acasa].**

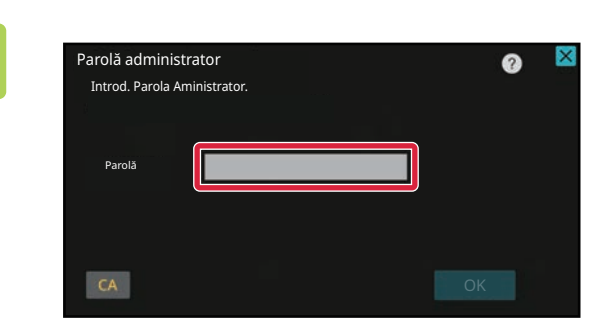

**2 Va apărea ecranul parolei de administrator. Introduceţi parola dvs.**

Introduceţi parola de administrator.

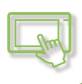

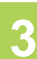

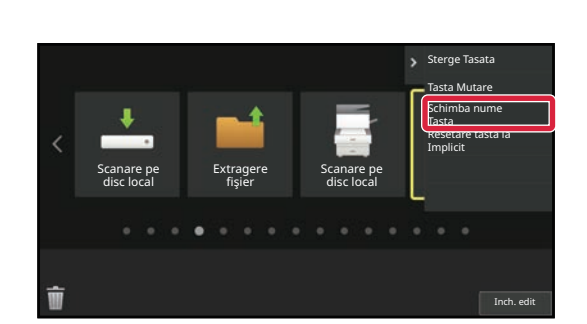

### **3 Va apărea un cadru galben în jurul tastei de comandă rapidă selectate.**

Va apărea un cadru galben în jurul tastei de comandă rapidă selectate.

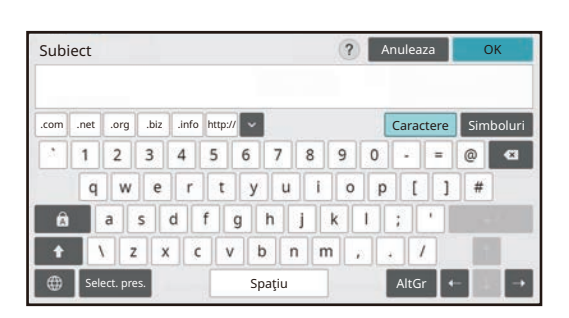

### **4 Introduceţi numele nou cu ajutorul tastaturii.**

Introduceţi numele şi atingeţi tasta [OK] .

**5 După finalizarea setărilor, atingeți tasta [Deconectare].**

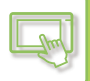

### **Din pagina Web**

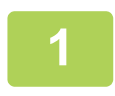

### **1 Introduceți adresa IP setată pe echipament în bara de adrese a browserului dvs. web.**

În starea implicită din fabrică, trebuie să introduceţi parola de utilizator după introducerea adresei IP.

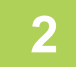

### **2 În pagina Web, executaţi clic pe fila [Setări de sistem] → [Setări ecran principal].**

Anumite setări pot cere să introduceţi parola de utilizator după ce aţi executat clic pe [Setări ecran principal]. Dacă nu aţi efectuat autentificarea ca utilizator, trebuie să introduceţi parola de administrator.

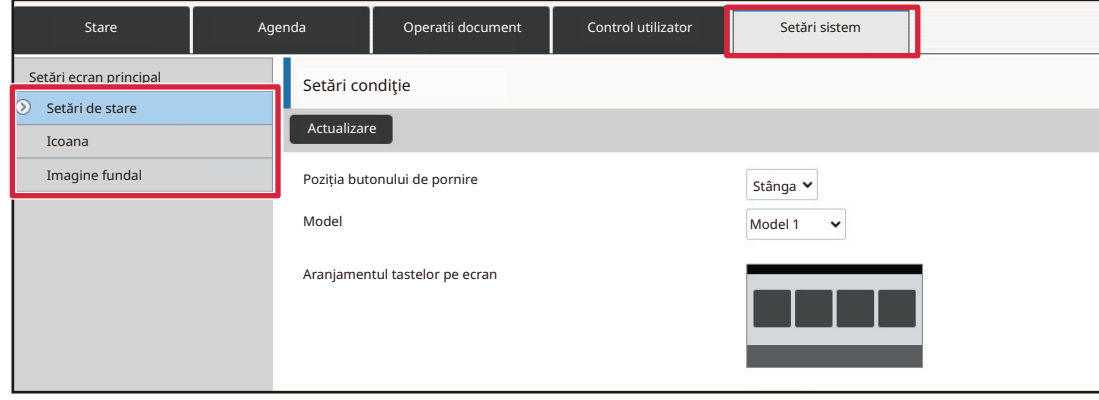

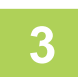

**3 Executaţi clic pe [Setări condiţie] şi apoi clic pe tasta de comandă rapidă pe care doriţi să o schimbaţi.**

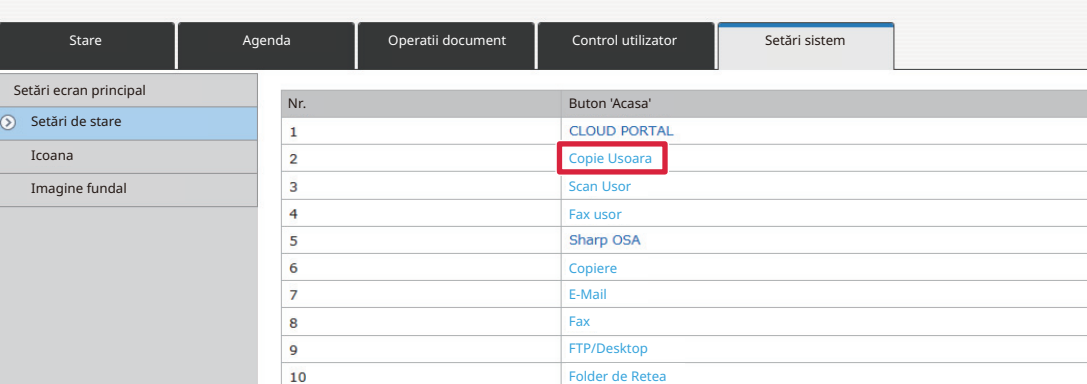

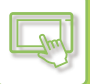

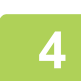

### **4 Selectaţi funcţia dorită.**

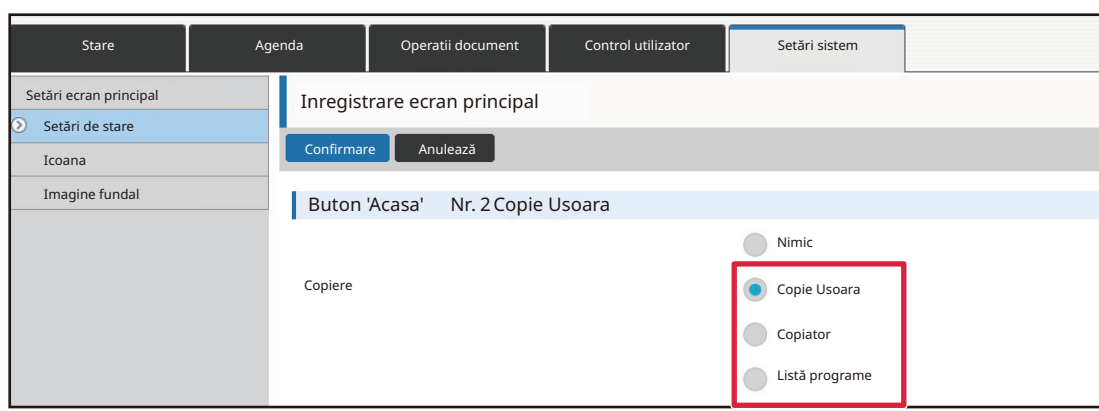

Pentru a schimba numele unei taste de comandă rapidă, selectaţi [Persnlz.] din [Nume tastă] şi introduceţi numele dorit în căsuţa text.

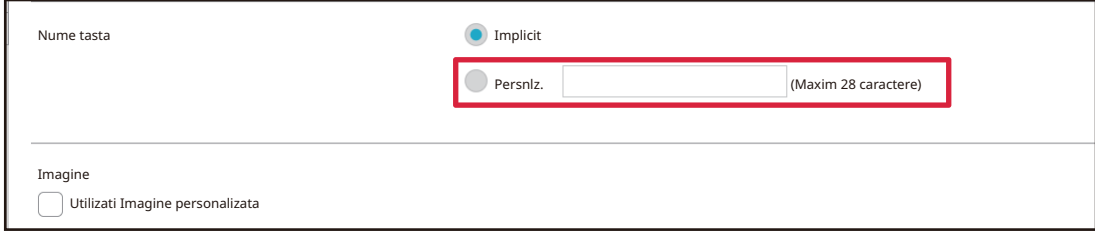

Pentru a schimba imaginea unei taste de comandă rapidă, mergeți la pasul următor. Dacă nu schimbați imaginea, mergeți la pasul 5.

### **5 Pentru a schimba imaginea pictogramei, setați caseta de validare [Utilizati Imagine personalizata] la și selectați o imagine adăugată anterior cu [Selecteaza Fisier].**

Pentru a salva o imagine, consultați "ADĂ[UGAREA IMAGINII UNEI TASTE DE COMAND](#page-72-1)Ă RAPIDĂ".

### **6 Când aţi finalizat configurarea setărilor, executaţi clic pe butonul [Confirmare].**

Setările sunt salvate în echipament şi aplicate. Când ați finalizat setările, executați clic pe butonul [Deconectare] și închideți browser-ul web.
## **ADĂUGAREA IMAGINII UNEI TASTE DE COMANDĂ RAPIDĂ**

Pentru a schimba imaginea tastei de comandă rapidă cu o nouă imagine, trebuie mai întâi să adăugaţi noua imagine. Această secţiune explică modul de adăugare a unei imagini. Imaginile sunt adăugate utilizând pagina web.

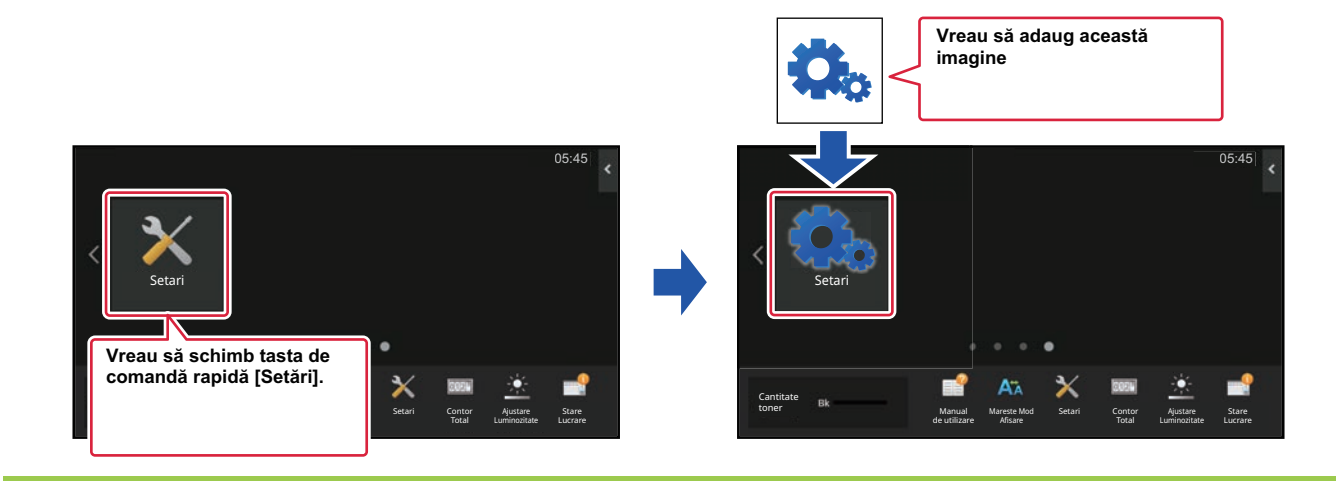

Pictogramele sunt mărite sau reduse automat pentru a se potrivi cu dimensiunea tastelor de comenzi rapide.

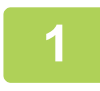

#### **1 Introduceți adresa IP setată pe echipament în bara de adrese a browserului dvs. web.**

În starea implicită din fabrică, trebuie să introduceţi parola de utilizator după introducerea adresei IP.

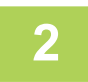

#### **2 În pagina Web, executaţi clic pe fila [Setări de sistem] → [Setări ecran principal].**

Anumite setări pot cere să introduceți parola de utilizator după ce ați executat clic pe [Setări ecran principal]. Dacă nu ați efectuat autentificarea ca utilizator, trebuie să introduceți parola de administrator.

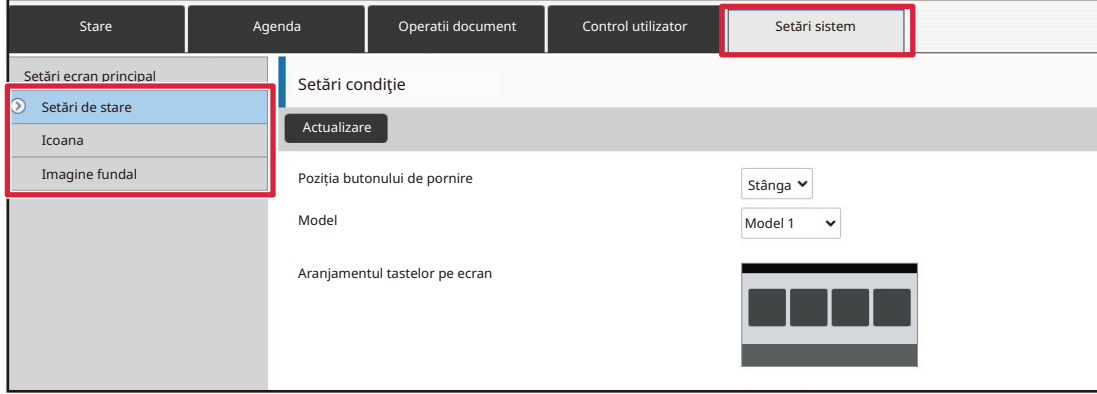

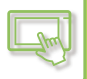

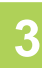

### **3 Faceți clic pe [Icoana].**

#### **4 Selectaţi orice element**

Dacă adăugaţi o imagine nouă, executaţi clic pe "Nicio setare". Dacă toate elementele "Nicio setare" sunt utilizate, executați clic pe un element care nu este necesar din elementele adăugate deja.

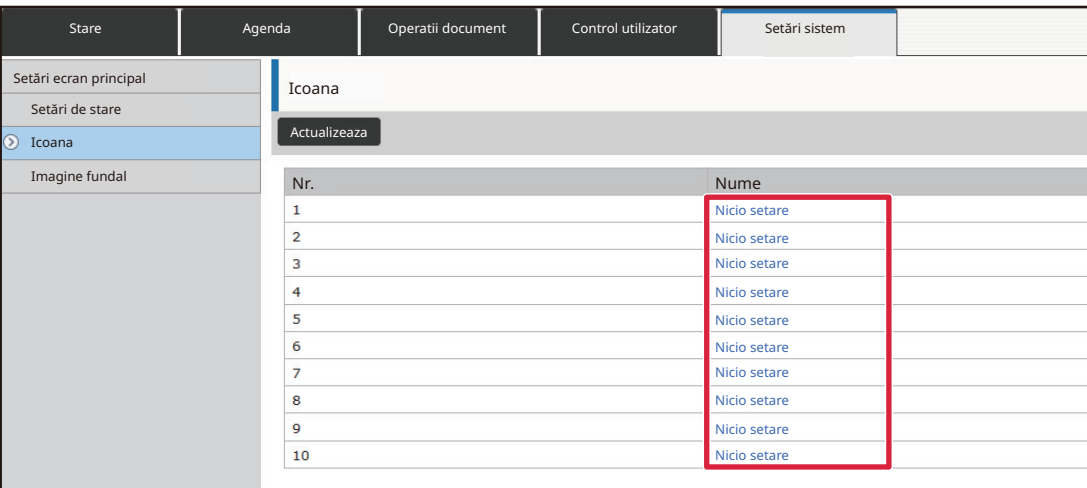

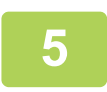

#### **5 Selectaţi fişierul care urmează să fie adăugat în "Selecteaza Fisier".**

Executați clic pe butonul [Cautare] și selectați imaginea care urmează să fie trimisă.

- Formatele de fișiere care pot fi utilizate sunt JPEG, GIF și PNG (jpeg, jpg, jpe, jfif, gif și png).
- Dimensiunea maximă de fișier a unei imagini care poate fi utilizată pentru o tastă de comandă rapidă este 50 KB.

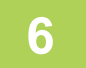

#### **6 Când aţi finalizat configurarea setărilor, executaţi clic pe butonul [Confirmare].**

Setările sunt salvate în echipament şi aplicate. Când ați finalizat setările, executați clic pe butonul [Deconectare] și închideți browser-ul web.

# **MUTAREA UNEI TASTE DE COMANDĂ RAPIDĂ**

Această secţiune explică modul de mutare a unei taste de comandă rapidă în ecranul principal. Tastele de comandă rapidă sunt mutate utilizând panoul tactil.

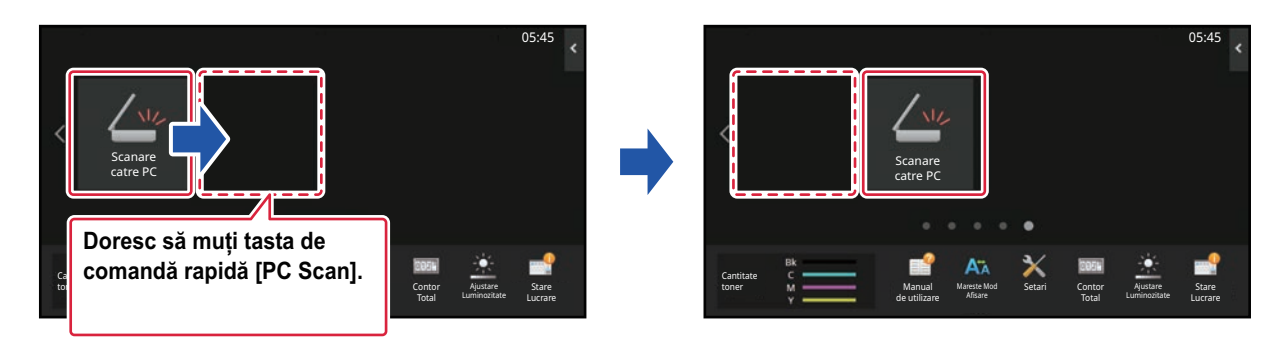

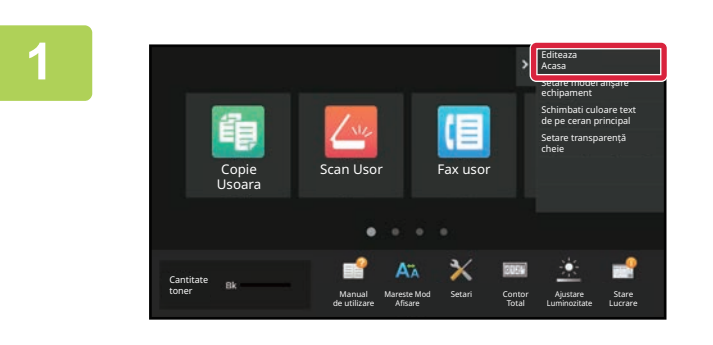

#### **1 Deschideţi panoul de acţiuni în ecranul principal şi atingeţi [Editeaza Acasa].**

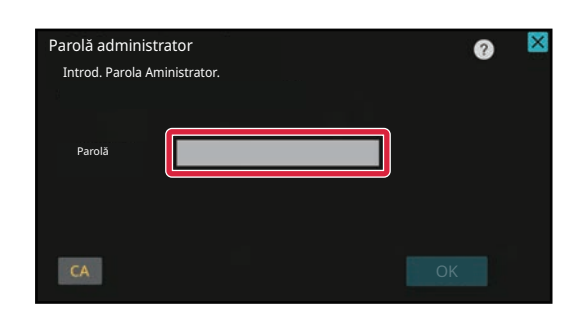

**2 Va apărea ecranul parolei de administrator. Introduceţi parola dvs.**

Introduceţi parola de administrator.

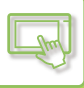

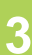

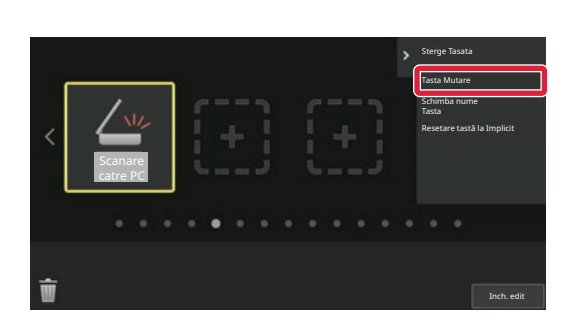

### **3 Atingeţi tasta de comandă rapidă pe care doriţi să o mutaţi şi apoi atingeţi [Tasta Mutare].**

Va apărea un cadru galben în jurul tastei de comandă rapidă selectate.

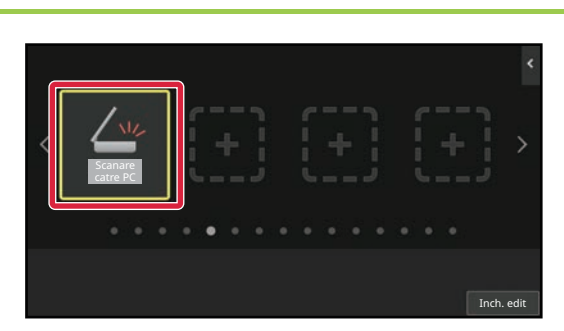

Scanare catre PC

#### **4 Atingeţi o locaţie goală a unei taste de comandă rapidă**

Tasta de comandă rapidă se va muta în locaţia atinsă. Tasta de comandă rapidă nu se va muta dacă atingeţi o locaţie care are deja o tastă de comandă rapidă.

**5 După finalizarea setărilor, atingeți tasta [Deconectare].**

Inch. edit

# **REVENIREA TASTELOR DE COMENZI RAPIDE LA STAREA IMPLICITĂ DIN FABRICĂ**

Această secţiune explică modul de revenire a tastelor de comenzi rapide din ecranul principal la starea implicită din fabrică.

Această procedură poate fi realizată din panoul tactil sau din pagina Web.

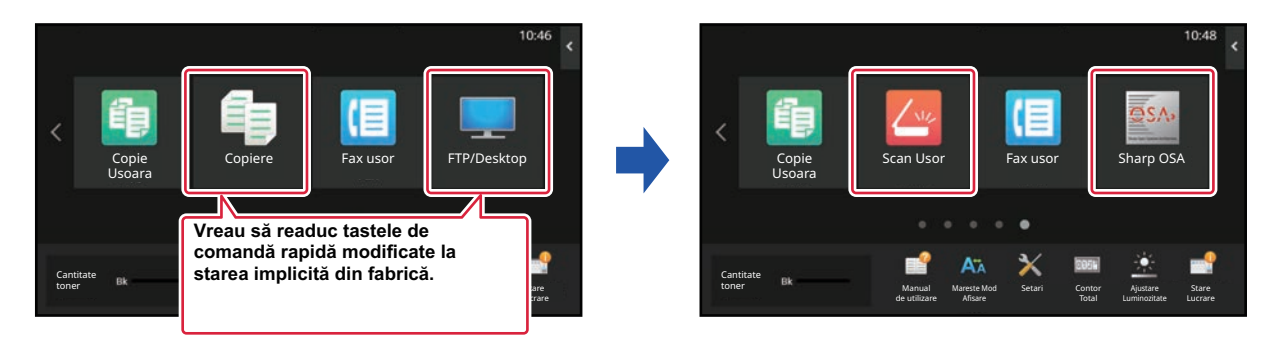

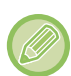

Poziţiile, numele şi imaginile tastelor de comenzi rapide revin la starea implicită din fabrică.

### **Din panoul tactil**

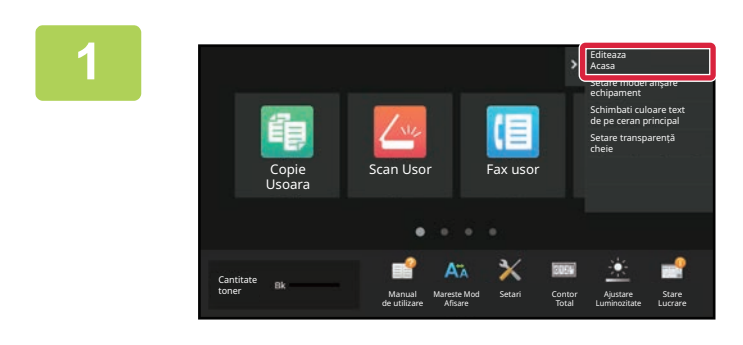

**1 Deschideţi panoul de acţiuni în ecranul principal şi atingeţi [Editeaza Acasa].**

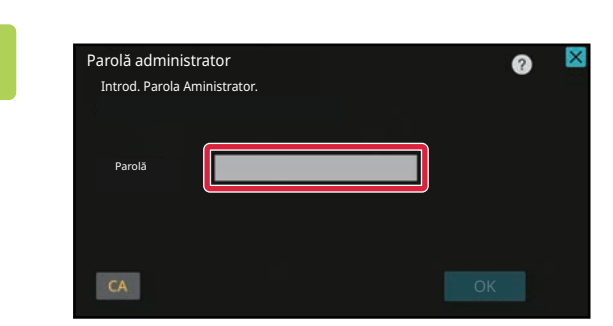

**2 Va apărea ecranul parolei de administrator. Introduceţi parola dvs.**

Introduceți parola de administrator.

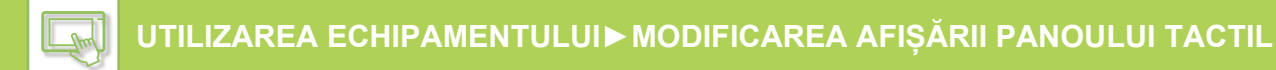

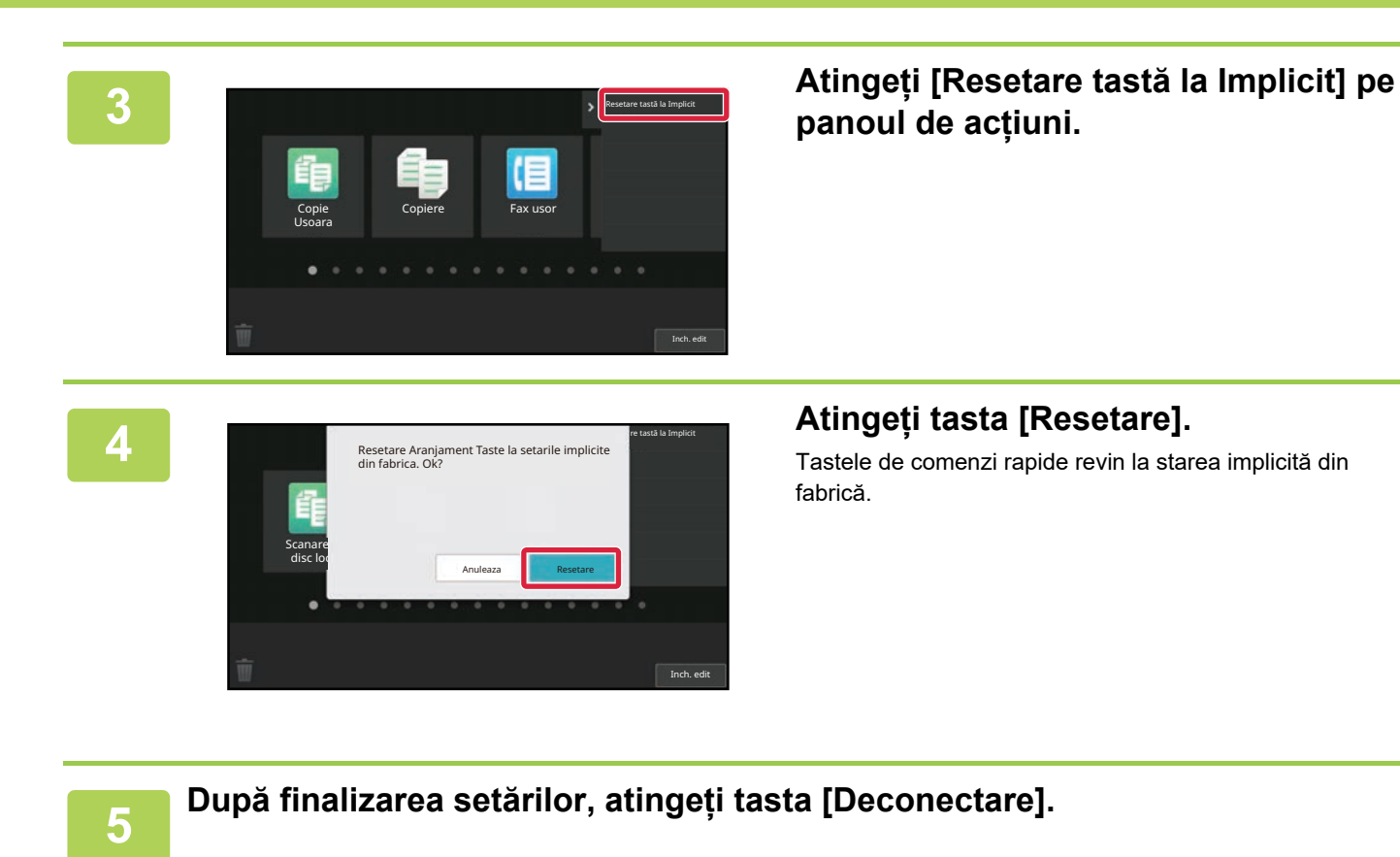

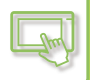

### **Din pagina Web**

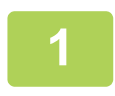

#### **1 Introduceți adresa IP setată pe echipament în bara de adrese a browserului dvs. web.**

În starea implicită din fabrică, trebuie să introduceţi parola de utilizator după introducerea adresei IP.

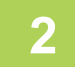

#### **2 În pagina Web, executaţi clic pe fila [Setări de sistem] → [Setări ecran principal].**

Anumite setări pot cere să introduceţi parola de utilizator după ce aţi executat clic pe [Setări ecran principal]. Dacă nu aţi efectuat autentificarea ca utilizator, trebuie să introduceţi parola de administrator.

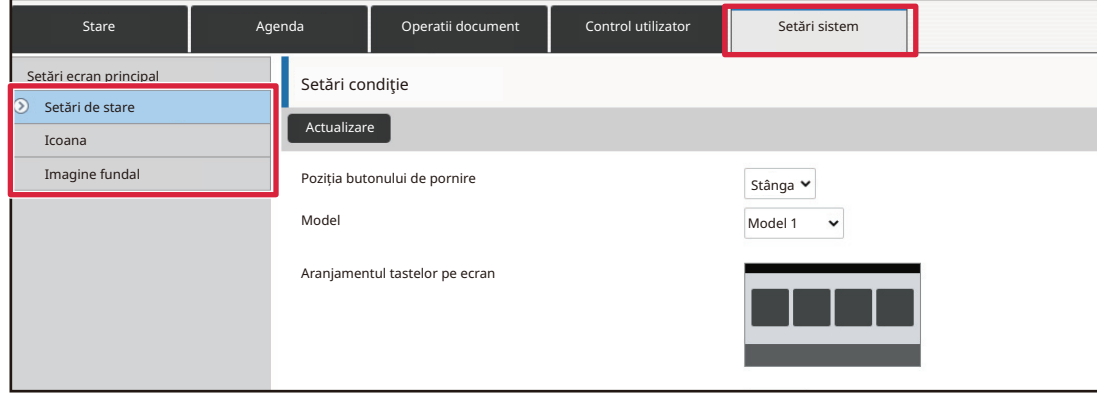

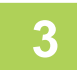

#### **3 Executaţi clic pe [Setări condiţie] şi apoi clic pe butonul [Revenire la set. implicite].**

Va apărea o fereastră de confirmare. Faceţi clic pe butonul [OK].

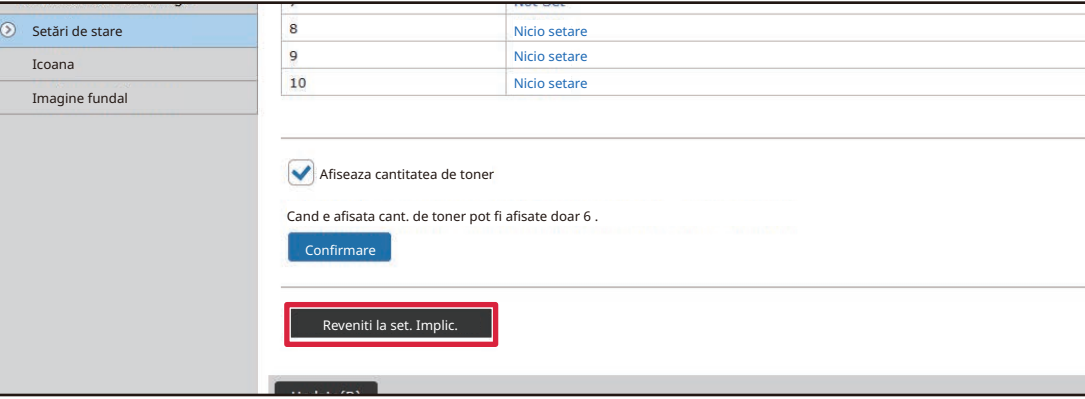

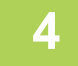

#### **4 Când aţi finalizat configurarea setărilor, executaţi clic pe butonul [Confirmare].**

Setările sunt salvate în echipament şi aplicate. Când ați finalizat setările, executați clic pe butonul [Deconectare] și închideți browser-ul web.

## **MODIFICAREA TRANSPARENȚEI UNEI TASTE DE COMANDĂ RAPIDĂ**

Puteți modifica transparența tastelor de comenzi rapide.

Dacă doriți să schimbați fundalul ecranului principal pentru a vedea ce se află în spatele tastelor de comandă rapidă, creșteți transparența pentru a face mai ușor să vedeți ce se află în spatele tastelor de comandă rapidă. Această procedură poate fi realizată din panoul tactil sau din pagina Web.

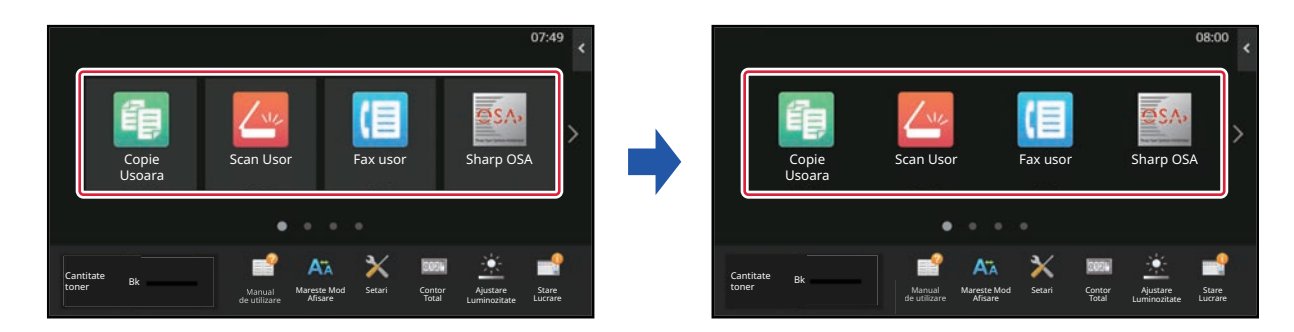

### **Din panoul tactil**

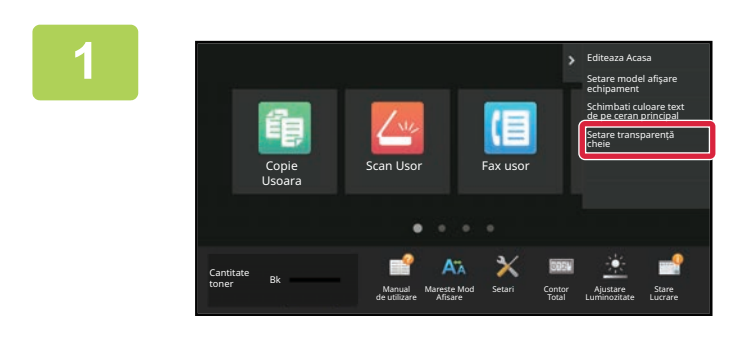

**1 Deschideţi panoul de acţiuni în ecranul principal şi atingeţi [Setare transparență cheie].**

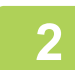

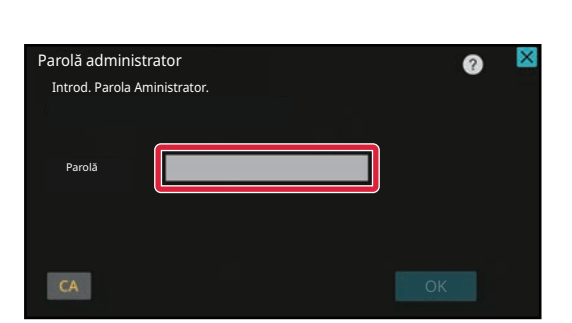

#### **2 Va apărea ecranul parolei de administrator. Introduceţi parola dvs.**

Introduceţi parola de administrator.

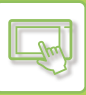

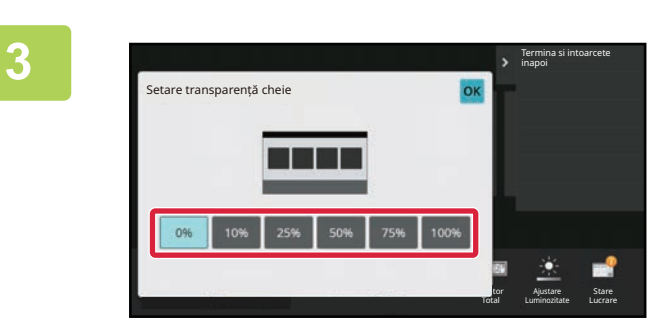

**3 Selectați nivelul de transparență pe** care doriți să îl setați. **care doriți să îl setați.**

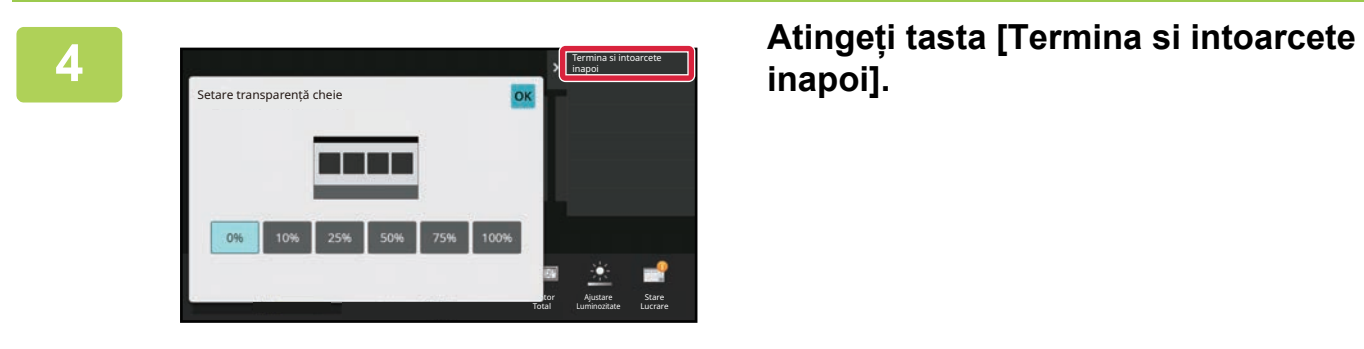

**inapoi].**

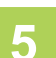

**5 După finalizarea setărilor, atingeți tasta [Deconectare].**

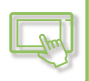

### **Din pagina Web**

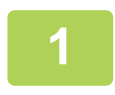

**1 Introduceți adresa IP setată pe echipament în bara de adrese a browserului dvs. web.**

În starea implicită din fabrică, trebuie să introduceţi parola de utilizator după introducerea adresei IP.

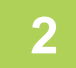

#### **2 În pagina Web, executaţi clic pe fila [Setări de sistem] → [Setări ecran principal].**

Anumite setări pot cere să introduceţi parola de utilizator după ce aţi executat clic pe [Setări ecran principal]. Dacă nu aţi efectuat autentificarea ca utilizator, trebuie să introduceţi parola de administrator.

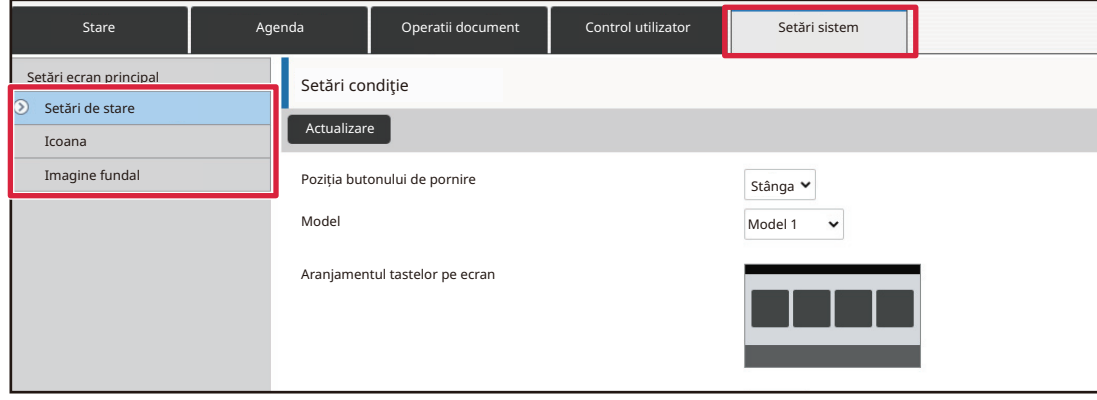

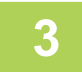

#### **3 Executaţi clic pe [Setări condiţie] şi apoi clic pe butonul [Setare transparență cheie].**

#### **4 Când aţi finalizat configurarea setărilor, executaţi clic pe butonul [Confirmare].**

Setările sunt salvate în echipament şi aplicate. Când ați finalizat setările, executați clic pe butonul [Deconectare] și închideți browser-ul web.

# <span id="page-82-0"></span>**SCHIMBAREA MODELULUI DE ASPECT AL ECRANULUI PRINCIPAL**

În echipament sunt prestabilite multiple modele de aspect pentru ecranul principal. Acestea includ un model de aspect care reduce dimensiunea de afişare a tastelor de comenzi rapide pentru a creşte numărul de taste afişate şi un model de aspect care elimină zona de afişare a tastelor fixe pentru a creşte numărul de taste de comenzi rapide afişate. Modelul de aspect poate fi schimbat în pagina Web.

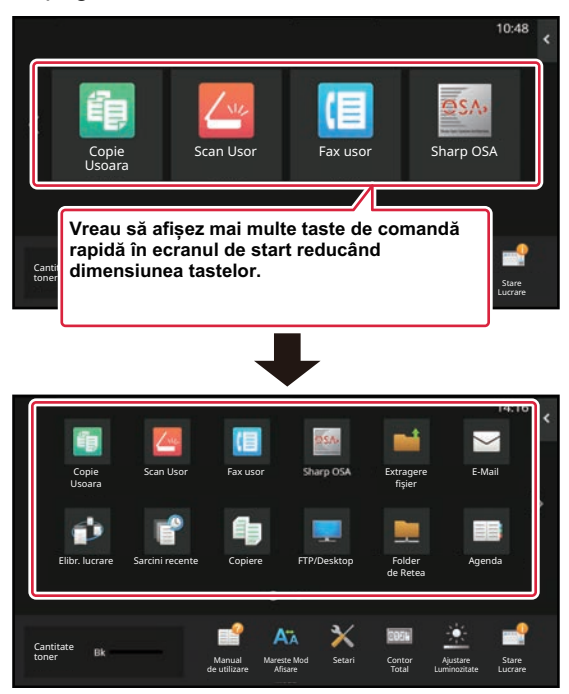

### **Modele de aspect ale ecranului principal**

Sunt disponibile şase modele de aspect.

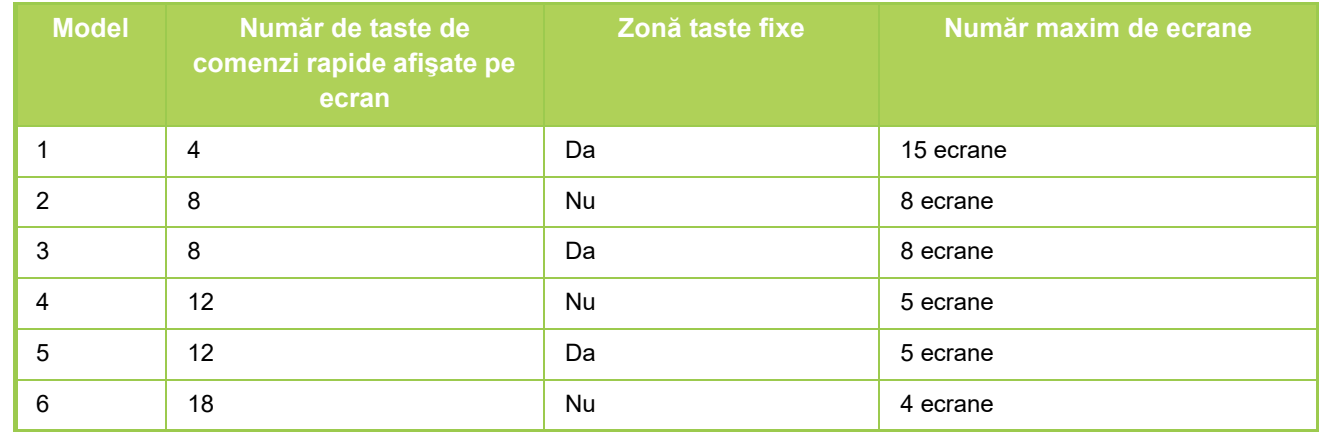

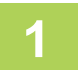

#### **1 Introduceți adresa IP setată pe echipament în bara de adrese a browserului dvs. web.**

În starea implicită din fabrică, trebuie să introduceţi parola de utilizator după introducerea adresei IP.

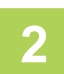

#### **2 În pagina Web, executaţi clic pe fila [Setări de sistem] → [Setări ecran principal].**

Anumite setări pot cere să introduceţi parola de utilizator după ce aţi executat clic pe [Setări ecran principal]. Dacă nu aţi efectuat autentificarea ca utilizator, trebuie să introduceţi parola de administrator.

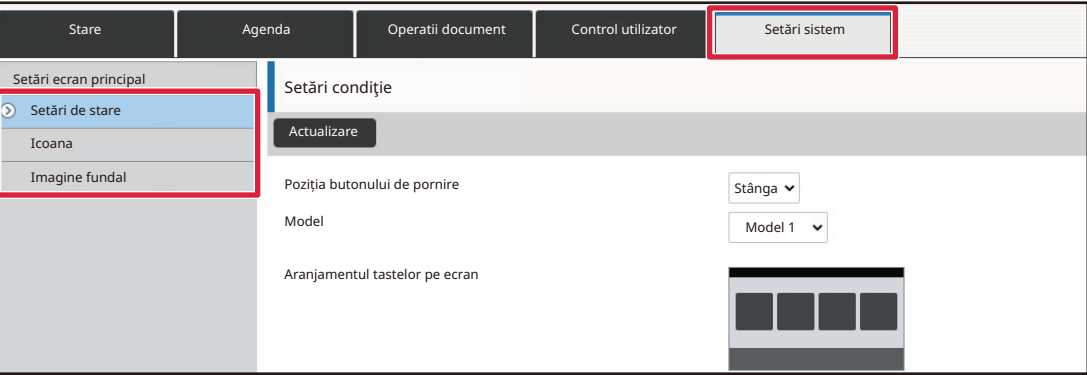

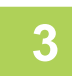

#### **3 Executați clic pe [Setări condiţie] și selectați modelul de aspect dorit din "Model".**

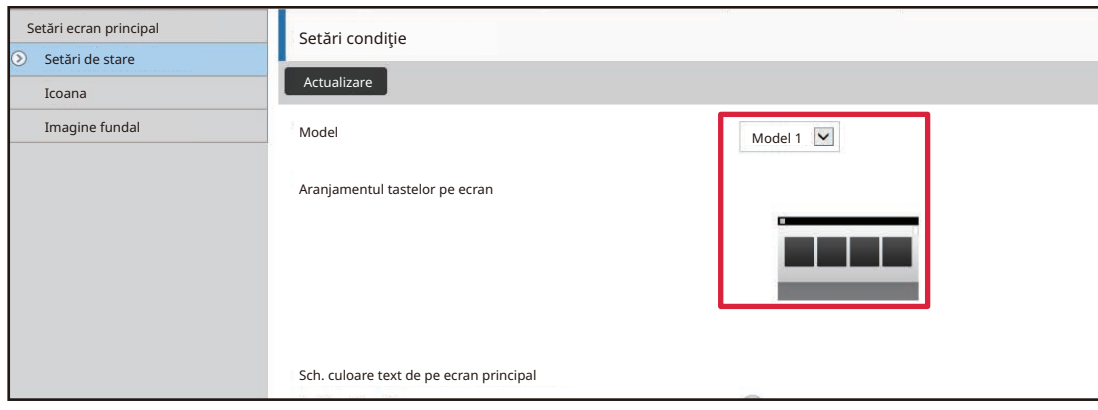

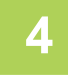

### **4 Când aţi finalizat configurarea setărilor, executaţi clic pe butonul [Confirmare].**

Setările sunt salvate în echipament şi aplicate.

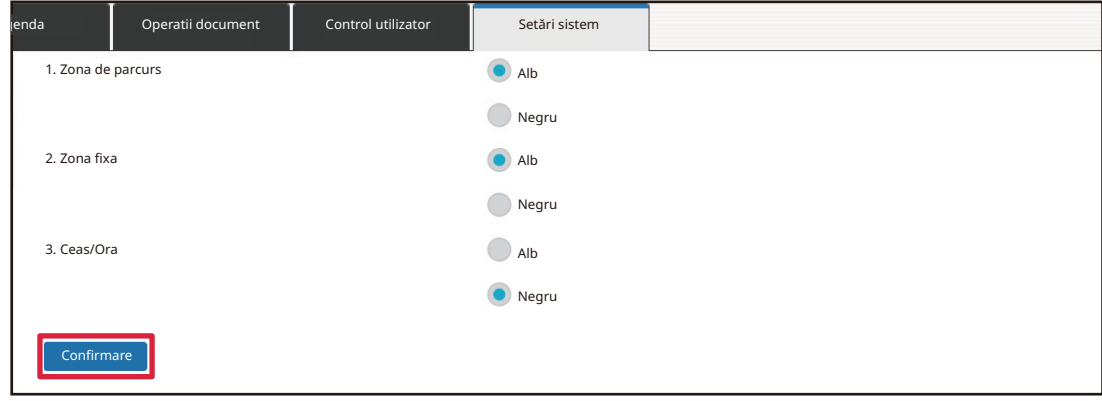

### **SELECTAREA UNUI MODEL DE AFIŞARE ECHIPAMENT MULTIFUNCŢIONAL (MFP) PENTRU ECRANUL PRINCIPAL**

În echipament sunt prestabilite multiple modele de culoare. Puteţi schimba modelul de culoare din panoul tactil.

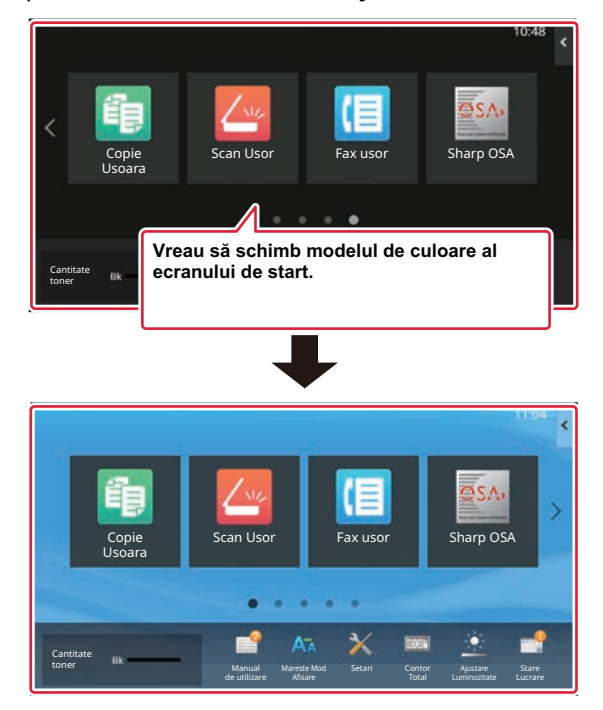

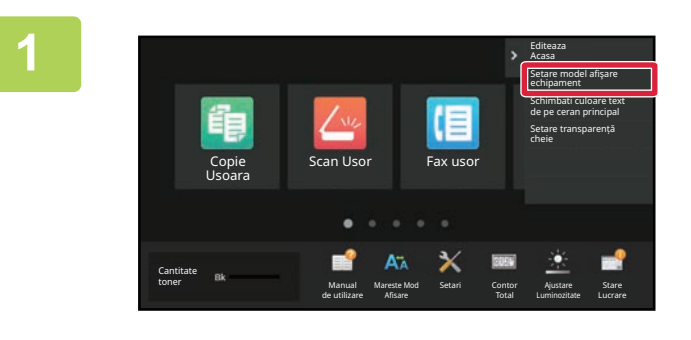

**1 Deschideţi panoul de acţiuni în ecranul principal şi atingeţi [Setare model afişare echipament].**

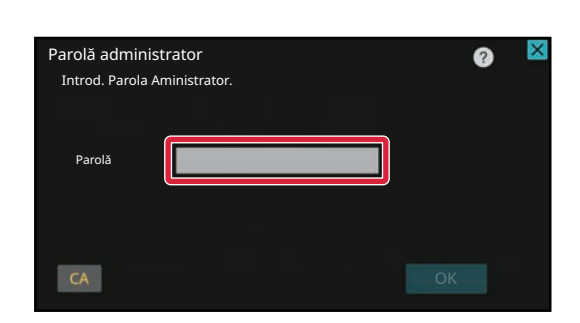

### **2 Va apărea ecranul parolei de administrator. Introduceţi parola dvs.**

Introduceţi parola de administrator.

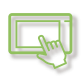

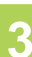

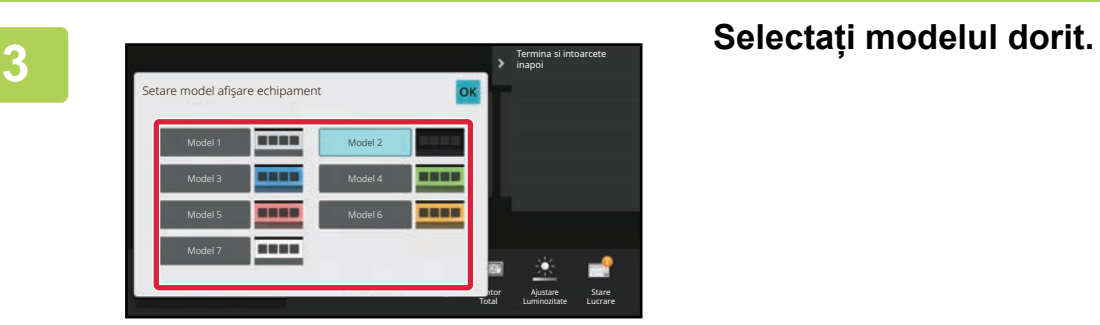

**4 După efectuarea setărilor, atingeți tasta [Deconectare].**

# **SCHIMBAREA CULORII TEXTULUI DE PE ECRANUL PRINCIPAL**

Puteţi schimba culoarea textului din tastele de comenzi rapide, tastele fixe şi ceasul de pe ecranul principal, în alb sau negru.

Culoarea este schimbată utilizând panoul tactil.

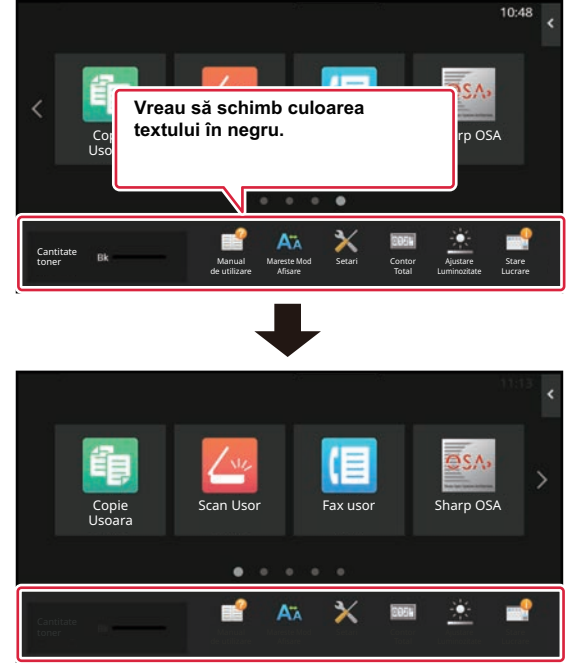

Culoarea textului de pe ecranul principal variază în funcţie de modelul de aspect.

Pentru informații despre modelele de aspect ale ecranului principal, consultați "SCHIMBAREA MODELULUI DE [ASPECT AL ECRANULUI PRINCIPAL \(pagina 2-41\)](#page-82-0)".

Culori de text implicite din fabrică

Modele de aspect şi culori de text ecran principal

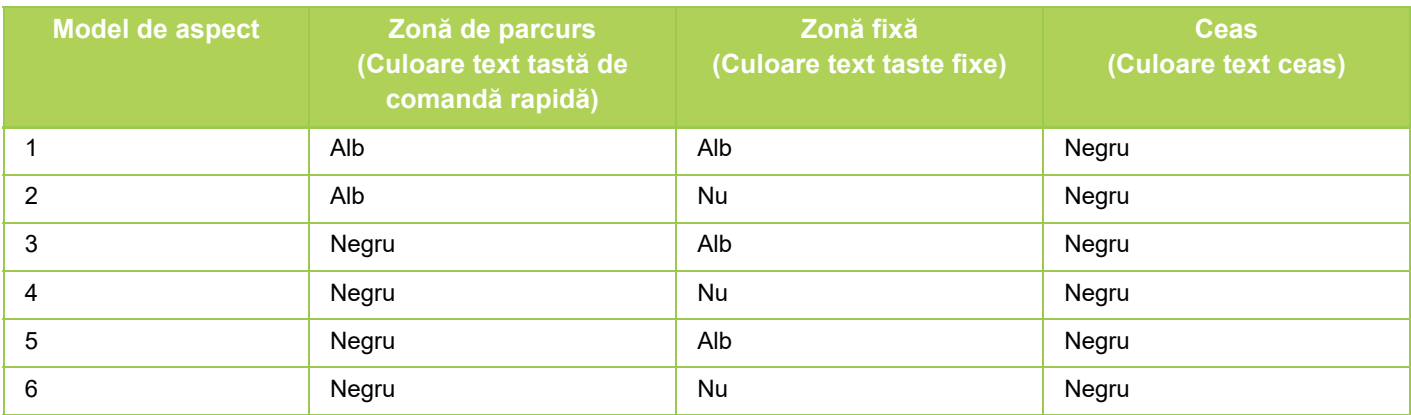

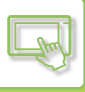

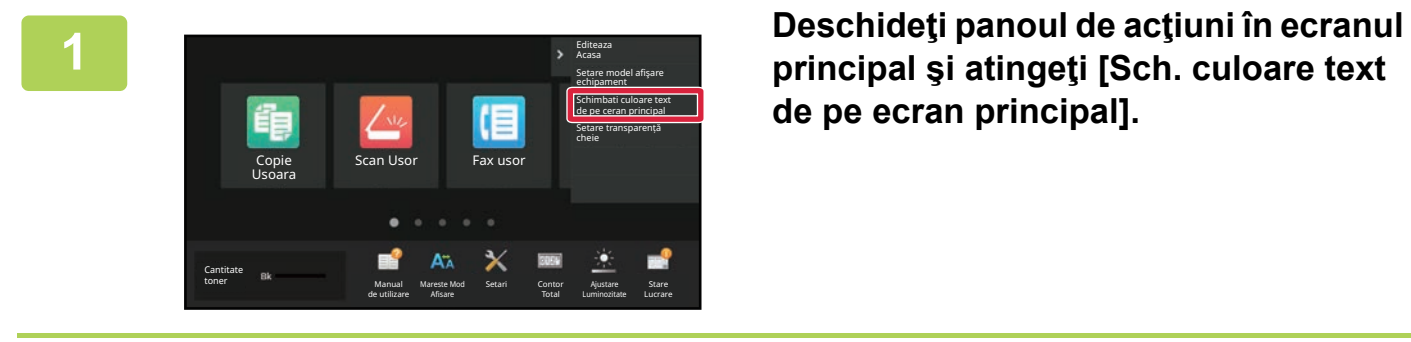

**principal şi atingeţi [Sch. culoare text de pe ecran principal].**

Parolă administrator Introd. Parola Aministrator. Par  $CA$ 

### **2 Va apărea ecranul parolei de administrator. Introduceţi parola dvs.**

Introduceţi parola de administrator.

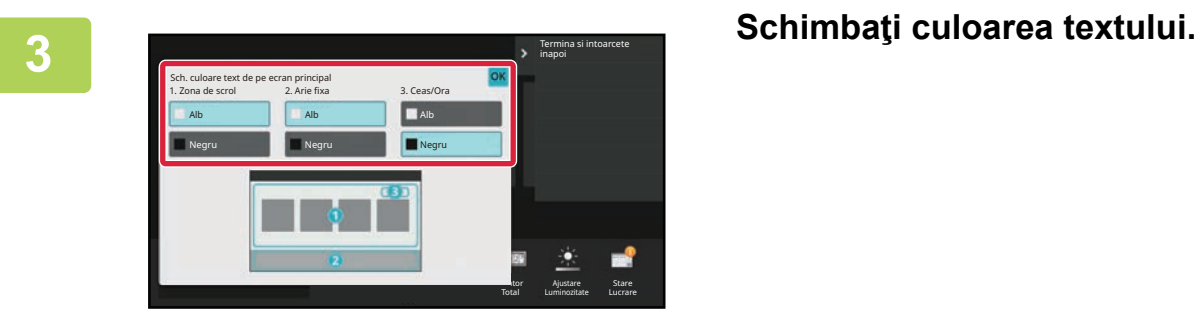

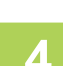

**4 După efectuarea setărilor, atingeți tasta [Deconectare].**

# **SCHIMBAREA IMAGINII DE FUNDAL A ECRANULUI PRINCIPAL**

Puteţi schimba imaginea de fundal a ecranului principal cu o imagine personalizată.

Această procedură poate fi realizată din panoul tactil sau din pagina Web.

Pentru a schimba imaginea din panoul tactil, mai întâi salvați imaginea dorită pe un dispozitiv USB și conectați dispozitivul la echipament.

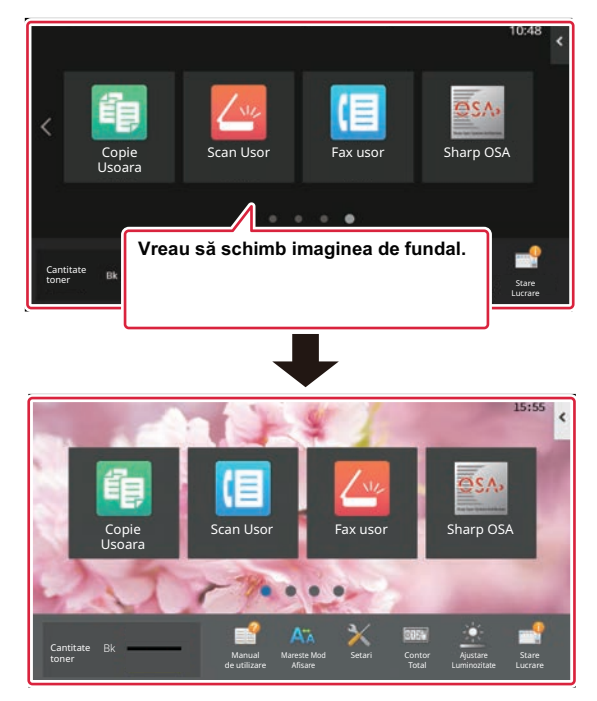

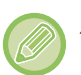

Dimensiunea de afişare a imaginii de fundal este 1024 puncte x 544 puncte.

Înălţimea imaginii este ajustată la înălţimea afişajului, iar lăţimea este ajustată la lăţimea afişajului. Deoarece înălţimea şi lăţimea sunt mărite/reduse separat, anumite imagini pot fi deformate. Dacă doriţi să afişaţi corect imaginea, ajustaţi în prealabil dimensiunea imaginii la dimensiunea de afişare a imaginii de fundal.

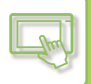

### **Din panoul tactil**

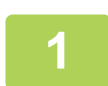

#### **Conectaţi dispozitivul USB care conţine imaginea dorită la echipament.**

Când dispozitivul USB este conectat la echipament, va apărea o fereastră contextuală. Atingeţi scurt tasta [OK].

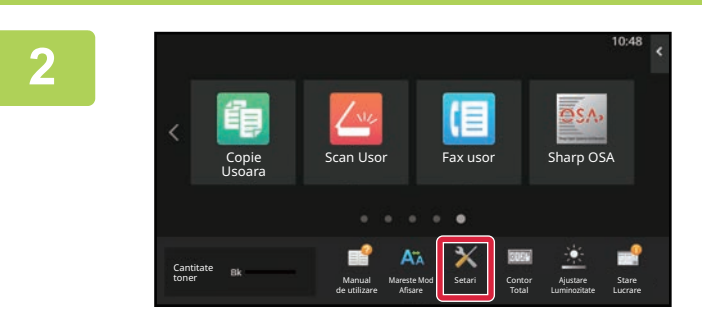

#### **<sup>2</sup> Atingeţi tasta [Setari] pe ecranul principal.**

Ecranul se schimbă în ecranul de setări.

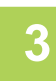

#### **<sup>3</sup> Atingeți [Setări sistem] → [Setări ecran principal] → [Imagine fundal], apoi atingeți tasta [Modifica].**

Va apărea ecranul "Memoreaza Imagine de fundal".

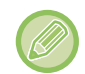

Ecranul de introducere a parolei de administrator va apărea în timp ce selectaţi setările. Introduceti parola de administrator și conectați-vă.

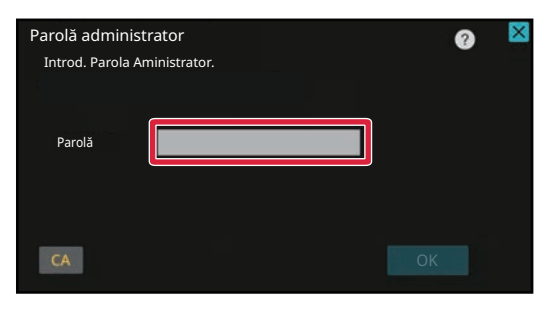

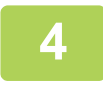

**Setaţi căsuţa de verificare [Utilizati Imagine personalizata] la şi selectaţi imaginea dorită cu [Nume director/Nume fişier].**

- Formatele de fişiere care pot fi utilizate sunt JPEG, GIF şi PNG (jpeg, jpg, jpe, jfif, gif şi png).
- Dimensiunea maximă de fișier a unei imagini care poate fi utilizată ca imagine de fundal este de 640 KB.

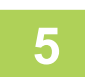

#### **Faceți clic pe butonul [Memorează].**

După efectuarea tuturor setărilor funcţiei Personalizare Interfaţă utilizator, atingeţi tasta [Deconectare].

### **Din pagina Web**

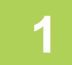

#### **1 Introduceți adresa IP setată pe echipament în bara de adrese a browserului dvs. web.**

În starea implicită din fabrică, trebuie să introduceţi parola de utilizator după introducerea adresei IP.

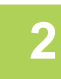

#### **2 În pagina Web, executaţi clic pe fila [Setări de sistem] → [Setări ecran principal].**

Anumite setări pot cere să introduceţi parola de utilizator după ce aţi executat clic pe [Setări ecran principal]. Dacă nu aţi efectuat autentificarea ca utilizator, trebuie să introduceţi parola de administrator.

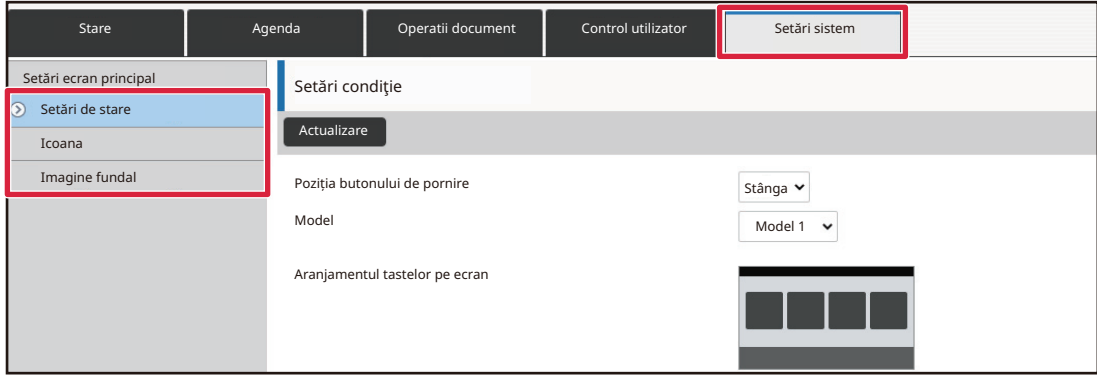

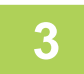

**3 Executaţi clic pe butonul [Modifica] din [Imagine fundal].**

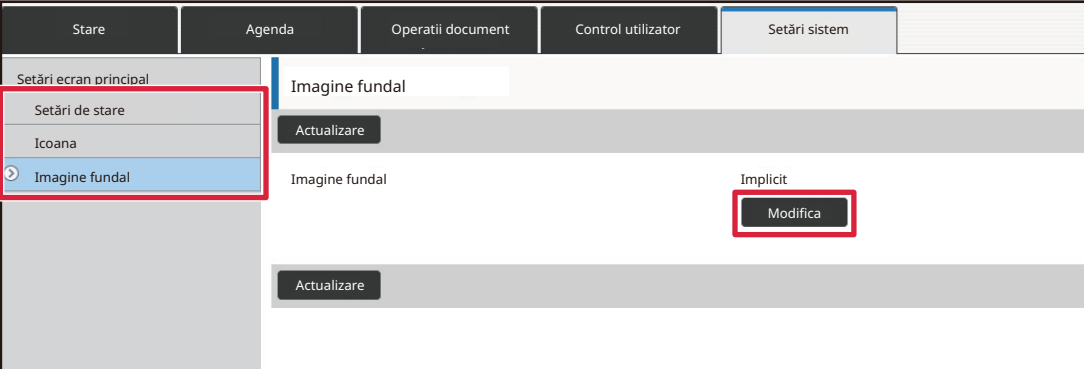

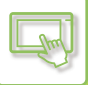

#### **4 Setaţi căsuţa de verificare [Utilizati Imagine personalizata] la şi selectaţ<sup>i</sup> imaginea cu [Selectaţi fişier].**

Executaţi clic pe [Cautare] pentru a selecta imaginea.

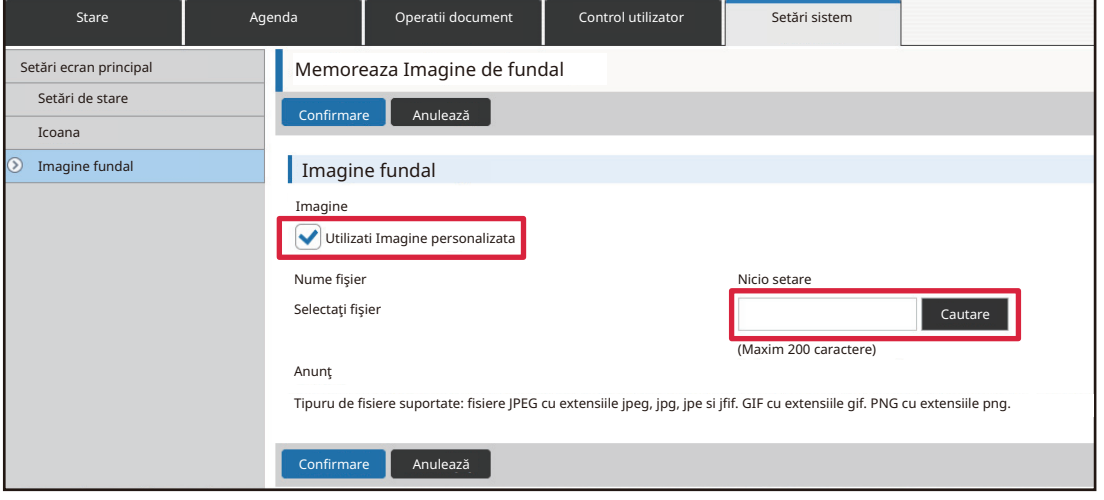

- Formatele de fişiere care pot fi utilizate sunt JPEG, GIF şi PNG (jpeg, jpg, jpe, jfif, gif şi png).
- Dimensiunea maximă de fișier a unei imagini care poate fi utilizată ca imagine de fundal este de 640 KB.

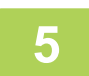

#### **5 Când aţi finalizat configurarea setărilor, executaţi clic pe butonul [Confirmare].**

Setările sunt salvate în echipament şi aplicate. Când ați finalizat setările, executați clic pe butonul [Deconectare] și închideți browser-ul web.

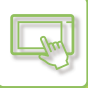

# **SCHIMBAREA TASTELOR FIXE**

Puteţi schimba tastele fixe. Tastele fixe sunt schimbate utilizând pagina Web.

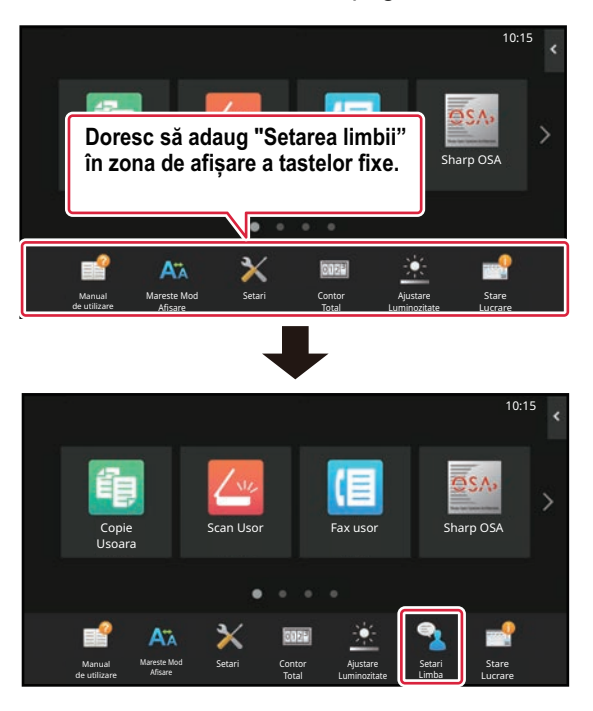

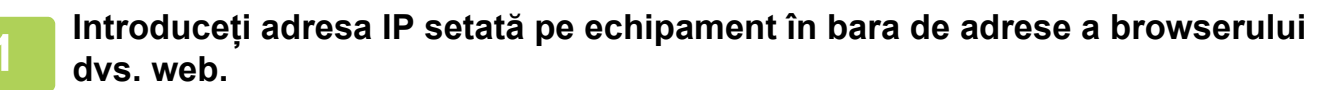

În starea implicită din fabrică, trebuie să introduceţi parola de utilizator după introducerea adresei IP.

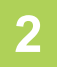

### **2 În pagina Web, executaţi clic pe fila [Setări de sistem] → [Setări ecran principal].**

Anumite setări pot cere să introduceţi parola de utilizator după ce aţi executat clic pe [Setări ecran principal]. Dacă nu aţi efectuat autentificarea ca utilizator, trebuie să introduceţi parola de administrator.

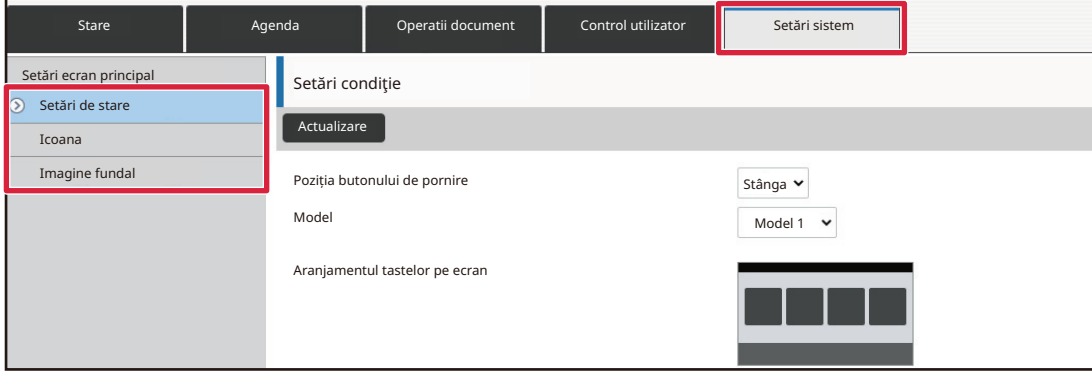

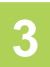

#### **3 Executaţi clic pe [Setări condiţie] şi apoi clic pe elementul dorit de sub "Potriveste Tasta".**

Puteţi executa clic pe [Nicio setare] pentru a adăuga o nouă tastă fixă.

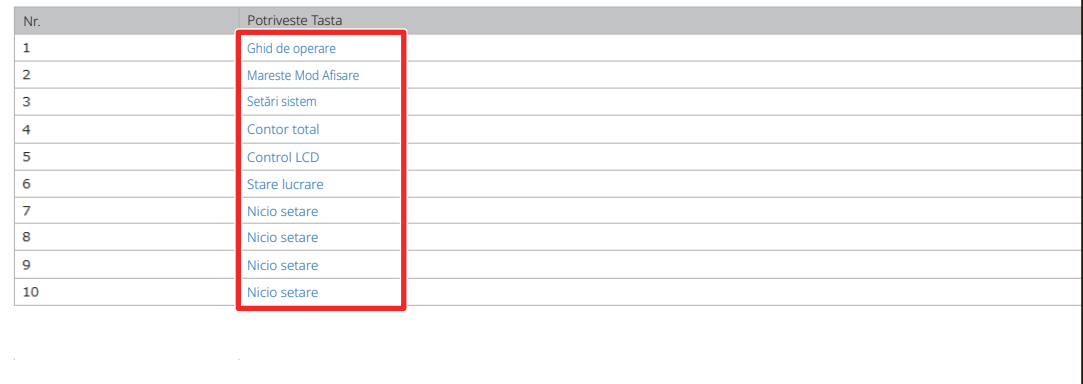

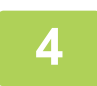

#### **4 Selectaţi funcţia pe care doriţi să o adăugaţi şi apoi executaţi clic butonul [Confirmare].**

Când executaţi clic pe butonul [Confirmare], ecranul [Inregistrare ecran principal] se închide.

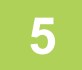

#### **5 Când aţi finalizat configurarea setărilor, executaţi clic pe butonul [Confirmare].**

Setările sunt salvate în echipament şi aplicate. Când ați finalizat setările, executați clic pe butonul [Deconectare] și închideți browser-ul web.

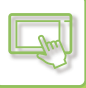

# **MĂRIREA DIMENSIUNII TEXTULUI**

Într-un mod normal, cum ar fi Copiere sau Transmitere imagine, puteți mări dimensiunea şi intervalul caracterelor. Această funcție este selectată pe panoul tactil.

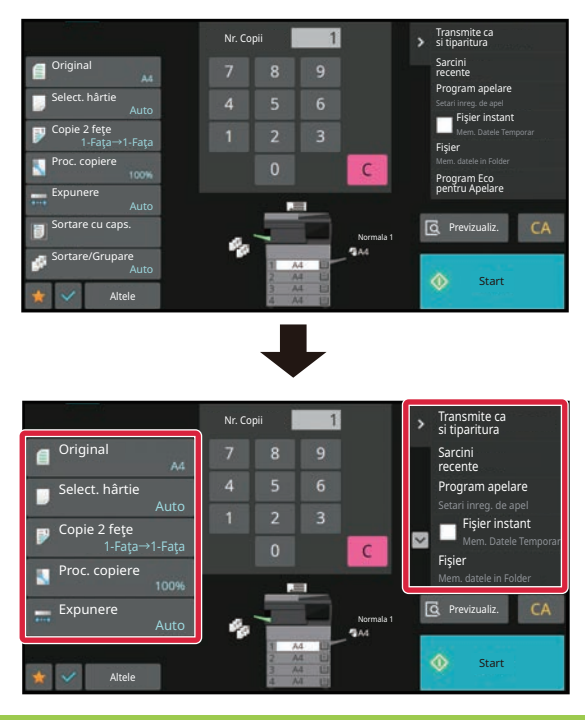

- Tastele de setare și panoul de acțiuni vor crește dimensiunea textului. Elementele de configurare care nu mai apar pe panoul de acțiuni pot fi afişate apăsând tastele de derulare. Tastele de configurare care nu mai apar (tasta [Expunere] în acest exemplu) pot fi afişate apăsând tasta [Altele].
- În alte moduri decât cel normal al fiecărei funcții, precum modul Simplu și Setări, dimensiunea caracterelor și a tastelor nu se modifică.
- Mărind dimensiunea textului este posibil să scadă numărul de taste afişate pe ecranul de bază şi alte ecrane ale fiecărei funcţii.

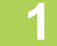

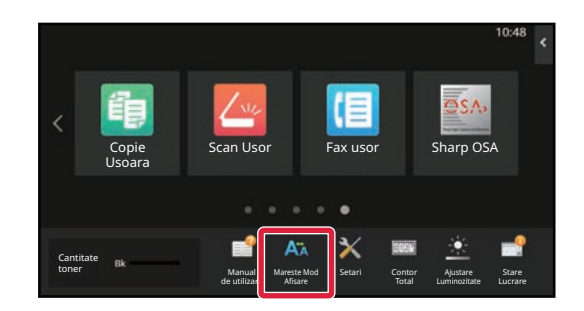

#### **1 Atingeți tasta [Mareste Mod Afisare] din ecranul principal.**

Imaginea tastei se schimbă în **Am** și funcția mărire mod afişare este activată.

Pentru a anula funcția mărire mod afișare, atingeți tasta [Mareste Mod Afisare] din nou. Imaginea tastei se schimbă în **kin** și funcția mărire mod afișare este anulată.

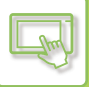

# **SCHIMBAREA LIMBII UTILIZATE PE ECHIPAMENT**

Puteţi schimba limba utilizată pe ecranul principal.

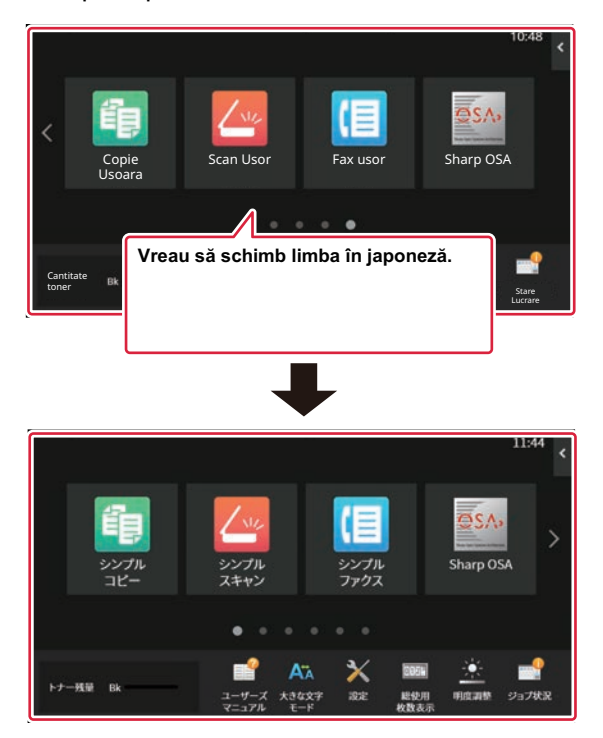

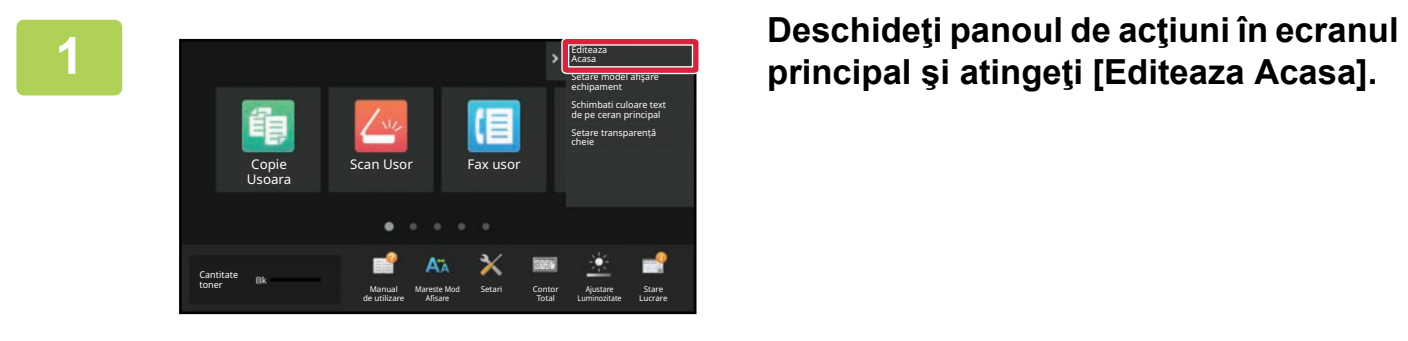

# **principal şi atingeţi [Editeaza Acasa].**

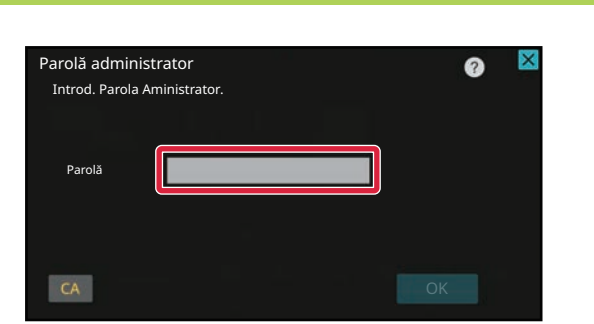

**2 Va apărea ecranul parolei de administrator. Introduceţi parola dvs.** Introduceţi parola de administrator.

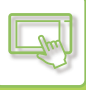

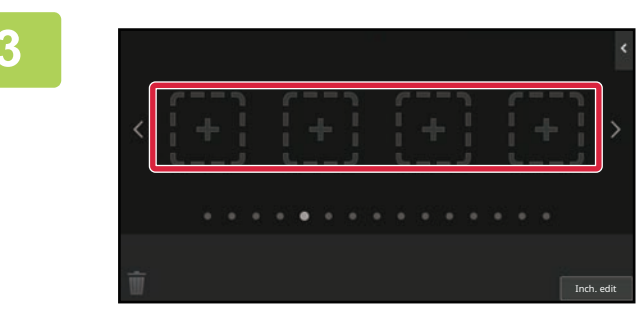

**3 Atingeţi o locaţie goală a unei taste de comandă rapidă.**

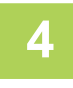

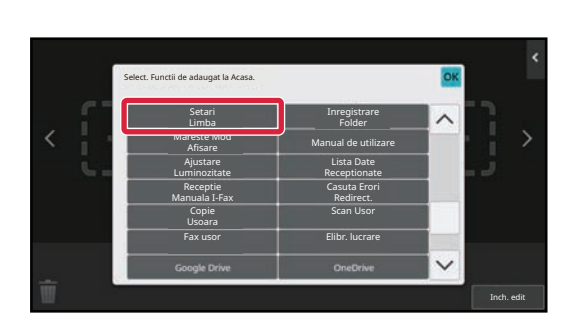

### **4 Atingeți tasta [Setari Limba].**

Tasta de comandă rapidă va fi adăugată în locaţia selectată.

**5 După efectuarea setărilor, atingeți tasta [Deconectare].**

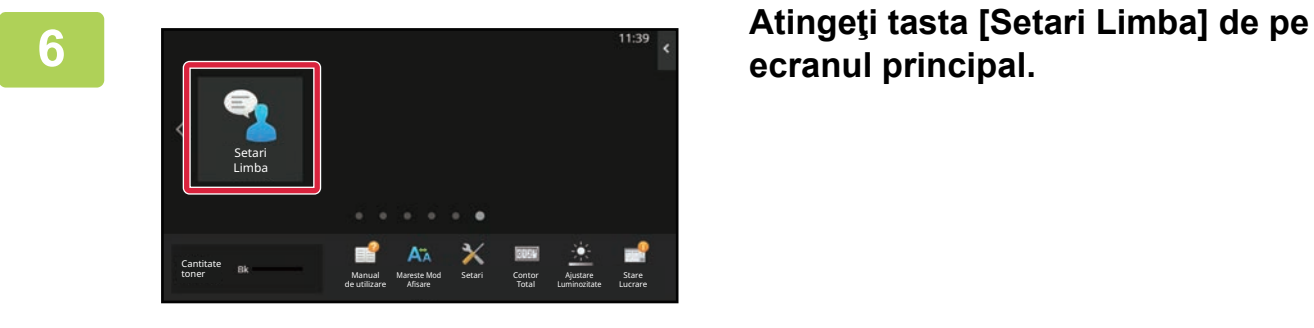

**ecranul principal.** 

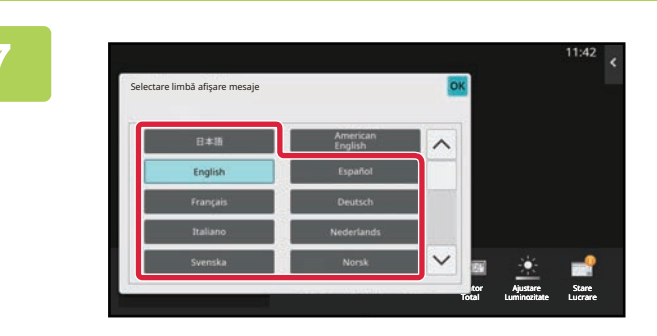

### **7 Selectaţi limba dorit<sup>ă</sup> <sup>ş</sup>i atingeţi .**

Afişajul se schimbă în limba selectată.

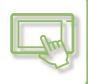

### **Din pagina Web**

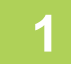

#### **1 Introduceți adresa IP setată pe echipament în bara de adrese a browserului dvs. web.**

În starea implicită din fabrică, trebuie să introduceţi parola de utilizator după introducerea adresei IP.

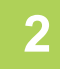

#### **2 Pe pagina web, executați clic pe fila [Setări de sistem] → [Setări generale]<sup>→</sup> [Setări mod de operare]→ [Setări condiţie]→ [Setare Limba].**

Anumite setări pot solicita introducerea parolei de utilizator. Dacă nu aţi efectuat autentificarea ca utilizator, trebuie să introduceţi parola de administrator.

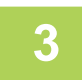

#### **3 Selectați din listă limba pe care doriți să o schimbați.**

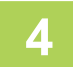

#### **4 Când aţi finalizat configurarea setărilor, executaţi clic pe butonul [Confirmare].**

Setările sunt salvate în echipament şi aplicate. Când ați finalizat setările, executați clic pe butonul [Deconectare] și închideți browser-ul web.

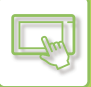

# **SCHIMBAREA POZIȚIEI TASTEI [Ecran de pornire].**

Puteți modifica poziția tastei [Ecran principal].

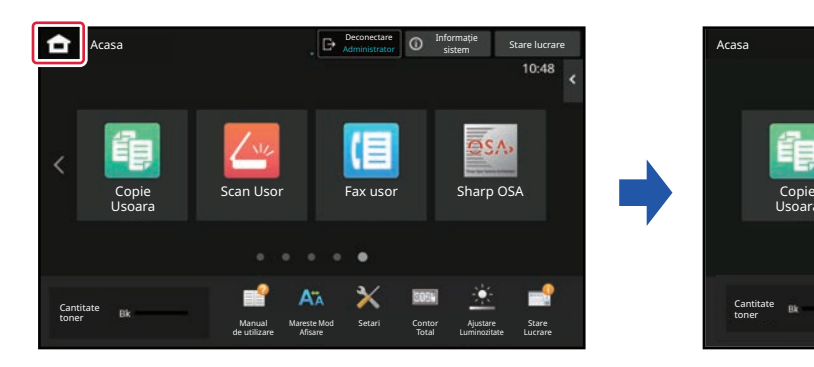

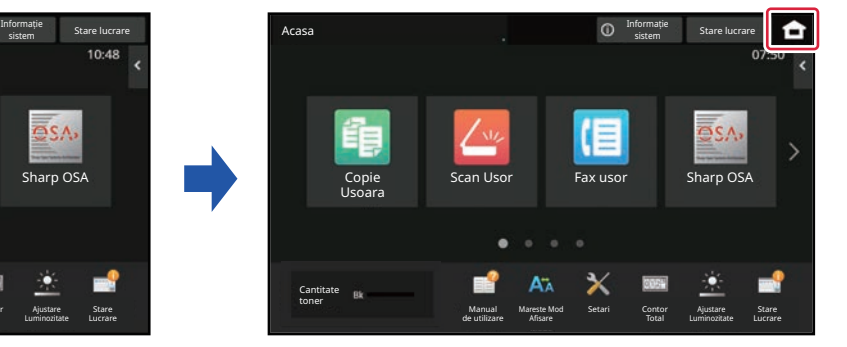

### **Din panoul tactil**

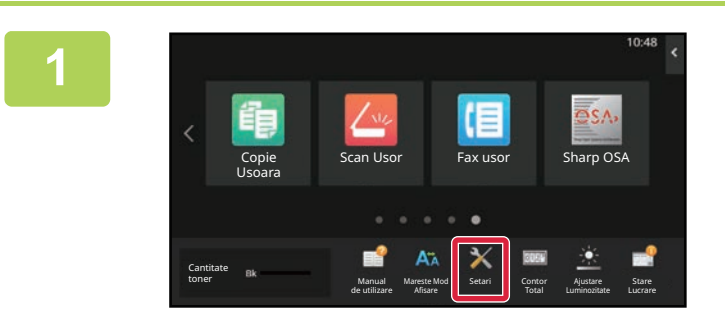

#### **<sup>1</sup> Atingeţi tasta [Setari] pe ecranul principal.**

Ecranul se schimbă în ecranul de setări.

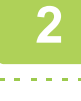

#### **<sup>2</sup> Atingeți [Setări sistem] → [Setări ecran principal] și apoi atingeți tasta [Poziția butonului de pornire].**

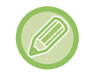

Ecranul de introducere a parolei de administrator va apărea în timp ce selectaţi setările. Introduceţi parola de administrator şi conectaţi-vă.

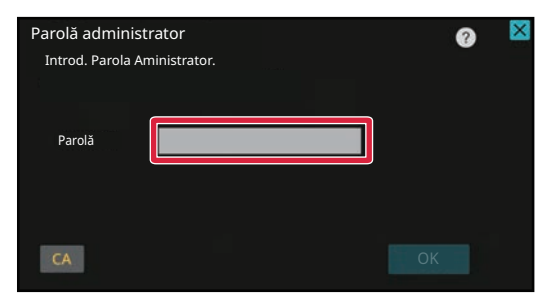

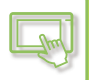

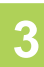

### **Selectați [Stânga] sau [Dreapta]**

**4**

**Faceți clic pe butonul [Memorează].** După efectuarea setărilor, atingeți tasta [Deconectare].

### **Din pagina Web**

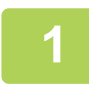

#### **1 Introduceți adresa IP setată pe echipament în bara de adrese a browserului dvs. web.**

În starea implicită din fabrică, trebuie să introduceţi parola de utilizator după introducerea adresei IP.

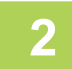

#### **2 Pe pagina web, executați clic pe fila [Setări de sistem] → [Setări ecran principal] → [Poziția butonului de pornire].**

Anumite setări pot cere să introduceţi parola de utilizator după ce aţi executat clic pe [Setări ecran principal]. Dacă nu aţi efectuat autentificarea ca utilizator, trebuie să introduceţi parola de administrator.

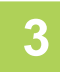

### **3 Selectați [Stânga] sau [Dreapta]**

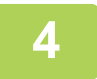

#### **4 Când aţi finalizat configurarea setărilor, executaţi clic pe butonul [Confirmare].**

Setările sunt salvate în echipament şi aplicate. Când ați finalizat setările, executați clic pe butonul [Deconectare] și închideți browser-ul web.

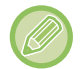

#### **Afișarea în arabă**

Când poziția de afișare a tastei [Ecran principal] este comutată în modul de setare al echipamentului, tasta [Ecran principal] este afișată în dreapta când este selectat [Stânga], iar tasta [Ecran principal] este afișată în stânga când este selectat [Dreapta].

# <span id="page-100-0"></span>**STARE ACTIVITATE**

# **OPRIREA/ŞTERGEREA UNEI ACTIVITĂŢI, PROCESAREA PRIORITARĂ ŞI VERIFICAREA STĂRII**

# **TIPURI DE ECRANE CU STĂRI DE ACTIVITATE**

Când atingeţi scurt afişarea stării activităţii, va apărea ecranul cu starea de activitate. Atingeţi din nou pentru a vă întoarce la modul anterior.

Ecranul cu starea de activitate este alcătuită din următoarele patru file, ceea ce vă permite să alegeți o listă de activități prin atingerea unei file dorite.

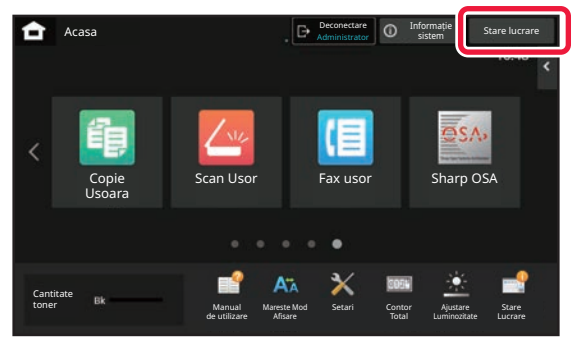

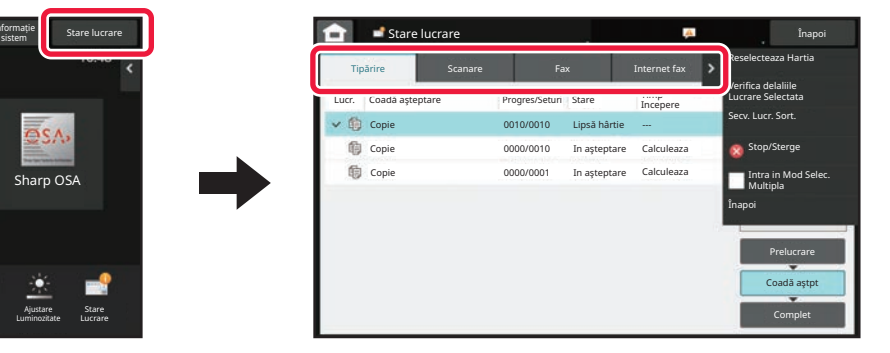

**• Tipărire** 

Listează activitățile de imprimare, cum ar fi copierea, imprimarea de la un computer, activitatea de scanare către FTP, activitatea de scanare în folderul de rețea, imprimarea directă prin USB, imprimarea listei de date din setările de sistem, activităle de reimprimare și imprimarea pentru date trimise prin fax sau alte date primite.

**• Scanare**

Listează activități de transmitere a mesajelor e-mail și activități de transmitere FTP/Desktop.

**• Fax**

Afisează activități de transmitere cu ajutorul unei linii telefonice.

**• Internet fax**

Afisează activități de transmitere cu ajutorul Internet Fax.

Fundalul stării activităţii se modifică după cum urmează:

- Verde: Activitate în curs
- Galben: Se încălzeşte/în aşteptare
- Roşu: Se aşteaptă eliminarea erorilor

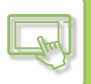

Activitățile se deplasează în liste în funcție de starea de procesare, de la [Prelucrare], [Coadă aștpt] și [Complet], în această ordine.

Pentru a schimba afişarea în funcție de lista de activități la afișarea în funcție de starea de procesare, atingeți scurt tastele [Prelucrare], [Coadă aștpt] sau [Complet] în funcție de necesități.

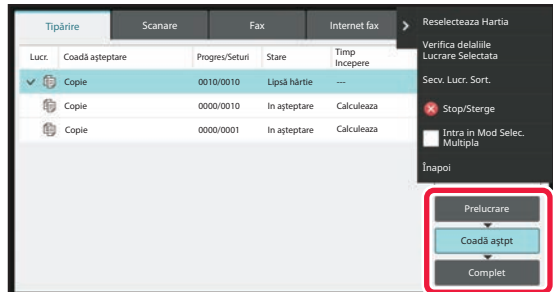

#### **• Listă de așteptare**

Listează activitățile de tipărire până la transferul către echipament. Activităţile se deplasează din Lista de aşteptare după ce transferul este complet.

Dacă aţi tipărit un fişier PDF criptat prin tipărire directă, introduceţi parola de aici pentru a tipări fişierul.

#### **• Listă cu coada de operaţii**

Afişează activităţile în curs de desfăşurare şi care aşteaptă în coadă pentru a fi copiate, tipărite dintr-un computer sau de pe un fax. Lista mai afișează și activitățile în curs de desfășurare și pe cele aflate în lista de așteptare pentru a expedia date fax sau transmite imagini. Activităţile se deplasează în lista Complet după ce tipărirea sau transmiterea a luat sfârşit.

#### **• Listă completă**

Afisează activitățile complete de copiere, tipărire sau transmitere.

## **OPRIREA/ŞTERGEREA UNEI ACTIVITĂŢI ÎN CURS DE EXECUTARE SAU REZERVATE**

**1 Atingeţi scurt afişarea stării activităţii, apoi atingeţi fila pentru activitatea pe care doriţi să o opriţi sau să o ştergeţi.**

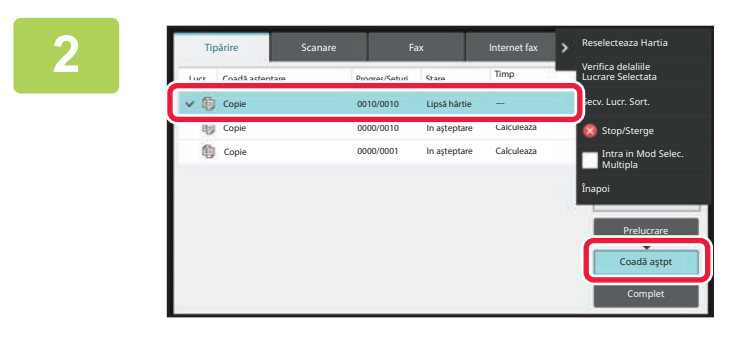

**2 Atingeți tasta [Coadă aştpt].**

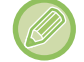

Când doriţi să opriţi o operaţie de tipărire transmisă de la computer, atingeţi scurt tasta [Prelucrare].

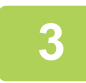

Atingeți scurt operația pe care doriți să o opriți sau să o stergeți, apoi atingeți **[Stop/Sterge] de pe panoul de acţiuni.**

Când apare un ecran care vă permite să confirmați faptul că nu doriți ca operația să fie întreruptă, atingeți tasta [Anuleaza].

- Dacă echipamentul rămâne fără hârtie în timpul unei activităţi de copiere sau tipărire, puteţi anula activitatea de pe ecranul de stare al activităţii.
- Pentru a şterge mai multe activităţi, acţionaţi asupra casetei de validare pentru [Intra in Mod Selec. Multipla] de pe panoul de acțiuni în așa fel încât acesta să arate ca ↓
- Tipărirea unui fax sau fax prin Internet recepţionat nu poate fi oprită.
- O lucrare setată pentru transfer nu poate fi anulată.

# **PROCESAREA PRIORITARĂ A UNEI ACTIVITĂŢI REZERVATE**

Această funcţie acordă prioritate procesării activităţilor de copiere, transmitere de fax sau de imagini iniţiate ulterior unor alte activităţi aflate în lista de aşteptare pentru tipărire sau transmitere.

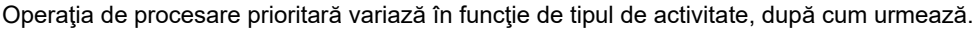

• Activitate pe fila de imprimare Operația în desfășurare este suspendată pentru a permite activității prioritare să facă întreruperea.

• Activitate pe fila scanner/fax/Internet fax Operația prioritară este mutată direct sub operația aflată în desfășurare.

**1 Atingeţi scurt afişarea stării activităţii, apoi atingeţi scurt activitatea pentru procesare prioritară.**

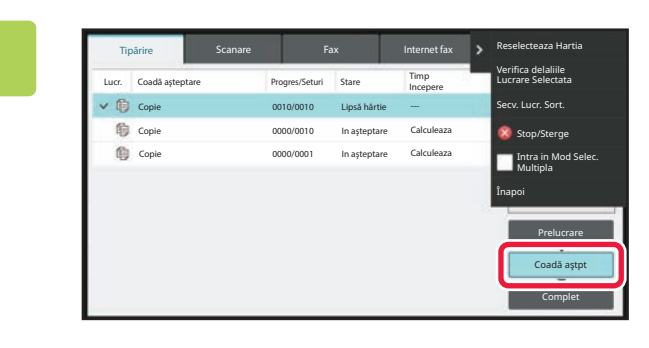

**2 Atingeți tasta [Coadă aştpt].**

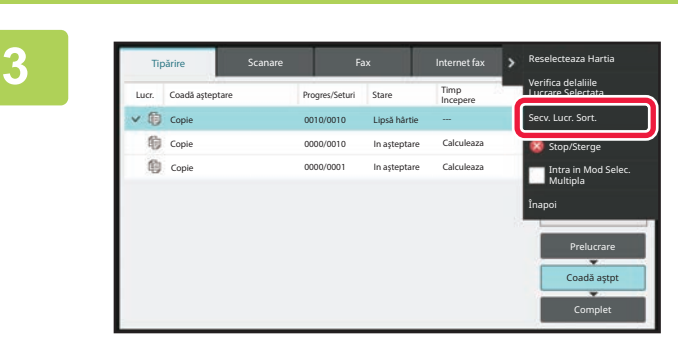

**3 Atingeţi activitatea pentru procesare prioritară, apoi atingeţi scurt [Secv. Lucr. Sort.] pe panoul de acţiuni.**

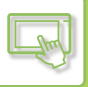

### **Modificarea ordinii activităţilor**

Dacă există o activitate în desfășurare, poate fi efectuată o operație de întrerupere sau o activitate poate fi deplasată mai jos în coada de aşteptare pentru a modifica ordinea activităţilor. Apăsaţi pe tasta activităţii pe care doriţi să o mutaţi şi pe tasta "Sortare ordine".

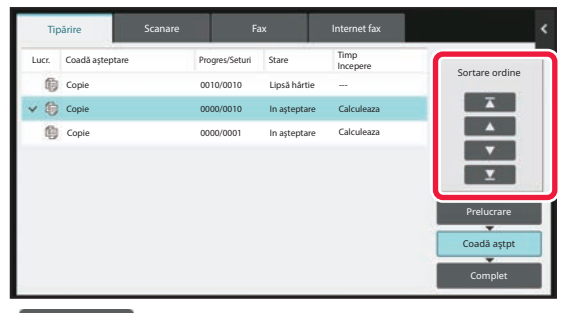

#### $\nabla$  tastă

Mută activitatea selectată în partea de sus a cozii de aşteptare. Activitatea curentă este întreruptă și începe activitatea selectată.

#### • tastă

Mută activitatea selectată în sus cu o poziţie. Când este selectată a doua activitate de sus, atingerea acestei taste întrerupe activitatea curentă şi începe activitatea selectată.

#### • tastă

Mută activitatea selectată în jos cu o poziţie.

 $\mathbf{\Sigma}$  tastă

Mută activitatea selectată în partea de jos a cozii de aşteptare.

#### **Activitate scaner cu o setare de temporizator**

Când este selectată o activitate a scanerului cu setare de temporizator, atingând tastele de modificare a ordinii mutaţi activitatea astfel.

#### $\nabla$  tastă

Setarea temporizatorului este cancelled, iar activitatea se deplasează în poziție după cea în desfășurare (a doua de sus).

#### • tastă

Setarea temporizatorului este cancelled, iar activitatea se mută în cea mai joasă poziție din coada de așteptare (dacă există 3 activități, a 4-a poziție)

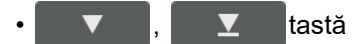

Aceste taste nu pot fi utilizate.

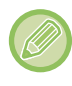

Activitățile de mai jos nu pot fi deplasate.

Activități în desfășurare, activități de copiere întrerupte, activități de tipărire din listă și activități atunci când Trecere interzisă este setat în setările sistemului.

În fila pentru tipărire, puteţi comuta afişajul de pe ecranul "Coadă aştpt" între numărul de copii tipărite şi copiile rămase de tipărit pentru fiecare activitate.

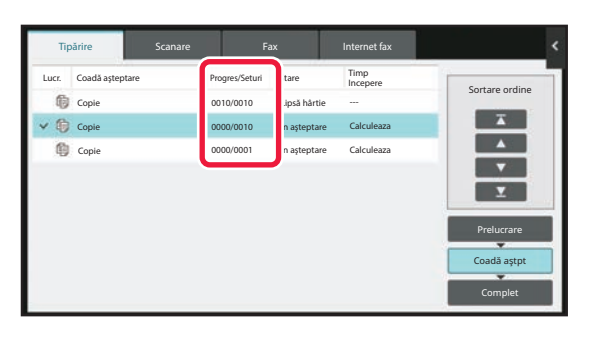

# **VERIFICAREA UNEI ACTIVITĂŢI REZERVATE SAU A UNEI ACTIVITĂŢI ÎN CURS**

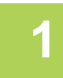

**1 Atingeţi scurt afişajul stării activităţii, apoi fila pentru activitatea al cărei conţinut doriţi să-l verificaţi.**

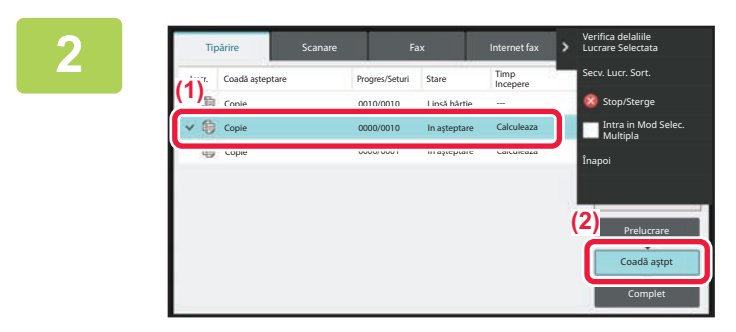

**2 Atingeți tasta [Coadă aştpt].**

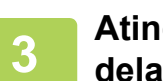

**3 Atingeţi scurt activitatea al cărei conţinut doriţi să-l verificaţi, apoi [Verifica delaliile Lucrare Selectata] de pe panoul de acţiuni.**

- Conţinuturile operaţiilor diferite apar în moduri diferite.
- Pentru informaţii despre pictogramele afişate pe tastele operaţiei sau mesajele afişate în "Stare", consultaţi "CITIREA [LISTEI DE ACTIVIT](#page-108-0)ĂŢI (pagina 2-67)".

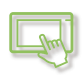

# **VERIFICAREA ACTIVITĂŢILOR FINALIZATE**

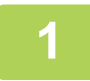

**1 Atingeţi scurt afişajul stării activităţii, apoi fila pentru activitatea al cărei conţinut doriţi să-l verificaţi.**

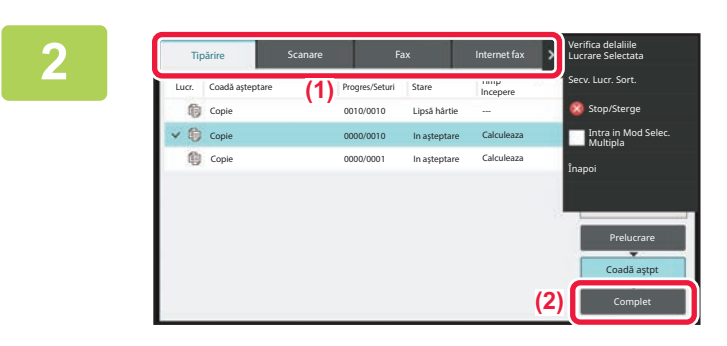

**2 Atingeți tasta [Complet].**

#### **3 Atingeţi scurt activitatea al cărei conţinut doriţi să-l verificaţi, apoi [Verifica delaliile Lucrare Selectata] de pe panoul de acţiuni.**

Activităţile pe care le puteţi verifica sunt indicate prin taste, astfel încât să le puteţi atinge.

- Conţinuturile operaţiilor diferite apar în moduri diferite.
- Pentru informaţii despre pictogramele afişate pe tastele operaţiei sau mesajele afişate în "Stare", consultaţi ["CITIREA](#page-108-0)  [LISTEI DE ACTIVIT](#page-108-0)ĂȚI (pagina 2-67)".
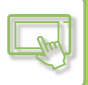

## **CITIREA LISTEI DE ACTIVITĂŢI**

Semnificaţia pictogramelor activităţilor şi a mesajelor afişate în "Stare" este după cum urmează: Pictograme care indică tipul activităţii

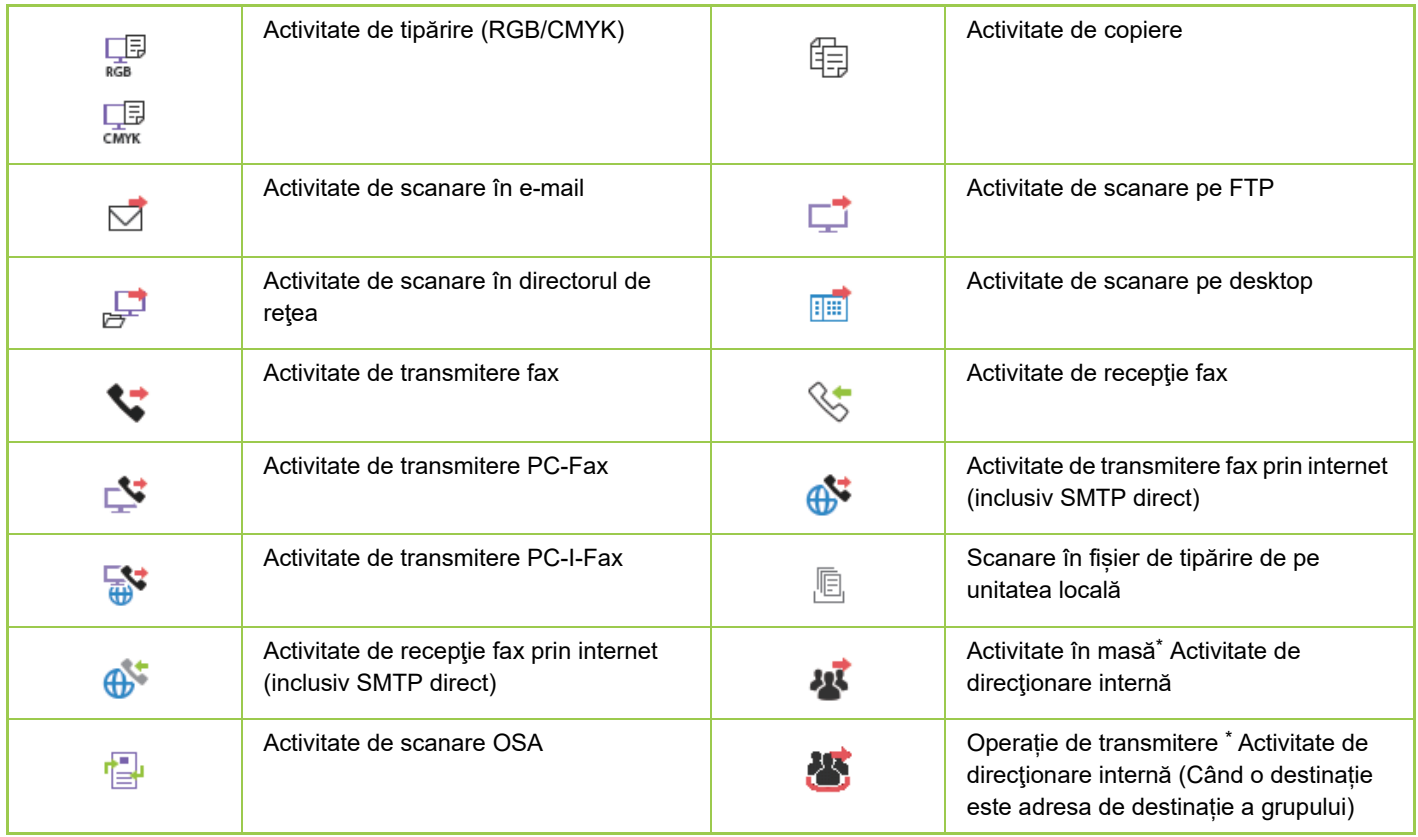

\* Apare în activitățile de transmitere.

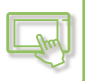

### **Mesaje afişate în "Stare"**

#### **Activitate în curs**

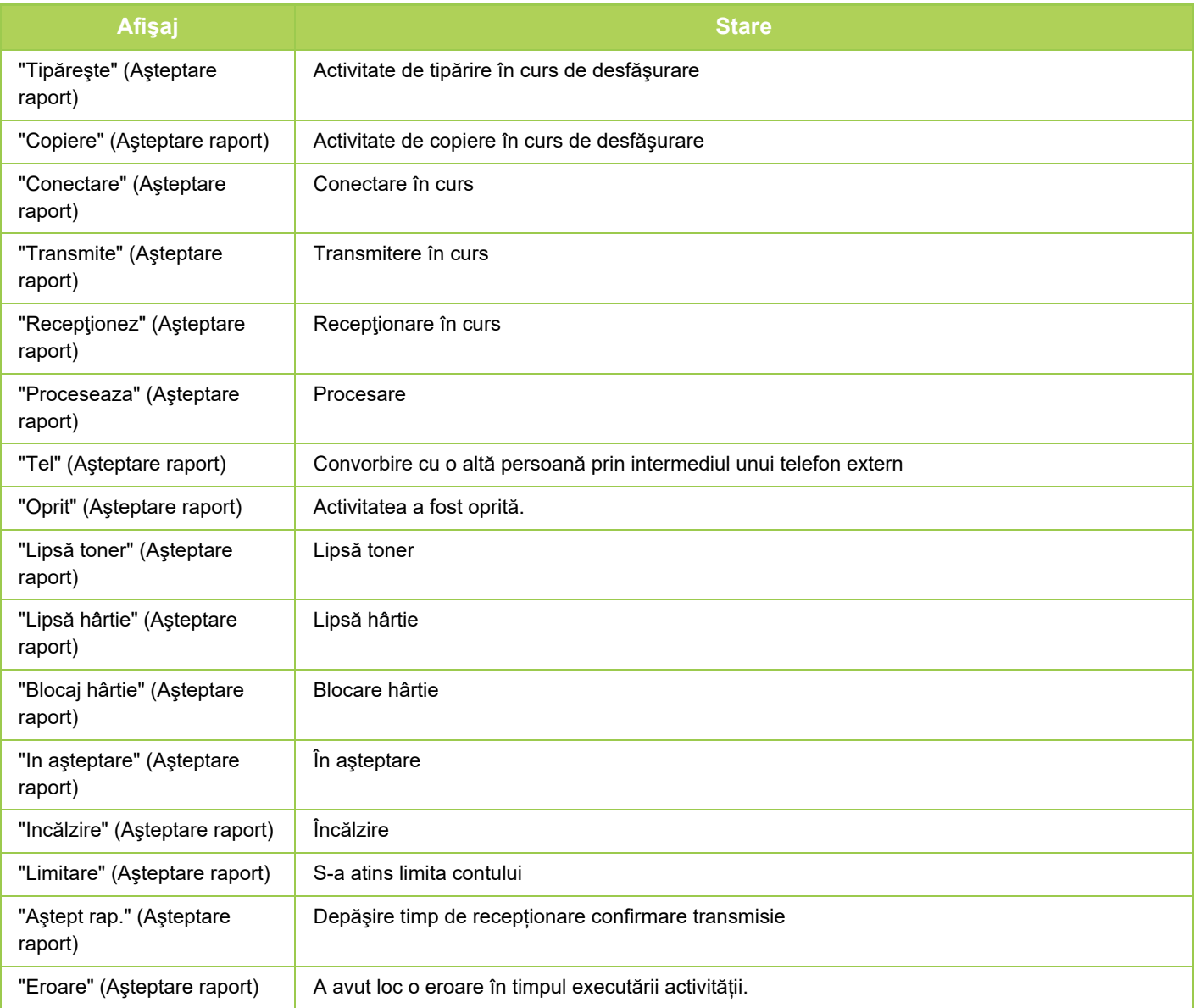

#### **Activitate rezervată**

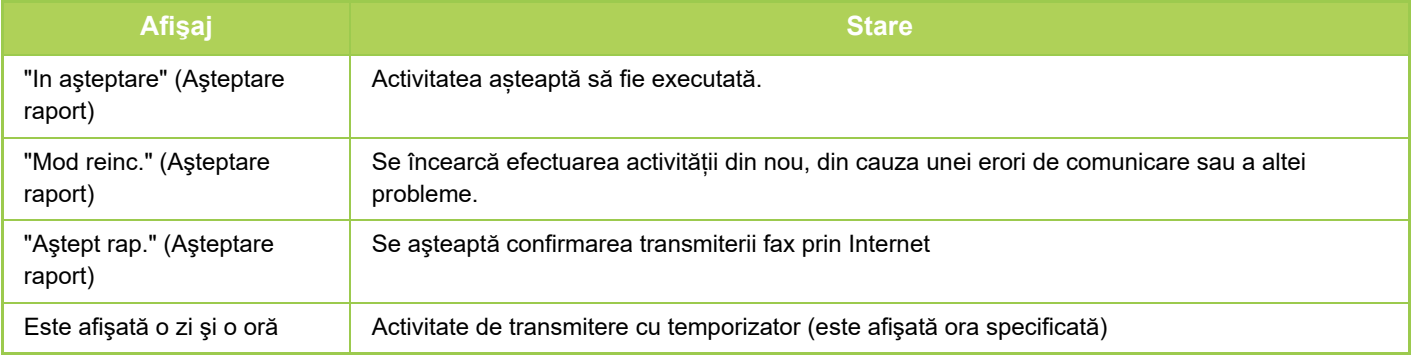

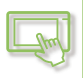

#### **Activitate finalizată**

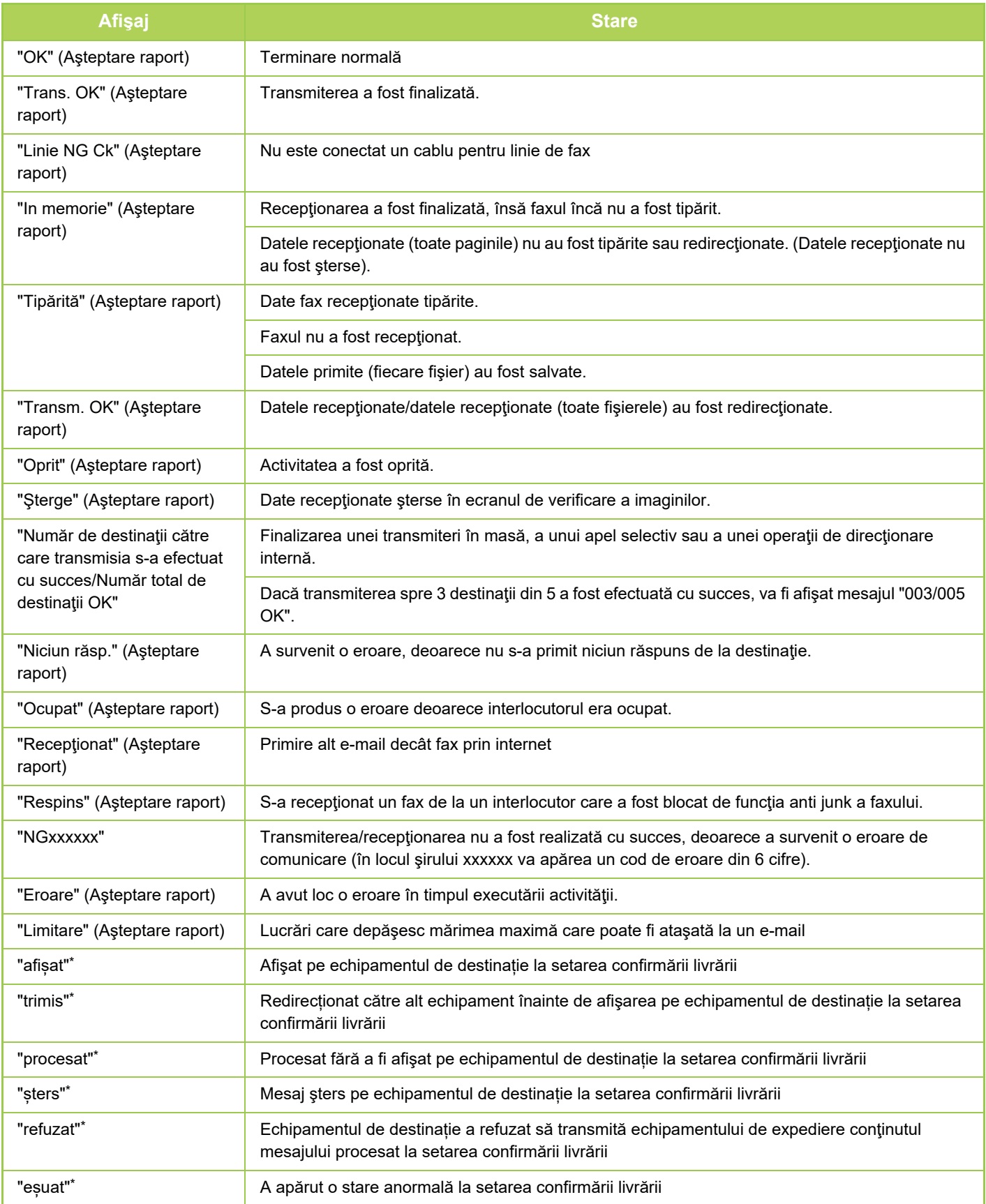

\* În cazul în care echipamentul de destinație este un echipament SHARP, acesta va transmite "trimis" dacă faxul a fost primit normal sau "procesat" dacă primirea a eșuat.

Dacă confirmarea livrării este setată pentru Fax prin Internet, apare valoarea de aşezare indicată în e-mail-ul de confirmare a livrării.

## <span id="page-111-0"></span>**INTRODUCEREA CARACTERELOR**

# **INTRODUCEREA CARACTERELOR**

## **NUMELE ŞI FUNCŢIILE TASTELOR DE PE TASTATURA VIRTUALĂ**

Afişarea tastaturii virtuale pentru înregistrarea unui nume de fişier, program, director sau utilizator.

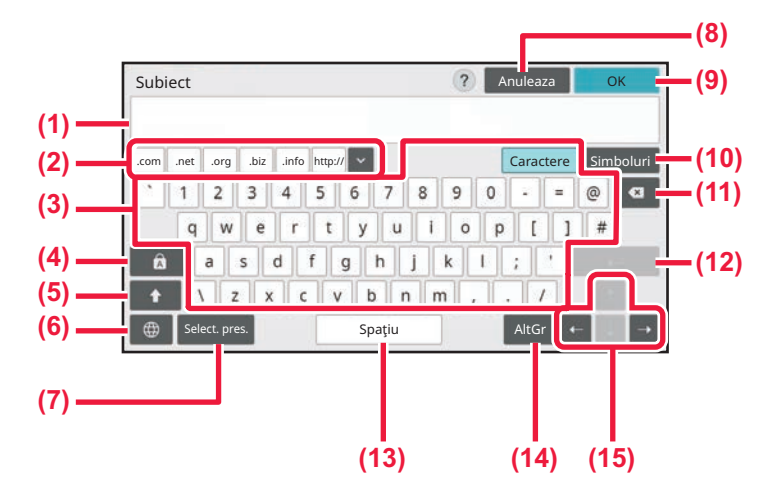

#### **(1) Zonă de introducere text**

Afişează textul introdus.

#### **(2) Tastă cuvânt înregistrat**

Recuperează cuvintele stocate. Utilizați "Setări" pentru a memora cuvinte.

#### **(3) Tastatură**

Atingeţi scurt o tastă pentru a introduce text. Tipurile de taste variază în funcție de modul de introducere selectat.

#### **(4) Tasta [Majuscule].**

Comută alfabetul la majuscule. Utilizați această tastă pentru a introduce o serie de majuscule.

#### **(5) Tasta [Shift].**

Comutați alfabetul la majuscule.

#### **(6) Selectare tastatură**

Comută formatul tastei.

#### **(7) Select. pres.**

Utilizaţi această opţiune pentru a recupera un subiect stocat anterior pentru email sau text presetat.

#### **(8) Tastă [Anuleaza]**

Închide tastatura digitală.

#### **(9) Tasta [OK]**

Finalizează caracterele introduse şi închide tastatura digitală.

#### **(10) Tastă [Simboluri]** Comutați la alte moduri de introducere.

**(11) Tasta Backspace (Spațiu înapoi)** Șterge un caracter din stânga.

#### **(12) Tasta [Enter]**

Rezolvă temporar caracterele convertite sau inserează o pauză de rând.

#### **(13) Tastă [Spaţiu]**

Converteşte caracterele introduse. Tasta [Spațiu] inserează un spațiu între cuvinte dacă nu există caractere specificate pentru convertire.

#### **(14) Tastă [AltGr]**

Se utilizează pentru a introduce caractere accentuate și simboluri speciale.

#### **(15) Taste cursor**

Utilizat pentru a deplasa cursorul sau pentru a modifica intervalul tintei de conversie specificate.

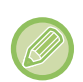

Tastatura afişată ilustrată aici este cu titlu informativ. Pot fi activate și alte taste în funcție de situațiile și condițiile în care introduceţi caractere.

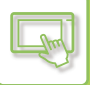

## **SETAȚI SETAREA PENTRU TASTATURĂ**

În "Setări (administrator)", selectați [Setări de sistem] → [Setări generale] → [Setări mod de operare] → [Setari Tastatura].

#### **Setari Tastatura**

#### **Setari implicite pentru tastatura**

Configurați setările pentru tastatura folosită pentru introducerea de text.

#### **Selectare tastatură**

Modificați aranjarea tastelor şi afişați în funcție de limba setată.

#### **Setarile de Prioritate de la Tastatura**

Când este conectată o tastatură externă, setați dacă are prioritate tastatura externă sau tastatura afişată pe panoul tactil (tastatura virtuală).

#### **Setare şablon soft al tastaturii**

Introduceţi un text pe care îl utilizaţi frecvent când introduceţi o adresă sau un domeniu. Introduceţi maxim 16 caractere.

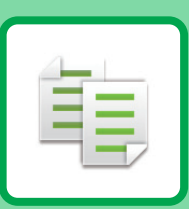

## <span id="page-113-1"></span><span id="page-113-0"></span>**COPIATOR**

#### **[ÎNAINTE DE A UTILIZA ECHIPAMENTUL](#page-115-0)  CA Ş[I COPIATOR](#page-115-0)**

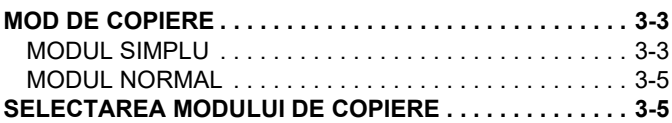

#### **[PROCEDURA DE BAZ](#page-118-0)Ă PENTRU [REALIZAREA COPIILOR](#page-118-0)**

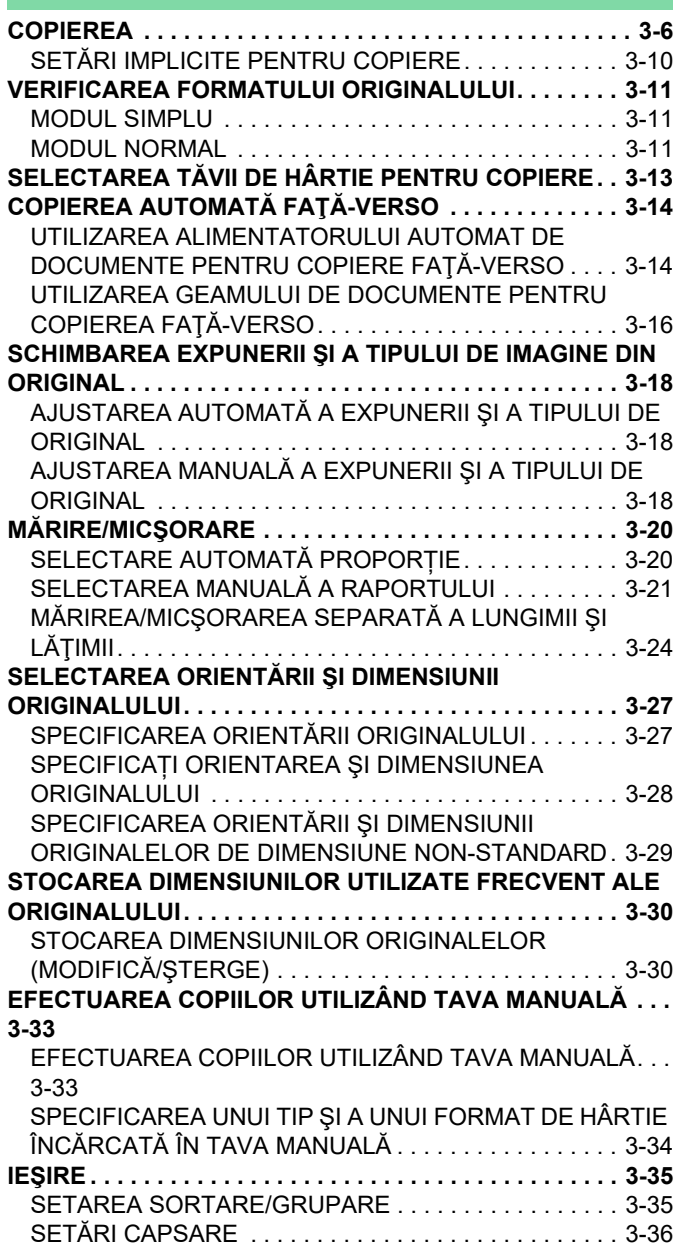

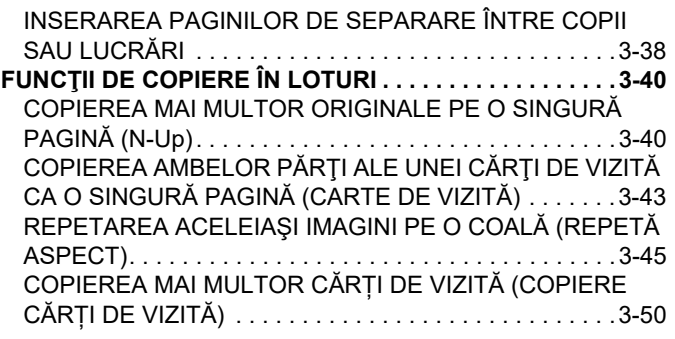

#### **[ALTE FUNC](#page-165-0)ŢII**

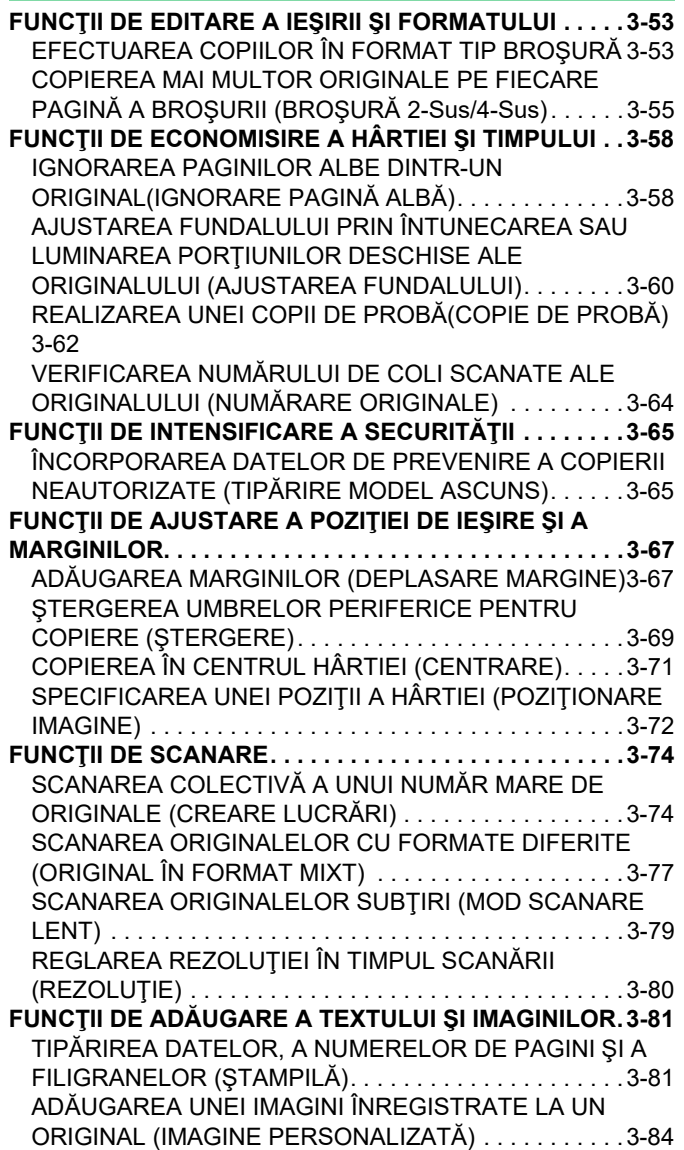

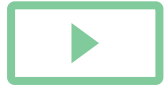

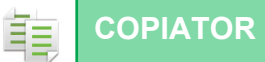

INSERAREA COPERŢ[ILOR ÎN COPII \(COPER](#page-199-0)ŢI/INSERŢII) [3-87](#page-199-0) [INSERAREA COLILOR DE INSER](#page-207-0)ŢIE ÎN COPII (COPERŢI/INSERŢ[II\). . . . . . . . . . . . . . . . . . . . . . . . . . . 3-95](#page-207-0) [VERIFICAREA, EDITAREA](#page-212-0) SI STERGEREA ASPECTULUI DE PAGINĂ AL COPERŢILOR Ş[I COLILOR DE INSER](#page-212-0)ŢIE (ASPECT PAGINĂ[\) . . . . . . . . . . . . . . . . . . . . . . . . . . . 3-100](#page-212-0) [INTRODUCEREA COLILOR DE INSER](#page-213-0)ŢIE ÎNTRE FILME [TRANSPARENTE \(INSERARE FOLII TRANSPARENTE\) . .](#page-213-0) [3-101](#page-213-0) **FUNCŢII PENTRU UTILIZĂ[RI SPECIFICE. . . . . . . . . . . 3-103](#page-215-0)** [COPIEREA UNEI IMAGINI ÎN OGLIND](#page-215-1)Ă (IMAGINE ÎN OGLINDĂ[\) . . . . . . . . . . . . . . . . . . . . . . . . . . . . . . . . . . 3-103](#page-215-1) **FUNCŢ[II DE AJUSTARE A CULORII](#page-216-0) ŞI DENSITĂŢII . . 3-104** INVERSAREA ALBULUI Ş[I NEGRULUI ÎNTR-O COPIE](#page-216-1)  [\(IMAGINE ÎN NEGATIV\). . . . . . . . . . . . . . . . . . . . . . . . 3-104](#page-216-1) AJUSTAREA SIMPLĂ A CALITĂŢ[II IMAGINII \(AJUSTARE](#page-217-0)  CALITATE IMAGINE RAPIDĂ[\). . . . . . . . . . . . . . . . . . . 3-105](#page-217-0) REGLAREA CLARITĂŢ[II UNEI IMAGINI \(CLARITATE\) . . . .](#page-218-0) [3-106](#page-218-0) [ZONA DE AJUSTARE A DENSIT](#page-219-0)ĂȚII PENTRU COPIERE [\(BALANS DE GRI\) . . . . . . . . . . . . . . . . . . . . . . . . . . . . 3-107](#page-219-0)

#### **FUNCŢ[II DE COPIERE UTILE](#page-220-0)**

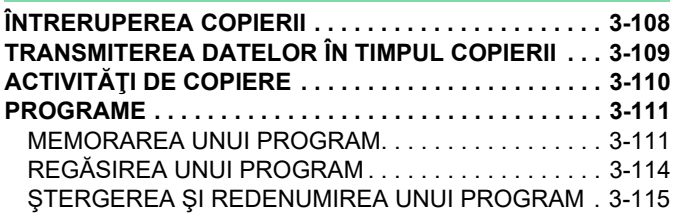

## <span id="page-115-3"></span><span id="page-115-0"></span>**ÎNAINTE DE A UTILIZA ECHIPAMENTUL CA ŞI COPIATOR**

## <span id="page-115-1"></span>**MOD DE COPIERE**

Există două moduri de copiere: modul uşor şi modul normal.

Modul usor este limitat la funcții utilizate frecvent, care vă permit să efectuați fără dificultăți majoritatea operațiilor de copiere.

Dacă trebuie să selectați setări detaliate sau funcții speciale, utilizați modul normal. Toate funcțiile pot fi utilizate în modul normal.

### <span id="page-115-2"></span>**MODUL SIMPLU**

فأ

Modul uşor simplifică selectarea setărilor de bază pentru copiere. Primul ecran

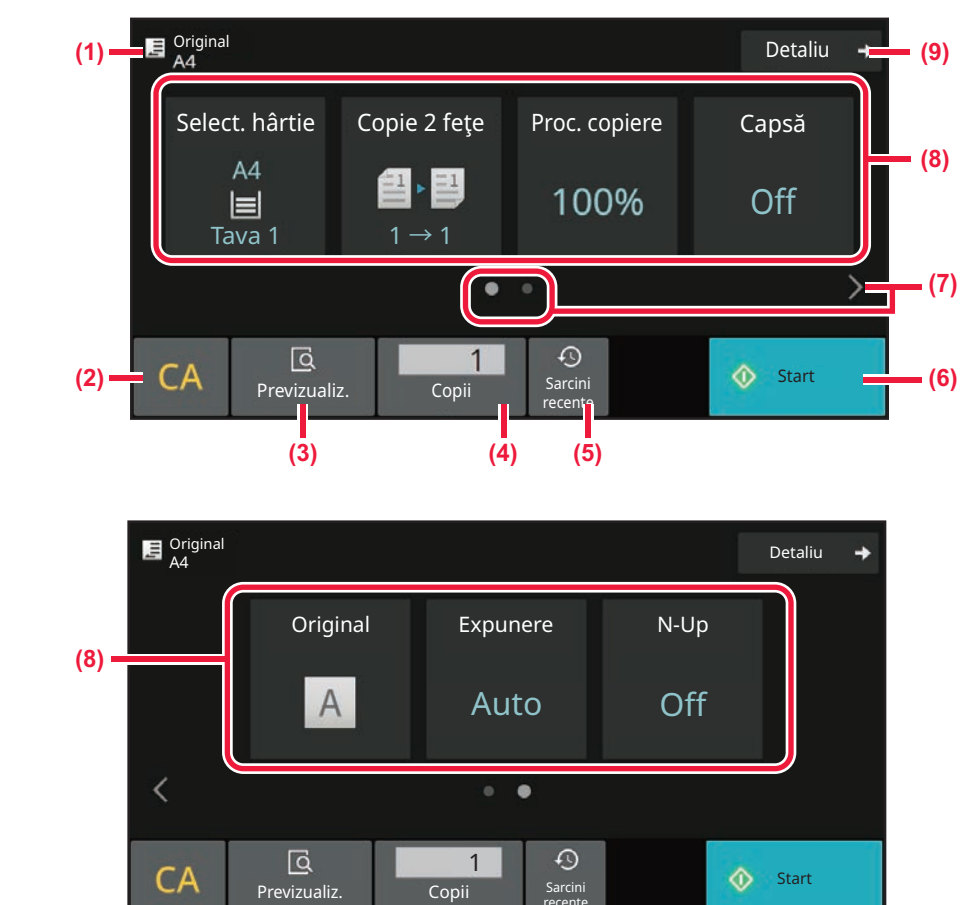

Al doilea ecran

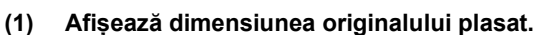

- ► [SELECTAREA ORIENT](#page-139-0)ĂRII ŞI DIMENSIUNII [ORIGINALULUI \(pagina 3-27\)](#page-139-0)
- **(2) Resetează toate setările.**
- **(3) Scanează originalul şi afişează o imagine de previzualizare.**
	- ► [ECRANUL DE EXAMINARE \(pagina 2-11\)](#page-52-0)
- **(4) Introduceţi numărul de copii.**
- **(5) Setarea activității utilizată recent poate fi încărcată.**
	- ► Activităț[i recente \(pagina 2-8\)](#page-49-0)

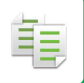

- **(6) Începe copierea.**
- **(7) Modificați ecranul funcțional.**
- **(8) Selectați funcția care trebuie configurată.**
- **(9) Treceți în modul normal.**
	- ► [MODUL NORMAL \(pagina 3-5\)](#page-117-2)

Următoarele funcții pot fi setate în modul ușor.

• Select. hârtie

SELECTAREA TĂ[VII DE HÂRTIE PENTRU COPIERE \(pagina 3-13\)](#page-125-0)

- Copie față-verso [COPIEREA AUTOMAT](#page-126-0)Ă FAŢĂ-VERSO (pagina 3-14)
- Raport copiere MĂRIRE/MICŞ[ORARE \(pagina 3-20\)](#page-132-0)
- Capsa IEŞ[IRE \(pagina 3-35\)](#page-147-0)
- Original SELECTAREA ORIENTĂRII Ş[I DIMENSIUNII ORIGINALULUI \(pagina 3-27\)](#page-139-0)
- Expunere

SCHIMBAREA EXPUNERII Ş[I A TIPULUI DE IMAGINE DIN ORIGINAL \(pagina 3-18\)](#page-130-0)

• N-Up

[COPIEREA MAI MULTOR ORIGINALE PE O SINGUR](#page-152-1)Ă PAGINĂ (N-Up) (pagina 3-40)

• Carte de vizită

[COPIEREA AMBELOR P](#page-155-0)ĂRŢI ALE UNEI CĂRŢI DE VIZITĂ CA O SINGURĂ PAGINĂ (CARTE DE VIZITĂ) (pagina [3-43\)](#page-155-0)

• Creare Job

SCANAREA COLECTIVĂ A UNUI NUMĂ[R MARE DE ORIGINALE \(CREARE LUCR](#page-186-1)ĂRI) (pagina 3-74)

• Ignorare pagină albă

[IGNORAREA PAGINILOR ALBE DINTR-UN ORIGINAL\(IGNORARE PAGIN](#page-170-1)Ă ALBĂ) (pagina 3-58)

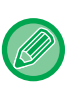

#### • **Pentru a selecta o funcție în modul simplu**

În "Setări (administrator)", selectați [Setări de sistem] → [Setări comune] → [Setări de operare] → [Setări mod simplu] → [Copiere usoară].

• **Pentru a anula mesajul de avertizare afișat la trecerea de la modul ușor la modul normal** În "Setări (administrator)", selectați [Setări de sistem] → [Setări comune] → [Setări de operare] → [Setări mod simplu] → [Afișați un mesaj de confirmare când selectați "Detaliu" în Modurile ușoare] pentru a dezactiva această setare.

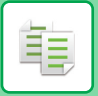

### <span id="page-117-2"></span><span id="page-117-0"></span>**MODUL NORMAL**

Modul normal vă permite să selectaţi orice funcţie care poate fi utilizată pentru copiere.

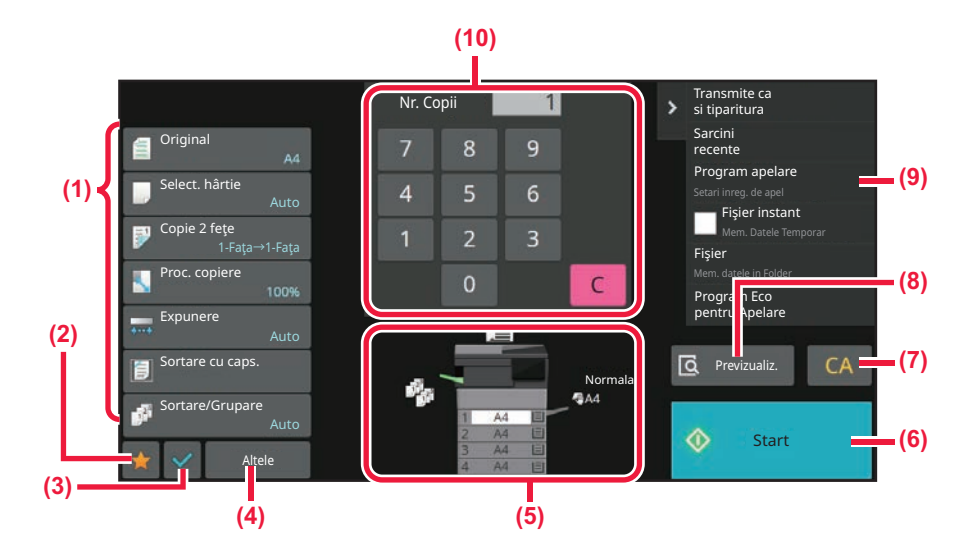

- **(1) Taste de setare utilizate pentru copiere.**
- **(2) Elementele de setare preferate vor fi afișate. Înregistrați [Altele] și programele utilizate frecvent. Favoritele pot fi înregistrate atunci când înregistrați un program.**
- **(3) Verificați setările curente.**
- **(4) Afișează celelalte taste, în afară de tastele de setare indicate mai sus.**
- **(5) Indică prezenţa sau absenţa unui original şi formatul hârtiei încărcate în fiecare tavă. Atingeţi scurt pentru a deschide ecranul de selectare a hârtiei.**
- **(6) Începe copierea de probă.**
- **(7) Resetează toate setările.**
- **(8) Scanează originalul şi afişează o imagine de previzualizare.**
	- ► [ECRANUL DE EXAMINARE \(pagina 2-11\)](#page-52-0)
- **(9) Afişează funcţiile care pot fi utilizate în modul de copiere.**
- **(10) Introduceţi numărul de copii.**

Continuturile afisate de ecranul mentionat mai sus variază în functie de dispozitivele instalate.

### <span id="page-117-1"></span>**SELECTAREA MODULUI DE COPIERE**

Comutați modul de copiere la un alt mod, conform explicațiilor din **MODIFICAREA MODURILOR** (pagina 2-10).

## <span id="page-118-2"></span><span id="page-118-0"></span>**PROCEDURA DE BAZĂ PENTRU REALIZAREA COPIILOR**

## <span id="page-118-3"></span><span id="page-118-1"></span>**COPIEREA**

**2**

فأ

Această secţiune explică procedura de bază pentru copiere. Selectaţi setările în ordinea de mai jos pentru a vă asigura că operaţia de copiere decurge în condiţii optime.

Pentru proceduri detaliate legate de selectarea setărilor, consultaţi explicaţia fiecărei setări din acest capitol.

**1 Comutaţi la modul de copiere.** [SELECTAREA MODULUI DE COPIERE \(pagina 3-5\)](#page-117-1)

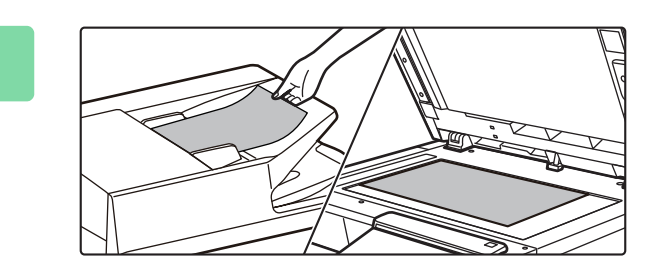

#### **Aşezați originalul.**

Puneţi originalul în tava de alimentare cu documente a alimentatorului automat de documente sau pe geamul pentru documente.

[ALIMENTATORUL AUTOMAT DE DOCUMENTE \(pagina](#page-26-0)  [1-24\)](#page-26-0)

[GEAMUL PENTRU DOCUMENTE \(pagina 1-27\)](#page-29-0)

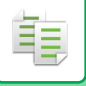

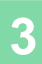

#### **Selectaţi funcţiile.**

Specificați formatul de scanare a originalului, expunerea, rezoluția etc. Atingeţi scurt tasta [Original] şi specificaţi orientarea originalului pentru ca orientarea să fie recunoscută în mod corect. SPECIFICAREA ORIENTĂ[RII ORIGINALULUI \(pagina 3-27\)](#page-139-2)

În Modul simplu

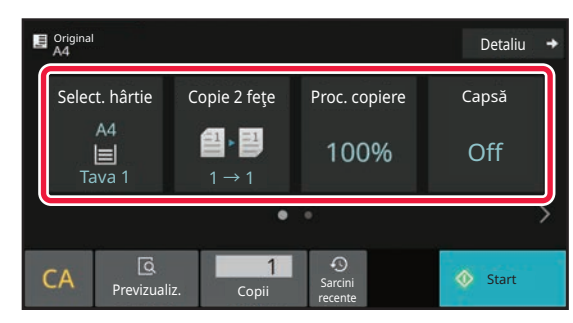

SELECTAREA TĂ[VII DE HÂRTIE PENTRU COPIERE](#page-125-1) [\(pagina 3-13\)](#page-125-1) [COPIEREA AUTOMAT](#page-126-2)Ă FAŢĂ-VERSO (pagina 3-14) [SELECTARE AUTOMAT](#page-132-2)Ă PROPORȚIE (pagina 3-20) IEŞ[IRE \(pagina 3-35\)](#page-147-2) [SELECTAREA ORIENT](#page-139-3)ĂRII ȘI DIMENSIUNII [ORIGINALULUI \(pagina 3-27\)](#page-139-3) [AJUSTAREA AUTOMAT](#page-130-3)Ă A EXPUNERII ŞI A TIPULUI [DE ORIGINAL \(pagina 3-18\)](#page-130-3) [COPIEREA MAI MULTOR ORIGINALE PE O SINGUR](#page-152-2)Ă PAGINĂ [\(N-Up\) \(pagina 3-40\)](#page-152-2) [COPIEREA AMBELOR P](#page-155-1)ĂRŢI ALE UNEI CĂRŢI DE VIZITĂ CA O SINGURĂ PAGINĂ (CARTE DE VIZITĂ) [\(pagina 3-43\)](#page-155-1) [SCANAREA COLECTIV](#page-186-1)Ă A UNUI NUMĂR MARE DE [ORIGINALE \(CREARE LUCR](#page-186-1)ĂRI) (pagina 3-74) [IGNORAREA PAGINILOR ALBE DINTR-UN](#page-170-1)  [ORIGINAL\(IGNORARE PAGIN](#page-170-1)Ă ALBĂ) (pagina 3-58)

În Modul normal

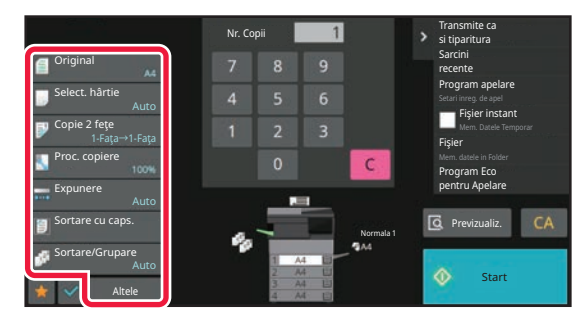

[SELECTAREA ORIENT](#page-139-3)ĂRII ȘI DIMENSIUNII [ORIGINALULUI \(pagina 3-27\)](#page-139-3) SELECTAREA TĂ[VII DE HÂRTIE PENTRU COPIERE](#page-125-1) [\(pagina 3-13\)](#page-125-1) [COPIEREA AUTOMAT](#page-126-2)Ă FAŢĂ-VERSO (pagina 3-14) MĂRIREA/MICŞ[ORAREA SEPARAT](#page-136-1)Ă A LUNGIMII ŞI LĂŢ[IMII \(pagina 3-24\)](#page-136-1) [AJUSTAREA AUTOMAT](#page-130-3)Ă A EXPUNERII ŞI A TIPULUI DE [ORIGINAL \(pagina 3-18\)](#page-130-3) IEŞ[IRE \(pagina 3-35\)](#page-147-2) ALTE FUNCŢ[II \(pagina 3-53\)](#page-165-0)

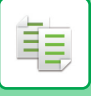

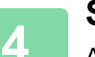

#### **Scanaţi originalul.**

Atingeţi scurt tasta [Previzualiz.] pentru a scana originalul.

În Modul simplu

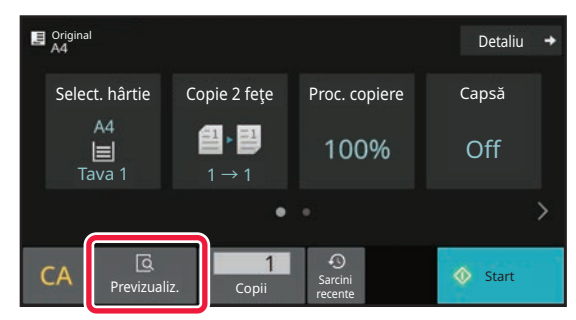

În Modul normal **5**

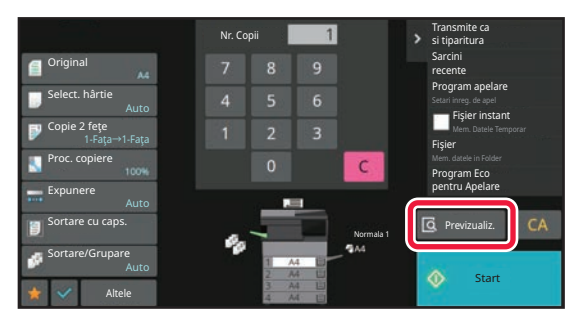

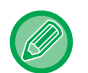

Pentru a realiza copii faţă-verso, configuraţi setările de copiere faţă-verso înainte de a scana originalul. [COPIEREA AUTOMAT](#page-126-2)Ă FAŢĂ-VERSO (pagina 3-14)

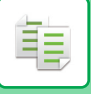

### **5**

#### **Verificaţi imaginea de previzualizare.**

Afişaţi imaginea de previzualizare a originalului scanat. [ECRANUL DE EXAMINARE \(pagina 2-11\)](#page-52-0)

În Modul simplu

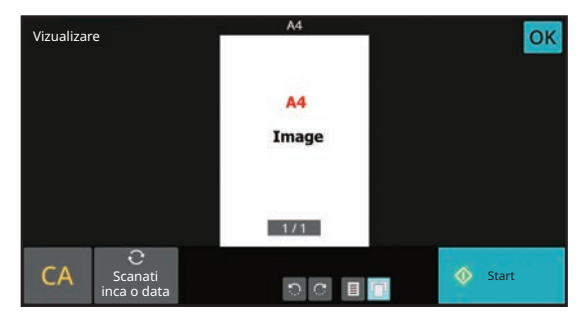

În Modul normal **6**

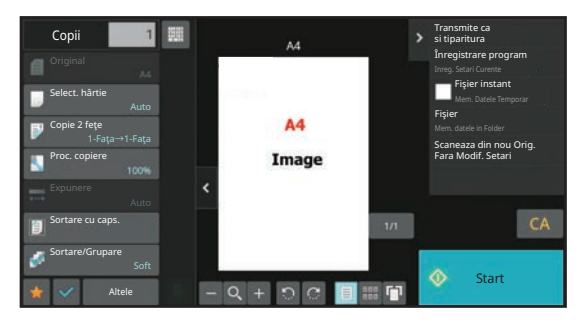

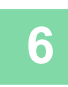

#### **Atunci când realizaţi un singur set de copii, nu este nevoie să specificaţi numărul de copii.**

• Pentru a revoca toate setările, apăsaţi pe tasta [CA].

- Când este atinsă scurt [CA], toate setările selectate până în acel moment sunt golite şi veţi reveni la ecranul de bază.
- Pentru revoca copierea, atingeţi scurt tasta [Anuleaza Copierea].

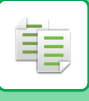

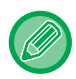

#### • **Pentru a realiza două sau mai multe seturi de copii:**

Atingeţi scurt tasta de afişare a copiilor pentru a specifica numărul de copii. În Modul simplu

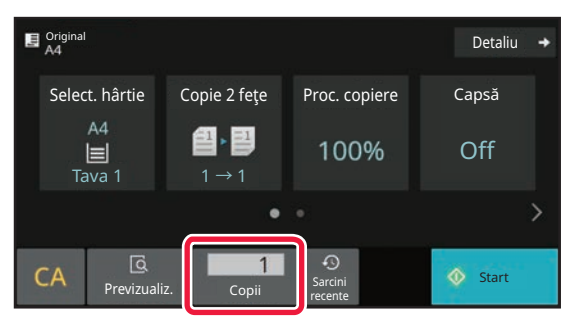

În Modul normal

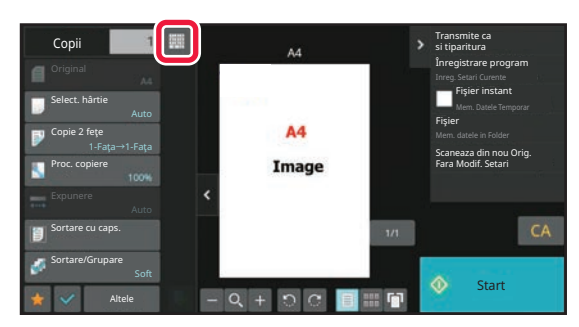

• În modul normal, puteţi să atingeţi scurt [Fişier] sau [Fişier instant] pe panoul de acţiuni înainte de a porni activitatea de copiere pentru a salva originalul scanat sub forma unui fişier. FIŞ[IER RAPID \(pagina 7-10\)](#page-650-0) [FILE \(pagina 7-11\)](#page-651-0)

## <span id="page-122-0"></span>**SETĂRI IMPLICITE PENTRU COPIERE**

Setați în "Setarile inițiale ale stării" din "Setări copiere" din Setările sistemului. Setarile inițiale ale stă[rii \(pagina 9-71\)](#page-816-0)

## <span id="page-123-3"></span><span id="page-123-0"></span>**VERIFICAREA FORMATULUI ORIGINALULUI**

## <span id="page-123-1"></span>**MODUL SIMPLU**

فأ

Formatul originalului introdus este afişat în colţul din stânga sus al ecranului.

Atunci când introduceţi originalul în alimentatorul automat de documente, pictograma originalului va apărea în dreptul formatului originalului.

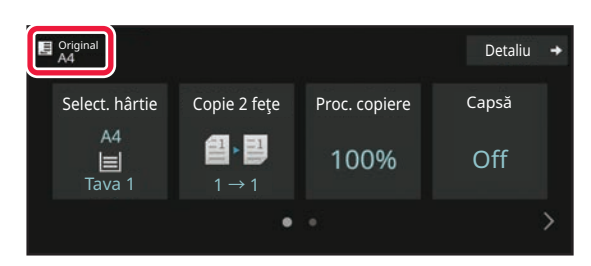

## <span id="page-123-2"></span>**MODUL NORMAL**

Verificaţi formatul originalului plasat la afişajul tastei [Original].

Dacă nu ați setat formatul originalului manual, se va afișa formatul originalului setat în "Setări implicite format orig." în Setări sistem (administrator).

Atunci când introduceţi originalul în alimentatorul automat de documente, pictograma originalului va apărea deasupra alimentatorului automat de documente.

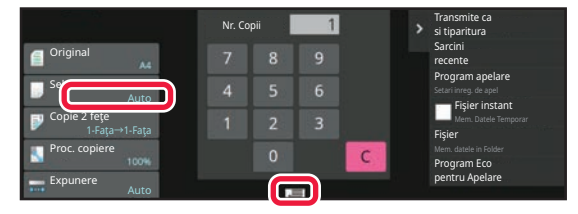

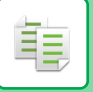

#### **Orientarea originalului plasat**

Plasaţi originalul conform figurii de mai jos.

Dacă plasaţi originalul orientat incorect, perforarea sau capsarea se poate realiza într-o poziţie neobişnuită. Pe "Ecranul de previzualizare", vizualizați orientarea imaginii sau imaginea de previzualizare.

[ECRANUL DE EXAMINARE \(pagina 2-11\)](#page-52-0)

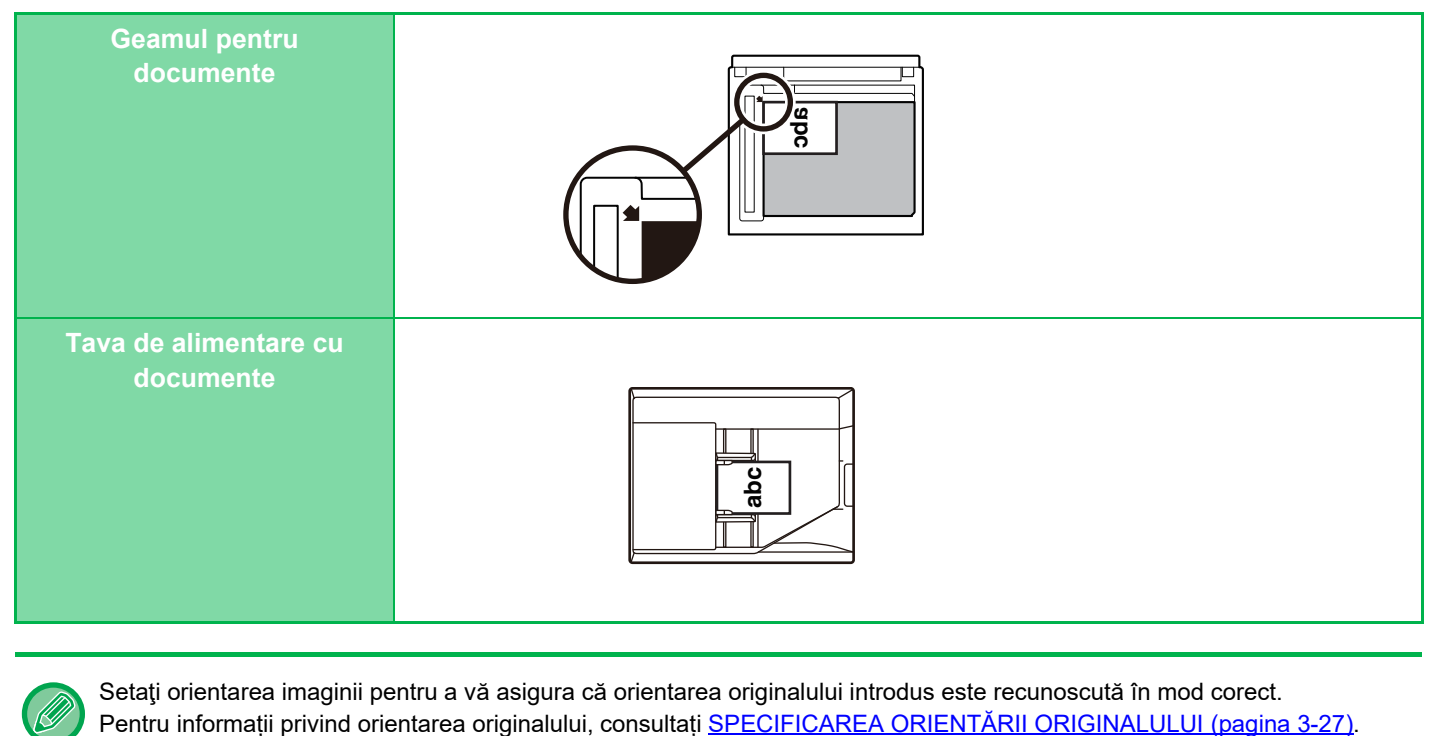

Setaţi orientarea imaginii pentru a vă asigura că orientarea originalului introdus este recunoscută în mod corect.

## <span id="page-125-1"></span><span id="page-125-0"></span>**SELECTAREA TĂVII DE HÂRTIE PENTRU COPIERE**

Echipamentul este setat astfel încât să selecteze automat o în care se află hârtie cu același format ca cel al originalului introdus (selectarea automată a hârtiei).

Când doriți să schimbați formatul hârtiei pentru copiere, puteți selecta tava de hârtie manual.

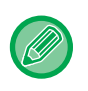

鶾

• Dacă, în timpul operaţiei de copiere, se epuizează hârtia din tava selectată şi există o altă tavă care conţine hârtie cu acelaşi format şi de acelaşi tip, tava respectivă va fi selectată automat şi operaţia de copiere va continua.

• Dacă nu este încărcată o dimensiune corespunzătoare de hârtie pentru copii, copierea se poate opri.

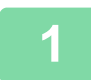

#### **1 Atingeți tasta [Select. hârtie].**

PROCEDURA DE BAZĂ [PENTRU REALIZAREA COPIILOR \(pagina 3-6\)](#page-118-2)

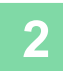

#### **2 Atingeţi scurt tasta dorită din tavă.**

După finalizarea setărilor, atingeți tasta [OK].

În Modul simplu

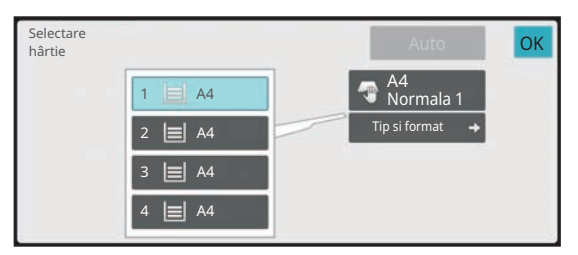

În Modul normal **3**

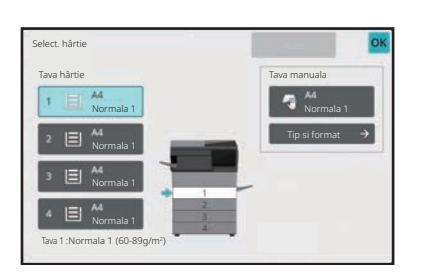

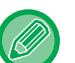

- Când se selectează tava manuală, specificaţi tipul şi formatul pe baza hârtiei încărcate în tava manuală. SPECIFICAREA UNUI TIP Ş[I A UNUI FORMAT DE HÂRTIE ÎNC](#page-146-1)ĂRCATĂ ÎN TAVA MANUALĂ (pagina 3-34)
- În modul normal, puteți de asemenea să deschideți ecranul [Selectare hârtie] prin atingerea scurtă a imaginii echipamentului de pe ecranul de bază.

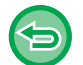

Pentru a selecta tava în mod automat, atingeți scurt tasta [Auto].

# <span id="page-126-2"></span><span id="page-126-0"></span>**COPIEREA AUTOMATĂ FAŢĂ-VERSO**

### <span id="page-126-1"></span>**UTILIZAREA ALIMENTATORULUI AUTOMAT DE DOCUMENTE PENTRU COPIERE FAŢĂ-VERSO**

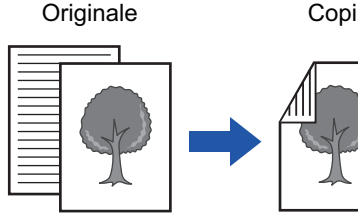

Copierea automată faţă-verso a originalelor imprimate pe o singură faţă

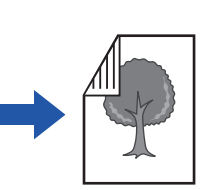

Copii Originale Copii Originale Copii

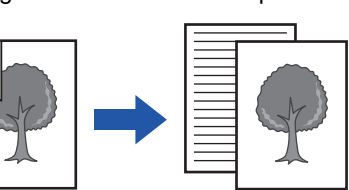

Copierea pe o singură faţă a originalelor imprimate faţă-verso

• Pentru a realiza copii fată-verso, configurați setările de copiere față-verso înainte de a scana originalul.

Copierea automată faţă-verso a originalelor imprimate pe ambele feţe

• Copierea pe două feţe vă ajută să economisiţi hârtie.

**1 Puneţi originalul în tava de alimentare cu documente a alimentatorului de documente.**

[ALIMENTATORUL AUTOMAT DE DOCUMENTE \(pagina 1-24\)](#page-26-0)

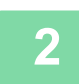

菲

#### **2 Atingeți tasta [Copie 2 feţe].**

[ECRANUL DE EXAMINARE \(pagina 2-11\)](#page-52-0)

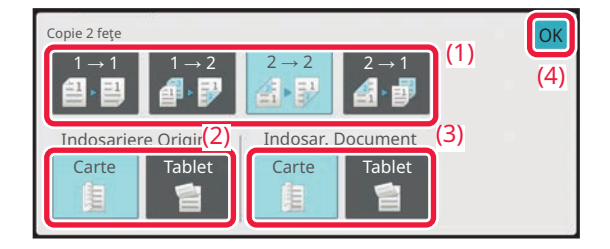

#### **3 Selectaţi modul de copiere faţă-verso.**

- **(1) Selectați tipul de copiere față-verso.**
- **(2) Când originalul este setat la "2-Feţe", selectați "Carte" sau "Tablet" în "Indosariere Original".**
- **(3) Când ieșirea este setată la "2-Feţe", selectați "Carte" sau "Tablet" în "Indosar. Document".**
- **(4) După ce setările sunt finalizate, atingeți [OK].**

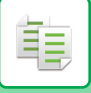

### Verificați (tava) hârtia pe care doriți să o utilizați pentru copiere, după care<br>4 atingeți scurt tastele corespunzătoare celorialte setări pe care doriți să le **selectați.**

Atingeți scurt tasta [Original] și specificați orientarea originalului pentru ca orientarea să fie recunoscută în mod corect. SPECIFICAREA ORIENTĂ[RII ORIGINALULUI \(pagina 3-27\)](#page-139-2) Pentru detalii despre funcțiile care pot fi setate, consultați pasul 3 din ["COPIEREA \(pagina 3-6\)"](#page-118-3).

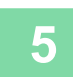

### **5 Verificați previzualizarea.**

[ECRANUL DE EXAMINARE \(pagina 2-11\)](#page-52-0)

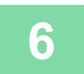

**6 Atingeți scurt tasta [Start] pentru a începe copierea.**

### <span id="page-128-0"></span>**UTILIZAREA GEAMULUI DE DOCUMENTE PENTRU COPIEREA FAŢĂ-VERSO**

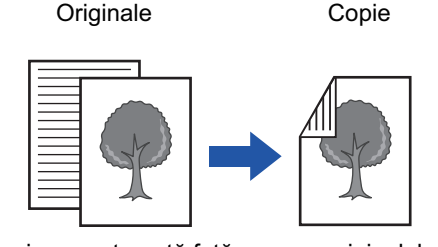

Copierea automată faţă-verso a originalelor imprimate pe o singură faţă

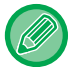

鶾

Copierea pe două feţe vă ajută să economisiţi hârtie.

#### **Aşezaţi originalul pe geamul pentru documente.**

[GEAMUL PENTRU DOCUMENTE \(pagina 1-27\)](#page-29-0)

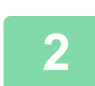

**1**

#### **Atingeți tasta [Copie 2 feţe].**

PROCEDURA DE BAZĂ [PENTRU REALIZAREA COPIILOR \(pagina 3-6\)](#page-118-2)

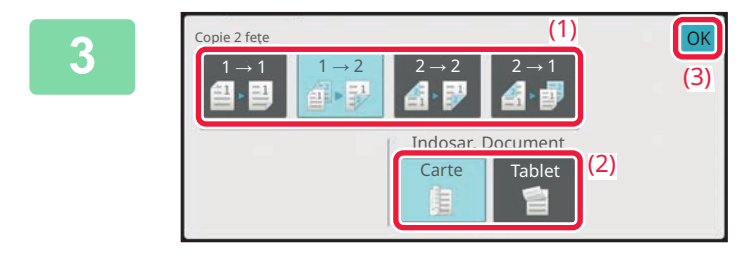

#### **Selectaţi modul de copiere faţă-verso.**

- **(1) Atingeți tasta [1 → 2].**
- **(2) Când ieșirea este setată la "2-Feţe", selectați "Carte" sau "Tablet" în "Indosar. Document".**
- **(3) După ce setările sunt finalizate, atingeți [OK].**

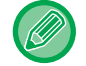

Tastele [2  $\rightarrow$  2] și [2  $\rightarrow$  1] nu pot fi utilizate când copiați de pe geamul pentru documente.

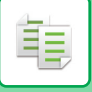

**4**

#### **Verificați (tava) hârtia pe care doriți să o utilizați pentru copiere, după care atingeți scurt tastele corespunzătoare celorlalte setări pe care doriți să le selectați.**

Atingeți scurt tasta [Original] și specificați orientarea originalului pentru ca orientarea să fie recunoscută în mod corect. SPECIFICAREA ORIENTĂ[RII ORIGINALULUI \(pagina 3-27\)](#page-139-2)

Pentru detalii despre funcțiile care pot fi setate, consultați pasul 3 din ["COPIEREA \(pagina 3-6\)"](#page-118-3).

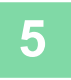

#### **Atingeți tasta [Start].**

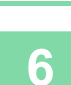

#### **Treceţi la următorul original şi atingeţi scurt tasta [Start] pentru a scana originalul.**

Atingeţi scurt aceeaşi tastă pe care aţi atins-o scurt la pasul 5. Repetaţi această operaţiune până ce au fost scanate toate originalele.

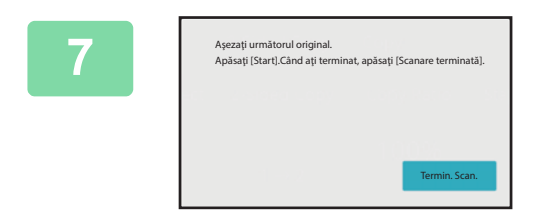

#### **Atingeți scurt tasta [Termin. Scan.] pentru a începe copierea.**

## <span id="page-130-0"></span>**SCHIMBAREA EXPUNERII ŞI A TIPULUI DE IMAGINE DIN ORIGINAL**

### <span id="page-130-3"></span><span id="page-130-1"></span>**AJUSTAREA AUTOMATĂ A EXPUNERII ŞI A TIPULUI DE ORIGINAL**

Reglarea automată a expunerii are loc în mod prestabilit, pentru a ajusta automat nivelul de expunere şi tipul de original, în funcție de originalul copiat. (Se afișează [Auto].)

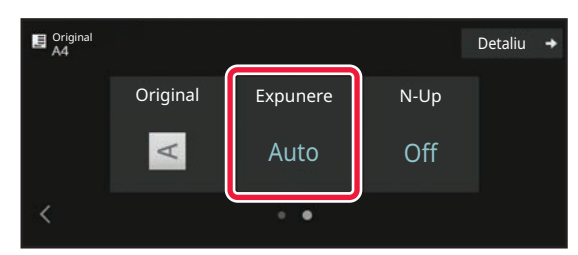

### <span id="page-130-2"></span>**AJUSTAREA MANUALĂ A EXPUNERII ŞI A TIPULUI DE ORIGINAL**

Această secțiune explică modul de selectare a tipului de original în funcție de originalul care urmează să fie copiat sau de reglare manuală a expunerii.

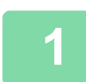

靠

#### **1 Atingeți tasta [Expunere].**

[MOD DE COPIERE \(pagina 3-3\)](#page-115-1)

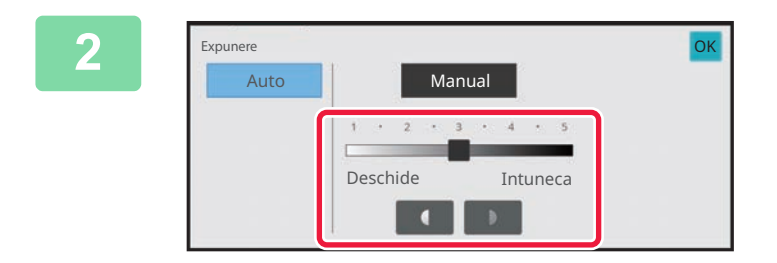

#### **2 Atingeţi scurt sau glisaţ<sup>i</sup> cursorul pentru a regla expunerea pentru copiere.**

După reglare, atingeți scurt [OK]. Astfel se finalizează procedura în modul uşor.

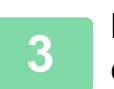

**3 Pentru a selecta setări mai detaliate, atingeţi scurt tasta [Detaliu] pentru a comuta la modul normal.**

[MODUL SIMPLU \(pagina 3-3\)](#page-115-2)

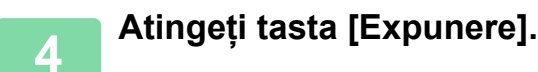

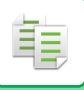

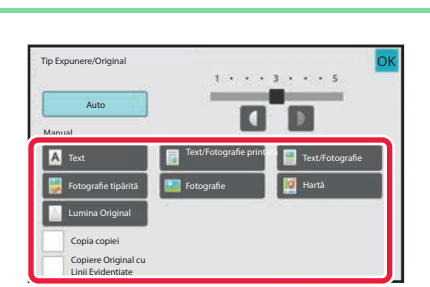

#### **5 Atingeţi scurt tasta tipului corespunzător de imagine originală pentru a specifica tipul de original.**

Atingeți scurt tasta corespunzătoare originalului.

#### **Tastele de selectare a tipului imaginii originalului**

- Text:
- Utilizaţi acest mod pentru documente obişnuite, cu text.
- Text/Fotografie imprimată:

Acest mod oferă echilibrul optim pentru copierea unui original care conține atât text cât şi fotografii imprimate, cum ar fi o revistă sau un catalog.

• Text/Fotografie:

Acest mod oferă echilibrul optim pentru copierea unui original care conține atât text cât şi fotografii, cum ar fi un document text care conține o fotografie.

• Fotografie imprimată:

Acest mod este recomandat pentru copierea fotografiilor tipărite, cum sunt fotografiile dintr-o revistă sau dintr-un catalog.

- Foto:
- Utilizați acest mod pentru a copia fotografii.
- Hartă:

Acest mod este recomandat pentru copierea umbrelor de culoare deschisă şi a detaliilor fine din majoritatea hărților. • Original deschis:

- Utilizați acest mod pentru originale care conțin scriere în creion.
- 
- Atunci când utilizaţi ca original o copie sau o pagină tipărită dintr-un echipament:

Atunci când utilizaţi ca original o copie sau o pagină tipărită dintr-un echipament, atingeţi scurt caseta de selectare [Copia copiei] astfel încât să apară  $\vee$ .

[Copia copiei] este disponibilă atunci când opţiunea [Auto], [Text], [Fotografie tipărită], or [Text/Fotografie printată] este selectată ca tip imagine original.

• Când doriți ca părțile de marcator fluorescent să fie mai vizibile: Când utilizați o pagină cu linii evidențiate ca original, atingeți caseta de validare [Copiere Original cu Linii Evidentiate] astfel încât să apară  $\blacktriangleright$ .

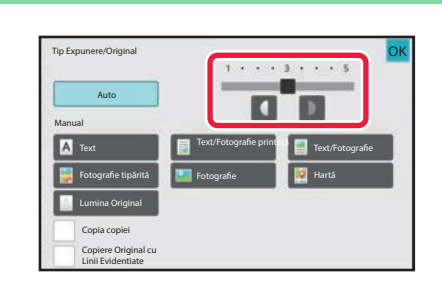

#### **6 Atingeţi scurt sau glisaţ<sup>i</sup> cursorul pentru a regla expunerea pentru copiere.**

Dacă reglaţi expunerea folosind pentru setarea tipului de original opţiunea [Auto], pentru tipul de imagine originală va fi selectată automat opţiunea [Text/Fotografie printată]. După reglare, atingeți scurt [OK].

Indicaţii pentru nivelul de expunere atunci când se selectează [Text] pentru "Tip Expunere/Original"

- 1 la 2: Originale întunecate precum un ziar
- 3: Originale de densitate normală
- 4 la 5: Originale scrise cu creionul sau text colorat în nuanţă deschisă

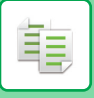

## <span id="page-132-0"></span>**MĂRIRE/MICŞORARE**

## <span id="page-132-2"></span><span id="page-132-1"></span>**SELECTARE AUTOMATĂ PROPORȚIE**

Această secţiune explică modul de selectare automată a raportului adecvat formatului de hârtie atunci când tava de hârtie este schimbată manual pentru a realiza o copie pe o hârtie cu format diferit de cel al originalului.

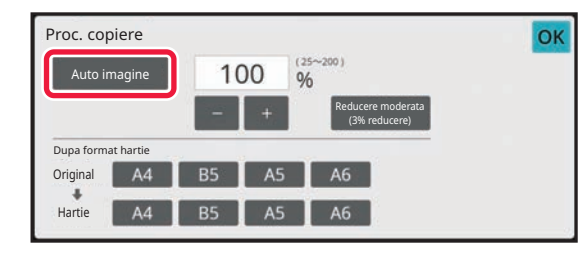

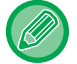

Pentru un original cu format non-standard, trebuie introdus formatul pentru a putea utiliza funcția Auto imagine.

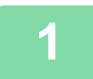

#### **1 Selectaţi manual tava de hârtie şi plasaţi originalul.**

Puneţi originalul în tava de alimentare cu documente a alimentatorului automat de documente sau pe geamul pentru documente.

SELECTAREA TĂ[VII DE HÂRTIE PENTRU COPIERE \(pagina 3-13\)](#page-125-1) [ALIMENTATORUL AUTOMAT DE DOCUMENTE \(pagina 1-24\)](#page-26-0) [GEAMUL PENTRU DOCUMENTE \(pagina 1-27\)](#page-29-0)

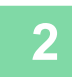

#### **2 Atingeți tasta [Proc. copiere].**

[MOD DE COPIERE \(pagina 3-3\)](#page-115-1)

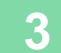

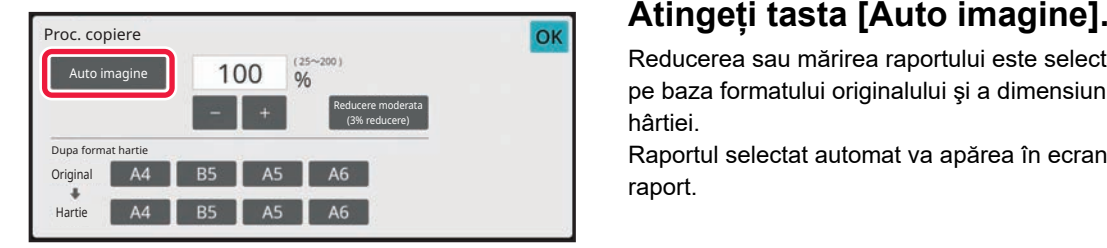

Reducerea sau mărirea raportului este selectată automat, pe baza formatului originalului şi a dimensiunii selectate a hârtiei.

Raportul selectat automat va apărea în ecranul pentru raport.

• **Pentru a revoca setare de selectare automată a raportului:** Atingeţi [Auto imagine] pentru a anula selectarea acesteia.

• **Pentru a readuce raportul la 100%:** Atingeți tasta [100%].

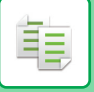

## <span id="page-133-0"></span>**SELECTAREA MANUALĂ A RAPORTULUI**

Această secţiune explică modul de specificare a oricărui raport atunci când realizaţi o copie pe hârtie cu un format diferit de cel al originalului sau când modificaţi dimensiunea imaginii pentru copiere. Pentru a specifica un raport, se pot utiliza următoarele trei metode.

#### **Specificarea raportului de zoom dorit**

Puteți ajusta raportul de zoom în incrementuri de 1% folosind sau tasta 10 pentru a specifica raportul de zoom dorit.

De asemenea, puteți selecta raportul de mărire sau de reducere dintre dimensiunile fixe utilizate în mod obișnuit din tastele de raport prestabilit.

Se pot adăuga la tastele de raport presetat până la două valori, respectiv pentru mărire şi micşorare.

### **Specificarea formatului hârtiei**

Specificaţi formatele de hârtie pentru original şi ieşire pentru a se calcula în mod automat raportul corespunzător. De exemplu, când selectați A4 ca dimensiune originală și A5 ca dimensiune a hârtiei, raportul este setat automat la 70%.

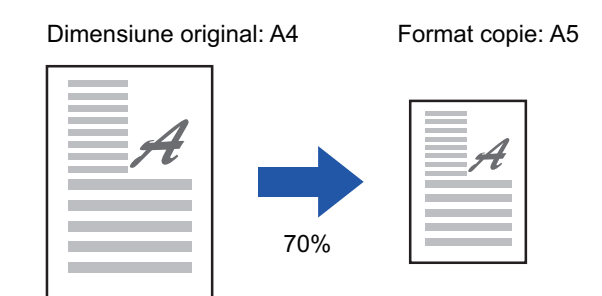

### **Specificarea dimensiunilor imaginii**

Specificați dimensiunile imaginii originalului și pe cele de ieșire pentru a obține automat raportul adecvat. Pentru a realiza o copie cu acelaşi raport între dimensiunile verticale şi cele orizontale, introduceţi fiecare dintre dimensiunile verticale şi orizontale.

De exemplu, când introduceți 90 mm ca dimensiune sursă și 135 mm ca dimensiune de ieșire, raportul de aspect va fi setat automat la 150%.

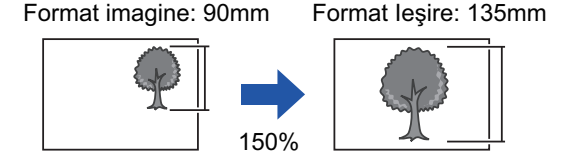

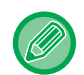

Când este utilizat alimentatorul automat de documente, intervalele pentru selectarea raporturilor vertical și orizontal sunt în ambele cazuri între 25% și 200%.

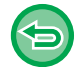

**Pentru a readuce raportul la 100%:** Atingeți tasta [100%].

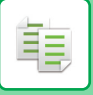

#### <span id="page-134-0"></span>**Specificarea raportului de zoom dorit**

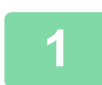

#### **1 Atingeți tasta [Proc. copiere].**

[MOD DE COPIERE \(pagina 3-3\)](#page-115-1)

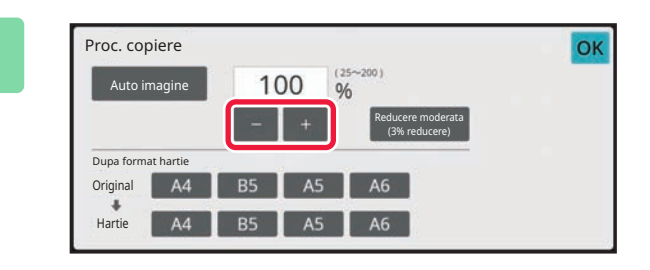

#### **2 Atingeti** scurt **a pentru a seta** *z z z z z z z z z z z z z z z z z z z z z z z z z z z z z z* **raportul.**

După finalizarea setărilor, atingeți tasta [OK]. Verificaţi dacă s-a selectat formatul de hârtie adecvat pentru raport.

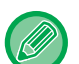

• Dacă atingeți scurt tasta [Reducere moderata (3% reducere)], raportul va fi setat mai mic cu 3 % decât cel specificat. **În Modul normal**

- Există două ecrane de setare. Utilizaţi tasta [Alte Ratii] pentru a comuta între ecrane.
- Pentru a seta rapid aria, specificaţi mai întâi o valoare apropiată de valoarea dorită prin utilizarea tastelor numerice, apoi ajustați-o cu **de la c**
- Se pot adăuga la tasta de raport presetat până la două valori frecvent utilizate ale raportului, respectiv pentru mărire şi micşorare.

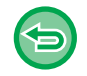

**Pentru a revoca toate setările:** Atingeți tasta [CA].

#### **Specificarea formatului hârtiei**

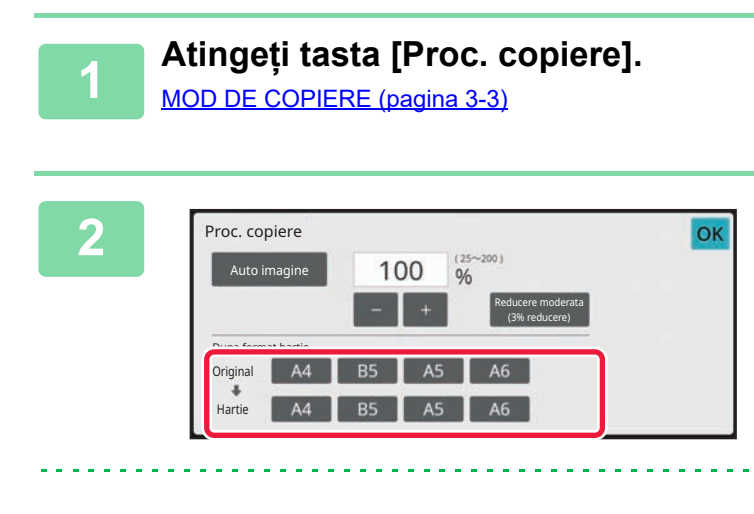

**22 The Specificati formatul original (formatul**<br>The state al original delet al original de interval al original al incărcat) și **de hârtie al originalului încărcat) şi formatul de copiere (formatul de hârtie al ieşirii copiei).**

După finalizarea setărilor, atingeți tasta [OK].

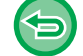

**Pentru a revoca toate setările:** Atingeți tasta [CA].

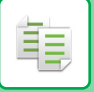

#### **Specificarea dimensiunilor imaginii**

**1 Atingeți scurt tasta [Detaliu] pentru a trece în modul normal.**

[MODUL SIMPLU \(pagina 3-3\)](#page-115-2)

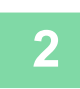

**2 Atingeți tasta [Proc. copiere].**

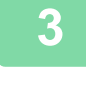

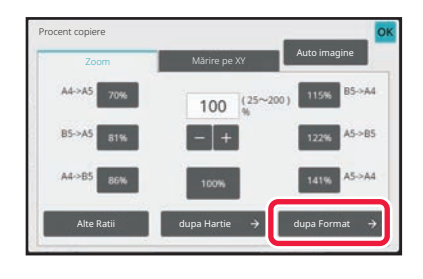

**3 Atingeţi scurt tasta [dupa Format] a filei [Zoom].**

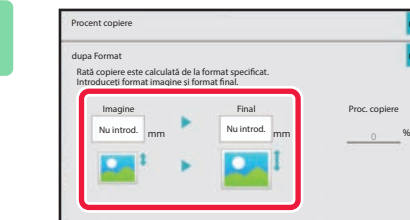

**4 a 1 Specificati dimensiunea imaginii 1 Specificati dimensiunea imaginii (dimensiunile imaginii care va fi mărită sau micşorată) şi formatul de ieşire (dimensiunile imaginii mărite sau micşorate).**

> Atingeţi aria formatului imaginii şi a formatului de ieşire şi introduceţi formatele cu ajutorul tastelor numerice. După finalizarea setărilor, atingeți tasta [OK].

#### • **Dacă aţi introdus un format incorect:**

OK OK

Atingeți scurt tasta [C], de la tastele numerice, care apare atunci când atingeți zona de introducere şi setați la dimensiunea corectă.

• **Pentru a revoca toate setările:** Atingeți tasta [CA].

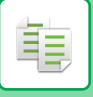

### <span id="page-136-1"></span><span id="page-136-0"></span>**MĂRIREA/MICŞORAREA SEPARATĂ A LUNGIMII ŞI LĂŢIMII**

Această secţiune explică modul de specificare individuală a raporturilor pe orizontală şi pe verticală ale copiei.

**Când este selectată valoarea de 50% pentru raportul orizontal și cea de 70% pentru raportul vertical**

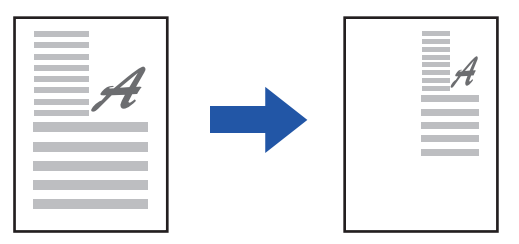

Pentru a specifica un raport, se pot utiliza următoarele trei metode.

#### **Utilizarea tastei raportului presetat**

Specificați orice raport prin combinația tastei de raport presetat, care este preînregistrată.

### **Specificați raportul dorit**

Specificați orice raport combinând  $\blacksquare$  +, ceea ce vă permite să ajustați raportul în incrementuri de 1%.

#### **Specificarea dimensiunilor imaginii**

Specificați dimensiunile imaginii originalului și pe cele de ieșire pentru a obține automat raportul adecvat. Introduceţi dimensiunile orizontale şi verticale.

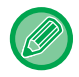

Când este utilizat alimentatorul automat de documente, intervalele pentru selectarea raporturilor vertical și orizontal sunt în ambele cazuri între 25% și 200%.

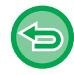

**Pentru a revoca setarea de panoramare XY:** Atingeți scurt fila [Zoom] sau tasta [CA].

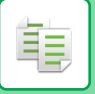

#### **Utilizarea tastei raportului presetat**

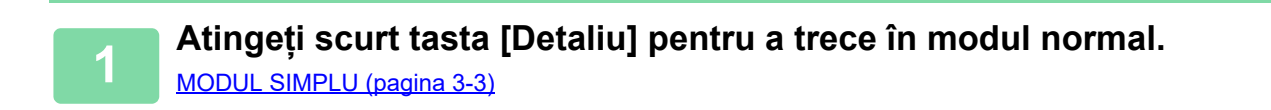

**2 Atingeți scurt tasta [Proc. copiere] şi apoi tasta [Mărire pe XY].**

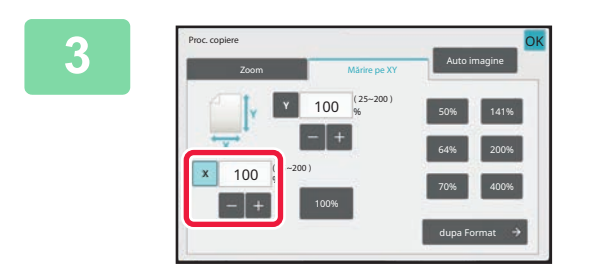

**3 Atingeţi scurt tasta [X] şi setaţ<sup>i</sup> raportul X (orizontal).**

• Pentru a seta rapid raportul, specificați mai întâi o valoare apropiată de valoarea dorită, apoi ajustați-o cu  $\blacksquare$ .

• Atingeţi scurt aria direcţiilor X (orizontală) şi Y (verticală) şi introduceţi dimensiunile cu ajutorul tastelor numerice.

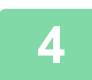

**4 Atingeţi scurt tasta [Y] şi setaţi raportul Y (vertical), la fel ca pentru tasta [X].** După finalizarea setărilor, atingeți tasta [OK].

Verificaţi dacă s-a selectat formatul de hârtie adecvat pentru raport.

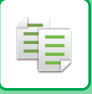

#### **Specificarea dimensiunilor imaginii**

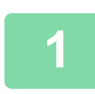

#### **1 Atingeți tasta [dupa Format].**

[Specificarea raportului de zoom dorit \(pagina 3-22\)](#page-134-0)

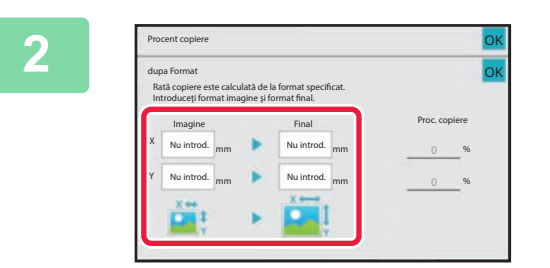

#### **2 Definiţi dimensiunile pe X şi pe Y ale dimensiunii imaginii şi pe cele ale dimensiunii de ieşire.**

Verificaţi dacă s-a selectat formatul de hârtie adecvat pentru raport.

După finalizarea setărilor, atingeți tasta [OK].

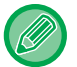

Atingeţi ariile formatului imaginii şi formatului de ieşire şi introduceţi formatele cu ajutorul tastelor numerice.

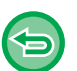

#### • **Dacă aţi introdus un format incorect:**

Atingeți scurt tasta [C], de la tastele numerice, care apare atunci când atingeți zona de introducere şi setați la dimensiunea corectă.

• **Pentru a revoca toate setările:** Atingeți tasta [CA].

## <span id="page-139-3"></span><span id="page-139-0"></span>**SELECTAREA ORIENTĂRII ŞI DIMENSIUNII ORIGINALULUI**

Puteți verifica setarea dimensiunii originalului în [VERIFICAREA FORMATULUI ORIGINALULUI \(pagina 3-11\)](#page-123-3). Pentru a schimba dimensiunea originalului, atingeți tasta [Original] şi setați dimensiunea originalului. Setaţi orientarea imaginii pentru a vă asigura că orientarea originalului introdus este recunoscută în mod corect.

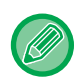

فأ

Setaţi orientarea şi dimensiunea originalului înainte de a scana originalul.

## <span id="page-139-2"></span><span id="page-139-1"></span>**SPECIFICAREA ORIENTĂRII ORIGINALULUI**

Prin specificarea feței de începere (fața de sus sau fața din stânga) a originalului introdus, orientarea originalului va fi recunoscută în mod corect.

Setările privind poziţia de terminare şi setările privind aspectul N-Up sunt specificate prin utilizarea orientării recunoscute.

În Modul simplu

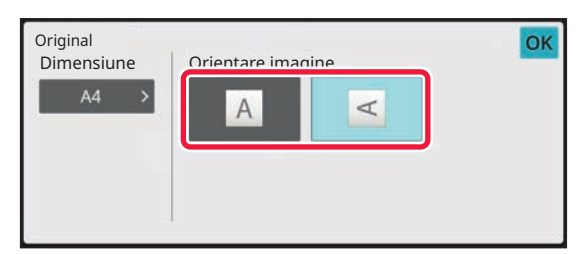

#### În Modul normal

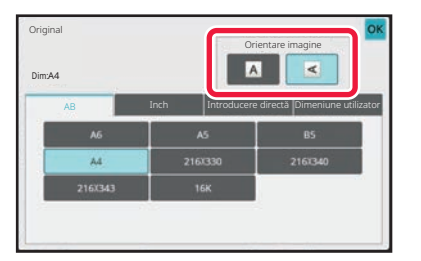

### <span id="page-140-0"></span>**SPECIFICAȚI ORIENTAREA ŞI DIMENSIUNEA ORIGINALULUI**

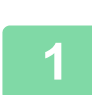

電

**<sup>1</sup> Atingeţi scurt tasta [Original] pentru a seta orientarea originalului.**

[MOD DE COPIERE \(pagina 3-3\)](#page-115-1)

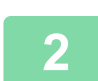

**<sup>2</sup> Atingeți fila [Dimensiune].**

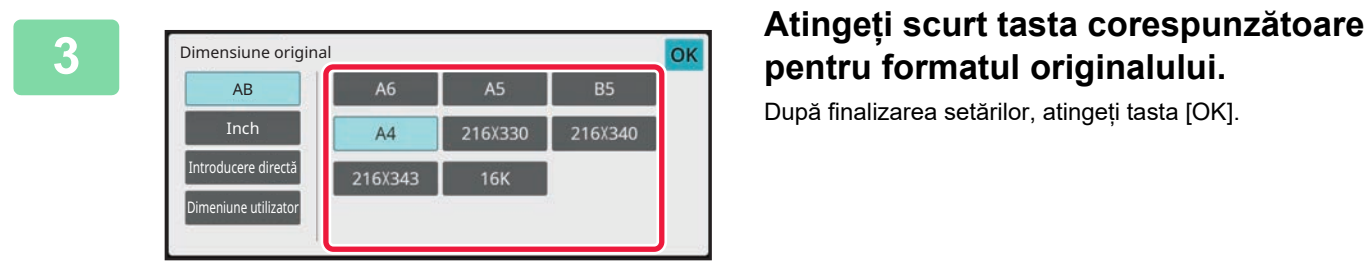

## **pentru formatul originalului.**

După finalizarea setărilor, atingeți tasta [OK].

### <span id="page-141-0"></span>**SPECIFICAREA ORIENTĂRII ŞI DIMENSIUNII ORIGINALELOR DE DIMENSIUNE NON-STANDARD**

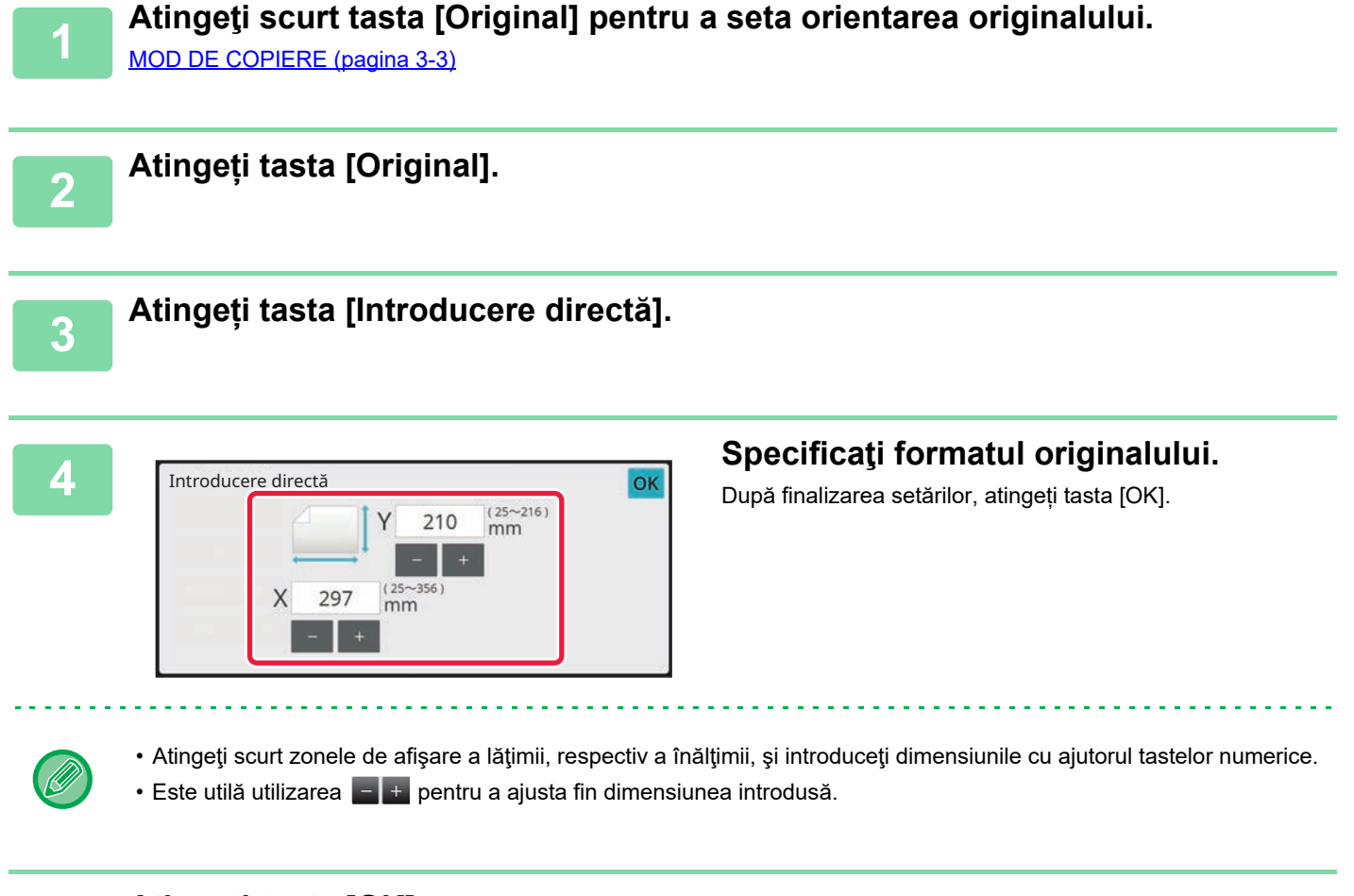

**5 Atingeți tasta [OK].**

亀

Asigurați-vă că dimensiunea originalului pe care ați setat-o este afișată în colțul din stânga sus al ecranului.

## <span id="page-142-0"></span>**STOCAREA DIMENSIUNILOR UTILIZATE FRECVENT ALE ORIGINALULUI**

Stocaţi dimensiunile nestandard, utilizate frecvent ale originalului. Această secţiune explică modalitatea de stocare, preluare, modificare şi ştergere a dimensiunilor nestandard ale originalelor.

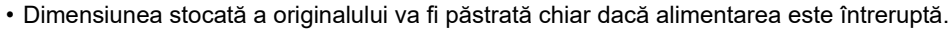

- Dimensiunea stocată a originalului va fi păstrată chiar dacă alimentarea este întreruptă.
- În total se pot înregistra 12 dimensiuni nestandard ale originalelor pentru copiere, fax şi transmitere de imagini.
- Dimensiunile originale adăugate vor apărea şi în alte moduri.
- Puteți înregistra, modifica și șterge dimensiunea originalului doar în modul Normal.

### <span id="page-142-1"></span>**STOCAREA DIMENSIUNILOR ORIGINALELOR (MODIFICĂ/ŞTERGE)**

**1 Atingeți scurt tasta [Detaliu] pentru a trece în modul normal.** [MODUL SIMPLU \(pagina 3-3\)](#page-115-2)

**2 Atingeți tasta [Original].**

靠

**3 Atingeți fila [Dim.personal.].**

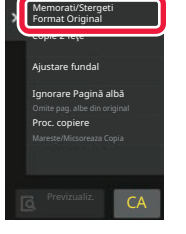

**4 Atingeți [Memorati/Stergeti Format Original] pe panoul de acțiuni.**

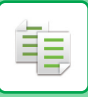

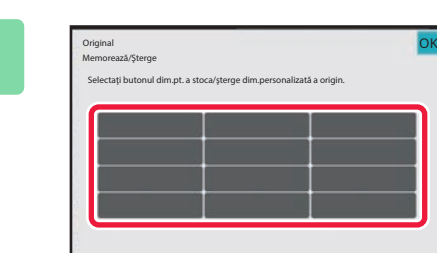

## **5 b a atinge iscurt o tastă** (<br> **securite a unui format personalizat new memorare a unui format personalizat al originalului.**

Apăsaţi o tastă care nu afişează un format.

#### **Pentru a modifica sau şterge o tastă stocată anterior:**

- Apăsați tasta pe care doriți să o modificați sau să o ştergeți. Va apărea următorul ecran.
- Pentru a modifica tasta, atingeți scurt tasta [Modifică] şi treceți la pasul următor.
- Pentru a şterge tasta, atingeți scurt tasta [Şterge]. Asigurați-vă că formatul originalului a fost șters și atingeți tasta [OK].

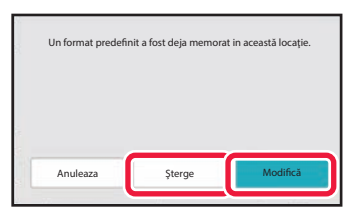

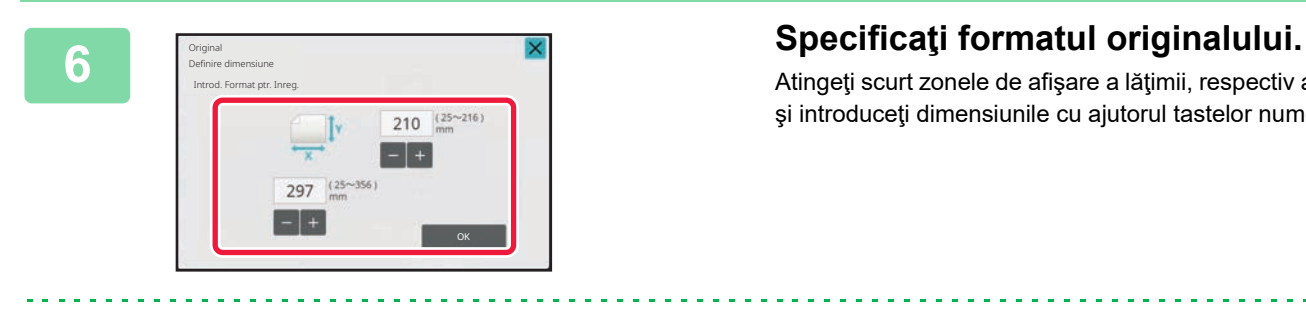

Atingeţi scurt zonele de afişare a lăţimii, respectiv a înălţimii, şi introduceţi dimensiunile cu ajutorul tastelor numerice.

Este utilă utilizarea  $\begin{array}{|c|c|c|c|c|}\n\hline\n\text{E} & \text{E} & \text{F} & \text{F} & \text{F} & \text{F} & \text{F} & \text{F} & \text{F} & \text{F} & \text{F} & \text{F} & \text{F} & \text{F} & \text{F} & \text{F} & \text{F} & \text{F} & \text{F} & \text{F} & \text{F} & \text{F} & \text{F} & \text{F} & \text{F} & \text{F} & \text{F} & \text{F} & \text{F} & \text$ 

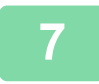

#### **7 Atingeți tasta [OK].**

După ce ați efectuat setările, atingeți scurt tasta x și verificați dacă tasta dimensiunii stocate de pe ecranul inițial este adăugată corespunzător. După verificare, atingeți scurt [OK].

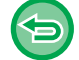

#### **Pentru a revoca operaţia:** Atingeți tasta [CA].
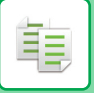

### **Preluarea unei dimensiuni de original stocate**

**1 Efectuați paşii 1 şi 2 din SPECIFICAȚI ORIENTAREA Ş[I DIMENSIUNEA](#page-140-0)  [ORIGINALULUI \(pagina 3-28\).](#page-140-0)**

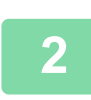

**2 Atingeți tasta [Dim.personal.].**

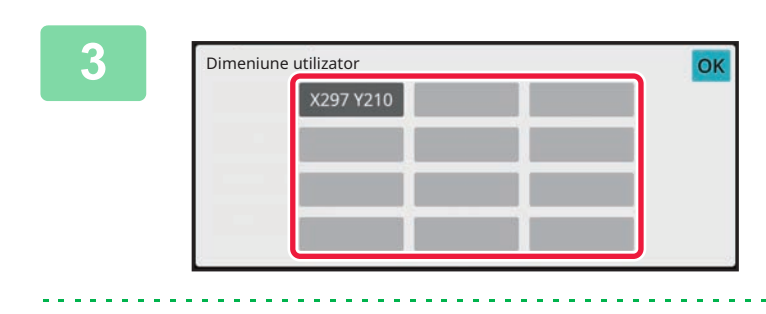

### **3 Apăsați tasta formatului original pe** de la de la de la de la de la de la de la de la de la de la de la de la de la de la de la de la de la de la de la de la de la de la de la de la de la de la de la de la de la de la **care doriţi să îl preluaţi.**

După selectarea tastei formatului original, atingeți scurt tasta  $[OK]$ .

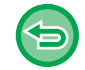

#### **Pentru a revoca operaţia** Atingeți tasta [CA].

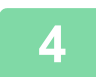

#### **4 Atingeți tasta [OK].**

Asigurați-vă că dimensiunea originalului pe care ați setat-o este afișată în colțul din stânga sus al ecranului.

# **EFECTUAREA COPIILOR UTILIZÂND TAVA MANUALĂ**

## **EFECTUAREA COPIILOR UTILIZÂND TAVA MANUALĂ**

În plus față de hârtia normală, tava manuală vă permite să efectuați copii pe filme transparente, plicuri şi alte suporturi media speciale.

فأ

Pentru informații suplimentare despre hârtia care poate fi încărcată în tava manuală, consultați secțiunea "TIPURILE DE [HÂRTIE ADMISE \(pagina 1-10\)](#page-12-0)". Pentru precauții legate de încărcarea hârtiei în tava manuală, consultați secțiunea "[ALIMENTAREA CU HÂRTIE A T](#page-18-0)ĂVII MANUALE (pagina 1-16)".

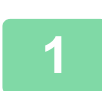

#### **1 Încărcaţi hârtia în tava manuală.**

[ALIMENTAREA CU HÂRTIE A T](#page-18-0)ĂVII MANUALE (pagina 1-16)

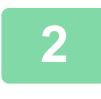

#### **2 Atingeți scurt tasta [Selectare hârtie] şi tasta tăvii manuale.**

Omiterea fiecărei taste a tăvii afișează formatul și tipul hârtiei încărcate. SELECTAREA TĂ[VII DE HÂRTIE PENTRU COPIERE \(pagina 3-13\)](#page-125-0)

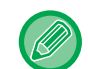

Când setarea necesită modificare, atingeți tasta [Tip si format] și selectați dimensiunea și tipul hârtiei. SPECIFICAREA UNUI TIP Ş[I A UNUI FORMAT DE HÂRTIE ÎNC](#page-146-0)ĂRCATĂ ÎN TAVA MANUALĂ (pagina 3-34)

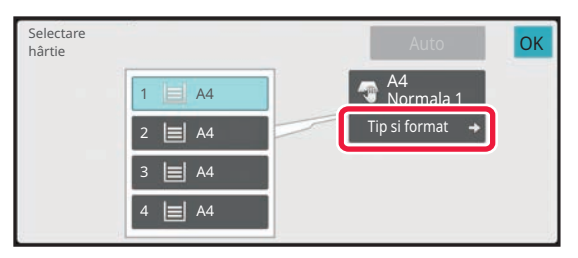

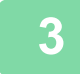

### **3 <sup>A</sup>şezați originalul.**

Puneti originalul în tava de alimentare cu documente a alimentatorului automat de documente sau pe geamul pentru documente.

[ALIMENTATORUL AUTOMAT DE DOCUMENTE \(pagina 1-24\)](#page-26-0) [GEAMUL PENTRU DOCUMENTE \(pagina 1-27\)](#page-29-0)

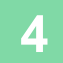

**4 Atingeți scurt tasta [Start] pentru a începe copierea.**

### <span id="page-146-0"></span>**SPECIFICAREA UNUI TIP ŞI A UNUI FORMAT DE HÂRTIE ÎNCĂRCATĂ ÎN TAVA MANUALĂ**

**1 Atingeți tasta [Selectare hârtie].** SELECTAREA TĂ[VII DE HÂRTIE PENTRU COPIERE \(pagina 3-13\)](#page-125-0)

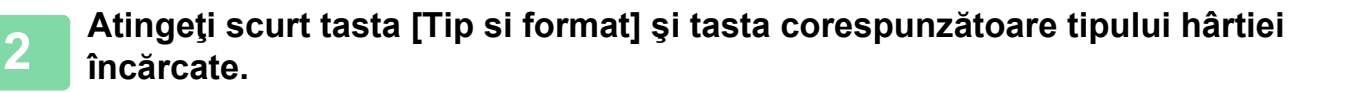

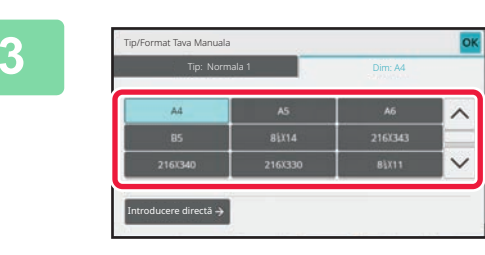

#### **3 Atingeți fila [Dimensiune] și tasta corespunzătoare formatului hârtiei încărcate.**

Atingeți tasta [Introducere directă] pentru a introduce o valoare numerică pentru formatul hârtiei încărcate. După finalizarea setărilor, atingeți tasta [OK].

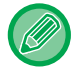

靠

#### **Pentru a introduce direct un format al hârtiei**

Atingeți scurt tasta [inch] pentru a seta un format de hârtie în inchi sau atingeți scurt tasta [AB] pentru a seta formatul în milimetri.

După ce ați introdus formatul hârtiei utilizând tasta  $\Box$ . atingeți scurt tasta [OK].

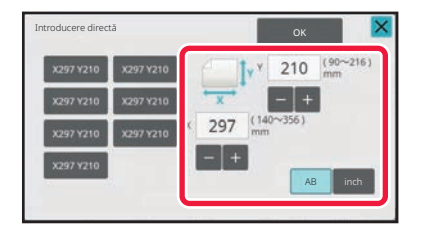

# **IEŞIRE**

菲

## **SETAREA SORTARE/GRUPARE**

Această secţiune explică modul de selectare a metodei de sortare atunci când se scoate rezultatul scanării.

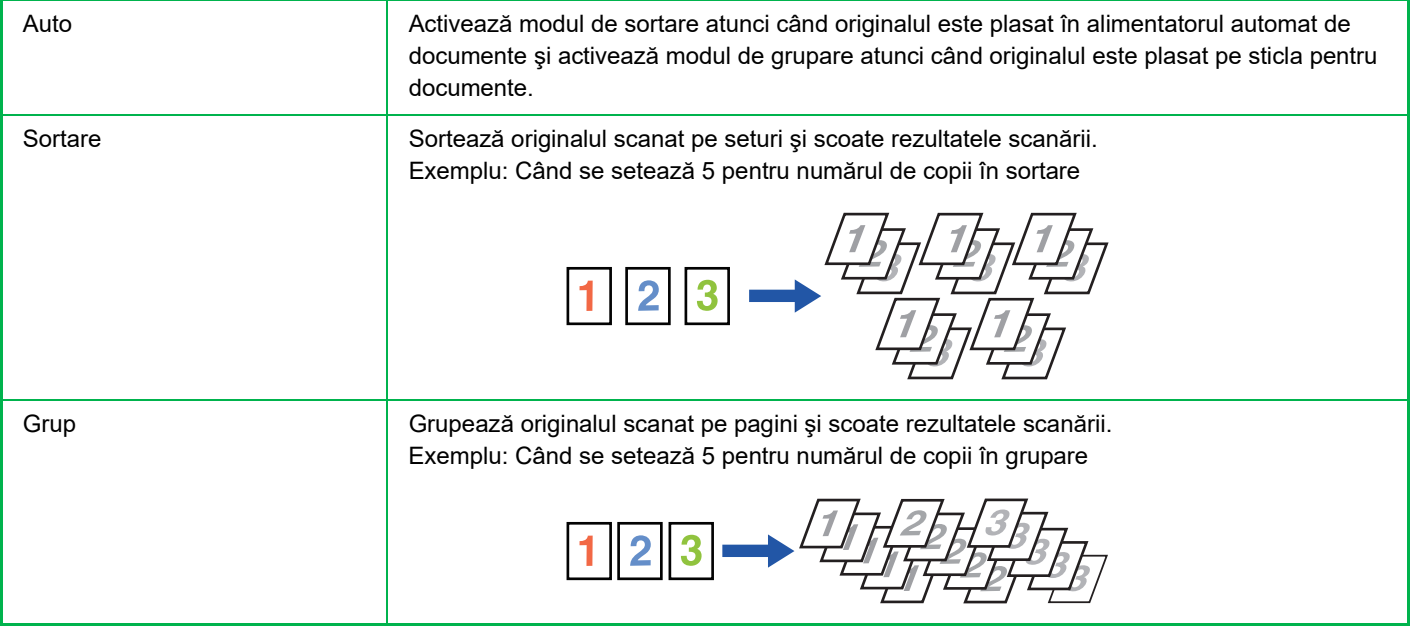

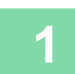

#### **1 Atingeți scurt tasta [Detaliu] pentru a trece în modul normal.**

[MODUL SIMPLU \(pagina 3-3\)](#page-115-0)

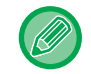

Atingeţi scurt tasta [Original] şi specificaţi orientarea originalului pentru ca orientarea să fie recunoscută în mod corect. SPECIFICAREA ORIENTĂ[RII ORIGINALULUI \(pagina 3-27\)](#page-139-0)

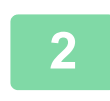

#### **2 Atingeți tasta [Ieşire].**

Dacă este instalată o unitate de finisare internă, atingeți tasta [Sortare/ Grupare] în [Altele].

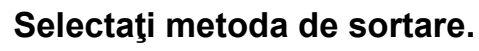

După finalizarea setărilor, atingeți tasta [OK].

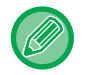

- Puteți bifa caseta de selectare pentru ieșirea decalată v pentru ca fiecare set de ieșiri să fie decalat față de setul precedent, în vederea simplificării scoaterii din tava de ieşire.
- Pentru a schimba tava de ieşire, atingeţi scurt tasta [Tavă ieşire] şi selectaţi destinaţia de ieşire.

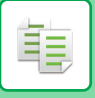

## <span id="page-148-0"></span>**SETĂRI CAPSARE**

Specificaţi dacă setul de documente rezultate va fi sau nu capsat. Orientare tip portret

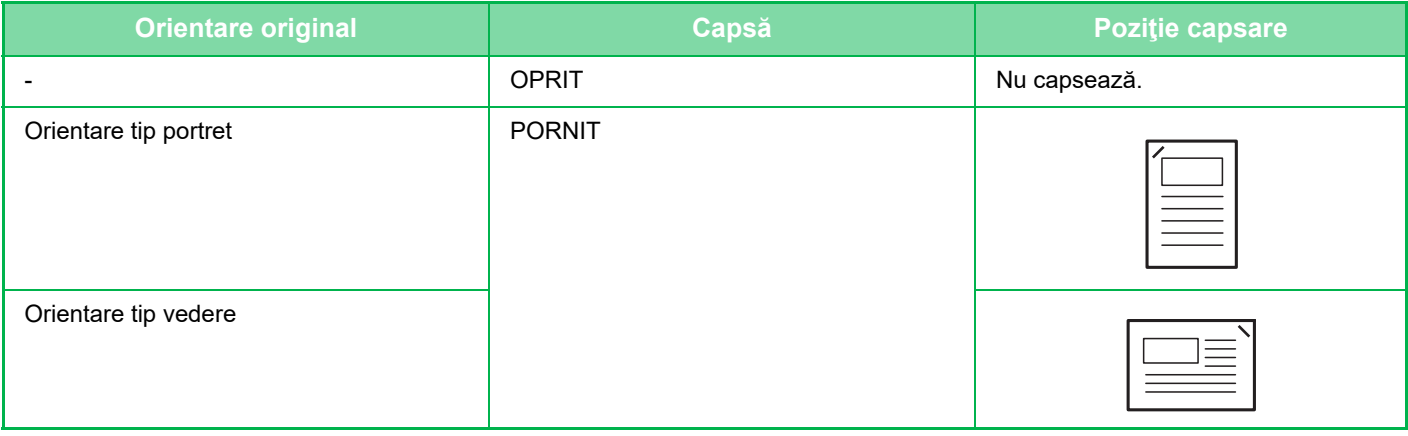

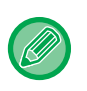

• Puteți vizualiza pozițiile de capsare în "[ECRANUL DE EXAMINARE \(pagina 2-11\)](#page-52-0)". Textul va fi tipărit la dimensiunea presetată, indiferent de setarea raportului de copiere sau a dimensiunii hârtiei.

• Pentru a utiliza funcția de capsare, este necesară o unitate de finisare interioară.

### **Capsare PORNITĂ**

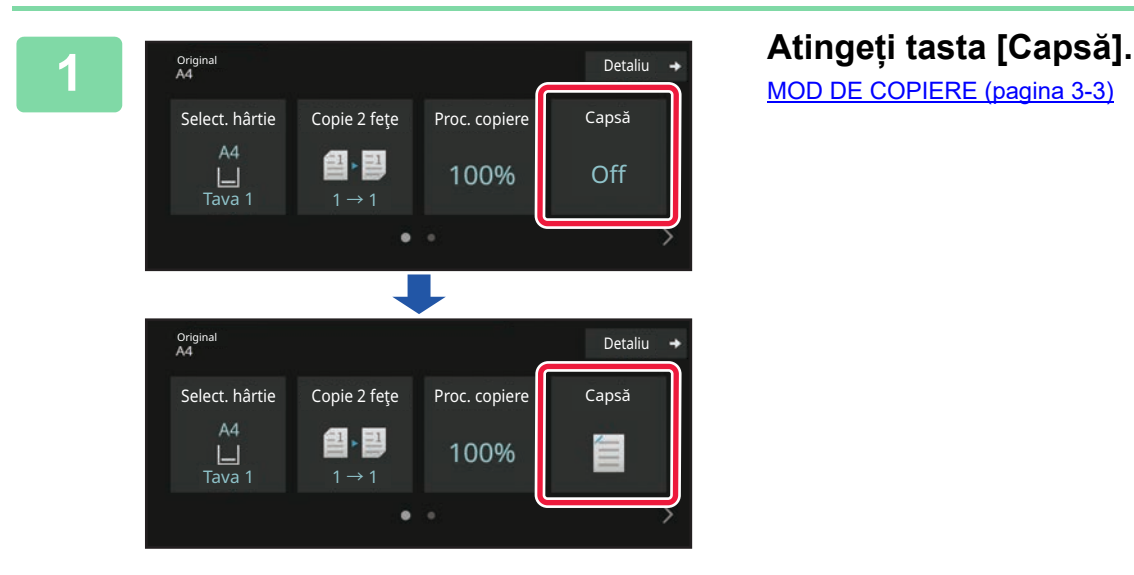

[MOD DE COPIERE \(pagina 3-3\)](#page-115-1)

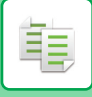

 $\alpha$  ,  $\alpha$  ,  $\alpha$  ,  $\alpha$  ,  $\alpha$ 

Atingeţi scurt tasta [Original] şi specificaţi orientarea originalului pentru ca orientarea să fie recunoscută în mod corect.

SPECIFICAREA ORIENTĂ[RII ORIGINALULUI \(pagina 3-27\)](#page-139-0)

#### **În Modul normal**

• Atingeți tasta [Sortare cu caps.].

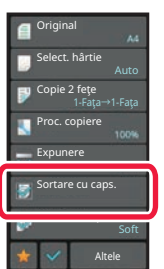

- Pentru a schimba tava de ieșire a hârtiei, selectați destinația de ieșire în [Tavă ieşire] din [Alte functii] înainte de a seta capsele.
- Dacă numărul de originale scanate depăşeşte limita de coli pentru capsare, se afişează un mesaj. Atingeţi scurt [Continuare] sau [Anuleaza].

[Anuleaza]: revocă setarea sortare capsare.

[Continuare]: continuă sortarea fără capsare.

### **INSERAREA PAGINILOR DE SEPARARE ÎNTRE COPII SAU LUCRĂRI**

Această funcţie permite inserarea paginilor de separare între seturile de copii sau între lucrări.

Atunci când inseraţi pagini de separare între seturile de copii, puteţi să specificaţi dacă doriţi să inseraţi pagina de separare înainte sau după fiecare set. De asemenea, puteți să specificați numărul de copii care va compune un set. Atunci când inserați pagini de separare între lucrări, puteți să specificați dacă doriți să inserați pagina de separare înainte sau după fiecare lucrare.

### **Exemple de inserare a paginilor de separare**

În exemplele următoare, rezultă patru copii ale unui original faţă-verso. **Inserarea unei pagini de separare înainte de fiecare set de două copii**

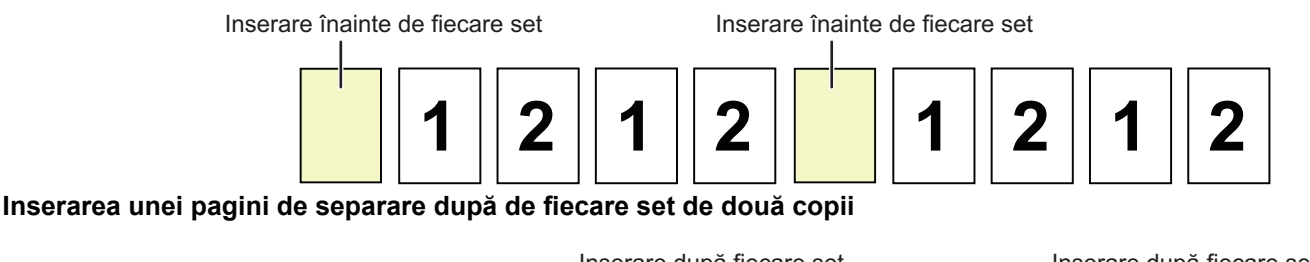

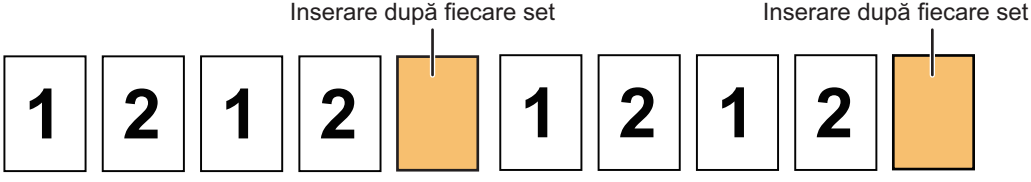

#### **Inserarea paginilor de separare înainte şi după o lucrare**

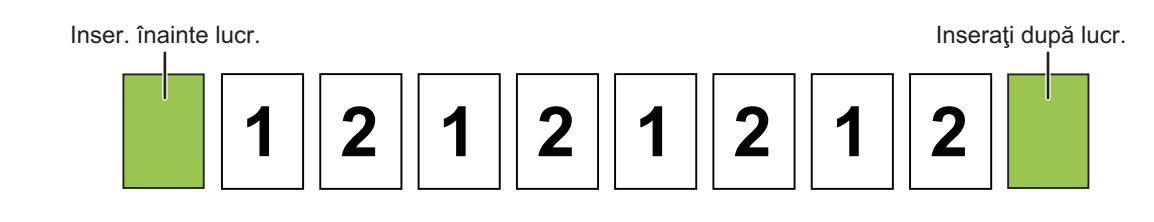

- Atunci când această funcție este combinată cu Sortare/Grupare, funcția Capsare nu va fi aplicată pentru paginile de separare.
- Această funcție nu poate fi utilizată în combinație cu capsarea și introducerea separatorului pentru fiecare lucrare.
- Atunci când se utilizează în combinaţie cu funcţia de decalare, o pagină de separare nu va fi decalată niciodată singură; pagina de separare va fi decalată întotdeauna decalată împreună cu setul de documente rezultate.

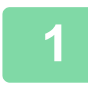

**1 Atingeți scurt tasta [Detaliu] pentru a trece în modul normal.**

[MODUL SIMPLU \(pagina 3-3\)](#page-115-0)

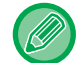

Atingeţi scurt tasta [Original] şi specificaţi orientarea originalului pentru ca orientarea să fie recunoscută în mod corect. SPECIFICAREA ORIENTĂ[RII ORIGINALULUI \(pagina 3-27\)](#page-139-0)

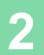

**2 Atingeți tasta [Altele] şi tasta [Pagina de separare].**

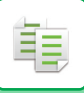

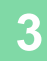

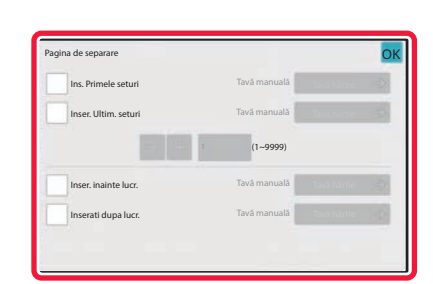

#### **3 Specificaţi modul de inserare a paginilor de separare.**

- Pentru a insera pagini de separare între seturile de copii, setați caseta de selectare [Ins. Primele seturi] sau [Inser. Ultim. seturi] la  $\boxed{\vee}$ . Apoi, atingeți scurt  $\boxed{\div}$  pentru a specifica numărul de copii din fiecare set.
- Pentru a insera pagini de separare între seturile de lucrări, setaţi caseta de selectare [Inser. inainte lucr.] sau [Inserati dupa lucr.] la  $\blacktriangledown$ .
- După finalizarea setărilor, atingeți tasta [OK].

. . . . . . . . . . . . . .

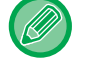

#### **Pentru a schimba tava pentru paginile de separare:**

Atingeţi scurt tasta [Tavă hârtie] pentru a afişa ecranul de selectare a tăvii. Atingeţi scurt tava pentru paginile de separare în ecranul de selectare a tăvii. Pentru informații suplimentare, consultați ["SELECTAREA T](#page-125-0)ĂVII DE HÂRTIE [PENTRU COPIERE \(pagina 3-13\)](#page-125-0)" şi "SPECIFICAREA UNUI TIP Ş[I A UNUI FORMAT DE HÂRTIE ÎNC](#page-146-0)ĂRCATĂ ÎN [TAVA MANUAL](#page-146-0)Ă (pagina 3-34)".

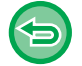

### **Pentru a revoca setarea de inserare a paginilor de separare:**

Debifaţi caseta de selectare pentru modul de inserare a paginilor de separare.

# **FUNCŢII DE COPIERE ÎN LOTURI**

### **COPIEREA MAI MULTOR ORIGINALE PE O SINGURĂ PAGINĂ (N-Up)**

Această funcţie aranjează mai multe pagini ale originalului uniform, pe o singură coală.

Selectați opțiunea 2-Sus pentru a copia două pagini ale originalului pe o coală, opțiunea 4-Sus pentru a copia patru pagini ale originalului pe o coală sau opţiunea 8-Sus pentru a copia opt pagini ale originalului pe o coală. Această funcție este utilă când doriți să prezentați mai multe pagini într-un format compact sau să arătați o imagine a tuturor paginilor dintr-un document.

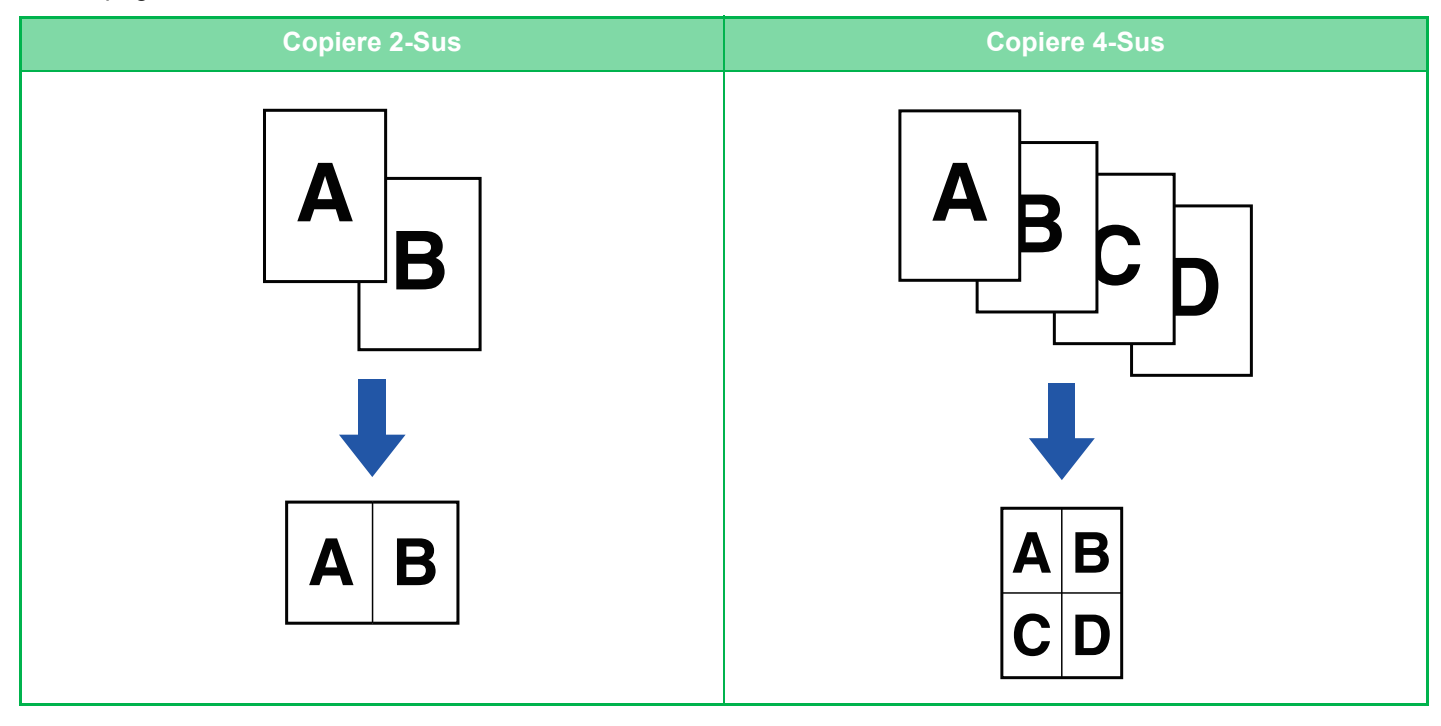

فع

Atunci când inseraţi o coală de copertă, selectaţi Setare copertă pentru a copia numai coala din faţă pe o pagină, iar a doua şi următoarele pagini împreună.

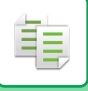

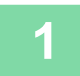

#### **1 <sup>A</sup>șezați originalul.**

Puneţi originalul în tava de alimentare cu documente a alimentatorului automat de documente sau pe geamul pentru documente.

[ALIMENTATORUL AUTOMAT DE DOCUMENTE \(pagina 1-24\)](#page-26-0) [GEAMUL PENTRU DOCUMENTE \(pagina 1-27\)](#page-29-0)

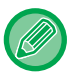

• Atunci când utilizaţi sticla pentru documente pentru a scana mai multe pagini ale originalului, schimbaţi originalul şi atingeți scurt tasta [Start].

• În Mod Normal, treceți la pasul 4.

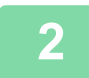

#### **2 Atingeți tasta [N-Up].**

[MOD DE COPIERE \(pagina 3-3\)](#page-115-1)

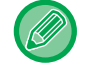

Atingeţi scurt tasta [Original] şi specificaţi orientarea originalului pentru ca orientarea să fie recunoscută în mod corect. SPECIFICAREA ORIENTĂ[RII ORIGINALULUI \(pagina 3-27\)](#page-139-0)

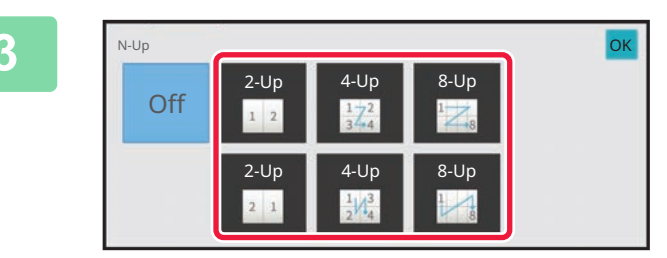

#### **3 Atingeţi numărul de originale pe care doriţi să le copiaţi colectiv, după care selectaţi tasta corespunzătoare aspectului.**

Dacă este necesar, imaginile vor fi rotite. Dacă aţi terminat de selectat setările, mergeţi la pasul 7.

Se poate insera o linie între paginile dispuse pe o coală.

După finalizarea setărilor, atingeți tasta [OK].

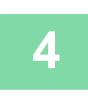

**4 Pentru a selecta setări mai detaliate, atingeţi scurt tasta [Detaliu] pentru a comuta la modul normal.**

**marginea.**

[MODUL SIMPLU \(pagina 3-3\)](#page-115-0)

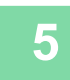

**5 Atingeți tasta [Altele] şi tasta [N-Up].**

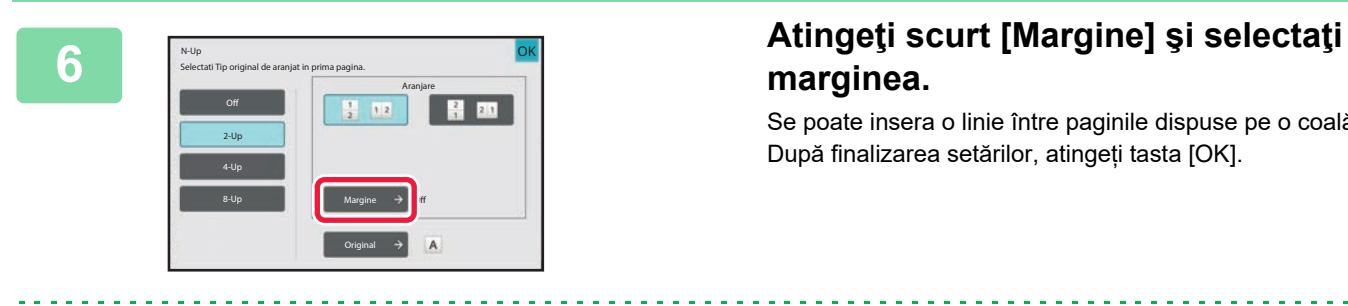

- **Pentru a revoca setarea N-Up:** Atingeți tasta [Off].
- **Pentru a revoca toate setările:** Atingeți tasta [CA].

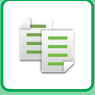

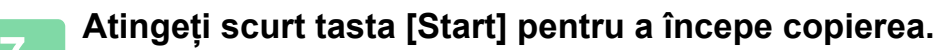

### **COPIEREA AMBELOR PĂRŢI ALE UNEI CĂRŢI DE VIZITĂ CA O SINGURĂ PAGINĂ (CARTE DE VIZITĂ)**

Această funcție copiază ambele fețe ale unei cărți de vizită pe o coală, nu pe coli separate. Această funcţie este utilă pentru efectuarea de copii ale documentelor de identitate şi ajută la economisirea hârtiei.

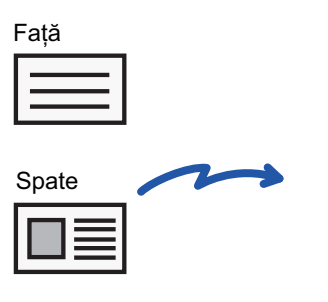

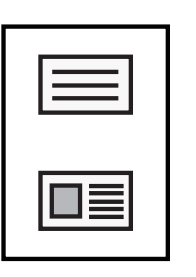

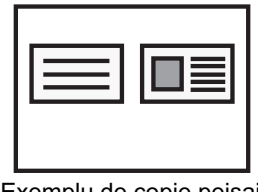

Exemplu de copie peisaj de dimensiune A4 (8-1/2" x 11")

Exemplu de copie în format portret cu dimensiunea A4 (8- 1/2" x 11")

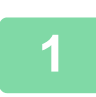

**Selectaţi hârtia pe care doriţi să o utilizaţi pentru copierea cărţii de vizită.**

Pentru a seta hârtia, consultați "SELECTAREA TĂ[VII DE HÂRTIE PENTRU COPIERE \(pagina 3-13\)"](#page-125-0).

#### **<sup>2</sup> Atingeți scurt tasta [Detaliu] pentru a trece în modul normal.**

[MODUL SIMPLU \(pagina 3-3\)](#page-115-0)

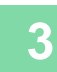

#### **<sup>3</sup> Atingeți tasta [Altele] și tasta [Carte vizita].**

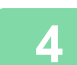

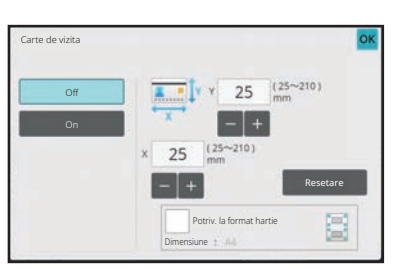

#### **<sup>4</sup> Atingeţi scurt tasta [On] şi specificaţ<sup>i</sup> formatul originalului, după cum este necesar.**

După efectuarea setărilor, atingeți scurt tastele [OK] și [Inapoi] în ordine.

• Atingeţi scurt zonele de afişare a lăţimii, respectiv a înălţimii, şi introduceţi dimensiunile cu ajutorul tastelor numerice.

- Dacă imaginea lipsește, introduceți o dimensiune puțin mai mare.
- Pentru a seta rapid formatul, specificaţi mai întâi o valoare apropiată de valoarea dorită prin utilizarea tastelor numerice, apoi ajustaţi-o atingând **...**.
- Atunci când setati caseta de selectare [Potriv. la format hartie] la  $\vee$  originalul este mărit sau redus cu raportul corespunzător formatului original.

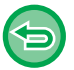

**Pentru a revoca setările de copiere tip carte de vizită:** Atingeti tasta [Off].

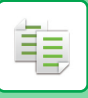

**5**

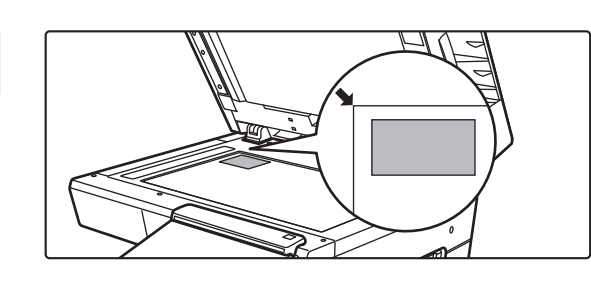

• **Pentru a revoca toate setările:**

Atingeți tasta [CA].

**Plasaţi cartea de vizită originală cu faţa în jos pe sticla pentru documente şi apăsaţi pe tasta [Start].**

[GEAMUL PENTRU DOCUMENTE \(pagina 1-27\)](#page-29-0)

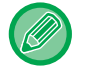

Dacă imaginea lipsește, deplasați originalul spre interior și poziționați-l.

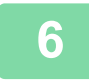

**Plasați o carte de vizită cu fața în sus pe geamul pentru documente şi apăsați pe tasta [Start] pentru a scana pe verso.**

- Setările de copiere nu pot fi modificate atunci când se scanează pagini suplimentare.
- 

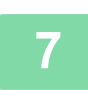

**<sup>7</sup> Atingeți scurt tasta [Termin. Scan.] pentru a începe copierea.**

### **REPETAREA ACELEIAŞI IMAGINI PE O COALĂ (REPETĂ ASPECT)**

Această funcţie copiază mai multe imagini ale aceluiaşi original pe o coală. Puteţi seta oricare dintre următoarele trei tipuri de repetare a copiei.

睴

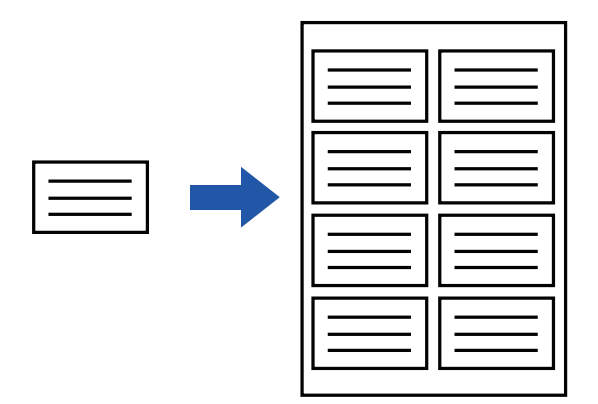

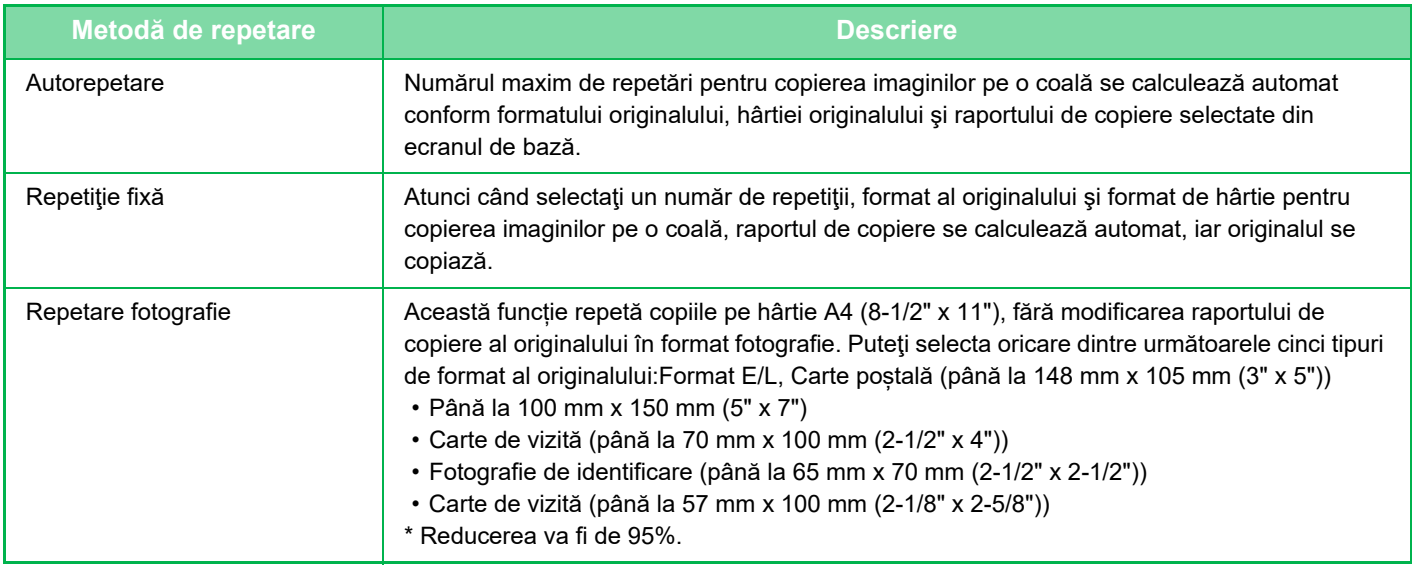

- Funcția Repetă Aspect nu poate fi selectată în modul ușor.
- Repetare aspect trebuie specificată înainte de scanarea originalului.
- Dacă raportul de copiere obținut automat în [Repet.Stab.] depășește intervalul de 25-400% (la utilizarea geamului pentru documente) sau de 25-200% (la utilizarea alimentatorului automat de documente), se va produce o eroare. Selectaţi numărul de feţe care vor fi repetate.
- Plasaţi un original întotdeauna pe geamul de documente pentru repetarea fotografiei.
- Funcția Repetă Aspect poate fi utilizată în combinație cu funcția Capsare.
- Această funcţie nu poate fi combinată cu Original în format fix sau Copiere faţă-verso.
- Funcţia Repetare fotografie nu poate fi utilizată în combinaţie cu funcţia Orientare imagine.

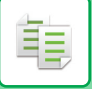

### <span id="page-158-0"></span>**Copierea prin calcularea automată a numărului de repetiţii) (Autorepetare)**

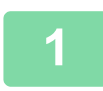

#### **1 <sup>A</sup>şezați originalul.**

Puneţi originalul în tava de alimentare cu documente a alimentatorului automat de documente sau pe geamul pentru documente. [ALIMENTATORUL AUTOMAT DE DOCUMENTE \(pagina 1-24\)](#page-26-0)

[GEAMUL PENTRU DOCUMENTE \(pagina 1-27\)](#page-29-0)

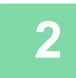

**2 Atingeți scurt tasta [Detaliu] pentru a trece în modul normal.**

[MODUL SIMPLU \(pagina 3-3\)](#page-115-0)

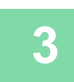

**3 Atingeți scurt tasta [Altele] şi apoi tasta [Repeta Aspect].**

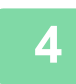

**4 Atingeți tasta [Autorepetare].**

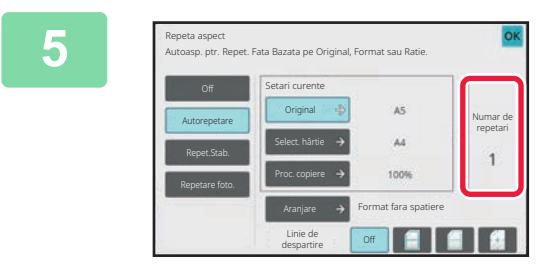

#### **5 Verificaţi feţele de repetare care au fost calculate automat.**

Modificaţi formatul originalului, formatul hârtiei sau raportul de copiere atingând scurt tasta [Original], [Select. hârtie] sau [Proc. copiere] respectivă dacă este necesar. [SELECTAREA ORIENT](#page-139-1)ĂRII ȘI DIMENSIUNII [ORIGINALULUI \(pagina 3-27\)](#page-139-1) SELECTAREA MANUALĂ [A RAPORTULUI \(pagina 3-21\)](#page-133-0) SELECTAREA TĂ[VII DE HÂRTIE PENTRU COPIERE](#page-125-0) [\(pagina 3-13\)](#page-125-0)

Setaţi astfel încât să existe una sau mai multe feţe de repetat.

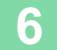

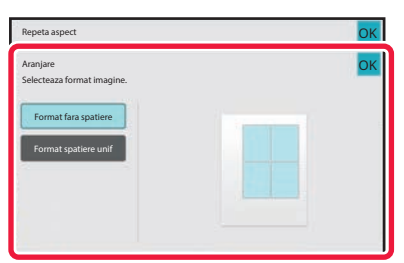

#### **6 Atingeți tasta [Aranjare].**

Atingeți scurt tasta [Format fara spatiere] sau tasta [Format spatiere unif] și apoi tasta [OK].

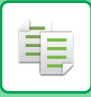

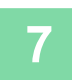

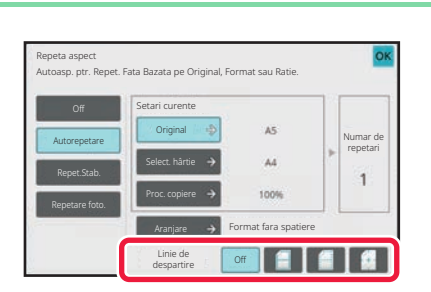

#### **7 Specificaţi repetarea liniei despărţitoare.**

După finalizarea setărilor, atingeți tasta [OK].

• **Pentru a revoca setarea de autorepetare:**

- Atingeți tasta [Off].
- **Pentru a revoca toate setările:** Atingeți tasta [CA].

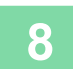

全

**8 Atingeți scurt tasta [Start] pentru a începe copierea.**

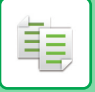

#### **Copierea prin specificarea unui număr fix ((Repetiţie fixă)**

**1**

**Efectuați paşii 1 şi 3 din [Copierea prin calcularea automat](#page-158-0)ă a numărului de repetiţ[ii\) \(Autorepetare\) \(pagina 3-46\)](#page-158-0).**

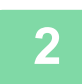

**<sup>2</sup> Atingeți tasta [Repet.Stab.].**

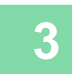

**<sup>3</sup> Atingeţi scurt tastele [Original] şi [Select. hârtie] pentru a selecta un format al originalului, respectiv un format al hârtiei.**

SELECTAREA ORIENTĂRII Ş[I DIMENSIUNII ORIGINALULUI \(pagina 3-27\)](#page-139-1) SELECTAREA TĂ[VII DE HÂRTIE PENTRU COPIERE \(pagina 3-13\)](#page-125-0)

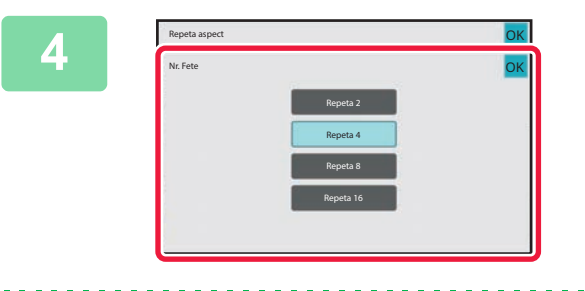

#### **<sup>4</sup> Atingeţi tasta [Nr. Fete] pentru a seta un număr de repetări.**

După finalizarea setărilor, atingeți tasta [OK]. Rezultatul calculului automat se afişează sub formă de raport de copiere.

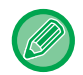

Dacă raportul de copiere calculat depășește intervalul de 25-400% (la utilizarea geamului pentru documente) sau de 25-200% (la utilizarea alimentatorului automat de documente), se va produce o eroare.

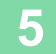

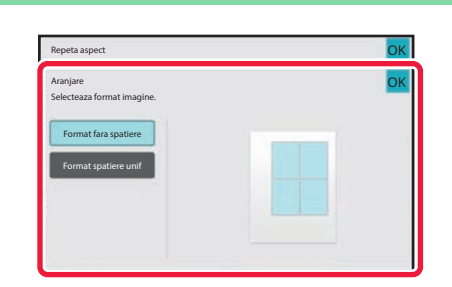

#### **<sup>5</sup> Atingeți tasta [Aranjare].**

Atingeți scurt tasta [Format fara spatiere] sau tasta [Format spatiere unif] și apoi tasta [OK].

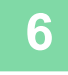

**<sup>6</sup> Specificaţi repetarea liniei despărţitoare.**

După finalizarea setărilor, atingeți tasta [OK].

- **Pentru a revoca setarea de repetare stabilită:** Atingeți tasta [Off].
- **Pentru a revoca toate setările:** Atingeți tasta [CA].

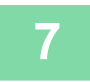

**<sup>7</sup> Atingeți scurt tasta [Start] pentru a începe copierea.**

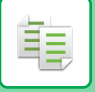

#### **Repetarea unui original cu format fotografie în format propriu-zis (Repetare fotografie)**

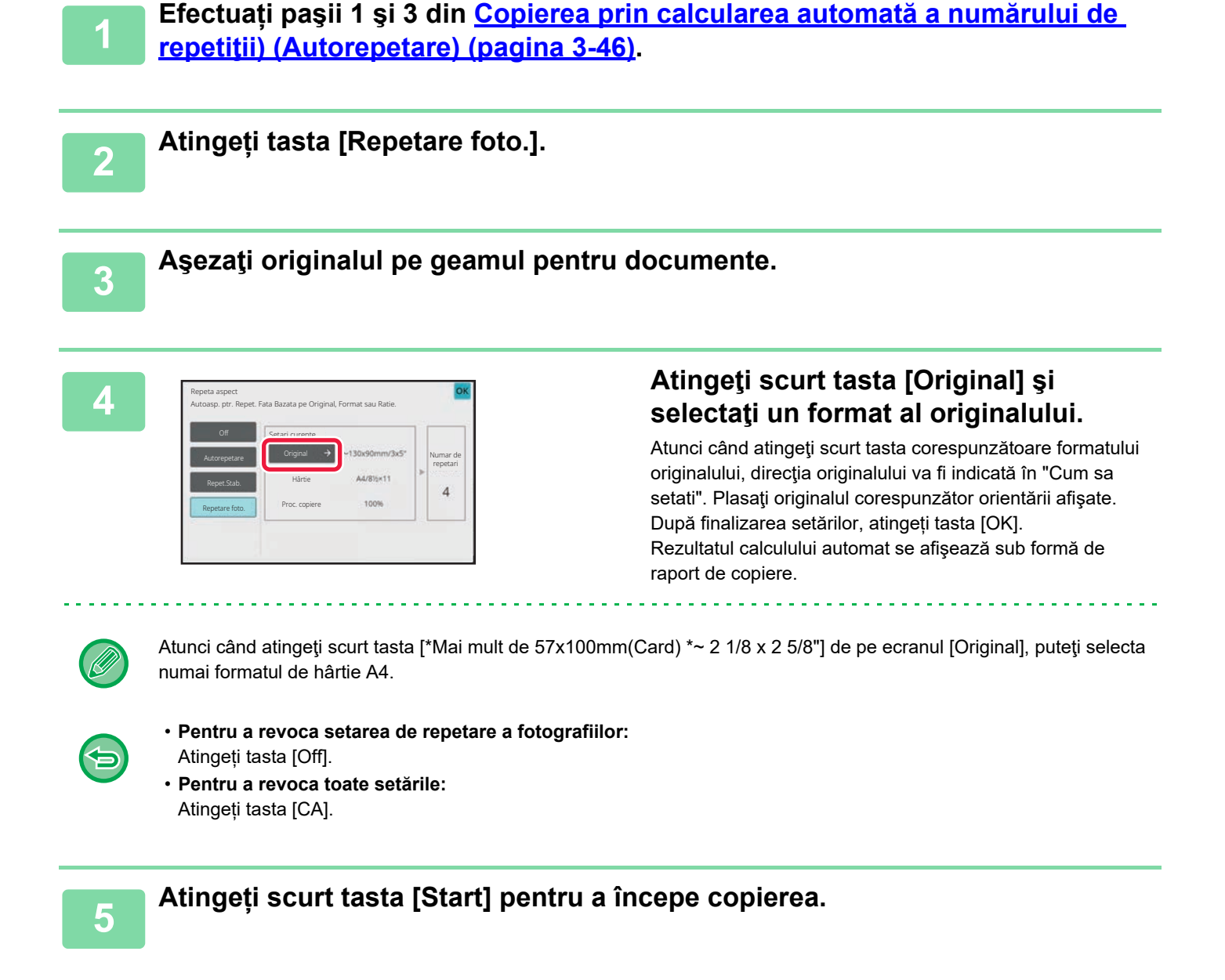

## **COPIEREA MAI MULTOR CĂRȚI DE VIZITĂ (COPIERE CĂRȚI DE VIZITĂ)**

Copierea cărților de vizită poate fi utilizată pentru a copia până la 8 cărți de vizită pe coala de hârtie.

Această funcție poate fi utilizată când doriți să creați lista cărțilori de vizită şi când doriți să îndosariați cărțile de vizită. **1-Pag. Aspect, 2-Pag. Aspect, 8-Pag. Aspect**

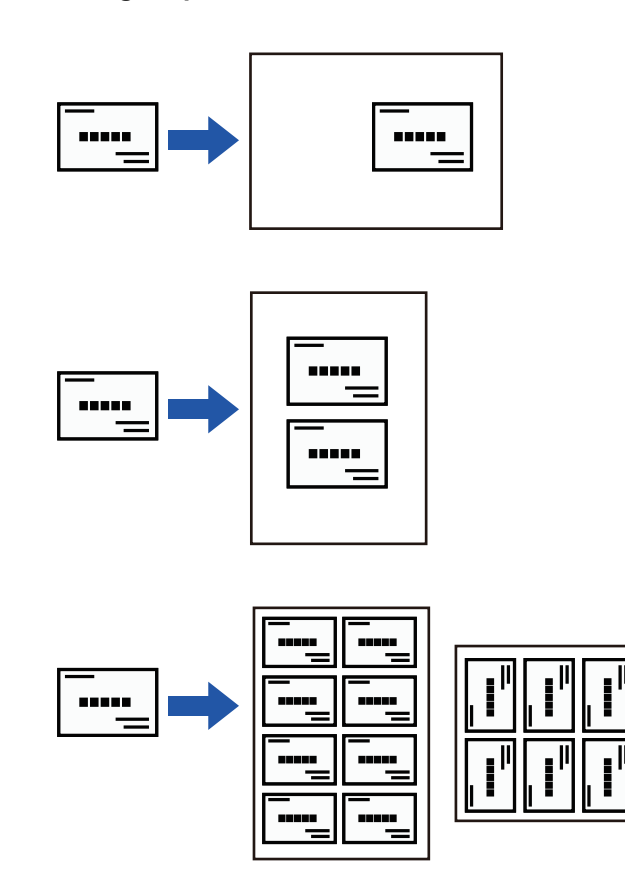

- Copierea cărții de vizită nu poate fi selectată în modul simplu.
	- În BP-B537WR, cărțile de vizită nu pot fi scanate față-verso cu alimentatorul automat de documente.

#### **1 Atingeți scurt tasta [Detaliu] pentru a trece în modul normal.**

[MODUL SIMPLU \(pagina 3-3\)](#page-115-0)

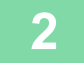

鶾

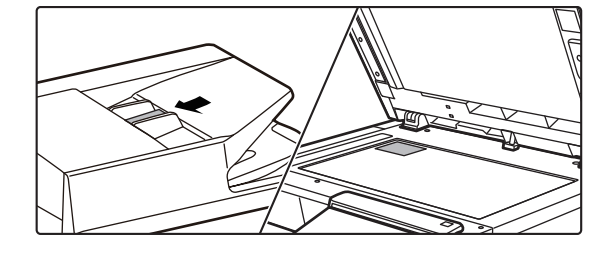

#### **2 Plasați o carte de vizit<sup>ă</sup> <sup>ş</sup>i selectaț<sup>i</sup> hârtia pentru a fi utilizată pentru copierea cărții de vizită.**

Consultați "SELECTAREA TĂ[VII DE HÂRTIE PENTRU](#page-125-0)  [COPIERE \(pagina 3-13\)](#page-125-0)" pentru a selecta hârtia.

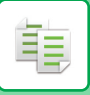

**3 Atingeți scurt tasta [Altele] şi apoi tasta [Copiere Carte de Vizita].**

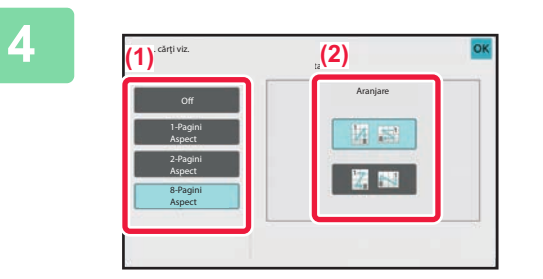

**4 Specificați setările pentru Copiere Carte de vizită.**

- **(1) Specificați numărul de copii de cărți de vizită şi atingeți tasta [1-Pagini Aspect] sau tasta [2-Pagini Aspect] sau [8-Pagini Aspect].**
- **(2) Când este selectat [8-Pagini Aspect], selectați aspectul dorit din "Aranjare".**

După efectuarea setărilor, atingeți scurt tastele [OK] și [Inapoi] în ordine.

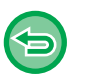

- **Pentru a revoca setarea de copie a cărții de vizită:** Atingeți tasta [Off].
- **Pentru a revoca toate setările:** Atingeți tasta [CA].

### **5 Atingeți scurt tasta [Start] pentru a începe copierea.**

Mărirea este fixată la 100%.

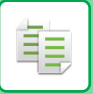

### **Rezultate ale copierii 8-Pag. Aspect**

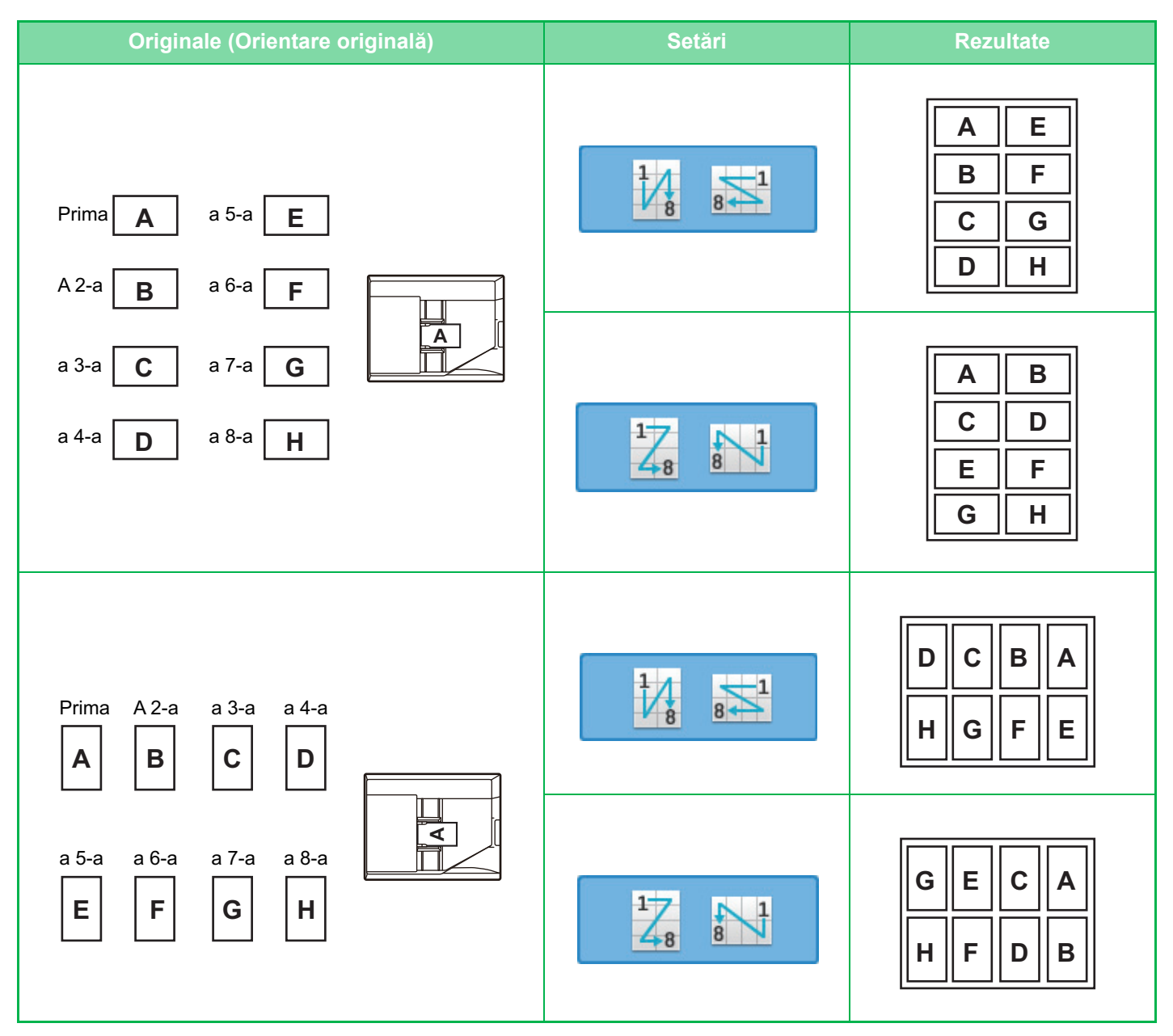

# <span id="page-165-0"></span>**ALTE FUNCŢII**

# **FUNCŢII DE EDITARE A IEŞIRII ŞI FORMATULUI**

# **EFECTUAREA COPIILOR ÎN FORMAT TIP BROŞURĂ**

Copiile efectuate cu ajutorul "Tip Carte" pot fi îndoite în centru pentru a obține o broșură. Această funcţie este utilă pentru aranjarea copiilor într-o carte sau într-o broşură. **Copierea în format tip broşură utilizând un original de 8 pagini**

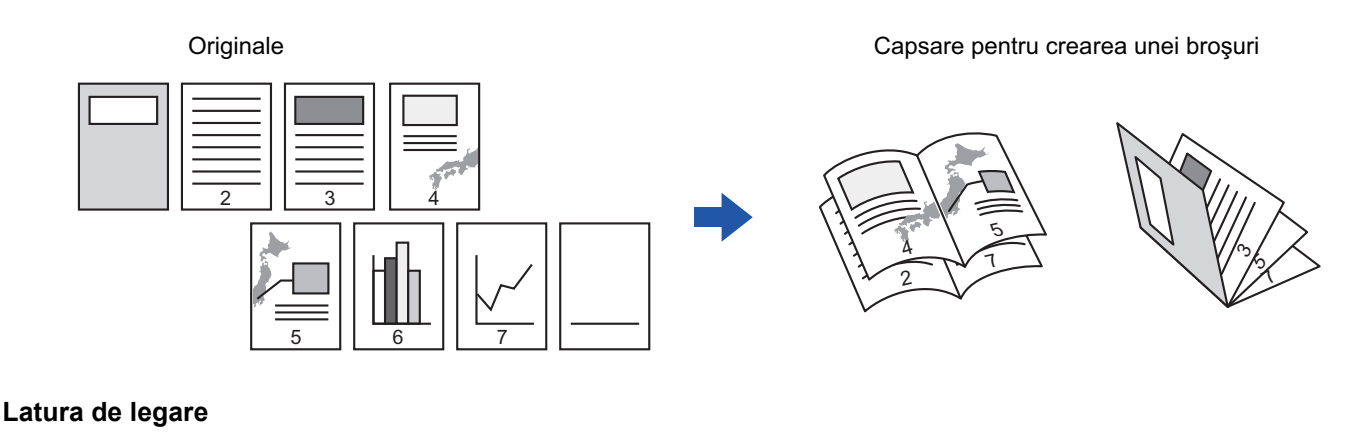

72Λ. ۸, ი 5 $\lambda$ 7 2 7 ى. ىي 4 5 Legare la stânga Legare la dreapta

- Broșura nu poate fi selectată în modul ușor.
- Dacă este selectată functia Copiere tip brosură, modul de copiere față-verso se selectează automat. Când sunt selectate setări care împiedică copierea față-verso, funcția broșură nu poate fi utilizată.
- Scanaţi originalele în ordine, de la prima până la ultima pagină. Ordinea de copiere va fi reglată automat de către echipament. Pe fiecare coală de hârtie vor fi copiate patru pagini ale originalului. La sfârşitul copiilor de tip broşură vor fi produse automat pagini albe, în cazul în care numărul paginilor originalului nu este multiplu de patru. SETĂ[RI CAPSARE \(pagina 3-36\)](#page-148-0)

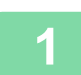

菲

#### **1 <sup>A</sup>şezați originalul.**

Puneţi originalul în tava de alimentare cu documente a alimentatorului automat de documente sau pe geamul pentru documente.

[ALIMENTATORUL AUTOMAT DE DOCUMENTE \(pagina 1-24\)](#page-26-0) [GEAMUL PENTRU DOCUMENTE \(pagina 1-27\)](#page-29-0)

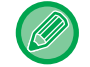

Dacă originalele sunt tipărite faţă-verso, plasaţi-le în tava alimentatorului de documente.

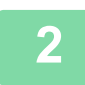

**2 Atingeți scurt tasta [Altele] şi apoi tasta [Tip Carte].**

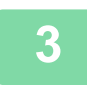

**3 Selectaţi marginea de legare.**

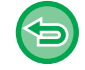

**Pentru a revoca setarea de copiere tip broşură:** Atingeti tasta [Off].

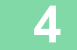

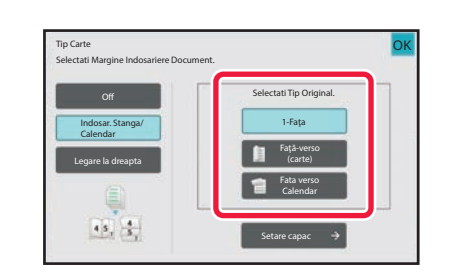

#### **4 Atingeţi scurt tasta [1-Faţa], [Faţă-verso (carte)] sau [Faţă-verso (bloc notes)], după cum este necesar pentru original.**

Atunci când nu inseraţi o copertă, mergeţi la pasul 6.

**5 Atunci când inseraţi o copertă, atingeţi scurt tasta [Setare coperta] şi pe [On].**

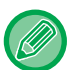

#### **Pentru a schimba tava de intrare a coperţii:**

Atingeţi scurt tasta [Tavă hârtie] pentru a afişa ecranul de selectare a tăvii. Apăsaţi pe tava de intrare a coperţii de pe ecranul de selectare a tăvii. Pentru informații suplimentare, consultați "SELECTAREA TĂ[VII DE HÂRTIE PENTRU COPIERE \(pagina 3-13\)"](#page-125-1).

• Dacă se continuă copierea coperții, nu se vor putea utiliza coli pentru etichete și filme transparente.

• **Pentru a revoca toate setările:** Atingeti tasta [CA].

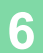

**6 Atingeți scurt tasta [Start] pentru a începe copierea.**

După efectuarea setărilor, atingeți scurt tastele [OK] și [Inapoi] în ordine.

### **COPIEREA MAI MULTOR ORIGINALE PE FIECARE PAGINĂ A BROŞURII (BROŞURĂ 2-Sus/4-Sus)**

Această funcţie copiază două sau patru pagini originale pe o singură pagină de hârtie pentru copii tip broşură. Această funcţie este utilă pentru aranjarea unui număr minim de pagini într-un format atractiv tip carte sau broşură.

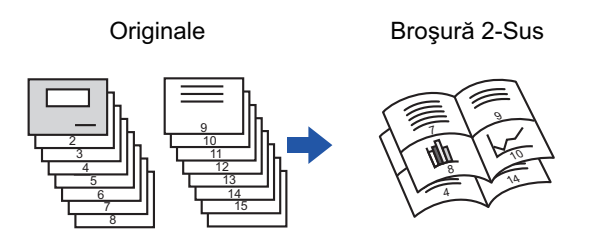

- 
- Funcția Broșură 2-Sus/4-Sus nu poate fi selectată în modul ușor.
- Sunt disponibile următoarele formate de hârtie şi numere de coli pentru copierea tip broşură 2-Sus sau 4-Sus. Format hârtie:A4, A5, B5, 216 mm x 330 mm, 216 mm x 340 mm, 216 mm x 343 mm, 16K, 5-1/2" x 8-1/2", 8-1/2" x 11", 8-1/2" x 13", 8-1/2" x 13-1/2", 8-1/2" x 14
- Scanaţi originalele în ordine, de la prima până la ultima pagină. Ordinea de copiere va fi reglată automat de către echipament.

Opt din 16 pagini ale originalului vor fi copiate pe fiecare coală de hârtie. Paginile goale vor fi produse automat la sfârşit, în cazul în care numărul paginilor originalului nu este multiplu de opt sau 16.

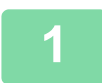

#### **1 <sup>A</sup>şezați originalul.**

Puneţi originalul în tava de alimentare cu documente a alimentatorului automat de documente sau pe geamul pentru documente.

[ALIMENTATORUL AUTOMAT DE DOCUMENTE \(pagina 1-24\)](#page-26-0) [GEAMUL PENTRU DOCUMENTE \(pagina 1-27\)](#page-29-0)

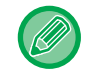

Dacă originalele sunt tipărite faţă-verso, plasaţi-le în tava alimentatorului de documente.

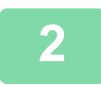

#### **2 Atingeți tasta [Ieşire] şi tasta [Tip Carte].**

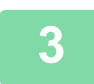

#### **3 Selectaţi marginea de legare.**

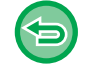

**Pentru a revoca setarea de copiere tip broşură:** Atingeți tasta [Off].

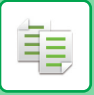

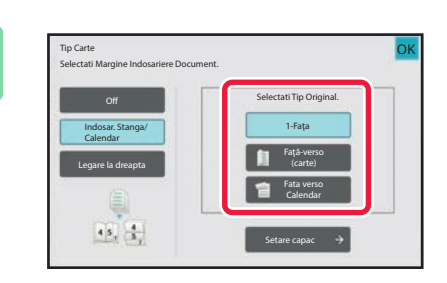

#### **4 Atingeţi scurt tasta [1-Faţa], [Faţă-verso (carte)] sau [Faţă-verso (bloc notes)], după cum este necesar pentru original.**

Atunci când nu inseraţi o copertă, mergeţi la pasul 6.

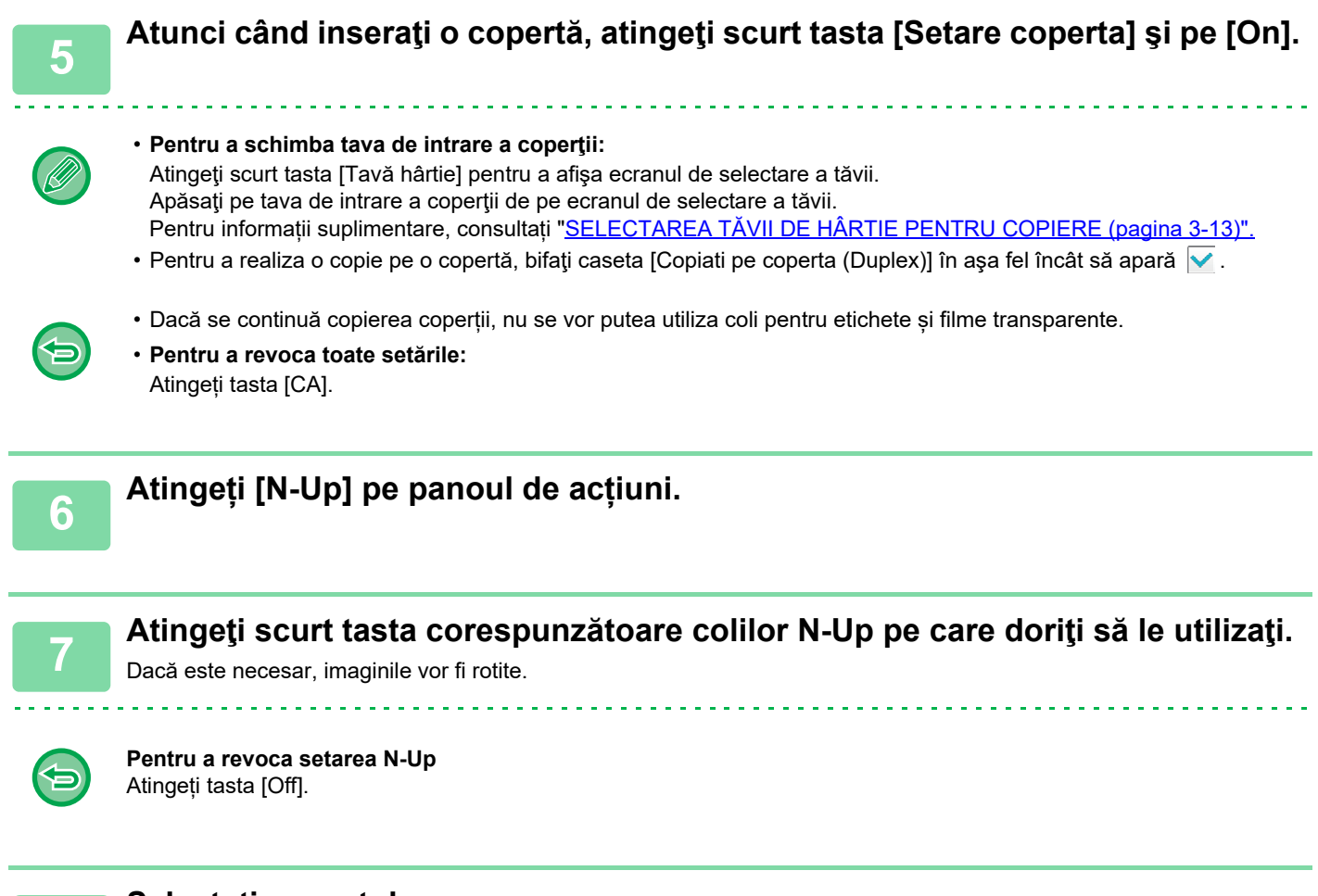

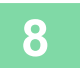

**8 Selectați aspectul.**

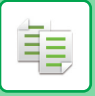

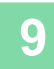

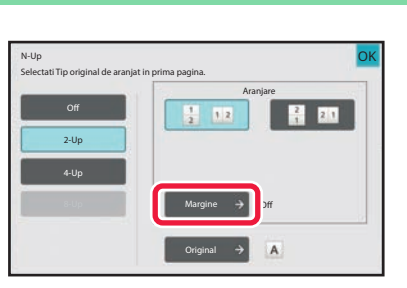

#### **9 Atingeţi scurt [Margine] şi selectaţ<sup>i</sup> marginea.**

Se poate insera o linie între paginile dispuse pe o coală. După efectuarea setărilor, atingeți tasta [OK] de două ori și apoi atingeți tastele [Inapoi].

and and and and and

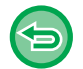

**Pentru a revoca toate setările:** Atingeți tasta [CA].

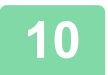

**10 Atingeți scurt tasta [Start] pentru a începe copierea.**

# **FUNCŢII DE ECONOMISIRE A HÂRTIEI ŞI TIMPULUI**

### **IGNORAREA PAGINILOR ALBE DINTR-UN ORIGINAL(IGNORARE PAGINĂ ALBĂ)**

Dacă un original scanat conţine pagini albe, această funcţie le ignoră pentru a copia numai pagini nevide. Echipamentul detectează paginile albe, permitându-că să ignorați copiile inutile fără verificarea unui original.

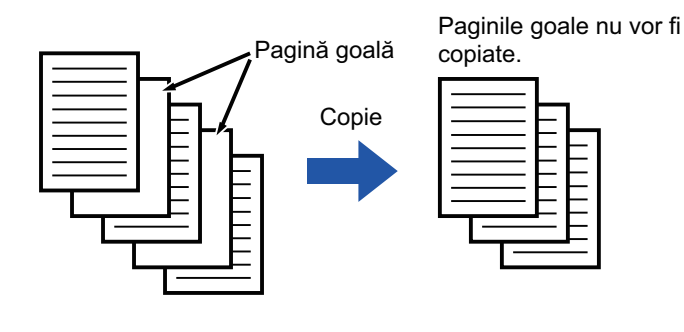

• Dacă se scanează un original cu o faţă goală, paginile albe se ignoră la copierea faţă-verso.

• În funcție de original, este posibil ca unele pagini care nu sunt albe să fie detectate ca pagini albe și să fie astfel copiate, iar unele pagini care sunt albe să nu fie detectate ca albe și să fie astfel copiate.

睴

#### **Pentru a utiliza funcția Ignorare pagină goală în modul ușor**

În "Setări (administrator)", selectați [Setări de sistem] → [Setări generale] → [Setări de operare] → [Setari Mod Simplu] → [Copie Usoara].

#### **1 <sup>A</sup>șezați originalul.**

Puneţi originalul în tava de alimentare cu documente a alimentatorului automat de documente sau pe geamul pentru documente.

[ALIMENTATORUL AUTOMAT DE DOCUMENTE \(pagina 1-24\)](#page-26-0) [GEAMUL PENTRU DOCUMENTE \(pagina 1-27\)](#page-29-0)

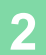

**2 Atingeți tasta [Altele] şi tasta [Ignorare Pagină albă].**

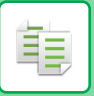

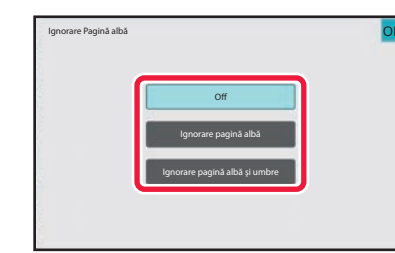

#### **3 Atingeți tasta [Ignorare pagină albă] sau [Ignorare pagină albă şi umbre].**

După efectuarea setărilor, atingeți scurt tastele [OK] și [Inapoi] în ordine.

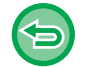

**Pentru a revoca toate setările:** Atingeți tasta [CA].

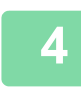

### **4 Atingeți tasta [Start].**

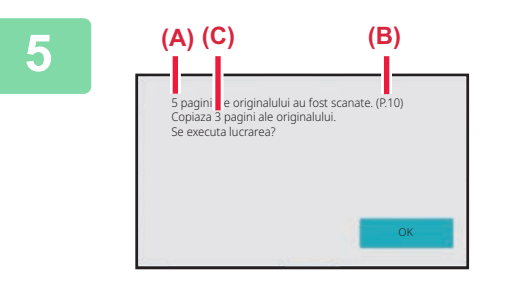

## **5 Verificaţi mesajul de confirmare ş<sup>i</sup> apăsaţi tasta [OK] pentru a începe copierea.**

Pe ecranul de confirmare, numărul de coli scanate ale originalului apare în (A), numărul de feţe scanate apare în (B), iar numărul de copii fără pagini albe în (C).

De exemplu, dacă cinci coli originale care includ două pagini goale sunt scanate prin scanare duplex, rezultatul este afișat după cum urmează:

Au fost scanate 5 pagini ale originalului. (P.10) Copiați 8 paginil ale originalului.

黽

### **AJUSTAREA FUNDALULUI PRIN ÎNTUNECAREA SAU LUMINAREA PORŢIUNILOR DESCHISE ALE ORIGINALULUI (AJUSTAREA FUNDALULUI)**

Puteți să ajustați fundalul prin întunecarea sau luminarea porțiunilor deschise ale originalului. Schimbarea nivelului [Ajustare fundal] în partea [+] face fundalul mai întunecat, în timp ce schimbarea în partea [-] îl face mai deschis.

Nivelul de negru al zonei luminoase poate fi reglat prin această funcție.

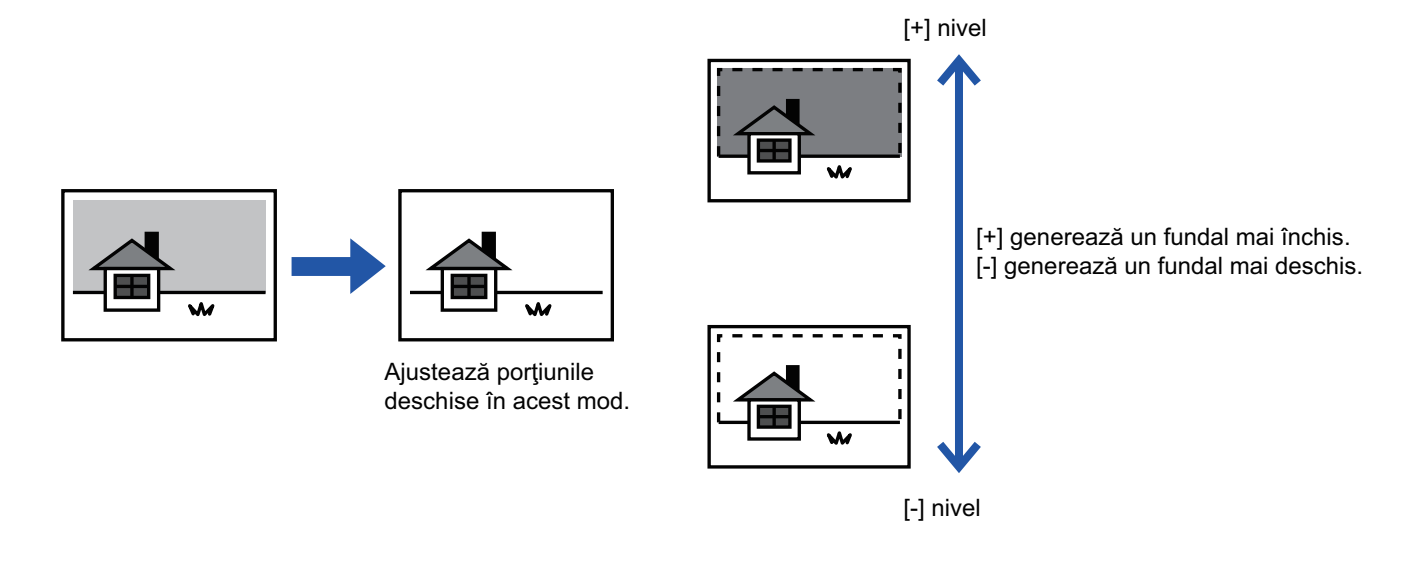

• Ajustarea fundalului nu poate fi selectată în modul simplu.

• Trebuie să selectaţi Ajustare Fundal înainte de a scana originalul.

#### **1 Atingeți tasta [Altele] şi tasta [Ajustare fundal].**

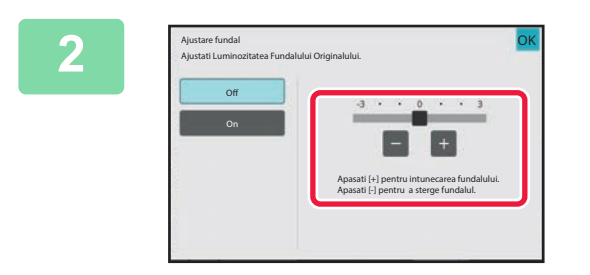

#### **2 Atingeți scurt din sau mutați cursorul pentru a seta valoarea.**

După efectuarea setărilor, atingeți scurt tastele [OK] și [Inapoi] în ordine.

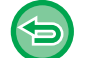

**Pentru a anula setările de ajustare a fundalului:** Atingeți tasta [Off].

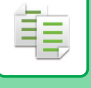

#### **3 <sup>A</sup>şezați originalul.**

Puneţi originalul în tava de alimentare cu documente a alimentatorului automat de documente sau pe geamul pentru documente.

[ALIMENTATORUL AUTOMAT DE DOCUMENTE \(pagina 1-24\)](#page-26-0) [GEAMUL PENTRU DOCUMENTE \(pagina 1-27\)](#page-29-0)

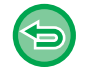

#### **Pentru a revoca toate setările:** Atingeți tasta [CA].

**4 Atingeți scurt tasta [Start] pentru a începe copierea.**

### **REALIZAREA UNEI COPII DE PROBĂ(COPIE DE PROBĂ)**

Această funcţie realizează o copie de probă, înainte de imprimarea numărului specificat de copii. Verificaţi imaginea de examinare cu o copie de probă. Dacă este necesar, modificați setările. Folosind această funcție, originalul scanat este stocat în echipament, scutindu-vă de necesitatea de a scana din nou originalul în setarea modificată.

#### **Flux de copiere de probă**

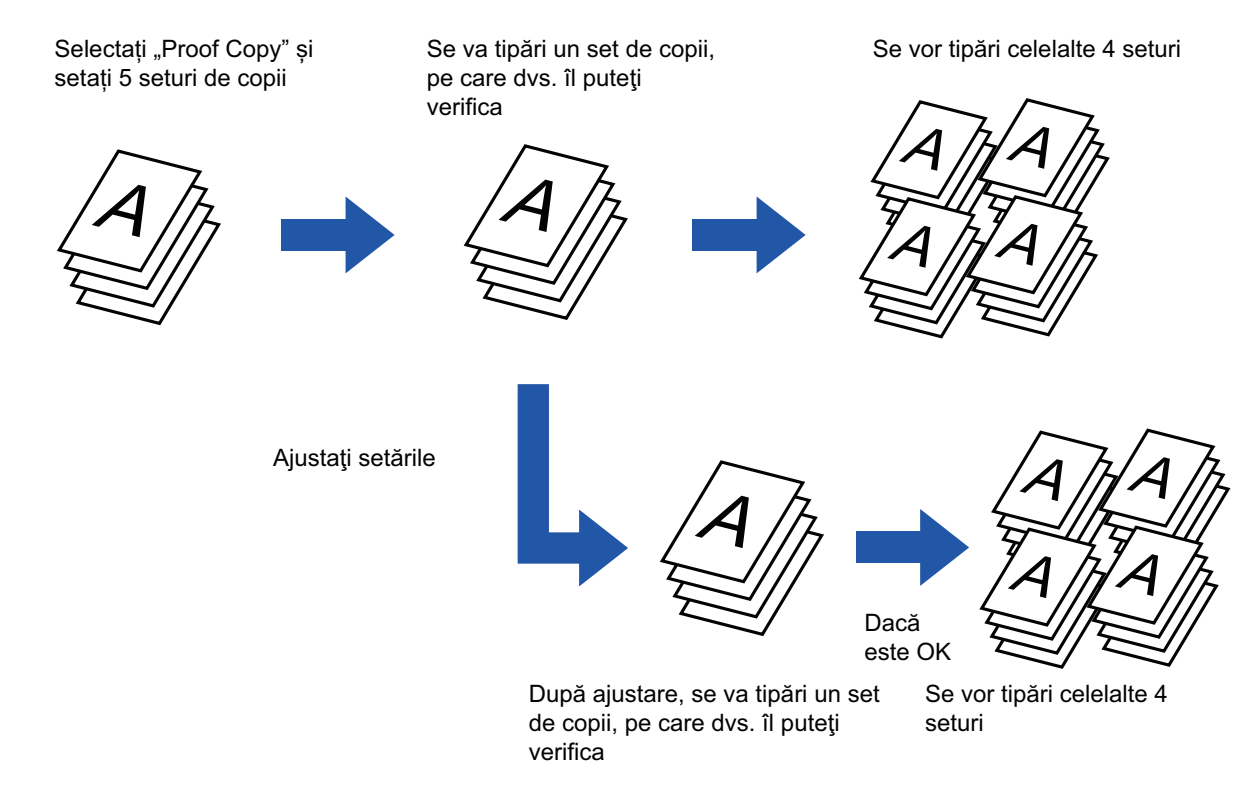

- Copierea de probă nu poate fi selectată în modul simplu.
- Copie de probă trebuie specificată înainte de scanarea originalului.
- Dacă funcţia Copie de probă este executată în timp ce echipamentul efectuează o altă activitate de imprimare, aceasta din urmă este întreruptă şi se imprimă prioritar copia de probă. Activitatea întreruptă va fi reluată după terminarea copierii de probă.

Totuşi, dacă funcţia Copie de probă este executată în timpul unei activităţi de imprimare pentru care sunt activate funcţia de imprimare faţă-verso şi funcţia de capsare, copia de verificare va fi imprimată după finalizarea activităţii în curs. Dacă atingeţi scurt tasta [Inceput Tipărire] pentru a executa imprimarea seturilor rămase în timp ce echipamentul efectuează o altă activitate de imprimare, seturile rămase vor fi tipărite după finalizarea activităţilor rezervate în prealabil.

#### **<sup>1</sup> Atingeți tasta [Altele] şi tasta [Copie de Proba].**

Va apărea o bifă pe pictogramă. După efectuarea setărilor, atingeţi scurt tasta [Inapoi].

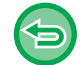

#### **Pentru a revoca setarea Copie de Probă:**

Atingeți scurt tasta [Copie de Proba] pentru a o debifa.

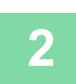

#### **Dacă este necesar, specificaţi funcţiile necesare, precum "Expunere" şi "Proc. copiere".**

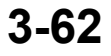

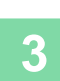

菲

#### **Aşezați originalul.**

Puneţi originalul în tava de alimentare cu documente a alimentatorului automat de documente sau pe geamul pentru documente. [ALIMENTATORUL AUTOMAT DE DOCUMENTE \(pagina 1-24\)](#page-26-0)

[GEAMUL PENTRU DOCUMENTE \(pagina 1-27\)](#page-29-0)

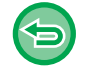

**Pentru a revoca toate setările:** Atingeți tasta [CA].

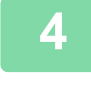

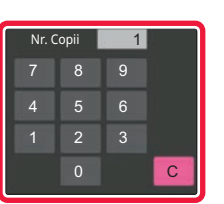

**Setaţi numărul de copii (numărul de seturi) cu ajutorul tastelor numerice.**

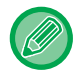

Pot fi setate până la 9999 de copii (seturi).

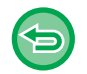

**Dacă se setează un număr incorect de copii** Atingeţi scurt tasta [C] şi apoi introduceţi numărul corect.

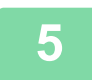

### **<sup>5</sup> Atingeți tasta [Start].**

Realizaţi un singur set de copii.

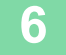

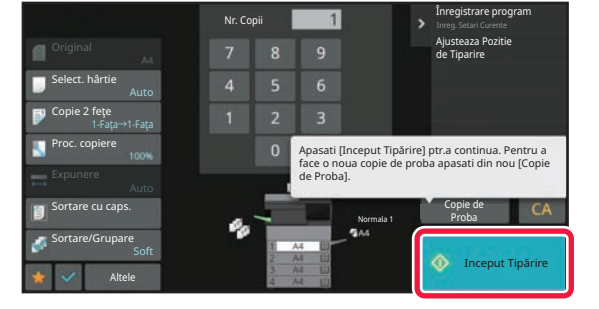

#### **Verificaţi rezultatul copierii. Dacă nu constataţi probleme, apăsaţi pe tasta [Inceput Tipărire].**

Dacă este necesar, modificaţi setările şi repetaţi copierea de probă până când sunteţi satisfăcut de rezultatul operaţiunii de copiere.

De asemenea, puteţi modifica numărul de copii. Pentru a modifica numărul de copii, utilizaţi tastele numerice.

• În Copie de probă, tastele funcţiilor indisponibile nu sunt afişate.

- Unele funcţii disponibile pot fi restricţionate.
- **Pentru a revoca toate setările:** Atingeți tasta [CA].

## **VERIFICAREA NUMĂRULUI DE COLI SCANATE ALE ORIGINALULUI (NUMĂRARE ORIGINALE)**

Această funcţie calculează numărul de coli scanate ale originalului şi afişează rezultatul înainte de a realiza o copie. Verificarea numărului de coli ale unui original scanat permite reducerea apariţiei greşelilor de copiere.

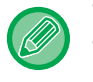

- Funcția de numărare originale nu poate fi selectată în modul simplu.
- Rezultatul numărătorii este afişat cu numărul de foi scanate pentru originalul respectiv, nu cu numărul de pagini al originalului scanat. De exemplu, dacă efectuaţi o copiere faţă-verso folosind un original, numărul "1" va fi afişat pentru a indica faptul că foile originalului au fost scanate, şi nu "2" pentru a indica pagina şi contrapagina.
- Numărarea originalului trebuie specificată înainte de scanarea originalului.

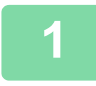

#### **<sup>1</sup> Atingeți tasta [Altele] şi tasta [Contor original].**

Va apărea o bifă pe pictogramă. După efectuarea setărilor, atingeţi scurt tasta [Inapoi].

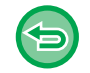

#### **Pentru a anula setarea numărare original:**

Atingeţi scurt tasta [Contor original] pentru a o debifa.

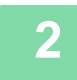

#### **Puneţi originalul în tava de alimentare cu documente a alimentatorului de documente.**

[ALIMENTATORUL AUTOMAT DE DOCUMENTE \(pagina 1-24\)](#page-26-0)

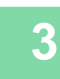

#### **<sup>3</sup> Atingeți tasta [Start].**

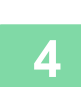

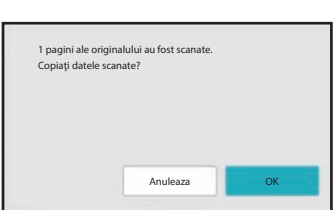

#### **Verificaţi numărul de coli ale originalului.**

Numărul afişat este numărul de foi scanate pentru originalul respectiv, şi nu numărul de pagini al originalului scanat. De exemplu, dacă efectuaţi o copiere faţă-verso folosind un original, numărul "1" va fi afişat pentru a indica faptul că foile originalului au fost scanate, şi nu "2" pentru a indica pagina si contrapagina.

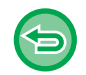

#### **Dacă numărul afişat de coli ale originalului diferă de numărul real de coli** Atingeti scurt tasta [Anuleaza] pentru a opri lucrarea.

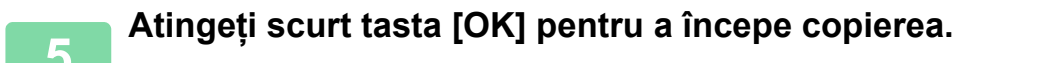

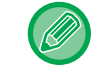

Dacă această funcție se combină cu [Creare Job], rezultatul numărătorii se afișează după apăsarea taștei [Termin. Scan.].

# **FUNCŢII DE INTENSIFICARE A SECURITĂŢII**

### **ÎNCORPORAREA DATELOR DE PREVENIRE A COPIERII NEAUTORIZATE (TIPĂRIRE MODEL ASCUNS)**

Caracterele de prevenire a copierii neautorizate, cum ar fi textele presetate sau particularizate, sunt tipărite sub formă de caractere invizibile într-un model de fundal.

Atunci când se copiază coală de ieşire cu un model imprimat, caracterele ascunse vor fi afişate.

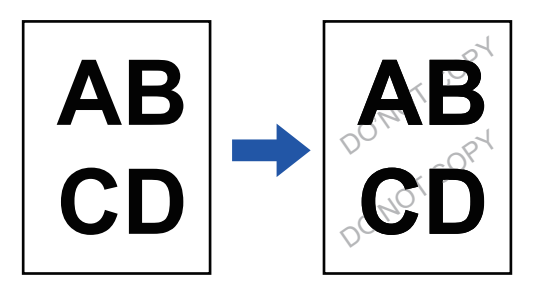

- Imprimarea modelului ascuns nu poate fi selectată în modul simplu.
- "Tiparire Fun dal texturat" este o funcție creată cu scopul de a descuraja copierea neautorizată. Ea nu garantează prevenirea scurgerii de informaţii.
- Este posibil ca textul să nu fie complet ascuns pe o coală de iesire cu imprimare model ascuns în anumite conditii ale echipamentului. În acest caz, reglați contrastul prin selectând [Setare Tiparire Model Ascuns] din "Setări (administrator)".
- Atunci când se copiază o coală de ieşire cu imprimare model ascuns, modelul ascuns poate să nu apară, în funcţie de setări, altele decât "Tiparire Fun dal texturat".
- Modelul ascuns poate să nu apară pe copii atunci când se utilizează anumite tipuri de dispozitive sau anumite condiţii de setare pentru a copia o coală de ieşire cu imprimare model ascuns.

#### **1 <sup>A</sup>şezați originalul.**

Puneţi originalul în tava de alimentare cu documente a alimentatorului automat de documente sau pe geamul pentru documente.

[ALIMENTATORUL AUTOMAT DE DOCUMENTE \(pagina 1-24\)](#page-26-0) [GEAMUL PENTRU DOCUMENTE \(pagina 1-27\)](#page-29-0)

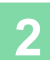

**2 Atingeți tasta [Altele] şi tasta [Tiparire Fun dal texturat].**

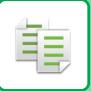

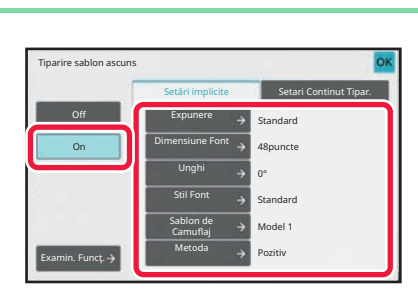

#### **3 Atingeţi scurt tasta [On] şi specificaţ<sup>i</sup> fiecare element din fila [Setări implicite], după cum este necesar.**

Vă recomandăm să selectaţi opţiunea [Pozitiv] pentru "Metoda".

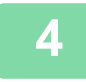

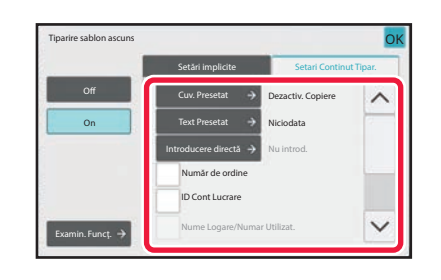

#### **4 Specificaţi fiecare element din fila [Setari Continut Tipar.], după cum este necesar.**

Pentru a specifica setări de imprimare, puteţi selecta setarea corespunzătoare din textul presetat sau utiliza tastatura virtuală. De asemenea, puteți imprima numărul de serie al imprimării şi identificatorul activităţii de cont. După efectuarea setărilor, atingeți scurt tastele [OK] și [Inapoi] în ordine.

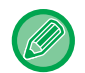

• Atingerea scurtă a tastei [Examin. Funcţ.] are ca rezultat afişarea setărilor filei [Setari Continut Tipar.].

- Examinarea pentru imprimarea modelului ascuns poate să difere puțin de modelul propriu-zis și de expunere, deoarece examinarea se utilizează pentru verificarea culorii modelelor simple.
- 
- **Pentru a revoca setarea Tipărire Model Ascuns:** Atingeți tasta [Off].
- **Pentru a revoca toate setările:** Atingeți tasta [CA].

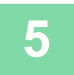

**5 Atingeți scurt tasta [Start] pentru a începe copierea.**

فأ

# **FUNCŢII DE AJUSTARE A POZIŢIEI DE IEŞIRE ŞI A MARGINILOR**

# **ADĂUGAREA MARGINILOR (DEPLASARE MARGINE)**

Această funcţie deplasează imaginea de copiat spre dreapta, stânga, în sus sau în jos pentru a ajusta marginile. Este utilă atunci când doriţi să legaţi copiile cu sfoară sau folosind un aparat de legat. **Deplasarea imaginii spre dreapta, astfel încât copiile să poată fi legate la marginea din stânga**

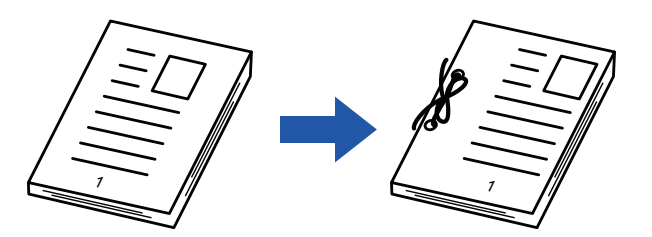

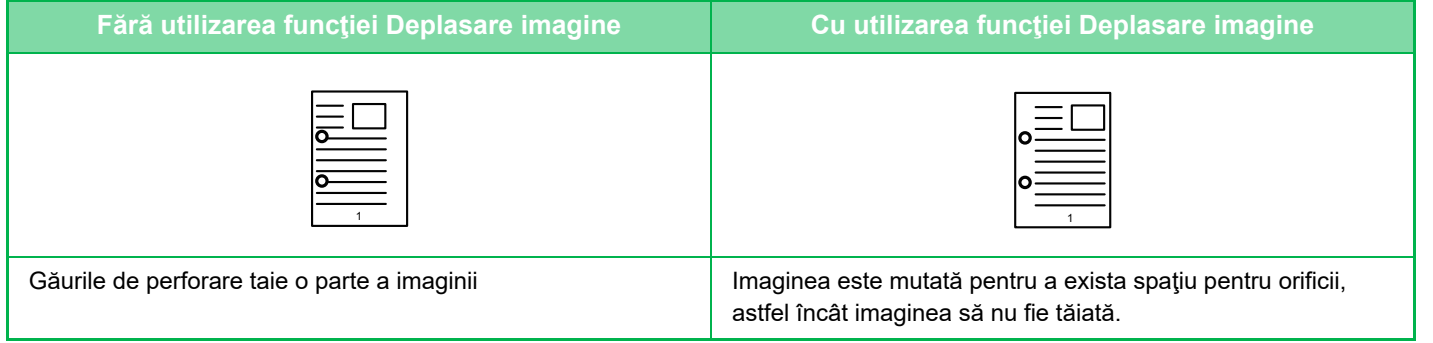

#### **Deplasare margine**

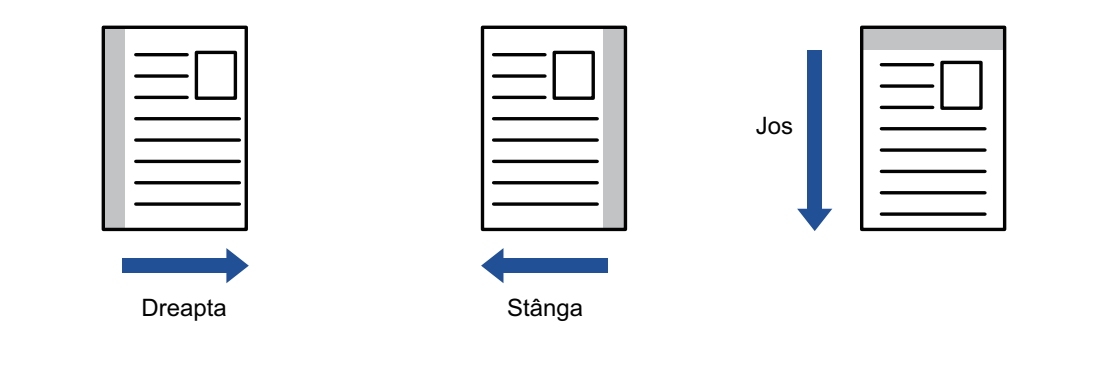

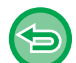

Funcția de deplasare margine nu poate fi selectată în modul simplu.
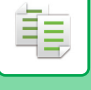

#### **1 <sup>A</sup>şezați originalul.**

Puneţi originalul în tava de alimentare cu documente a alimentatorului automat de documente sau pe geamul pentru documente.

[ALIMENTATORUL AUTOMAT DE DOCUMENTE \(pagina 1-24\)](#page-26-0) [GEAMUL PENTRU DOCUMENTE \(pagina 1-27\)](#page-29-0)

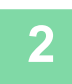

**2 Atingeți tasta [Altele] şi tasta [Depl. margine].**

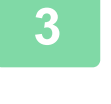

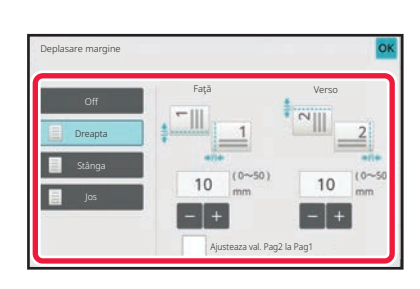

### **3 Atingeţi scurt direcţia de deplasare a imaginii.**

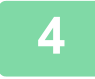

# **4 Setează o lăţime de deplasare a marginii.**

Atingeţi scurt afişajul valorilor numerice indicând aria de deplasare a marginii pe faţă sau verso i introduceţi aria utilizând tastele numerice.

După efectuarea setărilor, atingeți scurt tastele [OK] și [Inapoi] în ordine.

Dacă setați caseta de selectare [Ajusteaza val. Pag2 la Pag1] la □ ; iese și puteți seta fețele 1 și 2 separat.

- **Pentru a revoca setarea de deplasare a marginii:**
- Atingeți tasta [Off].
- **Pentru a revoca toate setările:** Atingeți tasta [CA].

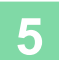

# **ŞTERGEREA UMBRELOR PERIFERICE PENTRU COPIERE (ŞTERGERE)**

Funcția de ștergere este utilizată pentru a șterge umbrele de pe marginile copiilor, care apar la copierea originalelor groase sau a cărţilor.

**La copierea unei cărţi groase**

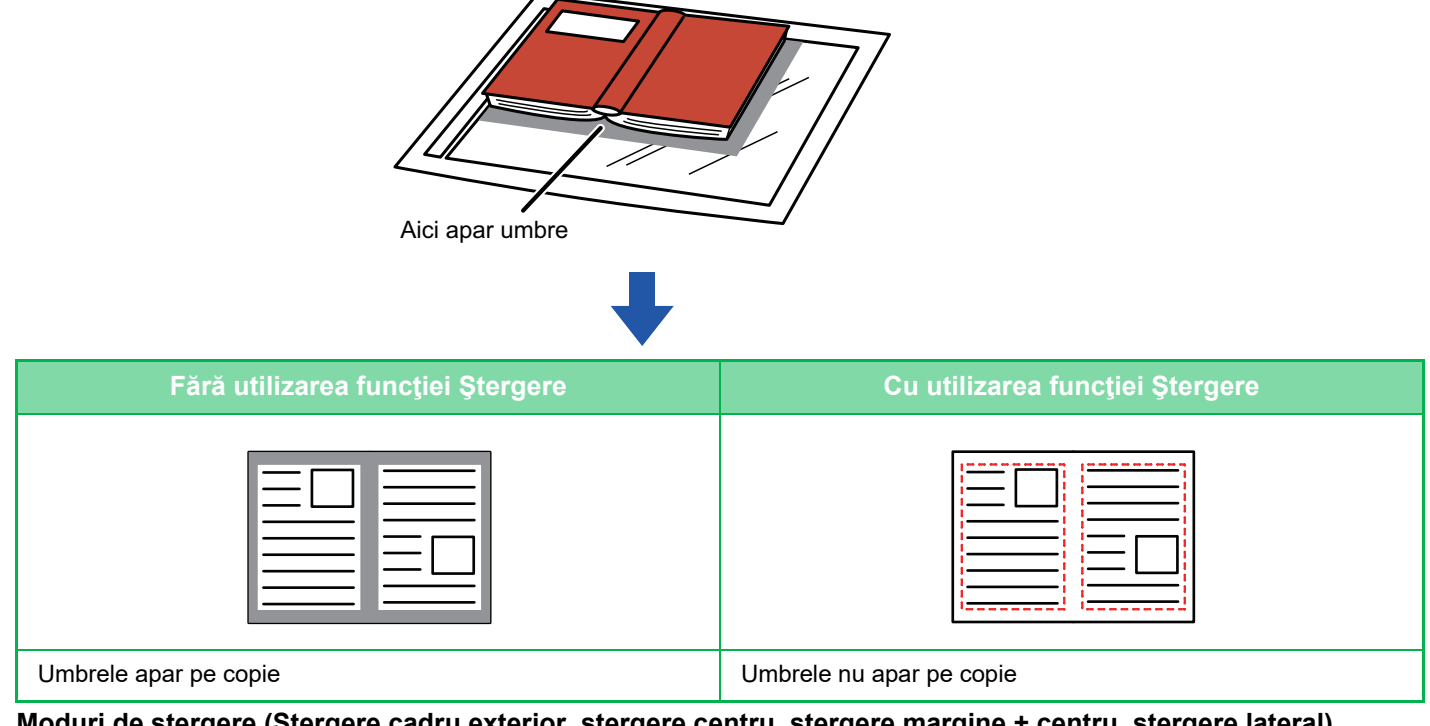

**Moduri de ștergere (Ștergere cadru exterior, ștergere centru, ștergere margine + centru, ștergere lateral)**

Stergere ramă exterioară <br>
Stergere centru

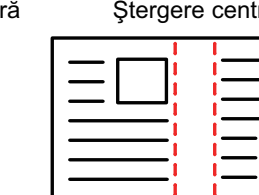

Ştergere margine + centru Ştergere față

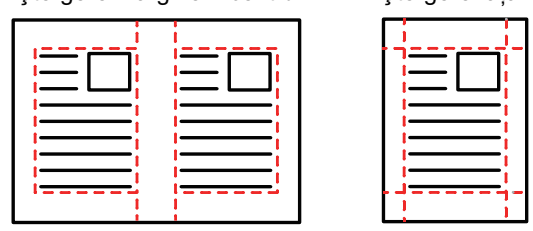

- Ștergerea nu poate fi selectată în modul simplu.
- Dacă setarea de raport este utilizată în combinaţie cu o setare de ştergere, lăţimea de ştergere se va modifica în funcţie de raportul selectat. Dacă setarea pentru lățimea de ștergere este de 20 mm (1") și imaginea este micșorată cu 50 %, lățimea va fi de 10 mm (1/2").
- Această funcţie şterge acele părţi ale imaginii unde tind să se formeze umbre, însă nu detectează umbrele şi şterge doar umbrele.
- Când se selectează funcţia Ştergere, orientarea originalului se setează în mod automat la Portret.

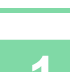

#### **1 <sup>A</sup>şezați originalul.**

Puneţi originalul în tava de alimentare cu documente a alimentatorului automat de documente sau pe geamul pentru documente.

[ALIMENTATORUL AUTOMAT DE DOCUMENTE \(pagina 1-24\)](#page-26-0) [GEAMUL PENTRU DOCUMENTE \(pagina 1-27\)](#page-29-0)

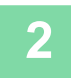

### **2 Atingeți tasta [Altele] şi tasta [Ştergere].**

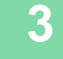

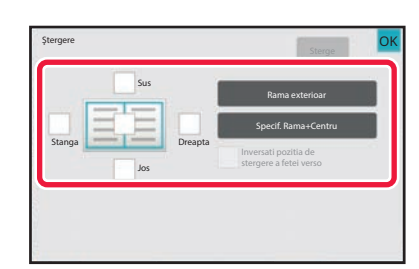

### **3 Atingeţi scurt caseta de selectare a muchiei pe care doriţi să o ştergeţi şi specificaţi poziţia de ştergere.**

Verificați dacă această casetă de validare este setată la  $\blacktriangledown$  .

Dacă se atinge scurt tasta [Rama exterioar], casetele de selectare [Sus], [Jos], [Stanga] şi [Dreapta] se setează la  $\blacktriangledown$ 

Dacă se atinge scurt tasta [Specif. Rama+Centru], toate casetele de selectare se setează la  $\overline{\mathbf{v}}$ .

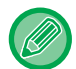

Specificați muchia de ștergere de pe verso atunci când ștergeți muchiile uneia dintre cele trei părți de Sus, Jos, Stânga şi Dreapta de pe faţă pentru a efectua scanarea unui original tipărit faţă-verso.

- Atunci când caseta de selectare [Inversati pozitia de stergere a fetei verso] este setată la  $\blacktriangledown$ , muchia din poziția opusă muchiei şterse de pe partea din faţă va fi ştearsă.
- Atunci când caseta de selectare [Inversati pozitia de stergere a fetei verso] este setată la  $\Box$ , muchia din aceeași poziţie ca partea din faţă va fi ştearsă.

### **4 Specificaţi lăţimea de ştergere.**

Atingeți afişajul valorilor numerice indicând lățimea zonei de ştergere pe față sau verso şi introduceți zona utilizând tastele numerice.

După efectuarea setărilor, atingeți scurt tastele [OK] și [Inapoi] în ordine.

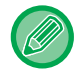

Pentru a seta rapid aria, specificaţi mai întâi o valoare apropiată de valoarea dorită prin utilizarea tastelor numerice, apoi ajustați-o cu  $\begin{array}{|c|c|c|}\n\hline\n\end{array}$ .

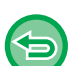

- **Pentru a revoca setarea de ştergere:**
- Atingeți tasta [Sterge].
- **Pentru a revoca toate setările:** Atingeți tasta [CA].

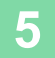

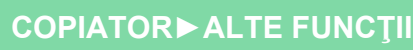

# **COPIEREA ÎN CENTRUL HÂRTIEI (CENTRARE)**

Această funcţie centrează pe hârtie imaginea copiată.

Aceasta vă permite să plasaţi imaginea în centrul hârtiei, când dimensiunea originalului este mai mică decât cea a hârtiei sau când imaginea este micşorată.

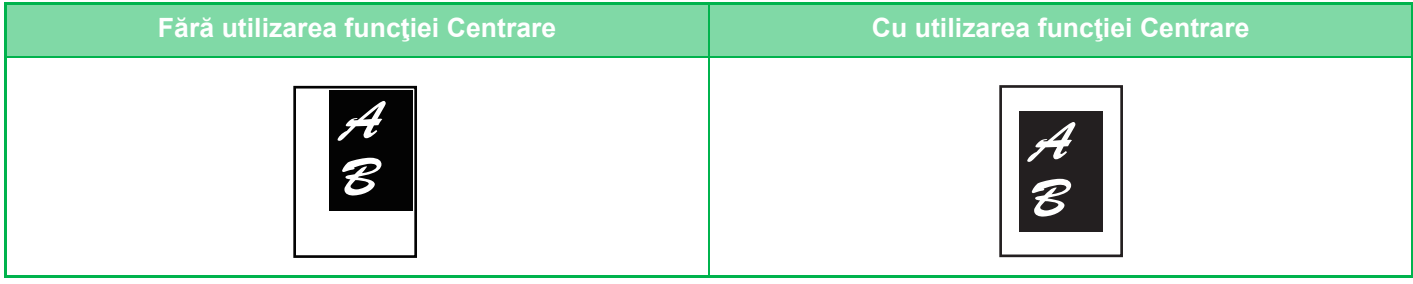

- Centrarea nu poate fi selectată în modul simplu.
	- Înainte de scanarea originalului, trebuie specificat Repetarea fotografiei.

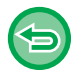

- Această funcţie nu poate fi utilizată când dimensiunea afişată a originalului sau a hârtiei este una specială.
- Această funcţie nu poate fi utilizată în combinaţie cu nicio setare de mărire. Dacă se selectează o mărire de 101% sau mai mult, mărirea va reveni în mod automat la 100%.

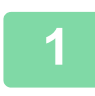

### **1 Atingeți tasta [Altele] şi tasta [Calibrare].**

Va apărea o bifă pe pictogramă. După efectuarea setărilor, atingeţi scurt tasta [Inapoi].

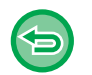

#### • **Pentru a revoca setarea centrare:**

- Atingeți scurt tasta [Calibrare] pentru a goli bifa.
- **Pentru a revoca toate setările:** Atingeți tasta [CA].

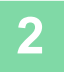

# **SPECIFICAREA UNEI POZIŢII A HÂRTIEI (POZIŢIONARE IMAGINE)**

Această funcţie deplasează originalul scanat la o poziţie specificată pentru a realiza o copie. Puteți realiza o copie în orice poziție doriți, deoarece puteți ajusta fin poziția. Vă recomandăm să specificati partea de sus drept marginea de pornire a originalului.

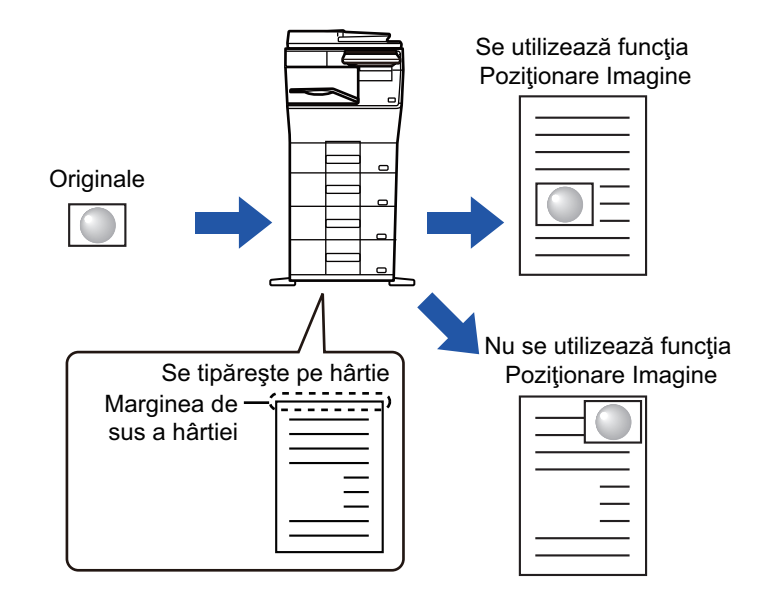

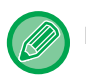

菲

Funcția de poziție imagine nu poate fi selectată în modul simplu.

**1 Copiaţi originalul pe care doriţi să îl utilizaţi pentru Mută/Copiază.**

Se efectuează copierea fără a folosi deplasarea copiei.

**2 <sup>M</sup>ăsuraţi distanţa de deplasare cu partea de sus drept margine de pornire pentru copia rezultată.**

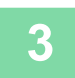

**3 Atingeți tasta [Altele] şi tasta [Pozitie Imagine].**

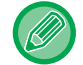

Atingeţi scurt tasta [Original] şi specificaţi orientarea originalului pentru ca orientarea să fie recunoscută în mod corect. SPECIFICAREA ORIENTĂ[RII ORIGINALULUI \(pagina 3-27\)](#page-139-0)

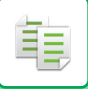

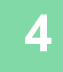

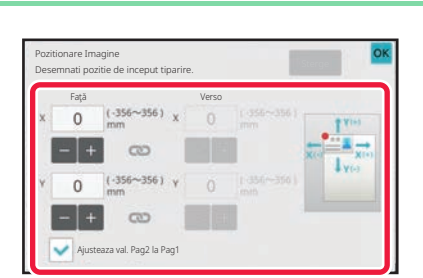

#### **4 Setează o distanţă de deplasare.**

Atingeţi scurt aria care indică distanţa de deplasare de pe faţă sau de pe verso şi introduceţi distanţa cu ajutorul tastelor numerice.

După efectuarea setărilor, atingeți scurt tastele [OK] și [Inapoi] în ordine.

- Pentru a seta rapid aria, specificaţi mai întâi o valoare apropiată de valoarea dorită prin utilizarea tastelor numerice, apoi ajustaţi-o cu  $\boxed{=}$  +
- Dacă setați caseta de selectare [Ajusteaza val. Pag2 la Pag1] la  $\Box$ ; consiese și puteți seta fețele 1 și 2 separat.
- Dacă doriţi să copiaţi în orientarea orizontală, specificaţi "Stânga" drept margine de pornire pentru original. Chiar dacă aţi copiat în orientarea orizontală, setarea marginii de pornire a originalului la marginea de sus permite măsurarea distanței de deplasare în același fel ca și în orientarea verticală.

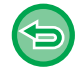

**Pentru a revoca setarea Poziţionare imagine:**

Atingeți tasta [Sterge].

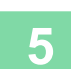

#### **5 <sup>A</sup>şezați originalul.**

Puneţi originalul în tava de alimentare cu documente a alimentatorului automat de documente sau pe geamul pentru documente.

[ALIMENTATORUL AUTOMAT DE DOCUMENTE \(pagina 1-24\)](#page-26-0) [GEAMUL PENTRU DOCUMENTE \(pagina 1-27\)](#page-29-0)

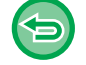

**Pentru a revoca toate setările:** Atingeți tasta [CA].

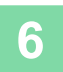

# **FUNCŢII DE SCANARE**

# **SCANAREA COLECTIVĂ A UNUI NUMĂR MARE DE ORIGINALE (CREARE LUCRĂRI)**

Această funcţie împarte originalul în seturi şi alimentează fiecare set prin alimentarea automată a documentului câte un set o dată, atunci când se copiază un număr mare de originale.

Astfel, nu va mai trebui să sortaţi copiile.

睴

Când originalele de scanat sunt separate în seturi, scanați mai întâi setul care conține prima pagină.

Setările individuale de copiere se pot configura pentru fiecare set de originale care urmează să fie scanate separat. Pentru o lucrare se pot scana până la 100 de seturi de originale.

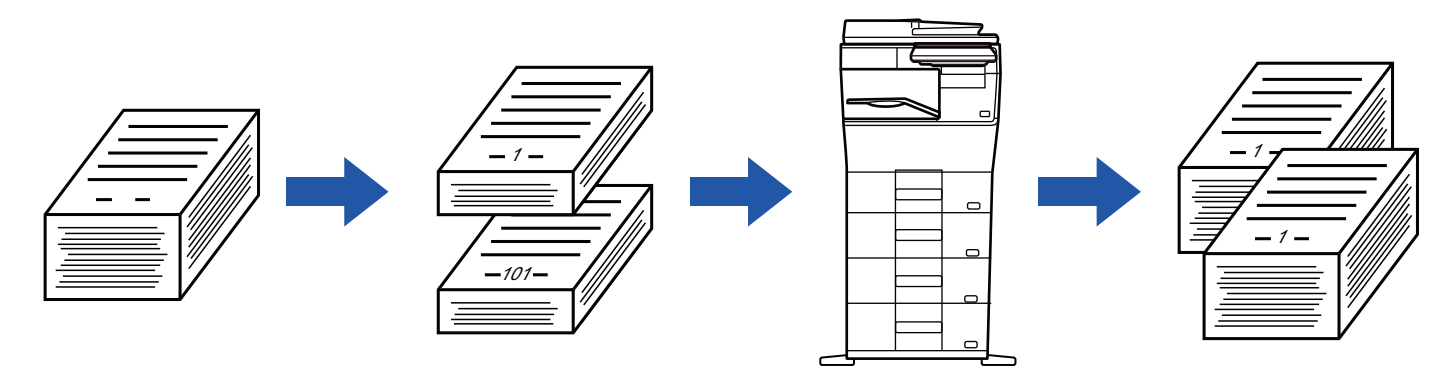

- Trebuie să selectaţi modul Creare lucrări înainte de a scana originalul.
- Dacă este necesar să modificaţi toate setările originale, efectuaţi modificările înainte de a scana originalul.
- Dacă directorul cu fişiere rapide al modului de arhivare a documentului este plin, copierea în modul de Creare activitate nu va fi posibilă. Ştergeţi fişierele inutile din Director fişiere rapide.

Modul Creare activitate nu poate fi combinat cu alte funcţii.

- Carte de vizită
- Repetare aspect

#### **Pentru a utiliza Creare activitate în modul simplu**

În "Setări (administrator)", selectați [Setări de sistem] → [Setări generale] → [Setări de operare] → [Setari Mod Simplu] → [Copie Usoara].

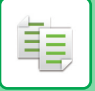

# <span id="page-187-0"></span>**Copierea în modul de creare activitate**

### **1 Atingeți tasta [Altele] şi tasta [Creare Job].**

Va apărea o bifă pe pictogramă. După efectuarea setărilor, atingeţi scurt tasta [OK].

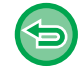

**Pentru a revoca setarea de creare activitate** Atingeți scurt tasta [Creare Job] pentru a o debifa.

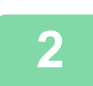

**2 Modificați setările după cum este necesar.**

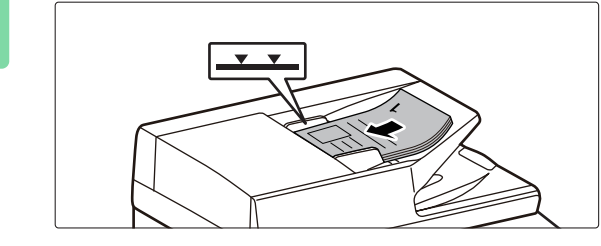

### **3 Plasaţi originalul în tava de alimentare cu documente a alimentatorului automat de documente şi apăsaţi pe tasta [Start] pentru a scana primul original.**

Introduceţi complet originalele în tava alimentatorului de documente. Originalele pot fi stivuite până la linia indicatoare.

[ALIMENTATORUL AUTOMAT DE DOCUMENTE \(pagina](#page-26-0)  [1-24\)](#page-26-0)

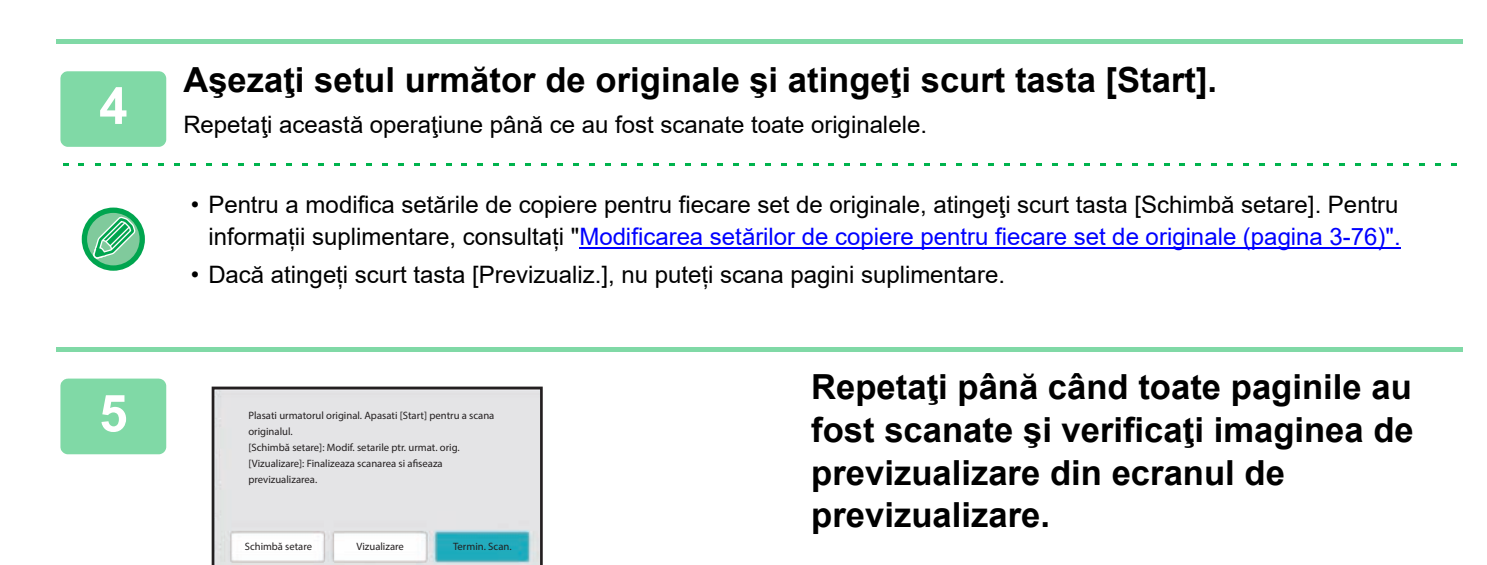

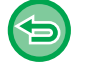

**Pentru a revoca toate setările:** Atingeți tasta [CA].

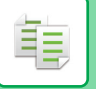

**6 Atingeți scurt tasta [Termin. Scan.] pentru a începe copierea.**

### <span id="page-188-0"></span>**Modificarea setărilor de copiere pentru fiecare set de originale**

Dacă este necesar, modificaţi setările de copiere pentru fiecare set de originale. Efectuați pașii de mai jos, înainte de a scana următorul set de originale în pasul 4 din "Copierea în modul de creare [activitate \(pagina 3-75\)"](#page-187-0).

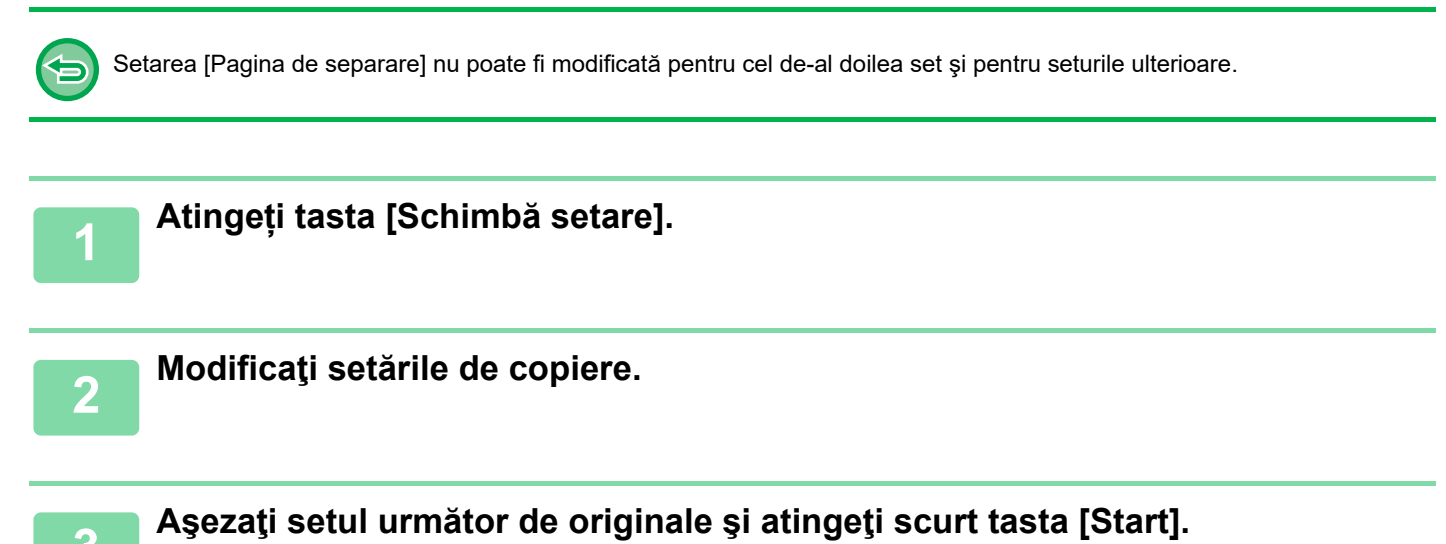

Repetaţi această operaţiune până ce au fost scanate toate originalele.

# **SCANAREA ORIGINALELOR CU FORMATE DIFERITE (ORIGINAL ÎN FORMAT MIXT)**

Această caracteristică permite copierea simultană a originalelor cu formate diferite atunci când originalele în formatul A5 (5-1/2" x 8-1/2") se amestecă cu originalele în formatul A4 (8-1/2" x 11").

Când scanaţi originalele, echipamentul detectează automat dimensiunea fiecărui original şi utilizează hârtia adecvată pentru dimensiunea respectivă.

Când originalele de dimensiuni diferite sunt combinate cu funcţia de selectare automată a raportului, raportul este reglat individual pentru fiecare original, în funcție de dimensiunea selectată a hârtiei, permițând tipărirea documentelor pe hârtie de dimensiune uniformă.

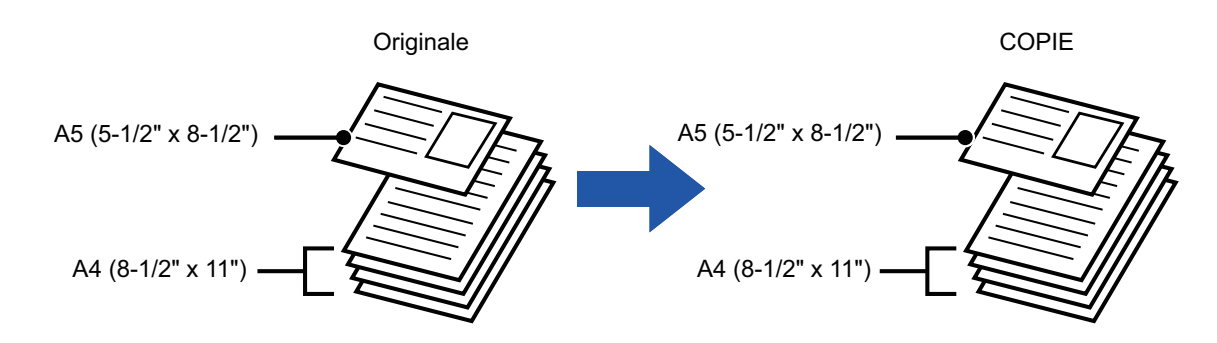

#### **Când originalele de format mixt sunt combinate cu funcţia de selectare automată a raportului** (Se selectează funcţia de selectare automată a raportului şi formatul A4 (8-1/2" x 11"))

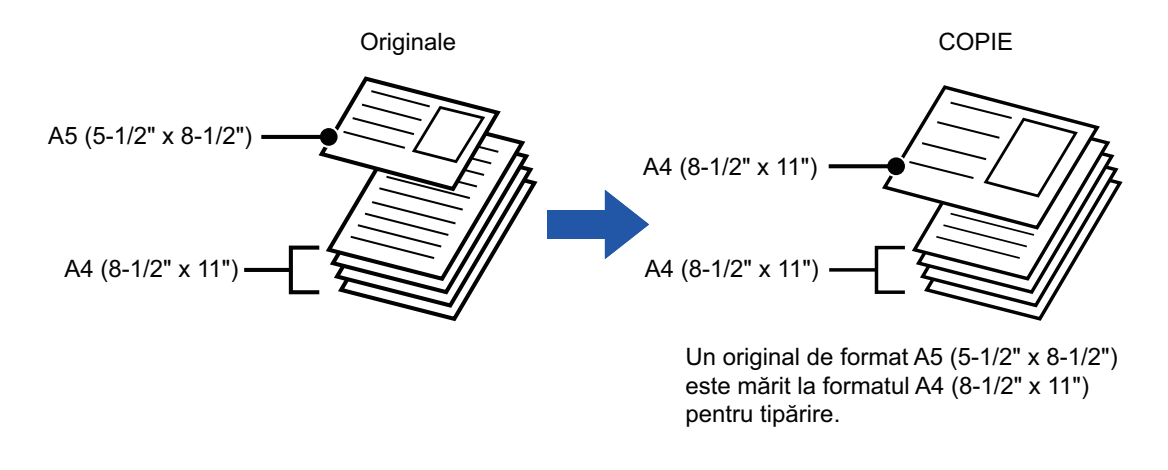

- Originalul cu dimensiuni mixte nu poate fi selectat în modul simplu.
- Originalul în format mixt trebuie specificat înainte de scanarea originalului.

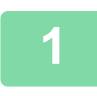

### **1 Atingeți tasta [Altele] şi tasta [Dim. mixtă original].**

Va apărea o bifă pe pictogramă. După efectuarea setărilor, atingeți scurt tasta [Inapoi].

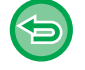

#### **Pentru a revoca setarea original în format mixt**

. . . . . . . . . . . . . . . . . . . .

Atingeți scurt tasta [Dim. mixtă original] pentru a goli bifa.

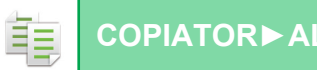

#### **2 Așezați originalul cu fața în sus pe Așezați originalul cu fața în sus pe Așezați originalul cu fața în sus pe** Introduceţi originalele cu colţurile aliniate în colţul stâng din planul îndepărtat. 掅 A5¶<br>■ 44. A4 (8-1/2" x 11") A5 (5-1/2" x 8-1/2")

# **tava alimentatorului de documente, cu colțurile aliniate împreună în colțul din stânga.**

Plasaţi originalul, după cum se arată în ecranul Original în format mixt.

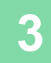

# **SCANAREA ORIGINALELOR SUBŢIRI (MOD SCANARE LENT)**

### **(Doar BP-B547WD)**

Dacă doriţi să scanaţi originale subţiri utilizând alimentatorul automat de documente, puteţi utiliza această funcţie care împiedică alimentarea incorectă a originalelor.

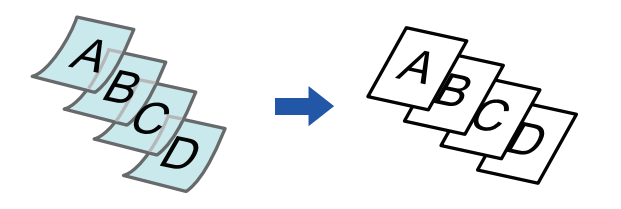

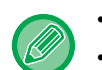

• Modul de scanare lentă nu poate fi selectat în modul simplu.

• Modul scanare lentă trebuie specificat înainte de scanarea originalului.

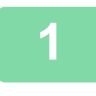

### **1 Atingeți tasta [Altele] şi tasta [Mod scan. lent].**

Va apărea o bifă pe pictogramă. După efectuarea setărilor, atingeţi scurt tasta [Inapoi].

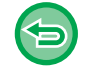

**Pentru a revoca modul de scanare lentă:** Atingeți scurt tasta [Mod scan. lent] pentru a goli bifa.

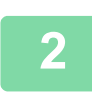

### **2 Puneţi originalul în tava de alimentare cu documente a alimentatorului de documente.**

[ALIMENTATORUL AUTOMAT DE DOCUMENTE \(pagina 1-24\)](#page-26-0)

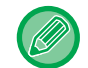

Dacă originalele sunt introduse cu prea multă forţă, se pot îndoi şi pot bloca alimentatorul.

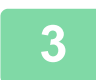

### **3 Atingeți scurt tasta [Start] pentru a începe copierea.**

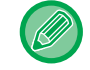

În cazul modelului BP-B547WD, când documentul este rulat în tava de ieşire a originalelor de pe alimentatorul automat de documente, fixați brațul de fixare a hârtiei din centru în partea de sus.

# **REGLAREA REZOLUŢIEI ÎN TIMPUL SCANĂRII (REZOLUŢIE)**

Această funcţie ajustează rezoluţia în timpul scanării originalului, permiţând un rezultat de calitate înaltă sau cu prioritate de viteză, corespunzător aplicaţiei.

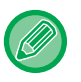

فأ

- Rezoluția nu poate fi selectată în modul simplu.
- Rezoluţia trebuie specificată înainte de scanarea originalului.
- Setarea rezoluției se aplică atunci când se realizează o copie la dimensiune maximă.

## **1 Atingeți tasta [Altele] şi tasta [Rezolutie scanare].**

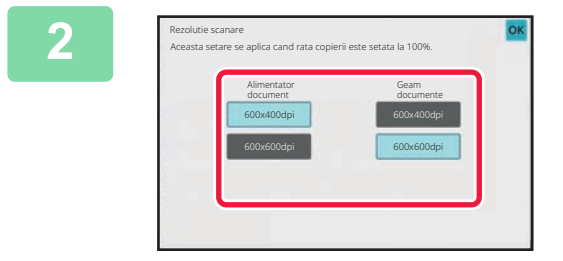

### **2 Selectaţi rezoluţia.**

Rezoluţia poate fi setată atât de la alimentatorul de documente, cât şi de la geamul pentru documente. După efectuarea setărilor, atingeți scurt tastele [OK] și [Inapoi] în ordine.

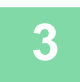

# **3 <sup>A</sup>şezați originalul.**

Puneţi originalul în tava de alimentare cu documente a alimentatorului automat de documente sau pe geamul pentru documente.

[ALIMENTATORUL AUTOMAT DE DOCUMENTE \(pagina 1-24\)](#page-26-0) [GEAMUL PENTRU DOCUMENTE \(pagina 1-27\)](#page-29-0)

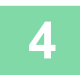

# **FUNCŢII DE ADĂUGARE A TEXTULUI ŞI IMAGINILOR**

# **TIPĂRIREA DATELOR, A NUMERELOR DE PAGINI ŞI A FILIGRANELOR (ŞTAMPILĂ)**

Această funcţie tipăreşte pe copii informaţii, cum ar fi "Dată" sau "Ştampilă", care nu sunt prezente pe original. Puteţi tipări următoarele şase tipuri de informaţii.

- Dată
- Nr. pagina
- Ştampilă
- Copii
- Text
- Filigran

Pentru ştampilă sau filigran, puteţi tipări texte precum "CONFIDENTIAL" sau "PRIORITY". Pentru text, puteţi imprima texte presetate sau orice caractere ca text.

Fiecare dintre elementele prezentate mai sus pot fi imprimate în antetul sau subsolul fiecărei coli.

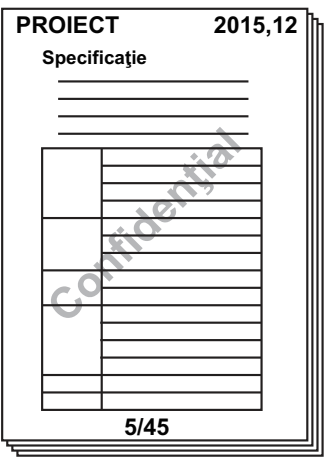

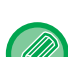

• Ștampila nu poate fi selectată în modul simplu.

- În cazul în care conținutul selectat al ștampilei pentru o poziție se suprapune cu cel pentru o altă poziție, prioritatea va fi acordată în următoarea ordine: filigran, partea dreaptă, partea stângă, centru. Conţinutul ascuns din cauza suprapunerii nu va fi imprimat.
- Textul va fi tipărit la dimensiunea presetată, indiferent de setarea raportului de copiere sau a dimensiunii hârtiei.
- Textul va fi imprimat la expunerea presetată, indiferent de setarea de expunere.
- În funcţie de dimensiunea hârtiei, s-ar putea ca anumite conţinuturi imprimate să fie tăiate sau deplasate în afara poziţiei.

#### **Setare text (Ştampilă) în meniul Print (Tipărire)**

În "Setări (administrator)", selectați [Setări de sistem] → [Setări copie] → [Setări de stare] → [Tiparire Text/Imagine] → [Setări text (Ştampilă)]

Înregistrați textul prestabilit pentru a fi utilizat în [Ştampilă].

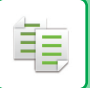

#### **Atunci când [Ştampilă] se combină cu alte funcţii:**

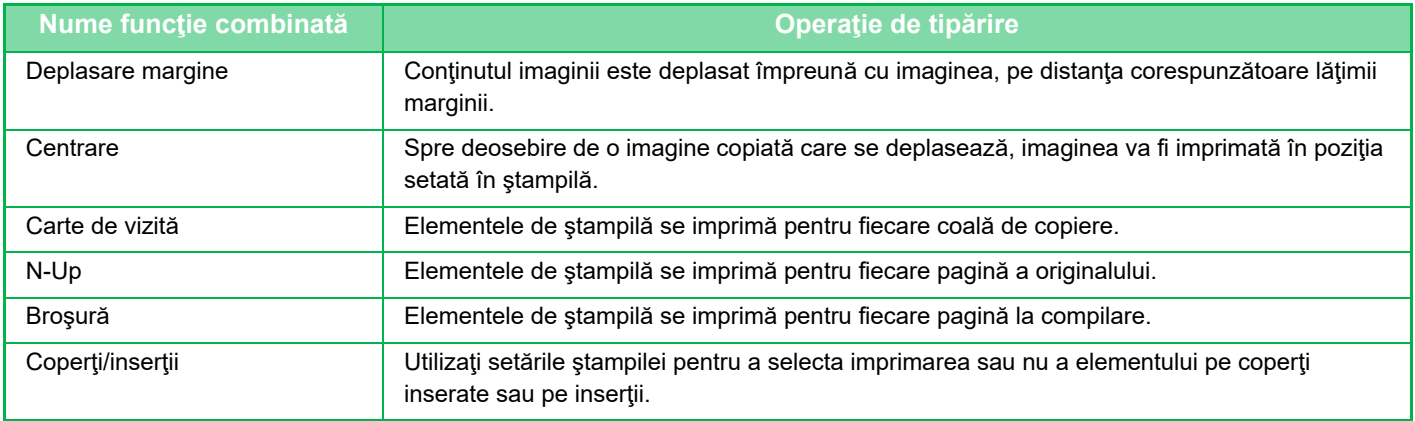

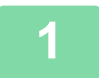

#### **1 <sup>A</sup>şezați originalul.**

Puneţi originalul în tava de alimentare cu documente a alimentatorului automat de documente sau pe geamul pentru documente.

[ALIMENTATORUL AUTOMAT DE DOCUMENTE \(pagina 1-24\)](#page-26-0) [GEAMUL PENTRU DOCUMENTE \(pagina 1-27\)](#page-29-0)

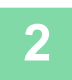

# **2 Atingeți tasta [Altele] şi tasta [Ştampilă].**

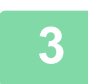

#### **3 Atingeți scurt ce urmează să fie tipărit<sup>ă</sup> <sup>ș</sup>i apoi formatul.**

Formatul filei [Text] poate fi introdus utilizând textul presetat sau tastatura virtuală. [Setarea cu ajutorul filei \[Text\] \(pagina 3-83\)](#page-195-0)

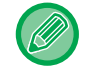

Atunci când atingeți scurt fila , fila afișată este comutată.

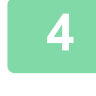

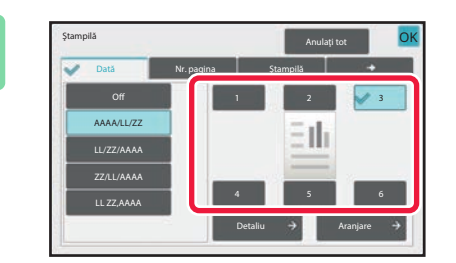

#### **4 Atingeţi scurt tasta corespunzătoare poziţiei dorite.**

Atingeți oricare dintre tastele [1] la [6].

• Atingerea tastei [Detaliu] (Detalii) vă permite să configurați setarea pentru fiecare poziție de setare.

• Atingerea scurtă a tastei [Aranjare] vă permite să verificaţi poziţia de imprimare sau setările detaliate.

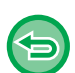

- **Pentru a revoca setările textului:** Atingeți tasta [Anulaţi tot].
- **Pentru a revoca toate setările:** Atingeți tasta [CA].

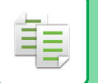

# **5 Atingeți scurt tasta [Start] pentru a începe copierea.**

# <span id="page-195-0"></span>**Setarea cu ajutorul filei [Text]**

Atingeţi scurt tasta [Introducere directă] din fila [Text] pentru a afişa tastatura virtuală. Utilizaţi tastatura virtuală pentru a introduce caractere.

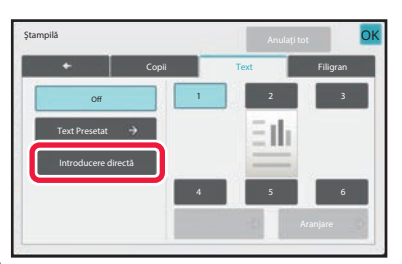

#### **Selectarea formatului din textul presetat**

Tasta [Text Presetat] vă permite să selectaţi pentru imprimare formatul corespunzător dintre formatele înregistrate. Tasta [Memorează /Şterge] vă permite să editaţi, ştergeţi sau să stocaţi un text presetat.

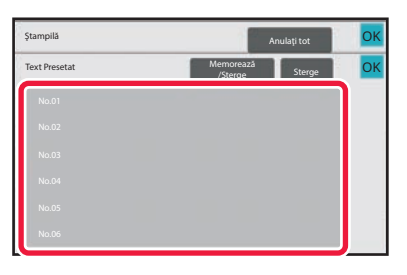

菲

# **ADĂUGAREA UNEI IMAGINI ÎNREGISTRATE LA UN ORIGINAL (IMAGINE PERSONALIZATĂ)**

Această funcţie adaugă o imagine înregistrată în echipament unui original pentru realizarea unei copii. Există următoarele două tipuri de imagini particularizate.

• Ştampilă particularizată (Imagine de tip ştampilă)

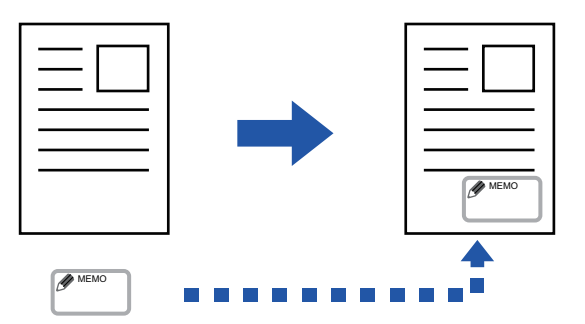

• Inscripţionare particularizată (Imagine tip ştampilă cu inscripţionare în tonuri de gri).

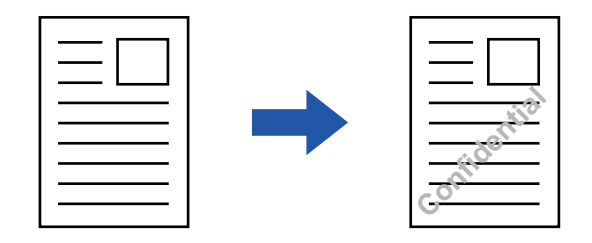

Combinarea cu alte funcţii este descrisă în tabelul de mai jos.

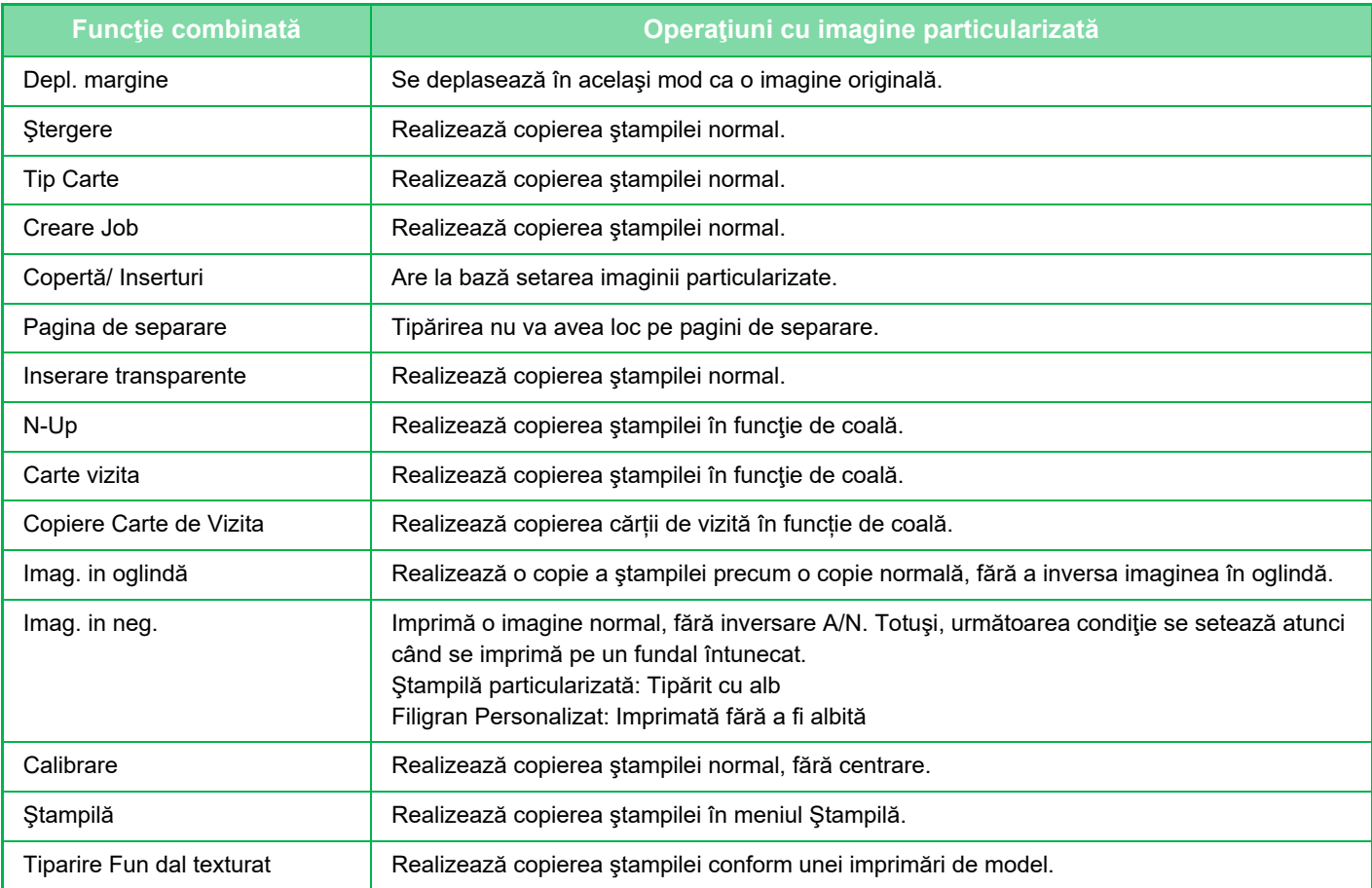

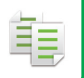

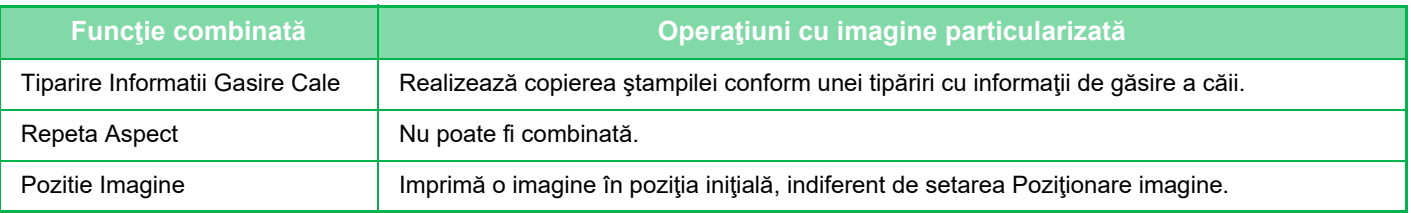

- Funcția de particularizare imagine nu poate fi selectată în modul simplu.
- În prealabil, trebuie înregistrată o imagine din driverul imprimantei în echipament. [ÎNREGISTRAREA UNEI IMAGINI PARTICULARIZATE \(pagina 4-54\)](#page-282-0)
- O imagine particularizată de tip ştampilă se copiază în funcţie de coală, nu de original. Dacă funcţia N-Up este activată, se copiază ştampilele utilizatorului pentru fiecare set de pagini.
- O imagine particularizată de tip ştampilă se copiază cu formatul înregistrat. Formatul rămâne neschimbat, chiar şi atunci când se măreşte sau se reduce raportul de copiere.
- Nu trebuie specificată o imagine particularizată diferită pentru fiecare pagină.
- Dacă o imagine depăşeşte conturul hârtiei specificate în funcţie de formatul înregistrat sau de poziţie, partea de imagine din afara hârtiei nu va fi copiată.

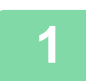

#### **1 <sup>A</sup>şezați originalul.**

Puneţi originalul în tava de alimentare cu documente a alimentatorului automat de documente sau pe geamul pentru documente.

[ALIMENTATORUL AUTOMAT DE DOCUMENTE \(pagina 1-24\)](#page-26-0) [GEAMUL PENTRU DOCUMENTE \(pagina 1-27\)](#page-29-0)

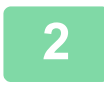

**2 Atingeți tasta [Altele] şi tasta [Imagine Personalizata].**

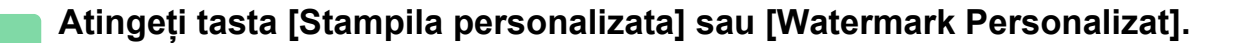

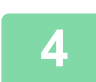

#### **4 Atingeţi scurt tasta [Imagine] pentru a selecta o imagine.**

Selectați imaginea (imaginile) în miniatură corespunzătoare din selecția disponibilă.

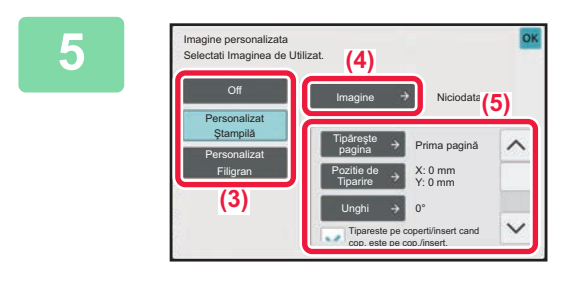

### **5 Setaţi [Tipăreşte pagina] sau [Pozitie de Tiparire].**

După efectuarea setărilor, atingeți scurt tastele [OK] și [Inapoi] în ordine.

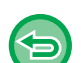

- **Pentru a revoca setarea Imagine personalizată:** Atingeți tasta [Off].
- **Pentru a revoca toate setările:** Atingeți tasta [CA].

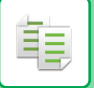

# **6 Atingeți scurt tasta [Start] pentru a începe copierea.**

#### Pentru setările corelate funcţiilor Ştampilă personalizată şi Filigran personalizat, consultaţi tabelul următor. **Pentru ştampilă particularizată**

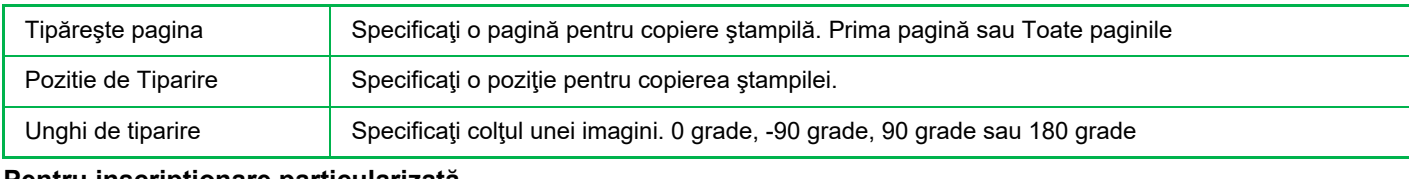

#### **Pentru inscripţionare particularizată**

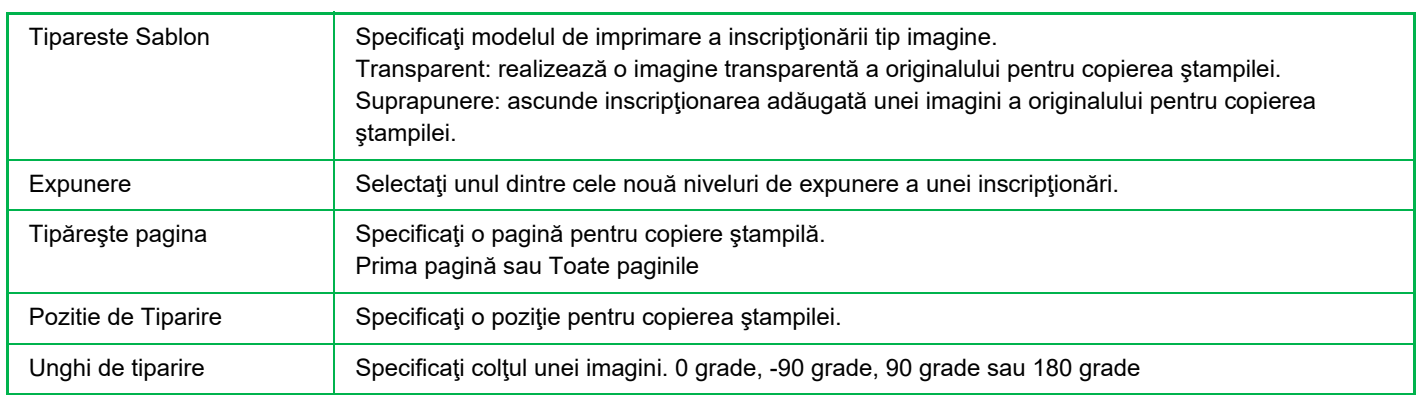

# <span id="page-199-0"></span>**INSERAREA COPERŢILOR ÎN COPII (COPERŢI/INSERŢII)**

Această funcţie inserează un tip diferit de hârtie în paginile corespunzătoare coperţilor din faţă şi spate ca activitate de copiere.

Este utilă dacă doriti să schimbati hârtie de copertă pentru a obtine un aspect mai atrăgător.

Configurați setările colilor de inserție dacă este nevoie.

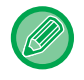

• Pentru a insera coli, consultați ["INSERAREA COLILOR DE INSER](#page-207-0)ȚIE ÎN COPII (COPERȚI/INSERȚII) (pagina 3-95)".

• Pentru funcţia N-Up, aspectul se bazează pe prima pagină şi exclude coperţile.

#### **Copierea pe o copertă din faţă şi inserarea împreună cu o copertă din spate**

Un alt tip de hârtie este introdus sub formă de copertă frontală, iar o copertă din spate este inserată la ultima lucrare de copiere.

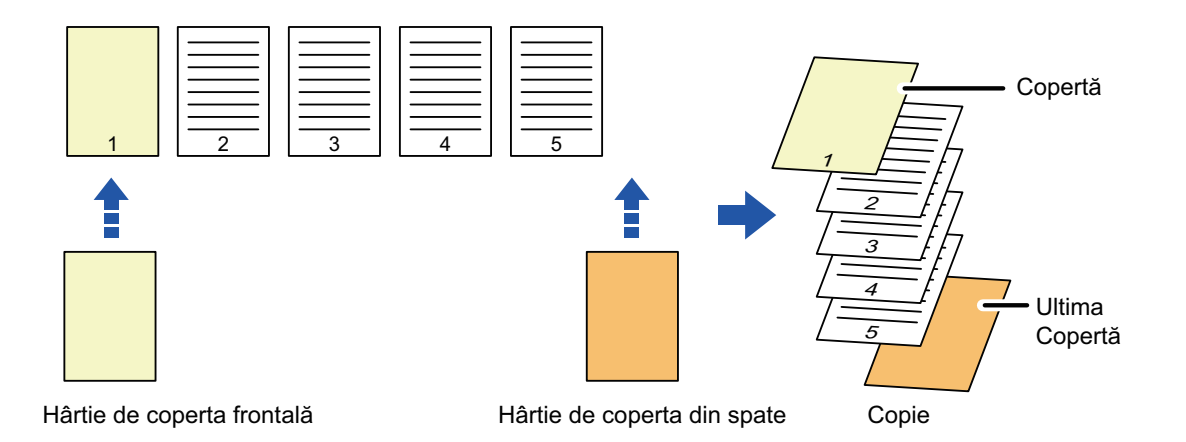

# **Exemple de inserare de coperţi**

Următorul exemplu ilustrează rezultatele copierii atunci când coperta din faţă şi cea din spate sunt inserate în şase pagini originale, imprimate doar faţă, sau trei pagini originale, imprimate faţă-verso, în cele patru moduri de copiere de mai jos.

#### **Copierea pe o singură faţă a originalelor imprimate pe o singură faţă**

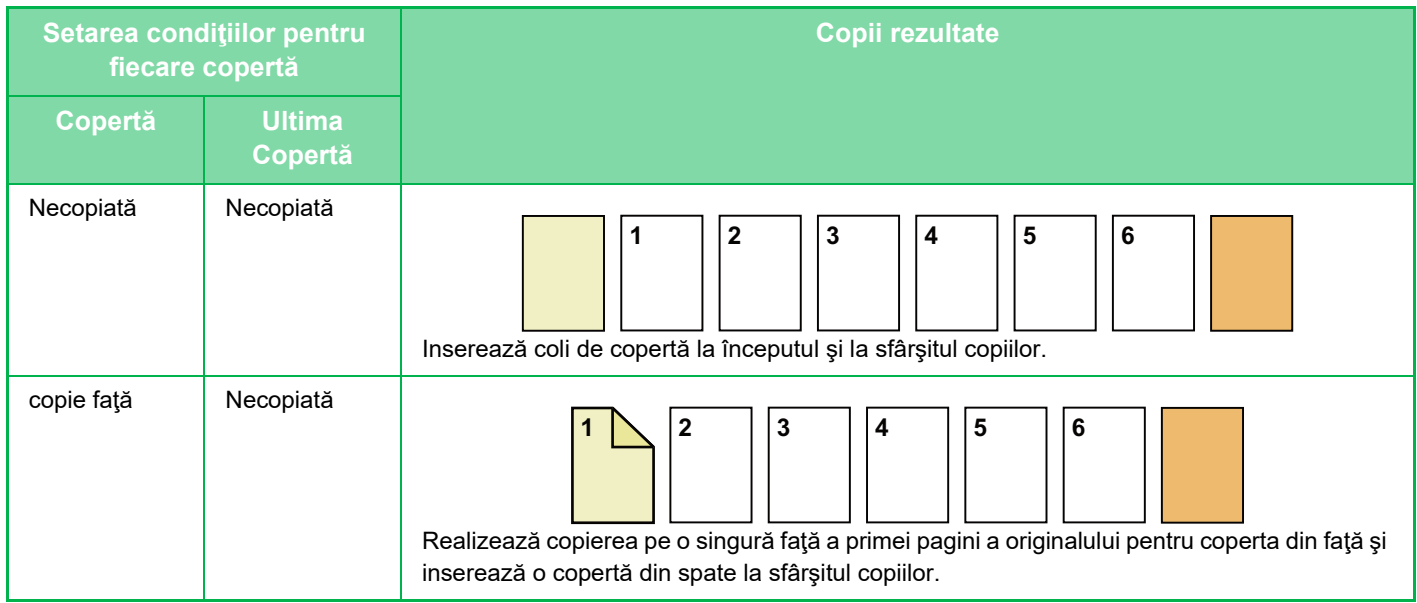

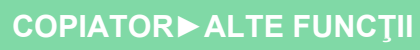

亀

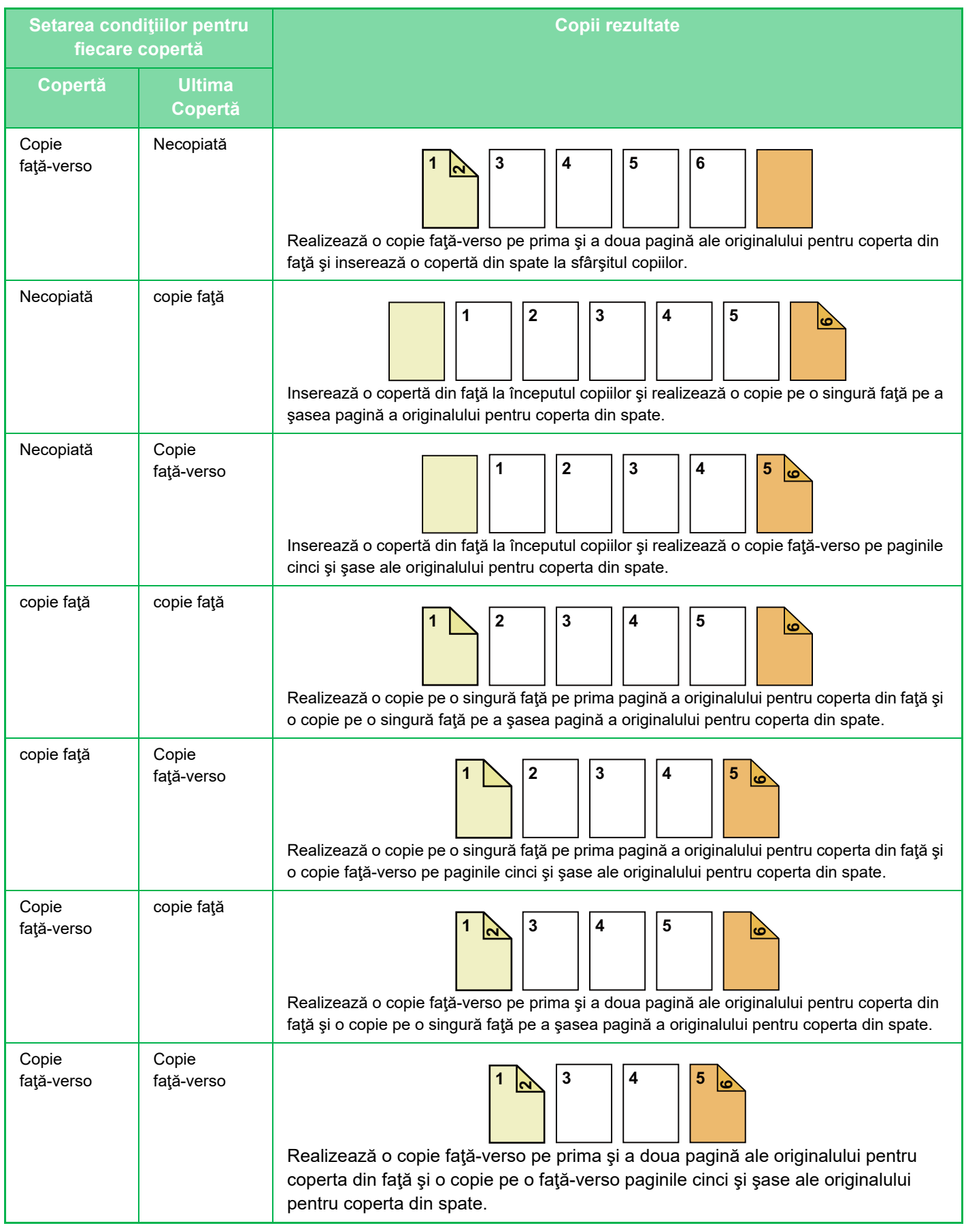

#### **Copierea faţă-verso a originalelor imprimate pe o singură faţă**

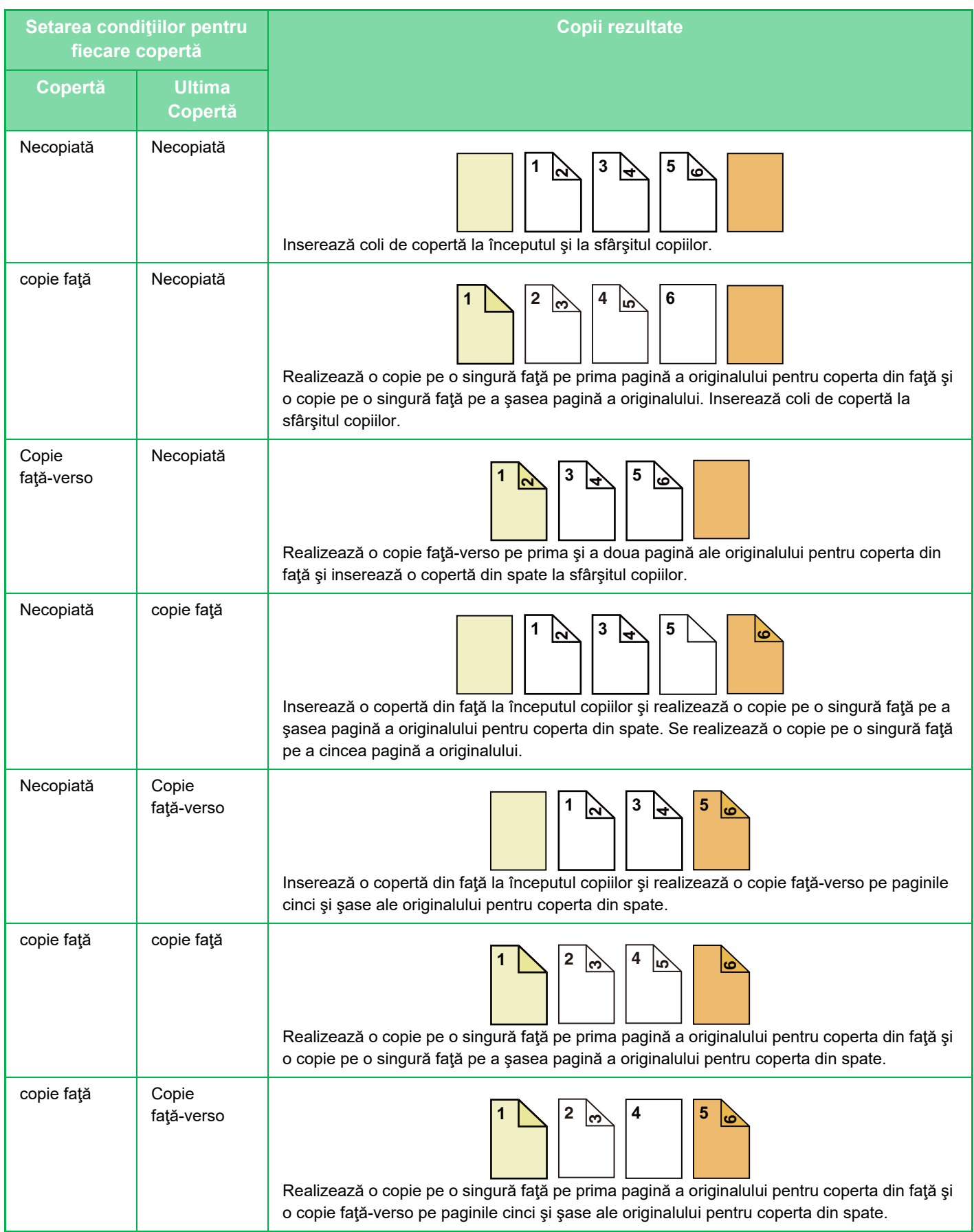

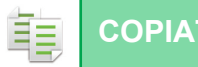

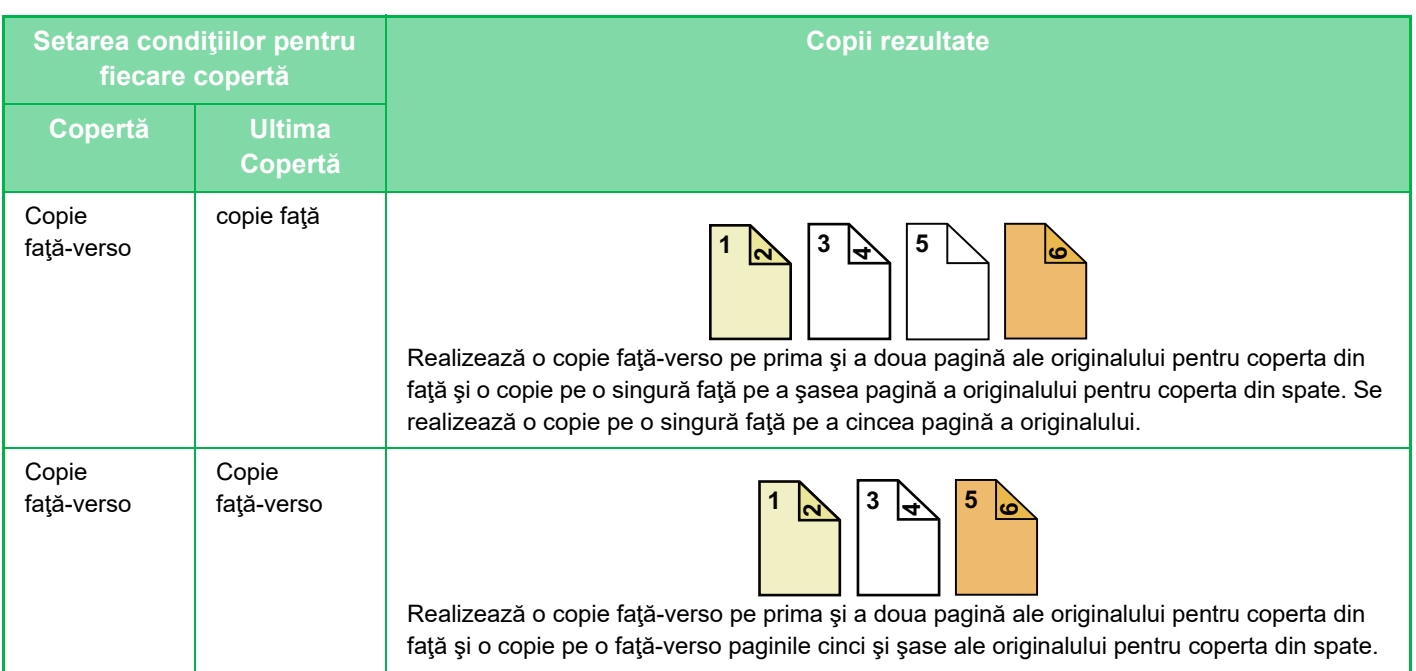

### **Copierea pe o singură faţă a originalelor imprimate faţă-verso**

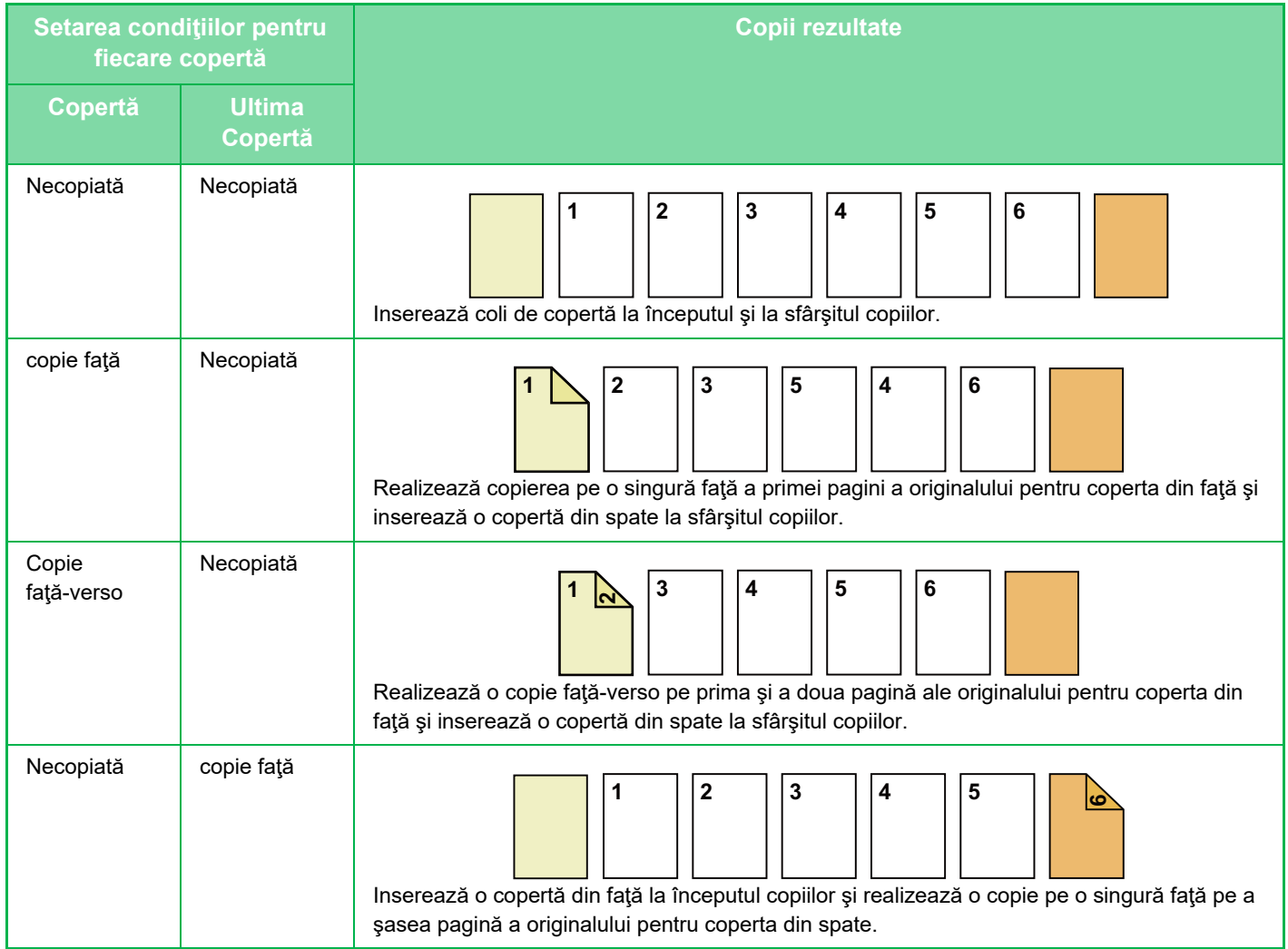

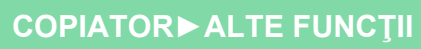

ف

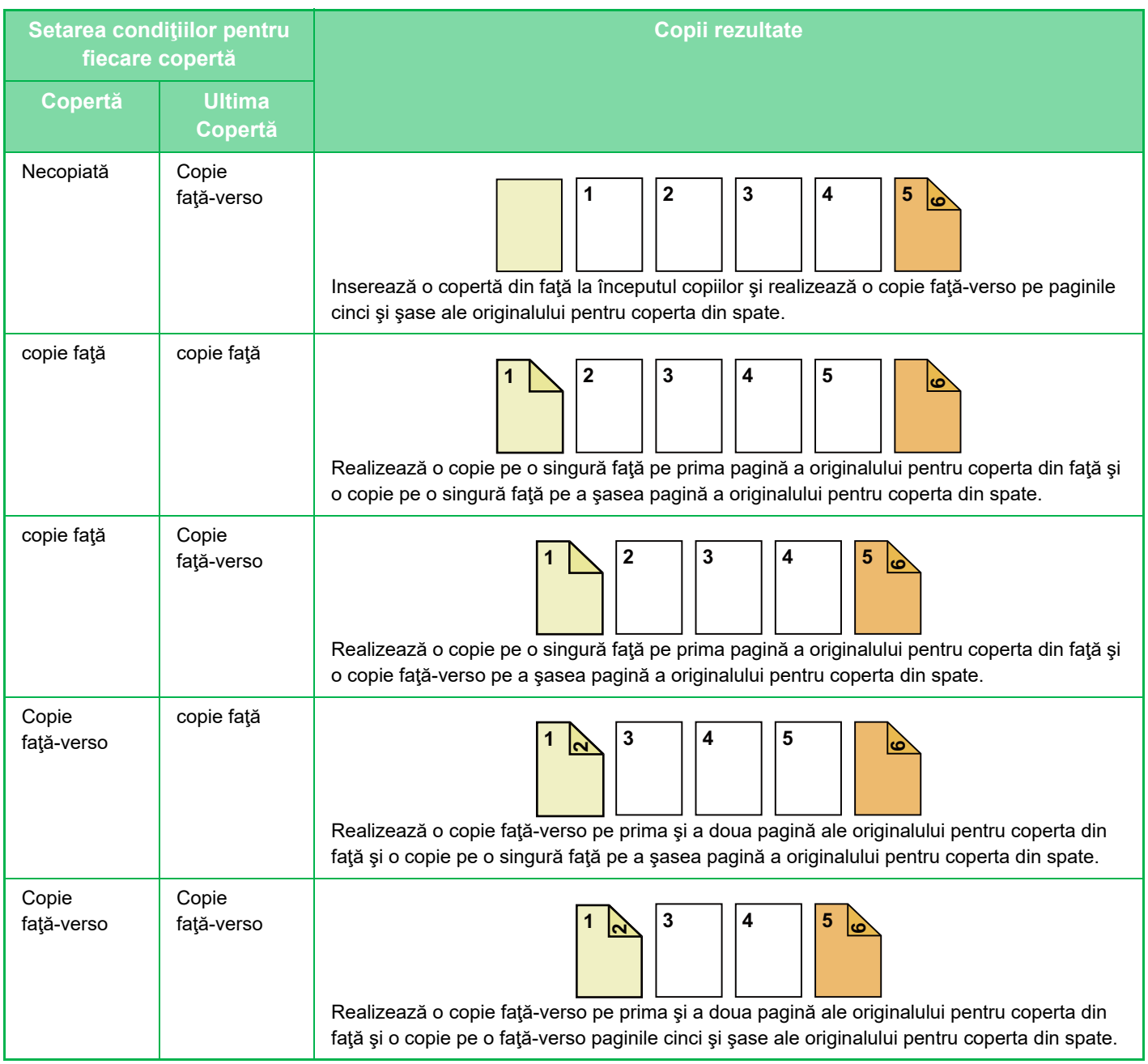

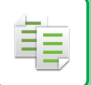

#### **Copierea faţă-verso a originalelor imprimate faţă-verso**

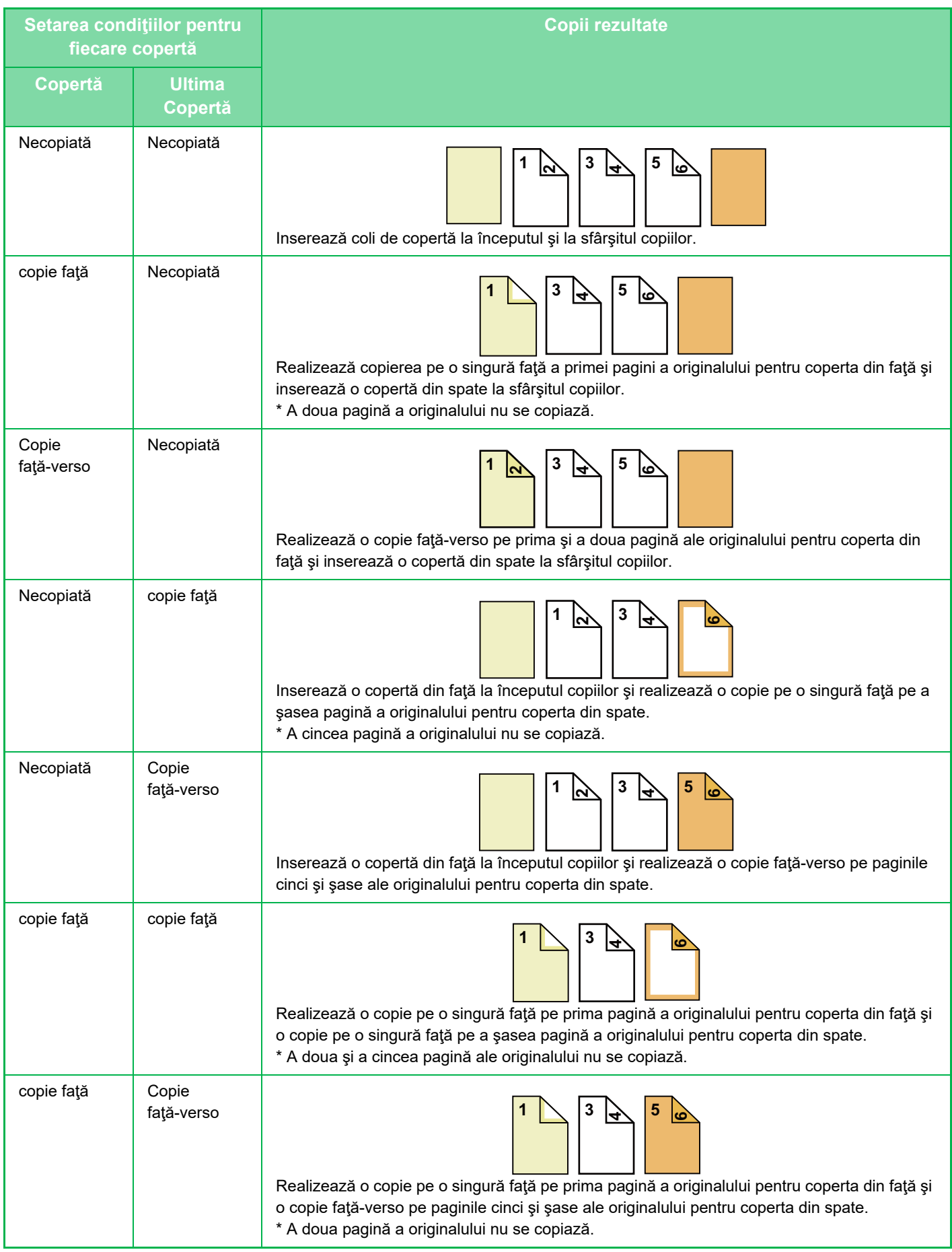

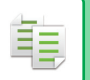

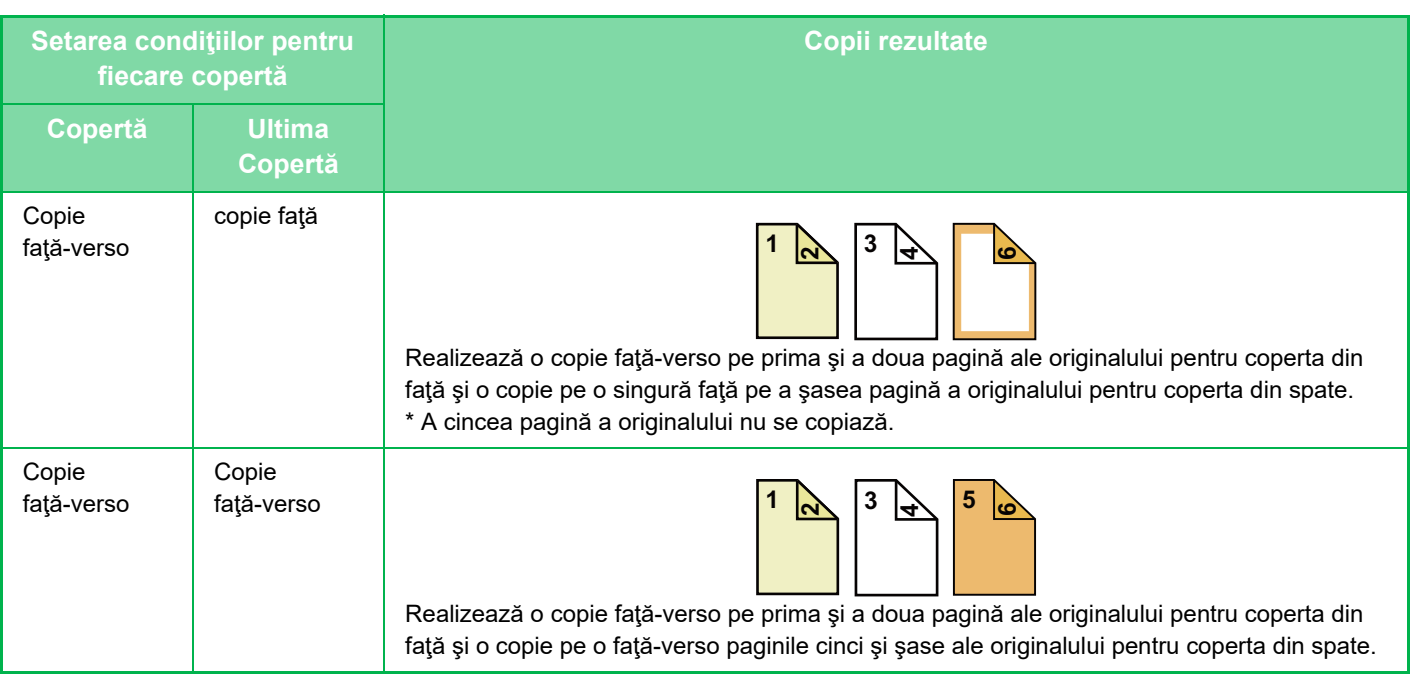

- Coperțile/inserțiile nu pot fi selectate în modul simplu.
- Înainte de a utiliza funcţia coperţi/inserţii, încărcaţi colile de inserţie în tavă.
- Dacă selectați funcția coperți/inserții, plasați originalele în tava de alimentare a documentelor, selectați copierea față simplă și copierea față-verso și selectați numărul de copii și orice alte setări de copiere dorite. După efectuarea acestor setări, efectuaţi procedura de selectare coperţi/inserţii.
- O coală poate fi inserată pentru fiecare dintre coperţile din faţă şi din spate.

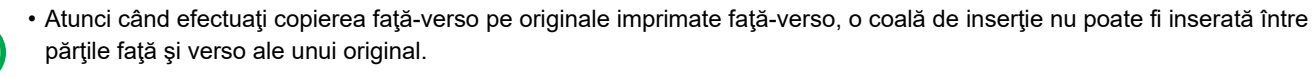

• Această setare nu este disponibilă atunci când funcţia coperţi/inserţii din "Coperti/Insertii" este dezactivată în "Setari".

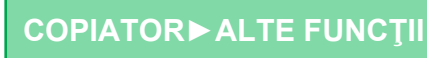

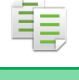

# **1**

### **Puneţi originalul în tava de alimentare cu documente a alimentatorului de documente.**

[ALIMENTATORUL AUTOMAT DE DOCUMENTE \(pagina 1-24\)](#page-26-0)

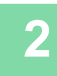

### **<sup>2</sup> Atingeți scurt tasta [Altele] şi apoi tasta [Copertă/ Inserturi].**

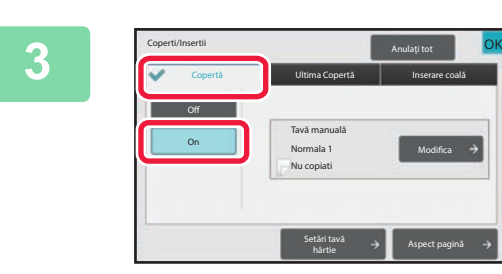

### **<sup>3</sup> Atingeți scurt tasta [Copertă] şi apoi tasta [On].**

Atunci când inseraţi o copertă din spate, atingeţi scurt fila [Ultima Copertă] şi apoi tasta [On].

**<sup>4</sup> Atingeți tasta [Modifica].**

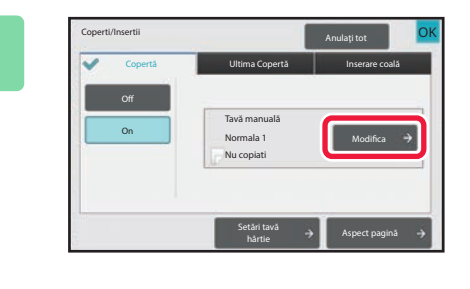

## **<sup>5</sup> Configuraţi setarea de copiere pe o coală cu rol de copertă din faţă.**

Atingeţi scurt tasta [Nu copiati], numai dacă introduceţi o copertă.

Dacă ați selectat tasta [Copie 2 fețe], atingeți scurt tasta [Carte] sau [Tablet] pentru îndosarierea coperţii din faţă. După finalizarea setărilor, atingeți tasta [OK].

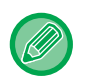

#### **Pentru a schimba tava de intrare a coperţii:**

Simpla fata Nu copiati OK

Tipăreşte pe copertă

Coperti/Insertii Anulati tot Coperti<sup>u</sup> Anulati tot OK

Copie 2 feţe

Atingeţi scurt tasta [Tavă hârtie/Setări] pentru a afişa ecranul de setare a tăvii de intrare. În ecranul de setare a tăvii de intrare, atingeţi scurt tasta [Tavă hârtie] de la [Copertă] sau [Ultima Copertă]. Pentru informații suplimentare, consultați "SELECTAREA TÂ[VII DE HÂRTIE PENTRU COPIERE \(pagina 3-13\)"](#page-125-0).

- Dacă se continuă copierea coperții, nu se vor putea utiliza coli pentru etichete și filme transparente.
- **Pentru a revoca inserarea colii coperţii:**
- Atingeți tasta [Off].

Setare copertă

Tavă hârtie Tavă manuală

Normala 1

- **Pentru a anula setările pentru capacul frontal, capacul posterior şi coala de inserţie în acelaşi timp:** Atingeți tasta [Anulaţi tot].
- **Pentru a revoca toate setările:** Atingeți tasta [CA].

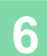

# **<sup>6</sup> Atingeți scurt tasta [Start] pentru a începe copierea.**

**3-94**

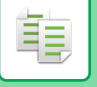

# <span id="page-207-0"></span>**INSERAREA COLILOR DE INSERŢIE ÎN COPII (COPERŢI/INSERŢII)**

Această funcţie inserează o coală de hârtie într-o anumită pagină drept coală de inserţie. Există două tipuri de coli de inserţie. Poziţiile de inserţie pot fi specificate. Inseraţi coperţi dacă este necesar.

Când inserați coperți, consultați "INSERAREA COPERȚ[ILOR ÎN COPII \(COPER](#page-199-0)ȚI/INSERȚII) (pagina 3-87)".

**Exemplu: Introducerea colilor după paginile 3 și 5**

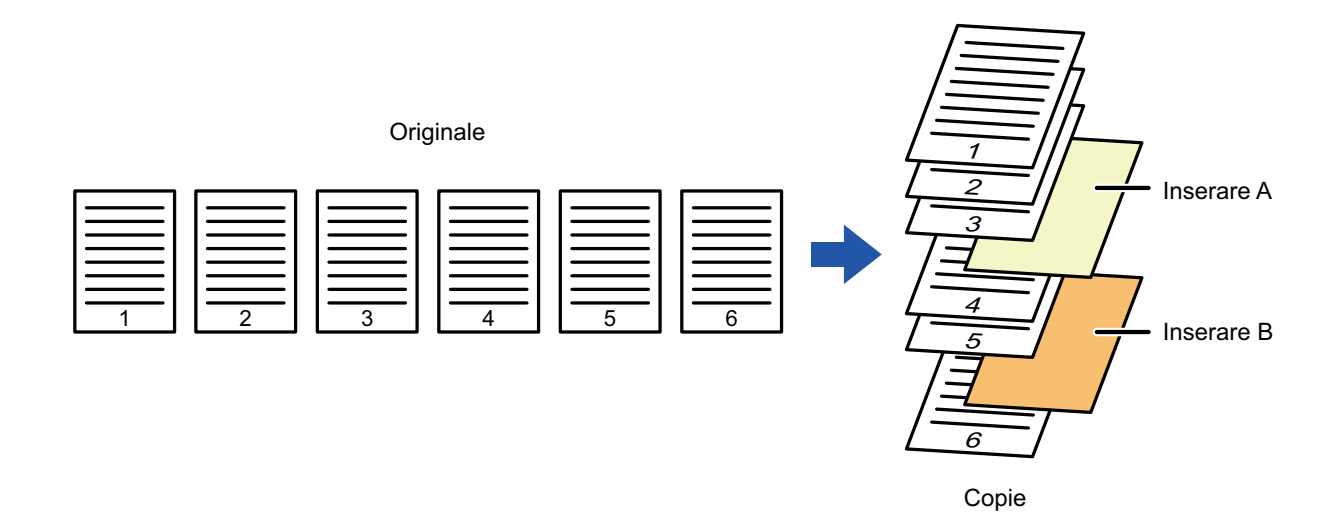

**3-95**

# **Exemple de inserare a colilor**

فأ

Următoarele exemple ilustrează rezultatele copierii atunci când se inserează coli de inserţie în şase originale tipărite pe o singură faţă sau trei originale tipărite faţă-verso, utilizând cele două moduri de copiere. **Copierea originalului imprimat pe o singură faţă**

#### **Condiţii de setare a colilor de inserţie Copii rezultate Inseraţi o coală de inserţie în modul de copiere faţă simplă. Inseraţi o coală de inserţie în modul de copiere faţă-verso.** Necopiată Inserează coală de inserţie între a doua şi a treia pagină a copiilor. copie faţă Realizează o copie pe o singură faţă a paginii trei a originalului pe o coală de inserţie. Copie faţă-verso Realizează o copie faţă-verso a paginilor trei şi patru ale originalului pe o coală de inserţie. 1 **2 1 1 3 1 4 1 5 16 1 1 6**  $3 \left| \right. \right\}$ **5 <sup>6</sup>1**  $\begin{bmatrix} 2 & | & 3 \end{bmatrix}$   $\begin{bmatrix} 4 & | & 5 \end{bmatrix}$   $\begin{bmatrix} 6 & | & 1 \end{bmatrix}$   $\begin{bmatrix} 1 & | & 2 \end{bmatrix}$  $3 \ \ 4 \ \ 6$ **6** 1 ||2 ||3|<del>4</del> **5 6 1 <sup>2</sup>** $3 \mid \frac{1}{2}$ **5 <sup>6</sup>**

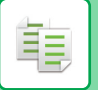

#### **Copierea originalului imprimat faţă-verso**

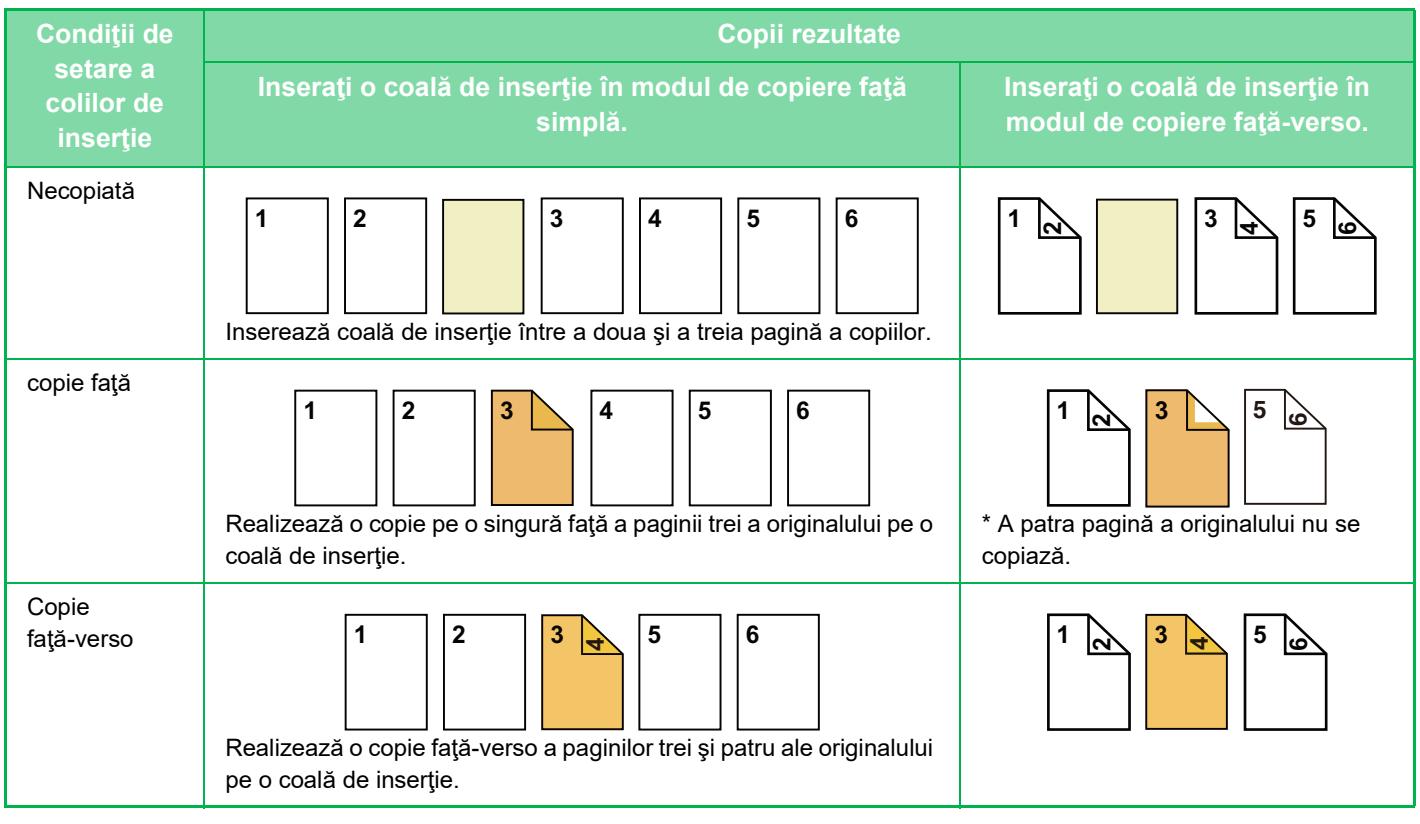

- Coperțile/inserțiile nu pot fi selectate în modul simplu.
- Înainte de a utiliza funcţia coperţi/inserţii, încărcaţi colile de inserţie în tavă.
- Dacă selectați funcția coperți/inserții, plasați originalele în tava de alimentare a documentelor, selectați copierea față simplă şi copierea faţă-verso şi selectaţi numărul de copii şi orice alte setări de copiere dorite. După efectuarea acestor setări, efectuaţi procedura de selectare coperţi/inserţii.
- Formatul colii de inserţie trebuie să fie acelaşi cu formatul copiei.
- Se pot insera până la 100 de coli de inserţie.
- Sticla pentru documente nu este disponibilă pentru această funcţie.
- Țineți cont de faptul că două coli de inserție nu se pot insera pe aceeași pagină.
- Atunci când efectuaţi copierea faţă-verso pe originale imprimate faţă-verso, o coală de inserţie nu poate fi inserată între părţile faţă şi verso ale unui original.
- Această setare nu este disponibilă atunci când funcţia coperţi/inserţii este dezactivată în "Setari (administrator)".

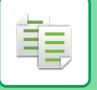

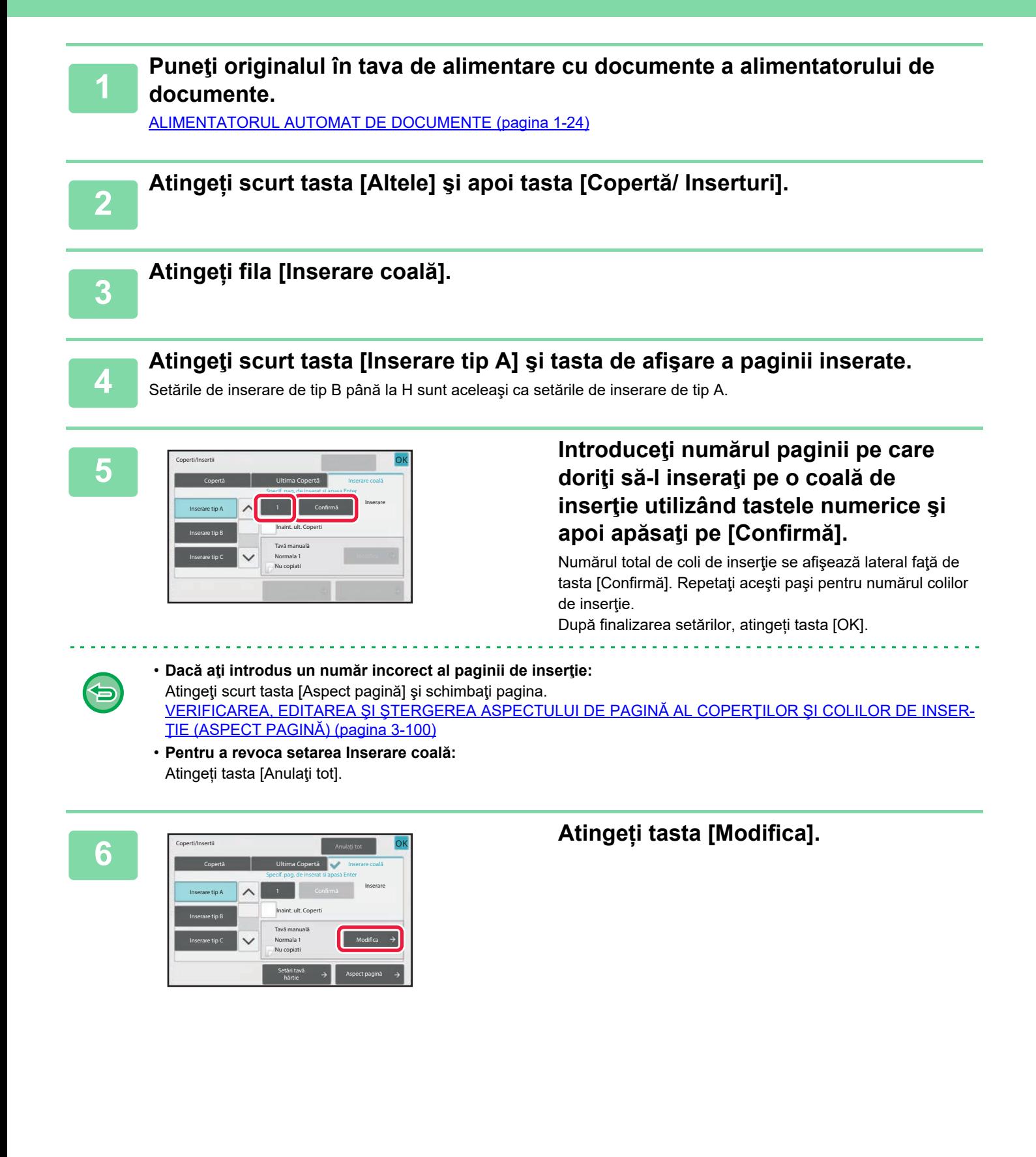

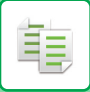

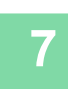

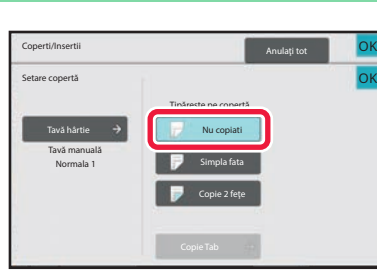

# **1 F CONSCREPTION CONSCREPTION CONSCREPTION CONSCREPTION OF <b>CONSCREPTION** OF **CALL OF A LITE OF A LITE OF A LITE OF A LITE OF A LITE OF A LITE OF A LITE OF A LITE OF A LITE OF A LITE OF A LITE OF A LITE OF A LITE OF A tip A.**

Atunci când realizați o copie pe o coală de inserție de tip A, atingeţi scurt tasta [Simpla fata] sau [Copie 2 feţe]. Dacă aţi selectat[Copie 2 feţe], atingeţi scurt tasta [Carte] sau [Tablet] pentru îndosarierea inserturilor. După finalizarea setărilor, atingeți tasta [OK].

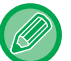

#### **Pentru a modifica o coală de inserţie:**

Atingeţi scurt tasta [Tavă hârtie] şi selectaţi tava cu colile de inserţie încărcate.

- Atunci când copiați pe ambele fețe ale unei coli de inserție, nu puteți utiliza coli de etichete pentru inserție.
- **Pentru a revoca toate setările:** Atingeți tasta [CA].

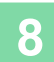

# <span id="page-212-0"></span>**VERIFICAREA, EDITAREA ŞI ŞTERGEREA ASPECTULUI DE PAGINĂ AL COPERŢILOR ŞI COLILOR DE INSERŢIE (ASPECT PAGINĂ)**

Editarea de conţinuturi diferă între coperţile înregistrate şi colile de inserţie, conform exemplului de mai jos.

• Pentru "Capac hârtie", puteţi modifica setările, cum ar fi tip hârtie, copiere/nu se copiază, faţă simplă şi faţă-verso.

• Pentru "Inserare", puteţi modifica numai numărul paginii pe care doriţi să-l inseraţi pe o coală de inserţie.

### **1 Atingeți scurt tasta [Altele] şi apoi tasta [Copertă/ Inserturi].**

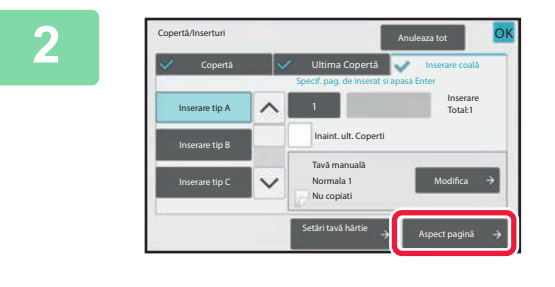

### **2 Atingeți tasta [Aspect pagină].**

菲

Dacă setările pentru coperţi sau coli de inserţie nu sunt configurate, tasta [Aspect pagină] este dezactivată.

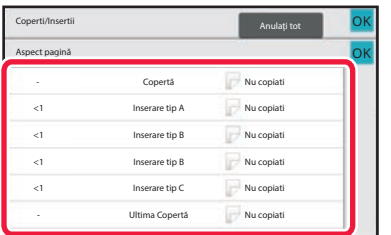

### **3 Verificaţi aspectul paginii.**

Pentru a ieși din această activitate după verificarea aspectului paginii, atingeți scurt tasta [OK]. Pentru a edita sau sterge, atingeți scurt tasta corespunzătoare. Pentru ştergere, atingeţi scurt tasta [Şterge].

Pentru editare, atingeți scurt tasta [Modifică]. Când se setează inserția consecutivă a diferitelor tipuri de inserții pe aceeași pagină, puteți să atingeți [Ordine de înlocuire inserții] pe panoul de acțiuni pentru a modifica ordinea.

# **4 Modificaţi setările pentru coperţi sau coli de inserţie.**

Pentru copertă, puteţi modifica modul de copiere. Puteţi modifica numărul paginii pe care doriţi să-l introduceţi într-o coală de inserţie. După finalizarea setărilor, atingeți tasta [OK].

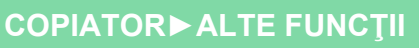

# **INTRODUCEREA COLILOR DE INSERŢIE ÎNTRE FILME TRANSPARENTE (INSERARE FOLII TRANSPARENTE)**

Când copiaţi pe film transparent, s-ar putea ca foile să se lipească unele de altele datorită electricităţii statice. Funcția de inserare a filmului transparent poate fi utilizată pentru a insera automat coli de hârtie între fiecare coală a filmului transparent, facilitând manevrarea acestora.

De asemenea, puteți copia coli de inserție.

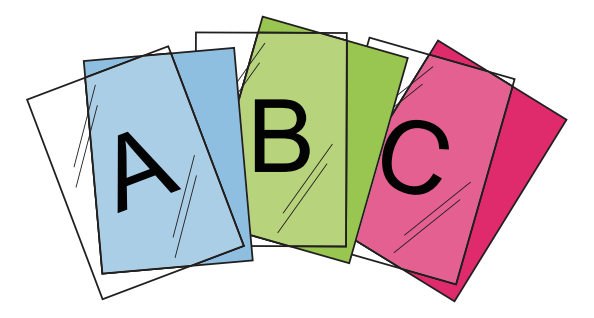

- Inserțiile de transparență nu pot fi selectate în modul simplu. • Când efectuati o copiere fată-verso, puteți utiliza numai modul "2-Fete→1-Fata".
	- În acest mod nu puteţi selecta numărul de copii.
	- Filmul transparent trebuie să fie încărcat în tava manuală.

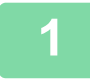

### **1 Plasaţi filmul transparent cu faţa în jos în tava manual<sup>ă</sup> <sup>ş</sup>i încărcaţi colile de film transparent.**

După încărcarea filmului transparent, configurați setările tăvii manuale. [EFECTUAREA COPIILOR UTILIZÂND TAVA MANUAL](#page-145-0)Ă (pagina 3-33)

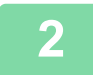

#### **2 <sup>A</sup>şezați originalul.**

Puneţi originalul în tava de alimentare cu documente a alimentatorului automat de documente sau pe geamul pentru documente. [ALIMENTATORUL AUTOMAT DE DOCUMENTE \(pagina 1-24\)](#page-26-0)

[GEAMUL PENTRU DOCUMENTE \(pagina 1-27\)](#page-29-0)

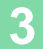

**3 Atingeți scurt tasta [Altele] şi apoi tasta [Inserare transparente].**

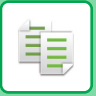

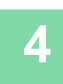

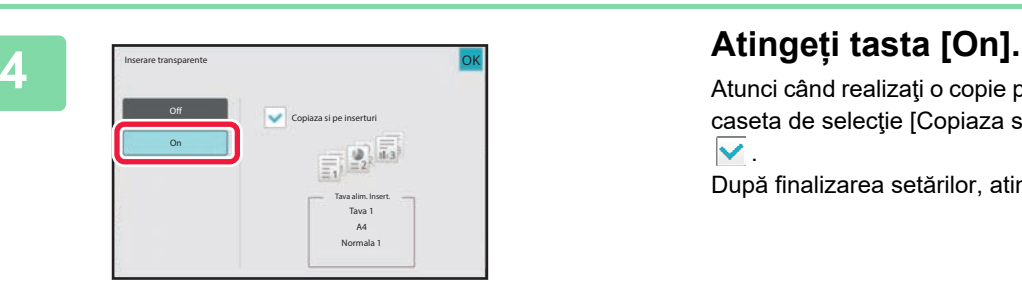

Atunci când realizaţi o copie pe coli de inserţie, atingeţi scurt caseta de selecţie [Copiaza si pe inserturi] pentru a seta la  $\blacktriangledown$  .

După finalizarea setărilor, atingeți tasta [OK].

- **Pentru a revoca setarea inserţiilor transparente:**
- Atingeți tasta [Off].
- **Pentru a revoca toate setările:** Atingeți tasta [CA].

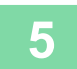

全

# **FUNCŢII PENTRU UTILIZĂRI SPECIFICE COPIEREA UNEI IMAGINI ÎN OGLINDĂ (IMAGINE ÎN OGLINDĂ)**

Această funcţie copiază prin inversarea originalului în imaginea în oglindă.

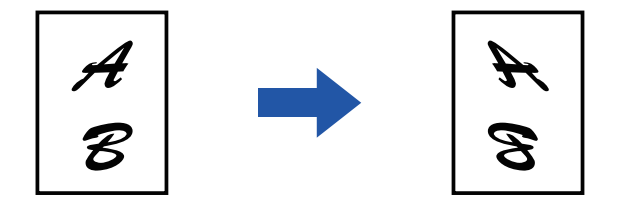

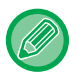

黽

• Funcția de imagine în oglindă nu poate fi selectată în modul simplu.

• Înainte de a scana un original, specificaţi Imagine în oglindă.

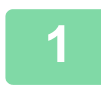

### **1 Atingeți tasta [Altele] şi tasta [Imag. in oglindă].**

Va apărea o bifă pe pictogramă. După finalizarea setărilor, atingeți tasta [OK].

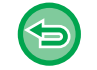

#### **Pentru a revoca setarea imagine în oglindă:**

Atingeţi scurt tasta [Imag. in oglindă] pentru a o debifa.

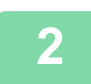

### **2 <sup>A</sup>şezați originalul.**

Puneţi originalul în tava de alimentare cu documente a alimentatorului automat de documente sau pe geamul pentru documente.

[ALIMENTATORUL AUTOMAT DE DOCUMENTE \(pagina 1-24\)](#page-26-0) [GEAMUL PENTRU DOCUMENTE \(pagina 1-27\)](#page-29-0)

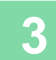
# **FUNCŢII DE AJUSTARE A CULORII ŞI DENSITĂŢII**

## **INVERSAREA ALBULUI ŞI NEGRULUI ÎNTR-O COPIE (IMAGINE ÎN NEGATIV)**

Această funcţie este utilizată pentru a inversa negrul cu albul într-o copie pentru a crea un negativ al imaginii. Originalele cu suprafeţe mari negre (care utilizează o cantitate mare de toner) pot fi copiate folosind funcţia Inversare Alb/Negru pentru a reduce consumul de toner.

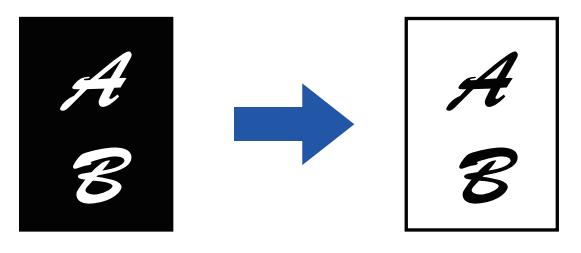

- Inversarea A/N nu poate fi selectată în modul simplu.
- Inversarea A/N trebuie specificată înainte de scanarea originalului.
- Când funcţia este selectată, setarea "Tip Expunere/Original" pentru ajustarea expunerii se va modifica automat în "Text".
- Această funcţie nu este disponibilă în anumite ţări şi regiuni.

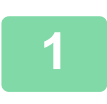

## **<sup>1</sup> Atingeți tasta [Altele] şi tasta [Imag. in neg.].**

Va apărea o bifă pe pictogramă. După efectuarea setărilor, atingeţi scurt tasta [Inapoi].

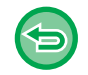

### **Pentru a revoca setarea Imagine în negativ:**

Atingeți scurt tasta [Imag. in neg.] pentru a o debifa.

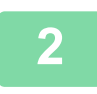

## **Aşezați originalul.**

Puneti originalul în tava de alimentare cu documente a alimentatorului automat de documente sau pe geamul pentru documente.

[ALIMENTATORUL AUTOMAT DE DOCUMENTE \(pagina 1-24\)](#page-26-0) [GEAMUL PENTRU DOCUMENTE \(pagina 1-27\)](#page-29-0)

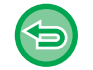

### **Pentru a revoca toate setările:** Atingeți tasta [CA].

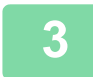

**<sup>3</sup> Atingeți scurt tasta [Start] pentru a începe copierea.**

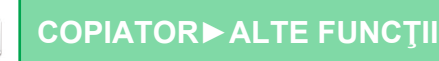

## **AJUSTAREA SIMPLĂ A CALITĂŢII IMAGINII (AJUSTARE CALITATE IMAGINE RAPIDĂ)**

Puteți să ajustați cu uşurință conturul imaginilor şi al textului.

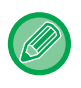

菲

- Funcția de Ajustare calitate imagine rapidă nu poate fi selectată în modul simplu.
- Trebuie să selectaţi Ajustare calitate imagine rapidă înainte de a scana originalul.

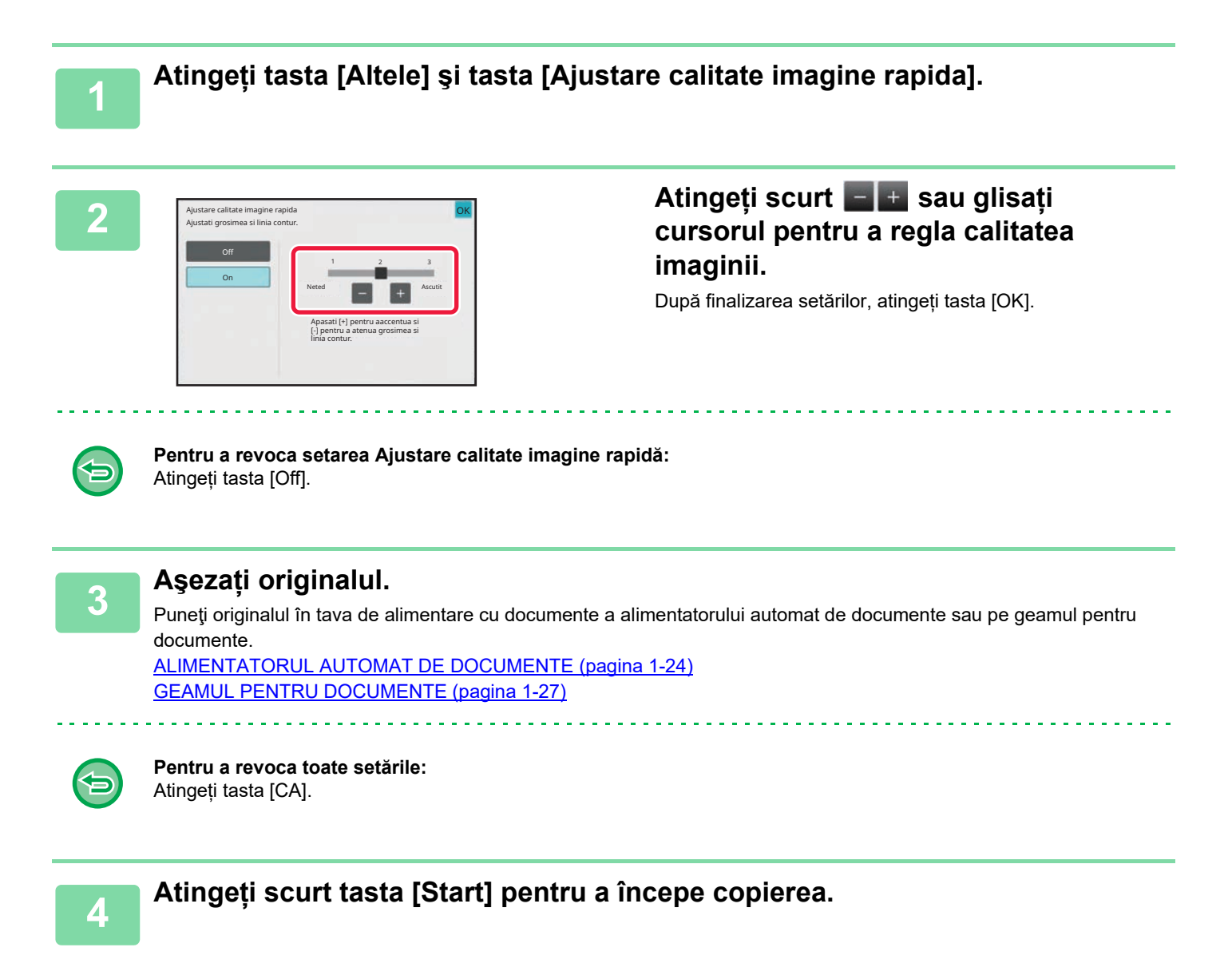

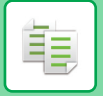

## **REGLAREA CLARITĂŢII UNEI IMAGINI (CLARITATE)**

Această funcţie ajustează claritatea pentru a face imaginea mai clară sau mai puţin clară.

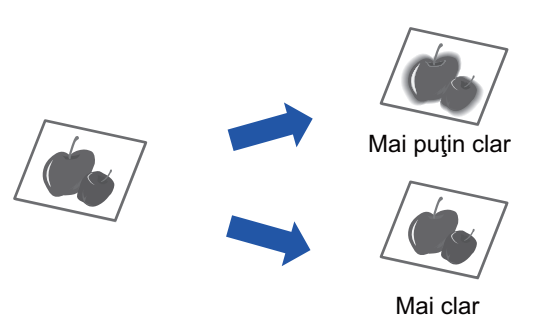

- Claritatea nu poate fi selectată în modul simplu.
- Claritatea trebuie specificată înainte de scanarea originalului.

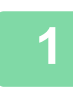

## **<sup>1</sup> Atingeți tasta [Altele] şi tasta [Claritate].**

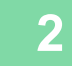

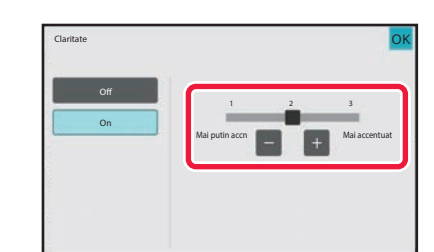

## **2 Atingeti scurt**  $\begin{bmatrix} 1 \\ 2 \end{bmatrix}$  **+ sau glisati cursorul pentru a regla claritatea.**

Selectaţi [Mai accentuat] pentru contururi mai clare sau [Mai putin accn] pentru contururi mai puţin clare. După finalizarea setărilor, atingeți tasta [OK].

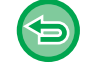

### **Pentru a anula setarea de claritate:** Atingeti tasta [Off].

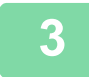

## **Aşezați originalul.**

Puneţi originalul în tava de alimentare cu documente a alimentatorului automat de documente sau pe geamul pentru documente. [ALIMENTATORUL AUTOMAT DE DOCUMENTE \(pagina 1-24\)](#page-26-0)

[GEAMUL PENTRU DOCUMENTE \(pagina 1-27\)](#page-29-0)

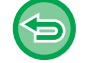

### **Pentru a revoca toate setările:** Atingeți tasta [CA].

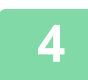

**<sup>4</sup> Atingeți scurt tasta [Start] pentru a începe copierea.**

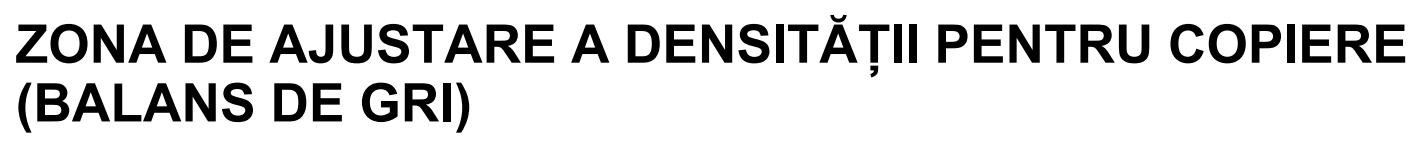

Puteți să ajustați tonul şi densitatea copiilor.

Densitatea este împărțită în trei intervale şi puteți ajusta nivelul fiecăruia.

Dacă este necesar, puteți să ajustați toate cele trei game de densitate odată.

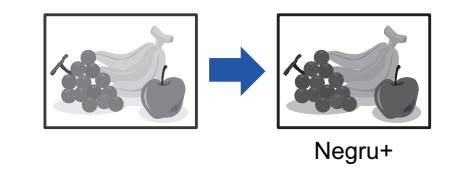

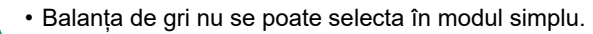

• Balansul de gri trebuie specificat înainte de scanarea originalului.

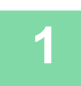

菲

**1 Atingeți tasta [Altele] şi tasta [Balans de Gri].**

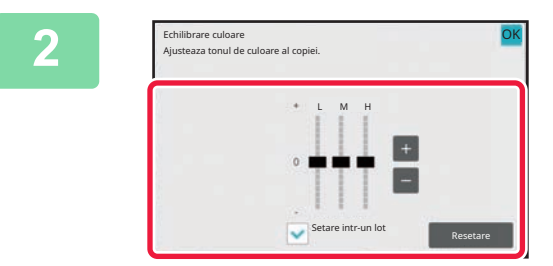

## **2 Atingeți tasta sau glisați cursorul pentru a regla balansul de gri.**

- Pentru a regla fiecare gamă, setați caseta de selectare [Setare intr-un lot]  $|a|$ .
- Pentru a ajusta un cursor individual cu tastele **et alta**, atingeţi cursorul pe care doriţi să-l ajustaţi şi atingeţi scurt tastele  $\Box$   $\Box$
- După finalizarea setărilor, atingeți tasta [OK].

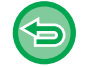

**Pentru a readuce balansul de gri din fila curentă la balansul implicit:** Atingeți tasta [Resetare].

Valorile tuturor gradaţiilor reglate curent vor reveni la valorile implicite ale balanţei de culori.

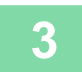

## **3 <sup>A</sup>şezați originalul.**

Puneţi originalul în tava de alimentare cu documente a alimentatorului automat de documente sau pe geamul pentru documente.

[ALIMENTATORUL AUTOMAT DE DOCUMENTE \(pagina 1-24\)](#page-26-0) [GEAMUL PENTRU DOCUMENTE \(pagina 1-27\)](#page-29-0)

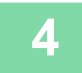

**4 Atingeți scurt tasta [Start] pentru a începe copierea.**

# <span id="page-220-0"></span>**FUNCŢII DE COPIERE UTILE**

# **ÎNTRERUPEREA COPIERII**

Această funcţie suspendă o operaţie în curs de desfăşurare şi tipăreşte în mod preferenţial originalul specificat la întreruperea operaţiei de copiere.

Când trebuie să efectuaţi o copie urgentă şi echipamentul este ocupat cu o copiere de durată sau cu o altă activitate, utilizați funcția de întrerupere a copierii.

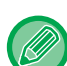

- Tasta [Intrerupt] nu apare în timpul scanării unui original.
- În funcție de setările operației în curs, s-ar putea ca tasta [Intrerupt] să nu apară.
	- Funcţia Întrerupere copiere nu poate fi utilizată în combinaţie cu următoarele funcţii: Creare lucrare, Carte de vizită, Număr original, Copie de probă şi Setări previzualizare.
	- Dacă utilizati geamul pentru document pentru întreruperea copierii, nu veti putea selecta functia Tip Carte, functia Coperti/Inserturi sau setarea N-Up.

Tipărire Stare lucrare Tray 1

Dacă aveti nevoie de oricare dintre aceste funcții, utilizați alimentatorul automat de documente.

sistem Stare lucrare Anulează<br>Sistem Anuli Tray (Anulează

**12 1 Atingeti tasta [Intrerupt]. 1 O 150 <b>C 150 <b>C 150 <b>C 150 <b>C 150 <b>C 150 <b>C 150 <b>C 150 <b>C 150 <b>C 150 <b>C 150 <b>C 150 <b>C 150 <b>C 150 <b>C 150 <b>C**</del> **150 <b>C**</del> **150 <b>C 150 <b>C** 

### **Dacă se specifică autentificarea utilizatorilor:**

Intrerupt |

Atingeţi scurt tasta [Intrerupt] pentru a afişa ecranul Autentificare Utilizator. Introduceți numele de conectare şi parola pentru autentificarea utilizatorului.

Apare ecranul modului de întrerupere.

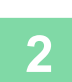

## **<sup>2</sup> <sup>A</sup>şezați originalul.**

Puneţi originalul în tava de alimentare cu documente a alimentatorului automat de documente sau pe geamul pentru documente.

[ALIMENTATORUL AUTOMAT DE DOCUMENTE \(pagina 1-24\)](#page-26-0) [GEAMUL PENTRU DOCUMENTE \(pagina 1-27\)](#page-29-0)

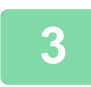

## **<sup>3</sup> Configuraţi setările de copiere.**

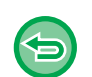

Pentru revoca o copiere întreruptă, apăsaţi pe tasta [Anuleaza].

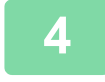

## **<sup>4</sup> Atingeţi tasta [Start] pentru a începe copierea întreruptă.**

Când funcția de întrerupere a copierii este finalizată, operația întreruptă este reluată.

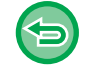

Funcţia de întrerupere a copierii nu afişează examinarea originalului scanat.

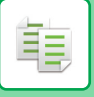

# **TRANSMITEREA DATELOR ÎN TIMPUL COPIERII**

Această funcţie vă permite să transmiteţi un fax în timpul efectuării unei copieri, un e-mail cu imagine ataşată sau să salvați date într-un director de rețea.

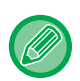

Dacă trebuie să memoraţi destinaţia în agendă în prealabil. [STOCAREA ADRESELOR PRIN INTRODUCERE DIRECT](#page-478-0)Ă (pagina 6-20)

Transmiterea fax şi de imagine porneşte imediat după copiere şi se utilizează aceleaşi setări ca la copiere. Totuşi, este posibil ca unele funcţii să nu asigure aceleaşi rezultate ca la copiere.

## **1 Atingeți scurt tasta [Detaliu] pentru a trece în modul normal.**

[MODUL SIMPLU \(pagina 3-3\)](#page-115-0)

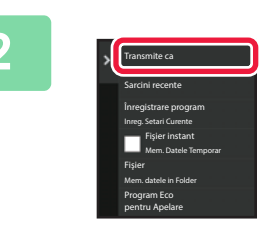

**2 Atingeți [Transmite ca si tiparitura] pe panoul de acțiuni.** 

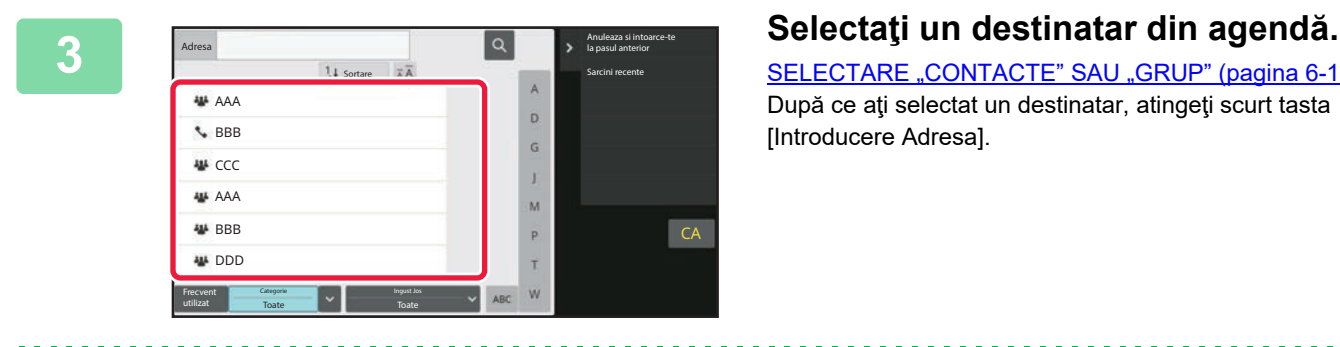

[SELECTARE "CONTACTE" SAU "GRUP" \(pagina 6-17\)](#page-475-0) După ce aţi selectat un destinatar, atingeţi scurt tasta [Introducere Adresa].

- Nu puteţi utiliza tastatura virtuală pentru a introduce o adresă. Dacă nu găsiţi destinatarul în agendă, introduceţi-l în agendă.
- Nu poate fi selectată o adresă de fax prin Internet.

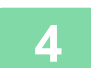

## **4 <sup>A</sup>şezați originalul.**

Puneţi originalul în tava de alimentare cu documente a alimentatorului automat de documente sau pe geamul pentru documente.

[ALIMENTATORUL AUTOMAT DE DOCUMENTE \(pagina 1-24\)](#page-26-0) [GEAMUL PENTRU DOCUMENTE \(pagina 1-27\)](#page-29-0)

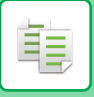

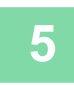

## **5 Setaţi fiecare element de copiat, după cum este necesar.**

Aceste setări de copiere se utilizează pentru transmiterea fax. Totuşi, este posibil ca unele setări să nu fie disponibile la funcţie.

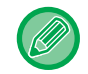

Puteţi examina originalul scanat atingând scurt tasta [Previzualiz.].

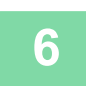

## **6 Atingeți scurt tasta [Start] pentru a începe copierea.**

După copiere, transmiterea începe.

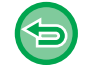

După copiere, nu puteţi examina setările înainte de transmitere.

# **ACTIVITĂŢI DE COPIERE**

Dacă apăsaţi pe afişajul stării activităţii, activităţile se afişează într-o listă. Pentru a verifica starea unei activităţi de copiere, atingeți scurt fila [Tipărire].

Când doriți să opriți sau să ștergeți activități sau să realizați procesare prioritară, citiți "OPRIREA/ȘTERGEREA UNEI ACTIVITĂŢ[I, PROCESAREA PRIORITAR](#page-100-0)Ă ŞI VERIFICAREA STĂRII (pagina 2-59)".

 $\hat{p}$  $\bullet$ Scan Usor Documente **Sharp OSA** <sup>Informație</sup> Stare lucrare

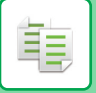

## **PROGRAME**

Programele sunt setate din ecranul principal al modului normal. [MODUL SIMPLU \(pagina 3-3\)](#page-115-0)

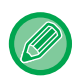

Programele nu pot fi stocate în modul uşor.

## **MEMORAREA UNUI PROGRAM**

Această setare memorează setările de copiere colectiv, ca pe un program. Programul memorat poate fi preluat prin utilizarea unei operaţii simple.

Pentru informații privind preluarea unui program, consultați "REGĂ[SIREA UNUI PROGRAM \(pagina 3-114\)](#page-226-0)".

De exemplu, să presupunem că desene în CAD de dimensiunea A4 (8-1/2" x 11") sunt copiate o dată pe lună pentru arhivare, utilizându-se următoarele setări:

- Desenele în cad cu dimensiunea A4 (8-1/2" x 11") sunt reduse la dimensiunea A5 (5-1/2" x 8-1/2").
- Pentru a reduce la jumătate cantitatea de hârtie utilizată, este utilizată funcţia de copiere faţă-verso.
- Pentru a închide în funcție de fişier, efectuați copierea marginilor.

Schite CAD de dimensiune A4 (8-1/2" x 11")

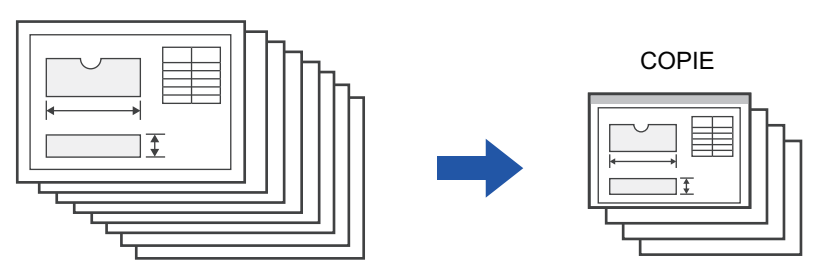

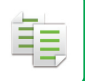

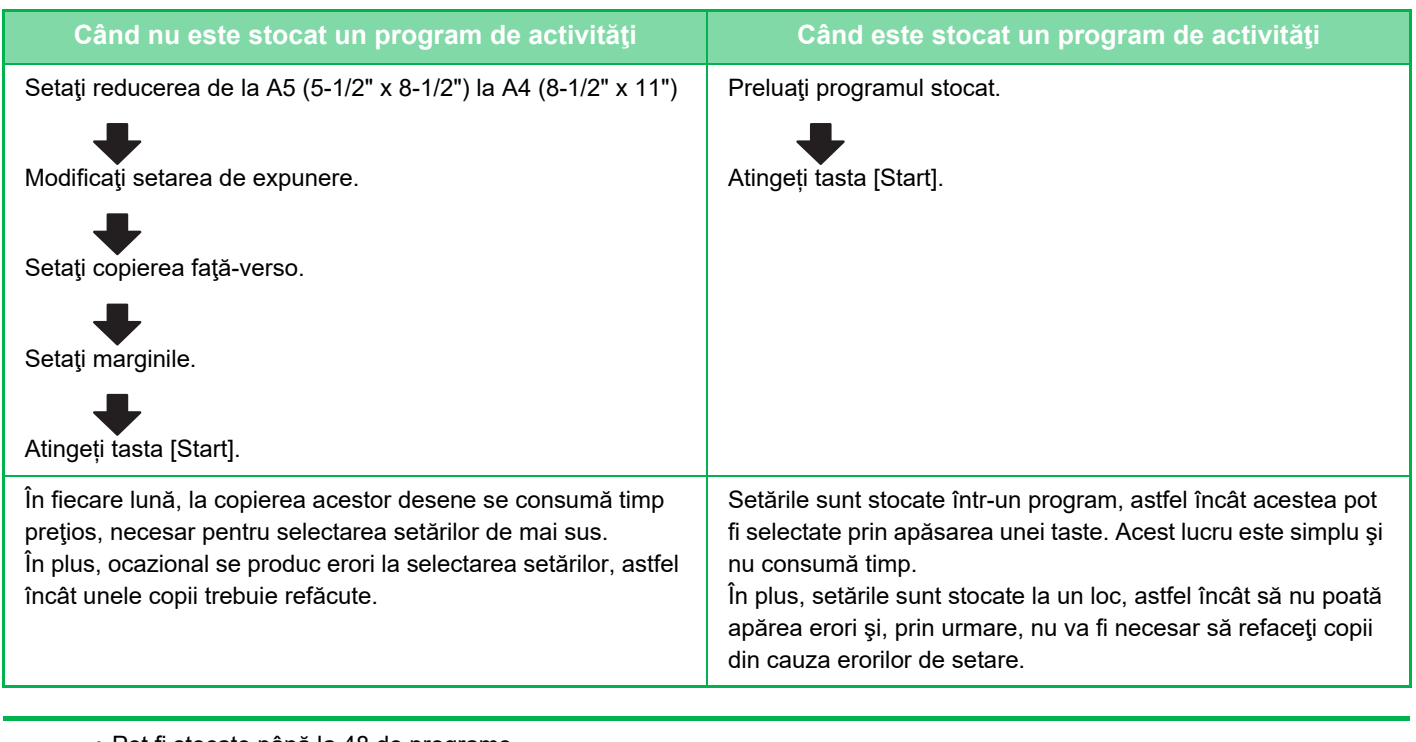

- Pot fi stocate până la 48 de programe.
- Setările programului rămân înregistrate, chiar dacă alimentarea a fost oprită.
- Un program poate fi stocat şi în ecranul principal sau într-un marcaj drept comandă rapidă; de aceea, este util să-l recuperaţi.

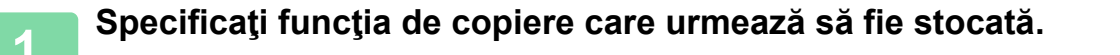

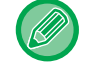

În ecranul de bază, afişaţi [Înregistrare program] în panoul de acţiuni.

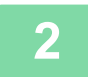

**2 Atingeți [Înregistrare program] pe panoul de acțiuni.**

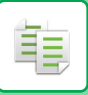

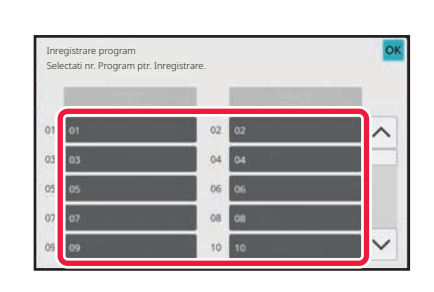

## **3 Atingeţi scurt o tastă neutilizată.**

Se afişează color o tastă cu un program memorat. Apăsaţi pe o tastă fără program memorat.

Dacă nu setaţi un nu nume pentru program, un număr de serie va fi alocat în mod automat drept nume.

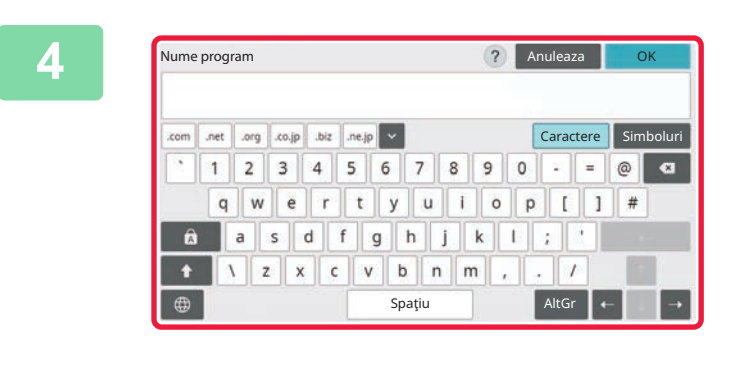

## **1 Andreza Lock Control Setati un nume pentru program și atingeţi scurt tasta [OK].**

Apare un mesaj de completare a înregistrării.

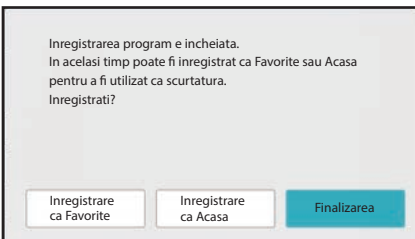

## **5 Selectaţi dacă programul va fi sau nu adăugat la ecranul principal sau la preferinţe.**

Pentru a specifica setări de imprimare, puteţi selecta setarea corespunzătoare din textul presetat sau utiliza tastatura virtuală. De asemenea, puteţi imprima numărul de serie al imprimării şi identificatorul activităţii de cont. După finalizarea setării, atingeți scurt tastele [OK] și [Inapoi] în ordine.

- Dacă autentificarea utilizatorului este activată, tasta de comandă rapidă pentru program se înregistrează în ecranul de pornire sau în preferinţa utilizatorului.
- Dacă autentificarea utilizatorului este dezactivată, apare ecranul de introducere a parolei administratorului. Procesul de înregistrare se încheie prin introducerea parolei administratorului.
- Numărul de copii nu poate fi stocat.

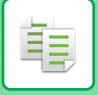

## <span id="page-226-0"></span>**REGĂSIREA UNUI PROGRAM**

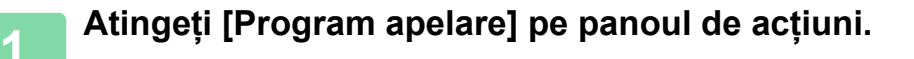

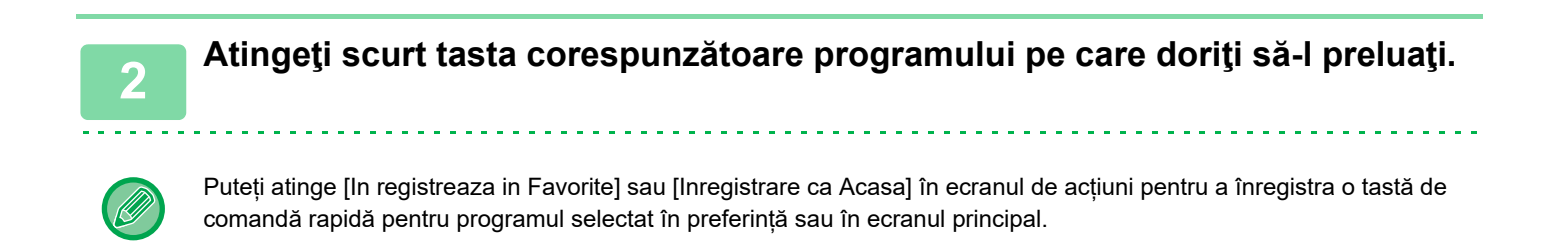

## **Copiere Card ID**

Nu puteți copia cele două fețe ale cardului ID pe o pagină prin această funcție. Această funcție reprezintă un program care utilizează funcția scanare carte de vizită.

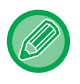

Dimensiunea şi aspectul original pot fi modificate în setările implicite ale scanării cărții de vizită. Pentru procedură, consultați ["COPIEREA AMBELOR P](#page-155-0)ĂRȚI ALE UNEI CĂRȚI DE VIZITĂ CA O SINGURĂ PAGINĂ [\(CARTE DE VIZIT](#page-155-0)Ă) (pagina 3-43)".

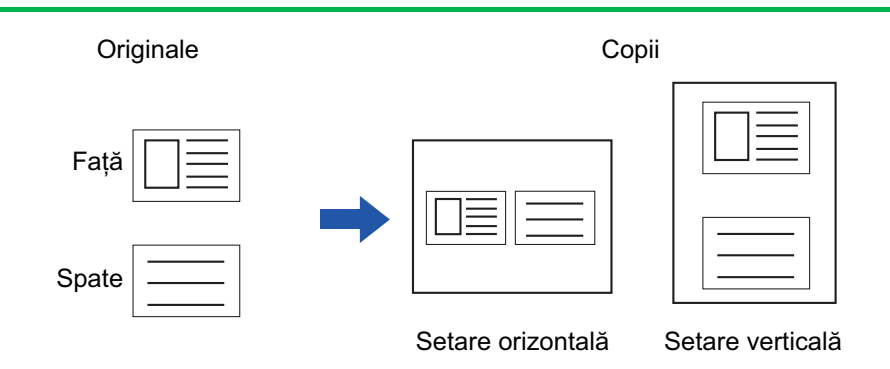

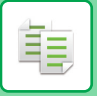

## **ŞTERGEREA ŞI REDENUMIREA UNUI PROGRAM**

Această secţiune explică modul de ştergere a setărilor de copiere dintr-un program şi de redenumire a unui program.

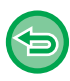

Un program care este deja memorat nu poate fi şters.

## **Ştergerea unui program**

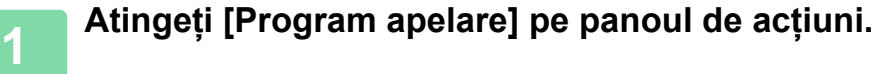

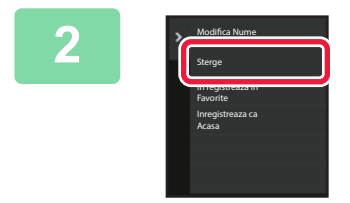

**2 Atingeți [Sterge] pe panoul de acțiuni.** 

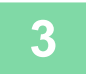

**3 Atingeţi scurt tasta corespunzătoare programului pe care doriţi să-l ştergeţ<sup>i</sup> şi apoi atingeţi scurt tasta [Sterge].** 

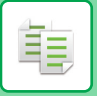

## **Redenumirea unui program**

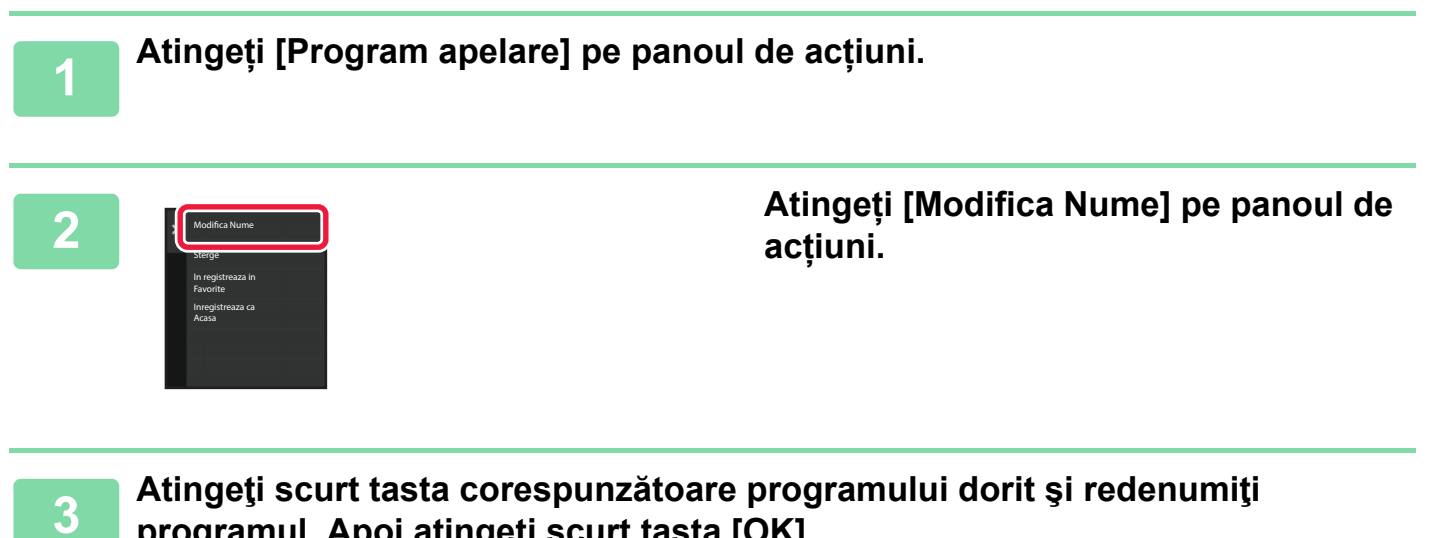

**programul. Apoi atingeţi scurt tasta [OK].**

După finalizarea setărilor, atingeți tasta [OK].

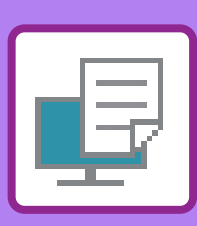

# <span id="page-229-1"></span><span id="page-229-0"></span>**IMPRIMANTĂ**

## **FUNCŢ[IA DE IMPRIMANT](#page-231-0)Ă A [ECHIPAMENTULUI](#page-231-0)**

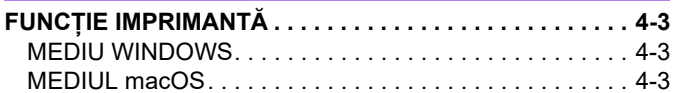

## **[IMPRIMAREA ÎNTR-UN MEDIU WINDOWS](#page-232-0)**

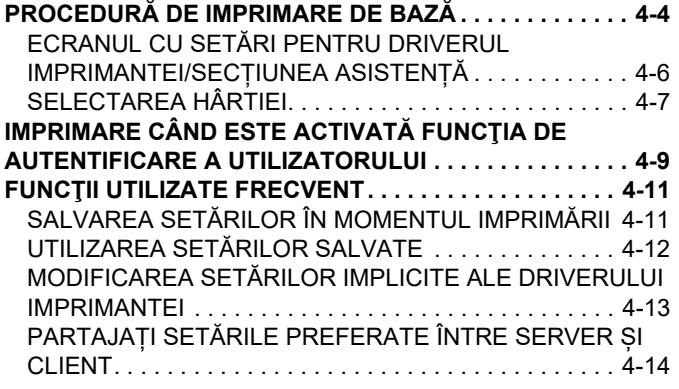

## **[IMPRIMAREA ÎNTR-UN MEDIU macOS](#page-244-0)**

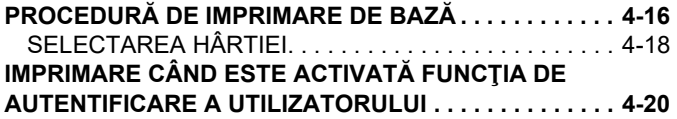

## **FUNCŢ[II UTILIZATE FRECVENT](#page-250-0)**

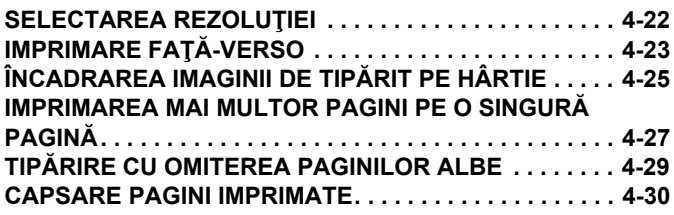

## **FUNCŢ[II UTILE ALE IMPRIMANTEI](#page-260-0)**

### **FUNCŢ[II UTILE PENTRU CREAREA BRO](#page-260-1)ŞURILOR ŞI**

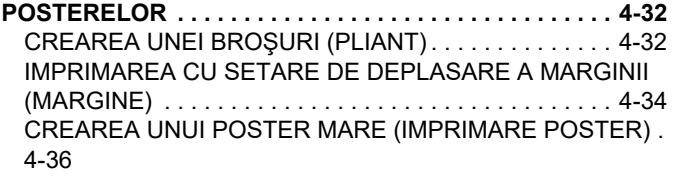

## **FUNCŢ[II PENTRU AJUSTAREA DIMENSIUNII](#page-265-0) ŞI**

**ORIENTĂ[RII IMAGINII . . . . . . . . . . . . . . . . . . . . . . . . . . . 4-37](#page-265-0)** AJUSTAREA POZIŢ[IEI DE IMPRIMARE ÎN MOD SEPARAT](#page-265-1)  PE PAGINI IMPARE ŞI PARE (POZIŢ[IE DE IMPRIMARE\). .](#page-265-1) [4-37](#page-265-1)

[ROTIREA IMAGINII DE IMPRIMAT CU 180 DE GRADE](#page-266-0)  [\(ROTIRE 180 DE GRADE\). . . . . . . . . . . . . . . . . . . . . . . 4-38](#page-266-0)

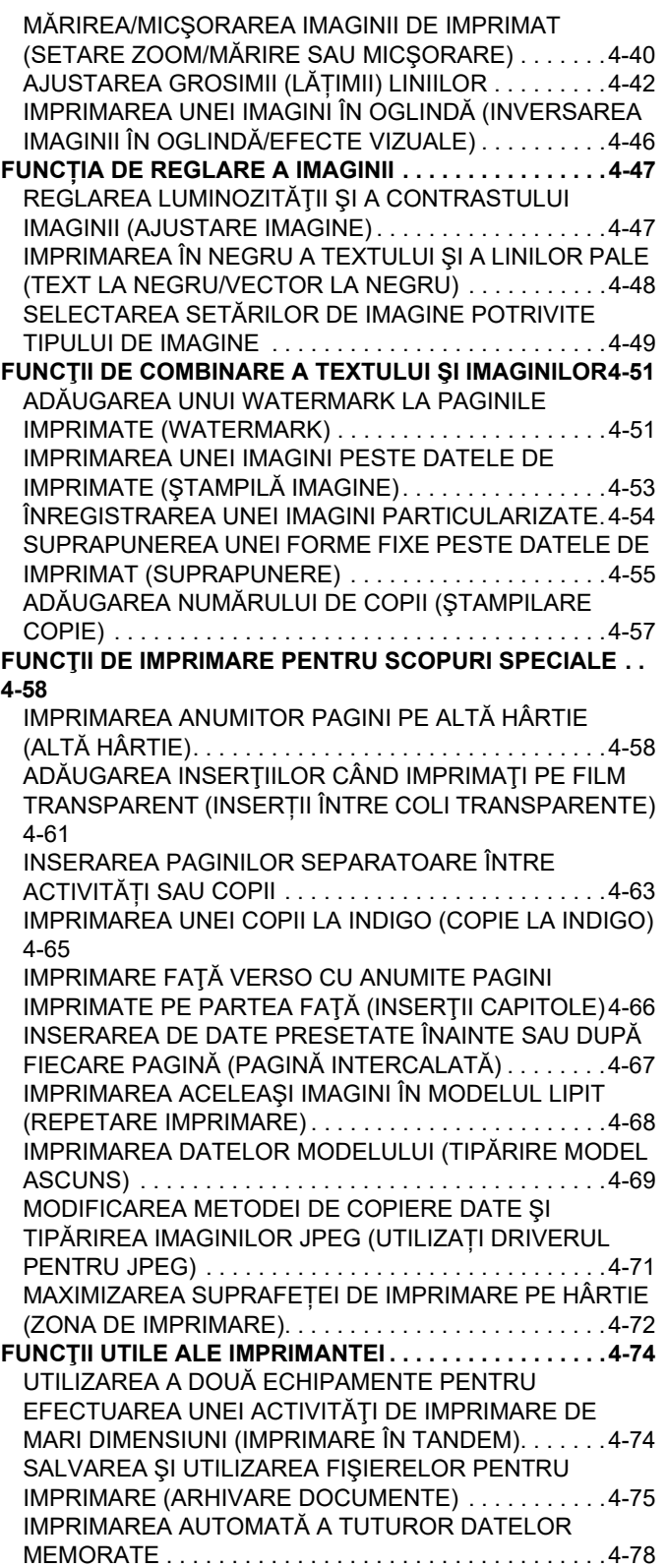

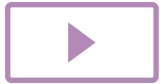

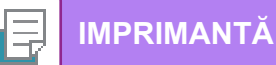

IMPRIMAREA Ş[I TRANSMITEREA ÎN ACELA](#page-307-0)ŞI TIMP. 4-79

## **[IMPRIMAREA F](#page-308-0)ĂRĂ DRIVERUL [IMPRIMANTEI](#page-308-0)**

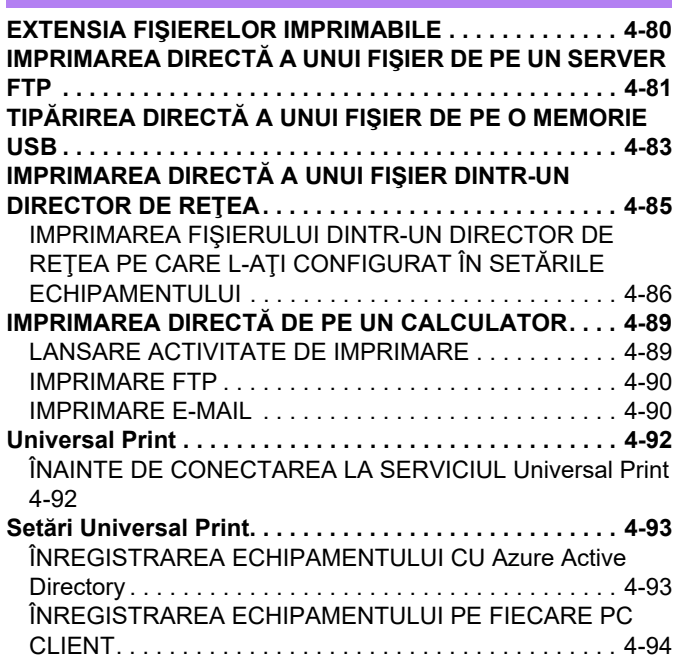

## **ACTIVITĂŢ[ILE IMPRIMANTEI](#page-323-0)**

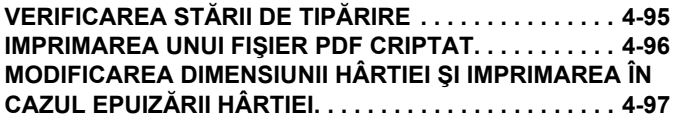

Ș[TERGERE DIN Azure Active Directory . . . . . . . . . . . . 4-94](#page-322-1)

## **FUNCŢ[IA DE DECLAN](#page-326-0)ŞARE TIPĂRIRE**

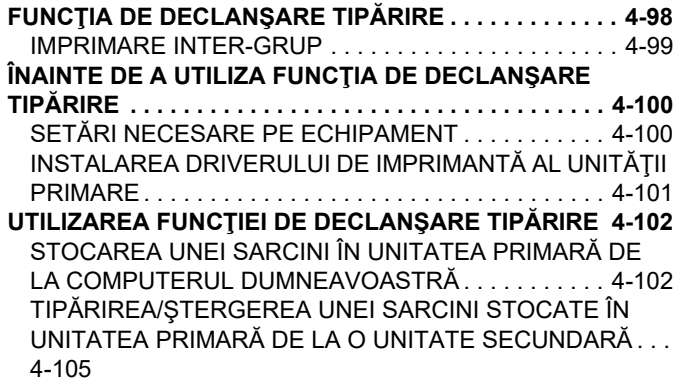

## **[ANEX](#page-334-0)Ă**

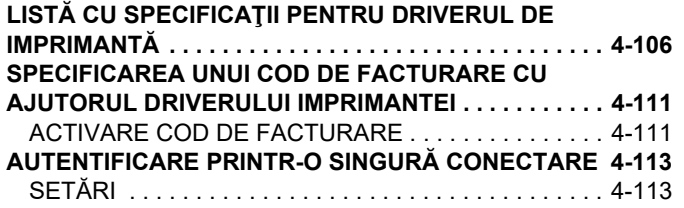

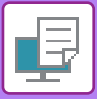

# <span id="page-231-4"></span><span id="page-231-0"></span>**FUNCŢIA DE IMPRIMANTĂ A ECHIPAMENTULUI**

# <span id="page-231-1"></span>**FUNCȚIE IMPRIMANTĂ**

Pentru a activa imprimarea documentelor de pe computerul dvs., trebuie instalat un driver de imprimantă. Consultați tabelul de mai jos pentru a determina tipul de driver de imprimantă care trebuie utilizat în mediul dvs.

## <span id="page-231-2"></span>**MEDIU WINDOWS**

## **Tip de driver de imprimantă**

### **PCL6**

Echipamentul acceptă limbajele de control al imprimantei Hewlett-Packard PCL6.

### **PS**

- Acest driver de imprimantă acceptă limbajul de descriere a paginilor PostScript 3 dezvoltat de Adobe.
- Se recomandă să utilizati driverul de imprimantă Windows PS standard, de asemenea trebuie utilizat driverul PPD.

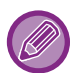

• Pentru a instala driverul de imprimantă şi pentru a configura setările într-un mediu Windows, consultaţi Ghidul de configurare software.

• Manualul utilizatorului utilizează în principal ecrane ale driverului de imprimantă PCL6 pentru a explica imprimarea într-un mediu Windows. S-ar putea ca ecranele driverului de imprimantă să difere în funcție de driverul de imprimantă utilizat.

## <span id="page-231-3"></span>**MEDIUL macOS**

## **Tip de driver de imprimantă**

### **PS**

Acest driver de imprimantă acceptă limbajul de descriere a paginilor PostScript 3 dezvoltat de Adobe și folosește un fișier PPD.

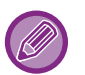

• Pentru a instala driverul de imprimantă şi pentru a configura setările într-un mediu macOS, consultați Ghidul de configurare software.

• Explicațiile ecranelor şi procedurile de utilizare într-un mediu macOS presupun în general că se utilizează macOS 11 şi este instalat un driver PPD. Ecranele pot să difere în funcție de versiunea sistemului de operare sau a aplicației software.

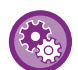

### **Dacă este tipărită o pagină de notificare**

Dacă o lucrare de tipărire nu poate fi tipărită conform specificării şi motivul nu este afişat în panoul de operare, se va tipări o pagină de notificare care va indica motivul. Citiți mesajul şi întreprindeți acțiunea corespunzătoare. De exemplu, o pagină de notificare va fi tipărită în următoarele cazuri:

- Datele de tipărire depăşesc capacitatea memoriei.
- Ați selectat o funcție care a fost restricționată de administrator.

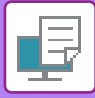

# <span id="page-232-2"></span><span id="page-232-0"></span>**IMPRIMAREA ÎNTR-UN MEDIU WINDOWS**

# <span id="page-232-1"></span>**PROCEDURĂ DE IMPRIMARE DE BAZĂ**

Următorul exemplu explică modul de imprimare a unui document din aplicaţia "WordPad", care este o aplicaţie secundară în Windows.

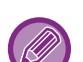

- Meniul utilizat pentru imprimare poate diferi în funcție de aplicație.
- S-ar putea ca butonul utilizat pentru deschiderea ferestrei de proprietăţi a driverului de imprimantă (de obicei [Proprietate] sau [Preferinţe]) să difere în funcţie de aplicaţie.
- Numele echipamentului care apare în mod normal în meniul [Imprimantă] este [BP-xxxxx]. ("xxxxx" reprezintă ordinea caracterelor, care variază în funcție de modelul echipamentului.)

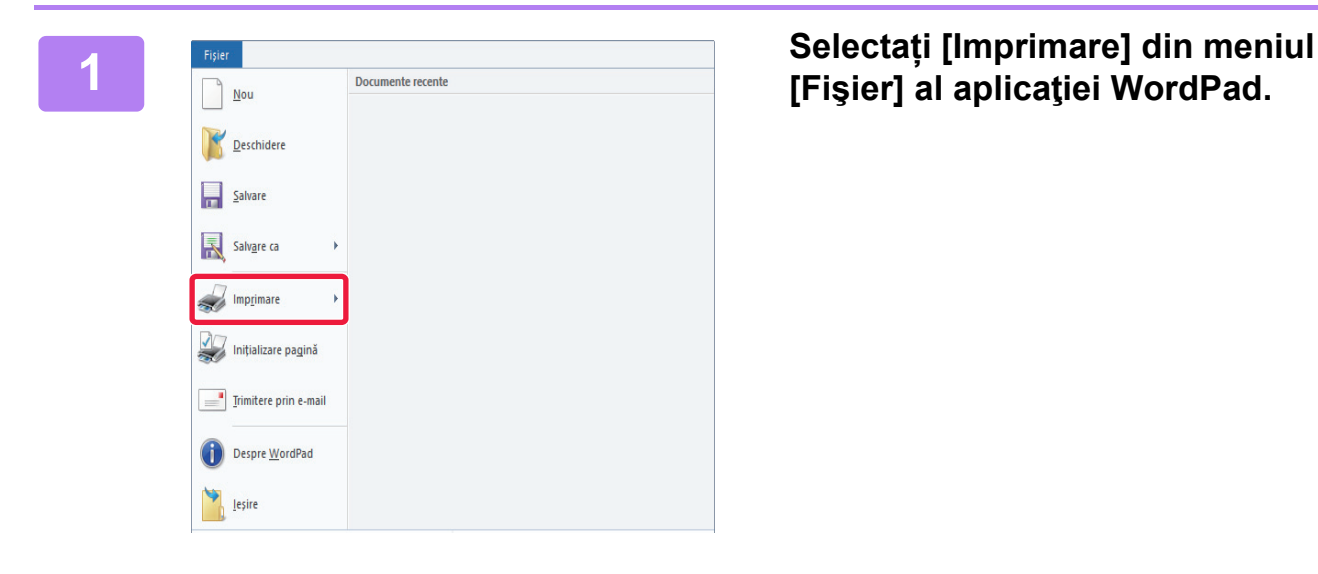

# **[Fişier] al aplicaţiei WordPad.**

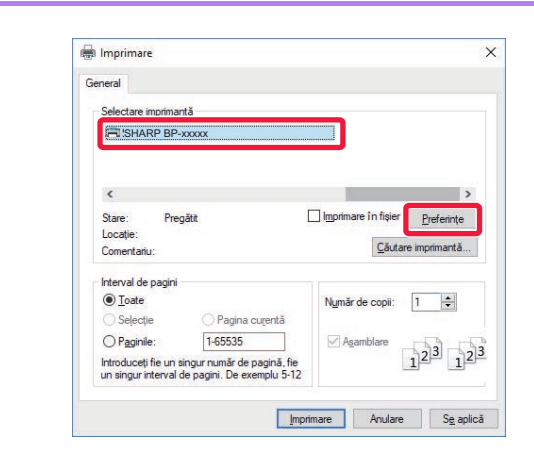

## **2 2 Selectați driverul imprimantei pentru** achinament și faceti clic ne butonul **echipament şi faceţi clic pe butonul [Preferinţe].**

S-ar putea ca butonul utilizat pentru deschiderea ferestrei de proprietăţi a driverului de imprimantă (de obicei [Proprietate] sau [Preferinţe]) să difere în funcţie de aplicaţie.

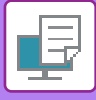

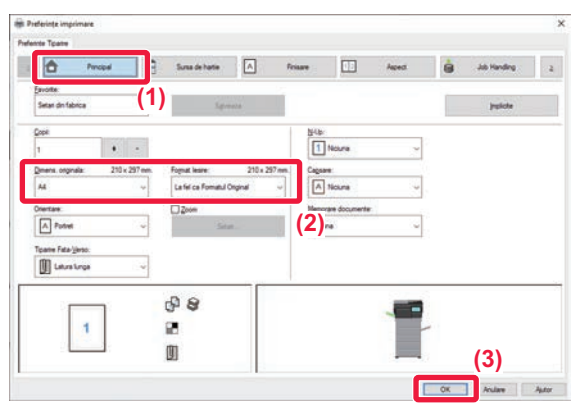

## **3 Selectaţi setările de tipărire.**

**(1) Executaţi clic pe fila [Principal].**

## **(2) Selectați dimensiunea originalului.**

- Puteţi înregistra până la şapte dimensiuni definite de utilizator în meniu. Pentru a salva o dimensiune de original, selectaţi [Hartie Personalizata] sau una dintre opţiunile [Utilizator 1] până la [Utilizator 7] din meniu şi faceţi clic pe butonul [OK].
- Pentru a selecta setările din alte file, faceţi clic pe fila dorită şi apoi selectaţi setările. ECRANUL CU SETĂ[RI PENTRU DRIVERUL](#page-234-1)  [IMPRIMANTEI/SEC](#page-234-1)ȚIUNEA ASISTENȚĂ (pagina [4-6\)](#page-234-1)
- Dacă este setată o dimensiune de original mai mare decât cea mai mare dimensiune de hârtie pe care o acceptă echipamentul, selectați dimensiunea hârtiei pentru tipărire în "Format Iesire".
- Dacă este selectat un "Format Iesire" diferit de "Dimens. originala", imaginea de tipărire va fi ajustată pentru a corespunde dimensiunii de hârtie selectate.
- **(3) Faceți clic pe butonul [OK].**

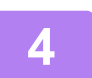

**4 Faceţi clic pe butonul [Imprimare].**

Începe tipărirea.

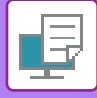

## <span id="page-234-1"></span><span id="page-234-0"></span>**ECRANUL CU SETĂRI PENTRU DRIVERUL IMPRIMANTEI/SECȚIUNEA ASISTENȚĂ**

Ecranul cu setări pentru driverul imprimantei are 9 file. Faceți clic pe o filă pentru a selecta setările de pe fila respectivă. Puteți verifica informațiile pentru fiecare setare în ecranul Asistență. Faceți clic pe butonul [Ajutor] din partea din dreapta jos a ecranului.

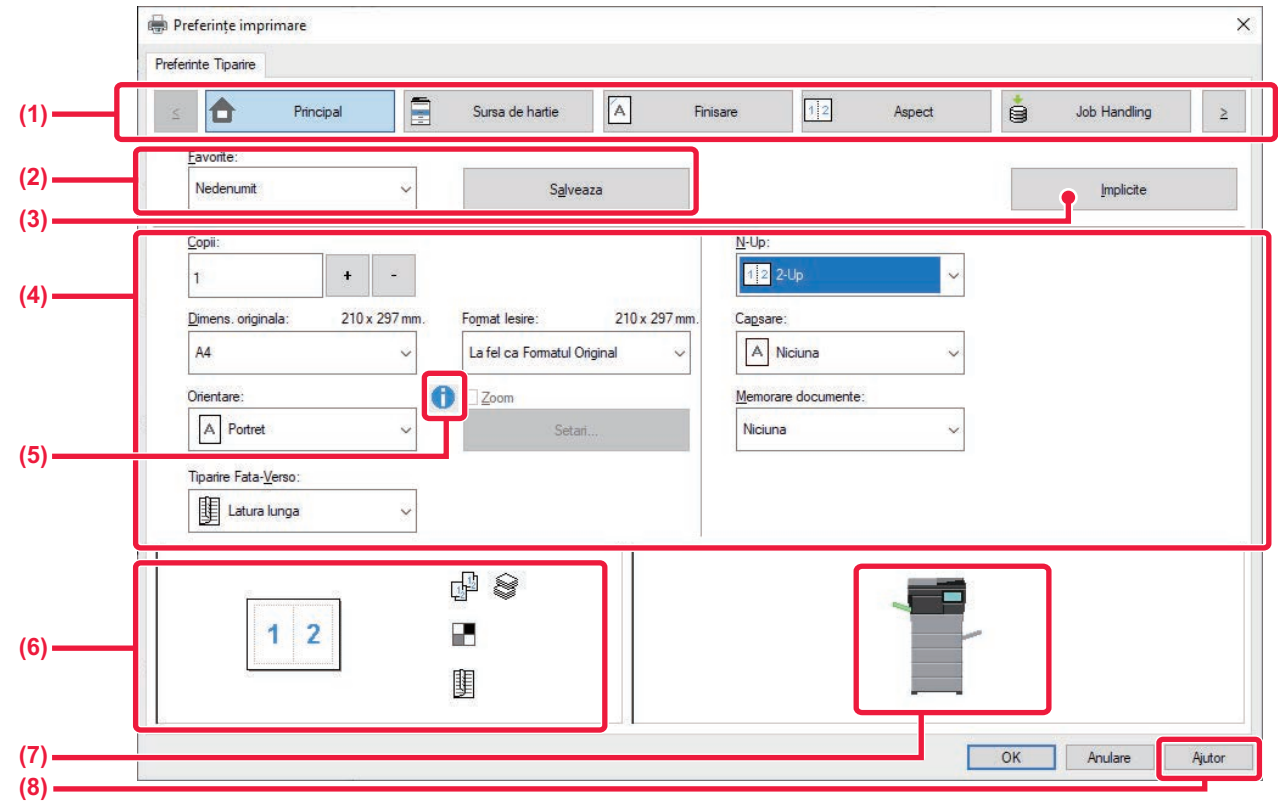

### **(1)** File: Faceți clic pe  $\left|\frac{\zeta}{\zeta}\right| \geq 0$  pentru a modifica filele afișate.

•[Principal]: Funcțiile folosite frecvent sunt grupate în această filă. Setările se află şi pe alte file, iar fiecare setare de pe această filă este corelată cu setarea corespunzătoare de pe cealaltă filă.

- •[Sursa de hartie]: Setați dimensiunea şi tipul hârtiei folosite pentru tipărire, precum şi tava de hârtie.
- •[Finisare]: Selectați o funcție de finisare precum capsarea.
- •[Aspect]: Selectați funcții legate de aranjare, precum tipărirea față-verso şi tip carte.
- •[Job Handling]: Setați Arhivarea documentelor şi autentificarea utilizatorilor.
- •[Inserts]: Selectați funcții de inserție, precum coperți şi inserturi.
- •[Stampila]: Selectați funcția de watermark sau de ştampilă.
- •[Calitate Imagine]: Selectați diferite setări de calitate a imaginii.
- •[Setari detaliate]: Selectați imprimarea în tandem şi alte setări detaliate de imprimare.

## **(2) Favorite**

Setările configurate în fiecare filă în momentul imprimării pot fi salvate ca setări favorite. ► FUNCŢ[II UTILIZATE FRECVENT \(pagina 4-11\)](#page-239-2)

## **(3) Implicite**

Readuceți setările de pe fila selectată în prezent la starea implicită.

## **(4) Elemente de configurare**

Afişează setările pe fiecare filă.

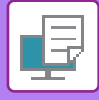

### **(5) Pictograma de informații ( )**

Există anumite limitări cu privire la combinațiile de setări care pot fi selectate din fereastra de proprietăți a driverului imprimantei. Când există o restricție pentru o setare selectată, lângă aceasta va apărea o pictogramă de informații (  $\bigcirc$  ). Faceți clic pe pictogramă pentru a vizualiza explicaţia restricţiei.

### **(6) Imaginea imprimată**

Aceasta vă permite să verificați vizual modul în care setările curente afectează imaginea imprimată. Setările de finisare sunt indicate de pictograme.

### **(7) Imaginea pe echipament**

Aceasta afişează opțiunile instalate pe echipament şi tăvile de hârtie şi tăvile de ieşire folosite.

### **(8) Butonul [Ajutor]**

Afişează fereastra de Asistență a driverului imprimantei.

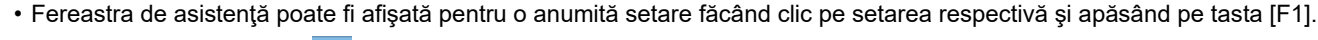

• Puteți face clic pe butonul ? din colțul din dreapta sus al ecranului de setări, iar apoi puteți face clic pe o setare pentru a afişa Asistența pentru respectiva setare într-o sub-fereastră.

## <span id="page-235-1"></span><span id="page-235-0"></span>**SELECTAREA HÂRTIEI**

Înainte de a imprima, verificaţi dimensiunea hârtiei, tipul hârtiei şi hârtia rămasă în tăvile echipamentului. Pentru a verifica cele mai recente informatii despre tavă, faceti clic pe butonul [Stare tava alimentare] din fila [Sursa de hartie]. Setarea "Format Iesire" şi setarea "Tava de alimentare" sunt corelate astfel:

- **Când "Tava de alimentare" este setat la [Auto select]** Se selectează automat tava care conține hârtia de dimensiunea și tipul selectate în "Format Iesire" și "Tip hartie".
- **Când "Tava de alimentare" este setat la orice altă setare decât [Auto select]** Tava specificată este utilizată pentru imprimare, indiferent de setarea "Format Iesire". Atunci când aţi setat "Tip hartie" la [Tava manuala], asiguraţi-vă că ați selectat "Tip hartie". Verificaţi tipul hârtiei care este setat pentru tava manuală a echipamentului, verificați că respectiva hârtie este încărcată în tava manuală și apoi selectați tipul corect de hârtie.
- **Când "Tip hartie" este setat la [Auto select]** Este selectată automat o tavă cu hârtie obișnuită sau reciclată, de dimensiunea specificată în opțiunea "Format Iesire". (Setarea prestabilită din fabrică este numai hârtie normală 1.)
- **Când "Tip hartie" este setat la orice altă setare decât [Auto select]** O tavă cu tipul de hârtie specificat și dimensiunea de hârtie selectată în "Format Iesire" este utilizată pentru tipărire.

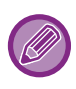

Suporturile de tipărire speciale, precum plicurile, pot fi amplasate în tava manuală. Pentru procedura de încărcare a hârtiei în tava manuală, consultați secțiunea "[ALIMENTAREA CU HÂRTIE A T](#page-18-0)ĂVII [MANUALE \(pagina 1-16\)"](#page-18-0).

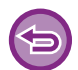

Când opțiunea [Activare detectare dimensiune hârtie in tava bypass] (dezactivată din fabricație) sau [Activare selectare hârtie in tava bypass] (activată din fabricație), pe care o puteți accesa prin selectarea [Setări de sistem] în "Setări (administrator)" → [Setări imprimantă] → [Setări de stare] → [Setari tava manuala] este activată, tipărirea nu va avea loc dacă dimensiunea sau tipul de hârtie specificate în driverul de imprimantă diferă de dimensiunea sau tipul de hârtie specificate în setările pentru tava manuală.

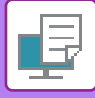

## **IMPRIMAREA PE PLICURI**

Tava manuală poate fi utilizată pentru tipărirea plicurilor.

- Pentru tipurile de hârtie care pot fi utilizate în tavă, consultați secțiunea "[TIPURILE DE HÂRTIE ADMISE \(pagina 1-10\)](#page-12-0)".
- Pentru procedura de încărcare a hârtiei în tava manuală, consultați secțiunea ["ALIMENTAREA CU HÂRTIE A T](#page-18-0)ĂVII [MANUALE \(pagina 1-16\)](#page-18-0)".
- Pentru informații suplimentare despre procedura de încărcare, consultați secțiunea "SELECTAREA HÂRTIEI (pagina  $4-7$ )
- După tipărire, plicul se poate încreți în funcție de tip şi format, precum şi în funcție de mediul de tipărire. Înainte de a tipări o cantitate mare de plicuri, se recomandă realizarea unei tipăriri test.
- Atunci când se utilizează mijloace precum plicurile care pot fi încărcate doar într-o anumită direcție, puteți roti imaginea 180 de grade. Pentru informații suplimentare, consultați "ROTIREA IMAGINII DE IMPRIMAT CU 180 DE GRADE [\(ROTIRE 180 DE GRADE\) \(pagina 4-38\)](#page-266-0)".

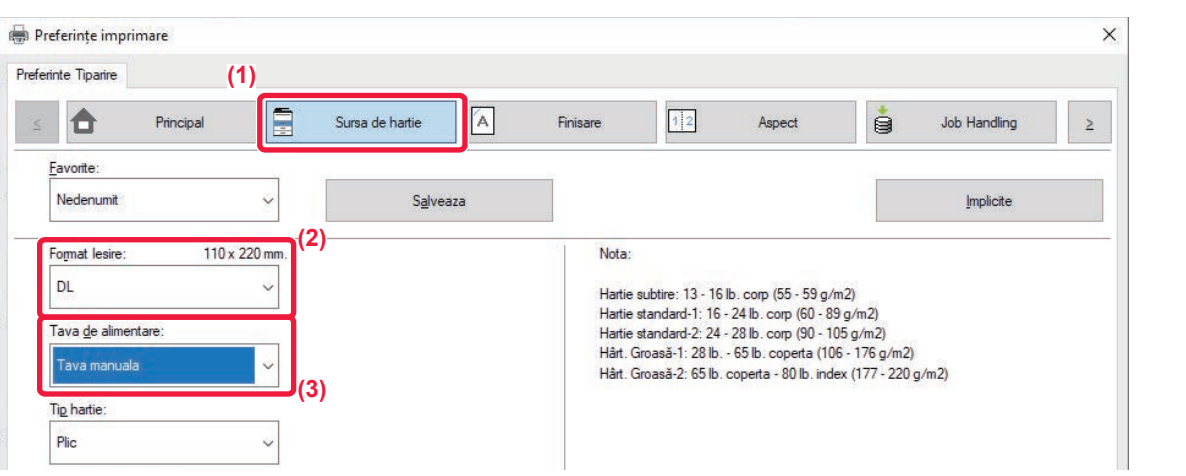

- **(1) Faceți clic pe fila [Sursa de hartie].**
- **(2) Selectaţi dimensiunea plicului din meniul "Format Iesire".**

Când [Format Iesire] este setat pe plic, [Tip hartie] se setează automat pe [Plic]. Când "Dimens. originala" este setat pe plic în fila [Principal] şi "Format Iesire" este setat pe [La fel ca Formatul Original], "Tip hartie" este setat automat pe [Plic].

**(3) Selectați [Tava manuala] în "Tava de alimentare".**

# <span id="page-237-0"></span>**IMPRIMARE CÂND ESTE ACTIVATĂ FUNCŢIA DE AUTENTIFICARE A UTILIZATORULUI**

Informatiile de utilizator (precum numele de conectare și parola) care trebuie introduse diferă în funcție de metoda de autentificare utilizată, prin urmare trebuie să consultaţi administratorul echipamentului înainte de a tipări.

- Dacă aţi configurat "Regula de Tiparire" din fila [Configuratie] astfel încât să se realizeze întotdeauna autentificarea utilizatorului, utilizatorii trebuie să fie autentificaţi pentru fiecare activitate de tipărire. Aceasta se realizează introducând informații de autentificare într-o casetă de dialog care apare de fiecare dată când se realizează tipărirea.
	- Funcția de autentificare a utilizatorului echipamentului nu se poate folosi atunci când este instalat driverul PPD\* şi se foloseşte driverul standard pentru imprimantă PS al Windows. Din acest motiv, echipamentul poate fi configurat pentru a interzice utilizatorilor a realiza operațiuni de imprimare decât dacă informaţiile de utilizator sunt salvate în acest echipament.

\* Driverul PPD permite echipamentului să tipărească utilizând driverul de imprimantă Windows PS standard.

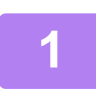

**1 În fereastra de proprietăţi pentru driverul imprimantei a aplicaţiei, selectaţ<sup>i</sup> driverul imprimantei echipamentului şi apăsaţi butonul [Preferinţe].**

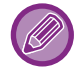

S-ar putea ca butonul utilizat pentru deschiderea ferestrei de proprietăți a driverului de imprimantă (de obicei [Proprietate] sau [Preferinţe]) să difere în funcţie de aplicaţie.

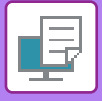

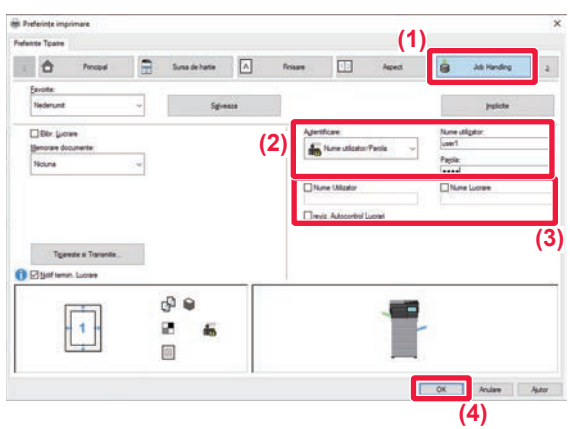

## **2 Introduceţi informaţiile de utilizator.**

**(1) Faceți clic pe fila [Job Handling].**

## **(2) Introduceţi informaţiile de utilizator.**

- Când autentificarea se face cu numele de conectare, selectați [Nume utilizator] şi introduceți numele de conectare.
- Când autentificarea se face cu numele de conectare/parolă, selectați [Nume utilizator/Parola] şi introduceți numele de conectare şi parola. Introduceți 1 până la 32 de caractere pentru parolă.
- Atunci când destinația de autentificare a echipamentului este Active Directory, se poate selecta [O singura logare]. Pentru informații privind o singură logare, consultați ["AUTENTIFICARE](#page-341-0)  PRINTR-O SINGURĂ [CONECTARE \(pagina](#page-341-0)  [4-113\)](#page-341-0)".
- Când autentificarea se face cu numărul de utilizator, selectați [Numar de utilizator] şi introduceți numărul de utilizator format din 5-8 cifre.
- **(3) Introduceţi numele de utilizator şi numele activităţii, după caz.**
	- Faceţi clic pe caseta de selectare [Nume Utilizator] şi introduceti numele de utilizator utilizând maxim 32 de caractere. Numele de utilizator introdus va apărea pe panoul tactil al echipamentului. Dacă nu introduceţi un nume de utilizator, va apărea numele de conectare pe computer.
	- Faceţi clic pe caseta de selectare [Nume Lucrare] şi introduceţi un nume de activitate utilizând maxim 30 de caractere. Numele activităţii introdus va apărea pe panoul tactil al echipamentului. Dacă nu introduceţi un nume de activitate, va apărea numele de fişier setat în aplicație.
- **(4) Pentru a vizualiza o fereastră de confirmare înainte de începerea imprimării, selectaţi caseta de selectare [reviz. Autocontrol Lucrari].**
- **(5) Faceţi clic pe butonul [OK] pentru a executa imprimarea.**

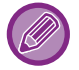

Autentificarea printr-o singură logare presupune efectuarea autentificării Active Directory pe echipament şi pe calculatorul dumneavoastră. Se poate utiliza numai atunci când pe calculatorul dumneavoastră rulează Windows.

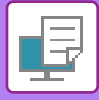

# <span id="page-239-2"></span><span id="page-239-0"></span>**FUNCŢII UTILIZATE FRECVENT**

## <span id="page-239-1"></span>**SALVAREA SETĂRILOR ÎN MOMENTUL IMPRIMĂRII**

Setările configurate în fiecare filă în momentul imprimării pot fi salvate ca setări favorite. Salvarea sub un anumit nume a setărilor utilizate frecvent sau a setărilor complexe facilitează selectarea respectivelor setări la următoarea utilizare a acestora.

Setările pot fi salvate din orice filă a ferestrei de proprietăți a driverului imprimantei. Setările configurate în fiecare filă sunt listate în momentul salvării, pentru a vă permite să verificaţi setările pe măsură ce le salvaţi.

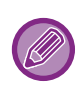

### **Ştergerea setărilor salvate**

La pasul 2 din "UTILIZAREA SETĂ[RILOR SALVATE \(pagina 4-12\)](#page-240-1)", selectați setările de utilizator pe care doriți să le ștergeți şi faceţi clic pe butonul [Sterge].

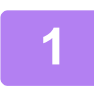

## **1 Selectaţi driverul de imprimantă al echipamentului din fereastra de imprimare a aplicaţiei şi faceţi clic pe butonul [Preferințe].**

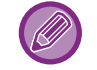

S-ar putea ca butonul utilizat pentru deschiderea ferestrei de proprietăți a driverului de imprimantă (de obicei [Proprietate] sau [Preferinţe]) să difere în funcţie de aplicaţie.

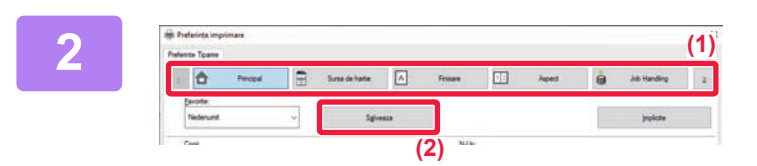

## **2 Înregistrați setările de imprimare.**

- **(1) Configurați setările de imprimare pe fiecare filă.**
- **(2) Faceți clic pe butonul [Salveaza].**

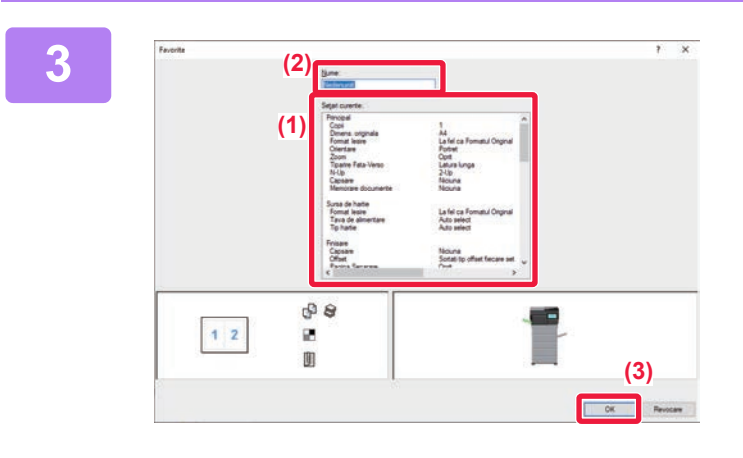

## **3 Verificați şi salvați setările.**

- **(1) Verificați setările afişate.**
- **(2) Introduceţi un nume pentru setări utilizând maximum 20 de caractere.**
- **(3) Faceți clic pe butonul [OK].**

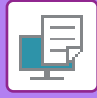

## <span id="page-240-1"></span><span id="page-240-0"></span>**UTILIZAREA SETĂRILOR SALVATE**

Puteți specifica setările favorite printr-o simplă apăsare pentru a aplica setările utilizate frecvent sau setările complexe la operaţiunea de tipărire.

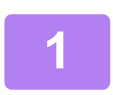

**1 Selectaţi driverul de imprimantă al echipamentului din fereastra de imprimare a aplicaţiei şi faceţi clic pe butonul [Preferințe].**

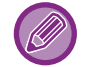

S-ar putea ca butonul utilizat pentru deschiderea ferestrei de proprietăți a driverului de imprimantă (de obicei [Proprietate] sau [Preferinţe]) să difere în funcţie de aplicaţie.

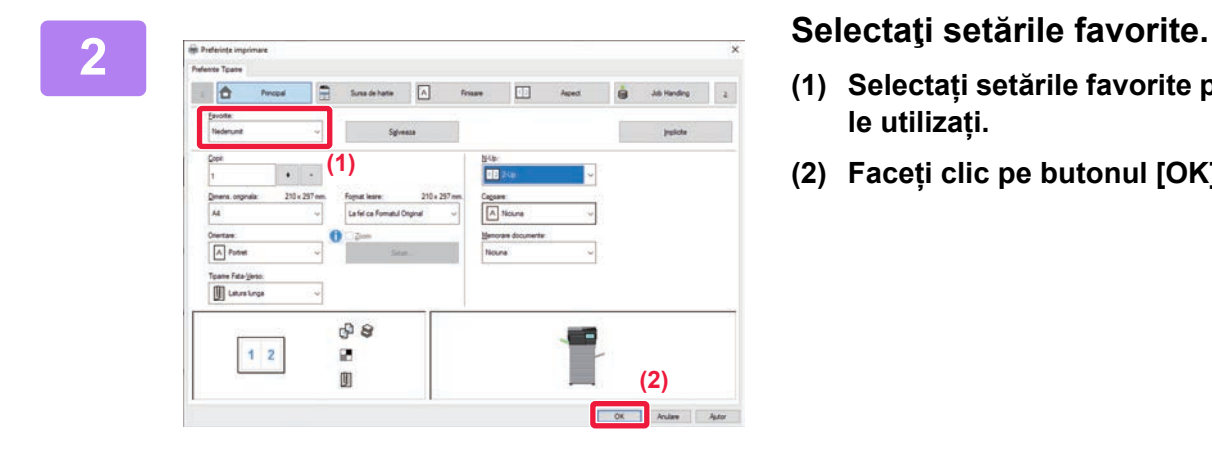

- **(1) Selectați setările favorite pe care doriți să le utilizați.**
- **(2) Faceți clic pe butonul [OK].**

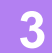

**3 Începeţi tipărirea.**

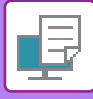

## <span id="page-241-0"></span>**MODIFICAREA SETĂRILOR IMPLICITE ALE DRIVERULUI IMPRIMANTEI**

Puteţi modifica setările implicite ale driverului imprimantei.

Modificările pe care le-aţi făcut în fereastra de proprietăţi a driverului imprimantei atunci când se realizează tipărirea din aplicaţie sunt restabilite la setările implicite specificate aici când ieşiţi din aplicaţie.

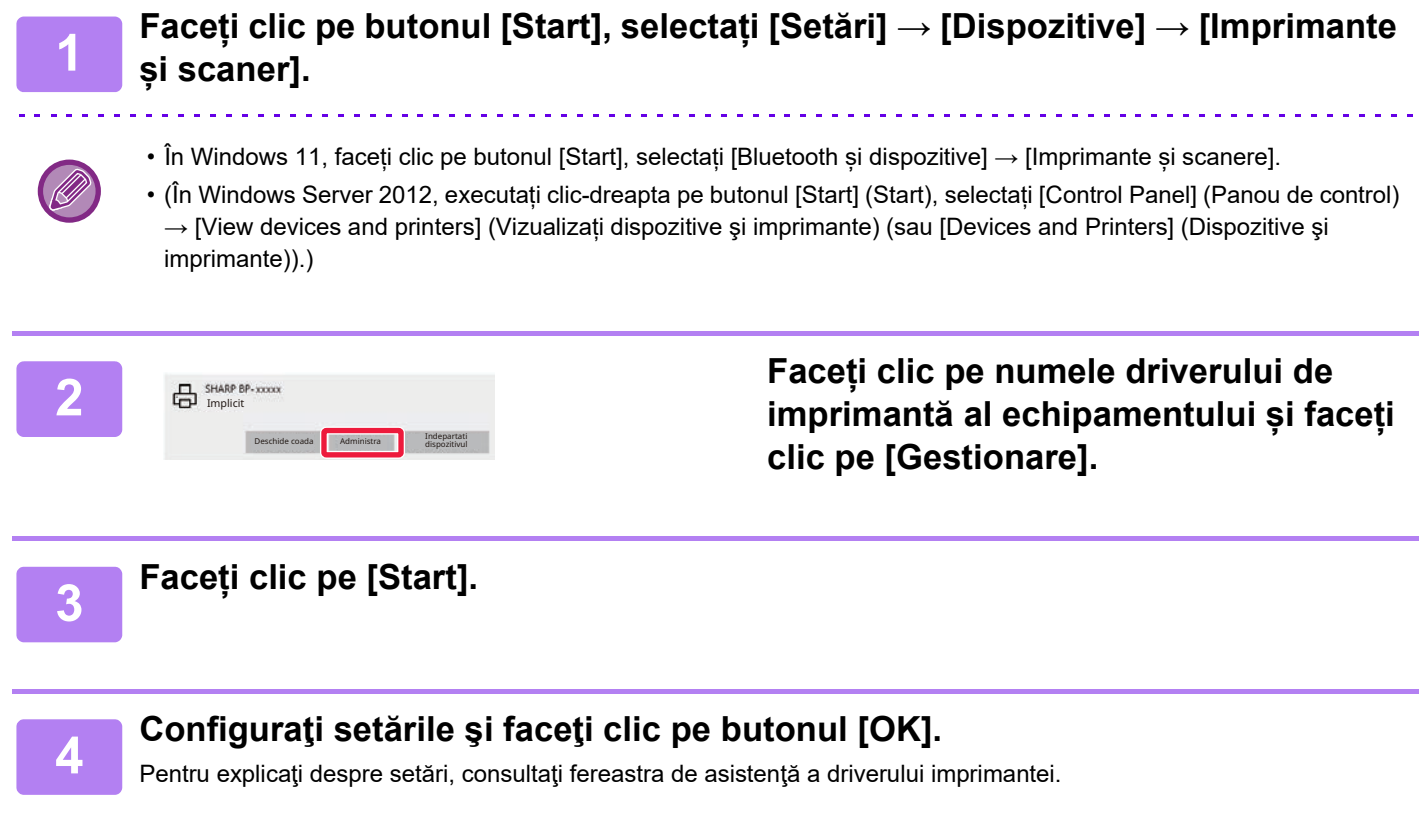

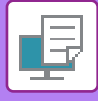

## <span id="page-242-0"></span>**PARTAJAȚI SETĂRILE PREFERATE ÎNTRE SERVER ȘI CLIENT**

Când utilizați acest aparat ca imprimantă partajată, dacă "Favorite" este setat în driverul de imprimantă al serverului partajat, această setare poate fi utilizată și pentru destinația partajată.

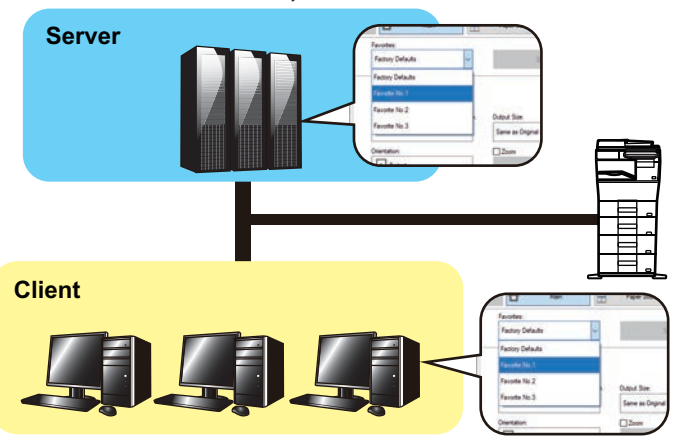

**Atunci când este activată opțiunea "Partajare favorite"…**

Setările favorite configurate pe server pot fi utilizate pe computerul client.

Configurați următoarele setări în driverul de imprimantă al serverului partajat.

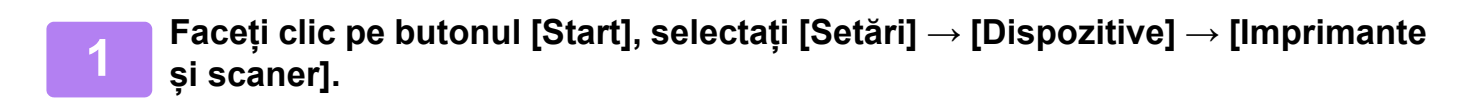

- În Windows 11, faceți clic pe butonul [Start], selectați [Bluetooth și dispozitive] → [Imprimante și scanere].
- (În Windows Server 2012, executați clic-dreapta pe butonul [Start] (Start), selectați [Control Panel] (Panou de control) → [View devices and printers] (Vizualizați dispozitive şi imprimante) (sau [Devices and Printers] (Dispozitive şi imprimante)).)

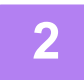

**2 Faceți clic pe numele driverului de imprimantă al echipamentului și faceți clic pe [Gestionare].**

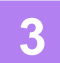

**3 Faceţi click pe [Proprietăţi imprimantă].**

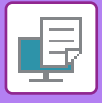

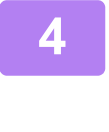

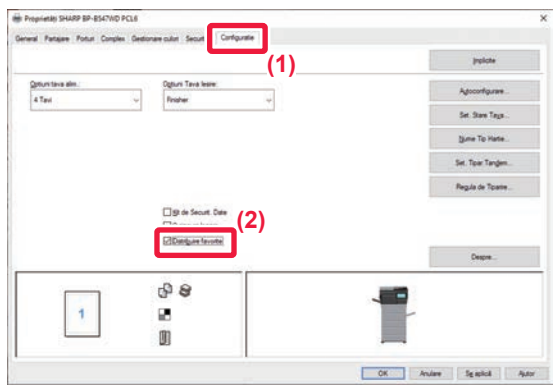

## **4 Configurați setările de partajare.**

- **(1) Faceți clic pe fila [Configuratie].**
- **(2) Setați caseta de validare [Partajare**  favorite] la **V**,

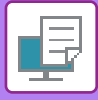

# <span id="page-244-2"></span><span id="page-244-0"></span>**IMPRIMAREA ÎNTR-UN MEDIU macOS**

# <span id="page-244-1"></span>**PROCEDURĂ DE IMPRIMARE DE BAZĂ**

Următorul exemplu explică modalitatea de tipărire a unui document din aplicația secundară "TextEdit" din macOS.

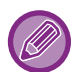

- Pentru a instala driverul de imprimantă şi pentru a configura setările într-un mediu macOS, consultați Ghidul de configurare software.
- Explicațiile ecranelor şi procedurile de utilizare într-un mediu macOS presupun în general că se utilizează macOS 11 şi este instalat un driver PPD. Ecranele pot să difere în funcție de versiunea sistemului de operare sau a aplicației software.
- Meniul utilizat pentru imprimare poate diferi în funcţie de aplicaţie.

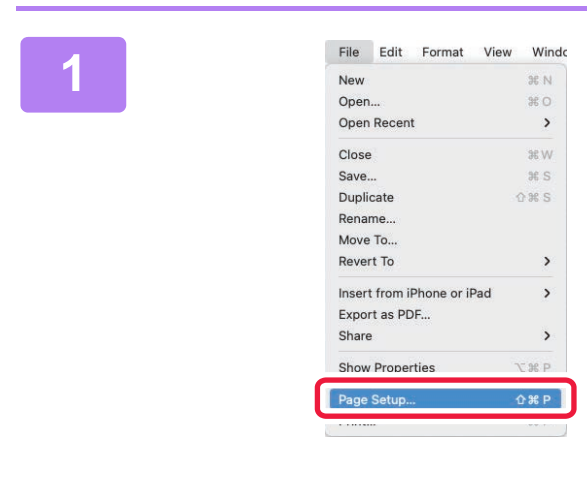

## **1**<br> **1 Selectaţi [Page Setup] din meniul**<br> **1 is a**<br> **1 is a lettati imprimanta. [File] şi selectaţi imprimanta.**

Dacă driverele de imprimantă apar sub formă de listă, selectați din listă numele driverului pe care doriți să îl utilizaţi.

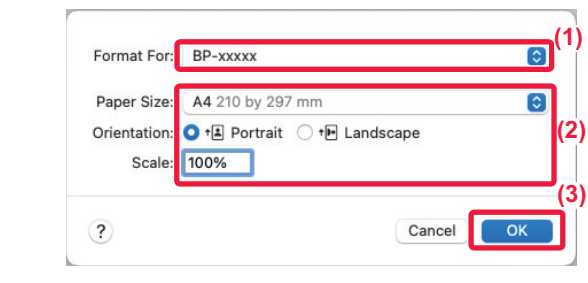

## **2 Selectaţi setările pentru hârtie.**

- **(1) Verificaţi dacă este selectată imprimanta corectă.**
- **(2) Selectaţi setările pentru hârtie.** Pot fi selectate dimensiunea hârtiei,orientarea hârtiei şi setările de mărire/micşorare.
- **(3) Faceți clic pe butonul [OK].**

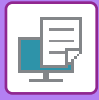

**(1)**

 $\overline{c}$ 

**Print** 

**(3)**

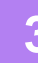

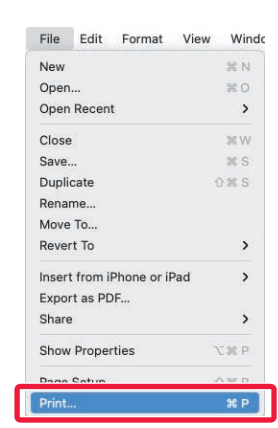

 $\overline{\phantom{a}}$   $\hat{\phantom{a}}$   $\oplus$  Two-Sided

 $\bigcirc$  From:  $1$  to:  $1$ 

**3 Selectați [Print] din meniul [File].**

# **4 Selectaţi setările de tipărire.**

- **(1) Verificaţi dacă este selectată imprimanta corectă.**
- **(2) Selectați un element din meniu şi configurați setările după cum este necesar.**
- **(3) Faceți clic pe butonul [Print].**

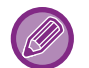

Aspectul meniului de setări este diferit în macOS 13.

**(2)**

PDF 2 A

Copies: 1 Pages: O All

Paper Size: A4 210 by 297 mm

Orientation: 0 +[2] Portrait 0 +[2] Landscape  $\sqrt{\text{TextEdit}}$ Layout **Colour Matching** Paper Handling Paper Feed

Cover Page Job Handling Watermarks **Billing Code Printer Features** Supply Levels

> $\overline{a}$  $\overline{a}$  $\overline{a}$

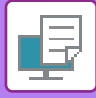

## <span id="page-246-1"></span><span id="page-246-0"></span>**SELECTAREA HÂRTIEI**

Această secţiune explică setările [Paper Feed] din fereastra cu setările de tipărire.

- **Când este selectată opţiunea [Auto Select]:** Este selectată automat o tavă setată pentru hârtie obişnuită sau reciclată (setarea prestabilită din fabrică este numai hârtie normală 1) de dimensiune specificată în opțiunea "Paper Size" din fereastra cu setările paginii.
- **Când este specificată o tavă de hârtie:**

Tava specificată este utilizată pentru tipărire, indiferent de setarea "Paper Size", din fereastra cu setările paginii. Pentru tava manuală, specificaţi, de asemenea, un tip de hârtie. Verificaţi tipul hârtiei definit pentru tava manuală a echipamentului, verificaţi dacă respectiva hârtie este încărcată în tava manuală şi apoi selectaţi tava adecvată cu hârtie (în funcţie de tipul hârtiei).

**• Când este specificat un tip de hârtie:** Este utilizată o tavă cu tipul de hârtie specificat şi dimensiunea de hârtie selectată în "Paper Size", din fereastra cu setările paginii.

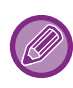

Suporturile de tipărire speciale, precum plicurile, pot fi amplasate în tava manuală. Pentru procedura de încărcare a hârtiei în tava manuală, consultati sectiunea "[ALIMENTAREA CU HÂRTIE A T](#page-18-0)ĂVII [MANUALE \(pagina 1-16\)"](#page-18-0).

Când opțiunea [Activare detectare dimensiune hârtie in tava bypass] (dezactivată din fabricație) sau [Activare selectare hârtie in tava bypass] (activată din fabricație), pe care o puteți accesa prin selectarea [Setări de sistem] în "Setări (administrator)" → [Setări imprimantă] → [Setări de stare] → [Setari tava manuala] este activată, tipărirea nu va avea loc dacă dimensiunea sau tipul de hârtie specificate în driverul de imprimantă diferă de dimensiunea sau tipul de hârtie specificate în setările pentru tava manuală.

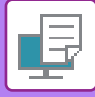

## **IMPRIMAREA PE PLICURI**

Tava manuală sau tava 1 se pot utiliza pentru tipărirea plicurilor.

- Pentru tipurile de hârtie care pot fi utilizate în tavă, consultați secțiunea "[TIPURILE DE HÂRTIE ADMISE \(pagina 1-10\)](#page-12-0)".
- Pentru procedura de încărcare a hârtiei în tava manuală, consultați secțiunea ["ALIMENTAREA CU HÂRTIE A T](#page-18-0)ĂVII [MANUALE \(pagina 1-16\)](#page-18-0)".
- Pentru informatii suplimentare despre procedura de încărcare, consultati sectiunea "SELECTAREA HÂRTIEI (pagina [4-18\)"](#page-246-1).
- Atunci când se utilizează mijloace precum plicurile care pot fi încărcate doar într-o anumită direcție, puteți roti imaginea 180 de grade. Pentru informații suplimentare, consultați "ROTIREA IMAGINII DE IMPRIMAT CU 180 DE GRADE [\(ROTIRE 180 DE GRADE\) \(pagina 4-38\)](#page-266-0)".
- După tipărire, plicul se poate încreți în funcție de tip şi format, precum şi în funcție de mediul de tipărire. Înainte de a tipări o cantitate mare de plicuri, se recomandă realizarea unei tipăriri test.

Selectați dimensiunea plicului din setările aplicației ("Page setup" în majoritatea aplicațiilor) şi apoi parcurgeți etapele următoare.

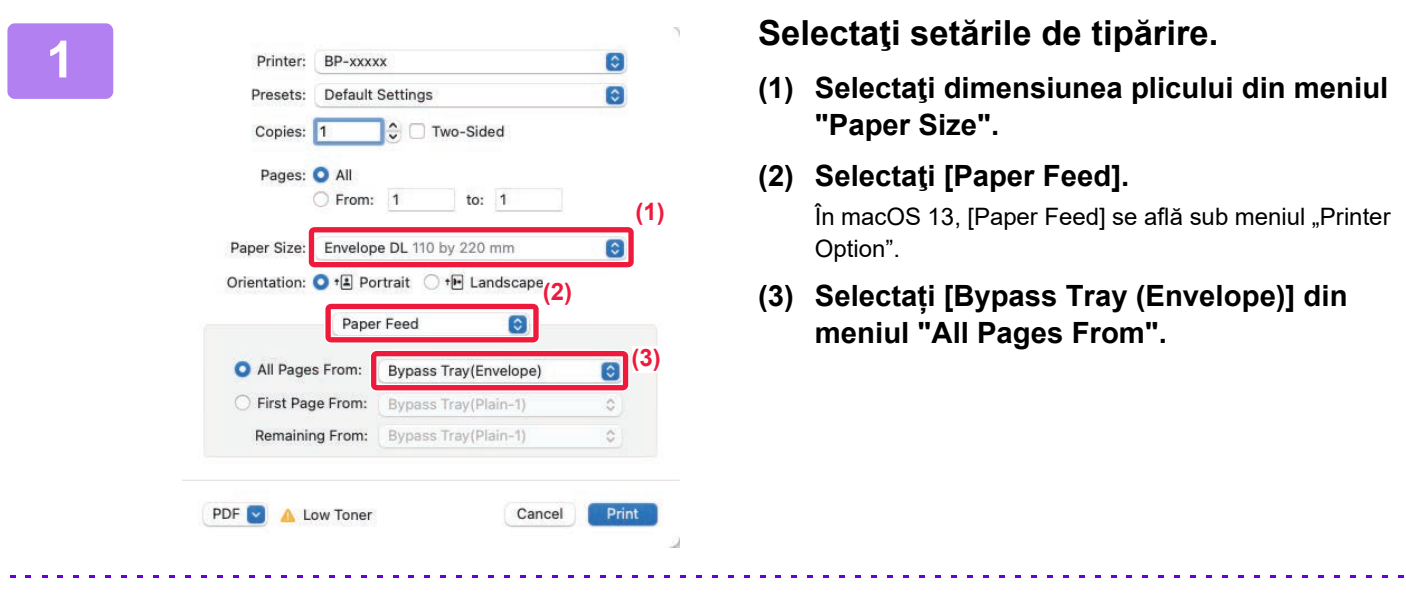

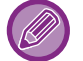

Când [Activare selectare hârtie in tava bypass] (activat din fabricație) este activat în "Setări (administrator)", setați tipul de hârtie al tăvii manuale la [Envelope].

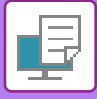

# <span id="page-248-0"></span>**IMPRIMARE CÂND ESTE ACTIVATĂ FUNCŢIA DE AUTENTIFICARE A UTILIZATORULUI**

Informațiile de utilizator (precum numele de conectare și parola) care trebuie introduse diferă în funcție de metoda de autentificare utilizată, prin urmare trebuie să consultaţi administratorul echipamentului înainte de a tipări.

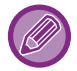

Meniul utilizat pentru imprimare poate diferi în funcţie de aplicaţie.

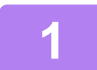

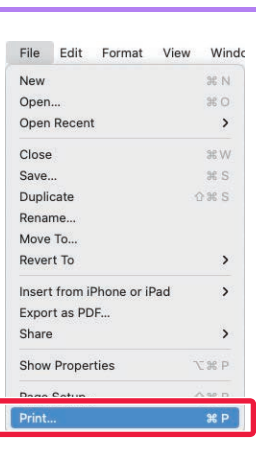

**1 În aplicaţie, selectaţi [Print] din meniul [File].**

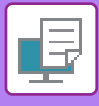

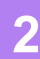

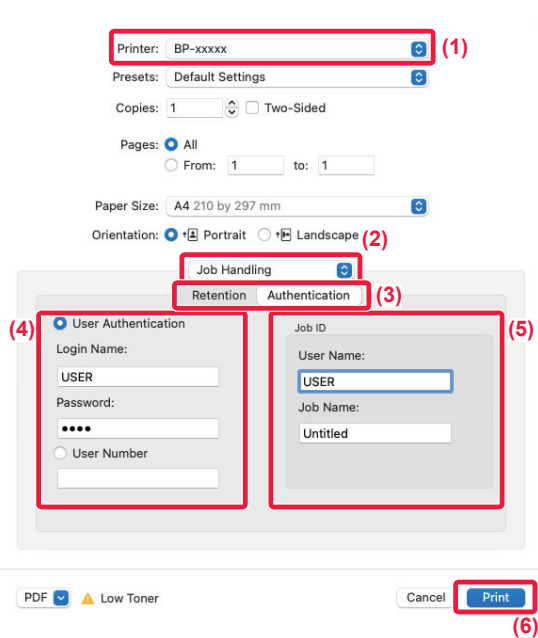

## **2 Introduceţi informaţiile de utilizator.**

- **(1) Verificaţi dacă este selectat numele de imprimantă al echipamentului.**
- **(2) Selectaţi [Job Handling].**

În macOS 13, [Job Handling] se află sub meniul .Printer Option".

**(3) Faceți clic pe fila [Authentication].**

### **(4) Introduceţi informaţiile de utilizator.**

- Când autentificarea se face utilizând numele de utilizator/parola, introduceţi numele dvs. de conectare în "Login Name" şi parola în "Password" (1 până la 32 de caractere).
- Când autentificarea se face utilizând numărul de utilizator, selectaţi numărul dvs. de utilizator (5 până la 8 cifre) în "User Number".

## **(5) Introduceţi numele de utilizator şi numele activităţii, după caz.**

• User Name

Introduceti numele de utilizator utilizând maxim 32 de caractere. Numele de utilizator introdus va apărea pe panoul tactil al echipamentului. Dacă nu introduceți un nume de utilizator, va apărea numele de conectare pe computer.

• Job Name

Introduceţi un nume de activitate utilizând maxim 32 de caractere. Numele activității introdus va apărea pe panoul tactil al echipamentului. Dacă nu introduceţi un nume de activitate, va apărea numele de fisier setat în aplicatie.

**(6) Faceți clic pe butonul [Print].**

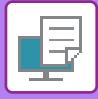

# <span id="page-250-2"></span><span id="page-250-0"></span>**FUNCŢII UTILIZATE FRECVENT**

# <span id="page-250-1"></span>**SELECTAREA REZOLUŢIEI**

Pentru "Mod imprimare" (rezoluţie) sunt disponibile următoarele trei selecţii:

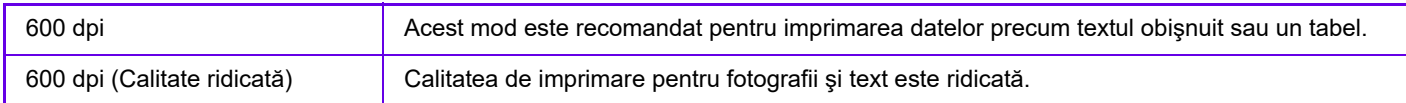

## **Windows**

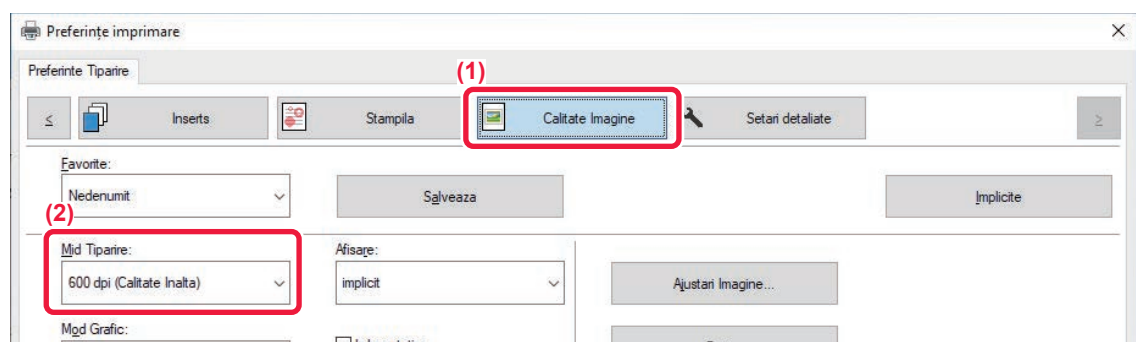

- **(1) Faceți clic pe fila [Calitate Imagine].**
- **(2) Selectați "Mid Tiparire".**

## **macOS**

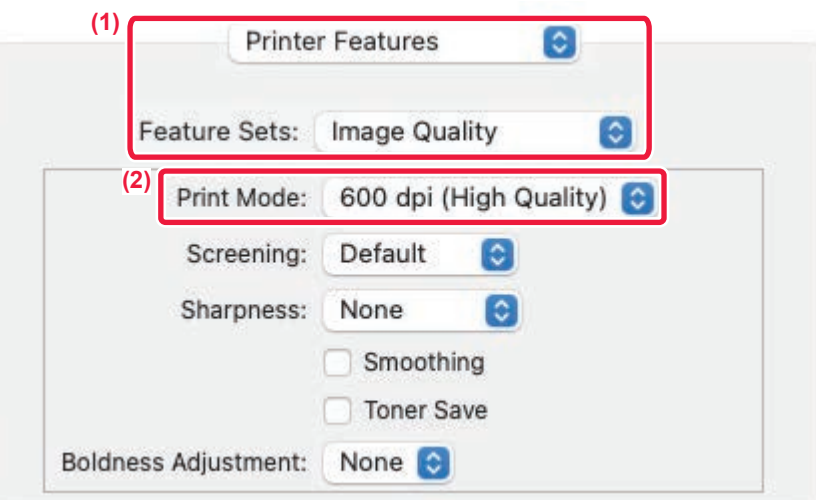

- **(1) Selectaţi [Printer Features] şi apoi selectați [Image Quality].** În macOS 13, [Printer Features] se află sub meniul "Printer Option".
- **(2) Selectați "Print Mode".**

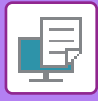

# <span id="page-251-0"></span>**IMPRIMARE FAŢĂ-VERSO**

Echipamentul poate imprima pe ambele feţe ale colii de hârtie. Această funcţie este utilă pentru multe scopuri şi este deosebit de convenabilă când doriţi să creaţi o broşură simplă. Imprimarea faţă-verso ajută, de asemenea, la economisirea hârtiei.

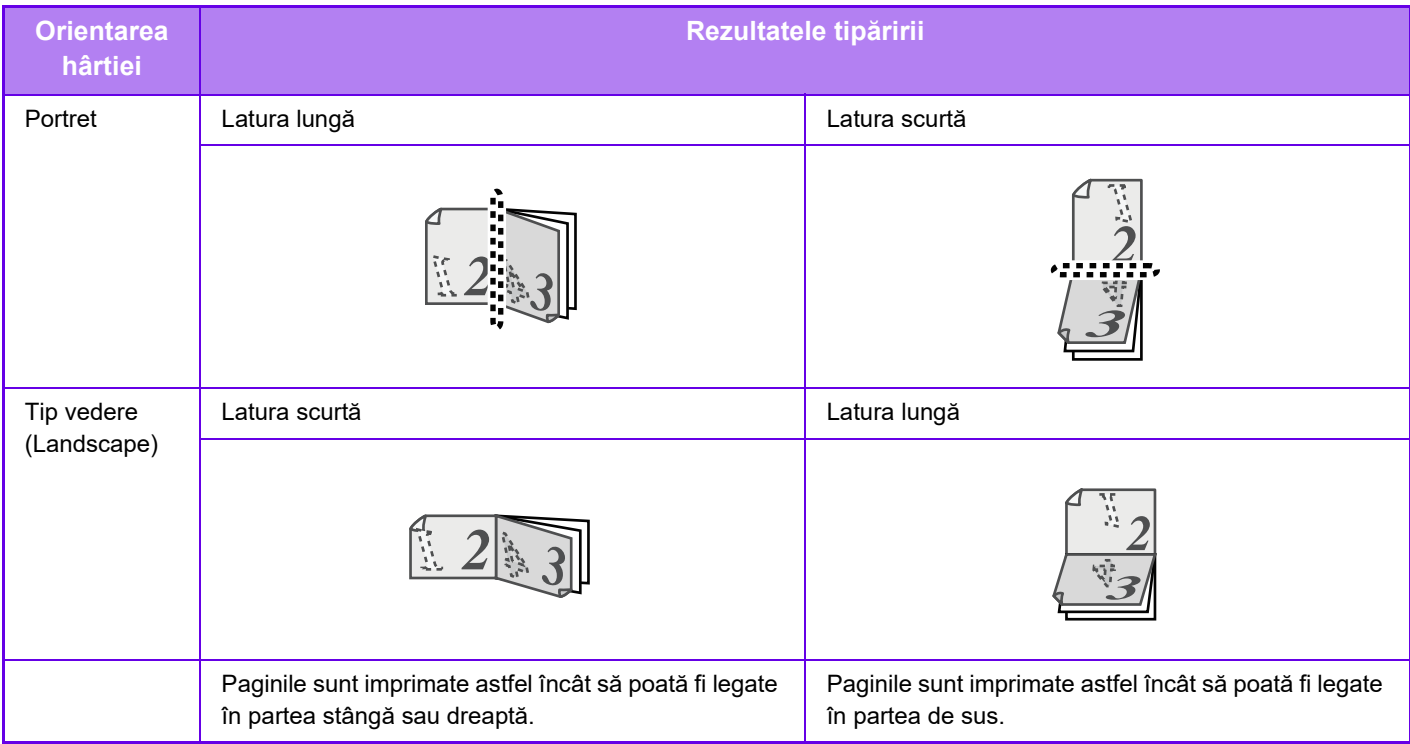

## **Windows**

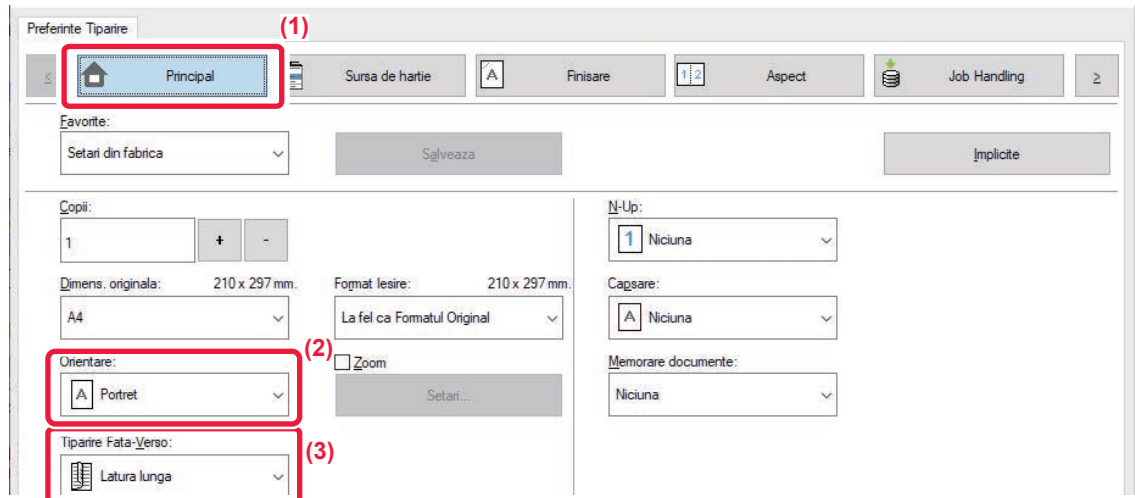

- **(1) Faceți clic pe fila [Principal].**
- **(2) Selectați orientarea hârtiei.**
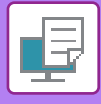

#### **(3) Selectați [Latura lunga] sau [Latura scurta].**

Dacă este necesar, puteţi selecta metoda de implementare a imprimării faţă-verso. Faceți clic pe butonul [Alte setari] din fila [Setari detaliate] şi selectați modul din "Stil Duplex".

## **macOS**

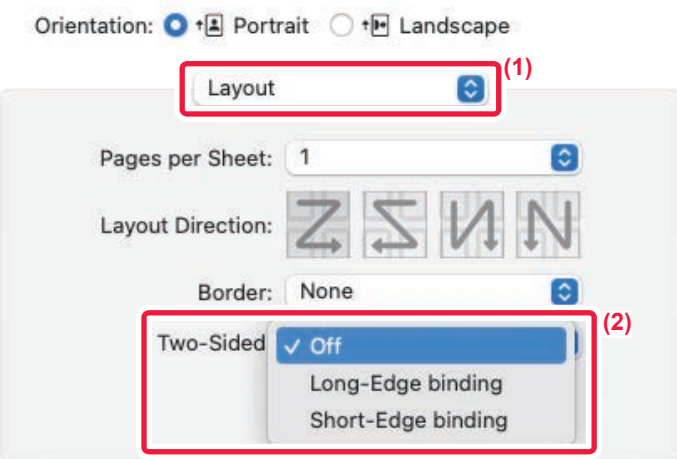

- **(1) Selectaţi [Layout].**
- **(2) Selectați [Long-Edge binding] sau [Short-Edge binding].** În macOS 13, Legare este selectată în "Double-sided".

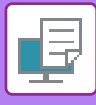

# **ÎNCADRAREA IMAGINII DE TIPĂRIT PE HÂRTIE**

Această funcţie este utilizată pentru mărirea sau micşorarea automată a imaginii de imprimat, astfel încât să fie compatibilă cu dimensiunea hârtiei încărcate în echipament.

Această funcție este utilă la mărirea documentelor în format A5 sau format factură la formatul A4 sau formatul scrisoare pentru a facilita vizualizarea şi tipărirea acestuia, când în echipament nu este încărcată hârtie de aceeaşi dimensiune ca documentul respectiv.

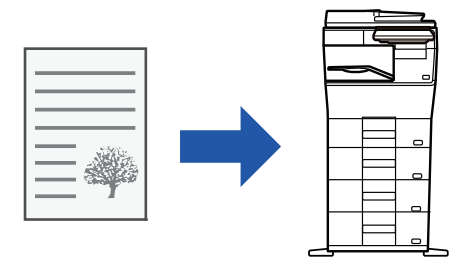

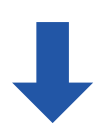

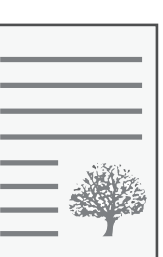

Exemplul următor explică modalitatea de tipărire unui document în format A5 (sau factură) pe o hârtie format A4 (sau Scrisoare).

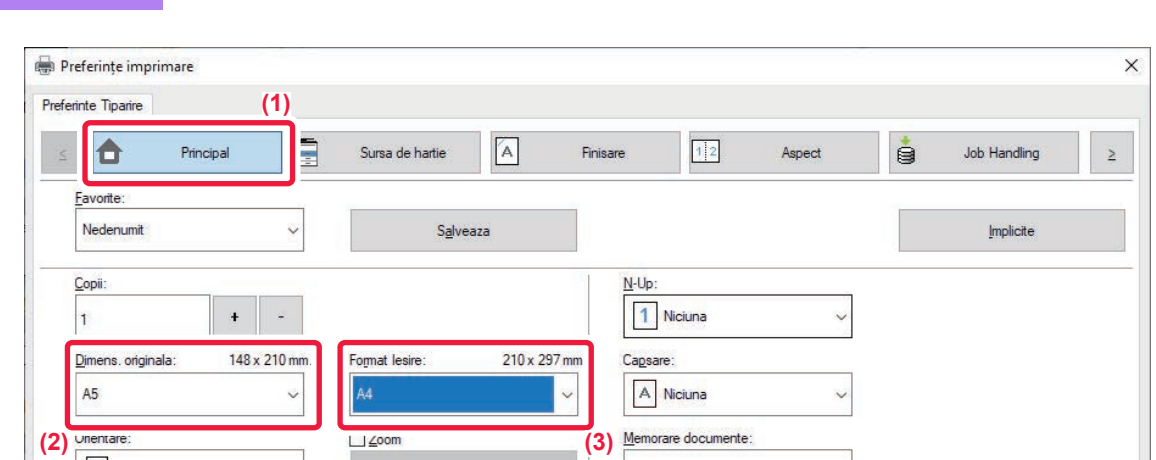

**(1) Faceți clic pe fila [Principal].**

**Windows**

**(2) Selectați mărimea originalului din [Dimens. originala] (de exemplu: A5).**

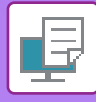

#### **(3) Selectați dimensiunea efectivă a hârtiei care va fi utilizată pentru imprimare [Format Iesire] (de exemplu: A4).**

Dacă formatul de ieşire este mai mare decât dimensiunea originalului, imaginea tipărită va fi mărită automat.

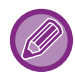

Dacă se selectează formatul A0, A1, A2, B1, B2, sau B3 în "Dimens. originala", Letter (sau A4) se selectează în mod automat în "Format ieșire".

### **macOS**

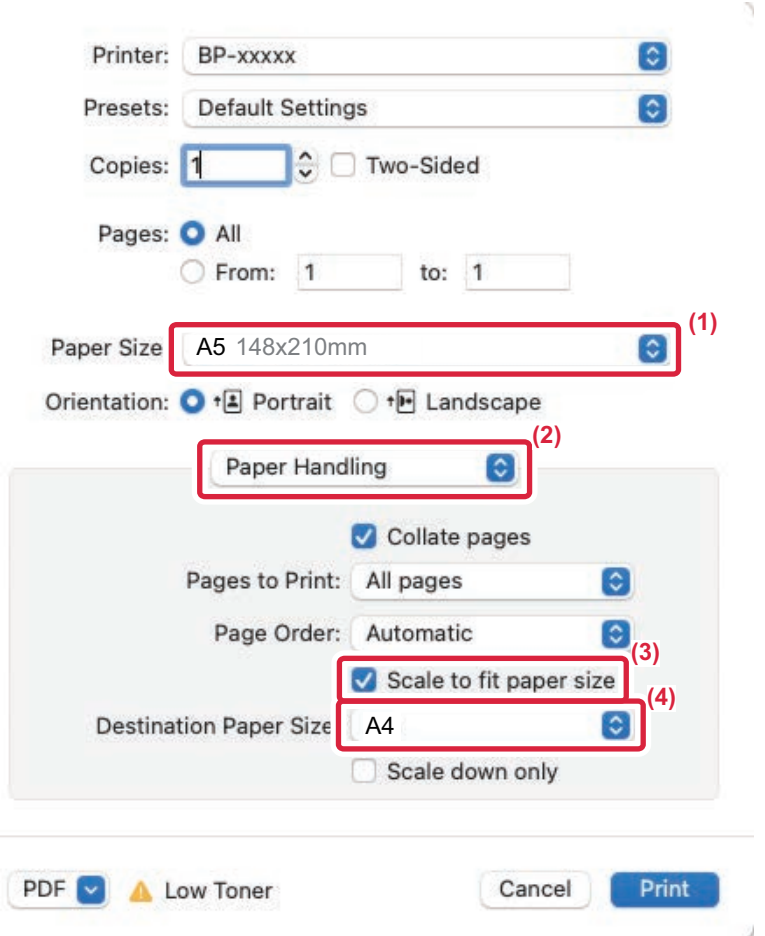

- **(1) Verificaţi dimensiunea hârtiei pentru imaginea de tipărit (de exemplu: A5).**
- **(2) Selectaţi [Paper Handling].**
- **(3) Selectaţi [Scale to fit paper size].**
- **(4) Selectați dimensiunea efectivă a hârtiei care va fi utilizată pentru imprimare (de exemplu: A4).**

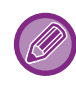

Când selectați A0 (Fit To Page), A1 (Fit To Page), A2 (Fit To Page), A3 (Fit To Page), B1 (Fit To Page), B2 (Fit To Page), B3 (Fit To Page) sau B4 (Fit To Page) în "Paper Size", formatul de hârtie selectat va fi selectat după "Suggested Paper" din "Destination Paper Size".

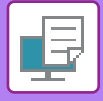

# **IMPRIMAREA MAI MULTOR PAGINI PE O SINGURĂ PAGINĂ**

Această funcţie micşorează imaginea de imprimat şi imprimă mai multe pagini pe o singură coală de hârtie. Puteţi imprima doar prima pagină la dimensiunea iniţială şi ulterior pagini multiple reduse pe paginile următoare. De exemplu, când sunt selectate opţiunile [2-Up] (2 pagini pe coală) sau [4-Up] (4 pagini pe coală), vor fi obţinute

următoarele rezultate de tipărire, în funcție de ordinea selectată.

Aceasta este utilă când doriţi să tipăriţi mai multe imagini, precum fotografiile, pe o singură coală de hârtie şi când doriţi să economisiţi hârtie. Atunci când se utilizează împreună cu imprimarea faţă-verso, această funcţie economiseşte mai multă hârtie.

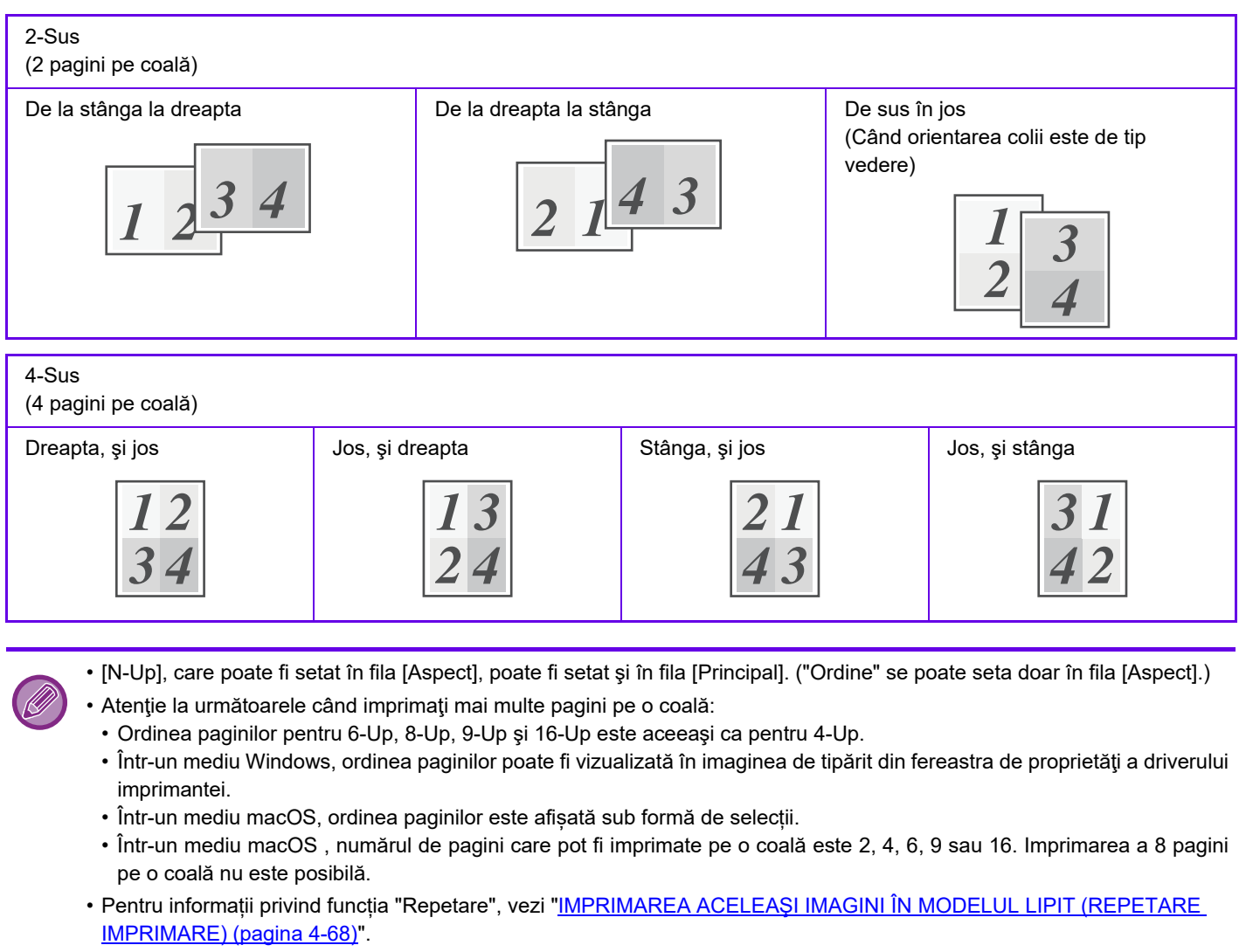

Funcția de tipărire în mod doar a primei pagini se poate folosi doar în driverul imprimantei PCL6.

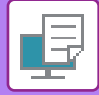

#### **Windows**

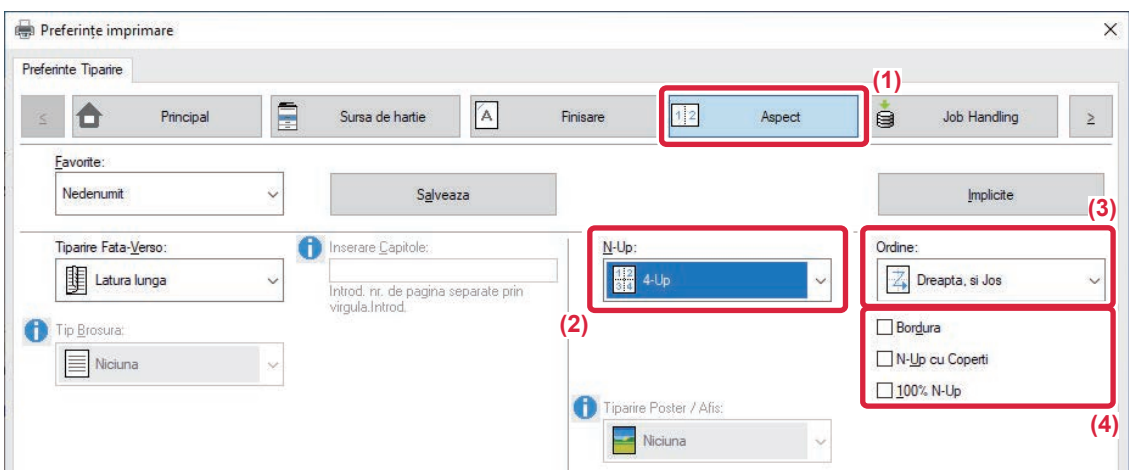

- **(1) Faceți clic pe fila [Aspect].**
- **(2) Selectaţi numărul de pagini pe coală.**
- **(3) Selectaţi ordinea paginilor.**
- **(4) Dacă doriţi să tipăriţi margini, faceţi clic pe caseta de validare [Bordura] astfel încât să apară o**   $\mathbf{b}$ **ifă**  $\mathbf{\nabla}$ .
	- Pentru a tipări normal prima pagină (ca o copertă), selectați caseta de validare [N-Up cu Coperti] ( v). (doar pentru PCL6)
	- Când se selectează [100% N-Up] (V) pentru activități precum copierea N-Up a două pagini de dimensiune A5 pe o foaie A4, paginile vor fi imprimate la dimensiunea completă a originalului. Dacă selectați [Bordura] în acest moment, se va tipări doar marginea. v

### **macOS**

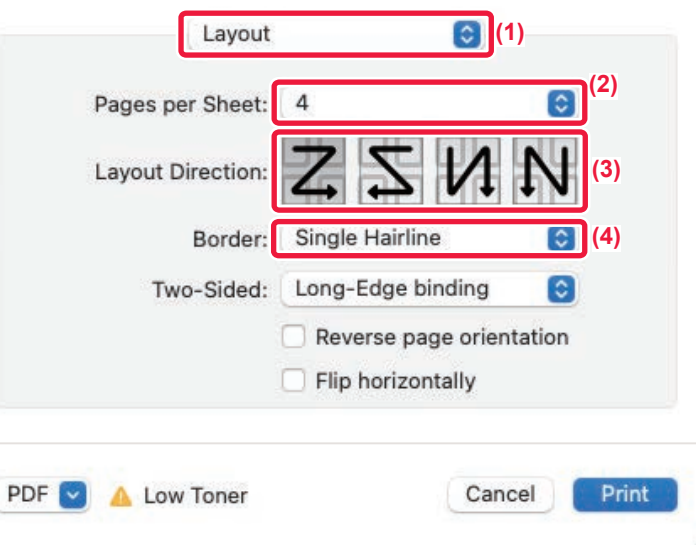

J.

- **(1) Selectaţi [Layout].**
- **(2) Selectaţi numărul de pagini pe coală.**
- **(3) Selectaţi ordinea paginilor.**
- **(4) Dacă doriţi să imprimaţi margini, selectaţi tipul de margine dorit.**

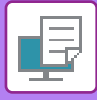

# **TIPĂRIRE CU OMITEREA PAGINILOR ALBE**

Dacă originalul scanat conţine pagini albe, acestea sunt omise în timpul tipăririi. Echipamentul detectează paginile albe şi nu le tipăreşte. Acest lucru elimină tipărirea inutilă fără a fi necesar să verificaţi dacă există pagini albe înainte de tipărire.

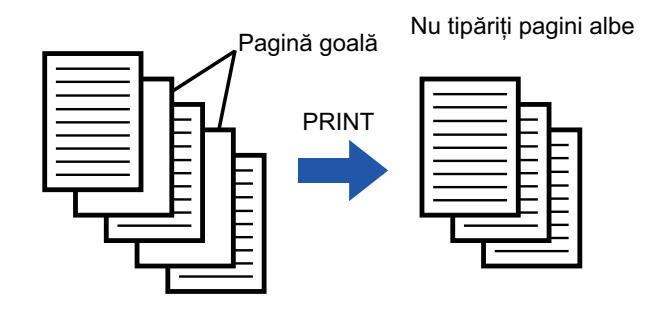

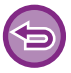

Această funcţie este disponibilă numai în mediul Windows.

• În funcție de starea originalului, este posibil ca unele pagini care nu sunt albe să fie detectate ca pagini albe și să nu fie tipărite, iar unele pagini care sunt albe să nu fie detectate ca albe și să fie tipărite.

• Cu optiunea de tipărire N-Sus, paginile goale nu sunt excluse și sunt tipărite.

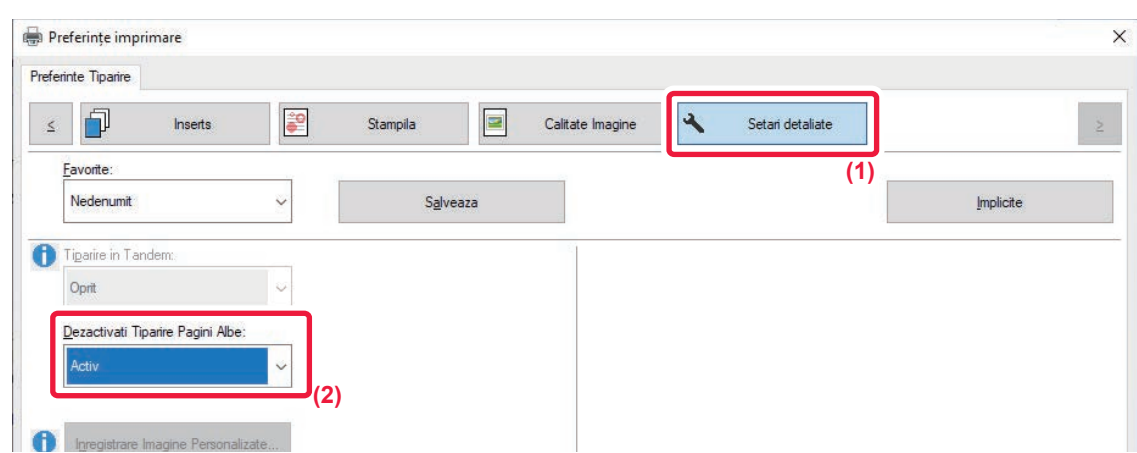

- **(1) Faceți clic pe fila [Setari detaliate].**
- **(2) Selectaţi [Activ] în [Dezactivati Tiparire Pagini Albe].**

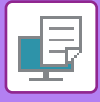

# **CAPSARE PAGINI IMPRIMATE**

# **FUNCȚIA CAPSARE**

Funcția de capsare poate fi utilizată pentru capsarea paginilor imprimate. Pentru a crea materiale cu un aspect mai sofisticat, funcția de capsare poate fi utilizată împreună cu imprimarea față-verso.

Această funcţie vă ajută să economisiţi o cantitate importantă de timp când pregătiţi documentaţia pentru o şedinţă sau alte materiale capsate.

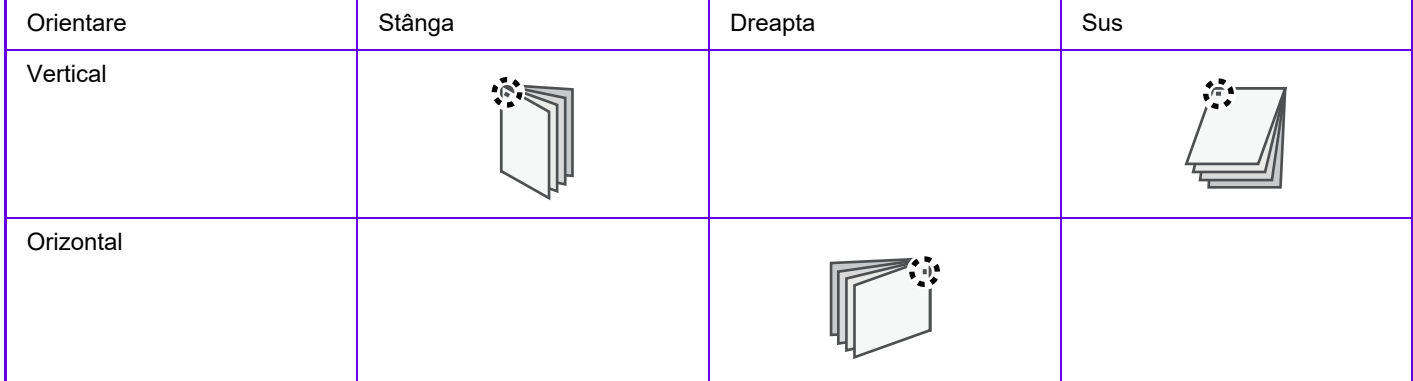

\* Orientarea capselor (" " sau " " ) variază în funcție de dimensiunea și orientarea hârtiei.

- Pentru a utiliza funcția de capsare, este necesară o unitate de finisare interioară.
- Pentru a afla care este numărul maxim de coli care pot fi capsate, consultaţi secţiunea "SPECIFICAŢII" din Ghidul de Start.
- Numărul maxim de coli care pot fi capsate simultan include orice coperţi şi/sau anexe inserate.
- Funcția de capsare și cea de perforare (care decalează poziția fiecărui rezultat de tipărire față de operația anterioară) nu pot fi utilizate simultan.
- Când unitatea de finisare interioară este dezactivată din setările echipamentului, funcția de capsare nu poate fi utilizată.
- Când funcția de capsare este dezactivată din setările echipamentului, capsarea nu este posibilă.

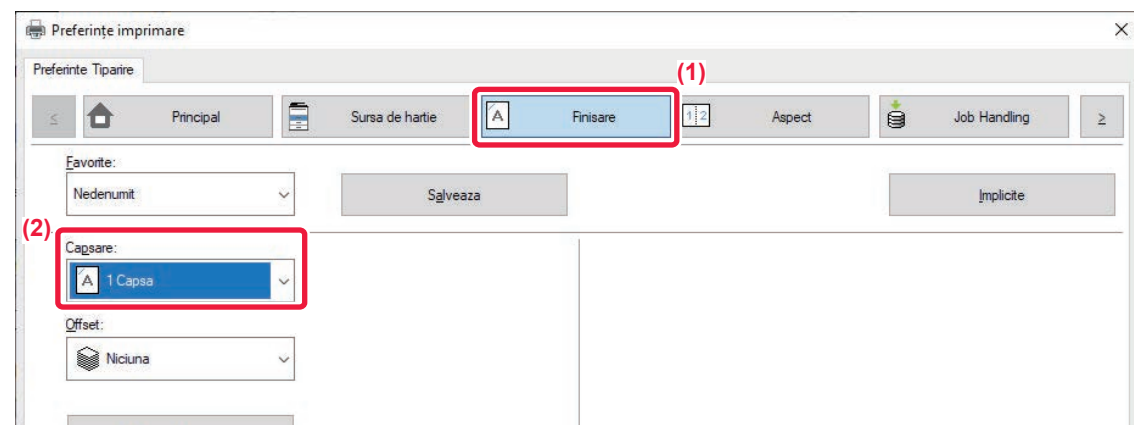

- **(1) Faceți clic pe tabul [Finisare].**
- **(2) Selectați [1 Capsă] în "Capseaza".**

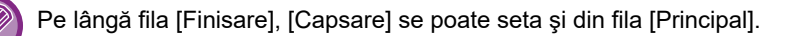

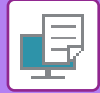

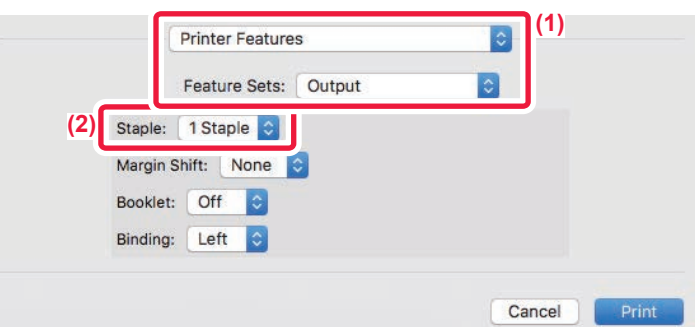

- **(1) Selectaţi [Printer Features] şi apoi selectați [Output].** În macOS 13, [Printer Features] se află sub meniul "Printer Option".
- **(2) Selectați [1 Staple] în "Staple".**

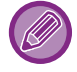

[Binding Edge] nu se poate seta.

# <span id="page-260-0"></span>**FUNCŢII UTILE ALE IMPRIMANTEI**

# **FUNCŢII UTILE PENTRU CREAREA BROŞURILOR ŞI POSTERELOR**

# **CREAREA UNEI BROŞURI (PLIANT)**

Funcţia pentru broşuri tipăreşte pe ambele feţe ale fiecărei coli de hârtie, astfel încât acestea să poată fi împăturite şi legate astfel încât să creeze o broşură.

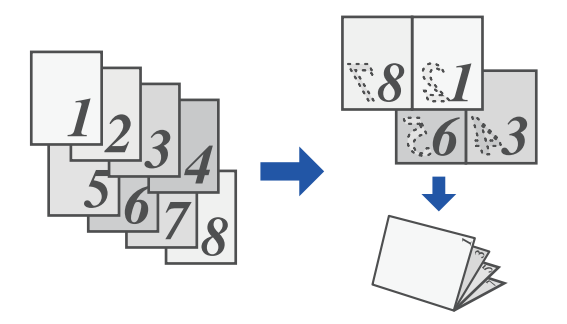

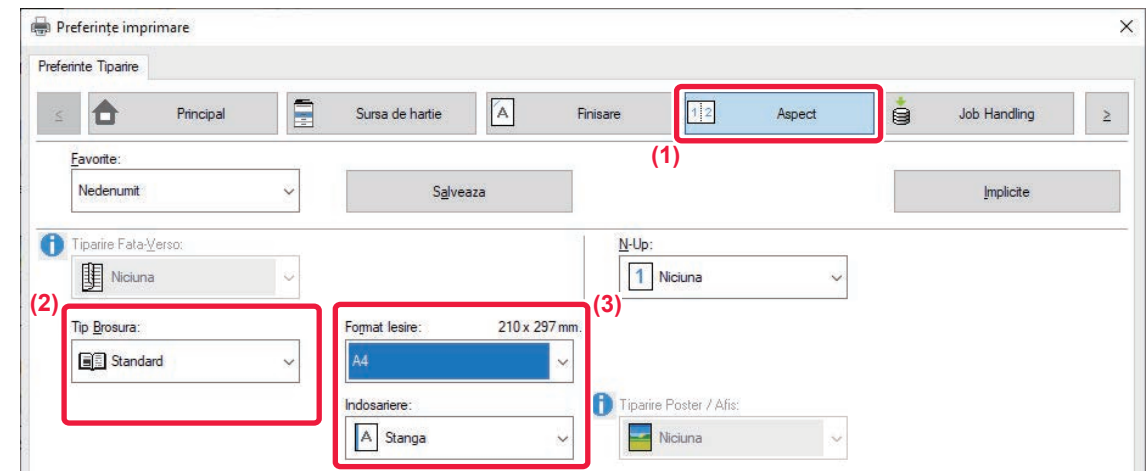

- **(1) Faceți clic pe fila [Aspect].**
- **(2) Selectați [Standard] în "Tip Brosura".** Imaginea tipărită va fi mărită sau micşorată pentru a corespunde hârtiei selectate în "Format Iesire".
- **(3) Selectați formatul de ieşire specificat şi marginea de legare.**

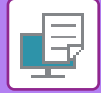

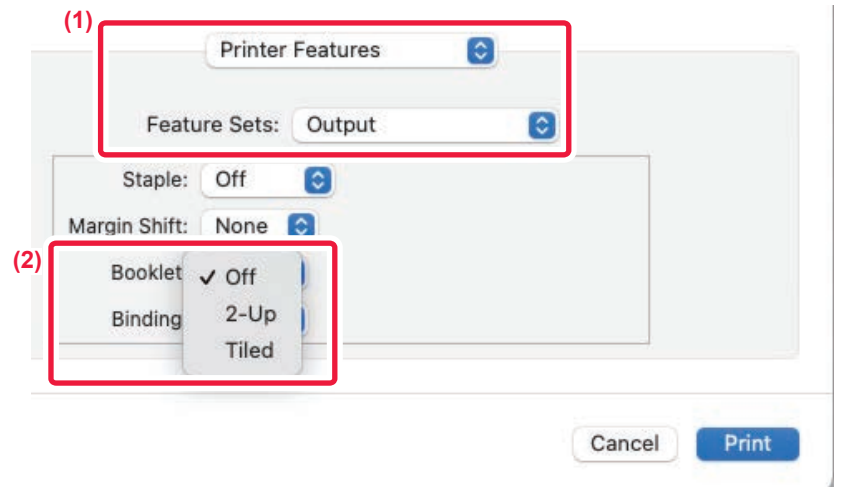

- **(1) Selectaţi [Printer Features] şi apoi selectați [Output].** În macOS 13, [Printer Features] se află sub meniul "Printer Option".
- **(2) Selectaţi opţiunea "Booklet".**

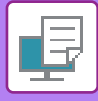

## **IMPRIMAREA CU SETARE DE DEPLASARE A MARGINII (MARGINE)**

Această funcţie poate fi utilizată pentru a deplasa imaginea tipărită astfel încât să măriţi marginea din stânga, dreapta sau de sus a hârtiei.

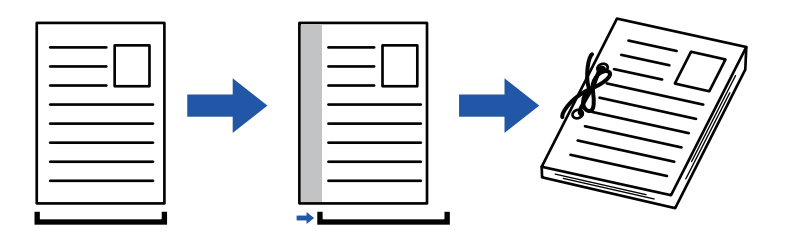

Prin deplasarea imaginii, partea din imagine care este în afara zonei de imprimare nu va fi imprimată.

#### **Windows**

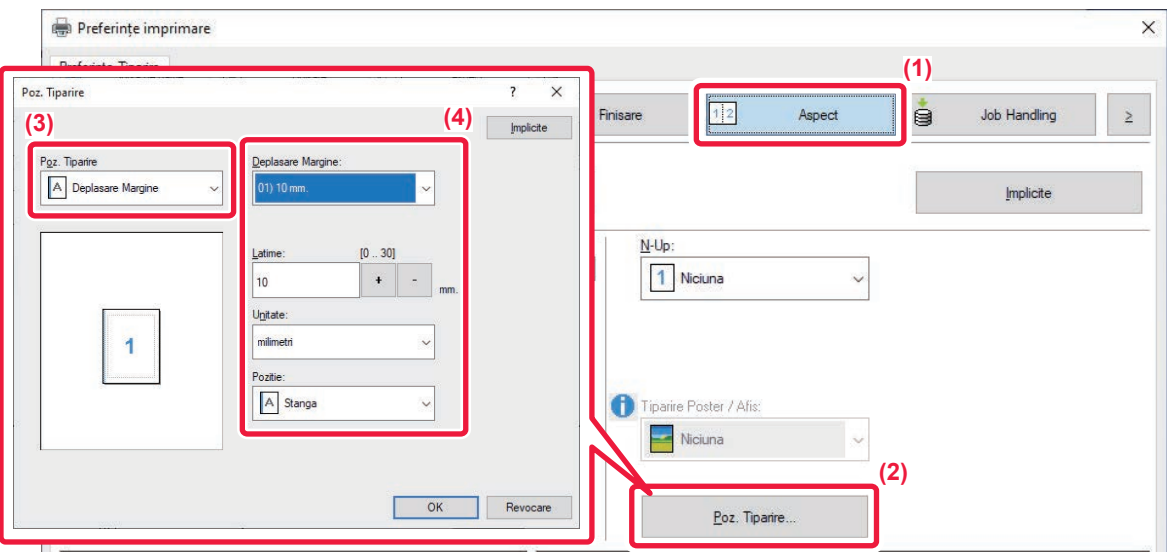

- **(1) Faceți clic pe fila [Aspect].**
- **(2) Faceți clic pe butonul [Poz. Tiparire].**
- **(3) Selectaţi [Deplasare Margine].**
- **(4) Selectați lățimea deplasării.**

Selectați din meniul "Deplasare Margine". Dacă doriți să configurați o altă setare numerică, selectați setarea şi faceți clic pe butoanele  $\vert \cdot \vert$  - sau introduceți direct numărul.

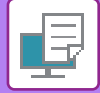

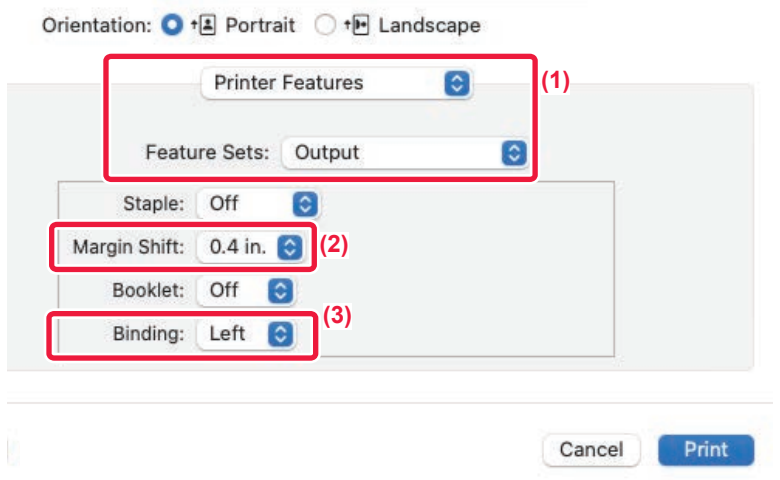

- **(1) Selectaţi [Printer Features] şi apoi selectați [Output].** În macOS 13, [Printer Features] se află sub meniul "Printer Option".
- **(2) Selectați "Margin Shift".**
- **(3) Selectaţi opţiunea "Binding".**

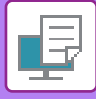

# **CREAREA UNUI POSTER MARE (IMPRIMARE POSTER)**

O pagină de date de imprimare este mărită și tipărită utilizând mai multe coli de hârtie (2 coli (1 x 2), 4 coli (2 x 2), 9 coli (3 x 3) sau 16 coli (4 x 4)). Colile pot fi apoi lipite între ele, creând un poster de mari dimensiuni.

Pentru a permite alinierea precisă a marginilor colilor în timpul lipirii acestora, pot fi imprimate margini sau pot fi create muchii suprapuse (funcția de suprapunere).

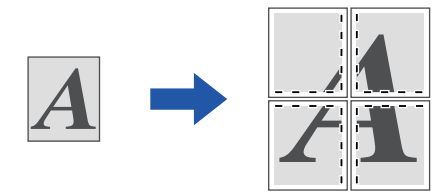

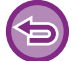

Această funcţie este disponibilă numai în mediul Windows.

### **Windows**

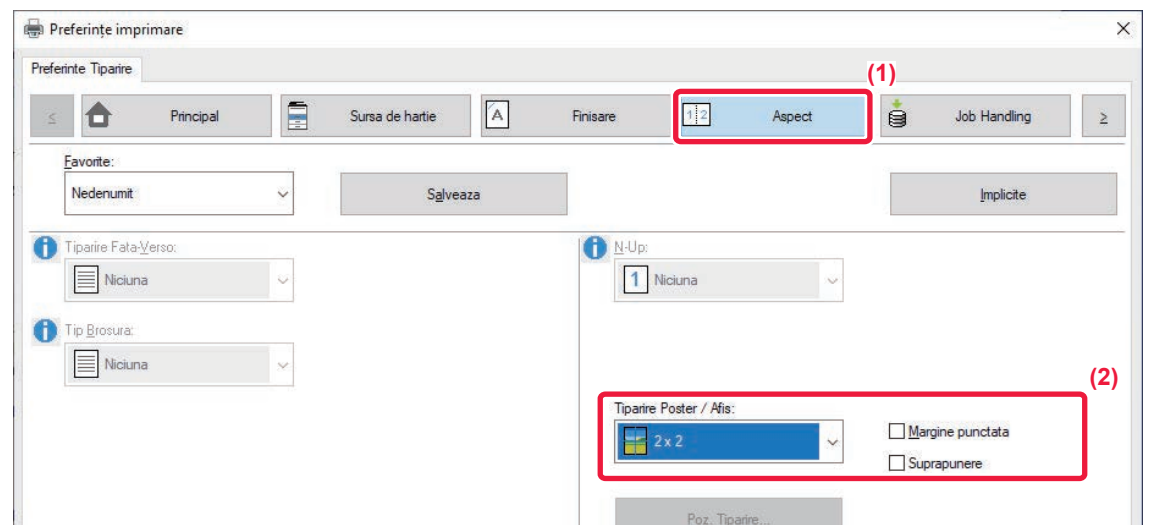

**(1) Faceți clic pe fila [Aspect].**

#### **(2) Selectați numărul de file care trebuie utilizate în "Tiparire Poster / Afis".**

Dacă doriți să imprimați margini si/sau să utilizați funcția de suprapunere, bifați casetele de selectare corespunzătoare pentru a apărea  $\sqrt{\phantom{a}}$ .

# **FUNCŢII PENTRU AJUSTAREA DIMENSIUNII ŞI ORIENTĂRII IMAGINII**

# **AJUSTAREA POZIŢIEI DE IMPRIMARE ÎN MOD SEPARAT PE PAGINI IMPARE ŞI PARE (POZIŢIE DE IMPRIMARE)**

Această funcție stabilește diferite poziții de imprimare (margini) în mod separat pentru paginile impare și pare și le imprimă.

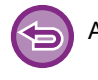

Această funcţie este disponibilă numai în mediul Windows.

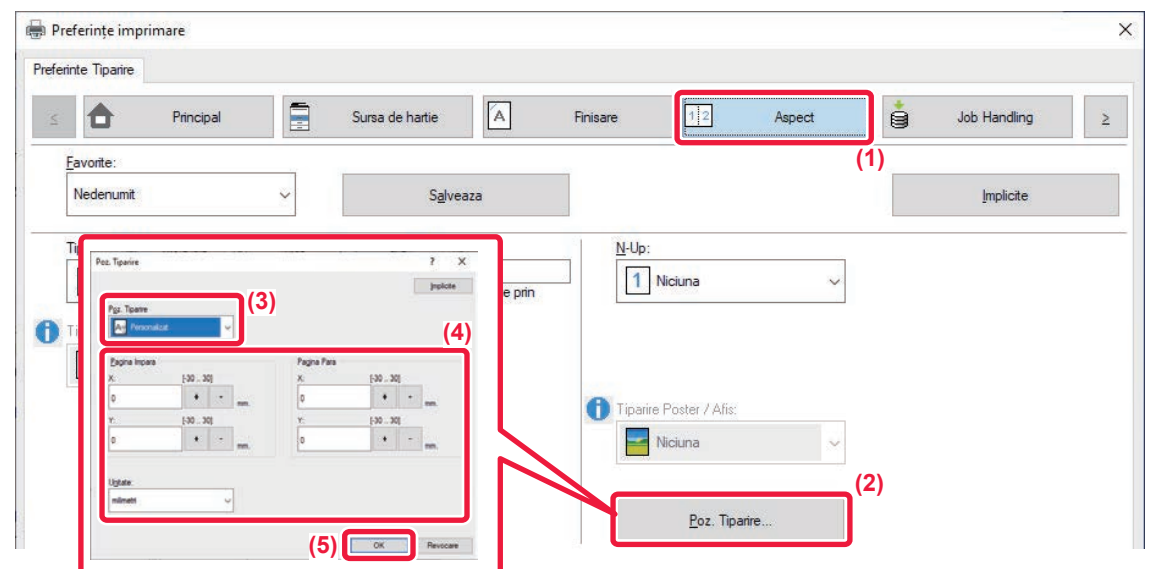

- **(1) Faceți clic pe fila [Aspect].**
- **(2) Faceți clic pe butonul [Poz. Tiparire].**
- **(3) Selectaţi [Personalizat].**
- **(4) Setați valoarea aferentă deplasării poziției de tipărire pentru paginile cu numere impare şi paginile cu numere pare.**
- **(5) Faceți clic pe butonul [OK].**

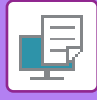

## **ROTIREA IMAGINII DE IMPRIMAT CU 180 DE GRADE (ROTIRE 180 DE GRADE)**

Această caracteristică roteşte imaginea cu 180 de grade, astfel încât aceasta să poată fi imprimată corect pe tipurile de suporturi care pot fi încărcate într-o singură direcţie (precum plicurile sau hârtia cu margini perforate).

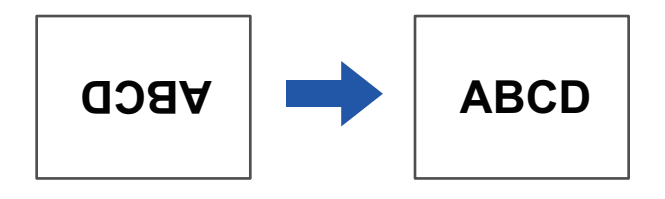

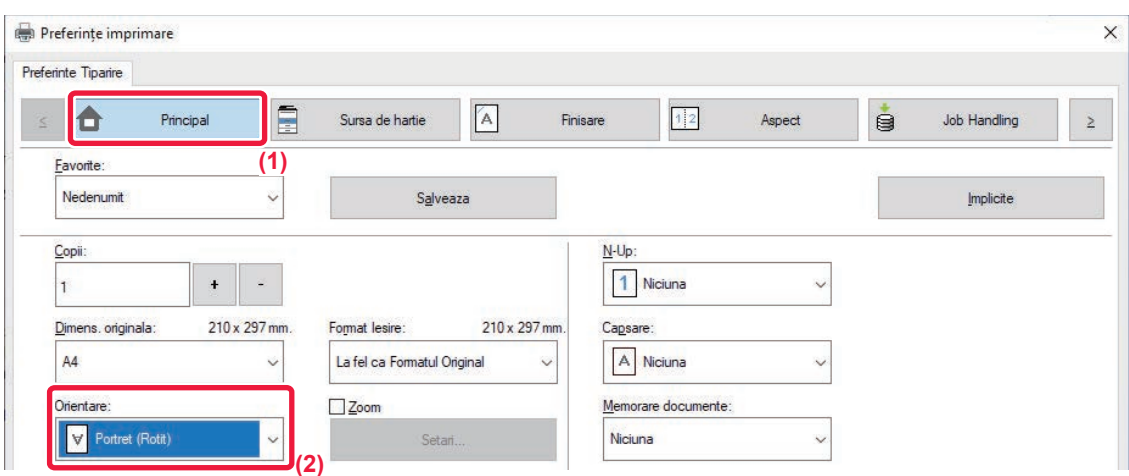

- **(1) Faceți clic pe fila [Principal].**
- **(2) Selectaţi [Portret (Rotit)] sau [Tip peisaj (Rotit)] în "Orientare".**

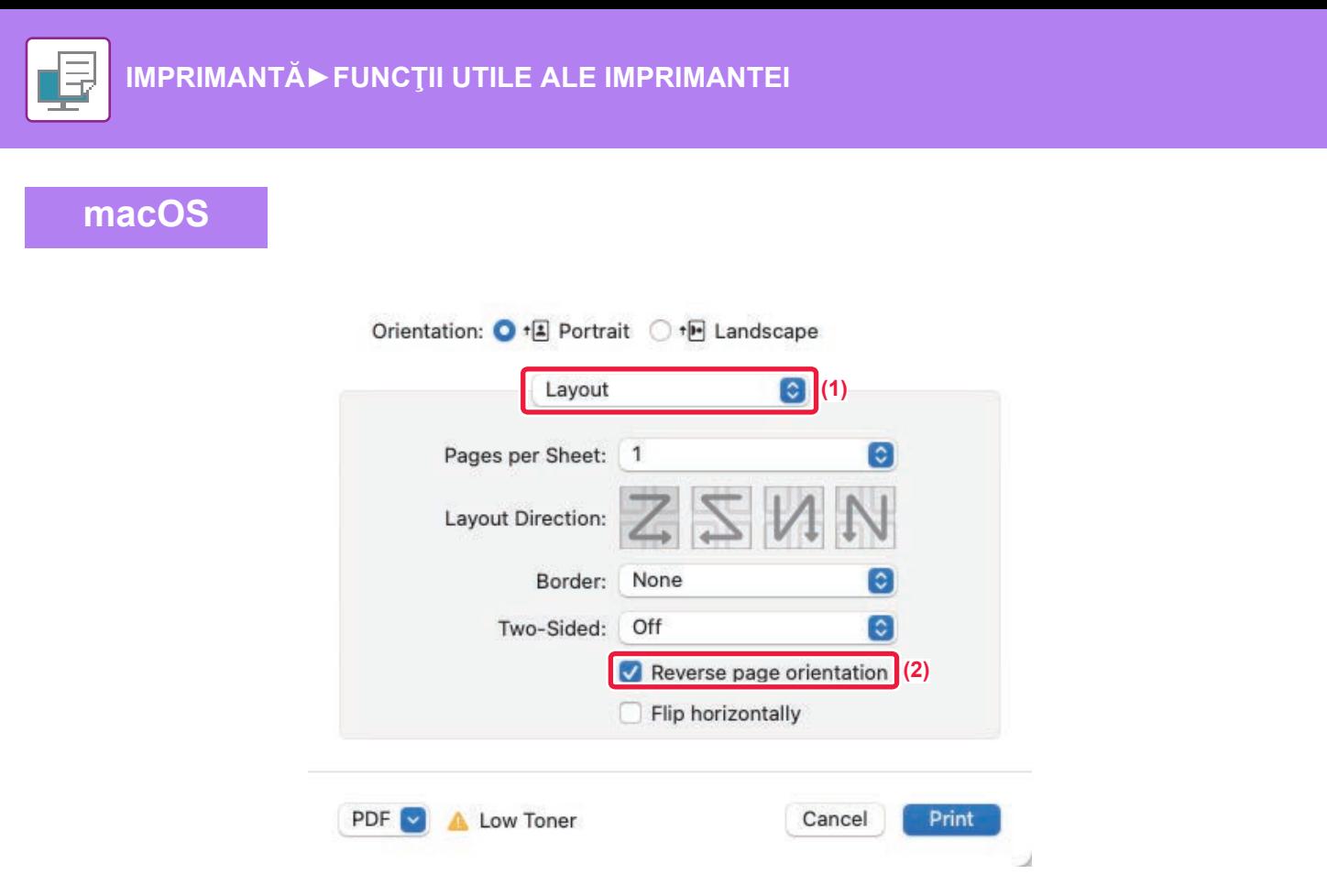

- **(1) Selectaţi [Layout].**
- **(2) Selectați caseta de validare [Reverse page orientation] astfel încât să apară .**

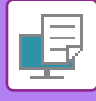

# **MĂRIREA/MICŞORAREA IMAGINII DE IMPRIMAT (SETARE ZOOM/MĂRIRE SAU MICŞORARE)**

Această funcţie este utilizată pentru a mări sau micşora imaginea la un anumit procent. Acest lucru vă permite să măriţi o imagine mică sau să adăugaţi margini unei hârtii, reducând uşor o imagine.

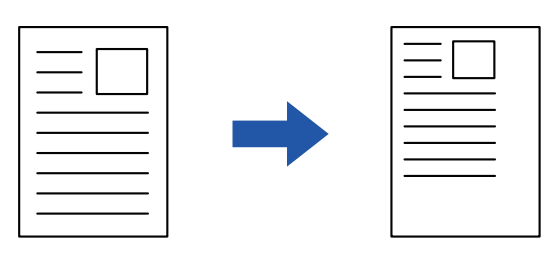

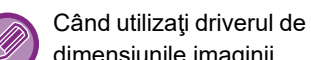

Când utilizați driverul de imprimantă PS (Windows), puteți seta separat procentele pentru lățime și lungime, pentru a modifica dimensiunile imaginii.

### **Windows**

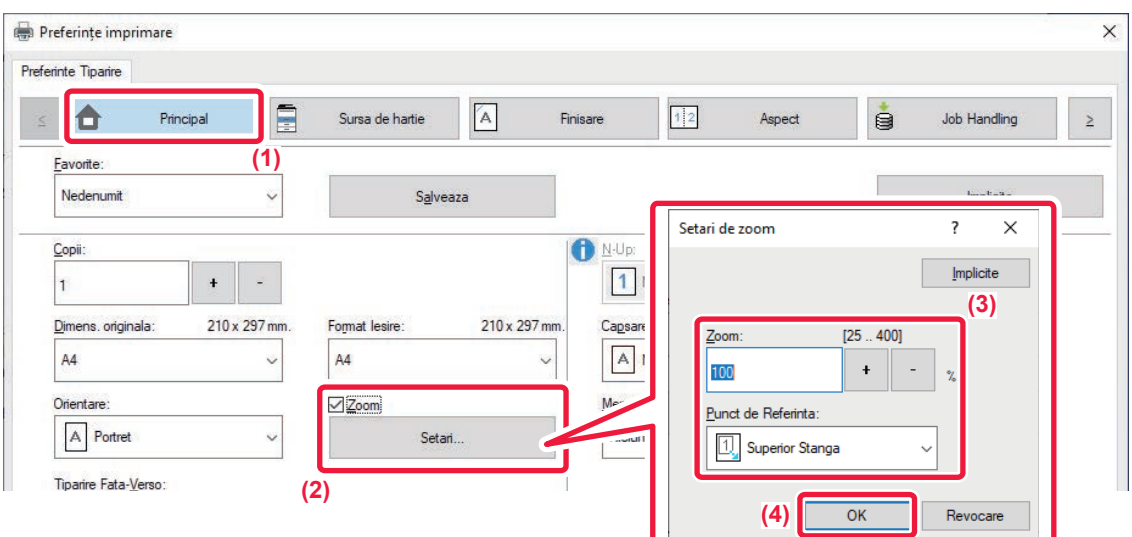

- **(1) Faceți clic pe fila [Principal].**
- **(2) Faceţi clic pe caseta de validare [Zoom] astfel încât să apară şi apoi faceţi clic pe butonul [Setari].**
- **(3) Introduceţi procentul.**

Apăsând pe butonul + | - |, puteți specifica valoarea de incremente de 1 %. De asemenea, puteți selecta [Superior Stanga] sau [Centrat] pentru punctul de inserţie de pe hârtie.

**(4) Faceți clic pe butonul [OK].**

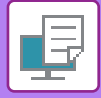

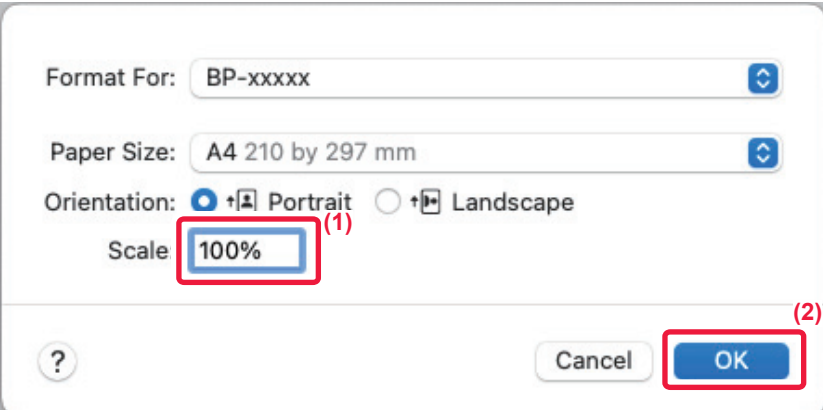

- **(1) Selectaţi [Page Setup] din meniul [File] şi introduceţi raportul (%).**
- **(2) Faceți clic pe butonul [OK].**

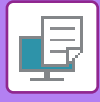

# **AJUSTAREA GROSIMII (LĂȚIMII) LINIILOR**

### **Ajustarea lăţimilor de linie folosite la date precum CAD**

Această funcţie măreşte lăţimea tuturor liniilor atunci când liniile imprimate nu sunt clare în CAD sau alte aplicaţii speciale.

Când datele includ linii cu lăţimi variabile, puteţi să tipăriţi toate liniile la lăţimea minimă, după caz.

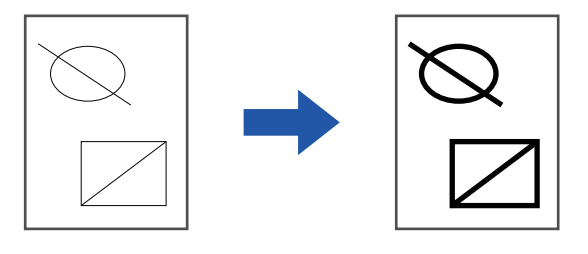

- Această funcţie este disponibilă numai în mediul Windows.
	- Această funcţie poate fi utilizată când este utilizat driverul de imprimantă PCL6.
	- Când se tipăreşte dintr-o aplicație care procesează liniile ca grafice raster, lățimea liniei nu poate fi ajustată.

#### **Windows**

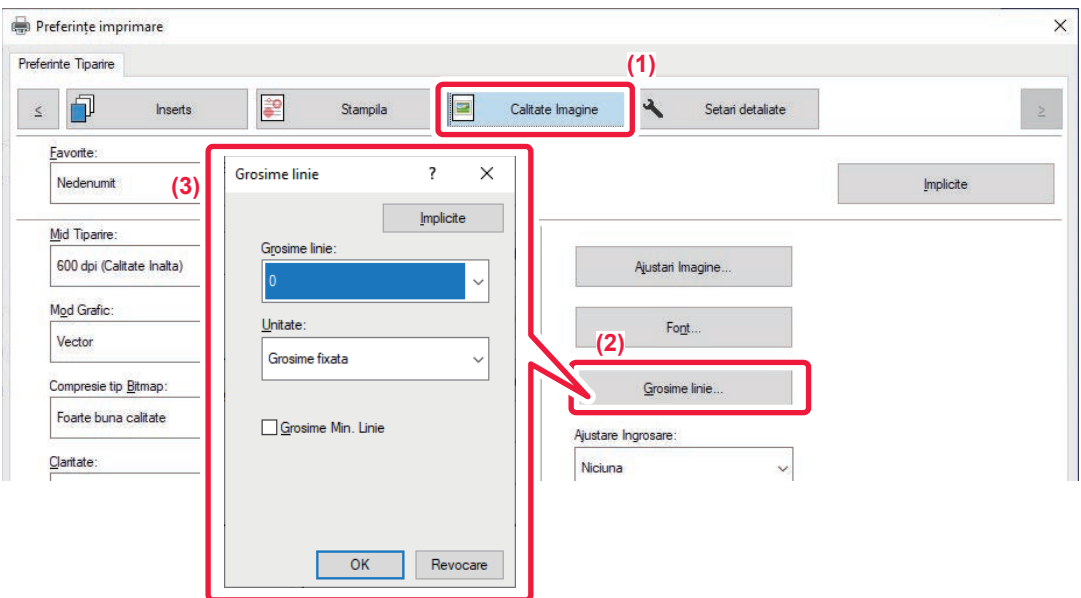

- **(1) Faceți clic pe fila [Calitate Imagine].**
- **(2) Faceți clic pe butonul [Grosime linie].**
- **(3) Setați grosimea liniei şi faceţi clic pe butonul [OK].**

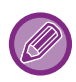

• Unităţile de ajustare a lăţimii liniei pot fi setate la "Grosime fixata" sau la "Ratie".

Selectați din meniul "Unitate".

• Pentru a imprima toate datele despre linie cu o lăţime minimă de linie, faceţi clic pe caseta de validare [Grosime Min. Linie].

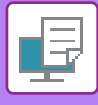

## **Îngroşarea liniilor fine în Excel**

Când liniile cu margini fine din Excel nu se imprimă corect, puteți îngroşa liniile.

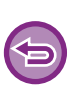

- Această funcţie este disponibilă numai în mediul Windows.
- Această funcţie poate fi utilizată când este utilizat driverul de imprimantă PCL6.
- În mod normal această setare nu este necesară.

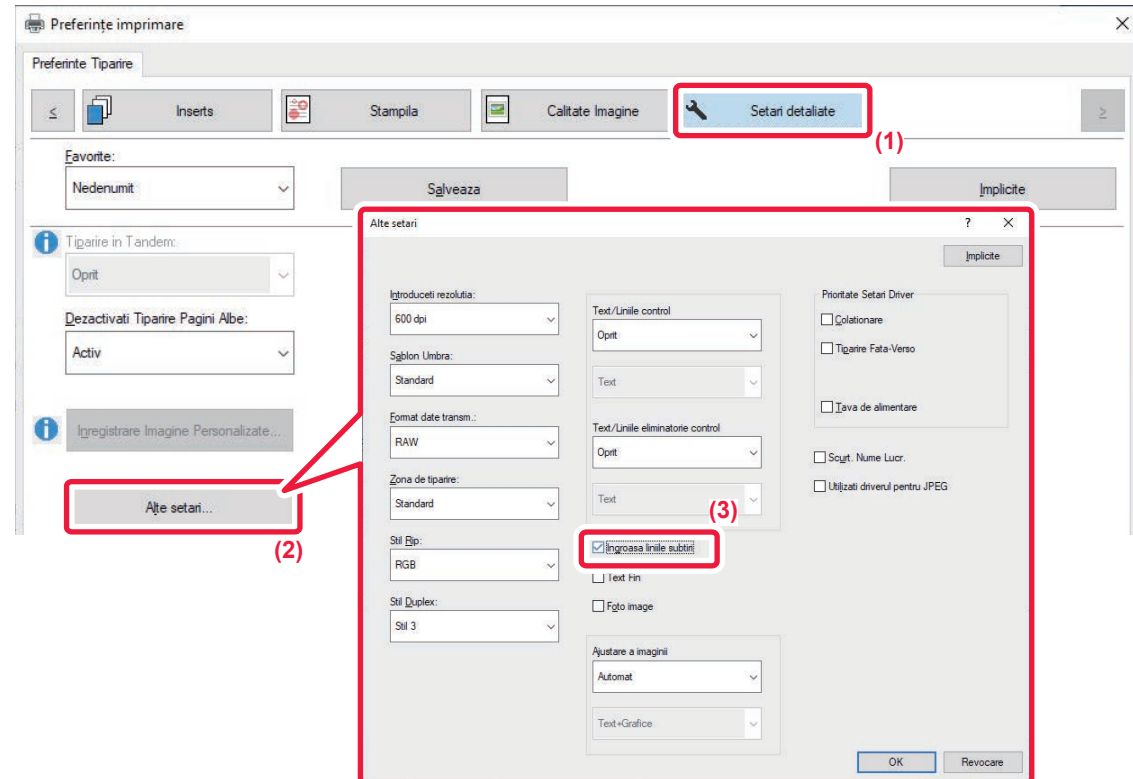

- **(1) Faceți clic pe fila [Setari detaliate].**
- **(2) Faceți clic pe butonul [Alte setari].**
- **(3) Selectați caseta de validare [Ingroasa liniile subtiri] ( ).**

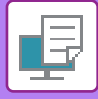

## **Ajustarea grosimii textului și a liniilor**

Puteți îngroşa textul şi liniile. De asemenea, puteți face marginile mai fine sau mai clare.

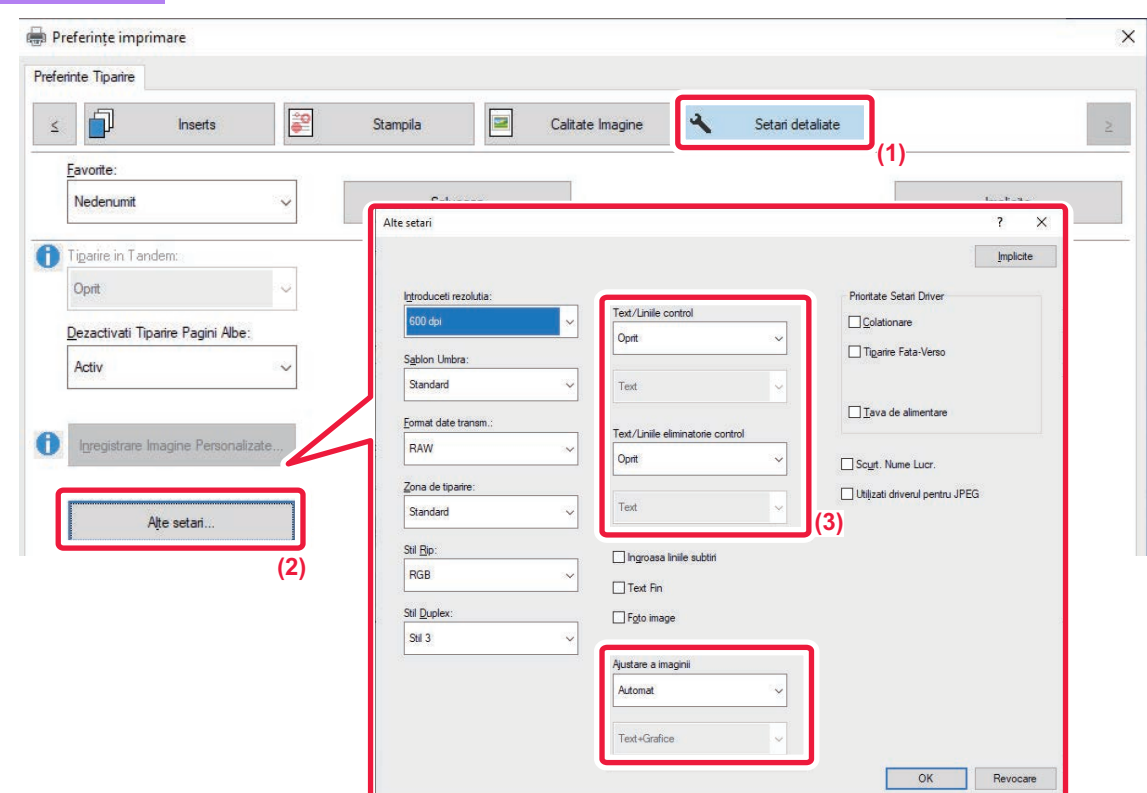

- **(1) Faceți clic pe fila [Setari detaliate].**
- **(2) Faceți clic pe butonul [Alte setari].**
- **(3) Specificați setările.**

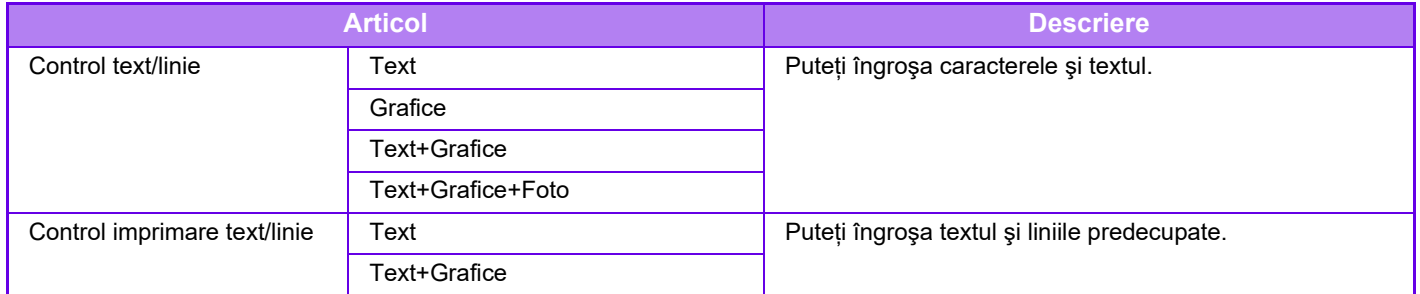

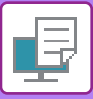

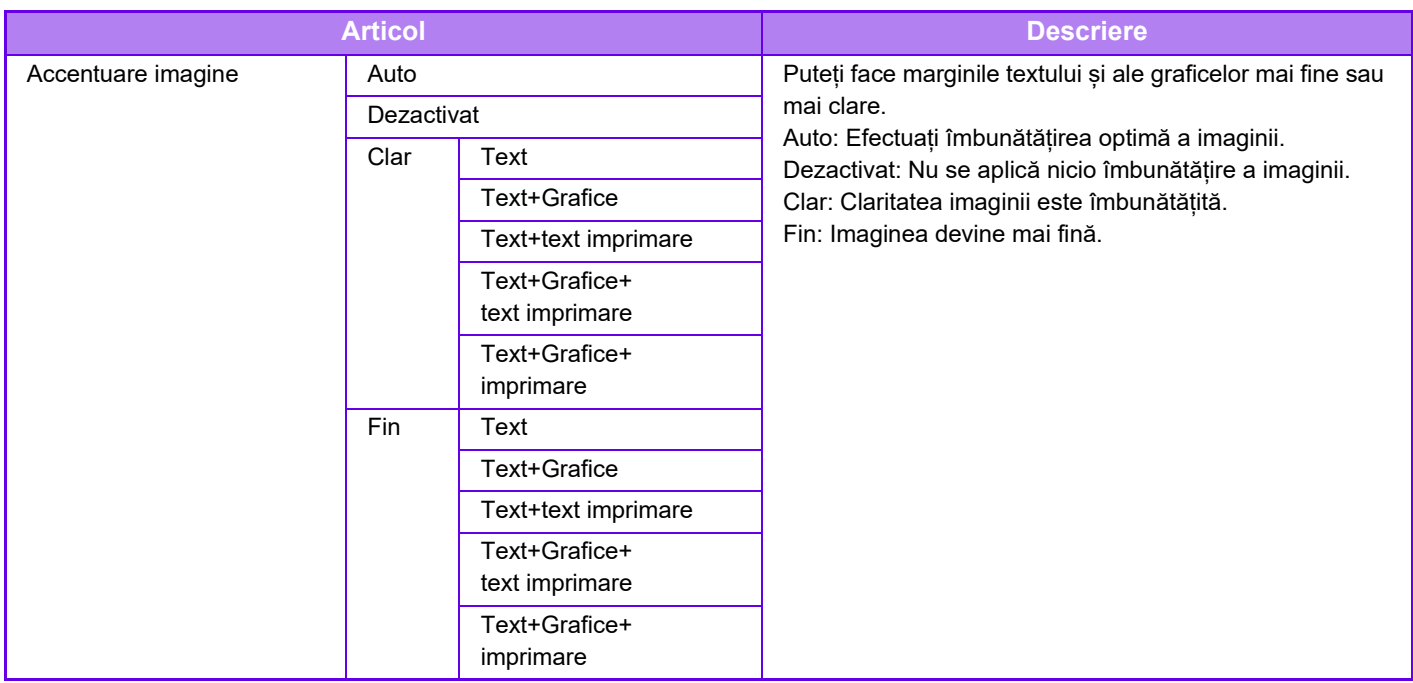

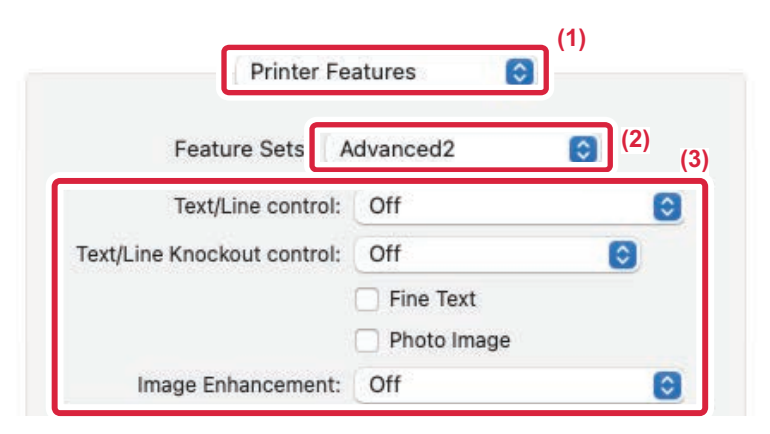

#### **(1) Selectaţi [Printer Features].**

În macOS 13, [Printer Features] se află sub meniul "Printer Option".

- **(2) Selectaţi [Advanced2].**
- **(3) Specificați setările.**

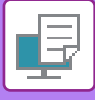

# **IMPRIMAREA UNEI IMAGINI ÎN OGLINDĂ (INVERSAREA IMAGINII ÎN OGLINDĂ/EFECTE VIZUALE)**

Imaginea este inversată pentru a crea o imagine în oglindă.

Această funcţie poate fi utilizată pentru a tipări un design pentru tipărire woodblock sau pe alte suporturi de tipărire.

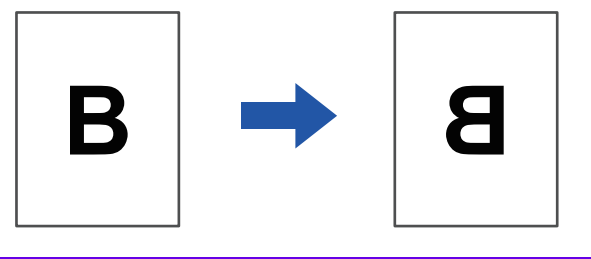

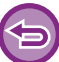

În mediu Windows această funcţie poate fi utilizată când este utilizat driverul de imprimantă PS.

#### **Windows**

**macOS**

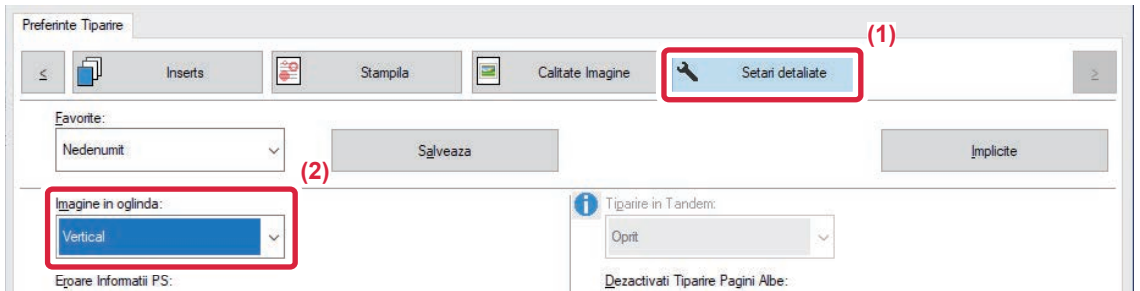

- **(1) Faceți clic pe fila [Setari detaliate].**
- (2) Dacă doriți să inversați imaginea pe orizontală, selectați [Orizontal]. Dacă doriți să inversați **imaginea pe verticală, selectaţi [Vertical].**

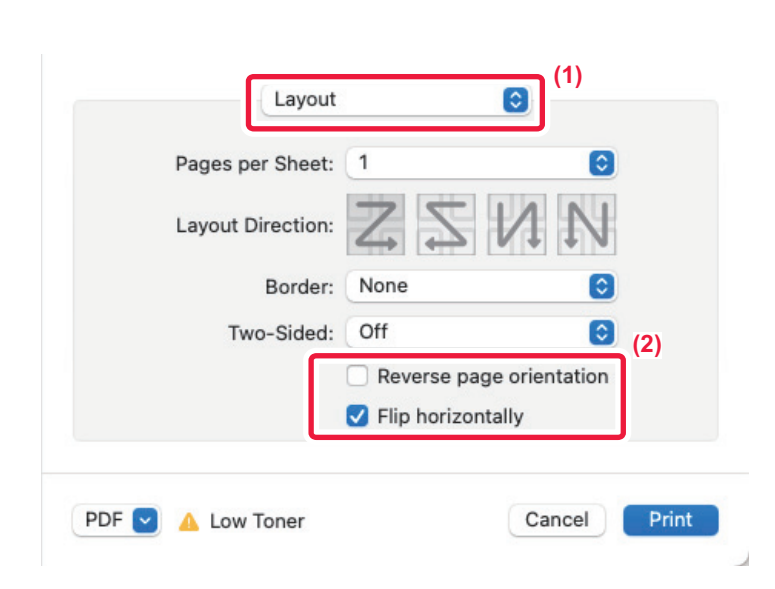

- **(1) Selectaţi [Layout].**
- **(2) Selectați caseta de validare [Flip horizontally] ( ).**

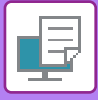

# **FUNCȚIA DE REGLARE A IMAGINII**

# **REGLAREA LUMINOZITĂŢII ŞI A CONTRASTULUI IMAGINII (AJUSTARE IMAGINE)**

Luminozitatea şi contrastul pot fi ajustate pentru imprimare atunci când tipăriţi o imagine sau o fotografie. Această funcţie permite realizarea unor simple corecţii chiar dacă nu aveţi aplicaţii software de prelucrare a imaginii instalate pe calculatorul dumneavoastră.

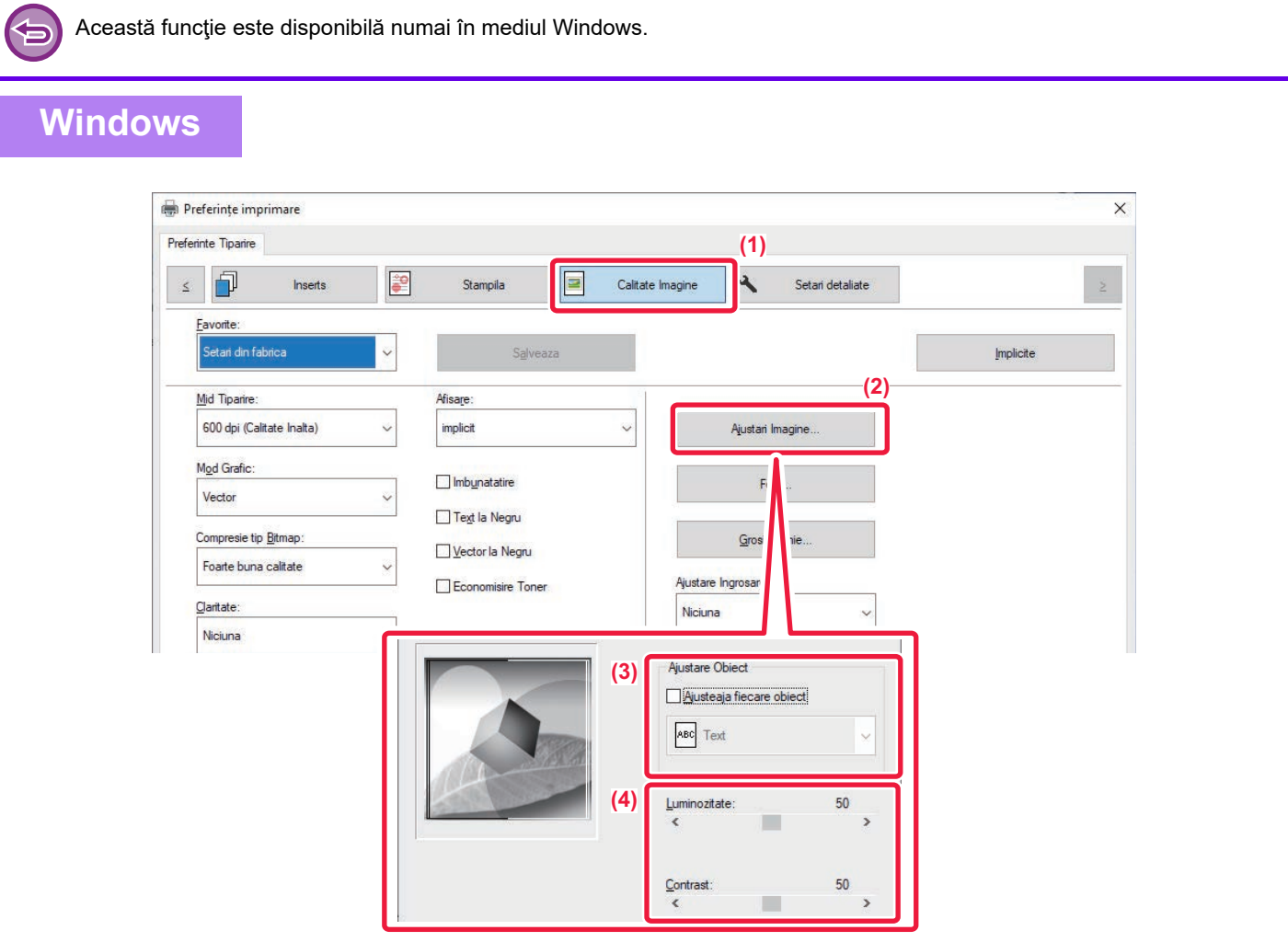

- **(1) Faceți clic pe fila [Calitate Imagine].**
- **(2) Faceți clic pe butonul [Ajustari Imagine].**
- **(3) Pentru a ajusta obiectele (text, grafică, fotografii) în mod separat, selectați caseta de validare [Ajusteaja fiecare obiect] ( ) şi selectați obiectul.**
- **(4) Trageți de bara glisantă sau faceți clic pe butoanele pentru a ajusta imaginea.**

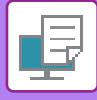

# **IMPRIMAREA ÎN NEGRU A TEXTULUI ŞI A LINILOR PALE (TEXT LA NEGRU/VECTOR LA NEGRU)**

Când imprimați o imagine color în tonuri de gri, textul și liniile desenate în culori pale sunt tipărite cu negru. Această funcție vă permite să evidențiați textul și liniile color care sunt pale și dificil de vizualizat atunci când sunt imprimate în tonuri de gri.

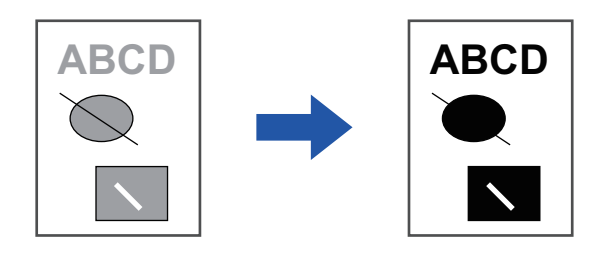

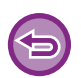

• Datele Raster, cum sunt imaginile bitmap, nu pot fi ajustate.

• Această funcție este disponibilă numai în mediul Windows.

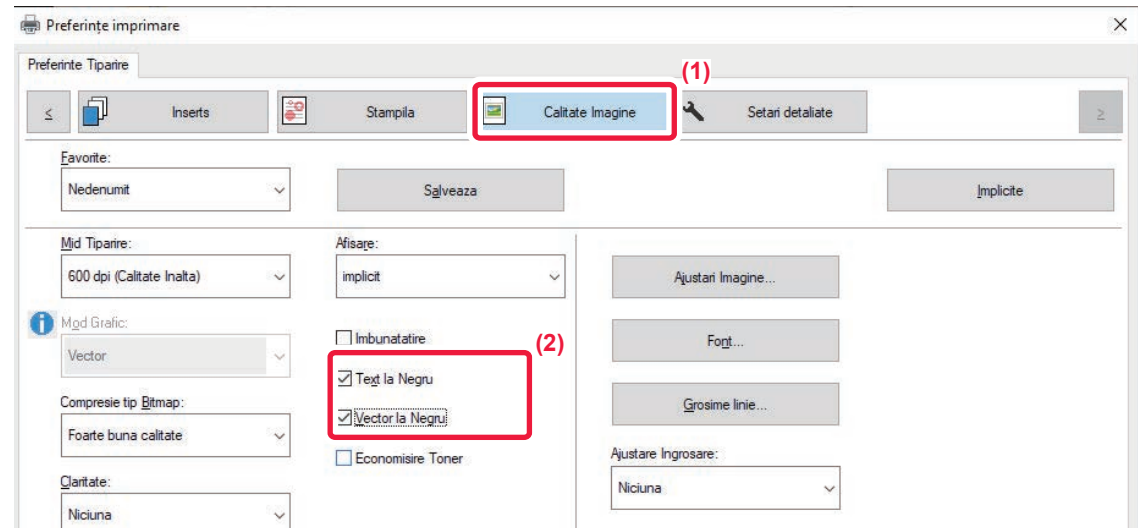

- **(1) Faceți clic pe fila [Calitate Imagine].**
- **(2) Selectați caseta de validare [Text la Negru] și/sau caseta de validare [Vector la Negru], astfel încât să apară .**
	- Când opţiunea [Text la Negru] este selectată, întregul text, cu excepţia celui de culoare albă este tipărit cu negru.
	- Când opţiunea [Vector la Negru] este selectată, toate imaginile vectoriale, cu excepţia liniilor albe şi a zonelor negre sunt imprimate cu negru.

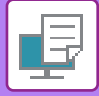

# **SELECTAREA SETĂRILOR DE IMAGINE POTRIVITE TIPULUI DE IMAGINE**

În driverul de imprimantă al echipamentului sunt disponibile setări presetate pentru diverse utilizări.

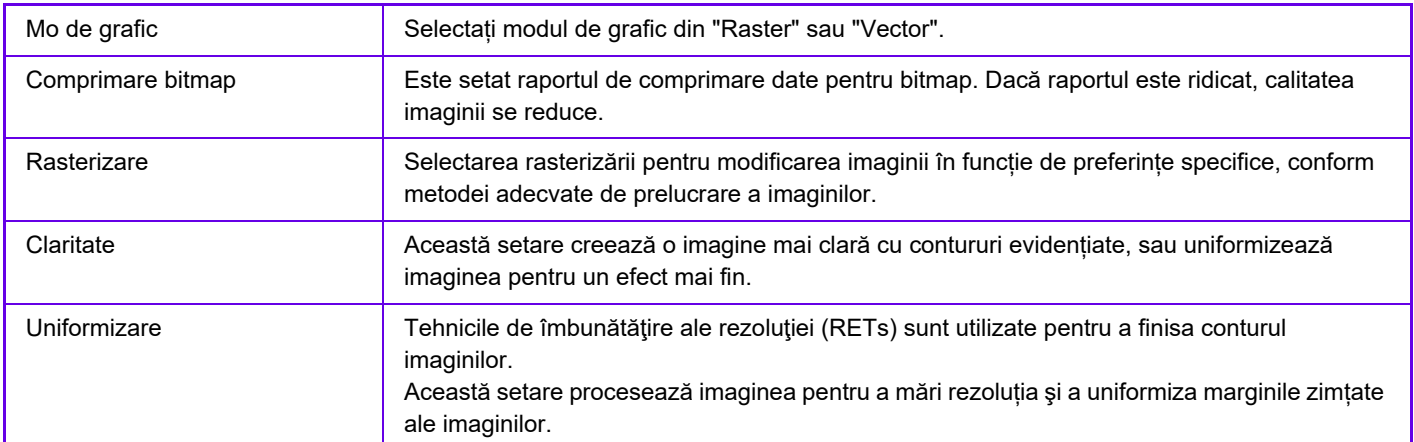

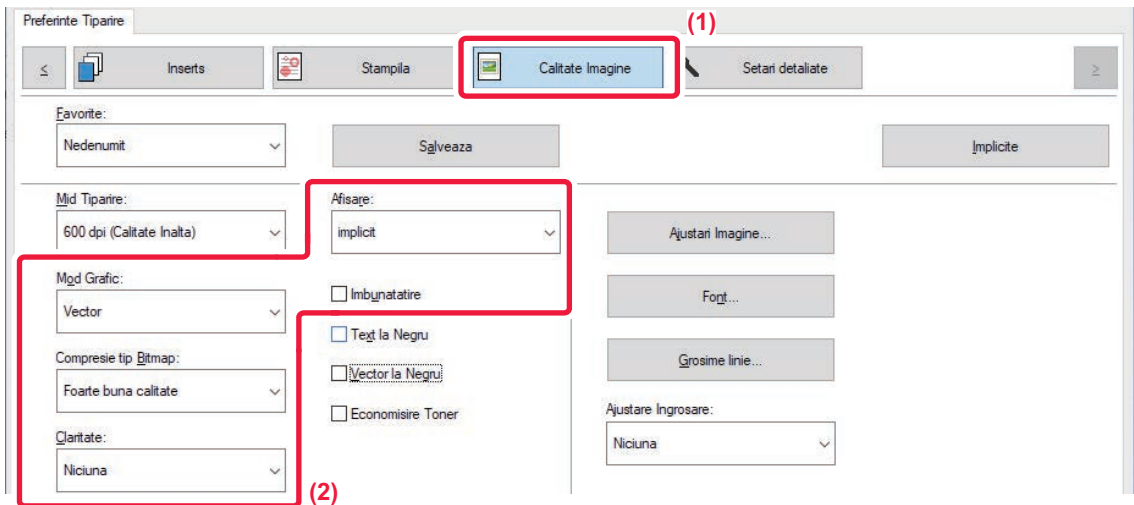

- **(1) Faceți clic pe fila [Calitate Imagine].**
- **(2) Specificați setările.**

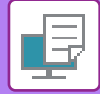

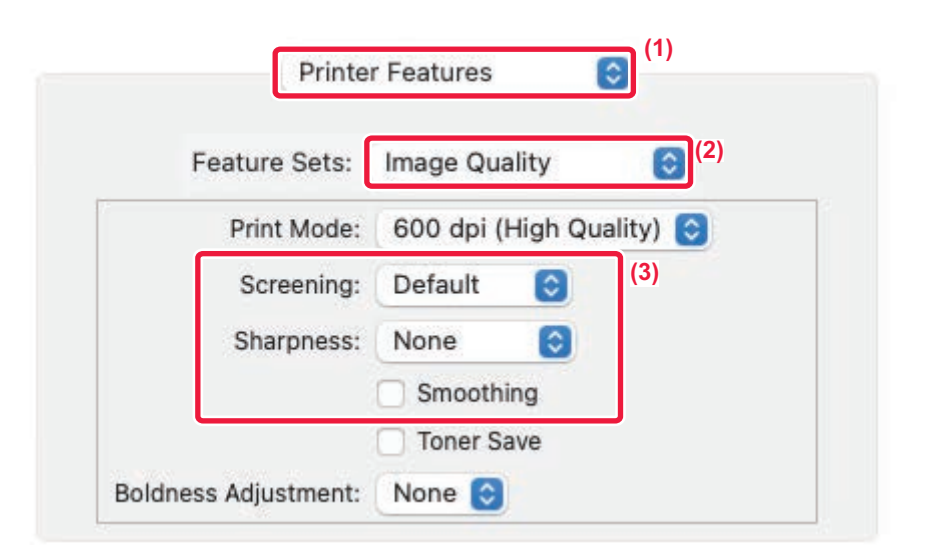

**(1) Selectaţi [Printer Features].**

În macOS 13, [Printer Features] se află sub meniul "Printer Option".

- **(2) Selectaţi [Image Quality].**
- **(3) Specificați setările.**

# **FUNCŢII DE COMBINARE A TEXTULUI ŞI IMAGINILOR**

# **ADĂUGAREA UNUI WATERMARK LA PAGINILE IMPRIMATE (WATERMARK)**

Această funcţie adaugă tex pal cu rol de inscripţionare pe fundalul unei imagini imprimate. Dimensiunea şi înclinaţia textului watermark pot fi ajustate.

Textul inscipţionării poate fi selectat dintr-o listă salvată anterior. Atunci când este necesar, textul poate fi introdus pentru a crea o inscripţionare originală.

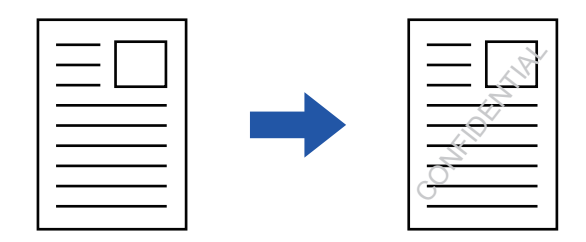

### **Windows**

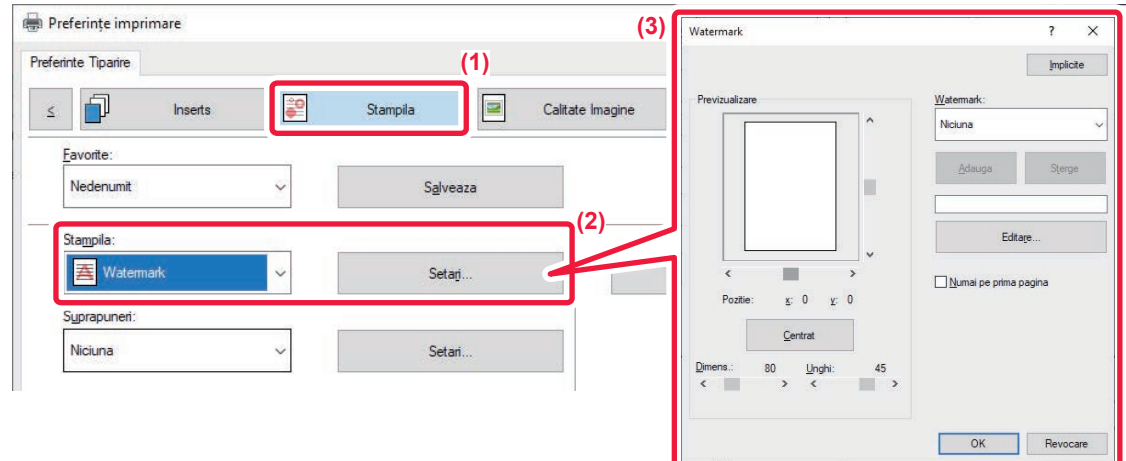

- **(1) Faceți clic pe fila [Stampila].**
- **(2) Selectaţi [Watermark] din "Stampila" şi faceți clic pe butonul [Setari].**
- **(3) Selectați watermark care trebuie folosit şi faceți clic pe butonul [OK].**

Faceți clic pe butonul [Editeaza] pentru a selecta alte setări detaliate.

Dacă doriți să creați un watermark nou, introduceţi textul acestuia în caseta de text şi faceţi clic pe butonul [Adauga].

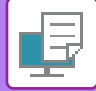

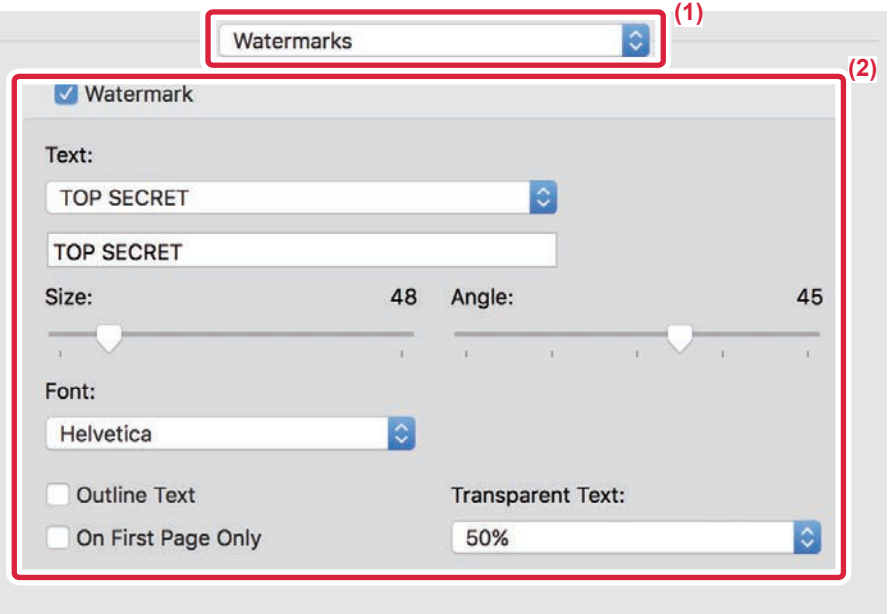

#### **(1) Selectaţi [Watermarks].**

În macOS 13, [Watermarks] se află sub meniul "Printer Option".

#### **(2) Faceţi clic pe caseta de selectare [Watermark] şi configuraţi setările pentru watermark.**

- Configurați setări detaliate pentru inscripționare, precum selectarea textului.
- Ajustați dimensiunea și înclinația textului trăgând bara glisantă  $[]$ .

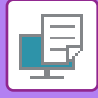

# **IMPRIMAREA UNEI IMAGINI PESTE DATELE DE IMPRIMATE (ŞTAMPILĂ IMAGINE)**

Această funcţie imprimă o imagine bitmap sau JPEG salvată în computerul dvs. peste datele de imprimare. Această funcţie poate fi utilizată pentru a ştampila datele de imprimare cu o imagine utilizată în mod frecvent sau o pictogramă creată de dvs. Dimensiunea, poziția și înclinația imaginii pot fi ajustate.

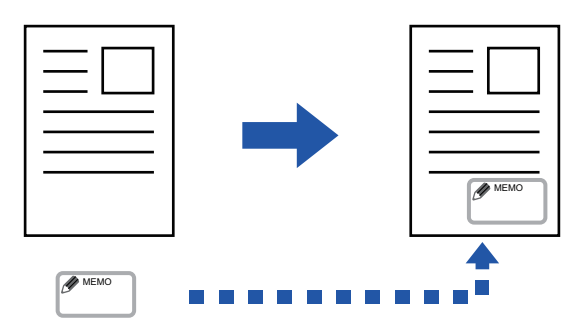

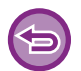

Această funcţie este disponibilă numai în mediul Windows.

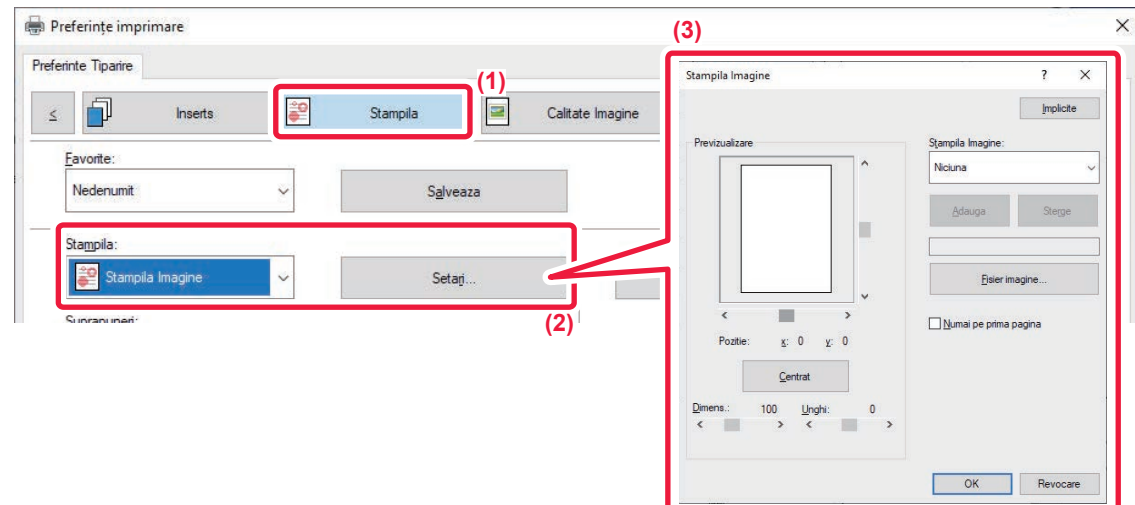

- **(1) Faceți clic pe fila [Stampila].**
- **(2) Selectaţi [Stampila Imagine] din "Stampila" şi faceți clic pe butonul [Setari].**
- **(3) Selectați ştampila de imagine care trebuie folosită şi faceți clic pe butonul [OK].**
	- Dacă o ştampilă imagine a fost deja salvată, aceasta poate fi selectată din meniu.
	- Dacă nu ați salvat o imagine ștampilată, faceți clic pe [Fisier imagine], selectați fișierul pe care doriți să îl utilizați ca ștampilă imagine şi faceţi clic pe butonul [Adauga].

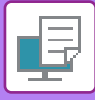

# **ÎNREGISTRAREA UNEI IMAGINI PARTICULARIZATE**

Această funcție poate fi utiliza pentru a înregistra imagini utilizate ca imagini personalizate de pe driverul de imprimantă al echipamentului.

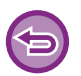

**Windows**

- Această funcţie este disponibilă numai în mediul Windows.
- Această funcţie poate fi utilizată când este utilizat driverul de imprimantă PCL6.

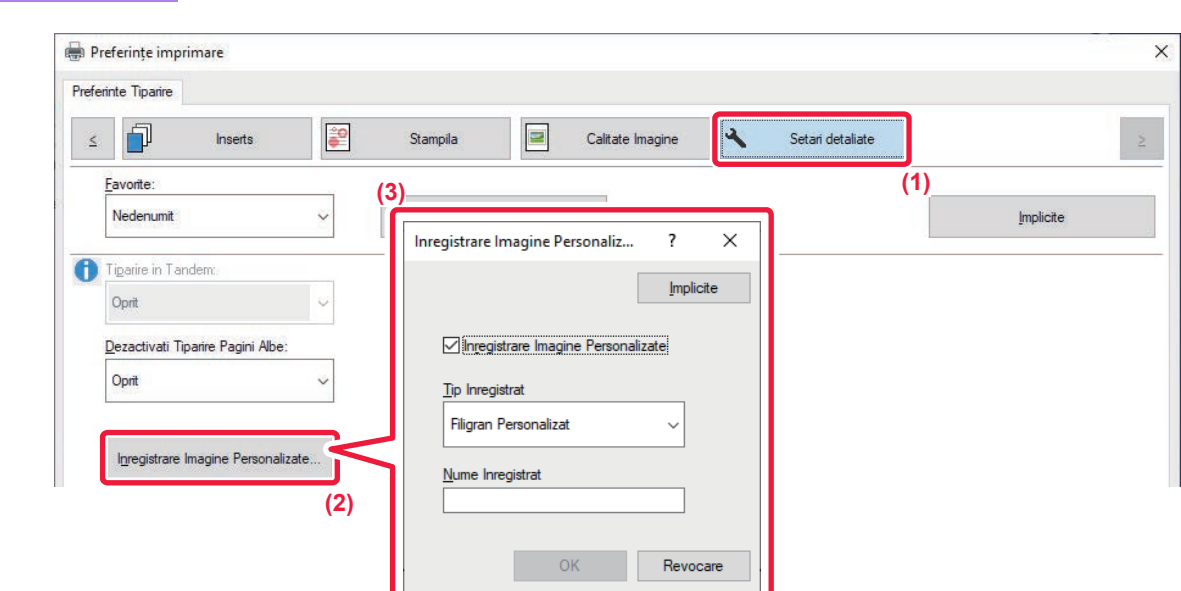

- **(1) Faceți clic pe fila [Setari detaliate].**
- **(2) Faceți clic pe butonul [Inregistrare Imagine Personalizate].**
- **(3) Selectaţi tipul înregistrării şi numele imaginii personalizate.**

Când se selectează opţiunea [Stampila Personalizata] din "Tip Inregistrat", se înregistrează o ştampilă imagine netransparentă. Când se selectează opţiunea [Filigran Personalizat], se înregistrează o imagine de inscripționare transparentă.

Dacă aţi încercat salvarea pagini multiple de date, numai prima pagină va fi salvată.

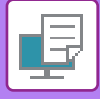

# **SUPRAPUNEREA UNEI FORME FIXE PESTE DATELE DE IMPRIMAT (SUPRAPUNERE)**

Această caracteristică suprapune date pe o formă fixă pe care aţi pregătit-o.

Creând capete de tabel sau o ramă decorativă într-o aplicaţie diferită de cea a fişierului text şi înregistrând datele ca fişier suprapus, puteţi obţine uşor un rezultat de tipărire atractiv, fără să fie nevoie de operaţii complexe.

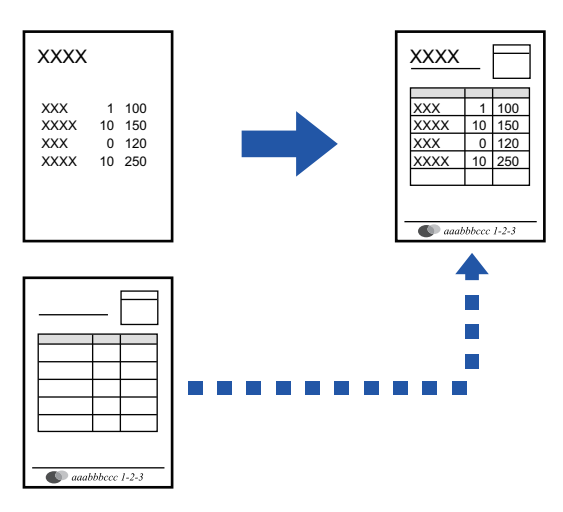

Această funcție este disponibilă numai în mediul Windows.

#### **Windows**

#### **Crearea unui fişier suprapus.**

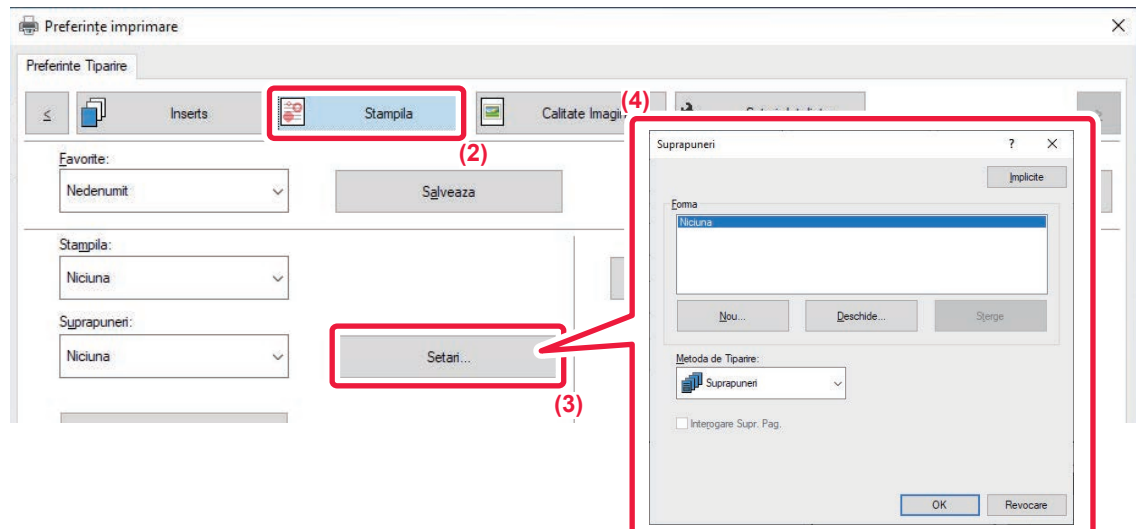

- **(1) Deschideţi fereastra de proprietăţi a driverului de imprimantă din aplicaţia utilizată pentru crearea datelor de suprapunere.**
- **(2) Faceți clic pe fila [Stampila].**
- **(3) Faceți clic pe butonul [Setari].**

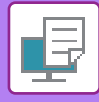

**(4) Faceţi clic pe butonul [Nou] şi specificaţi numele şi directorul care va fi utilizat pentru fişierul suprapus pe care doriţi să îl creaţi.**

Fişierul va fi creat când au fost finalizate setările şi a început imprimarea.

• La începutul imprimării va apărea un mesaj de confirmare. Fişierul suprapus nu va fi creat înainte de a face clic pe butonul [Da].

• Atunci când apăsaţi butonul [Deschide], fişierul suprapus se înregistrează.

#### **Imprimarea cu un fişier de suprapunere**

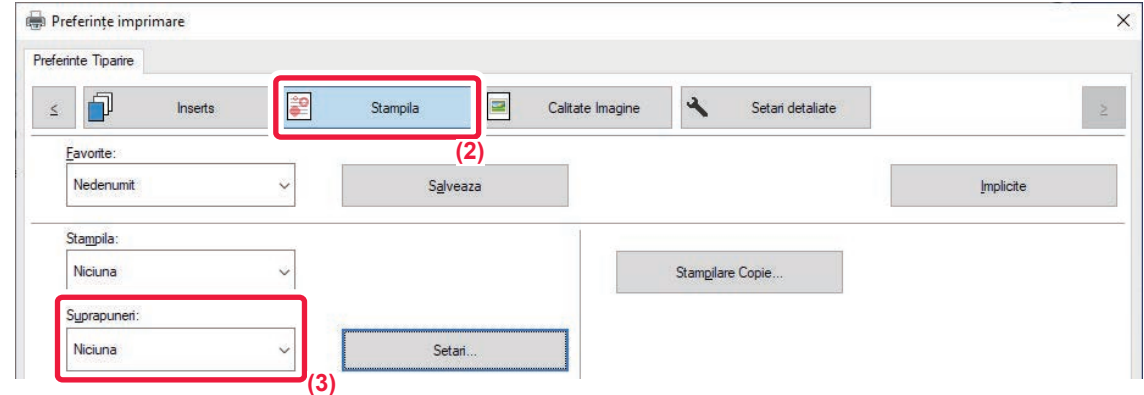

- **(1) Deschideţi fereastra de proprietăţi a driverului de imprimantă din aplicaţia utilizată pentru imprimarea fişierului de suprapunere.**
- **(2) Faceți clic pe fila [Stampila].**
- **(3) Selectarea unui fişier suprapus.**

Din meniu puteţi selecta un fişier de suprapunere creat sau salvat în prealabil.

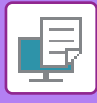

# **ADĂUGAREA NUMĂRULUI DE COPII (ŞTAMPILARE COPIE)**

Puteți adăuga numărul de copii în antetul sau în subsolul datelor de tipărite. De asemenea, puteți seta un număr de copii şi poziția de tipărire.

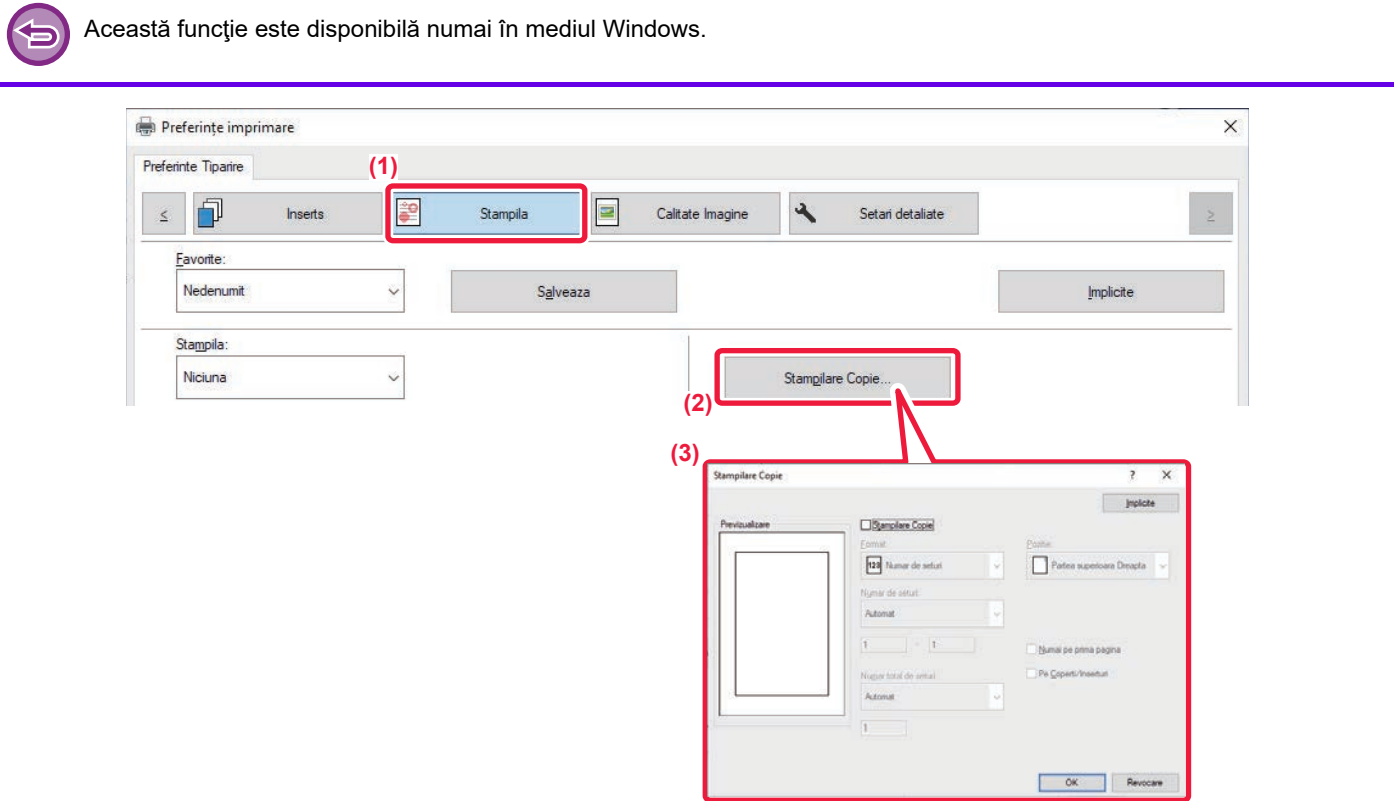

- **(1) Faceți clic pe fila [Stampila].**
- **(2) Faceți clic pe butonul [Stampilare Copie].**
- **(3) Selectaţi setările şi faceţi clic pe butonul [OK].**

# **FUNCŢII DE IMPRIMARE PENTRU SCOPURI SPECIALE**

# **IMPRIMAREA ANUMITOR PAGINI PE ALTĂ HÂRTIE (ALTĂ HÂRTIE)**

### **Într-un mediu Windows.**

Coperţile faţă/spate şi anumite pagini ale unui document pot fi imprimate pe o hârtie diferită de cea utilizată pentru celelalte pagini.

Utilizați această funcție când doriți să imprimați coperțile din față și din spate pe hârtie groasă sau să inserați hârtie colorată sau un alt tip de hârtie pentru anumite pagini.

De asemenea, puteţi introduce hârtie ca inserare, fără să imprimaţi pe aceasta.

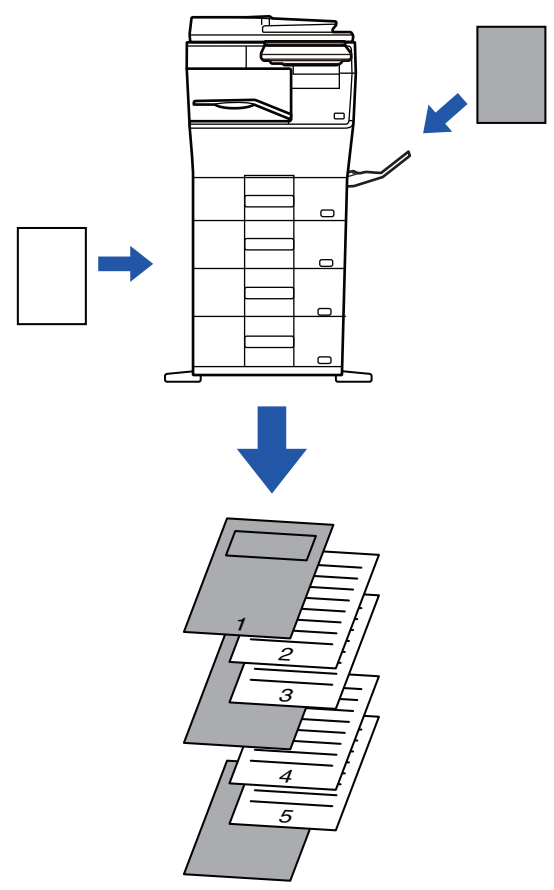

## **Într-un mediu macOS**

Coperţile faţă şi verso sunt imprimate utilizând o hârtie diferită faţă de cea pentru restul paginilor. Această funcţie poate fi utilizată, de exemplu, când doriți să imprimați pe hârtie groasă numai coperta din față și ultima pagină.

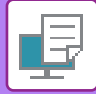

#### **Windows**

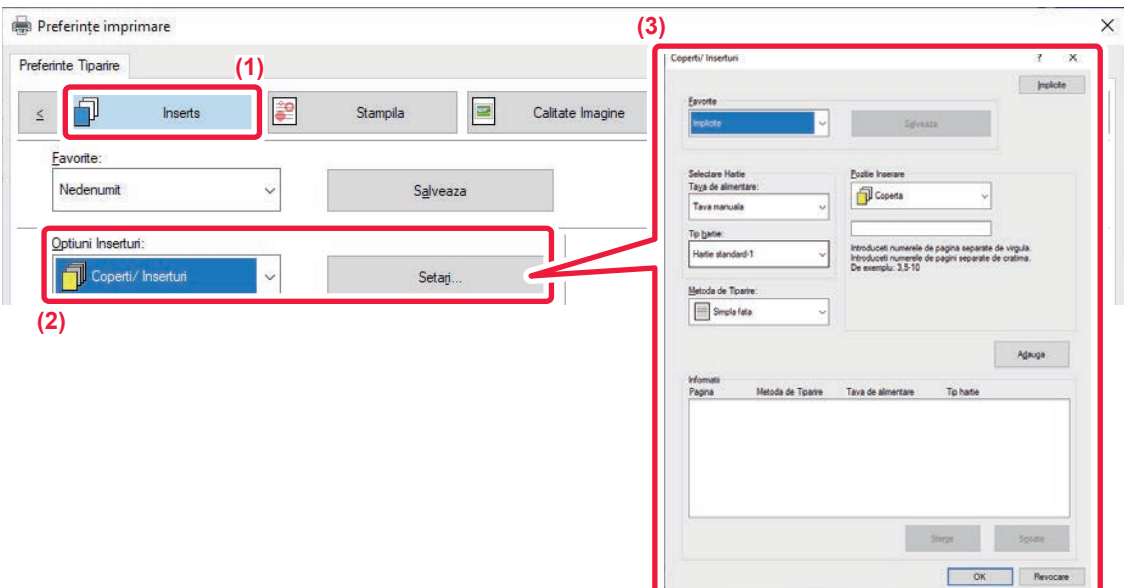

- **(1) Faceți clic pe fila [Inserts].**
- **(2) Selectaţi [Coperti/ Inserturi] din [Optiuni Inserturi] şi faceți clic pe butonul [Setari].**

#### **(3) Selectaţi setările pentru inserţia hârtiei.**

- Selectaţi poziţia de inserţie din meniurile corespunzătoare, sursa pentru hârtie şi metoda de imprimare.
- Faceţi clic pe butonul [Adauga] şi setările dvs. vor apărea în "Informatii".
- După ce aţi finalizat selectarea setărilor, faceţi clic pe butonul [Salveaza] din "Favorite" pentru a salva setările.

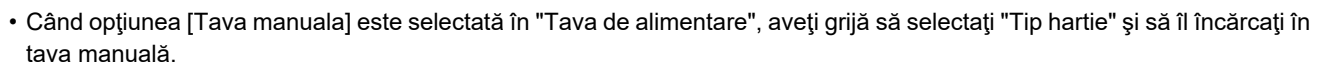

• Când opţiunea [Alta Pagina] este selectată pentru "Pozitie Inserare", menţionaţi poziţia de inserare direct prin introducerea unui număr de pagină. Când "Metoda de Tiparire" este setată la [Tiparire Fata-Verso], pagina specificată şi pagina imediat următoare vor fi tipărite faţă-verso şi, ca urmare, o setare de inserţie pentru o pagină imprimată pe verso nu va fi valabilă.
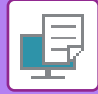

## **macOS**

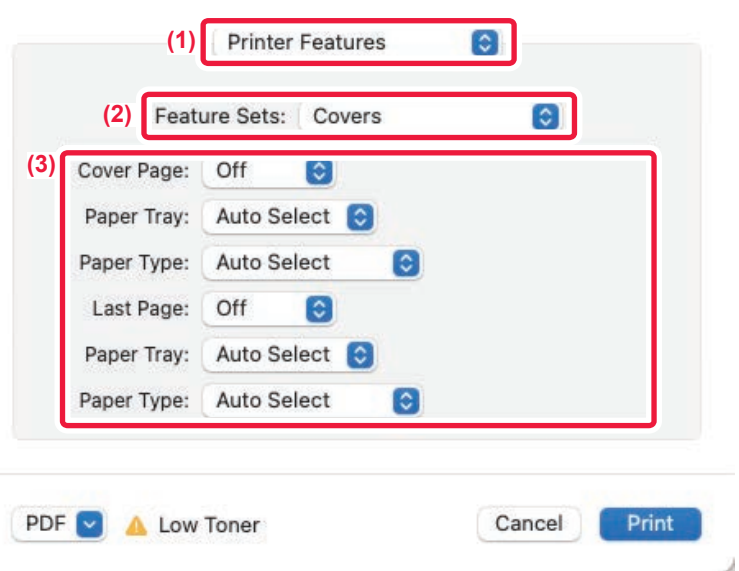

### **(1) Selectaţi [Printer Features].**

În macOS 13, [Printer Features] se află sub meniul "Printer Option".

### **(2) Selectaţi [Covers].**

### **(3) Selectaţi setările pentru inserţia coperţii.**

Selectaţi setările de imprimare, tava pentru hârtie şi tipul de hârtie pentru coperţile faţă verso.

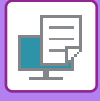

## **ADĂUGAREA INSERŢIILOR CÂND IMPRIMAŢI PE FILM TRANSPARENT (INSERȚII ÎNTRE COLI TRANSPARENTE)**

Când imprimaţi pe film transparent, această funcţie previne lipirea colilor transparente, prin inserarea unei coli de hârtie după fiecare film transparent. De asemenea, este posibil să imprimaţi pe fiecare coală de hârtie inserată acelaşi conţinut care este imprimat pe filmul transparent corelat.

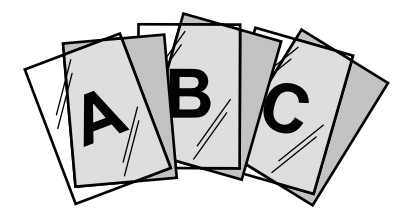

## **Windows**

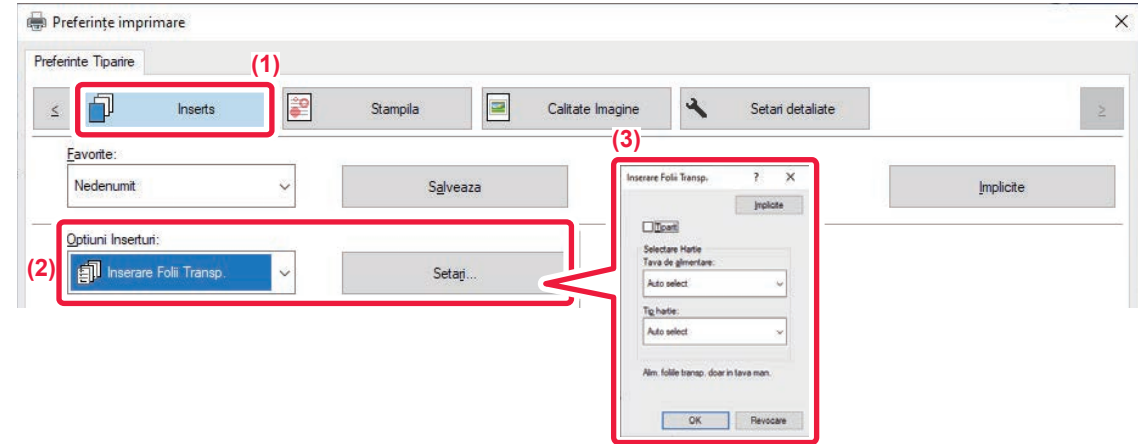

### **(1) Faceți clic pe fila [Inserts].**

### **(2) Selectaţi [Inserare Folii Transp.] şi executaţi clic pe butonul [Setari].**

Selectaţi setările de imprimare, tava pentru hârtie şi tipul de hârtie pentru coperţile faţă verso.

### **(3) Selectaţi setările pentru inserţiile dintre colile transparente.**

Atunci când caseta de selectare [Tiparit] este selectată la v, același conținut cu cel de pe colile transparente sunt tipărite pe inserţie. Selectaţi sursa şi tipul de hârtie, dacă este cazul.

Setați tipul de hârtie pentru tava manuală la [Folii transparente] și încărcați un filmul transparent în tava manuală.

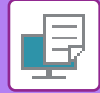

## **macOS**

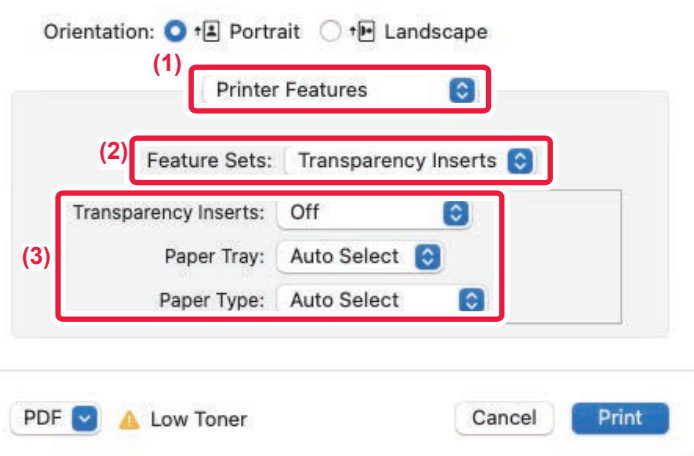

### **(1) Selectaţi [Printer Features].**

În macOS 13, [Printer Features] se află sub meniul "Printer Option".

**(2) Selectaţi [Transparency Inserts] în "Seturi de caracteristici".**

#### **(3) Selectaţi setările pentru inserţiile dintre colile transparente.**

Atunci când caseta de selectare [On (Printed)] este selectată la "Transparency Inserts", acelaşi conţinut cu cel de pe colile transparente sunt tipărite pe inserţie. Selectaţi sursa şi tipul de hârtie, dacă este cazul.

Setați tipul de hârtie pentru tava manuală la [Transparency] și încărcați un filmul transparent în tava manuală.

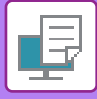

# **INSERAREA PAGINILOR SEPARATOARE ÎNTRE ACTIVITĂȚI SAU COPII**

Puteți insera pagini separatoare între activități sau între un anumit număr de copii.

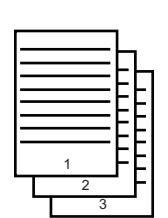

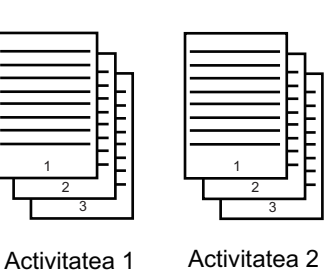

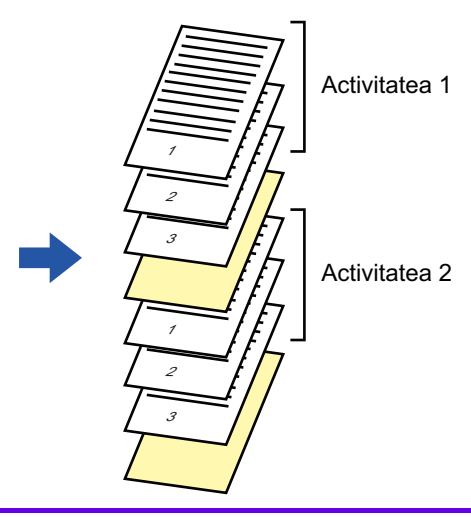

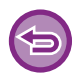

Această funcţie este disponibilă numai în mediul Windows.

## **Windows**

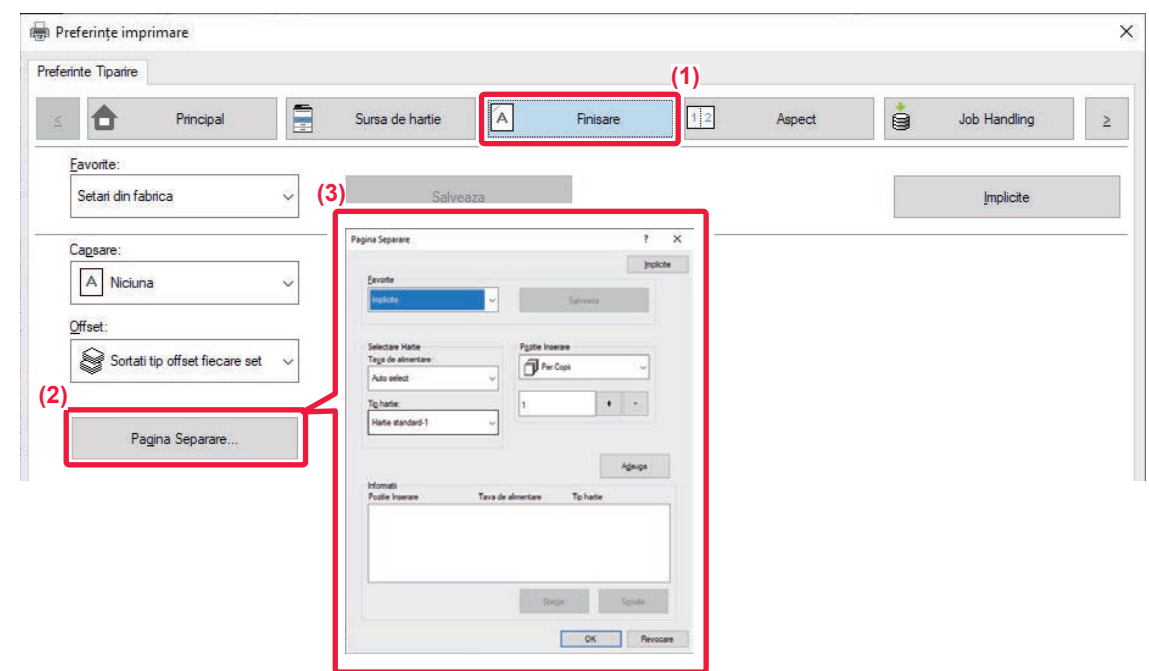

- **(1) Faceți clic pe fila [Finisare].**
- **(2) Faceți clic pe butonul [Pagina Separare].**

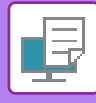

#### **(3) Schimbarea setărilor**

- Selectați tava de hârtie şi tipul de hârtie din "Selectare Hartie" şi specificați poziția paginii separatoare în "Pozitie Inserare".
- Pentru a adăuga o pagină separatoare de fiecare dată când se încheie tipărirea numărului de copii setat, selectați [Per Copii] în "Pozitie Inserare".
- De exemplu, dacă tipăriți 10 copii şi selectați "5", se va adăuga o pagină separatoare după cea de-a cincea copie şi după cea de-a zecea.

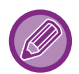

Când este selectată tava manuală, aveţi grijă să selectaţi "Tip hartie".

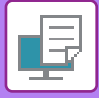

# **IMPRIMAREA UNEI COPII LA INDIGO (COPIE LA INDIGO)**

Această funcţie este utilizată pentru tipărirea unor copii suplimentare a imaginii imprimate, pe hârtie de aceeaşi dimensiune, dar dintr-o tavă diferită.

De exemplu, dacă opțiunea pentru imprimarea unei copii este selectată când în tava 1 este încărcată hârtie normală și în tava 2, hârtie colorată, este obținut un rezultat similar cu o copie la indigo, printr-o singură selecție a comenzii de imprimare. Dacă în tava 1 este încărcată hârtie standard şi în tava 2 hârtie reciclată, după cum este necesar, prin selectarea opţiunii Copie carbon se pot imprima simultan o copie pentru prezentare şi o copie ca duplicat.

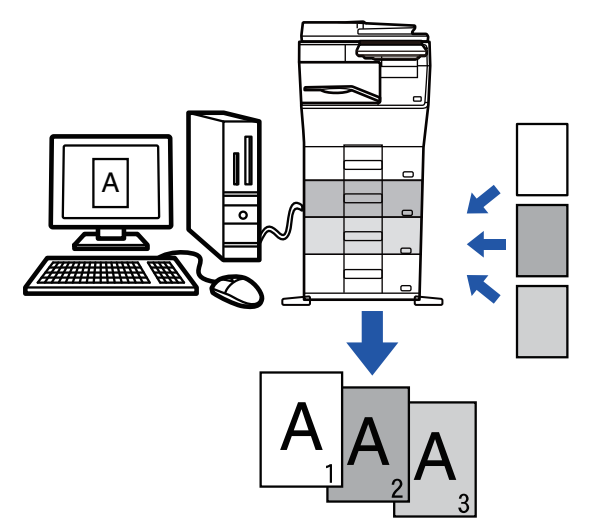

Această funcţie este disponibilă numai în mediul Windows.

## **Windows**

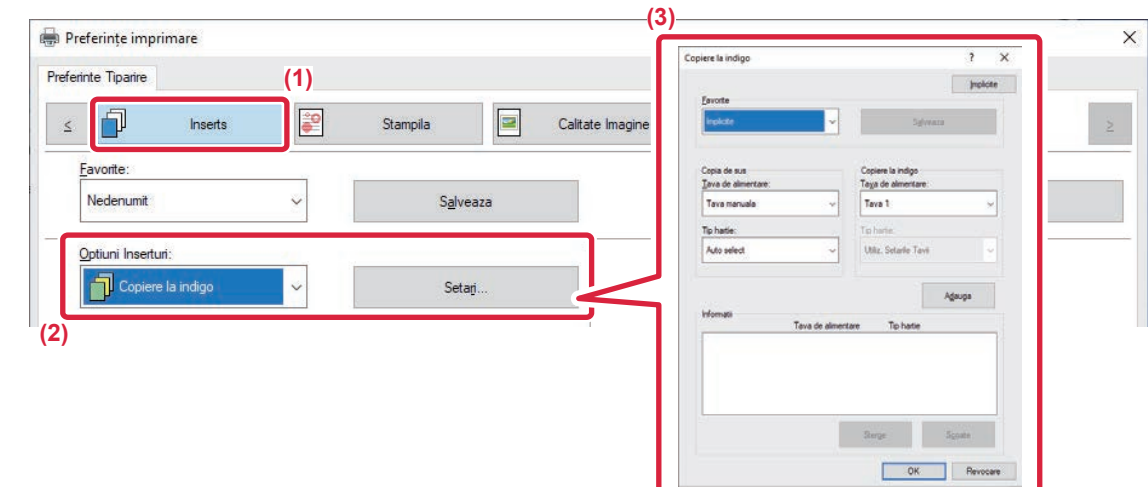

- **(1) Faceți clic pe fila [Inserts].**
- **(2) Selectaţi [Copiere la indigo] din "Optiuni Inserturi" şi executaţi clic pe butonul [Setari].**
- **(3) Selectaţi tava pentru prima copie din "Copia de sus" şi apoi selectaţi tava pentru copia la indigo din "Copiere la indigo".**

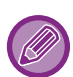

Când este selectată tava manuală, aveţi grijă să selectaţi "Tip hartie".

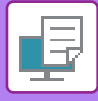

# **IMPRIMARE FAŢĂ VERSO CU ANUMITE PAGINI IMPRIMATE PE PARTEA FAŢĂ (INSERŢII CAPITOLE)**

Această caracteristică permite imprimarea anumitor pagini pe faţa colii de hârtie. Când o pagină (precum prima pagină a unui capitol) este setată ca pagină faţă, aceasta va fi imprimată pe partea din față, chiar dacă, în mod normal, ar trebui imprimată pe spate.

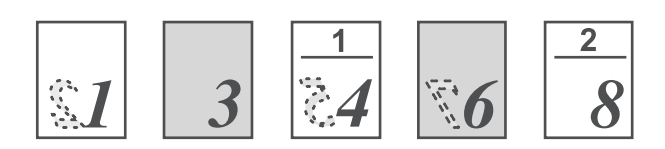

Exemplu: Când paginile 4 şi 8 sunt specificate cu setările de pagină. (4 are un verso, iar 3 și 8 sunt goale pe verso.)

• Această funcţie este disponibilă numai în mediul Windows.

• Această funcţie poate fi utilizată când este utilizat driverul de imprimantă PCL6.

## **Windows**

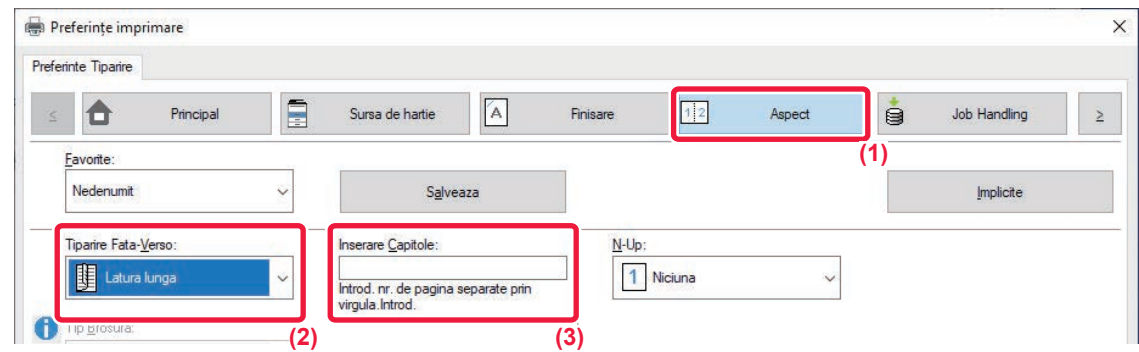

### **(1) Faceți clic pe fila [Aspect].**

### **(2) Selectați tipărirea față-verso.**

Pentru informații privind funcția "Tiparire Fata-Verso", vezi "**IMPRIMARE FAȚĂ-VERSO** (pagina 4-23)".

### **(3) Introduceți numerele paginilor inițiale din capitole, separând numerele cu virgule.**

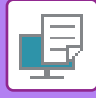

# **INSERAREA DE DATE PRESETATE ÎNAINTE SAU DUPĂ FIECARE PAGINĂ (PAGINĂ INTERCALATĂ)**

Această funcție introduce o dată prestabilită pe fiecare pagină în timpul imprimării. Puteți crea ușor documente cu pagini opuse deschise, care să fie compuse dintr-un text pe pagina stângă și un spațiu pentru note pe pagina dreaptă.

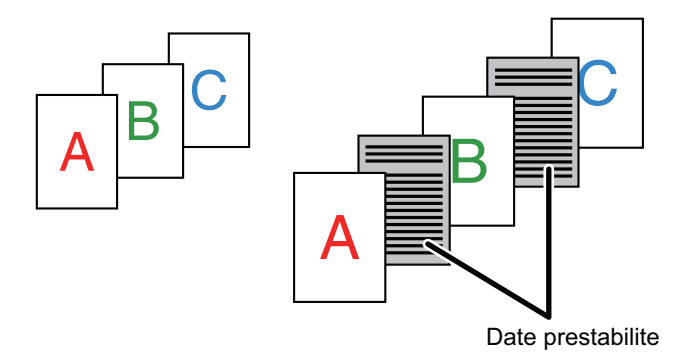

• Această funcţie este disponibilă numai în mediul Windows.

• Această funcţie poate fi utilizată când este utilizat driverul de imprimantă PCL6.

Trebuie să creaţi date de pagină care să fie inserate în prealabil. Pentru procedura de creare a datelor de pagini, consultați "Crearea unui fiș[ier suprapus. \(pagina 4-55\)"](#page-283-0) în "[SUPRAPUNEREA UNEI FORME FIXE PESTE DATELE DE IMPRIMAT \(SUPRAPUNERE\) \(pagina 4-55\)](#page-283-1)".

## **Windows**

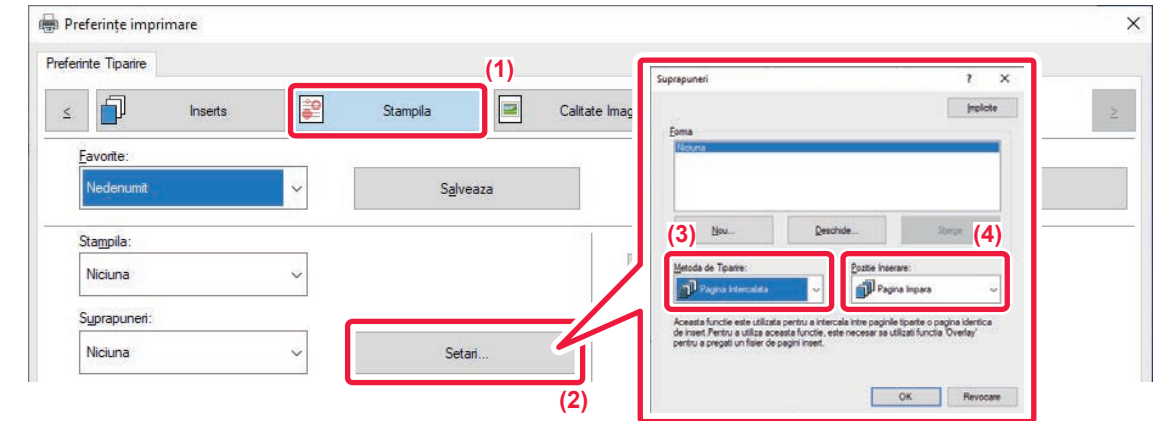

- **(1) Faceți clic pe fila [Stampila].**
- **(2) Faceți clic pe butonul [Setari].**
- **(3) Selectați [Pagina Intercalata] din "Metoda de Tiparire".**
- **(4) Selectaţi datele ce urmează a fi suprapuse şi stabiliţi poziţia inserţiei.**

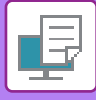

# **IMPRIMAREA ACELEAŞI IMAGINI ÎN MODELUL LIPIT (REPETARE IMPRIMARE)**

Această funcţie permite imprimarea aceeaşi imagine în modelul lipit pe o coală de hârtie. Această caracteristică este utilă pentru realizarea cărţilor de vizită şi stickere.

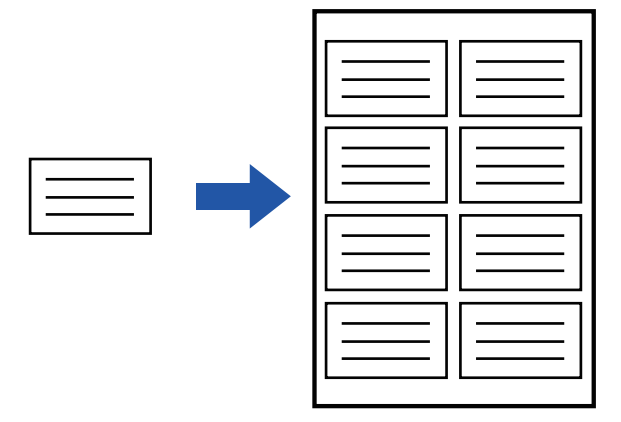

- Această funcţie este disponibilă numai în mediul Windows.
- Această funcţie poate fi utilizată când este utilizat driverul de imprimantă PCL6.

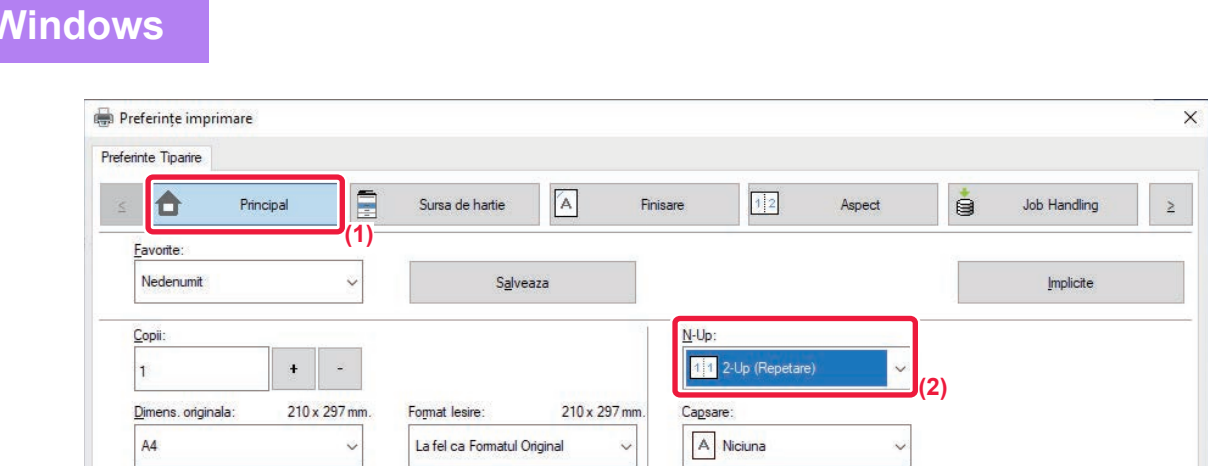

- **(1) Faceți clic pe fila [Principal].**
- **(2) Selectați numărul de repetiții în "N-Up".**

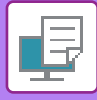

# **IMPRIMAREA DATELOR MODELULUI (TIPĂRIRE MODEL ASCUNS)**

Această funcţie permite tipărirea unui model precum "NU COPIA" în spatele datelor tipărite.

Dacă hârtia conținând modelul este duplicată, datele modelului apar în fundal, ceea ce vă va ajuta să împiedicaţi scurgerea de informaţii prin copierea neautorizată a documentului.

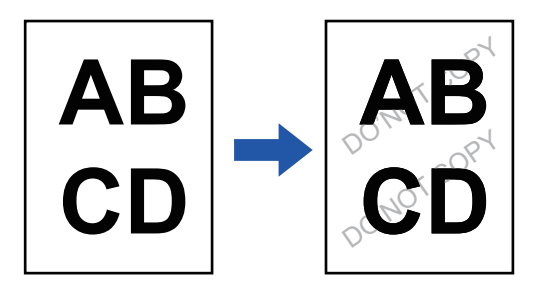

• Această funcţie este disponibilă numai în mediul Windows.

• Această funcţie poate fi utilizată când este utilizat driverul de imprimantă PCL6.

**Windows**

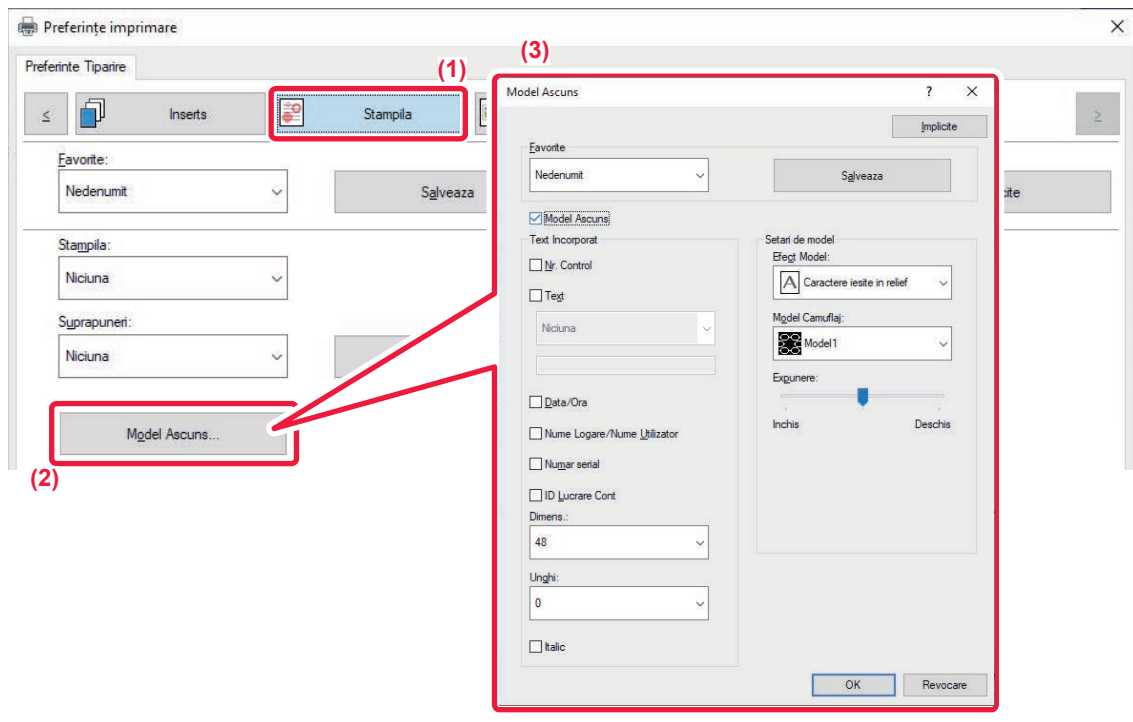

- **(1) Faceți clic pe fila [Stampila].**
- **(2) Faceți clic pe butonul [Sablon ascuns].**
- **(3) Configuraţi setările pentru tipărirea modelului ascuns şi faceţi clic pe butonul [OK].**

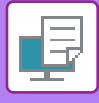

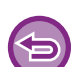

- "Sablon ascuns" este o funcţie creată cu scopul de a descuraja copierea neautorizată. Ea nu garantează prevenirea scurgerii de informaţii.
- Este posibil ca textul să nu fie complet ascuns pe o coală de ieşire cu imprimare model în anumite condiţii ale echipamentului. În "Setări (administrator)", selectați [Setări securitate] → [Setare Tiparire Model Ascuns] → [Contrast], dacă este cazul.
- Modelul ascuns poate să nu apară pe copii atunci când se utilizează anumite tipuri de dispozitive sau anumite condiţii de setare pentru a copia o coală de ieşire cu imprimare model.

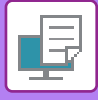

## **MODIFICAREA METODEI DE COPIERE DATE ŞI TIPĂRIREA IMAGINILOR JPEG (UTILIZAȚI DRIVERUL PENTRU JPEG)**

În anumite situaţii, un document conţinând o imagine JPEG nu poate fi imprimat corect. Această problemă poate fi rezolvată schimbând modul de redare a imaginii JPEG.

Când imprimați un document original conținând imagini JPEG, această caracteristică vă permite să selectați dacă imaginile sunt redate în driverul de imprimantă al echipamentului.

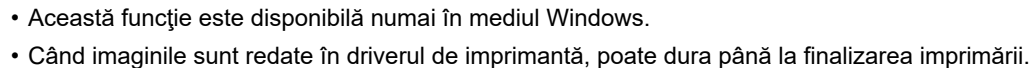

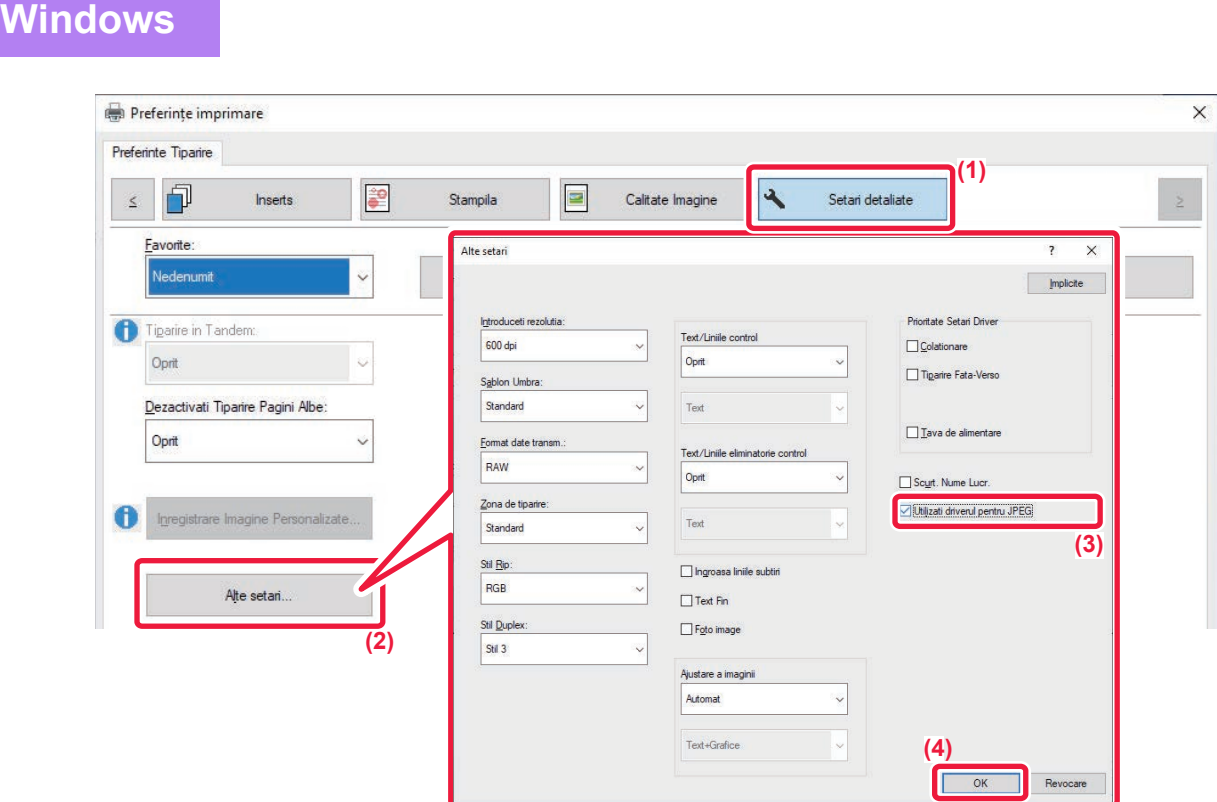

- **(1) Faceți clic pe fila [Setari detaliate].**
- **(2) Faceți clic pe butonul [Alte setari].**
- **(3) Faceți clic pe caseta de validare [Utilizati driverul pentru JPEG] astfel încât să apară .**
- **(4) Faceți clic pe butonul [OK].**

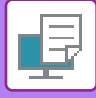

# **MAXIMIZAREA SUPRAFEȚEI DE IMPRIMARE PE HÂRTIE (ZONA DE IMPRIMARE)**

Maximizând zona de imprimare, puteți imprima pe întreaga suprafață a hârtiei.

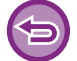

Această funcţie este disponibilă numai în mediul Windows.

Chiar şi atunci când zona de imprimare este maximizată, marginile pot fi decupate.

## **Windows**

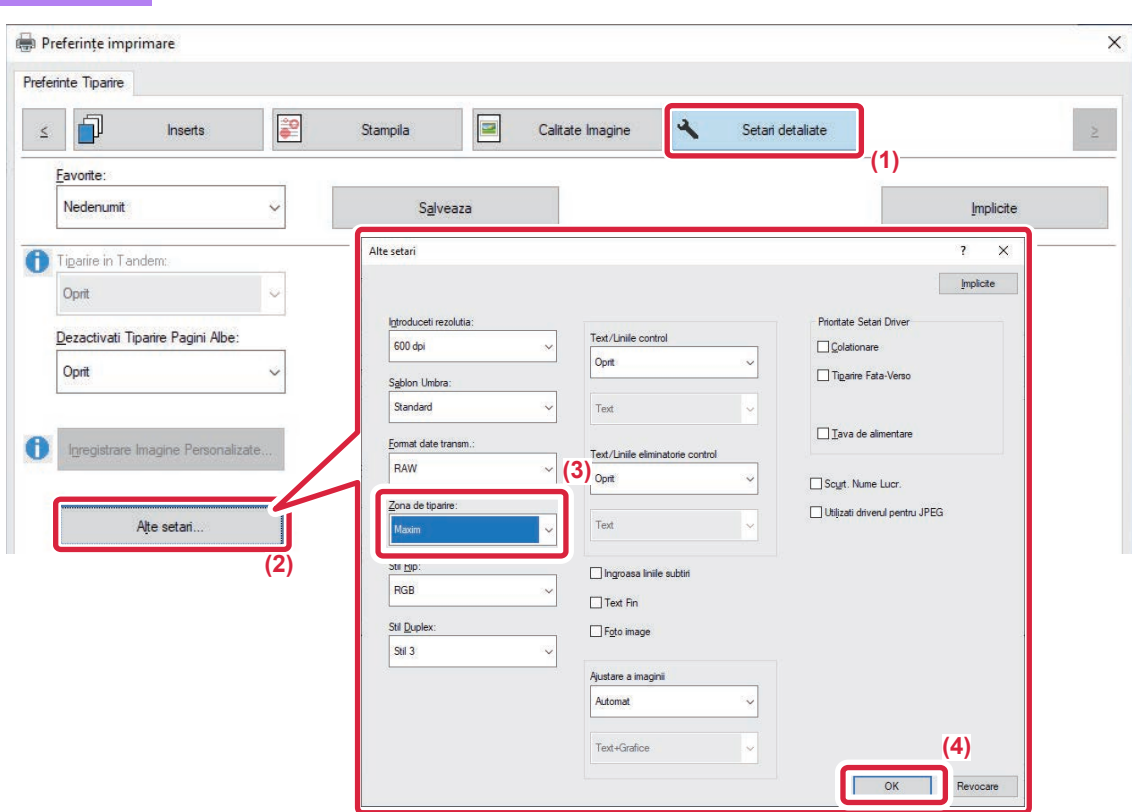

- **(1) Faceți clic pe fila [Setari detaliate].**
- **(2) Faceți clic pe butonul [Alte setari].**
- **(3) Selectați [Maxim] din "Zona de imprimare".**
- **(4) Faceți clic pe butonul [OK].**

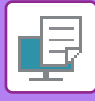

# **IMPRIMAREA LA O REZOLUŢIE ÎMBUNĂTĂŢITĂ (FINISARE)**

Tehnicile de îmbunătăţire ale rezoluţiei (RETs) sunt utilizate pentru a finisa conturul imaginilor. Imaginile sunt tipărite la o rezoluţie îmbunătăţită din punct de vedere digital.

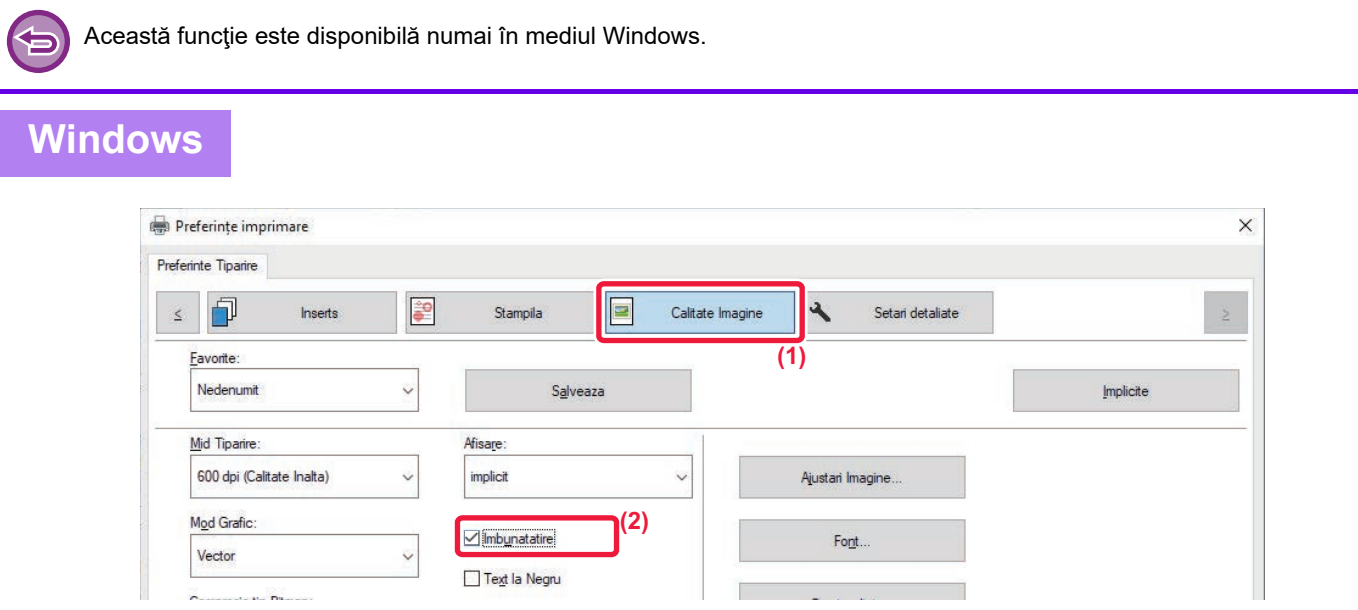

- **(1) Faceți clic pe fila [Calitate Imagine].**
- **(2) Selectați caseta de validare [Imbunatatire] astfel încât să apară .**

# **FUNCŢII UTILE ALE IMPRIMANTEI**

## **UTILIZAREA A DOUĂ ECHIPAMENTE PENTRU EFECTUAREA UNEI ACTIVITĂŢI DE IMPRIMARE DE MARI DIMENSIUNI (IMPRIMARE ÎN TANDEM)**

Pentru utilizarea acestei funcții, sunt necesare două echipamente care să poată efectua imprimarea în tandem. Două echipamente conectate la aceeaşi reţea sunt folosite pentru a realiza în paralel o activitate de imprimare de mari dimensiuni. Această funcţie reduce timpul de imprimare atunci când aveţi nevoie de un număr mare de imprimări. Exemplu: Tipărirea a patru seturi de copii (2 seturi de copii sunt executate de unitatea primară și de unitatea secundară)

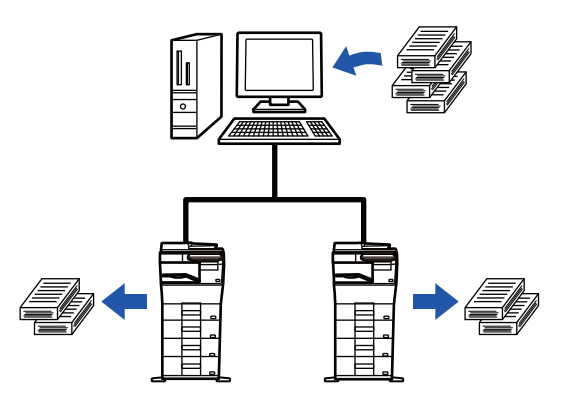

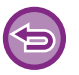

Această funcție este disponibilă numai în mediul Windows.

Pentru a utiliza imprimarea în tandem, adresa IP a unității secundare trebuie înregistrată în driverul imprimantei.

## **Windows**

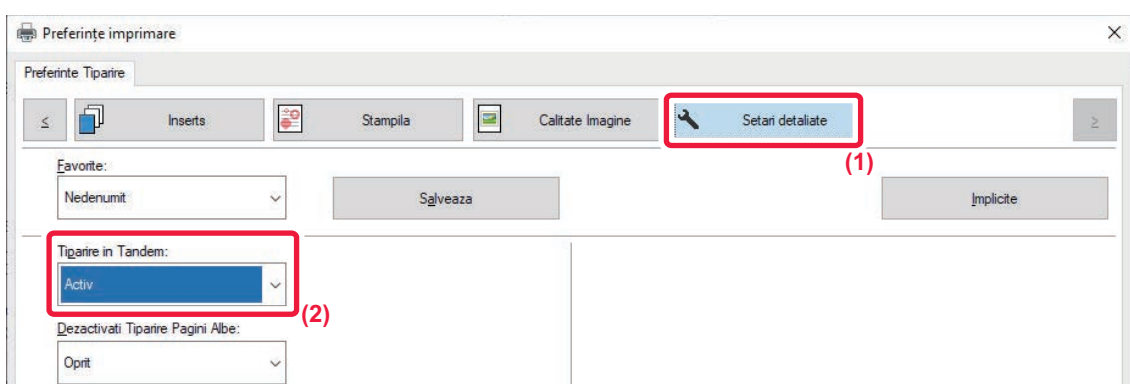

- **(1) Faceți clic pe fila [Setari detaliate].**
- **(2) Selectați [Activ] în "Tiparire in Tandem".**

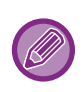

Funcția de imprimare în tandem poate fi utilizată numai atunci când driverul de imprimantă este instalat utilizând opțiunea "Instalare personalizată" cu [Imprimare directă LPR (Specificare adresă/Căutare automată)] selectat și aveți bifată caseta de selectare [Da] pentru "Doriti sa utilizati functia 'Tiparire in Tandem'?".

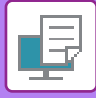

# **SALVAREA ŞI UTILIZAREA FIŞIERELOR PENTRU IMPRIMARE (ARHIVARE DOCUMENTE)**

Această funcție este utilizată pentru salvarea unei activități de imprimare sub formă de fișier pe unitatea hard disk a echipamentului, permițând imprimarea activității respective de pe panoul tactil, când este cazul. Puteți selecta locația pentru memorarea unui fişier, pentru a preveni amestecarea acestuia cu fişierele altor utilizatori.

#### **• Numai Retentie**

Această setare este utilizată pentru a păstra o activitate de imprimare pe unitatea hard disk a echipamentului, fără a o imprima.

#### **• Mem. dupa Tiparire**

Această setare este utilizată pentru a păstra o activitate de imprimare pe unitatea hard a echipamentului, după ce aceasta a fost imprimată.

#### **• Tiparire de Proba**

Când o activitate de imprimare este trimisă către echipament, este tipărit numai primul set de copii. După ce verificaţi conţinutul primului set de copii, puteţi imprima restul seturilor din panoul operaţional al echipamentului. Acest lucru previne imprimarea în exces a unor documente greşite.

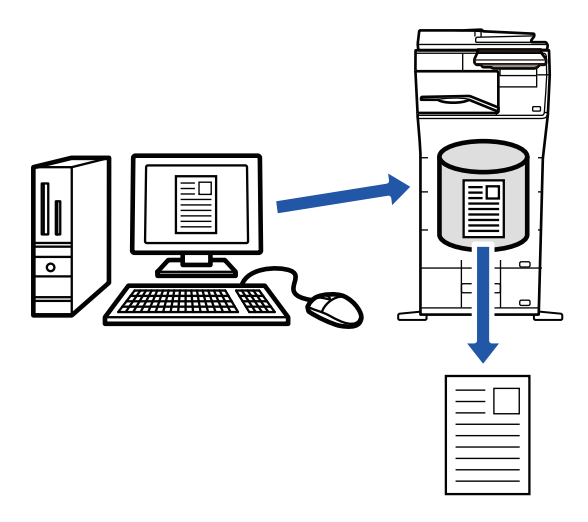

- Pentru a imprima fișiere salvate pe unitatea hard disk a echipamentului, consultați secțiunea "[IMPRIMARE FI](#page-666-0)SIERE [\(pagina 7-26\)](#page-666-0)" În "Memorare documente".
- Când imprimaţi de la un computer, puteţi seta o parolă (4 până la 8 cifre) pentru a păstra confidenţialitatea informaţiilor dintr-un fişier salvat.
	- Când ati setat o parolă, aceasta trebuie introdusă pentru a putea imprima un fisier salvat pe un echipament.
- [Memorare documente], care poate fi setat în fila [Job Handling], poate fi setat şi în fila [Principal].

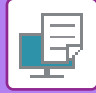

### **Windows**

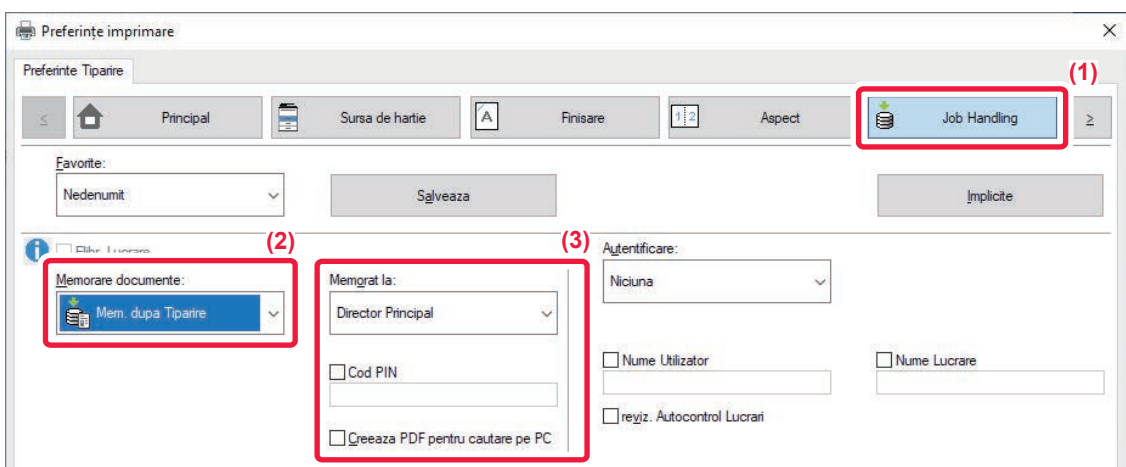

### **(1) Faceți clic pe fila [Job Handling].**

**(2) Selectați funcția din "Memorare documente".**

### **(3) Selectați directorul pentru salvarea fișierului în "Memorat la".**

Pentru a introduce o parolă (număr de 4 până la 8 cifre), faceţi clic pe caseta de selectare [Cod PIN] astfel încât să apară o bifă  $\blacktriangledown$ 

Pentru a crea un PDF public pentru căutare PC, selectați caseta de validare [Creeaza PDF pentru cautare pe PC] ( $\vee$ ).

- Când este selectată opţiunea [Fisier Rapid], "Memorare documente" va fi setat la [Mem. dupa Tiparire].
- Când este selectată opţiunea [Fisier Rapid], parola introdusă în "Memorare documente" este ştearsă.
- Dacă este necesar, puteţi selecta formatul de date din CMYK şi RGB pentru datele care urmează să fie stocate pe echipament. Faceți clic pe butonul [Alte setari] din fila [Setari detaliate] şi selectați modul din "Stil Rip".
- Pentru a memora un fișier într-un director particularizat, respectivul director trebuie creat în prealabil folosind [Document Operations] din "Setări (administrator)" → [Documente memorate]. Dacă a fost definită o parolă pentru un director personalizat, introduceţi parola (un număr format din 5-8 cifre) în "Cod PIN" din ecranul de memorare.

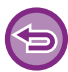

Dacă ati ales configurat utilizarea permanentă a functiei de retinere fortată în "Regula de Tiparire" din fila [Configuratie], nu mai puteti debifa caseta de validare [Memorare documente].

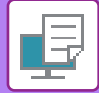

## **macOS**

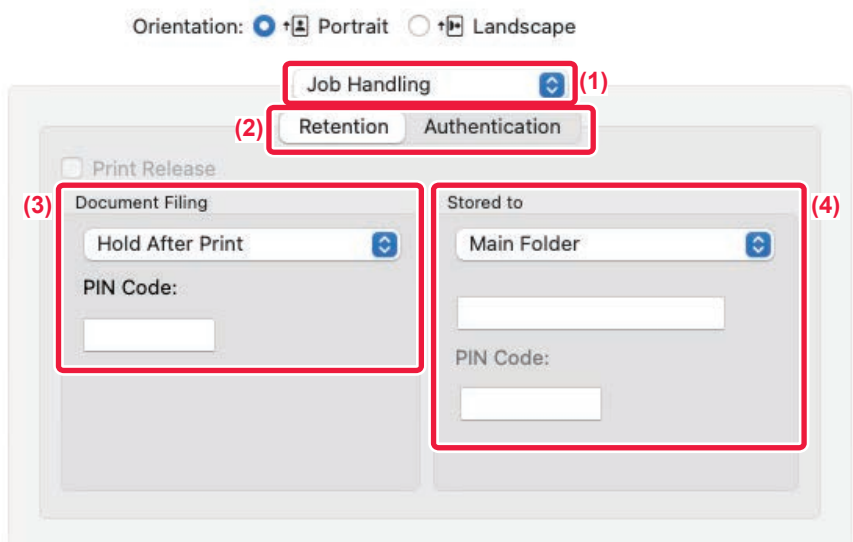

### **(1) Selectaţi [Job Handling].**

În macOS 13, [Job Handling] se află sub meniul "Printer Option".

**(2) Selectaţi [Retention].**

### **(3) Selectaţi metoda de salvare din "Document Filing".**

Dacă este necesar, puteți introduce o parolă (număr format din 4 până la 8 cifre).

#### **(4) Selectaţi directorul pentru salvarea fişierului, din "Stored to".**

Dacă ați selectat [Custom Folder], introduceți numele folderului personalizat în care doriți să salvați fişierul.

• Când este selectată opţiunea [Quick File], "Document Filing" va fi setat la [Hold After Print].

- Când este selectată opţiunea [Quick File], parola introdusă în "Document Filing" este ştearsă.
- Dacă este necesar, puteţi selecta formatul de date din CMYK şi RGB pentru datele care urmează să fie stocate pe echipament. Selectaţi [Advanced1] din [Printer Features] şi selectaţi formatul din "Extragere format".
- Pentru a memora un fișier într-un director particularizat, respectivul director trebuie creat în prealabil folosind [Document Operations] din "Setări (administrator)" → [Document Filing]. Dacă a fost definită o parolă pentru un director personalizat, introduceți parola (un număr format din 5-8 cifre) în "Cod PIN" din ecranul de selectare a folderului.

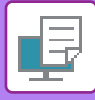

# **IMPRIMAREA AUTOMATĂ A TUTUROR DATELOR MEMORATE**

Când opţiunea de autentificare a utilizatorilor este setată în echipament, toate operaţiile de tipărire (stocate) de memorare documente ale unui utilizator care se conectează vor fi imprimate automat după conectare. După imprimarea tuturor activităților, fisierele stocate sunt sterse.

Pentru a utiliza funcţia Imprimare toate, sunt necesari următorii paşi:

- În "Setări (administrator)", selectați [Setări de sistem] → [Setari autentificare] → [Setări implicite] şi activaţi [Tipareste automat sarcinile stocate dupa conectare].
- Când executați tipărirea documentelor, pe lângă informațiile de autentificare a utilizatorului, faceți clic pe caseta de validare "Nume utilizator" pentru a introduce un nume de utilizator. Această funcție într-un mediu Windows: [IMPRIMAREA ÎNTR-UN MEDIU WINDOWS \(pagina 4-4\)](#page-232-0) Folosind această funcție într-un mediu macOS: [IMPRIMAREA ÎNTR-UN MEDIU macOS \(pagina 4-16\)](#page-244-0)

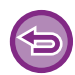

Fişierele parolate şi fişierele protejate de funcţia de arhivare a documentelor, nu vor fi imprimate. Fişierele dintr-un director (cu excepţia Directorul meu) parolat, nu vor fi imprimate.

### **(1) Selectaţi [Job Handling].**

**(2) După conectarea la aparat, va apărea un mesaj de confirmare, apoi atingeți tasta [OK].**

Fişierele de imprimat salvate în directorul de fişiere rapide, directorul principal şi directorul particularizat vor fi tipărite automat şi apoi şterse.

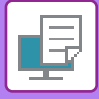

# **IMPRIMAREA ŞI TRANSMITEREA ÎN ACELAŞI TIMP**

Această funcție imprimă date create într-o aplicație din echipament şi simultan trimite datele la adresele memorate în echipament.

Această funcție vă permite să realizați două sarcini, tipărirea şi trimiterea cu o singură acționare a driverului imprimantei.

- 
- Adresele trebuie să fie stocate în prealabil în echipament. Pentru informații suplimentare, consultați "[STOCAREA](#page-478-0)  [ADRESELOR PRIN INTRODUCERE DIRECT](#page-478-0)Ă (pagina 6-20)".
- Trebuie să parcurgeți pașii pregătitori pentru utilizarea fiecărei funcții de transmitere a echipamentului. Pentru informații suplimentare, consultați explicațiile fiecărei funcții de transmitere.
- Această funcţie este disponibilă numai în mediul Windows.
- Această funcţie poate fi utilizată când este utilizat driverul de imprimantă PCL6.

## **Windows**

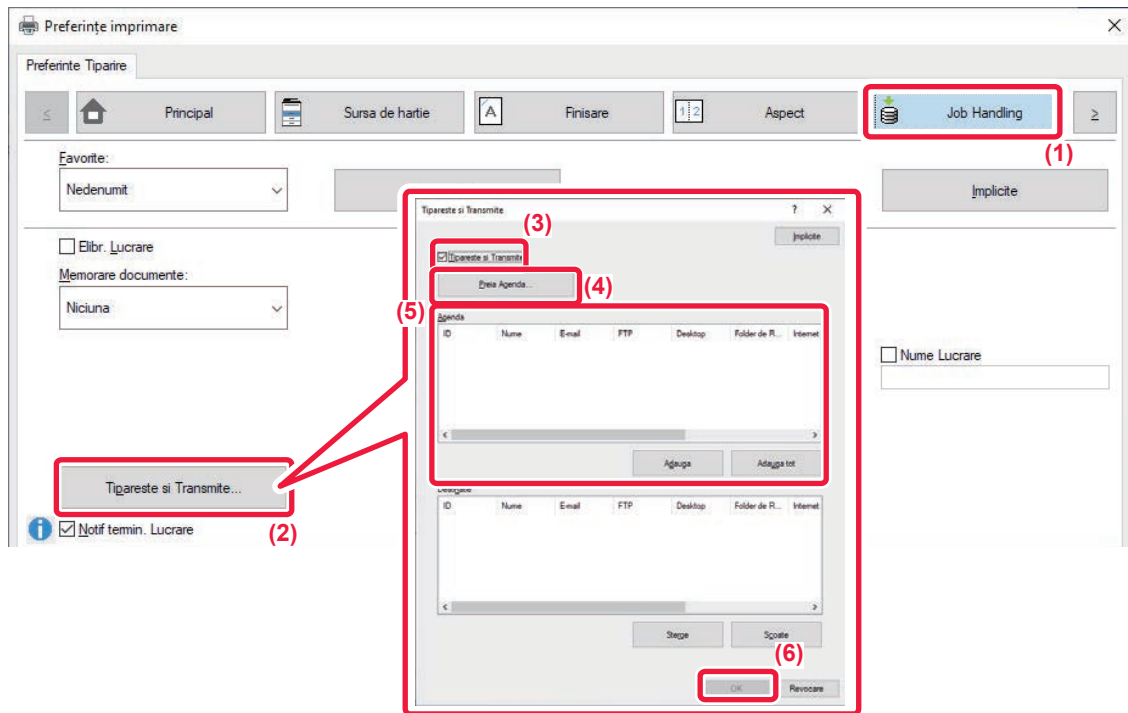

- **(1) Faceți clic pe fila [Job Handling].**
- **(2) Faceți clic pe butonul [Tipareste si Transmite].**
- **(3) Selectați caseta de validare [Tipareste si Transmite] astfel încât să apară .**
- **(4) Faceți clic pe butonul [Preia Agenda].**
- **(5) Din lista "Agenda", selectaţi adresa la care doriţi să transmiteţi datele şi faceţi clic pe butonul [Adauga] pentru a adăuga adresa la lista "Destinatie".**
	- Dacă doriți să transmiteți datele la toate adresele, faceți clic pe butonul [Adauga tot].
	- Pentru a şterge o adresă din lista "Destinatie", selectaţi adresa şi faceţi clic pe butonul [Sterge]. Dacă doriţi să ştergeţi toate adresele, faceţi clic pe butonul [Sterge tot].

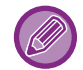

- Se pot specifica până la 50 de utilizatori.
- Datele nu pot fi transmise către o adresă de fax prin Internet.

### **(6) Faceți clic pe butonul [OK].**

Setările driverului imprimantei se aplică setărilor de transmitere.

# <span id="page-308-0"></span>**IMPRIMAREA FĂRĂ DRIVERUL IMPRIMANTEI**

# **EXTENSIA FIŞIERELOR IMPRIMABILE**

Când nu aveţi un driver de imprimantă instalat pe calculator sau când aplicaţia utilizată pentru a deschide un fişier pe care doriţi să îl imprimaţi nu este disponibilă, puteţi imprima direct pe echipament, fără să utilizaţi driverul de imprimantă. Tipurile de fişiere (şi extensiile corespunzătoare) care pot fi imprimate direct sunt afişate mai jos.

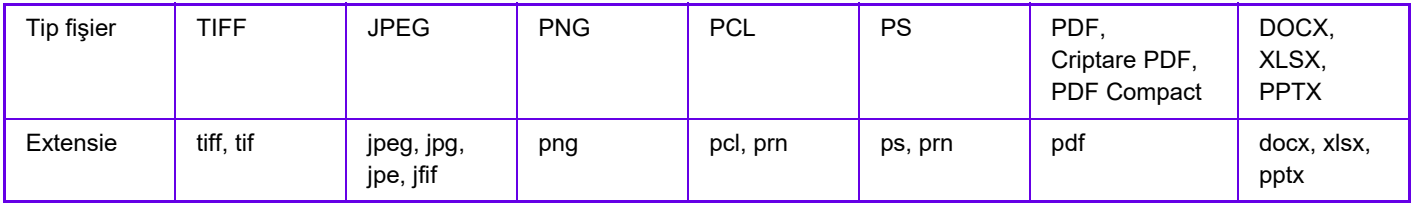

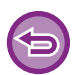

Este posibil ca unele fişiere să nu se imprime corect, chiar dacă sunt afişate în tabelul de mai sus.

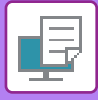

# **IMPRIMAREA DIRECTĂ A UNUI FIŞIER DE PE UN SERVER FTP**

Când un server FTP este configurat, puteţi selecta şi imprima fişiere direct de pe serverul FTP, utilizând panoul tactil al echipamentului. Această funcție elimină necesitatea descărcării fișierelor de pe serverul FTP în computerul dvs. și de a trimite lucrările de imprimat de la computer la echipament.

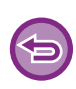

Când selectaţi un fişier PDF cu parolă, trebuie să introduceţi parola în ecranul de stare a activităţii, pentru a începe imprimarea.

IMPRIMAREA UNUI FIŞ[IER PDF CRIPTAT \(pagina 4-96\)](#page-324-0)

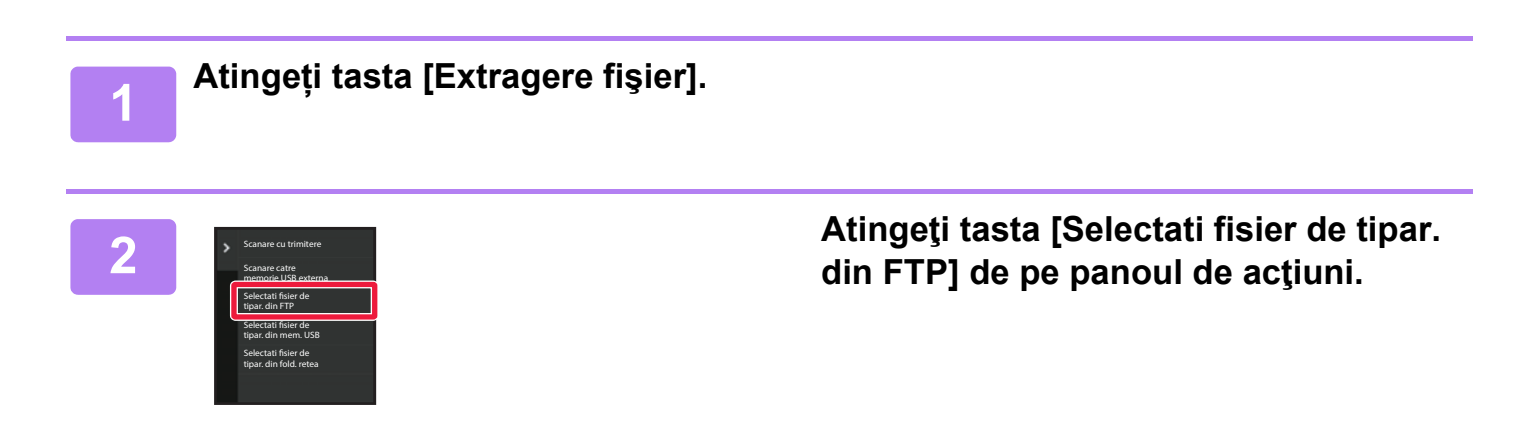

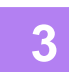

### **3 Atingeţi scurt tasta corespunzătoare serverului FTP pe care doriţi să îl accesaţi.**

Când este selectat un server, poate fi necesară introducerea unui nume de utilizator şi a unei parole. Introduceți numele de utilizator și parola și atingeți scurt tasta [Confirmă].

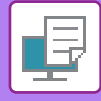

### **4 Atingeţi scurt tasta corespunzătoare fişierului pe care doriţi să îl tipăriţi ş<sup>i</sup> apoi tasta [Modif. Setarile ptr. a tipari] de pe panoul de acţiuni.**

- Atunci când tipăriți fișiere multiple, apăsați tastele de pe fișierele pe care doriți să le tipăriți, și atingeți scurt tasta [Tipareste] de pe panoul operaţional.
- Pictograma  $\equiv$  apare în partea stângă a fișierelor care pot fi tipărite.
- Pictograma este afișată în stânga tastelor pentru directoarele de pe serverul FTP. Pentru a afișa directoarele și un fisier dintr-un director, atingeti scurt această tastă.
- - Pot fi afişate maxim 100 de taste pentru fişiere şi directoare.
	- Atingeti scurt tasta **contru** a trece la un nivelul imediat superior de directoare.
	- Când treceți la un nivel de directoare inferior atingând scurt tasta corespunzătoare unui director, apare Apăsați această tastă pentru a reveni la ecranul de selectare a numelui fisierului sau directorului.
	- $\cdot$  Atingeți  $\blacksquare$  pentru a comuta pe miniaturi.
	- Atingeti scurt tasta [Nume fisier sau director] pentru a modifica ordinea fisierelor si directoarelor afisate pe ecran. Ordinea se modifică de la ascendentă la descendentă şi invers de fiecare dată când atingeţi tasta.
	- Când atingeți [Filtrare după tip de fișier] în panoul de acțiuni, va fi afișat ecranul pentru a specifica formatul fișierului. Selectați formatul de fișier pe care doriți să îl restrângeți și atingeți tasta [OK] pentru a afișa lista de fișiere restrânsă la formatul de fișier selectat.

Puteți selecta alte formate de fișiere în [Alt].

• Formatul de fișier care poate fi selectat prin restrângerea listei este întotdeauna același, indiferent de starea instalării dispozitivului periferic. Există unele formate de fișiere care nu pot fi utilizate în funcție de starea aparatului. Când selectați un format de fișier pe care acest aparat nu îl acceptă pentru imprimare, tasta [Start] va fi estompată și nu veți putea imprima.

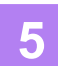

### **5 Selectaţi condiţiile de imprimare.**

- Dacă ati selectat fisiere multiple în etapa 4, puteți selecta doar numărul de pagini imprimate.
- Dacă ați selectat un fişier PS sau PCL care include condiții de tipărire la pasul 4, condițiile de tipărire din fişier vor avea prioritate.

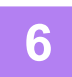

### **6 Atingeți tasta [Start].**

Imprimarea începe după finalizarea descărcării fişierului selectat.

Qualcomm® DirectOffice™ este un produs al Qualcomm Technologies,Inc. şi/sau filialele sale. Qualcomm<sup>®</sup> este o marcă înregistrată a Qualcomm Incorporated, înregistrată în Statele Unite și alte țări. DirectOffice™ este marcă înregistrată a CSR Imaging US, LP, înregistrată în Statele Unite şi în alte țări.

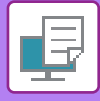

# **TIPĂRIREA DIRECTĂ A UNUI FIŞIER DE PE O MEMORIE USB**

Fişierele de pe o memorie USB conectată la echipament pot fi imprimate din panoul operaţional al echipamentului, fără să utilizaţi driverul imprimantei.

Când driverul de imprimantă pentru echipament nu este instalat pe calculator, puteţi copia un fişier pe o memorie USB disponibilă în comert și puteți conecta memoria la echipament pentru a imprima direct fișierul.

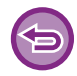

• Utilizați formatul FAT32, NTFS sau exFAT pentru dispozitivul de memorie USB.

• Când formatul dispozitivului de memorie USB este FAT32, utilizați un dispozitiv de memorie USB de 32 GB sau mai puțin.

Când selectaţi un fişier PDF cu parolă, trebuie să introduceţi parola în ecranul de stare a activităţii, pentru a începe imprimarea.

IMPRIMAREA UNUI FIŞ[IER PDF CRIPTAT \(pagina 4-96\)](#page-324-0)

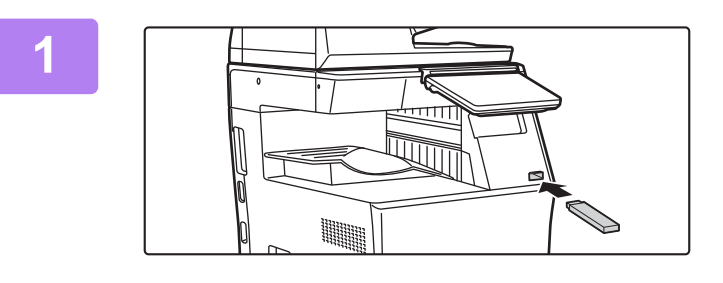

**1 Conectaţi dispozitivul de memorie USB la echipament.**

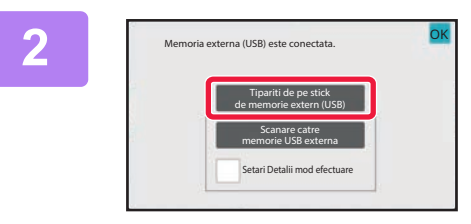

## **2 Când apare ecranul pentru selectarea acțiunii, atingeți scurt [Tipariti de pe stick de memorie extern (USB)].**

Dacă ecranul nu apare, urmați paşii de mai jos.

- **(1) Atingeți tasta [Extragere fişier].**
- **(2) Atingeţi tasta [Selectati fisier de tipar. din mem. USB] de pe panoul de acţiuni.**

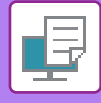

### **3 Atingeţi scurt tasta corespunzătoare fişierului pe care doriţi să îl tipăriţi ş<sup>i</sup> apoi tasta [Modif. Setarile ptr. a tipari] de pe panoul de acţiuni.**

- Atunci când tipăriți fișiere multiple, apăsați tastele de pe fișierele pe care doriți să le tipăriți, și atingeți scurt tasta [Tipareste] de pe panoul operaţional.
- Pictograma  $\equiv$  apare în partea stângă a fișierelor care pot fi tipărite.
- Pictograma este afișată în stânga tastelor pentru directoarele de pe memoria USB. Pentru a afișa directoarele și un fişier dintr-un director, atingeţi scurt această tastă.
- Pot fi afişate maxim 500 de taste pentru fişiere şi directoare.
- Atingeti scurt tasta **contru** a trece la un nivelul imediat superior de directoare.
- Când treceți la un nivel de directoare inferior atingând scurt tasta corespunzătoare unui director, apare  $\overline{\bullet}$ . Apăsați această tastă pentru a reveni la ecranul de selectare a numelui fisierului sau directorului.
- Atingeți **H** pentru a comuta pe miniaturi.
- Atingeti scurt tasta [Nume fisier sau director] pentru a modifica ordinea fisierelor si directoarelor afisate pe ecran. Ordinea se modifică de la ascendentă la descendentă și invers de fiecare dată când atingeți tasta.

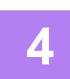

### **4 Selectaţi condiţiile de imprimare.**

- Dacă aţi selectat fişiere multiple în etapa 3, puteţi selecta doar numărul de pagini imprimate.
- Dacă ați selectat un fişier PS sau PCL care include condiții de tipărire la pasul 3, condițiile de tipărire din fişier vor avea prioritate.

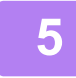

### **5 Atingeți tasta [Start].**

Imprimarea începe după finalizarea transferului fişierului selectat.

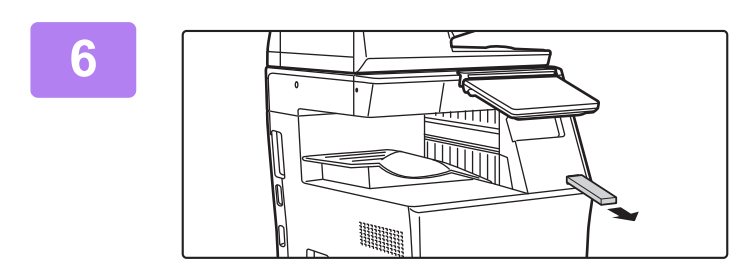

### **6 Deconectaţi dispozitivul de memorie USB de la echipament.**

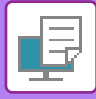

# **IMPRIMAREA DIRECTĂ A UNUI FIŞIER DINTR-UN DIRECTOR DE REŢEA**

Puteţi utiliza panoul tactil al echipamentului pentru a selecta şi imprima un fişier dintr-un director de reţea. Chiar dacă directorul de reţea nu este înregistrat, îl puteţi accesa direct prin introducerea sau consultând directorul directorului din grupul de lucru.

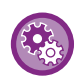

#### **Înregistrarea unui director de reţea:**

În "Setări (administrator)", selectați [Setări de sistem] → [Setări imprimantă] → [Setari Tiparire Directa (Folder de Retea)].

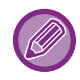

Când selectaţi un fişier PDF cu parolă, trebuie să introduceţi parola în ecranul de stare a activităţii, pentru a începe imprimarea.

IMPRIMAREA UNUI FIŞ[IER PDF CRIPTAT \(pagina 4-96\)](#page-324-0)

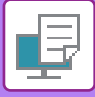

## <span id="page-314-0"></span>**IMPRIMAREA FIŞIERULUI DINTR-UN DIRECTOR DE REŢEA PE CARE L-AŢI CONFIGURAT ÎN SETĂRILE ECHIPAMENTULUI**

**1 Atingeți tasta [Extragere fişier].**

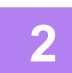

**2 Atingeţi tasta [Selectati fisier de tipar. din fold. retea] de pe panoul de acţiuni.**

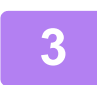

### **3 Atingeţi scurt tasta [Deschise Folderul de Retea inregistrat.] de pe panoul de acțiuni şi atingeţi scurt directorul de reţea pe care doriţi să îl accesaţi.**

Dacă apare un ecran în care vi se solicită să introduceți un nume de utilizator şi o parolă, consultați administratorul serverului dvs. pentru a introduce numele de utilizator şi parola corecte.

- Când atingeţi scurt tasta [Introd. Directa pentru Cale catre Folder] apare un ecran pentru a vă permite introducerea directă a căii directorului de reţea. Pentru informații suplimentare, consultați ["Introducerea direct](#page-315-0)ă a căii directorului de reț[ea \(pagina 4-87\)](#page-315-0)".
- Când selectați grupul de lucru, serverul, directorul de rețea în ordine, puteți accesa directorul de rețea. Pentru informații suplimentare, consultați "Consultarea că[ii directorului de re](#page-316-0)țea (pagina 4-88)".

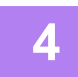

## **4 Atingeţi scurt tasta corespunzătoare fişierului pe care doriţi să îl tipăriţi ş<sup>i</sup> apoi tasta [Modif. Setarile ptr. a tipari] de pe panoul de acţiuni.**

- Atunci când tipăriţi fişiere multiple, apăsaţi tastele de pe fişierele pe care doriţi să le tipăriţi şi atingeţi scurt [Tipareste] de pe panoul de acțiuni.
- Pictograma  $\equiv$  apare în partea stângă a fișierelor care pot fi tipărite.
- Pictograma este afișată în stânga tastelor pentru directoarele din directorul de rețea. Pentru a afișa directoarele și un fişier dintr-un director, atingeţi scurt această tastă.
- Când atingeți [Filtrare după tip de fișier] în panoul de acțiuni, va fi afișat ecranul pentru a specifica formatul fișierului. Selectați formatul de fișier pe care doriți să îl restrângeți și atingeți tasta [OK] pentru a afișa lista de fișiere restrânsă la formatul de fișier selectat. [Altele] vă permite să selectați alte tipuri de fișiere.
- Formatele de fișier care poate fi selectat prin restrângerea listei este întotdeauna același, indiferent de starea dispozitivului periferic. Este posibil ca unele formate de fisiere să nu fie disponibile, în functie de starea unității.

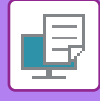

- Pot fi afişate maxim 100 de taste pentru fişiere şi directoare.
- Atingeți scurt tasta **e pentru a trece la un nivelul imediat superior de directoare.**
- Pentru a reveni la ecranul de selectare a directorului de retea, atingeti scurt  $\overline{R}$ .
- $\cdot$  Atingeți  $\pm$  pentru a comuta pe miniaturi.
- Atingeţi scurt tasta [Nume fişier sau director] pentru a modifica ordinea fişierelor şi directoarelor afişate pe ecran. Ordinea se modifică de la ascendentă la descendentă şi invers de fiecare dată când atingeţi tasta.
- Când atingeți [Filtrare după tip de fișier] în panoul de acțiuni, va fi afișat ecranul pentru a specifica formatul fișierului. Selectați formatul de fișier pe care doriți să îl restrângeți și atingeți tasta [OK] pentru a afișa lista de fișiere restrânsă la formatul de fișier selectat.

Puteți selecta alte formate de fișiere în [Alt].

• Formatul de fișier care poate fi selectat prin restrângerea listei este întotdeauna același, indiferent de starea instalării dispozitivului periferic. Există unele formate de fișiere care nu pot fi utilizate în funcție de starea aparatului. Când selectați un format de fișier pe care acest aparat nu îl acceptă pentru imprimare, tasta [Start] va fi estompată și nu veți putea imprima.

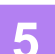

#### **5 Selectaţi condiţiile de imprimare.**

- Dacă ați selectat fișiere multiple în etapa 4, puteți selecta doar numărul de pagini imprimate.
- Dacă ați selectat un fişier PS sau PCL care include condiții de tipărire la pasul 4, condițiile de tipărire din fişier vor avea prioritate.

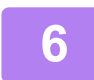

### **6 Atingeți tasta [Start].**

Imprimarea începe după finalizarea transferului fişierului selectat.

## <span id="page-315-0"></span>**Introducerea directă a căii directorului de reţea**

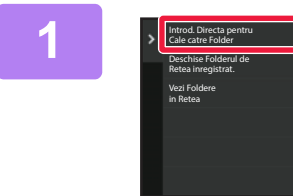

**1 Atingeți scurt [Introd. Directa pentru Cale catre Folder] la pasul 3 din "IMPRIMAREA FIŞ[IERULUI DINTR-UN](#page-314-0)  DIRECTOR DE REŢEA PE CARE L-AŢI [CONFIGURAT ÎN SET](#page-314-0)ĂRILE [ECHIPAMENTULUI \(pagina 4-86\)"](#page-314-0).**

### **2 Introduceţi calea directorului, nume de conectare şi parolă.**

Accesati directorul de retea. Pentru procedura de tipărire, consultați paşii 4-6 din "IMPRIMAREA FIŞ[IERULUI DINTR-UN DIRECTOR DE RE](#page-314-0)ŢEA PE CARE L-AŢI CONFIGURAT ÎN SETĂ[RILE ECHIPAMENTULUI \(pagina 4-86\)](#page-314-0)".

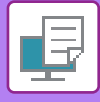

## <span id="page-316-0"></span>**Consultarea căii directorului de reţea**

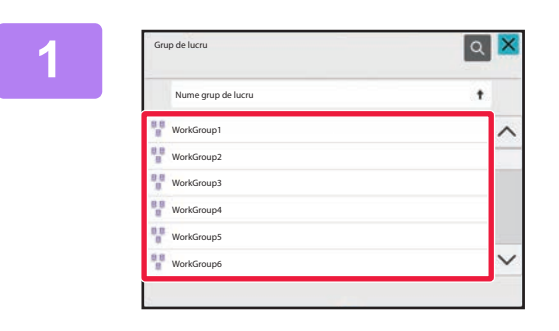

**1 Atingeţi scurt tasta pentru grupul de lucru pe care doriţi să îl accesaţi la pasul 3 din "[IMPRIMAREA FI](#page-314-0)ŞIERULUI DINTR-UN DIRECTOR DE RETEA PE CARE L-AŢI CONFIGURAT ÎN SETĂ[RILE ECHIPAMENTULUI \(pagina](#page-314-0)  [4-86\)](#page-314-0)".**

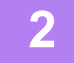

### **2 Atingeți scurt tasta aferentă serverului sau computerului pe care doriți să îl accesați.**

Dacă apare un ecran în care vi se solicită să introduceți un nume de utilizator şi o parolă, consultați administratorul serverului dvs. pentru a introduce numele de utilizator şi parola corecte.

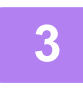

## **3 Atingeţi scurt tasta pentru directorul de reţea pe care doriţi să îl accesaţi.**

Accesaţi directorul de reţea. Pentru procedura de tipărire, consultați paşii 4-6 din "IMPRIMAREA FIŞ[IERULUI DINTR-UN DIRECTOR DE RE](#page-314-0)ŢEA PE CARE L-AŢI CONFIGURAT ÎN SETĂ[RILE ECHIPAMENTULUI \(pagina 4-86\)](#page-314-0)".

- Puteți apăsa tasta | si puteți introduce un cuvânt cheie pentru a căuta un grup de lucru, un server sau un director de rețea. Pentru a introduce text, consultați "[STOCAREA ADRESELOR PRIN INTRODUCERE DIRECT](#page-478-0)Ă (pagina [6-20\)"](#page-478-0).
- Pot fi afişate până la 100 de grupuri de lucru, 100 de servere şi 100 directoare de rețea.
- Atingeți scurt tasta **ce** pentru a trece la un nivelul imediat superior de directoare.
- Pentru a reveni la ecranul de selectare a grupului de lucru, atingeți scurt  $\bullet$ .

# **IMPRIMAREA DIRECTĂ DE PE UN CALCULATOR**

# **LANSARE ACTIVITATE DE IMPRIMARE**

Selectând [Operatii document] → [Confirmare lucrare de tipărire] din "Setări (versiune Web)" și specificând un fișier, puteți imprima direct, fără utilizarea driverului imprimantei.

În plus faţă de fişierele de pe computerul dvs., această procedură poate fi utilizată pentru a tipări orice fişier care poate fi accesat de pe computer, cum ar fi un fişier de pe un alt computer conectat în aceeaşi reţea.

Fişierele care pot fi tipărite sunt fişiere PDF, TIFF, JPEG, PCL, PS, XPS, DOCX, PPTX şi XLSX, cu extensiile pdf, tif, tiff, jpeg, jpg, jpe, jfif, pcl, ps, xps, docx, pptx şi xlsx. Disponibil doar dacă MFP suportă PostScript.

Introduceți parola pentru datele PDF criptate în Lista de așteptare a ecranului de stare a activităților.

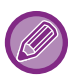

• Dacă ați selectat un fişier PS sau PCL care include condiții de tipărire, condițiile de tipărire din fişier vor avea prioritate.

• Când funcția de autentificare a utilizatorilor este activată din setările echipamentului s-ar putea ca funcția de imprimare să fie restricționată. Pentru informații suplimentare, consultați administratorul.

## **Setări tipărire**

Selectați setările de tipărire. Selectați fișierul pe care doriți să-l imprimați în "Selectați fișier", selectați setări, apoi faceți clic pe [Tipărire].

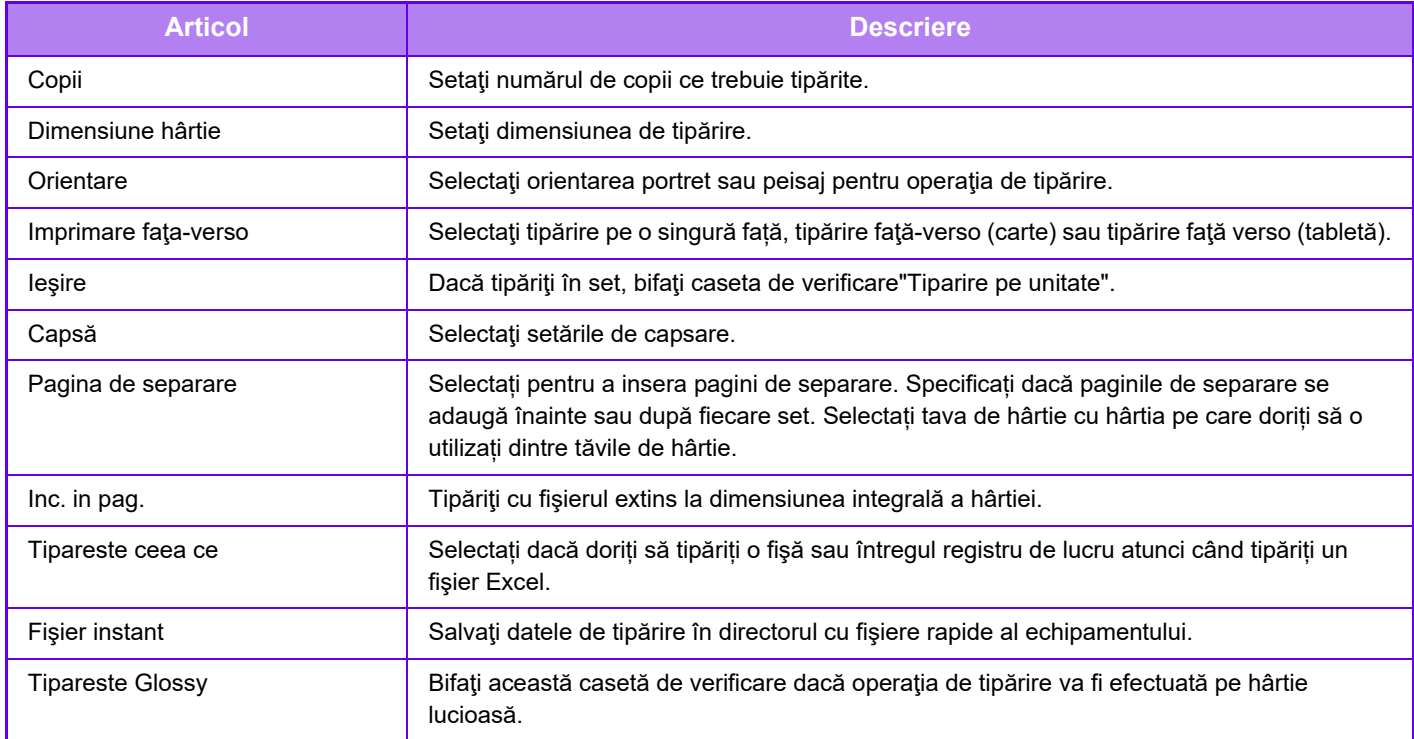

Qualcomm<sup>®</sup> DirectOffice™ este un produs al Qualcomm Technologies,Inc. și/sau filialele sale. Qualcomm® este o marcă înregistrată a Qualcomm Incorporated, înregistrată în Statele Unite şi alte țări.

DirectOffice™ este marcă înregistrată a CSR Imaging US, LP, înregistrată în Statele Unite şi în alte țări.

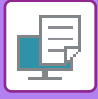

# **IMPRIMARE FTP**

Puteți imprima un fișier de pe un calculator prin simpla tragere și plasare a fișierului pe serverul FTP al echipamentului. **Executarea imprimării FTP**

Introduceți adresa IP a echipamentului în câmpul pentru numele serverului al aplicației client FTP pentru a vă conecta la echipament.

Când încărcați fișierul pe care doriți să îl imprimați în folderul "Ip" de pe serverul FTP al acestui echipament, imprimarea va începe automat.

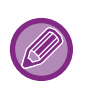

• Dacă ați selectat un fişier PS sau PCL care include condiții de tipărire, condițiile de tipărire din fişier vor avea prioritate.

• Când funcția de autentificare a utilizatorilor este activată din setările echipamentului s-ar putea ca funcția de imprimare să fie restricționată. Pentru informații suplimentare, consultați administratorul.

# **IMPRIMARE E-MAIL**

Puteți configura un cont de e-mail pe echipament, astfel încât acesta să verifice periodic serverul dvs. de mail și să imprime automat ataşamentele de e-mail primite, fără să utilizeze driverul de imprimantă.

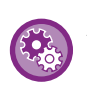

**Pentru a executa imprimare mesajelor e-mail:**

În "Setări (administrator)", selectați [Setări de sistem] → [Setări imprimantă] → [Setări printare E-mail] și înregistrați-vă contul de e-mail. (Sunt necesare drepturi de administrator).

## **Executarea imprimării mesajelor e-mail:**

Utilizând aplicaţia software de e-mail a calculatorului, specificaţi adresa e-mail a echipamentului în "Adresă" şi trimiteţi un mesaj e-mail ataşat la fişierul de imprimat.

Puteți introduce în mesajul e-mail-ului comenzi de control, pentru a specifica numărul de copii și formatul de tipărire. Comenzile se introduc în formatul "nume comandă = valoare", ca în următorul exemplu.

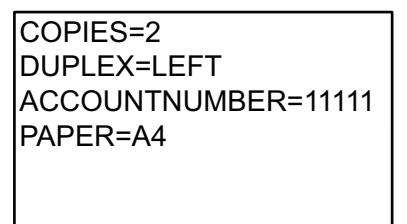

Ca exemplu, comenzile de control includ următoarele:

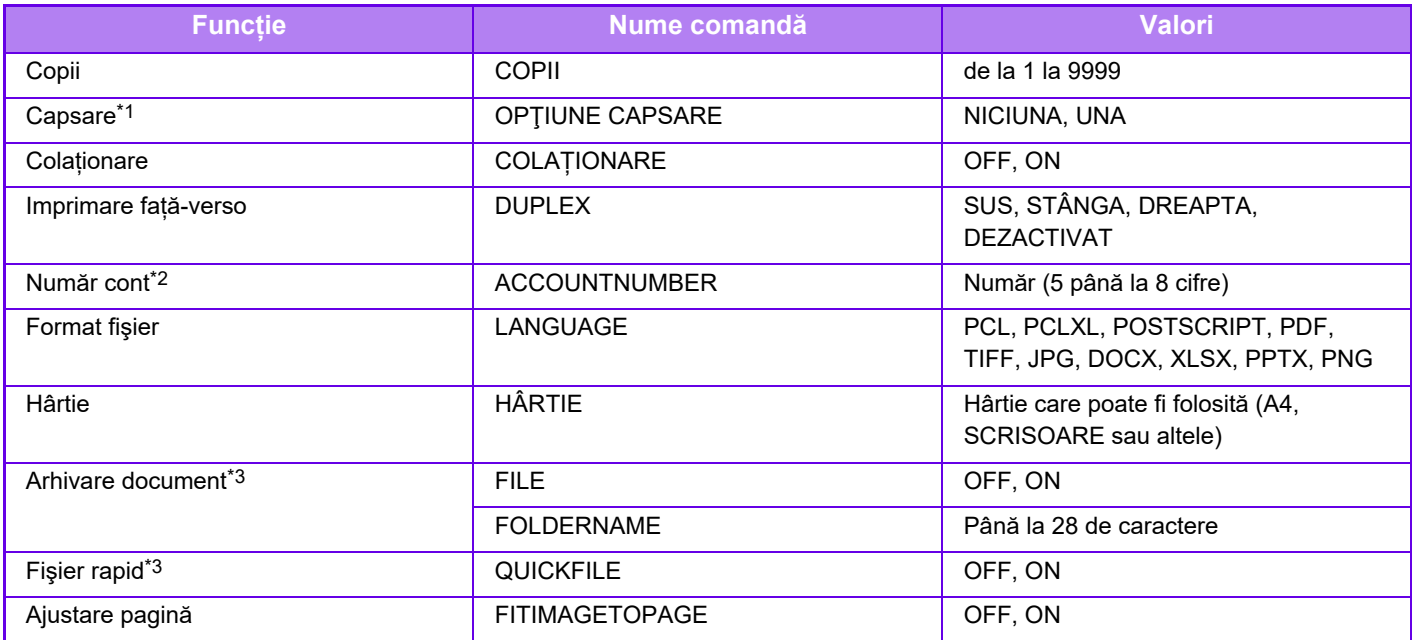

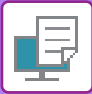

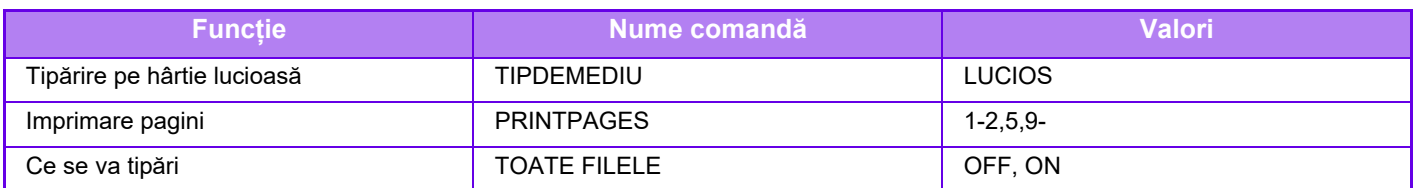

\*1 Activat doar când este instalat un finisor interior.

\*2 Poate fi omisă, cu excepţia cazurilor în care autentificarea se face printr-un număr de utilizator.

\*3 Activată doar atunci când "Arhivarea documentelor" sau "Fişier Rapid" este "ON". Când ambele sunt trecute pe "ON", această funcție se dezactivează.

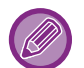

- Mesajul e-mail trebuie să fie în format text. Dacă sunt introduse în format Rich Text (HTML), comenzile nu vor fi valabile.
- Pentru a primi o listă a comenzilor de control, introduceţi comanda "Config" în mesajul e-mail.
- Dacă nu introduceți niciun text în conținutul (mesajul) e-mailului, tipărirea va fi efectuată conform setărilor configurate în "Setări (administrator)." → [Setări de sistem] → [Setări imprimantă] → [Setarile iniţiale ale stării]. Dacă ați selectat un fişier PS sau PCL care include condiții de tipărire, condițiile de tipărire din fişier vor avea prioritate.
- Introduceţi un tip de fişier numai când specificaţi un limbaj de descriere a paginilor. În mod obişnuit nu este necesar să introduceţi tipul fişierului.
- Imagini precum corpul e-mailului primit și sigla din semnătură pot fi, de asemenea, tipărite.

Qualcomm<sup>®</sup> DirectOffice™ este un produs al Qualcomm Technologies, Inc. și/sau filialele sale. Qualcomm<sup>®</sup> este o marcă înregistrată a Qualcomm Incorporated, înregistrată în Statele Unite și alte țări. DirectOffice™ este marcă înregistrată a CSR Imaging US, LP, înregistrată în Statele Unite şi în alte țări.

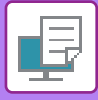

# **Universal Print**

Universal Print este un serviciu care permite ca datele de la utilizatorii și computerele conectate la Microsoft 365 să fie tipărite pe MFP și imprimante prin serviciul Universal Print operat de Microsoft. Cu Universal Print, MFP-urile și imprimantele pot fi monitorizate și configurate central folosind Azure Active Directory, în loc să fie necesară instalarea unui server de imprimantă și a unor drivere de imprimantă pe computerul fiecărui utilizator, pentru monitorizare si configurare.

De asemenea, utilizatorii pot imprima pe MFP și imprimante conectate la serviciul Universal Print prin cloud, fără a fi nevoie să se instaleze un driver de imprimantă pe computerul fiecărui utilizator.

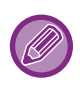

Această secțiune descrie licențele și alte informații de care veți avea nevoie pentru a utiliza Universal Print, presupunând că le-ați pregătit deja.

Contactați Microsoft pentru mai multe informații despre licențele necesare pentru a utiliza Universal Print.

# **ÎNAINTE DE CONECTAREA LA SERVICIUL Universal Print**

Înainte de a conecta echipamentul la serviciul Universal Print, asigurați-vă că acesta este conectat în prealabil la Internet și că [IPP INFRA] este activat în portul client în ["Control Port \(pagina 9-211\)](#page-956-0)" din modul de setare. Echipamentul trebuie, de asemenea, înregistrat în Azure Active Directory și pe computerul client înainte de a putea fi utilizat cu serviciul Universal Print. Pentru informații despre cum să vă înregistrați la Azure Active Directory și computerele client, consultați "Setă[ri Universal Print \(pagina 4-93\)](#page-321-0)".

### **Metode de imprimare**

Odată ce înregistrarea este finalizată, veți putea imprima din diverse aplicații Windows.

Deschideți meniul de imprimare al fiecărei aplicații, selectați aparatul și imprimați.

## **Permisiuni de imprimare pentru utilizatori nevalizi**

Imprimările de la Universal Print sunt tratate ca lucrări din "Alt utilizator". Prin urmare, dacă "Dezactivare printare de [catre un utilizator incorect \(pagina 9-152\)"](#page-897-0) este activat în modul de setare, schimbați-l în dezactivat. De asemenea, dacă autentificarea utilizatorului este activată în aplicația Sharp OSA, aplicația Sharp OSA ar trebui să permită utilizatorilor nevalizi să imprime.

## **Înregistrarea și ștergerea din serviciul Universal Print**

Puteți înregistra sau sterge echipamentul în "Setă[ri Universal Print \(pagina 4-93\)](#page-321-0)".

## **Funcționare în modul de economisire a energiei**

Imprimările din Universal Print, precum și imprimările normale, pot fi efectuate în modul de economisire a energiei, dar se va reîncepe imprimarea imediat ce datele sunt comunicate echipamentului.

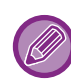

Când este înregistrat la Universal Print, echipamentul nu este comutat la "Consum redus" în "[Nivel de consum în mod de](#page-687-0)  [repaus \(pagina 8-7\).](#page-687-0)"

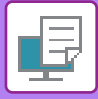

# <span id="page-321-0"></span>**Setări Universal Print**

Această funcție vă permite să înregistrați sau să eliminați dispozitivul din Azure Active Directory, să verificați starea curentă de înregistrare sau să activați sau să dezactivați funcția Universal Print.

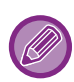

Pentru a vă înregistra cu Azure Active Directory, lansați modul de setare din browserul web.

# **ÎNREGISTRAREA ECHIPAMENTULUI CU Azure Active Directory**

Pentru a înregistra echipamentul cu Universal Print Service, urmați procedura de mai jos din ecranul de administrare web.

- **(1) Deschideți "Setări Universal Print" în Setări de sistem.**
- **(2) Verificați numele imprimantei și faceți clic pe "Executare" sub "Înregistrare la Universal Print".**  Vi se va prezenta un cod de înregistrare și o adresă URL pentru înregistrarea codului dumneavoastră. Codul de înregistrare este valabil 15 minute. Dacă vă înregistrați după 15 minute, va trebui să reluați de la început.
- **(3) Faceți clic pe adresa URL pentru înregistrarea codului.** Se va deschide o fereastră separată în care puteți introduce codul de înregistrare.
- **(4) Urmați instrucțiunile de pe ecran pentru a introduce codul de înregistrare.**
- **(5) Vizualizați ecranul de gestionare a Azure Active Directory Universal Print într-un browser web.**
- **(6) Selectați imprimanta înregistrată și faceți clic pe [Partajare imprimantă].**
- **(7) Faceți clic pe [Membri], apoi faceți clic pe [Adăugare].**
- **(8) Selectați un membru sau un grup din listă pentru a utiliza echipamentul.**

Pentru a utiliza echipamentul cu serviciul Universal Print, continuați cu "Înregistrarea echipamentului pe fiecare PC client" de mai jos.

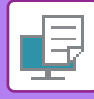

## **ÎNREGISTRAREA ECHIPAMENTULUI PE FIECARE PC CLIENT**

Pentru a înregistra echipamentul pe fiecare PC client, urmați procedura de mai jos pe computer.

- **(1) Faceți clic pe butonul [Start], selectați [Setări] → [Conturi].**
- **(2) Faceți clic pe [Conectare] sub [Acces pentru serviciu sau școală].** Dacă este necesar, urmați instrucțiunile pentru a vă conecta cu contul Microsoft 365.
- **(3) Faceți clic pe [Acasă], apoi faceți clic pe [Dispozitive].**
- **(4) Faceți clic pe [Imprimante și scanere], apoi faceți clic pe [Adăugare imprimantă sau scaner].**
- **(5) Selectați un echipament înregistrat din listă.** După ce ați finalizat această operațiune, unitatea este pregătită pentru a fi utilizată pe computerul client.

# **ȘTERGERE DIN Azure Active Directory**

Această setare este disponibilă atunci când aparatul a fost deja înregistrat pentru Universal Print Service. Pentru a sterge aparatul din Universal Print Service, în pagina web (administrator), faceti clic pe [Setări sistem] → [Setări Universal Print], apoi faceți clic pe tasta [Ștergere].

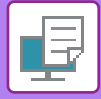

# <span id="page-323-0"></span>**ACTIVITĂŢILE IMPRIMANTEI**

# **VERIFICAREA STĂRII DE TIPĂRIRE**

Dacă apăsaţi pe afişajul stării activităţii, activităţile se afişează într-o listă. Pentru a verifica starea unei activităţi de imprimare, atingeţi scurt fila [Tipărire].

Când doriți să opriți sau să ștergeți activități sau să realizați procesare prioritară, citiți "OPRIREA/ȘTERGEREA UNEI ACTIVITĂŢ[I, PROCESAREA PRIORITAR](#page-100-0)Ă ŞI VERIFICAREA STĂRII (pagina 2-59)".

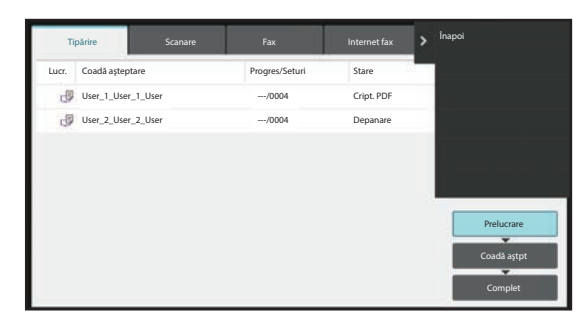
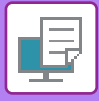

## **IMPRIMAREA UNUI FIŞIER PDF CRIPTAT**

Criptarea fişierelor PDF este utilizată pentru a proteja conţinutul unui fişier PDF, iar pentru imprimarea sau editarea acestuia este necesară introducerea unei parole.

Pentru a imprima un fişier PDF criptat direct de pe un server FTP sau de pe o memorie USB conectată la echipament, resetaţi parola în începeţi imprimarea.

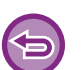

• Pentru a imprima un fişier PDF criptat utilizând driverul imprimantei, introduceţi parola când deschideţi fişierul pe calculator.

• Nu puteţi imprima dacă nu cunoaşteţi parola fişierului PDF criptat.

• Versiunile de fișiere PDF criptate care pot fi imprimate sunt 1.6 (Adobe Acrobat 7.0) și cele anterioare.

**(1) Atingeţi scurt afişajul de stare a activităţii şi apăsaţi fila [Tipărire].**

#### **(2) Atingeți tasta [Prelucrare].**

Atunci când lista conţine un fişier PDF criptat, se afişează un mesaj pentru a indica faptul că există un fişier PDF criptat.

#### **(3) Atingeţi scurt tasta activităţii de imprimare pentru fişierul PDF criptat.**

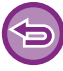

Nu puteţi selecta multiple fişiere PDF criptate.

**(4) Atingeţi tasta [Introd. Parola ptr. PDF criptat] de pe panoul de acţiuni.**

#### **(5) Introduceţi parola (maximum 32 de caractere) şi atingeţi scurt tasta [Da].**

Când au fost setate atât o parolă master cât şi una de utilizator (utilizată pentru deschiderea fişierului), introduceţi parola master.

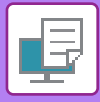

## **MODIFICAREA DIMENSIUNII HÂRTIEI ŞI IMPRIMAREA ÎN CAZUL EPUIZĂRII HÂRTIEI**

Dacă imprimarea se opreşte, deoarece echipamentul a rămas fără hârtie, sau dacă hârtia de dimensiunea specificată în driverul imprimantei nu este încărcată în echipament, va apărea un mesaj pe panoul tactil.

Imprimarea va începe automat după încărcarea hârtiei în echipament. Dacă hârtia de dimensiunea dorită nu este disponibilă, puteți utiliza hârtia dintr-o altă tavă.

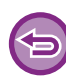

Dacă ați schimbat dimensiunea hârtiei, s-ar putea ca imprimarea să nu fie efectuată corespunzător; de exemplu, s-ar putea ca o parte din text sau din imagini să iasă din pagină.

- **(1) Atingeţi ecranul de stare a activităţilor.**
- **(2) Atingeţi scurt tasta corespunzătoare activităţii pentru care a apărut mesajul "Hârtie goală".**
- **(3) Atingeţi tasta [Reselecteaza Hartia] de pe panoul de acţiuni.**
- (4) Atingeți scurt tasta corespunzătoare tăvii care conține hârtia pe care doriți să o utilizați și apăsați **[OK].**

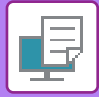

# <span id="page-326-0"></span>**FUNCŢIA DE DECLANŞARE TIPĂRIRE**

# **FUNCŢIA DE DECLANŞARE TIPĂRIRE**

Când există mai multe echipamente care acceptă funcția de declanșare tipărire în aceeași rețea, puteți utiliza funcția de declanșare tipărire pentru a salva date pe echipamentul care este setat ca unitate primară și apoi tipări datele salvate de la unitate secundară setată (pot fi setate mai multe unități secundare).

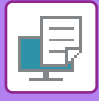

### **IMPRIMARE INTER-GRUP**

Unitățile primare și secundare pot fi grupate.

Selectați un grup înregistrat și utilizați funcția de declanșare a imprimării pe grupul selectat.

Setările de declanșare a imprimării, cum ar fi setările unității primare, unității secundare și setările grupului, pot fi configurate de pe pagina web (administrator) în [Setări de sistem] → [Setări de imprimare] → [Setări de declanșare a imprimării].

[Setari Admitere Tiparire \(pagina 9-79\)](#page-824-0)

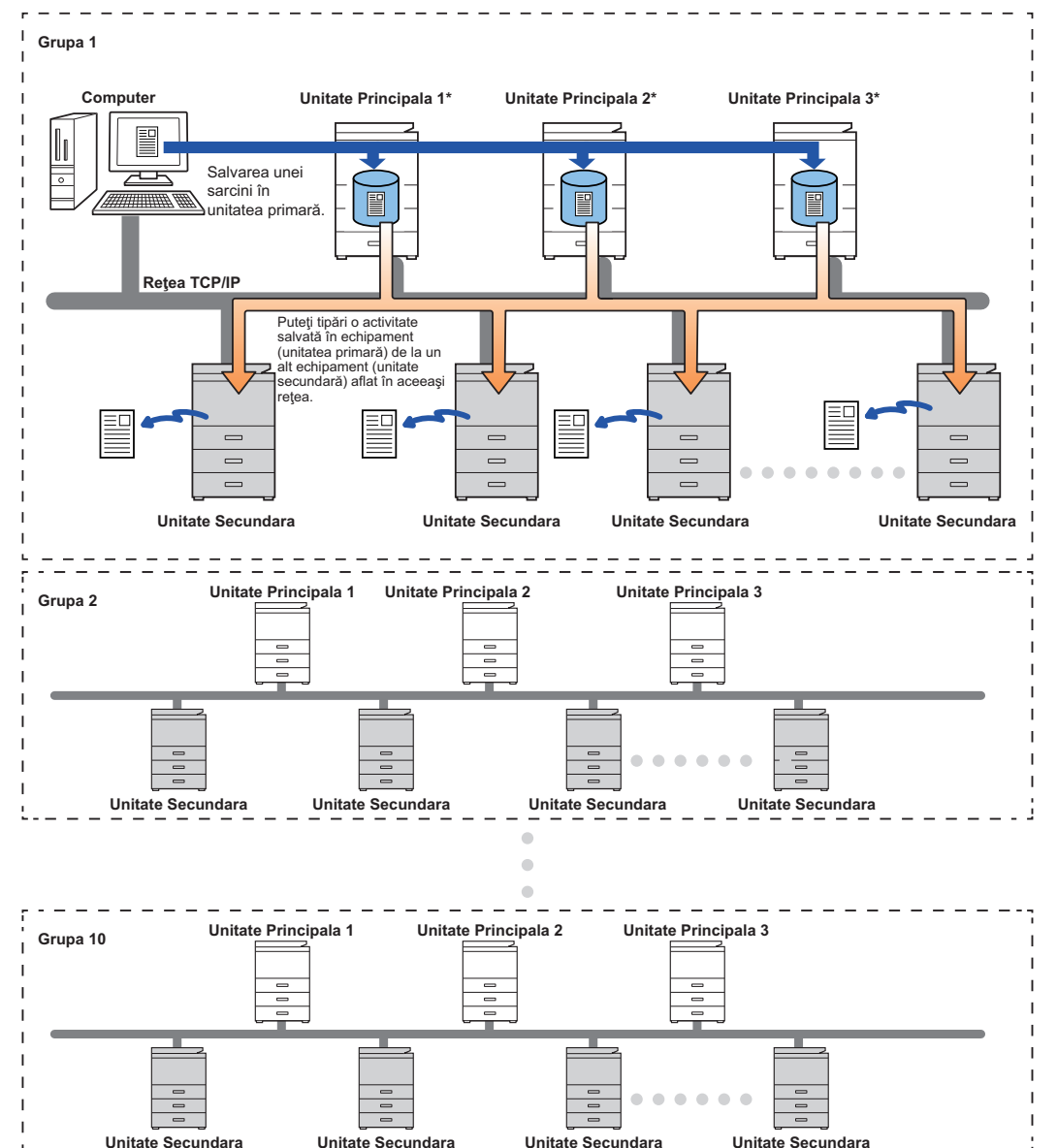

Pentru modelele care acceptă funcția de declanşare a tipăririi şi pentru numărul de unități secundare care poate fi controlat de la o unitate primară, consultați distribuitorul.

\*Disponibil pentru modelele cu hard disc local.

- Pot fi setate până la 3 de unități primare.
- Până la 10 grupuri pot fi înregistrate pentru Imprimare inter-grup.
- Când este activată autentificarea utilizatorului, doar sarcinile utilizatorului conectat pot fi tipărite.
- Într-un mediu cu modele mixte, este posibil ca unele drivere de imprimată să nu producă rezultatul tipăririi aşteptat.

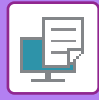

## **ÎNAINTE DE A UTILIZA FUNCŢIA DE DECLANŞARE TIPĂRIRE**

Această secţiune explică setările care trebuie configurate înainte de a putea utiliza funcţia de declanşare a tipăririi.

## **SETĂRI NECESARE PE ECHIPAMENT**

Pentru a utiliza funcția de declanșare a imprimării, configurați în modul de setare (administrator).

#### **Fixarea adresei IP a echipamentului**

Dacă echipamentul este utilizat într-un mediu DHCP, adresa IP a echipamentului se poate schimba. Într-un astfel de caz, nu veţi putea trimite informaţii de declanşare tipărire la echipament.

#### **Adăugarea pictogramei de declanşare tipărire la ecranul principal**

Această setare nu este necesară dacă pictograma de declanşare tipărire este deja adăugată.

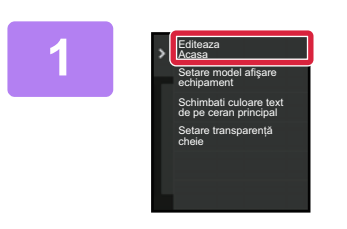

**1 Atingeți [Editeaza Acasa] pe panoul de acțiuni.**

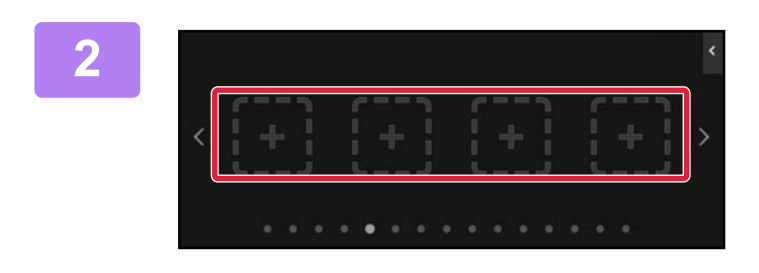

**2 Atingeţi un loc fără o tastă de comandă rapidă în ecranul de editare principal.**

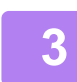

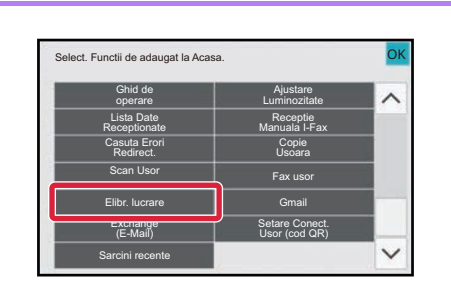

**3 Atingeţi [Elibr. lucrare].**

**4 Atingeți tasta [Terminare editare].**

Modul de editare principal este părăsit şi reveniţi la ecranul principal.

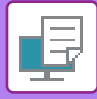

### **INSTALAREA DRIVERULUI DE IMPRIMANTĂ AL UNITĂŢII PRIMARE**

Instalaţi driverului de imprimantă al unităţii primare pe computerul dumneavoastră. Pentru proceduri privind instalarea driverului de imprimantă, consultaţi Ghidul de configurare software.

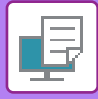

## **UTILIZAREA FUNCŢIEI DE DECLANŞARE TIPĂRIRE**

Această secțiune explică modul de stocare a sarcinilor în unitatea primară și modul de selectare și tipărire a sarcinilor de la o unitate secundară.

### **STOCAREA UNEI SARCINI ÎN UNITATEA PRIMARĂ DE LA COMPUTERUL DUMNEAVOASTRĂ**

Când autentificarea utilizatorului este activată pe echipament, trebuie să introduceți informațiile dumneavoastră de utilizator (nume de conectare, parolă etc.) în ecranul de setări al driverului imprimantei pentru a imprima.\* Pentru explicații privind setările, consultați "FUNCȚ[IE IMPRIMANT](#page-231-0)Ă (pagina 4-3)".

Informațiile de utilizator necesare variază în funcție de metoda de autentificare activată. Consultați-vă cu administratorul echipamentului pentru aceste informatii.

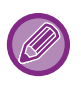

- Verificați dimensiunea şi tipul hârtiei utilizate pentru tipărire.
- Selectați dimensiunea şi tipul hârtiei acceptate de echipamentul ce urmează să fie utilizat.
- Dacă selectați o dimensiune sau un tip care nu este acceptat, nu veți putea realiza tipărirea.

#### **Într-un mediu Windows.**

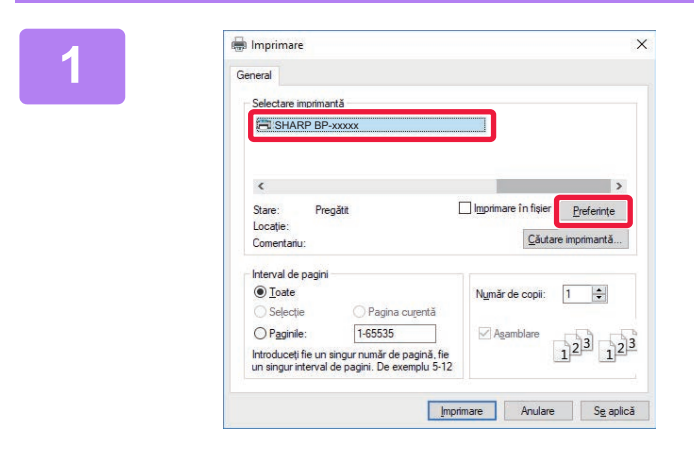

#### **Deschideţi fereastra de proprietăţi a driverului de imprimantă.**

- **(1) Selectaţi driverul de imprimantă al unităţii primare.**
- **(2) Executaţi clic pe butonul [Preferinţe].**

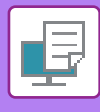

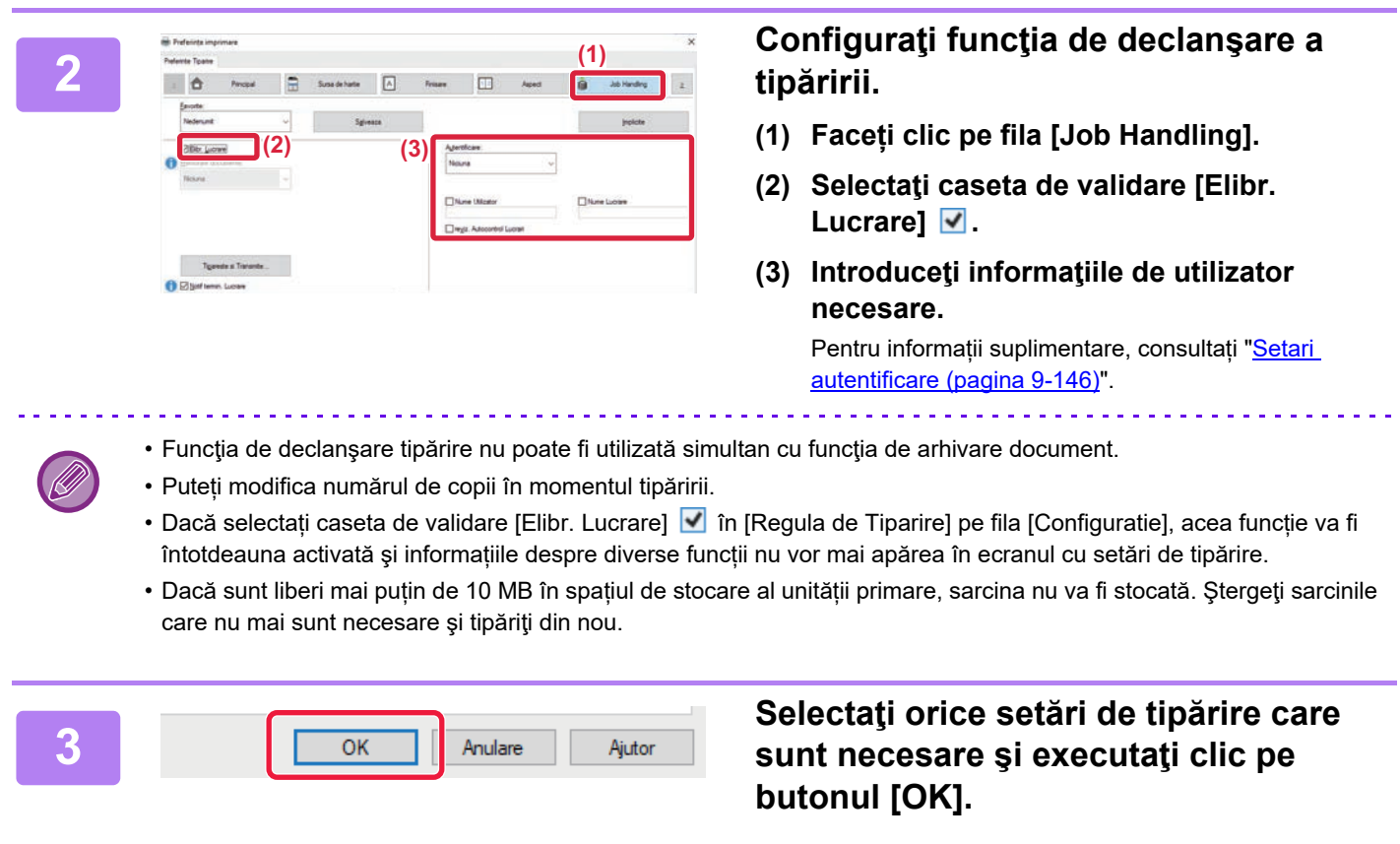

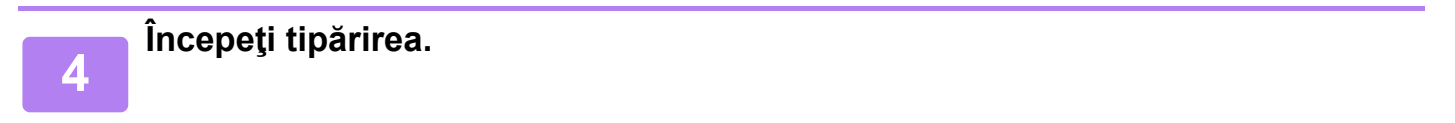

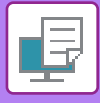

### **Într-un mediu macOS**

**1 În aplicaţie, selectaţi [Print] din meniul [File]. Verificaţi dacă este selectat numele de imprimantă al echipamentului.**

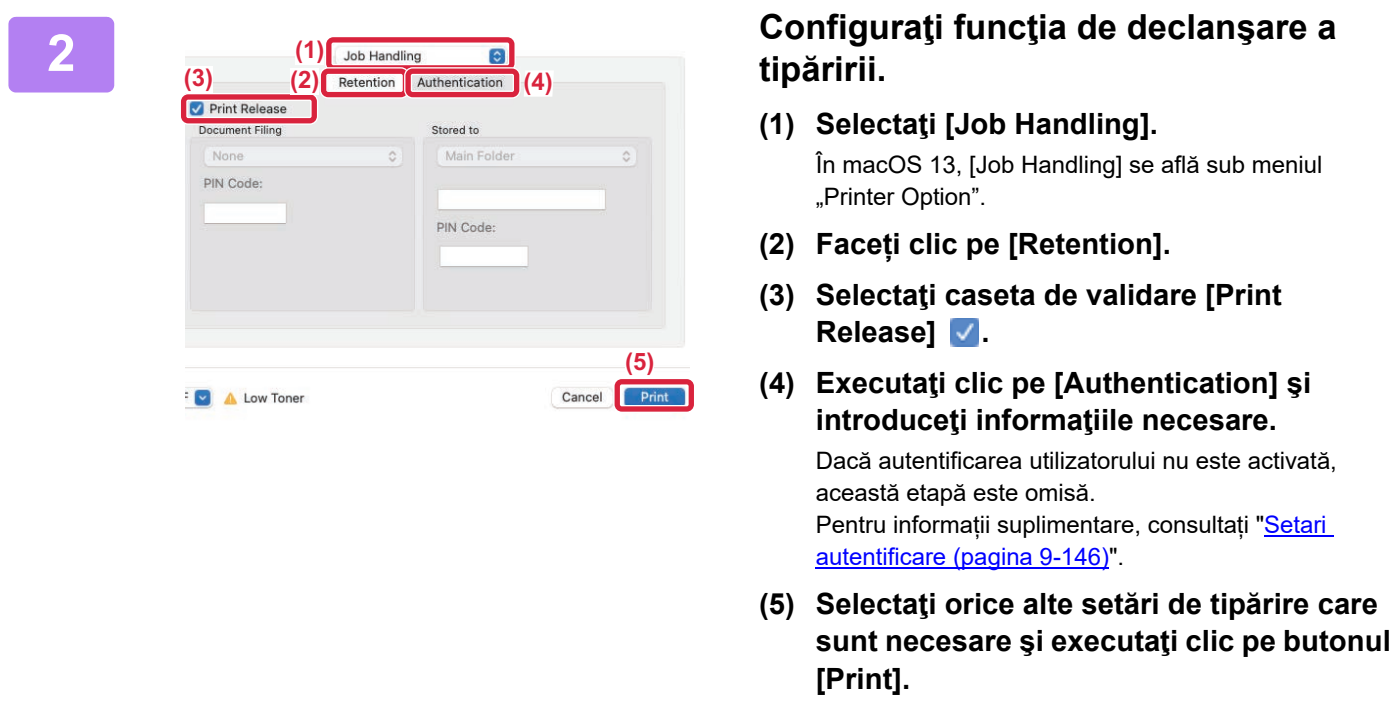

- Funcţia de declanşare tipărire nu poate fi utilizată simultan cu funcţia de arhivare document.
- Puteți modifica numărul de copii în momentul tipăririi.
- Dacă sunt liberi mai puțin de 10 MB în spațiul de stocare al unității primare, sarcina nu va fi stocată. Ştergeţi sarcinile care nu mai sunt necesare şi tipăriţi din nou.

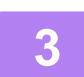

**3 Începeţi tipărirea.**

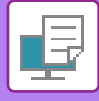

### **TIPĂRIREA/ŞTERGEREA UNEI SARCINI STOCATE ÎN UNITATEA PRIMARĂ DE LA O UNITATE SECUNDARĂ**

Această secţiune explică modul de tipărire şi ştergere a unei sarcini stocate de la o unitate secundară.

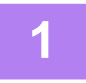

#### **1 Atingeţi tasta [Elibr. lucrare] pe ecranul principal.**

- Apare o listă a sarcinilor stocate în unitatea primară.
- Dacă alimentarea unităţii primare nu este activată, va apărea un mesaj şi nu veţi putea vizualiza sarcinile stocate.

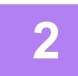

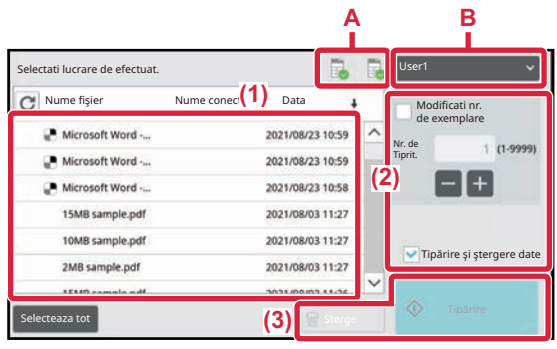

#### **2 Tipăriţi sau ştergeţi sarcina selectată.**

**(1) Atingeţi scurt sarcina pe care doriţi să o tipăriţi sau ştergeţi. Este selectată caseta de validare .**

Puteţi selecta mai multe sarcini. Puteţi selecta toate sarcinile cu tasta [Selecteaza tot].

#### **(2) Configuraţi setările de imprimare.**

Pentru a şterge sarcina de la unitatea primară după tipărire, selectaţi caseta de validare [Tipărire şi ştergere date] . (Acest pas nu este necesar când doar ștergeți lucrarea.)

#### **(3) Începeţi tipărirea sau ştergerea.**

Dacă ştergeţi sarcina, va apărea un ecran de confirmare. Selectaţi [Da] pentru a şterge.

#### **A: Pictogramă echipament**

Este afișată starea comunicării cu unitatea primară. Prin atingerea pictogramei echipamentului, sunt afișate informații detaliate.

#### **B: Meniu derulant**

Apare când este utilizată funcția de colaborare de grup MFP.

Selectând un alt grup MFP în acest meniu derulant, sunt afișate lucrările de imprimare ale celorlalte grupuri MFP.

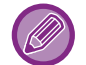

Când este activată autentificarea utilizatorului, doar sarcinile de tipărire ale utilizatorului conectat vor apărea.

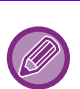

• Dacă selectați o setare precum capsarea, care nu poate fi executată deoarece unitatea secundară nu dispune de opțiunea necesară, setarea va fi ignorată.

• Dacă sarcina selectată este un fişier PS, sarcina va fi tipărită doar dacă unitatea secundară acceptă tipărirea fişierelor PS.

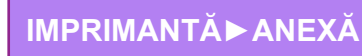

# <span id="page-334-0"></span>**ANEXĂ**

## **LISTĂ CU SPECIFICAŢII PENTRU DRIVERUL DE IMPRIMANTĂ**

Pentru informații privind elementele de setări, consultați Asistența pentru driverul de imprimantă. ECRANUL CU SETĂ[RI PENTRU DRIVERUL IMPRIMANTEI/SEC](#page-234-0)ȚIUNEA ASISTENȚĂ (pagina 4-6)

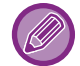

Specificațiile pentru fiecare funcție din Windows PPD și macOS PS variază în funcție de versiunea sistemului de operare și de aplicaţie.

### **Principal**

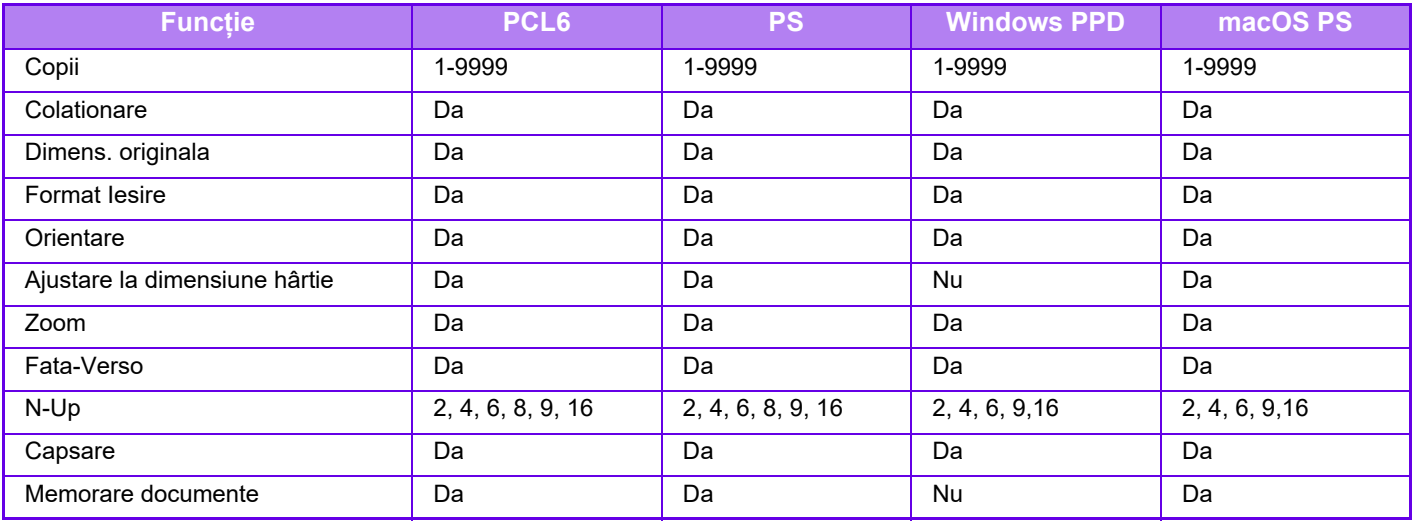

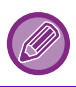

• Zoom (PCL6/Windows PPD/macOS PS): Proporţiile pe orizontală şi pe verticală nu pot fi modificate separat.

• Capsare: Dacă este instalat un finisor intern.

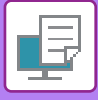

### **Sursa de hartie**

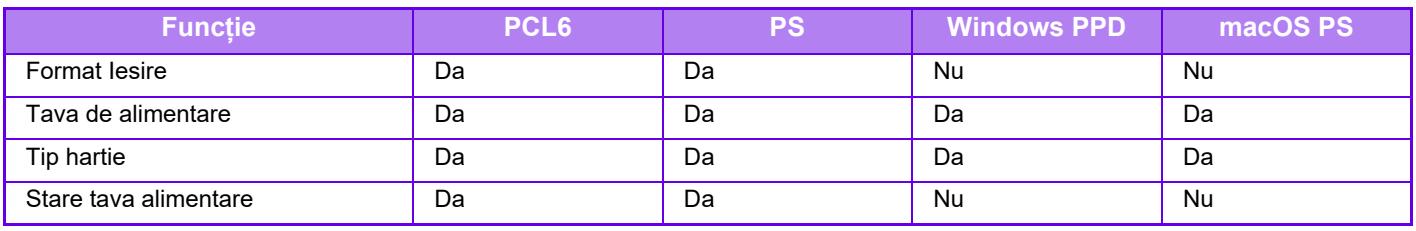

### **Finisare**

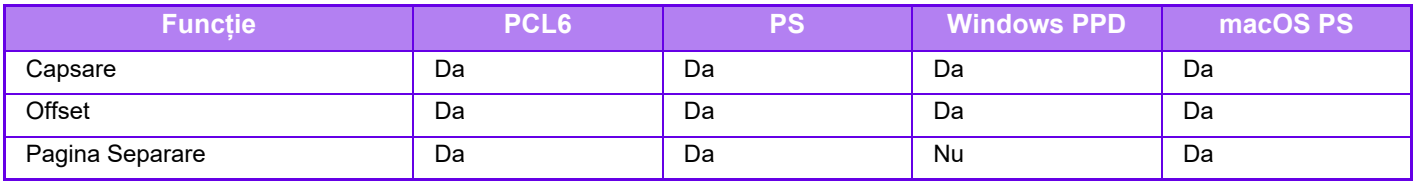

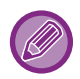

Capsare: Dacă este instalat un finisor intern.

### **Aspect**

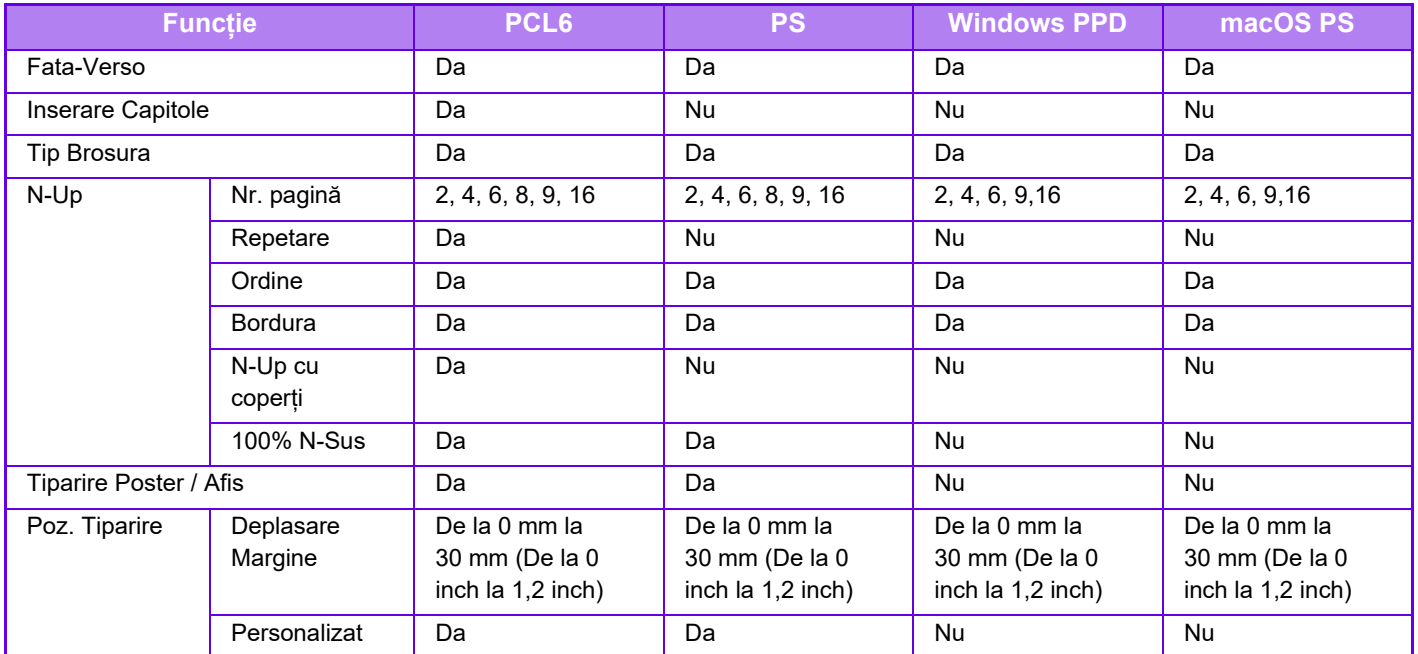

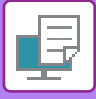

### **Job Handling**

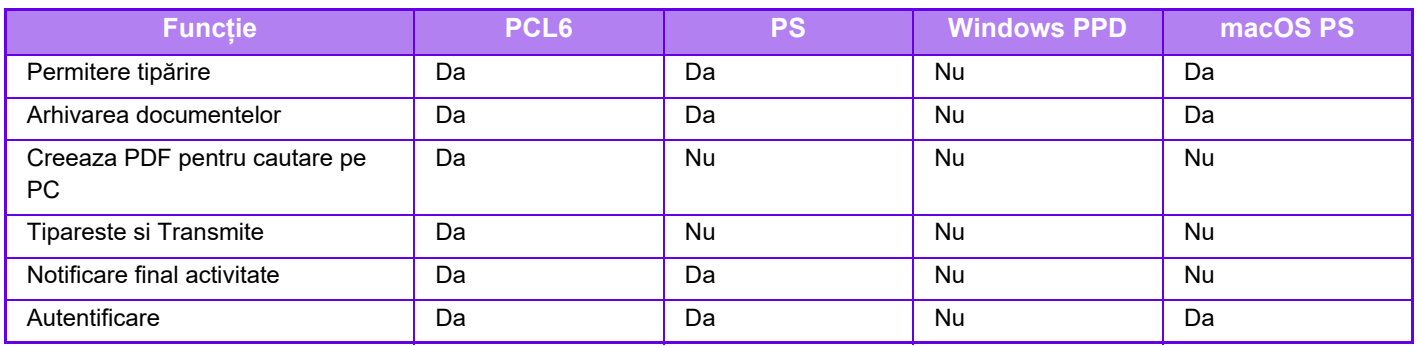

### **Inserts**

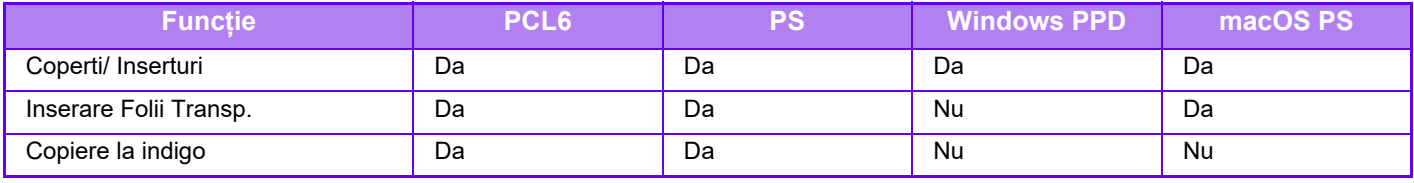

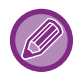

Coperti/ Inserturi (Windows PPD/macOS PS): Numai coperţile pot fi introduse.

## **Stampila**

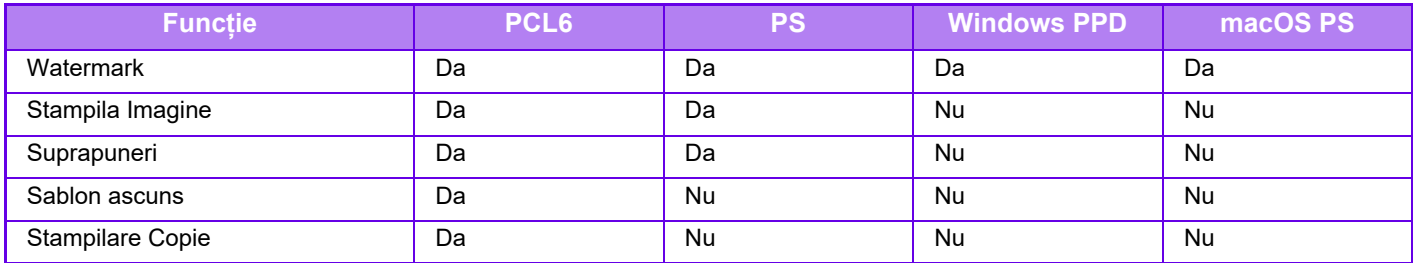

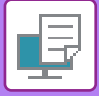

### **Calitate Imagine**

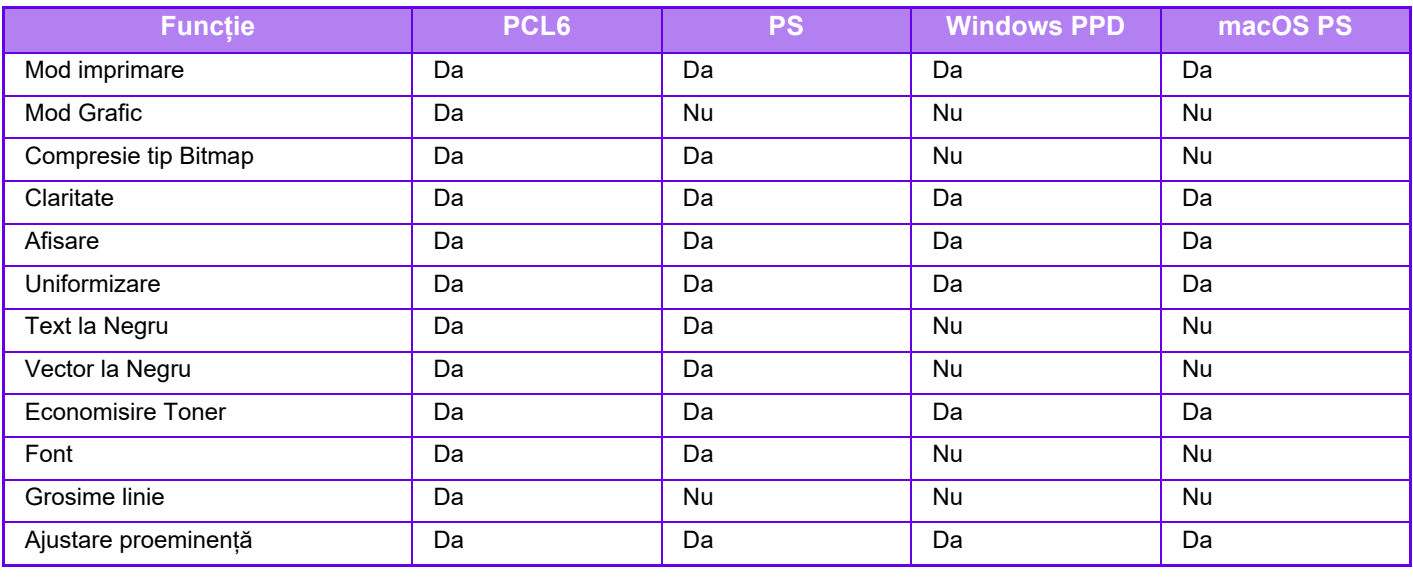

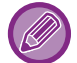

Economisire Toner: S-ar putea ca această setare să nu funcţioneze în anumite aplicaţii şi sisteme de operare.

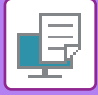

### **Setari detaliate**

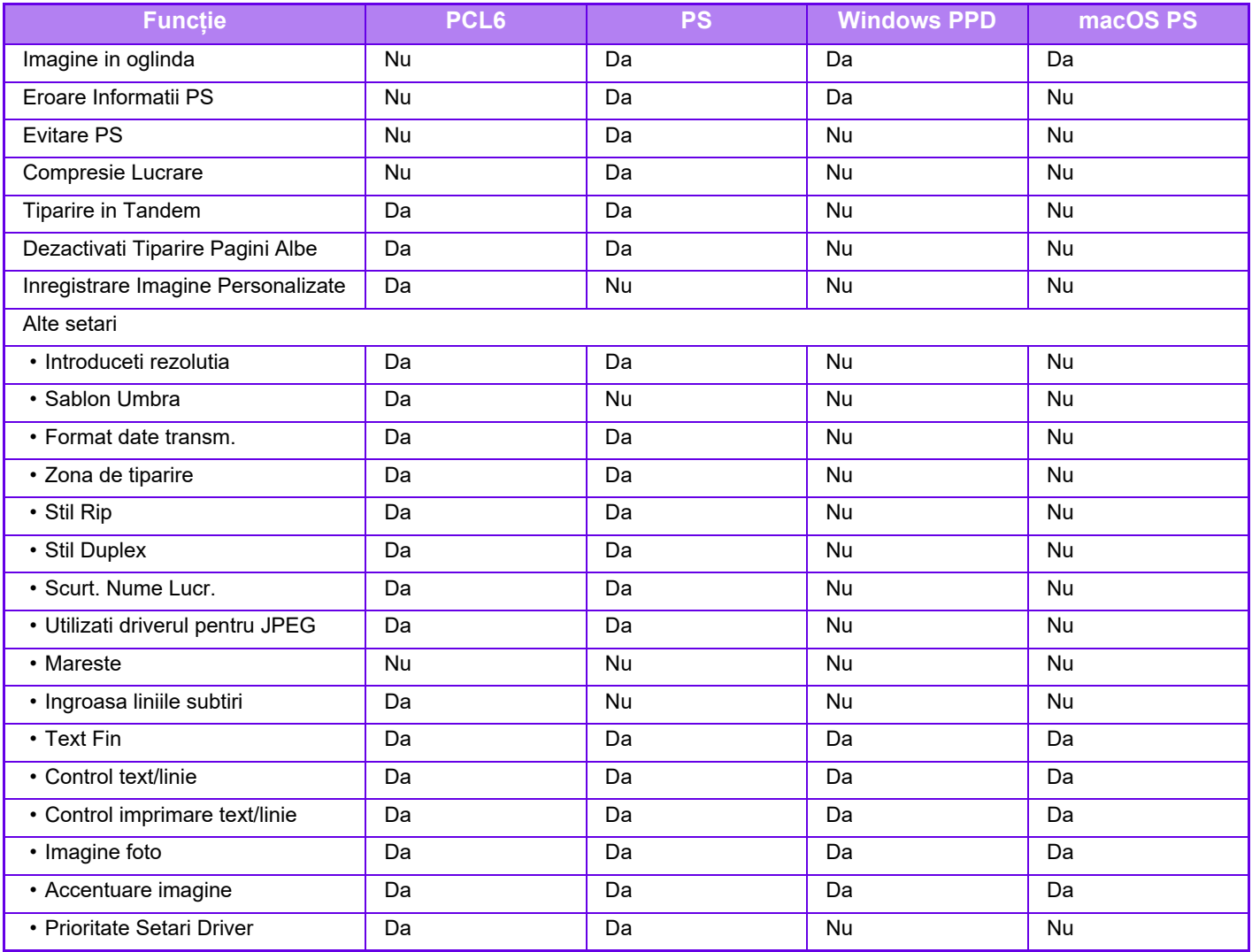

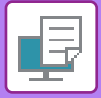

## **SPECIFICAREA UNUI COD DE FACTURARE CU AJUTORUL DRIVERULUI IMPRIMANTEI**

Puteţi introduce un cod de facturare cu ajutorul imprimantei echipamentului. Pentru o prezentare generală a unui cod de facturare, consultați ["COD DE FACTURARE \(pagina 8-26\)](#page-706-0)".

## **ACTIVARE COD DE FACTURARE**

Această setare este necesară doar în mediul Windows. (Poate fi utilizată întotdeauna în mediul macOS)

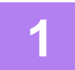

**1 Executați clic pe butonul [Start] (Start), selectați [Settings] (Setări) <sup>→</sup> [Device] (Dispozitiv) → [Devices and Printers] (Dispozitive şi imprimante).**

- 
- În Windows 11, faceți clic pe butonul [Start], selectați [Bluetooth și dispozitive] → [Imprimante și scanere].
	- (În Windows Server 2012, executați clic-dreapta pe butonul [Start] (Start), selectați [Control Panel] (Panou de control) → [View devices and printers] (Vizualizați dispozitive şi imprimante) (sau [Devices and Printers] (Dispozitive şi imprimante)).)

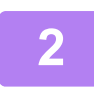

**2 Faceţi clic dreapta pe pictograma driverului de imprimantă al echipamentului şi selectați [Proprietăți imprimantă].**

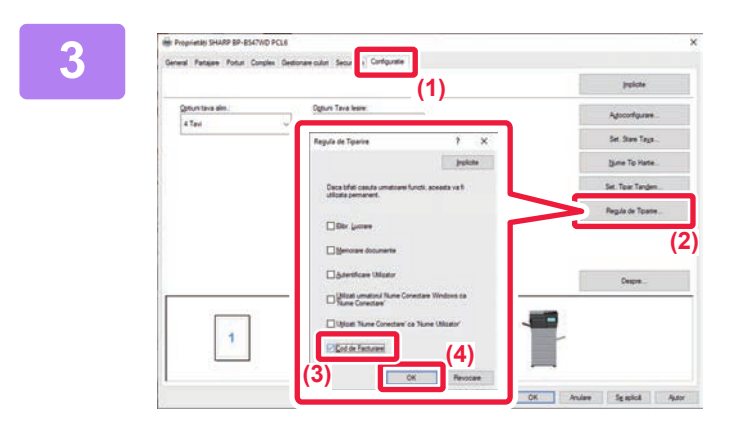

#### **3 Specificarea unui cod de facturare**

- **(1) Faceți clic pe fila [Configuratie].**
- **(2) Faceți clic pe butonul [Regula de Tiparire].**
- **(3) Setați caseta de validare [Cod de Facturare] pe** ,
- **(4) Faceți clic pe butonul [OK].**

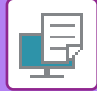

#### **Windows**

Când începe tipărirea, apare ecranul de setare a codului de facturare. Introduceţi codul principal şi sub-codul, apoi faceţi clic pe butonul [OK]. Pentru a păstra codul de facturare specificat, setați [Utilizați întotdeauna acest cod de facturare] la ...

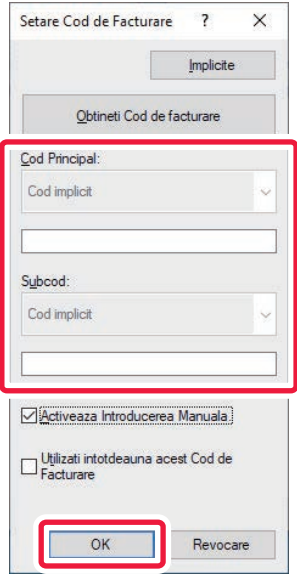

- Puteți face clic pe [Obtineti Cod de facturare] pentru a obține lista codurilor de facturare ale echipamentului şi selectați codul de facturare din listă.
- Dacă aţi început tipărirea fără a specifica un cod de facturare, un cod de utilizare este înregistrat în jurnalul de activităţi.

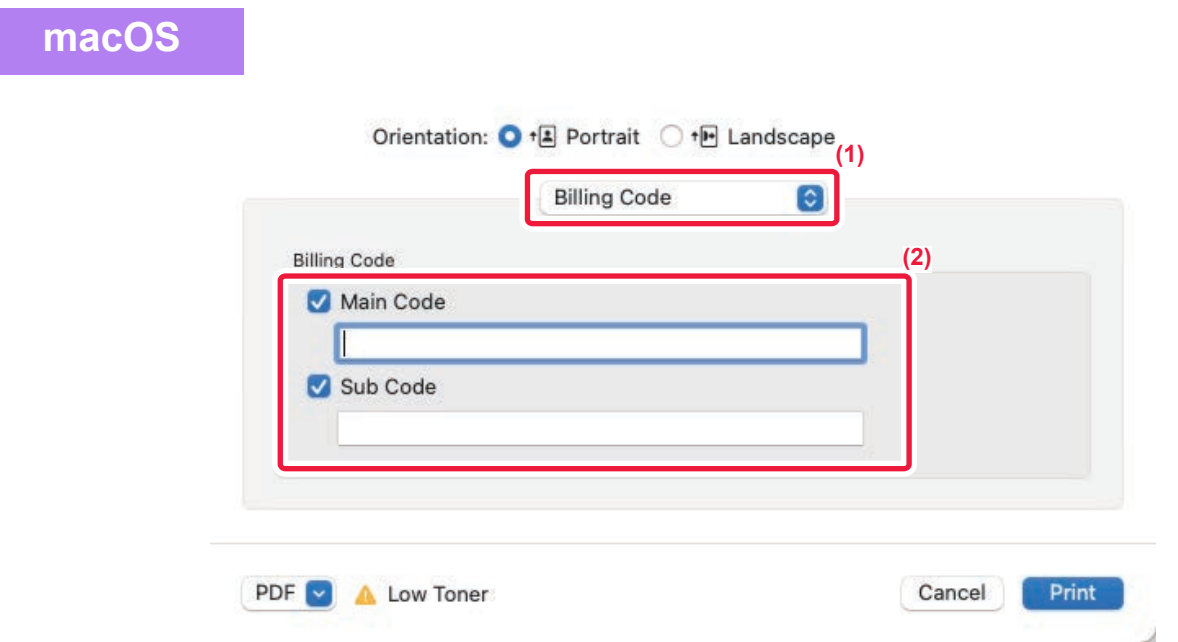

#### **(1) Selectaţi [Billing Code].**

În macOS 13, [Billing Code] se află sub meniul "Printer Option".

**(2) Introduceţi codul principal şi sub-codul.**

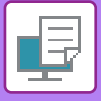

## **AUTENTIFICARE PRINTR-O SINGURĂ CONECTARE**

Atunci când se utilizează autentificarea utilizatorului, trebuie să introduceți numele de utilizator şi parola pentru a tipări de la un driver de tipărire.

Funcția O singură logare poate fi utilizată atunci când autentificarea Active Directory este utilizată atât pentru echipament, cât şi pentru calculator.

Atunci când folosiți această funcție şi tipăriți din driverul de tipărire, jobul dumneavoastră de tipărire este trimis către echipament cu ajutorul informațiilor de autentificare pe care le-ați utilizat pentru a vă conecta la calculator. Acest lucru vă permite să tipăriți uşor lucrări din driverul de tipărire fără a fi nevoie să vă introduceți numele de utilizator sau parola de fiecare dată când tipăriți, atunci când autentificarea utilizatorului este activată.

Autentificarea printr-o singură logare presupune efectuarea autentificării Active Directory pe echipament şi pe calculatorul dumneavoastră. Se poate utiliza numai atunci când pe calculatorul dumneavoastră rulează Windows.

## **SETĂRI**

Active Directory trebuie activat în prealabil pe echipament. Pentru informații privind Active Directory, consultați "FUNCȚ[IA DE CORELARE LA ACTIVE DIRECTORY \(pagina 8-25\)](#page-705-0)". După activarea Active Directory, configurați setările de mai jos în driverul de tipărire.

- **(1) Executați clic pe butonul [Start] (Start), selectați [Settings] (Setări) → [Device] (Dispozitiv) → [Devices and Printers] (Dispozitive şi imprimante).**
	- În Windows 11, faceți clic pe butonul [Start], selectați [Bluetooth și dispozitive] → [Imprimante și scanere].
	- (În Windows Server 2012, executați clic-dreapta pe butonul [Start] (Start), selectați [Control Panel] (Panou de control) → [View devices and printers] (Vizualizați dispozitive şi imprimante) (sau [Devices and Printers] (Dispozitive şi imprimante)).)
- **(2) Faceți clic dreapta pe pictograma driverului de tipărire a echipamentului şi selectați [Proprietăți imprimantă].**

Apar proprietățile imprimantei.

- **(3) Apasati tab-ul [Configuratie].**
- **(4) Setați caseta de validare [O singura logare] la .**

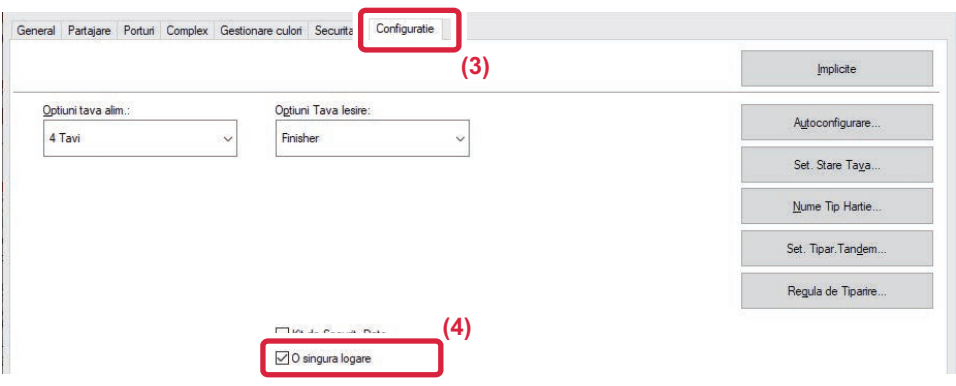

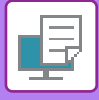

### **Opțiune de autentificare**

Pentru metoda de autentificare, consultați "[IMPRIMARE CÂND ESTE ACTIVAT](#page-237-0)Ă FUNCȚIA DE AUTENTIFICARE A [UTILIZATORULUI \(pagina 4-9\)"](#page-237-0).

- **(1) Faceţi clic pe fila [Gestionare activitate].**
- **(2) În [Autentificare], selectați [Conectare unică].**

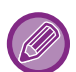

• Autentificarea printr-o singură logare este posibilă şi din caseta de dialog Gestionare activitate şi caseta de dialog Autentificare utilizator.

- Atunci când este activată funcția O singură logare, nu se poate utiliza [Tipăreşte şi Transmite].
- În cazul în care v-ați conectat la echipament în prealabil, înainte de a utiliza funcția O singură logare, veți avea autorizațiile contului utilizatorului pe care l-ați utilizat pentru a vă conecta. În cazul în care utilizați funcția O singură logare fără a vă conecta la echipament, autorizațiile utilizatorului vor fi cele pentru "Utilizator". Acest lucru ar putea limita funcțiile pe care le puteți utiliza.
- În cazul în care funcția Conectare unică este utilizată fără a vă conecta la echipament, numele de utilizator din jurnalul de lucrări va fi numele setat de driverul imprimantei. Dacă numele de utilizator nu este setat de driverul de imprimantă, numele de utilizator din jurnalul de lucrări va fi numele de conectare la computer.

<span id="page-343-1"></span><span id="page-343-0"></span>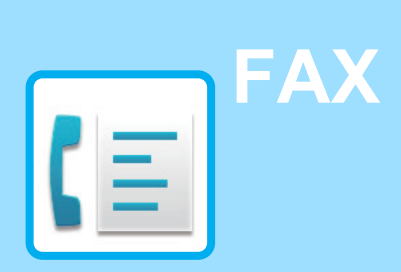

#### **[ÎNAINTE DE A UTILIZA ECHIPAMENTUL](#page-345-0)  [CA FAX](#page-345-0)**

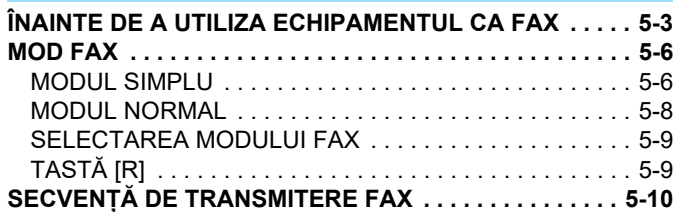

#### **[INTRODUCEREA DESTINA](#page-354-0)ŢIILOR**

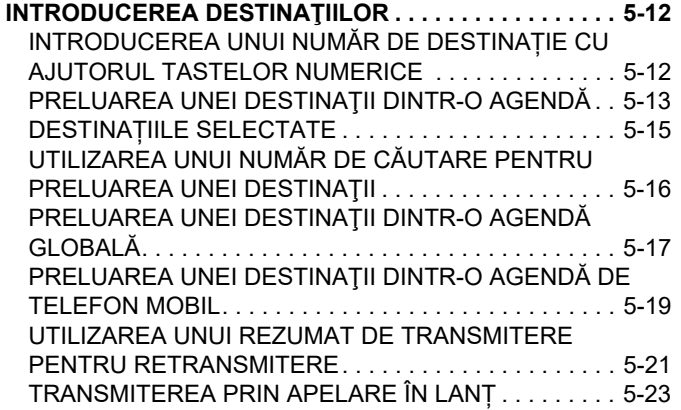

#### **[METODE DE TRANSMITERE DE BAZ](#page-366-0)Ă**

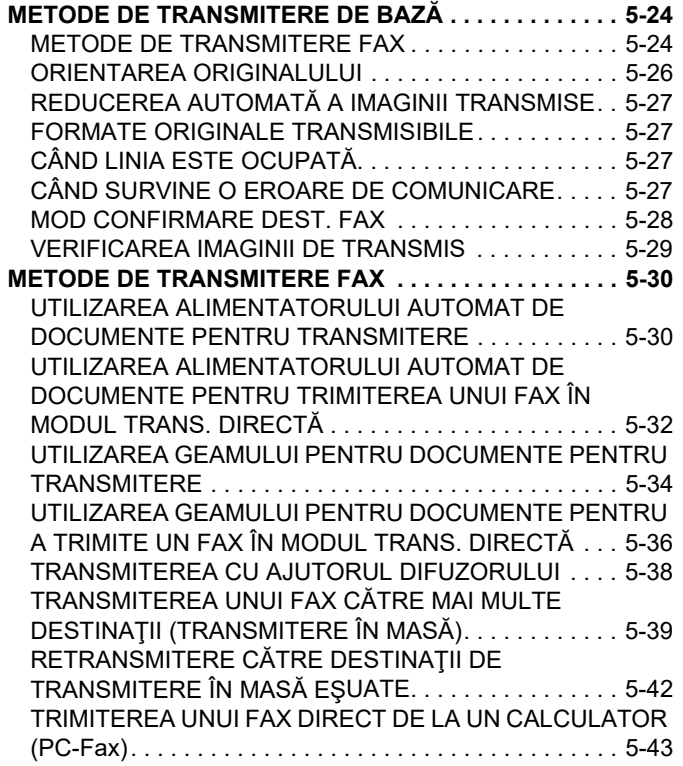

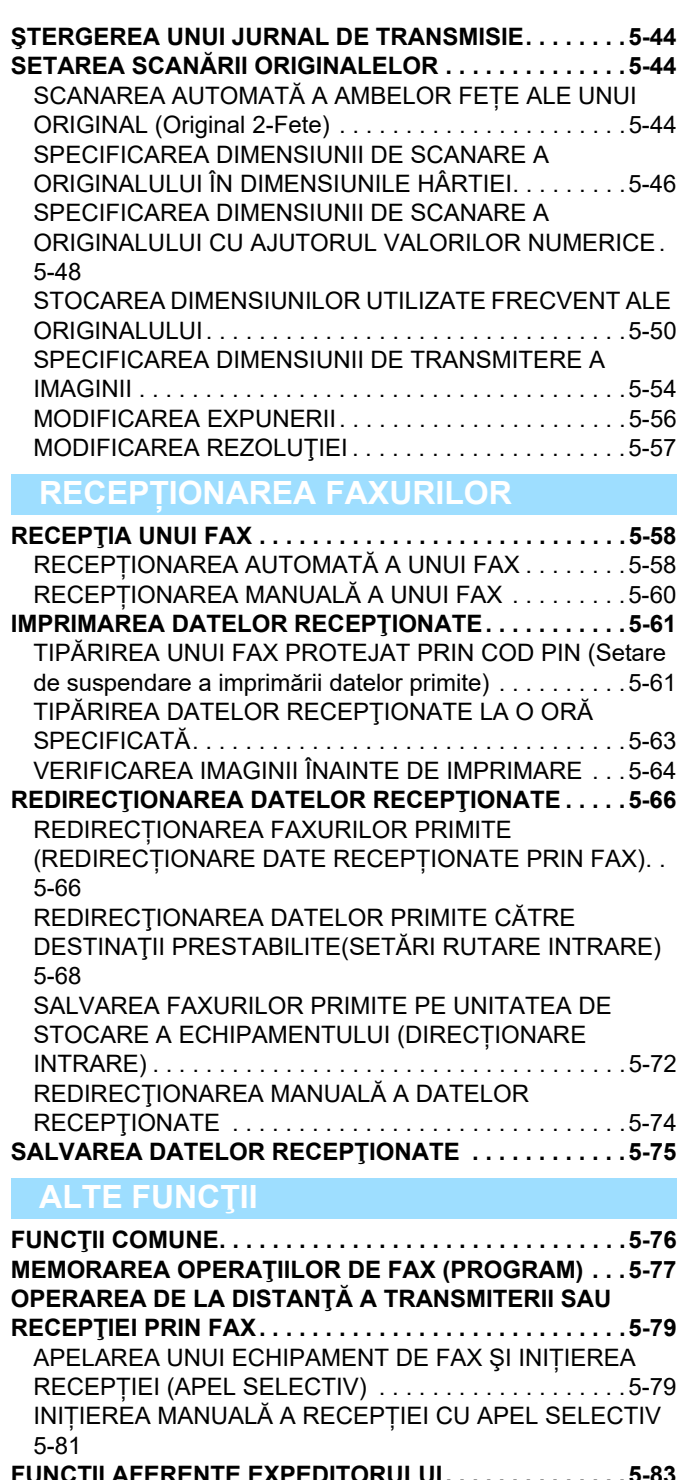

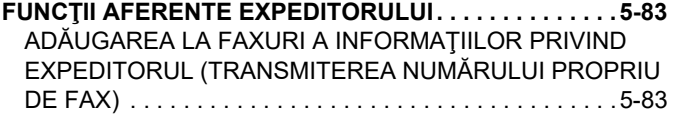

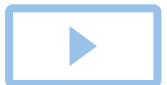

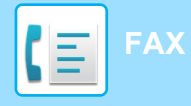

[MODIFICAREA TEMPORAR](#page-427-0)Ă A INFORMAȚIILOR [DEPSRE EXPEDITOR \(SELECTARE NUME PROPRIU\) . . .](#page-427-0) [5-85](#page-427-0)

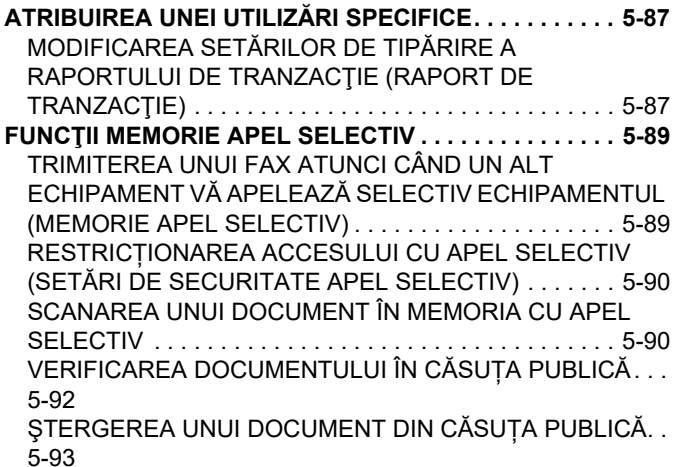

**[EFECTUAREA COMUNIC](#page-436-0)ĂRII ÎN COD F**

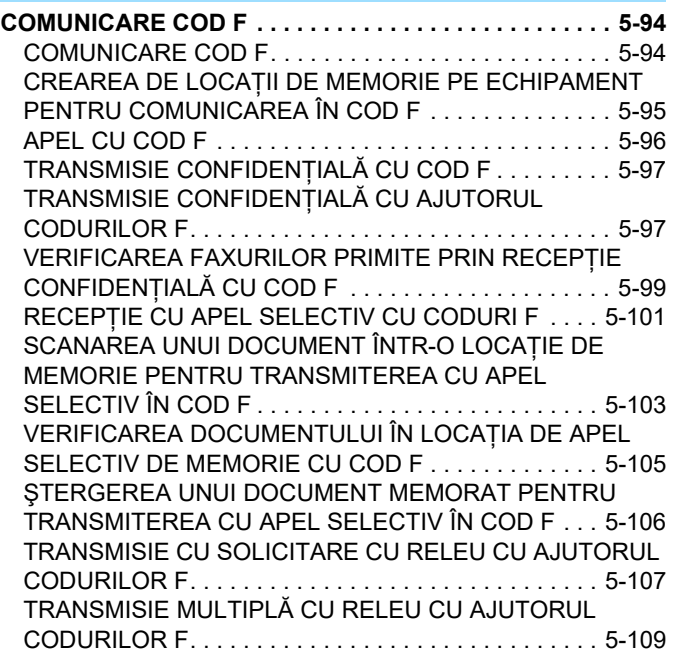

#### **[UTILIZAREA UNUI TELEFON EXTERN](#page-452-0)**

**[CONECTAREA UNUI TELEFON EXTERN . . . . . . . . . . 5-110](#page-452-1)** [CONECTAREA UNUI TELEFON EXTERN . . . . . . . . . 5-110](#page-452-2) PRIMIREA UNUI FAX DUPĂ RĂ[SPUNDEREA LA UN APEL](#page-453-0)  [PE TELEFONUL EXTERN \(PRIMIRE LA DISTAN](#page-453-0)ȚĂ) 5-111 EFECTUAREA Ş[I PRIMIREA APELURILOR TELEFONICE .](#page-454-0) [5-112](#page-454-0)

**VERIFICAREA STĂ[RII DE COMUNICARE](#page-455-0)**

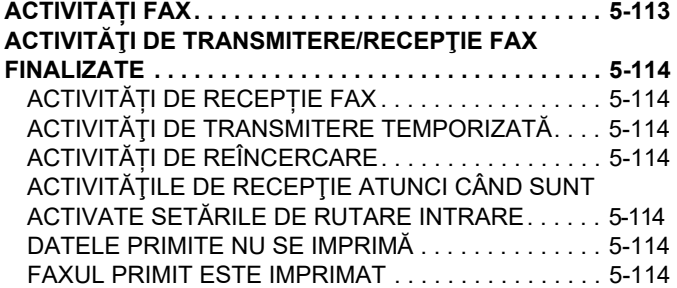

#### **VERIFICAREA ACTIVITĂŢ[ILOR DE TRANSMITERE A](#page-457-0)**

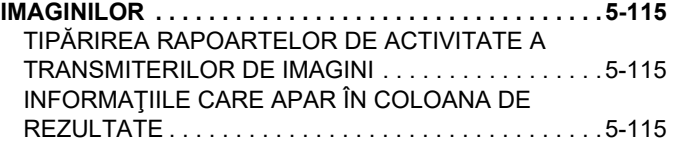

## <span id="page-345-2"></span><span id="page-345-0"></span>**ÎNAINTE DE A UTILIZA ECHIPAMENTUL CA FAX**

## <span id="page-345-1"></span>**ÎNAINTE DE A UTILIZA ECHIPAMENTUL CA FAX**

Pentru a utiliza echipamentul ca fax, conectați linia telefonică şi setați tipul liniei telefonice.

#### **1 Conectarea la linia telefonică.**

Introduceți mufa de la un capăt al liniei telefonice în priza pentru linie telefonică (LINE) de pe echipament conform indicațiilor până când auziți un clic și introduceți cealaltă mufă într-o priză telefonică de perete până la auzirea unui clic.

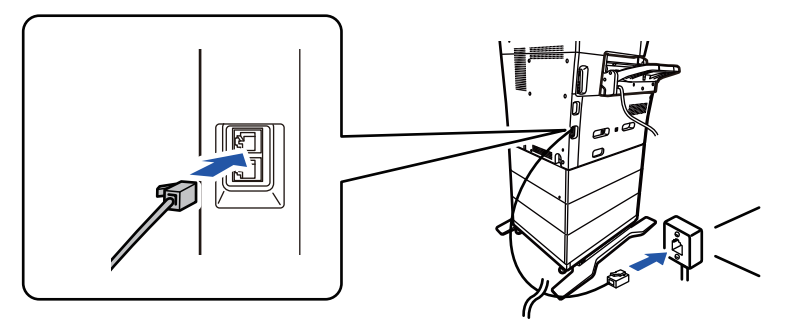

În unele țări, este necesar un adaptor pentru a conecta cablul de telefonie la priza telefonică de perete, conform ilustrației.

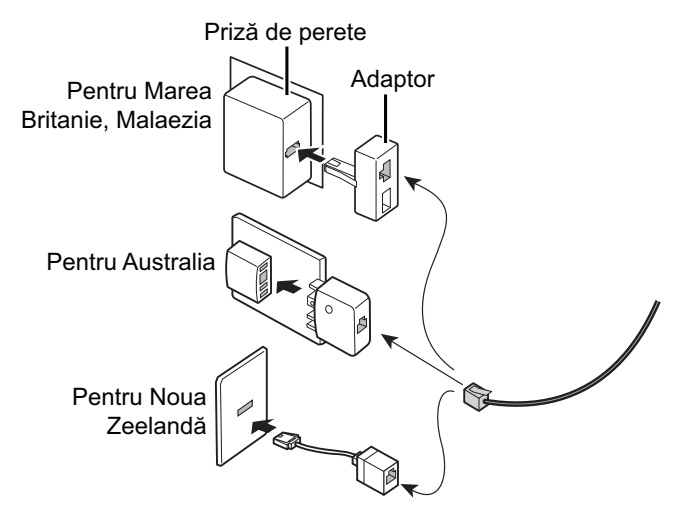

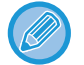

Dacă nu este conectat corect cablul de legătură, va apărea mesajul "Transmiterea a esuat. Vă rugăm să verificați conexiunea la rețea." atunci când încercați să trimiteți un fax. Conectați corect cablul de legătură.

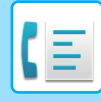

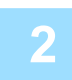

#### **2 Asigurați-vă c<sup>ă</sup> <sup>ș</sup>techerul este introdus în priză.**

Când indicatorul de alimentare este aprins, ștecherul este introdus în priza de alimentare. Dacă indicatorul de alimentare nu este aprins, introduceți ștecherul în priză. [PORNIREA ECHIPAMENTULUI \(pagina 1-7\)](#page-9-0)

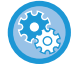

Când "Setări (administrator)" → [Setări de sistem] → [Setări transmitere imagine] → [Setari Fax] → [Setări de stare] → [Autoactivare imprimare] este activat, chiar dacă alimentarea echipamentului este oprită, atunci când se primește un fax, echipamentul va porni automat și va tipări datele primite. Când [Autoactivare imprimare] este dezactivat și butonul [Alimentare] este stins, datele primite sunt stocate în memorie în aparat și nu vor fi tipărite până când alimentarea este pornită.

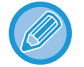

Dacă se va folosi funcția de fax şi în special dacă recepția sau transmiterea temporizată se desfăşoară noaptea, nu deconectați cablul de alimentare de la priză.

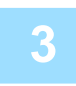

#### **3 Setarea tipului de linie telefonică.**

Modul de apelare al echipamentului trebuie să fie configurat astfel încât să corespundă tipului de linie telefonică pe care îl folosiți.

\* Dacă setarea este incorectă, se pot produce erori de apelare sau se pot face apeluri către destinația incorectă.

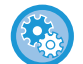

#### • **Dacă doriți să setați automat tipul liniei telefonice**

În "Setări (administrator)", selectați [Setări de sistem] → [Setări transmitere imagine] → [Setari Fax] → [Setări implicite] → [Setare mod apel] și apăsați scurt tasta [Autoselecţie].

- Dacă este necesar, puteți seta manual tipul liniei telefonice.
- **Setarea se poate activa doar în Canada.**
- Când vă conectați la o linie digitală Atunci când este activată rețeaua de linie digitală, nivelul de transmitere va fi de 15 dB sau mai puțin atunci când vă conectați la o linie digitală. În "Setări (administrator)", selectați [Setări de sistem] → [Setări transmitere imagine] → [Setari Fax] → [Setări implicite] → [Retea Linie Digitala].

#### **4 Verificarea datei şi a orei.**

Verificaţi dacă ora şi data sunt setate corect pe echipament.

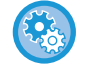

#### **Pentru a seta data şi ora pe echipament:**

În "Setări", selectați [Setări de sistem] → [Setări generale] → [Control echipament] → [Ajustare ceas].

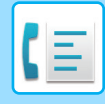

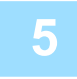

#### **5 Memorarea numărului de fax al expeditorului.**

Memorați un nume de expeditor în [Nume expeditor] şi un număr de fax în [Nr. fax]. Asigurați-vă că veți configura aceste informații, întrucât sunt necesare pentru comunicare.

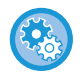

#### **Pentru a memora numele şi adresa expeditorului:**

În "Setări (administrator)", selectați [Setări de sistem] → [Setări transmitere imagine] → [Setări generale] → [Setare adresă si nume propriu] → [Inregistrare expeditor date].

### **Memorarea în agendă a adreselor de destinație pentru fiecare mod de scanare.**

La utilizarea faxului, se recomandă memorarea prealabilă a adreselor în agendă. Pentru modalitatea de utilizare a agendei şi de memorare a adreselor, consultaţi următorul element. AGENDĂ [\(pagina 6-15\)](#page-473-0)

[STOCAREA ADRESELOR PRIN INTRODUCERE DIRECT](#page-478-0)Ă (pagina 6-20)

[STOCAREA ADRESELOR PRIN C](#page-479-0)ĂUTAREA ÎN AGENDA GLOBALĂ (pagina 6-21)

[STOCAREA ADRESELOR DIN JURNALELE DE FAXURI SAU IMAGINI TRANSMISE \(pagina 6-23\)](#page-481-0) [STOCAREA GRUPURILOR \(pagina 6-25\)](#page-483-0)

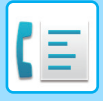

## <span id="page-348-0"></span>**MOD FAX**

Modul fax are două moduri: modul usor și modul normal.

Modul uşor este limitat la funcţii utilizate frecvent, care vă permit să efectuaţi fără dificultăţi majoritatea operaţiunilor de fax.

Dacă trebuie să selectați setări detaliate sau funcții speciale, utilizați modul normal. Toate funcțiile pot fi utilizate în modul normal.

## <span id="page-348-1"></span>**MODUL SIMPLU**

Modul simplu facilitează selectarea setărilor de bază pentru fax.

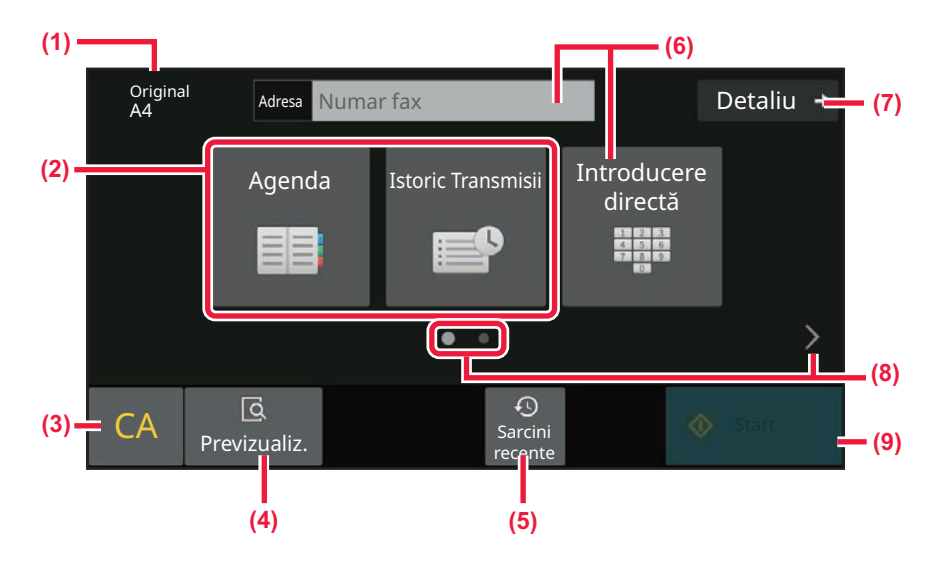

- **(1) Afișează dimensiunea originalului plasat.**
- **(2) Selectați o adresă.**
	- ► [SPECIFICAREA DIMENSIUNII DE SCANARE A](#page-388-0)  [ORIGINALULUI ÎN DIMENSIUNILE HÂRTIEI](#page-388-0)  [\(pagina 5-46\)](#page-388-0)
	- ► [SPECIFICAREA DIMENSIUNII DE SCANARE A](#page-390-0)  [ORIGINALULUI CU AJUTORUL VALORILOR](#page-390-0)  [NUMERICE \(pagina 5-48\)](#page-390-0)
- **(3) Resetați adresa şi setările.**
- **(4) Scanează originalul pentru previzualizare.** ► [ECRANUL DE EXAMINARE \(pagina 2-11\)](#page-52-0)
- **(5) Setarea activității utilizată recent poate fi încărcată.** ► [PANOUL DE OPERARE \(pagina 1-5\)](#page-7-0)
- **(6) Atingeţi această tastă pentru a afişa tastele numerice.**
- **(7) Treceți în modul normal.**
	- ► [MODUL NORMAL \(pagina 5-8\)](#page-350-1)
- **(8) Modificați ecranul funcțional.**
- **(9) Începe imediat trimiterea unui fax.**

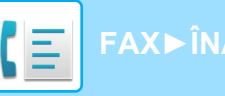

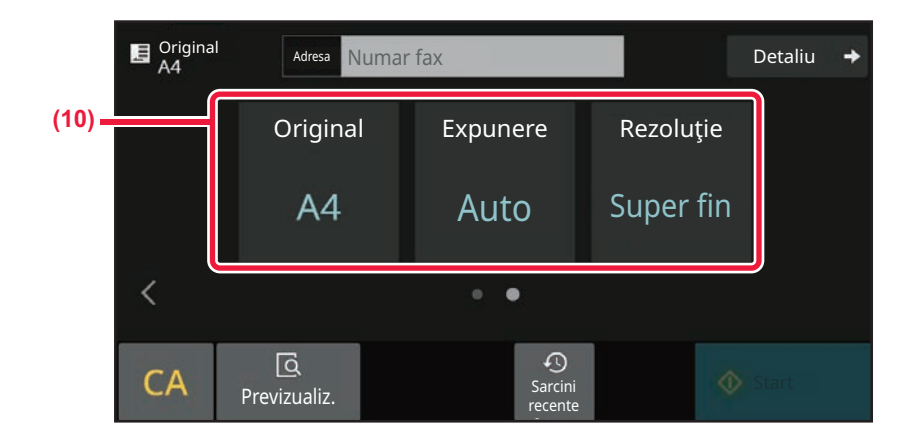

#### **(10) Selectați funcția care trebuie configurată.**

Puteți selecta aceste funcții în modul simplu.

• SETAREA SCANĂ[RII ORIGINALELOR \(pagina 5-44\)](#page-386-1)

- [MODIFICAREA EXPUNERII \(pagina 5-56\)](#page-398-0)
- [MODIFICAREA REZOLU](#page-399-0)ŢIEI (pagina 5-57)

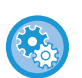

#### • **Pentru a selecta o funcție în modul simplu**

În "Setări", selectați [Setări de sistem] → [Setări generale] → [Setări mod de operare] → [Setari Mod Simplu] → [Fax usor]. • **Pentru a anula mesajul de avertizare afișat la trecerea de la modul ușor la modul normal**

În "Setări (administrator)", selectați [Setări de sistem] → [Setări generale] → [Setări mod de operare] → [Setari Mod Simplu] → [Afiseaza mesaj de confirmare in Mod usor cand selectezi "Detalii"] pentru a dezactiva această setare.

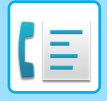

### <span id="page-350-1"></span><span id="page-350-0"></span>**MODUL NORMAL**

Modul normal vă permite să selectați orice setare de funcție care poate fi folosită pentru fax.

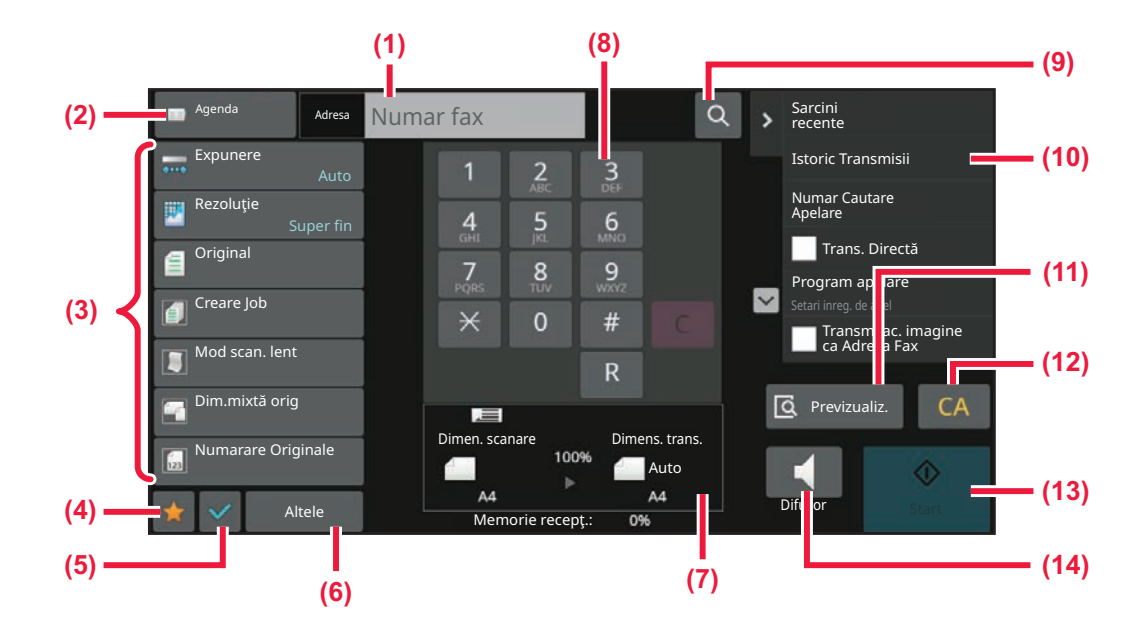

- **(1) Atingeţi pentru a afişa tastele numerice.**
- **(2) Se foloseşte pentru afişarea agendei şi pentru introducerea unei destinații.**
- **(3) Se folosește pentru modificarea setărilor de fax.**
- **(4) Afişează lista tastelor de setare. Se pot înregistra programele utilizate frecvent [Altele] şi alte setări.**
- **(5) Verificați setările curente.**
- **(6) Afişează lista cu alte taste în afară de tastele funcţionale indicate mai sus.**
- **(7) Afişează dimensiunile originalului şi datele care trebuie transmise.**
- **(8) Introduceți nr. fax**
- **(9) Găseşte o adresă.**
- **(10) Afișează funcțiile disponibile în modul de fax.**
- **(11) Scanează originalul pentru previzualizare.** ► [ECRANUL DE EXAMINARE \(pagina 2-11\)](#page-52-0)
- **(12) Resetați adresa şi setările.**
- **(13) Începe imediat trimiterea unui fax.**
- **(14) Conectează o linie înainte de a începe trimiterea unui fax.**

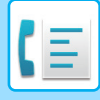

### <span id="page-351-0"></span>**SELECTAREA MODULUI FAX**

<span id="page-351-1"></span>Comutați modul de fax la un alt mod, conform explicațiilor din [MODIFICAREA MODURILOR \(pagina 2-10\)](#page-51-0).

## **TASTĂ [R]**

Când echipamentul este conectat la un PBX, "Setare PBX" poate fi activat să se conecteze automat la linia interioară de fiecare dată când apelați normal. Când este activată setarea PBX, tasta [R] apare în ecranul de bază. Pentru a apela un număr în interiorul PBX, atingeți tasta [R] înainte de apelare pentru a anula temporar "Setare PBX". În Modul simplu În Modul normal

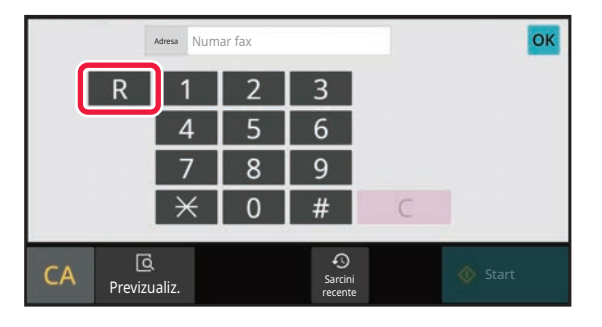

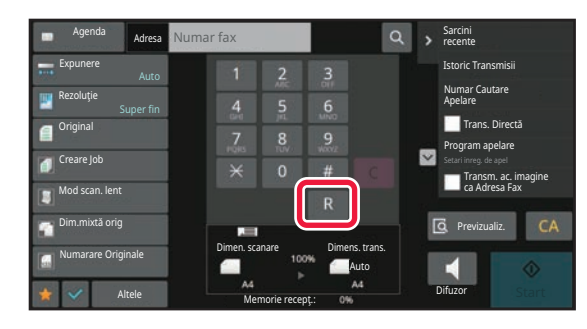

- Această setare se poate activa doar în Germania.
- Tasta [R] poate fi inclusă într-un număr de fax memorat pe o tastă rapidă.
- Când se atinge tasta [Microfon], "Setare PBX" se anulează temporar şi nu apare tasta [R].
- Când se atinge tasta [R] înainte de apelare, nu se poate folosi un cod F (sub-adresă şi parolă). De asemenea, nu se poate folosi o tastă rapidă în care este memorat un cod F (sub-adresă şi parolă).

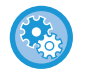

#### **Setări sistem (Administrator): Setare PBX**

Această opțiune se foloseşte pentru a activa Setare PBX.

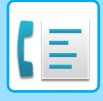

## <span id="page-352-0"></span>**SECVENȚĂ DE TRANSMITERE FAX**

Această secțiune explică paşii de bază pentru transmiterea unui fax.

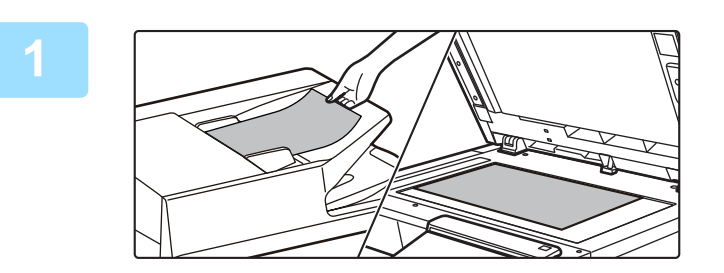

#### **1 <sup>A</sup>şezați originalul.**

Puneţi originalul în tava de alimentare cu documente a alimentatorului automat de documente sau pe geamul pentru documente.

[ALIMENTATORUL AUTOMAT DE DOCUMENTE \(pagina](#page-26-0)  [1-24\)](#page-26-0)

[GEAMUL PENTRU DOCUMENTE \(pagina 1-27\)](#page-29-0)

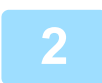

#### **2 Introduceți numărul de fax de destinație.**

Atingeți scurt tastele numerice pentru a introduce direct numărul de destinație sau căutați şi recuperați agenda sau numărul.

#### **În Modul simplu**

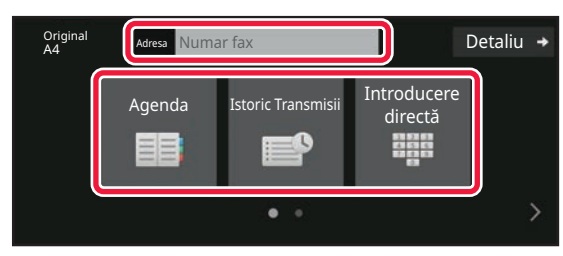

- [INTRODUCEREA UNUI NUM](#page-354-2)ĂR DE DESTINAȚIE [CU AJUTORUL TASTELOR NUMERICE \(pagina](#page-354-2)  [5-12\)](#page-354-2)
- [PRELUAREA UNEI DESTINA](#page-355-0)ŢII DINTR-O AGENDĂ [\(pagina 5-13\)](#page-355-0)
- [UTILIZAREA UNUI REZUMAT DE TRANSMITERE](#page-363-0)  [PENTRU RETRANSMITERE \(pagina 5-21\)](#page-363-0)
- [PRELUAREA UNEI DESTINA](#page-361-0)ŢII DINTR-O AGENDĂ [DE TELEFON MOBIL \(pagina 5-19\)](#page-361-0)

#### **În Modul normal**

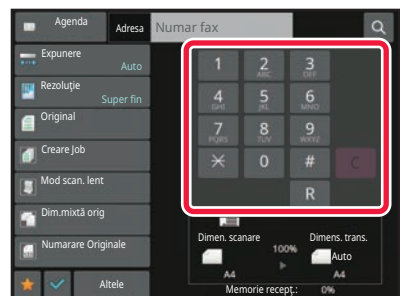

- [INTRODUCEREA UNUI NUM](#page-354-2)ĂR DE DESTINAȚIE CU [AJUTORUL TASTELOR NUMERICE \(pagina 5-12\)](#page-354-2)
- [PRELUAREA UNEI DESTINA](#page-355-0)ŢII DINTR-O AGENDĂ [\(pagina 5-13\)](#page-355-0)
- [UTILIZAREA UNUI NUM](#page-358-0)ĂR DE CĂUTARE PENTRU [PRELUAREA UNEI DESTINA](#page-358-0)ŢII (pagina 5-16)
- [PRELUAREA UNEI DESTINA](#page-359-0)ŢII DINTR-O AGENDĂ GLOBALĂ [\(pagina 5-17\)](#page-359-0)
- [PRELUAREA UNEI DESTINA](#page-361-0)ŢII DINTR-O AGENDĂ DE [TELEFON MOBIL \(pagina 5-19\)](#page-361-0)
- [UTILIZAREA UNUI REZUMAT DE TRANSMITERE](#page-363-0)  [PENTRU RETRANSMITERE \(pagina 5-21\)](#page-363-0)

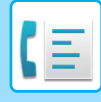

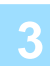

#### **3 Configuraţi setările.**

Specificați formatul de scanare a originalului, expunerea, rezoluția etc. Dacă este necesar, puteţi consulta următoarele funcţii pentru setare.

#### **În Modul simplu**

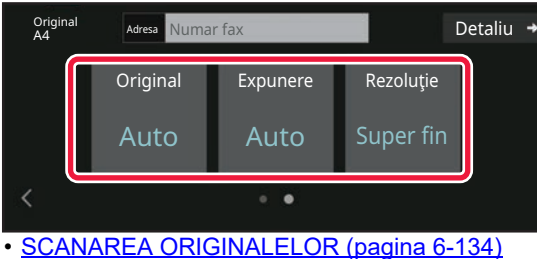

- [MODIFICAREA EXPUNERII \(pagina 5-56\)](#page-398-0)
- [MODIFICAREA REZOLU](#page-399-0)ŢIEI (pagina 5-57)

#### **În Modul normal**

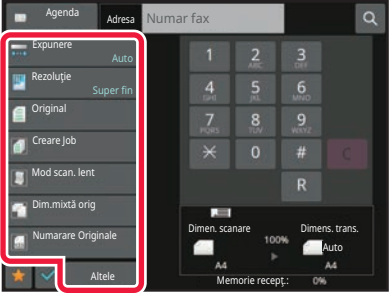

- [SPECIFICAREA DIMENSIUNII DE SCANARE A](#page-390-0)  [ORIGINALULUI CU AJUTORUL VALORILOR](#page-390-0)  [NUMERICE \(pagina 5-48\)](#page-390-0)
- [SCANAREA ORIGINALELOR \(pagina 6-134\)](#page-592-0)
- [SCANAREA AUTOMAT](#page-386-2)Ă A AMBELOR FEȚE ALE UNUI [ORIGINAL \(Original 2-Fete\) \(pagina 5-44\)](#page-386-2)
- [SPECIFICAREA DIMENSIUNII DE SCANARE A](#page-390-0)  [ORIGINALULUI CU AJUTORUL VALORILOR](#page-390-0)  [NUMERICE \(pagina 5-48\)](#page-390-0)
- [SPECIFICAREA DIMENSIUNII DE TRANSMITERE A](#page-396-0)  [IMAGINII \(pagina 5-54\)](#page-396-0)
- [MODIFICAREA EXPUNERII \(pagina 5-56\)](#page-398-0)
- [MODIFICAREA REZOLU](#page-399-0)ŢIEI (pagina 5-57)
- [SCANAREA MAI MULTOR ORIGINALE SIMULTAN](#page-579-0)  [\(CREARE ACTIVITATE\) \(pagina 6-121\)](#page-579-0)
- [SCANAREA UNUI ORIGINAL SUB](#page-595-0)ŢIRE (MOD [SCANARE LENT](#page-595-0)Ă) (pagina 6-137)
- [SCANAREA ORIGINALELOR CU FORMATE DIFERITE](#page-561-0)  [\(ORIGINAL ÎN FORMAT MIXT\) \(pagina 6-103\)](#page-561-0)
- VERIFICAREA NUMĂ[RULUI DE COLI SCANATE ALE](#page-599-0)  [ORIGINALULUI ÎNAINTE DE TRANSMITERE](#page-599-0)  (NUMĂ[RARE ORIGINAL\) \(pagina 6-141\)](#page-599-0)
- ALTE FUNCŢ[II \(pagina 5-76\)](#page-418-0)

#### **4 Trimiteţi originalul.**

Atingeți tasta [Start].

- Pentru a verifica o imagine scanată în previzualizare, atingeți tasta [Previzualiz.] înainte de a apăsa pe tasta [Start].
- **Când originalul este aşezat pe geamul pentru documente:**
- Când trimiteți un fax în mod normal (transmitere din memorie) Repetați pașii pentru plasarea și scanarea originalelor de același număr de ori ca originalele. După scanarea tuturor originalelor, atingeţi scurt tasta [Termin. Scan.].
- Când trimiteți faxul în modul de transmisie directă Originalele cu mai multe pagini nu pot fi scanate în modul de transmisie directă. Atingeţi scurt tasta [Start] pentru a începe transmiterea.
- În modul normal, dacă atingeți scurt [Fişier] sau [Fisier Rapid] de pe panoul de acțiuni înainte de a începe transmiterea prin fax, puteți salva originalul scanat ca date. FIŞ[IER RAPID \(pagina 7-10\)](#page-650-0)

[FILE \(pagina 7-11\)](#page-651-0)

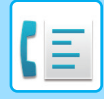

# <span id="page-354-3"></span><span id="page-354-0"></span>**INTRODUCEREA DESTINAŢIILOR**

# <span id="page-354-1"></span>**INTRODUCEREA DESTINAŢIILOR**

Această secțiune explică introducerea unei destinații din ecranul inițial al modului simplu. [MODUL SIMPLU \(pagina 5-6\)](#page-348-1)

### <span id="page-354-2"></span>**INTRODUCEREA UNUI NUMĂR DE DESTINAȚIE CU AJUTORUL TASTELOR NUMERICE**

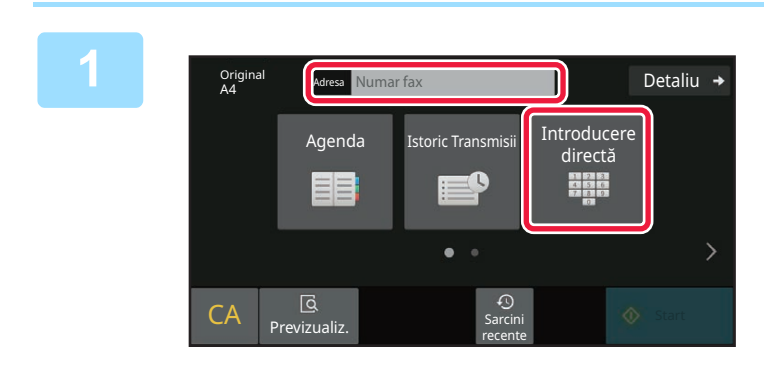

#### **1 Atingeți scurt tasta [Introducere directă] sau [Numar fax] pentru a introduce numărul de fax de destinație.**

Dacă doriți să specificați mai multe destinații, apăsați scurt  $+$  și introduceți următorul număr de fax. Dacă introduceți un număr incorect, atingeți scurt tasta [C] pentru a şterge numărul şi introduceți din nou.

### **Introducerea unei pauze între cifrele numărului**

Introduceți o pauză după numărul folosit pentru a apela de pe un PBX (de exemplu după "0") sau după codul de țară atunci când apelați un număr internațional.

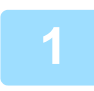

#### **1 Atingeți tasta [Pauză].**

Se introduce o liniuță "-" atunci când se apasă o dată tasta [Pauză].

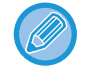

#### **Dacă doriți să introduceți o pauză între cifrele numărului:**

Introduceți o pauză după numărul folosit pentru a apela de pe un PBX (de exemplu după "0") sau după codul de țară atunci când apelați un număr internațional.

Tasta [Pauză] apare pe tastele numerice la introducerea numărului de fax de destinație. Se introduce o liniuță "-" atunci când se apasă o dată tasta [Pauză].

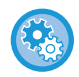

#### **Pentru a seta durata pauzei:**

În "Setări", selectați [Setări de sistem] → [Setări transmitere imagine] → [Setari Fax] → [Setări implicite] → [Setarea duratei de pauză].

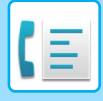

## <span id="page-355-0"></span>**PRELUAREA UNEI DESTINAŢII DINTR-O AGENDĂ**

Numărul de fax de destinație se recuperează prin simpla apăsare a tastei rapide pentru destinația respectivă de pe ecranul cu agendă. (Apel rapid)

De asemenea, puteți memora mai multe numere de fax pe o tastă rapidă, ceea ce vă permite să recuperați toate numerele prin simpla apăsare a tastei. Această metodă de apelare este utilă atunci când vreți să trimiteți un fax (sau să apelați) către mai multe destinații.

Când destinațiile altor moduri de scanare sunt memorate suplimentar față de destinațiile de fax, împreună cu numele destinației, în fiecare tastă rapidă apare o pictogramă care indică modul.

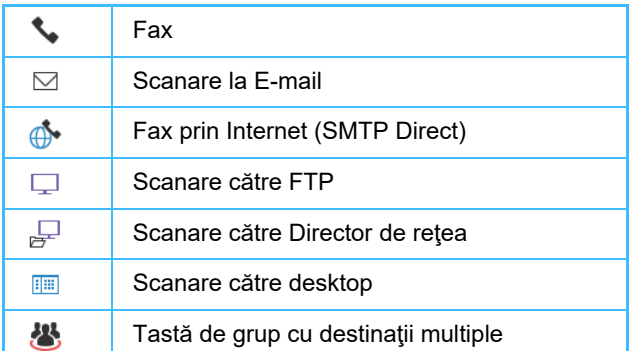

• Pentru informații despre agendă, consultați "AGENDĂ [\(pagina 6-15\)"](#page-473-0).

• Pentru procedura de memorare a unei adrese în agendă, consultați "STOCAREA ADRESELOR PRIN [INTRODUCERE DIRECT](#page-478-0)Ă (pagina 6-20)", "[STOCAREA ADRESELOR PRIN C](#page-479-0)ĂUTAREA ÎN AGENDA GLOBALĂ [\(pagina 6-21\)](#page-479-0)", "[STOCAREA ADRESELOR DIN JURNALELE DE FAXURI SAU IMAGINI TRANSMISE \(pagina](#page-481-0)  [6-23\)](#page-481-0)", "[STOCAREA GRUPURILOR \(pagina 6-25\)](#page-483-0)".

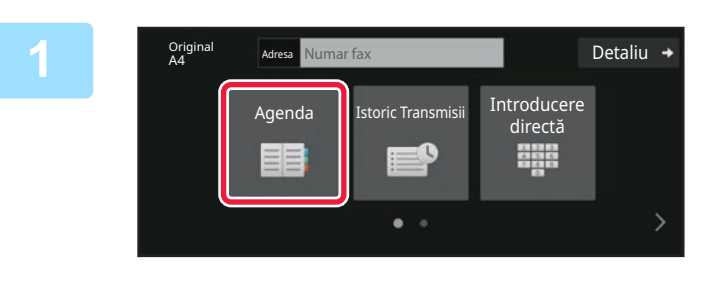

**12 Atingeți tasta [Agenda].** 

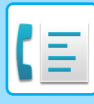

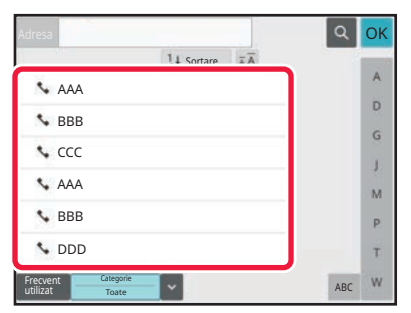

#### **2 Atingeţi scurt tasta rapidă a unui contact sau a unui grup care include destinația de fax.**

- Destinaţiile afişate în listă pot fi restrânse cu ajutorul utilizării frecvente, al categoriilor, al indexurilor şi al cuvintelor-cheie. (În modul normal puteți restrânge destinațiile după tipul activității.)
- Atingerea scurtă a tastei [Sortare] vă permite să modificați ordinea destinațiilor afişate în listă.
- La adăugarea unei destinaţii, atingeţi o altă tastă rapidă.
- Dacă sunt selectate sau specificate două sau mai multe destinaţii, numărul total de adrese apare alături de adresă.
- Chiar dacă este selectată o singură destinaţie, numărul adreselor este afişat când destinaţia este un contact sau un grup în care sunt memorate adrese multiple.
- Pentru informații suplimentare, consultați "**AGENDĂ** [\(pagina 6-15\)"](#page-473-0).

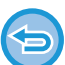

#### • **Dacă selectaţi o destinaţie incorectă:**

Atingeţi tasta din nou pentru a revoca selecţia.

- **Pentru a revoca o destinaţie selectată** Selectați destinația pe care doriți să o revocați în ecranul cu lista de destinații şi atingeți scurt tasta [Şterge].
- Pentru a selecta o destinatie din istoricul transmiterilor, atingeti scurt tasta [Istoric Transmisii]. [UTILIZAREA UNUI REZUMAT DE TRANSMITERE PENTRU RETRANSMITERE \(pagina 5-21\)](#page-363-1)
- Pentru a verifica destinațiile introduse, atingeţi scurt tasta [Revedere adr.]. DESTINAȚ[IILE SELECTATE \(pagina 5-15\)](#page-357-1)
- Destinaţia pentru transmitere poate fi selectată atingând scurt o destinaţie memorată.
- Dacă în adrese este inclusă o adresă pentru care nu aveți permisiune de utilizare, un mesaj va apărea când apăsați pe tasta [Start]. Pentru a transmite numai adresele pentru care aveți permisiune, apăsați pe tasta [OK] și apoi pe tasta [Enter transm.].

#### **În Modul normal**

- Atingeţi tasta rapidă şi apoi atingeţi tasta [Afiseaza Informatia Memorata] de pe panoul de acţiuni pentru a afişa informaţiile detaliate.
- Pentru a prelua o destinaţie cu ajutorul unui număr de căutare, atingeţi scurt tasta [Numar Cautare Apelare] de pe panoul de acțiuni.

[UTILIZAREA UNUI REZUMAT DE TRANSMITERE PENTRU RETRANSMITERE \(pagina 5-21\)](#page-363-1)

• Pentru a prelua o destinaţie dintr-o agendă globală, atingeţi scurt tasta [Căutare adresă globală] de pe panoul de actiuni.

[PRELUAREA UNEI DESTINA](#page-359-1)ŢII DINTR-O AGENDĂ GLOBALĂ (pagina 5-17)

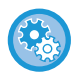

#### **Pentru a trimite la o adresă în alt mod decât modul curent**

În "Setări (administrator)", eliminați bifa din [Setări de sistem] → [Setări transmitere imagine] → [Setări generale] → [Setări de stare] → [Selectare Carnet adrese implicit] → [Aplicaţi adresele doar pt.moduri Transmitere].

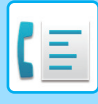

### <span id="page-357-1"></span><span id="page-357-0"></span>**DESTINAȚIILE SELECTATE**

Când sunt selectate mai multe destinaţii, acestea pot fi afişate şi verificate. Puteţi, de asemenea, să ştergeţi o destinaţie din listă (să anulaţi selectarea destinaţiei), dacă este necesar.

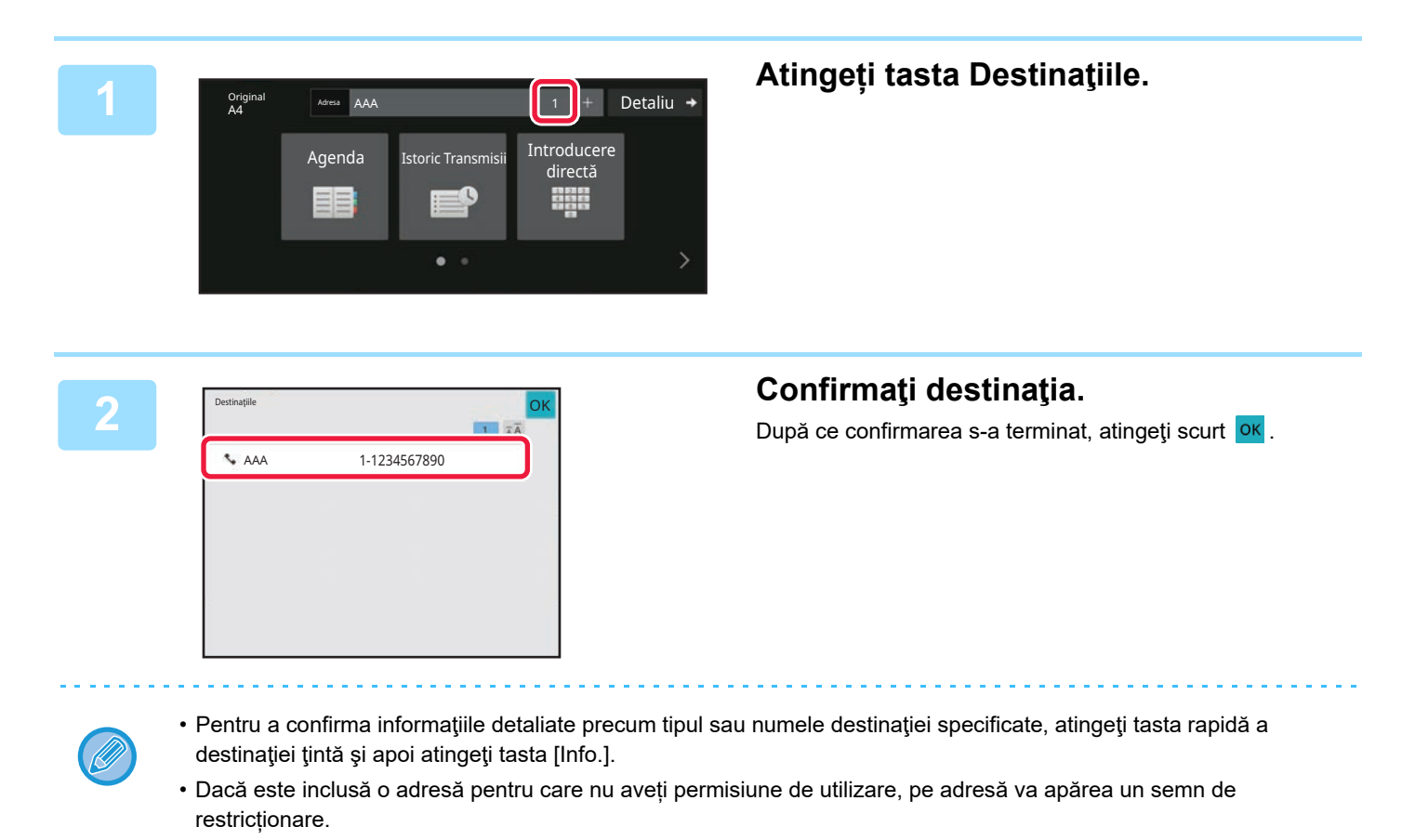

**ŞTERGEREA DESTINAȚIILOR SPECIFICATE**

Selectați adresa şi atingeți scurt tasta [Şterge].

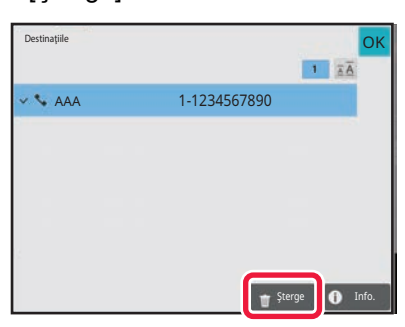

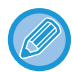

Dacă ați aşezat originalul pe geamul pentru documente şi ați atins scurt tasta [Start], nu puteți şterge o adresă atunci când schimbați setările.

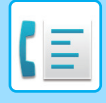

### <span id="page-358-0"></span>**UTILIZAREA UNUI NUMĂR DE CĂUTARE PENTRU PRELUAREA UNEI DESTINAŢII**

Numărul de căutare poate fi folosit pentru a specifica o destinație memorată într-o agendă.

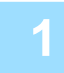

**1 Atingeți tasta [Detaliu] pentru a trece în modul normal.**

[MODUL SIMPLU \(pagina 5-6\)](#page-348-1)

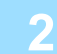

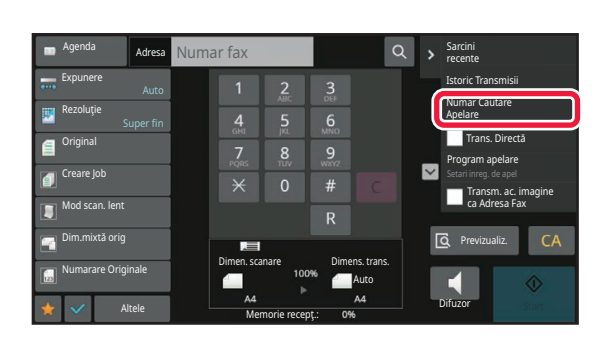

**2 Atingeți [Numar Cautare Apelare] pe panoul de acțiuni.**

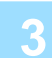

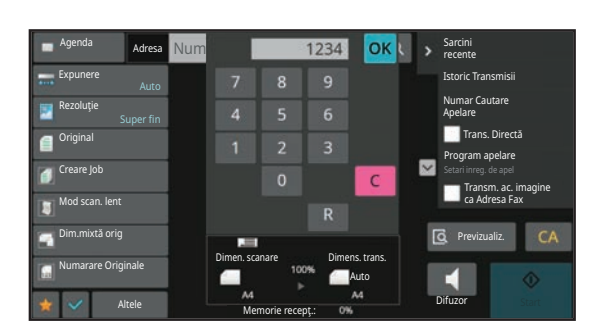

#### **3 Introduceţi un număr de căutare (4 cifre) utilizând tastele numerice şi atingeţi .**

Când este introdus numărul de căutare, adresa memorată este preluată şi specificată ca destinaţie.

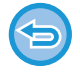

**Dacă aţi introdus un număr de căutare incorect:**

Atingeţi scurt tasta [C] pentru a şterge numărul şi a introduce un număr corect.

- Numărul de căutare este programat când destinaţia este memorată în agendă.
- Dacă nu cunoaşteţi numărul de căutare, atingeţi scurt [Tipareste Lista individuala] de pe panoul de acţiuni pentru a imprima şi a verifica lista cu adrese.
- Când introduceţi numere de căutare, de exemplu "0001" şi "0011", cifra "0" poate fi omisă. De exemplu, pentru a introduce "0001", introduceți "1" și atingeți scurt tasta <sup>ok</sup>.

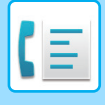

### <span id="page-359-1"></span><span id="page-359-0"></span>**PRELUAREA UNEI DESTINAŢII DINTR-O AGENDĂ GLOBALĂ**

Dacă este configurat un server LDAP în modul de setare (versiune web), puteți căuta destinația dorită în agenda globală şi puteți obține numărul de fax la efectuarea unei transmiteri prin fax.

De asemenea, puteți adăuga în agendă o adresă recuperată. Totuşi, adresele transmiterii FTP/Desktop nu pot fi memorate de la echipament.

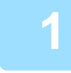

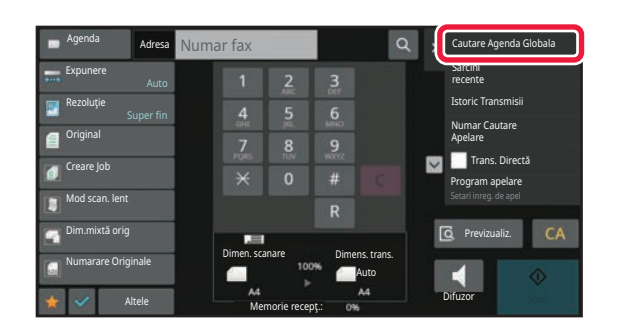

Căutare incep.

OK OK

**1 1** *n***<sub>49enda</sub> <b>ades Numar fax a a a a a a a agendă**, atingeți scurt [Căutare adresă **globală] de pe panoul de acțiuni.**

#### **2 Atingeţi scurt tasta [Tinta] şi serverul LDAP pe care îl veţi utiliza.**

- Dacă apare ecranul de autentificare pentru serverul LDAP, introduceţi numele de utilizator şi parola.
- Dacă a fost memorat un singur server LDAP, nu este necesar să urmaţi pasul 2. În acest caz, începeţi de la pasul 3.
- După ce setările sunt finalizate, atingeți scurt <sup>ok</sup>.

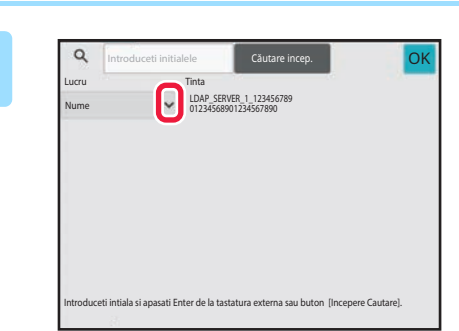

Introduceti initialele

Tinta

#### **3 Atingeți scurt din [Lucru] şi selectaț<sup>i</sup> un element care trebuie căutat din [Nume/Adresă].**

**Cum se efectuează o căutare**

Introduceţi caracterele de căutare (maximum 64 de caractere). Sistemul va căuta nume care conțin literele introduse. Se poate folosi un asterisc  $\bigstar$  după cum urmează:

- $XXX / XXX$  : Vor fi căutate numele care conțin caracterele de căutare
- **\*** XXX : Nume care se termină cu "XXX"
- \* XXXX : Nume care conțin "XXX"
- AA **\*** XX : Nume care încep cu "AA" și se termină cu "XX".
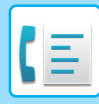

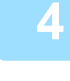

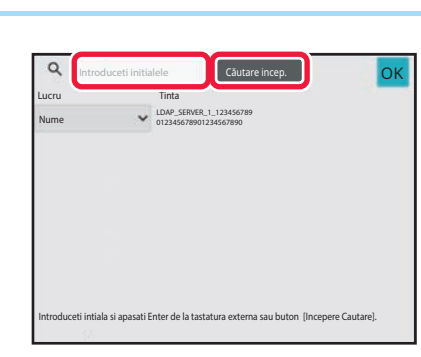

#### **4 Introduceți un cuvânt-cheie şi atingeţ<sup>i</sup> scurt tasta [Căutare incep.].**

Când apăsați caseta de introducere a cuvintelor-cheie, apare tastatura virtuală. După un scurt interval vor fi afişate rezultatele căutării.

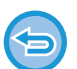

#### • **Nu s-a găsit nicio destinaţie:** Atingeți tasta [Căutare nouă].

• **Pentru a adăuga continuu o altă destinație:** Atingeţi destinaţia.

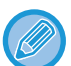

#### **Pentru a verifica informaţiile referitoare la destinaţie:**

Atingeţi tasta rapidă a destinaţiei ţintă şi apoi atingeţi tasta [Info.]. Atingeţi scurt **ok pentru a închide ecranul cu** informaţii despre adresă.

Atunci când selectați destinația şi atingeți scurt [Noua inregistrare in Agenda] din panoul de acțiuni, destinația poate fi stocată în agendă. Acest lucru este utili dacă aţi introdus o destinaţie direct.

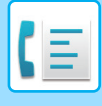

### <span id="page-361-0"></span>**PRELUAREA UNEI DESTINAŢII DINTR-O AGENDĂ DE TELEFON MOBIL**

Dacă aparatul și dispozitivul mobil sunt conectate prin Bluetooth, puteți prelua o destinație din agenda telefonului mobil. Destinațiile pentru transmisia de fax și e-mail pot fi preluate.

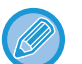

• Agenda apelată nu este salvată în acest aparat.

- Numărul maxim de adrese care pot fi citite din agenda telefonului mobil este 2000.
- Pentru mai multe informații despre funcționarea dispozitivelor mobile, vă rugăm să consultați manualul de utilizare/ajutor al dispozitivului mobil.

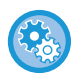

#### **Pentru a utiliza această funcție**

Activați "Setări (administrator)" → [Setări de rețea] → [Setare Bluetooth] → [Bluetooth] pentru a pune în pereche echipamentul și dispozitivul mobil.

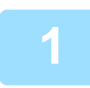

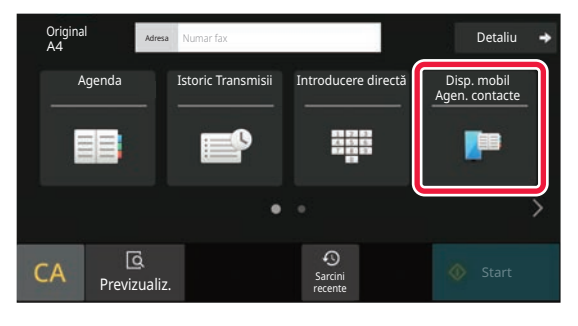

#### **1** În Modul simplu **Atingeți tasta [Disp. mobil Agen. contacte].**

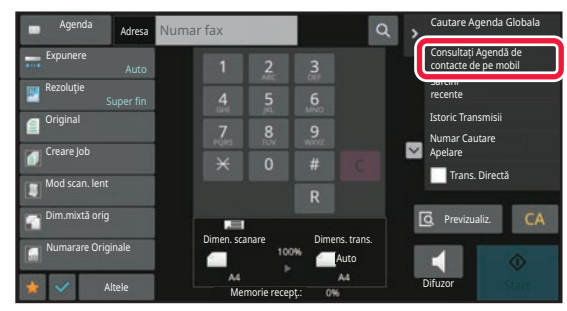

În Modul normal **În ecranul de bază sau în ecranul de agendă, atingeți scurt [Consultați Agendă de contacte de pe mobil] de pe panoul de acțiuni.**

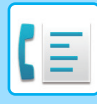

Anuleaza

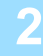

Asociați dispozitivul dvs. cu această unitate prin Bluetooth. Dacă această unitate a fost asociată anterior cu dispozitivul dvs., ștergeți-l din dispozitiv și asociațil din nou. Nume dispozitiv: AAA

#### **2 Operați dispozitivul mobil care urmează să fie conectat pentru a-l pune în pereche cu aparatul.**

Numele de dispozitiv al aparatului este afișat pe ecran.

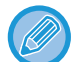

#### Când puneți în pereche cu un dispozitiv mobil care a fost asociat anterior cu această unitate, ștergeți informațiile despre această unitate stocate în dispozitivul mobil.

#### **Pentru a seta un nume de dispozitiv pentru acest echipament**

Configurați în "Setări (administrator)" → [Setări de sistem] → [Setări rețea] → [Setare nume rețea] → [Nume dispozitiv]. Numele dispozitivului trebuie să conțină 7 sau mai puține caractere pe dublu octet sau 15 sau mai puține caractere pe un singur octet.

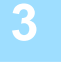

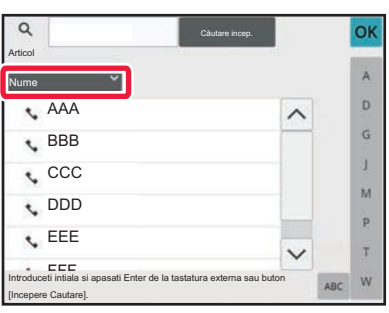

#### **3 Atingeți scurt ( ) din [Nume] ş<sup>i</sup> selectați un element care trebuie căutat din [Initial], [Nume] sau [Adresă].**

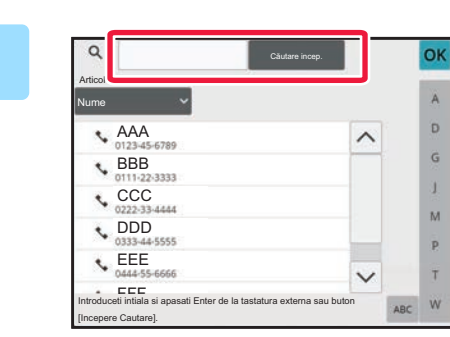

### **4 Introduceți un cuvânt-cheie şi atingeţ<sup>i</sup> scurt tasta [Căutare incep.].**

Când apăsați caseta de introducere a cuvintelor-cheie, apare tastatura virtuală. După un scurt interval vor fi afişate rezultatele căutării.

#### • **Nu s-a găsit nicio destinaţie:**

Atingeţi scurt tasta [Căutare nouă] pentru a adăuga mai multe litere de căutare.

• **Pentru a adăuga în continuu o altă destinaţie.**

Atingeti destinația.

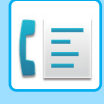

### <span id="page-363-0"></span>**UTILIZAREA UNUI REZUMAT DE TRANSMITERE PENTRU RETRANSMITERE**

Selectaţi o destinaţie dintr-un rezumat de transmitere şi retrimiteţi datele.

Sunt memorate destinațiile ultimelor 50 de transmiteri prin fax, Scanare către E-mail şi/sau Internet Fax. Una dintre acestea poate fi selectată pentru a se retrimite la destinația respectivă. Destinațiile Transmiterii FTP/Desktop și Scanare către directorul retea sunt de asemenea prezente în rezumatul de transmiteri de transmiteri.

În modul normal, puteți adăuga în agendă şi o adresă dintr-un istoric de transmitere. Aceasta este o modalitate simplă de a memora numerele de fax şi adresele unor destinații introduse manual. Totuşi, adresele transmiterii Director rețea nu pot fi memorate de la echipament.

- Dacă, în timpul transmiterii anterioare, au fost apăsate scurt tastele numerice, este posibil ca numărul să nu fie reapelat corect.
	- Adresele de fax de mai jos nu sunt memorate ca adrese pentru care este posibilă retransmiterea.
	- O tastă rapidă pentru un contact în care sunt stocate mai multe destinaţii.
	- Grup de destinații
	- Destinaţiile transmiterii în masă

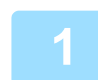

**1** În Modul simplu **Atingeți tasta [Istoric Transmisii].**

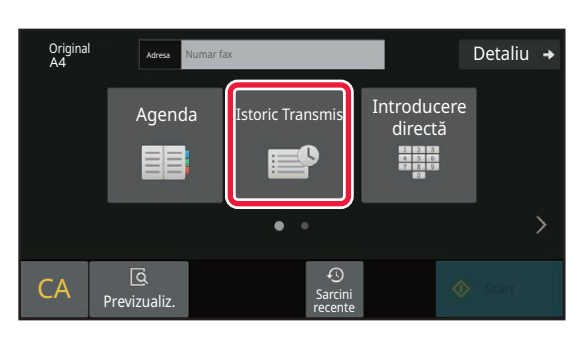

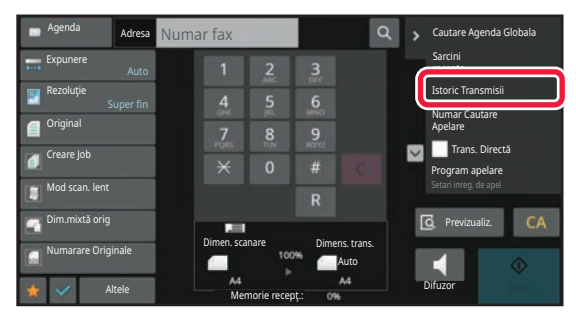

În Modul normal **În ecranul de bază sau în ecranul de agendă, atingeți scurt [Istoric** 

**Transmisii] de pe panoul de acțiuni.**

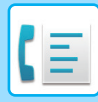

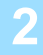

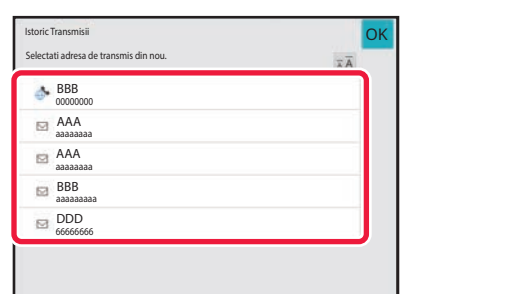

#### **2 Apăsați tasta destinației de fax pe care doriți să o reapelați.**

Sunt afişate ultimele 50 adrese utilizate pentru transmitere.

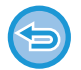

### **Pentru a revoca setarea de retransmitere:**

Atingeţi scurt tasta evidenţiată.

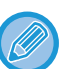

#### **În Modul normal**

- Pentru a adăuga o adresă la agendă, selectați adresa şi apăsați scurt [Noua inregistrare in Agenda] sau [Inregistrare Aditionala in Agenda] de pe panoul de acțiuni.
- Puteți selecta o adresă şi puteți apăsa scurt [Sterge istoricul selectat] sau [Sterge tot istoricul] de pe panoul de acțiuni pentru a şterge un istoric sau toate istoricele.

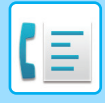

## **TRANSMITEREA PRIN APELARE ÎN LANȚ**

Secvențele de numere introduse cu ajutorul tastelor numerice şi/sau al tastelor rapide pot fi cuplate cu pauze şi apelate ca şi cum ar fi un singur număr.

De exemplu, la apelarea unui număr internațional, apăsați scurt tasta [Pauză] între numărul de identificare al unei companii internaționale de servicii telefonice (de ex. "001") şi codul de țară (de ex. "81" pentru Japonia), pentru a introduce o pauză pentru o conexiune mai rapidă la linie.

Timpul (în secunde) stabilit în "Settings" (Setări), selectați [Setări de sistem] → [Setări transmitere imagine] → [Setări fax] → [Setări implicite] → [Setarea duratei de pauză] defineşte durata pauzei. Setați o valoare de la 1 la 15 secunde în incrementuri de 1 secundă.

Pe ecran, liniuța "-" indică o pauză.

Dacă sunt setate două secunde în [Setarea duratei de pauză], atingerea scurtă a tastei [Pauză] de trei ori introduce pauze de 6 secunde.

#### **Exemplu: Utilizarea apelării în lanț pentru apelarea unui număr internațional**

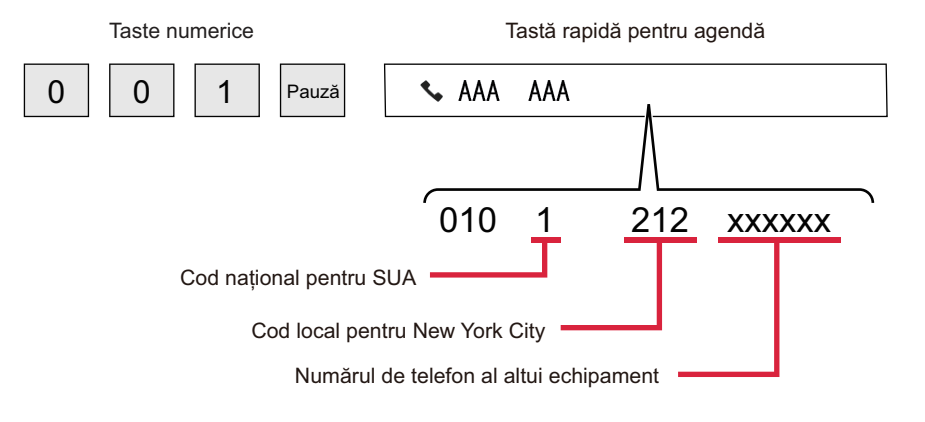

- Adresele care pot fi selectate sunt adresele care au salvată o singură adresă de fax.
- După introducerea numărului cu ajutorul tastelor numerice, atingeți scurt tasta [Pauză] pentru a introduce următorul număr cu ajutorul tastelor numerice sau atingeți scurt tasta [Apelare in serie] de pe panoul de acțiuni pentru a selecta o adresă din agendă.
- După selectarea adresei din agendă, selectați [Apelare in serie Combina cu introd. Directa] de pe panoul de acțiuni pentru a introduce următorul număr cu ajutorul tastelor numerice sau [Apelare in serie Combina cu Agenda] pentru a selecta o adresă din agendă.

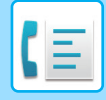

# <span id="page-366-0"></span>**METODE DE TRANSMITERE DE BAZĂ**

# **METODE DE TRANSMITERE DE BAZĂ**

Această secțiune explică introducerea unei destinații din ecranul inițial al modului simplu. [SELECTAREA MODULUI FAX \(pagina 5-9\)](#page-351-0)

## **METODE DE TRANSMITERE FAX**

Metodele care pot fi folosite pentru a trimite un fax de pe echipament sunt descrise mai jos. Selectați metoda care corespunde cel mai bine nevoilor dvs.

### **Pentru a trimite prin fax un număr mare de originale:**

Folosiți alimentatorul automat de documente.

Originalele vor fi scanate în memorie şi apoi transmise (transmitere memorie).

Când mai multe originale sunt plasate în starea de repaus pe linie, ele vor fi trimise în ordine de la pagina scanată în paralel cu procesul de scanare (Transmisie rapidă "on line").

Dacă transmiterea nu poate începe imediat întrucât linia este folosită în momentul respectiv, toate paginile vor fi scanate şi salvate în memorie.

[UTILIZAREA ALIMENTATORULUI AUTOMAT DE DOCUMENTE PENTRU TRANSMITERE \(pagina 5-30\)](#page-372-0)

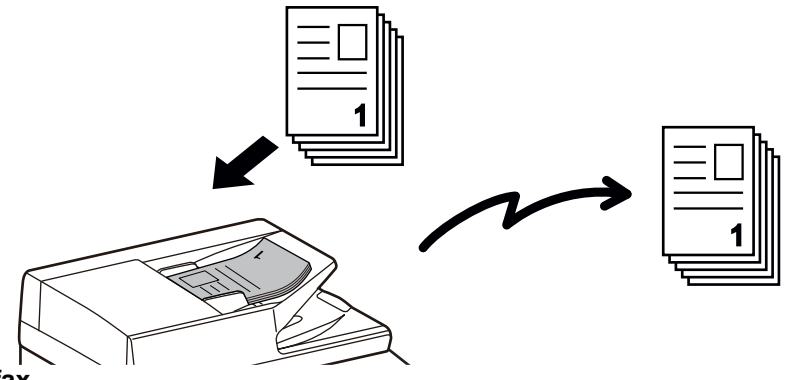

#### **Memorarea unui job de fax**

Dacă transmiterea nu poate începe imediat întrucât linia este folosită în momentul respectiv, toate paginile vor fi scanate şi salvate în memorie. Dacă doriți să încercați să trimiteți un fax în timp ce se desfăşoară alt job, puteți memora jobul de fax. Pentru a verifica jobul de fax memorat, afişați ecranul de stare a jobului. ACTIVITĂȚ[I FAX \(pagina 5-113\)](#page-455-0)

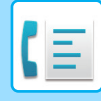

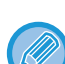

- Dacă memoria se umple în timpul scanării primei pagini a originalului, transmisia se va opri.
- Când se încheie transmisia, paginile scanate din original sunt şterse din memorie. Totuşi, când se foloseşte funcția de memorare documente, se memorează faxul transmis. FIŞ[IER RAPID \(pagina 7-10\)](#page-650-0) [FILE \(pagina 7-11\)](#page-651-0)
- Dacă Creare Job este activat, puteți seta alimentatorul automat de documente sau geamul pentru documente pentru a scana originalul. Disponibilitatea acestei metode de transmitere poate varia de la o funcție la alta. [SCANAREA MAI MULTOR ORIGINALE SIMULTAN \(CREARE ACTIVITATE\) \(pagina 6-121\)](#page-579-0)

**În următoarele situații, transmiterea va fi rezervată automat (transmitere memorie)**

- Atunci când linia este ocupată sau când survine o eroare de comunicare şi se activează retrimiterea automată. [CÂND SURVINE O EROARE DE COMUNICARE \(pagina 5-27\)](#page-369-0)
- Linia echipamentului va fi ocupată dacă se trimite sau se primeşte alt fax sau dacă echipamentul este în starea de ocupare.
- A fost rezervată o altă transmitere prin fax înaintea faxului dvs.
- Pentru transmitere se foloseşte una dintre următoarele funcții.
- Transmisie multiplă, transmisie cu cod F, transmisie temporizată, N-Up, Cartede vizită, Creare Job, Numarare Originale • Se foloseşte geamul pentru documente (cu excepția cazului în care se foloseşte difuzorul pentru apelare).

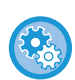

**Pentru a dezactiva setarea Transmitere rapidă "on line":**

În "Setări", selectați [Setări de sistem] → [Setări transmitere imagine] → [Setări fax] → [Setări transmitere] → [Transmisie rapidă "On Line"].

Dacă dezactivați această setare, transmisia nu va începe până ce nu au fost scanate toate paginile. Rețineți că această setare nu se aplică transmisiei manuale.

#### **Pentru a trimite prin fax originale groase sau pagini dintr-o carte:**

Aşezaţi originalul pe geamul pentru documente. [UTILIZAREA GEAMULUI PENTRU DOCUMENTE PENTRU TRANSMITERE \(pagina 5-34\)](#page-376-0)

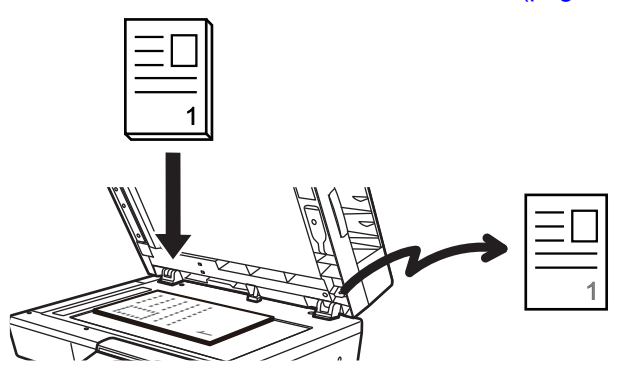

- Transmiterea rapidă "on line" nu este disponibilă atunci când se trimite un fax folosind geamul pentru documente.
- Când se foloseşte geamul pentru documente, nu pot fi scanate mai multe pagini originale simultan. În acest caz, paginile originalului pot fi separate în mai multe sesiuni de scanare.

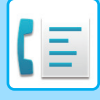

### **Dacă doriți să trimiteți un fax înaintea altor transmiteri prin fax rezervate anterior:**

Trimiteți faxul în modul de transmisie directă. Originalul se trimite direct către echipamentul de fax de recepție fără a fi scanat în memorie.

Când se foloseşte modul de transmisie directă, transmiterea va începe de îndată ce se încheie transmiterea în curs (înainte oricărei transmisii rezervate anterior).

Apăsați [Trans. Directă] de pe panoul de acțiuni pentru a trimite un fax.

[UTILIZAREA ALIMENTATORULUI AUTOMAT DE DOCUMENTE PENTRU TRIMITEREA UNUI FAX ÎN MODUL](#page-374-0)  [TRANS. DIRECT](#page-374-0)Ă (pagina 5-32)

[UTILIZAREA GEAMULUI PENTRU DOCUMENTE PENTRU A TRIMITE UN FAX ÎN MODUL TRANS. DIRECT](#page-378-0)Ă [\(pagina 5-36\)](#page-378-0)

Când se încheie transmisia în modul de transmitere directă, modul trece automat înapoi pe modul de transmitere memorie.

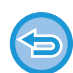

În modul de transmitere directă, tasta [Previzualiz.] nu se poate folosi pentru transmitere.

### **ORIENTAREA ORIGINALULUI**

Originalele cu formatul A5 (5-1/2" x 8-1/2") sau B5 în orientare tip vedere vor fi rotite la 90 de grade şi transmise ca o imagine A5 (5-1/2" x 8-1/2") sau B5 în orientare portret.

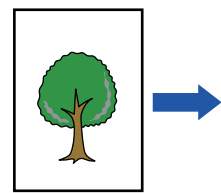

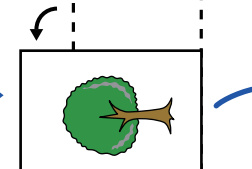

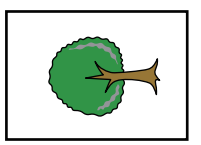

Când un original este amplasat în orientare orizontală

Orientare Rotire pe verticală

Imaginea este transmisă în orientare verticală.

**Pentru a revoca setarea de rotire original la copiere:**

În "Setări (administrator)", selectați [Setări de sistem] → [Setări transmitere imagine] → [Setări fax] → [Setări transmitere] → [Setare rotire original la copiere].

Dacă această setare este dezactivată, originalul va fi transmis cu orientarea în care este amplasat. Din acest motiv, unele echipamente de recepție pot reduce datele primite.

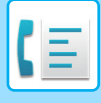

## **REDUCEREA AUTOMATĂ A IMAGINII TRANSMISE**

Dacă lățimea imaginii transmise este mai mare decât lățimea hârtiei din echipamentul de recepție, imaginea va fi redusă automat pentru a corespunde lățimii hârtiei echipamentului de recepție.

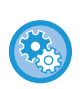

#### **Pentru a revoca setarea de reducere automată la transmitere:**

În "Setări", selectați [Setări de sistem] → [Setări transmitere imagine] → [Setări fax] → [Setări transmitere] → [Setare reducere automata la transmitere].

Dacă această setare este dezactivată, imaginea va fi trimisă în format integral şi este posibil ca o parte din imagine să fie tăiată.

### <span id="page-369-1"></span>**FORMATE ORIGINALE TRANSMISIBILE**

Pentru informații despre dimensiunile de originale care pot fi încărcate, consultați "ALIMENTATORUL AUTOMAT DE [DOCUMENTE \(pagina 1-24\)"](#page-26-0) și ["GEAMUL PENTRU DOCUMENTE \(pagina 1-27\)"](#page-29-0).

# **CÂND LINIA ESTE OCUPATĂ**

Dacă linia este ocupată atunci când trimiteți un fax, se va reîncerca în mod automat transmiterea după un interval prestabilit. Această funcție operează doar în modul de transmitere memorie. În modul de transmitere memorie sau în modul de transmitere manuală, transmisia va fi anulată. Aşteptați o perioadă scurtă şi încercați să trimiteți din nou faxul.

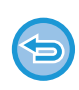

#### **Pentru a revoca transmiterea:**

Revocati activitatea din ecranul de stare a activităților. OPRIREA/ŞTERGEREA UNEI ACTIVITĂŢ[I, PROCESAREA PRIORITAR](#page-100-0)Ă ŞI VERIFICAREA STĂRII (pagina 2-59)

**Pentru a seta numărul de încercări de reapelare şi intervalul de timp dintre încercări când conexiunea nu poate fi stabilită din cauza liniei ocupate, sau din alte cauze:**

În "Setări (administrator)", selectați [Setări de sistem] → [Setări transmitere imagine] → [Setări fax] → [Setări transmitere] → [Reapelare in caz de linie ocupată].

Când această setare este activată, rețineți că echipamentul nu va reîncerca o apelare atunci când se foloseşte transmiterea manuală sau transmiterea directă.

## <span id="page-369-0"></span>**CÂND SURVINE O EROARE DE COMUNICARE**

Dacă survine o eroare de comunicare sau celălalt fax nu răspunde la apel în perioada de timp presetată, se va reîncerca automat transmiterea după un interval presetat. Această funcție operează doar în modul de transmitere memorie.

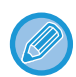

Faxurile trimise prin transmiterea directă sau manuală nu sunt retransmise automat.

#### **Pentru a revoca transmiterea:**

Revocaţi activitatea din ecranul de stare a activităţilor. OPRIREA/ŞTERGEREA UNEI ACTIVITĂŢ[I, PROCESAREA PRIORITAR](#page-100-0)Ă ŞI VERIFICAREA STĂRII (pagina 2-59)

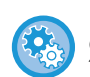

#### **Pentru a seta numărul de încercări de reapelare şi intervalul între încercări, când transmisia eşuează din cauza unei erori.**

În "Setări (administrator)", selectați [Setări de sistem] → [Setări transmitere imagine] → [Setări fax] → [Setări transmitere] → [Reapelare in caz de eroare de comunicare].

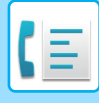

## **MOD CONFIRMARE DEST. FAX**

Acest mod afişează un mesaj de confirmare a destinației atunci când se trimite un fax, pentru a preveni transmiterea accidentală la o destinație greşită. Setați opțiunea din modul de setare. Dacă această opțiune este activată simultan cu trimiterea unui fax, la apăsarea tastei [Start] va apărea un mesaj de confirmare a adresei. Mesajul care apare va varia în funcție de metoda folosită pentru specificarea destinației.

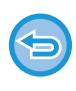

După apăsarea tastei [Difuzor] în timp ce este activat "Mod confirmare dest. fax", destinația nu poate fi specificată folosind tastele numerice, tasta rapidă, tasta [Numar Cautare Apelare] sau tasta [Istoric Transmisii]. Totuşi, trimiterea se poate efectua cu ajutorul unui telefon.

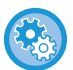

- **Pentru a afişa mesajul de confirmare a destinației înainte de transmiterea prin fax:** În "Setări", selectați [Setări de sistem] → [Setări transmitere imagine] → [Setări fax] → [Setări implicite] → [Mod confirmare dest. fax].
- **Pentru a verifica alte destinații decât fax:** În "Setări", selectați [Setări de sistem] → [Setări transmitere imagine] → [Setări fax] → [Setări implicite] → [Mod confirmare dest. fax] → [Se aplica la alte adrese cu exceptia celor de tip fax].
- **Pentru a dezactiva transmiterea multiplă prin fax când este activat Modul de confirmare dest. fax:** În "Setări", selectați [Setări de sistem] → [Setări transmitere imagine] → [Setări fax] → [Setări transmitere] → [Dezactiveaza Transmitere catre destinatii multiple Fax].

### **Destinație specificată cu ajutorul tastei rapide/numărului de căutare/căutării de adresă globală**

Atingeți scurt tasta [Start] pentru a afişa toate destinațiile din ecranul de confirmare a destinației. Asigurați-vă că destinațiile sunt corecte şi apăsați tasta [Enter transm.] pentru a începe scanarea originalului. Dacă destinația nu este corectă, apăsați tasta [OK] şi selectați din nou destinația.

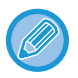

• Puteți selecta mai multe taste rapide pentru contacte sau grupuri care includ destinații de fax.

• Înainte de a apăsa tasta [Enter transm.], puteți modifica setările de scanare sau alte setări.

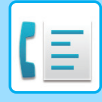

### **Destinație specificată cu ajutorul tastelor numerice**

#### **Cu "Mod confirmare dest. fax" activat şi "Necesita reintroducere cand destinatia fax se introduce direct" activat** Apăsați tasta [Start] pentru a afișa mesajul de confirmare.

Apăsați tasta [OK], reintroduceți destinația cu ajutorul tastelor numerice şi apăsați tasta [Introducere Adresa]. Dacă destinația reintrodusă este corectă, va începe scanarea.

Dacă destinația reintrodusă nu este corectă, va apărea un mesaj. Apăsați tasta [OK] şi reintroduceți destinația. Dacă este introdusă de trei ori o adresă incorectă pentru confirmare, toate setările anterioare sunt revocate şi veți reveni la ecranul principal.

#### **Cu "Mod confirmare dest. fax" activat şi "Necesita reintroducere cand destinatia fax se introduce direct" dezactivat**

Atingeți tasta [Start] pentru a afişa destinațiile introduse în ecranul de confirmare a destinației. Asigurați-vă că destinațiile sunt corecte şi apăsați tasta [Enter transm.] pentru a începe scanarea originalului.

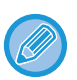

• Puteti folosi tastele numerice pentru a introduce numerele de fax în serie. În acest caz, apăsați + pentru a introduce numărul de fax de destinație care trebuie adăugat.

- Dacă a fost apăsată tasta [Subadresă] pentru a introduce o sub-adresă şi o parolă, numărul de fax trebuie reintrodus în timpul confirmării. După reintroducerea numărului de fax, apăsați tasta [Subadresă] și introduceți sub-adresa și parola.
- Dacă s-a folosit apelarea în lanț, apăsați tasta [Pauză] pentru a introduce "-" în timpul confirmării.
- Înainte de a apăsa tasta [Enter transm.], puteți modifica setările de scanare sau alte setări.

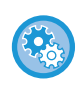

#### **Pentru a seta reintroducerea la intrare directă:**

În "Setări (administrator)", selectați [Setări de sistem] → [Setări transmitere imagine] → [Setari Fax] → [Setări de stare] → [Mod confirmare dest. fax] → [Necesita reintroducere cand destinatia fax se introduce direct].

### **Când se retransmite un fax selectat din Istoric transmisii**

Se afişează un ecran de confirmare, în funcție de metoda folosită pentru a specifica destinația în timpul transmiterii anterioare.

### <span id="page-371-0"></span>**VERIFICAREA IMAGINII DE TRANSMIS**

Verificaţi imaginea care va fi transmisă de pe panoul tactil înainte de transmitere.

Puteți atinge tasta [Previzualiz.] și apoi puteți scana originalul pentru a verifica imaginea scanată în previzualizare. Deoarece puteți ajusta expunerea și rezoluția pentru a scana originalul în timp ce îl verificați în ecranul de examinare, puteţi transmite un original cu o calitate mai bună la destinaţie.

[ECRANUL DE EXAMINARE \(pagina 2-11\)](#page-52-0)

Setările şi funcțiile care pot fi modificate în timpul şi după scanarea unei imagini pentru previzualizare sunt următoarele: Expunere, Format de trimitere, Broșură/tabletă pe 2 fețe, Rezoluție, Ștergere, N-Sus, Fișier, Fișier rapid, Temporizator, Selectare nume propriu și

Raport de tranzacție.

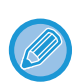

• În funcţie de dimensiunea datelor transmisiei, este posibil ca o parte din imaginea de examinare să nu apară pe ecranul de vizualizare al panoului tactil.

• Functia de vizualizare nu este disponibilă când dimensiunea originalului este setată la Format lung.

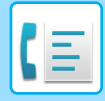

# <span id="page-372-1"></span>**METODE DE TRANSMITERE FAX**

Această secțiune explică introducerea unei destinații din ecranul inițial al modului simplu. [MODUL SIMPLU \(pagina 5-6\)](#page-348-0)

### <span id="page-372-0"></span>**UTILIZAREA ALIMENTATORULUI AUTOMAT DE DOCUMENTE PENTRU TRANSMITERE**

Memorarea originalelor scanate în memoria echipamentului înainte de a le transmite se numeşte "Trans. Memorie". Această secțiune explică în ce fel puteți scana originalul prin alimentatorul automat de documente şi cum puteți trimite datele prin funcția de transmitere memorie.

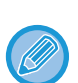

• Pentru a transmite prin fax un original gros sau un alt original care nu poate fi aşezat în alimentatorul automat de documente, deschideți alimentatorul automat de documente şi aşezați originalul pe geamul pentru documente.

- Dacă atunci când se efectuează operațiunea de transmitere există un job de fax în curs de derulare, faxul se transmite la încheierea jobului în curs.
- Dacă memoria se epuizează în timpul scanării originalelor, va fi afişat un mesaj şi scanarea se va opri. Când funcția Transmitere rapidă "on line" este activată pentru transmitere, se trimit originalele scanate.

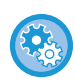

- **Pentru a dezactiva setarea Transmitere rapidă "on line":** În "Setări (administrator)", selectați [Setări de sistem] → [Setări transmitere imagine] → [Setări fax] → [Setări transmitere]  $\rightarrow$  [Transmisie rapidă "On Line"]. Dacă dezactivați această setare, transmisia de memorie nu va începe până ce nu au fost scanate toate paginile.
- **Pentru a seta sunetul de avertizare scanare completă:** În "Setări (administrator)", selectați [Setări de sistem] → [Setări generale] → [Setari sunet] → [Setari semnal avertizare  $($ obisnuit)]  $\rightarrow$  [Sunet avertizare scanare completa (trimitere imagine)].

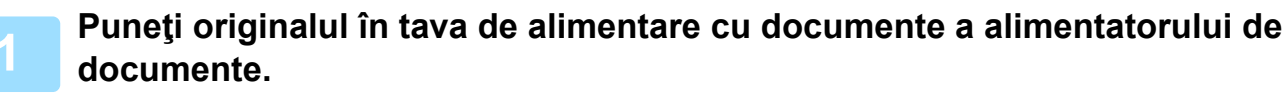

[ALIMENTATORUL AUTOMAT DE DOCUMENTE \(pagina 1-24\)](#page-26-0)

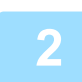

#### **2 Specificați numărul de fax de destinație.**

- INTRODUCEREA UNUI NUMĂR DE DESTINAȚ[IE CU AJUTORUL TASTELOR NUMERICE \(pagina 5-12\)](#page-354-1)
- [PRELUAREA UNEI DESTINA](#page-355-0)ŢII DINTR-O AGENDĂ (pagina 5-13)
- UTILIZAREA UNUI NUMĂR DE CĂ[UTARE PENTRU PRELUAREA UNEI DESTINA](#page-358-0)ŢII (pagina 5-16)
- [PRELUAREA UNEI DESTINA](#page-359-0)ŢII DINTR-O AGENDĂ GLOBALĂ (pagina 5-17)
- PRELUAREA UNEI DESTINAŢII DINTR-O AGENDĂ [DE TELEFON MOBIL \(pagina 5-19\)](#page-361-0)
- [UTILIZAREA UNUI REZUMAT DE TRANSMITERE PENTRU RETRANSMITERE \(pagina 5-21\)](#page-363-0)

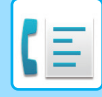

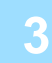

#### **3 Atingeţi scurt tasta [Start] pentru a începe transmiterea.**

Când se încheie scanarea, echipamentul emite un sunet intermitent.

- 
- Atingeţi scurt tasta [Previzualiz.] pentru a examina o imagine înainte de a transmiterea ca fax. Pentru informații suplimentare, consultați "[METODE DE TRANSMITERE FAX \(pagina 5-30\)](#page-372-1)".
- După ce aţi scanat toate originalele, va fi afişat mesajul "Activitate stocată" alături de un număr de control al operaţiei. Acest număr este înregistrat în raportul de tranzacție şi în raportul de activitate pentru scanări transmisie şi poate fi folosit pentru a verifica joburile de fax. TIPĂ[RIREA RAPOARTELOR DE ACTIVITATE A TRANSMITERILOR DE IMAGINI \(pagina 5-115\)](#page-457-0)

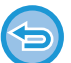

**Pentru a revoca scanarea originalului:** Atingeți tasta [Anulează Scanează].

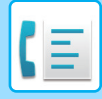

### <span id="page-374-0"></span>**UTILIZAREA ALIMENTATORULUI AUTOMAT DE DOCUMENTE PENTRU TRIMITEREA UNUI FAX ÎN MODUL TRANS. DIRECTĂ**

Trimiterea unui original scanat fără a-l salva în memoria echipamentului se numeşte "Trans. Directă". Această secțiune explică în ce fel puteți scana originalul prin alimentatorul automat de documente şi cum puteți să îl trimiteți direct.

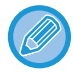

Pentru a transmite prin fax un original gros sau un alt original care nu poate fi aşezat în alimentatorul automat de documente, deschideți alimentatorul automat de documente şi aşezați originalul pe geamul pentru documente.

- Următoarele funcții nu pot fi folosite cu transmiterea directă: Transmitere temporizată, N-Up, Carte de vizită, Creare job, Memorie apel selectiv, Numărare originală, Fişier, Fişier rapid, Locație de memorie, Apel selectiv, Scanare față-verso, Căutare agendă globală
	- Retransmiterea nu se va efectua atunci când transmiterea directă nu se realizează din cauza unei erori de comunicare sau din alt motiv.
	- Dacă o transmitere de fax este deja în curs când se efectuează operațiunea de transmitere directă, transmiterea directă va aştepta până la încheierea transmiterii anterioare. Când se încheie transmiterea anterioară, va începe transmiterea directă.
	- În timp ce transmiterea directă se află în aşteptare, puteți apăsa ecranul de stare a jobului pentru a afişa ecranul de stare a jobului. Nu sunt posibile alte operații. ACTIVITĂȚ[I FAX \(pagina 5-113\)](#page-455-0)
	- Tasta [Previzualiz.] nu se poate folosi pentru transmitere.
	- Pentru a dezactiva setarea Dezactivare alimentator de documente: În "Setări (administrator)", selectați [Setări de sistem] → [Setări comune] → [Control dispozitiv] → [Setări condiții] sau [Activare/Dezactivare setări] → [Dezactivare alimentator de documente].

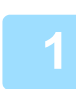

#### **1 Atingeți scurt tasta [Detaliu] pentru a trece în modul normal.**

[MODIFICAREA MODURILOR \(pagina 2-10\)](#page-51-0)

#### **2 Puneţi originalul în tava de alimentare cu documente a alimentatorului de documente.**

[ALIMENTATORUL AUTOMAT DE DOCUMENTE \(pagina 1-24\)](#page-26-0)

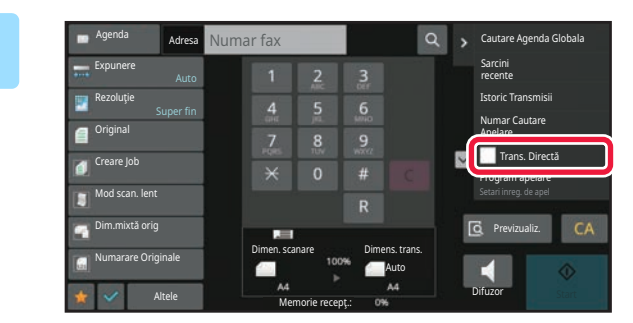

**3 Specificați numărul de fax de destinație şi atingeţi scurt [Trans. Directă] de pe panoul de acţiuni.**

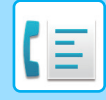

#### **4 Specificați numărul de fax de destinație.**

- INTRODUCEREA UNUI NUMĂR DE DESTINAȚ[IE CU AJUTORUL TASTELOR NUMERICE \(pagina 5-12\)](#page-354-1)
- [PRELUAREA UNEI DESTINA](#page-355-0)ŢII DINTR-O AGENDĂ (pagina 5-13)
- UTILIZAREA UNUI NUMĂR DE CĂ[UTARE PENTRU PRELUAREA UNEI DESTINA](#page-358-0)ŢII (pagina 5-16)
- [UTILIZAREA UNUI REZUMAT DE TRANSMITERE PENTRU RETRANSMITERE \(pagina 5-21\)](#page-363-0)

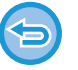

- Se poate specifica o singură destinație. Nu se poate folosi o tastă rapidă în care sunt memorate destinații multiple.
- Destinația nu poate fi preluată dintr-o agendă globală.

#### **5 Atingeţi scurt tasta [Start] pentru a începe transmiterea.**

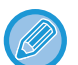

Dacă o transmitere de fax este deja în curs când se efectuează operațiunea de transmitere directă, transmiterea directă va aştepta până la încheierea transmiterii anterioare. Când se încheie transmiterea anterioară, va începe transmiterea directă.

În timp ce transmiterea directă aşteaptă, puteți doar să verificați starea jobului. [STARE ACTIVITATE \(pagina 2-59\)](#page-100-1)

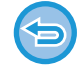

**Pentru a revoca scanarea originalului:** Atingeți tasta [Anulează Scanează].

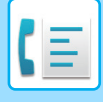

### <span id="page-376-0"></span>**UTILIZAREA GEAMULUI PENTRU DOCUMENTE PENTRU TRANSMITERE**

Memorarea originalelor scanate în memoria echipamentului înainte de a le transmite se numeşte "Trans. Memorie". Această secțiune explică în ce fel puteți scana originalul aşezat pe geamul pentru documente şi cum puteți trimite datele prin funcția de transmitere memorie.

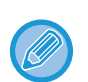

• Dacă se primeşte un fax în timp ce se realizează operațiunea de transmitere, transmiterea va fi rezervată şi ea va avea loc după încheierea primirii faxului.

• Dacă memoria se epuizează în timpul scanării originalelor, se va afişa un mesaj şi transmiterea va fi revocată.

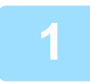

#### **1 <sup>A</sup>şezaţi originalul pe geamul pentru documente.**

[GEAMUL PENTRU DOCUMENTE \(pagina 1-27\)](#page-29-0)

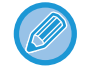

Când trimiteți prin fax un original cu mai multe pagini, scanați paginile în ordine, începând cu prima pagină.

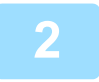

#### **2 Specificați numărul de fax de destinație.**

- INTRODUCEREA UNUI NUMĂR DE DESTINAȚ[IE CU AJUTORUL TASTELOR NUMERICE \(pagina 5-12\)](#page-354-1)
- [PRELUAREA UNEI DESTINA](#page-355-0)ŢII DINTR-O AGENDĂ (pagina 5-13)
- UTILIZAREA UNUI NUMĂR DE CĂ[UTARE PENTRU PRELUAREA UNEI DESTINA](#page-358-0)ŢII (pagina 5-16)
- [PRELUAREA UNEI DESTINA](#page-359-0)ŢII DINTR-O AGENDĂ GLOBALĂ (pagina 5-17)
- PRELUAREA UNEI DESTINAŢII DINTR-O AGENDĂ [DE TELEFON MOBIL \(pagina 5-19\)](#page-361-0)
- [UTILIZAREA UNUI REZUMAT DE TRANSMITERE PENTRU RETRANSMITERE \(pagina 5-21\)](#page-363-0)

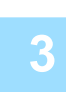

#### **3 Atingeţi scurt tasta [Start] pentru a începe transmiterea.**

Când se încheie scanarea, echipamentul emite un sunet intermitent.

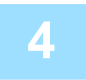

#### **4 Dacă mai aveți de scanat o pagină, schimbați paginile şi apoi apăsați tasta [Start].**

Repetaţi operaţia până la scanarea tuturor originalelor.

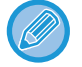

Dacă nu se efectuează nicio acţiune timp de un minut, scanarea se încheie automat, iar transmisia este rezervată.

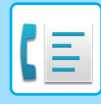

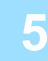

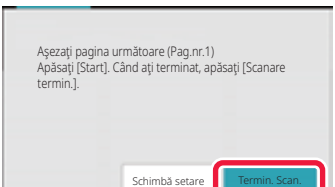

#### **5 Atingeți tasta [Termin. Scan.].**

Se va auzi un semnal sonor intermitent. Deschideţi alimentatorul automat de documente şi îndepărtaţi originalul.

#### **Pentru a revoca scanarea:**

Apăsați tasta [CA] înainte de a apăsa tasta [Termin. Scan.].

• După ce aţi scanat toate originalele, va fi afişat mesajul "Activitate stocată" alături de un număr de control al operaţiei. Numărul poate fi utilizat pentru a localiza operaţia în Raportul de tranzacţie sau în Raportul de activitate de transmitere imagine.

TIPĂ[RIREA RAPOARTELOR DE ACTIVITATE A TRANSMITERILOR DE IMAGINI \(pagina 5-115\)](#page-457-0)

- Dacă nu este efectuată nicio acţiune timp de un minut de la apariţia ecranului de confirmare, scanarea se încheie automat, iar transmisia este rezervată.
- Puteţi atinge scurt tasta [Schimbă setare], dacă este necesar, pentru a modifica expunerea, rezoluţia, formatul de scanare şi formatul de trimitere pentru fiecare pagină originală scanată. Totuşi, când este selectată opţiunea "N-Up" sau "Cartede vizită" la "Altele", se poate modifica numai expunerea atunci când scanaţi o pagină cu număr par a originalului.

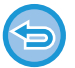

#### **Pentru a revoca transmiterea:**

Apăsați tasta [CA] înainte de a apăsa tasta [Termin. Scan.].

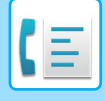

### <span id="page-378-0"></span>**UTILIZAREA GEAMULUI PENTRU DOCUMENTE PENTRU A TRIMITE UN FAX ÎN MODUL TRANS. DIRECTĂ**

Trimiterea unui original scanat fără a-l salva în memoria echipamentului se numeşte "Trans. Directă".

Această secțiune explică în ce fel puteți scana originalul aşezat pe geamul pentru documente şi cum puteți să trimiteți direct datele.

La trimiterea unui fax de pe geamul pentru documente în modul de transmitere directă, se poate transmite doar o singură pagină.

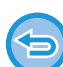

Transmitere temporizată, N-Up, Carte de vizită, Creare job, Memorie apel selectiv, Numărare originală, Fişier, Fişier rapid, Locație de memorie, Apel selectiv, Scanare față-verso, Căutare agendă globală

- Retransmiterea nu se va efectua atunci când transmiterea directă nu se realizează din cauza unei erori de comunicare sau din alt motiv.
- Dacă o transmitere de fax este deja în curs când se efectuează operațiunea de transmitere directă, transmiterea directă va aştepta până la încheierea transmiterii anterioare. Când se încheie transmiterea anterioară, va începe transmiterea directă.
- În timp ce transmiterea directă se află în aşteptare, puteți apăsa ecranul de stare a jobului pentru a afişa ecranul de stare a jobului. Nu sunt posibile alte operații.
- ACTIVITĂȚ[I FAX \(pagina 5-113\)](#page-455-0)
- Tasta [Previzualiz.] nu se poate folosi pentru transmitere.

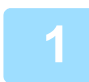

**1 Atingeți scurt tasta [Detaliu] pentru a trece în modul normal.**

[MODUL SIMPLU \(pagina 5-6\)](#page-348-0)

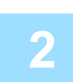

**2 <sup>A</sup>şezaţi originalul pe geamul pentru documente.**

[GEAMUL PENTRU DOCUMENTE \(pagina 1-27\)](#page-29-0)

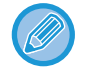

Când trimiteți prin fax un original cu mai multe pagini, scanați paginile în ordine, începând cu prima pagină.

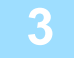

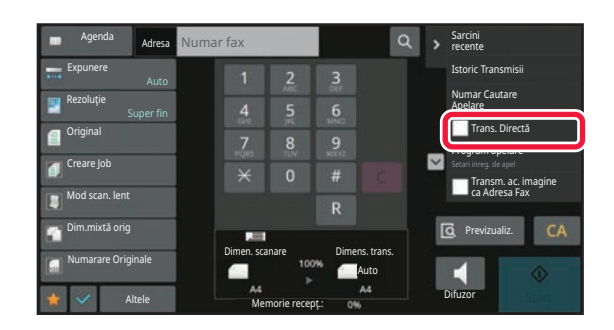

**3 Specificați numărul de fax de destinație şi atingeţi scurt [Trans. Directă] de pe panoul de acţiuni.**

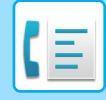

#### **4 Specificați numărul de fax de destinație.**

- INTRODUCEREA UNUI NUMĂR DE DESTINAȚ[IE CU AJUTORUL TASTELOR NUMERICE \(pagina 5-12\)](#page-354-1)
- [PRELUAREA UNEI DESTINA](#page-355-0)ŢII DINTR-O AGENDĂ (pagina 5-13)
- UTILIZAREA UNUI NUMĂR DE CĂ[UTARE PENTRU PRELUAREA UNEI DESTINA](#page-358-0)ŢII (pagina 5-16)
- [UTILIZAREA UNUI REZUMAT DE TRANSMITERE PENTRU RETRANSMITERE \(pagina 5-21\)](#page-363-0)

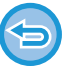

• Se poate specifica o singură destinație. Nu se poate folosi o tastă rapidă în care sunt memorate destinații multiple.

• Destinația nu poate fi preluată dintr-o agendă globală.

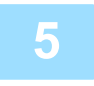

#### **5 Atingeţi scurt tasta [Start] pentru a începe transmiterea.**

După ce linia a fost conectată la destinație, începe scanarea originalului.

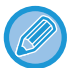

Dacă o transmitere de fax este deja în curs când se efectuează operațiunea de transmitere directă, transmiterea directă va aştepta până la încheierea transmiterii anterioare. Când se încheie transmiterea anterioară, va începe transmiterea directă.

În timp ce transmiterea directă aşteaptă, puteți doar să verificați starea jobului. [STARE ACTIVITATE \(pagina 2-59\)](#page-100-1)

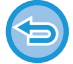

**Pentru a revoca scanarea originalului:** Atingeți tasta [Anulează Scanează].

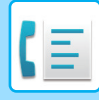

## **TRANSMITEREA CU AJUTORUL DIFUZORULUI**

Când se foloseşte difuzorul pentru apelare, faxul se trimite după apelarea numărului şi după stabilirea conexiunii.

- Dacă răspunde o persoană, îi veți putea auzi vocea, însă nu veți putea vorbi.
- Când se foloseşte difuzorul, transmiterea se efectuează fără scanarea originalului în memorie.
- Nu se poate folosi o destinație care include un cod F (sub-adresă şi parolă).
- Nu se poate folosi o tastă rapidă care are destinații multiple sau o destinație care nu este de fax.
- În modul difuzor, tasta [Previzualiz.] nu se poate folosi pentru transmitere.

#### **<sup>1</sup> Atingeți scurt tasta [Detaliu] pentru a trece în modul normal.**

[MODUL SIMPLU \(pagina 5-6\)](#page-348-0)

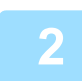

#### **Aşezați originalul.**

Puneti originalul în tava de alimentare cu documente a alimentatorului automat de documente sau pe geamul pentru documente.

[ALIMENTATORUL AUTOMAT DE DOCUMENTE \(pagina 1-24\)](#page-26-0) [GEAMUL PENTRU DOCUMENTE \(pagina 1-27\)](#page-29-0)

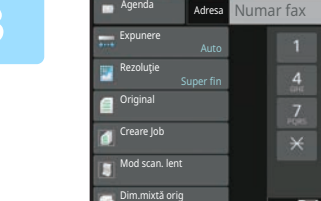

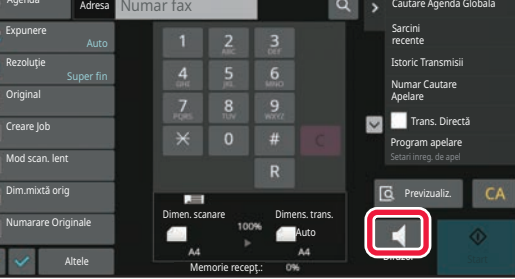

#### **<sup>3</sup> Atingeți tasta [Difuzor].**

Când se stabileşte conexiunea, veți auzi tonul de apel prin difuzorul echipamentului.

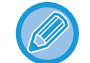

**<sup>4</sup> Specificați numărul de fax de destinație.**

- INTRODUCEREA UNUI NUMĂR DE DESTINAȚ[IE CU AJUTORUL TASTELOR NUMERICE \(pagina 5-12\)](#page-354-1)
- [PRELUAREA UNEI DESTINA](#page-355-0)ŢII DINTR-O AGENDĂ (pagina 5-13)
- UTILIZAREA UNUI NUMĂR DE CĂ[UTARE PENTRU PRELUAREA UNEI DESTINA](#page-358-0)ŢII (pagina 5-16)

Apăsând tasta  $\ket{\psi}$ , veți putea să folosiți glisorul sau tastele  $\ket{-}$  + pentru a ajusta volumul difuzorului.

• [UTILIZAREA UNUI REZUMAT DE TRANSMITERE PENTRU RETRANSMITERE \(pagina 5-21\)](#page-363-0)

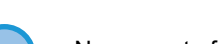

Nu se poate folosi o tastă rapidă în care sunt memorate destinații

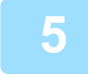

#### **<sup>5</sup> După ce se realizează conexiunea, apăsați tasta [Start] pentru a începe transmiterea.**

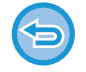

#### **Pentru a revoca transmiterea:**

Pentru a opri transmiterea, atingeți scurt tasta [Transm. Anulata]. Pentru a opri comunicarea, atingeți scurt tasta [Difuzor].

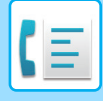

### **TRANSMITEREA UNUI FAX CĂTRE MAI MULTE DESTINAŢII (TRANSMITERE ÎN MASĂ)**

Puteți trimite un fax către mai multe destinații printr-o singură operațiune, de exemplu atunci când trimiteți un raport la filiale din diferite regiuni. Această funcție se numeşte "Transmitere la destinații multiple".

O operatie vă permite să transmiteți date către până la 500 de destinații, inclusive activitățile de transmitere rezervate. (De exemplu, dacă operaţiile de transmitere în masă cu 450 de destinaţii sunt deja rezervate, datele pot fi transmise către până la 50 de destinaţii.)

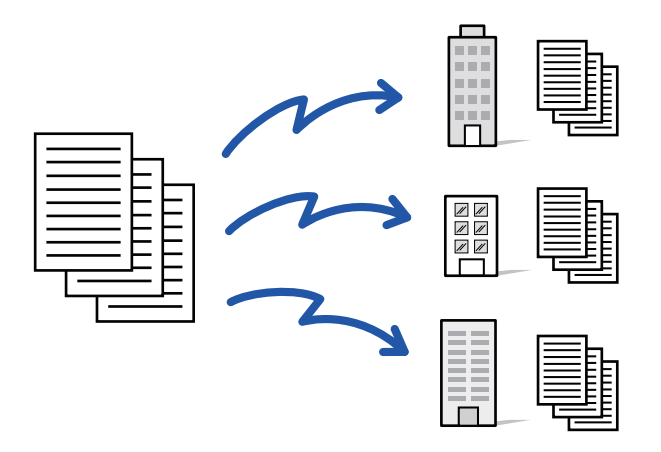

Este recomandabil să memoraţi destinaţiile pe care le utilizaţi frecvent pentru transmiterile în masă sub formă de contacte sau grupuri.. Pot fi memorate maxim 500 de destinaţii într-un contact.

Pentru transmiterea multiplă, tasta corespunzătoare contactului sau grupului poate fi atinsă scurt pentru a prelua mai multe numere de fax.

Puteti transmite de asemenea faxuri cu tasta rapidă prin setarea casetei de selectare [Seteaza ca utilizat Implicit] la  $\blacktriangledown$ . atunci când adresele sunt înregistrate. Dacă doriţi să îndepărtaţi temporar o destinaţie din adresele memorate, deschideți ecranul confirmare detalii și înlocuiți destinația în ecran.

AGENDĂ [\(pagina 6-15\)](#page-473-0)

[STOCAREA ADRESELOR PRIN INTRODUCERE DIRECT](#page-478-0)Ă (pagina 6-20) [STOCAREA ADRESELOR PRIN C](#page-479-0)ĂUTAREA ÎN AGENDA GLOBALĂ (pagina 6-21) [STOCAREA ADRESELOR DIN JURNALELE DE FAXURI SAU IMAGINI TRANSMISE \(pagina 6-23\)](#page-481-0) [STOCAREA GRUPURILOR \(pagina 6-25\)](#page-483-0)

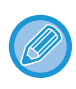

Atunci când este selectată caseta de validare din "Setări (administrator)" -[Setări de sistem] → [Setări transmitere imagine] → [Setări generale] → [Setări implicite] →[Selectare Carnet adrese implicit] → [Aplicaţi adresele doar pt.moduri Transmitere] (setare implicită din fabrică), faxul este transmis doar către destinațiile pentru fax dintre destinațiile setate pe [Este utilizata setarea implicita]. Dacă este revocată bifa | , faxul poate fi transmis și către destinații ale altor moduri.

Când se foloseşte o tastă rapidă pentru apelare, numărul numerelor de fax apelate este numărul destinațiilor memorate pe tasta rapidă. Când se foloseşte o tastă rapidă cu 10 destinații, sunt apelate 10 numere de fax.

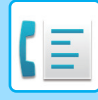

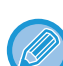

- Transmiterea cu destinații multiple este disponibilă doar pentru transmiterea cu memorie.
- Dacă funcția este combinată cu "Transmitere temporizată", transmisia cu destinații multiple se poate efectua oricând, de exemplu noaptea.
	- O transmisie cu destinații multiple se poate folosi şi în combinație cu alte funcții utile.
- Chiar dacă se foloseşte un original color, acesta va fi trimis alb-negru către destinațiile de fax şi Internet fax. Un original lung este de asemenea transmis în alb-negru.
- Dacă doriţi să trimiteţi aceeaşi imagine sub formă de fax tuturor destinaţiilor, atingeţi scurt [Transm. ac. imagine ca Adresa Fax] de pe panoul de actiuni.
- Când sunt incluse destinații precum Scanare către e-mail sau Fax prin Internet, lățimea de transmitere pentru Scanare către e-mail sau Fax prin Internet va fi aceeaşi cu lățimea de transmitere pentru fax.
- Adrese directe SMTP nu pot fi incluse într-o transmitere.

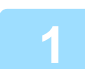

#### **1 <sup>A</sup>şezați originalul.**

Puneţi originalul în tava de alimentare cu documente a alimentatorului automat de documente sau pe geamul pentru documente.

[ALIMENTATORUL AUTOMAT DE DOCUMENTE \(pagina 1-24\)](#page-26-0) [GEAMUL PENTRU DOCUMENTE \(pagina 1-27\)](#page-29-0)

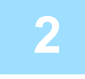

#### **2 Specificaţi toate destinaţiile.**

- INTRODUCEREA UNUI NUMĂR DE DESTINAȚ[IE CU AJUTORUL TASTELOR NUMERICE \(pagina 5-12\)](#page-354-1)
- [PRELUAREA UNEI DESTINA](#page-355-0)ŢII DINTR-O AGENDĂ (pagina 5-13)
- UTILIZAREA UNUI NUMĂR DE CĂ[UTARE PENTRU PRELUAREA UNEI DESTINA](#page-358-0)ŢII (pagina 5-16)
- [PRELUAREA UNEI DESTINA](#page-359-0)ŢII DINTR-O AGENDĂ GLOBALĂ (pagina 5-17)
- PRELUAREA UNEI DESTINAŢII DINTR-O AGENDĂ [DE TELEFON MOBIL \(pagina 5-19\)](#page-361-0)
- [UTILIZAREA UNUI REZUMAT DE TRANSMITERE PENTRU RETRANSMITERE \(pagina 5-21\)](#page-363-0)

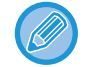

După introducerea unei destinații cu ajutorul tastelor numerice, dacă doriți să introduceți altă destinație cu ajutorul tastelor numerice, apăsați $\frac{1}{2}$ înainte de a introduce următoarea destinație.

poate fi omis înainte de sau după introducerea unei destinații cu o tastă rapidă.

Dacă "Asigurati-va ca ati apasat tasta Adresa Urmatoare ([+]) inainte de a se;ecta adresa urmatoare." este activată în modul de setare, atingeți scurt  $\mathbf{r}$  înainte de a specifica destinația următoare.

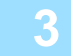

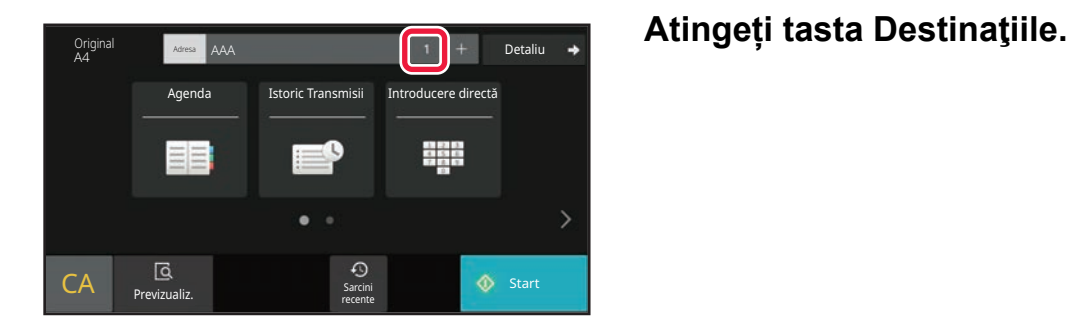

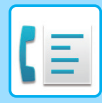

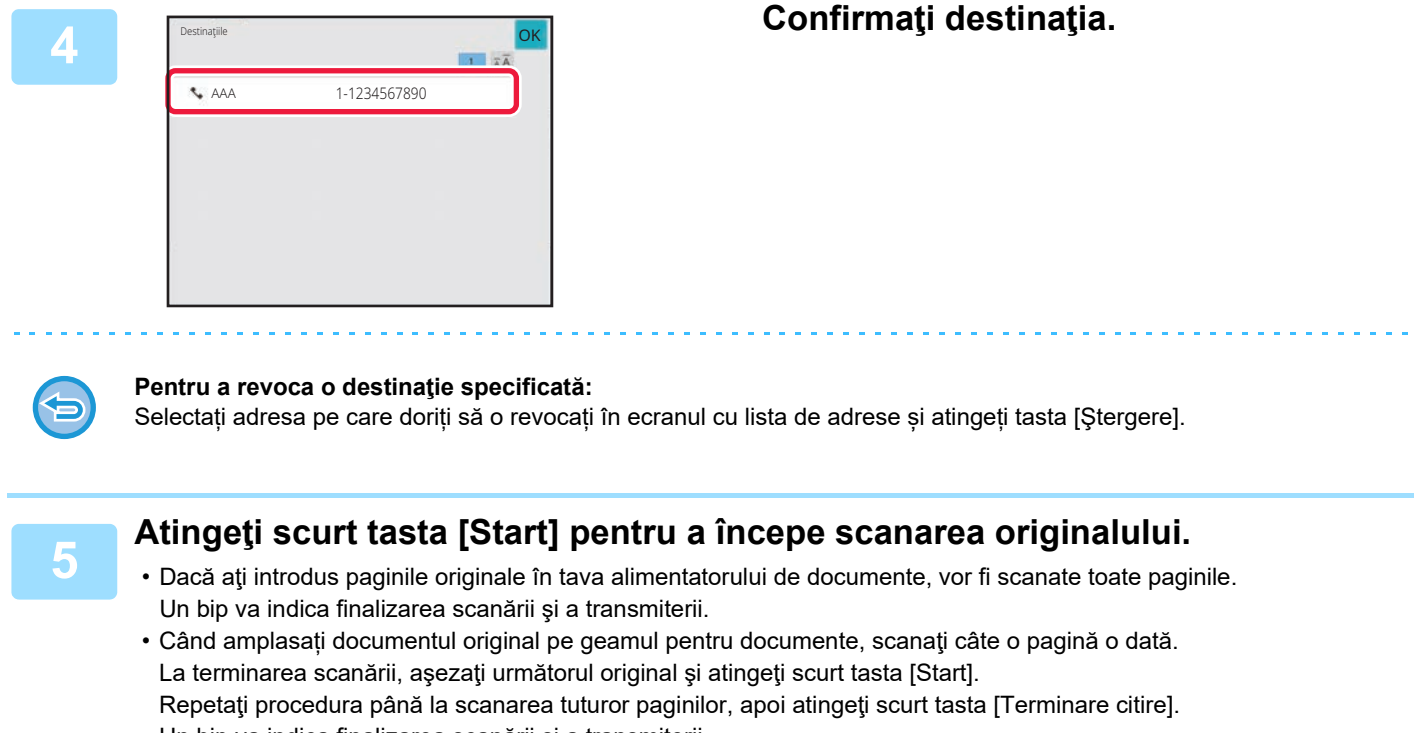

Un bip va indica finalizarea scanării şi a transmiterii.

Atingeţi uşor tasta [Previzualiz.] pentru a verifica imaginea în previzualizare înainte de transmiterea ca fax. Pentru informații suplimentare, consultați "[VERIFICAREA IMAGINII DE TRANSMIS \(pagina 5-29\)"](#page-371-0).

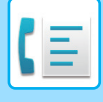

### **RETRANSMITERE CĂTRE DESTINAŢII DE TRANSMITERE ÎN MASĂ EŞUATE**

Rezultatele unei transmiteri în masă pot fi consultate în ecranul de stare a operaţiei. Dacă transmiterea către o destinație nu s-a efectuat, retrimiteți faxul către respectiva destinație.

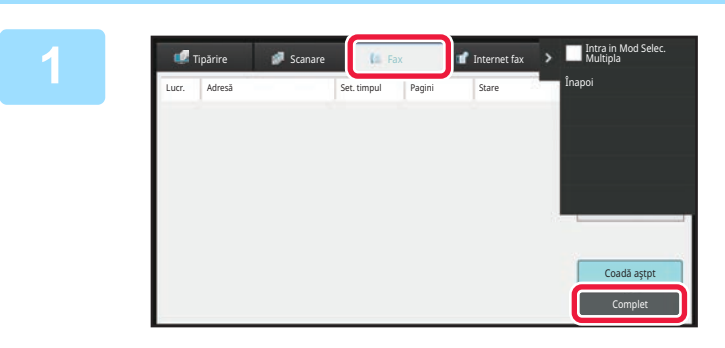

**1 Atingeţi scurt afişajul de stare a activităţii şi apăsaţi fila [Fax].**

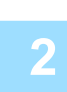

#### **2 Atingeți tasta [Complet].**

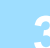

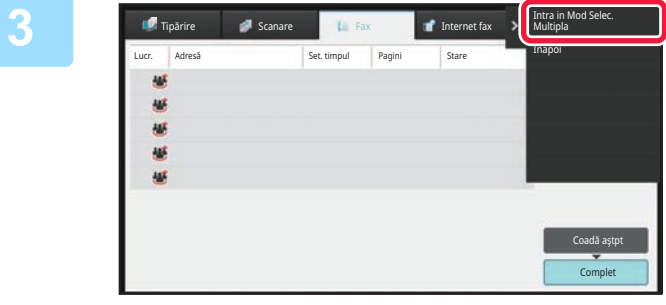

**3 După atingerea scurtă a tastei corespunzătoare transmiterii în masă finalizate, atingeţi [Verifica delaliile Lucrare Selectata] de pe panoul de acţiuni.**

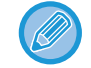

Dacă transmisia în masă a inclus destinaţii în moduri diferite, în toate acele moduri va fi afişată aceeaşi tastă pentru transmiterea în masă.

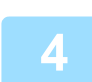

#### **4 După atingerea filei [Eşec], atingeţi scurt [Retransm, la Toate adr. la care a dat eroare] pentru a retransmite imaginea.**

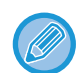

Pașii care trebuie urmați după atingerea scurtă a [Retransm, la Toate adr. la care a dat eroare] diferă în funcție de opţiunea de a utiliza sau nu funcţia de arhivare a documentelor.

• **Atunci când se utilizează funcția de arhivare a documentelor:**

Vă veţi întoarce la ecranul de retransmitere arhivare documente cu destinaţiile introduse către care transmiterea nu s-a efectuat. Executaţi procedura de retrimitere a îndosarierii documentelor. (Nu este necesar să scanaţi din nou originalul.)

Dacă activitatea a fost memorată într-un director confidențial sau a fost memorată ca un fişier confidențial, un ecran de introducere a parolei va apărea după ce apăsați tasta [Reincearcă]. Introduceţi parola.

• **Atunci când nu se utilizează funcția de arhivare a documentelor:** Vă veţi întoarce la ecranul de bază cu destinaţiile introduse către care transmiterea nu s-a efectuat. Introduceţi originalul şi urmaţi etapele de transmitere în masă.

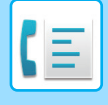

### **TRIMITEREA UNUI FAX DIRECT DE LA UN CALCULATOR (PC-Fax)**

Un fişier de pe un computer poate fi trimis ca fax prin intermediul echipamentului (funcţia PC-Fax). Faxurile sunt trimise utilizând funcţia PC-Fax, similar modului de imprimare a documentelor. Selectaţi driverul PC-Fax ca driver de imprimantă pentru calculatorul dvs. şi apoi selectaţi comanda Imprimare din aplicaţia software. Datele imaginii vor fi create pentru transmisie şi apoi vor fi trimise ca fax.

Cu ajutorul aplicaţiei "Log Viewer", faxurile pot fi transmise cu ajutorul jurnalului de transmisii afişat în Log Viewer.

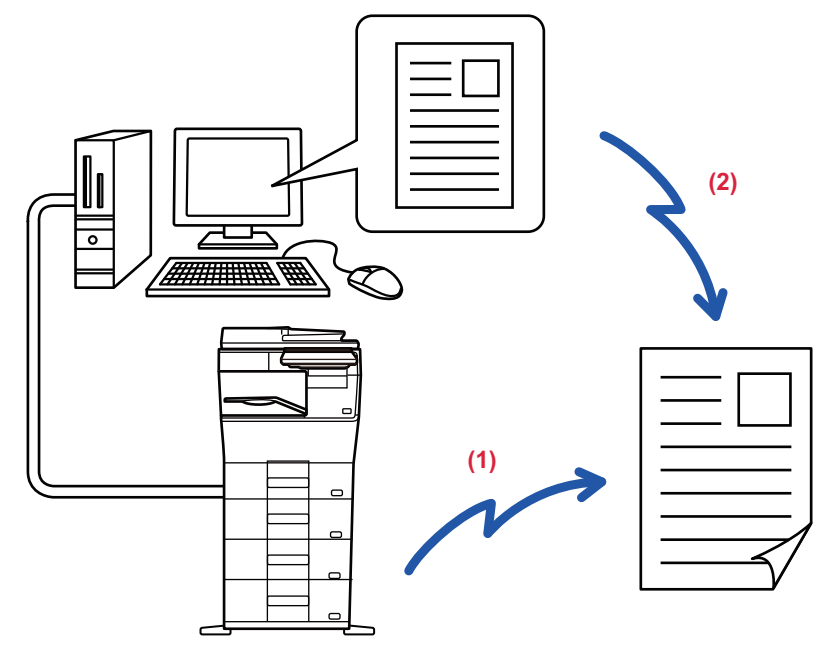

#### **(1) Transmitere PC-I-Fax**

#### **(2) Vizualizare jurnal**

Retransmiteți faxuri cu ajutorul jurnalului de transmisii

Pentru procedurile de utilizare a acestei funcții, consultați secțiunea de asistență a driverului PC-Fax.

• Pentru a folosi funcția PC-Fax, trebuie să instalați driverul PC-Fax. Pentru informaţii suplimentare, consultaţi Ghidul de configurare software.

• Această funcție poate fi utilizată numai pe calculatoare pe care rulează Windows®.

Pentru această funcție este disponibilă doar transmiterea. Computerul dvs. nu poate primi faxuri.

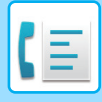

# **ŞTERGEREA UNUI JURNAL DE TRANSMISIE**

Puteți verifica jurnalele de transmisie din panoul de acțiuni al fiecărui mod de transmitere imagini. Puteți şterge o adresă selectată dintr-un jurnal de transmisie sau puteți şterge toate adresele. OPRIREA/ŞTERGEREA UNEI ACTIVITĂŢ[I, PROCESAREA PRIORITAR](#page-100-0)Ă ŞI VERIFICAREA STĂRII (pagina 2-59)

# **SETAREA SCANĂRII ORIGINALELOR**

Această secțiune explică introducerea unei destinații din ecranul inițial al modului simplu. [MODUL SIMPLU \(pagina 5-6\)](#page-348-0)

## **SCANAREA AUTOMATĂ A AMBELOR FEȚE ALE UNUI ORIGINAL (Original 2-Fete)**

Alimentatorul automat de documente va scana automat ambele feţe ale documentului. De exemplu, un original față-verso poate fi scanat, iar fețele sale față și spate pot fi trimise ca 2 pagini.

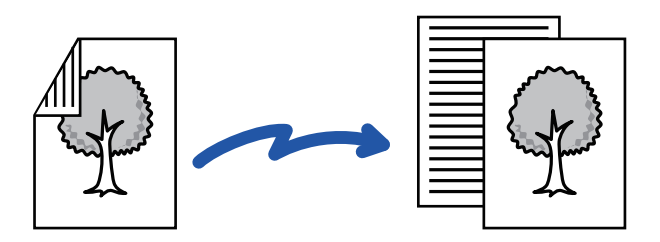

- Scanarea față-verso nu este posibilă atunci când se realizează transmiterea directă sau transmiterea prin difuzor.
- Nu puteți folosi Scanarea față-verso atunci când dimensiunea originalului este setată la Format lung.
- Scanarea față-verso nu este posibilă când se activează "Setări (administrator)" [Setări de sistem] → [Setări comune] → [Control dispozitiv] → [Setări condiții] sau [Activare/Dezactivare setări] → [Dezactivare alimentator de documente].

Scanarea față-verso se opreşte automat după încheierea transmiterii.

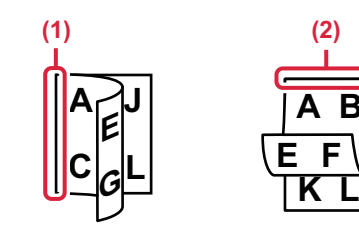

#### **<sup>1</sup> Apăsați tasta [Original] şi apăsați tasta [Tip Carte] sau [Tip notes].**

Consultaţi figura din stânga pentru a verifica muchia de legare a originalului şi atingeţi scurt tasta corespunzătoare.

- **(1) Carte**
- **(2) Tabletă**

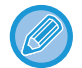

În modul normal, atingeți scurt tasta [Faţă-verso (carte)] sau [Faţă-verso (bloc notes)].

**A B**

**E F**

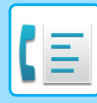

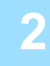

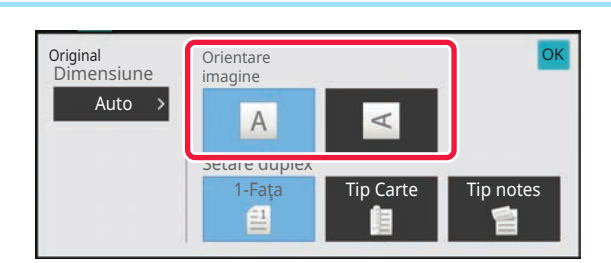

#### **2 Atingeti scurt tasta [Orientare imagine] Atingeti scurt tasta [Orientare imagine] cu aceeaşi orientare ca originalul introdus.**

Dacă setarea nu este corectă, este posibil ca imaginile transmise să fie incorecte. După ce setările sunt finalizate, atingeți scurt <sup>ok</sup>.

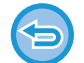

#### **Pentru a revoca scanarea faţă-verso:** Atingeți tasta [1-Faţa].

În modul normal, atingeţi scurt tasta [Faţă-verso (carte)] sau [Tablet Fata-Verso] care a fost afişată forţat şi revocaţi afişarea.

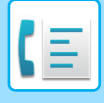

### **SPECIFICAREA DIMENSIUNII DE SCANARE A ORIGINALULUI ÎN DIMENSIUNILE HÂRTIEI**

Dacă ați amplasat originale cu un alt format decât formatul de original specificat în "Setări implicite format orig." din setările sistemului, specificați manual formatul de original.

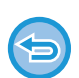

Când este selectat [Format lung], setarea de scanare faţă-verso şi dimensiunea de transmitere nu pot fi modificate. Imaginea este transmisă doar în Mono 2.

#### **În Modul simplu**

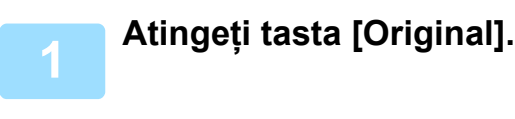

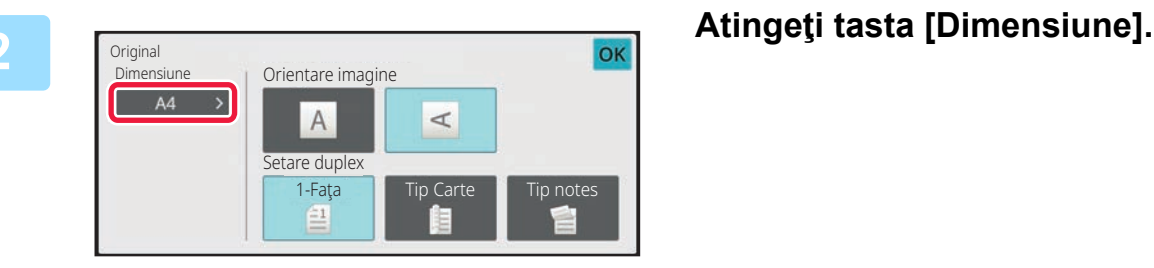

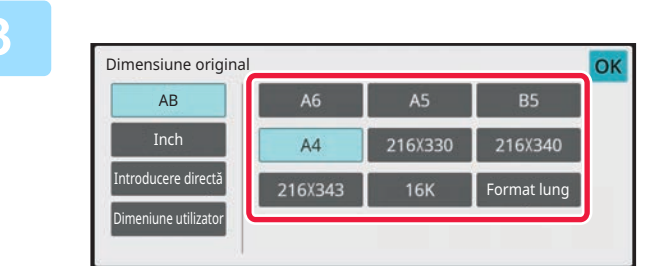

#### **3 Atingeți o tastă pentru dimensiunea de original dorită.**

După ce setările sunt finalizate, atingeți scurt <sup>ok</sup>.

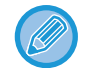

Dacă trimiteți un original lung, efectuați setarea în modul normal.

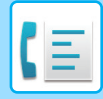

#### **În Modul normal**

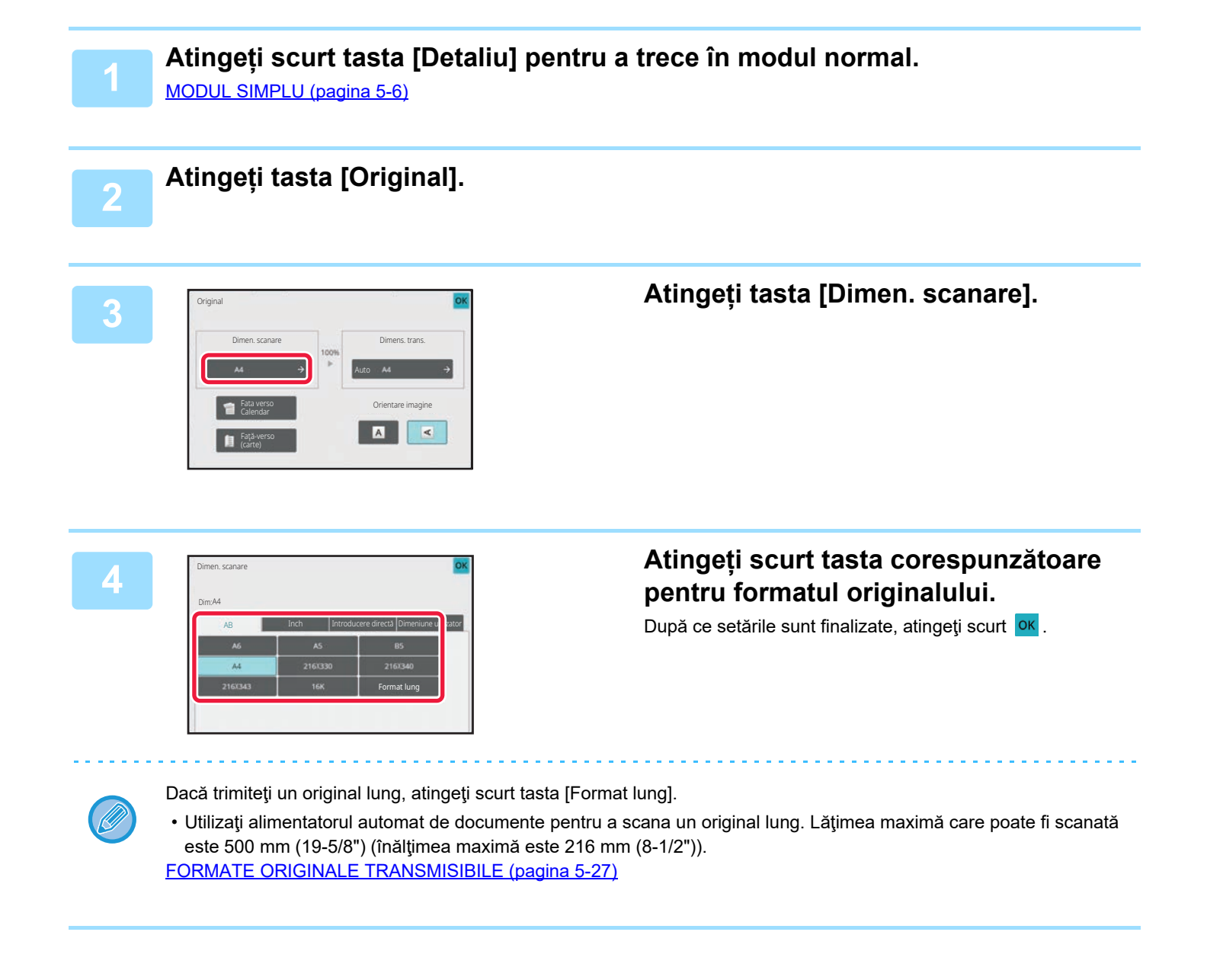

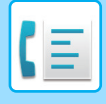

### **SPECIFICAREA DIMENSIUNII DE SCANARE A ORIGINALULUI CU AJUTORUL VALORILOR NUMERICE**

Când scanaţi un original care nu are o dimensiune standard, cum ar fi o carte poştală, specificaţi dimensiunea originalului cu ajutorul valorilor numerice după ce ați introdus originalul. Lătimea poate fi cuprinsă între 25 mm și 356 mm (1" și 14"), respectiv înăltimea poate fi între 25 și 216 mm (1" și 8-1/2").

Când dimensiunea de scanare este specificată prin valori numerice, nu poate fi specificată dimensiunea de transmitere. **În Modul simplu 1 Atingeți tasta [Original]. 2 Atingeti** tasta [Dimensiune]. Original Orientare imagine  $\overline{A}$  $\triangle$ Setare duplex 1-Faţa  $\triangleq$ **Atingeți tasta [Introducere directă].**<br>A6 **A5 <b>A5 B5 B5** Dimensiune original AB  $AA$ 216X340 Inch Icere directă 216X343 **16K** Format lung Dimeniune utilizator **4 Specificati formatul originalului.**<br>
<del>1</del> **A P CON CON CON CON CON CON CON CON CON CON CON CON CON CON CON CON CON CON CON CON CON CON CON CON CON CON CON CON** Introducere directă $mm$  $(25 - 356)$ X 297  $mm$ • Atingeţi scurt zonele de afişare a lăţimii, respectiv a înălţimii, şi introduceţi dimensiunile cu ajutorul tastelor numerice. • Este utilă folosirea ( $\Box$  +) pentru a ajusta fin dimensiunea introdusă.

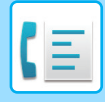

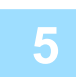

#### **5 Atingeți de două ori.**

În ecranul de bază, verificaţi dacă formatul specificat este afişat pe tasta [Original].

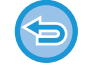

**Pentru a anula setările de dimensiune specificate:** Atingeți tasta [Auto].

#### **În Modul normal**

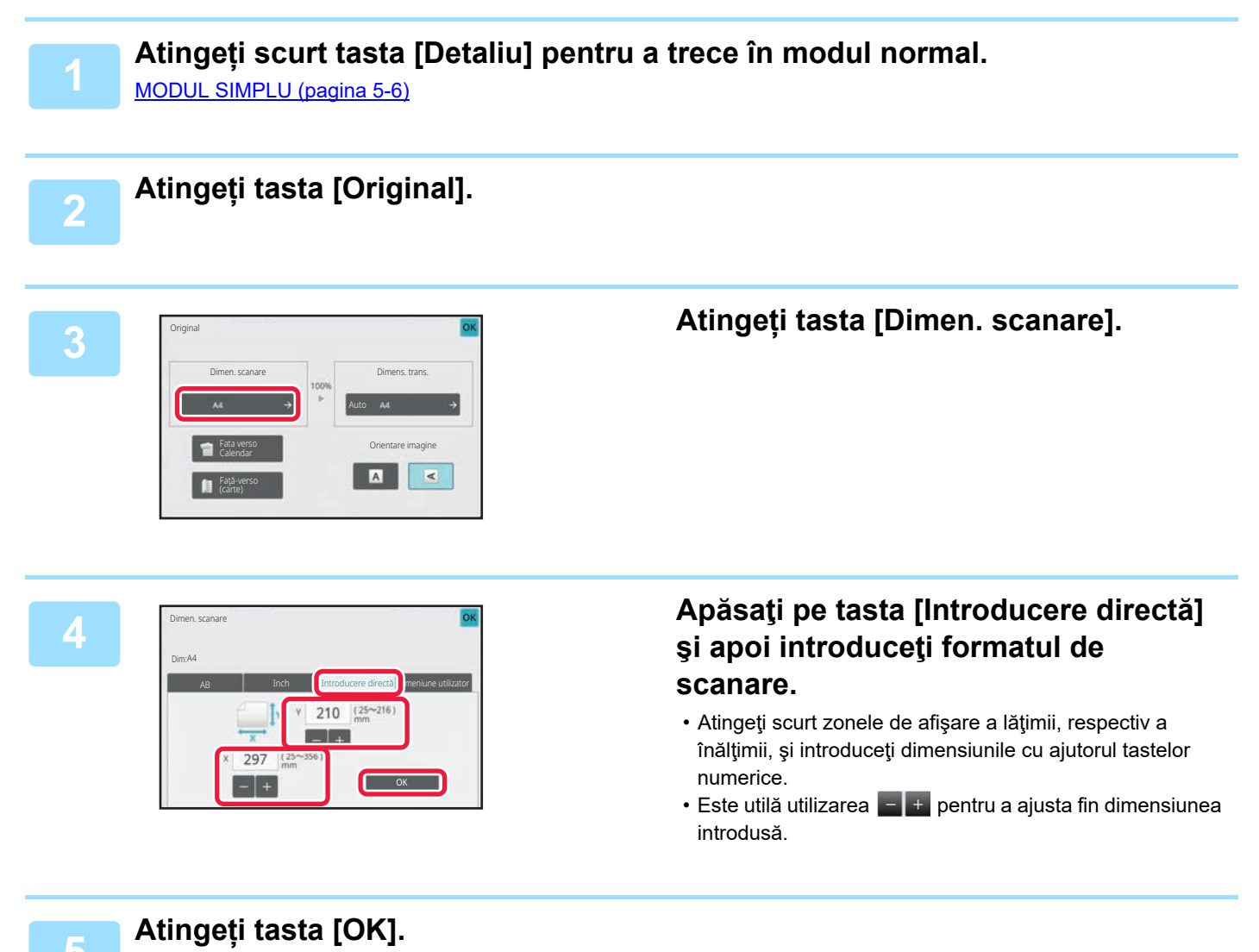

După ce setările sunt finalizate, atingeți scurt <sup>ok</sup> de două ori. În ecranul de bază, verificaţi dacă formatul specificat este afişat pe tasta [Original].

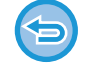

**Pentru a anula setările de dimensiune specificate:** Atingeți tasta [Auto].

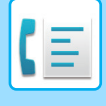

### **STOCAREA DIMENSIUNILOR UTILIZATE FRECVENT ALE ORIGINALULUI**

Stocaţi dimensiunile nestandard, utilizate frecvent ale originalului. Această secţiune explică modalitatea de stocare, preluare, modificare şi ştergere a dimensiunilor nestandard ale originalelor.

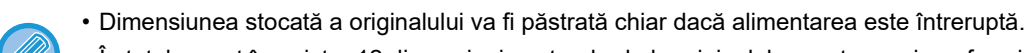

- În total se pot înregistra 12 dimensiuni nestandard ale originalelor pentru copiere, fax şi transmitere de imagini.
- Dimensiunile originale adăugate vor apărea şi în alte moduri.

**Stocarea dimensiunilor de original(Modifică/Şterge)**

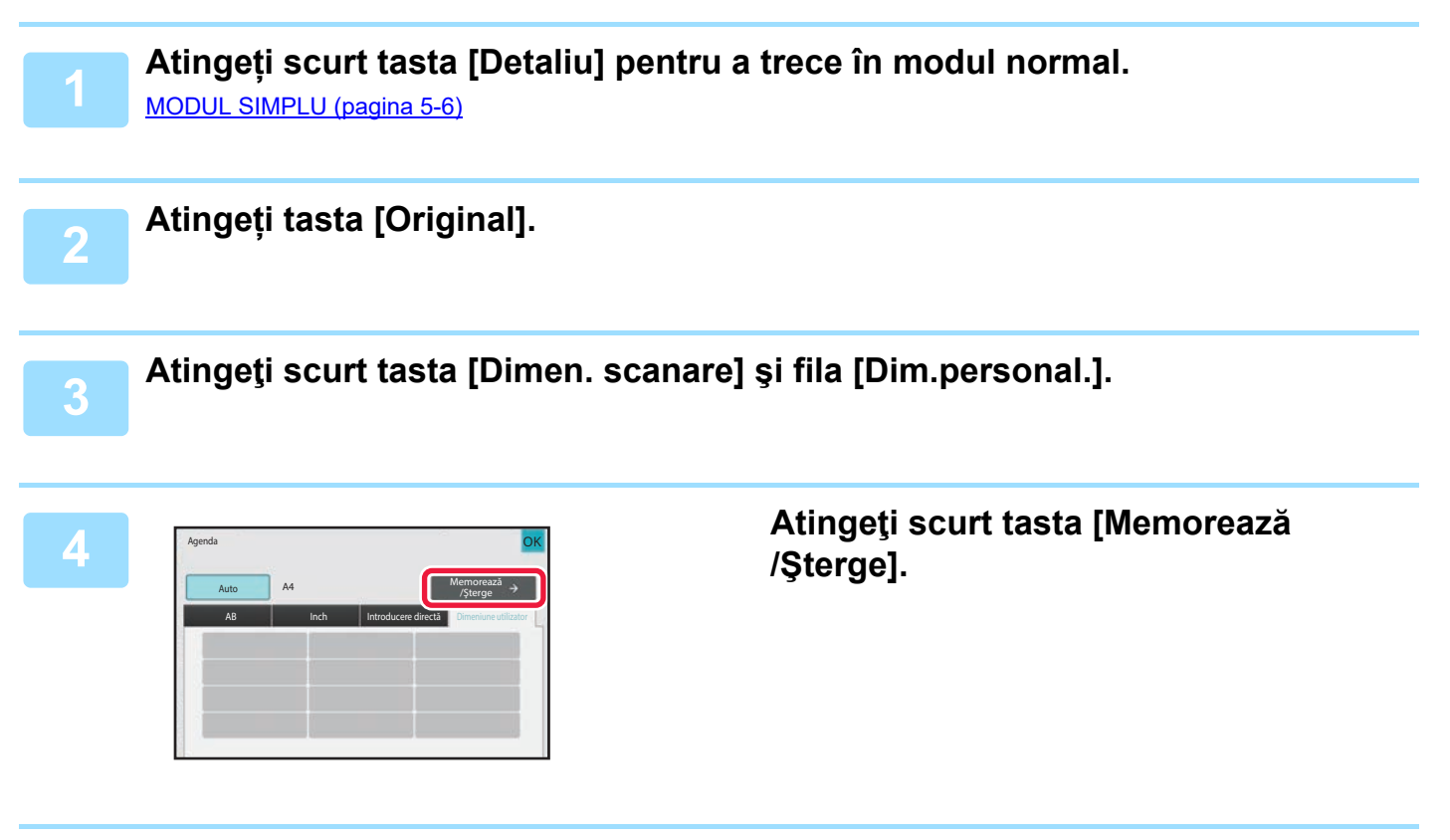

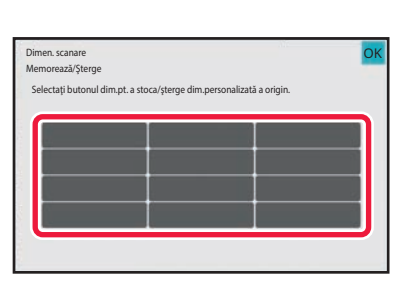

**5 Atingeţi scurt o tastă ( ) de memorare a unui format personalizat al originalului.**

Apăsaţi o tastă care nu afişează un format.

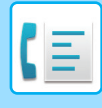

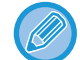

#### **Pentru a modifica sau şterge o tastă stocată anterior:**

- Apăsați tasta pe care doriți să o modificați sau să o ştergeți. Va apărea următorul ecran.
- Pentru a modifica tasta, atingeți scurt tasta [Modifică] şi treceți la pasul următor.
- Pentru a şterge tasta, atingeți scurt tasta [Şterge]. Asiguraţi-vă că formatul originalului a fost golit şi atingeţi scurt tasta оĸ .

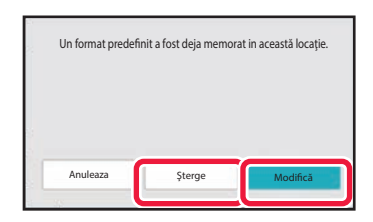

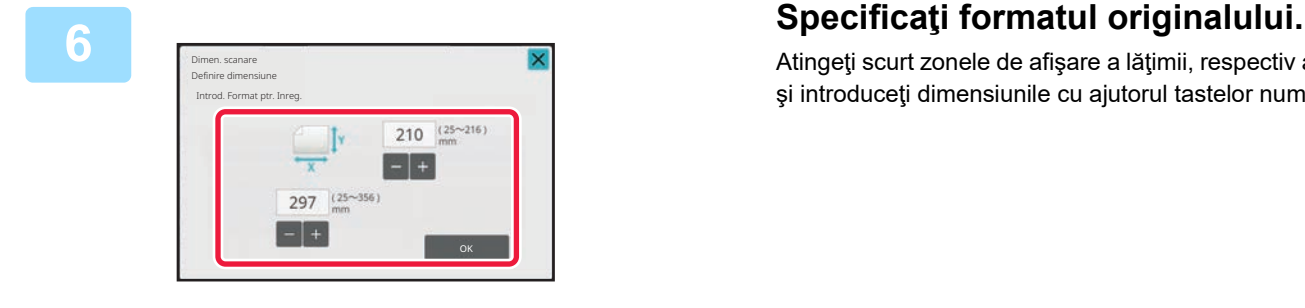

Atingeţi scurt zonele de afişare a lăţimii, respectiv a înălţimii, şi introduceţi dimensiunile cu ajutorul tastelor numerice.

Este utilă utilizarea  $\begin{array}{|c|c|c|}\n\hline\n\end{array}$  pentru a ajusta fin dimensiunea introdusă.

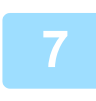

#### **7 Atingeți tasta [OK].**

Atingeți scurt tasta <sup>OK</sup> și verificați dacă tasta dimensiunii stocate de pe ecranul cu dimensiunea de scanare este adăugată corespunzător. După verificare, atingeți scurt <sup>ok</sup>

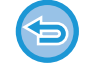

**Pentru a revoca operaţia:** Atingeți tasta [CA].

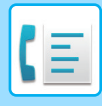

#### **Preluarea unei dimensiuni de original stocate În Modul simplu**

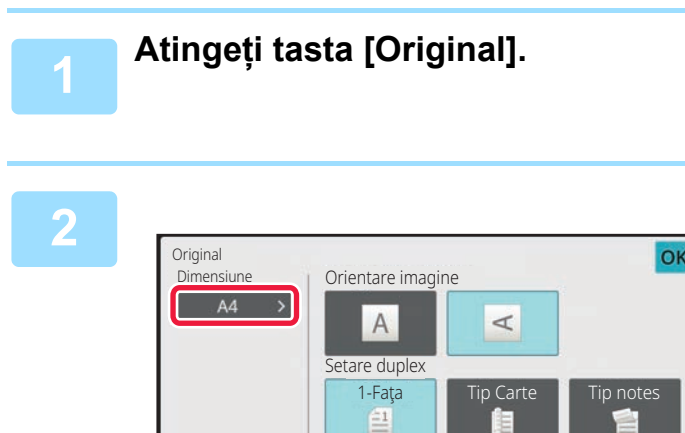

# **2 Atingeţi tasta [Dimensiune].**

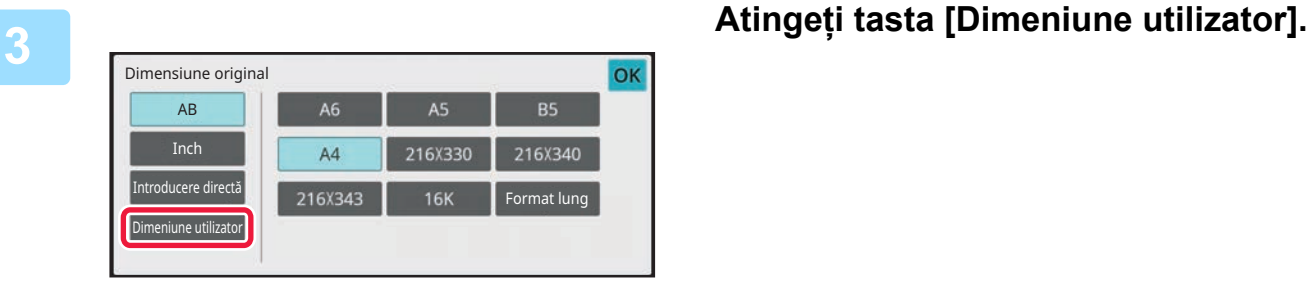

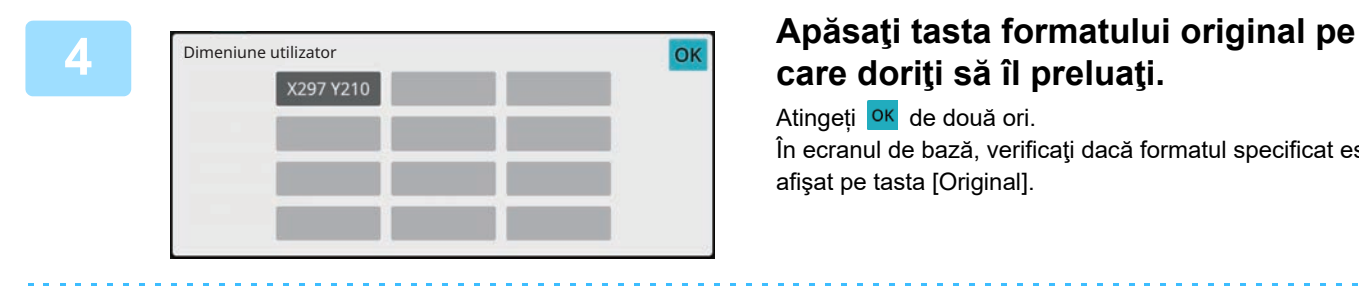

# **care doriţi să îl preluaţi.**

Atingeți <sup>OK</sup> de două ori. În ecranul de bază, verificaţi dacă formatul specificat este afişat pe tasta [Original].

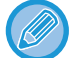

**Pentru a revoca operaţia** Atingeţi scurt tasta [CA].

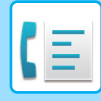

#### **În Modul normal**

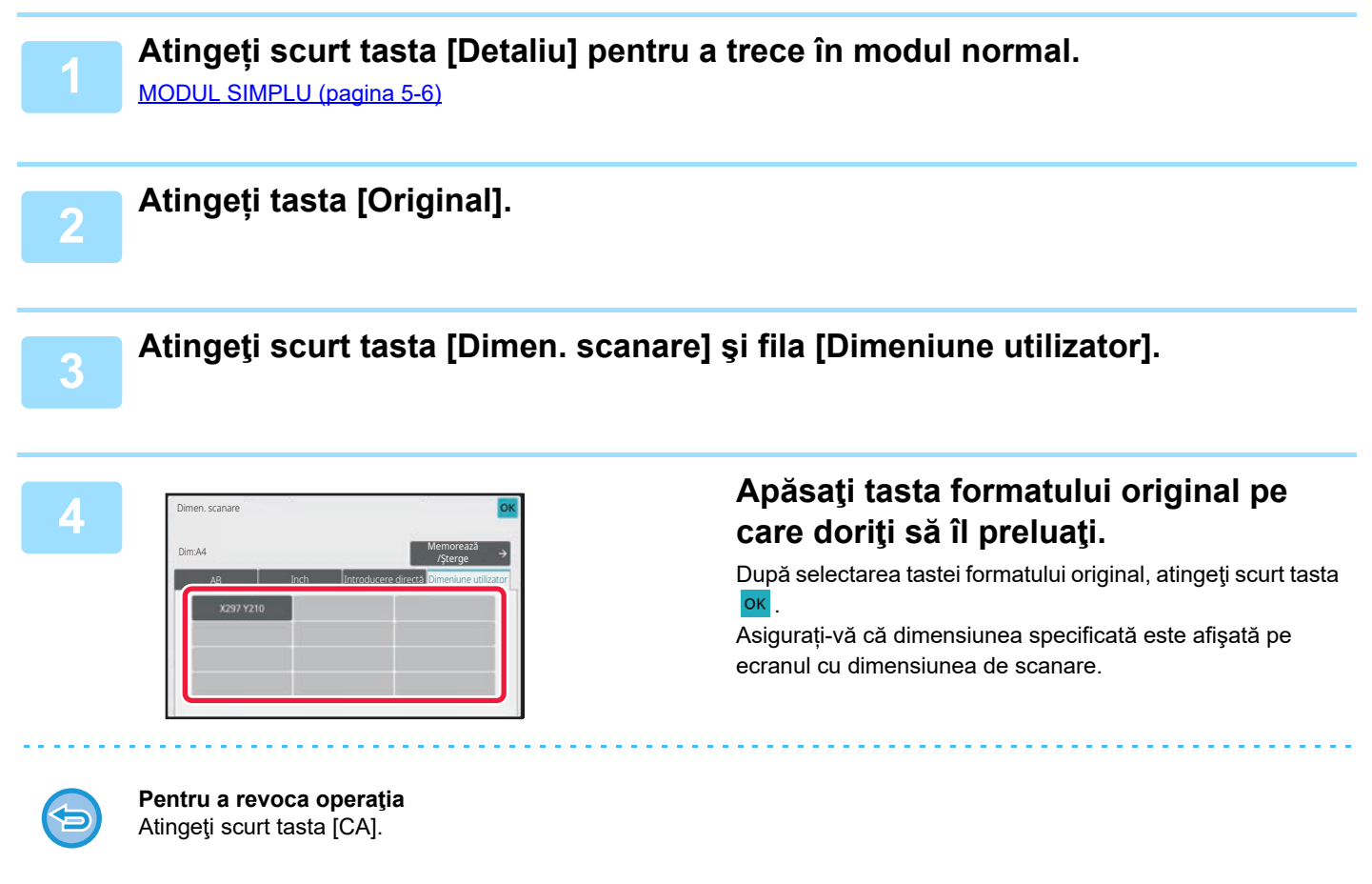
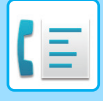

## **SPECIFICAREA DIMENSIUNII DE TRANSMITERE A IMAGINII**

Atingeţi scurt această tastă pentru a specifica formatul de transmitere ca dimensiune hârtie. Dacă dimensiunea de transmitere specificată este mai mare decât dimensiunea de scanare, imaginea va fi mărită. Dacă dimensiunea de transmitere specificată este mai mică decât dimensiunea de scanare, imaginea va fi micşorată.

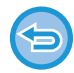

Dimensiunea de scanare nu poate fi specificată când este selectată valoarea [Format lung] sau când dimensiunea de scanare este specificată prin valori numerice.

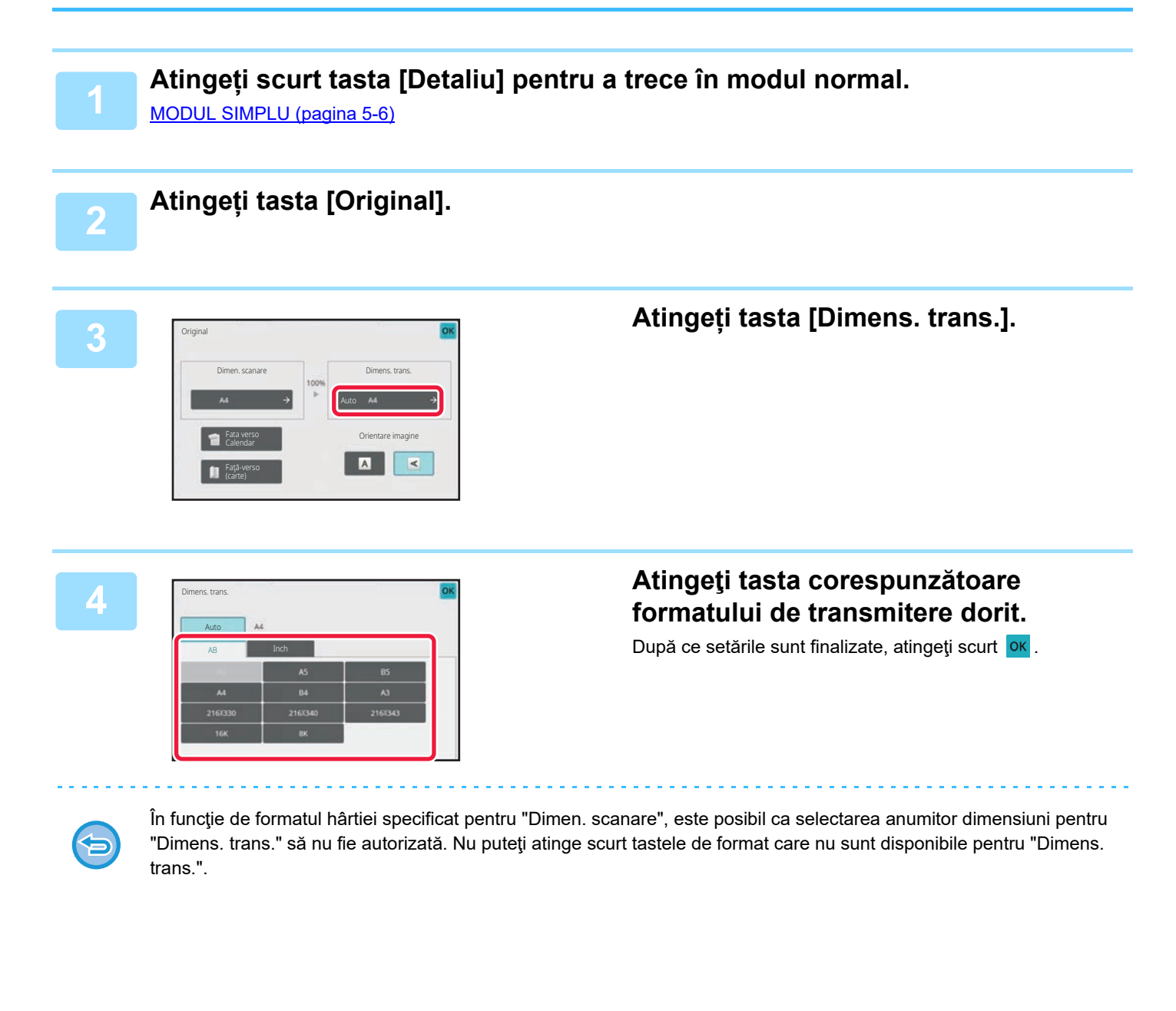

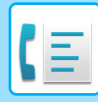

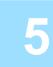

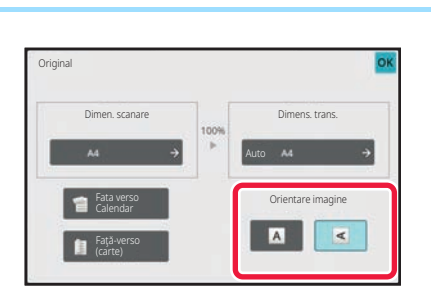

### **5 Atingeţi scurt tasta [Orientare imagine] cu aceeaşi orientare ca originalul introdus.**

Dacă setarea nu este corectă, este posibil ca imaginile transmise să fie incorecte. După ce setările sunt finalizate, atingeți scurt <sup>ok</sup>.

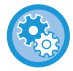

#### **Pentru a configura setarea implicită a orientării imaginii:**

Selectați [Setări de sistem] → [Setări transmitere imagine] → [Setări generale] → [Setări de stare] → [Orientare imagine] în "Setări (administrator)".

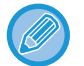

Raportul utilizat pentru micşorarea sau mărirea originalului va fi afişat între valorile "Dimen. scanare" şi "Dimens. trans.".

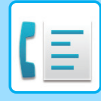

## **MODIFICAREA EXPUNERII**

Expunerea poate fi modificată astfel încât să corespundă luminozității originalului.

Când utilizaţi alimentatorul automat de documente, setarea expunerii nu poate fi schimbată după începerea scanării. (Totuşi, dacă este folosită opțiunea "Creare Job" sau "Setare previzualizare" în "Altele", expunerea poate fi modificată de fiecare dată când se introduce un nou set de originale.)

#### **Setări expunere**

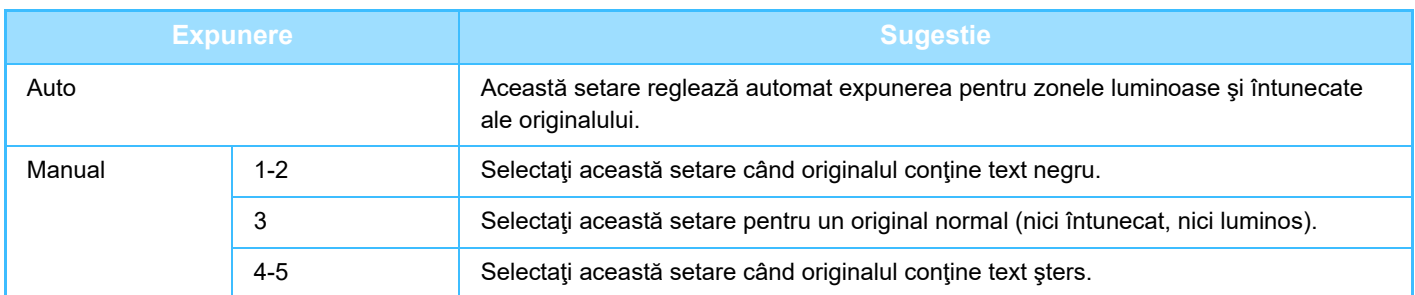

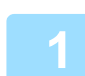

### **1 După ce aţi atins scurt tasta [Expunere], atingeţi tasta [Manual].**

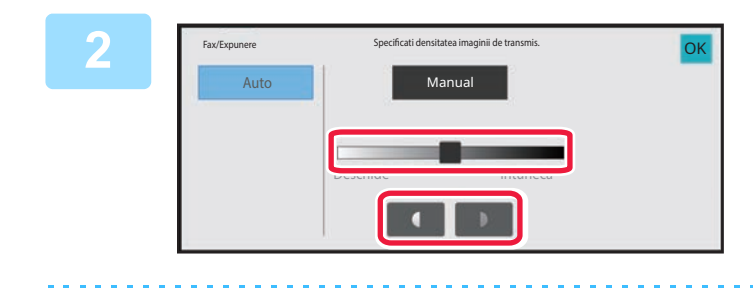

### **2 Ajustați expunerea cu ajutorul glisorului sau al .**

După reglare, atingeți scurt <sup>ok</sup>.

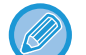

Atunci când [Auto] este selectat, expunerea va fi setată la "3".

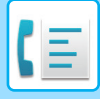

# **MODIFICAREA REZOLUŢIEI**

Rezoluția poate fi specificată astfel încât să corespundă caracteristicilor originalului, precum text sau imagine, dimensiunea textului şi luminozitatea imaginii.

#### **Setări de rezoluție**

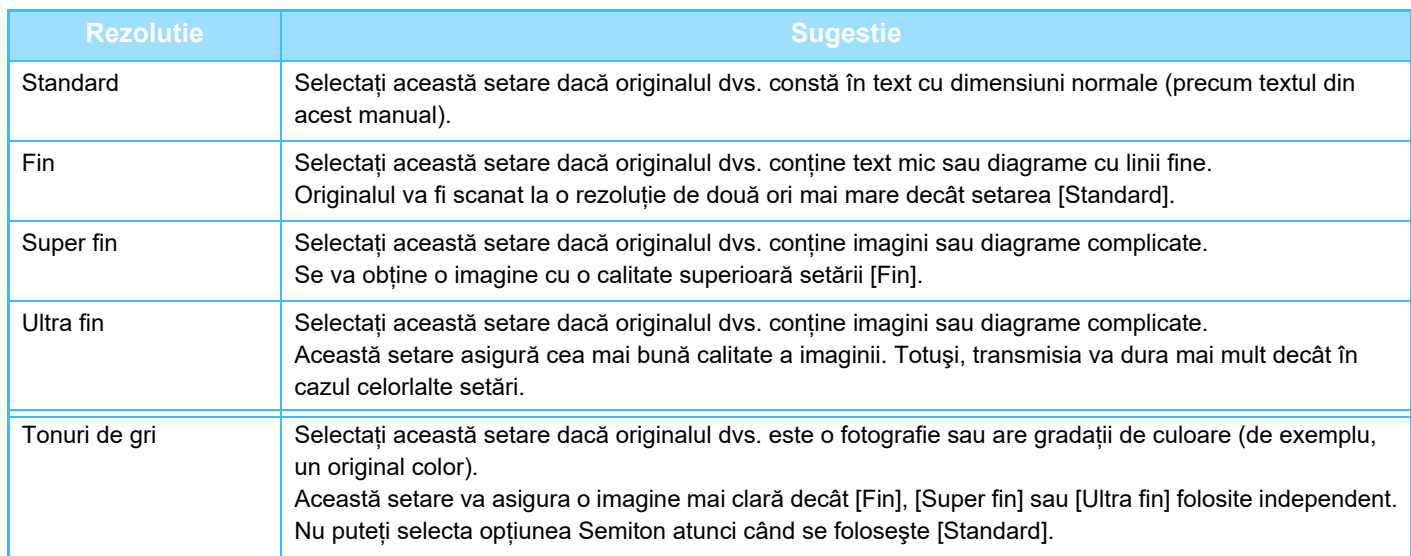

• Când utilizaţi alimentatorul automat de documente, setarea rezoluţiei nu poate fi schimbată odată cu începerea scanării. (Totuşi, dacă se utilizează opțiunea "Creare Job" sau "Setare previzualizare" în "Altele", rezoluția poate fi modificată de fiecare dată când se introduce un nou set de originale.)

• Când se trimite un fax la rezoluția [Ultra fin], [Super fin] sau [Fin], se va folosi o rezoluție inferioară dacă echipamentul de recepție nu are rezoluția respectivă.

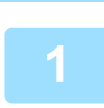

**2**

## **Atingeți tasta [Rezoluţie].**

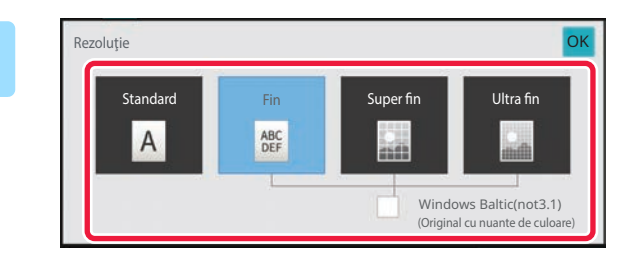

#### **Atingeţi scurt tasta corespunzătoare rezoluţiei dorite.**

Dacă originalul dvs. este o fotografie sau are gradații de culoare (de exemplu un original color) şi doriți să obțineți o imagine mai clară decât în cazul folosirii independente a [Fin], [Super fin] sau [Ultra fin], setați caseta de validare [Tonuri de gri] pe  $\overline{\vee}$ .

Nu puteți selecta opțiunea Semiton atunci când se foloseşte [Standard].

După ce setările sunt finalizate, atingeți scurt <sup>ok</sup>.

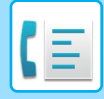

# <span id="page-400-0"></span>**RECEPȚIONAREA FAXURILOR**

# **RECEPŢIA UNUI FAX**

Această secțiune explică introducerea unei destinații din ecranul inițial al modului simplu. [MODUL SIMPLU \(pagina 5-6\)](#page-348-0)

# **RECEPȚIONAREA AUTOMATĂ A UNUI FAX**

Când modul de recepționare este setat pe "Receptie automata", echipamentul primeşte şi tipăreşte faxuri în mod automat.

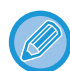

• Când transmiterea faxului este în curs de realizare, se poate rezerva o transmitere efectuând transmiterea în modul de transmitere memorie.

[METODE DE TRANSMITERE FAX \(pagina 5-24\)](#page-366-1)

- Indicatorul de informații luminează intermitent în alb de la începutul recepției faxului până la finalizarea tipăririi. Când rezultatul este livrat la tava de ieșire, indicatorul clipește până la finalizarea tipăririi şi la scoaterea rezultatului din tavă.
- Pentru a tipări faxurile primite, asigurați-vă că în tăvile de hârtie ale echipamentului este încărcată hârtia necesară. Nu este necesar să încărcați hârtie în format A4 (8-1/2" x 11") și B5 (5-1/2" și 8-1/2") cu orientare atât verticală, ( $\Xi$ ) cât și orizontală ( $\boxed{1}$ ). Diferențele de orientare se ajustează automat la primirea faxurilor. La primirea unui fax mai mic de A4 (8-1/2" x 11"), formatul hârtiei folosite pentru tipărire va diferi în funcție de orientarea (verticală sau orizontală) în care a așezat expeditorul originalul.
- Dacă o activitate de tipărire precum funcția de copiere sau de tipărire a fost deja executată la tipărirea datelor primite, prima activitate rezervată este tipărită înaintea datelor primite.
- Faxurile primite nu vor fi tipărite atunci când echipamentul nu poate tipări din cauza unei erori, de exemplu fiindcă nu mai are hârtie, nu mai are toner sau s-a produs un blocaj la alimentarea cu hârtie. Faxurile vor fi tipărite automat la eliminarea stării de eroare. (Dacă s-a terminat hârtia, adăugați hârtie și apăsați <sup>ok</sup> pe panoul tactil.)
- Puteți verifica modul actual de recepție fax în zona de sistem din partea de sus a ecranului.

• **Pentru a comuta între modurile de recepție automată şi recepție manuală:** Selectați [Setări de sistem] în "Setări (administrator)" → [Setări transmitere imagine] → [Receptie Date Fax/Retsnm (Manual)] → [Setări fax] → [Setări recepţie].

• **Detectare ton de apel distinct**

Dacă liniei dvs. telefonice i-au fost alocate mai multe numere de telefon, numărul apelat poate fi identificat după modelul său de sonerie. Folosind un număr pentru apeluri de voce şi altul pentru faxuri, puteți identifica ce tip de apel primiți în funcție de modelul de sonerie. Vă puteți seta echipamentul să primească automat faxuri atunci când este apelat numărul dvs. de fax, setând modelul ce corespunde numărului dvs. de fax.

În "Setări (administrator)", selectați [Setări de sistem] → [Setări transmitere imagine] → [Setări fax] → [Setări implicite]→ [Detecție sonerie distinctă].

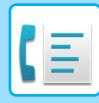

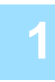

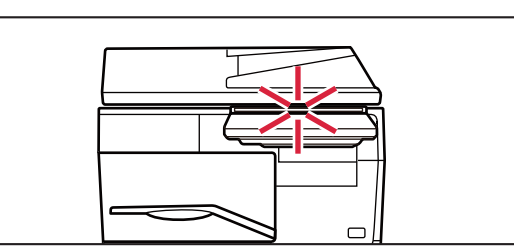

### **1 Echipamentul sun<sup>ă</sup> <sup>ş</sup>i recepţia faxului începe automat.**

Când începe recepția, indicatorul de informații luminează intermitent în alb.

La finalizarea recepţiei se va auzi un bip.

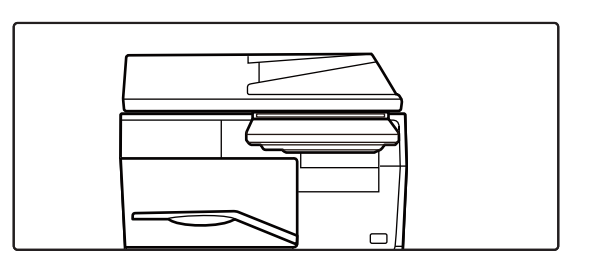

#### **2 Faxurile se tipăresc automat.**

Când se încheie tipărirea, indicatorul de informații se stinge. Când tava de ieșire este utilizată pentru ieșire, acesta luminează intermitent până la înlăturarea materialului eliberat.

**Dacă apare un ecran de introducere a codului PIN:**

Se înregistrează un cod PIN pentru tipărirea datelor de fax primite. La introducerea codului PIN corect, se tipăreşte faxul recepţionat.

TIPĂ[RIREA UNUI FAX PROTEJAT PRIN COD PIN \(Setare de suspendare a imprim](#page-403-0)ării datelor primite) (pagina 5-61)

## **Cum se verifică modul de recepție fax**

Puteți verifica modul actual de recepție fax în zona de sistem din partea de sus a ecranului.

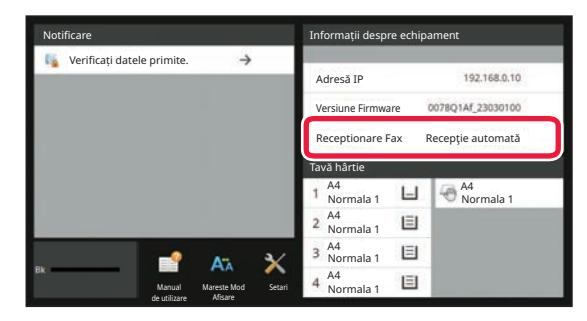

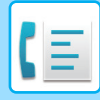

# **RECEPȚIONAREA MANUALĂ A UNUI FAX**

Un fax poate fi primit manual folosind panoul tactil (manual).

- Când răspundeți la telefon apăsând tasta [Difuzor], veți putea auzi vocea apelantului, dar nu veți putea vorbi.
- Puteți primi un fax după ce ați răspuns la un apel pe telefonul extern. Pentru primirea unui fax se poate folosi şi recepția de la distanță.

PRIMIREA UNUI FAX DUPĂ RĂ[SPUNDEREA LA UN APEL PE TELEFONUL EXTERN \(PRIMIRE LA DISTAN](#page-453-0)ȚĂ) (pagina [5-111\)](#page-453-0)

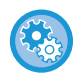

**Pentru a comuta între modurile de recepție automată şi recepție manuală:**

Selectați [Setări de sistem] în "Setări (administrator)" → [Setări transmitere imagine] → [Receptie Date Fax/Retsnm (Manual)] → [Setări fax] → [Setări recepţie].

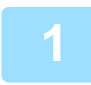

### **1 Când sună echipamentul, atingeți scurt tasta [Detaliu] pentru a trece în modul normal şi atingeți scurt tasta [Difuzor].**

La atingerea tastei [Difuzor], vor apărea [Primește] și  $\ket{\psi}$ . [MODUL SIMPLU \(pagina 5-6\)](#page-348-0)

- Pentru a ajusta volumul difuzorului, atingeți scurt tasta (1) și ajustați cu ajutorul glisorului sau al tastelor  $\frac{1}{2}$
- Dacă datele de fax primite rămân netipărite, memoria faxului se va umple, ceea ce poate împiedica primirea anumitor faxuri. Când folosiți această funcție, trebuie să tipăriți datele primite cât mai curând posibil, fără a le lăsa în memoria faxului.

Puteți vedea volumul disponibil al memoriei faxului pe ecranul de bază al modului fax.

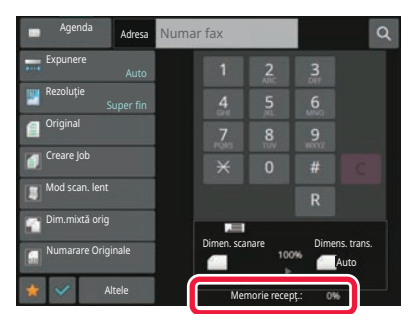

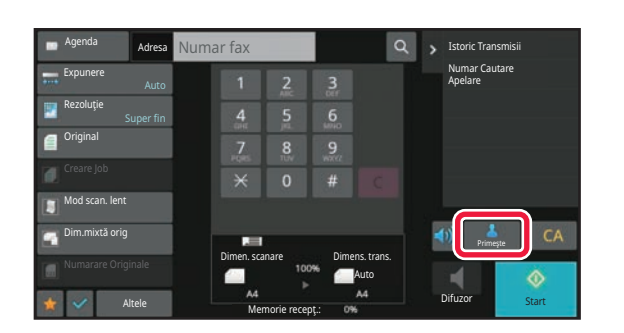

#### **2 Atingeţi tasta [Receptioneaza] pentru a primi un fax.**

Când se încheie tipărirea, indicatorul de informații se stinge. Când tava de ieșire este utilizată pentru ieșire, acesta luminează intermitent până la înlăturarea materialului eliberat.

# **IMPRIMAREA DATELOR RECEPŢIONATE**

## <span id="page-403-0"></span>**TIPĂRIREA UNUI FAX PROTEJAT PRIN COD PIN (Setare de suspendare a imprimării datelor primite)**

Activaţi această setare pentru a reţine faxurile în memorie, fără a le tipări. Pentru a tipări aceste faxuri, trebuie introdus un cod PIN. Când se utilizează această funcție, la recepția faxurilor va apărea un ecran de introducere a codului PIN pe panoul tactil.

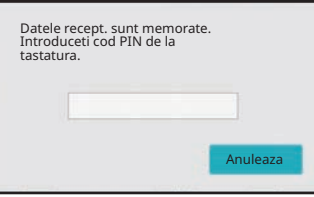

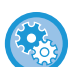

#### • **Pentru a activa setarea de tipărire memorată pentru recepţia datelor:**

În "Setări (administrator)", selectați [Setări de sistem] → [Setări transmitere imagine] → [Setări generale] → [Setări condiţie]  $\rightarrow$  [Setare tipărire memorată pentru recepția datelor].

Aceste setări pot fi configurate atunci când nu există date primite în memoria echipamentului (mai puţin datele dintr-o casetă de memorie confidenţială sau pentru retransmitere).

• Dezactivează schimbare ordine afişare

În "Setări (administrator)", selectați [Setări de sistem] → [Setări transmitere imagine] → [Setări generale] → [Setări condiţie]  $\rightarrow$  [Dezactivează schimbare ordine afișare].

Această setare este utilizată pentru a împiedica modificarea ordinii de afişare (ordonare după numărul de căutare, ascendent sau descendent).

Odată setată, ordinea de afişare nu este schimbată. Ordinea de afişare va rămâne fixată la valoarea din momentul activării acestei setări.

## **Informaţii importante la utilizarea acestei funcții**

Dacă datele de fax primite nu sunt tipărite sau şterse, memoria faxului se va epuiza şi echipamentul nu va putea primi faxuri. Când folosiți această funcție, trebuie să tipăriți datele primite cât mai curând posibil, fără a le lăsa în memoria faxului.

Puteți vedea volumul disponibil al memoriei faxului pe ecranul de bază al modului fax.

Când rămâne putin spațiu în memoria faxului, pe ecranul tactil apare mesajul "Recepția manuală este dezactivată datorită umplerii memoriei.".

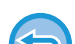

• Faxurile primite vor fi memorate în memorie, indiferent de modul în care au fost primite (automat sau manual).

• Când datele receptionate sunt transferate către alt echipament, datele memorate sunt de asemenea transferate. În acelasi timp, se va afișa același ecran de introducere a codului PIN, ca în cazul tipăririi. Redirecționarea nu va avea loc dacă nu este introdus codul PIN.

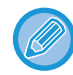

Înainte de imprimare, puteţi verifica imaginea datelor primite pe panoul tactil. [VERIFICAREA IMAGINII ÎNAINTE DE IMPRIMARE \(pagina 5-64\)](#page-406-0)

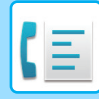

După introducerea codului PIN pre-programat din 4 cifre, va începe tipărirea.

La apăsarea tastei [Anuleaza], ecranul de introducere a codului PIN se închide. Acesta va reapărea când apăsați ta sau când schimbați modurile. Datele din tasta de memorie vor lumina intermitent pe panoul tactil.

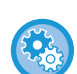

- **Pentru a afişa ecranul cu lista datelor recepţionate după introducerea codului PIN:**
- În "Setări (administrator)", selectați [Setări de sistem] → [Setări transmitere imagine] → [Setări generale] → [Setări condiţie]  $\rightarrow$  [Setare previzualizare]  $\rightarrow$  [Setare verif. datelor imaginii primite].

• **Pentru a transfera datele recepţionate unui alt echipament:** În "Setări (administrator)", selectați [Setări de sistem] → [Setări transmitere imagine] → [Setare Rutare Inbound (FWD/Memorare)].

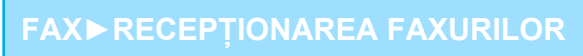

## **TIPĂRIREA DATELOR RECEPŢIONATE LA O ORĂ SPECIFICATĂ**

Puteți începe tipărirea datelor primite la o oră specificată.

Pentru o tipărire fără griji, se recomandă evitarea tipăririi unui număr mare de pagini la orele de vârf şi când tipărirea nu este urgentă.

De exemplu, dacă este setat să se imprime datele primite în timpul zilei la ora 20:00, datele primite nu vor fi imprimate imediat, iar imprimarea va începe automat la ora 20:00.

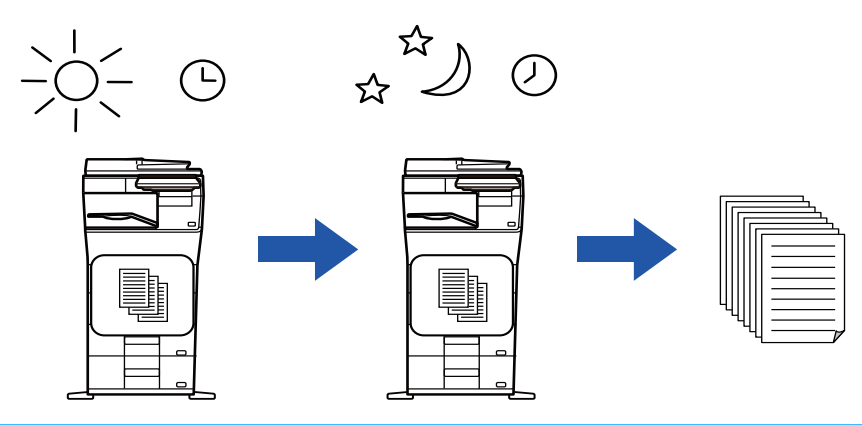

- Datele tipărite sunt şterse în mod automat din memorie.
- Dacă alimentarea este întreruptă la ora specificată, tipărirea va începe în momentul în care alimentarea este reluată.
- Această funcție poate fi folosită când este activat "Setări (administrator") [Setări de sistem] → [Setări transmitere imagine] → [Setări generale] → [Setări condiţie] → [Setare previzualizare] → [Setare verif. datelor imaginii primite].

Dacă este activată Setare de suspendare a imprimării datelor primite, această funcţie nu este disponibilă.

#### • **Pentru a tipări date recepţionate la o oră specificată:**

În "Setări", selectați [Setări de sistem] → [Setări transmitere imagine] → [Setări generale] → [Setări condiţie] → [Durata Specificate de Iesire a Datelor Receptionate].

Când "Change Password" (Modificare parolă) sau "Hold Setting for Received Data print" (Setare tipărire memorată pentru recepția datelor) este ↓, câmpul de introducere a parolei este estompat.

• **Pentru a dezactiva setarea de tipărire memorată pentru recepţia datelor:** În "Setări (administrator)", dezactivați această funcție folosind [Setări de sistem] → [Setări transmitere imagine] → [Setări  $generalel \rightarrow [Setări conditiel \rightarrow [Setare tipărire memorată pentru receptia datelor].$ 

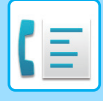

# <span id="page-406-0"></span>**VERIFICAREA IMAGINII ÎNAINTE DE IMPRIMARE**

Verificaţi imaginea datelor recepţionate pe panoul tactil înainte de tipărire.

Această funcție poate fi folosită când este activat "Setari (administrator") - [Setări de sistem] → [Setări transmitere imagine] → [Setări generale] → [Setări condiție] → [Setare previzualizare] → [Setare verif. datelor imaginii primite] \*. \* Setarea implicită din fabrică este dezactivată.

## **Informaţii importante la utilizarea acestei funcții**

Dacă datele de fax primite nu sunt tipărite sau şterse, memoria faxului se va epuiza şi echipamentul nu va putea primi faxuri. Când folosiți această funcție, trebuie să tipăriți datele primite cât mai curând posibil, fără a le lăsa în memoria faxului.

Puteți vedea volumul disponibil al memoriei faxului pe ecranul de bază al modului fax.

În momentul primirii datelor,  $\frac{1}{2}$  apare în partea superioară a ecranului.

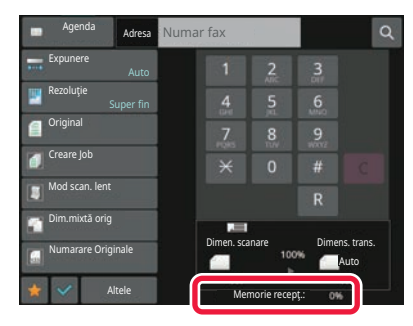

În funcţie de dimensiunea datelor primite, o parte a imaginii de examinare este posibil să nu apară în ecranul de verificare a imaginii de pe panoul tactil.

Lista cu date recepţionate poate fi de asemenea afişată în ecranul de stare a operaţiei care apare la atingerea afişajului de stare a operaţiei.

Datele recepţionate pot fi retransmise, şterse sau salvate în Lista cu date recepţionate. REDIRECŢIONAREA MANUALĂ A DATELOR RECEPŢ[IONATE \(pagina 5-74\)](#page-416-0) [SALVAREA DATELOR RECEP](#page-417-0)ŢIONATE (pagina 5-75)

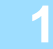

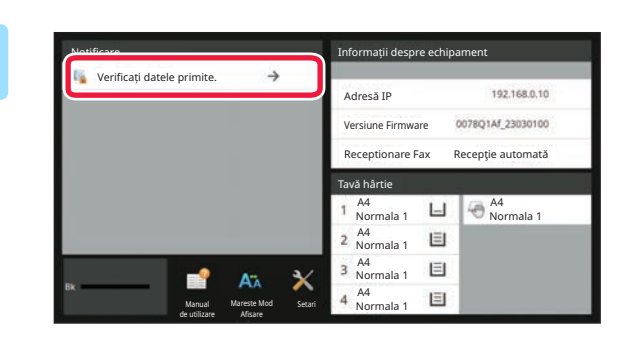

### **1 În Informații sistem, atingeți [Verificaț<sup>i</sup> datele primite.].**

Datele primite sunt listate.

Lista datelor primite poate fi afisată de asemenea apăsând scurt afisajul de stare a activității și apoi tasta [Verifica Date Receptionate] de pe panoul de actiuni din ecranul de stare a activităților.

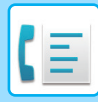

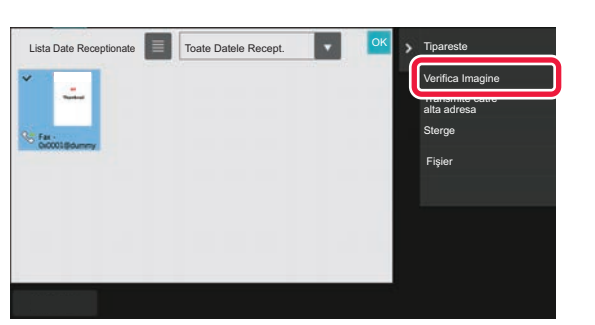

**2 Atingeţi scurt tasta aferentă datelor recepţionate pe care doriţi să le verificaţi, apoi atingeţi scurt [Verifica Imagine] de pe panoul de acțiuni.**

Afişează imaginea datelor primite.

• Apăsați ei pentru a afișa o listă a datelor primite. Vizualizarea listă sau vizualizarea miniaturi poate fi modificată în funcție de modul de setare.

- Pentru a şterge o imagine primită, atingeţi scurt [Şterge] de pe panoul de acţiuni.
- Pentru a transfera imaginea primită selectată, atingeți scurt [Transmite catre alta adresa] de pe panoul de acțiuni. REDIRECŢIONAREA MANUALĂ A DATELOR RECEPŢ[IONATE \(pagina 5-74\)](#page-416-0)
- Pentru a salva imaginea primită selectată, atingeţi scurt [Fişier] de pe panoul de acţiuni. [SALVAREA DATELOR RECEP](#page-417-0)ŢIONATE (pagina 5-75)
- Pentru a memora numărul de fax al expeditorului ca număr pentru "Permite/Respinge setare număr", atingeți scurt [Salveaza ca Fax Inutil] de pe panoul de acțiuni, iar în ecranul cu mesajul de confirmare apăsați tasta [OK]. Specificați un număr de fax al expeditorului ca număr pentru "Permite/Respinge setare număr" selectând, în "Setări (administrator)", selectați [Setări de sistem] → [Setări transmitere imagine] → [Setari Fax] → [Setări recepţie] → [Permite/Respinge setare număr].

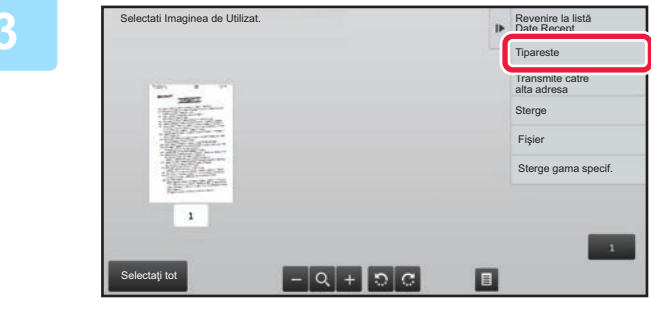

### **3 Atingeţi scurt imaginea pe care doriţ<sup>i</sup> să o imprimaţi şi atingeţi scurt [Tipărire] de pe panoul de acţiuni.**

Echipamentul inițiază tipărirea imaginii.

- [Selectati toata pagina]:
	- Selectează toate imaginile afişate.
- [Renunt. lai Toata pagina]: Revocă toate imaginile care au fost selectate prin "Selectati toata pagina".
- $\rightarrow$  /  $\rightarrow$  :

Utilizaţi aceste taste pentru a mări sau a micşora imaginea.

 $\cdot$  0 /  $\circ$  :

Roteşte imaginea în sensul acelor de ceasornic sau în sens invers acelor de ceasornic.

- Imaginea de examinare este o imagine pentru panoul tactil. S-ar putea să nu fie exact la fel cu imaginea tipărită.
- Atingeţi scurt [Sterge gama specif.] de pe panoul de acțiuni pentru a şterge aria nedorită a imaginii. Specificaţi aria imaginii pe care doriţi să o ştergeţi în ecranul Ştergere domeniu specificat.
- Pentru a redirecționa imaginea selectată, atingeți scurt [Transmite catre alta adresa] de pe panoul de acțiuni. REDIRECŢIONAREA MANUALĂ A DATELOR RECEPŢ[IONATE \(pagina 5-74\)](#page-416-0)
- Pentru a salva imaginea primită selectată, atingeţi scurt [Fişier] de pe panoul de acţiuni. [SALVAREA DATELOR RECEP](#page-417-0)ŢIONATE (pagina 5-75)

# **REDIRECŢIONAREA DATELOR RECEPŢIONATE**

Această secțiune explică introducerea unei destinații din ecranul inițial al modului simplu. [MODIFICAREA MODURILOR \(pagina 2-10\)](#page-51-0)

## **REDIRECȚIONAREA FAXURILOR PRIMITE (REDIRECȚIONARE DATE RECEPȚIONATE PRIN FAX)**

Atunci când echipamentul nu poate tipări deoarece nu mai are hârtie sau toner, faxurile primite pot fi redirectionate către un alt echipament pentru fax prin Internet memorat anterior. Memorați un destinatar selectând [[Setare transmitere](#page-851-0)  [\(pagina 9-106\)\]](#page-851-0) în Mod setare.

Dacă echipamentul a primit date, indicatorul de informații luminează intermitent în alb.

Această funcție este utilă într-un birou sau într-o zonă de lucru cu două sau mai multe linii telefonice şi când un alt echipament de fax este conectat la o altă linie decât echipamentul.

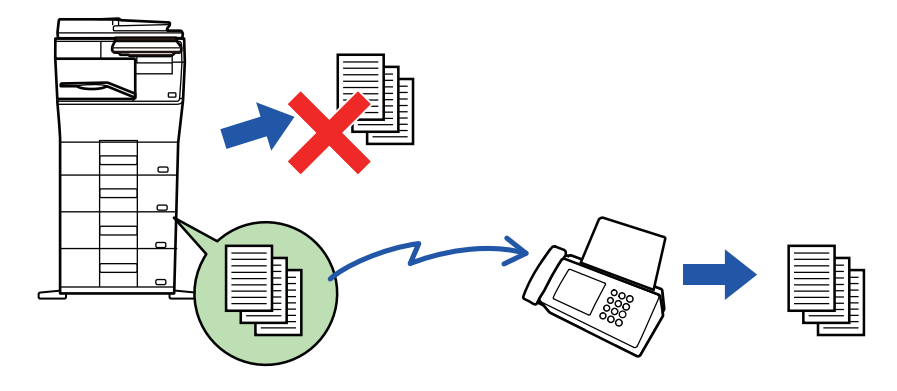

- Dacă unele pagini ale unui fax care a fost redirecţionat au fost tipărite cu succes, vor fi redirecţionate doar acele pagini care nu au fost tipărite.
- Un fax redirecționat devine o activitate de transmitere fax. Dacă transmiterea nu are loc fiindcă transmiterea a fost anulată sau s-a produs o eroare, faxul va fi păstrat în memorie până ce poate fi tipărit.
- Toate faxurile primite sunt redirecționate. Rețineți, totuşi, că faxurile primite şi memorate într-o locație de memorie confidențial cu cod F nu pot fi redirecționate.
- Dacă după atingerea tastei [OK] apare un ecran de introducere a unui cod PIN, înseamnă că opțiunea "Setare tipărire memorată pentru recepția datelor" a fost activată. Introduceți codul PIN utilizând tastele numerice pentru a începe redirectionarea.

TIPĂ[RIREA UNUI FAX PROTEJAT PRIN COD PIN \(Setare de suspendare a imprim](#page-403-0)ării datelor primite) (pagina 5-61)

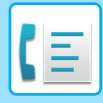

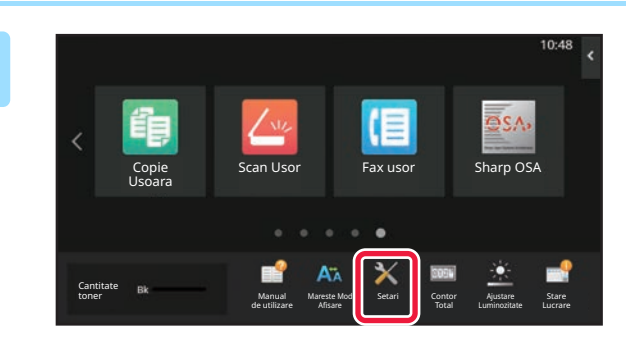

**<sup>1</sup> Asigurați-vă că indicatorul de informații luminează intermitent în alb și apăsați tasta [Setari] din ecranul principal.**

**<sup>2</sup> Atingeți tasta [Setări de sistem] → [Setări transmitere imagine] → [Receptie Date Fax/Retsnm (Manual)].**

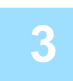

**<sup>3</sup> Atingeţi scurt tasta [Execută] din [Retransmitere date recepţionate] pentru a începe redirecţionarea.**

Dacă apare un ecran de introducere a codului PIN, a fost activat "Setare tipărire memorată pentru recepţia datelor". Introduceţi codul PIN utilizând tastele numerice pentru a începe redirecţionarea. TIPĂ[RIREA UNUI FAX PROTEJAT PRIN COD PIN \(Setare de suspendare a imprim](#page-403-0)ării datelor primite) (pagina 5-61)

## **REDIRECŢIONAREA DATELOR PRIMITE CĂTRE DESTINAŢII PRESTABILITE(SETĂRI RUTARE INTRARE)**

Puteți redirecționa în mod automat faxurile primite către o adresă de fax, o adresă de fax prin Internet, o adresă de e-mail, o adresă de server de fişiere, o adresă de desktop sau o adresă de director de reţea. Datele recepţionate pot fi redirecționate destinațiilor specificate fără a fi tipărite.

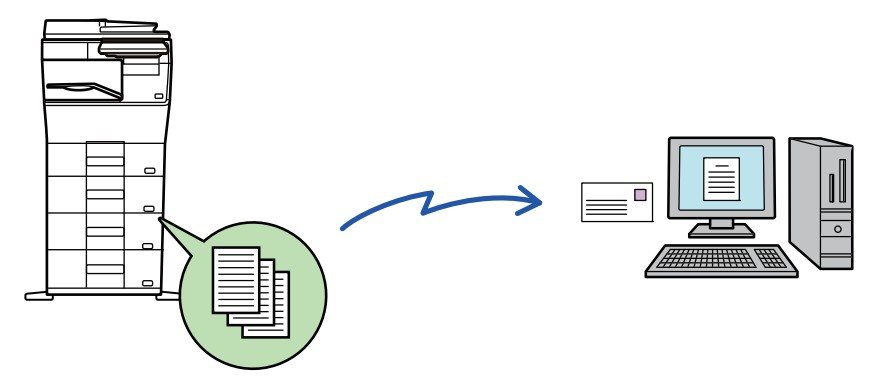

Configurați toate setările de redirecționare pentru faxurile primite în modul de setare (versiunea Web). Pentru informații suplimentare despre procedura de accesare a modului setare (versiunea Web), consultați Manualul de pornire rapidă. Explicaţiile următoare presupun că modul setare (versiunea Web) a fost accesat cu drepturi de administrator.

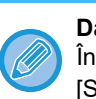

**Dacă retransmiteţi sau nu date pentru fiecare tabel de redirecţionare se poate stabili rapid.** 

În "Setări (administrator)" - [Setări de sistem] → [Setări transmitere imagine] → [Setare Rutare Inbound (FWD/Memorare)] → [Setări de administrare] → [Redirecţionare faxuri], atingeți [Activare]/[Dezactivat] pentru fiecare tabel de redirecționare care apare.

- Această funcție nu poate fi folosită pentru faxurile primite prin recepționare confidențială.
- Când faxurile redirecționate prin această funcție sunt tipărite la destinație, data și ora primirii nu vor putea fi tipărite pe fax. ("Tipar. data & ora primirii" este dezactivat.)
- Datele recepţionate nu sunt redirecţionate către o destinaţie hyperlink care este înregistrată în adresa specificată.
- O adresă directă SMTP nu poate fi specificată ca o destinație de redirecționare.

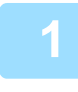

**1 În "Setări (versiune Web)", faceți clic pe [Setări de sistem] → [Setări transmitere imagine] → [Setare Rutare Inbound (FWD/Memorare)] → [Setări de administrare].**

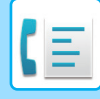

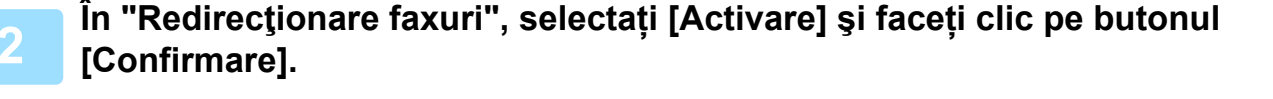

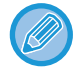

Pot fi setate restricţii pentru utilizatorii fără drepturi de administrator privind specificarea, stocarea, editarea şi ştergerea tabelelor de redirecţionare din acest ecran. Pentru a proceda astfel, setaţi casetele de validare pentru articolele următoare la  $\vee$ .

- Dezactivare inregistrare a tabelului transmis
- Dezactivare Schimbare/Ştergere a tabelului transmis
- Dezactivare Redirectionare Modificare Stare Specificați în [Tipăreşte setare stil] dacă doriți ca echipamentul să tipărească faxurile care urmează a fi redirecționate când este activată opţiunea rutare intrare. După configurarea setărilor, nu uitaţi să faceţi clic pe butonul [Confirmare].
- [Intotdeuna printaţi.]: Imprimă întotdeauna datele imprimate înainte de redirecţionarea datelor.
- [Tipărire la eroare]: Imprimă datele primite atunci când o eroare împiedică redirecţionarea.
- [Salveaza doar in caz de eroare]: Salvează datele primite atunci când o eroare împiedică redirecţionarea. Pentru datele salvate, adresa erorii poate fi confirmată, iar datele pot fi retransmise. Din fila [Scanare] sau [Fax] din ecranul de stare activitate, apăsați [Verifica Casuta de erori] de pe panoul de acțiuni.

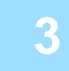

**3 Faceți clic pe [Inregistrare Adresa Expeditor] din meniul [Setare Rutare Inbound (FWD/Memorare)] din "Setări (versiune web)".**

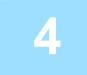

#### **4 Introduceţi adresa expeditorului sau numărul de fax în "Adresa Internet Fax" sau "Numar fax", după caz, şi faceţi clic pe butonul [Adaugă la listă].**

Adresa introdusă va fi adăugată la lista "Adresa care trebuie Introdusă". Introduceţi adresa direct (maximum 1500 de caractere) sau selectaţi adresa dintr-o agendă globală, făcând clic pe butonul [Cautare Agenda Globala]. Pentru a stoca mai multe adrese sau numere de fax ale expeditorilor, repetați acești pași.

- Pot fi stocate maxim 500 de numere/adrese.
- Pentru a sterge o adresă introdusă, selectati-o în "Adresa care trebuie Introdusă", apoi faceti clic pe butonul [Sterge].

• Dacă doriţi să redirecţionaţi doar faxurile de la anumite adrese, memoraţi respectivele adrese de expeditori. Adresele

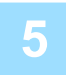

#### **5 Când aţi terminat de adăugat adrese, faceţi clic pe butonul [Confirmare].**

de expeditori memorate aici pot fi selectate dintr-o listă, atunci când memoraţi un tabel de redirecţionare.

**6 Faceți clic pe [Setari rutare intrari] din [Setare Rutare Inbound (FWD/Memorare)] în "Setări (versiune web)" și faceți clic pe butonul [Adaugă].**

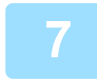

**7 Introduceți un "Nume tabel".**

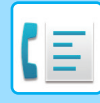

#### **8 Selectaţi expeditorul ale cărui faxuri vor fi redirecţionate.**

- Pentru a redirectiona toate datele primite, selectati [Redirectionarea tuturor datelor receptionate].
	- Pentru a redirecţiona doar datele primite de la anumiţi expeditori, selectaţi [Redirectionati date primite doar de la anumiti expeditori.]. Pentru a redirecționa toate cu excepția datelor de la anumiți expeditori, selectați [Redirectionati toate datele primite exceptand cele de la anumiti expeditori.]. Apoi, selectaţi expeditorii adecvaţi din listă şi faceţi clic pe butonul [Adaugă].

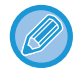

La selectarea expeditorilor din lista "Setare Adresa Expeditor", puteți utiliza tasta [Shift] sau [Ctrl] de pe tastatură pentru a selecta mai multi expeditori.

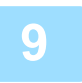

#### **9 Selectaţi condiţiile de redirecţionare.**

- Pentru a redirecţiona mereu datele recepţionate, selectaţi [Întotdeauna se redirecţionează].
- Pentru a specifica o zi şi o oră la care doriţi ca datele recepţionate să fie redirecţionate, selectaţi [Redirectionati datele primite doar in zilele mentionate.] și selectați caseta de validare ( $\blacktriangledown$ ) a zilei săptămânii. Pentru a specifica o oră, selectați caseta de validare [Setează timpul pentru redirecționare] (v ) și specificați ora.

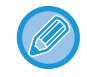

Pot fi setate până la trei zile şi ore de redirecţionare pentru un tabel de redirecţionare, existând posibilitatea setării unei destinații de redirecționare pentru fiecare oră setată. Pentru a configura aceste setări, utilizați filele [Condiții de redirectionare] pentru a accesa fiecare setare.

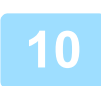

#### **10 Selectaţi formatul fişierului.**

Formatul poate fi setat separat pentru fiecare adresă de redirecţionare (pentru fiecare din adresele de redirecţionare 1, 2 şi 3 din tabel).

- Este posibil ca imaginile redirecţionate în format TIFF să nu se afişeze corect în mediile anumitor destinatari. În acest caz, schimbați formatul în PDF.
- Dacă este aleasă adresa de fax prin Internet ca destinatar, datele sunt redirecţionate în formatul TIFF indiferent de formatul specificat.
- Dacă este selectat un număr de fax ca destinatar, formatul fişierului este ignorat.

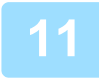

#### **11 Selectaţi destinatarul din agendă.**

Puteti specifica adrese înregistrate sau numere de telefon multiple din agenda echipamentului. Pot fi înregistraţi până la 1.000 de destinatari în total pentru Destinatarii 1, 2 şi 3. Atunci când selectați destinatari dintr-o agendă, pot fi înregistrați până la 1.000 de destinatari pentru e-mail și până la 400 de destinatari pot fi înregistrați pentru folderul de rețea, FTP/Desktop, Internet fax și fax.

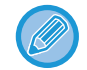

O adresă directă SMTP nu poate fi specificată ca o destinație de redirecționare.

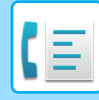

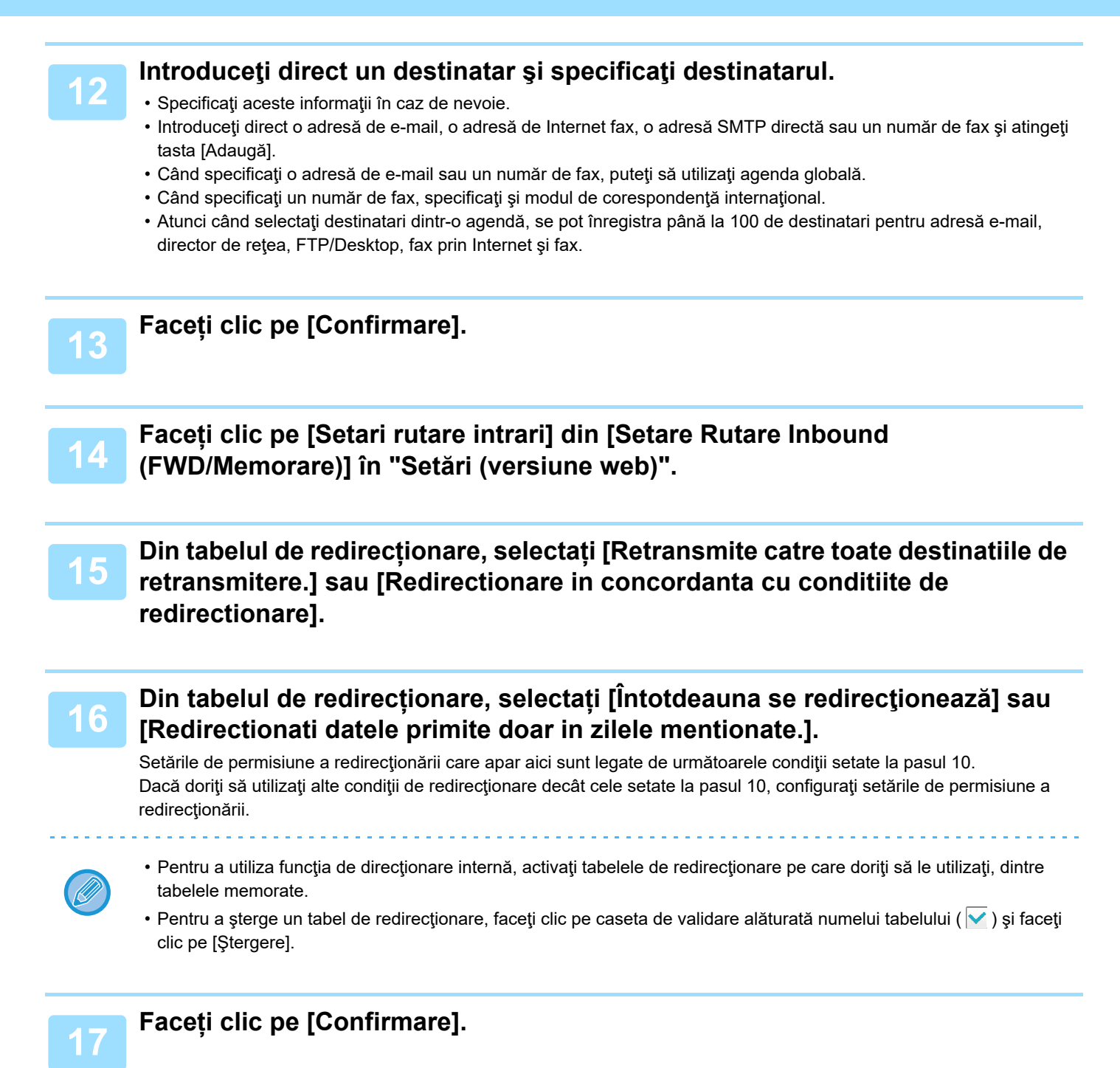

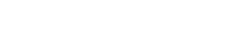

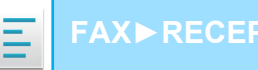

## **SALVAREA FAXURILOR PRIMITE PE UNITATEA DE STOCARE A ECHIPAMENTULUI (DIRECȚIONARE INTRARE)**

Faxurile primite pot fi salvate pe unitatea de stocare a echipamentului. Faxurile salvate pot fi vizualizate pe un calculator.

Setați PDF, TIFF (multi) sau TIFF (simplu) pentru faxurile prin Internet salvate.

De asemenea, puteţi primi prin e-mail o notificare a rezultatului memorării sau directorul de memorare.

Faxurile primite sunt salvate în directorul următor:

\\MFP\faxreceive

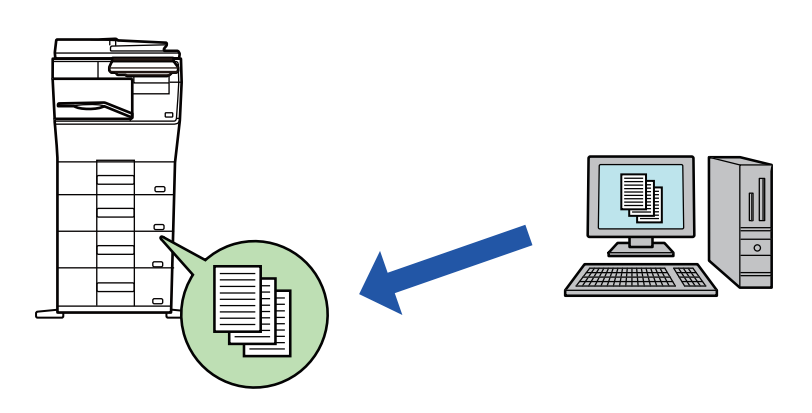

- Până la 500 de fişiere pot fi memorate într-un director ca date primite.
- Directorul "faxreceive" conține fişiere din "Setări pentru stocarea pe disc local a datelor primite".
- Directorul se creează automat.
- Numele fișierului pentru datele primite poate fi setat în "Setare nume fișier" în "Setări pentru stocarea pe disc local a datelor primite" din "Setări directionare intrare (Stocare)".

#### **Metoda de salvare a faxurilor primite pe unitatea de stocare**

**1 În "Setări (administrator)", faceți clic pe [Setări de sistem] → [Setări de reţea] → [Folder Public /Setare NAS]. (Sunt necesare drepturi de administrator).**

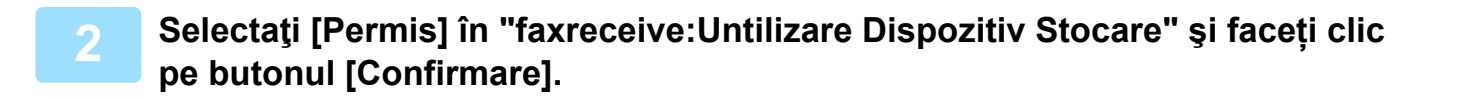

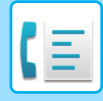

## **Setări de salvare a faxurilor primite pe unitatea de stocare**

**1 În "Setări (administrator)" faceți clic pe [Setări de sistem] → [Setări transmitere imagine] → [Setare Rutare Inbound (FWD/Memorare)] → [Setare Rutare Inbound (Memorare)] (sunt necesare drepturi de administrator).**

- Datele care pot fi salvate sunt faxuri primite şi faxuri prin Internet primite. Faxurile de recepţie confidenţială şi faxurile de recepţie prin apel selectiv nu pot fi salvate.
- În funcţie de setare, faxurile primite care nu pot fi salvate din cauza limitei de număr de fişiere sau din orice alt motiv sunt fie tipărite, fie salvate în caseta de erori ale rutării de intrare.

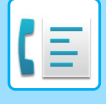

# <span id="page-416-0"></span>**REDIRECŢIONAREA MANUALĂ A DATELOR RECEPŢIONATE**

Faxurile receptionate pot fi redirectionate manual după receptie.

Această funcție este disponibilă atunci când [Setări de sistem] → [Setări transmitere imagine] → [Setări generale] → [Setări conditie] → [Setare previzualizare] → [Setare verif. datelor imaginii primite] este activată\* în "Setări (administrator)".

\* Setarea implicită din fabrică este dezactivată.

 $\ln$  momentul primirii datelor,  $\frac{\pi}{2}$  apare în partea superioară a ecranului.

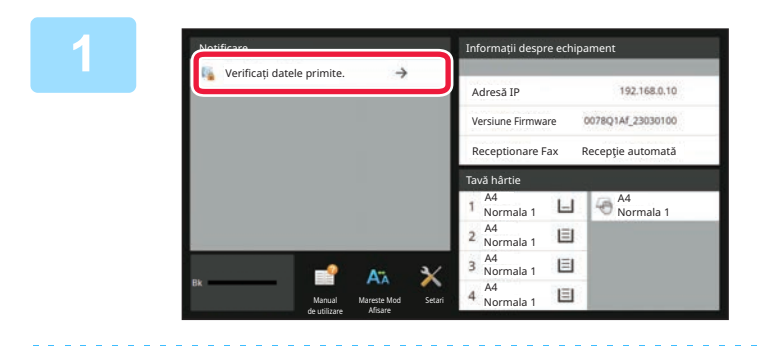

### **1 În Informații sistem, atingeți [Verificaț<sup>i</sup> datele primite.].**

Datele primite sunt listate.

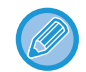

Lista datelor primite poate fi afişată de asemenea apăsând scurt afişajul de stare a activităţii şi apoi tasta [Verifica Date Receptionate] de pe panoul de acțiuni din ecranul de stare a activităților.

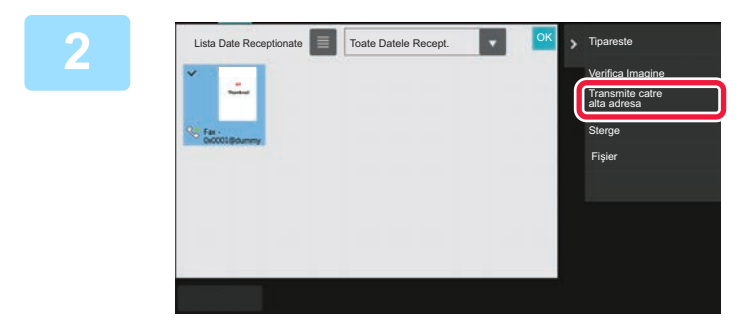

#### **2 Atingeţi scurt tasta aferentă datelor recepţionate pe care doriţi să le redirecţionaţi, apoi atingeţi scurt [Transmite catre alta adresa].**

- Apăsați **e pentru a afisa o listă a datelor primite.** Vizualizarea listă sau vizualizarea miniaturi poate fi modificată în funcție de modul de setare.
- Se pot selecta seturi de date receptionate multiple.
- Atunci când selectaţi un singur set de date recepţionate, puteţi atinge scurt tasta [Verifica Imagine] de pe panoul de acţiuni şi puteți verifica imaginea de pe ecranul de previzualizare.
- Pentru a memora numărul de fax al expeditorului ca număr pentru "Permite/Respinge setare număr", atingeți scurt [Salveaza ca Fax Inutil] de pe panoul de acțiuni, iar în ecranul cu mesajul de confirmare apăsați tasta [Memorează].
- Specificați un număr de fax al expeditorului ca număr pentru "Permite/Respinge setare număr" selectând, în "Setări (administrator)", selectați [Setări de sistem] → [Setări transmitere imagine] → [Setari Fax] → [Setări recepţie] → [Permite/Respinge setare număr].

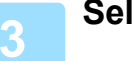

**3 Selectaţi destinaţia din ecranul Agend<sup>ă</sup> <sup>ş</sup>i atingeţi scurt tasta [Start].**

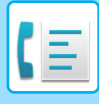

# <span id="page-417-0"></span>**SALVAREA DATELOR RECEPŢIONATE**

Puteți salva faxurile recepţionate în directorul de arhivă a documentelor.

Această funcție este disponibilă atunci când [Setări de sistem] → [Setări transmitere imagine] → [Setări generale] → [Setări condiţie] → [Setare previzualizare] → [Setare verif. datelor imaginii primite] este activată\* în "Setări (administrator)".

\* Setarea implicită din fabrică este dezactivată.

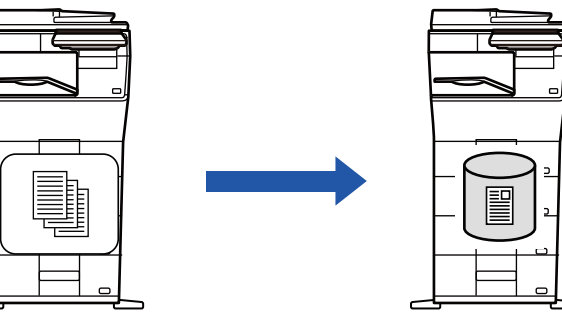

În momentul primirii datelor, să apare în partea superioară a ecranului.

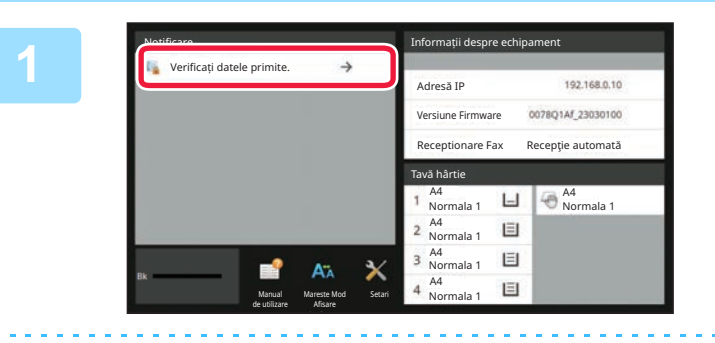

#### **În Informații sistem, atingeți [Verificați datele primite.].**

Datele primite sunt listate.

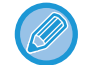

Lista datelor primite poate fi afişată de asemenea apăsând scurt afişajul de stare a activităţii şi apoi tasta [Verifica Date Receptionate] de pe panoul de actiuni din ecranul de stare a activităților.

**2**

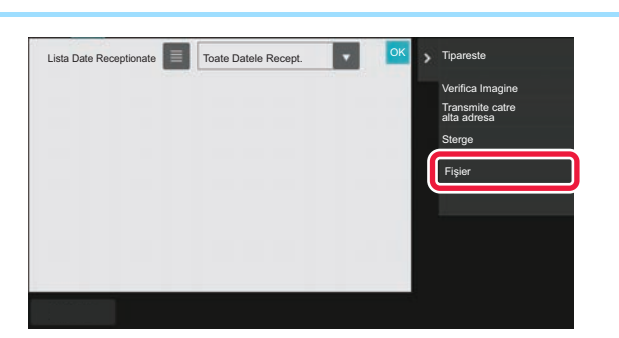

#### **Atingeţi scurt tasta aferentă datelor recepţionate pe care doriţi să le salvați, apoi atingeţi scurt [Fişier] de pe panoul de acțiuni.**

- Apăsați pentru a afişa o listă a datelor primite. Vizualizarea listă sau vizualizarea miniaturi poate fi modificată în funcție de modul de setare.
- Se pot selecta seturi de date receptionate multiple.

• Atunci când selectaţi un singur set de date recepţionate, puteţi atinge scurt tasta [Verifica Imagine] de pe panoul de acţiuni şi puteți verifica imaginea de pe ecranul de previzualizare.

• Pentru a memora numărul de fax al expeditorului ca număr pentru "Permite/Respinge setare număr", atingeți scurt [Salveaza ca Fax Inutil] de pe panoul de acțiuni, iar în ecranul cu mesajul de confirmare apăsați tasta [Memorează]. Specificați un număr de fax al expeditorului ca număr pentru "Permite/Respinge setare număr" selectând, în "Setări (administrator)", selectați [Setări de sistem] → [Setări transmitere imagine] → [Setari Fax] → [Setări recepţie] → [Permite/Respinge setare număr].

**Setaţi informaţiile despre fişier şi atingeţi scurt tasta [Salvează].**

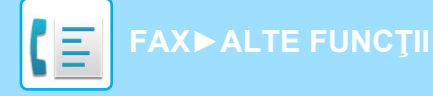

# <span id="page-418-0"></span>**ALTE FUNCŢII**

# **FUNCŢII COMUNE**

Următoarea funcționalitate este aceeaşi ca funcționalitatea scanerului.

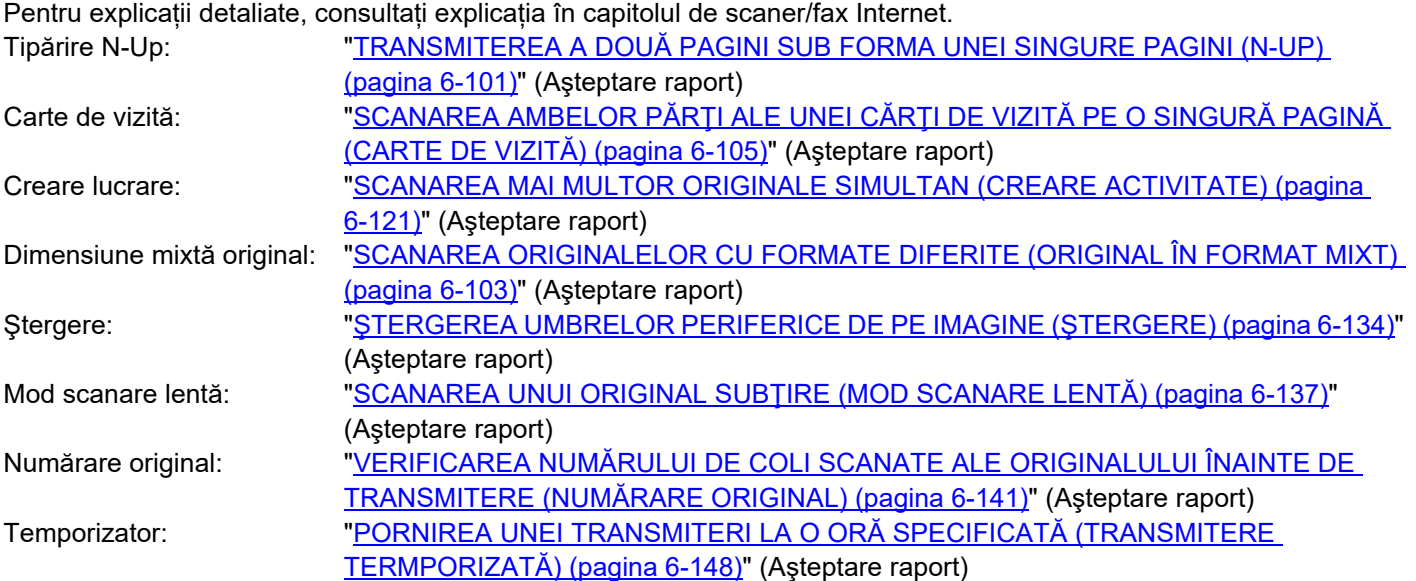

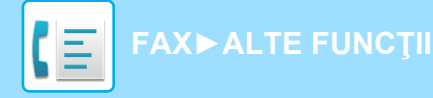

# **MEMORAREA OPERAŢIILOR DE FAX (PROGRAM)**

Această setare memorează diferite setări ca un singur program. Programul memorat poate fi preluat prin utilizarea unei operaţii simple.

De exemplu, să presupunem că aceleași documente în format A4 (8-1/2" x 11") sunt distribuite la filiale din mai multe regiuni o dată pe lună.

(1) Aceleaşi documente sunt trimise prin fax către fiecare filială

- (2) Pentru a economisi hârtie, două pagini de document sunt trimise prin fax ca o singură pagină
- (3) Porţiunile cu toner întins de pe marginile documentelor sunt şterse înainte de transmitere

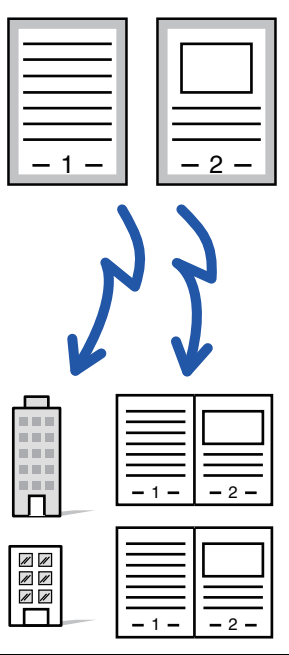

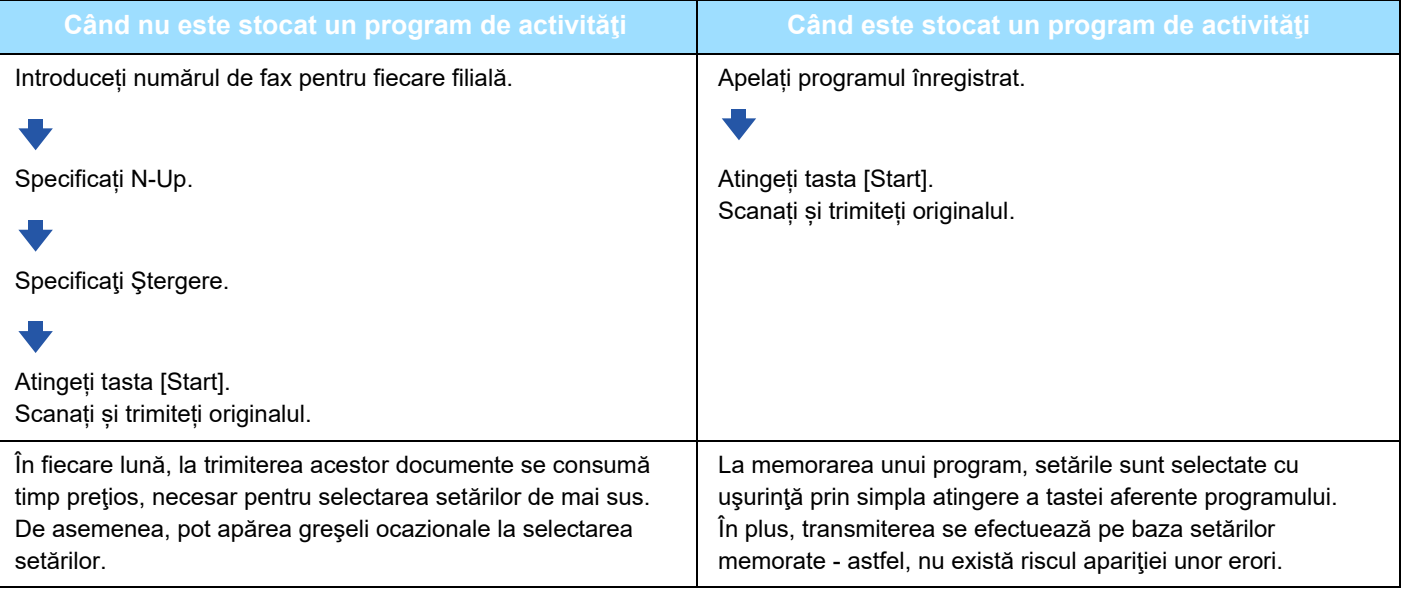

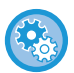

#### • **Pentru a configura un program:**

Atingeţi scurt tasta [Înregistrare program] care apare pe panoul de acțiuni atunci când lucraţi în oricare dintre ecranele de mod.

• **Restricționați înregistrarea programelor / restricționați ştergerea programelor înregistrate:**

În "Setări (administrator)", selectați [Setări de sistem] → [Setări transmitere imagine] →[Setări generale] → [Setari activare /dezactivare] → [Setări pentru a dezactiva transmisia] → [Dezactivati Toate Art. Inreg. Program/Stergere].

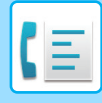

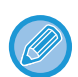

• Setările stocate într-un program vor fi reţinute chiar şi după utilizarea programului pentru transmitere. Aceleaşi setări pot fi utilizate în mod repetat pentru transmitere.

- Următoarele conţinuturi nu pot fi memorate în programe:
- Apăsarea tastei [Difuzor], Fişier instant, Fişier, deplasarea paginii şi ştergerea nespecificată în timpul previzualizării, Intr. Metadate, Setări trans. şi Selectare nume propriu.
- Pot fi stocate până la 48 de programe.
- Într-un program pot fi stocate până la 500 de destinaţii.
- Un program în care sunt specificate subadrese şi parole sub formă de destinaţii F-code înregistrează toate subadresele şi parolele.

Această secțiune explică introducerea unei destinații din ecranul inițial al modului normal. [MODUL SIMPLU \(pagina 5-6\)](#page-348-0)

#### **1 <sup>A</sup>şezați originalul.**

Conform funcţiei memorate în program, introduceţi originalul în tava de alimentare cu documente a alimentatorului automat de documente sau pe geamul pentru documente. [ALIMENTATORUL AUTOMAT DE DOCUMENTE \(pagina 1-24\)](#page-26-0) [GEAMUL PENTRU DOCUMENTE \(pagina 1-27\)](#page-29-0)

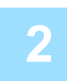

**2 Atingeți [Program apelare] pe panoul de acțiuni.**

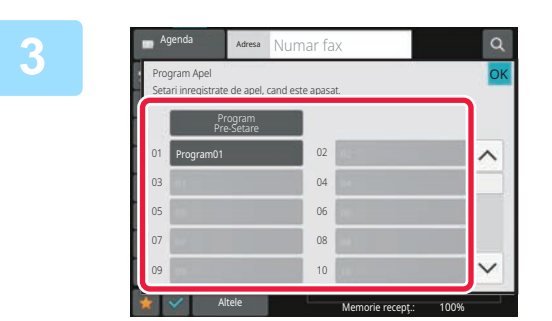

**3 Atingeţi scurt tasta aferent<sup>ă</sup> programului dorit.**

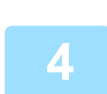

**4 Configurați setări suplimentare după cum este necesar.**

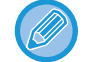

În funcție de conținutul programului apelat, unele setări nu pot fi adăugate.

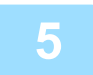

#### **5 Atingeţi scurt tasta [Start] pentru a începe scanarea originalului.**

Dacă ați introdus paginile originale în tava alimentatorului de documente, vor fi scanate toate paginile. Când amplasați documentul original pe geamul pentru documente, scanaţi câte o pagină o dată. După ce ați scanat ultimul original, atingeți scurt tasta [Termin, Scan.]. Un bip va indica finalizarea scanării şi a transmiterii.

Atingeți ușor tasta [Previzualiz.] pentru a verifica imaginea în previzualizare înainte de transmiterea ca fax. Pentru informații suplimentare, consultați "[METODE DE TRANSMITERE FAX \(pagina 5-30\)"](#page-372-0).

# **OPERAREA DE LA DISTANŢĂ A TRANSMITERII SAU RECEPŢIEI PRIN FAX**

Această secțiune explică introducerea unei destinații din ecranul inițial al modului normal. [MODUL SIMPLU \(pagina 5-6\)](#page-348-0)

## **APELAREA UNUI ECHIPAMENT DE FAX ŞI INIȚIEREA RECEPȚIEI (APEL SELECTIV)**

Când vă conectați la alt echipament și primiți un document de la acesta, aceasta se numește "Apel selectiv". Primirea documentului de la alt echipament se numeşte "Recepționare apel selectiv".

Puteți introduce mai multe numere de destinație. Când introduceți mai multe numere de destinație, documentul se primeşte prin apel selectiv în secvența în care ați introdus numerele de destinație.

Recepționarea documentului prin apel selectiv de la mai multe echipamente se numeşte "Apel selectiv în serie".

Utilizați recepționarea cu apel selectiv manual atunci când trebuie să începeți apelul selectiv după ascultarea unui mesaj înregistrat, de exemplu când folosiți un serviciu de informare prin fax.

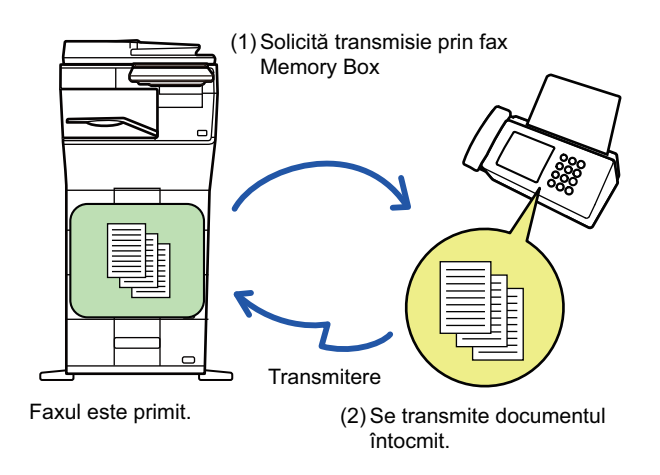

- Asigurați-vă că în echipament nu se află un original atunci când folosiți funcția de recepție cu apel selectiv.
- Funcția poate fi folosită doar când celălalt echipament este compatibil cu Super G3 sau G3 şi are o funcție de apel selectiv.
- Echipamentul de recepție va suporta taxele telefonice ale recepției cu apel selectiv.
- Dacă este necesar, această funcție se poate combina cu transmisia temporizată pentru a efectua recepția cu apel selectiv în orice moment, de exemplu noaptea sau când nu sunteți prezent. (Se poate seta o singură recepționare temporizată cu apel selectiv.)

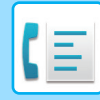

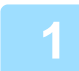

#### **1 Introduceți numărul de fax de destinație.**

- INTRODUCEREA UNUI NUMĂR DE DESTINAȚ[IE CU AJUTORUL TASTELOR NUMERICE \(pagina 5-12\)](#page-354-0)
- [PRELUAREA UNEI DESTINA](#page-355-0)ŢII DINTR-O AGENDĂ (pagina 5-13)
- UTILIZAREA UNUI NUMĂR DE CĂ[UTARE PENTRU PRELUAREA UNEI DESTINA](#page-358-0)ŢII (pagina 5-16)
- [PRELUAREA UNEI DESTINA](#page-359-0)ŢII DINTR-O AGENDĂ GLOBALĂ (pagina 5-17)
- [UTILIZAREA UNUI REZUMAT DE TRANSMITERE PENTRU RETRANSMITERE \(pagina 5-21\)](#page-363-0)
- - Pot fi introduse mai multe numere de fax (maximum 500).
- Apelul selectiv se va efectua în ordinea introducerii numerelor de fax.
- Recepționarea documentului prin apel selectiv de la mai multe echipamente se numeşte "Apel selectiv în serie".
- Pentru a introduce mai multe numere de fax, apăsați + după introducerea unui număr de fax și introduceți următorul număr de fax.

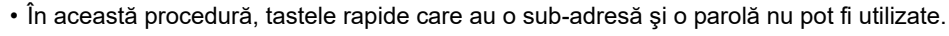

• Nu se poate folosi o tastă rapidă în care este memorată altă adresă decât numărul de fax.

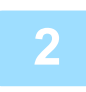

### **2 Atingeți tasta [Altele] şi tasta [Apel selectiv].**

Va apărea o bifă pe pictogramă. După efectuarea setărilor, atingeți scurt tasta [Inapoi].

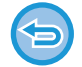

### **Pentru a revoca setarea de apel selectiv:**

Atingeți scurt tasta [Apel selectiv] pentru a goli bifa.

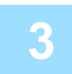

### **3 Atingeţi tasta [Start] pentru a iniția recepționarea unui fax.**

Echipamentul dvs. va apela celălalt echipament şi va iniția recepționarea faxului.

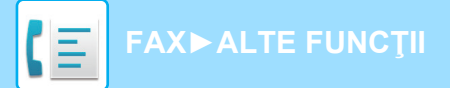

# **INIȚIEREA MANUALĂ A RECEPȚIEI CU APEL SELECTIV**

Utilizați recepționarea cu apel selectiv manual atunci când trebuie să începeți apelul selectiv după ascultarea unui mesaj înregistrat, de exemplu când folosiți un serviciu de informare prin fax.

- Asigurați-vă că în echipament nu se află un original atunci când folosiți funcția de recepție cu apel selectiv.
- Această funcție nu se poate folosi pentru a apela selectiv mai multe echipamente (apel selectiv în serie).
- Funcția poate fi folosită doar când celălalt echipament este compatibil cu Super G3 sau G3 şi are o funcție de apel selectiv.

Echipamentul de recepție va suporta taxele telefonice ale recepției cu apel selectiv.

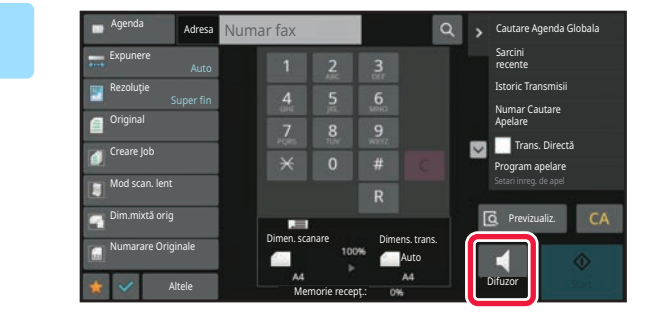

#### **1 Atingeți tasta [Difuzor].**

Veți auzi tonul de apel prin difuzorul echipamentului.

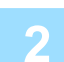

#### **2 Introduceți numărul de fax de destinație.**

- INTRODUCEREA UNUI NUMĂR DE DESTINAȚ[IE CU AJUTORUL TASTELOR NUMERICE \(pagina 5-12\)](#page-354-0)
- [PRELUAREA UNEI DESTINA](#page-355-0)ŢII DINTR-O AGENDĂ (pagina 5-13)
- UTILIZAREA UNUI NUMĂR DE CĂ[UTARE PENTRU PRELUAREA UNEI DESTINA](#page-358-0)ŢII (pagina 5-16)
- [PRELUAREA UNEI DESTINA](#page-359-0)ŢII DINTR-O AGENDĂ GLOBALĂ (pagina 5-17)
- PRELUAREA UNEI DESTINATII DINTR-O AGENDĂ [DE TELEFON MOBIL \(pagina 5-19\)](#page-361-0)
- [UTILIZAREA UNUI REZUMAT DE TRANSMITERE PENTRU RETRANSMITERE \(pagina 5-21\)](#page-363-0)

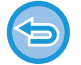

Nu se pot folosi tastele rapide pentru un contact sau în grup în care sunt memorate mai multe destinații şi tastele rapide pentru care este memorată altă adresă decât un număr de fax.

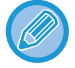

După apăsarea tastei [Difuzor], puteți apăsa tasta [Volum microfon] pentru a ajusta volumul difuzorului.

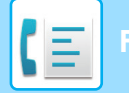

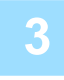

**3 Atingeţi scurt tasta [Altele] şi tasta [Apel selectiv] pentru a primi originale (date).**

Va apărea o bifă pe pictogramă.

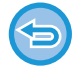

**Pentru a revoca setarea de apel selectiv:**

Atingeți scurt tasta [Apel selectiv] pentru a goli bifa.

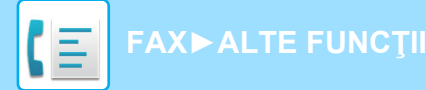

# **FUNCŢII AFERENTE EXPEDITORULUI**

Această secțiune explică introducerea unei destinații din ecranul inițial al modului normal. [MODUL SIMPLU \(pagina 5-6\)](#page-348-0)

## **ADĂUGAREA LA FAXURI A INFORMAŢIILOR PRIVIND EXPEDITORUL (TRANSMITEREA NUMĂRULUI PROPRIU DE FAX)**

Informaţiile referitoare la expeditor (dată, oră, numele expeditorului, numărul de fax al expeditorului sau numele de destinație, număr de pagini) sunt adăugate în mod automat în partea superioară a fiecărei pagină de fax pe care o trimiteţi.

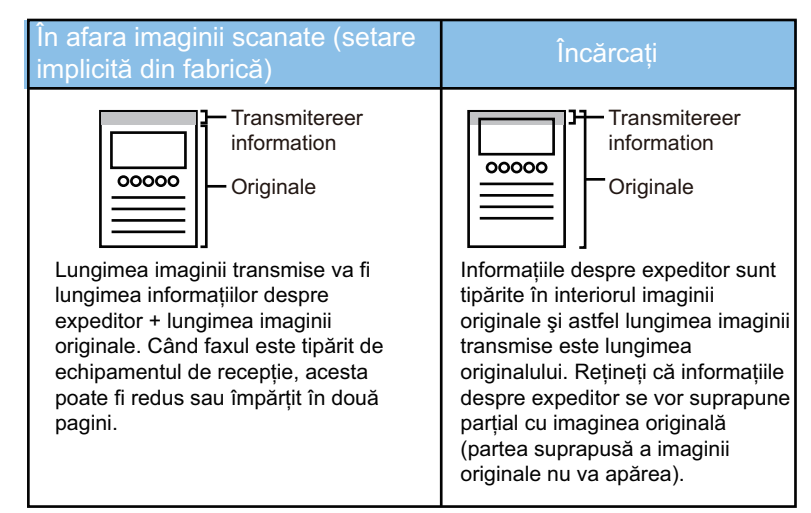

**Exemplu de informaţii despre expeditor care pot fi imprimate**

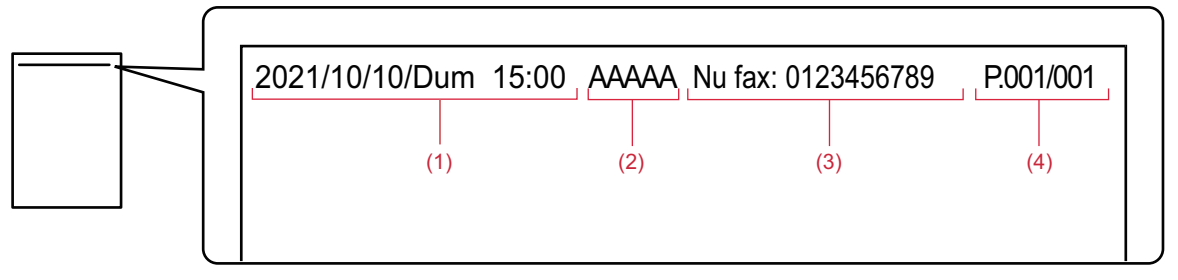

- (1) Dată, oră: Data şi ora transmiterii.
- (2) Nume expeditor: Numele expeditorului programat în echipament.
- (3) Numărul de fax al expeditorului sau numele de destinație (numele tastei rapide)
- (4) Numărul paginilor: Numărul paginii/pagini în total

Dacă numele de destinație este setat astfel încât să fie ataşat, iar destinația nu este specificată cu ajutorul unei taste rapide, aceste informații nu se adaugă la fax şi nu sunt tipărite.

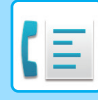

#### • **Pentru a seta data şi ora:**

- În "Setări", selectați [Setări de sistem] → [Setări generale] → [Control echipament] → [Ajustare ceas].
- **Pentru a memora un nume de expeditor şi un număr de fax al expeditorului:** În "Setări (administrator)", selectați [Setări de sistem] → [Setări transmitere imagine] → [Setări generale] → [Setare Propriul nume si destinatia] → [Setare adresă si nume propriu] → [Inregistrare expeditor date]. Când folosiți setarea Transmitere număr propriu, configurați întotdeauna aceste informații.
- **Pentru a adăuga numărul de pagini care trebuie transmise:** În "Setări", selectați [Setări de sistem] → [Setări transmitere imagine] → [Setari Fax] → [Setări transmitere] → [Tipăreşte nr.paginii la destinatar]. Numerele paginilor apar în formatul "număr pagină/total pagini". Când se foloseşte "Transmitere manuală" sau "Transmisie rapidă "On Line"", se tipăreşte doar numărul paginii.
- **Pentru a selecta un număr de fax al expeditorului sau o destinație:** În "Setări", selectați [Setări de sistem] → [Setări transmitere imagine] → [Setari Fax] → [Setări transmitere] → [Comutare Nume Expeditor].

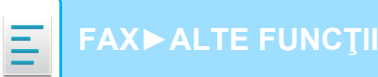

# **MODIFICAREA TEMPORARĂ A INFORMAȚIILOR DEPSRE EXPEDITOR (SELECTARE NUME PROPRIU)**

Puteți modifica temporar informațiile despre expeditor care vor fi folosite la trimiterea propriului număr selectând din date memorate separat.

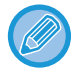

Funcția se deblochează când se încheie transmiterea cu informațiile despre expeditor modificate.

• **Pentru a stoca informațiile despre expeditor care vor fi folosite pentru funcția Selectare nume propriu:** În "Setări (administrator)", selectați [Setări de sistem] → [Setări transmitere imagine] → [Setări generale] → [Setare Propriul nume si destinatia] → [Setare adresă si nume propriu] → [Inregistrarea numelui propriu selectat].

#### • **Nume expeditor**

Introduceţi numele expeditorului. Pot fi introduse cel mult 20 de caractere pentru numele expeditorului.

După introducerea unui nume de expeditor, apăsați tasta [Memorează].

Cel mai mic număr de înregistrare disponibil între 01 şi 18 va fi automat desemnat numelui expeditorului. Acest număr nu poate fi schimbat.

#### • **Listă nume expeditor**

Afişează o listă a numelor expeditorilor memoraţi. Când selectați un nume de expeditor, acesta este șters.

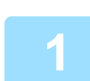

#### **1 <sup>A</sup>şezați originalul.**

Puneţi originalul în tava de alimentare cu documente a alimentatorului automat de documente sau pe geamul pentru documente.

[ALIMENTATORUL AUTOMAT DE DOCUMENTE \(pagina 1-24\)](#page-26-0) [GEAMUL PENTRU DOCUMENTE \(pagina 1-27\)](#page-29-0)

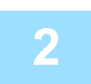

#### **2 Introduceți numărul de fax de destinație.**

- INTRODUCEREA UNUI NUMĂR DE DESTINAȚ[IE CU AJUTORUL TASTELOR NUMERICE \(pagina 5-12\)](#page-354-0)
- [PRELUAREA UNEI DESTINA](#page-355-0)ŢII DINTR-O AGENDĂ (pagina 5-13)
- UTILIZAREA UNUI NUMĂR DE CĂ[UTARE PENTRU PRELUAREA UNEI DESTINA](#page-358-0)ŢII (pagina 5-16)
- [PRELUAREA UNEI DESTINA](#page-359-0)ŢII DINTR-O AGENDĂ GLOBALĂ (pagina 5-17)
- PRELUAREA UNEI DESTINAŢII DINTR-O AGENDĂ [DE TELEFON MOBIL \(pagina 5-19\)](#page-361-0)
- [UTILIZAREA UNUI REZUMAT DE TRANSMITERE PENTRU RETRANSMITERE \(pagina 5-21\)](#page-363-0)

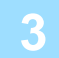

#### **3 Atingeți tasta [Altele] şi tasta [Selectare nume propriu].**

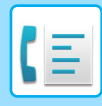

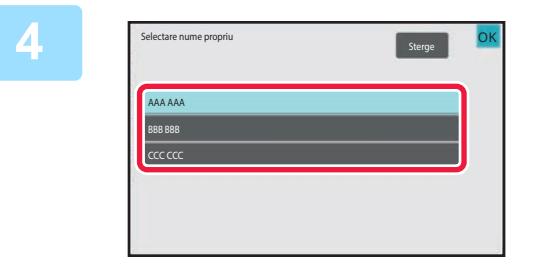

### **4 Atingeți tasta pentru informații despre expeditor pentru a specifica informațiile despre expeditor.**

După efectuarea setărilor, atingeți tastele **OK** și [Inapoi] în ordine.

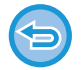

**Pentru a revoca setarea informații despre expeditor:** Atingeți tasta [Sterge].

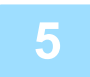

#### **5 Atingeţi scurt tasta [Start] pentru a începe scanarea originalului.**

- Dacă aţi introdus paginile originale în tava alimentatorului de documente, vor fi scanate toate paginile.
- Un bip va indica finalizarea scanării şi a transmiterii.
- Când amplasați documentul original pe geamul pentru documente, scanaţi câte o pagină o dată.
- La terminarea scanării, aşezaţi următorul original şi atingeţi scurt tasta [Start]. Repetaţi operaţia până la scanarea tuturor paginilor, apoi atingeţi scurt tasta [Termin. Scan.].
- Un bip va indica finalizarea transmiterii.

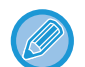

Atingeți ușor tasta [Previzualiz.] pentru a verifica imaginea în previzualizare înainte de transmiterea ca fax. Pentru informații suplimentare, consultați "[VERIFICAREA IMAGINII DE TRANSMIS \(pagina 5-29\)"](#page-371-0). Totuși, setările pentru această funcție nu pot fi modificate în ecranul de vizualizare.

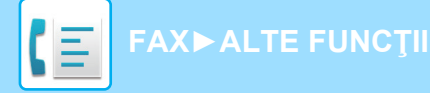

# **ATRIBUIREA UNEI UTILIZĂRI SPECIFICE**

Această secțiune explică introducerea unei destinații din ecranul inițial al modului normal. [MODUL SIMPLU \(pagina 5-6\)](#page-348-0)

## **MODIFICAREA SETĂRILOR DE TIPĂRIRE A RAPORTULUI DE TRANZACŢIE (RAPORT DE TRANZACŢIE)**

Un raport de tranzacție este tipărit automat, pentru a vă avertiza în cazul neefectuării unei transmiteri sau atunci când se efectuează o transmitere în masă.

Raportul de tranzacţie conţine o descriere a transmisiei (data, ora iniţierii, numele destinaţiei, timpul necesar, numărul de pagini, rezultatul etc.).

INFORMAŢ[IILE CARE APAR ÎN COLOANA DE REZULTATE \(pagina 5-115\)](#page-457-0)

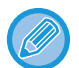

- Rapoartele de tranzacții sunt tipărite pe baza condițiilor setate în "Setări", însă puteți selecta temporar diferite condiții pentru o transmisie.
- Pentru o transmisie în masă, modificările condițiilor de imprimare a raportului de tranzacție se aplică pentru toate destinațiile.

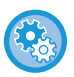

**Pentru a seta condițiile de tipărire ale raportului de tranzacții:**

În "Setări (administrator)", selectați [Setări de sistem] → [Setări transmitere imagine] → [Setari Fax] → [Setări implicite] → [Setare selectie tipărire raport de activitate].

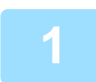

#### **1 <sup>A</sup>șezați originalul.**

Puneti originalul în tava de alimentare cu documente a alimentatorului automat de documente sau pe geamul pentru documente.

[ALIMENTATORUL AUTOMAT DE DOCUMENTE \(pagina 1-24\)](#page-26-0) [GEAMUL PENTRU DOCUMENTE \(pagina 1-27\)](#page-29-0)

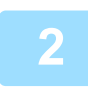

#### **2 Introduceți numărul de fax de destinație.**

- INTRODUCEREA UNUI NUMĂR DE DESTINAȚ[IE CU AJUTORUL TASTELOR NUMERICE \(pagina 5-12\)](#page-354-0)
- [PRELUAREA UNEI DESTINA](#page-355-0)ŢII DINTR-O AGENDĂ (pagina 5-13)
- UTILIZAREA UNUI NUMĂR DE CĂ[UTARE PENTRU PRELUAREA UNEI DESTINA](#page-358-0)ŢII (pagina 5-16)
- [PRELUAREA UNEI DESTINA](#page-359-0)ŢII DINTR-O AGENDĂ GLOBALĂ (pagina 5-17)
- PRELUAREA UNEI DESTINAŢII DINTR-O AGENDĂ [DE TELEFON MOBIL \(pagina 5-19\)](#page-361-0)
- [UTILIZAREA UNUI REZUMAT DE TRANSMITERE PENTRU RETRANSMITERE \(pagina 5-21\)](#page-363-0)

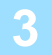

**3 Atingeți tasta [Altele] şi tasta [Raport de activitate].**

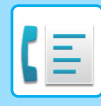

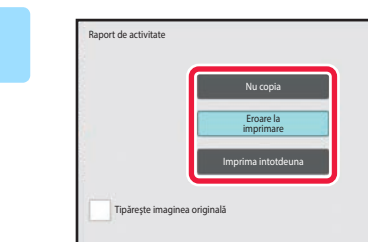

### **4 Atingeţi scurt tasta corespunzătoare setărilor de tipărire.**

După efectuarea setărilor, atingeți tastele **OK** și [Inapoi] în ordine.

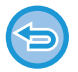

#### **Pentru a anula setările raportului de tranzacție:** Atingeți tasta [Nu printati].

• Condiţiile de tipărire pentru un raport de tranzacţie sunt următoarele:

OK

- "Printează intotdeuna": Se imprimă un raport de tranzacţie, indiferent dacă transmiterea reuşeşte sau nu.
- "Tipărire la eroare": Se imprimă un raport de tranzacţie atunci când transmiterea eşuează.
- "Nu printati": Nu se imprimă un raport de tranzacţie.
- Setați caseta de validare [Tipărește imaginea originală] la  $\blacktriangledown$  pentru a include prima pagină a originalului transmis în raportul de tranzacție.
- Chiar dacă respectiva casetă de validare [Tipărește imaginea originală] este v, originalul nu poate fi tipărit atunci când se folosesc apelarea prin difuzor, transmiterea manuală, transmiterea directă, recepția cu apel selectiv sau transmiterea cu cod F.

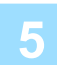

### **5 Atingeţi scurt tasta [Start] pentru a începe scanarea originalului.**

- Dacă aţi introdus paginile originale în tava alimentatorului de documente, vor fi scanate toate paginile.
- Un bip va indica finalizarea scanării şi a transmiterii.
- Când amplasați documentul original pe geamul pentru documente, scanaţi câte o pagină o dată.
- La terminarea scanării, aşezaţi următorul original şi atingeţi scurt tasta [Start]. Repetaţi operaţia până la scanarea tuturor paginilor, apoi atingeţi scurt tasta [Termin. Scan.]. Un bip va indica finalizarea transmiterii.

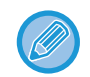

Atingeți ușor tasta [Previzualiz.] pentru a verifica imaginea în previzualizare înainte de transmiterea ca fax. Pentru informații suplimentare, consultați "[VERIFICAREA IMAGINII DE TRANSMIS \(pagina 5-29\)"](#page-371-0). Totuşi, setările pentru această funcție nu pot fi modificate în ecranul de vizualizare.

#### **Imaginea originală în raportul de tranzacție**

Când este activată setarea [Tipăreşte imaginea originală], prima pagină din originalul transmis este imprimată pe aceeași foaie cu raportul de tranzactie. Imaginea originală este micșorată pentru a putea fi încadrată pe foaie. Dacă lungimea scanării pe verticală (direcția X) a imaginii originale depășește 432 mm (17-1/64"), este posibil ca porțiunea care depășește 432 mm (17-1/64") să fie tăiată.

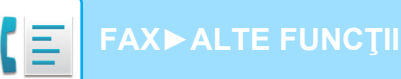

# **FUNCŢII MEMORIE APEL SELECTIV**

Această secțiune explică introducerea unei destinații din ecranul inițial al modului normal. [MODUL SIMPLU \(pagina 5-6\)](#page-348-0)

## **TRIMITEREA UNUI FAX ATUNCI CÂND UN ALT ECHIPAMENT VĂ APELEAZĂ SELECTIV ECHIPAMENTUL (MEMORIE APEL SELECTIV)**

Trimiterea unui document care a fost scanat în memorie atunci când un alt echipament vă apelează selectiv echipamentul se numeşte "Memorie apel selectiv". Înainte de apelul selectiv, documentul care va fi transmis prin fax către celălalt echipament trebuie să fie scanat într-o locație de memorie cu apel selectiv. [SCANAREA UNUI DOCUMENT ÎN MEMORIA CU APEL SELECTIV \(pagina 5-90\)](#page-432-0)

Această funcție poate fi folosită doar atunci când celălalt echipament este compatibil cu Super G3 sau G3 şi are o funcție de apel selectiv.

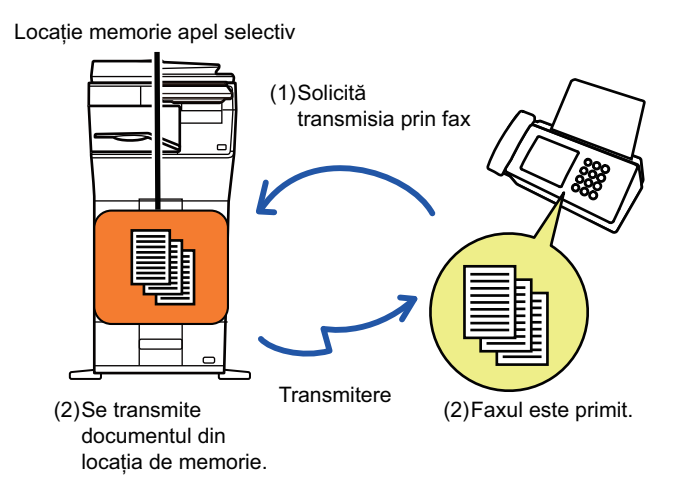
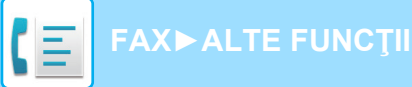

## **RESTRICȚIONAREA ACCESULUI CU APEL SELECTIV (SETĂRI DE SECURITATE APEL SELECTIV)**

În continuare, este explicată "Setări de securitate apel selectiv", o opțiune care restricționează alte echipamente care pot folosi memoria cu apel selectiv.

Când un echipament solicită transmiterea prin fax, puteți permite echipamentului să folosească memoria cu apel selectiv doar dacă numărul său de fax programat pentru expeditor corespunde unui număr de fax memorat pe echipamentul dvs. ca un număr cu parolă pentru apel selectiv. Această funcție se numeşte "Setări de securitate apel selectiv".

Pentru a folosi această funcție, memorați mai întâi numerele cu parolă pentru apel selectiv (numerele de fax pentru expeditor programate pe celelalte echipamente) în modul de setări al echipamentului, apoi activați setarea de securitate apel selectiv.

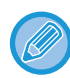

Setarea de securitate apel selectiv poate fi activată pentru până la 10 alte echipamente.

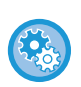

#### **Pentru a seta securitatea pentru apel selectiv:**

În "Setări (administrator)", selectați [Setări de sistem] → [Setări transmitere imagine] → [Setari Fax] → [Securitate fax polling] → [Setaţi securitate Fax Polling], [Adăugare], [Listă taste numere parole].

Rețineți că aceste setări nu se aplică memoriei de apel selectiv în cod F.

## **SCANAREA UNUI DOCUMENT ÎN MEMORIA CU APEL SELECTIV**

Urmați aceşti paşi pentru a scana un document în locația de memorie pentru transmisie cu apel selectiv (Căsuță publică).

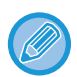

Dacă un alt document rămâne în locația de memorie (Căsuță publică), noul document scanat este adăugat la documentul anterior. În acest caz, numărul de apeluri pentru apel selectiv va fi numărul setat pentru noul document scanat.

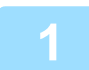

### **1 <sup>A</sup>şezați originalul.**

Puneți originalul în tava de alimentare cu documente a alimentatorului automat de documente sau pe geamul pentru documente.

[ALIMENTATORUL AUTOMAT DE DOCUMENTE \(pagina 1-24\)](#page-26-0) [GEAMUL PENTRU DOCUMENTE \(pagina 1-27\)](#page-29-0)

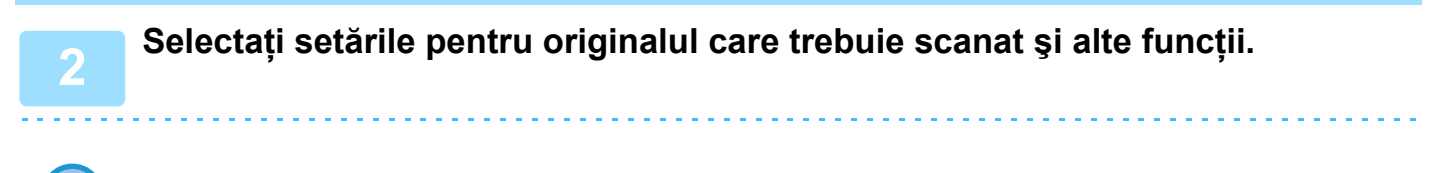

Nu puteți seta Program, Temporizator, Raport de activitate, Apel selectiv şi Memorare documente.

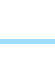

**3 Atingeți tasta [Altele] şi tasta [Căsuţă memorie].**

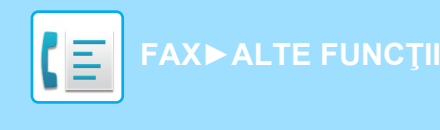

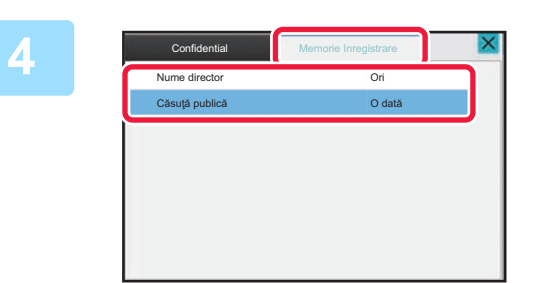

**4 Atingeți fila [Memorie Inregistrare].**

**5 Apăsați tasta [Căsuţă publică] din lista de directoare.**

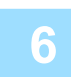

**6 Atingeți [Modifica Numarul de incercari] pe panoul de acțiuni.**

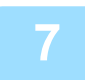

### **7 Apăsați tasta [O dată] sau tasta [Nelimitat] pentru a specifica numărul de încercări.**

Pentru a repeta transmiterea unui original, atingeți scurt tasta [Nelimitat]. După ce setările au fost finalizate, atingeți scurt  $\overline{X}$  si  $\overline{X}$ .

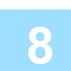

### **8 Atingeţi scurt tasta [Start] pentru a începe scanarea originalului.**

- Pe panoul tactil va apărea o previzualizare a imaginii când documentul este scanat.
- Dacă aţi introdus paginile originale în tava alimentatorului de documente, vor fi scanate toate paginile.
- Când amplasați documentul original pe geamul pentru documente, scanaţi câte o pagină o dată. La terminarea scanării, aşezaţi următorul original şi atingeţi scurt tasta [Start]. Repetaţi procedura până la scanarea
	- tuturor paginilor, apoi atingeţi scurt tasta [Termin. Scan.].

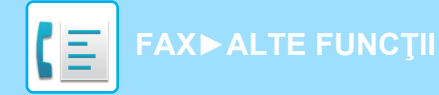

# **VERIFICAREA DOCUMENTULUI ÎN CĂSUȚA PUBLICĂ**

Puteți verifica documentul memorat în locația de memorie a echipamentului (căsuță publică) pentru apelul selectiv la memorie.

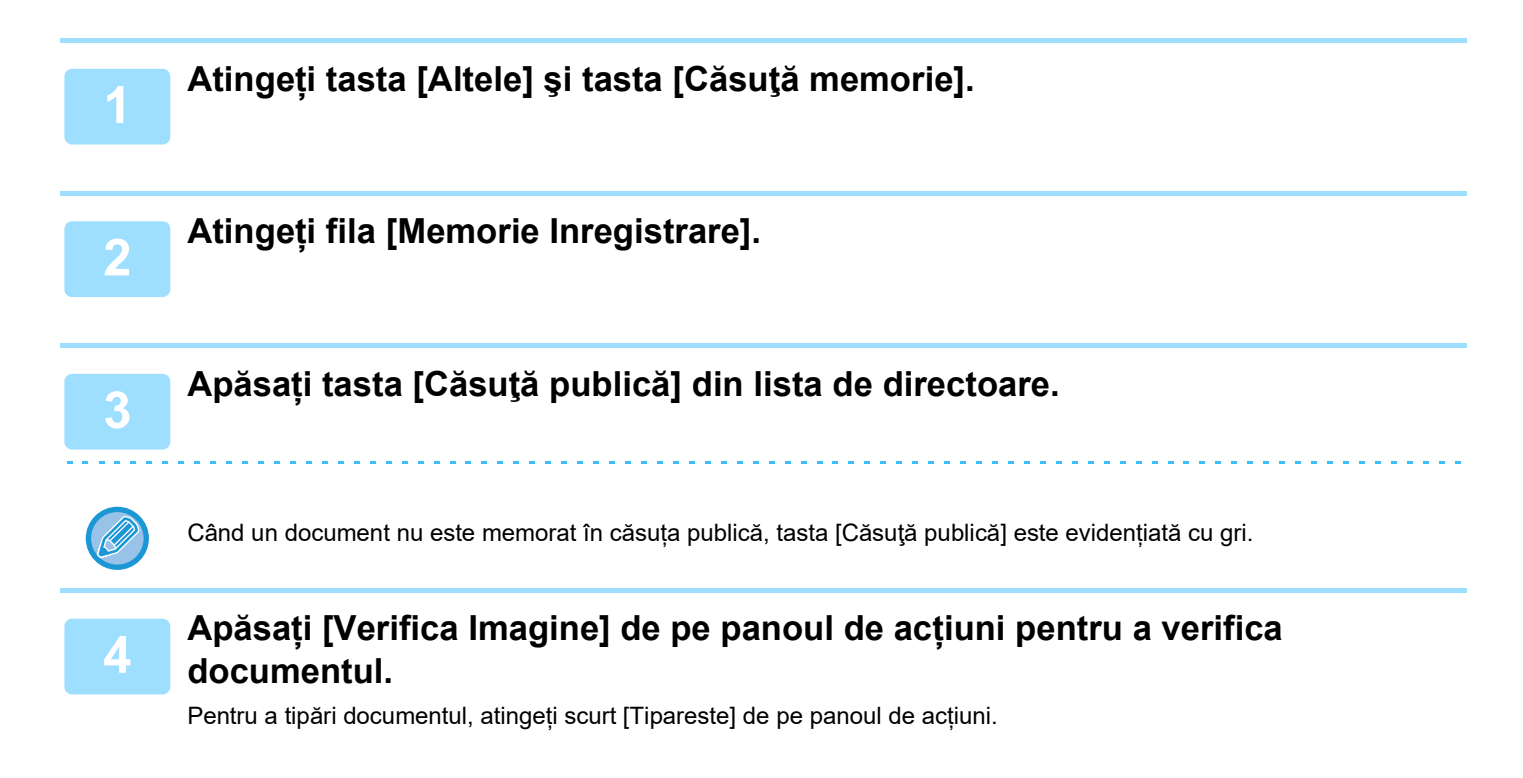

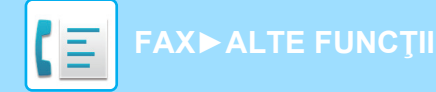

# **ŞTERGEREA UNUI DOCUMENT DIN CĂSUȚA PUBLICĂ**

Ştergeți un document din locația de memorie (căsuță publică) atunci când acesta nu mai este necesar.

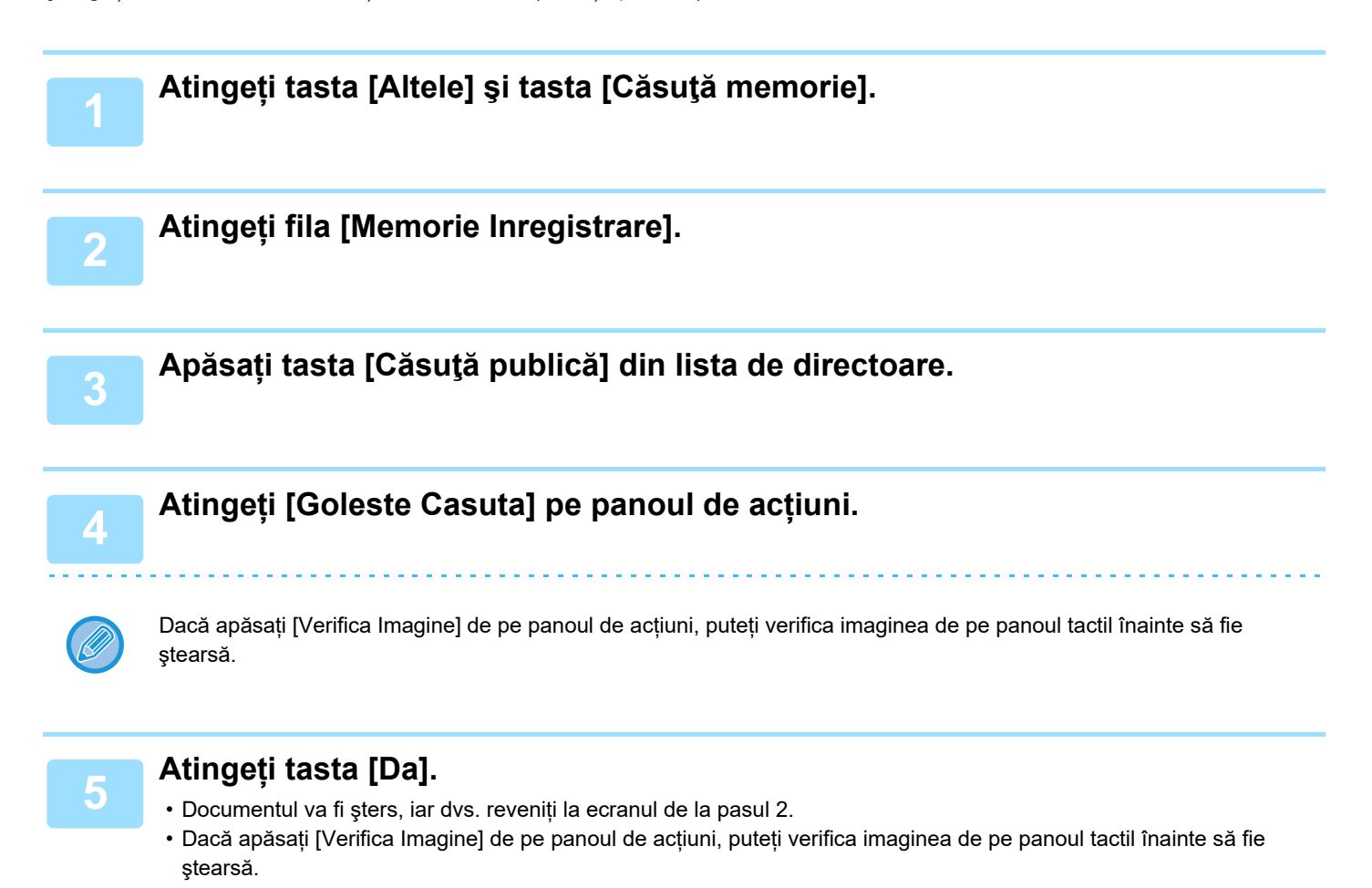

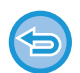

**Pentru a anula ştergerea documentului:** Atingeți tasta [Nu].

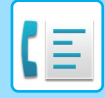

# <span id="page-436-0"></span>**EFECTUAREA COMUNICĂRII ÎN COD F**

# **COMUNICARE COD F**

Această secțiune explică introducerea unei destinații din ecranul inițial al modului normal. [MODUL SIMPLU \(pagina 5-6\)](#page-348-0)

## **COMUNICARE COD F**

Această funcție permite echipamentului să comunice cu alte echipamente care acceptă şi ele cod F.

Ea permite schimbul de documente confidențiale (comunicare confidențială), recuperare (apel selectiv) şi distribuție (memorie apel selectiv) de informații, distribuție de informații către destinații multiple (transmisie multiplă cu releu) cu alte echipamente care acceptă comunicarea în cod F. Un cod F\* este specificat în fiecare comunicare, ceea ce permite un nivel superior de securitate.

\* Codul F este o funcție de comunicare care are la bază standardul G3 al ITU-T.

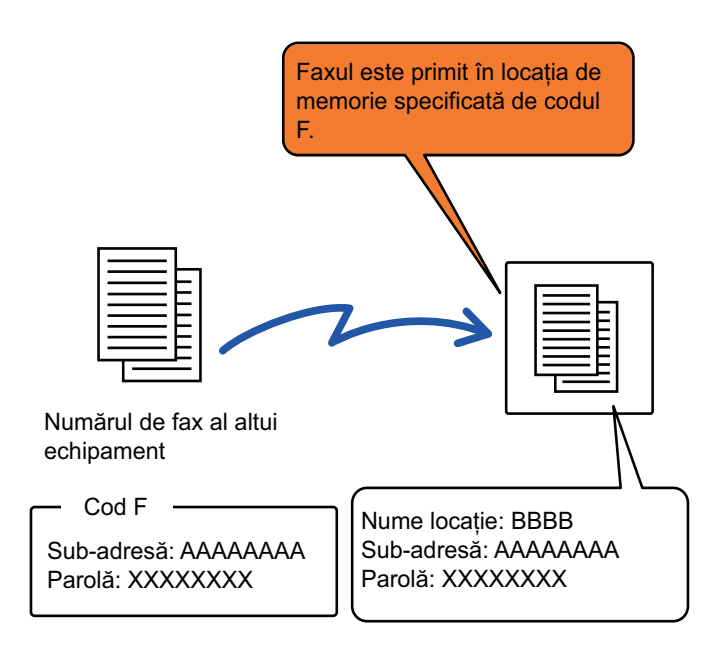

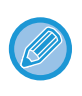

ITU-T este o organizație a ONU care stabileşte standarde în materie de comunicații. Este un departament al Uniunii Internaționale a Telecomunicațiilor (International Telecommunication Union – UIT) coordonează rețelele şi serviciile globale de telecomunicații.

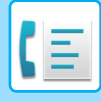

## **Cum funcționează codurile F**

Un fax transmis cu cod F este primit în locația de memorie a comunicării în cod F în echipamentul de recepție specificat de codul F (sub-adresă şi parolă). În cazul în care codul F transmis de echipamentul de transmitere nu corespunde codului F de pe echipamentul de recepție, recepția nu va avea loc.

Produsele de la alți producători pot folosi termeni diferiți pentru "Sub-adresă" și "Parolă". Dacă trebuie să contactați operatorul altui echipament cu privire la sub-adrese şi parole, consultați termenii folosiți de ITU-T în tabelul de mai jos.

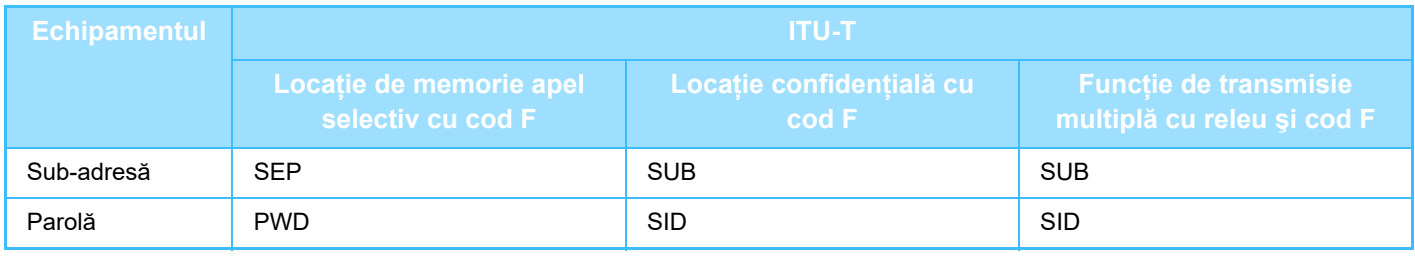

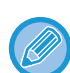

Un cod F constă într-o sub-adresă şi o parolă şi nu poate avea mai mult de 20 de cifre.

## <span id="page-437-0"></span>**CREAREA DE LOCAȚII DE MEMORIE PE ECHIPAMENT PENTRU COMUNICAREA ÎN COD F**

Înainte să poată fi folosită funcția de comunicare în cod F, trebuie create locații speciale de memorie în "Setări". Setați numele locației și codul F (sub-adresă și parolă) în fiecare locație de memorie și memorați-le. După ce ați creat o casetă de memorie, comunicați celeilalte părți a comunicării în cod F sub-adresa şi parola locației. Elementele care trebuie configurate în caseta de memorie sunt după cum urmează:

- Numele locației de memorie
- Sub-adresă
- Parolă
- Destinatar (doar pentru transmisia multiplă cu releu cu cod F)
- Tipărire PIN (doar pentru recepția confidențială în cod F)

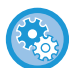

#### **Pentru a crea locații de memorie cu cod F:**

Creați în "Setări" - [Setări de sistem] → [Setări de trimitere imagini] → [Setări fax] → [Cutie de memorie F-Code].

Pentru a utiliza următoarele funcții de comunicare în cod F, trebuie create în echipamentul dvs. locații de memorie în cod F.

- Recepție confidențială cu cod F
- Memorie apel selectiv cu cod F
- Transmisie multiplă cu releu şi cod F

Pentru a utiliza următoarele funcții de comunicare în cod F, trebuie create în celălalt echipament locații de memorie în cod F.

- Transmisie confidențială cu cod F
- Recepție apel selectiv cu cod F
- Transmisie cu solicitare de releu şi cod F

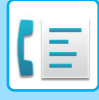

# **APEL CU COD F**

La efectuarea unei operații cu cod F, codul F (sub-adresa şi parola) se adaugă la numărul de fax apelat. Verificați codul F (sub-adresa şi parola) memorate în locația de memorie de pe celălalt echipament înainte de a efectua o transmisie cu cod F. Vă recomandăm să memorați codul F (sub-adresa şi parola) împreună cu numărul de fax pe o tastă rapidă sau o tastă de grup.

Pentru a folosi următoarele funcții de comunicare în cod F, echipamentul dvs. trebuie să apeleze celălalt echipament.

- Transmisie confidențială cu cod F
- Recepție apel selectiv cu cod F
- Transmisie cu solicitare de releu şi cod F

Pentru a utiliza următoarele funcții de comunicare în cod F, celălalt echipament trebuie să apeleze echipamentul dvs. • Recepție confidențială cu cod F

- Memorie apel selectiv cu cod F
- Transmisie multiplă cu releu şi cod F

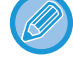

Dacă echipamentul de destinație nu are o parolă configurată în cod F, nu introduceți o parolă la apelarea acestui echipament.

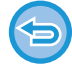

Comunicarea cu ajutorul codului F (sub-adresă şi parolă) nu este disponibilă atunci când se apelează cu ajutorul unui difuzor sau al transmiterii manuale.

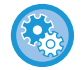

**Pentru a memora şi a edita taste rapide şi taste de grup:** Selectați [Adresă] în "Setări".

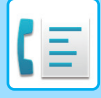

# **TRANSMISIE CONFIDENȚIALĂ CU COD F**

Trimițând un fax către o locație de memorie cu cod F (confidențială) memorată pe echipamentul de recepție (echipamentul dvs. sau celălalt echipament), expeditorul poate direcționa transmiterea în mod explicit către utilizatorul locației.

Aceasta se recomandă pentru transmiterea de documente sensibile pe care nu vreți să le vadă decât destinatarul sau atunci când echipamentul de recepție este partajat în mai multe departamente.

Pentru a tipări un fax confidenţial în cod F, trebuie introdus codul PIN.

[VERIFICAREA FAXURILOR PRIMITE PRIN RECEP](#page-441-0)ȚIE CONFIDENȚIALĂ CU COD F (pagina 5-99)

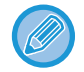

Codul F (sub-adresa şi parola) al locației de memorie ce va fi utilizate trebuie să fie verificat de expeditor şi de destinatar înainte de trimiterea faxului.

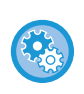

**Pentru a crea locații de memorie cu cod F:**

Creați în "Setări (administrator)" - [Setări de sistem] → [Setări de trimitere imagini] → [Setări fax] → [Casetă de memorie cod F].

## **TRANSMISIE CONFIDENȚIALĂ CU AJUTORUL CODURILOR F**

Trimiteți un fax la un număr de fax de destinație după adăugarea codului F (sub-adresa şi parola).

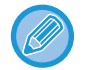

Dacă este necesar, transmiterea confidențială în cod F se poate folosi în combinație cu o transmisie multiplă sau o transmisie temporizată. Se recomandă memorarea acestei funcții într-un program.

Transmisia confidențială în cod F nu poate fi înregistrată ca un element de "Favorit".

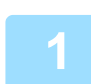

### **1 <sup>A</sup>şezați originalul.**

Puneţi originalul în tava de alimentare cu documente a alimentatorului automat de documente sau pe geamul pentru documente.

[ALIMENTATORUL AUTOMAT DE DOCUMENTE \(pagina 1-24\)](#page-26-0) [GEAMUL PENTRU DOCUMENTE \(pagina 1-27\)](#page-29-0)

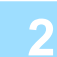

### **2 Specificați destinația.**

- **(1) Atingeți tasta [Introd. dir.].**
- **(2) Introduceți numărul liniei de destinație cu ajutorul tastelor numerice.**
- **(3) Atingeți tasta [Subadresă].** Se introduce simbolul "/".
- **(4) Introduceți sub-adresa cu ajutorul tastelor numerice.**
- **(5) Atingeți tasta [Cod de acces].** Se introduce simbolul "/".
- **(6) Introduceți parola cu ajutorul tastelor numerice.**

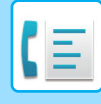

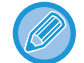

• Dacă sub-adresa şi parola sunt deja înregistrate, puteți selecta şi o tastă rapidă.

• Dacă parola este omisă pentru locația de memorie a echipamentului de destinație, puteți ignora paşii (4) şi (5).

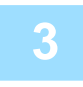

### **3 Atingeţi scurt tasta [Start].**

Scanarea originalului începe.

- Dacă aţi introdus paginile originale în tava alimentatorului de documente, vor fi scanate toate paginile. Un bip va indica finalizarea scanării şi a transmiterii.
- Când amplasați documentul original pe geamul pentru documente, scanaţi câte o pagină o dată. La terminarea scanării, așezați următorul original și atingeți scurt tasta [Start]. Repetați operația până la scanarea tuturor paginilor, apoi atingeţi scurt tasta [Termin. Scan.]. Un bip va indica finalizarea transmiterii.

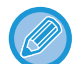

Atingeți ușor tasta [Previzualiz.] pentru a verifica imaginea în previzualizare înainte de transmiterea ca fax. Pentru informații suplimentare, consultați "[VERIFICAREA IMAGINII DE TRANSMIS \(pagina 5-29\)"](#page-371-0). Totuși, setările pentru această funcție nu pot fi modificate în ecranul de vizualizare.

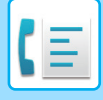

## <span id="page-441-0"></span>**VERIFICAREA FAXURILOR PRIMITE PRIN RECEPȚIE CONFIDENȚIALĂ CU COD F**

Când este primit un fax confidențial în cod F, faxul este memorat în locația de memorie specificată de codul F. Pentru a verifica faxurile primite, introduceți codul PIN.

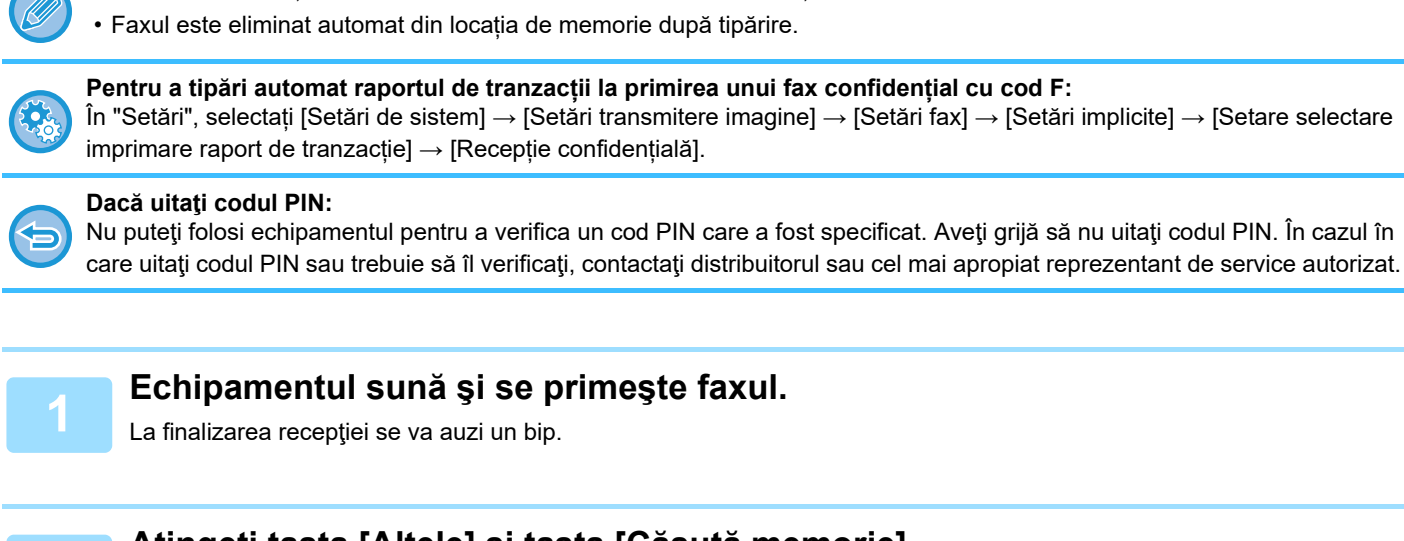

**2 Atingeți tasta [Altele] şi tasta [Căsuţă memorie].**

• Faxurile confidențiale au în mod automat prioritate în lista activităților de tipărire.

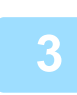

## **3 Din fila [Confidential].**

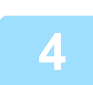

### **4 Apăsați scurt tasta locației de memorie care conține faxul confidențial.**

" i vapare pe tastele locațiilor de memorie care au primit faxuri. Tastele locațiilor de memorie care nu au primit faxuri sunt evidențiate cu gri şi nu pot fi apăsate.

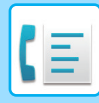

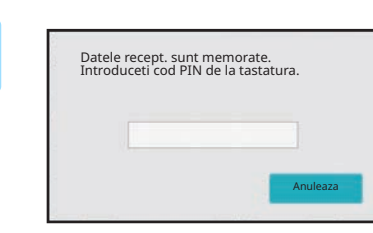

**5 Introduceţi codul PIN cu ajutorul tastelor numerice.**

Aveţi grijă să introduceţi codul PIN corect. Dacă faceți o greşeală, va apărea un mesaj şi veți reveni la ecranul de introducere. Puteți apăsa tasta [Anuleaza] pentru a reveni la pasul 4.

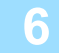

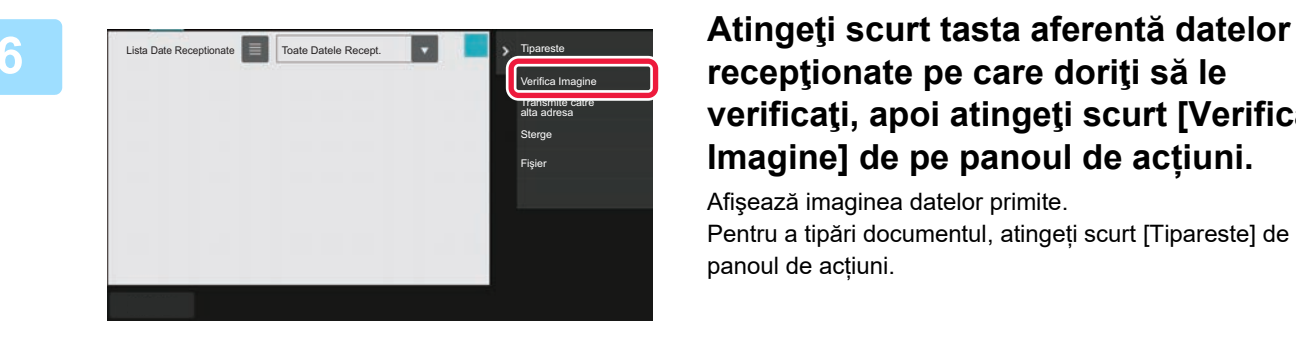

## **recepţionate pe care doriţi să le verificaţi, apoi atingeţi scurt [Verifica Imagine] de pe panoul de acțiuni.**

Afişează imaginea datelor primite. Pentru a tipări documentul, atingeți scurt [Tipareste] de pe panoul de acțiuni.

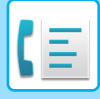

# **RECEPȚIE CU APEL SELECTIV CU CODURI F**

Această funcție permite echipamentului dvs. să apeleze alt echipament şi să inițieze recepționarea unui fax memorat într-o locație de memorie cu cod F (memorie apel selectiv) pe celălalt echipament. În timpul operației de apelare selectivă, echipamentul dvs. trebuie să specifice în mod corect codul F (sub-adresa şi parola) configurat pe celălalt echipament. În caz contrar, recepția cu apel selectiv nu se va realiza.

Solicitare de transmitere (apel selectiv) cu cod F

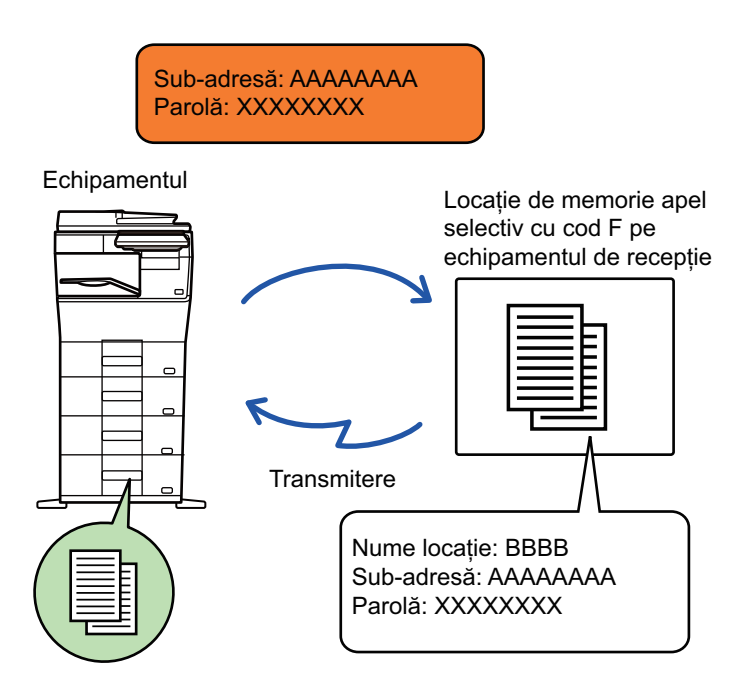

- Verificați codul F (sub-adresa şi parola) din locația de memorie de pe celălalt echipament înainte de a efectua o recepție cu apel selectiv cu cod F.
- Echipamentul de recepție va suporta taxele telefonice ale transmiterii.
- Dacă este necesar, folosiți recepția cu apel selectiv în cod F în combinație cu o transmisie multiplă sau o transmisie temporizată. Se poate memora doar o recepție cu apel selectiv cu setare temporizată la un anumit moment.
- Apelarea selectivă a mai multor echipamente (apelare selectivă în serie) nu este posibilă.
- Asigurați-vă că în echipament nu se află un original atunci când folosiți codul F pentru funcția de recepție cu apel selectiv.
- Recepția cu apel selectiv cu ajutorul codului F nu poate fi înregistrată ca un element "Favorit".

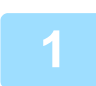

## **1 Atingeți tasta [Altele] şi tasta [Apel selctiv].**

Va apărea o bifă pe pictogramă. După efectuarea setărilor, atingeţi scurt tasta [Inapoi].

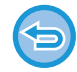

#### **Pentru a revoca setarea de apel selectiv:**

Atingeți scurt tasta [Apel selctiv] pentru a goli bifa.

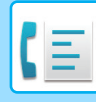

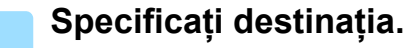

- **(1) Introduceți numărul liniei de destinație cu ajutorul tastelor numerice.**
- **(2) Atingeți tasta [Subadresă].** Se introduce simbolul "/".
- **(3) Introduceți sub-adresa cu ajutorul tastelor numerice.**
- **(4) Atingeți tasta [Cod de acces].** Se introduce simbolul "/".
- **(5) Introduceți parola cu ajutorul tastelor numerice.**
- Dacă sub-adresa şi parola sunt deja înregistrate, puteți selecta şi o tastă rapidă.
- Dacă parola este omisă pentru locația de memorie a echipamentului de destinație, puteți ignora paşii (4) şi (5).

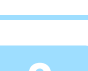

### **3 Atingeți tasta [Start].**

Echipamentul dvs. va apela celălalt echipament şi va iniția recepționarea faxului.

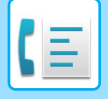

## **SCANAREA UNUI DOCUMENT ÎNTR-O LOCAȚIE DE MEMORIE PENTRU TRANSMITEREA CU APEL SELECTIV ÎN COD F**

Când echipamentul dvs. primeşte o solicitare de transmitere de la alt echipament, această funcție trimite un fax memorat într-o locație de memorie cu cod F (memorie cu apel selectiv) pe echipamentul dvs. către echipamentul respectiv. Celălalt echipament trebuie să specifice în mod corect codul F (sub-adresa şi parola) configurat pe echipamentul dvs. În caz contrar, transmiterea nu se va realiza.

Un original ce se va trimite la celălalt echipament cu ajutorul comunicării cu apel selectiv în cod F trebuie să fie scanat în prealabil într-o locație de memorie cu cod F (memorie cu apel selectiv) pe echipamentul dvs.

> Sub-adresă: AAAAAAAA Parolă: XXXXXXXX Echipament de recepție **Transmitere** Echipamentul Locație de memorie apel selectiv cu cod F Nume locație: BBBB Sub-adresă: AAAAAAAA Parolă: XXXXXXXX

Solicitare de transmitere (apel selectiv) cu cod F

- Dacă în locația de memorie au fost memorate deja alte documente, documentul se adaugă la documentele memorate anterior.
- Ca setare implicită din fabrică, documentul trimis către celălalt echipament va fi şters automat.

#### **Pentru a crea locații de memorie cu cod F:**

```
Creați în "Setări (administrator)" - [Setări de sistem] → [Setări de trimitere imagini] → [Setări fax] → [Casetă de memorie cod 
F].
```
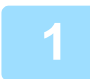

### **1 <sup>A</sup>şezați originalul.**

Puneţi originalul în tava de alimentare cu documente a alimentatorului automat de documente sau pe geamul pentru documente.

[ALIMENTATORUL AUTOMAT DE DOCUMENTE \(pagina 1-24\)](#page-26-0) [GEAMUL PENTRU DOCUMENTE \(pagina 1-27\)](#page-29-0)

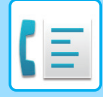

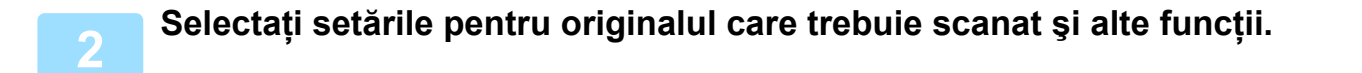

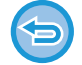

Nu puteți seta Program, Temporizator, Raport de activitate, Apel selectiv şi Memorare documente.

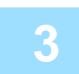

**3 Atingeți tasta [Altele] şi tasta [Căsuţă memorie].**

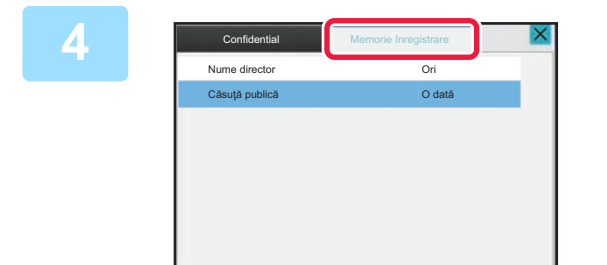

**4 Atingeți fila [Memorie Inregistrare].**

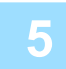

**5 Atingeți scurt directorul locației de apel selectiv de memorie cu cod F.**

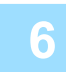

## **6 Atingeți scurt [Modifica Numarul de incercari] de pe panoul de acțiuni ş<sup>i</sup> setați timpii de apel selectiv.**

Pentru a şterge originalul după transmiterea sa, atingeți scurt tasta [O dată]. Pentru a repeta transmiterea unui original, atingeţi scurt tasta [Nelimitat]. Modificaţi setările, dacă este necesar. După efectuarea setărilor, atingeți scurt tastele  $\overline{\begin{bmatrix} 0 & x \\ y & x \end{bmatrix}}$  și [Inapoi].

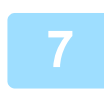

## **7 Atingeţi scurt tasta [Start].**

Scanarea originalului începe.

- Dacă aţi introdus paginile originale în tava alimentatorului de documente, vor fi scanate toate paginile.
- Când amplasați documentul original pe geamul pentru documente, scanaţi câte o pagină o dată.
- La terminarea scanării, așezați următorul original și atingeți scurt tasta [Start]. Repetați operația până la scanarea tuturor paginilor, apoi atingeți scurt tasta [Termin. Scan.].

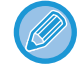

Atingeți ușor tasta [Previzualiz.] pentru a verifica imaginea în previzualizare înainte de transmiterea ca fax. Pentru informații suplimentare, consultați "[VERIFICAREA IMAGINII DE TRANSMIS \(pagina 5-29\)"](#page-371-0). Totuși, setările pentru această funcție nu pot fi modificate în ecranul de vizualizare.

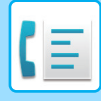

## **VERIFICAREA DOCUMENTULUI ÎN LOCAȚIA DE APEL SELECTIV DE MEMORIE CU COD F**

Puteți verifica documentul memorat în locația de apel selectiv de memorie cu cod F.

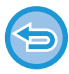

Nu se poate tipări un document dintr-o locație de memorie în timp ce documentul este transmis. Ca setare implicită din fabrică, documentul trimis către celălalt echipament va fi şters automat.

**1 Atingeți tasta [Altele] şi tasta [Căsuţă memorie].**

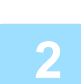

**2 Atingeți fila [Memorie Inregistrare].**

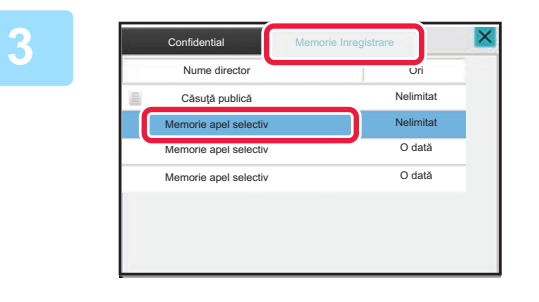

**3 Atingeți scurt directorul locației de apel selectiv de memorie cu cod F.**

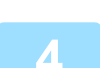

**4 Atingeți [Verifica Imagine] pe panoul de acțiuni.**

Pentru a tipări documentul, atingeţi scurt tasta [Tipareste].

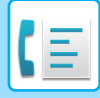

## **ŞTERGEREA UNUI DOCUMENT MEMORAT PENTRU TRANSMITEREA CU APEL SELECTIV ÎN COD F**

Ştergeți documentul memorat într-o locație de memorie cu cod F pentru a putea memora un nou document.

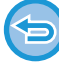

În timpul comunicării nu se poate şterge niciun original din locația de memorie.

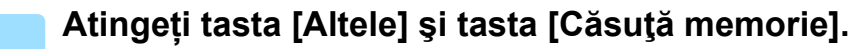

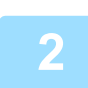

**2 Atingeți fila [Memorie Inregistrare].**

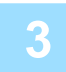

**3 Atingeți scurt directorul locației de apel selectiv de memorie cu cod F.**

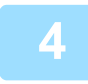

### **4 Atingeți [Goleste Casuta] pe panoul de acțiuni.**

Dacă apăsați [Verifica Imagine] de pe panoul de acțiuni, puteți verifica imaginea de pe panoul tactil înainte să fie ştearsă.

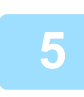

### **5 Atingeți tasta [Da].**

Documentul va fi şters, iar dvs. reveniți la pasul 2.

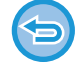

**Pentru a anula ştergerea documentului:** Atingeți tasta [Nu].

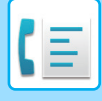

## **TRANSMISIE CU SOLICITARE CU RELEU CU AJUTORUL CODURILOR F**

Această funcție trimite un fax la o locație de memorie cu transmisie multiplă cu releu cu cod F de pe alt echipament, iar echipamentul respectiv transmite faxul la mai multe echipamente de destinație.

Când echipamentele de destinație se află la distanță față de echipamentul dvs., trimiterea faxului către un echipament cu releu care este aproape de echipamentele de destinație poate ajuta la reducerea cheltuielilor telefonice. O transmitere cu solicitare de releu se poate folosi în combinație cu funcția de transmitere temporizată pentru reducerea suplimentară a costurilor.

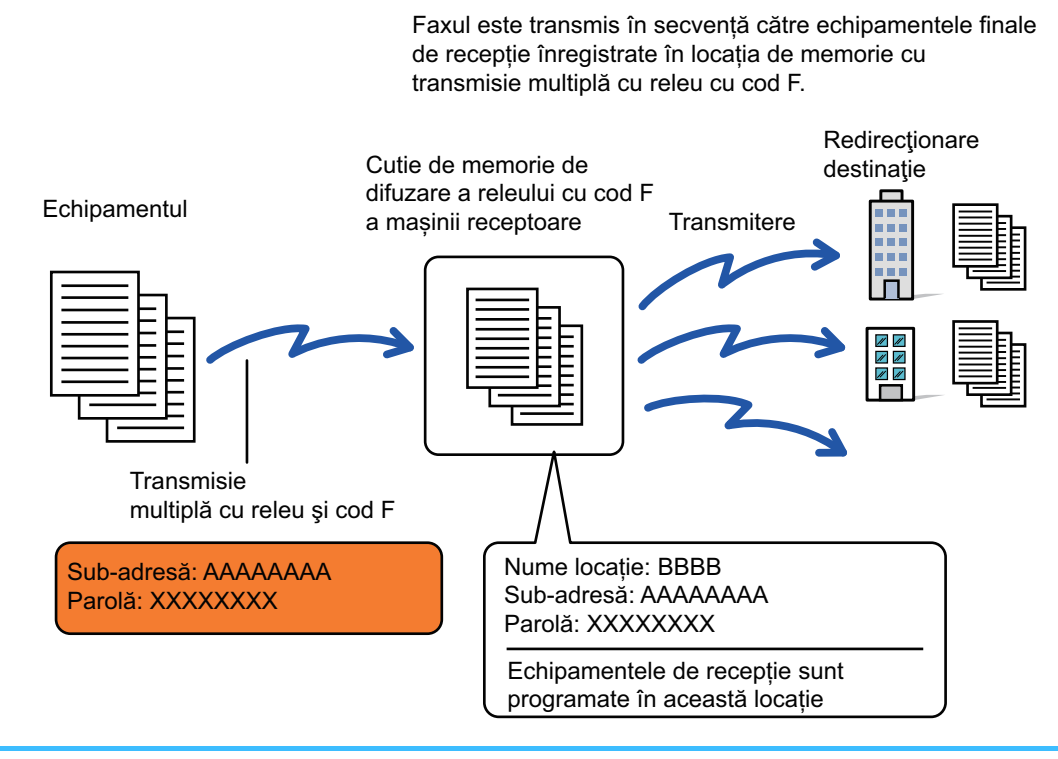

- Codul F (sub-adresa şi parola) şi destinația din locația de memorie cu transmisie multiplă cu releu în cod F a echipamentului de destinație trebuie să fie verificate în prealabil de către destinatar.
- Înainte de a folosi această funcție, programați echipamentele de destinație din locația de memorie cu transmisie multiplă cu releu în cod F de pe echipamentul de releu.
- Nu este necesar ca echipamentele de destinație să accepte comunicarea în cod F.
- Echipamentul dvs. (echipamentul care solicită o transmisie multiplă cu releu) suportă doar costurile aferente trimiterii faxului către echipamentul cu releu. Echipamentul cu releu suportă costul trimiterii faxului către fiecare dintre echipamentele de destinație.
- Dacă este necesar, această funcție se poate folosi în combinație cu o transmisie multiplă sau o transmisie temporizată. Se recomandă memorarea acestei funcții într-un program.

Când faxurile redirecţionate prin această funcţie sunt tipărite la destinaţie, data şi ora primirii nu vor putea fi tipărite pe fax. (Funcţia "Imprimarea datei şi orei primirii" este dezactivată.)

### **Pentru a crea locații de memorie cu cod F:**

Creați în "Setări (administrator)" - [Setări de sistem] → [Setări de trimitere imagini] → [Setări fax] → [Casetă de memorie cod F].

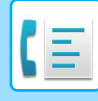

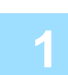

### **Aşezați originalul.**

Puneţi originalul în tava de alimentare cu documente a alimentatorului automat de documente sau pe geamul pentru documente.

[ALIMENTATORUL AUTOMAT DE DOCUMENTE \(pagina 1-24\)](#page-26-0) [GEAMUL PENTRU DOCUMENTE \(pagina 1-27\)](#page-29-0)

- **<sup>2</sup> Specificați destinația.** INTRODUCEREA UNUI NUMĂR DE DESTINAȚ[IE CU AJUTORUL TASTELOR NUMERICE \(pagina 5-12\)](#page-354-0)
	- [PRELUAREA UNEI DESTINA](#page-355-0)ŢII DINTR-O AGENDĂ (pagina 5-13)
	- UTILIZAREA UNUI NUMĂR DE CĂ[UTARE PENTRU PRELUAREA UNEI DESTINA](#page-358-0)ŢII (pagina 5-16)
	- [PRELUAREA UNEI DESTINA](#page-359-0)ŢII DINTR-O AGENDĂ GLOBALĂ (pagina 5-17)
	- PRELUAREA UNEI DESTINAŢII DINTR-O AGENDĂ [DE TELEFON MOBIL \(pagina 5-19\)](#page-361-0)
	- [UTILIZAREA UNUI REZUMAT DE TRANSMITERE PENTRU RETRANSMITERE \(pagina 5-21\)](#page-363-0)
		-

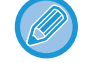

Dacă sub-adresa şi parola sunt memorate pe tasta rapidă, nu mai sunt necesari paşii de la 3 la 6. Treceţi la pasul 7.

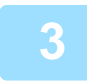

### **<sup>3</sup> Atingeți tasta [Subadresă].**

Introduceți "/".

**Introduceți sub-adresa cu ajutorul tastelor numerice.**

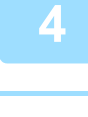

**<sup>5</sup> Atingeți tasta [Cod de acces].**

Introduceți "/".

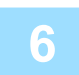

**Introduceți parola cu ajutorul tastelor numerice.**

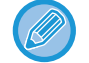

Dacă parola a fost omisă din locația de memorie a echipamentului de destinație, nu mai sunt necesari paşii 5 şi 6.

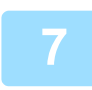

### **<sup>7</sup> Atingeți tasta [Start].**

Începe scanarea.

- Dacă aţi introdus paginile originale în tava alimentatorului de documente, vor fi scanate toate paginile. Un bip va indica finalizarea scanării şi a transmiterii.
- Când amplasați documentul original pe geamul pentru documente, scanaţi câte o pagină o dată.
- La terminarea scanării, aşezaţi următorul original şi atingeţi scurt tasta [Start]. Repetaţi operaţia până la scanarea tuturor paginilor, apoi atingeţi scurt tasta [Termin. Scan.].
- Un bip va indica finalizarea scanării şi a transmiterii.

Când echipamentul cu releu primeşte faxul, acesta va transfera automat faxul către echipamentele de destinație programate în locația de memorie.

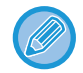

Când folosiți alimentatorul automat de documente pentru a scana un original, puteți atinge scurt tasta [Previzualiz.] pentru a verifica o previzualizare a imaginii înainte de a transmite un fax. Pentru informații suplimentare, consultați "[VERIFICAREA IMAGINII DE TRANSMIS \(pagina 5-29\)](#page-371-0)

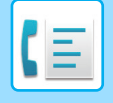

## **TRANSMISIE MULTIPLĂ CU RELEU CU AJUTORUL CODURILOR F**

Când echipamentul dvs. primeşte o transmisie cu solicitare cu releu în cod F, faxul este recepționat şi memorat într-o locație de memorie cu transmisie multiplă cu releu în cod F pe echipamentul dvs.

Apoi echipamentul dvs. transmite faxul către fiecare dintre echipamentele de destinație programate în locația de memorie. Transmisia către echipamentul de destinație se desfăşoară automat.

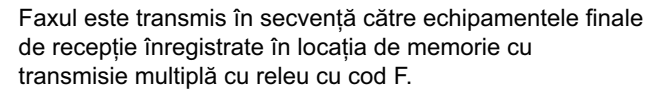

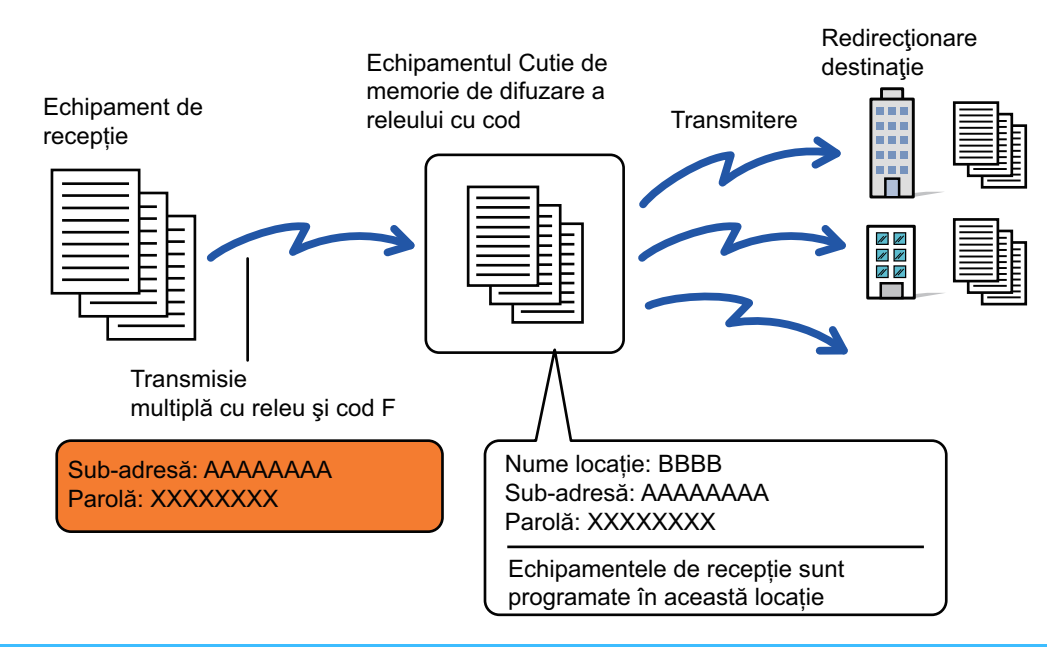

- Înainte de realizarea operației, informați partea solicitantă, cu care veți comunica, folosind transmiterea cu solicitare cu releu în cod F, cu privire la sub-adresa şi parola locației de memorie cu transmisie multiplă cu releu în cod F de pe echipamentul dvs.
- Programați echipamentele de destinație din locația de memorie cu transmisie multiplă cu releu în cod F atunci când creați locația pe echipamentul dvs.

CREAREA DE LOCAȚ[II DE MEMORIE PE ECHIPAMENT PENTRU COMUNICAREA ÎN COD F \(pagina 5-95\)](#page-437-0)

- Nu este necesar ca echipamentele de destinație să accepte comunicarea în cod F.
- Echipamentul care solicită o transmisie multiplă cu releu suportă doar costurile aferente trimiterii faxului către echipamentul dvs. (echipamentul cu releu). Echipamentul dvs. suportă costul trimiterii faxului către fiecare dintre echipamentele de destinație.
- Dacă atât metode SMTP directe, cât şi alte metode de trimitere sunt adăugate la destinația de redirecționare, transmiterea nu va avea loc.

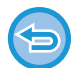

Când faxurile redirectionate prin această funcție sunt tipărite la destinație, data și ora primirii nu vor putea fi tipărite pe fax. ("Tipar. data & ora primirii" este dezactivat.)

# <span id="page-452-0"></span>**UTILIZAREA UNUI TELEFON EXTERN**

# **CONECTAREA UNUI TELEFON EXTERN**

# **CONECTAREA UNUI TELEFON EXTERN**

Puteți conecta un telefon existent la echipament.

Telefonul poate fi folosit pentru apeluri de voce şi pentru a porni recepționarea fax pe echipament. Conectați telefonul extern conform indicațiilor de mai jos. După conectarea telefonului extern, configurați "Setarea unui telefon extern" în mod setare (administrator).

Introduceți mufa de la un capăt al liniei telefonice în priza pentru conectarea unui telefon extern de pe echipament conform indicațiilor până când auziți un clic și introduceți cealaltă mufă într-o priză telefonică de perete până la auzirea unui clic.

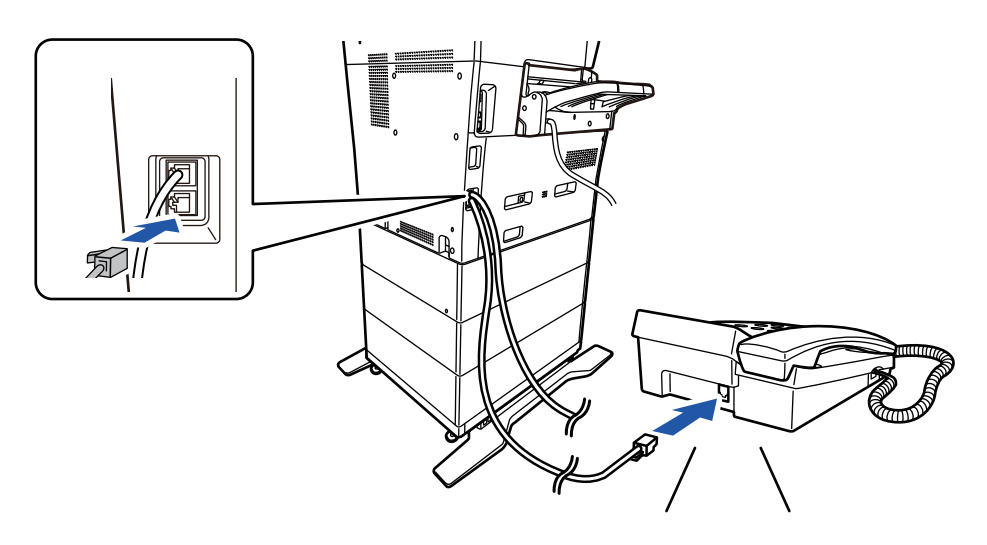

Activează funcția "Autoschimbare mod Tel/Fax". Aceasta este utilă întrucât operarea telefonului sau a faxului se selectează automat în funcție de apel.

- Nu puteți trimite un fax de pe telefon.
- Puteți conecta un telefon la echipamentul dvs. cu ajutorul unei mufe de cablu modular. De asemenea, puteți folosi un cablu cu două fire pentru conexiunea telefonică. Dacă se foloseşte un alt tip de cablu, este posibil ca telefonul să nu funcționeze normal.
- Dacă mufa cablului de linie telefonică nu corespunde prizei de pe telefonul dvs. extern, contactați distribuitorul sau cel mai apropiat reprezentant de service autorizat.

## **PRIMIREA UNUI FAX DUPĂ RĂSPUNDEREA LA UN APEL PE TELEFONUL EXTERN (PRIMIRE LA DISTANȚĂ)**

Urmați pașii de mai jos dacă trebuie să începeți primirea unui fax după ce ați răspuns la un apel și ați vorbit pe telefonul extern.

Formați butoanele [5], [\*] şi [\*] ale telefonului extern.

Dacă folosiți o linie de puls, setați extensia pentru transmiterea semnalelor de ton.

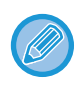

Dacă "Setări (administrator)" → [Setări de sistem] → [Setări trimitere imagini] → [Setări fax] → [Setări implicite] → [Setare telefon extern] →Afișare ecran fax când telefonul extern este decuplat] este activat și telefonul extern este încă ridicat când transmisia faxului se termină, va suna un semnal de alarmă și va apărea un mesaj pe panoul tactil.

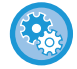

• **Pentru a primi un fax după ce ați răspuns la un apel pe telefonul extern:** Setați "Setări (administrator)" - [Setări de sistem] → [Setări transmitere imagine] → [Receptie Date Fax/Retsnm (Manual)]  $\rightarrow$  [Setări fax]  $\rightarrow$  [Setări recepție] la [Recepție manuală].

### • **Pentru a schimba numărul de primire a faxurilor:**

În "Setări", selectați [Setări de sistem] → [Setări transmitere imagine] → [Setari Fax] → [Setări implicite] → [Setare număr telerecepţie]. Setați o valoare de la 00 la 99.

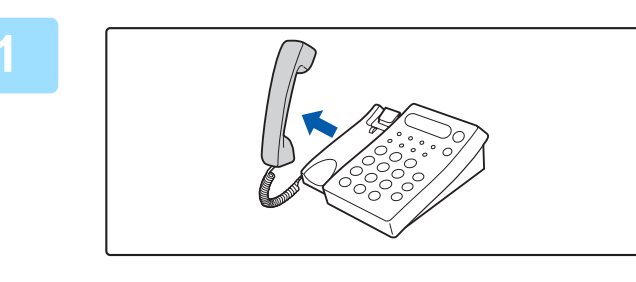

**1 În timp ce sună aparatul, ridicaț<sup>i</sup> receptorul ca să vorbiți.**

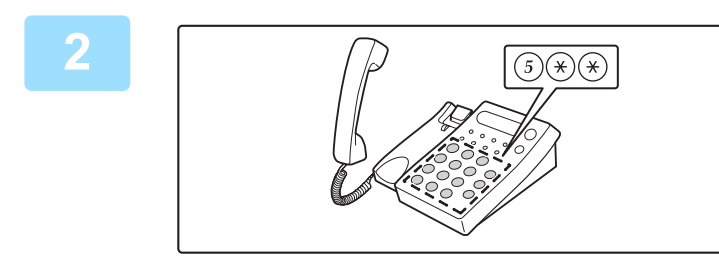

## **2 Semnalați aparatului să înceap<sup>ă</sup> primirea faxului.**

Apăsați  $\binom{5}{2}$   $\binom{4}{2}$  de pe telefonul extern.

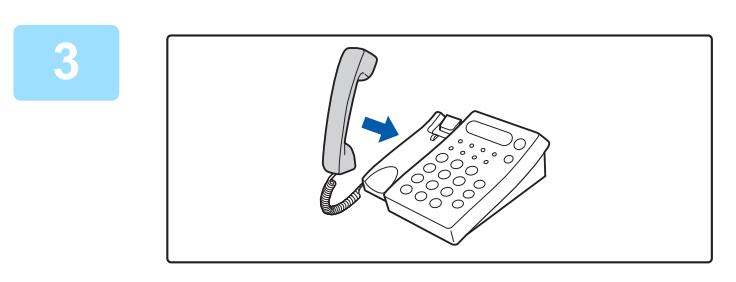

## **3 Puneți la loc receptorul.**

Aparatul scoate un semnal sonor când se încheie recepția.

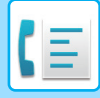

## **EFECTUAREA ŞI PRIMIREA APELURILOR TELEFONICE**

Puteți efectua și primi apeluri în mod normal pe telefonul dvs. extern. De asemenea, puteți efectua un apel telefonic apelând de pe aparat.

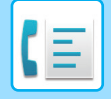

# <span id="page-455-0"></span>**VERIFICAREA STĂRII DE COMUNICARE**

# **ACTIVITĂȚI FAX**

Dacă apăsaţi pe afişajul stării activităţii, activităţile se afişează într-o listă. Pentru a confirma starea activității de fax, atingeți afişajul modului şi selectați fax.

Când doriți să opriți sau să ștergeți activități sau să realizați procesare prioritară, citiți următoarele secțiuni: OPRIREA/ŞTERGEREA UNEI ACTIVITĂŢ[I ÎN CURS DE EXECUTARE SAU REZERVATE \(pagina 2-61\)](#page-102-0) PROCESAREA PRIORITARĂ A UNEI ACTIVITĂŢ[I REZERVATE \(pagina 2-62\)](#page-103-0) VERIFICAREA UNEI ACTIVITĂŢ[I REZERVATE SAU A UNEI ACTIVIT](#page-106-0)ĂŢI ÎN CURS (pagina 2-65) VERIFICAREA ACTIVITĂŢ[ILOR FINALIZATE \(pagina 2-66\)](#page-107-0)

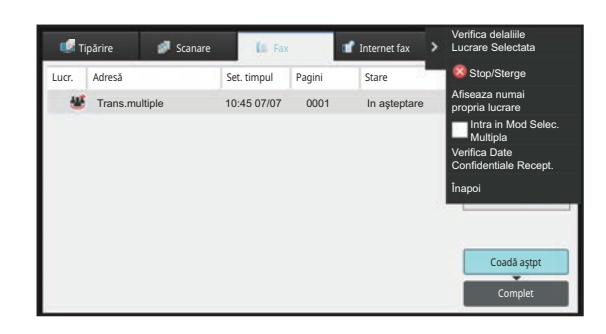

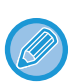

Operaţiile de fax includ recepţia, transmiterea cu temporizator şi transmiterea datelor, precum şi transmiterea obişnuită. Pentru informații privind activitățile în modul fax, consultați "ACTIVITĂȚ[I DE TRANSMITERE/RECEP](#page-456-0)ȚIE FAX FINALIZATE [\(pagina 5-114\)"](#page-456-0).

# <span id="page-456-0"></span>**ACTIVITĂŢI DE TRANSMITERE/RECEPŢIE FAX FINALIZATE**

O activitate de transmitere obişnuită se mută în lista de activităţi după terminare. Atunci, câmpul de stare afişează "Trans. OK". Totuşi, faxurile primite, faxurile transmise cu temporizator, reîncercările, redirecționarea şi alte activități fax sunt afişate în ecranul de stare a jobului astfel:

# **ACTIVITĂȚI DE RECEPȚIE FAX**

Atunci când se primeşte un fax, câmpul de stare indică "Recepţionez" în lista de aşteptare a activităţilor. După finalizarea recepţiei, activitatea este mutată în lista cu activităţi finalizate, iar câmpul de stare va indica "In memorie". După imprimarea faxului, starea de modifică în "Tipărită".

# **ACTIVITĂŢI DE TRANSMITERE TEMPORIZATĂ**

Activităţile de transmitere temporizată apar la sfârşitul listei de aşteptare până la atingerea momentului specificat. Transmiterea va începe la ora specificată. După finalizarea transmiterii, activitatea este mutată în lista cu activităţi finalizate, iar câmpul de stare va indica "Trans. OK".

# **ACTIVITĂȚI DE REÎNCERCARE**

La finalul listei de aşteptare a activităților apare o activitate de reîncercare.

Transmiterea activității de reîncercare pornește în funcție de setarea [Reapelare in caz de linie ocupată] din "Setari". După finalizarea transmiterii, activitatea de reîncercare este mutată în lista cu activități finalizate, iar starea se va schimba în "Trans. OK".

# **ACTIVITĂŢILE DE RECEPŢIE ATUNCI CÂND SUNT ACTIVATE SETĂRILE DE RUTARE INTRARE**

Când sunt activate setările de rutare intrare, activităţile de recepţie sunt tratate în funcţie de setarea de imprimare. faREDIRECŢ[IONAREA DATELOR PRIMITE C](#page-410-0)ĂTRE DESTINAŢII PRESTABILITE(SETĂRI RUTARE INTRARE) [\(pagina 5-68\)](#page-410-0)

# **DATELE PRIMITE NU SE IMPRIMĂ**

Atunci când se primesc date, în lista de aşteptare a activităţilor apare "Recepţionez". După încheierea recepţiei, starea se modifică în "In aşteptare".

# **FAXUL PRIMIT ESTE IMPRIMAT**

După încheierea recepției, câmpul de stare indică "In memorie" în lista de activități finalizate. După imprimarea faxului, starea de modifică în "Tipărită". Apoi se adaugă o activitate pentru care câmpul de stare afişează "In aşteptare" în lista de aşteptare a activităţilor. După încheierea redirecţionării faxului primit, câmpul se modifică în "Transm. OK".

# **VERIFICAREA ACTIVITĂŢILOR DE TRANSMITERE A IMAGINILOR**

## **TIPĂRIREA RAPOARTELOR DE ACTIVITATE A TRANSMITERILOR DE IMAGINI**

Echipamentul poate tipări un jurnal al activităților recente de transmitere a imaginilor (data, numele celeilalte părți, timpul necesar, rezultat etc.). Raportul de activitate a transmiterii de imagini contine informatii utile, cum ar fi tipurile de erori care au survenit.

În raport sunt incluse cele mai recente 200 tranzacţii.

Puteţi seta echipamentul să imprime un raport de activitate pentru trimiterea imaginilor, de fiecare dată când numărul tranzacţiilor atinge 201 sau la o anumită oră (o singură dată pe zi).

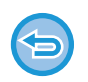

Conţinutul raportului de activitate a transmiterii de imagini este şters după tipărirea raportului; în consecinţă, nu poate fi tipărit din nou.

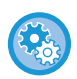

**Pentru a configura raportul de activitate a transmiterii de imagini:** În "Setări", selectați [Setări de sistem] → [Setări transmitere imagine] → [Setari Fax] → [Setări implicite] → [Raport de activitate setare imprimare].

## **INFORMAŢIILE CARE APAR ÎN COLOANA DE REZULTATE**

În coloana de rezultate pentru tranzacţii şi rapoarte de activitate sunt imprimate tipurile de erori şi celelalte informaţii. La tipărirea unui raport de tranzacţii sau de activitate, verificaţi rezultatul tranzacţiei în coloana de rezultate şi efectuaţi acțiunile necesare.

## **Exemple de mesaje imprimate în coloana de rezultate**

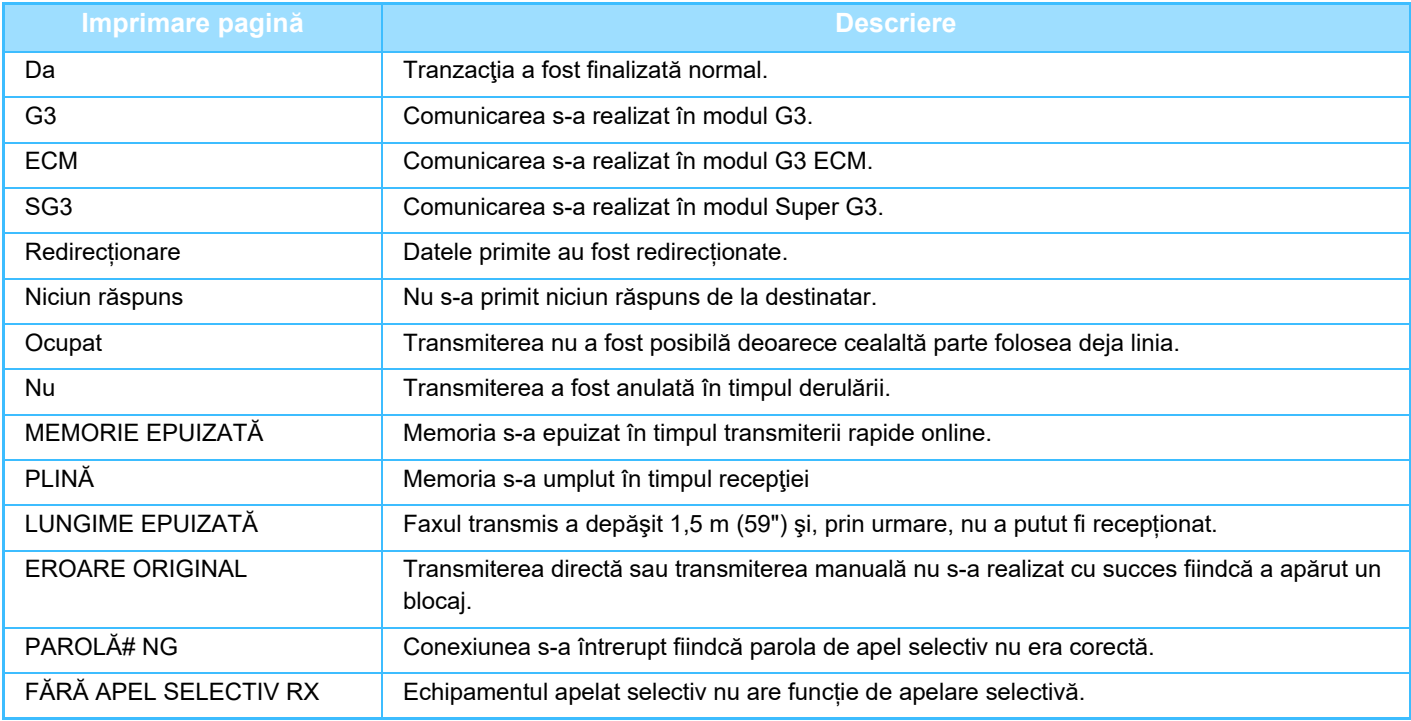

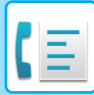

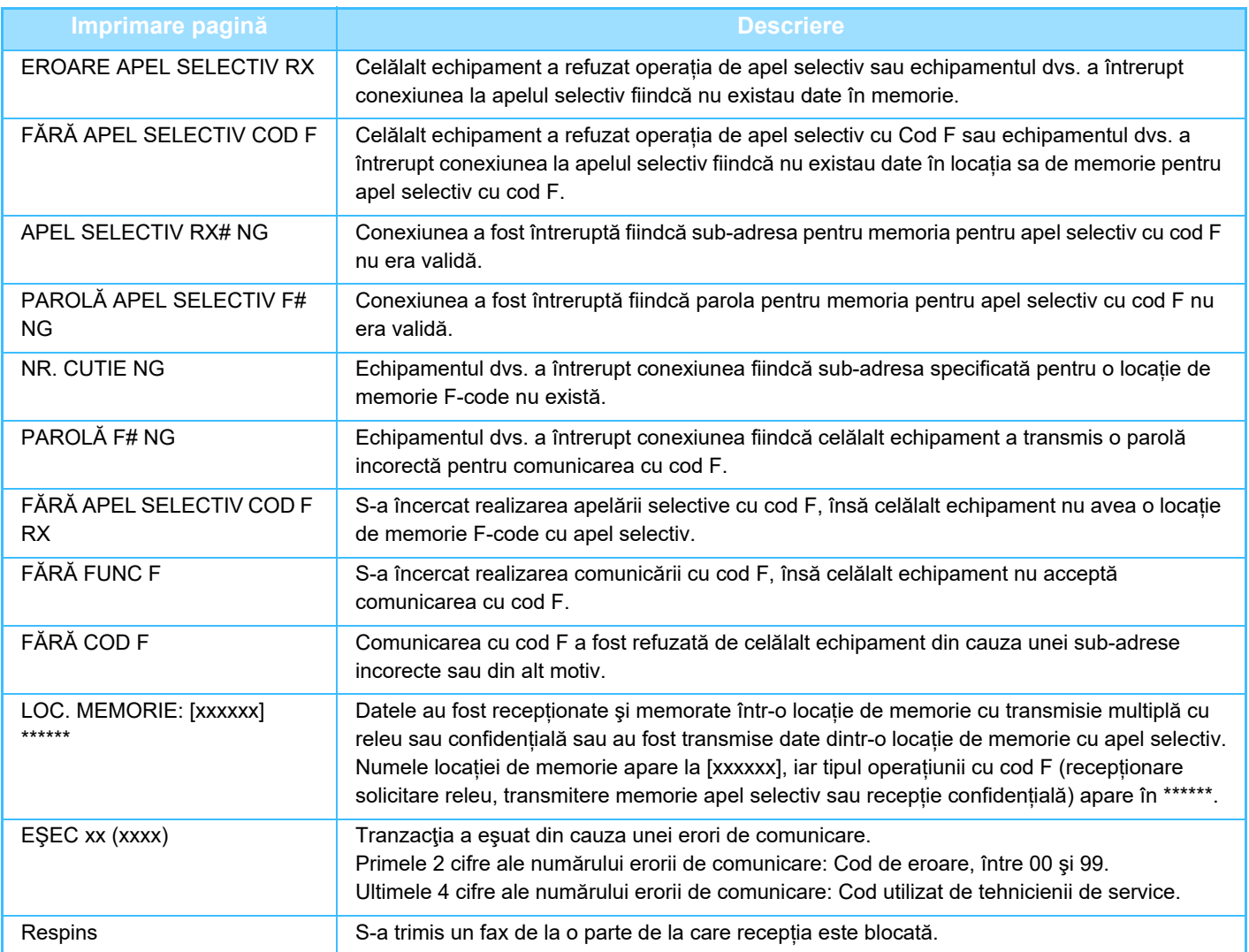

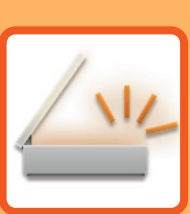

# <span id="page-459-1"></span><span id="page-459-0"></span>**SCANNER/ INTERNET FAX**

### **[ÎNAINTE DE A UTILIZA ECHIPAMENTUL](#page-461-0)  [CA SCANER DE RE](#page-461-0)ŢEA**

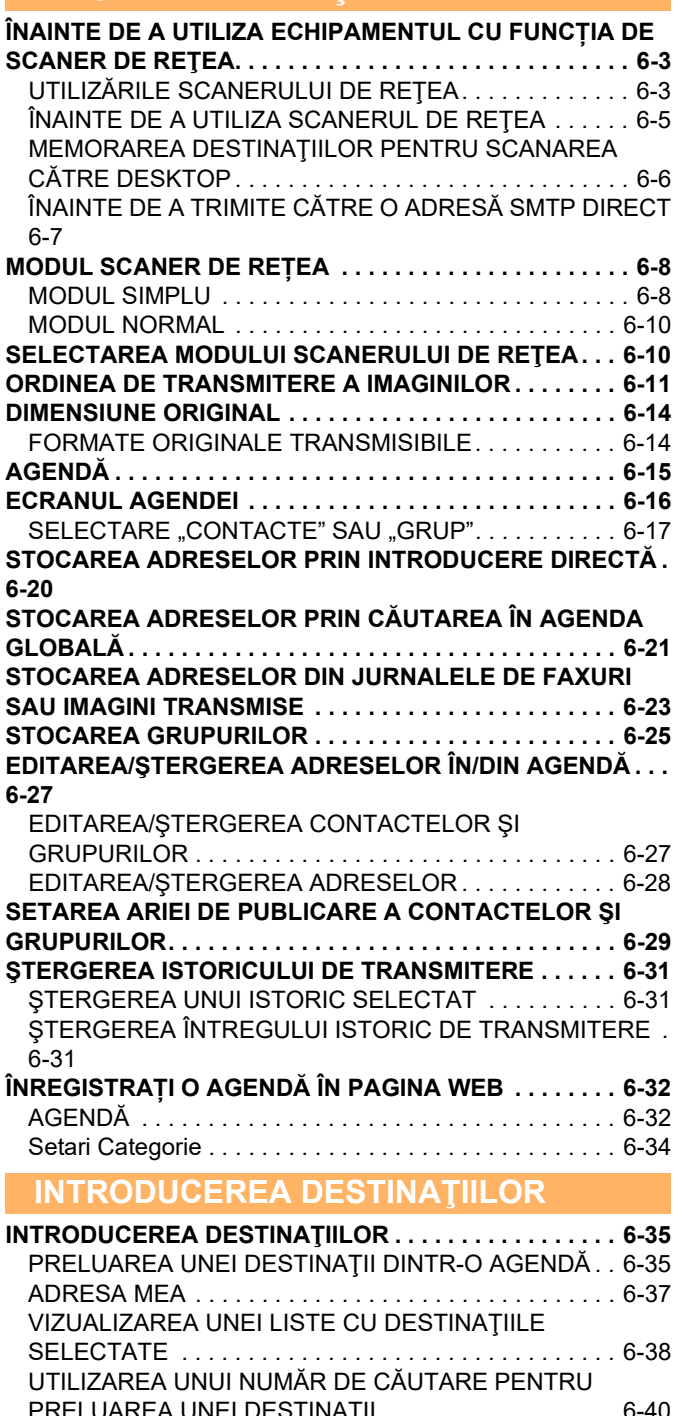

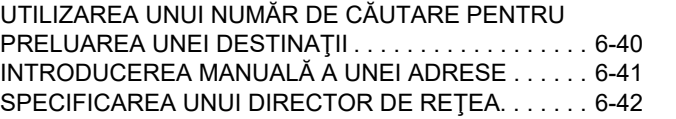

[PRELUAREA UNEI DESTINA](#page-502-0)ŢII DINTR-O AGENDĂ GLOBALĂ [. . . . . . . . . . . . . . . . . . . . . . . . . . . . . . . . . . . .6-44](#page-502-0) [PRELUAREA UNEI DESTINA](#page-504-0)ŢII DINTR-O AGENDĂ DE [TELEFON MOBIL . . . . . . . . . . . . . . . . . . . . . . . . . . . . . .6-46](#page-504-0) [UTILIZAREA UNUI REZUMAT DE TRANSMITERE](#page-506-0)  [PENTRU RETRANSMITERE . . . . . . . . . . . . . . . . . . . . .6-48](#page-506-0) [TRANSMITEREA EXCLUSIV](#page-508-0)Ă A URL-ULUI UNUI FIŞIER SCANAT CĂTRE O DESTINAȚ[IE DE SCANARE . . . . .6-50](#page-508-0)

### **[TRANSMITEREA UNEI IMAGINI](#page-511-0)**

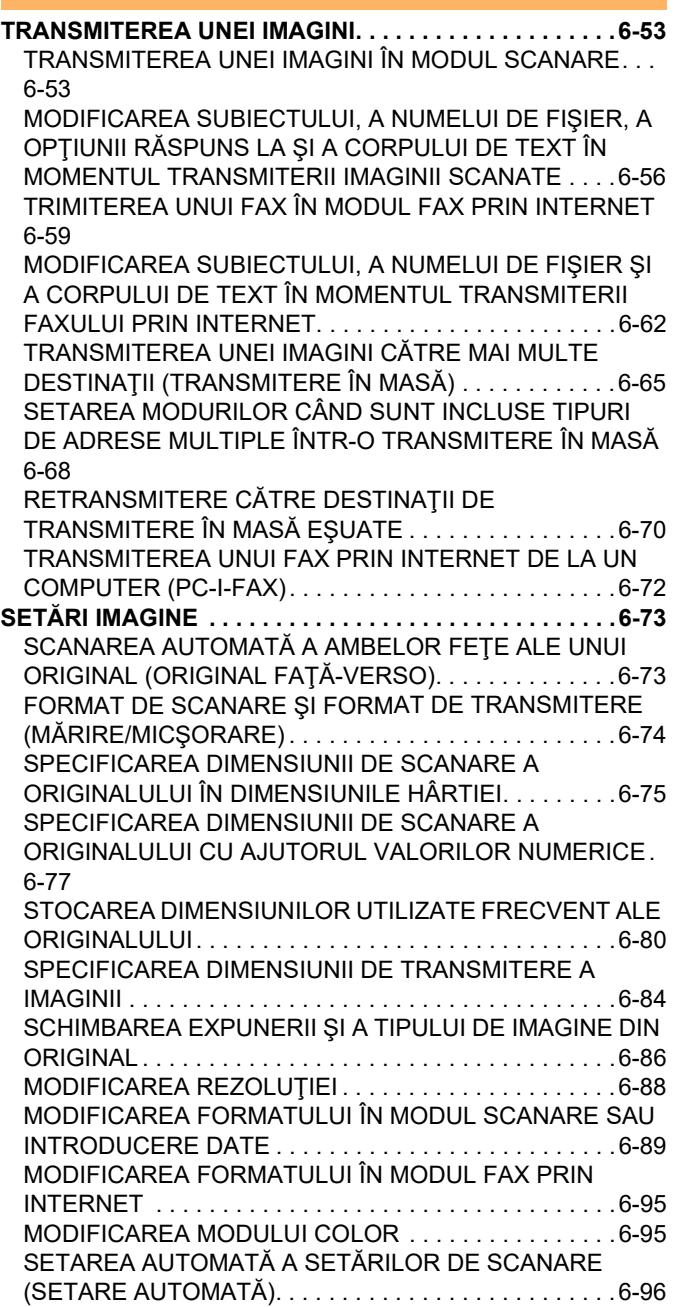

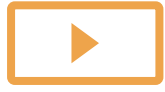

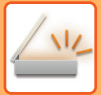

#### **[VERIFICAREA IMAGINII DE TRANSMIS. . . . . . . . . . . . . 6-97](#page-555-0)**

#### **[ALTE FUNC](#page-556-0)ŢII**

#### **MEMORAREA OPERAŢ[IILOR DE SCANARE \(PROGRAM\) .](#page-556-1) [6-98](#page-556-1)**

#### **SCANAREA Ş[I TRANSMITEREA COLECTIV](#page-559-0)Ă A [ORIGINALELOR . . . . . . . . . . . . . . . . . . . . . . . . . . . . . . . 6-101](#page-559-0)**

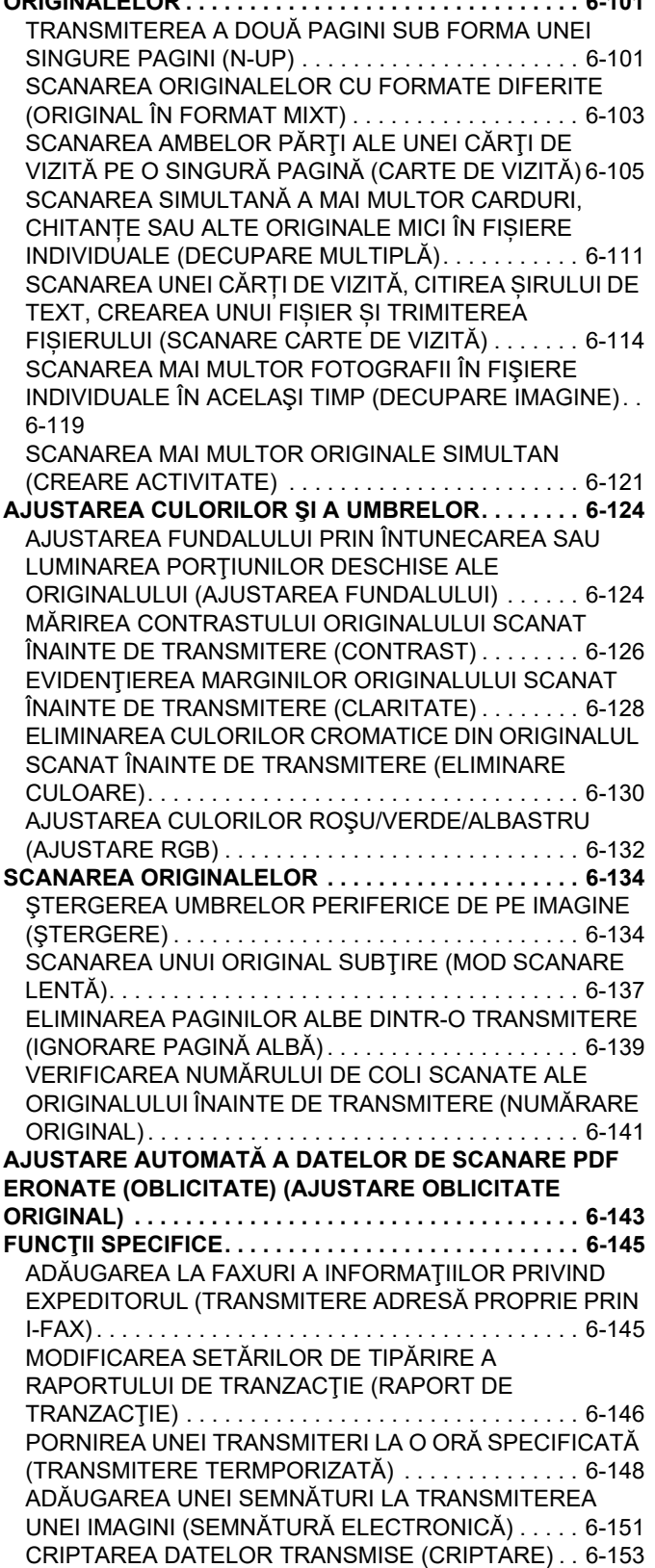

### **FUNCȚII DE RECEPȚ[IE FAX PRIN](#page-613-0)  [INTERNET](#page-613-0)**

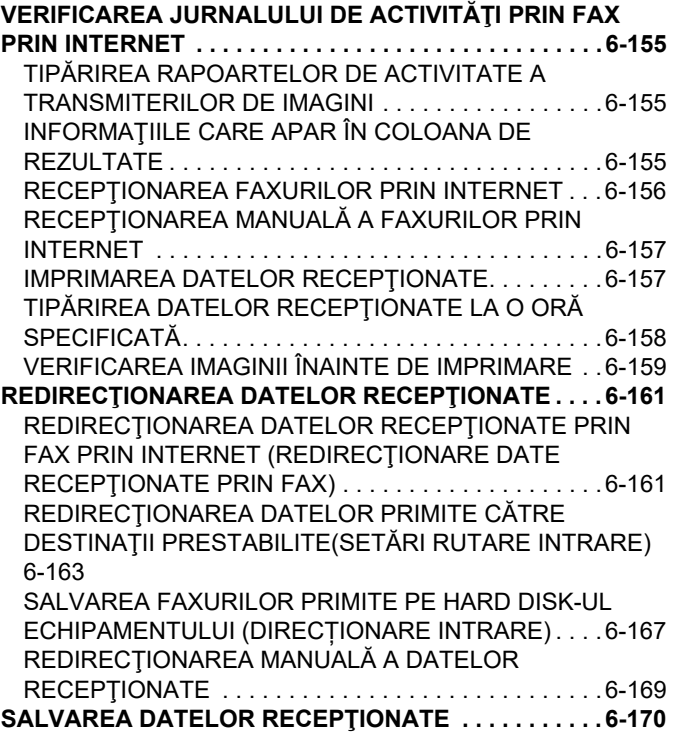

### **[VERIFICAREA ST](#page-629-0)ĂRII ACTIVITĂȚILOR [DE TRANSMITERE/RECEP](#page-629-0)ȚIONARE**

**ACTIVITĂȚ[I DE TRANSMITERE IMAGINE. . . . . . . . . . .6-171](#page-629-1) ACTIVITĂŢ[I DE TRANSMITERE/RECEP](#page-630-0)ŢIE FINALIZATE . . [6-172](#page-630-0)**

### **[SCANAREA DE LA UN COMPUTER \(Mod](#page-631-0)  [de scanare pe computer\)](#page-631-0)**

**[PROCEDURA DE SCANARE DE BAZ](#page-631-1)Ă. . . . . . . . . . . . .6-173**

**[TRANSMITEREA METADATELOR](#page-636-0)**

**PREGĂ[TIRI PENTRU TRANSMITEREA METADATELOR . .](#page-636-1)  [6-178](#page-636-1)**

[TRANSMITEREA METADATELOR \(INTRODUCERE DATE\)](#page-636-2) [6-178](#page-636-2)  $S = S \cdot S$ 

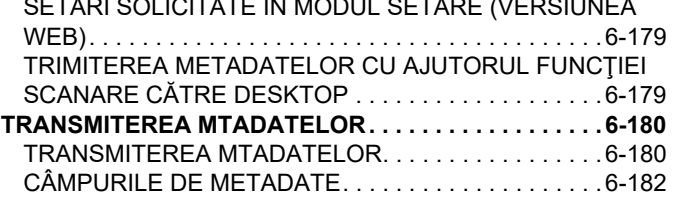

# <span id="page-461-3"></span><span id="page-461-0"></span>**ÎNAINTE DE A UTILIZA ECHIPAMENTUL CA SCANER DE REŢEA**

# <span id="page-461-1"></span>**ÎNAINTE DE A UTILIZA ECHIPAMENTUL CU FUNCȚIA DE SCANER DE REŢEA**

# <span id="page-461-2"></span>**UTILIZĂRILE SCANERULUI DE REŢEA**

Scanerul de reţea vă permite să creaţi un fişier de imagine din datele originale scanate de echipament şi să transmiteţi fişierul prin intermediul unei reţele către un computer, server FTP sau alte destinaţii. În caz de nevoie, scanează originalul cu ajutorul aplicației compatibile cu TWAIN pe computerul dvs. Funcția de scaner de rețea oferă următoarele moduri de scanare.

## **Modul Scanare**

Functia de scanare a echipamentului transmite un original scanat descris mai jos în functie de specificatiile destinatiei.

**• Scanare la E-mail**

Puteți transmite un fişier scanat ca fişier ataşat la e-mail. De asemenea, puteți salva fișierul pe unitatea locală a echipamentului și puteți transmite numai un link URL (fără a atașa fișierul) care permite destinatarului să descarce fișierul.

**• Scanare către FTP**

Fişierul scanat este trimis într-un anumit director de pe un server FTP.

La trimiterea fişierului este posibilă trimiterea unui e-mail către o adresă de e-mail stocată anterior, pentru a informa destinatarul cu privire la locaţia fişierului.

**• Scanare către desktop**

Fişierul scanat este trimis într-un folder specificat de pe calculator.

Pentru informații privind Scanarea către Desktop, consultați distribuitorul.

**• Scanare către Director de reţea**

Fişierul scanat este trimis într-un director de reţea de pe un computer Windows din aceeaşi reţea cu echipamentul. La trimiterea fişierului este posibilă trimiterea unui e-mail către o adresă de e-mail stocată anterior, pentru a informa destinatarul cu privire la locaţia fişierului.

Pentru procedura de operare, consultați ["TRANSMITEREA UNEI IMAGINI ÎN MODUL SCANARE \(pagina 6-53\)](#page-511-2)".

## **Modul Fax prin Internet**

Fisierul scanat este trimis ca fax prin Internet. Faxurile prin Internet sunt receptionate în caz de nevoie. Echipamentul este compatibil cu SMTP direct, ceea ce vă permite să trimiteti direct faxuri prin Internet în cadrul companiei, fără a utiliza un server de e-mail.

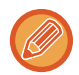

Pentru a utiliza funcția fax prin Internet, trebuie instalat kitul de extensie pentru fax prin Internet.

Pentru procedura de operare, consultați ["TRIMITEREA UNUI FAX ÎN MODUL FAX PRIN INTERNET \(pagina 6-59\)"](#page-517-0).

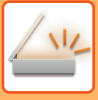

## **Modul introducere date**

În modul introducere date, informaţiile introduse de pe panoul tactil sau generate automat de către echipament sunt trimise într-un director de pe un server FTP sau într-o aplicaţie de pe un computer ca fişier de metadate, în format XML.

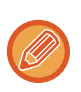

Pentru utilizarea funcției de transmitere a metadatelor este necesară instalare modulului de integrare a aplicațiilor. Modulul de integrare a aplicaţiilor poate fi combinat cu scanerul de reţea pentru a adăuga un fişier de metadate la o imagine scanată.

Metadatele sunt informaţii despre un fişier, modul de procesare al acestuia şi relaţia sa cu alte obiecte.

Pentru procedura de operare, consultați ["TRANSMITEREA MTADATELOR \(pagina 6-180\)"](#page-638-1).

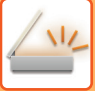

# <span id="page-463-0"></span>**ÎNAINTE DE A UTILIZA SCANERUL DE REŢEA**

Pentru a utiliza echipamentul ca scaner de rețea, trebuie să memorați informațiile expeditorului, să configurați setările serverului, să memorați destinațiile din agendă și să efectuați alte operații solicitate.

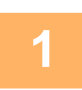

### **1 Asigurați-vă c<sup>ă</sup> <sup>ș</sup>techerul este introdus în priză.**

Când indicatorul de alimentare este aprins, ștecherul este introdus în priza de alimentare. Dacă indicatorul de alimentare nu este aprins, introduceți ștecherul în priză. [PORNIREA ECHIPAMENTULUI \(pagina 1-7\)](#page-9-0)

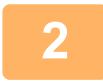

### **2 Verificați data şi ora.**

Verificaţi dacă ora şi data sunt setate corect pe echipament.

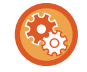

#### **Pentru a seta data şi ora pe echipament:**

În "Setări", selectați [Setări de sistem] → [Setări generale] → [Control echipament] → [Regleaza ceas].

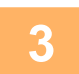

### **3 Memorați informațiile privind expeditorul.**

#### **Înainte de a folosi Scanarea către E-mail:**

Memorați un nume de expeditor implicit în "Nume expeditor" şi o adresă de e-mail de răspuns în "Adresa E-mail de răspuns".

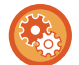

• **Pentru a memora numele şi adresa de e-mail a expeditorului care sunt utilizate când nu este selectat niciun expeditor:**

În "Setări (administrator)", selectați [Setări de sistem] → [Setări transmitere imagine] → [Setări scanare] → [Setări con $dite] \rightarrow [Setare Adresa de Raspuns Implicital].$ 

- **Înainte de a utiliza Internet Fax:** Memorați un nume de expeditor în "Nume expeditor" şi o adresă de Internet fax pentru expeditor în "Adresă proprie".
- **Pentru a memora numele şi adresa expeditorului:** În "Setări (administrator)", selectați [Setări de sistem] → [Setări transmitere imagine] → [Setări generale] → [Setare adresă si nume propriu $\rightarrow$  [Inregistrare expeditor date].

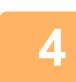

### **4 Setări de configurare necesare în modul setare.**

Configuraţi setările serverului, setările implicite pentru scanerul de reţea şi setările pentru fax prin Internet.

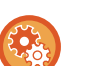

#### • **Pentru a configura setările de server:**

- În "Setări (administrator)", selectați [Setări de sistem] → [Setări de reţea] → [Setări servicii]. (Sunt necesare drepturi de administrator).
- **Pentru a configura setări de bază pentru scanerul de reţea:** În "Setări (administrator)", selectați [Setări de sistem] → [Setări transmitere imagine] → [Setări scanare]. (Sunt necesare drepturi de administrator).
- **Pentru a configura setări pentru fax prin Internet:** În "Setări (administrator)", selectați [Setări de sistem] → [Setări transmitere imagine], apoi configurați opțiunile în [Setări Internet Fax]. (Sunt necesare drepturi de administrator).

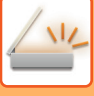

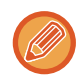

În mod normal, numele expeditorului și adresa expeditorului sunt introduse cu setările efectuate în "Setări (Administrator)", [Setări sistem] → [Setări rețea] → [Setări serviciu] → [SMTP] (filă) → [Nume expeditor, adresă expeditor ]. Când autentificarea utilizatorului este activată și "Setări (Administrator)", [Setări de sistem] → [Setări de autentificare] → [Setări implicite] → [Setare adresă de e-mail a utilizatorului conectat în câmpul De la/Expeditor al e-mailului] activată, numele de utilizator și adresa de e-mail ale utilizatorului conectat vor fi setate ca câmpul De la/Expeditor al E-mailului.

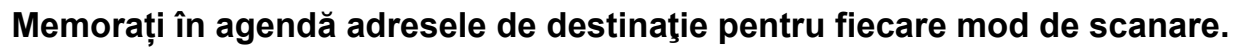

Puteţi trimite o imagine prin introducerea directă a unei adrese când utilizaţi Scanare către imagine. Se recomandă memorarea prealabilă a adreselor în agendă.

Pot fi memorate până la 6000 de adrese în agendă. Pentru informaţii despre agendă, consultaţi "AGENDĂ". Pentru modalitatea de utilizare a agendei şi de memorare a adreselor, consultaţi următorul element. [PRELUAREA UNEI DESTINA](#page-493-2)ŢII DINTR-O AGENDĂ (pagina 6-35) [VIZUALIZAREA UNEI LISTE CU DESTINA](#page-496-0)ŢIILE SELECTATE (pagina 6-38) UTILIZAREA UNUI NUMĂR DE CĂ[UTARE PENTRU PRELUAREA UNEI DESTINA](#page-498-0)ŢII (pagina 6-40) INTRODUCEREA MANUALĂ [A UNEI ADRESE \(pagina 6-41\)](#page-499-0) [SPECIFICAREA UNUI DIRECTOR DE RE](#page-500-0)ŢEA (pagina 6-42) [PRELUAREA UNEI DESTINA](#page-502-0)ŢII DINTR-O AGENDĂ GLOBALĂ (pagina 6-44) PRELUAREA UNEI DESTINAŢII DINTR-O AGENDĂ [DE TELEFON MOBIL \(pagina 6-46\)](#page-504-0) [UTILIZAREA UNUI REZUMAT DE TRANSMITERE PENTRU RETRANSMITERE \(pagina 6-48\)](#page-506-0)

## <span id="page-464-0"></span>**MEMORAREA DESTINAŢIILOR PENTRU SCANAREA CĂTRE DESKTOP**

Pentru a înregistra computerul dumneavoastră pe echipament ca destinație pentru Scanare către Desktop, trebuie instalat Network Scanner Tool Lite.

Pentru a scana o imagine pe calculator, Network Scanner Tool Lite trebuie să ruleze pe calculator.

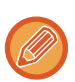

Pentru informații despre cum să obțineți și să instalați Network Scanner Tool Lite, consultați următorul URL. https://global.sharp/products/copier/products/nst\_lite/tips/index.html

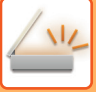

## <span id="page-465-0"></span>**ÎNAINTE DE A TRIMITE CĂTRE O ADRESĂ SMTP DIRECT**

Echipamentul este compatibil cu SMTP direct, ceea ce vă permite să trimiteţi direct faxuri prin Internet în cadrul companiei, fără a utiliza un server de e-mail.

Pentru procedurile de memorare a unei adrese Direct SMTP în agendă, consultati "STOCAREA ADRESELOR PRIN [INTRODUCERE DIRECT](#page-478-1)Ă (pagina 6-20)", "[STOCAREA ADRESELOR PRIN C](#page-479-1)ĂUTAREA ÎN AGENDA GLOBALĂ [\(pagina 6-21\)](#page-479-1)" sau ["STOCAREA GRUPURILOR \(pagina 6-25\)"](#page-483-1). Adresele SMTP direct memorate sunt incluse în agendă pentru modul fax prin Internet.

## **Dacă destinaţia este ocupată:**

Dacă destinaţia este ocupată, echipamentul va aştepta o perioadă scurtă de timp şi apoi va încerca din nou trimiterea.

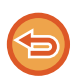

**Pentru a revoca transmiterea:**

Revocati activitatea din ecranul de stare a activităților.

OPRIREA/ŞTERGEREA UNEI ACTIVITĂŢ[I, PROCESAREA PRIORITAR](#page-100-0)Ă ŞI VERIFICAREA STĂRII (pagina 2-59)

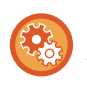

**Pentru a seta numărul de încercări de reapelare şi intervalul de timp dintre încercări când conexiunea nu poate fi stabilită din cauza liniei ocupate, sau din alte cauze:** În "Setări (administrator)", selectați [Setări de sistem] → [Setări transmitere imagine] → [Setări Internet Fax] → [Setare

transmitere] → [Reapelare in caz de linie ocupată].

## **Când survine o eroare de comunicare:**

Dacă survine o eroare de comunicare sau celălalt fax nu răspunde la apel în perioada de timp presetată, se va reîncerca automat transmiterea după un interval presetat.

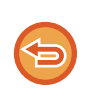

#### **Pentru a revoca transmiterea:**

Revocati activitatea din ecranul de stare a activităților. OPRIREA/ŞTERGEREA UNEI ACTIVITĂŢ[I, PROCESAREA PRIORITAR](#page-100-0)Ă ŞI VERIFICAREA STĂRII (pagina 2-59)

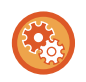

**Pentru a seta numărul de încercări de reapelare şi intervalul între încercări, când transmisia eşuează din cauza unei erori.**

În "Setări (administrator)", selectați [Setări de sistem] → [Setări transmitere imagine] → [Setări Internet Fax] → [Setare transmitere]  $\rightarrow$  [Reapelare in caz de eroare de comunicare].

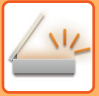

# <span id="page-466-0"></span>**MODUL SCANER DE REȚEA**

Modul scaner de rețea are două moduri: modul simplu şi modul normal.

Modul simplu este limitat la funcțiile utilizate frecvent, care vă permit să efectuați cu uşurință majoritatea activităților de transmitere imagini.

Dacă trebuie să selectați setări detaliate sau funcții speciale, utilizați modul normal. Toate funcțiile pot fi utilizate în modul normal.

# <span id="page-466-1"></span>**MODUL SIMPLU**

Modul simplu facilitează selectarea setărilor de bază pentru modul scaner de rețea.

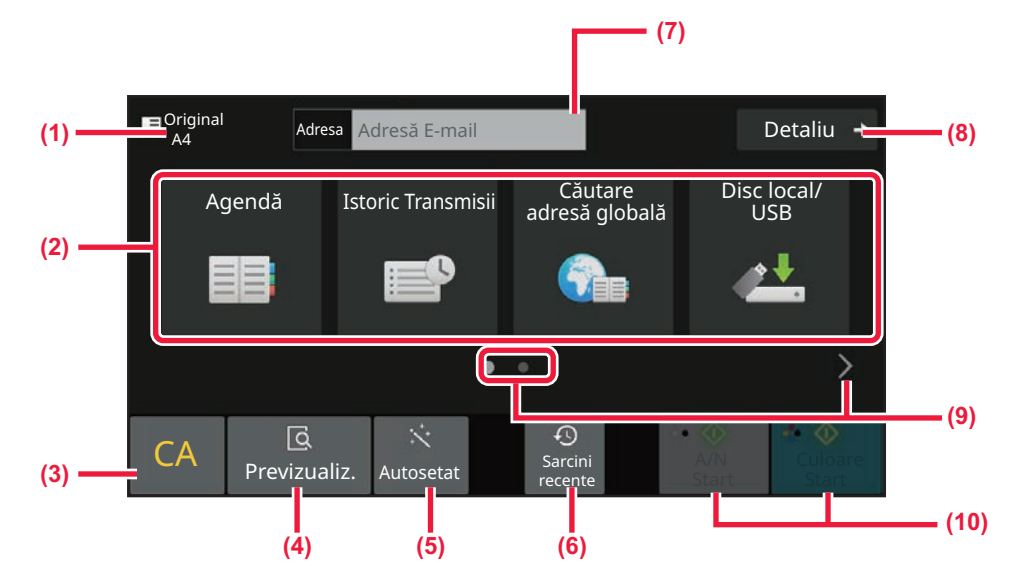

- **(1) Se afişează dimensiunea originalului.**
- **(2) Setați o adresă.**
- **(3) Resetați adresa şi setările.**
- **(4) Scanează originalul şi afişează o imagine de previzualizare.**
	- ► [ECRANUL DE EXAMINARE \(pagina 2-11\)](#page-52-0)
- **(5) Setați automat orientarea așezării originalului, rezoluția, omiterea paginilor albe, detectarea automată mono2/tonuri de gri și Reglare înclinare.**
	- ► [SETAREA AUTOMAT](#page-554-0)Ă A SETĂRILOR DE [SCANARE \(SETARE AUTOMAT](#page-554-0)Ă) (pagina 6-96)
- **(6) Setarea activității utilizată recent poate fi încărcată.** ► [STARE ACTIVITATE \(pagina 2-59\)](#page-100-1)
- **(7) Atingeţi scurt pentru a afişa tastatura virtuală.**
- **(8) Treceți în modul normal.** ► [MODUL NORMAL \(pagina 6-10\)](#page-468-2)
- **(9) Modificați ecranul funcțional.**
- **(10) Începe transmisia alb-negru sau color .**

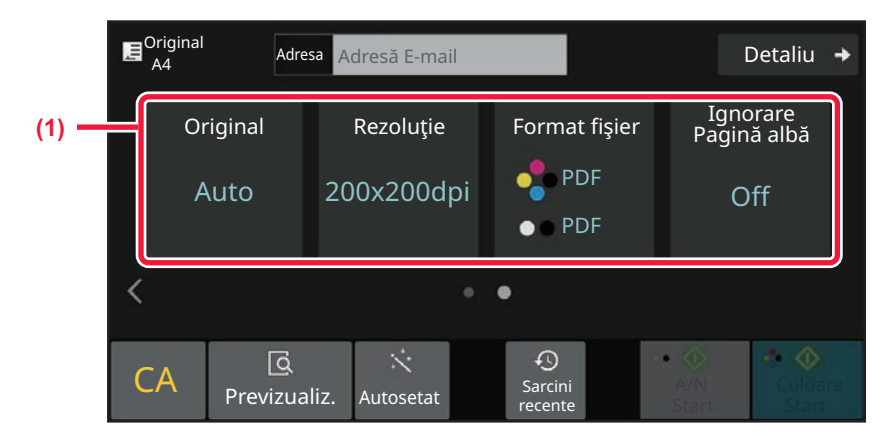

#### **(1) Selectaţi funcţia pe care doriţi să o utilizați.**

Puteți selecta aceste funcții în modul simplu.

- Original: <u>► [pagina 6-86](#page-544-0)</u>
- Rezoluție: <u>► [pagina 6-88](#page-546-0)</u>
- Format fişier: <u>▶ [pagina 6-89](#page-547-0)</u>
- Ignorare Pagină albă: <u>► [pagina 6-139](#page-597-0)</u>

Dacă puteți efectua căutarea pentru Adresa mea, o tastă [Cauta adresa mea] va fi afişată lângă intrarea de adresă.

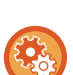

#### • **Pentru a selecta o funcție în modul simplu**

În "Setări (administrator)", selectați [Setări de sistem] → [Setări generale] → [Setări mod de operare] → [Setari Mod Simplu]  $\rightarrow$  [Scanare usoara].

- **Pentru a anula mesajul de avertizare afișat la trecerea de la modul ușor la modul normal**
	- În "Setări (administrator)", selectați [Setări de sistem] → [Setări generale] → [Setări mod de operare] → [Setări mod simplu] → [Afișați un mesaj de confirmare când selectați "Detaliu" în Modurile ușoare] pentru a dezactiva această setare.
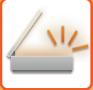

## **MODUL NORMAL**

Modul normal vă permite să selectați orice setare de funcție care poate fi folosită pentru scanerul de rețea. Această secţiune descrie tastele de pe un ecran principal, luând ca exemplu ecranul de bază pentru E-mail. Sunt disponibile câteva metode în modul Transmitere imagine, inclusiv Scanare către e-mail şi Scanare către FTP. Afişajul ecranului de bază variază usor în functie de modul în care este trimisă imaginea.

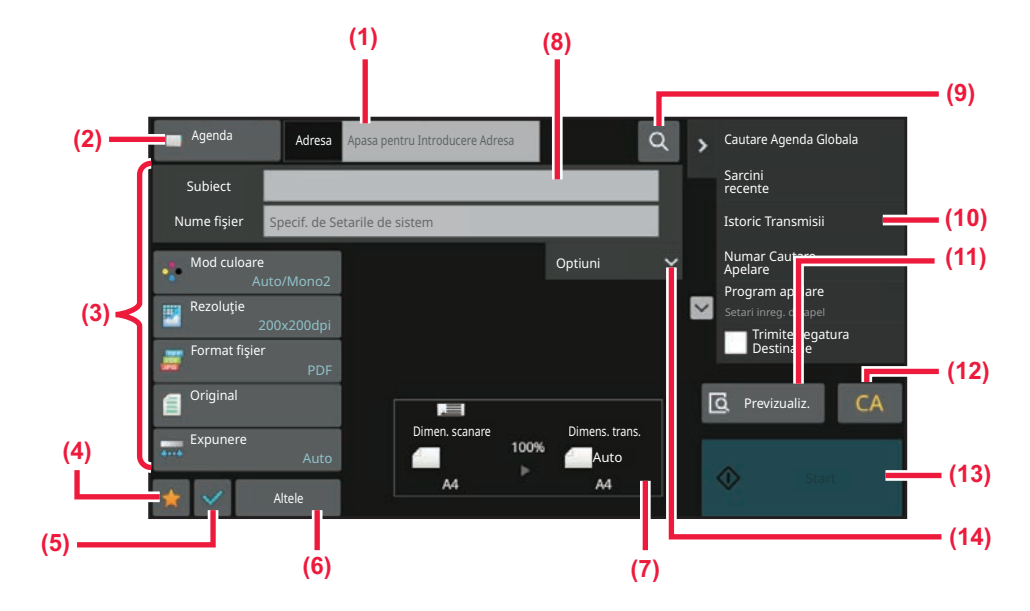

- **(1) Atingeţi scurt pentru a afişa tastatura virtuală.**
- **(2) Afişează caseta de adresă pentru introducerea adreselor.**
- **(3) Tastele de setare folosite pentru operațiunile de transmitere imagini.**
- **(4) Afişează lista tastelor de setare. Se pot înregistra programele utilizate frecvent, [Altele] și alte setări.**
- **(5) Verificați setările curente.**
- **(6) Afişează alte taste decât tastele funcționale indicate mai sus.**
- **(7) Afişează dimensiunile originalului şi datele care trebuie transmise.**
- **(8) Introduceți subiectul, numele fişierului şi alte elemente.**
- **(9) Caută adresa.**
- **(10) Afişează funcțiile care se pot folosi în modul de transmitere imagini.**
- **(11) Scanează originalul şi afişează o imagine de previzualizare.**
	- ► [ECRANUL DE EXAMINARE \(pagina 2-11\)](#page-52-0)
- **(12) Resetați adresa şi setările.**
- **(13) Transmiterea va începe imediat.**
- **(14) Introduceți adresa de răspuns şi corpul de text.**

## **SELECTAREA MODULUI SCANERULUI DE REŢEA**

Comutați modul de scaner în rețea la un alt mod, conform explicațiilor din [MODIFICAREA MODURILOR \(pagina 2-10\).](#page-51-0)

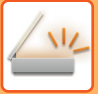

# **ORDINEA DE TRANSMITERE A IMAGINILOR**

Mai întâi, pentru a seta echipamentul în modul de transmitere imagine dorit, atingeti scurt pictograma corespunzătoare din Ecranul principal.

[MODIFICAREA MODURILOR \(pagina 2-10\)](#page-51-0)

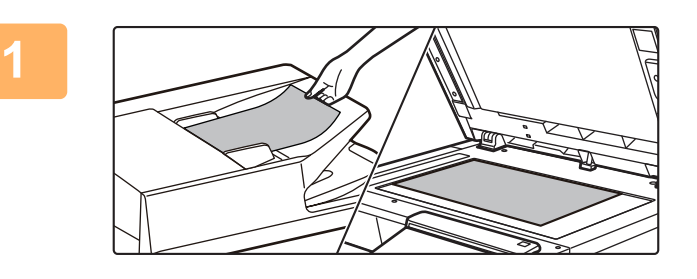

### **Aşezați originalul.**

Puneţi originalul în tava de alimentare cu documente a alimentatorului automat de documente sau pe geamul pentru documente.

- ► [ALIMENTATORUL AUTOMAT DE DOCUMENTE](#page-26-0) [\(pagina 1-24\)](#page-26-0)
- ► [GEAMUL PENTRU DOCUMENTE \(pagina 1-27\)](#page-29-0)

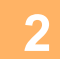

### **Introduceţi destinaţia.**

Atingeți scurt tasta de adresă pentru a introduce direct destinația sau căutați şi recuperați agenda sau destinația.

### **În Modul simplu**

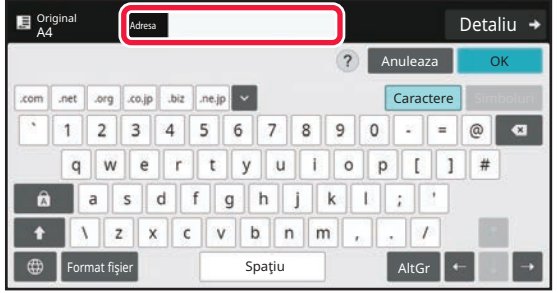

[INTRODUCEREA MANUAL](#page-499-0)Ă A UNEI ADRESE (pagina [6-41\)](#page-499-0)

[PRELUAREA UNEI DESTINA](#page-493-0)ŢII DINTR-O AGENDĂ [\(pagina 6-35\)](#page-493-0) [UTILIZAREA UNUI REZUMAT DE TRANSMITERE](#page-506-0) 

[PENTRU RETRANSMITERE \(pagina 6-48\)](#page-506-0) [PRELUAREA UNEI DESTINA](#page-502-0)ŢII DINTR-O AGENDĂ GLOBALĂ [\(pagina 6-44\)](#page-502-0)

[PRELUAREA UNEI DESTINA](#page-504-0)ŢII DINTR-O AGENDĂ DE [TELEFON MOBIL \(pagina 6-46\)](#page-504-0)

### **În Modul normal**

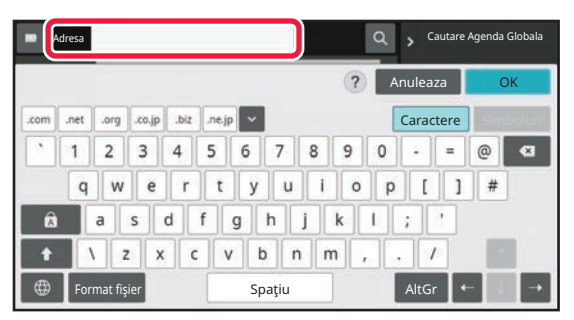

[INTRODUCEREA MANUAL](#page-499-0)Ă A UNEI ADRESE (pagina [6-41\)](#page-499-0) ——→<br>PRELIJAREA UNEI DESTINATII DINTR-O AGENDĂ

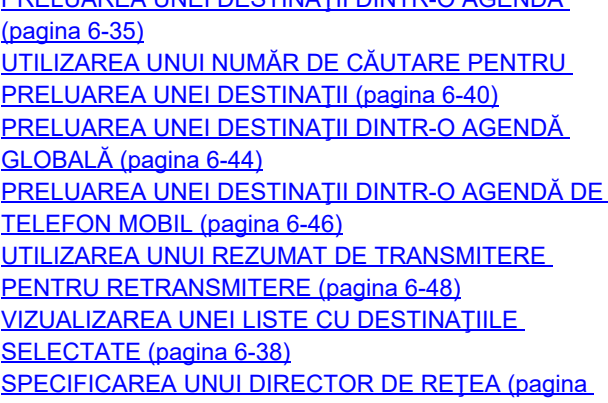

[6-42\)](#page-500-0)

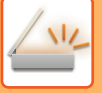

### **3**

### **Selectaţi funcţiile.**

Specificaţi dimensiunea de scanare, expunerea, formatul fişierului, precum şi restul articolelor referitoare la original. Dacă este necesar, puteţi consulta următoarele funcţii pentru setare.

#### **În Modul simplu**

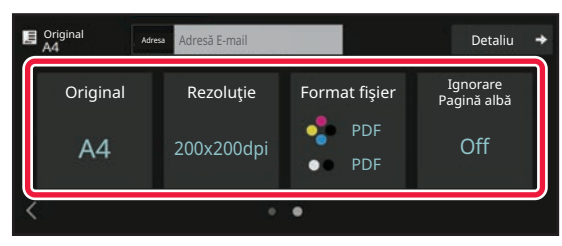

#### **În Modul normal**

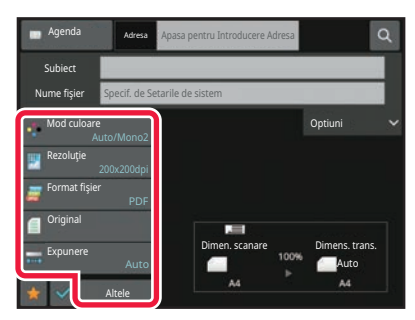

[SCANAREA AUTOMAT](#page-531-0)Ă A AMBELOR FEŢE ALE UNUI [ORIGINAL \(ORIGINAL FA](#page-531-0)ŢĂ-VERSO) (pagina 6-73) [MODIFICAREA REZOLU](#page-546-0)ŢIEI (pagina 6-88) [MODIFICAREA FORMATULUI ÎN MODUL SCANARE](#page-547-0)  [SAU INTRODUCERE DATE \(pagina 6-89\)](#page-547-0) [ELIMINAREA PAGINILOR ALBE DINTR-O](#page-597-0)  TRANSMITERE (IGNORARE PAGINĂ ALBĂ) (pagina [6-139\)](#page-597-0)

SCANAREA Ș[I TRANSMITEREA COLECTIV](#page-559-0)Ă A [ORIGINALELOR \(pagina 6-101\)](#page-559-0) [AJUSTAREA CULORILOR](#page-582-0) ŞI A UMBRELOR (pagina [6-124\)](#page-582-0) [SCANAREA ORIGINALELOR \(pagina 6-134\)](#page-592-0) [SCANAREA AUTOMAT](#page-531-0)Ă A AMBELOR FEŢE ALE UNUI [ORIGINAL \(ORIGINAL FA](#page-531-0)ŢĂ-VERSO) (pagina 6-73) FORMAT DE SCANARE Ş[I FORMAT DE TRANSMITERE](#page-532-0)  (MĂRIRE/MICŞ[ORARE\) \(pagina 6-74\)](#page-532-0) [SPECIFICAREA DIMENSIUNII DE SCANARE A](#page-533-0)  [ORIGINALULUI ÎN DIMENSIUNILE HÂRTIEI \(pagina 6-75\)](#page-533-0) SPECIFICAREA DIMENSIUNII DE SCANARE A [ORIGINALULUI CU AJUTORUL VALORILOR NUMERICE](#page-535-0)  [\(pagina 6-77\)](#page-535-0) [SPECIFICAREA DIMENSIUNII DE TRANSMITERE A](#page-542-0)  [IMAGINII \(pagina 6-84\)](#page-542-0) SCHIMBAREA EXPUNERII Ş[I A TIPULUI DE IMAGINE DIN](#page-544-0)  [ORIGINAL \(pagina 6-86\)](#page-544-0) [MODIFICAREA REZOLU](#page-546-0)TIEI (pagina 6-88) [MODIFICAREA FORMATULUI ÎN MODUL SCANARE SAU](#page-547-0)  [INTRODUCERE DATE \(pagina 6-89\)](#page-547-0) [MODIFICAREA FORMATULUI ÎN MODUL FAX PRIN](#page-553-0)  [INTERNET \(pagina 6-95\)](#page-553-0) [MODIFICAREA MODULUI COLOR \(pagina 6-95\)](#page-553-1)

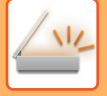

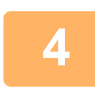

### **Trimiteţi originalul.**

Atingeți scurt tasta [A/N Start] sau [Culoare Start] (tasta [Start] în modul normal).

- Puteți atinge tasta [Previzualiz.] înainte de a apăsa tasta [A/N Start] sau tasta [Culoare Start] (tasta [Start] în modul normal) pentru a verifica o previzualizare a imaginii.
- Când originalul este aşezat pe geamul pentru documente, repetați procedurile de aşezare a originalului şi de transmitere până când se transmit toate originalele. După scanarea tuturor originalelor, atingeţi scurt tasta [Termin. Scan.].
- În modul normal, dacă atingeți scurt [Fişier] sau [Fisier Rapid] de pe panoul de acțiuni înainte de a transmite imaginea, puteți salva originalul scanat ca date.

UTILIZAREA FUNCŢ[IEI DE ARHIVARE A DOCUMENTELOR ÎN FIECARE MOD \(pagina 7-8\)](#page-648-0)

• Când originalul este scanat în timp ce este înclinat, există o funcție care remediază automat înclinarea. Funcția de corecție automată a oblicității este activată când se activează configurarea automată în modul uşor. În modul normal, atingeți tasta [Altele] şi apoi tasta [Reglare înclinare] pentru a comuta. AJUSTARE AUTOMATĂ [A DATELOR DE SCANARE PDF ERONATE \(OBLICITATE\) \(AJUSTARE OBLICITATE ORI-](#page-601-0)[GINAL\) \(pagina 6-143\)](#page-601-0)

### **Dacă hârtia este alimentată incorect în alimentatorul automat de documente.**

Pot fi setate 2 modele.

În "Setări (administrator)", selectați [Setări de sistem] → [Setări transmitere imagine] → [Setări scanare] → [Setări de stare] → [Transmisie rapidă "On Line"].

• Dacă este activat

Când un original este alimentat incorect, scanarea se opreşte, iar datele scanate până în acel punct sunt trimise.

• Dacă este dezactivat

Dacă un original este alimentat incorect, scanarea nu se opreşte, originalul alimentat incorect este setat din nou, iar scanarea începe din nou. După ce întregul original a fost scanat, datele scanate sunt trimise.

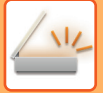

## **DIMENSIUNE ORIGINAL**

## **FORMATE ORIGINALE TRANSMISIBILE**

Pentru informații despre dimensiunile de originale care pot fi încărcate, consultați "ALIMENTATORUL AUTOMAT DE [DOCUMENTE \(pagina 1-24\)"](#page-26-0) și ["GEAMUL PENTRU DOCUMENTE \(pagina 1-27\)"](#page-29-0).

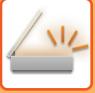

## <span id="page-473-0"></span>**AGENDĂ**

Articolele "Contacte" şi "Grup" pot fi stocate în agendă.

Pentru un contact, se pot stoca mai multe adrese, inclusiv adrese de fax, e-mail, fax prin Internet şi SMTP direct. Înregistrarea adreselor stocate drept "Contacte" şi a adreselor introduse direct ca "Grup" vă permite să transmiteţi uşor mesaje către destinaţii multiple prin simpla specificare a unui grup.

Este posibil ca funcțiile de fax și fax prin Internet să nu fie disponibile, în funcție de țară, regiune sau model.

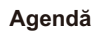

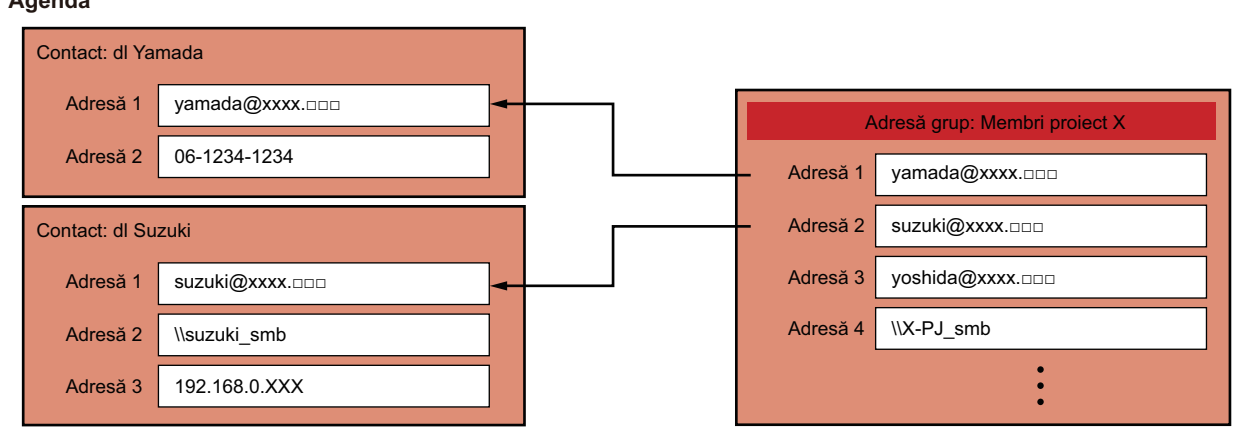

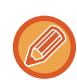

• În total se pot stoca până la 2000 de înregistrări pentru "Contacte" şi "Grup".

- Agenda poate stoca până la 6000 de adrese.
- Un articol "Contacte" poate stoca până la 500 de adrese.
- Un articol "Grup" poate stoca până la 500 de adrese.
- Un grup care combină SMTP direct cu alte metode de trimitere nu poate fi utilizat pentru transmitere.

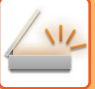

## <span id="page-474-0"></span>**ECRANUL AGENDEI**

Pentru a afisa agenda, atingeti scurt tasta [Agenda] de pe ecranul de bază în modul transmitere imagine, cum ar fi fax, e-mail sau fax prin internet. O mai puteți afișa dacă atingeți pictograma [Agenda] din ecranul principal. Articolele "Contacte" şi "Grup" înregistrate se activează pentru căutare alfabetică şi pentru căutare avansată selectată pe bază de conditii.

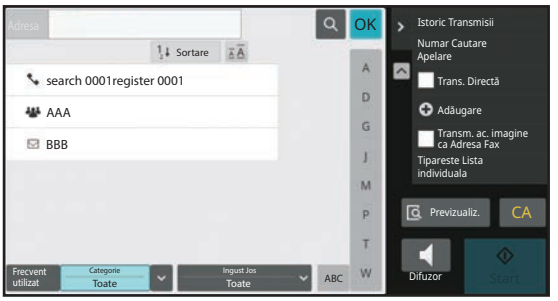

- La atingerea tastei [Agenda] de pe ecranul de bază pentru e-mail, sunt afişate grupurile şi contactele care au adresă de e-mail.
- Dacă autentificarea de utilizator este activată, contactele pot fi partajate în cadrul unui anumit grup sau stocate drept contacte personale la care aveţi acces exclusiv.

[SETAREA ARIEI DE PUBLICARE A CONTACTELOR](#page-487-0) ŞI GRUPURILOR (pagina 6-29)

• Puteți să apăsați tasta [Cauta adresa mea] când vă conectați și să selectați adresa dvs. de e-mail din lista de utilizatori. Acest lucru este util când doriți să trimiteți un e-mail pe adresa dvs.

#### **Dezactivare înregistrare agendă**

- **Restricționați înregistrarea de la echipament** În "Setări (administrator)", selectați [Setări de sistem] → [Setări transmitere imagine] → [Setări generale] → [Setari activare /dezactivare] → [Setări pentru a dezactiva inregistrarea] → [Dezactivare inregistrare destinatie de pe panoul de operare].
- **Restricționați înregistrarea de la pagina web** În "Setări (administrator)", selectați [Setări de sistem] → [Setări transmitere imagine] → [Setări generale] → [Setari activare /dezactivare] → [Setări pentru a dezactiva inregistrarea] → [Dezactivare inregistrare destinatie pe o pagina Web].
- **Dezactivează schimbare ordine afişare**

În "Setări (administrator)", selectați [Setări de sistem] → [Setări transmitere imagine] → [Setări generale] → [Setări condiţie]  $\rightarrow$  [Dezactivează schimbare ordine afisare].

Această setare este utilizată pentru a împiedica modificarea ordinii de afişare (ordonare după numărul de căutare, ascendent sau descendent).

Odată setată, ordinea de afişare nu este schimbată. Ordinea de afişare va rămâne fixată la valoarea din momentul activării acestei setări.

#### • **Este afişat tipul de ecran setat în ecranul inițial al agendei**

În "Setări (administrator)", selectați [Setări de sistem] → [Setări transmitere imagine] → [Setări generale] → [Setări condiţie]  $\rightarrow$  [Categorie afișată ca implicită].

Selectați categoria care trebuie afişată cu setările implicite.

- Inexistent
- Fol.frecv.
- Categorii 1 32
- **Afişarea tuturor adreselor, indiferent de mod**

În "Setări (administrator)", selectați [Setări de sistem] → [Setări transmitere imagine] → [Setări generale] → [Setări condiţie]  $\rightarrow$  [Afiseaza toate tipurile de adrese indiferent de modul de afisat curent.].

Afişează toate destinaţiile, indiferent de modul afişat, atunci când această setare este activată.

#### • **Măriți agenda**

În "Setări (administrator)", selectați [Setări de sistem] → [Setări transmitere imagine] → [Setări generale] → [Setări condiţie] → [Măriţi Agenda].

Va fi afişată o listă mărită cu agenda.

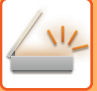

## SELECTARE "CONTACTE" SAU "GRUP"

Atingeţi "Contacte" sau "Grup" şi elementul ales din "Contacte" sau "Grup" va fi selectat. După selectare, atingeți scurt <sup>oκ</sup>

Pentru a adăuga "Contacte" şi "Grup", consultaţi următoarele.

[STOCAREA ADRESELOR PRIN INTRODUCERE DIRECT](#page-478-0)Ă (pagina 6-20)

[STOCAREA ADRESELOR PRIN C](#page-479-0)ĂUTAREA ÎN AGENDA GLOBALĂ (pagina 6-21)

[STOCAREA ADRESELOR DIN JURNALELE DE FAXURI SAU IMAGINI TRANSMISE \(pagina 6-23\)](#page-481-0) [STOCAREA GRUPURILOR \(pagina 6-25\)](#page-483-0)

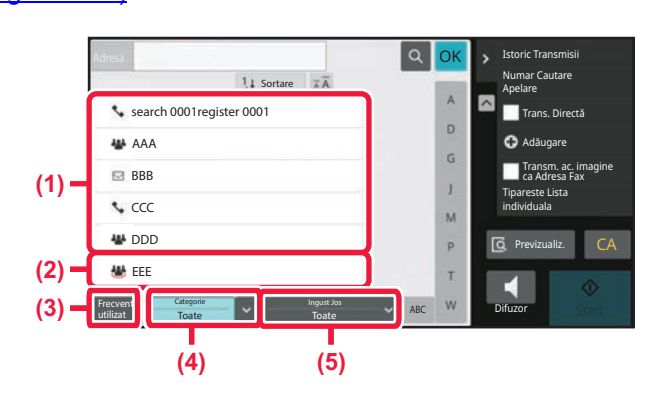

- **(1) O tastă tactilă din "Contacte"**
- **(2) O tastă tactilă din "Grup"**
- **(3) Tastă [Frecvent utilizat]**

### **Restrângerea în funcţie de utilizarea frecventă**

Atingeți scurt tasta [Frecvent utilizat] și selectați o adresă de pe ecranul care este afișat. Sunt afişate adrese înregistrate ca adrese "Frecvent utilizat".

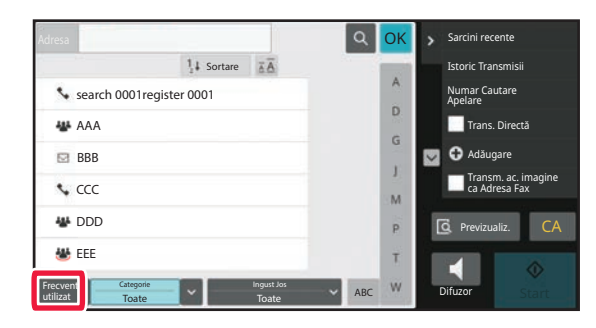

- **(4) Tastă [Categorie]**
- **(5) Tastă [Ingust Jos]**

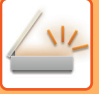

### **Restrângerea în funcţie de categorie**

Atingeți scurt tasta [Categorie] pentru a selecta o categorie de pe ecranul care este afișat. Articolele "Contacte" şi "Grup" din categoria selectată apar într-o listă. Condiția de restrângere este afișată sub tasta [Categorie].

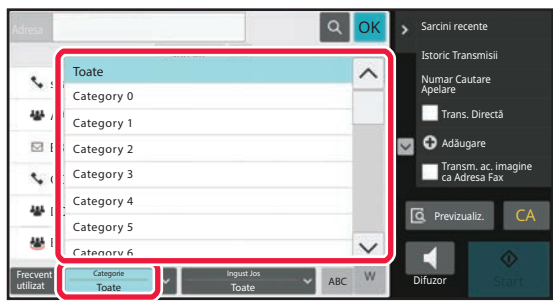

### **Restrângerea în funcţie de tipul operaţiei**

Atingeţi scurt tasta [Ingust Jos] pentru a selecta o activitate de pe ecranul care este afişat. Pentru a restrânge în funcție de "Grup", atingeți scurt tasta [Grup]. Articolele "Contacte" şi "Grup" pentru activitatea selectată apar într-o listă. Condiția de restrângere este afișată sub tasta [Ingust Jos].

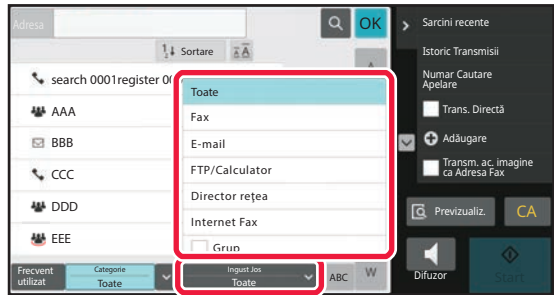

### **Restrângerea în funcţie de index**

Căutare alfabetică pentru restrângerea adreselor.

De exemplu, atingeţi scurt "A" din bara de indexuri pentru a afişa "Contacte" stocate cu ajutorul unui text de căutare care începe cu litera "A".

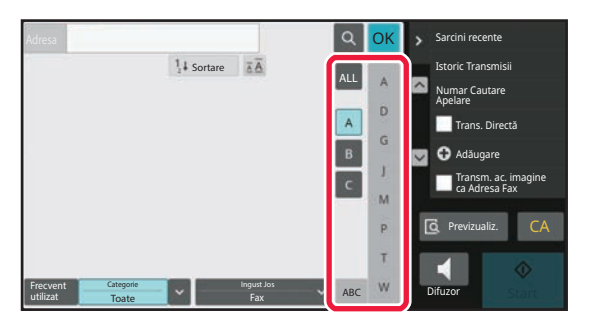

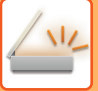

### **Restrângerea în funcţie de cuvântul cheie**

Atingeți scurt **pentru a afișa ecranul de căutare. Selecta**ți o țintă pentru căutare, introduceți cuvântul cheie, apoi atingeți tasta scurt [Căutare incep.]. Sunt afișate rezultatele căutării.

De exemplu, dacă [Lucru] este [Nume], căutarea după un cuvânt cheie "SH" va lista contactele şi grupurile care încep cu "SH".

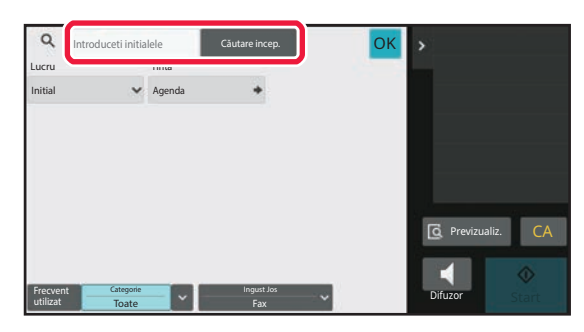

### **Afişare după numerele de căutare**

Prin atingerea tastei [Sortare] lista va fi afişată în ordine ascendentă, în ordine descendentă sau în ordinea numerelor de căutare.

Schimbarea ordinii de afişare se face în ordinea [Sortare] (▲) (Sus) →[Sortare] (▼) (Jos) → Ordonare după numărul de căutare.

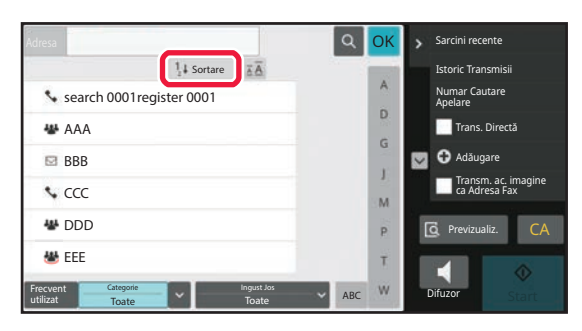

## <span id="page-478-1"></span><span id="page-478-0"></span>**STOCAREA ADRESELOR PRIN INTRODUCERE DIRECTĂ**

Stocaţi numele sau adresele noi în agendă, introducându-le direct.

**1 În ecranul agendei, atingeţi scurt tasta [Adăugare] de pe panoul de acţiuni sau pictograma [Control Adresa] din ecranul principal.**

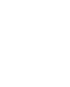

Nume

Adauga Contacte

Nume(Solicitat)

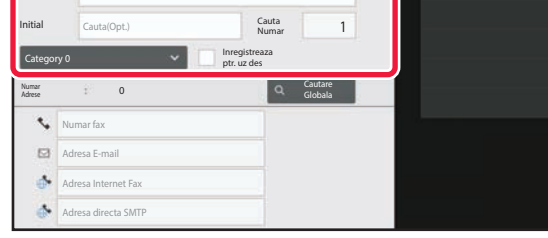

### **2 Introduceţi informaţii de bază.**

Asiguraţi-vă că introduceţi [Nume] şi [Initial]. Pentru a specifica o categorie, selectaţi o categorie din lista care apare când este atinsă caseta de introducere. Pentru înregistrarea pentru utilizare frecventă, selectaţi caseta de validare [Inregistreaza ptr. uz des]  $\blacktriangledown$ .

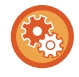

### **Pentru a înregistra un nume de categorie:**

În "Setări (administrator)", selectați [Setări de sistem] → [Setări transmitere imagine] → [Setări generale] → [Setari Categorie].

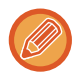

Dacă autentificarea de utilizator este activată, apare fila de setare pentru publicare adrese. Setarea pentru publicare adrese vă permite să partajaţi articolele "Contacte" şi "Grup" în cadrul unui anumit grup sau stocarea acestora drept contacte personale la care aveţi acces exclusiv.

[SETAREA ARIEI DE PUBLICARE A CONTACTELOR](#page-487-0) ŞI GRUPURILOR (pagina 6-29)

Inregist. X > <sup>W</sup> Inregistrare Grup

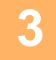

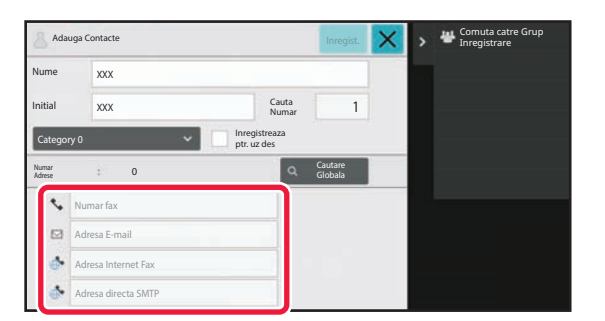

**3 Atingeţi [Numar fax], [Adresa E-mail], [Adresa Internet Fax] sau [Adresa directa SMTP] pentru a introduce adresa şi atingeţi .**

- Selectati caseta de validare pentru a seta adresa preferată celorlalte dacă la "Contacte" sunt stocate două sau mai multe adrese.
- Adresele pentru FTP, Desktop și Director rețea pot fi înregistrate din [Agendă] în "Setări (versiune web)".

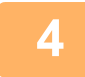

### **4 Atingeți tasta [Inregistrare].**

Prima adresă de la fiecare tip de adresă este setată ca adresă implicită. Dacă nicio adresă nu are selectată caseta de validare din dreptul său, va fi afişat un ecran de confirmare care vă întreabă dacă doriţi să selectaţi o adresă implicită.

## <span id="page-479-1"></span><span id="page-479-0"></span>**STOCAREA ADRESELOR PRIN CĂUTAREA ÎN AGENDA GLOBALĂ**

Stocaţi rezultatele de căutare în agenda globală ca adrese noi în agendă.

Căutarea în agenda globală necesită un server LDAP.

#### **Dezactivare înregistrare destinaţie utilizând Căutare adrese global**

În "Setări (administrator)", selectați [Setări de sistem] → [Setări transmitere imagine] → [Setări generale] → [Setari activare /dezactivare] → [Setări pentru a dezactiva inregistrarea] → [Dezactiveaza inreg. Dest. folosind Cautare globala adrese]. Această setare dezactivează controlul adreselor din căutarea de adrese globală. Configurați setările pentru fiecare dintre elementele următoare:

E-mail, Fax prin Internet, Fax

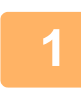

**1 În ecranul agendei, atingeţi scurt tasta [Adăugare] de pe panoul de acţiuni sau pictograma [Control Adresa] din ecranul principal.**

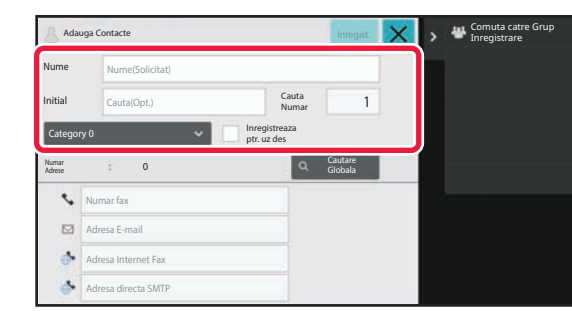

### **2 Introduceţi informaţii de bază.**

Asiguraţi-vă că introduceţi [Nume] şi [Initial]. Pentru a specifica o categorie, selectaţi o categorie din lista care apare când este atinsă caseta de introducere. Pentru înregistrarea pentru utilizare frecventă, selectaţi caseta de validare [Inregistreaza ptr. uz des]  $\blacktriangledown$ .

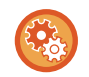

#### **Pentru a înregistra un nume de categorie:**

În "Setări (administrator)", selectați [Setări de sistem] → [Setări transmitere imagine] → [Setări generale] → [Setari Categorie].

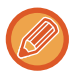

Dacă autentificarea de utilizator este activată, apare fila de setare pentru publicare adrese. Setarea pentru publicare adrese vă permite să partajaţi articolele "Contacte" şi "Grup" în cadrul unui anumit grup sau stocarea acestora drept contacte personale la care aveti acces exclusiv.

[SETAREA ARIEI DE PUBLICARE A CONTACTELOR](#page-487-0) ŞI GRUPURILOR (pagina 6-29)

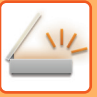

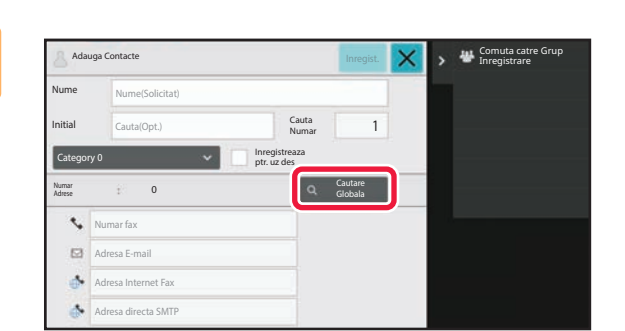

### **3 Atingeți tasta [Cautare Globala].**

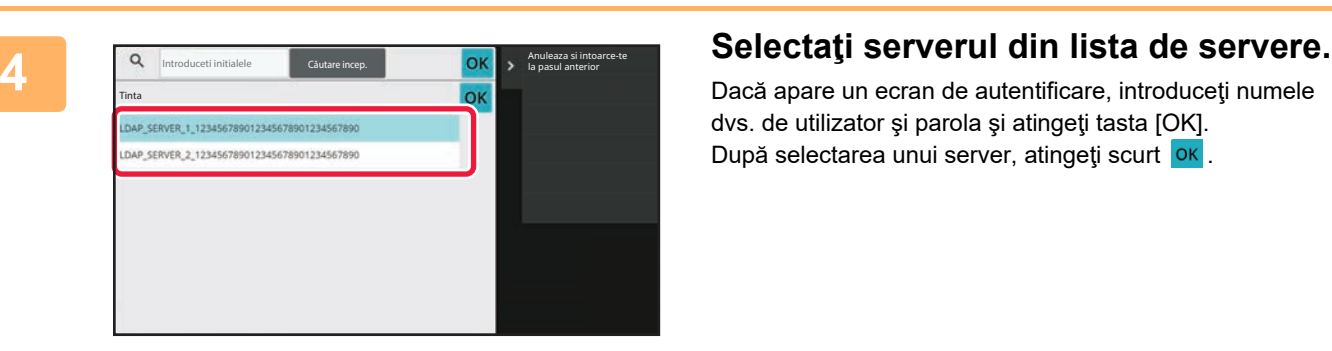

Dacă apare un ecran de autentificare, introduceţi numele dvs. de utilizator şi parola şi atingeţi tasta [OK]. După selectarea unui server, atingeți scurt <sup>ok</sup>.

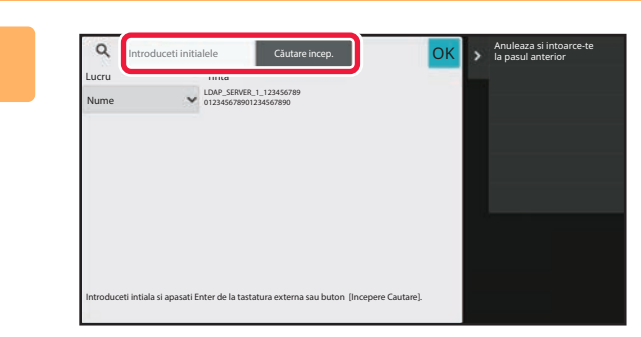

### **5 Atingeţi scurt câmpul de introducere pentru a introduce condiţia de căutare şi apoi tasta [Căutare incep.].**

Pentru a schimba destinația căutării, atingeți scurt v pentru [Lucru]. Puteţi selecta [Nume] sau [Adresă].

## **6 Selectaţi o adresă din lista cu rezultatele căutării şi atingeţi scurt tasta [ ].**

Pentru a verifica informaţiile referitoare la adresă, selectaţi adresa şi atingeţi scurt tasta [Confirma Informatiile Inregistrate].

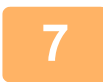

### **7 Atingeți tasta [Inregistrare].**

Prima adresă de la fiecare tip de adresă este setată ca adresă implicită. Dacă nicio adresă nu are selectată caseta de validare din dreptul său, va fi afişat un ecran de confirmare care vă întreabă dacă doriţi să selectaţi o adresă implicită.

## <span id="page-481-0"></span>**STOCAREA ADRESELOR DIN JURNALELE DE FAXURI SAU IMAGINI TRANSMISE**

Puteţi adăuga într-o agendă ca înregistrare nouă o adresă pe care aţi introdus-o prin operaţii de transmitere fax sau imagine.

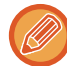

Adresele FTP şi desktop nu pot fi stocate în agendă din rezumatul de transmiteri.

**<sup>1</sup> În modul de transmitere fax sau imagine, atingeţi [Istoric Transmisii] de pe panoul de acţiuni.**

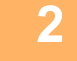

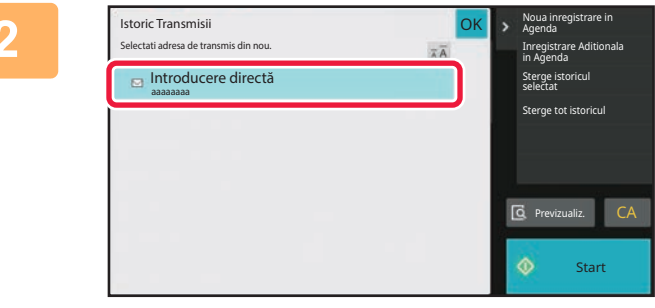

**Selectaţi o adresă pe care doriţi să o înregistraţi în agendă din jurnalele de expedieri, apoi atingeţi scurt tasta [Noua inregistrare in Agenda] de pe panoul de acţiuni.**

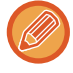

Când atingeţi scurt [Inregistrare Aditionala in Agenda] de pe panoul de acţiuni, puteţi adăuga adresa la un contact memorat în agendă.

**3**

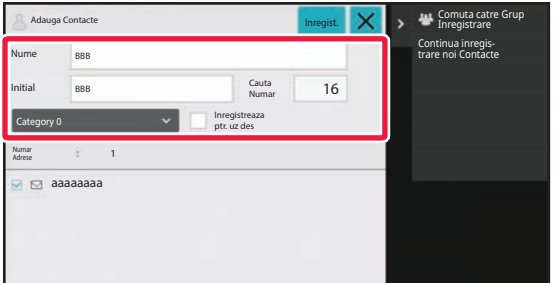

### **Introduceţi informaţii de bază.**

Asiguraţi-vă că introduceţi [Nume] şi [Initial]. Pentru a specifica o categorie, selectaţi o categorie din lista care apare când este atinsă caseta de introducere. Pentru înregistrarea pentru utilizare frecventă, selectaţi caseta de validare [Inregistreaza ptr. uz des]  $\blacktriangledown$ .

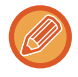

Dacă autentificarea de utilizator este activată, apare fila de setare pentru publicare adrese. Setarea pentru publicare adrese vă permite să partajaţi articolele "Contacte" şi "Grup" în cadrul unui anumit grup sau stocarea acestora drept contacte personale la care aveti acces exclusiv. [SETAREA ARIEI DE PUBLICARE A CONTACTELOR](#page-487-0) ŞI GRUPURILOR (pagina 6-29)

### **Pentru a înregistra un nume de categorie:**

În "Setări (administrator)", selectați [Setări de sistem] → [Setări transmitere imagine] → [Setări generale] → [Setari Categorie].

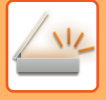

## **<sup>4</sup> Atingeți tasta [Inregistrare].**

Adresa este înregistrată în agendă, iar ecranul jurnalelor de transmitere se restabileşte.

Prima adresă de la fiecare tip de adresă este setată ca adresă implicită. Dacă nicio adresă nu are selectată caseta de validare din dreptul său, va fi afişat un ecran de confirmare care vă întreabă dacă doriţi să selectaţi o adresă implicită.

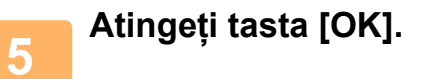

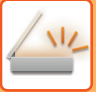

# <span id="page-483-1"></span><span id="page-483-0"></span>**STOCAREA GRUPURILOR**

Înregistraţi "Grup" selectând adrese dintre cele stocate deja în "Contacte". În acest tip de înregistrare, se efectuează doar o operaţie de legare la adresele deja stocate, astfel încât numărul total de adrese înregistrate (maxim 6000) în agendă nu creşte. De asemenea, puteţi introduce direct o nouă adresă pentru un "Grup".

**1 În ecranul agendei, atingeţi scurt tasta [Adăugare] de pe panoul de acţiuni sau pictograma [Control Adresa] din ecranul principal.**

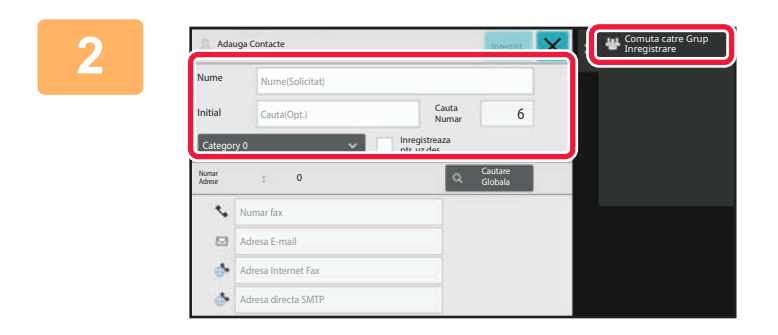

**2 Introduceţi informaţiile de baz<sup>ă</sup> <sup>ş</sup><sup>i</sup> atingeţi [Comuta catre Grup Inregistrare] de pe panoul de acţiuni.**

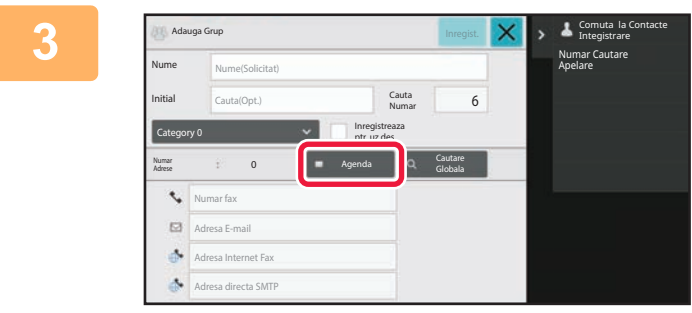

**3 Atingeți tasta [Agenda].**

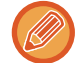

Pentru a introduce direct o adresă nouă pentru "Grup", atingeți [Numar fax], [Adresa E-mail], [Adresa Internet Fax] sau [Adresa directa SMTP].

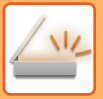

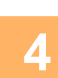

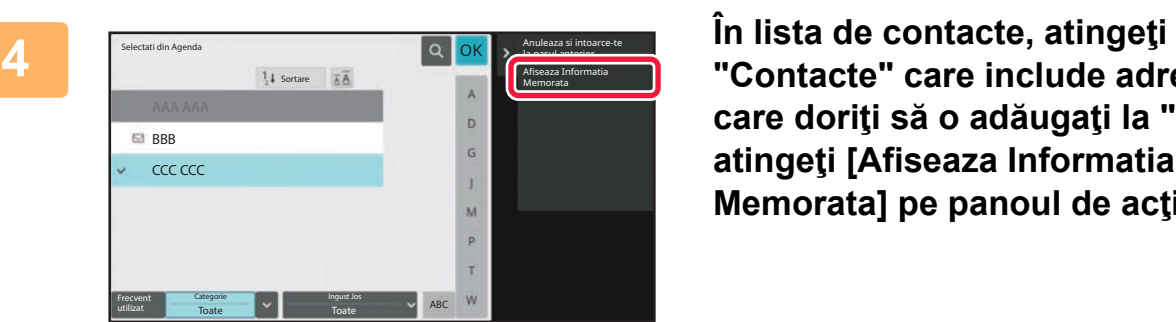

**"Contacte" care include adresa pe care doriţi să o adăugaţi la "Grup" şi atingeţi [Afiseaza Informatia Memorata] pe panoul de acţiuni.**

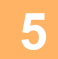

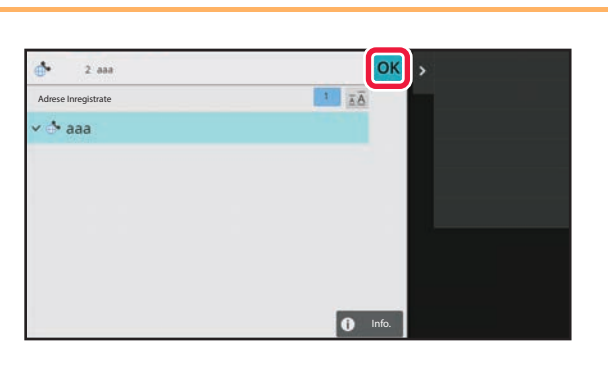

**5 b a a a a a n a a a a a a n a n a n a inregistrată** în "Grup", apoi tasta <sup>ok</sup> .

Puteţi selecta mai multe adrese.

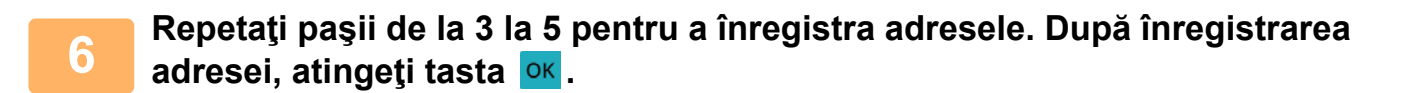

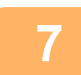

**7 Atingeți tasta [Inregistrare].**

## **EDITAREA/ŞTERGEREA ADRESELOR ÎN/DIN AGENDĂ**

Puteți edita sau șterge informații stocate despre "Contacte" sau "Grup", precum și adresele listate la "Contacte" și "Grup".

## **EDITAREA/ŞTERGEREA CONTACTELOR ŞI GRUPURILOR**

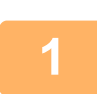

**1 Pe ecranul agendei, selectaţi un contact sau un grup pe care doriţi să-l editaţ<sup>i</sup> şi apoi atingeţi scurt [Editeaza] de pe panoul de acţiuni.**

Pentru a şterge un articol "Contacte" sau "Grup", atingeți scurt tasta [Sterge] de pe panoul de acțiuni.

- 
- Pentru editare, puteți selecta numai câte un articol "Contacte" sau "Grup" o dată.
- Pentru ştergere, puteţi selecta numai câte un articol "Contacte" sau "Grup" o dată.
- Dacă v-aţi conectat ca administrator, puteţi şterge toate adresele stocate în agendă atingând [Sterge tot] care apare pe panoul de acţiuni.

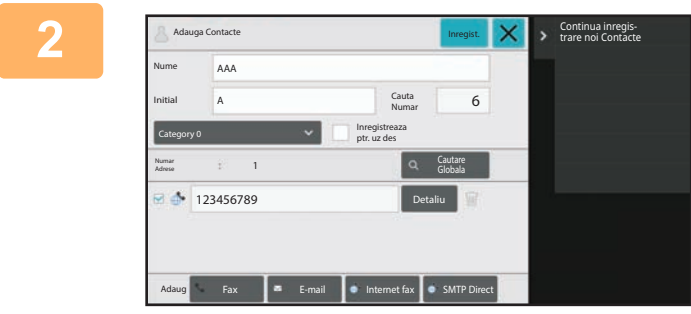

### **2 Editarea "Contacte" sau "Grup"**

- Puteţi modifica informaţiile elementare, precum numele şi categoriile, şi adăuga adrese. [STOCAREA ADRESELOR PRIN INTRODUCERE DI-](#page-478-0)RECTĂ [\(pagina 6-20\)](#page-478-0) [STOCAREA ADRESELOR PRIN C](#page-479-0)ĂUTAREA ÎN AGEN-DA GLOBALĂ [\(pagina 6-21\)](#page-479-0) [STOCAREA ADRESELOR DIN JURNALELE DE FAXURI](#page-481-0) [SAU IMAGINI TRANSMISE \(pagina 6-23\)](#page-481-0) [STOCAREA GRUPURILOR \(pagina 6-25\)](#page-483-0) • Puteţi modifica aria de publicare.
- [SETAREA ARIEI DE PUBLICARE A CONTACTELOR](#page-487-0) ŞI [GRUPURILOR \(pagina 6-29\)](#page-487-0)

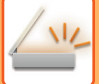

**[SCANNER/ INTERNET FAX](#page-459-0)►[ÎNAINTE DE A UTILIZA ECHIPAMENTUL CA SCANER DE](#page-461-0)  [RE](#page-461-0)ŢEA**

## **EDITAREA/ŞTERGEREA ADRESELOR**

**1 Selectați un contact sau grup pe care doriți să-l editați și apoi atingeți scurt [Editeaza] de pe panoul de acțiuni. Pe ecranul agendei, selectaţi contactul sau un grupul care conţine adresele pe care doriţi să le editaţi şi apoi atingeţi scurt [Editeaza] de pe panoul de acţiuni.**

Se poate selecta numai un contact sau grup. Dacă selectează mai multe, nu se afişează tasta [Editeaza].

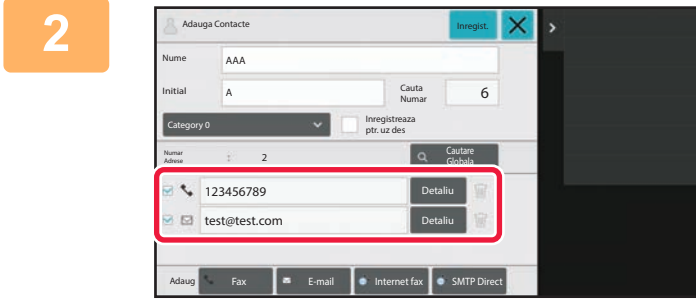

### **2 Atingeţi adresa afişată în lista cu adrese.**

Pentru a şterge o adresă, atingeți scurt tasta ...

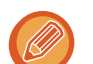

• Pentru a edita sau şterge, puteţi selecta o singură adresă la un moment dat.

• Pentru a verifica informaţiile referitoare la adresă, atingeţi scurt tasta [Detaliu].

Nu puteţi edita sau şterge o adresă pentru o operaţie care se află coada de operaţii.

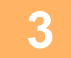

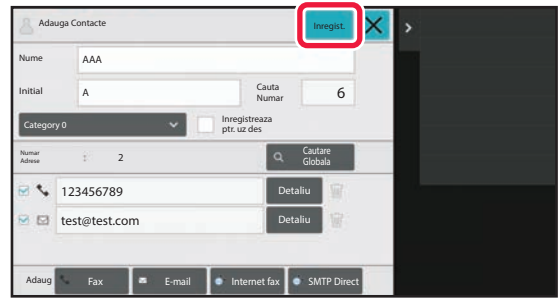

### **3 Editarea unei adrese.**

După editare, atingeţi scurt tasta [Inregistrare].

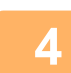

### **4 Atingeți tasta [OK].**

Puteţi edita doar adresele din directorul reţea de pe ecranul de editare. (Ecranul Adăugare nou nu poate fi afişat.)

## <span id="page-487-0"></span>**SETAREA ARIEI DE PUBLICARE A CONTACTELOR ŞI GRUPURILOR**

"Contacte" şi "Grup" stocate în agendă pot fi partajate în cadrul unui anumit grup sau stocate drept contacte personale la care aveţi acces exclusiv.

Dacă nu se specifică nicio arie de publicare, "Contacte" şi "Grup" sunt publicate pentru toţi utilizatorii.

### Pentru a seta aria de publicare a "Contacte" şi "Grup", este necesară autentificarea de utilizator.

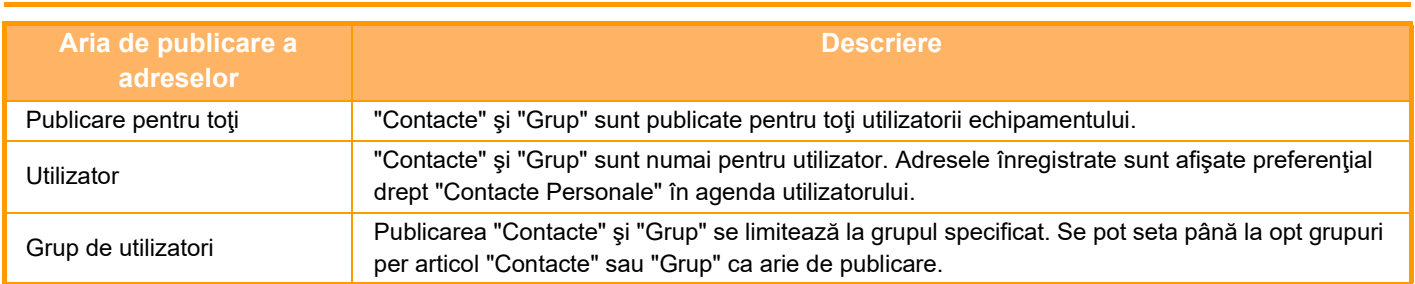

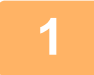

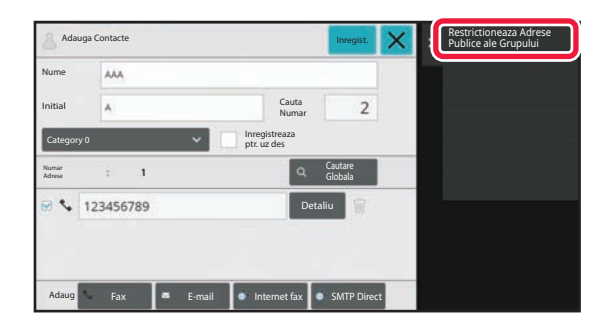

**1 Pe ecranul de înregistrare a adreselor, Contact and Server Constant and Server Constant and Server Constant and Server Constant and Server Constant and Server Constant and Server Constant and Server Constant and Ser atingeţi [Restrictioneaza Adrese Publice ale Grupului] de pe panoul de acţiuni.**

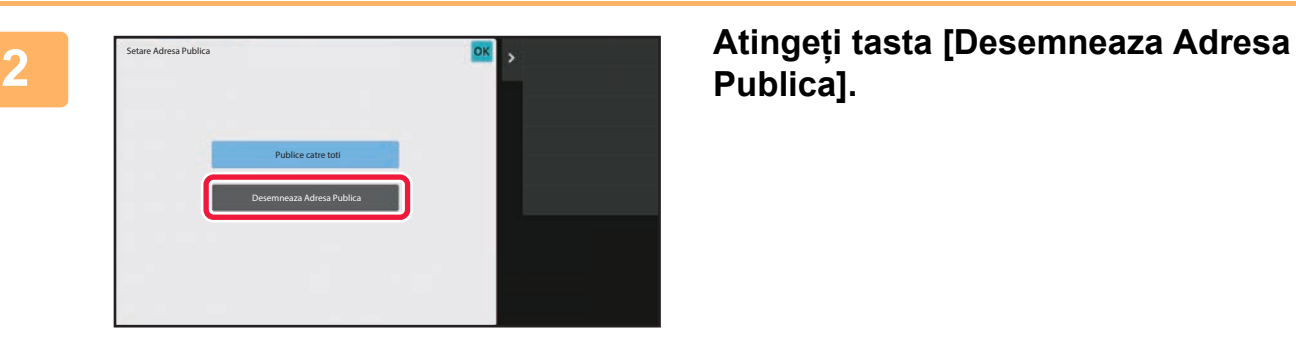

**Publica].**

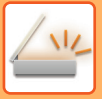

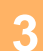

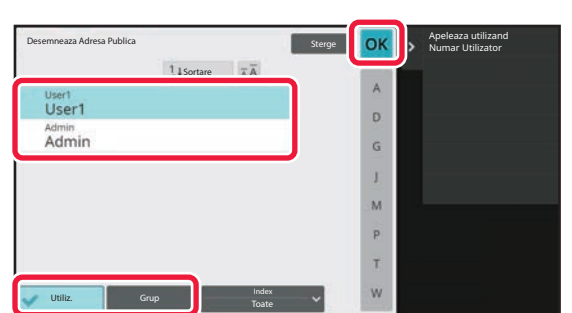

### **3 Atingeţi [Utiliz.] sau [Grup] ş<sup>i</sup> specificaţi cine poate vedea adresa.**

După ce setările sunt finalizate, atingeți scurt <sup>ok</sup>.

Dacă v-aţi conectat ca administrator, selectaţi orice nume de utilizator dorit din lista de utilizatori.

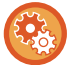

#### **Pentru a înregistra un utilizator:**

În "Setări (administrator)", selectați [Control utilizator] → [User Settings] → [Listă utilizatori] → [Adaugă].

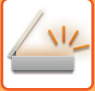

## **ŞTERGEREA ISTORICULUI DE TRANSMITERE**

Puteţi şterge istoricul transmiterii faxurilor sau imaginilor.

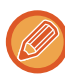

Istoricul transmiterii este şters în modul normal.

## **ŞTERGEREA UNUI ISTORIC SELECTAT**

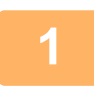

**1 Atingeţi scurt istoricul pe care doriţi să îl ştergeţi.**

**2 Pe ecranul cu jurnalul de transmitere, atingeţi [Sterge istoricul selectat] de pe panoul de acţiuni.**

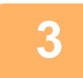

**3 Va apărea mesajul "Stergeti istoricul selectat?", atingeți tasta [Şterge].** Jurnalul de transmitere selectat este şters.

## **ŞTERGEREA ÎNTREGULUI ISTORIC DE TRANSMITERE**

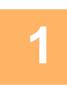

**1 Pe ecranul cu jurnalul de transmitere, atingeţi [Sterge tot istoricul] de pe panoul de acţiuni.**

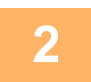

**2 Va apărea mesajul "Sterge tot istoricul", atingeți tasta [Stergeti tot].** Toate jurnalele de transmitere vor fi şterse.

# **ÎNREGISTRAȚI O AGENDĂ ÎN PAGINA WEB AGENDĂ**

Destinațiile de transmitere (contacte) precum adresele de fax şi Scanare către E-mail, dar şi grupurile de destinații de transmitere pot fi memorate în agendă. În modul de setare se afişează o listă cu informațiile memorate despre contacte şi grupuri.

Pentru a edita un contact sau un grup, selectați numele contactului/grupului. Pentru a adăuga un contact sau un grup nou, faceți clic pe tasta [Adaugă].

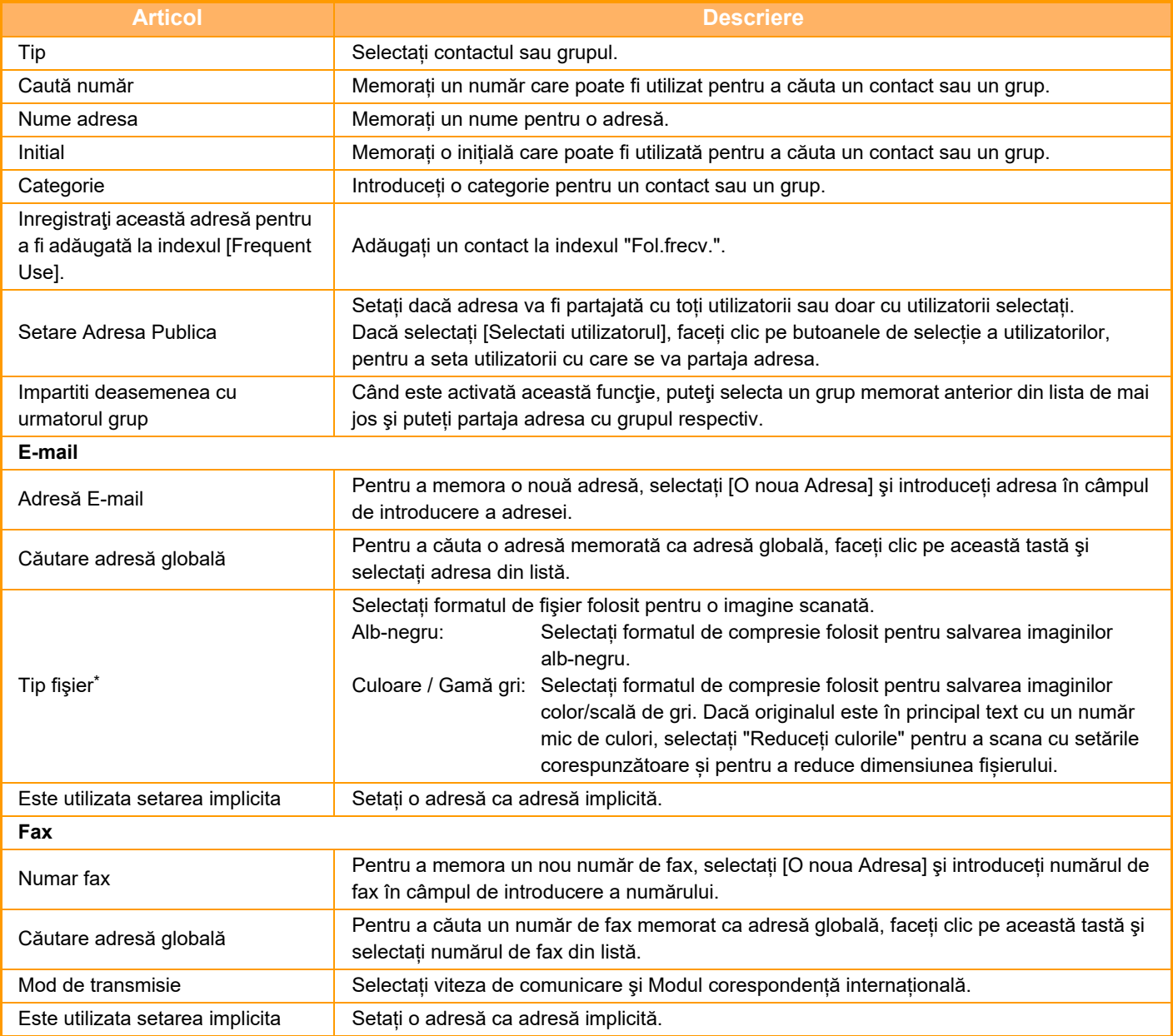

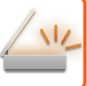

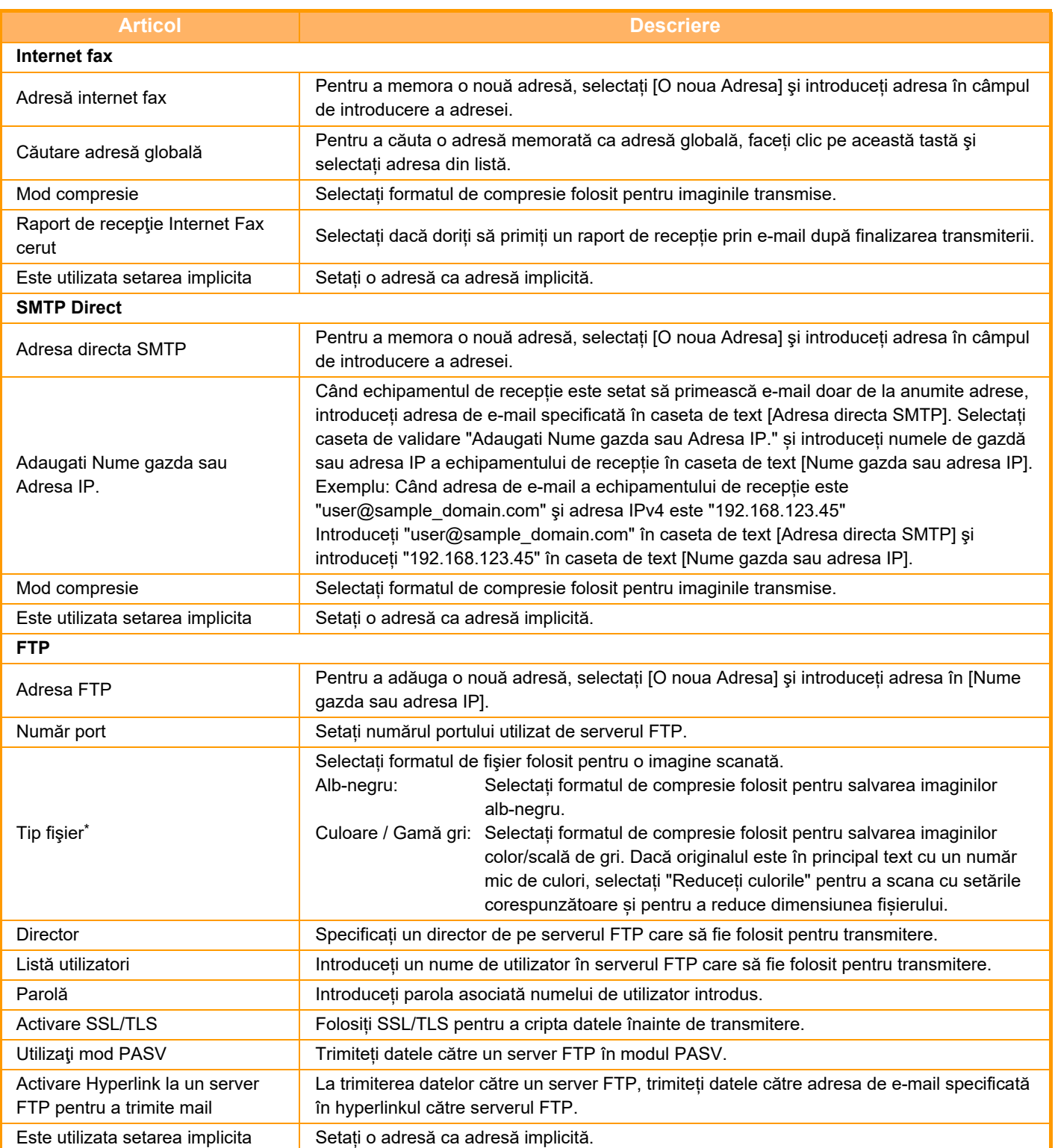

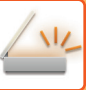

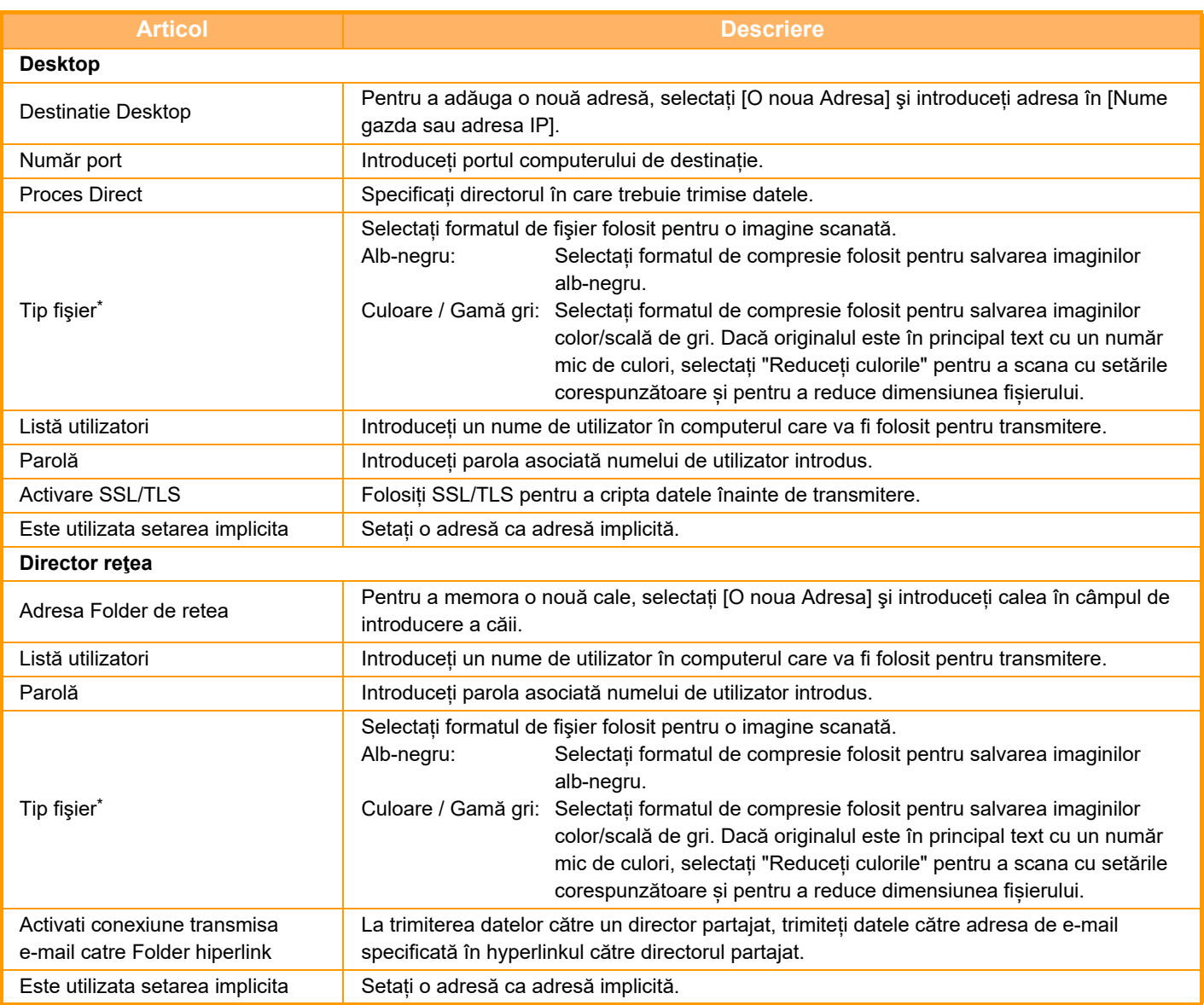

\* În funcție de model și de instalarea dispozitivelor periferice, poate fi selectat formatul PDF de înaltă compresie. Când este activat [OCR], textul din datele scanate este recunoscut automat. Pentru PDF, informațiile de text sunt incluse în PDF. Pentru PDF, RTF, TXT(UTF-8), DOCX, XLSX sau PPTX, textul recunoscut este salvat în formatul corespunzător.

## **Setari Categorie**

O categorie poate fi redenumită pentru o utilizare mai uşoară.

Ştergeţi caracterele introduse anterior şi introduceţi un nume nou (până la 127 caractere). Denumirile implicite din fabricație sunt de la "Categoria 1" la "Categoria 32".

# <span id="page-493-1"></span>**INTRODUCEREA DESTINAŢIILOR**

# **INTRODUCEREA DESTINAŢIILOR**

## <span id="page-493-0"></span>**PRELUAREA UNEI DESTINAŢII DINTR-O AGENDĂ**

În ecranul agendei, atingeţi scurt tasta rapidă a unei destinaţii pentru a prelua destinaţia.

În caz de nevoie, memoraţi destinaţii multiple într-o tastă rapidă. Atingerea tastei va prelua toate destinaţiile memorate. Ecranul agendei afişează toate destinaţiile utilizate în fiecare mod. Fiecare tasta rapidă afişează numele destinaţiei şi o pictogramă care indică modul utilizat pentru destinație.

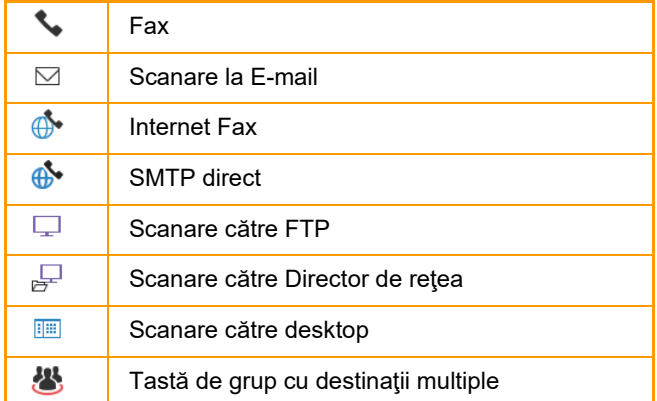

• Pentru informații despre agendă, consultați "[MODIFICAREA MODURILOR \(pagina 2-10\)](#page-51-0)", "AGENDĂ [\(pagina 6-15\)](#page-473-0)".

• Pentru procedurile de memorare a destinațiilor în agendă, consultați "STOCAREA ADRESELOR PRIN [INTRODUCERE DIRECT](#page-478-1)Ă (pagina 6-20)", ["STOCAREA ADRESELOR PRIN C](#page-479-1)ĂUTAREA ÎN AGENDA GLOBALĂ [\(pagina 6-21\)](#page-479-1)" și "[STOCAREA GRUPURILOR \(pagina 6-25\)](#page-483-1)".

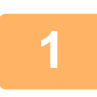

### **<sup>1</sup> Atingeți tasta [Agenda].**

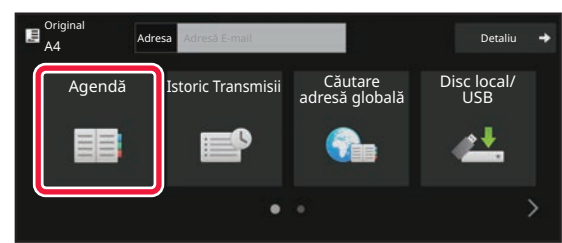

### **În Modul simplu În Modul normal**

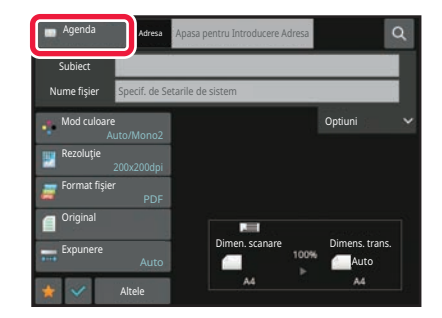

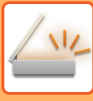

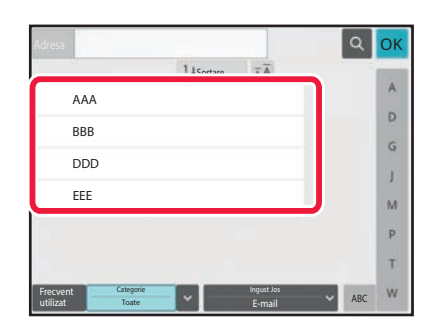

## **2 a unui de la propriet de la propriet de la propriet de la propriet de la propriet de la propriet de la propriet<br>
<b>2 a la propriet de la propriet de la propriet de la propriet de la propriet de la propriet de la prop destinaţie.**

- Destinațiile afișate în listă pot fi restrânse după categorie, utilizare frecventă, indexuri și cuvinte-cheie. (În modul normal puteți restrânge destinațiile după tipul activității.)
- Atingerea scurtă a tastei [Sortare] vă permite să modificați ordinea destinațiilor afişate în listă.
- La adăugarea unei destinaţii, atingeţi o altă tastă rapidă.
- Dacă sunt selectate sau specificate două sau mai multe destinaţii, numărul total de adrese apare alături de adresă.
- Chiar dacă este selectată o singură destinaţie, numărul adreselor este afișat când destinația este un contact sau un grup în care sunt memorate adrese multiple.
- Pentru informații suplimentare, consultați ["ECRANUL](#page-474-0)  [AGENDEI \(pagina 6-16\)"](#page-474-0).

• **Dacă selectaţi o destinaţie incorectă:**

Atingeți tasta din nou pentru a revoca selecția.

- **Pentru a revoca o destinaţie specificată:** Selectați adresa pe care doriți să o revocați în ecranul cu lista de adrese și atingeți scurt tasta [Sterge].
- Pentru a selecta o destinatie din istoricul transmiterilor, atingeti scurt tasta [Istoric Transmisii]. [UTILIZAREA UNUI REZUMAT DE TRANSMITERE PENTRU RETRANSMITERE \(pagina 6-48\)](#page-506-1)
- Pentru a verifica destinațiile introduse, atingeți tasta [Revizualizare adresă]. [VIZUALIZAREA UNEI LISTE CU DESTINA](#page-496-1)ŢIILE SELECTATE (pagina 6-38)
- Destinaţia pentru transmitere poate fi selectată atingând scurt o destinaţie memorată.
- Dacă în adrese este inclusă o adresă pentru care nu aveți permisiune de utilizare, un mesaj va apărea când apăsați pe tasta [Start]. Pentru a transmite numai adresele pentru care aveți permisiune, apăsați pe tasta [OK] și apoi pe tasta [Enter transm.].
- **În Modul normal**
- Atingeţi o tastă rapidă şi apoi atingeţi tasta [Afiseaza Informatia Memorata] de pe panoul de acţiuni pentru a afişa ecranul cu informaţii detaliate.
- Pentru a prelua o destinatie cu ajutorul unui număr de căutare, atingeți scurt tasta [Numar Cautare Apelare] de pe panoul de acțiuni.

[UTILIZAREA UNUI REZUMAT DE TRANSMITERE PENTRU RETRANSMITERE \(pagina 6-48\)](#page-506-1)

• Pentru a prelua o destinaţie dintr-o agendă globală, atingeţi scurt tasta [Cautare Agenda Globala] de pe panoul de acţiuni.

[PRELUAREA UNEI DESTINA](#page-502-1)ŢII DINTR-O AGENDĂ GLOBALĂ (pagina 6-44)

• Pentru a prelua o destinație din agenda de adrese a dispozitivului mobil, atingeți [Consultați Agenda mobilă] pe panoul de acțiuni.

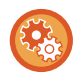

#### **Pentru a activa transmiterea către adrese din alte moduri decât modul curent:**

Eliminați bifa din [Setări de sistem] → [Setări transmitere imagine] → [Setări generale] → [Setări de stare] → [Selectare Carnet adrese implicit] → [Aplicaţi adresele doar pt.moduri Transmitere] în "Setări (administrator)".

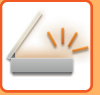

## **ADRESA MEA**

Adresa mea este propria adresă de e-mail a utilizatorului şi adresa de e-mail care a fost înregistrată de utilizator în lista de utilizatori.

Adresa mea poate fi folosită când în autentificarea utilizatorilor este activată conectarea pe bază de nume utilizator/parolă.

Folosiți această adresă dacă doriți să transmiteți o imagine scanată pe adresa dvs. de e-mail.

În modul E-mail, [Cauta adresa mea] apare pe panoul de acțiuni pentru a vă permite să găsiți şi să utilizați imediat Adresa mea.

Când folosiți agenda în ecranul de scanare uşoară sau modul E-mail, butonul [Cauta adresa mea] apare şi în partea de sus a listei de utilizatori pentru a facilita accesul din agenda.

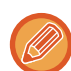

• Adresa mea nu poate fi folosită în următoarele cazuri:

- Când în setările de sistem este interzisă căutarea adresei din lista de utilizatori
- Când autentificarea utilizatorului este dezactivată sau se face numai în funcție de numărul de utilizatori
- Când [Intr. Adresa de e-mail a utiliz. Ptr. Logare.] este activată în [Adresa implicită]
- Când adresa de e-mail a utilizatorului conectat nu a fost înregistrată
- După ce este apăsată tasta [Următ.adresă], când [Asigurati-va ca ati apasat tasta Adresa Urmatoare ([+]) inainte de a se;ecta adresa urmatoare.] este activată în Setări de sistem - [Setări transmitere imagine]→[Setări generale]→[Setări conditiel
- Când [Setări S/MIME]→[Dezactiveaza trimiterea catre adrese care nu pot fi criptate.] este activat în setările de securitate
- Puteți înregistra [Cauta adresa mea] în ecranul principal. Acest lucru este util atunci când folosiți în mod curent Adresa mea.

## <span id="page-496-1"></span><span id="page-496-0"></span>**VIZUALIZAREA UNEI LISTE CU DESTINAŢIILE SELECTATE**

Când sunt selectate mai multe destinaţii, acestea pot fi afişate şi verificate. Puteţi, de asemenea, să ştergeţi o destinaţie din listă (să anulaţi selectarea destinaţiei).

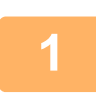

### **1 Atingeți tasta [Verificare Adresa].**

### **În Modul simplu În Modul normal**

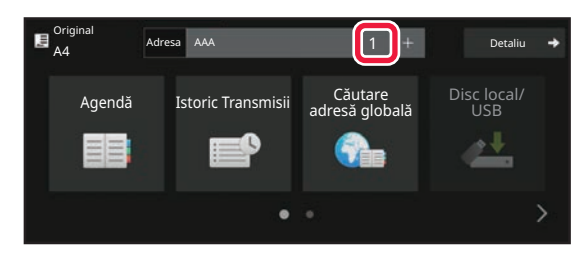

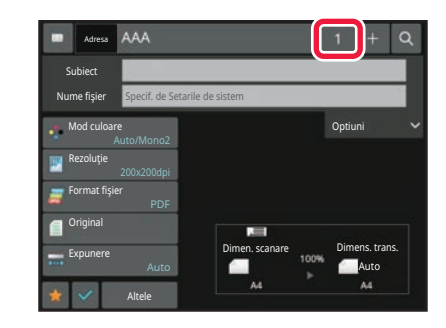

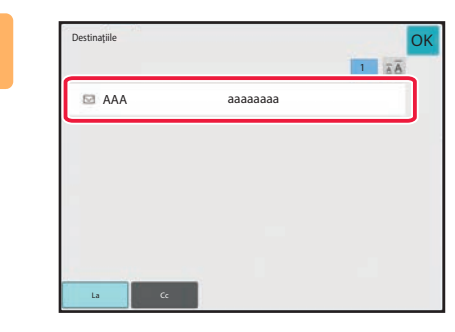

### **2 Confirmaţi destinaţia.**

După ce confirmarea s-a terminat, atingeți scurt <sup>ok</sup>.

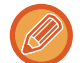

Pentru a confirma informaţiile detaliate precum tipul sau numele destinaţiei specificate, atingeţi tasta rapidă a destinaţiei ţintă şi apoi atingeţi tasta [Info.].

În modul normal, puteți schimba tipul livrării (Către/Cc/Bcc). Atingeți scurt adresa şi apoi atingeți [Modifica la Catre], [Modifica la Cc] sau [Modifica la Bcc] de pe panoul de acțiuni.

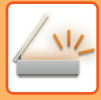

### **Ştergerea destinațiilor specificate**

La pasul 2 din "VIZUALIZAREA UNEI LISTE CU DESTINAȚIILE SELECTATE", selectați destinația şi atingeți scurt tasta [Şterge].

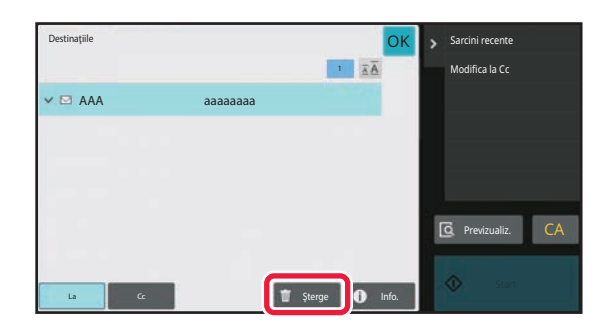

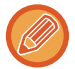

Dacă ați aşezat originalul pe geamul pentru documente şi ați atins scurt tasta [Start], nu puteți şterge o adresă atunci când schimbați setările.

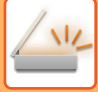

## <span id="page-498-0"></span>**UTILIZAREA UNUI NUMĂR DE CĂUTARE PENTRU PRELUAREA UNEI DESTINAŢII**

Numărul de căutare poate fi folosit pentru a specifica o destinație memorată într-o agendă.

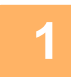

**1 Atingeți scurt tasta [Detaliu] pentru a trece în modul normal.**

[MODUL SIMPLU \(pagina 6-8\)](#page-466-0)

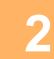

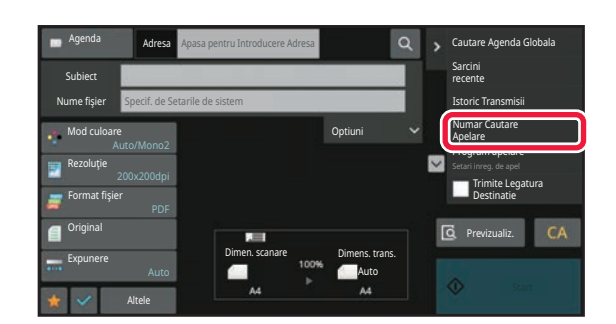

**2 Atingeți [Numar Cautare Apelare] pe panoul de acțiuni.**

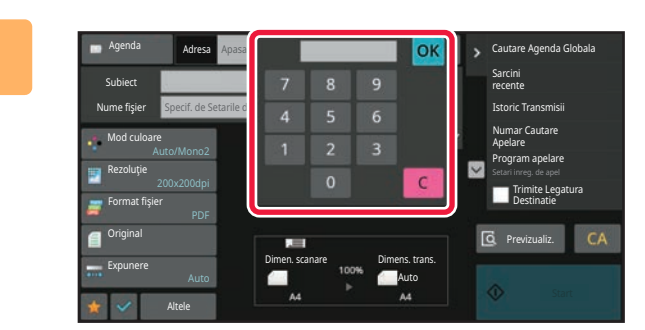

### **3 Introduceţi un număr de căutare (4 cifre) utilizând tastele numerice şi atingeţi .**

Când este introdus numărul de căutare, adresa memorată este preluată şi specificată ca destinaţie.

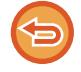

#### **Dacă aţi introdus un număr de căutare incorect:**

Atingeţi scurt tasta [C] pentru a şterge numărul şi a introduce un număr corect.

- Numărul de căutare este programat când destinaţia este memorată în agendă.
- Dacă nu cunoaşteţi numărul de căutare, atingeţi scurt [Tipareste Lista individuala] de pe panoul de acţiuni pentru a imprima şi a verifica lista cu adrese.
- Când introduceţi numere de căutare, de exemplu "0001" şi "0011", cifra "0" poate fi omisă. De exemplu, pentru a introduce "0001", introduceţi "1" şi atingeţi scurt tasta [OK].

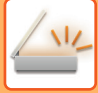

## <span id="page-499-0"></span>**INTRODUCEREA MANUALĂ A UNEI ADRESE**

### **1 În ecranul de bază al unui mod, atingeţi scurt [Casetă text].**

În ecranul de bază pentru Fax prin Internet, atingeţi scurt [Casetă text] pentru a afişa ecranul din care doriţi să selectaţi tipul adresei. Atingeţi scurt fie tasta [Internet Fax], fie tasta [SMTP Direct]. În modul simplu, se pot introduce doar adresele de e-mail.

#### **În Modul simplu În Modul normal**

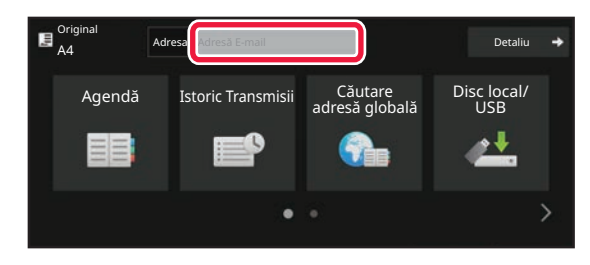

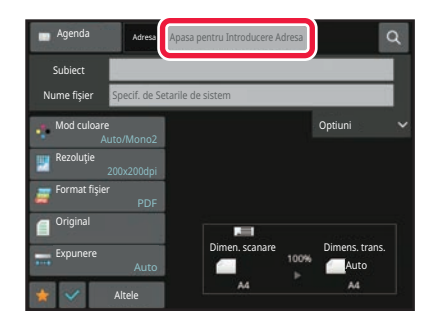

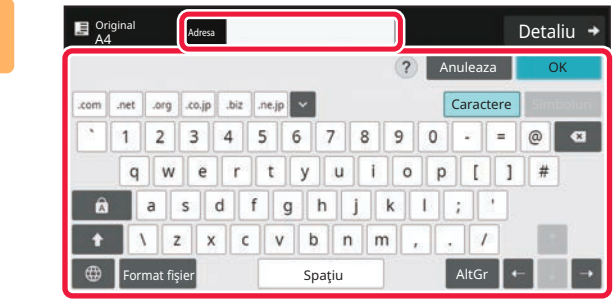

### **2 Introduceți adresa de destinație pe tastatura virtuală care apare.**

- În modul de introducere a datelor, selectaţi modul destinaţiei şi introduceţi adresa de destinaţie.
- Pentru modul Scanare către un director de reţea, va apărea ecranul de introducere a directorului de reţea. Consultați "[SPECIFICAREA UNUI DIRECTOR DE](#page-500-1)  REŢ[EA \(pagina 6-42\)](#page-500-1)".
- După introducerea adresei de destinație, apăsați scurt tasta [OK] pentru a închide tastatura virtuală.
- 
- Pentru detalii despre cum să introduceți caractere, consultați ["INTRODUCEREA CARACTERELOR \(pagina 2-70\)"](#page-111-0) din "Cum se utilizează acest echipament".
- Puteți selecta [Bcc] dacă [Setări transmitere imagine] → [Setări scanare] → [Setari Implicite] → [Setare Bcc] → [Activează BCC] este activată în [Setări de sistem].
- Când doriți să afişați adresa Bcc pe ecranul de stare lucrare sau fila de listă cu adrese, [Setări transmitere imagine] → [Setări scanare] → [Setari Implicite] → [Setare Bcc] → [Afisează adresa [BCC] pe ecranul stare job] este activat în [Setări de sistem].
- În modul Internet Fax, va apărea ecranul de setare a solicitării de confirmare a transmiterii, dacă [Setări de sistem] [Setări transmitere imagine] → [Setări Internet Fax] → [Setare transmitere] → [Setare recepţie raport deschis/inchis] este activată. Pentru a solicita confirmare, atingeți scurt tasta [Seteaza]. Pentru a anula, atingeți scurt tasta [Anuleaza]. (Când este utilizată opţiunea SMTP Direct, transmiterea nu este confirmată.)

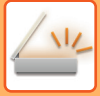

## <span id="page-500-1"></span><span id="page-500-0"></span>**SPECIFICAREA UNUI DIRECTOR DE REŢEA**

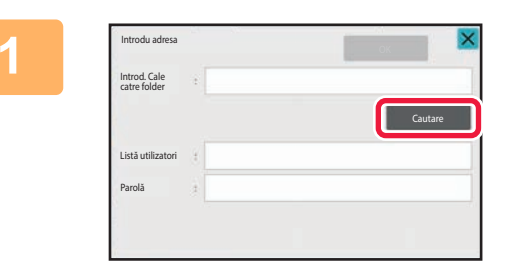

### **1 Atingeţi scurt tasta [Cautare] din ecranul de introducere a directorului de reţea.**

- Pentru a introduce direct un director, atingeti scurt caseta [Cale Director]. Se afişează tastatura virtuală.
- Dacă aveţi nevoie de un nume de utilizator şi de o parolă, consultaţi administratorul serverului şi introduceţi numele de utilizator şi parola.

- 
- Pentru detalii despre cum să introduceți caractere, consultați ["INTRODUCEREA CARACTERELOR \(pagina 2-70\)"](#page-111-0) din "Cum se utilizează acest echipament".
- Dacă este activată o funcție de autentificare a utilizatorilor diferită de autentificarea după numărul de utilizator, numele de conectare al utilizatorului curent este introdus automat în câmpul pentru numele utilizatorului.
- Dacă autentificarea utilizatorului nu este setată și un folder de rețea care are parole diferite pentru fiecare utilizator este selectat ca destinație, un ecran pentru introducerea unui nume de utilizator și a parolei poate fi afișat în momentul trimiterii.

Configurați în "Setări (administrator)" → [Setări de sistem] → [Control sistem] → [Setări avansate].

• Introduceți o parolă cu maxim 255 de caractere de un bit.

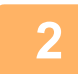

### **2 Atingeți scurt tasta pentru grupul de lucru pe care doriți să îl accesați.**

- Atingeţi scurt tasta [Căutare] şi puteţi introduce un cuvânt cheie pentru a căuta un grup de lucru, un server sau un director de reţea.
- Pot fi afişate până la 100 de grupuri de lucru, 100 de servere şi 100 directoare de rețea.
- Atingeti scurt tasta [Anuleaza] pentru a reveni la ecranul de la pasul 1.

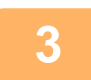

### **3 Atingeți scurt tasta aferentă serverului sau computerului pe care doriți să îl accesați.**

Dacă apare un ecran în care vi se solicită să introduceți un nume de utilizator şi o parolă, consultați administratorul serverului dvs. pentru a introduce numele de utilizator şi parola corecte.

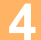

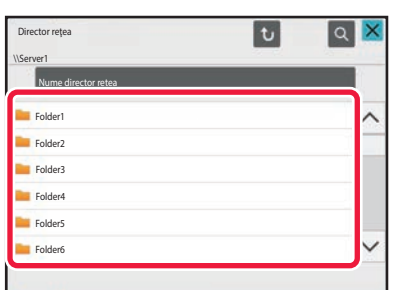

### **4 Atingeți scurt tasta corespunzătoare directorului de rețea.**

După efectuarea setărilor, atingeți scurt tasta [OK]. Veți reveni la ecranul pasului 1. Atingeţi din nou tasta [OK] pentru a accepta destinația.

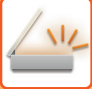

### **SELECTAREA UNUI SUBFOLDER CA DESTINAȚIE**

Dacă este selectat un singur folder partajat ca destinație, atingerea [Selectaţi un subfolder] schimbă destinația la subfolder.

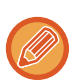

- Dacă destinația este schimbată la un subfolder, transmiterea unui e-mail prin hyperlink nu va avea loc.
- Dacă o destinație selectată este o destinație de grup, această funcție nu poate fi utilizată.
- Dacă este setată opțiunea [Trimitere și imprimare] a funcției de copiere, această funcție nu poate fi utilizată.
- Dacă [Dezactivare selecție din agenda de adrese] sau [Dezactivare introducere directă] în "Setări (administrator)" → [Setări de sistem] → [Control dispozitiv] → [Activare/Dezactivare setări] → [Setări pentru dezactivarea transmisiei] este interzisă, această funcție nu poate fi folosită.
- Dacă [Setări de aprobare pentru fiecare mod], [Setări de aprobare pentru introducere directă] sau [Setări de aprobare pentru a utiliza o agendă locală] în "Setări (administrator)" → [Setări de sistem] → [Control utilizator] → [Grup de autoritate] este interzisă, această funcție nu poate fi utilizată.

## <span id="page-502-1"></span><span id="page-502-0"></span>**PRELUAREA UNEI DESTINAŢII DINTR-O AGENDĂ GLOBALĂ**

Când în "Setări (versiune web)" este configurat un server LDAP, căutați o adresă în agenda globală și preluați adresa de destinație pentru Scanare către e-mail sau pentru transmiteri fax prin Internet (cu excepția adreselor SMTP directe). În modul normal, puteți adăuga o adresă recuperată prin căutare în agendă. Totuşi, adresele transmiterii FTP/Desktop nu pot fi memorate de la echipament.

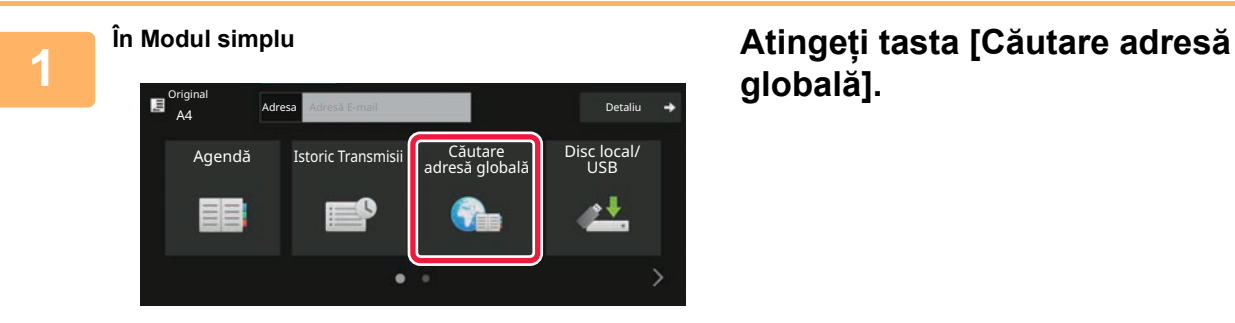

# **globală].**

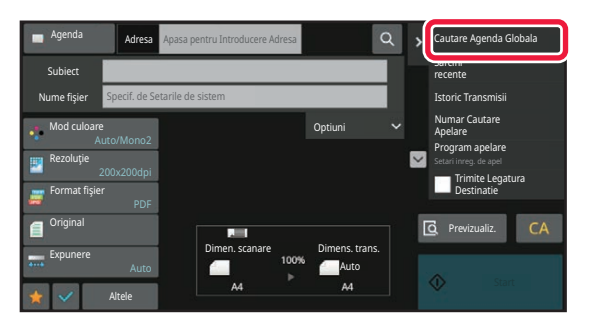

**În Modul normal În ecranul de bază sau în ecranul de agendă, atingeți scurt [Cautare Agenda Globala] de pe panoul de acțiuni.**

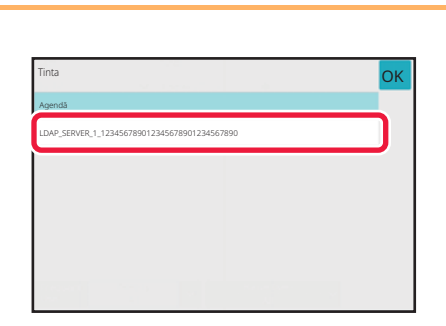

### **2 Atingeţi scurt tasta [Destinatie] ş<sup>i</sup> serverul LDAP pe care îl veţi utiliza.**

- Dacă apare ecranul de autentificare pentru serverul LDAP, introduceţi numele de utilizator şi parola.
- Dacă a fost memorat un singur server LDAP, nu este necesar să urmați pasul 2. În acest caz, începeți de la pasul 3.

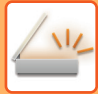

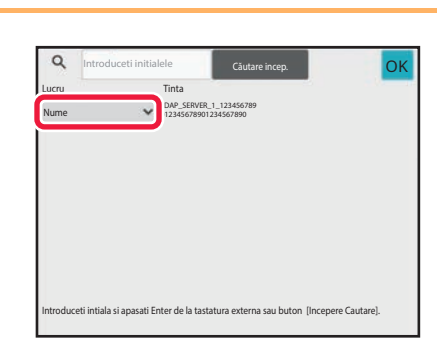

**3 Atingeți scurt din [Lucru] şi selectaț<sup>i</sup> un element care trebuie căutat din [Nume] sau [Adresă].**

**Cum se efectuează o căutare**

Introduceţi caracterele de căutare (maximum 64 de caractere). Sistemul va căuta numele care încep cu literele introduse.

Se folosește un asterisc  $\frac{1}{2}$  după cum urmează:

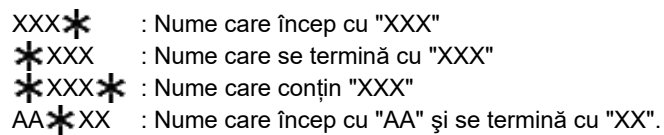

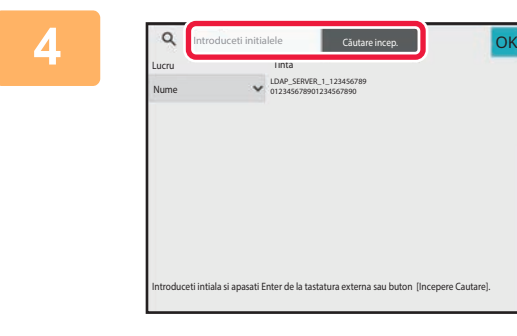

### **4 Introduceți un cuvânt-cheie şi atingeţ<sup>i</sup> scurt tasta [Căutare incep.].**

Când apăsați caseta de introducere a cuvintelor-cheie, apare tastatura virtuală. După un scurt interval vor fi afişate rezultatele căutării.

• **Nu s-a găsit nicio destinaţie:**

Atingeţi scurt tasta [Căutare nouă] pentru a adăuga mai multe litere de căutare.

• **Pentru a adăuga în continuu o altă destinaţie.** Atingeţi destinaţia.

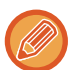

### **Pentru a verifica informaţiile referitoare la destinaţie:**

Atingeți tasta rapidă a destinației țintă și apoi atingeți tasta [Info.]. Atingeți scurt <sup>ok</sup> pentru a închide ecranul cu informații despre adresă.

În modul normal, puteți selecta o adresă şi puteți atinge scurt [Noua inregistrare in Agenda] de pe panoul de acțiuni, pentru a adăuga adresa în agendă. Acest lucru este utili dacă aţi introdus o destinaţie direct.
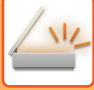

## <span id="page-504-0"></span>**PRELUAREA UNEI DESTINAŢII DINTR-O AGENDĂ DE TELEFON MOBIL**

Dacă aparatul și dispozitivul mobil sunt conectate prin Bluetooth, puteți prelua o destinație din agenda telefonului mobil. Destinațiile pentru transmisia de fax și e-mail pot fi preluate.

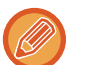

• Agenda apelată nu este salvată în acest aparat.

- Numărul maxim de adrese care pot fi citite din agenda telefonului mobil este 2000.
- Pentru mai multe informații despre funcționarea dispozitivelor mobile, vă rugăm să consultați manualul de utilizare/ajutor al dispozitivului mobil.

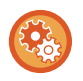

#### **Pentru a utiliza această funcție**

Activați "Setări (administrator)" → [Setări de rețea] → [Setare Bluetooth] → [Bluetooth] pentru a pune în pereche echipamentul și dispozitivul mobil.

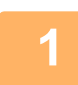

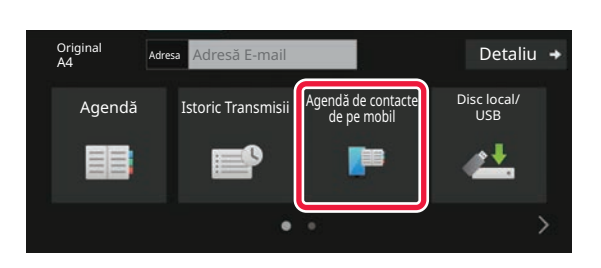

### **1** În Modul simplu **Atingeți tasta [Agendă de contacte de pe mobil].**

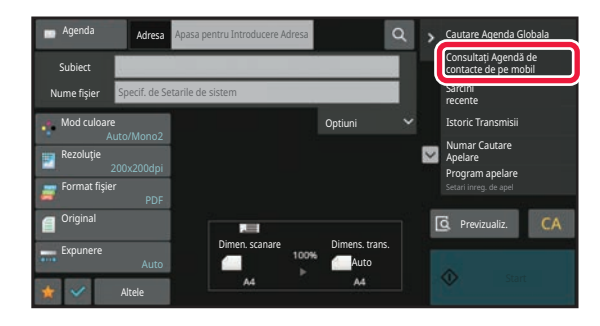

În Modul normal **În ecranul de bază sau în ecranul de agendă, atingeți scurt [Consultați Agendă de contacte de pe mobil] de pe panoul de acțiuni.**

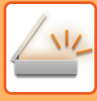

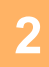

Asociați dispozitivul dvs. cu această unitate prin Bluetooth. Dacă această unitate a fost asociată anterior cu dispozitivul dvs., ștergeți-l din dispozitiv și asociațil din nou. Nume dispozitiv: AAA

## **2 Operați dispozitivul mobil care urmează să fie conectat pentru a-l pune în pereche cu aparatul.**

Numele de dispozitiv al aparatului este afișat pe ecran.

Când puneți în pereche cu un dispozitiv mobil care a fost asociat anterior cu această unitate, ștergeți informațiile despre această unitate stocate în dispozitivul mobil.

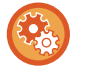

#### **Pentru a seta un nume de dispozitiv pentru acest echipament**

Anuleaza

Configurați în "Setări (administrator)" → [Setări de sistem] → [Setări rețea] → [Setare nume rețea] → [Nume dispozitiv]. Numele dispozitivului trebuie să conțină 7 sau mai puține caractere pe dublu octet sau 15 sau mai puține caractere pe un singur octet.

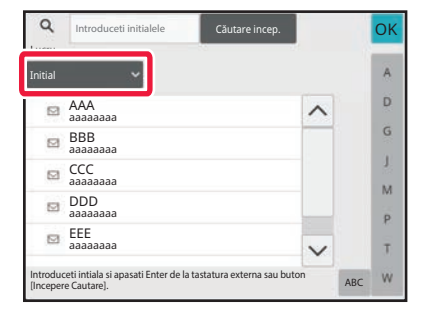

### **a Atingeți** (  $\overline{\bullet}$ ) din [Element] și selectați (  $\overline{\bullet}$ ) din [Element] și selectați (  $\overline{\bullet}$  ) din [Element] și selectați **un element care trebuie căutat din [Initial], [Nume] sau [Adresă].**

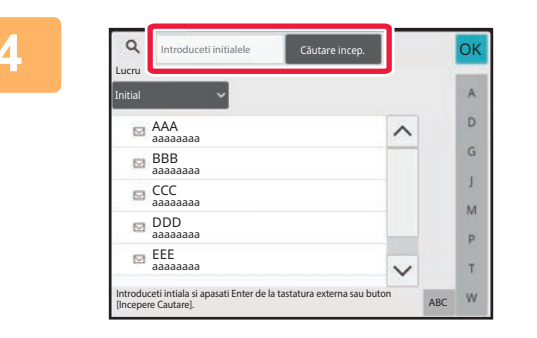

### **4 Introduceți un cuvânt-cheie şi atingeţ<sup>i</sup> scurt tasta [Căutare incep.].**

Când apăsați caseta de introducere a cuvintelor-cheie, apare tastatura virtuală. După un scurt interval vor fi afişate rezultatele căutării.

• **Nu s-a găsit nicio destinaţie:**

- Atingeţi scurt tasta [Căutare nouă] pentru a adăuga mai multe litere de căutare.
- **Pentru a adăuga în continuu o altă destinaţie.** Atingeţi destinaţia.

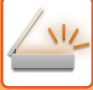

## <span id="page-506-0"></span>**UTILIZAREA UNUI REZUMAT DE TRANSMITERE PENTRU RETRANSMITERE**

Selectaţi o destinaţie dintr-un rezumat de transmitere şi retrimiteţi datele.

Sunt stocate cele mai recente 50 destinaţii pentru Scanare la E-mail, fax prin Internet (inclusiv adresele SMTP direct) si/sau fax. Selectati destinatia la care doriti să efectuati retransmiterea. Destinatiile Transmiterii FTP/Desktop și Scanare către directorul retea sunt de asemenea prezente în rezumatul de transmiteri de transmiteri.

În modul normal, adresele conținute în istoricul transmiterilor poate fi de asemenea memorate într-o agendă. Această opţiune e utilă când memoraţi o adresă care a fost introdusă manual.

- Când este selectată o destinaţie pentru retransmitere în ecranul rezumatului transmiterii, modul destinaţiei selectate este selectat în mod automat.
- Următoarele tipuri de adrese nu sunt stocate pentru retrimitere.
	- O tastă rapidă pentru un contact sau grup în care sunt stocate mai multe destinaţii.
	- Grup de destinații
	- Destinaţiile transmiterii în masă
- Din motive de securitate, numele utilizatorului şi parola nu sunt memorate. Dacă apare un ecran care vă solicită să introduceți aceste informații, introduceți-le din nou.

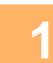

### **1 În Modul simplu Atingeţi tasta [Istoric Transmisii]**

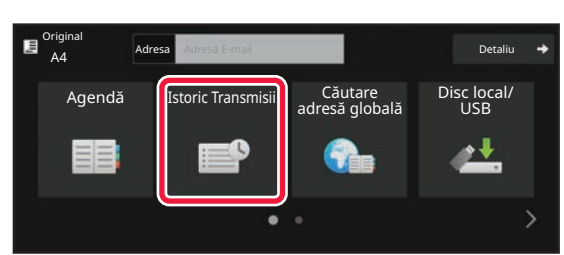

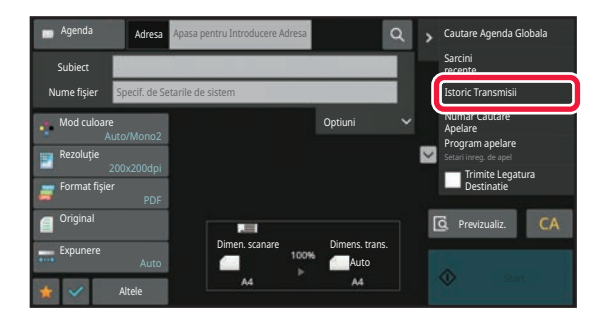

**În Modul normal În ecranul de bază sau în ecranul de agendă, atingeți scurt [Istoric Transmisii] de pe panoul de acțiuni.**

## **6-48**

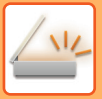

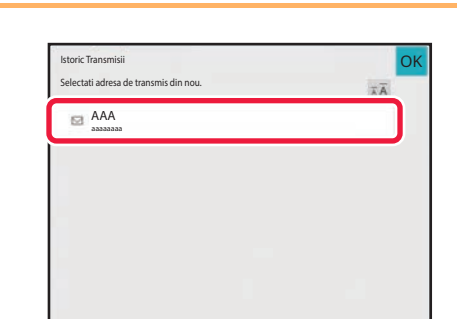

### **2 Atingeţi scurt tasta aferentă destinaţiei pentru a retransmite.**

Sunt afişate ultimele 50 adrese utilizate pentru transmitere. Dacă apare un ecran care vă solicită să introduceţi numele de utilizator şi parola, introduceţi informaţiile necesare.

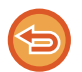

**Pentru a revoca setarea de retransmitere:** Atingeţi scurt tasta evidenţiată.

În modul normal, puteți selecta o adresă şi puteți atinge scurt [Noua inregistrare in Agenda] de pe panoul de acțiuni, pentru a adăuga adresa în agendă. Acest lucru este utili dacă aţi introdus o destinaţie direct.

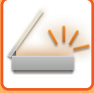

## **TRANSMITEREA EXCLUSIVĂ A URL-ULUI UNUI FIŞIER SCANAT CĂTRE O DESTINAȚIE DE SCANARE**

În timpul utilizării funcției Scanare către e-mail, unele setări pentru originale și/sau de scanare pot genera un fișier mare. Atunci când fişierul este mare, există riscul ca serverul de e-mail să respingă fişierul şi acesta să nu fie trimis. Această funcție salvează fișierul scanat pe hard disk-ul echipamentului și transmite un e-mail care oferă destinatarului numai informații privind URL-ul fișierului.

Această funcție permite reducerea sarcinilor de pe serverul de e-mail şi previne eşuarea procesului de livrare a fişierelor scanate din cauza serverului de e-mail.

La recepţionarea e-mailului, destinatarul poate utiliza URL-ul din e-mail pentru a descărca fişierul scanat.

## **Atunci când fişierul scanat este prea mare**

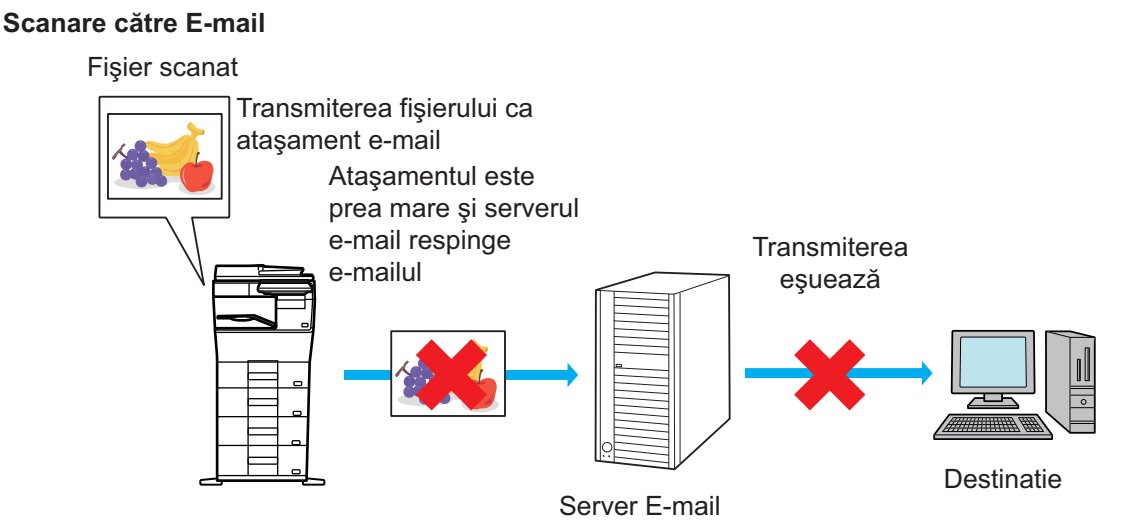

### **Transmitere exclusivă a URL-ului la destinatar**

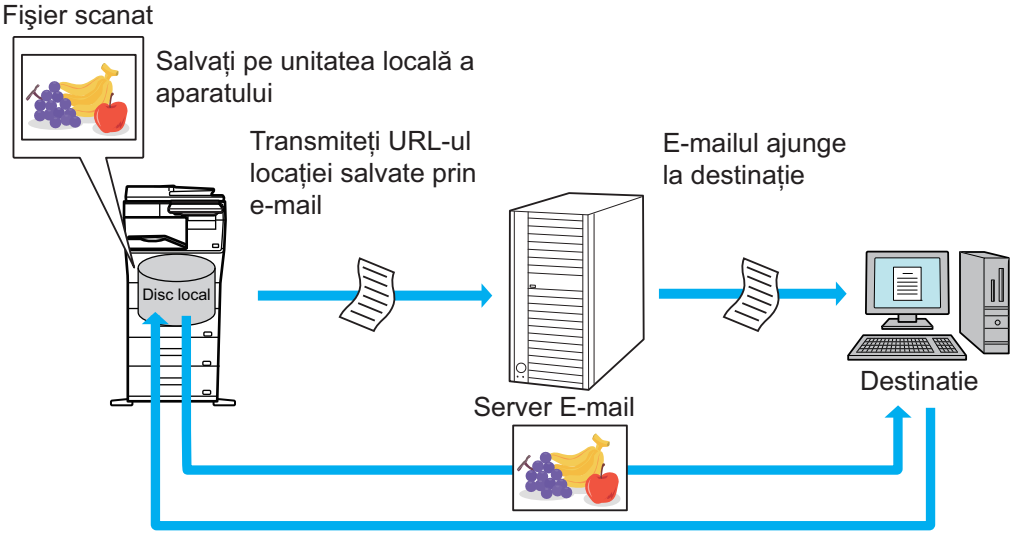

Destinatarul utilizează URL-ul din e-mail pentru a descărca fişierul scanat

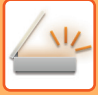

## **Transmitere exclusivă a URL-ului la destinatar**

#### **Utilizarea modului simplu**

Atunci când [Permite Legatura Destinatie Transmitere ca Implicit] este activat în setări (administrator), datele scanate sunt salvate pe hard disk-ul echipamentului și informațiile URL sunt transmise către destinația e-mail. Când este dezactivată, datele scanate sunt trimise prin scanare obisnuită către e-mail. Funcția de activare/dezactivare nu poate fi modificată la utilizarea ecranului în modul simplu.

### **Utilizarea modului normal**

[Trimite Legatura Destinatie] apare pe panoul de acțiuni al ecranului principal al Scanare către E-mail. Selectând caseta de selectare  $\sqrt{\ }$ , puteți folosi această funcție.

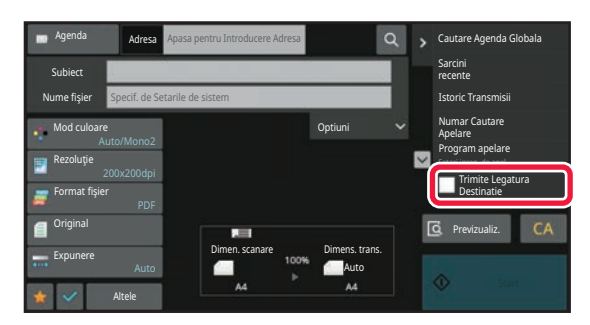

### **Număr de URL-uri create**

Se creează un URL pentru fiecare fişier care va fi descărcat.

#### **Utilizarea [O pagină pe fișier]**

Se vor crea și salva mai multe fișiere o dată și un URL va fi creat pentru fiecare fișier și va fi trimis către destinatar. **Utilizarea [Programat]**

Fişierele vor fi create şi salvate într-un format care variază în funcție de destinatar şi se va crea un URL pentru fiecare fişier. Un URL va fi trimis către fiecare destinatar al fişierului în formatul adecvat pentru acel destinatar.

- Pentru a utiliza această funcție, trebuie activat [Trimite Setari Legatura Destinatie] în Setări de sistem (administrator).
- Această funcție nu poate fi utilizată împreună cu transmisia de metadate sau retransmiterea din documentele memorate.
- Dacă o destinație selectată este o destinație de grup, această funcție nu poate fi utilizată.
- Fişierele scanate sunt salvate în zona directorului standard.
- Nu se poate naviga în fişierele scanate folosind o altă metodă decât descărcarea.
- Fişierele scanate nu pot fi şterse manual şi sunt păstrate pe durata de salvare setată în Setări de sistem. Totuși, fișierele scanate vor fi șterse dacă se execută Ștergere toată memoria sau Inițializare date/date private pe echipament sau dacă treceți la Setări avansate de securitate.
- Atunci când toate destinaţiile dintr-o transmisie multiplă sunt adrese de E-mail, informațiile URL sunt transmise către toate destinațiile.

În cazul în care formatul fişierului care conține datele scanate salvate este acelaşi pentru toate destinațiile, va fi trimis acelaşi URL. În cazul în care formatul fişierului variază în funcție de destinație, se vor trimite URL-uri separate.

- În cazul în care transmisia include destinatari pentru diferite activități (Scanare către FTP, Scanare către desktop etc.), transmisia se va efectua prin trimiterea unui singur URL către destinatarul oricărei adrese de e-mail, în timp ce fișierul scanat va fi trimis direct, în mod obișnuit, către destinatarii pentru celelalte activități.
- Atunci când [Functie administrare documente] este activat în Setări de sistem (administrator), fişierul scanat va fi trimis către administrator direct, nu prin URL.
- Chiar şi în cazul în care [Trimite Setari Legatura Destinatie] este dezactivat în Setări de sistem (administrator), URL-ul poate fi accesat, iar fişierul scanat poate fi descărcat pe durata de salvare a fişierului.
- Fişierul scanat va fi salvat chiar şi în cazul în care în Setări de sistem (administrator) este setată o limită de transmitere a datelor, iar fişierul depăşeşte această limită. Fişierul scanat va fi salvat ca un singur fişier, chiar dacă [Dacă datele de trimitere depăşesc dimensiunea maximă, acestea vor fi trimise în mai multe fişiere.] este activat în Setări de sistem (administrator) iar fişierul depăşeşte limita.

În cazul în care în transmisia multiplă există un alt job în afară de jobul Scanare la E-mail, iar fişierul scanat depăşeşte setarea [Dimensiunea maximă a datelor de trimitere (FTP/Desktop/Network Folder)], transmisia nu va fi posibilă.

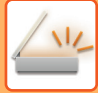

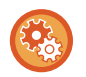

#### • **Pentru a utiliza această funcție**

În "Setări (administrator)" configurați → [Setări de Sistem] → [Setări Transmitere Imagine] → [Setări Scanare] → [Setări Condiţie] → [Trimite Setări Legătură Destinație].

#### • **Pentru a utiliza întotdeauna această funcție în modul simplu**

În "Setări (administrator)" configurați → [Setări de Sistem] → [Setări Transmitere Imagine] → [Setări Scanare] → [Setări Condiţie] → [Permite Legătură Destinație Transmitere ca Implicit]. Atunci când această funcție este activată şi se trimite un e-mail în modul normal, caseta de validare [Trimite Legătură

Destinație] din panoul de acțiuni este întotdeauna  $\blacktriangledown$ .

- **Durata de salvare pentru fişierele de scanare salvate cu ajutorul acestei funcții** În "Setări (administrator)" configurați → [Setări de Sistem] → [Setări Transmitere Imagine] → [Setări Scanare] → [Setări Condiţie] → [Perioadă Retenție Fişier].
- **Protejarea URL-ului prin SSL/TLS** În "Setări (administrator)" configurați → [Setări de Sistem] → [Setări Transmitere Imagine] → [Setări Scanare] → [Setări Condiție] → [Activare SSL/TLS].

# <span id="page-511-0"></span>**TRANSMITEREA UNEI IMAGINI**

# **TRANSMITEREA UNEI IMAGINI**

## **TRANSMITEREA UNEI IMAGINI ÎN MODUL SCANARE**

În modul scanare (Scanare către e-mail, Scanare către FTP, Scanare către Desktop şi Scanare către Director de reţea) pot fi trimise imagini.

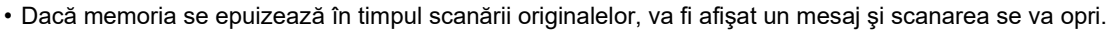

• Când executaţi o operaţie de Scanare către e-mail, aveţi grijă să nu trimiteţi un fişier prea mare. De obicei, fişierele cu mai multe pagini sunt mai mari. Când trimiteţi un fişier cu mai multe pagini sau alt fişier mare, ar putea fi necesar să reduceţi numărul de pagini scanate sau dimensiunea de trimitere.

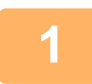

### **1 <sup>A</sup>şezați originalul.**

Puneţi originalul în tava de alimentare cu documente a alimentatorului automat de documente sau pe geamul pentru documente.

[ALIMENTATORUL AUTOMAT DE DOCUMENTE \(pagina 1-24\)](#page-26-0) [GEAMUL PENTRU DOCUMENTE \(pagina 1-27\)](#page-29-0)

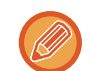

La introducerea originalelor, orientați-le conform indicațiilor de mai jos:

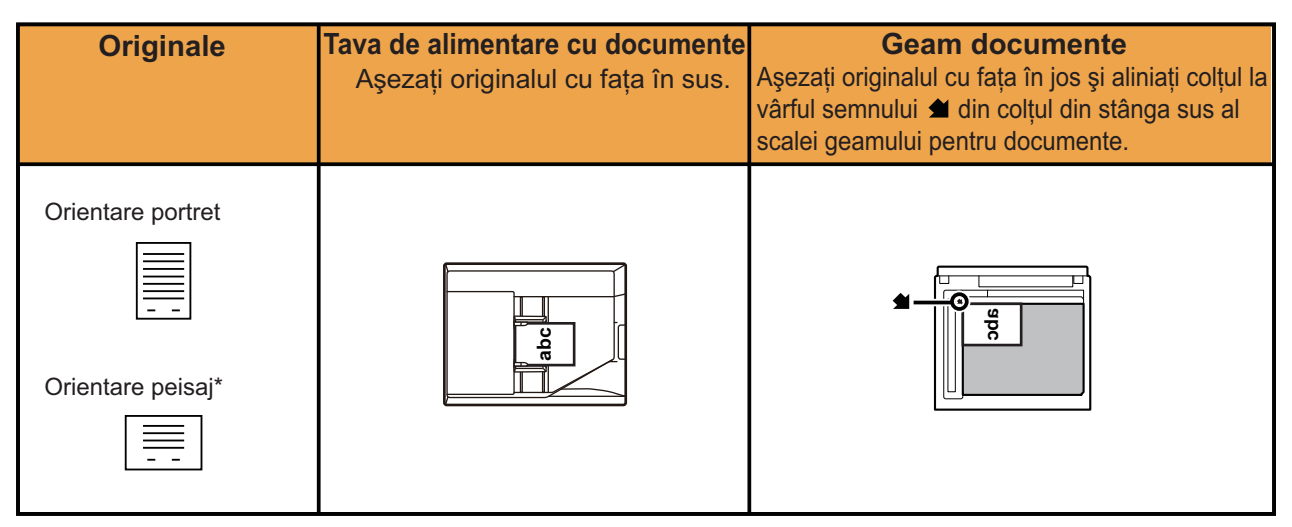

\*La trimiterea unor formate A4 (8-1/2" x 11") şi A5 (5-1/2" x 8-1/2") utilizând originale mixte, amplasați formatul A5 (5-1/2" x 8-1/2") în orientare verticală, astfel încât lățimea să fie aceeaşi cu a formatului A4.

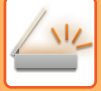

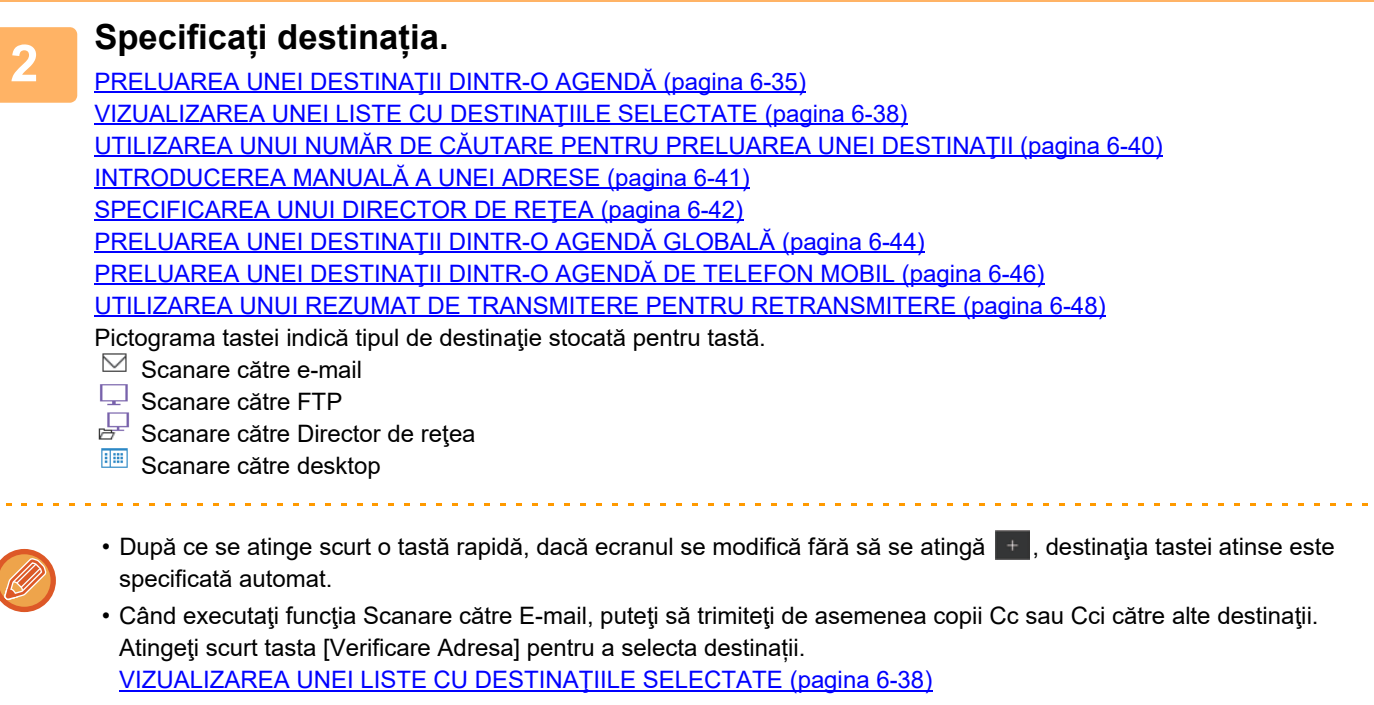

- Pot fi specificate mai multe destinaţii.
- Pentru a modifica [Subiect], [Nume fişier], [Răspunde-Lui] sau [Text Body] în modul normal, atingeţi câmpul ţintă de introducere sau atingeţi [Optiuni]. [MODIFICAREA SUBIECTULUI, A NUMELUI DE FI](#page-514-0)ŞIER, A OPŢIUNII RĂSPUNS LA ŞI A CORPULUI DE TEXT ÎN [MOMENTUL TRANSMITERII IMAGINII SCANATE \(pagina 6-56\)](#page-514-0)

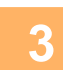

## **3 Atingeți tasta [Original].**

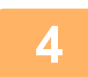

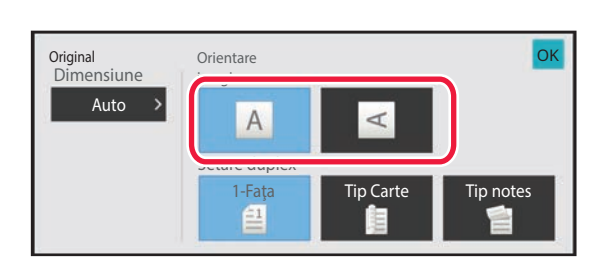

### **4 Atingeţi scurt tasta de orientare adecvată.**

Specificaţi orientarea originalului introdus la pasul 1. După ce setările sunt finalizate, atingeți scurt <sup>ok</sup>.

• Modificați expunerea, rezoluția, formatul fișierului, modul color și alte setări. SCANAREA AUTOMATĂ A AMBELOR FEŢ[E ALE UNUI ORIGINAL \(ORIGINAL FA](#page-531-0)ŢĂ-VERSO) (pagina 6-73) FORMAT DE SCANARE Ş[I FORMAT DE TRANSMITERE \(M](#page-532-0)ĂRIRE/MICŞORARE) (pagina 6-74) SCHIMBAREA EXPUNERII S[I A TIPULUI DE IMAGINE DIN ORIGINAL \(pagina 6-86\)](#page-544-0) [MODIFICAREA REZOLU](#page-546-0)ŢIEI (pagina 6-88) [MODIFICAREA FORMATULUI ÎN MODUL SCANARE SAU INTRODUCERE DATE \(pagina 6-89\)](#page-547-0) [MODIFICAREA MODULUI COLOR \(pagina 6-95\)](#page-553-0)

• Atingerea scurtă a tastei [Altele] vă permite să configuraţi diverse funcţii, cum ar fi transmiterea colectivă a două pagini ale originalului pe o singură coală sau pagini cu dimensiuni diferite ale originalului.

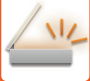

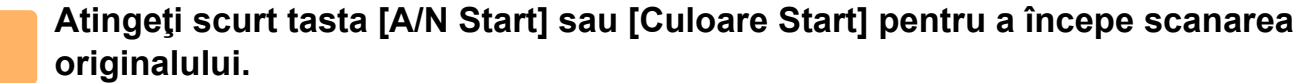

- Dacă originalul a fost introdus în tava de alimentare a documentelor, va fi emis un sunet la finalizarea scanării şi se va realiza transmisia.
- Dacă originalul este aşezat pe geamul pentru documente, pe panoul tactil apare tasta [Termin. Scan.]. Dacă originalul are o singură pagină, treceţi la pasul 7. Pentru a scana mai multe pagini, treceţi la pasul 6.

- 
- Puteți atinge tasta [Previzualiz.] pentru a verifica imaginea în previzualizare înainte de a transmite o imagine. Pentru informații suplimentare, consultați "[VERIFICAREA IMAGINII DE TRANSMIS \(pagina 6-97\)](#page-555-0)".
- Dacă formatul fişierului este [PDF/Criptare], [PDF/Cript./Reduceți culorile], [PDF/Cript./Compact] sau [PDF/Cript./Compact/U-fin], vi se va solicita să introduceţi parola după atingerea tastei [A/N Start] sau [Culoare Start].
- Atingeţi scurt caseta de text a parolei pentru a deschide ecranul cu tastatura, introduceţi o parolă (maximum 32 de caractere) şi atingeţi scurt tastele [OK] şi [Transm.] succesiv. Destinatarul trebuie să utilizeze parola introdusă aici pentru a deschide fişierul PDF criptat.
- Pentru revoca criptarea PDF, atingeţi scurt tasta [Anuleaza]. Va fi afişat ecranul de setări pentru format din care puteţi schimba tipul de fişier.

Selectaţi un tip de fişier nou şi atingeţi scurt tasta [A/N Start] sau [Culoare Start] pentru a începe transmiterea.

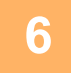

### **6 Dacă originalul a fost aşezat pe geamul pentru documente, înlocuiţi-l cu următorul original şi atingeţi scurt tasta [A/N Start] sau [Culoare Start].**

Repetaţi operaţia până la scanarea tuturor originalelor.

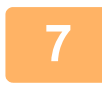

### **7 Atingeți tasta [Termin. Scan.].**

Se va auzi un sunet care indică faptul că operaţia este finalizată.

- Dacă nu este efectuată nicio acţiune timp de un minut de la apariţia ecranului de confirmare, scanarea se încheie automat, iar transmisia este rezervată.
- Atingeti scurt tasta [Schimbă setare] pentru a schimba setările de expunere, rezolutie, dimensiune a scanării și trimitere, pentru fiecare pagină de original scanată. Totuși, când este selectată opțiunea "Cartede vizită" la "Altele", modificaţi numai expunerea când scanaţi o pagină cu număr par a originalului.
- Când sunt incluse destinații precum Scanare către e-mail sau Fax prin Internet, lățimea de transmitere pentru Scanare către e-mail sau Fax prin Internet va fi aceeaşi cu lățimea de transmitere pentru fax.

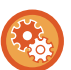

- **Pentru modificarea timpului până la care transmiterea se efectuează automat:**
	- Selectați "Setări (administrator)" [Setări de sistem] → [Setări transmitere imagine] → [Setări generale] → [Setări de stare]  $\rightarrow$  [Timp autostart lucrare in timpul scanarii].
- **Pentru a seta sunetul de avertizare scanare completă:** În "Setări (administrator)", selectați [Setări de sistem] → [Setari sunet] → [Setari semnal avertizare (obisnuit)] → [Sunet avertizare scanare completa (trimitere imagine)].

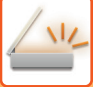

## <span id="page-514-0"></span>**MODIFICAREA SUBIECTULUI, A NUMELUI DE FIŞIER, A OPŢIUNII RĂSPUNS LA ŞI A CORPULUI DE TEXT ÎN MOMENTUL TRANSMITERII IMAGINII SCANATE**

Modificaţi subiectul, numele fişierului, destinatarul răspunsului şi textul la executarea unei transmiteri după scanare. În caz de nevoie, introduceţi textul direct.

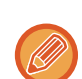

- Când executaţi operaţiile Scanare către FTP, Scanare către Desktop sau Scanare către un director de reţea, este utilizat numai numele fişierului.
- Dacă subiectul sau numele fişierului nu sunt schimbate, se folosesc setările din [Setări de sistem] → [Setări transmitere imagine] → [Setări scanare] → [Setări nume subiect], [Setări nume fişier] şi [Setări memorie] din "Setări (administrator)".
- Dacă adresa de răspuns nu s-a modificat, se folosesc setările din [Setări de sistem]  $\rightarrow$  [Setări transmitere imagine]  $\rightarrow$ [Setări scanare] → [Setări de stare] → [Setare Adresa de Raspuns Implicita] în "Setări (administrator)". Dacă aceasta nu este configurată, este utilizată adresa de răspuns configurată în [Setări de retea] → [Setări servicii] →  $[SMTP] \rightarrow [Adres\check{a}$  expeditor $]$  în "Setări". (Sunt necesare drepturi de administrator).
- Pentru a configura candidații pentru subiect, numele fișierului și corpul de text, selectați [Setări de sistem] → [Setări transmitere imagine] → [Setări scanare] din "Setări (administrator)".
- Pentru detalii despre cum să introduceți caractere, consultați ["INTRODUCEREA CARACTERELOR \(pagina 2-70\)](#page-111-0)" din "Cum se utilizează acest echipament".

### **<sup>1</sup> Atingeți scurt tasta [Detaliu] pentru a trece în modul normal.**

[MODUL SIMPLU \(pagina 6-8\)](#page-466-0)

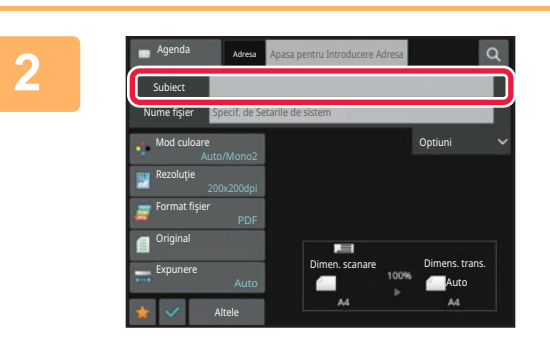

### **<sup>2</sup> Pentru a modifica subiectul, atingeţ<sup>i</sup> scurt caseta de text [Subiect].**

### **<sup>3</sup> Atingeţi o tastă corespunzătoare textului presetat.**

După ce setările sunt finalizate, atingeți scurt <sup>ok</sup>.

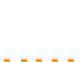

Subiect Introducere directă

> AAA No.2 BBB No.3 CCC DDD EEE

No.1

No.4 No.5

**Pentru a revoca selectarea subiectului:** Atingeți tasta [Sterge].

Sterge **OK** 

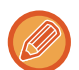

Dacă doriţi să introduceţi direct textul, atingeţi scurt tasta [Introd. dir.] pentru a deschide tastatura virtuală. Introduceți textul și atingeți scurt tasta [OK].

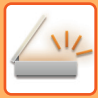

**4**

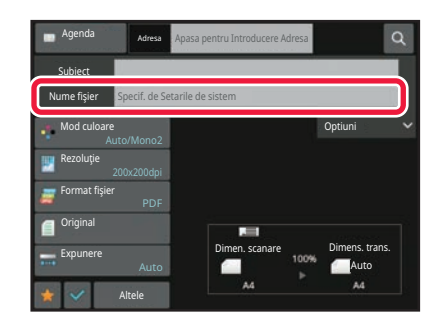

### **Pentru a modifica numele de fişier, atingeţi scurt caseta de text [Nume fişier].**

După ce setările sunt finalizate, atingeți scurt <sup>ok</sup>.

- Atingeţi scurt tasta corespunzătoare numelui fişierului din listă.
- Pentru a introduce direct numele fişierului, atingeţi scurt tasta [Introd. dir.].
- În numele fişierului este afişat un mesaj. Mesajul se modifică în funcție de setări. Dacă setările nu sunt modificate, se afişează mesajul "Urmaţi setările de sistem".
- În [Setare OCR], dacă [Autoextrag. Nume Fisier] este activată, se va afişa "Autoextrag. Nume Fisier".

Când se scanează într-un director partajat, dacă setați un nume de fişier identic cu un nume de fişier existent în directorul partajat, numele fişierului va fi modificat, pentru a preveni suprascrierea fişierului existent.

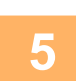

## **<sup>5</sup> Atingeţi [Optiuni].**

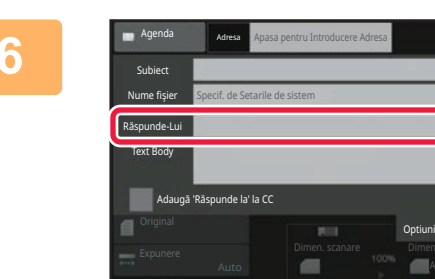

### **Pentru a modifica adresa de răspuns, atingeţi scurt caseta [Răspunde-Lui].**

Dacă este utilizată autentificarea utilizatorilor, vor fi aplicate informaţiile utilizatorului conectat şi astfel, adresa de răspuns nu poate fi schimbată.

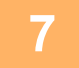

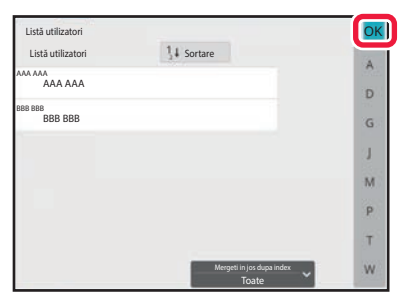

### **<sup>7</sup> Atingeţi scurt tasta pe care doriţi să<sup>o</sup> utilizaţi pentru adresa de răspuns.**

După ce setările sunt finalizate, atingeți scurt <sup>ok</sup>.

- Procedura de selectare a adreselor din lista de utilizatori este similară celei de selectare a adreselor de răspuns. De asemenea, puteți atinge ușor [Cautare Agenda Globala] pe panoul de acțiuni pentru a specifica un utilizator în agenda de adrese globală ca adresă de răspuns.
- Atingerea scurtă a tastei [Introd. dir.] de pe panoul de acțiuni vă permite să introduceţi direct o adresă de e-mail.
- Prin bifarea casetei [Adaugă 'Răspunde la' la CC] pentru veţi adăuga o adresă de răspuns la adresa CC.

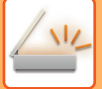

# **<sup>8</sup> Pentru a modifica corpul textului, atingeţi scurt caseta [Text Body].**

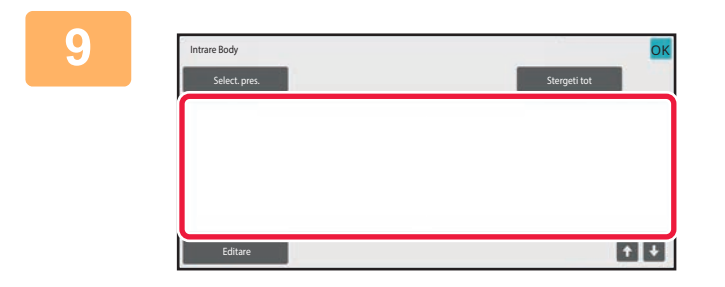

#### **Introduceţi corpul de text.**

După ce setările sunt finalizate, atingeți scurt <sup>ok</sup>.

- Pentru a selecta un text presetat stocat anterior în Mod setare (versiunea Web), atingeți scurt tasta [Select. pres.].
- Pentru a introduce direct textul, atingeţi scurt tasta [Editare].

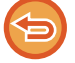

#### **Pentru a şterge tot textul introdus:**

Atingeți tasta [Stergeti tot]. La atingerea acestei taste, va fi șters imediat tot corpul textului, nu doar linia selectată.

- Introduceţi până la 1800 de caractere. (Sfârşitul unui paragraf este considerat un caracter.)
- Pentru a edita linia selectată, atingeţi scurt tasta [Editare]. Tastatura virtuală va apărea cu textul selectat introdus.

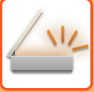

## **TRIMITEREA UNUI FAX ÎN MODUL FAX PRIN INTERNET**

Transmite un fax în modul Fax prin Internet. Această procedură poate fi utilizată şi pentru a efectua transmisia automată prin SMTP direct.

- Dacă memoria se epuizează în timpul scanării originalelor, va fi afişat un mesaj şi scanarea se va opri.
- După ce au fost scanate toate originalele, se va afişa mesajul "Lucrare memorată.", împreună cu un număr de control al activității. În caz de nevoie, utilizaţi acest număr pentru a localiza operaţia în Raportul de tranzacţie sau în Raportul de activitate de transmitere imagine.

Dacă operaţia este o transmisie în masă, acest număr va apărea şi pe tasta operaţiei din ecranul de stare a operaţiei. Din acest motiv, este recomandabil să notaţi numărul astfel încât să puteţi verifica rezultatul cu uşurinţă.

• Înregistrare subsol e-mail: Textul specificat este anexat în mod automat la sfârşitul corpului de text al e-mailului. Această funcție este utilă când doriți să adăugați un text presetat, cum ar fi politica societății. Pentru a introduce textul de anexat, selectați [Setări de sistem] → [Setări transmitere imagine] → [Setări scanare] → [Setări memorie] → [Inregistrare pe mail] în "Setări (administrator)".

Introduceți până la 900 de caractere. (Textul anexat nu este inclus în numărul maxim de caractere permise pentru corpul de text al e-mailului.)

Pentru a specifica dacă doriți sau nu să anexați text, selectați [Setări de sistem] → [Setări transmitere imagine] → [Setări scanare] → [Setări memorie] → [Adăugaţi automat un cap de listă la mesajul de mail] în "Setări".

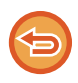

Dacă a fost configurată o adresă implicită cu ajutorul "Setări" → [Setări de sistem] → [Setări transmitere imagine] → [Setări scanare] → [Adresa implicită] → [Setare adresa implicita], modul nu poate fi schimbat sau destinația nu poate fi schimbată sau adăugată.

Pentru a schimb la modul Fax prin Internet, atingeti scurt tasta [Anuleaza] de pe panoul tactil, apoi efectuati procedura de transmitere.

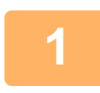

### **Aşezați originalul.**

Puneţi originalul în tava de alimentare cu documente a alimentatorului automat de documente sau pe geamul pentru documente.

[ALIMENTATORUL AUTOMAT DE DOCUMENTE \(pagina 1-24\)](#page-26-0) [GEAMUL PENTRU DOCUMENTE \(pagina 1-27\)](#page-29-0)

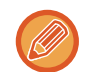

#### Transmitere prin rotire

Originalele cu formatul A5 (5-1/2" x 8-1/2") sau B5 în orientare tip vedere vor fi rotite la 90 de grade şi transmise ca o imagine A5 (5-1/2" x 8-1/2") sau B5 în orientare portret.

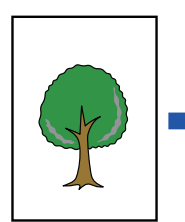

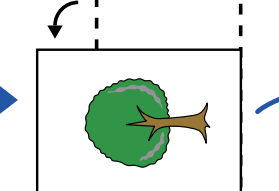

Când un original este amplasat în orientare orizontală

Orientare Rotire pe verticală Imaginea este

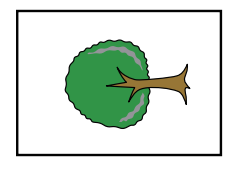

transmisă în orientare verticală.

### **<sup>2</sup> Atingeți scurt afişajul de mod pentru a trece la ecranul inițial al modului Internet Fax.**

[SELECTAREA MODULUI SCANERULUI DE RE](#page-468-0)ŢEA (pagina 6-10)

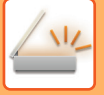

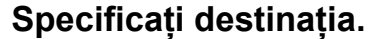

[PRELUAREA UNEI DESTINA](#page-493-1)ŢII DINTR-O AGENDĂ (pagina 6-35) [VIZUALIZAREA UNEI LISTE CU DESTINA](#page-496-0)ŢIILE SELECTATE (pagina 6-38) UTILIZAREA UNUI NUMĂR DE CĂ[UTARE PENTRU PRELUAREA UNEI DESTINA](#page-498-0)ŢII (pagina 6-40) INTRODUCEREA MANUALĂ [A UNEI ADRESE \(pagina 6-41\)](#page-499-0) [SPECIFICAREA UNUI DIRECTOR DE RE](#page-500-0)TEA (pagina 6-42) [PRELUAREA UNEI DESTINA](#page-502-0)ŢII DINTR-O AGENDĂ GLOBALĂ (pagina 6-44) PRELUAREA UNEI DESTINAŢII DINTR-O AGENDĂ [DE TELEFON MOBIL \(pagina 6-46\)](#page-504-0) [UTILIZAREA UNUI REZUMAT DE TRANSMITERE PENTRU RETRANSMITERE \(pagina 6-48\)](#page-506-0) Pictograma  $\phi$  apare pentru tastele rapide pentru care sunt stocate adrese de fax prin Internet.

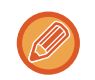

Pentru a modifica [Subiect], [Nume fişier] sau [Text Body], atingeți scurt tasta [Altele] şi atingeți scurt tasta [Setări trans.]. MODIFICAREA SUBIECTULUI, A NUMELUI DE FIŞIER Ş[I A CORPULUI DE TEXT ÎN MOMENTUL TRANSMITERII](#page-520-0)  [FAXULUI PRIN INTERNET \(pagina 6-62\)](#page-520-0)

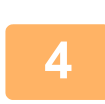

## **<sup>4</sup> Atingeți tasta [Original].**

- Setați densitatea, rezoluția şi formatul în [Setări de sistem] → [Setări transmitere imagine] → [Setări Internet Fax] → [Setari Server] → [Setări implicite] în "Setări (administrator)".
- Atingerea scurtă a tastei [Altele] vă permite să configurați diverse funcții, cum ar fi transmiterea colectivă a două pagini ale originalului pe o singură coală sau pagini cu dimensiuni diferite ale originalului.

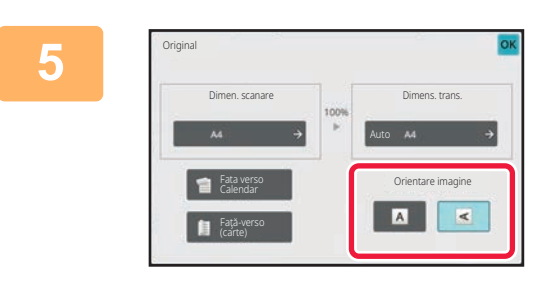

### **<sup>5</sup> Atingeţi scurt tasta de orientare adecvată.**

După ce setările sunt finalizate, atingeți scurt <sup>ok</sup>.

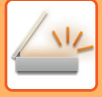

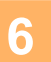

### **<sup>6</sup> Atingeţi scurt tasta [Start] pentru a începe scanarea originalului.**

- Dacă originalul este aşezat pe geamul pentru documente, pe panoul tactil apare tasta [Termin. Scan.].
	- Dacă originalul are o singură pagină, treceţi la pasul 8. Pentru a scana mai multe pagini, treceţi la pasul următor.
- Dacă originalul a fost introdus în tava de alimentare a documentelor, va fi emis un sunet la finalizarea scanării şi se va realiza transmisia.

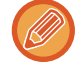

Puteți atinge tasta [Previzualiz.] pentru a verifica imaginea în previzualizare înainte de a transmite o imagine. Pentru informații suplimentare, consultați "[VERIFICAREA IMAGINII DE TRANSMIS \(pagina 6-97\)"](#page-555-0).

# **7**

### **Dacă originalul a fost aşezat pe geamul pentru documente, înlocuiţi-l cu următorul original şi atingeţi scurt tasta [Start].**

Repetaţi operaţia până la scanarea tuturor originalelor.

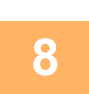

### **<sup>8</sup> Atingeți tasta [Termin. Scan.].**

Se va auzi un sunet care indică faptul că operația este finalizată. Deschideți alimentatorul automat de documente și îndepărtați originalul.

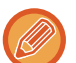

• Dacă nu este efectuată nicio acţiune timp de un minut de la apariţia ecranului de confirmare, scanarea se încheie automat, iar transmisia este rezervată.

• Atingeţi scurt tasta [Schimbă setare] pentru a schimba setările de expunere, rezoluţie, dimensiune a scanării şi trimitere, pentru fiecare pagină de original scanată. Totuși, când este selectată opțiunea "N-Up" sau "Carte vizita" la "Altele", modificați numai expunerea când scanați o pagină pară a originalului.

## <span id="page-520-0"></span>**MODIFICAREA SUBIECTULUI, A NUMELUI DE FIŞIER ŞI A CORPULUI DE TEXT ÎN MOMENTUL TRANSMITERII FAXULUI PRIN INTERNET**

Modificaţi subiectul, numele fişierului şi textul la executarea unei transmisii de fax prin Internet. În caz de nevoie, introduceţi textul direct. Configuraţi un nume de fişier şi alte setări pentru un fax prin Internet cu ajutorul Setărilor de transmitere ale altor functii.

- Dacă subiectul şi numele fişierului nu sunt schimbate, vor fi utilizate setările din Modul setare (versiunea Web).
- Pentru a configura candidații pentru subiect, numele fișierului și corpul de text, faceți clic pe [Setări de sistem] → [Setări transmitere imagine] → [Setări scanare] din "Setări (administrator)".
	- Pentru detalii despre cum să introduceți caractere, consultați ["INTRODUCEREA CARACTERELOR \(pagina 2-70\)](#page-111-0)" din "Cum se utilizează acest echipament".

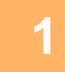

**1 Atingeți scurt afişajul de mod pentru a trece la ecranul inițial al modului Internet Fax.**

[SELECTAREA MODULUI SCANERULUI DE RE](#page-468-0)ŢEA (pagina 6-10)

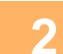

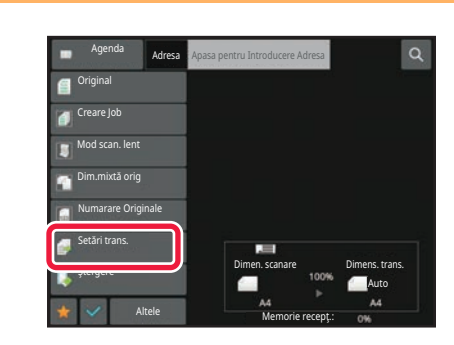

**2 Atingeți tasta [Setări trans.].**

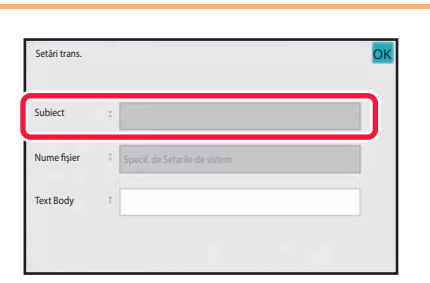

**3 Pentru a modifica subiectul, atingeţ<sup>i</sup> scurt caseta de text [Subiect].**

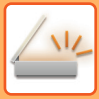

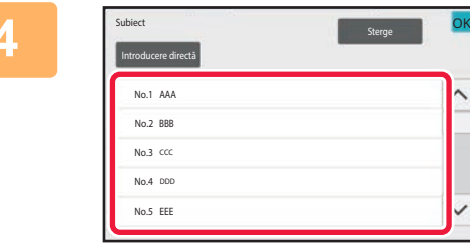

### **4 Atingeţi o tastă corespunzătoare textului presetat.**

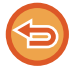

#### **Pentru a revoca selectarea subiectului:** Atingeți tasta [Sterge].

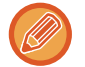

Dacă doriţi să introduceţi direct textul, atingeţi scurt tasta [Introd. dir.] pentru a deschide tastatura virtuală. Introduceţi subiectul și atingeți tasta [OK].

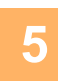

## **5 Pentru a modifica numele de fişier, atingeţi scurt caseta de text [Nume fişier].**

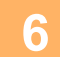

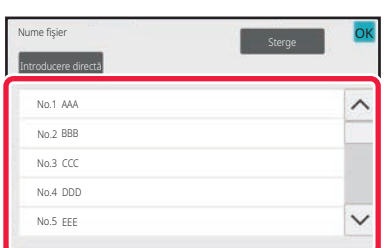

### **6 Atingeţi o tastă corespunzătoare textului presetat.**

După ce setările sunt finalizate, atingeți scurt <sup>ok</sup>.

• Pentru a stoca textul presetat pentru numele de fișier, selectați [Setări de sistem] în "Setari" → [Setări transmitere imagine] → [Setări scanare] → [Setări nume fişier].

• Dacă doriţi să introduceţi direct textul, atingeţi scurt tasta [Introd. dir.] pentru a afişa tastatura virtuală. Introduceţi numele fişierului şi atingeţi tasta [OK] .

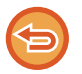

**Pentru a revoca selectarea numelui fişierului:** Atingeți tasta [Sterge].

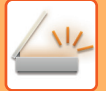

**7 Pentru a modifica corpul textului, atingeţi scurt caseta [Text Body].**

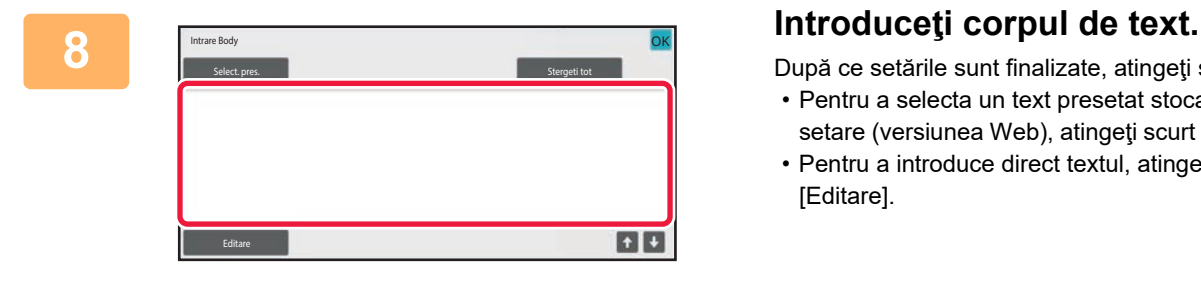

După ce setările sunt finalizate, atingeți scurt <sup>ok</sup>.

- Pentru a selecta un text presetat stocat anterior în Mod setare (versiunea Web), atingeți scurt tasta [Select. pres.].
- Pentru a introduce direct textul, atingeţi scurt tasta [Editare].

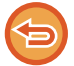

#### **Pentru a şterge tot textul introdus:**

Atingeți tasta [Stergeti tot]. La atingerea acestei taste, va fi șters imediat tot corpul textului, nu doar linia selectată.

• Introduceţi până la 1800 de caractere. (Sfârşitul unui paragraf este considerat un caracter.) Utilizați **de la pentru a selecta pe bază de linie.** 

• Pentru a edita linia selectată, atingeţi scurt tasta [Editare]. Tastatura virtuală va apărea cu textul selectat introdus.

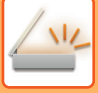

## **TRANSMITEREA UNEI IMAGINI CĂTRE MAI MULTE DESTINAŢII (TRANSMITERE ÎN MASĂ)**

Transmiteţi aceeaşi imagine scanată destinaţiilor modurilor scanare multiplă, Fax prin Internet şi fax prin intermediul unei singure operaţii.

O operatie vă permite să transmiteți date către până la 500 de destinații, inclusive activitățile de transmitere rezervate. (De exemplu, dacă operaţiile de transmitere în masă cu 450 de destinaţii sunt deja rezervate, datele pot fi transmise către până la 50 de destinaţii.)

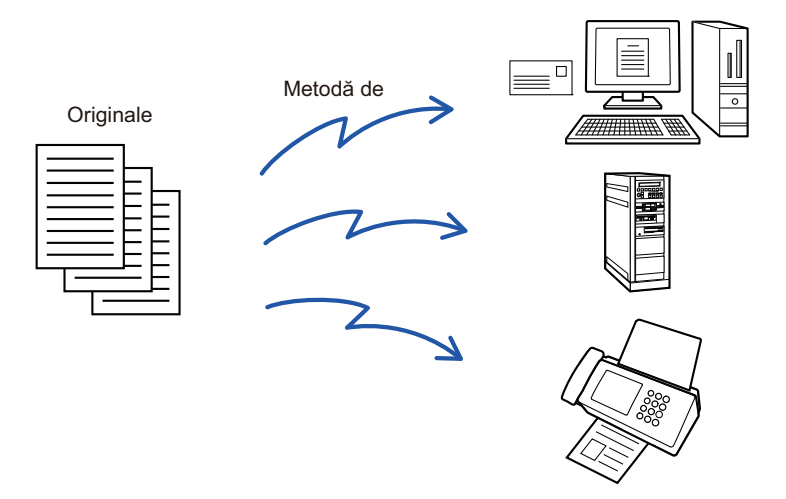

Este recomandabil să memorați destinațiile pe care le utilizați frecvent pentru transmiterile în masă sub formă de contacte sau grupuri..

Pot fi memorate maxim 500 de destinaţii într-un contact.

Pentru transmiterea multiplă, tasta corespunzătoare contactului sau grupului poate fi atinsă scurt pentru a prelua mai multe numere de fax.

Puteți transmite de asemenea faxuri cu tasta rapidă prin setarea casetei de selectare [Seteaza ca utilizat Implicit] la  $\vee$ , atunci când adresele sunt înregistrate. Dacă doriți să îndepărtați temporar o destinație din adresele memorate, deschideți ecranul confirmare detalii și înlocuiți destinația în ecran.

[UTILIZAREA UNUI REZUMAT DE TRANSMITERE PENTRU RETRANSMITERE \(pagina 6-48\)](#page-506-0)

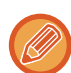

• Atunci când caseta de validare din "Setări (administrator)" -[Setări de sistem] → [Setări transmitere imagine] → [Setări generale] → [Setări de stare] → [Selectare Carnet adrese implicit] → [Aplicaţi adresele doar pt.moduri Transmitere] este setată pe (setare implicită din fabrică), imaginea este transmisă doar către destinațiile care sunt setate pe [Seteaza ca Utiliz. implicit], care se referă la modul selectat în momentul respectiv. Dacă este revocată bifa | , imaginea poate fi transmisă şi către destinații ale altor moduri.

- Când transmisia include adrese de fax prin Internet, documentul este transmis în format alb-negru la toate adresele.
- Când în adresele de transmisie sunt incluse adrese în modul Fax prin Internet, datele imaginii sunt convertite şi transmise ca date imagine pentru Fax prin Internet.

Chiar şi în cazul scanării color, datele imaginii sunt convertite în alb-negru binar pentru Fax prin Internet şi transmise la adrese, precum adresele de e-mail.

- Dacă doriţi să trimiteţi aceeaşi imagine sub formă de fax către toate destinaţiile în modul normal, atingeţi scurt [Transm. ac. imagine ca Adresa Fax] de pe panoul de acțiuni. Nu se poate selecta atunci când Fax prin Internet este inclus în destinații.
- Când sunt incluse destinații precum Scanare către e-mail sau Fax prin Internet, lățimea de transmitere pentru Scanare către e-mail sau Fax prin Internet va fi aceeaşi cu lățimea de transmitere pentru fax.
- Transmiterea de difuzare nu este posibilă atât la adrese SMTP directe, cât şi la alte tipuri de adrese.

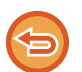

O transmitere se realizează ignorându-se hyperlinkurile cu adresele de Scanare către FTP şi Scanare către Director de rețea.

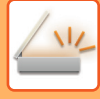

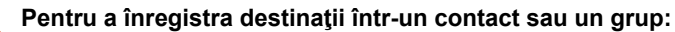

În ecranul agendei, atingeţi scurt tasta [Adăugare] de pe panoul de acţiuni sau pictograma [Control adrese] din ecranul principal.

Pentru informații suplimentare, consultați ["STOCAREA ADRESELOR PRIN INTRODUCERE DIRECT](#page-478-0)Ă (pagina 6-20)", "[STOCAREA ADRESELOR PRIN INTRODUCERE DIRECT](#page-478-0)Ă (pagina 6-20)", "[UTILIZAREA UNUI REZUMAT DE](#page-506-0)  [TRANSMITERE PENTRU RETRANSMITERE \(pagina 6-48\)](#page-506-0),["STOCAREA GRUPURILOR \(pagina 6-25\)](#page-483-0).

### **1 <sup>A</sup>şezați originalul.**

Puneţi originalul în tava de alimentare cu documente a alimentatorului automat de documente sau pe geamul pentru documente.

[ALIMENTATORUL AUTOMAT DE DOCUMENTE \(pagina 1-24\)](#page-26-0) [GEAMUL PENTRU DOCUMENTE \(pagina 1-27\)](#page-29-0)

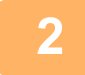

### **2 Specificaţi toate destinaţiile.**

[PRELUAREA UNEI DESTINA](#page-493-1)TII DINTR-O AGENDĂ (pagina 6-35) [VIZUALIZAREA UNEI LISTE CU DESTINA](#page-496-0)TIILE SELECTATE (pagina 6-38) UTILIZAREA UNUI NUMĂR DE CĂ[UTARE PENTRU PRELUAREA UNEI DESTINA](#page-498-0)ŢII (pagina 6-40) INTRODUCEREA MANUALĂ [A UNEI ADRESE \(pagina 6-41\)](#page-499-0) [SPECIFICAREA UNUI DIRECTOR DE RE](#page-500-0)ŢEA (pagina 6-42) [PRELUAREA UNEI DESTINA](#page-502-0)TII DINTR-O AGENDĂ GLOBALĂ (pagina 6-44) PRELUAREA UNEI DESTINAŢII DINTR-O AGENDĂ [DE TELEFON MOBIL \(pagina 6-46\)](#page-504-0) [UTILIZAREA UNUI REZUMAT DE TRANSMITERE PENTRU RETRANSMITERE \(pagina 6-48\)](#page-506-0)

- Tastele rapide care nu pot fi utilizate pentru transmisia în masă sunt gri şi nu este permisă apăsarea lor.
- Dacă în cadrul unei transmiteri în masă este selectată o adresă Scanare către FTP (hyperlink) sau Director de reţea, transmiterea prin e-mail către hyperlink nu se va realiza.

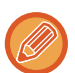

- Dacă [Setări de sistem] → [Setări transmitere imagine] → [Setări generale] → [Setări condiţie] → [Asigurati-va ca ati apasat tasta Adresa Urmatoare ([+]) inainte de a se;ecta adresa urmatoare.] este activată în "Setări (administrator)", atingeți  $\mathbf{r}$  înainte de a specifica destinația următoare.
- Dacă doriţi să trimiteţi o imagine (Mono 2) identică cu cea pentru adresa de fax către toate destinaţiile în modul normal, atingeţi scurt [Transm. ac. imagine ca Adresa Fax] de pe panoul de acţiuni.

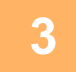

**3 Atingeți [Verificare Adresa] pe panoul de acțiuni.**

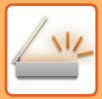

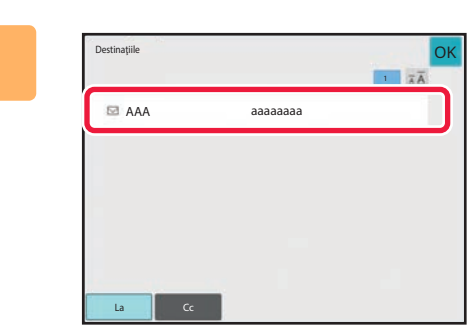

### **4 Confirmaţi destinaţia.**

• **Pentru a revoca o destinaţie specificată:**

- Atingeți scurt tasta corespunzătoare destinației pe care doriți să o revocați pentru a elibera selecția.
- **Pentru a alterna tipurile de transmitere (Către/Cc/Bcc):** Atingeți scurt adresa pe care doriți să o modificați şi atingeți scurt [Modifica la Catre], [Modifica la Cc] sau [Modifica la Bcc] de pe panoul de acțiuni.

### **5 Atingeţi scurt tasta [A/N Start] sau [Culoare Start] (tasta [Start] în modul normal) pentru a începe scanarea originalului.**

- Dacă aţi introdus paginile originale în tava alimentatorului de documente, vor fi scanate toate paginile. Un bip va indica finalizarea scanării şi a transmiterii.
- Când amplasați documentul original pe geamul pentru documente, scanaţi câte o pagină o dată. După ce scanarea s-a încheiat, asezați următorul original și atingeți scurt tasta [A/N Start] sau tasta [Culoare Start] (tasta [Start] în modul normal). Repetaţi operaţia până la scanarea tuturor paginilor, apoi atingeţi scurt tasta [Termin. Scan.].

Un bip va indica finalizarea transmiterii.

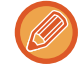

Puteți atinge tasta [Previzualiz.] pentru a verifica imaginea în previzualizare înainte de a transmite o imagine. Pentru informații suplimentare, consultați "[VERIFICAREA IMAGINII DE TRANSMIS \(pagina 6-97\)"](#page-555-0).

## **SETAREA MODURILOR CÂND SUNT INCLUSE TIPURI DE ADRESE MULTIPLE ÎNTR-O TRANSMITERE ÎN MASĂ**

Această secţiune descrie setările pe care trebuie să le operaţi dacă sunt incluse tipuri multiple de adrese într-o transmitere în masă.

Când o transmitere în masă include o combinație de mai multe tipuri de adrese (cum ar fi destinațiile modurilor scanare şi fax prin Internet), setările combinaţiei sunt activate pentru toate adresele independent de ecranul modului utilizat pentru configurarea lor. Există, totuşi, câteva excepţii:

#### **Când nu sunt incluse adrese Fax prin Internet**

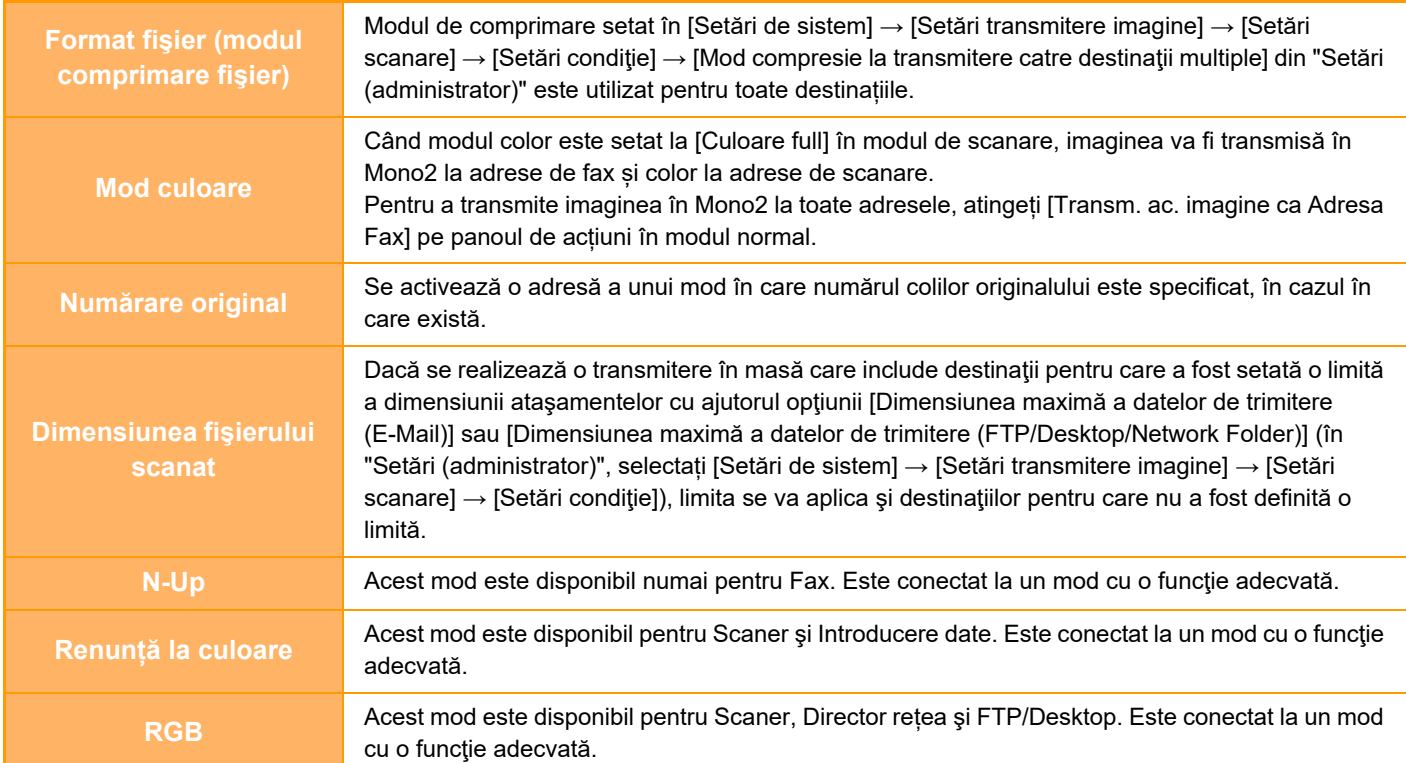

#### **Când sunt incluse adrese Fax prin Internet**

Când sunt incluse adrese Fax prin Internet în destinații, se aplică următoarele restricții.

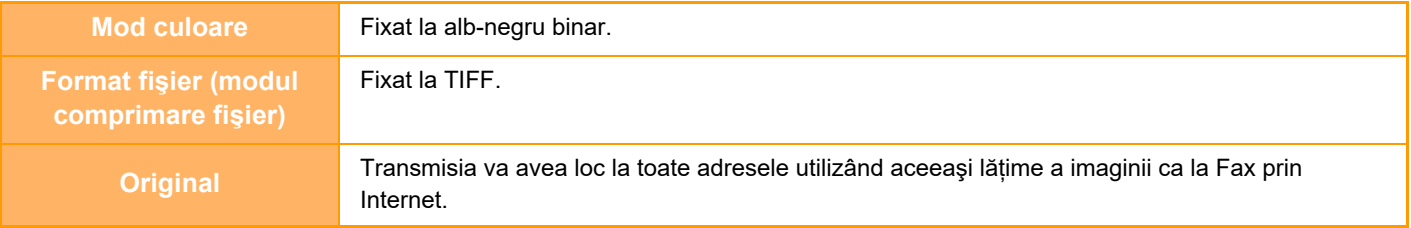

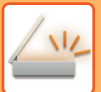

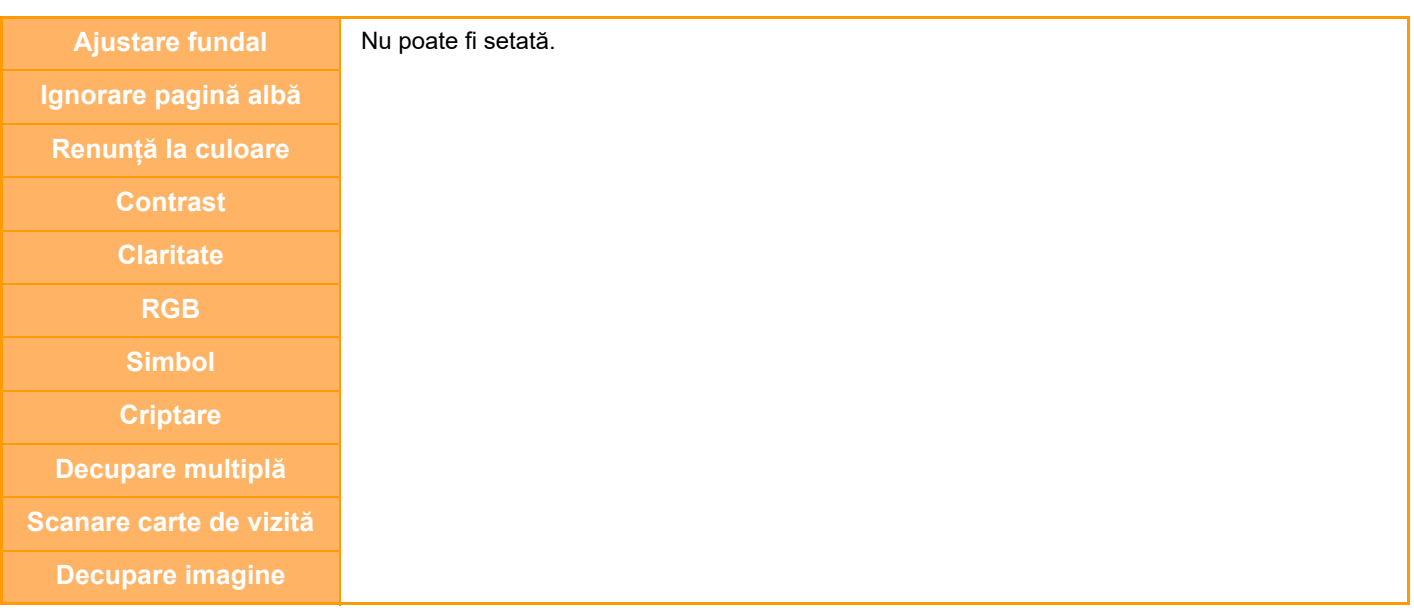

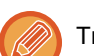

Transmiterea de difuzare nu este posibilă atât la adrese SMTP directe, cât şi la alte tipuri de adrese.

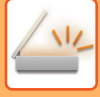

## **RETRANSMITERE CĂTRE DESTINAŢII DE TRANSMITERE ÎN MASĂ EŞUATE**

Rezultatele unei transmiteri în masă pot fi consultate în ecranul de stare a operaţiei. Dacă transmiterea către o destinaţie a eşuat, retrimiteţi imaginea către acea destinaţie.

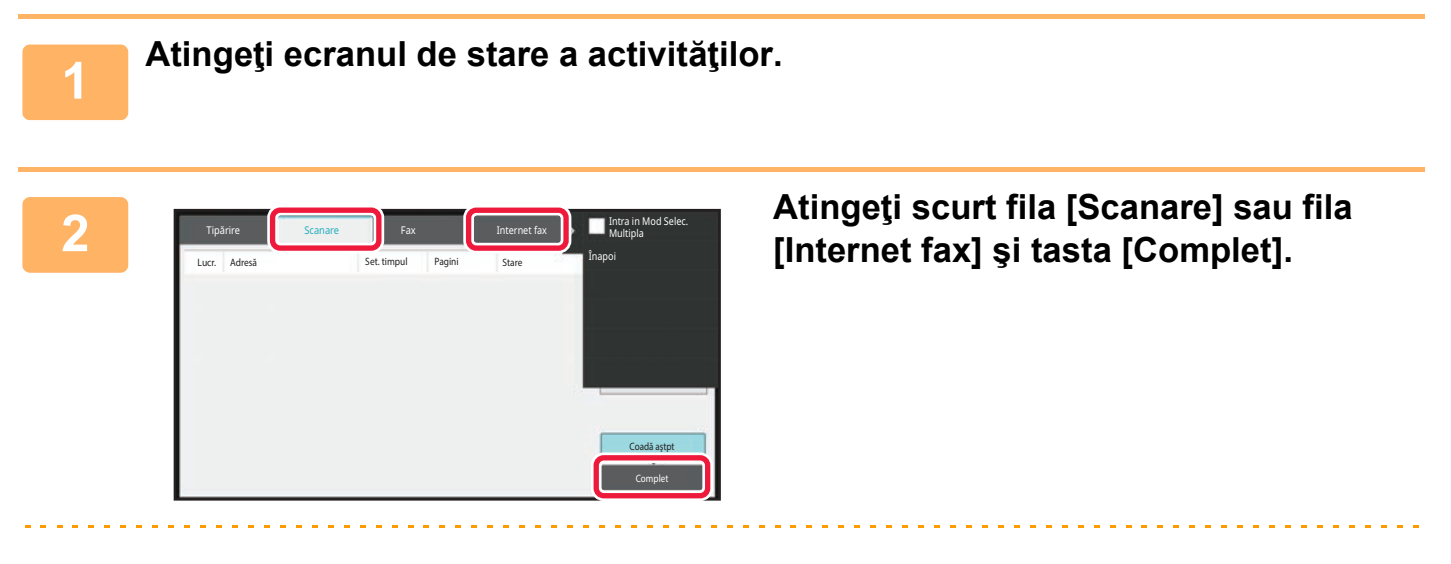

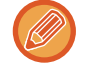

Dacă transmisia în masă a inclus destinaţii în moduri diferite, în toate acele moduri va fi afişată aceeaşi tastă pentru transmiterea în masă.

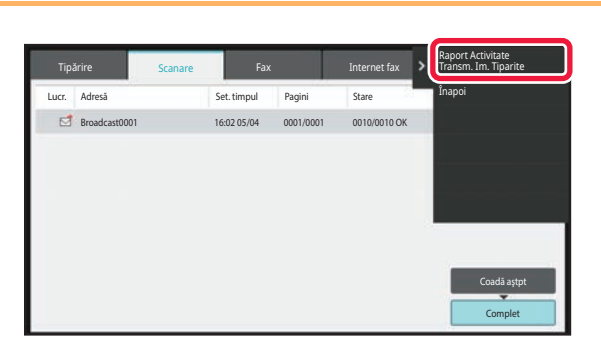

**3 După atingerea scurtă a tastei corespunzătoare transmiterii în masă finalizate, atingeţi [Verifica delaliile Lucrare Selectata] de pe panoul de acţiuni.**

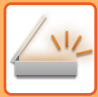

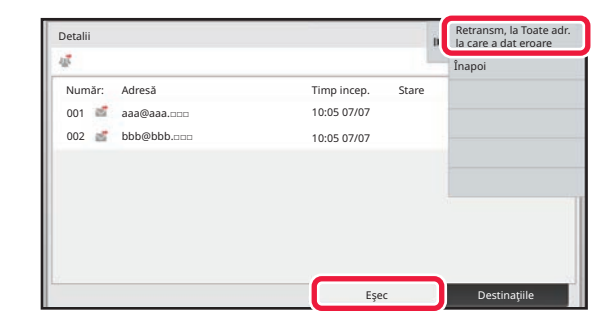

**4 Dup**ă atingerea filei [Eşec], atingeți<br> **scurt [Retransm, la Toate adr. la care a** scurt [Retransm, la Toate adr. la care a **dat eroare] pentru a retransmite imaginea.**

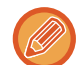

Paşii care trebuie urmaţi după atingerea scurtă a [Retransm, la Toate adr. la care a dat eroare] diferă în funcţie de opţiunea de a utiliza sau nu funcţia de arhivare a documentelor.

• **Atunci când se utilizează funcția de arhivare a documentelor:** Vă veţi întoarce la ecranul de retransmitere arhivare documente cu destinaţiile introduse către care transmiterea nu s-a efectuat.

Executaţi procedura de retrimitere a îndosarierii documentelor. (Nu este necesar să scanaţi din nou originalul.)

• **Atunci când nu se utilizează funcția de arhivare a documentelor:** Vă veţi întoarce la ecranul de bază cu destinaţiile introduse către care transmiterea nu s-a efectuat. Introduceţi originalul şi urmaţi etapele de transmitere în masă.

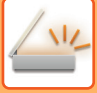

## **TRANSMITEREA UNUI FAX PRIN INTERNET DE LA UN COMPUTER (PC-I-FAX)**

Un fisier de pe un computer poate fi trimis ca fax prin intermediul echipamentului (functia PC-I Fax).

Faxurile sunt trimise utilizând funcţia PC-I Fax, similar modului de imprimare a documentelor. Selectaţi driverul PC-Fax ca driver de imprimantă pentru calculatorul dvs. şi apoi selectaţi comanda Imprimare din aplicaţia software. Datele imaginii vor fi create pentru transmisie şi apoi vor fi trimise ca fax prin Internet.

Cu ajutorul aplicaţiei "Log Viewer", faxurile internet pot fi transmise cu ajutorul jurnalului de transmisii afişat în Log Viewer.

Pentru procedurile de utilizare a acestei funcții, consultați secțiunea de asistență a driverului PC-Fax.

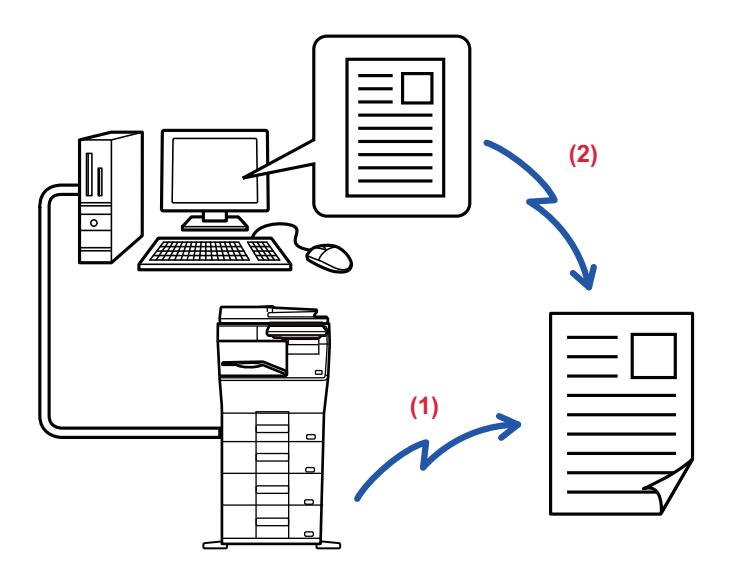

#### **(1) Trimitere PC-i-Fax**

#### **(2) Log Viewer Retransmiteţi faxuri cu ajutorul jurnalului de transmisii**

- Pentru a trimite un fax prin Internet utilizând functia PC-I-Fax, trebuie instalat driverul PC-Fax și apoi trebuie actualizat utilizând CD-ROM-ul livrat împreună cu kit-ul de extensie pentru fax prin Internet.
- Pentru informații suplimentare, consultați Ghidul de configurare software.
- Această funcție poate fi utilizată numai pe calculatoare pe care rulează Windows.

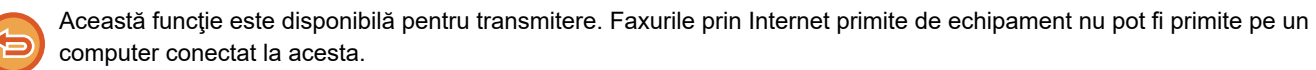

# **SETĂRI IMAGINE**

## <span id="page-531-0"></span>**SCANAREA AUTOMATĂ A AMBELOR FEŢE ALE UNUI ORIGINAL (ORIGINAL FAŢĂ-VERSO)**

Alimentatorul automat de documente se foloseşte pentru a scana automat ambele feţe ale unui original.

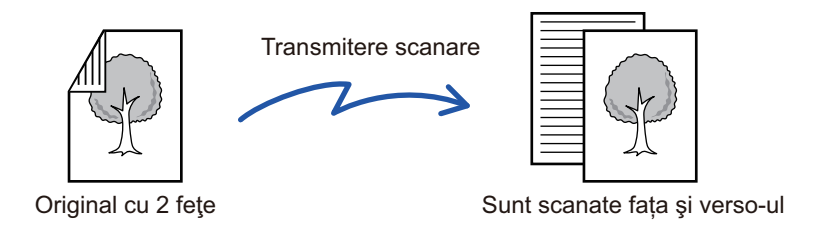

Setările referitoare la scanarea ambelor feţe sunt şterse la finalizarea transmiterii.

**A B**

**E F**

• Nu puteți folosi Scanarea față-verso atunci când dimensiunea originalului este setată la Format lung.

• Scanarea față-verso nu este psibilă când se activează "Setări (administrator)" - [Setări de sistem] → [Setări generale] → [Control echipament] → [Setări condiţie] sau [Setari activare /dezactivare] → [Dezactivare alimentator de documente].

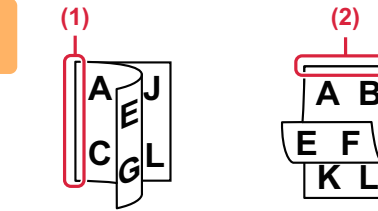

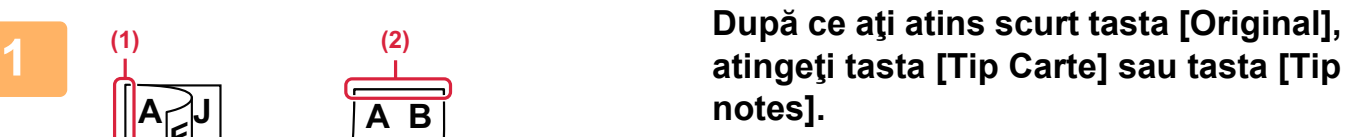

Consultaţi figura din stânga pentru a verifica muchia de legare a originalului şi atingeţi scurt tasta corespunzătoare.

- (1) Carte
- (2) Tabletă

În modul normal, atingeți scurt tasta [Tablet Fata-Verso] sau [Carte Fata-Verso].

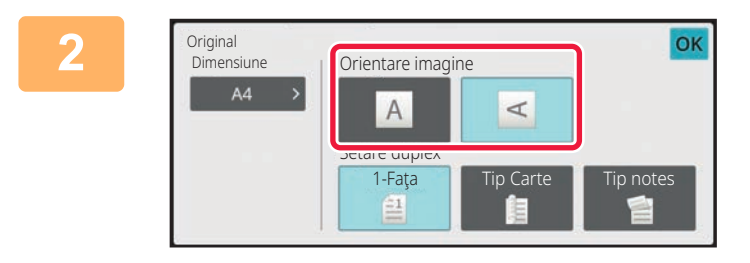

### **2 Atingeti scurt tasta [Orientare imagine] Atingeti scurt tasta [Orientare imagine] cu aceeaşi orientare ca originalul introdus.**

Dacă setarea nu este corectă, este posibil ca imaginile transmise să fie incorecte.

După ce setările sunt finalizate, atingeți scurt <sup>ok</sup>.

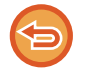

**Pentru a revoca scanarea faţă-verso:** Atingeți tasta [1-Faţa].

În modul normal, atingeţi scurt tasta [Tablet Fata-Verso] sau [Carte Fata-Verso] care a fost afişată forţat şi revocaţi afişarea.

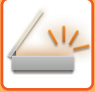

## <span id="page-532-0"></span>**FORMAT DE SCANARE ŞI FORMAT DE TRANSMITERE (MĂRIRE/MICŞORARE)**

Amplasați originalele şi setați formatul originalului.

În modul normal, dimensiunea originalului introdus este indicată ca "Dimen. scanare", iar dimensiunea care trebuie transmisă este indicată sub forma "Dimens. trans.".

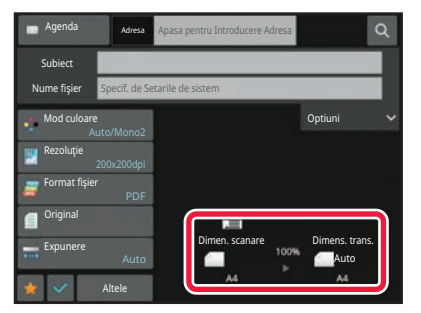

În ecranul de mai sus, dimensiunea de scanare (originalul introdus) este A4 (8-1/2"x11"), iar dimensiunea de transmitere este automată. De exemplu, dacă formatul de scanare este A4 (8-1/2"x11") și formatul de transmitere este B5 (5-1/2"x8-1/2"), imaginea va fi redusă înainte de transmitere.

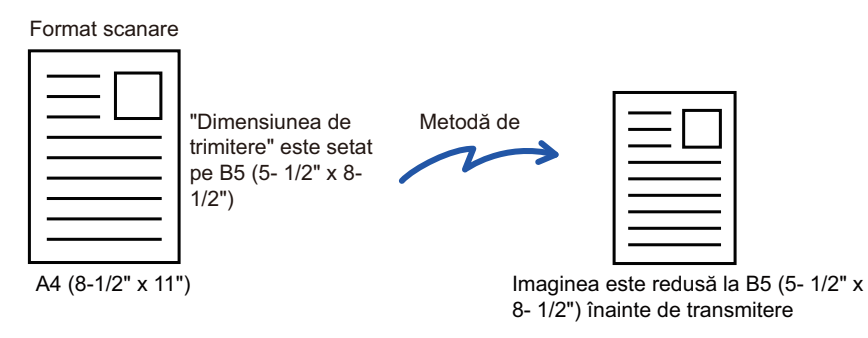

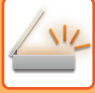

## **SPECIFICAREA DIMENSIUNII DE SCANARE A ORIGINALULUI ÎN DIMENSIUNILE HÂRTIEI**

Dacă ați amplasat originale cu un alt format decât formatul de original specificat în "Setări implicite format original", specificați manual formatul originalului.

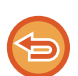

Când este selectat [Format lung], setarea de scanare faţă-verso şi dimensiunea de transmitere nu pot fi modificate. Imaginea este transmisă doar în Mono 2.

#### **În Modul simplu**

Original

 $A4$ 

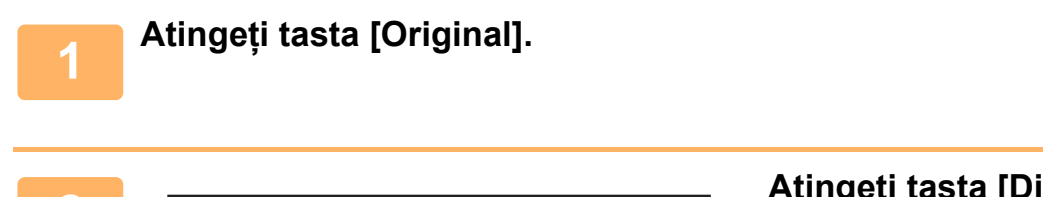

1-Fata Tip Carte Tip notes

 $\prec$ 

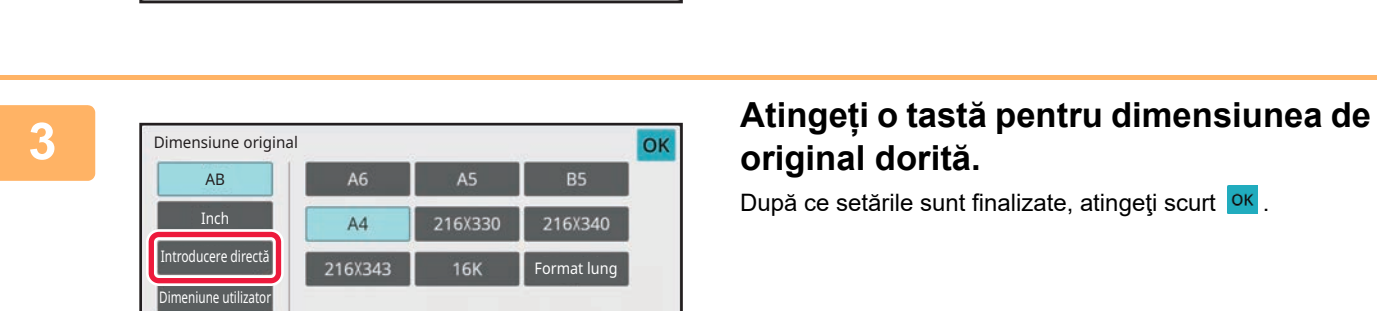

Orientare imagine

Setare duplex

白

 $\overline{A}$ 

## **2 Atingeţi tasta [Dimensiune].**

# **original dorită.**

După ce setările sunt finalizate, atingeți scurt <sup>ok</sup>.

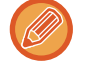

Dacă trimiteți un original lung, efectuați setarea în modul normal.

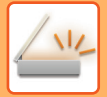

#### **În Modul normal**

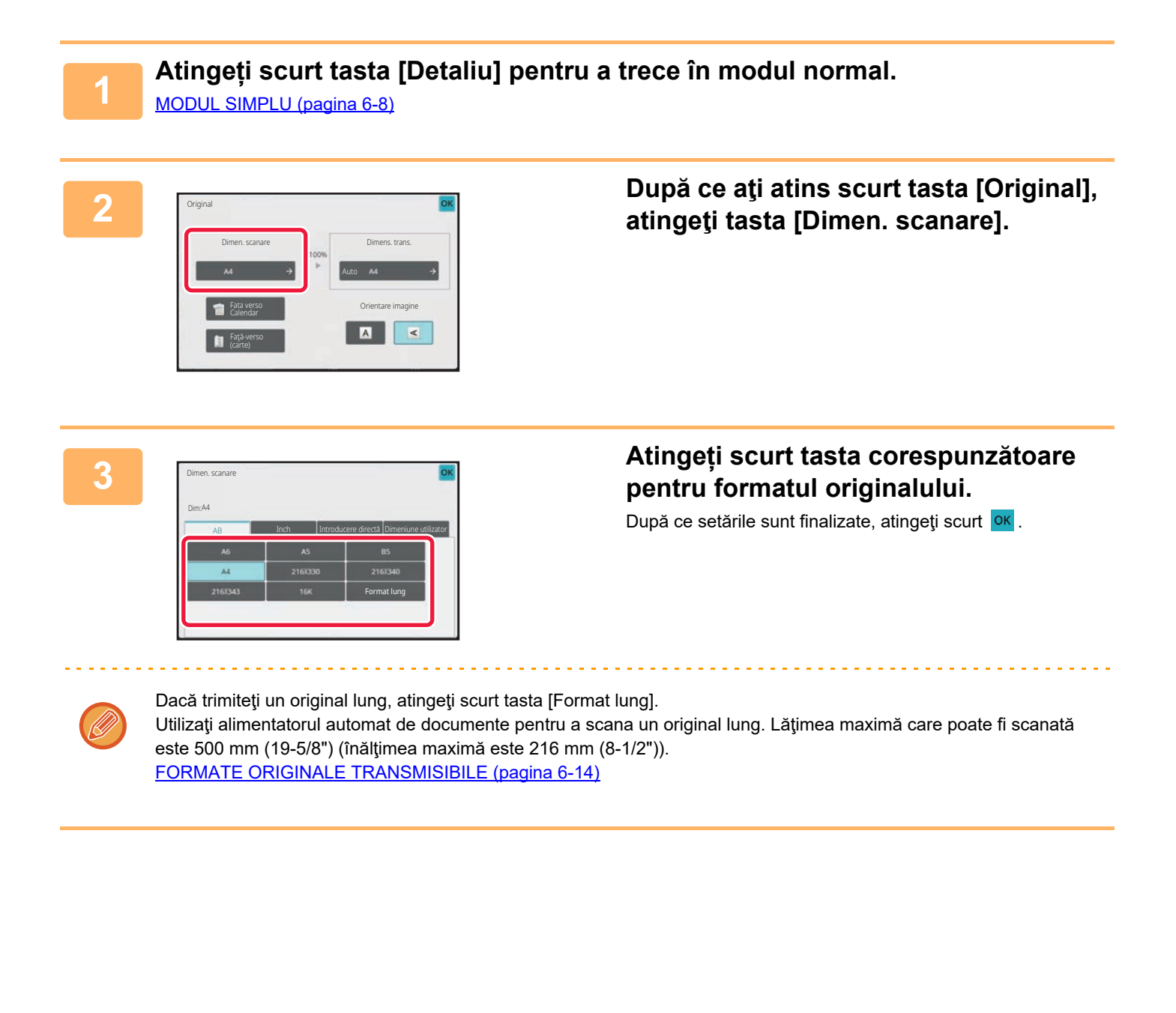

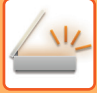

## **SPECIFICAREA DIMENSIUNII DE SCANARE A ORIGINALULUI CU AJUTORUL VALORILOR NUMERICE**

Când scanaţi un original cu dimensiune non-standard, precum o carte poştală, specificaţi dimensiunea originalului cu ajutorul valorilor numerice, ulterior introducerii originalului. Lătimea poate fi cuprinsă între 25 mm și 356 mm (1" și 14"), respectiv înăltimea poate fi între 25 și 216 mm (1" și 8-1/2").

Când dimensiunea de scanare este specificată prin valori numerice, nu poate fi specificată dimensiunea de transmitere.

#### **În Modul simplu**

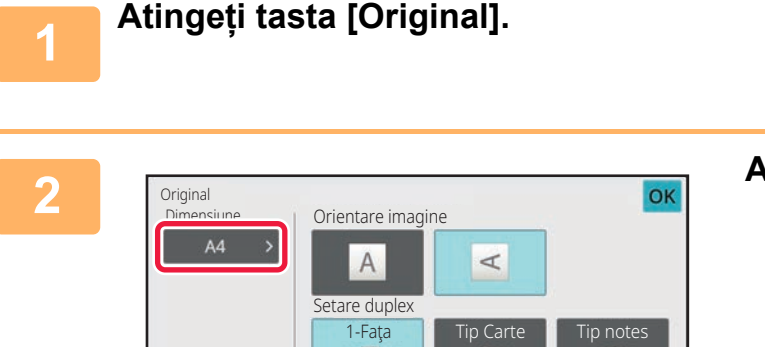

呂

## **2 Atingeţi tasta [Dimensiune].**

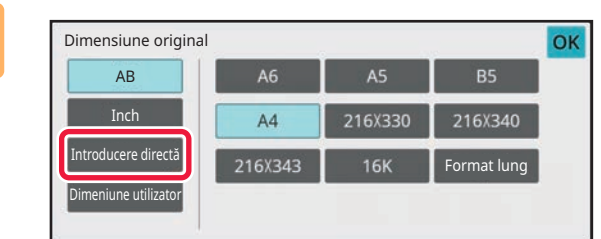

### **3 Atingeți tasta [Introducere directă].**

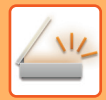

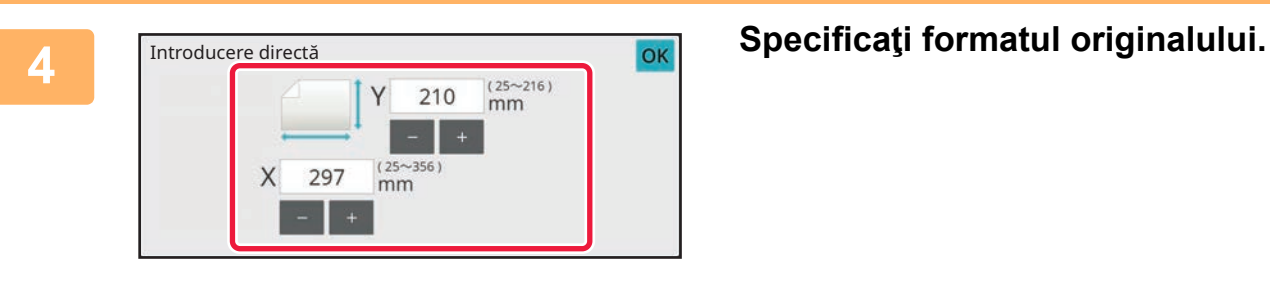

• Atingeţi scurt zonele de afişare a lăţimii, respectiv a înălţimii, şi introduceţi dimensiunile cu ajutorul tastelor numerice.

in die bestellt die bestellt

• Este utilă folosirea  $( - | + | )$  pentru a ajusta fin dimensiunea introdusă.

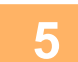

## **5 Atingeți [OK] de două ori.**

În ecranul de bază, verificați dacă formatul specificat este afișat pe tasta [Original].

ی کا کا کا کا کا کا کا ک

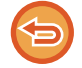

**Pentru a anula setările de dimensiune specificate:** Atingeți tasta [Auto].

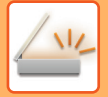

#### **În Modul normal**

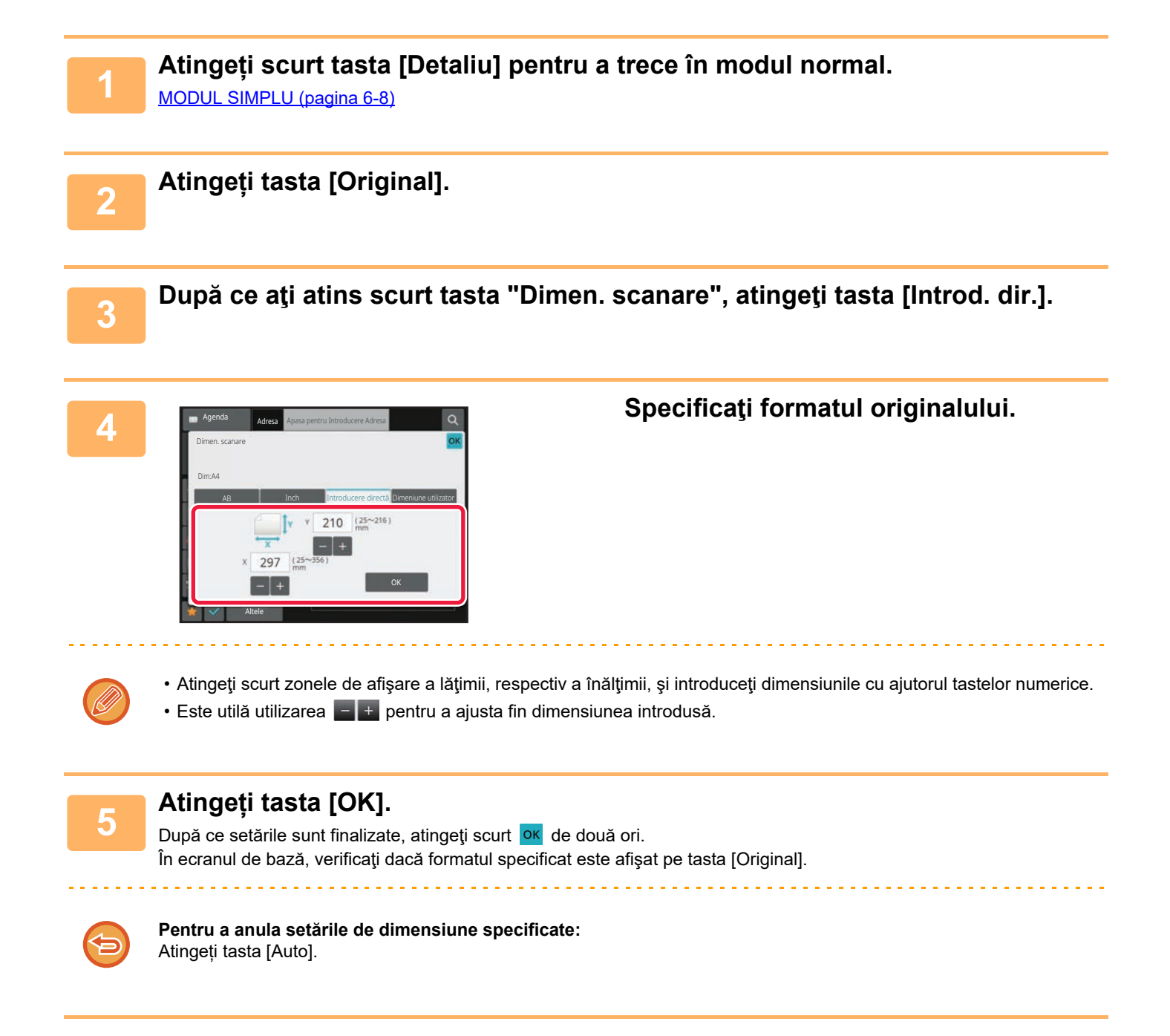

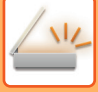

## **STOCAREA DIMENSIUNILOR UTILIZATE FRECVENT ALE ORIGINALULUI**

Stocaţi dimensiunile nestandard, utilizate frecvent ale originalului. Această secţiune explică modalitatea de stocare, preluare, modificare şi ştergere a dimensiunilor nestandard ale originalelor.

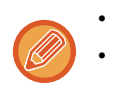

- Dimensiunea stocată a originalului va fi păstrată chiar dacă alimentarea este întreruptă.
- În total se pot înregistra 12 dimensiuni nestandard ale originalelor pentru copiere, fax şi transmitere de imagini.
- Dimensiunile originale adăugate vor apărea şi în alte moduri.

**Stocarea dimensiunilor de original(Modifică/Şterge)**

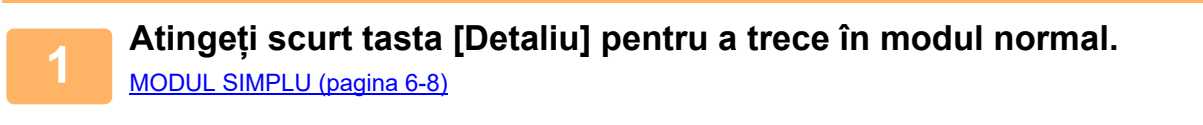

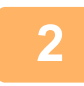

**2 Atingeți tasta [Original].**

**3 Atingeţi scurt tasta [Dimen. scanare] şi fila [Dim.personal.].**

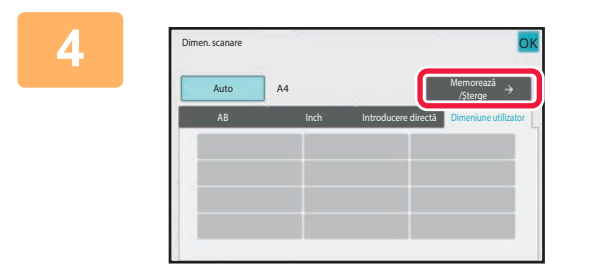

**4 Atingeţi scurt tasta [Memoreaz<sup>ă</sup> /Şterge].**

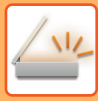

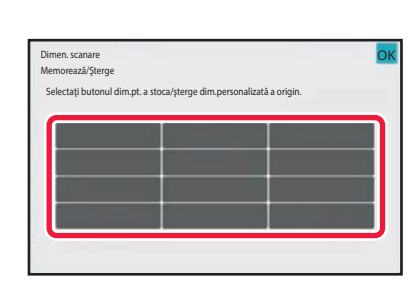

## **5 Atingeţi scurt o tastă ( ) de memorare a unui format personalizat al originalului.**

Apăsaţi o tastă care nu afişează un format.

#### **Pentru a modifica sau şterge o tastă stocată anterior:**

Apăsați tasta pe care doriți să o modificați sau să o ştergeți. Va apărea următorul ecran.

- Pentru a modifica tasta, atingeți scurt tasta [Modifică] şi treceți la pasul următor.
- Pentru a şterge tasta, atingeți scurt tasta [Şterge]. Asiguraţi-vă că formatul originalului a fost golit şi atingeţi scurt tasta .

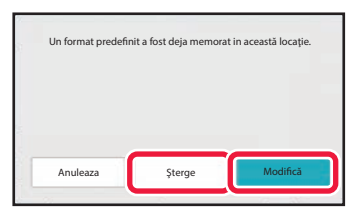

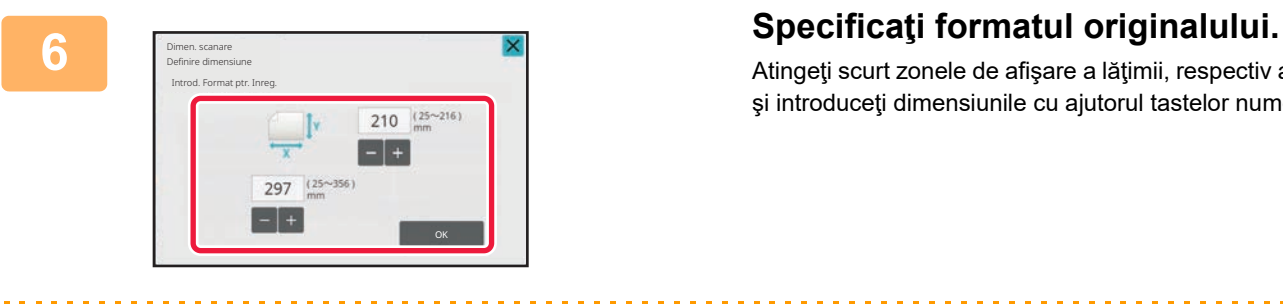

Atingeţi scurt zonele de afişare a lăţimii, respectiv a înălţimii, şi introduceţi dimensiunile cu ajutorul tastelor numerice.

Este utilă utilizarea  $\frac{1}{n+1}$  pentru a ajusta fin dimensiunea introdusă.

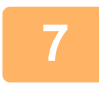

### **7 Atingeți tasta [OK].**

Atingeti scurt tasta <sup>ok</sup> și verificați dacă tasta dimensiunii stocate de pe ecranul cu dimensiunea de scanare este adăugată corespunzător. După verificare, atingeți scurt ok.

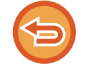

#### **Pentru a revoca operaţia:** Atingeți tasta [CA].

**6-81**
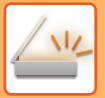

**Preluarea unei dimensiuni de original stocate În Modul simplu**

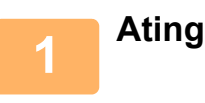

### **1 Atingeți tasta [Original].**

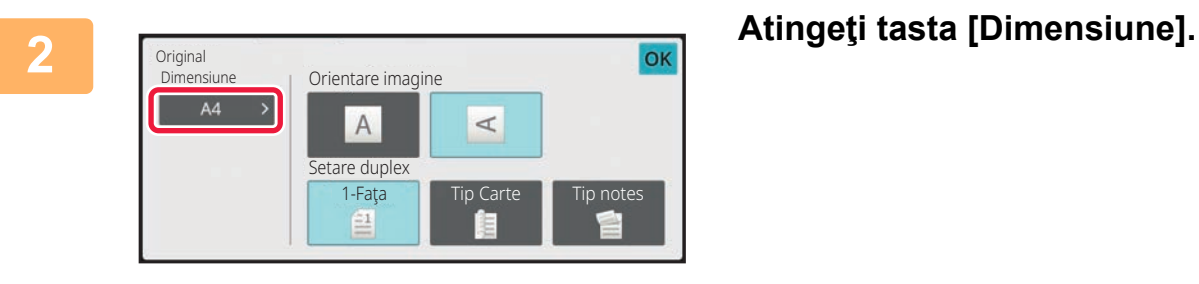

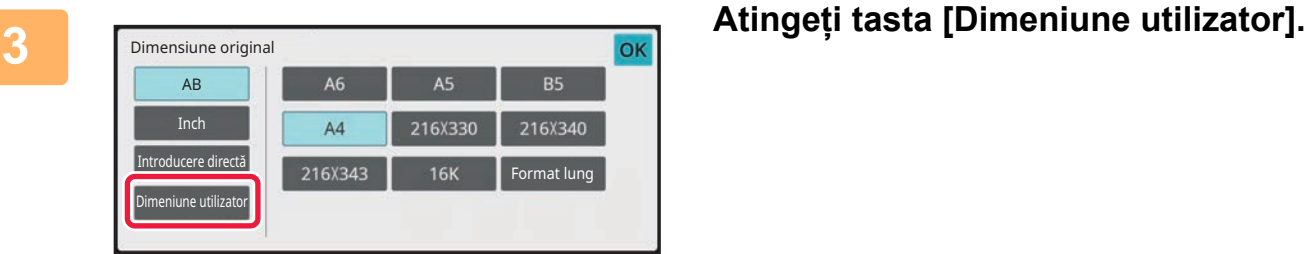

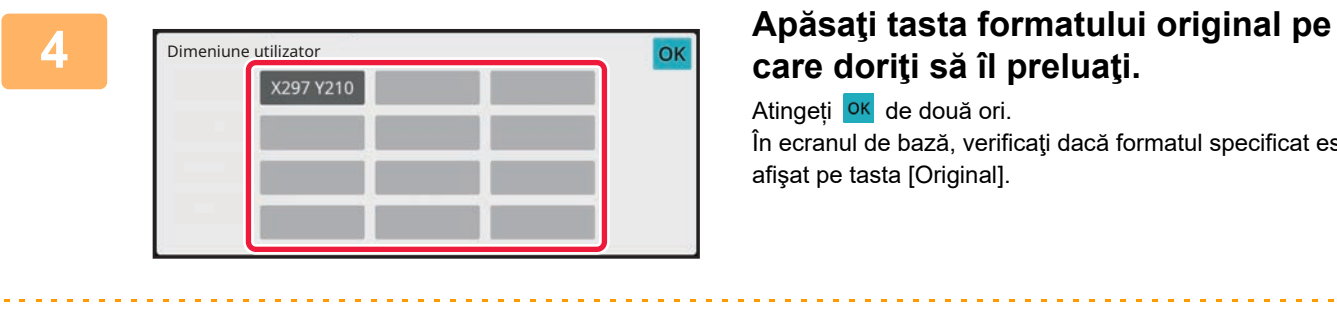

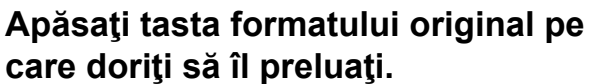

Atingeți <sup>OK</sup> de două ori. În ecranul de bază, verificaţi dacă formatul specificat este afişat pe tasta [Original].

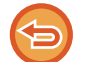

**Pentru a revoca operaţia** Atingeţi scurt tasta [CA].

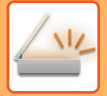

#### **În Modul normal**

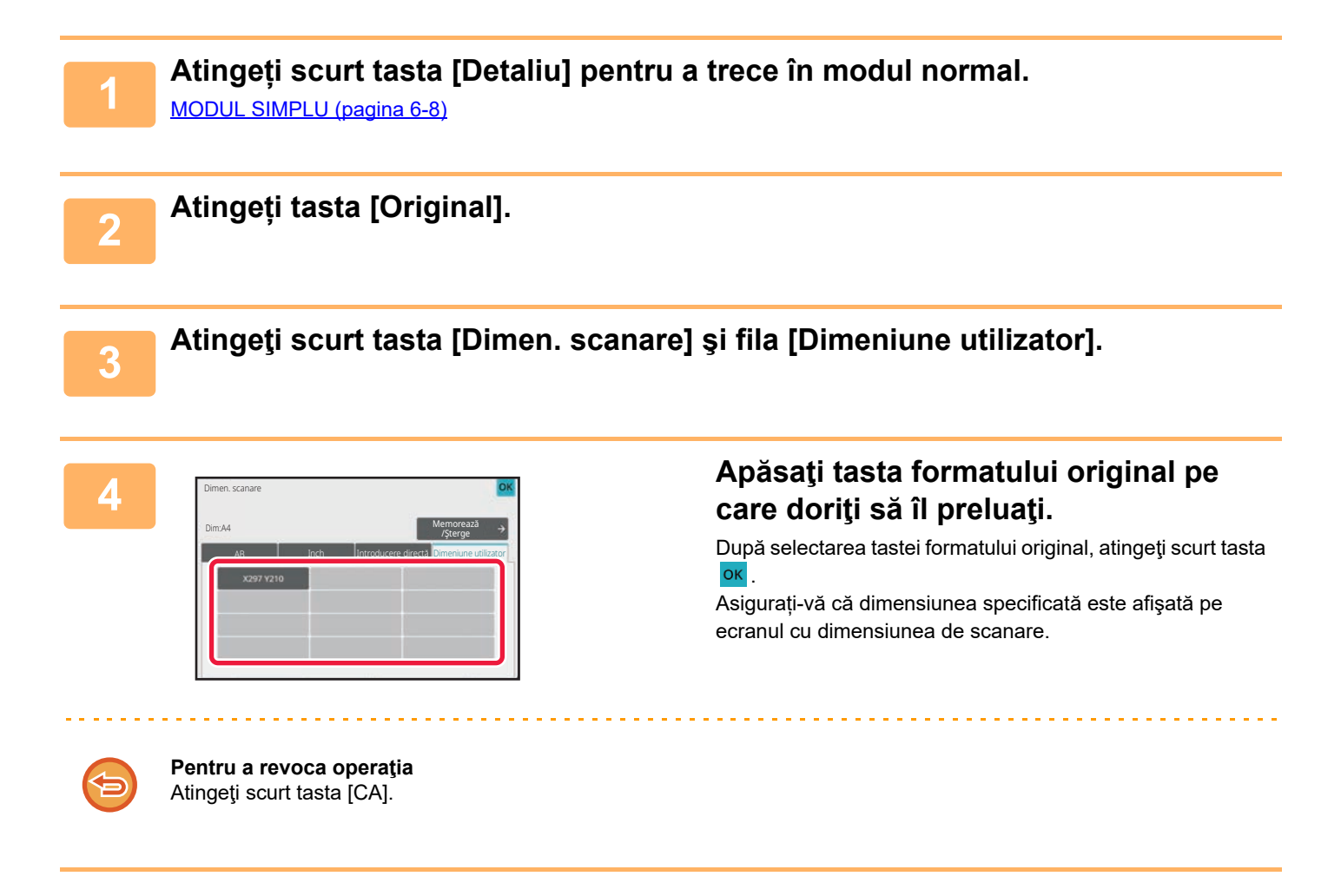

### <span id="page-542-1"></span><span id="page-542-0"></span>**SPECIFICAREA DIMENSIUNII DE TRANSMITERE A IMAGINII**

Atingeţi scurt această tastă pentru a specifica formatul de transmitere ca dimensiune hârtie. Dacă dimensiunea de transmitere specificată este mai mare decât dimensiunea de scanare, imaginea va fi mărită. Dacă dimensiunea de transmitere specificată este mai mică decât dimensiunea de scanare, imaginea va fi micşorată.

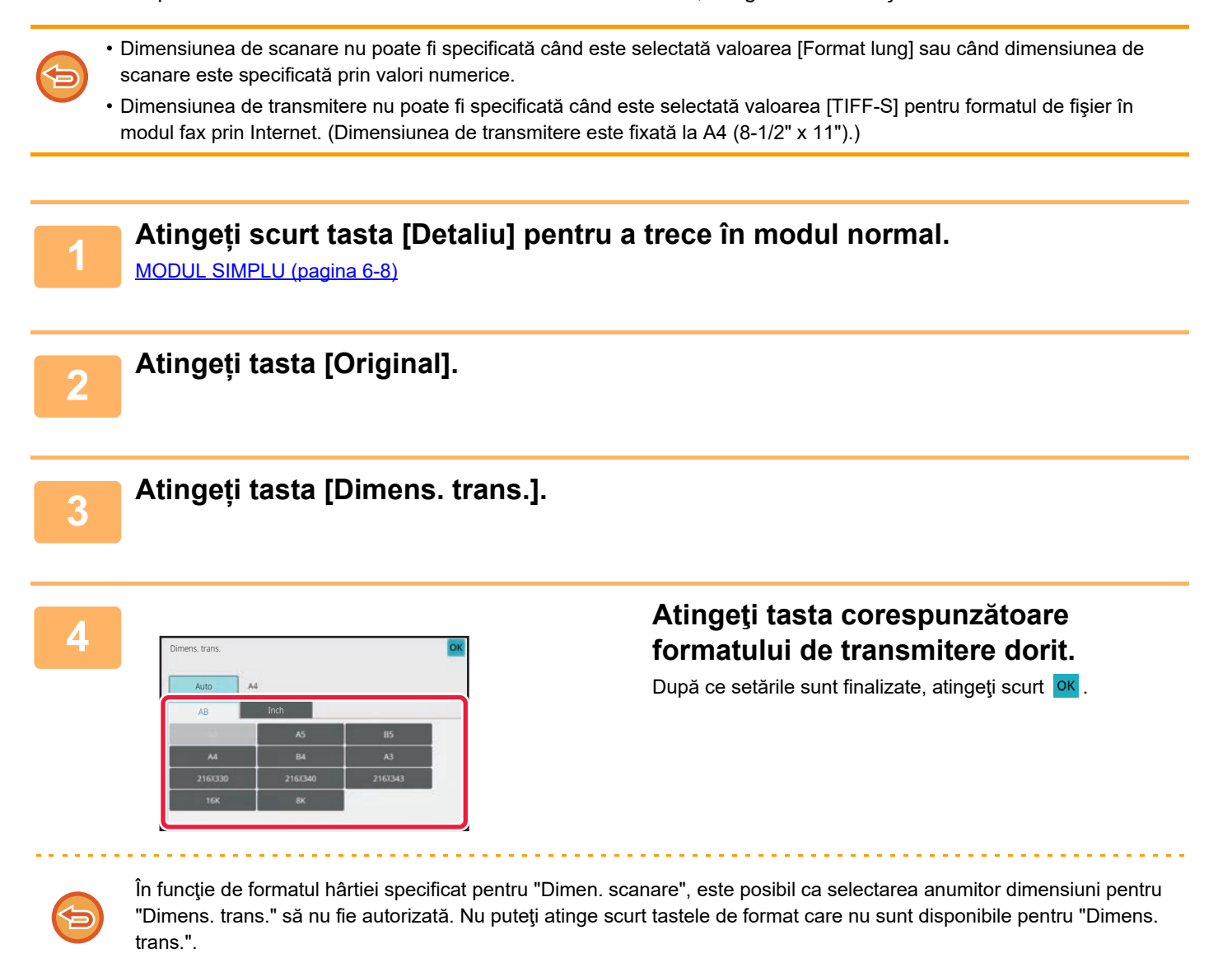

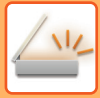

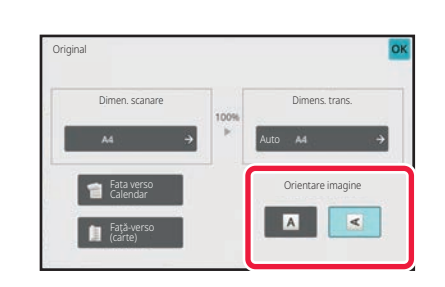

#### **5 Atingeţi scurt tasta [Orientare imagine] cu aceeaşi orientare ca imaginea originală.**

Dacă setarea nu este corectă, este posibil ca imaginile transmise să fie incorecte. După ce setările sunt finalizate, atingeţi scurt **o**κ.

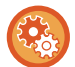

Pentru a configura setarea implicită pentru orientarea imaginii, selectați [Setări de sistem] → [Setări transmitere imagine] → [Setări generale] → [Setări condiţie] → [Orientare imagine] în "Setări (administrator)".

Raportul utilizat pentru micşorarea sau mărirea originalului va fi afişat între valorile "Dimen. scanare" şi "Dimens. trans.".

### **SCHIMBAREA EXPUNERII ŞI A TIPULUI DE IMAGINE DIN ORIGINAL**

Scanarea optimă se efectuează prin selectarea expunerii și a tipului imaginii originale în funcție de original.

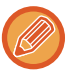

- Când utilizaţi geamul pentru documente pentru a scana originale cu pagini multiple, modificaţi setarea expunerii de fiecare dată când schimbaţi paginile.
- Contrastul pentru modul Fax prin Internet se configurează în setările de sistem. Setă[ri Internet Fax \(pagina 9-126\)](#page-871-0)

Când utilizaţi alimentatorul automat de documente, setarea expunerii nu poate fi schimbată după începerea scanării. (Dacă se utilizează opţiunea "Creare Job" în Altele, modificaţi expunerea de fiecare dată când se introduce un nou set de originale.)

### **Setări expunere**

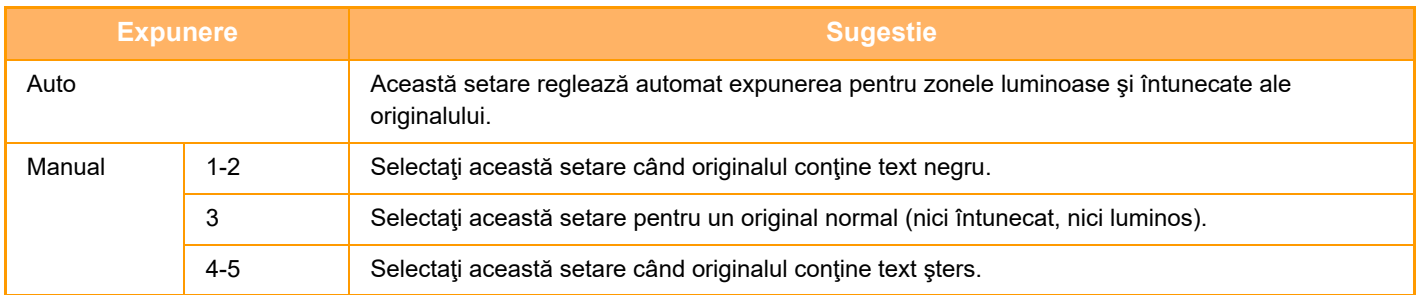

#### **Modul de selectare a tipului originalului (Mod scanare, Mod introducere date)**

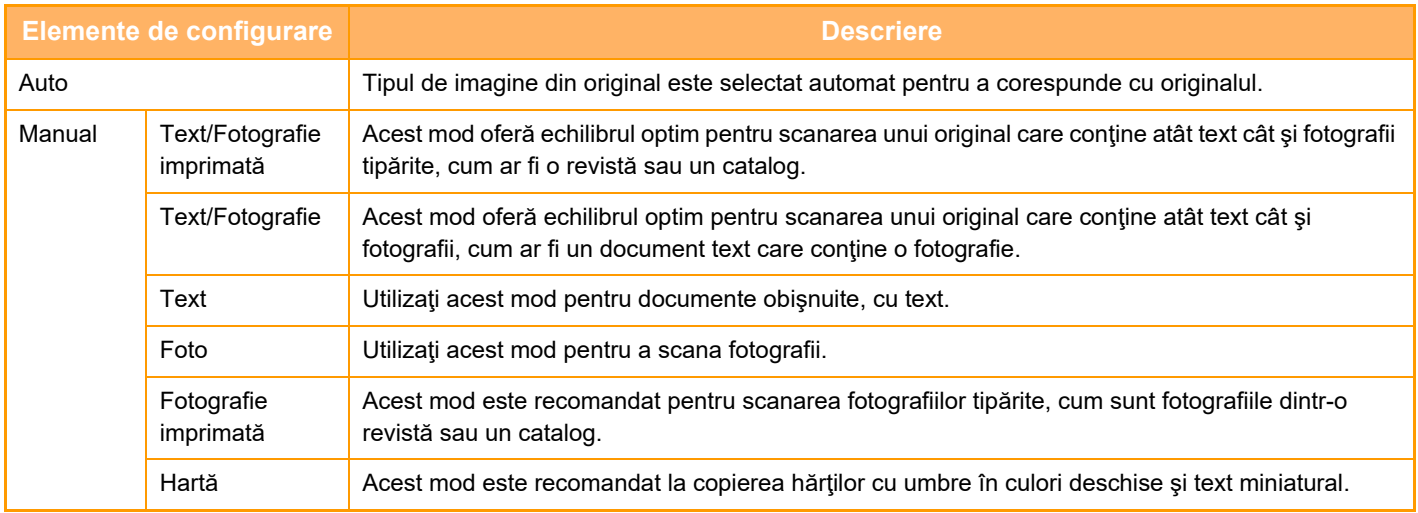

Când doriți ca părțile de marcator fluorescent să fie mai vizibile:

Când utilizați o pagină cu linii evidențiate ca original, atingeți caseta de validare [Citire original cu linii evidențiate] astfel încât să apară  $\overline{\mathbf{v}}$ .

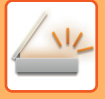

#### **În modul scanare sau introducere date**

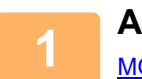

**1 Atingeți scurt tasta [Detaliu] pentru a trece în modul normal.<br>
1 <b>1** *MODUL SIMPLU (perins* **6.8**) [MODUL SIMPLU \(pagina 6-8\)](#page-466-0)

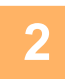

**2 Atingeți tasta [Expunere].**

**3 Atingeţi scurt tasta atribuită tipului originalului pe care doriţi să îl setaţi în funcţie de tipul originalului.**

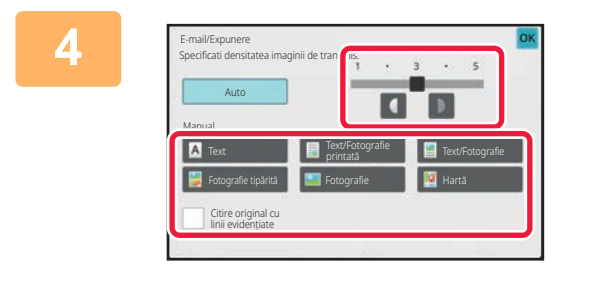

### **4 Atingeti** scurt **1 D** pentru a ajusta **4 P pentru a ajusta expunerea.**

După ce setările sunt finalizate, atingeți scurt <sup>ok</sup>.

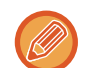

Când este selectată opțiunea [Auto], modificarea expunerii setează imaginea originală în tipul [Text/Fotografie printată] în mod automat.

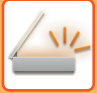

## **MODIFICAREA REZOLUŢIEI**

Specificați setarea rezoluției.

#### **Modul de selectare a rezoluţiei**

Pentru originale cu text normal, rezoluția 200 x 200 dpi va genera o imagine suficient lizibilă.

Pentru fotografii şi ilustraţii, setarea unei rezoluţii ridicate (600 x600dpi, etc.) va genera o imagine clară. Totuşi, setarea unei rezoluţii ridicate va genera un fişier mai mare, iar dacă fişierul este prea mare transmiterea ar putea fi imposibilă. În acest caz, reduceţi numărul de pagini scanate sau luaţi alte măsuri pentru reducerea dimensiunii fişierului.

[MODIFICAREA FORMATULUI ÎN MODUL SCANARE SAU INTRODUCERE DATE \(pagina 6-89\)](#page-547-0) [MODIFICAREA FORMATULUI ÎN MODUL FAX PRIN INTERNET \(pagina 6-95\)](#page-553-0) [SPECIFICAREA DIMENSIUNII DE TRANSMITERE A IMAGINII \(pagina 6-84\)](#page-542-0)

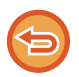

Când utilizaţi alimentatorul automat de documente, setarea rezoluţiei nu poate fi schimbată odată cu începerea scanării. (Dacă se utilizează opţiunea "Creare Job" în Altele, modificaţi rezoluția de fiecare dată când se introduce un nou set de originale.)

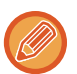

• Când utilizaţi geamul pentru documente pentru a scana originale cu pagini multiple, modificaţi setarea rezoluţiei de fiecare dată când schimbaţi paginile.

• Rezoluția pentru modul Fax prin Internet se configurează în setările de sistem. Setă[ri Internet Fax \(pagina 9-126\)](#page-871-0)

**1 Atingeți scurt tasta [Detaliu] pentru a trece în modul normal.**

[MODUL SIMPLU \(pagina 6-8\)](#page-466-0)

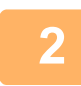

#### **2 Atingeți tasta [Rezoluţie].**

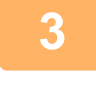

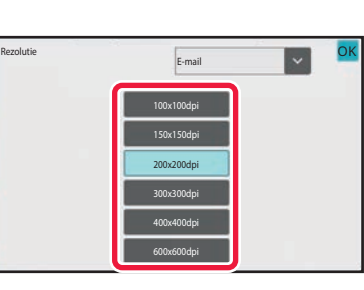

#### **3 Atingeţi scurt tasta corespunzătoare rezoluţiei dorite.**

După ce setările sunt finalizate, atingeți scurt <sup>ok</sup>.

- Această funcție nu poate fi selectată dacă sunt incluse adrese de fax prin Internet.
- Dacă există o combinație de destinații în moduri diferite, atingeți scurt pentru a schimba modul în vederea setării rezoluţiei pentru fiecare mod.
	- Totuşi, FTP/Desktop şi Director de reţea se setează în acelaşi mod.
- Dacă formatul de fişier din [Format fişier] este setat la [PDF Compact], atunci va fi setată rezoluția care a fost stabilită în "Setare rezolutie PDF compact" în setările de sistem.

### <span id="page-547-1"></span><span id="page-547-0"></span>**MODIFICAREA FORMATULUI ÎN MODUL SCANARE SAU INTRODUCERE DATE**

Modificaţi formatul de fişier (tipul de fişier şi modul/raportul de compresie) pentru trimiterea unei imagini scanate în momentul transmiterii. În plus, dacă originalele scanate sunt împărţite în fişiere separate, poate fi schimbat numărul de pagini din fiecare fişier.

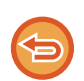

Tipul de fişier pentru modul [Alb/neg.] şi cel pentru modul [Culoare/Gri] sunt corelate. Tipul de fişier nu poate fi setat separat pentru unul dintre moduri.

(Când este selectată opţiunea [JPEG] pentru modul [Culoare/Gri], pentru modul [TIFF] este setată automat opţiunea [Alb/neg.].)

#### **Combinaţii de formate de fişier**

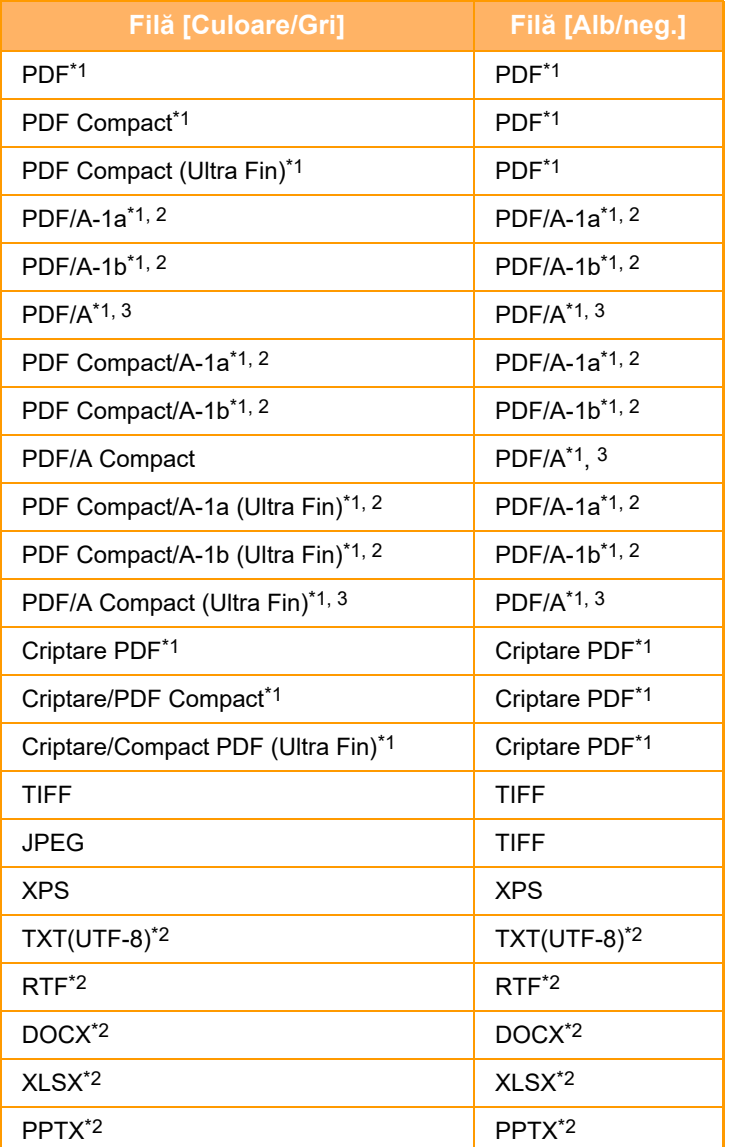

\*1 Când este selectat PDF (inclusiv criptat şi cu rată de compresie mare) ca format de fişier, se poate utiliza Algoritmul de compresie pentru a reduce dimensiunea fişierului.

\*2 Acest element nu este afișat dacă [Dezactivare OCR] este setată în setările sistemului.

\*3 Acest element este afișat când [Dezactivare OCR] este setată în setările sistemului.

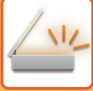

• Formatul fişierului pentru trimiterea unei imagini scanate este specificat când destinaţia este stocată printr-o tastă rapidă; totuşi, puteţi schimba formatul în momentul transmiterii.

• Dacă [PDF/Criptare] este specificat pentru formatul de fişier, la scanare se afişează ecranul de introducere a parolei. Introduceți o parolă cu maxim 32 de caractere.

Reţineţi următoarele atunci când [PDF/Ridicat] este specificat în formatul de fişier [Culoare/Gri].

- Atunci când se efectuează o transmitere către o adresă folosind specificația [PDF/Ridicat], toate fișierele pentru scaner vor fi transmise ca fișiere în format PDF Compact.
- Atunci când se transmite către o adresă cu specificările [PDF/Ridicat] și [PDF/Compact/U-fin], toate fișierele pentru scaner vor fi trimise ca fișiere Compact PDF (Ultra Fin).
- Dacă se specifică [PDF/Ridicat], rezoluţia nu poate fi modificată în modul scaner. Este setată rezoluția stabilită în "Setare rezolutie PDF compact" în setările de sistem.
- Dacă opțiunea [PDF/Ridicat] este setată atunci când se specifică o setare de rezoluție în modul scaner (sau în alt mod), setarea de rezoluție va fi anulată, iar pentru transmitere se va utiliza rezoluția PDF-ului Compact.
- Când este selectată [PDF/Ridicat], [Rezolutie] nu poate fi modificată cât timp se asteaptă următorul original sau în [Schimbă setare] în setările de creare activitate.
- Dacă [PDF/Ridicat] este setată, iar o setare a tipului de original a fost specificată în modul scaner (sau altul), [Fotografie] se va schimba în [Text/Fotografie] şi [Hartă] se va schimba în [Text/Fotografie printată].
- Nu se garantează că funcţia OCR reproduce integral toate caracterele, graficele sau alte conţinuturi ale unui original scanat.

#### **Algoritmul de compresie**

După comprimarea unei fişier PDF cu ajutorul compresiei JPEG, această funcție comprimă fişierul prin compresia fără pierderi pentru a reduce încă puțin dimensiunea fişierului. Când datele conțin o cantitate semnificativă de culoare plină, aceasta creşte eficiența comprimării.

La transmiterea unui fişier PDF, Algoritmul de compresie permite o reducere mai mare a dimensiunii fişierului decât metodele convenționale.

Dacă vizualizatorul de fişiere PDF al destinatarului nu acceptă Algoritmul de compresie, este posibil ca acesta să nu poată vizualiza fişierul PDF. În acest caz, Algoritmul de compresie poate fi dezactivat.

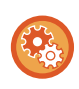

#### **Pentru a activa Flate Compression (Algoritmul de compresie)**

Activați sau dezactivați Algoritmul de compresie din [Setări de sistem] → [Setări transmitere imagine] → [Setări scanare] → [Setări de stare] → [Optiuni Corectie PDF] în " Setări (administrator)".

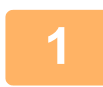

#### **1 Atingeți tasta [Format fişier].**

Dacă vă aflați în modul de introducere a datelor, începeți de la pasul 5.

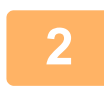

#### **2 Atingeți tasta [Culoare/Gri] sau [Alb/neg.].**

- Setarea definită pentru format în modul [Alb/neg.] este formatul definit pentru fişier, dacă se apasă tasta [A/N Start].
- Setarea definită pentru format în modul [Culoare/Gri] este formatul definit pentru fişier, dacă se apasă tasta [Culoare Start].
- Atunci când este selectat modul [Culoare/Gri], apar casetele de selectare [Compact] şi [U-fin]. Pentru a suprima deteriorarea calităţii imaginii şi a reduce dimensiunea datelor unui fişier care urmează a fi transmis, selectaţi PDF Compact. Selectaţi [U-fin] doar atunci când selectaţi PDF Compact.

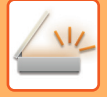

### **3 Atingeţi scurt tasta corespunzătoare tipului de fişier.**

După ce setările sunt finalizate, atingeți scurt <sup>ok</sup>.

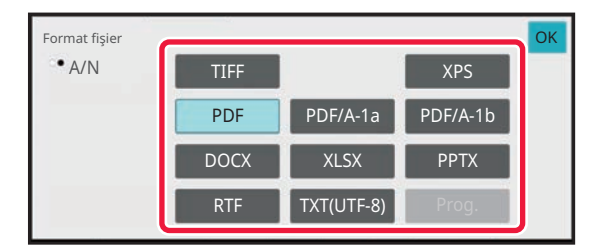

Atunci când se selectează tasta [Alb/neg.] Atunci când se selectează tasta [Culoare/Gri]

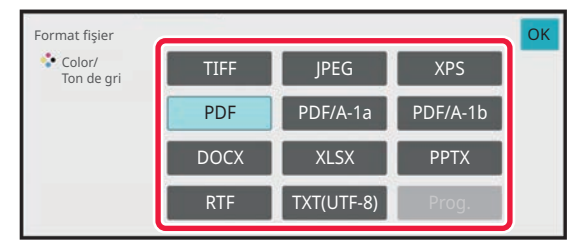

**Când [Dezactivare OCR] este setată în setările sistemului.**

Atunci când se selectează tasta [Alb/neg.]

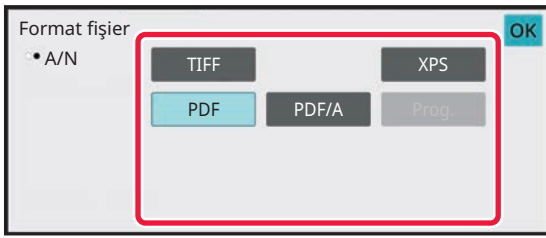

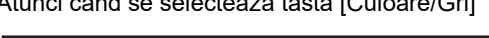

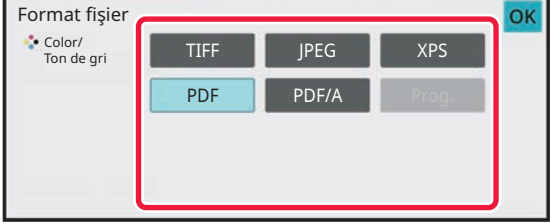

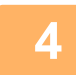

#### **4 Pentru a activa OCR, selectați caseta de validare [OCR] ( ) şi atingeți scurt [Setare OCR].**

După ce setările sunt finalizate, atingeți scurt (<sup>ok</sup>).

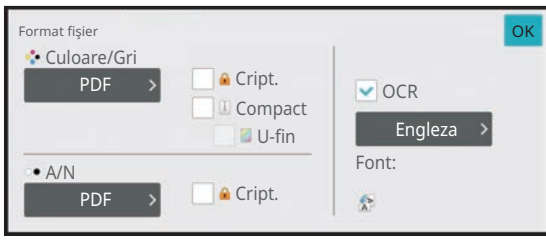

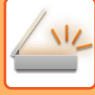

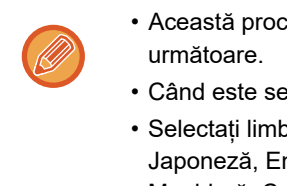

- Această procedură nu poate fi utilizată dacă [Dezactivare OCR] este setată în setările sistemului. Treceți la etapa
- Când este selectat "Format lung" pentru original, funcția [OCR] nu poate fi utilizată.
- Selectați limba de scanare în setările de limbă. Se pot selecta următoarele limbi. Japoneză, Engleza, Spaniolă, Franceza, Germană, Italiană, Olandeza, Suedeză, Norvegiana, Finlandeza, Daneza, Maghiară, Ceha, Poloneză, Rusă, Greacă, Portugheză, Turcă, Slovaca, Catalan, Chineză simplificată, Chineză tradiţională, Korean.
- Când [RTF], [DOCX], [XLSX] sau [PPTX] este selectată pentru formatul fişierului, puteți seta fontul textului de ieşire.
- Atunci când se selectează caseta de validare [Detectare directie imagine] (  $\blacktriangledown$ ), orientarea originalului este detectată, iar imaginea este rotită înainte de transmitere.
- Atunci când se selectează caseta de validare [Autoextrag. Nume Fisier] ( $\blacktriangledown$ ), şirul de text citit din fișier este inclus în denumirea fişierului. Dacă este setat un nume de fişier, numele de fişier setat va fi folosit pentru transmitere.
- Puteți seta acuratețea OCR în [Acuratete OCR]. Selectați din [Auto] sau [Accent. Text]. Când este selectat [Accent. Text], acuratețea de citire a caracterelor este mărită înaintea scanării. Când este selectat [Accent. Text], este posibil ca în zonele schemelor şi ale tabelelor acuratețea să fie scăzută. Modificați setarea numai atunci când doriți să măriți neapărat acuratețea zonelor de text.
- Când originalul este scanat în timp ce este înclinat, există o funcție care remediază automat înclinarea. AJUSTARE AUTOMATĂ [A DATELOR DE SCANARE PDF ERONATE \(OBLICITATE\) \(AJUSTARE OBLICITATE ORI-](#page-601-0)[GINAL\) \(pagina 6-143\)](#page-601-0)

#### **5 Pentru a selecta setări mai detaliate, atingeţi scurt tasta [Detaliu] pentru a comuta la modul normal.**

[MODUL SIMPLU \(pagina 6-8\)](#page-466-0)

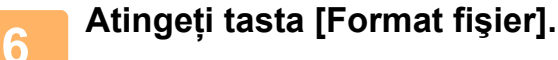

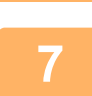

#### **7 Atingeţi scurt fila [Culoare/Gri] sau [Alb/neg.] pentru a selecta modul formatului pentru scanare.**

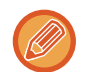

- Setarea definită pentru format în modul [Alb/neg.] este formatul definit pentru fişier dacă pentru modul de culoare este selectată opţiunea [Mono 2].
- Setarea definită pentru format în modul [Culoare/Gri] este formatul definit pentru, modul color fiind setat la [Culoare full] sau [Gamă gri].

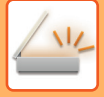

### **8 Atingeţi scurt tasta corespunzătoare tipului de fişier.**

Atunci când se selectează tasta [Alb/neg.] Atunci când se selectează tasta [Culoare/Gri]

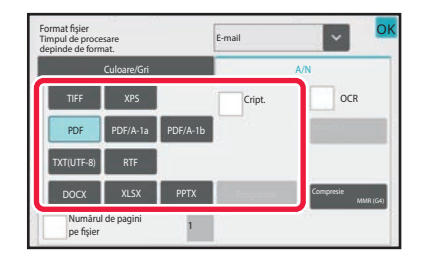

Format fişier Timpul de procesare E-mail depinde de format. Numărul de pagini pe fişier ocr Culoare/Gri A/N TIFF PDF XPS PPT<sub>x</sub>  $DOCX$   $\parallel$  XLS TXT(UTF-8) PDF/A-1a JPEG PDF/A-1b Rata compresie OK Cript. **Compact** 

**Când [Dezactivare OCR] este setată în setările sistemului.**

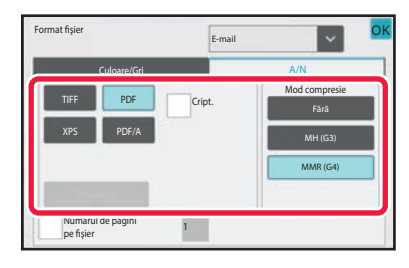

Atunci când se selectează tasta [Alb/neg.] Atunci când se selectează tasta [Culoare/Gri]

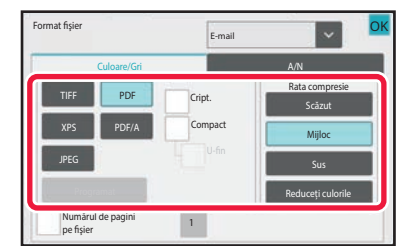

- Atunci când este selectat modul [Culoare/Gri], apar casetele de selectare [Compact] şi [U-fin]. Pentru a suprima deteriorarea calităţii imaginii şi a reduce dimensiunea datelor unui fişier care urmează a fi transmis, selectaţi PDF Compact. Selectaţi [U-fin] doar atunci când selectaţi PDF Compact.
- Atingeți [Reglare înclinarii original.] pe panoul de acțiuni pentru a corecta automat înclinarea documentului. AJUSTARE AUTOMATĂ [A DATELOR DE SCANARE PDF ERONATE \(OBLICITATE\) \(AJUSTARE OBLICITATE ORI-](#page-601-0)[GINAL\) \(pagina 6-143\)](#page-601-0)

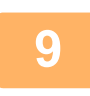

## **9 Atingeţi scurt tasta [Mod compresie] sau [Rata compresie].**

următoare.

Această procedură nu poate fi utilizată dacă [Dezactivare OCR] este setată în setările sistemului. Treceți la etapa

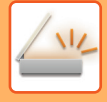

Format fişier

Mod compresie

### **10 Atingeți scurt tasta Compresie sau tasta Rată compresie.**

E-mail

MMR (G4)

Fără

#### Atunci când se selectează tasta [Alb/neg.] Atunci când se selectează tasta [Culoare/Gri]

#### Timpul de processe and the control of the control of the control of the control of the control of the control of the control of the control of the control of the control of the control of the control of the control of the OK Reduceți culorile Sus Mijloc Scăzut Format fişier Timpul de procesare Rata compresie Selectați [Reduceți culorile] dacă originalul este în principal text cu puține culori.

#### **Când [Dezactivare OCR] este setată în setările sistemului.**

OK OK

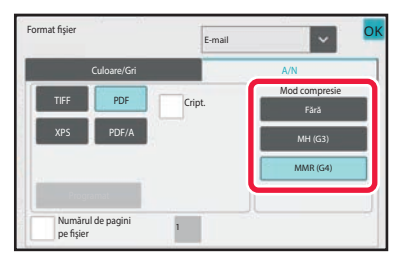

Atunci când se selectează tasta [Alb/neg.] Atunci când se selectează tasta [Culoare/Gri]

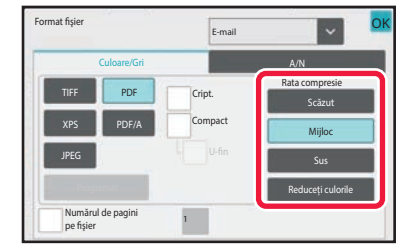

- În fila [Culoare/Gri], [Reduceți culorile] este un format de fișier care reduce dimensiunea datelor prin limitarea numărului de culori și nuanțe.
- După ce setările sunt finalizate, atingeți <sup>ok</sup>.

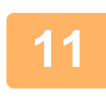

11 Pentru a modifica numărul paginilor per fișier, setați caseta de validare<br>[Numărul de pagini pe fișier] la ∇ și utilizați tastele numerice pentru a **specifica numărul de pagini per fișier.**

- $\cdot$  În cazul în care caseta de validare [Numărul de pagini pe fișier] este  $\vee$ , este creat un fișier pentru fiecare număr de pagini la dreapta. În cazul în care caseta este deselectată, este creat un fişier pentru toate paginile.
- Dacă este bifată caseta [Numărul de pagini pe fişier], pentru crearea numelor de fişiere sunt adăugate numere consecutive.
- Când este selectat [JPEG] pentru tipul de fişier, se creează câte un fişier pentru fiecare pagină. Din acest motiv, caseta de validare [Numărul de pagini pe fişier] nu apare.

### <span id="page-553-0"></span>**MODIFICAREA FORMATULUI ÎN MODUL FAX PRIN INTERNET**

Formatul pentru modul Fax prin Internet se configurează în setările de sistem. Setă[ri Internet Fax \(pagina 9-126\)](#page-871-0)

### **MODIFICAREA MODULUI COLOR**

Modificaţi modul color utilizat pentru a scana originalul. **În Modul simplu**

Atingeţi scurt tasta [A/N Start] sau [Culoare Start] la scanarea originalului.

Pentru a seta setările folosite la atingerea fiecărei taste, selectați "Setări (administrator)" - [Setări de sistem]→ [Setări transmitere imagine] → [Setări scanare] → [Setarile iniţiale ale stării] → [Setari Scanare Usoara].

#### **În Modul normal**

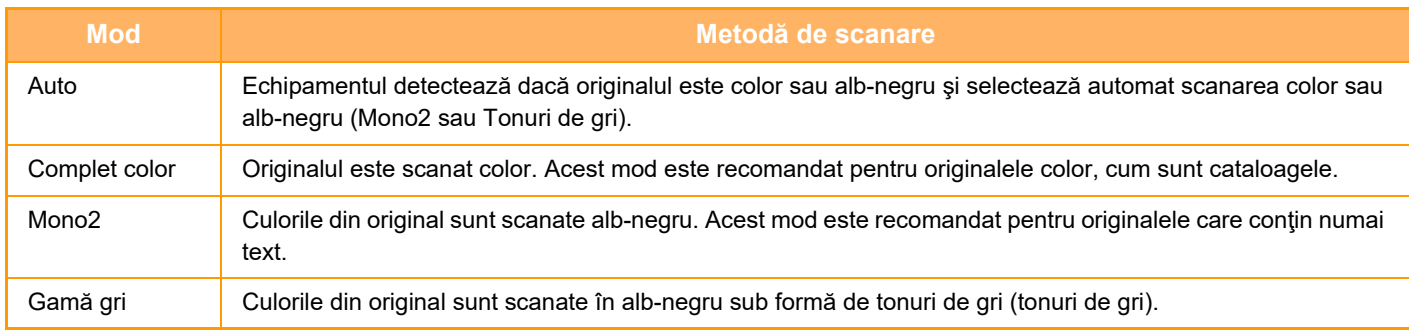

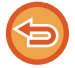

Această funcţie nu poate fi utilizată în modul Fax prin Internet.

#### **1 Atingeți scurt tasta [Detaliu] pentru a trece în modul normal.**

[MODUL SIMPLU \(pagina 6-8\)](#page-466-0)

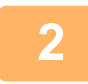

#### **2 Atingeți tasta [Mod culoare].**

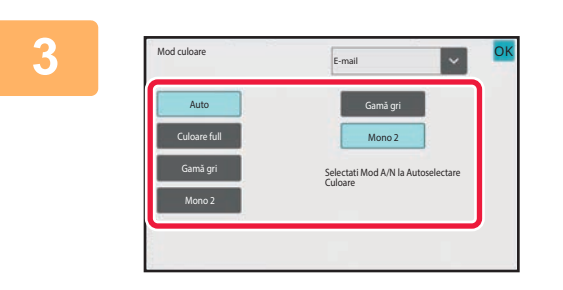

#### **3 Atingeţi scurt tasta modului color dorit pentru original.**

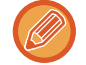

Dacă există o combinație de destinații în diferite moduri de transmitere, atingeți scurt ■ pentru a selecta un mod de transmitere (E-mail, Desktop/FTP sau Introducere date) pentru a seta modul color pentru fiecare mod.

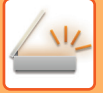

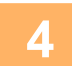

#### **4 Atingeţi scurt tasta [Gamă gri] sau [Mono 2] pentru a seta modul A/N pentru selectarea automată de culoare.**

Alegeti între Mono2 și tonuri de gri când scanați originale alb-negru. Retineti că dacă formatul de fisier este setat la JPEG, scanarea se va realiza în tonuri de gri. După ce setările sunt finalizate, atingeți scurt ok.

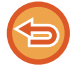

Modul A/N poate fi setat doar când este selectată tasta [Auto] în setarea modului color (pasul 3).

## **SETAREA AUTOMATĂ A SETĂRILOR DE SCANARE (SETARE AUTOMATĂ)**

Pentru setarea automată a setărilor de scanare corespunzătoare originalului, apăsați scurt tasta [Autosetat] în ecranul de bază al Modului Simplu.

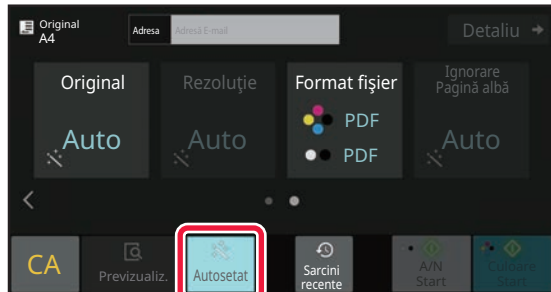

Următoarele funcții sunt setate în mod automat.

- Orientare imagine\*1
- 1-Față/Față-verso\*1
- Rezolutie
- Ignorare pagină albă
- Detectare automată mono2/tonuri de gri
- Ajustare automată oblicitate original
- Scanare carte de vizită\*2

• Detectarea automată a raportului de comprimare

Fiecare valoare/parametru de setare a funcțiilor poate fi modificat din modul de setare.

- \*1 Când este activată funcţia OCR.
- \*2 Când se folosește alimentatorul automat de documente
	- Atunci când "Autosetat" este activat, funcțiile marcate cu gri nu pot fi activate.
	- Dacă este selectată o adresă de fax prin Internet, funcția "Autosetat" nu poate fi activată.
	- Pentru a utiliza Scanare cărti de vizită cu "Setare automată", atingeți [Original] și bifați caseta de selectare "Carte de vizită".

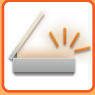

# <span id="page-555-0"></span>**VERIFICAREA IMAGINII DE TRANSMIS**

Verificaţi imaginea care va fi transmisă de pe panoul tactil înainte de transmitere.

Puteți atinge tasta [Previzualiz.] pentru a verifica imaginea în previzualizare înainte de a transmite o imagine. Deoarece puteţi ajusta expunerea şi rezoluţia pentru a scana originalul în timp ce îl verificaţi în ecranul de examinare, puteţi transmite un original cu o calitate mai bună la destinaţie.

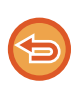

• În funcţie de dimensiunea datelor transmisiei, este posibil ca o parte din imaginea de examinare să nu apară pe ecranul de vizualizare al panoului tactil.

• Funcţia de vizualizare nu este disponibilă când dimensiunea originalului este setată la Format lung.

# <span id="page-556-0"></span>**ALTE FUNCŢII**

# **MEMORAREA OPERAŢIILOR DE SCANARE (PROGRAM)**

Această setare memorează diferite setări ca un singur program. Programul memorat poate fi preluat prin utilizarea unei operaţii simple.

De exemplu, să presupunem că, în fiecare lună, anumite documente în format A4 (8-1/2" x 11") sunt scanate într-un fișier și trimise către fiecare filială a companiei.

- Aceleaşi documente sunt trimise către fiecare filială.
- Paginile dintr-un document legat sunt transmise succesiv.
- Porţiunile cu toner întins de pe marginile documentelor sunt şterse înainte de transmitere

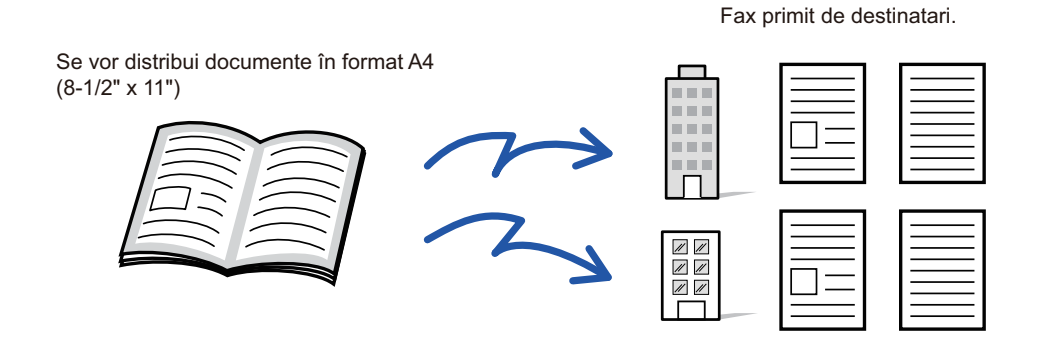

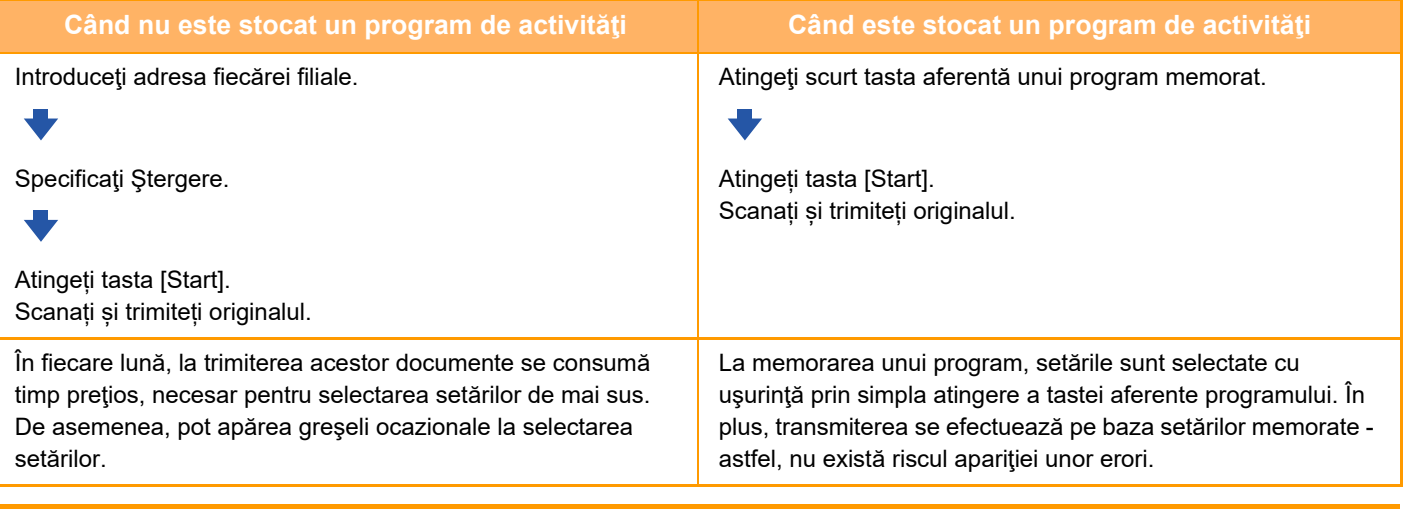

#### **Pentru a configura un program:**

Atingeți scurt [Înregistrare program] de pe panoul de acțiuni care apare atunci când lucrați în oricare dintre ecranele de mod.

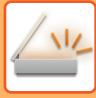

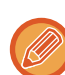

• Setările stocate într-un program vor fi reţinute chiar şi după utilizarea programului pentru transmitere. Aceleaşi setări pot fi utilizate în mod repetat pentru transmitere.

- Următoarele conţinuturi nu pot fi memorate în programe:
- Fişier rapid
- Fişier
- Modificări ale paginilor şi ştergeri nespecificate în timpul vizualizării
- Răspunde la/Adaugă 'Răspunde la' la CC
- Propriul nume
- Semnează E-mail
- Criptare E-mail
- Pot fi stocate până la 48 de programe.
- Într-un program pot fi stocate până la 500 de destinaţii.
- Un program în care sunt specificate subadrese şi parole sub formă de destinaţii F-code înregistrează toate subadresele şi parolele.
- La înregistrarea unui program, dacă numele subiectului sau numele fişierului utilizează acelaşi text presetat setat în sistem, prin modificarea textului presetat în setările de sistem programul va accesa numele de subiect şi numele de fişier modificate. (Dacă textul presetat înregistrat în program este şters, atunci numele subiectului şi numele fişierului vor fi goale.)

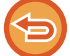

Această funcţie nu poate fi utilizată în modul introducere date.

#### **<sup>1</sup> Atingeți scurt tasta [Detaliu] pentru a trece în modul normal.**

[MODUL SIMPLU \(pagina 6-8\)](#page-466-0)

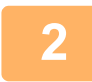

#### **Introduceţi originalul şi atingeţi scurt [Program apelare] de pe panoul de acţiuni.**

Conform funcţiei memorate în program, introduceţi originalul în tava de alimentare cu documente a alimentatorului automat de documente sau pe geamul pentru documente. [ALIMENTATORUL AUTOMAT DE DOCUMENTE \(pagina 1-24\)](#page-26-0)

[GEAMUL PENTRU DOCUMENTE \(pagina 1-27\)](#page-29-0)

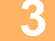

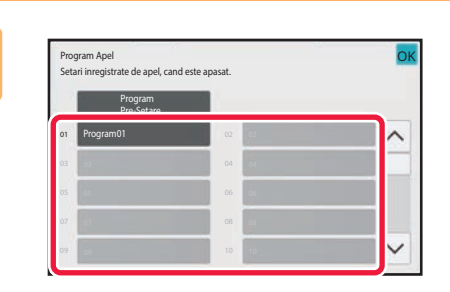

#### **<sup>3</sup> Atingeţi scurt tasta aferent<sup>ă</sup> programului dorit.**

Este afişat ecranul de mod normal la înregistrarea programului. La înregistrarea în alte moduri, comutați ecranul.

**<sup>4</sup> Configurați setări suplimentare dacă este necesar.**

În funcție de conținutul programului apelat, unele setări nu pot fi adăugate.

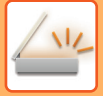

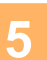

#### **<sup>5</sup> Atingeţi scurt tasta [Start] pentru a începe scanarea originalului.**

- Un bip va indica finalizarea scanării şi a transmiterii.
- Când amplasați documentul original pe geamul pentru documente, scanaţi câte o pagină o dată. La terminarea scanării, aşezaţi următorul original şi atingeţi scurt tasta [Start]. Repetaţi operaţia până la scanarea tuturor paginilor, apoi atingeţi scurt tasta [Termin. Scan.].

-------------------------------. . . . . . . . . . . . . . .

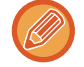

Puteți atinge tasta [Previzualiz.] pentru a verifica imaginea în previzualizare înainte de a transmite o imagine. Pentru informații suplimentare, consultați "[VERIFICAREA IMAGINII DE TRANSMIS \(pagina 6-97\)"](#page-555-0).

# **SCANAREA ŞI TRANSMITEREA COLECTIVĂ A ORIGINALELOR**

### **TRANSMITEREA A DOUĂ PAGINI SUB FORMA UNEI SINGURE PAGINI (N-UP)**

Reduceţi două pagini originale la o dimensiune egală şi transmiteţi-le sub forma unei singure pagini. Această funcţie este utilă când aveți un număr mare de pagini originale și doriți să reduceți numărul de pagini transmise. Pentru formatul standard (A4 (8-1/2" x 11"), B5, A5 (5-1/2" x 8-1/2"), sau A6), paginile originale se scanează utilizând atât alimentatorul cu o singură trecere, cât şi geamul pentru documente.

Originalul în orientare portret

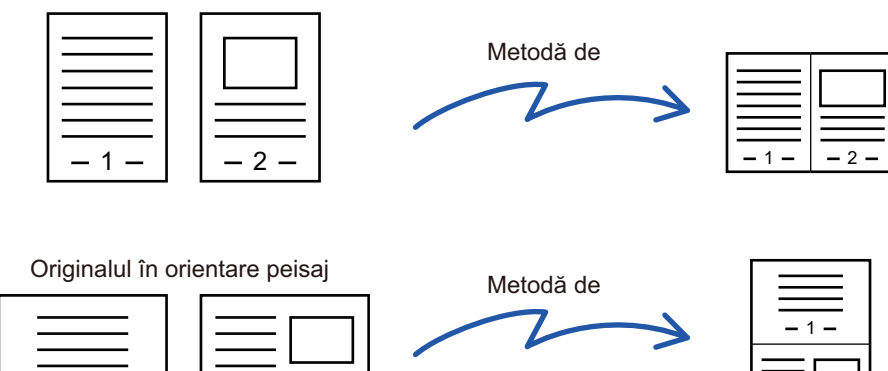

• Această funcţie nu poate fi utilizată în modurile scanare şi introducere date.

-1- || -2-

• N-Up este disponibil numai pentru originalele cu format A4 (8-1/2" x 11"), B5, A5 (5-1/2" x 8-1/2"), sau dimensiunea A6.

2

- Transmiterea nu este posibilă la o dimensiune mai mică decât dimensiunea originalului.
- Când dimensiunea de scanare a originalului este specificată cu ajutorul valorilor numerice, această funcţie nu poate fi utilizată.
- Această funcție nu poate fi utilizată împreună cu scanarea Cărților de vizită.

#### **Aşezați originalul.**

Puneţi originalul în tava de alimentare cu documente a alimentatorului automat de documente sau pe geamul pentru documente.

În modul fax, după finalizarea acestei proceduri, treceți la pasul 3. [ALIMENTATORUL AUTOMAT DE DOCUMENTE \(pagina 1-24\)](#page-26-0) [GEAMUL PENTRU DOCUMENTE \(pagina 1-27\)](#page-29-0)

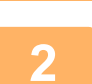

**1**

#### **<sup>2</sup> Atingeți scurt afişajul de mod pentru a trece la ecranul inițial al modului Internet Fax.**

[MODIFICAREA MODURILOR \(pagina 2-10\)](#page-51-0)

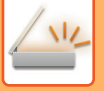

#### **<sup>3</sup> Specificați destinația.**

[PRELUAREA UNEI DESTINA](#page-493-0)ŢII DINTR-O AGENDĂ (pagina 6-35) [VIZUALIZAREA UNEI LISTE CU DESTINA](#page-496-0)TIILE SELECTATE (pagina 6-38) UTILIZAREA UNUI NUMĂR DE CĂ[UTARE PENTRU PRELUAREA UNEI DESTINA](#page-498-0)ŢII (pagina 6-40) INTRODUCEREA MANUALĂ [A UNEI ADRESE \(pagina 6-41\)](#page-499-0) [SPECIFICAREA UNUI DIRECTOR DE RE](#page-500-0)ŢEA (pagina 6-42) [PRELUAREA UNEI DESTINA](#page-502-0)ŢII DINTR-O AGENDĂ GLOBALĂ (pagina 6-44) PRELUAREA UNEI DESTINAŢII DINTR-O AGENDĂ [DE TELEFON MOBIL \(pagina 6-46\)](#page-504-0) [UTILIZAREA UNUI REZUMAT DE TRANSMITERE PENTRU RETRANSMITERE \(pagina 6-48\)](#page-506-0) În modul fax, introduceți numărul de destinație. INTRODUCEREA UNUI NUMĂR DE DESTINAȚ[IE CU AJUTORUL TASTELOR NUMERICE \(pagina 5-12\)](#page-354-0) [PRELUAREA UNEI DESTINA](#page-355-0)ŢII DINTR-O AGENDĂ (pagina 5-13) UTILIZAREA UNUI NUMĂR DE CĂ[UTARE PENTRU PRELUAREA UNEI DESTINA](#page-358-0)ŢII (pagina 5-16) [PRELUAREA UNEI DESTINA](#page-359-0)ŢII DINTR-O AGENDĂ GLOBALĂ (pagina 5-17) PRELUAREA UNEI DESTINAŢII DINTR-O AGENDĂ [DE TELEFON MOBIL \(pagina 5-19\)](#page-361-0) [UTILIZAREA UNUI REZUMAT DE TRANSMITERE PENTRU RETRANSMITERE \(pagina 5-21\)](#page-363-0)

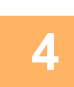

## **<sup>4</sup> Atingeți tasta [Altele] și tasta [N-Up].**

Va apărea o bifă pe pictogramă. După efectuarea setărilor, atingeţi scurt tasta [Inapoi].

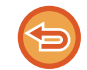

#### **Pentru a revoca setarea N-Up**

Atingeţi scurt tasta [N-Up] pentru a o debifa.

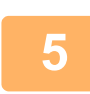

#### **<sup>5</sup> Atingeți tasta [Original].**

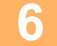

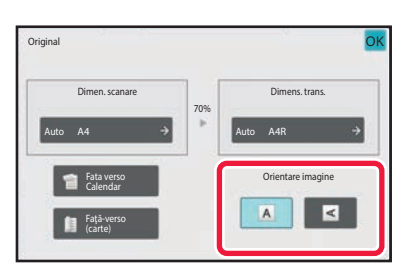

#### **<sup>6</sup> Atingeţi scurt tasta [Orientare imagine] cu aceeaşi orientare ca imaginea originală.**

Dacă setarea nu este corectă, este posibil ca imaginile transmise să fie incorecte.

După ce setările sunt finalizate, atingeți scurt <sup>ok</sup>.

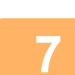

#### **<sup>7</sup> Atingeţi scurt tasta [Start] pentru a începe scanarea originalului.**

- Dacă aţi introdus paginile originale în tava alimentatorului de documente, vor fi scanate toate paginile.
- Un bip va indica finalizarea scanării şi a transmiterii.
- Când amplasați documentul original pe geamul pentru documente, scanaţi câte o pagină o dată. La terminarea scanării, aşezaţi următorul original şi atingeţi scurt tasta [Start]. Repetați procedura până la scanarea tuturor paginilor, apoi atingeți scurt tasta [Termin. Scan.]. Un bip va indica finalizarea scanării şi a transmiterii.

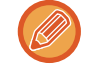

Puteți atinge tasta [Previzualiz.] pentru a verifica imaginea în previzualizare înainte de a transmite o imagine. Pentru mai multe informații, consultați ["VERIFICAREA IMAGINII DE TRANSMIS \(pagina 6-97\)](#page-555-0)" (În modul fax, ["VERIFICAREA](#page-371-0)  [IMAGINII DE TRANSMIS \(pagina 5-29\)](#page-371-0)").

Atingeți scurt tasta [Schimbă setare] în ecranul de confirmare a finalizării scanării pentru a modifica expunerea, rezoluția, dimensiunea de scanare și dimensiunea de transmitere. (Totuși, când scanați paginile pare ale originalului, se modifică doar expunerea).

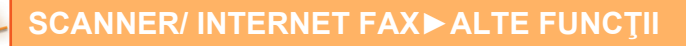

### **SCANAREA ORIGINALELOR CU FORMATE DIFERITE (ORIGINAL ÎN FORMAT MIXT)**

Scanaţi originalele de dimensiuni diferite simultan; de exemplu, când originalele cu dimensiunea A5 (5-1/2" x 8-1/2") sunt combinate cu originalele cu dimensiunea A4 (8-1/2" x 11").

Atunci când scanaţi originale, echipamentul detectează automat formatul fiecărui original.

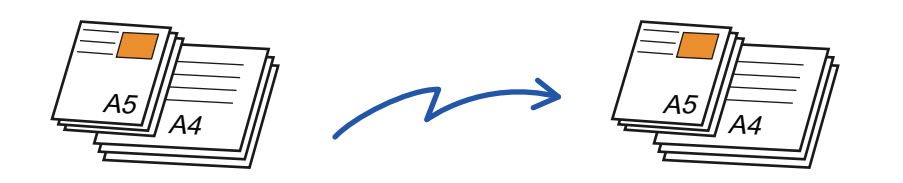

- Când este selectată opţiunea Original în format mixt, nu poate fi specificată dimensiunea de scanare a unui original.
- După ce a fost selectată dimensiunea de scanare a originalului, opţiunea Original în format mixt nu poate fi specificată.
- Rotirea nu poate fi utilizată când este activată opţiunea Original în format mixt.

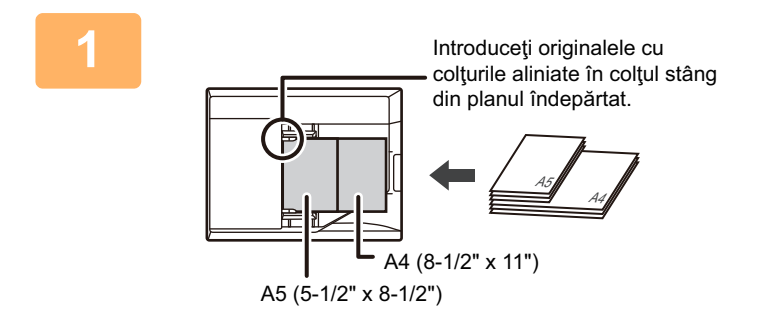

#### **1 Puneţi originalul în tava de alimentare cu documente a alimentatorului de documente.**

Introduceţi originalele cu colţurile aliniate în colţul din planul îndepărtat al tăvii de alimentare cu documente.

În modul fax, după finalizarea acestei proceduri, treceți la pasul 3.

[ALIMENTATORUL AUTOMAT DE DOCUMENTE \(pagina](#page-26-0)  [1-24\)](#page-26-0)

#### **2 Atingeți scurt afișajul de mod pentru a trece la ecranul inițial al fiecărui mod.**

[MODIFICAREA MODURILOR \(pagina 2-10\)](#page-51-0)

### **3 Specificați destinația.**

[PRELUAREA UNEI DESTINA](#page-493-0)ŢII DINTR-O AGENDĂ (pagina 6-35) [VIZUALIZAREA UNEI LISTE CU DESTINA](#page-496-0)ŢIILE SELECTATE (pagina 6-38) UTILIZAREA UNUI NUMĂR DE CĂ[UTARE PENTRU PRELUAREA UNEI DESTINA](#page-498-0)ŢII (pagina 6-40) INTRODUCEREA MANUALĂ [A UNEI ADRESE \(pagina 6-41\)](#page-499-0) [SPECIFICAREA UNUI DIRECTOR DE RE](#page-500-0)ŢEA (pagina 6-42) [PRELUAREA UNEI DESTINA](#page-502-0)ŢII DINTR-O AGENDĂ GLOBALĂ (pagina 6-44) PRELUAREA UNEI DESTINAŢII DINTR-O AGENDĂ [DE TELEFON MOBIL \(pagina 5-19\)](#page-361-0) [UTILIZAREA UNUI REZUMAT DE TRANSMITERE PENTRU RETRANSMITERE \(pagina 6-48\)](#page-506-0) În modul fax, introduceți numărul de destinație. INTRODUCEREA UNUI NUMĂR DE DESTINAȚ[IE CU AJUTORUL TASTELOR NUMERICE \(pagina 5-12\)](#page-354-0) [PRELUAREA UNEI DESTINA](#page-355-0)ŢII DINTR-O AGENDĂ (pagina 5-13) UTILIZAREA UNUI NUMĂR DE CĂ[UTARE PENTRU PRELUAREA UNEI DESTINA](#page-358-0)ŢII (pagina 5-16) [PRELUAREA UNEI DESTINA](#page-359-0)ŢII DINTR-O AGENDĂ GLOBALĂ (pagina 5-17) PRELUAREA UNEI DESTINAŢII DINTR-O AGENDĂ [DE TELEFON MOBIL \(pagina 5-19\)](#page-361-0) [UTILIZAREA UNUI REZUMAT DE TRANSMITERE PENTRU RETRANSMITERE \(pagina 5-21\)](#page-363-0)

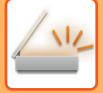

#### **4 Atingeți tasta [Dimensiune mixtă original]. În caz contrar, atingeţi scurt tasta [Altele] şi tasta [Dimensiune mixtă original].**

Va apărea o bifă pe pictogramă.

După efectuarea setărilor, atingeţi scurt tasta [Inapoi].

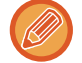

Pentru originale în format mixt, setați "Original" la "Auto".

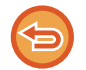

**Pentru a revoca setarea original în format mixt** Atingeţi scurt tasta [Dimensiune mixtă original] pentru a o debifa.

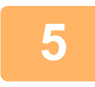

### **5 Atingeţi scurt tasta [Start] pentru a începe scanarea originalului.**

Un bip va indica finalizarea scanării şi a transmiterii.

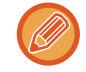

Atingeţi scurt tasta [Previzualiz.] pentru a examina o imagine înainte de a transmiterea ca fax. Pentru mai multe informații, consultați "[VERIFICAREA IMAGINII DE TRANSMIS \(pagina 6-97\)"](#page-555-0) (În modul fax, "VERIFICAREA IMAGINII [DE TRANSMIS \(pagina 5-29\)"](#page-371-0)). Totuși, setările pentru această funcție nu pot fi modificate în ecranul de vizualizare.

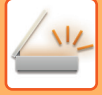

## **SCANAREA AMBELOR PĂRŢI ALE UNEI CĂRŢI DE VIZITĂ PE O SINGURĂ PAGINĂ (CARTE DE VIZITĂ)**

Transmiteţi ambele feţe ale unei cărţi de vizită ca o singură pagină, fără a mai fi necesar să scanaţi fiecare faţă, separat.

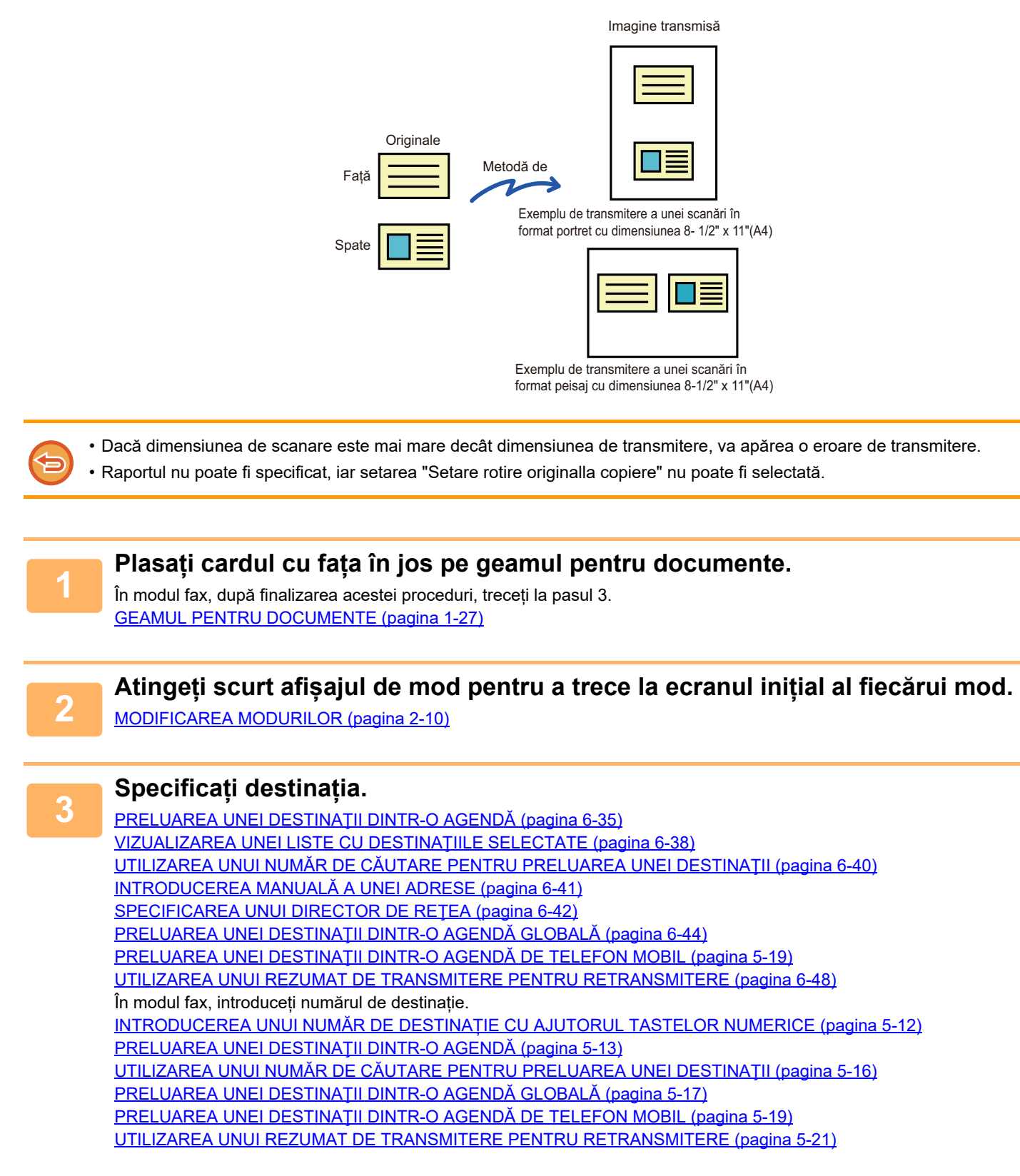

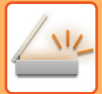

### **<sup>4</sup> Atingeți tasta [Altele] și tasta [Carte vizita].**

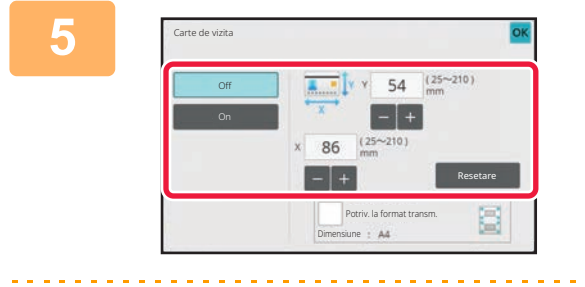

#### **<sup>5</sup> Atingeţi scurt tasta [On] şi specificaţ<sup>i</sup> formatul originalului, după cum este necesar.**

După efectuarea setărilor, atingeți scurt tastele **OK** și [Inapoi] în ordine.

- Atingeţi scurt zonele de afişare a lăţimii, respectiv a înălţimii, şi introduceţi dimensiunile cu ajutorul tastelor numerice.
- Pentru a seta rapid formatul, specificaţi mai întâi o valoare apropiată de valoarea dorită prin utilizarea tastelor numerice, apoi atingeţi scurt [-] sau [+] pentru ajustare.
- Pentru a mări sau micşora imaginile astfel încât să se încadreze pe hârtie, în funcţie de dimensiunea introdusă a originalului, apăsaţi tasta [Potriv. la format transm.].
- După selectarea funcţiei Carte vizită, atingeţi scurt tasta [Original] din ecranul de bază pentru a schimba dimensiunea de scanare a originalului sau dimensiunea de transmitere. În acest caz, ecranul acestei etape va apărea la atingerea tastei dimensiune scanare. Pentru procedura de setare a dimensiunii de transmitere, consultați ["SPECIFICAREA](#page-542-1)  [DIMENSIUNII DE TRANSMITERE A IMAGINII \(pagina 6-84\)](#page-542-1)" (În modul fax, "[SPECIFICAREA DIMENSIUNII DE](#page-396-0)  [TRANSMITERE A IMAGINII \(pagina 5-54\)](#page-396-0)").

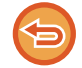

**Pentru a revoca setarea Carte de vizită** Atingeți tasta [Off].

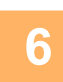

**<sup>6</sup> Atingeți scurt tasta [Start] şi scanați pagina față.**

**<sup>7</sup> Plasați o carte de vizită cu fața în sus pe geamul pentru documente şi apăsaț<sup>i</sup> pe tasta [Start] pentru a scana pe verso.**

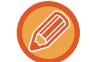

Înainte de a scana partea verso a cărții de vizită, atingeți scurt tasta [Schimbă setare] de pe panoul tactil pentru a modifica expunerea.

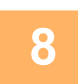

### **<sup>8</sup> Atingeți tasta [Termin. Scan.].**

În cazul în care continuaţi scanarea feţei cărţii de vizită, puteţi atinge scurt tasta [Schimbă setare] pentru a modifica expunerea, rezolutia, dimensiunea de scanare și dimensiunea de transmitere.

### **SCANAREA AMBELOR PĂRŢI ALE UNEI CĂRŢI DE VIZITĂ PE O SINGURĂ PAGINĂ (CARTE DE VIZITĂ (MULTI))**

Scanați mai multe carduri o dată şi trimiteți cu părțile din spate şi față asociate.

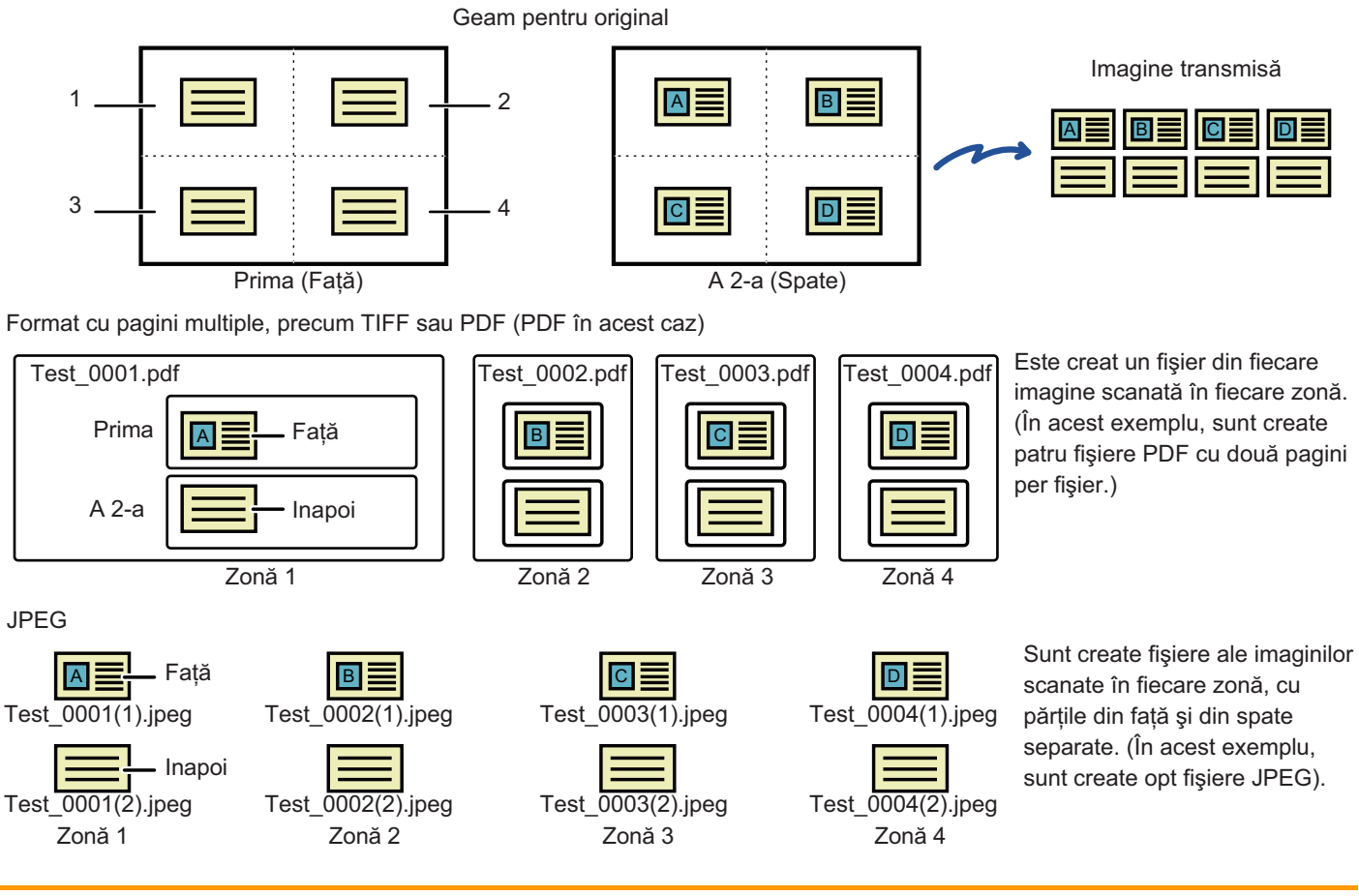

• Când această funcție este activată, setările de original nu pot fi selectate.

- Raportul nu poate fi specificat, iar setarea "Setare rotire originalla copiere" nu poate fi selectată.
- Când se activează Carte de vizita (Multi), Num. originala este setat automat.

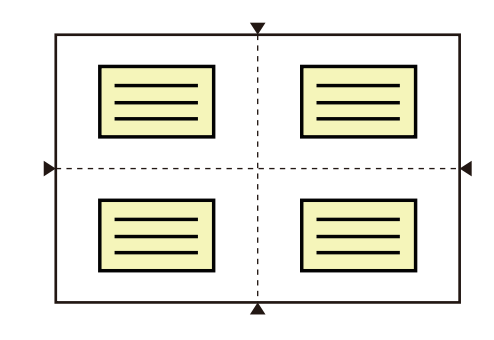

#### **1 Plasați cardul cu fața în jos pe geamul pentru documente.**

#### [GEAMUL PENTRU DOCUMENTE \(pagina 1-27\)](#page-29-0)

Puteți scana până la 4 cărți de vizită simultan. Marcajele ▲ din partea de sus şi partea de jos şi din părțile laterale ale geamului pentru documente indică centrul geamului pentru documente. Amplasați originalele în centrele zonelor create prin împărțirea geamului pentru documente în sferturi. Pentru detalii privind poziția de scanare și originale, consultați Scanare original (pagina [6-110\).](#page-568-0)

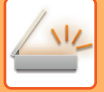

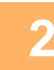

**2 Atingeți scurt afişajul de mod pentru a trece la ecranul inițial al fiecărui mod.**

[MODIFICAREA MODURILOR \(pagina 2-10\)](#page-51-0)

#### **3 Specificați destinația.**

[PRELUAREA UNEI DESTINA](#page-493-0)ŢII DINTR-O AGENDĂ (pagina 6-35) [VIZUALIZAREA UNEI LISTE CU DESTINA](#page-496-0)ŢIILE SELECTATE (pagina 6-38) UTILIZAREA UNUI NUMĂR DE CĂ[UTARE PENTRU PRELUAREA UNEI DESTINA](#page-498-0)ŢII (pagina 6-40) INTRODUCEREA MANUALĂ [A UNEI ADRESE \(pagina 6-41\)](#page-499-0) [SPECIFICAREA UNUI DIRECTOR DE RE](#page-500-0)ŢEA (pagina 6-42) [PRELUAREA UNEI DESTINA](#page-502-0)ŢII DINTR-O AGENDĂ GLOBALĂ (pagina 6-44) PRELUAREA UNEI DESTINAŢII DINTR-O AGENDĂ [DE TELEFON MOBIL \(pagina 5-19\)](#page-361-0) [UTILIZAREA UNUI REZUMAT DE TRANSMITERE PENTRU RETRANSMITERE \(pagina 6-48\)](#page-506-0) În modul fax, introduceți numărul de destinație. INTRODUCEREA UNUI NUMĂR DE DESTINAȚ[IE CU AJUTORUL TASTELOR NUMERICE \(pagina 5-12\)](#page-354-0) [PRELUAREA UNEI DESTINA](#page-355-0)ŢII DINTR-O AGENDĂ (pagina 5-13) UTILIZAREA UNUI NUMĂR DE CĂ[UTARE PENTRU PRELUAREA UNEI DESTINA](#page-358-0)ŢII (pagina 5-16) [PRELUAREA UNEI DESTINA](#page-359-0)ŢII DINTR-O AGENDĂ GLOBALĂ (pagina 5-17) PRELUAREA UNEI DESTINAŢII DINTR-O AGENDĂ [DE TELEFON MOBIL \(pagina 5-19\)](#page-361-0) [UTILIZAREA UNUI REZUMAT DE TRANSMITERE PENTRU RETRANSMITERE \(pagina 5-21\)](#page-363-0)

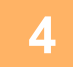

### **4 Atingeți tasta [Altele] și tasta [Carte de vizita (Multi)].**

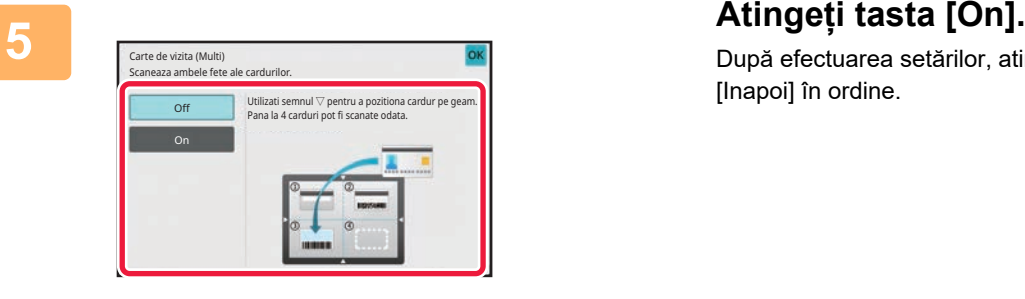

După efectuarea setărilor, atingeți scurt tastele <sup>ok</sup> și [Inapoi] în ordine.

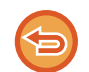

**Pentru a revoca setarea Carte de vizită** Atingeți tasta [Off].

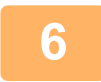

**6 Atingeți scurt tasta [Start] şi scanați pagina față.**

• Pentru a modifica rezoluția/calitatea imaginii şi setările de expunere, atingeți tasta [Schimbă setare] pe panoul tactil.

• Dacă doriți să trimiteți doar partea frontală, atingeți tasta [Termin. Scan.] care apare pe panoul tactil. Partea frontală a originalului va fi trimisă.

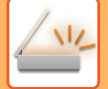

**7 Plasați o carte de vizită cu fața în sus pe geamul pentru documente şi apăsaț<sup>i</sup> pe tasta [Start] pentru a scana pe verso.**

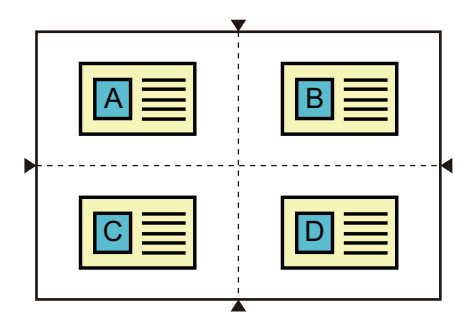

- Când întoarceți cartea de vizită pentru a scana pe verso, plasați cardul în aceeaşi poziție ca atunci când ați scanat pe față.
- Dacă apare o eroare de scanare la scanarea părții din spate din cauza amplasării originalului sau din alte motive, se va afişa un mesaj pe panoul tactil. Pentru a trimite doar partea frontală, atingeți tasta [OK]. Pentru a anula datele de parte frontală scanată inițial şi a reveni la ecranul de bază, atingeți tasta [Anuleaza].

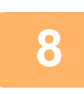

#### **8 Atingeţi scurt tasta [OK].**

#### • **Restricții când Carte de vizita (Multi) este activată**

Următoarele restricții se aplică atunci când este activată funcția Carte de vizita (Multi). Elementele restricționate se pot schimba automat.

- Adresă: Dacă este adăugată o adresă de Internet Fax, Carte de vizita (Multi) va fi dezactivată.
- Rezoluţie: 600x600dpi este setată automat. Setarea poate fi modificată.
- Dimen. scanare / Dimens. trans.: se poate utiliza numai dimensiunea automată.
- Original 2-Fete: Original 1-Fata este activat.
- Orientare imagine: nu poate fi utilizată. (Fiecare original decupat este corectat la orientarea cea mai puțin asimetrică.)
- Format: PDF/A-1a, TXT(UTF-8), RTF, DOCX, XLSX şi PPTX nu se poate utiliza. Comprimare ridicată/înaltă rezoluție PDF (inclusiv PDF/A-1b) nu se pot utiliza.
- Mod compresie / Rata compresie: Accent. litere Bk nu se poate utiliza.
- Un fişier pe pagină: Se activează atunci când apare un marcaj de bifare. "2" când este selectat un original cu o singură față. ("3" sau mai mare nu se poate introduce.)
- Următoarele funcții nu pot fi utilizate simultan cu funcția Carte de vizita (Multi).
- Job Build (Creare job), Slow Scan Mode (Mod scan. lent), Mixed Size Original (Dimensiune mixtă original), Erase (Ştergere), Card Shot (Carte de vizită), Blank Page Skip (Ignorare pagină albă), File (Fişier), Quick File (Fişier instant), Preview (Previzualizare), Business Card Scan (Scan. cărți viz.), Image Crop (Decupare imagine), Multicrop (Tăiere multiplă)
- Când se anulează setarea Carte de vizita (Multi), următoarele elemente păstrează modificările de setări care s-au produs când era activată funcția Carte de vizita (Multi).

Resolution (Rezoluție), Scan Size (Dimensiune de scanare), Send Size (Dimensiune de transmitere), 2-Sided Original (Original față-verso), File Type (Tip fişier), OCR, Compression Mode/Compression Ratio (Mod comprimare/Rată comprimare), Specified Pages per File (Pagini specificate per fişier)

- Când setarea Carte de vizita (Multi) este anulată, setarea Număr original rămâne activată.
- Unele originale nu pot fi extrase într-un fişier în mod corect.

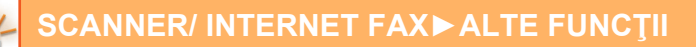

#### <span id="page-568-0"></span>**Scanare original**

- Zona detectabilă care poate fi scanată într-o zonă este de 118 mm (vertical) x 188 mm (orizontal).
- Poate fi scanată o dimensiune de original de 86 mm x 45 mm.

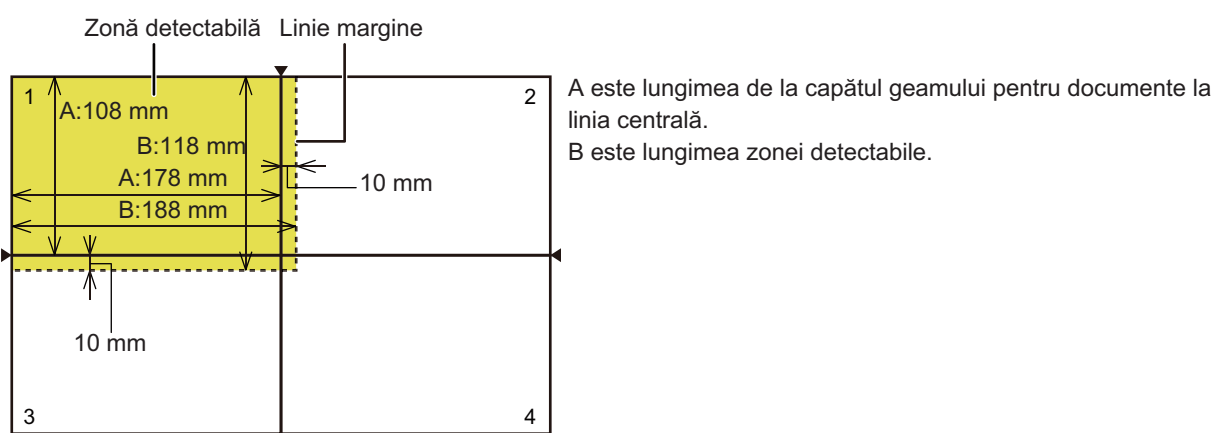

Geam pentru documente

- Dacă un card atinge o linie de margine, va apărea o eroare de scanare, iar cardul din zona respectivă nu va fi detectat.
- Dacă sunt amplasate carduri multiple într-o zonă, va apărea o eroare de scanare, iar cardurile din zona respectivă nu vor fi detectate.
- Conturul unui card subțire sau un card cu culori estompate nu vor fi detectate corect, iar scanarea poate eșua

Linii de margine 2 Linii de margine 1

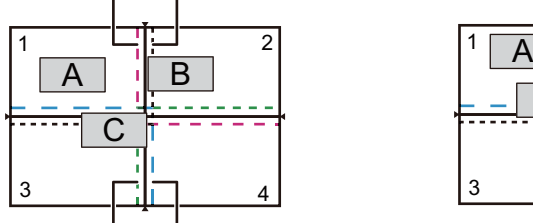

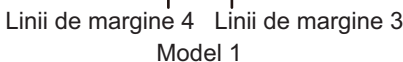

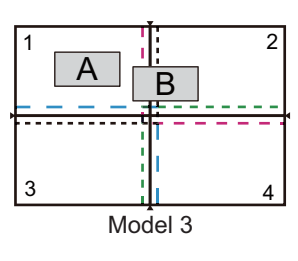

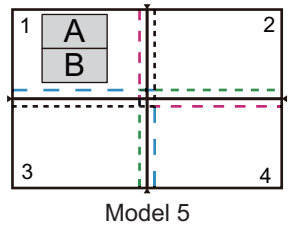

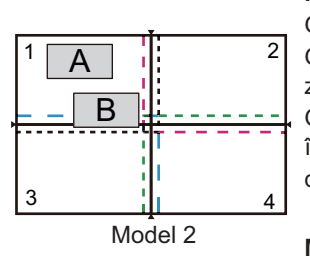

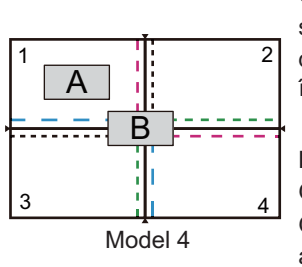

**Model 1**

Original A: În poziția obisnuită și este detectat. zonei 2, deci este detectat ca original în zona 2. Original C: Plasat în zonele 1, 2 şi 4 dar se încadrează în liniile de margine ale zonei 3, deci detectat ca original în zona 3. Original B: Se încadrează în liniile de margine ale

#### **Model 2**

Originalele A şi B sunt amplasate în zona 1 într-o stare detectabilă, dar niciunul dintre acestea nu e într-o singură zonă. detectat, deoarece sunt tratate ca originale multir

#### **Model 3**

Original A: În poziția obişnuită şi este detectat. atinge linia de margine. Original B: În zona 2, dar nu este detectat deoare

#### **Model 4**

Original A: În poziția obişnuită şi este detectat. Original B: Nu este detectat, deoarece nu se potriveşte în nicio zonă.

#### **Model 5**

Originalele A şi B nu pot fi detectate, deoarece ambele sunt amplasate în zona 1, sau sunt detec ca un singur original, deoarece sunt prea apropia unul de celălalt.

### **SCANAREA SIMULTANĂ A MAI MULTOR CARDURI, CHITANȚE SAU ALTE ORIGINALE MICI ÎN FIȘIERE INDIVIDUALE (DECUPARE MULTIPLĂ)**

Această funcție trunchiază şi scanează automat mai multe cărți de vizită, chitanțe sau alte originale de mici dimensiuni aşezate pe geamul pentru documente în fişiere individuale.

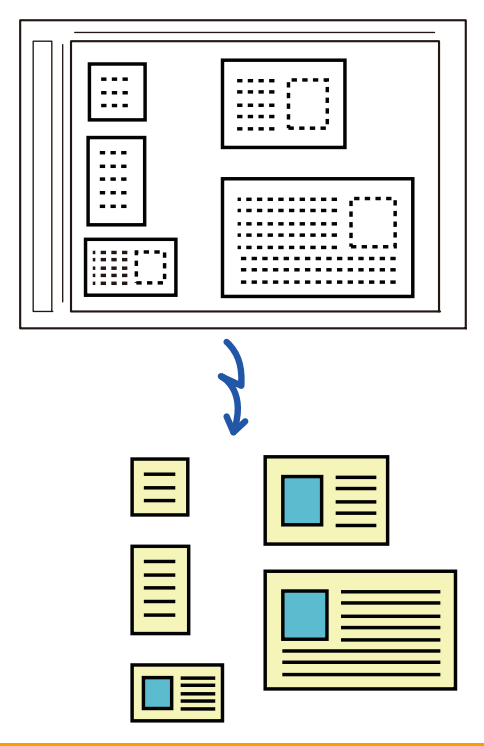

- Această funcţie poate fi utilizată împreună cu funcţiile Scanare către e-mail, Scanare către FTP/Desktop, Scanare către un director de reţea şi Salvare pe dispozitiv de memorie externă.
- E-mailul va fi trimis fără a fi divizat dacă ați activat Setări Sistem [Setări transmitere imagine] → [Setări scanare] → [Setări condiţie] → [Dacă datele de trimitere depăşesc dimensiunea maximă, acestea vor fi trimise în mai multe fişiere.] şi ați setat [Dimensiunea maximă a datelor de trimitere (E-Mail)]. Dacă un e-mail transmis depăşeşte limita maximă, apare un mesaj de eroare.

#### **1 <sup>A</sup>şezaţi originalele pe care doriţi să le scanaţi pe geamul pentru documente.**

#### [GEAMUL PENTRU DOCUMENTE \(pagina 1-27\)](#page-29-0)

#### **Atenţionări atunci când aşezaţi originalele**

- Pot fi aşezate simultan până la 25 de originale.
- Lăsați o distanță de cel puțin 5 mm între originale.
- Sunt disponibile dimensiuni de 40-216 mm pe înălțime și de 40-356 mm pe lățime pentru originale.
- Dacă forma unui original nu este pătrată sau dreptunghiulară, este posibil ca originalul să nu fie decupat corect.

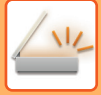

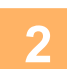

#### **2 <sup>L</sup>ăsaţi alimentatorul automat de documente deschis, nu închis.**

Dacă scanaţi originalele cu alimentatorul automat de documente închis, nu va fi posibilă detectarea conturului originalelor, iar scanarea va eșua. Folosiți întotdeauna această funcție cu alimentatorul automat de documente deschis. Dacă o sursă de lumină, precum un bec electric, străluceşte pe originale în timpul scanării, este posibil ca trunchierea să nu aibă succes. Reglați unghiul dispozitivului de alimentare automată a documentelor, astfel încât sursa de lumină să nu afecteze imaginea.

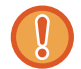

Nu priviţi direct lumina în timpul scanării.

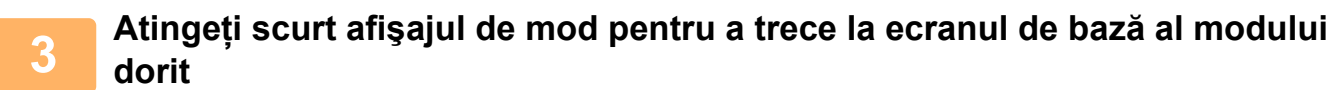

[MODIFICAREA MODURILOR \(pagina 2-10\)](#page-51-0)

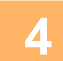

### **4 Specificați destinația.**

[PRELUAREA UNEI DESTINA](#page-493-0)ŢII DINTR-O AGENDĂ (pagina 6-35) [VIZUALIZAREA UNEI LISTE CU DESTINA](#page-496-0)ŢIILE SELECTATE (pagina 6-38) UTILIZAREA UNUI NUMĂR DE CĂ[UTARE PENTRU PRELUAREA UNEI DESTINA](#page-498-0)ŢII (pagina 6-40) INTRODUCEREA MANUALĂ [A UNEI ADRESE \(pagina 6-41\)](#page-499-0) [SPECIFICAREA UNUI DIRECTOR DE RE](#page-500-0)TEA (pagina 6-42) [PRELUAREA UNEI DESTINA](#page-502-0)ŢII DINTR-O AGENDĂ GLOBALĂ (pagina 6-44) PRELUAREA UNEI DESTINAŢII DINTR-O AGENDĂ [DE TELEFON MOBIL \(pagina 5-19\)](#page-361-0) [UTILIZAREA UNUI REZUMAT DE TRANSMITERE PENTRU RETRANSMITERE \(pagina 6-48\)](#page-506-0)

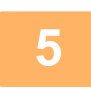

#### **5 Atingeți tasta [Altele] şi tasta [Taieremultipla].**

Va apărea o bifă pe pictogramă. După finalizarea setării, atingeţi scurt tasta [Inapoi].

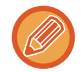

Când este activată numărătoarea originalelor, numărul de originale scanate va apărea în timpul scanării.

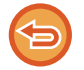

### **Pentru a revoca setarea de multitrunchiere**

Atingeţi scurt tasta [Taieremultipla] pentru a revoca bifa.

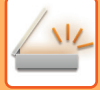

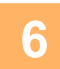

#### **6 Atingeţi scurt tasta [Start] pentru a începe scanarea originalelor.**

La terminarea scanării, aşezaţi următoarele originale şi atingeţi scurt tasta [Start]. Repetaţi pasul de mai sus până la scanarea tuturor originalelor şi apoi atingeţi scurt tasta [Termin. Scan.]. După completarea transmiterii, se va auzi un bip.

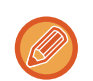

#### • **Restricţii aplicabile atunci când este activată funcţia de multitrunchiere**

Următoarele restricţii se aplică atunci când este activată funcţia de multitrunchiere. Elementele restricționate se pot schimba automat în unele cazuri.

- Dimensiuni de scanare/de transmitere: se poate utiliza numai dimensiunea automată.
- Original față-verso: este activată funcţia pentru originalele doar cu o singură faţă.
- Orientare imagine: nu poate fi utilizată. (Fiecare original decupat este corectat la orientarea cea mai puțin asimetrică.)
- Format: Opțiunea de compresie ridicată și opțiunea Ultra-fin nu pot fi utilizate.
- Compresie/format de compresie: Reduceți culorile nu se poate utiliza.
- Un fişier pe pagină: opțiunea nu poate fi setată când bifa este activată și numărul este "1".
- Următoarele funcții nu pot fi utilizate simultan cu funcția de multitrunchiere. Creare Job, Mod scan. lent, Dimensiune mixtă original, Ştergere, Carte de vizita, Omitere pagina alba, Fişier, Fişier instant, Previzualiz., Scan. cărţi viz., Decupare imagine, Carte de vizita (Multi)
- Când se cancelled setarea Multicrop (Multitrunchiere), următoarele elemente păstrează modificările de setări care s-au produs când era activată funcția Multicrop (Multitrunchiere). Rezoluţie, Dimen. scanare, Dimens. trans., Original 2-Fete, Tip fişier, OCR, Mod compresie/Raport Compresie,
- Numărul de pagini pe fişier
- În funcție de original, este posibil ca extragerea în fişier să nu fie corectă.

### **SCANAREA UNEI CĂRȚI DE VIZITĂ, CITIREA ȘIRULUI DE TEXT, CREAREA UNUI FIȘIER ȘI TRIMITEREA FIȘIERULUI (SCANARE CARTE DE VIZITĂ)**

### **(Când funcția OCR este activată în setările sistemului)**

Puteți să scanați o carte de vizită, să extrageți numele şi numărul de telefon din şirul de text citit de OCR şi să creați şi să trimiteți un vCard sau alt fişier.

• Scanarea cărților de vizită poate fi utilizată, dar va fi scanată doar imaginea, iar informațiile de pe cartea de vizită nu vor fi scanate.

• Această funcţie poate fi utilizată împreună cu funcţiile Scanare către e-mail, Scanare către FTP/Desktop, Scanare către un director de retea și Salvare pe dispozitiv de memorie externă.

E-mailul va fi trimis fără a fi divizat dacă Setări sistem - [Setări transmitere imagine] → [Setări scanare] → [Setări condiţie] → [Dacă datele de trimitere depăşesc dimensiunea maximă, acestea vor fi trimise în mai multe fişiere.] este activat și [Dimensiunea maximă a datelor de trimitere (E-Mail)] este setat. Dacă e-mailul transmis depășește limita, apare o eroare de trimitere.

Pentru informațiile care pot fi extrase şi tipărite de pe o carte de vizită scanată, consultați tabelul de mai jos.

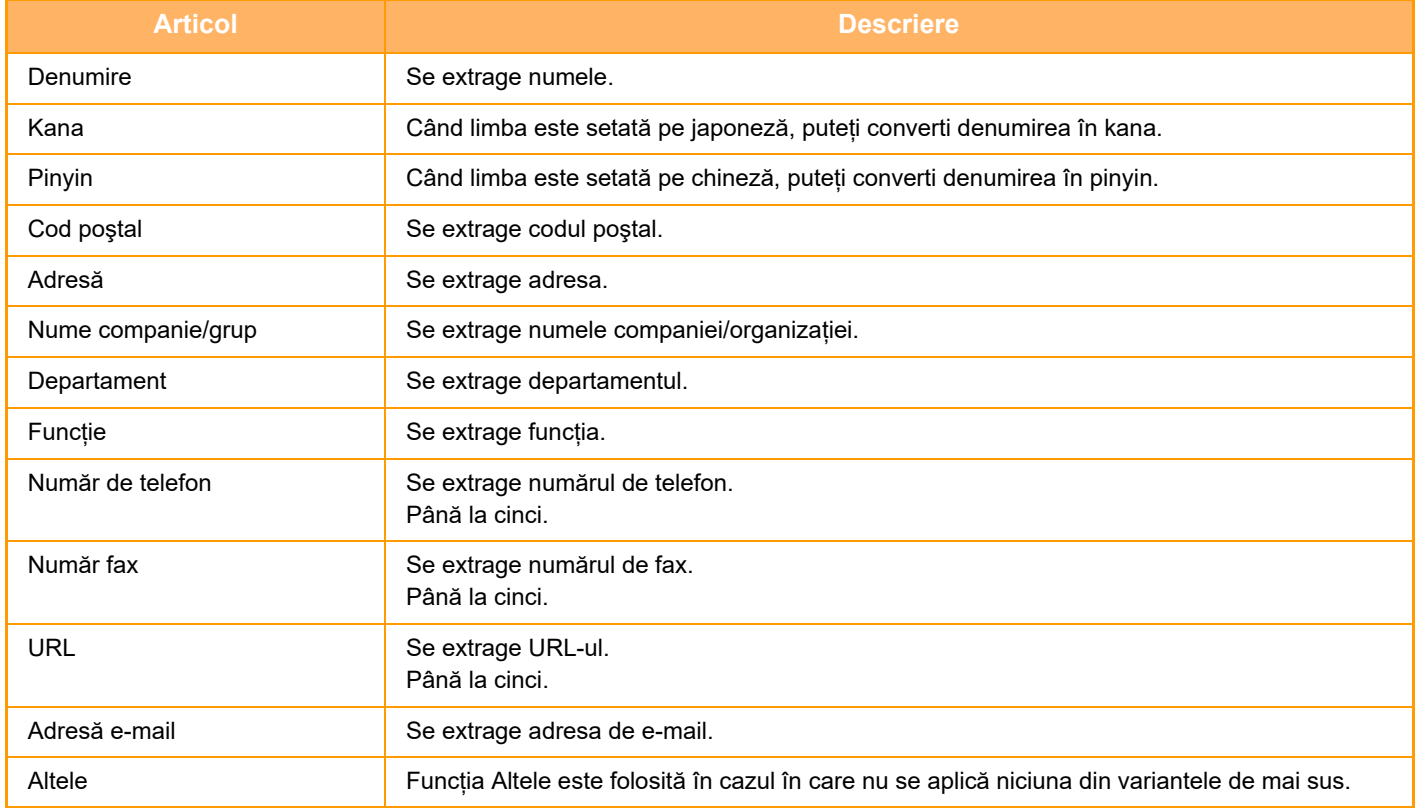

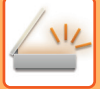

#### **1 <sup>A</sup>șezați mai multe cărți de vizită pe care doriți să le scanați în tava de alimentare cu documente a alimentatorului automat de documente sau pe geamul pentru documente.**

Puteți scana cărți de vizită setându-le în alimentatorul automat de documente. [ALIMENTATORUL AUTOMAT DE DOCUMENTE \(pagina 1-24\)](#page-26-0) [GEAMUL PENTRU DOCUMENTE \(pagina 1-27\)](#page-29-0)

#### **Fiți atenți atunci când așezați cărțile de vizită**

- Pot fi aşezate simultan până la 12 de cărți de vizită.
- Lăsaţi o distanţă de cel puţin 5 mm între cărțile de vizită.
- Sunt disponibile cărți de vizită între 45 x 85 mm și 110 x 110 mm.
- Dacă forma unei cărți de vizită nu este pătrată sau dreptunghiulară, este posibil ca aceasta să nu fie trunchiată corect.
- Aşezați cărțile de vizită cu partea de sus în planul îndepărtat al geamului pentru documente, după cum se arată în imagine. În cazul în care cărțile de vizită sunt orientate greşit, acestea nu vor putea fi citite corect.

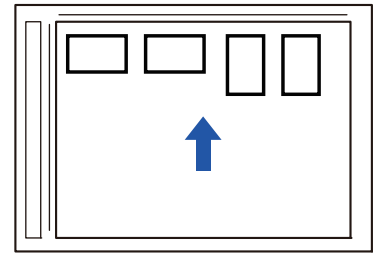

#### **Note privind încărcarea cărților de vizită în alimentatorul automat de documente**

- În BP-B537WR, cărțile de vizită nu pot fi scanate față-verso cu alimentatorul automat de documente.
- Până la 25 de cărți de vizită (sau o înălțime maximă de încărcare de 6,5 mm) pot fi scanate simultan.
- Dimensiunile acceptate pentru cărți de vizită variază de la 51 x 89 mm la 55 x 91 mm.
- În cazul în care cartea de vizită nu are formă pătrată sau dreptunghiulară, cartea de vizită va fi alimentată greșit.
- Când scanați o carte de vizită, asigurați-vă că setați orientarea imaginii.

#### **2 (Când utilizați geamul documentului) Țineți alimentatorul automat de documente deschis, nu închis.**

Dacă scanaţi cărțile de vizită cu alimentatorul automat de documente închis, conturul acestora nu va putea fi detectat, iar scanarea va eşua. Folosiţi întotdeauna această funcţie cu alimentatorul automat de documente deschis. Dacă o sursă de lumină, precum un bec electric, străluceşte pe originale în timpul scanării, este posibil ca trunchierea să nu aibă succes. Reglați unghiul dispozitivului de alimentare automată a documentelor, astfel încât sursa de lumină să nu afecteze imaginea.

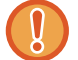

Nu priviți direct lumina în timpul scanării.

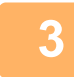

#### **3 Atingeți scurt afişajul de mod pentru a trece la ecranul de bază al modului dorit**

[MODIFICAREA MODURILOR \(pagina 2-10\)](#page-51-0)

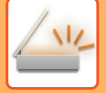

### **4 Specificați destinația.**

[PRELUAREA UNEI DESTINA](#page-493-0)ŢII DINTR-O AGENDĂ (pagina 6-35) [VIZUALIZAREA UNEI LISTE CU DESTINA](#page-496-0)ŢIILE SELECTATE (pagina 6-38) UTILIZAREA UNUI NUMĂR DE CĂ[UTARE PENTRU PRELUAREA UNEI DESTINA](#page-498-0)ŢII (pagina 6-40) INTRODUCEREA MANUALĂ [A UNEI ADRESE \(pagina 6-41\)](#page-499-0) [SPECIFICAREA UNUI DIRECTOR DE RE](#page-500-0)TEA (pagina 6-42) [PRELUAREA UNEI DESTINA](#page-502-0)ŢII DINTR-O AGENDĂ GLOBALĂ (pagina 6-44) PRELUAREA UNEI DESTINAŢII DINTR-O AGENDĂ [DE TELEFON MOBIL \(pagina 6-46\)](#page-504-0) [UTILIZAREA UNUI REZUMAT DE TRANSMITERE PENTRU RETRANSMITERE \(pagina 6-48\)](#page-506-0)

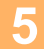

#### **5 Atingeți tasta [Altele] şi tasta [Scan. cărţi viz.].**

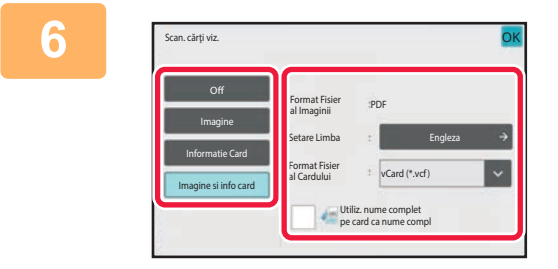

#### **6 Atingeţi scurt tasta [On] şi modificaț<sup>i</sup> setările, după cum este necesar.**

După ce ați finalizat setările, atingeți scurt tasta **OK** și apoi tasta [Inapoi].

- Această procedură nu poate fi utilizată dacă [Dezactivare OCR] este setată în setările sistemului. Treceți la etapa următoare.
- Dacă este activată numărătoarea originalelor, numărul de originale scanate va apărea în timpul scanării.
- Modificați setarea limbii astfel încât aceasta să corespundă limbii folosite pe cartea de vizită. Pentru setări de limbă, consultați ["MODIFICAREA FORMATULUI ÎN MODUL SCANARE SAU INTRODUCERE DATE \(pagina 6-89\)"](#page-547-1).
- Pentru a utiliza numele complet ca nume de fișier, activați [Utiliz. nume complet pe card ca nume compl].
- Pentru a trimite fișierul imagine scanat împreună cu formatul de fișier selectat în [Format fişier], activați [Trimite si imag.].

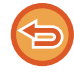

**Pentru a revoca setarea de scanare a cărții de vizită** Atingeți tasta [Off].

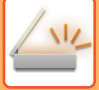

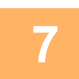

#### **7 Atingeţi scurt tasta [Start] pentru a începe scanarea originalelor.**

La completarea scanării, aşezaţi următorul grup de originale şi atingeţi scurt tasta [Start]. Repetați pasul de mai sus până la scanarea tuturor originalelor și apoi atingeți scurt tasta [Terminare citire]. După completarea transmiterii, se va auzi un bip. Imaginea cărții de vizită scanate este transmisă împreună că fişierul VCard sau CSV file setat în Format fişier.

• **Restricții când este activată opțiunea Business Card Scan (Scanare carte de vizită)** Următoarele restricţii se aplică atunci când este activată opțiunea de scanare a cărții de vizită. Elementele restricționate se pot schimba automat în unele cazuri.

- Rezoluție: Când selectați altceva decât [Imagine], se pot utiliza doar 300 x 300 dpi sau 400 x 400 dpi.
- Dimensiuni de scanare/de transmitere: se poate utiliza numai dimensiunea automată.
- Original față-verso: Când scanați din alimentatorul automat de documente, dacă selectați o altă setare decât [Informații card], documentele față-verso pot fi scanate. În caz contrar, pot fi scanate doar documentele cu o singură față.
- Orientare imagine: nu poate fi utilizată. (Fiecare original decupat este corectat la orientarea cea mai puțin asimetrică.)
- Format: Opțiunea de compresie ridicată și opțiunea Ultra-fin nu pot fi utilizate.
- Compresie/format de compresie: Reduceți culorile nu se poate utiliza.
- Un fişier pe pagină: opțiunea nu poate fi setată când bifa este activată și numărul este "1".
- Următoarele funcții nu pot fi utilizate simultan cu funcția de multitrunchiere. Creare Job, Mod scan. lent, Dimensiune mixtă original, Ştergere, Carte de vizita, Omitere pagina alba, Fişier, Fişier instant, Previzualiz., Taieremultipla, Decupare imagine, Carte de vizita (Multi)
- Când setarea de scanare a cărții de vizită este cancelled, următoarele elemente păstrează modificările de setări care s-au produs când era activată setarea de scanare a cărții de vizită. Rezoluţie, Dimen. scanare, Dimens. trans., Original 2-Fete, Tip fişier, OCR, Mod compresie/Raport Compresie, Numărul de pagini pe fişier
- În funcție de cartea de vizită, este posibil ca extragerea în fișier să nu fie corectă.

### **Numele fişierelor**

Utilizatorul poate atribui orice nume unui fişier.

Când [Utiliz. nume complet pe card ca nume compl] este activată, numele de pe o carte de vizită scanată poate fi folosit ca nume de fişier.

Dacă nu setați un nume de fişier, echipamentul va atribui automat unul.

#### **Reguli de atribuire a numelui de fişier**

Nume de fişier este atribuit după cum urmează în fiecare setare.

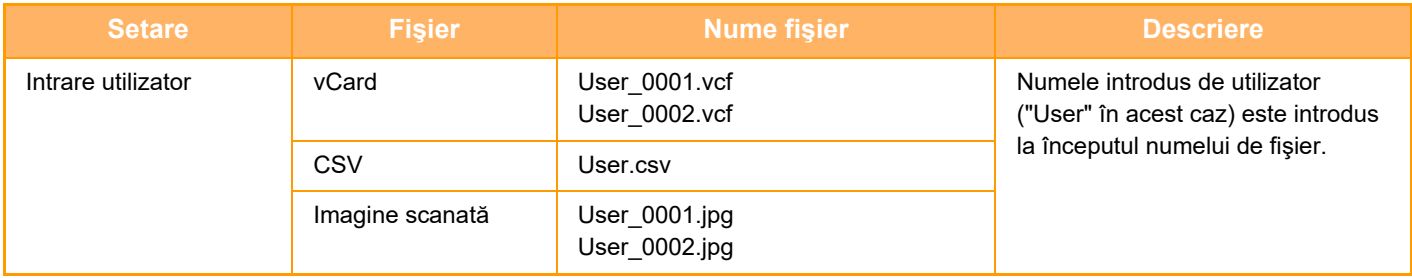
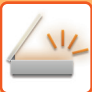

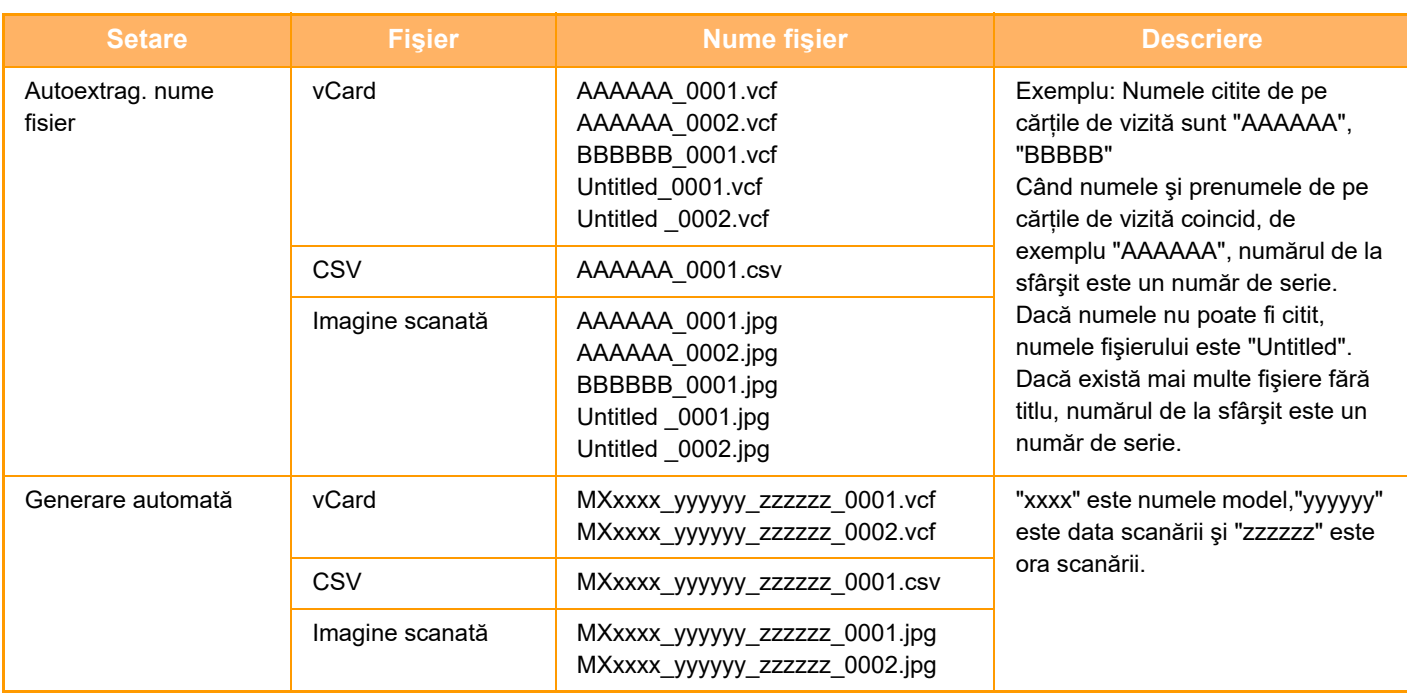

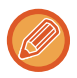

Dacă utilizatorul setează un nume de fişier atunci când extragerea automată a numelui de fişier este activată, numele de fişier al utilizatorului are prioritate.

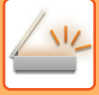

# **SCANAREA MAI MULTOR FOTOGRAFII ÎN FIŞIERE INDIVIDUALE ÎN ACELAŞI TIMP (DECUPARE IMAGINE)**

Această funcție scanează în mod automat fotografiile aşezate pe geamul pentru documente al fişierelor individuale.

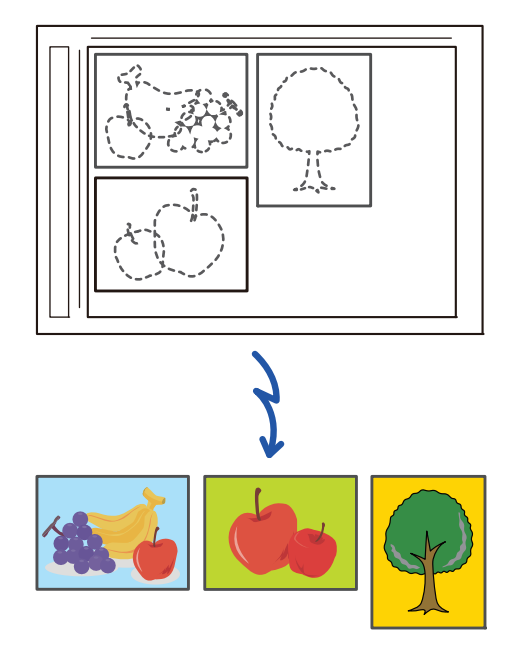

Această funcție poate fi utilizată împreună cu funcțiile Scanare către e-mail, Scanare către FTP/Desktop, Scanare către un director de reţea şi Salvare pe dispozitiv de memorie externă.

Setări (administrator) -"Setări scanari transmise"→"Setări scanare"→"Setări condiţie"→"Dacă datele de trimitere depăşesc dimensiunea maximă, acestea vor fi trimise în mai multe fişiere." nu se aplică.

Dacă un e-mail transmis depăşeşte limita maximă, va apărea un mesaj de eroare la transmitere.

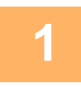

**1 <sup>A</sup>şezaţi originalele pe care doriţi să le scanaţi pe geamul pentru documente.**

[GEAMUL PENTRU DOCUMENTE \(pagina 1-27\)](#page-29-0)

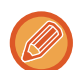

#### **Atenţionări atunci când aşezaţi originalele**

<u>a da da da da da da</u>

- Pot fi aşezate simultan până la 25 de originale.
- Lăsați o distanță de cel puțin 5 mm între originale.
- Sunt disponibile dimensiuni de 40-216 mm pe înălțime și de 40-356 mm pe lățime pentru originale.
- Dacă forma unui original nu este pătrată sau dreptunghiulară, este posibil ca originalul să nu fie decupat corect.
- Partea superioară şi cea inferioară a fiecărui original nu se poate distinge în mod automat, deci aveți grijă să orientați originalele în mod corespunzător.

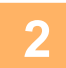

#### **2 Închideţi alimentatorul automat de documente.**

Metoda de scanare este diferită de tăierea multiplă. Închideți alimentatorul automat de documente.

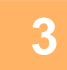

#### **3 Atingeți scurt afişajul de mod pentru a trece la ecranul principal al modului dorit.**

[MODIFICAREA MODURILOR \(pagina 2-10\)](#page-51-0)

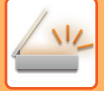

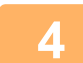

#### **4 Specificați destinația.**

[PRELUAREA UNEI DESTINA](#page-493-0)ŢII DINTR-O AGENDĂ (pagina 6-35) [VIZUALIZAREA UNEI LISTE CU DESTINA](#page-496-0)ŢIILE SELECTATE (pagina 6-38) UTILIZAREA UNUI NUMĂR DE CĂ[UTARE PENTRU PRELUAREA UNEI DESTINA](#page-498-0)ŢII (pagina 6-40) INTRODUCEREA MANUALĂ [A UNEI ADRESE \(pagina 6-41\)](#page-499-0) [SPECIFICAREA UNUI DIRECTOR DE RE](#page-500-0)TEA (pagina 6-42) [PRELUAREA UNEI DESTINA](#page-502-0)ŢII DINTR-O AGENDĂ GLOBALĂ (pagina 6-44) PRELUAREA UNEI DESTINAŢII DINTR-O AGENDĂ [DE TELEFON MOBIL \(pagina 6-46\)](#page-504-0) [UTILIZAREA UNUI REZUMAT DE TRANSMITERE PENTRU RETRANSMITERE \(pagina 6-48\)](#page-506-0)

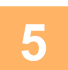

#### **5 Atingeți tasta [Altele] şi tasta [Decupare Imagine].**

Va apărea o bifă pe pictogramă. După efectuarea setărilor, atingeţi scurt tasta [Inapoi].

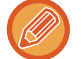

Când este activată numărătoarea originalelor, numărul de originale scanate va apărea în timpul scanării.

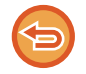

**Pentru a anula setarea de decupare a imaginii** Atingeti scurt tasta [Decupare Imagine] pentru a revoca bifa.

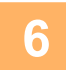

### **6 Atingeţi scurt tasta [Start] pentru a începe scanarea originalelor.**

La terminarea scanării, aşezaţi următorul grup de originale şi atingeţi scurt tasta [Start]. Repetaţi pasul de mai sus până la scanarea tuturor originalelor şi apoi atingeţi scurt tasta [Termin. Scan.]. După completarea transmiterii, se va auzi un bip.

• **Restricții atunci când este activată funcția de decupare a imaginii**

Următoarele restricţii se aplică atunci când este activată funcţia de decupare a imaginii. Elementele restricționate se pot schimba automat în unele cazuri.

- Dimensiuni de scanare/de transmitere: se poate utiliza numai dimensiunea automată.
- Original față-verso: este activată funcţia pentru originalele doar cu o singură faţă.
- Orientare imagine: nu poate fi utilizată. (Fiecare original decupat este corectat la orientarea cea mai puțin asimetrică.)
- Format: Opțiunea de compresie ridicată și opțiunea Ultra-fin nu pot fi utilizate.
- Compresie/format de compresie: Reduceți culorile nu se poate utiliza.
- Un fişier pe pagină: opțiunea nu poate fi setată când bifa este activată și numărul este "1".
- Următoarele funcţii nu pot fi utilizate simultan cu funcţia de decupare a imaginii. Creare Job, Mod scan. lent, Dimensiune mixtă original, Ştergere, Carte de vizita, Omitere pagina alba, Fişier, Fişier instant, Previzualiz., Tăiere multiplă carte de vizită la scanare, Carte de vizita (Multi)
- Când setarea de decupare a imaginii este cancelled, următoarele elemente păstrează modificările de setare care s-au produs când era activată funcția de decupare a imaginii.

Resolution (Rezoluție), Scan Size (Dimensiune de scanare), Send Size (Dimensiune de transmitere), 2-Sided Original (Original față-verso), File Type (Tip fişier), OCR, Compression Mode/Compression Ratio (Mod comprimare/Rată comprimare), Specified Pages per File (Pagini specificate per fişier)

• În funcție de fotografie, este posibil ca extragerea în fişier să nu fie corectă.

# **SCANAREA MAI MULTOR ORIGINALE SIMULTAN (CREARE ACTIVITATE)**

Această funcție vă permite să separați un original care constă din mai multe pagini în seturi, să scanați fiecare set cu ajutorul alimentatorului automat de documente şi să transmiteţi paginile în cadrul unei singure operaţii. Puteţi de asemenea transmite un fax prin aşezarea originalelor atât în alimentatorul automat de documente cât şi pe geamul pentru documente.

Utilizați această funcție când originalul are mai multe pagini decât numărul maxim care poate fi introdus în alimentatorul automat de documente.

Când originalele de scanat sunt separate în seturi, scanaţi mai întâi setul care conţine prima pagină.

Setările pe care le veți utiliza pentru primul set vor putea fi utilizate pentru toate seturile rămase.

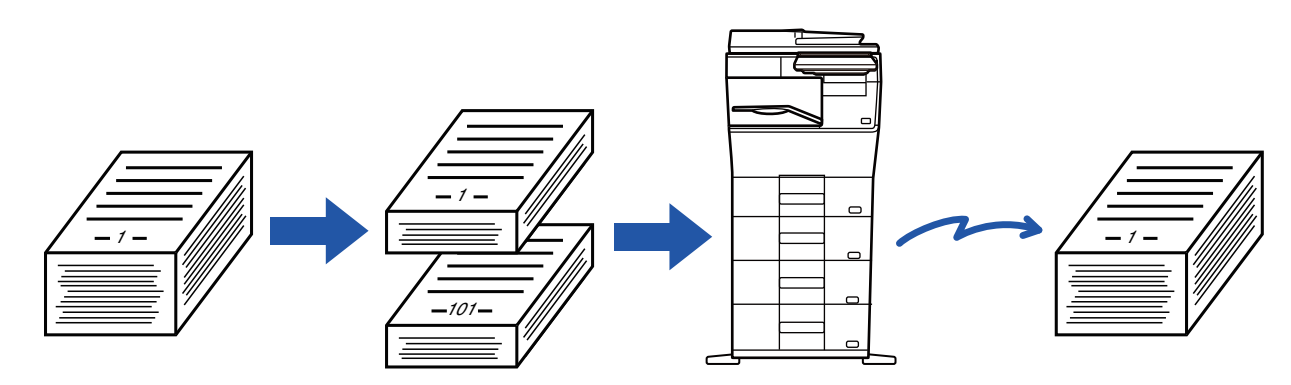

- Pentru a modifica toate setările de original, efectuaţi configurarea înainte de a scana originalul.
- Pot fi scanate până la 9999 de pagini (excluzând Internet Fax). Reţineţi că atunci când memoria este utilizată pentru alte activităţi, pot fi scanate mai puţine pagini.
- Dacă memoria se umple în timpul scanării, va apărea un mesaj, iar transmisia va fi cancelled.
- Setările de scanare pot fi modificate pentru fiecare set de originale.
- În modul fax, această funcție nu este disponibilă pentru Transmisia rapidă on line, transmisia manuală, Trans. directă sau pentru transmiterea cu ajutorul difuzorului.
- Creare activitate nu este posibilă când se activează "Setări (administrator)" [Setări de sistem] → [Setări generale] → [Control echipament] → [Setări de stare] sau [Setari activare /dezactivare] → [Dezactivare alimentator de documente].

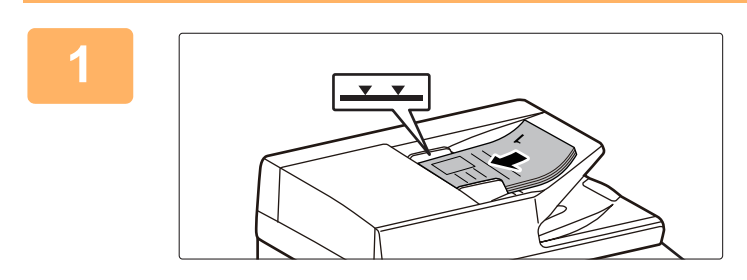

### **Aşezaţi originalele în alimentatorul automat de documente.**

Introduceţi complet originalele în tava alimentatorului de documente. Originalele pot fi stivuite până la linia indicatoare.

În modul fax, după finalizarea acestei proceduri, treceți la pasul 3.

[ALIMENTATORUL AUTOMAT DE DOCUMENTE \(pagina](#page-26-0)  [1-24\)](#page-26-0)

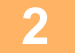

**<sup>2</sup> Atingeți scurt afișajul de mod pentru a trece la ecranul inițial al fiecărui mod.** [MODIFICAREA MODURILOR \(pagina 2-10\)](#page-51-0)

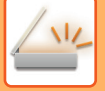

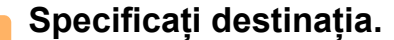

[PRELUAREA UNEI DESTINA](#page-493-0)ŢII DINTR-O AGENDĂ (pagina 6-35) [VIZUALIZAREA UNEI LISTE CU DESTINA](#page-496-0)ŢIILE SELECTATE (pagina 6-38) UTILIZAREA UNUI NUMĂR DE CĂ[UTARE PENTRU PRELUAREA UNEI DESTINA](#page-498-0)ŢII (pagina 6-40) INTRODUCEREA MANUALĂ [A UNEI ADRESE \(pagina 6-41\)](#page-499-0) [SPECIFICAREA UNUI DIRECTOR DE RE](#page-500-0)TEA (pagina 6-42) [PRELUAREA UNEI DESTINA](#page-502-0)ŢII DINTR-O AGENDĂ GLOBALĂ (pagina 6-44) PRELUAREA UNEI DESTINAŢII DINTR-O AGENDĂ [DE TELEFON MOBIL \(pagina 6-46\)](#page-504-0) [UTILIZAREA UNUI REZUMAT DE TRANSMITERE PENTRU RETRANSMITERE \(pagina 6-48\)](#page-506-0) În modul fax, introduceți numărul de destinație. INTRODUCEREA UNUI NUMĂR DE DESTINAȚ[IE CU AJUTORUL TASTELOR NUMERICE \(pagina 5-12\)](#page-354-0) [PRELUAREA UNEI DESTINA](#page-355-0)TII DINTR-O AGENDĂ (pagina 5-13) UTILIZAREA UNUI NUMĂR DE CĂ[UTARE PENTRU PRELUAREA UNEI DESTINA](#page-358-0)ŢII (pagina 5-16) [PRELUAREA UNEI DESTINA](#page-359-0)ŢII DINTR-O AGENDĂ GLOBALĂ (pagina 5-17) PRELUAREA UNEI DESTINAŢII DINTR-O AGENDĂ [DE TELEFON MOBIL \(pagina 6-46\)](#page-504-0) [UTILIZAREA UNUI REZUMAT DE TRANSMITERE PENTRU RETRANSMITERE \(pagina 5-21\)](#page-363-0)

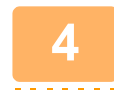

# **<sup>4</sup> Atingeți tasta [Creare Job].**

Va apărea o bifă pe pictogramă.

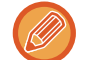

Dacă efectuați Scanare către E-mail, atingeţi scurt tasta [Altele] şi apoi atingeţi scurt tasta [Creare Job].

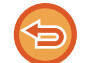

**Pentru a revoca setarea de creare activitate:** Atingeti scurt tasta [Creare Job] pentru a o debifa.

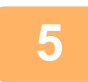

**Modificați setările după cum este necesar.**

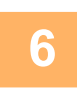

**<sup>6</sup> Atingeţi scurt tasta [Start] pentru a scana prima pagină a originalului.**

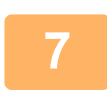

#### **Aşezaţi setul următor de originale şi atingeţi scurt tasta [Start].**

Repetaţi operaţia până la scanarea tuturor originalelor.

- Dacă este nevoie, atingeți scurt [Schimbă setare] înainte de a atinge tasta [Start] şi schimbați setările de scanare ale originalului şi setările de transmitere pentru următorul original. Modificările setărilor vor fi aplicate la următoarea activitate.
- Dacă atingeți scurt tasta [Previzualiz.], nu puteți scana pagini suplimentare.

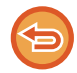

#### **Pentru a revoca scanarea:**

Atingeți tasta [CA]. Toate setările, inclusiv datele scanate, vor fi eliminate.

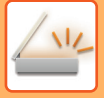

# **<sup>8</sup> Atingeți tasta [Termin. Scan.].**

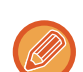

#### În modul fax, dacă nu se efectuează nicio acţiune timp de un minut de la apariţia ecranului de confirmare, scanarea se încheie automat, iar transmisia este rezervată.

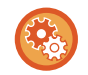

#### **Pentru a modifica timpul până la trimiterea automată:**

În "Setări (administrator)", selectați [Setări de sistem] → [Setări transmitere imagine] → [Setări generale] → [Setări  $condije] \rightarrow [Timp$  autostart lucrare in timpul scanarii].

# **AJUSTAREA CULORILOR ŞI A UMBRELOR**

# **AJUSTAREA FUNDALULUI PRIN ÎNTUNECAREA SAU LUMINAREA PORŢIUNILOR DESCHISE ALE ORIGINALULUI (AJUSTAREA FUNDALULUI)**

Puteţi să ajustaţi fundalul prin întunecarea sau luminarea porţiunilor deschise ale originalului.

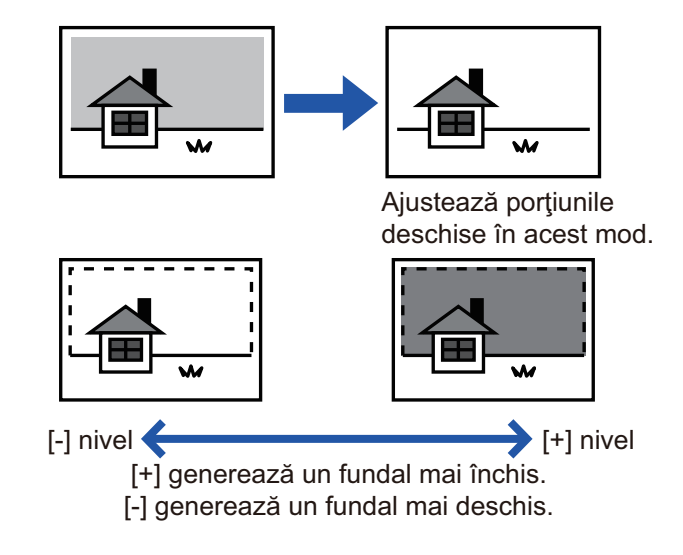

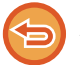

Această funcție nu poate fi utilizată în modul Fax prin Internet.

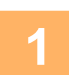

### **Aşezați originalul.**

Puneţi originalul în tava de alimentare cu documente a alimentatorului automat de documente sau pe geamul pentru documente.

[ALIMENTATORUL AUTOMAT DE DOCUMENTE \(pagina 1-24\)](#page-26-0) [GEAMUL PENTRU DOCUMENTE \(pagina 1-27\)](#page-29-0)

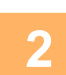

# **<sup>2</sup> Atingeți scurt afişajul de mod pentru a trece la ecranul inițial al fiecărui mod.**

[MODIFICAREA MODURILOR \(pagina 2-10\)](#page-51-0)

# **<sup>3</sup> Specificați destinația.**

```
PRELUAREA UNEI DESTINAŢII DINTR-O AGENDĂ (pagina 6-35)
VIZUALIZAREA UNEI LISTE CU DESTINAŢIILE SELECTATE (pagina 6-38)
UTILIZAREA UNUI NUMĂR DE CĂUTARE PENTRU PRELUAREA UNEI DESTINAŢII (pagina 6-40)
INTRODUCEREA MANUALĂ A UNEI ADRESE (pagina 6-41)
SPECIFICAREA UNUI DIRECTOR DE REŢEA (pagina 6-42)
PRELUAREA UNEI DESTINAŢII DINTR-O AGENDĂ GLOBALĂ (pagina 6-44)
PRELUAREA UNEI DESTINAŢII DINTR-O AGENDĂ DE TELEFON MOBIL (pagina 6-46)
UTILIZAREA UNUI REZUMAT DE TRANSMITERE PENTRU RETRANSMITERE (pagina 6-48)
```
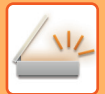

# **<sup>4</sup> Atingeți tasta [Altele] şi tasta [Ajustare fundal].**

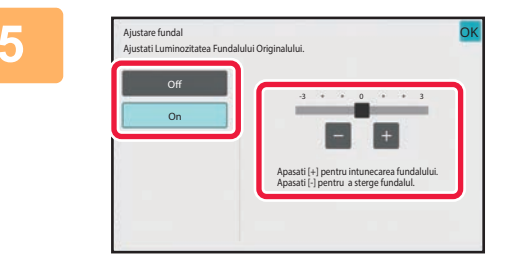

# **5 a Atinge i** sau glisa **tingular controllers and the same of the same of the same of the same of the same of the same of the same of the same of the same of the same of the same of the same of the same of the sam urmează să fie suprimat.**

După efectuarea setărilor, atingeți tastele **OK** și [Inapoi] în ordine.

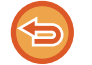

**Pentru a anula setările de ajustare a fundalului:** Atingeți tasta [Off].

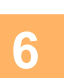

# **6 Atingeţi scurt tasta [Start] pentru a începe scanarea originalului.**<br>**6 a 1 Decă ați introdus paginile originale** în tava alimentatorului de documente, vor fi scanate toate pagi

- Dacă aţi introdus paginile originale în tava alimentatorului de documente, vor fi scanate toate paginile. Un bip va indica finalizarea scanării și a transmiterii.
- Când amplasati documentul original pe geamul pentru documente, scanati câte o pagină o dată. La terminarea scanării, aşezaţi următorul original şi atingeţi scurt tasta [Start]. Un bip va indica finalizarea transmiterii.
- 
- Puteți atinge tasta [Previzualiz.] pentru a verifica imaginea în previzualizare înainte de a transmite o imagine. Pentru informații suplimentare, consultați "[VERIFICAREA IMAGINII DE TRANSMIS \(pagina 6-97\)](#page-555-0)". Totuși, setările pentru această funcţie nu pot fi modificate în ecranul de vizualizare.
- Când setarea modului color este [Mono 2], functia de ajustare a fundalului nu va functiona.

# **MĂRIREA CONTRASTULUI ORIGINALULUI SCANAT ÎNAINTE DE TRANSMITERE (CONTRAST)**

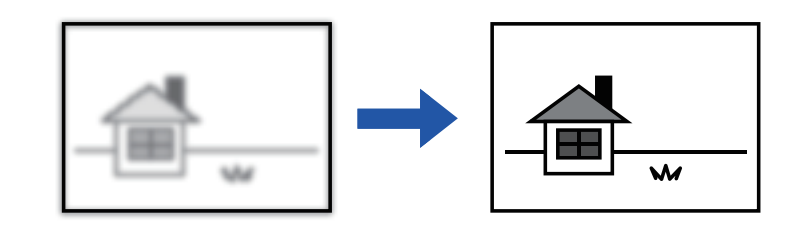

Această funcţie nu poate fi utilizată în modul Fax prin Internet.

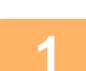

#### **1 <sup>A</sup>şezați originalul.**

Puneţi originalul în tava de alimentare cu documente a alimentatorului automat de documente sau pe geamul pentru documente.

[ALIMENTATORUL AUTOMAT DE DOCUMENTE \(pagina 1-24\)](#page-26-0) [GEAMUL PENTRU DOCUMENTE \(pagina 1-27\)](#page-29-0)

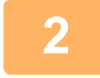

#### **2 Atingeți scurt afişajul de mod pentru a trece la ecranul inițial al fiecărui mod.**

[MODIFICAREA MODURILOR \(pagina 2-10\)](#page-51-0)

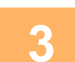

### **3 Specificați destinația.**

[PRELUAREA UNEI DESTINA](#page-493-0)ŢII DINTR-O AGENDĂ (pagina 6-35) [VIZUALIZAREA UNEI LISTE CU DESTINA](#page-496-0)ŢIILE SELECTATE (pagina 6-38) UTILIZAREA UNUI NUMĂR DE CĂ[UTARE PENTRU PRELUAREA UNEI DESTINA](#page-498-0)ŢII (pagina 6-40) INTRODUCEREA MANUALĂ [A UNEI ADRESE \(pagina 6-41\)](#page-499-0) [SPECIFICAREA UNUI DIRECTOR DE RE](#page-500-0)ŢEA (pagina 6-42) [PRELUAREA UNEI DESTINA](#page-502-0)ŢII DINTR-O AGENDĂ GLOBALĂ (pagina 6-44) PRELUAREA UNEI DESTINAŢII DINTR-O AGENDĂ [DE TELEFON MOBIL \(pagina 6-46\)](#page-504-0) [UTILIZAREA UNUI REZUMAT DE TRANSMITERE PENTRU RETRANSMITERE \(pagina 6-48\)](#page-506-0)

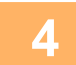

**4 Atingeți tasta [Altele] şi tasta [Contrast].**

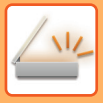

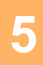

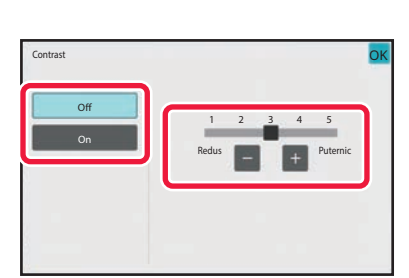

### **Atingeti scurt**  $\begin{bmatrix} 1 \\ 2 \end{bmatrix}$  **+ sau glisati cursorul pentru a regla nivelul contrastului.**

După efectuarea setărilor, atingeți scurt tastele <sup>OK</sup> și [Inapoi] în ordine.

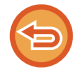

**Pentru a revoca setările de contrast:** Atingeți tasta [Off].

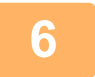

## **6 Atingeţi scurt tasta [Start] pentru a începe scanarea originalului.**

- Dacă aţi introdus paginile originale în tava alimentatorului de documente, vor fi scanate toate paginile. Un bip va indica finalizarea scanării şi a transmiterii.
- Când amplasați documentul original pe geamul pentru documente, scanaţi câte o pagină o dată. La terminarea scanării, aşezaţi următorul original şi atingeţi scurt tasta [Start]. Repetaţi procedura până la scanarea tuturor paginilor, apoi atingeţi scurt tasta [Termin. Scan.]. Un bip va indica finalizarea scanării şi a transmiterii.

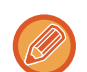

Puteți atinge tasta [Previzualiz.] pentru a verifica imaginea în previzualizare înainte de a transmite o imagine. Pentru informații suplimentare, consultați "[VERIFICAREA IMAGINII DE TRANSMIS \(pagina 6-97\)"](#page-555-0). Totuși, setările pentru această funcţie nu pot fi modificate în ecranul de vizualizare.

# **EVIDENŢIEREA MARGINILOR ORIGINALULUI SCANAT ÎNAINTE DE TRANSMITERE (CLARITATE)**

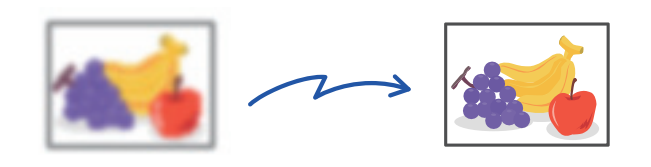

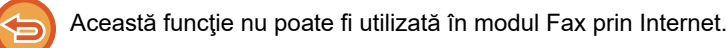

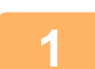

#### **1 <sup>A</sup>şezați originalul.**

Puneţi originalul în tava de alimentare cu documente a alimentatorului automat de documente sau pe geamul pentru documente.

[ALIMENTATORUL AUTOMAT DE DOCUMENTE \(pagina 1-24\)](#page-26-0) [GEAMUL PENTRU DOCUMENTE \(pagina 1-27\)](#page-29-0)

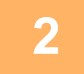

### **2 Atingeți scurt afişajul de mod pentru a trece la ecranul inițial al fiecărui mod.**

[MODIFICAREA MODURILOR \(pagina 2-10\)](#page-51-0)

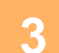

### **3 Specificați destinația.**

[PRELUAREA UNEI DESTINA](#page-493-0)TII DINTR-O AGENDĂ (pagina 6-35) [VIZUALIZAREA UNEI LISTE CU DESTINA](#page-496-0)ŢIILE SELECTATE (pagina 6-38) UTILIZAREA UNUI NUMĂR DE CĂ[UTARE PENTRU PRELUAREA UNEI DESTINA](#page-498-0)ŢII (pagina 6-40) INTRODUCEREA MANUALĂ [A UNEI ADRESE \(pagina 6-41\)](#page-499-0) [SPECIFICAREA UNUI DIRECTOR DE RE](#page-500-0)ŢEA (pagina 6-42) [PRELUAREA UNEI DESTINA](#page-502-0)ŢII DINTR-O AGENDĂ GLOBALĂ (pagina 6-44) PRELUAREA UNEI DESTINAŢII DINTR-O AGENDĂ [DE TELEFON MOBIL \(pagina 6-46\)](#page-504-0) [UTILIZAREA UNUI REZUMAT DE TRANSMITERE PENTRU RETRANSMITERE \(pagina 6-48\)](#page-506-0)

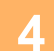

**4 Atingeți tasta [Altele] şi tasta [Claritate].**

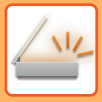

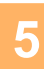

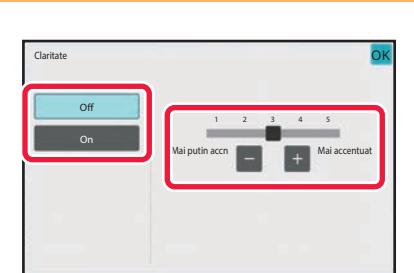

### **Atingeti scurt**  $\begin{bmatrix} 1 \\ 2 \end{bmatrix}$  **+ sau glisați cursorul pentru a regla claritatea.**

După efectuarea setărilor, atingeți scurt tastele **OK** și [Inapoi] în ordine.

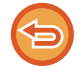

**Pentru a anula setarea de claritate:** Atingeți tasta [Off].

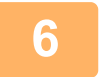

# **6 Atingeţi scurt tasta [Start] pentru a începe scanarea originalului.**

- Dacă aţi introdus paginile originale în tava alimentatorului de documente, vor fi scanate toate paginile. Un bip va indica finalizarea scanării şi a transmiterii.
- Când amplasați documentul original pe geamul pentru documente, scanaţi câte o pagină o dată. La terminarea scanării, aşezaţi următorul original şi atingeţi scurt tasta [Start]. Repetaţi procedura până la scanarea tuturor paginilor, apoi atingeţi scurt tasta [Termin. Scan.]. Un bip va indica finalizarea scanării şi a transmiterii.

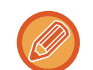

Puteți atinge tasta [Previzualiz.] pentru a verifica imaginea în previzualizare înainte de a transmite o imagine. Pentru informații suplimentare, consultați "[VERIFICAREA IMAGINII DE TRANSMIS \(pagina 6-97\)"](#page-555-0). Totuși, setările pentru această funcție nu pot fi modificate în ecranul de vizualizare.

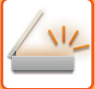

### **ELIMINAREA CULORILOR CROMATICE DIN ORIGINALUL SCANAT ÎNAINTE DE TRANSMITERE (ELIMINARE CULOARE)**

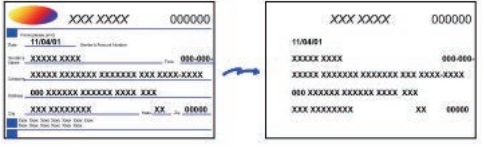

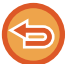

Această funcție nu poate fi utilizată în modul Fax prin Internet.

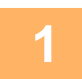

#### **1 <sup>A</sup>şezați originalul.**

Puneţi originalul în tava de alimentare cu documente a alimentatorului automat de documente sau pe geamul pentru documente.

[ALIMENTATORUL AUTOMAT DE DOCUMENTE \(pagina 1-24\)](#page-26-0) [GEAMUL PENTRU DOCUMENTE \(pagina 1-27\)](#page-29-0)

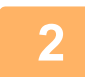

### **2 Atingeți scurt afişajul de mod pentru a trece la ecranul inițial al fiecărui mod.**

[MODIFICAREA MODURILOR \(pagina 2-10\)](#page-51-0)

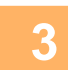

## **3 Specificați destinația.**

[PRELUAREA UNEI DESTINA](#page-493-0)ŢII DINTR-O AGENDĂ (pagina 6-35) [VIZUALIZAREA UNEI LISTE CU DESTINA](#page-496-0)TIILE SELECTATE (pagina 6-38) UTILIZAREA UNUI NUMĂR DE CĂ[UTARE PENTRU PRELUAREA UNEI DESTINA](#page-498-0)ŢII (pagina 6-40) INTRODUCEREA MANUALĂ [A UNEI ADRESE \(pagina 6-41\)](#page-499-0) [SPECIFICAREA UNUI DIRECTOR DE RE](#page-500-0)ŢEA (pagina 6-42) [PRELUAREA UNEI DESTINA](#page-502-0)ŢII DINTR-O AGENDĂ GLOBALĂ (pagina 6-44) PRELUAREA UNEI DESTINAŢII DINTR-O AGENDĂ [DE TELEFON MOBIL \(pagina 6-46\)](#page-504-0) [UTILIZAREA UNUI REZUMAT DE TRANSMITERE PENTRU RETRANSMITERE \(pagina 6-48\)](#page-506-0)

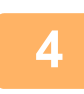

### **4 Atingeți scurt tasta [Altele] şi apoi tasta [Renunt. La Culoare].**

Va apărea o bifă pe pictogramă. După efectuarea setărilor, atingeţi scurt tasta [Inapoi].

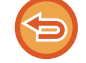

**Pentru a anula setarea de eliminare culoare** Atingeţi scurt tasta [Renunt. La Culoare] pentru a o debifa.

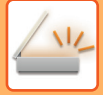

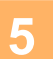

### **5 Atingeţi scurt tasta [Start] pentru a începe scanarea originalului.**

- Dacă aţi introdus paginile originale în tava alimentatorului de documente, vor fi scanate toate paginile. Un bip va indica finalizarea scanării şi a transmiterii.
- Când amplasați documentul original pe geamul pentru documente, scanaţi câte o pagină o dată. La terminarea scanării, aşezaţi următorul original şi atingeţi scurt tasta [Start]. Repetaţi procedura până la scanarea tuturor paginilor, apoi atingeţi scurt tasta [Termin. Scan.]. Un bip va indica finalizarea scanării şi a transmiterii.

. . . . . . . . . . . . . . . . .

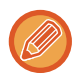

Puteți atinge tasta [Previzualiz.] pentru a verifica imaginea în previzualizare înainte de a transmite o imagine. Pentru informații suplimentare, consultați "[VERIFICAREA IMAGINII DE TRANSMIS \(pagina 6-97\)"](#page-555-0). Atingeţi scurt tasta [Schimbă setare] în ecranul de confirmare a finalizării scanării pentru a modifica expunerea, rezoluția, dimensiunea de scanare și dimensiunea de transmitere. (Totuși, atunci când scanați fiecare pagină cu număr par a unui original, poate fi modificată numai expunerea.)

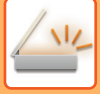

# **AJUSTAREA CULORILOR ROŞU/VERDE/ALBASTRU (AJUSTARE RGB)**

Această caracteristică este utilizată pentru a accentua sau diminua oricare dintre cele trei componente cromatice R (roşu), G (verde) sau B (albastru).

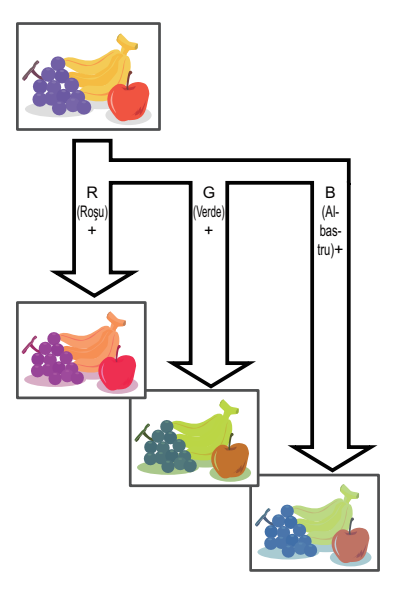

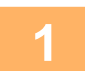

#### **1 <sup>A</sup>şezați originalul.**

Puneţi originalul în tava de alimentare cu documente a alimentatorului automat de documente sau pe geamul pentru documente.

[ALIMENTATORUL AUTOMAT DE DOCUMENTE \(pagina 1-24\)](#page-26-0) [GEAMUL PENTRU DOCUMENTE \(pagina 1-27\)](#page-29-0)

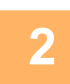

# **2 Atingeți scurt afişajul de mod pentru a trece la ecranul inițial al fiecărui mod.**

[MODIFICAREA MODURILOR \(pagina 2-10\)](#page-51-0)

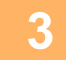

#### **3 Specificați destinația.**

[PRELUAREA UNEI DESTINA](#page-493-0)ŢII DINTR-O AGENDĂ (pagina 6-35) [VIZUALIZAREA UNEI LISTE CU DESTINA](#page-496-0)ŢIILE SELECTATE (pagina 6-38) UTILIZAREA UNUI NUMĂR DE CĂ[UTARE PENTRU PRELUAREA UNEI DESTINA](#page-498-0)ŢII (pagina 6-40) INTRODUCEREA MANUALĂ [A UNEI ADRESE \(pagina 6-41\)](#page-499-0) [SPECIFICAREA UNUI DIRECTOR DE RE](#page-500-0)ŢEA (pagina 6-42) [PRELUAREA UNEI DESTINA](#page-502-0)ŢII DINTR-O AGENDĂ GLOBALĂ (pagina 6-44) PRELUAREA UNEI DESTINAŢII DINTR-O AGENDĂ [DE TELEFON MOBIL \(pagina 6-46\)](#page-504-0) [UTILIZAREA UNUI REZUMAT DE TRANSMITERE PENTRU RETRANSMITERE \(pagina 6-48\)](#page-506-0)

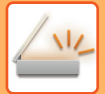

### **4 Atingeți tasta [Altele] şi tasta [Ajustare RGB].**

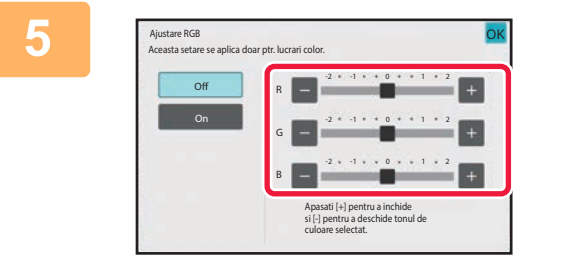

### **5 Atingeți scurt pentru culoarea pe care vreți să o ajustați sau glisați cursorul pentru a regla culoarea.**

După efectuarea setărilor, atingeți scurt tastele <sup>OK</sup> și [Inapoi] în ordine.

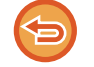

**Pentru a revoca setarea de ajustare a RGB:** Atingeți tasta [Off].

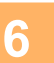

### **6 Atingeţi scurt tasta [Start] pentru a începe scanarea originalului.**

- Dacă aţi introdus paginile originale în tava alimentatorului de documente, vor fi scanate toate paginile. Un bip va indica finalizarea scanării şi a transmiterii.
- Când amplasați documentul original pe geamul pentru documente, scanaţi câte o pagină o dată. La terminarea scanării, aşezaţi următorul original şi atingeţi scurt tasta [Start]. Repetaţi procedura până la scanarea tuturor paginilor, apoi atingeți scurt tasta [Termin. Scan.]. Un bip va indica finalizarea scanării şi a transmiterii.

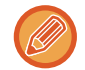

Puteți atinge tasta [Previzualiz.] pentru a verifica imaginea în previzualizare înainte de a transmite o imagine. Pentru informații suplimentare, consultați "[VERIFICAREA IMAGINII DE TRANSMIS \(pagina 6-97\)"](#page-555-0). Atingeţi scurt tasta [Schimbă setare] în ecranul de confirmare a finalizării scanării pentru a modifica expunerea, rezoluția, dimensiunea de scanare și dimensiunea de transmitere. (Totuși, atunci când scanați fiecare pagină cu număr par a unui original, poate fi modificată numai expunerea.)

# **SCANAREA ORIGINALELOR**

# **ŞTERGEREA UMBRELOR PERIFERICE DE PE IMAGINE (ŞTERGERE)**

Când scanaţi originale groase sau cărţi, ştergeţi umbrele periferice care pot apărea pe imagine.

### **Scanarea unei cărţi groase**

Când un document legat este scanat, apar umbre în zonele periferice și în jurul porțiunii de legare a imaginii scanate.

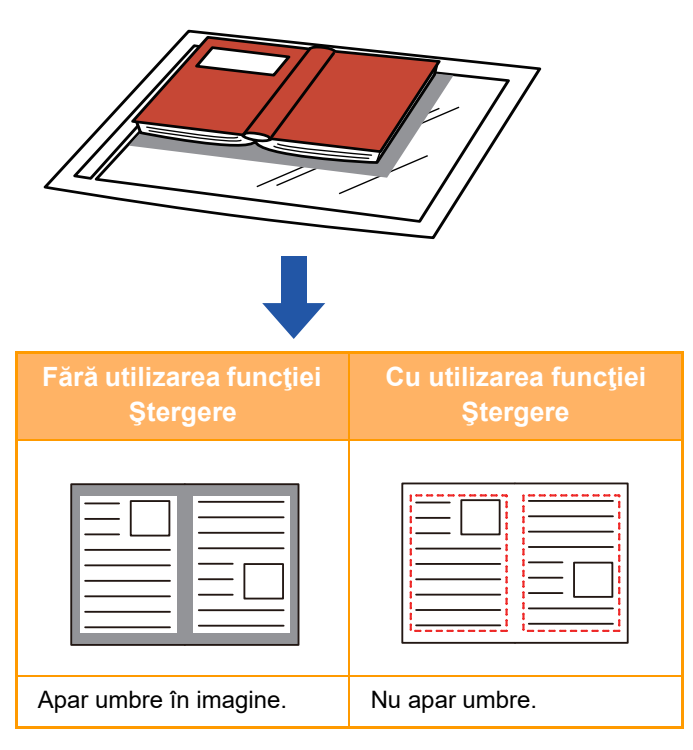

### **Modurile de ştergere**

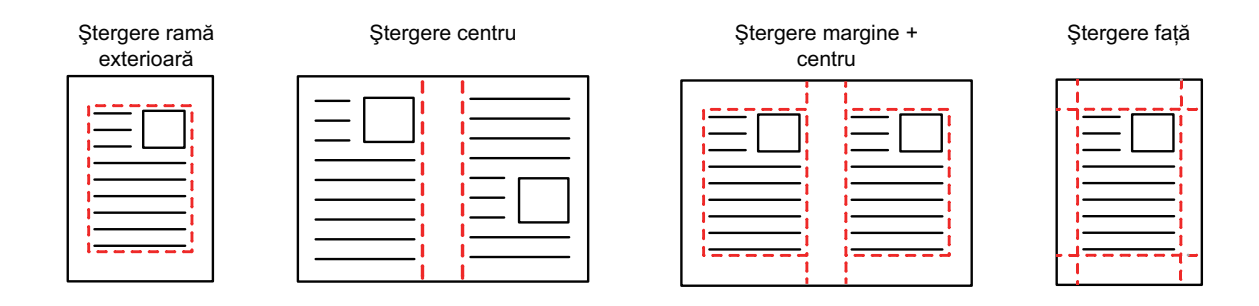

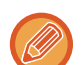

• Această funcţie şterge acele părţi ale imaginii unde tind să se formeze umbre, însă nu detectează umbrele şi şterge doar umbrele.

• Dacă setarea de raport este utilizată în combinaţie cu o setare de ştergere, lăţimea de ştergere se va modifica în funcţie de raportul selectat.

De exemplu, dacă setați o lățime de ștergere de 10 mm (1/2") și reduceți imaginea la 70 % înainte de a o scana, lățimea de ștergere se va reduce la 7 mm (3/8").

• Când este selectată setarea de ştergere, orientarea imaginii va fi în mod obligatoriu portret.

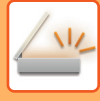

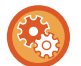

#### **Pentru a modifica setarea implicită de lăţime de ştergere:**

În "Setări (administrator)", selectați [Setări de sistem] → [Setări transmitere imagine] → [Setări generale] → [Setări condiţie] → [Ajustarea lăţimii de ştergere].

Lățimea poate fi setată de la 0 mm până la 20 mm (0" până la 1"). Setarea implicită din fabricație este de 10 mm (1/2"). Setarea modificată aici se va aplica pentru [Setări de sistem] → [Setări copie] → [Setări condiţie] → [Ajustarea lăţimii de ştergere] în "Setări".

#### **1 <sup>A</sup>şezați originalul.**

Puneţi originalul în tava de alimentare cu documente a alimentatorului automat de documente sau pe geamul pentru documente.

În modul fax, după finalizarea acestei proceduri, treceți la pasul 3. [ALIMENTATORUL AUTOMAT DE DOCUMENTE \(pagina 1-24\)](#page-26-0) [GEAMUL PENTRU DOCUMENTE \(pagina 1-27\)](#page-29-0)

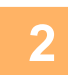

### **2 Atingeți scurt afișajul de mod pentru a trece la ecranul inițial al fiecărui mod.**

[MODIFICAREA MODURILOR \(pagina 2-10\)](#page-51-0)

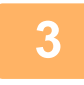

### **3 Specificați destinația.**

[PRELUAREA UNEI DESTINA](#page-493-0)ŢII DINTR-O AGENDĂ (pagina 6-35) [VIZUALIZAREA UNEI LISTE CU DESTINA](#page-496-0)ŢIILE SELECTATE (pagina 6-38) UTILIZAREA UNUI NUMĂR DE CĂ[UTARE PENTRU PRELUAREA UNEI DESTINA](#page-498-0)ŢII (pagina 6-40) INTRODUCEREA MANUALĂ [A UNEI ADRESE \(pagina 6-41\)](#page-499-0) [SPECIFICAREA UNUI DIRECTOR DE RE](#page-500-0)ŢEA (pagina 6-42) [PRELUAREA UNEI DESTINA](#page-502-0)ŢII DINTR-O AGENDĂ GLOBALĂ (pagina 6-44) PRELUAREA UNEI DESTINAŢII DINTR-O AGENDĂ [DE TELEFON MOBIL \(pagina 6-46\)](#page-504-0) [UTILIZAREA UNUI REZUMAT DE TRANSMITERE PENTRU RETRANSMITERE \(pagina 6-48\)](#page-506-0) În modul fax, introduceți numărul de destinație. INTRODUCEREA UNUI NUMĂR DE DESTINAȚ[IE CU AJUTORUL TASTELOR NUMERICE \(pagina 5-12\)](#page-354-0) [PRELUAREA UNEI DESTINA](#page-355-0)ŢII DINTR-O AGENDĂ (pagina 5-13) UTILIZAREA UNUI NUMĂR DE CĂ[UTARE PENTRU PRELUAREA UNEI DESTINA](#page-358-0)ŢII (pagina 5-16) [PRELUAREA UNEI DESTINA](#page-359-0)ŢII DINTR-O AGENDĂ GLOBALĂ (pagina 5-17) PRELUAREA UNEI DESTINAŢII DINTR-O AGENDĂ [DE TELEFON MOBIL \(pagina 6-46\)](#page-504-0) [UTILIZAREA UNUI REZUMAT DE TRANSMITERE PENTRU RETRANSMITERE \(pagina 5-21\)](#page-363-0)

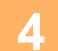

### **4 Atingeți tasta [Altele] și tasta [Ştergere].**

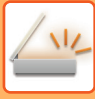

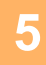

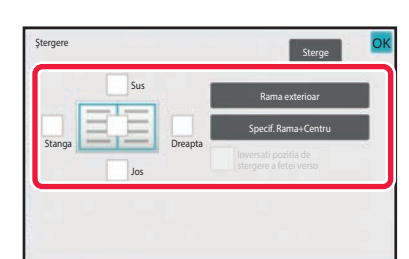

### **5 Atingeţi scurt caseta de selectare a muchiei pe care doriţi să o ştergeţi şi specificaţi poziţia de ştergere.**

Verificați dacă această casetă de validare este setată la **v**.

Dacă se atinge tasta [Rama exterioar], casetele de selectare [Sus], [Jos], [Stanga] și [Dreapta] se setează la  $\vee$ . Dacă se atinge scurt tasta [Specif. Rama+Centru], toate casetele de selectare se setează la  $\vee$ .

- Specificați muchia de ștergere de pe verso atunci când ștergeți muchiile uneia dintre cele trei părți de Sus, Jos, Stânga si Dreapta de pe față pentru a efectua scanarea unui original tipărit față-verso.
- Atunci când caseta de selectare [Pozitia de stergere a fetei verso] este setată la  $\blacktriangledown$ , muchia din poziția opusă muchiei şterse de pe partea din faţă va fi ştearsă.
- Atunci când caseta de selectare [Pozitia de stergere a fetei verso] este setată la  $\Box$ , muchia din aceeași poziție ca partea din faţă va fi ştearsă.
- [Pozitia de stergere a fetei verso] nu este posibilă când se activează "Setări (administrator)" [Setări de sistem]  $\rightarrow$ [Setări generale] → [Control echipament] → [Setări de stare] sau [Setari activare /dezactivare] → [Dezactivare alimentator de documente].

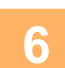

### **6 Specificaţi lăţimea de ştergere.**

După efectuarea setărilor, atingeți scurt tastele **OK** și [Inapoi] în ordine.

- 
- Atingeţi scurt afişajul valorilor numerice indicând aria de deplasare a marginii pe faţă sau verso i introduceţi aria utilizând tastele numerice.
- Pentru a seta rapid aria, specificaţi mai întâi o valoare apropiată de valoarea dorită prin utilizarea tastelor numerice, apoi ajustaţi-o cu **.** . . . .

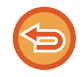

### **Pentru a revoca setarea de ştergere:**

Atingeți tasta [Sterge].

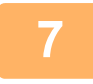

### **7 Atingeţi scurt tasta [Start] pentru a începe scanarea originalului.**

- Dacă aţi introdus paginile originale în tava alimentatorului de documente, vor fi scanate toate paginile. Un bip va indica finalizarea scanării şi a transmiterii.
- Când amplasați documentul original pe geamul pentru documente, scanaţi câte o pagină o dată. La terminarea scanării, așezați următorul original și atingeți scurt tasta [Start]. Repetați operația până la scanarea tuturor paginilor, apoi atingeți scurt tasta [Termin. Scan.]. Un bip va indica finalizarea transmiterii.

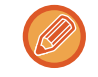

Puteți atinge tasta [Previzualiz.] pentru a verifica imaginea în previzualizare înainte de a transmite o imagine. Pentru mai multe informații, consultați ["VERIFICAREA IMAGINII DE TRANSMIS \(pagina 6-97\)](#page-555-0)" (În modul fax, ["VERIFICAREA](#page-371-0)  [IMAGINII DE TRANSMIS \(pagina 5-29\)](#page-371-0)").

# **SCANAREA UNUI ORIGINAL SUBŢIRE (MOD SCANARE LENTĂ)**

Utilizaţi această funcţie când doriţi să scanaţi originale subţiri utilizând alimentatorul automat de documente. Această funcție ajută la prevenirea alimentării incorecte a originalelor subțiri.

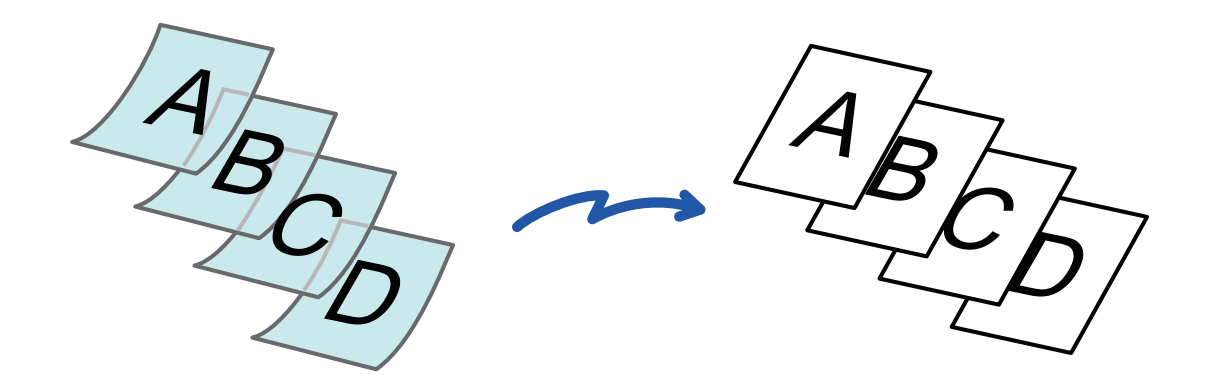

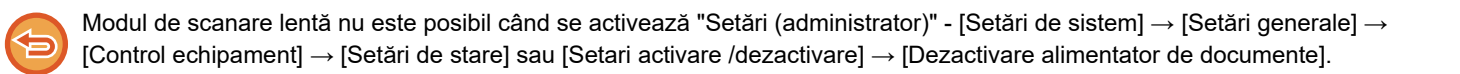

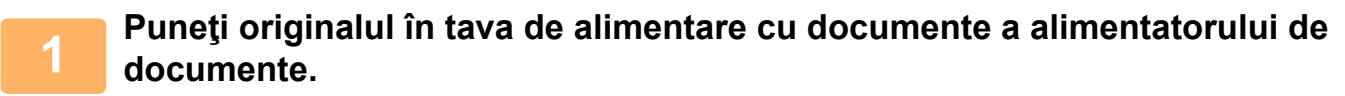

În modul fax, după finalizarea acestei proceduri, treceți la pasul 3. Ajustaţi uşor ghidajele pentru originale. [ALIMENTATORUL AUTOMAT DE DOCUMENTE \(pagina 1-24\)](#page-26-0)

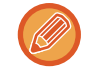

Dacă originalele sunt introduse cu prea multă forţă, se pot îndoi şi pot bloca alimentatorul.

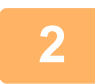

**2 Atingeți scurt afişajul de mod pentru a trece la ecranul inițial al fiecărui mod.** [MODIFICAREA MODURILOR \(pagina 2-10\)](#page-51-0)

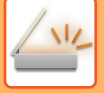

#### **3 Specificați destinația.**

[PRELUAREA UNEI DESTINA](#page-493-0)ŢII DINTR-O AGENDĂ (pagina 6-35) [VIZUALIZAREA UNEI LISTE CU DESTINA](#page-496-0)ŢIILE SELECTATE (pagina 6-38) UTILIZAREA UNUI NUMĂR DE CĂ[UTARE PENTRU PRELUAREA UNEI DESTINA](#page-498-0)ŢII (pagina 6-40) INTRODUCEREA MANUALĂ [A UNEI ADRESE \(pagina 6-41\)](#page-499-0) [SPECIFICAREA UNUI DIRECTOR DE RE](#page-500-0)TEA (pagina 6-42) [PRELUAREA UNEI DESTINA](#page-502-0)ŢII DINTR-O AGENDĂ GLOBALĂ (pagina 6-44) PRELUAREA UNEI DESTINAŢII DINTR-O AGENDĂ [DE TELEFON MOBIL \(pagina 6-46\)](#page-504-0) [UTILIZAREA UNUI REZUMAT DE TRANSMITERE PENTRU RETRANSMITERE \(pagina 6-48\)](#page-506-0) În modul fax, introduceți numărul de destinație. INTRODUCEREA UNUI NUMĂR DE DESTINAȚ[IE CU AJUTORUL TASTELOR NUMERICE \(pagina 5-12\)](#page-354-0) [PRELUAREA UNEI DESTINA](#page-355-0)ŢII DINTR-O AGENDĂ (pagina 5-13) UTILIZAREA UNUI NUMĂR DE CĂ[UTARE PENTRU PRELUAREA UNEI DESTINA](#page-358-0)ŢII (pagina 5-16) [PRELUAREA UNEI DESTINA](#page-359-0)ŢII DINTR-O AGENDĂ GLOBALĂ (pagina 5-17) PRELUAREA UNEI DESTINAŢII DINTR-O AGENDĂ [DE TELEFON MOBIL \(pagina 6-46\)](#page-504-0) [UTILIZAREA UNUI REZUMAT DE TRANSMITERE PENTRU RETRANSMITERE \(pagina 5-21\)](#page-363-0)

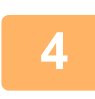

### **4 Atingeți tasta [Altele] și tasta [Mod scan. lent].**

Va apărea o bifă pe pictogramă. După efectuarea setărilor, atingeţi scurt tasta [Inapoi].

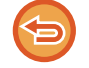

**Pentru a revoca setarea pentru modul de scanare lentă** Atingeţi scurt tasta [Mod scan. lent] pentru a o debifa.

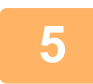

### **5 Atingeţi scurt tasta [Start] pentru a începe scanarea originalului.**

Un bip va indica finalizarea scanării şi a transmiterii.

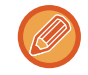

Atingeţi scurt tasta [Previzualiz.] pentru a examina o imagine înainte de a transmiterea ca fax. Pentru mai multe informații, consultați "[VERIFICAREA IMAGINII DE TRANSMIS \(pagina 6-97\)"](#page-555-0) (În modul fax, "VERIFICAREA IMAGINII [DE TRANSMIS \(pagina 5-29\)"](#page-371-0)). Totuși, setările pentru această funcție nu pot fi modificate în ecranul de vizualizare.

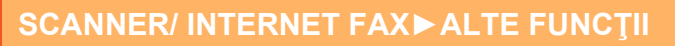

# **ELIMINAREA PAGINILOR ALBE DINTR-O TRANSMITERE (IGNORARE PAGINĂ ALBĂ)**

Dacă un original scanat conţine pagini albe, această funcţie le ignoră pentru a transmite numai pagini nevide. Echipamentul detectează paginile albe, permiţându-că să ignoraţi colile albe inutile fără verificarea unui original.

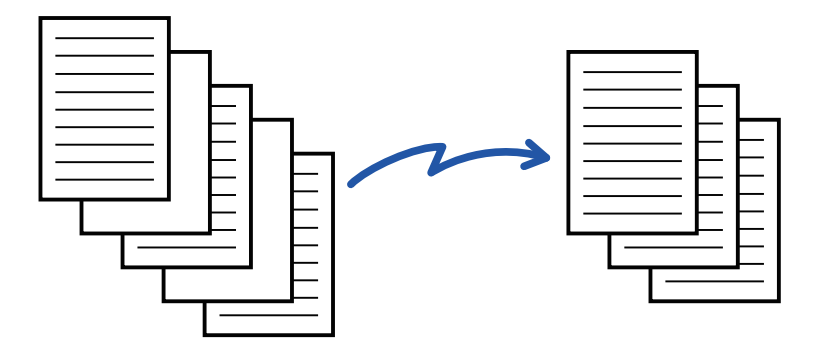

- Dacă se scanează un original cu o faţă goală, paginile albe se ignoră la transmiterea faţă-verso.
- Într-o transmitere în masă către destinații ce includ destinații de fax și de fax prin Internet, această funcție se aplică exclusiv destinaţiilor modului scanare.
- În funcţie de original, este posibil ca unele pagini care nu sunt albe să fie detectate ca pagini albe şi să nu fie transmise, iar unele pagini care sunt albe să nu fie detectate ca albe şi să fie transmise.
- Această funcţie nu poate fi utilizată în modul Fax prin Internet.
- Dacă se atinge tasta [Transm. ac. imagine ca Adresa Fax], această funcție este cancelled dacă o adresă fax este specificată pentru destinație.

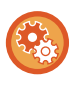

#### **Pentru a afişa mesajul de confirmare omitere pagină goală:**

Selectați [Setări de sistem] → [Setări generale] → [Control echipament] → [Setări condiţie] → [Afiseaza mesaj de confirmare pentru omitere pagina goala].

#### **1 <sup>A</sup>şezați originalul.**

Puneți originalul în tava de alimentare cu documente a alimentatorului automat de documente sau pe geamul pentru documente.

[ALIMENTATORUL AUTOMAT DE DOCUMENTE \(pagina 1-24\)](#page-26-0) [GEAMUL PENTRU DOCUMENTE \(pagina 1-27\)](#page-29-0)

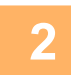

**2 Atingeți scurt afişajul de mod pentru a trece la ecranul inițial al fiecărui mod.**

[MODIFICAREA MODURILOR \(pagina 2-10\)](#page-51-0)

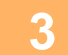

#### **3 Specificați destinația.**

[PRELUAREA UNEI DESTINA](#page-493-0)ŢII DINTR-O AGENDĂ (pagina 6-35) [VIZUALIZAREA UNEI LISTE CU DESTINA](#page-496-0)ŢIILE SELECTATE (pagina 6-38) UTILIZAREA UNUI NUMĂR DE CĂ[UTARE PENTRU PRELUAREA UNEI DESTINA](#page-498-0)ŢII (pagina 6-40) INTRODUCEREA MANUALĂ [A UNEI ADRESE \(pagina 6-41\)](#page-499-0) [SPECIFICAREA UNUI DIRECTOR DE RE](#page-500-0)ŢEA (pagina 6-42) [PRELUAREA UNEI DESTINA](#page-502-0)ŢII DINTR-O AGENDĂ GLOBALĂ (pagina 6-44) PRELUAREA UNEI DESTINAŢII DINTR-O AGENDĂ [DE TELEFON MOBIL \(pagina 6-46\)](#page-504-0) [UTILIZAREA UNUI REZUMAT DE TRANSMITERE PENTRU RETRANSMITERE \(pagina 6-48\)](#page-506-0)

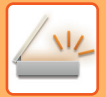

### **4 Atingeți tasta [Altele] şi tasta [Omitere pagina alba].**

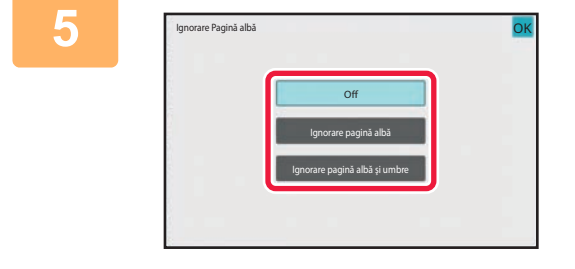

### **5 Atingeți tasta [Ignorare pagină albă] sau [Ignorare pagină albă şi umbre].**

După efectuarea setărilor, atingeți scurt tastele ok și [Inapoi] în ordine.

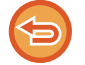

**Pentru a revoca setarea Ignorare pagină albă:** Atingeți tasta [Off].

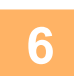

**6 Atingeţi scurt tasta [Start] pentru a începe scanarea originalului.**

Se va auzi un sunet care indică faptul că scanarea a luat sfârşit.

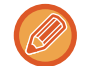

Atingeţi scurt tasta [Previzualiz.] pentru a examina o imagine înainte de a transmiterea ca fax. Pentru informații suplimentare, consultați "[VERIFICAREA IMAGINII DE TRANSMIS \(pagina 6-97\)"](#page-555-0).

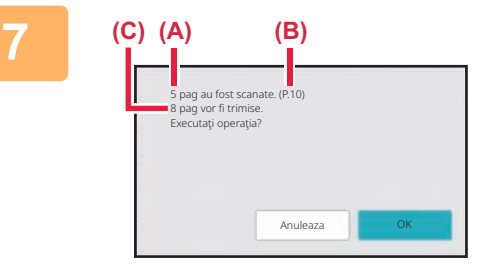

### **7 După ce scanarea s-a încheiat, verificaţi numărul colilor originalului şi numărul colilor de transmis, apoi atingeţi scurt tasta [OK] pentru a porni transmiterea.**

- Când este utilizat Modul creare operaţie, mesajul de confirmare va apărea după atingerea tastei [Start].
- Pe ecranul de confirmare, numărul de coli scanate ale originalului apare în (A), numărul de feţe scanate apare în (B), iar numărul de coli de transmis fără paginile albe în (C).

De exemplu, dacă cinci coli originale care includ două pagini albe sunt scanate cu ajutorul scanării duplex, (A) va indica "5", (B) va indica "10" şi (C) va indica "8".

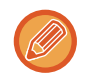

Dacă pasul nu este efectuat în decurs de un minut după apariţia ecranului de confirmare de mai sus, imaginea scanată şi setările vor fi eliminate şi va reapărea ecranul de bază.

Scanarea nu se va efectua în mod automat, iar imaginea nu va fi rezervată pentru transmitere.

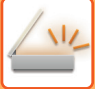

# **VERIFICAREA NUMĂRULUI DE COLI SCANATE ALE ORIGINALULUI ÎNAINTE DE TRANSMITERE (NUMĂRARE ORIGINAL)**

Număraţi numărul de coli originale scanate şi afişaţi numărătoarea înainte de transmitere. Verificarea înainte de transmitere a numărului de coli scanate ale originalului împiedică apariţia erorilor de transmitere.

- Rezultatul numărătorii este afişat cu numărul de foi scanate pentru originalul respectiv, nu cu numărul de pagini al originalului scanat. De exemplu, dacă se transmite un original faţă-verso, numărul "1" va fi afişat pentru a indica faptul că se transmite o coală a originalului, şi nu "2" pentru a indica pagina şi contrapagina.
- Când este efectuată o transmitere în masă, în cazul în care funcţia de numărare a originalelor este selectată în oricare mod, funcția va opera pentru toate destinațiile.
- Setarea trebuie să fie activată separat pentru fiecare mod.

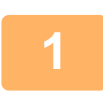

#### **Aşezaţi originalele în alimentatorul automat de documente.**

În modul fax, după finalizarea acestei proceduri, treceți la pasul 3. [ALIMENTATORUL AUTOMAT DE DOCUMENTE \(pagina 1-24\)](#page-26-0)

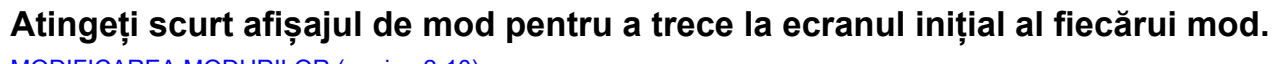

[MODIFICAREA MODURILOR \(pagina 2-10\)](#page-51-0)

#### **<sup>3</sup> Specificați destinația.**

[PRELUAREA UNEI DESTINA](#page-493-0)ŢII DINTR-O AGENDĂ (pagina 6-35) [VIZUALIZAREA UNEI LISTE CU DESTINA](#page-496-0)ŢIILE SELECTATE (pagina 6-38) UTILIZAREA UNUI NUMĂR DE CĂ[UTARE PENTRU PRELUAREA UNEI DESTINA](#page-498-0)ŢII (pagina 6-40) INTRODUCEREA MANUALĂ [A UNEI ADRESE \(pagina 6-41\)](#page-499-0) [SPECIFICAREA UNUI DIRECTOR DE RE](#page-500-0)ŢEA (pagina 6-42) [PRELUAREA UNEI DESTINA](#page-502-0)ŢII DINTR-O AGENDĂ GLOBALĂ (pagina 6-44) PRELUAREA UNEI DESTINAŢII DINTR-O AGENDĂ [DE TELEFON MOBIL \(pagina 6-46\)](#page-504-0) [UTILIZAREA UNUI REZUMAT DE TRANSMITERE PENTRU RETRANSMITERE \(pagina 6-48\)](#page-506-0) În modul fax, introduceți numărul de destinație. INTRODUCEREA UNUI NUMĂR DE DESTINAȚ[IE CU AJUTORUL TASTELOR NUMERICE \(pagina 5-12\)](#page-354-0) [PRELUAREA UNEI DESTINA](#page-355-0)ŢII DINTR-O AGENDĂ (pagina 5-13) UTILIZAREA UNUI NUMĂR DE CĂ[UTARE PENTRU PRELUAREA UNEI DESTINA](#page-358-0)ŢII (pagina 5-16) [PRELUAREA UNEI DESTINA](#page-359-0)ŢII DINTR-O AGENDĂ GLOBALĂ (pagina 5-17) PRELUAREA UNEI DESTINAŢII DINTR-O AGENDĂ [DE TELEFON MOBIL \(pagina 5-19\)](#page-361-0) [UTILIZAREA UNUI REZUMAT DE TRANSMITERE PENTRU RETRANSMITERE \(pagina 5-21\)](#page-363-0)

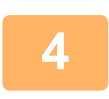

### **<sup>4</sup> Atingeți tasta [Altele] și tasta [Numarare Originale].**

#### Va apărea o bifă pe pictogramă.

După efectuarea setărilor, atingeţi scurt tasta [Inapoi].

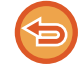

**Pentru a anula setarea numărare original:** Atingeti scurt tasta [Numarare Originale] pentru a o debifa.

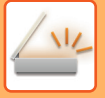

#### **<sup>5</sup> Atingeţi scurt tasta [Start] pentru a începe scanarea originalului.**

Se va auzi un sunet care indică faptul că scanarea a luat sfârşit.

**6**

Atingeţi scurt tasta [Previzualiz.] pentru a examina o imagine înainte de a transmiterea ca fax. Pentru mai multe informații, consultați "[VERIFICAREA IMAGINII DE TRANSMIS \(pagina 6-97\)"](#page-555-0) (În modul fax, "[VERIFICAREA IMAGINII](#page-371-0)  [DE TRANSMIS \(pagina 5-29\)"](#page-371-0)). Totusi, setările pentru această funcție nu pot fi modificate în ecranul de vizualizare.

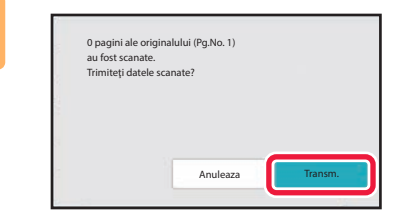

### **Verificaţi numărul de coli ale originalului.**

Numărul afişat este numărul de foi scanate pentru originalul respectiv, şi nu numărul de pagini al originalului scanat. De exemplu, dacă efectuați o copiere față-verso folosind un original, numărul "1" va fi afişat pentru a indica faptul că foile originalului au fost scanate, şi nu "2" pentru a indica pagina şi contrapagina.

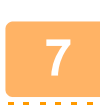

### **<sup>7</sup> Atingeţi scurt tasta [Transm.] pentru a începe transmiterea.**

Dacă această funcție se combină cu [Creare Job], rezultatul numărătorii se afișează după apăsarea tastei [Termin. Scan.].

Dacă pasul nu este efectuat în decurs de un minut după apariția ecranului de confirmare de mai sus, imaginea scanată şi setările vor fi eliminate şi va reapărea ecranul de bază. Scanarea nu se va efectua în mod automat, iar imaginea nu va fi rezervată pentru transmitere.

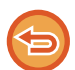

#### **Dacă numărul afişat de coli ale originalului diferă de numărul real de coli:**

Atingeți scurt tasta [Anuleaza] şi apoi atingeți tasta [OK] în ecranul de mesaje pentru a şterge toate datele scanate. Setările de scanare și cele referitoare la destinație nu vor fi eliminate. Introduceți colile originalului în tava de alimentare cu documente din nou, apoi atingeţi scurt tasta [Start] pentru a scana din nou.

# **AJUSTARE AUTOMATĂ A DATELOR DE SCANARE PDF ERONATE (OBLICITATE) (AJUSTARE OBLICITATE ORIGINAL)**

Când originalul este alimentat oblic, sau când imagini din cadrul originalului sunt oblice, această funcție va corecta automat oblicitatea și va salva documentul.

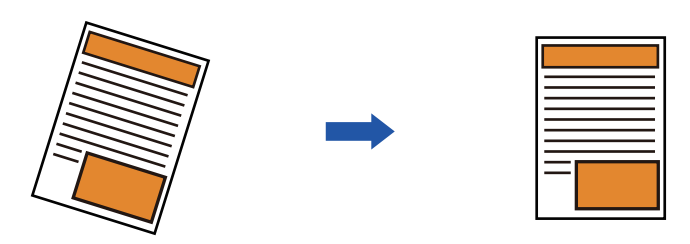

- Imaginea post-ajustare nu este afişată în imaginile de previzualizare şi este afişată aşa cum a fost scanată.
- Dacă ajustarea nu este necesară şi textul şi imaginile sunt în unghi din motive de design, ajustarea va putea fi efectuată totuşi automat.
- Dacă originalul conține puțin text şi puține date de imagine, este posibil ca acestea să nu fie ajustate indiferent de gradul de oblicitate.
- Dacă o adresă de fax Internet este adăugată ca destinație, această funcție va fi dezactivată.
- Pentru carte de vizită, această funcție nu poate fi utilizată.
- Dacă este activată [Arhivare document] → [Folder principal] → [Proprietate] → [Creare PDF pentru răsfoire în calculator] în Setări sistem, această funcție nu poate fi utilizată în funcția de arhivare a documentelor.
- În funcție de gradul de oblicitate, este posibil ca corecția să fie imposibilă.

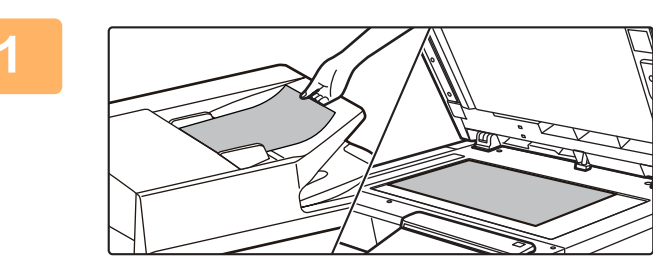

#### **1 <sup>A</sup>şezați originalul.**

Puneţi originalul în tava de alimentare cu documente a alimentatorului automat de documente sau pe geamul pentru documente.

[ALIMENTATORUL AUTOMAT DE DOCUMENTE \(pagina](#page-26-0)  [1-24\)](#page-26-0)

[GEAMUL PENTRU DOCUMENTE \(pagina 1-27\)](#page-29-0)

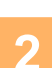

**2 Atingeți scurt afişajul de mod pentru a trece la ecranul inițial al fiecărui mod.** [MODIFICAREA MODURILOR \(pagina 2-10\)](#page-51-0)

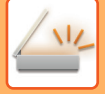

## **3 Specificați destinația.**

[PRELUAREA UNEI DESTINA](#page-493-0)TII DINTR-O AGENDĂ (pagina 6-35) [VIZUALIZAREA UNEI LISTE CU DESTINA](#page-496-0)ŢIILE SELECTATE (pagina 6-38) UTILIZAREA UNUI NUMĂR DE CĂ[UTARE PENTRU PRELUAREA UNEI DESTINA](#page-498-0)ŢII (pagina 6-40) INTRODUCEREA MANUALĂ [A UNEI ADRESE \(pagina 6-41\)](#page-499-0) [SPECIFICAREA UNUI DIRECTOR DE RE](#page-500-0)TEA (pagina 6-42) [PRELUAREA UNEI DESTINA](#page-502-0)ŢII DINTR-O AGENDĂ GLOBALĂ (pagina 6-44) PRELUAREA UNEI DESTINAŢII DINTR-O AGENDĂ [DE TELEFON MOBIL \(pagina 6-46\)](#page-504-0) [UTILIZAREA UNUI REZUMAT DE TRANSMITERE PENTRU RETRANSMITERE \(pagina 6-48\)](#page-506-0)

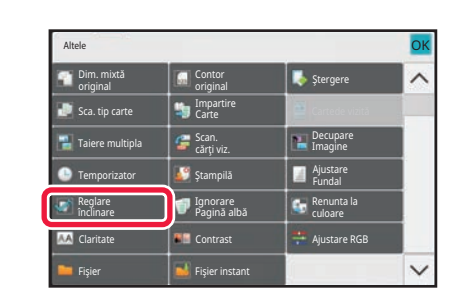

### **4 Atingeți tasta [Altele] şi tasta [Reglare înclinare].**

Va apărea o bifă pe pictogramă. După finalizarea setării, atingeţi scurt tasta [Inapoi].

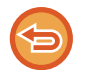

**Pentru a anula setarea Reglare înclinare**

Atingeţi scurt tasta [Reglare înclinare] pentru a revoca bifa.

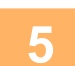

# **5 Atingeţi scurt tasta [Start] pentru a începe scanarea originalului.**

La terminarea scanării, aşezaţi următorul original şi atingeţi scurt tasta [Start]. Repetaţi operaţia până la scanarea tuturor paginilor, apoi atingeţi scurt tasta [Termin. Scan.]. Un bip va indica finalizarea transmiterii.

# **FUNCŢII SPECIFICE**

### **ADĂUGAREA LA FAXURI A INFORMAŢIILOR PRIVIND EXPEDITORUL (TRANSMITERE ADRESĂ PROPRIE PRIN I-FAX)**

Informaţiile referitoare la expeditor (dată, oră, numele expeditorului, adresa expeditorului, număr de pagini) sunt adăugate în mod automat în partea superioară a fişierului pe care îl trimiteţi.

Această funcție nu poate fi utilizată în modurile scanare și introducere date.

### **Exemplu de informaţii despre expeditor care pot fi imprimate**

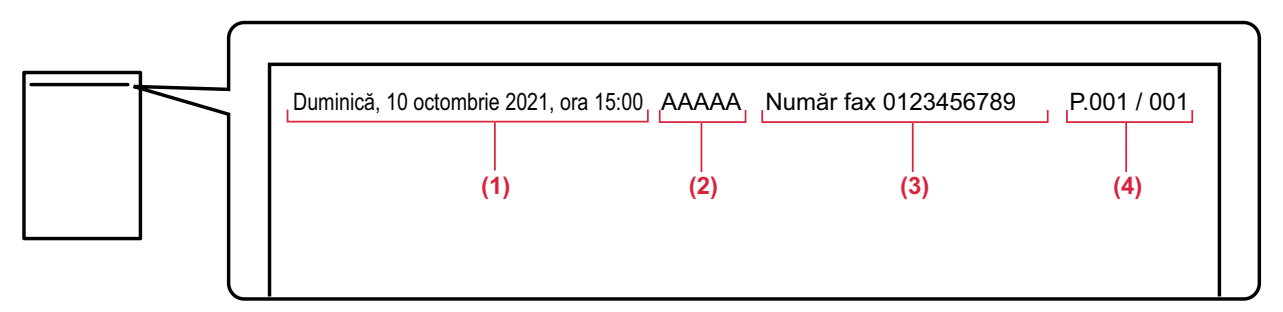

- (1) Dată, oră: Data şi ora transmiterii.
- (2) Nume expeditor: Numele expeditorului programat în echipament.
- (3) Adresă sursă.
- (4) Numărul paginilor: Numărul paginii/pagini în total.

#### • **Memorarea şi setarea informaţiilor referitoare la expeditor**

Dată, oră: În "Setări", selectați [Setări de sistem] → [Setări generale] → [Control echipament] → [Regleaza ceas]. Nume expeditor, adresă expeditor: În "Setări (administrator)", selectați [Setări de sistem] → [Setări transmitere imagine] → [Setări generale] → [Setare adresă si nume propriu] → [Inregistrare expeditor date]. Dacă doriţi să utilizaţi funcţia de Transmitere adresă proprie prin I-Fax, asigurați-vă că ați configurat această informație.

Numărul paginilor: Selectați dacă doriți să includeți sau nu numărul paginilor, cu ajutorul [Setări de sistem] → [Setări transmitere imagine] → [Setări Internet Fax] → [Setare transmitere] → [Tipăreşte nr.paginii la destinatar] în "Setări (administrator)".

• **Poziţia informaţiilor referitoare la expeditor**

Informatiile referitoare la expeditor sunt tipărite în partea superioară a datelor de imagine scanate. Astfel, datele de transmitere sunt mai mari decât dimensiunea de scanare, astfel încât poate fi redusă sau divizată pe două pagini când se execută tipărirea de către echipamentul de destinaţie.

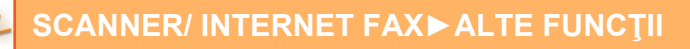

# **MODIFICAREA SETĂRILOR DE TIPĂRIRE A RAPORTULUI DE TRANZACŢIE (RAPORT DE TRANZACŢIE)**

Un raport de tranzacţie este tipărit automat, pentru a vă avertiza în cazul eşuării transmiterii unui fax prin Internet, sau la realizarea unei transmisii în masă.

Raportul de tranzactie contine o descriere a transmisiei (data, ora inițierii, numele destinației, timpul necesar, numărul de pagini, rezultatul etc.).

► INFORMAŢ[IILE CARE APAR ÎN COLOANA DE REZULTATE \(pagina 6-155\)](#page-613-0)

Rapoartele de tranzacţie sunt tipărite pe baza condiţiilor setate în modul setare. Selectaţi condiţii diferite pentru o transmitere, după necesităţi.

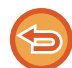

Această funcție nu poate fi utilizată în modurile scanare și introducere date.

Pentru o transmisie în masă, modificările condițiilor de imprimare a raportului de tranzacție se aplică pentru toate destinațiile.

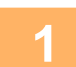

#### **1 <sup>A</sup>şezați originalul.**

Puneţi originalul în tava de alimentare cu documente a alimentatorului automat de documente sau pe geamul pentru documente.

[ALIMENTATORUL AUTOMAT DE DOCUMENTE \(pagina 1-24\)](#page-26-0) [GEAMUL PENTRU DOCUMENTE \(pagina 1-27\)](#page-29-0)

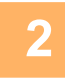

#### **2 Atingeți scurt afişajul de mod pentru a trece la ecranul inițial al modului Internet Fax.**

[MODIFICAREA MODURILOR \(pagina 2-10\)](#page-51-0)

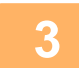

#### **3 Specificați destinația.**

[PRELUAREA UNEI DESTINA](#page-493-0)ŢII DINTR-O AGENDĂ (pagina 6-35) [VIZUALIZAREA UNEI LISTE CU DESTINA](#page-496-0)ŢIILE SELECTATE (pagina 6-38) UTILIZAREA UNUI NUMĂR DE CĂ[UTARE PENTRU PRELUAREA UNEI DESTINA](#page-498-0)ŢII (pagina 6-40) INTRODUCEREA MANUALĂ [A UNEI ADRESE \(pagina 6-41\)](#page-499-0) [SPECIFICAREA UNUI DIRECTOR DE RE](#page-500-0)ŢEA (pagina 6-42) [PRELUAREA UNEI DESTINA](#page-502-0)ŢII DINTR-O AGENDĂ GLOBALĂ (pagina 6-44) PRELUAREA UNEI DESTINAŢII DINTR-O AGENDĂ [DE TELEFON MOBIL \(pagina 6-46\)](#page-504-0) [UTILIZAREA UNUI REZUMAT DE TRANSMITERE PENTRU RETRANSMITERE \(pagina 6-48\)](#page-506-0)

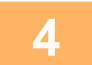

**4 Atingeți tasta [Altele] şi tasta [Raport de activitate].**

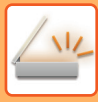

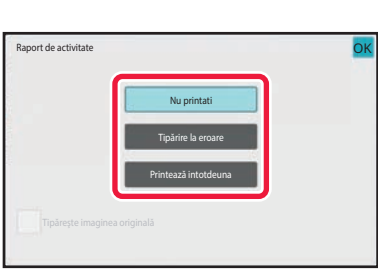

### **5 Atingeţi scurt tasta corespunzătoare setărilor de tipărire.**

După efectuarea setărilor, atingeti scurt tastele OK și [Inapoi] în ordine.

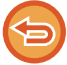

#### **Pentru a anula setările raportului de tranzacție:**

Atingeți tasta [Nu printati].

- Condiţiile de tipărire pentru un raport de tranzacţie sunt următoarele:
- "Printează intotdeuna": Se imprimă un raport de tranzacţie, indiferent dacă transmiterea reuşeşte sau nu.
- "Tipărire la eroare": Se imprimă un raport de tranzacţie atunci când transmiterea eşuează.
- "Nu printati": Nu se imprimă un raport de tranzacţie.
- Setați caseta de selectare [Tipărește imaginea originală] la cu scopul de a include o parte a originalului transmis în raportul de tranzacție.

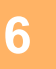

# **6 Atingeţi scurt tasta [Start] pentru a începe scanarea originalului.**

- Dacă aţi introdus paginile originale în tava alimentatorului de documente, vor fi scanate toate paginile. Un bip va indica finalizarea scanării şi a transmiterii.
- Când amplasați documentul original pe geamul pentru documente, scanaţi câte o pagină o dată. La terminarea scanării, aşezaţi următorul original şi atingeţi scurt tasta [Start]. Repetaţi procedura până la scanarea tuturor paginilor, apoi atingeţi scurt tasta [Termin. Scan.]. Un bip va indica finalizarea scanării şi a transmiterii.

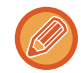

Puteți atinge tasta [Previzualiz.] pentru a verifica imaginea în previzualizare înainte de a transmite o imagine. Pentru informații suplimentare, consultați "[VERIFICAREA IMAGINII DE TRANSMIS \(pagina 6-97\)"](#page-555-0).

### **Imaginea originală în raportul de tranzacție**

Când este activată setarea [Tipăreşte imaginea originală], prima pagină din originalul transmis este imprimată pe aceeaşi foaie cu raportul de tranzacție. Imaginea originală este micşorată pentru a putea fi încadrată pe foaie. Dacă lungimea scanării pe verticală (direcția X) a imaginii originale depășește 432 mm (17-1/64"), este posibil ca porțiunea care depășește 432 mm (17-1/64") să fie tăiată.

# **PORNIREA UNEI TRANSMITERI LA O ORĂ SPECIFICATĂ (TRANSMITERE TERMPORIZATĂ)**

Specificaţi o oră la care doriţi ca o transmitere sau o transmitere în masă să pornească în mod automat. Transmiterea va începe în mod automat la ora specificată.

Această functie este utilă când doriti să efectuați transmisii rezervate, în masă sau de alte tipuri în timpul absentei dvs., în timpul nopţii, sau în intervalele orare în care tarifele telefonice sunt reduse.

În modul fax, se poate specifica şi o setare de temporizator pentru ca recepția cu apel selectiv să primească un fax atunci când nu sunteți prezent.

De exemplu, dacă este setat să se imprime datele primite în timpul zilei la ora 20:00, datele primite nu vor fi imprimate imediat, iar imprimarea va începe automat la ora 20:00.

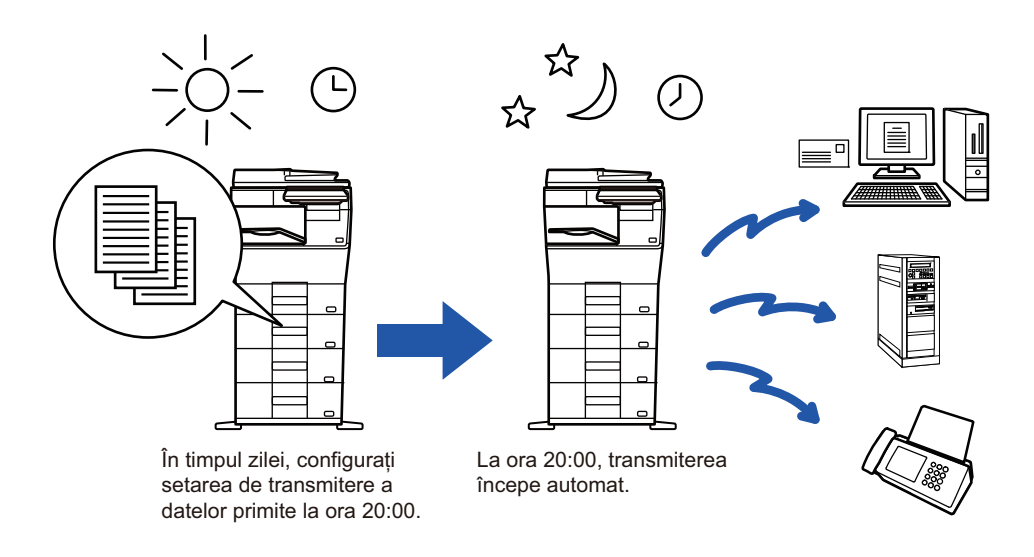

- Când este setată o transmisie cu temporizator, păstrați cablul de alimentare conectat la priză. În cazul în care cablul de alimentare este deconectat de la priză la ora specificată, transmisia nu va avea loc.
- Când efectuaţi o transmitere cu temporizator, trebuie să scanaţi originalul în memorie în momentul programării transmiterii. Nu este posibil să lăsaţi documentul în tava de alimentare cu documente sau pe geamul pentru documente, pentru a fi scanat în momentul rezervat pentru transmitere.
- Pot fi stocate simultan până la 100 de transmiteri cu temporizator.
- În modul fax, această funcție nu poate fi folosită în modul de transmitere directă sau când se foloseşte difuzorul pentru apelare.
- 
- Setările selectate pentru o transmitere cu temporizator (expunere, rezoluție și alte funcții) sunt automat eliminate după finalizarea transmiterii. (Totuși, când este utilizată funcția de îndosariere a documentelor, originalul și setările sunt stocate pe hard disk-ul local.)
- Dacă are loc o altă transmitere la momentul specificat, transmiterea programată va începe imediat după finalizarea transmiterii în curs.
- Dacă o operație planificată pentru transmiterea cu temporizator are prioritate pe ecranul de stare a operațiilor, temporizatorul va fi cancelled. Transmiterea va începe imediat după ce operaţia în curs va fi finalizată. PROCESAREA PRIORITARĂ A UNEI ACTIVITĂŢ[I REZERVATE \(pagina 2-62\)](#page-103-0)
- Ora poate fi specificată cu o săptămână în avans.
- După specificarea setărilor de transmitere cu temporizator, începeţi transmiterea precum în cazul altor funcţii.
- O transmitere cu temporizator poate fi ştearsă din ecranul de stare a operaţilor.
- În modul fax, se poate memora doar o singură operație temporizată cu apel selectiv o dată. Pentru a primi date de la mai multe destinații prin apel selectiv, specificați Temporizator pentru apel selectiv în serie.

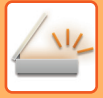

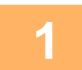

#### **Aşezați originalul.**

În modul fax, după finalizarea acestei proceduri, treceți la pasul 3. Puneţi originalul în tava de alimentare cu documente a alimentatorului automat de documente sau pe geamul pentru documente.

[ALIMENTATORUL AUTOMAT DE DOCUMENTE \(pagina 1-24\)](#page-26-0) [GEAMUL PENTRU DOCUMENTE \(pagina 1-27\)](#page-29-0)

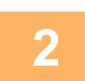

**<sup>2</sup> Atingeți scurt afişajul de mod pentru a trece la ecranul inițial al fiecărui mod.**

[MODIFICAREA MODURILOR \(pagina 2-10\)](#page-51-0)

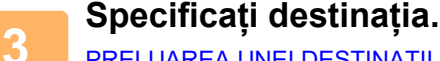

[PRELUAREA UNEI DESTINA](#page-493-0)ŢII DINTR-O AGENDĂ (pagina 6-35) [VIZUALIZAREA UNEI LISTE CU DESTINA](#page-496-0)ŢIILE SELECTATE (pagina 6-38) UTILIZAREA UNUI NUMĂR DE CĂ[UTARE PENTRU PRELUAREA UNEI DESTINA](#page-498-0)ŢII (pagina 6-40) INTRODUCEREA MANUALĂ [A UNEI ADRESE \(pagina 6-41\)](#page-499-0) [SPECIFICAREA UNUI DIRECTOR DE RE](#page-500-0)ŢEA (pagina 6-42) [PRELUAREA UNEI DESTINA](#page-502-0)ŢII DINTR-O AGENDĂ GLOBALĂ (pagina 6-44) PRELUAREA UNEI DESTINAŢII DINTR-O AGENDĂ [DE TELEFON MOBIL \(pagina 6-46\)](#page-504-0) [UTILIZAREA UNUI REZUMAT DE TRANSMITERE PENTRU RETRANSMITERE \(pagina 6-48\)](#page-506-0) În modul fax, introduceți numărul de destinație. INTRODUCEREA UNUI NUMĂR DE DESTINAȚ[IE CU AJUTORUL TASTELOR NUMERICE \(pagina 5-12\)](#page-354-0) [PRELUAREA UNEI DESTINA](#page-355-0)ŢII DINTR-O AGENDĂ (pagina 5-13) UTILIZAREA UNUI NUMĂR DE CĂ[UTARE PENTRU PRELUAREA UNEI DESTINA](#page-358-0)ŢII (pagina 5-16) [PRELUAREA UNEI DESTINA](#page-359-0)ŢII DINTR-O AGENDĂ GLOBALĂ (pagina 5-17) PRELUAREA UNEI DESTINAŢII DINTR-O AGENDĂ [DE TELEFON MOBIL \(pagina 5-19\)](#page-361-0) [UTILIZAREA UNUI REZUMAT DE TRANSMITERE PENTRU RETRANSMITERE \(pagina 5-21\)](#page-363-0)

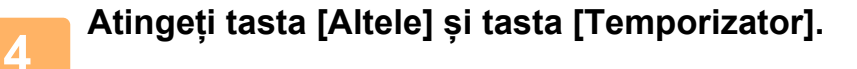

**<sup>5</sup> Atingeţi scurt tasta [On].**

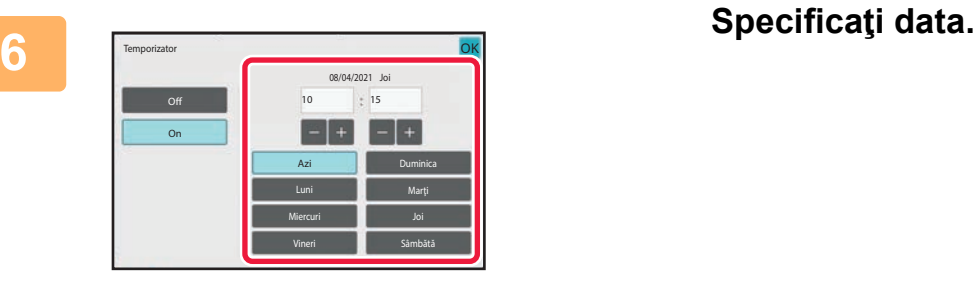

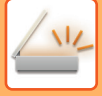

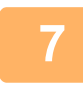

#### **<sup>7</sup> Specificați ora (or<sup>ă</sup> <sup>ş</sup>i minute) în formatul de 24 de ore.**

După efectuarea setărilor, atingeți scurt tastele **OK** și [Inapoi] în ordine.

- Atingeţi scurt zonele de afişare a orei, respectiv a minutelor, şi introduceţi valorile cu ajutorul tastelor numerice.
	- Este utilă utilizarea **pentru** a ajusta fin ora.
	- Setarea va indica ora curentă. Dacă ora nu este corectă, apăsați tasta [CA] pentru a anula operațiunea. Corectați ora în modul de setare şi apoi efectuați procedura de transmitere temporizată. [ÎNAINTE DE A UTILIZA ECHIPAMENTUL CU FUNC](#page-461-0)ȚIA DE SCANER DE REŢEA (pagina 6-3)

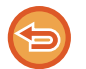

#### **Pentru a anula setările de transmitere temporizată:**

Atingeți tasta [Off].

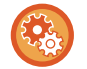

#### **Pentru a seta data şi ora pe echipament:**

În "Setări", selectați [Setări de sistem] → [Setări generale] → [Control echipament] → [Regleaza ceas].

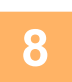

# **<sup>8</sup> Atingeţi scurt tasta [Start] pentru a începe scanarea originalului.**

- Dacă aţi introdus paginile originale în tava alimentatorului de documente, vor fi scanate toate paginile. Se va auzi un sunet care indică faptul că scanarea a luat sfârşit, iar echipamentul este pregătit pentru transmitere.
- Când amplasați documentul original pe geamul pentru documente, scanaţi câte o pagină o dată. La terminarea scanării, așezați următorul original și atingeți scurt tasta [Start]. Repetați operația până la scanarea tuturor paginilor, apoi atingeți scurt tasta [Termin. Scan.]. Se va auzi un sunet care indică faptul că scanarea a luat sfârşit, iar echipamentul este pregătit pentru transmitere.

Puteți atinge tasta [Previzualiz.] pentru a verifica imaginea în previzualizare înainte de a transmite o imagine. Pentru mai multe informații, consultați ["VERIFICAREA IMAGINII DE TRANSMIS \(pagina 6-97\)](#page-555-0)" (În modul fax, ["VERIFICAREA](#page-371-0)  [IMAGINII DE TRANSMIS \(pagina 5-29\)](#page-371-0)").

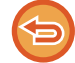

Originalul este scanat în memorie. Originalul nu poate fi scanat la un moment specificat.

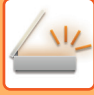

# **ADĂUGAREA UNEI SEMNĂTURI LA TRANSMITEREA UNEI IMAGINI (SEMNĂTURĂ ELECTRONICĂ)**

Puteți adăuga o semnătură atunci când transmiteți o imagine scanată. Astfel, destinatarul poate verifica informațiile dvs. de expeditor în semnătura electronică.

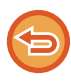

Această funcție este disponibilă pentru Scanare către E-mail.

#### **Pentru a adăuga o semnătură electronică la o imagine scanată**

- În "Setări (administrator)", selectați [Setări de sistem] → [Setări securitate] → [Setări S/MIME] → [Setări de stare].
- Când [Selectati la Transmitere] este selectat la "Semnati E-mail" în "Setări (administrator)", puteți specifica dacă se adaugă sau nu o semnătură electronică de fiecare dată când transmiteți o imagine. Atunci când [Activeaza Oricand] este selectat, setarea nu poate fi modificată.

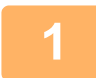

#### **1 <sup>A</sup>şezați originalul.**

Puneţi originalul în tava de alimentare cu documente a alimentatorului automat de documente sau pe geamul pentru documente.

[ALIMENTATORUL AUTOMAT DE DOCUMENTE \(pagina 1-24\)](#page-26-0) [GEAMUL PENTRU DOCUMENTE \(pagina 1-27\)](#page-29-0)

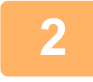

#### **2 Atingeți scurt afişajul de mod pentru a trece la ecranul inițial al modului E-mail.**

[MODIFICAREA MODURILOR \(pagina 2-10\)](#page-51-0)

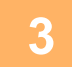

### **3 Specificați destinația.**

[PRELUAREA UNEI DESTINA](#page-493-0)ŢII DINTR-O AGENDĂ (pagina 6-35) [VIZUALIZAREA UNEI LISTE CU DESTINA](#page-496-0)ŢIILE SELECTATE (pagina 6-38) UTILIZAREA UNUI NUMĂR DE CĂ[UTARE PENTRU PRELUAREA UNEI DESTINA](#page-498-0)ŢII (pagina 6-40) INTRODUCEREA MANUALĂ [A UNEI ADRESE \(pagina 6-41\)](#page-499-0) [SPECIFICAREA UNUI DIRECTOR DE RE](#page-500-0)ȚEA (pagina 6-42) [PRELUAREA UNEI DESTINA](#page-502-0)ŢII DINTR-O AGENDĂ GLOBALĂ (pagina 6-44) PRELUAREA UNEI DESTINAŢII DINTR-O AGENDĂ [DE TELEFON MOBIL \(pagina 6-46\)](#page-504-0) [UTILIZAREA UNUI REZUMAT DE TRANSMITERE PENTRU RETRANSMITERE \(pagina 6-48\)](#page-506-0)

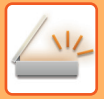

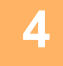

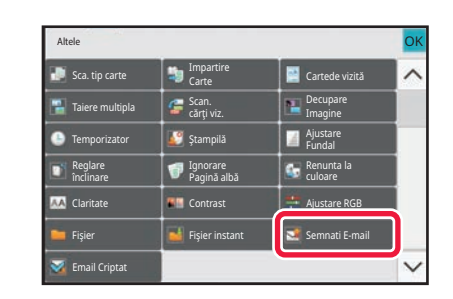

### **4 Atingeți tasta [Altele] şi tasta [Semnati E-mail].**

Va apărea o bifă pe pictogramă. După efectuarea setărilor, atingeţi scurt tasta [Inapoi].

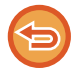

**Pentru a revoca setarea de semnare a e-mailului** Atingeţi scurt tasta [Semnati E-mail] pentru a o debifa.

## **5 Atingeţi scurt tasta [Start] pentru a începe scanarea originalului.**

- Dacă aţi introdus paginile originale în tava alimentatorului de documente, vor fi scanate toate paginile. Un bip va indica finalizarea scanării şi a transmiterii.
- Când amplasați documentul original pe geamul pentru documente, scanaţi câte o pagină o dată. La terminarea scanării, aşezaţi următorul original şi atingeţi scurt tasta [Start]. Repetaţi procedura până la scanarea tuturor paginilor, apoi atingeţi scurt tasta [Termin. Scan.]. Un bip va indica finalizarea scanării şi a transmiterii.

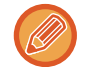

Puteți atinge tasta [Previzualiz.] pentru a verifica imaginea în previzualizare înainte de a transmite o imagine. Pentru informații suplimentare, consultați "[VERIFICAREA IMAGINII DE TRANSMIS \(pagina 6-97\)"](#page-555-0).

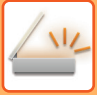

# **CRIPTAREA DATELOR TRANSMISE (CRIPTARE)**

Puteți cripta datele transmise pentru a spori nivelul de securitate.

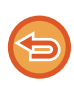

Această funcție este disponibilă pentru Scanare către E-mail.

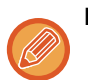

#### **Pentru criptarea datelor transmise**

- În "Setări (administrator)", selectați [Setări de sistem] → [Setări securitate] → [Setări S/MIME] → [Setări de stare].
- Când [Selectati la Transmitere] este selectat la "Email Criptat" în "Setări (administrator)", puteți specifica dacă se criptează sau nu datele de fiecare dată când transmiteți o imagine. Atunci când [Activeaza Oricand] este selectat, setarea nu poate fi modificată.

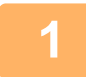

#### **1 <sup>A</sup>şezați originalul.**

Puneţi originalul în tava de alimentare cu documente a alimentatorului automat de documente sau pe geamul pentru documente.

[ALIMENTATORUL AUTOMAT DE DOCUMENTE \(pagina 1-24\)](#page-26-0) [GEAMUL PENTRU DOCUMENTE \(pagina 1-27\)](#page-29-0)

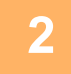

#### **2 Atingeți scurt afişajul de mod pentru a trece la ecranul inițial al modului E-mail.**

[MODIFICAREA MODURILOR \(pagina 2-10\)](#page-51-0)

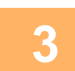

### **3 Specificați destinația.**

[PRELUAREA UNEI DESTINA](#page-493-0)TII DINTR-O AGENDĂ (pagina 6-35) [VIZUALIZAREA UNEI LISTE CU DESTINA](#page-496-0)ŢIILE SELECTATE (pagina 6-38) UTILIZAREA UNUI NUMĂR DE CĂ[UTARE PENTRU PRELUAREA UNEI DESTINA](#page-498-0)ŢII (pagina 6-40) [PRELUAREA UNEI DESTINA](#page-502-0)TII DINTR-O AGENDĂ GLOBALĂ (pagina 6-44) PRELUAREA UNEI DESTINAŢII DINTR-O AGENDĂ [DE TELEFON MOBIL \(pagina 6-46\)](#page-504-0)

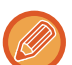

#### • Criptarea datelor nu este posibilă atunci când adresa este introdusă direct.

- Datele criptate pot fi trimise doar la o adresă pentru care ați înregistrat un certificat de utilizator. Înregistrați un certificat de utilizator pentru adresă în "Setări (versiune web)" - [Agendă] → [E-mail] → "Certificat de Utilizator". Pentru o adresă care are un certificat de utilizator, se poate înregistra o singură adresă de E-mail.
- În cazul în care caseta de validare "Dezactiveaza trimiterea catre adrese care nu pot fi criptate." este ( $\vee$ ) în "Setări (administrator)" - [Setări de sistem] → [Setări securitate] → [Setări S/MIME] → [Setări de stare] → [Setari Criptare], adresele fără un certificat de utilizator nu pot fi selectate. Atunci când bifa () este revocată, datele sunt transmise fără criptare.
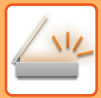

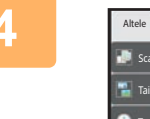

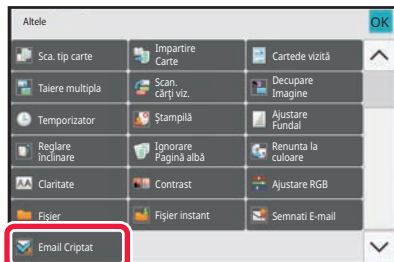

### **4 Atingeți tasta [Altele] şi tasta [Email Criptat].**

Va apărea o bifă pe pictogramă. După efectuarea setărilor, atingeţi scurt tasta [Inapoi].

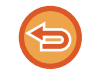

#### **Pentru a revoca setarea de criptare**

Atingeţi scurt tasta [Email Criptat] pentru a revoca bifa.

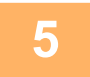

### **5 Atingeţi scurt tasta [Start] pentru a începe scanarea originalului.**

- Dacă aţi introdus paginile originale în tava alimentatorului de documente, vor fi scanate toate paginile. Un bip va indica finalizarea scanării şi a transmiterii.
- Când amplasați documentul original pe geamul pentru documente, scanaţi câte o pagină o dată. La terminarea scanării, aşezaţi următorul original şi atingeţi scurt tasta [Start]. Repetaţi procedura până la scanarea tuturor paginilor, apoi atingeți scurt tasta [Termin. Scan.]. Un bip va indica finalizarea scanării şi a transmiterii.

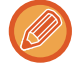

Puteți atinge tasta [Previzualiz.] pentru a verifica imaginea în previzualizare înainte de a transmite o imagine. Pentru informații suplimentare, consultați "[VERIFICAREA IMAGINII DE TRANSMIS \(pagina 6-97\)"](#page-555-0).

# <span id="page-613-0"></span>**FUNCȚII DE RECEPȚIE FAX PRIN INTERNET**

# **VERIFICAREA JURNALULUI DE ACTIVITĂŢI PRIN FAX PRIN INTERNET**

## **TIPĂRIREA RAPOARTELOR DE ACTIVITATE A TRANSMITERILOR DE IMAGINI**

Tipăriţi un raport cu activităţile de transmitere imagine recente (dată, nume destinaţie, timp necesar, rezultat şi alte articole).

Raportul de activitate a transmiterii de imagini conține informații care sunt utile rezolvării problemelor, cum ar fi tipurile de erori care au survenit.

În raport sunt incluse cele mai recente 200 tranzacţii.

Puteţi seta echipamentul să imprime un raport de activitate pentru trimiterea imaginilor, de fiecare dată când numărul tranzacţiilor atinge 201 sau la o anumită oră (o singură dată pe zi).

Conţinutul raportului de activitate a transmiterii de imagini este şters după tipărirea raportului; în consecinţă, nu poate fi tipărit din nou.

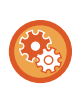

**Pentru a configura raportul de activitate a transmiterii de imagini:**

În "Setări", selectați [Setări de sistem] → [Setări transmitere imagine] → [Setări Internet Fax] → [Setări condiţie] → [Raport de activitate setare imprimare].

### **INFORMAŢIILE CARE APAR ÎN COLOANA DE REZULTATE**

În coloana de rezultate pentru tranzacţii şi rapoarte de activitate sunt imprimate tipurile de erori şi celelalte informaţii. La tipărirea unui raport de tranzacţii sau de activitate, verificaţi rezultatul tranzacţiei în coloana de rezultate şi efectuaţi actiunile necesare.

### **Exemple de mesaje imprimate în coloana de rezultate**

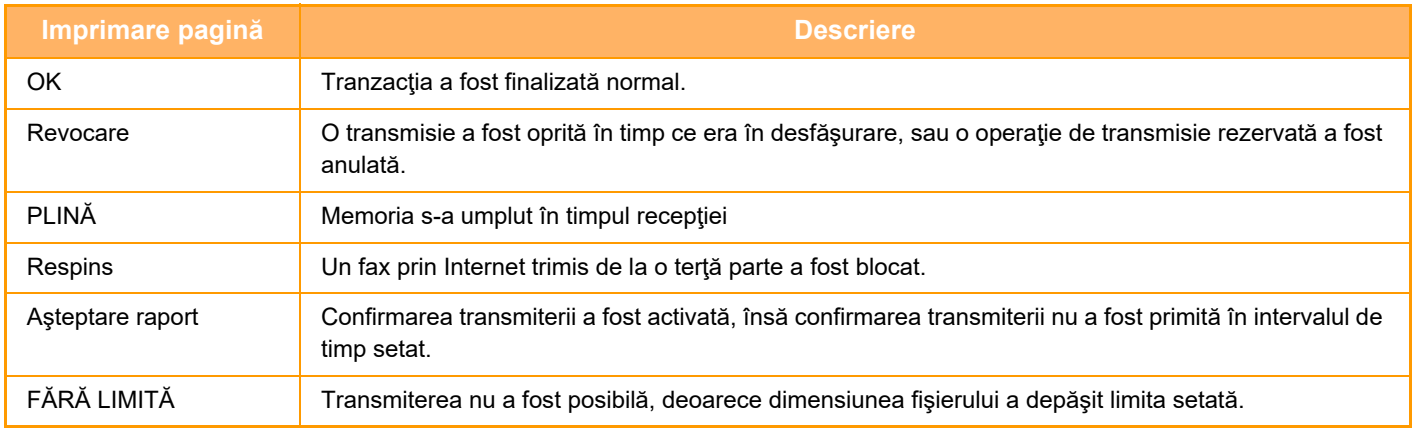

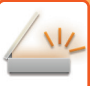

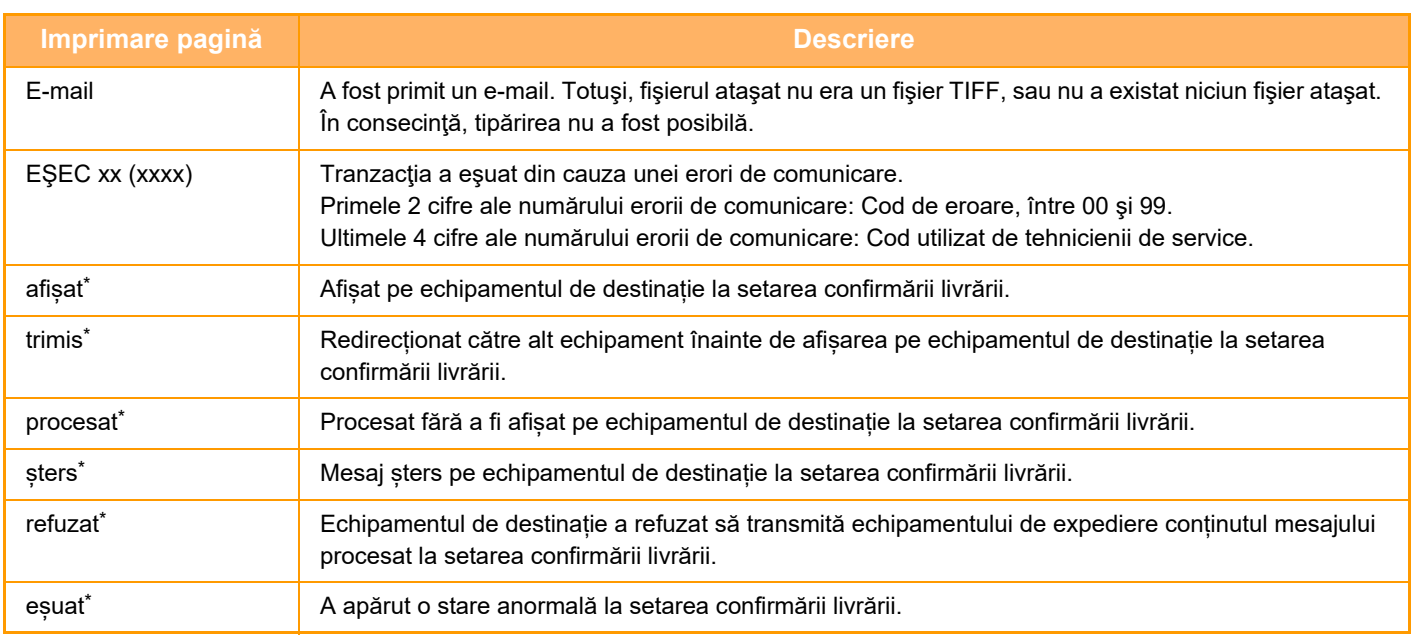

\* În cazul în care echipamentul de destinație este un echipament SHARP, acesta va transmite "trimis" dacă faxul a fost primit normal sau "procesat" dacă primirea a esuat.

Dacă confirmarea livrării este setată pentru Fax prin Internet, apare valoarea de aşezare indicată în e-mail-ul de confirmare a livrării.

# **RECEPŢIONAREA FAXURILOR PRIN INTERNET**

### **RECEPŢIONAREA AUTOMATĂ A FAXURILOR PRIN INTERNET**

Funcţia fax prin Internet se conectează periodic la serverul de e-mail (POP3) şi verifică dacă au fost primite sau nu faxuri prin Internet. La primire, faxurile sunt automat preluate şi tipărite.

Conform setării implicite, această funcție verifică recepție o dată la cinci minute.

- Când utilizați funcția de fax prin Internet pentru a primi fax noaptea sau pentru a efectua o transmisie cu temporizator, nu deconectați cablul de alimentare de la priză.
- Dacă echipamentul nu mai are hârtie, sau nu mai are hârtie care să corespundă cu dimensiunile faxului primit, va apărea un mesaj pe panoul tactil. Urmaţi instrucţiunile din mesaj pentru a încărca hârtie de dimensiuni corespunzătoare.
- Puteţi tipări datele recepţionate prin faxul prin Internet la o oră specificată. TIPĂ[RIREA DATELOR RECEP](#page-616-0)ŢIONATE LA O ORĂ SPECIFICATĂ (pagina 6-158)
- Puteţi imprima datele primite ale unui fax prin Internet dacă s-a introdus o parolă. TIPĂRIREA UNUI FAX PROTEJAT [CU COD PIN \(Setare de suspendare a imprim](#page-615-0)ării datelor primite) (pagina 6-157)
- Puteti imprima, directiona sau salva datele primite ale unui fax prin Internet după verificarea acestuia. [VERIFICAREA IMAGINII ÎNAINTE DE IMPRIMARE \(pagina 6-159\)](#page-617-0) REDIRECŢIONAREA MANUALĂ A DATELOR RECEPŢ[IONATE \(pagina 6-169\)](#page-627-0) [SALVAREA DATELOR RECEP](#page-628-0)ŢIONATE (pagina 6-170)

### **1 Echipamentul sun<sup>ă</sup> <sup>ş</sup>i recepţia faxului începe automat.**

La finalizarea recepției se va auzi un bip.

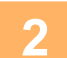

**2 Faxul este tipărit în mod automat.**

### **RECEPŢIONAREA MANUALĂ A FAXURILOR PRIN INTERNET**

Dacă intervalul de verificare a faxurilor primite este prea lung și doriți să verificați dacă ați primit faxuri la un anumit moment, puteţi iniţia manual primirea faxurilor.

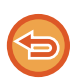

Tasta [Primeşte] poate fi apăsată doar atunci când setările serverului POP3 sunt configurate în Mod setare (administrator).

Atingeţi scurt tasta [Primeşte] pentru a vă conecta la serverul de e-mail şi pentru a prelua faxurile primite.

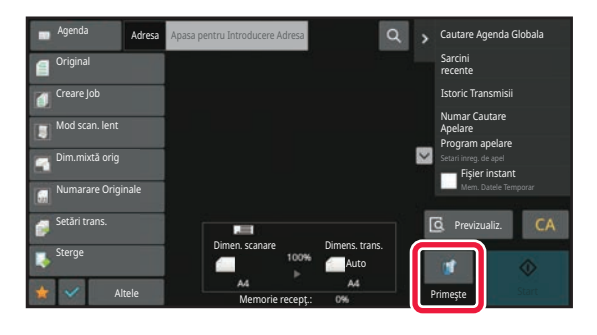

# **IMPRIMAREA DATELOR RECEPŢIONATE**

### <span id="page-615-0"></span>**TIPĂRIREA UNUI FAX PROTEJAT CU COD PIN (Setare de suspendare a imprimării datelor primite)**

Activați această setare pentru a reține faxurile în memorie, fără a le tipări. Pentru a tipări aceste faxuri, trebuie introdus un cod PIN.

Când se utilizează această funcţie, la recepţia faxurilor va apărea un ecran de introducere a codului PIN pe panoul tactil.

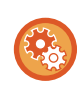

#### **Pentru a activa setarea de tipărire memorată pentru recepţia datelor:**

În "Setări (administrator)", selectați [Setări de sistem] → [Setări transmitere imagine] → [Setări generale] → [Setări condiţie]  $\rightarrow$  [Setare tipărire memorată pentru recepția datelor].

După introducerea codului PIN pre-programat din 4 cifre, va începe tipărirea.

Când este atinsă tasta [Anuleaza], ecranul de introducere a codului PIN se închide; totuși, datele din tasta memorie vor lumina intermitent pe panoul tactil. Ecranul de introducere a codului PIN va reapărea atunci când atingeți tasta care luminează intermitent sau când schimbați modurile.

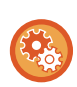

### • **Pentru a afişa ecranul cu lista datelor recepţionate după introducerea codului PIN:**

În "Setări", selectați [Setări de sistem] → [Setări generale] → [Setări mod de operare] → [Setări de stare] → [Setare previzualizare]  $\rightarrow$  [Setare verif. datelor imaginii primite].

• **Pentru a transfera datele recepţionate unui alt echipament:** În "Setări (administrator)", selectați [Setări de sistem] → [Setări transmitere imagine] → [Setare Rutare Inbound (FWD/Memorare)].

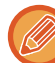

Înainte de imprimare, puteţi verifica imaginea datelor primite pe panoul tactil. [VERIFICAREA IMAGINII ÎNAINTE DE IMPRIMARE \(pagina 6-159\)](#page-617-0)

- Faxurile primite vor fi memorate în memorie, indiferent de modul în care au fost primite (automat sau manual).
- Când datele recepţionate sunt transferate unui alt echipament, datele memorate sunt de asemenea transferate. În acelaşi timp, se va afisa acelasi ecran de introducere a codului PIN, ca în cazul tipăririi. Redirecționarea nu va avea loc dacă nu este introdus codul PIN.

### <span id="page-616-0"></span>**TIPĂRIREA DATELOR RECEPŢIONATE LA O ORĂ SPECIFICATĂ**

Tipăriți datele recepționate la o oră specificată.

Pentru o tipărire fără griji, se recomandă evitarea tipăririi unui număr mare de pagini la orele de vârf şi când tipărirea nu este urgentă.

- Datele tipărite sunt şterse în mod automat din memorie.
- Dacă alimentarea este întreruptă la ora specificată, tipărirea va începe în momentul în care alimentarea este reluată.
- Această functie poate fi specificată atunci când Setare verificare imagine date primite este activată.

Dacă este activată Setare de suspendare a imprimării datelor primite, această funcție nu poate fi utilizată.

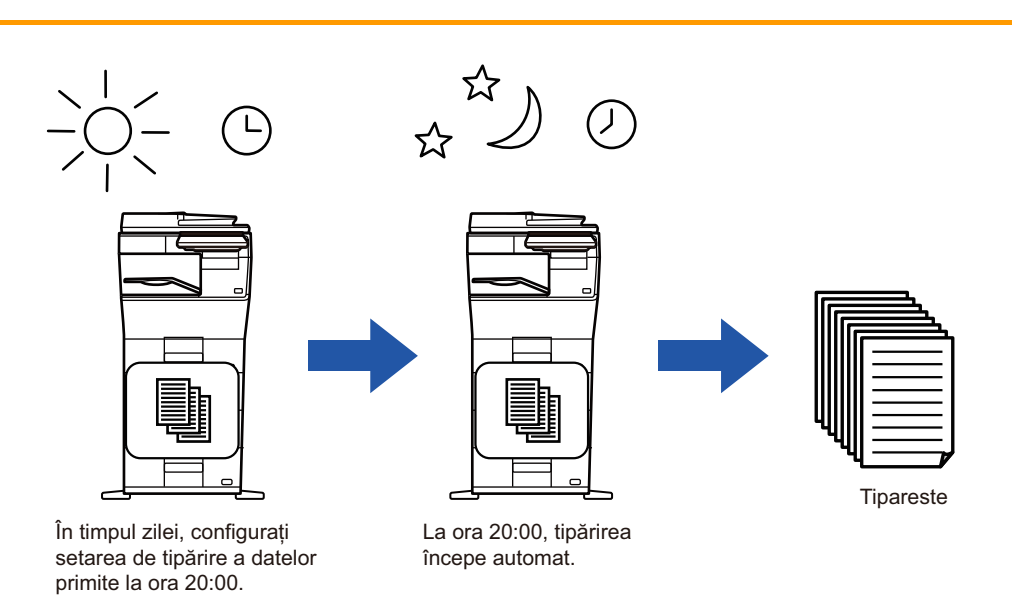

• **Pentru a tipări date recepţionate la o oră specificată:**

În "Setări", selectați [Setări de sistem] → [Setări transmitere imagine] → [Setări generale] → [Setări condiţie] → [Durata Specificate de Iesire a Datelor Receptionate].

• **Pentru a dezactiva setarea de tipărire memorată pentru recepţia datelor:** În "Setări (administrator)", dezactivați această funcție folosind [Setări de sistem] → [Setări transmitere imagine] → [Setări  $q$ enerale]  $\rightarrow$  [Setări conditie]  $\rightarrow$  [Setare tipărire memorată pentru receptia datelor].

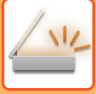

# <span id="page-617-0"></span>**VERIFICAREA IMAGINII ÎNAINTE DE IMPRIMARE**

Verificaţi imaginea datelor recepţionate pe panoul tactil înainte de tipărire.

Această funcție este disponibilă atunci când [Setări de sistem] → [Setări transmitere imagine] → [Setări generale] → [Setări condiţie] → [Setare previzualizare] → [Setare verif. datelor imaginii primite] este activată\* în "Setări (administrator)".

\* Setarea implicită din fabrică este dezactivată.

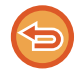

În funcţie de dimensiunea datelor primite, o parte a imaginii de examinare este posibil să nu apară în ecranul de verificare a imaginii de pe panoul tactil.

Lista cu date receptionate poate fi de asemenea afisată în ecranul de stare a operației care apare la atingerea afisajului de stare a operaţiei. Datele recepţionate pot fi retransmise, şterse sau salvate în Lista cu date recepţionate. REDIRECŢIONAREA MANUALĂ A DATELOR RECEPŢ[IONATE \(pagina 6-169\)](#page-627-0) [SALVAREA DATELOR RECEP](#page-628-0)ŢIONATE (pagina 6-170)

În momentul primirii datelor, anii apare în partea superioară a ecranului.

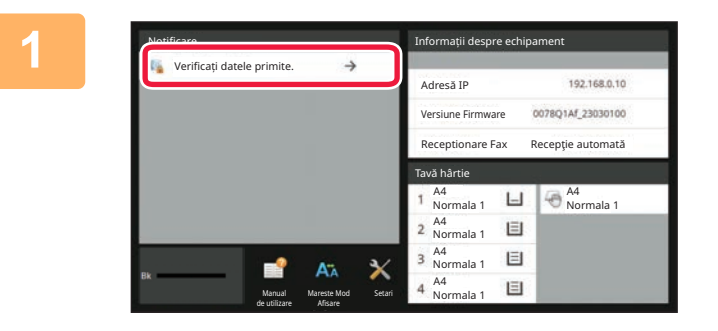

### **1 În Informații sistem, atingeți [Verificaț<sup>i</sup> datele primite.].**

Datele primite sunt listate.

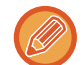

Lista datelor primite poate fi afişată de asemenea apăsând scurt afişajul de stare a activităţii şi apoi tasta [Verifica Date Receptionate] de pe panoul de acțiuni din ecranul de stare a activităților.

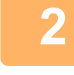

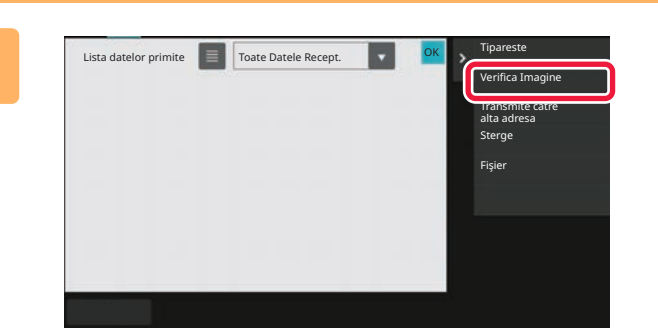

**2 Atingeţi scurt tasta aferentă datelor recepţionate pe care doriţi să le verificaţi, apoi atingeţi scurt [Verifica Imagine] de pe panoul de acțiuni.**

Afişează imaginea datelor primite.

• Atingeți scurt **et** pentru a afișa miniaturile imaginilor primite (Ecran miniatură). Vizualizarea listă sau vizualizarea miniaturi poate fi modificată în funcţie de modul de setare.

- Pentru a şterge o imagine primită, atingeţi scurt [Şterge] de pe panoul de acţiuni.
- Pentru a transfera imaginea primită selectată, atingeţi scurt [Transmite catre alta adresa] de pe panoul de acţiuni. REDIRECŢIONAREA MANUALĂ A DATELOR RECEPŢ[IONATE \(pagina 6-169\)](#page-627-0)
- Pentru a salva imaginea recepţionată selectată, atingeţi scurt tasta [Fişier]. [SALVAREA DATELOR RECEP](#page-628-0)ŢIONATE (pagina 6-170)

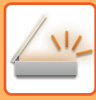

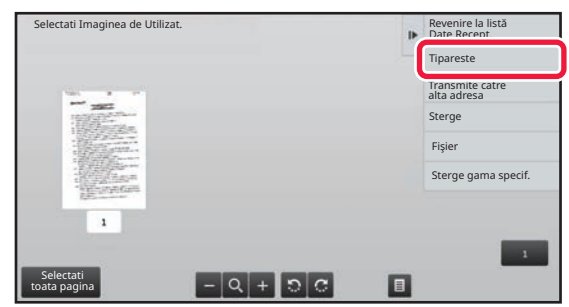

### **3 Atingeţi scurt imaginea pe care doriţ<sup>i</sup> să o imprimaţi şi atingeţi scurt [Tipărire] de pe panoul de acţiuni.**

Echipamentul inițiază tipărirea imaginii.

- [Selectati toata pagina]: Selectează toate imaginile afişate.
- [Renunt. lai Toata pagina]: Revocă toate imaginile care au fost selectate prin "Selectati toata pagina".
- $\cdot$   $\pm$  /  $\pm$  : Utilizați aceste taste pentru a mări sau a micșora imaginea.
- **a** / **c** : Rotește imaginea în sensul acelor de ceasornic sau în sens invers acelor de ceasornic.
- Imaginea de examinare este o imagine pentru panoul tactil. S-ar putea să nu fie exact la fel cu imaginea tipărită.
- Atingeţi scurt [Sterge gama specif.] de pe panoul de acțiuni pentru a şterge aria nedorită a imaginii. Specificaţi aria imaginii pe care doriţi să o ştergeţi în ecranul Ştergere domeniu specificat.
- Pentru a redirecționa imaginea selectată, atingeţi scurt [Transmite catre alta adresa] de pe panoul de acţiuni. REDIRECŢIONAREA MANUALĂ A DATELOR RECEPŢ[IONATE \(pagina 6-169\)](#page-627-0)
- Pentru a salva imaginea selectată, atingeţi scurt tasta [Fişier]. [SALVAREA DATELOR RECEP](#page-628-0)ŢIONATE (pagina 6-170)

# **REDIRECŢIONAREA DATELOR RECEPŢIONATE**

### **REDIRECŢIONAREA DATELOR RECEPŢIONATE PRIN FAX PRIN INTERNET (REDIRECŢIONARE DATE RECEPŢIONATE PRIN FAX)**

Când echipamentul nu poate tipări din cauza epuizării hârtiei sau tonerului, datele receptionate prin fax sunt redirecționate către o adresă de fax prin Internet înregistrată anterior (inclusiv SMTP direct).

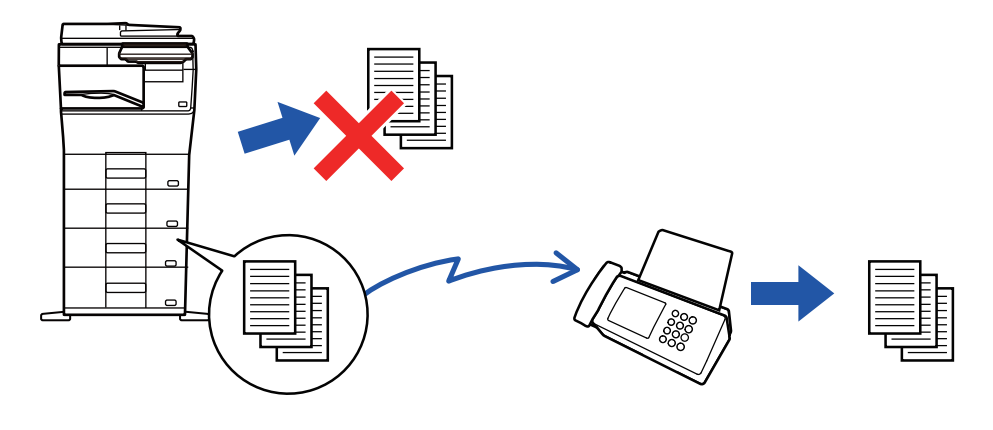

- Redirecţionarea nu este posibilă dacă nu au fost primite faxuri sau dacă nu a fost programat un număr de fax pentru redirectionare.
	- Dacă unele pagini ale unui fax care a fost redirecţionat au fost tipărite cu succes, vor fi redirecţionate doar acele pagini care nu au fost tipărite.
	- Dacă redirecţionarea nu s-a realizat cu succes, deoarece transmisia a fost anulată sau a survenit o eroare de comunicaţie, faxurile care trebuiau redirecţionate vor fi readuse în coada de tipărire a echipamentului.
	- Dacă după atingerea tastei [OK] apare un ecran de introducere a unui cod PIN, înseamnă că opțiunea "Setare tipărire memorată pentru recepţia datelor" a fost activată. Introduceţi codul PIN utilizând tastele numerice pentru a începe redirectionarea.

```
TIPĂRIREA UNUI FAX PROTEJAT CU COD PIN (Setare de suspendare a imprimării datelor primite) (pagina 6-157)
```
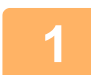

**1 Atingeţi tasta [Setari] pe ecranul principal.**

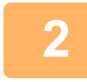

**2 Selectați tasta [Setări de sistem] şi atingeți scurt tasta [Setări transmitere imagine].**

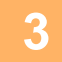

**3 Atingeți tasta [Receptie Date Fax/Retsnm (Manual)].**

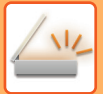

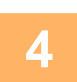

**4 Pentru a începe redirecționarea, atingeți scurt tasta [Execută] din "Retransmitere date recepţionate" în "Setări I-Fax".**

### <span id="page-621-0"></span>**REDIRECŢIONAREA DATELOR PRIMITE CĂTRE DESTINAŢII PRESTABILITE(SETĂRI RUTARE INTRARE)**

Faxurile prin Internet recepţionate sunt redirecţionate în mod automat unui număr de fax de destinaţie, o adresă de fax prin Internet, o adresă de e-mail sau o adresă de director de reţea.

Datele receptionate pot fi redirectionate destinațiilor specificate fără a fi tipărite.

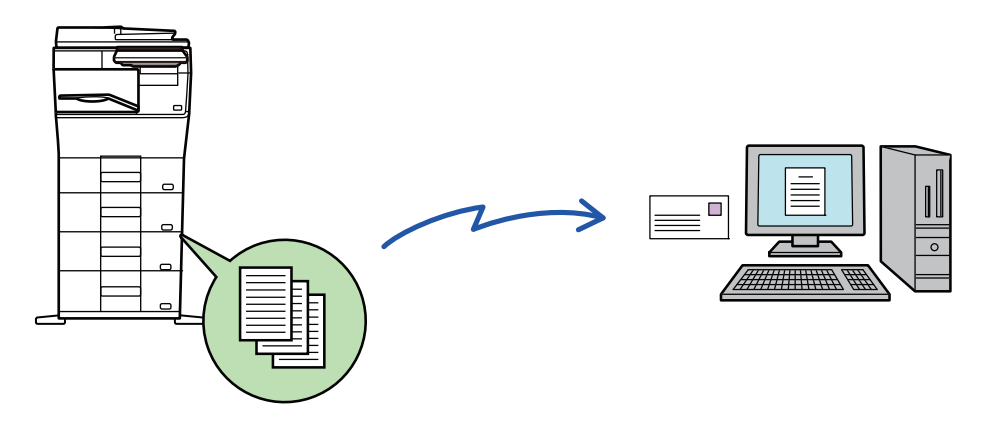

În modul setare (versiunea Web), configuraţi setările rutare intrare. Pentru informaţii suplimentare privind procedura de accesare a modului setare (versiunea Web), consultaţi Ghidul de start.

Explicatiile următoare presupun că modul setare (versiunea Web) a fost accesat cu drepturi de administrator.

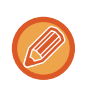

### **Dacă retransmiteţi sau nu date pentru fiecare tabel de redirecţionare se poate stabili rapid.**

În "Setări (administrator)", selectați [Setări transmitere imagine] → [Setare Rutare Inbound (FWD/Memorare)] → [Setări de administrare] → [Redirecţionare faxuri] și atingeți [Activare]/[Dezactivat] din tabelul de redirecționare afișat pentru a schimba setările.

- Când faxurile redirecţionate prin această funcţie sunt tipărite la destinaţie, data şi ora primirii nu vor putea fi tipărite pe fax. ("Tipar. data & ora primirii" este dezactivat.)
- Datele recepţionate nu sunt redirecţionate către o destinaţie hyperlink care este înregistrată în adresa specificată.
- O adresă directă SMTP nu poate fi specificată ca o destinație de redirecționare.

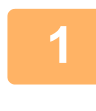

**În "Setări (versiune Web)", faceți clic pe [Setări de sistem] → [Setări transmitere imagine] → [Setare Rutare Inbound (FWD/Memorare)] → [Setări de administrare].**

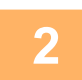

**În "Redirecţionare faxuri", selectați [Activare] şi faceți clic pe butonul [Confirmare].**

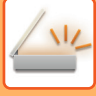

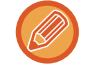

Pot fi setate restricţii pentru utilizatorii fără drepturi de administrator privind specificarea, stocarea, editarea şi ştergerea tabelelor de redirecţionare din acest ecran. Pentru a proceda astfel, setaţi casetele de validare pentru articolele următoare la  $\vee$ .

- Dezactivare inregistrare a tabelului transmis
- Dezactivare Schimbare/Ştergere a tabelului transmis
- Dezactivare Redirectionare Modificare Stare

Specificați în [Tipărește setare stil] dacă doriți ca echipamentul să tipărească faxurile care urmează a fi redirecționate când este activată opţiunea rutare intrare. După configurarea setărilor, nu uitaţi să faceţi clic pe butonul [Confirmare].

- [Printează intotdeuna]: Imprimă întotdeauna datele imprimate înainte de redirecţionarea datelor.
- [Tipărire la eroare]: Imprimă datele primite atunci când o eroare împiedică redirecţionarea.
- [Salveaza doar in caz de eroare]: Salvează datele primite atunci când o eroare împiedică redirecţionarea. Pentru datele salvate, adresa erorii poate fi confirmată, iar datele pot fi retransmise.

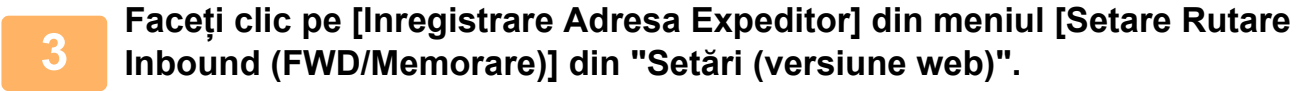

**4**

### **Introduceţi adresa expeditorului sau numărul de fax în "Adresa Internet Fax" sau "Numar fax", după caz, şi faceţi clic pe butonul [Adaugă la listă].**

Adresa sau numărul introdus al expeditorului va fi adăugată la lista "Adresa care trebuie Introdusă".

• Introduceţi adresa direct (maximum 1500 de caractere) sau selectaţi adresa dintr-o agendă globală, făcând clic pe butonul [Cautare Agenda Globala].

- Pentru a stoca mai multe adrese sau numere de fax ale expeditorilor, repetati acesti pasi.
- Dacă doriţi să redirecţionaţi doar faxurile de la anumite adrese, memoraţi respectivele adrese de expeditori.
- Adresele de expeditori memorate aici pot fi selectate dintr-o listă, atunci când memoraţi un tabel de redirecţionare. • Pot fi stocate maxim 500 de numere/adrese.
- Pentru a şterge o adresă introdusă, selectaţi-o în "Adresa care trebuie Introdusă", apoi faceţi clic pe butonul [Şterge].

### **Când aţi terminat de adăugat adrese, faceţi clic pe butonul [Confirmare].**

**Faceți clic pe [Setari rutare intrari] din meniul "Setare Rutare Inbound (FWD/Memorare)" în "Setări (versiune web)" și faceți clic pe butonul [Adaugă].**

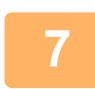

**5**

**6**

**Introduceți un "Nume tabel".**

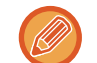

Pot fi stocate cel mult 50 de tabele de redirecţionare.

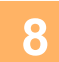

### **Selectaţi expeditorul ale cărui faxuri vor fi redirecţionate.**

- Pentru a redirecţiona toate datele primite, selectaţi [Redirecţionarea tuturor datelor recepţionate].
- Pentru a redirectiona doar datele primite de la anumiti expeditori, selectați [Redirectionati date primite doar de la anumiti expeditori.]. Pentru a redirecționa toate cu excepția datelor de la anumiți expeditori, selectați [Redirectionati toate datele primite exceptand cele de la anumiti expeditori.]. Selectaţi expeditorii adecvaţi din listă şi faceţi clic pe butonul [Adaugă].

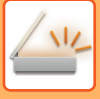

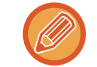

La selectarea expeditorilor din lista "Setare Nume/Adresă Expeditor", puteţi utiliza tasta [Shift] sau [Ctrl] de pe tastatură pentru a selecta mai mulți expeditori.

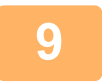

### **Selectaţi condiţiile de redirecţionare.**

- Pentru a redirectiona mereu datele receptionate, selectati lÎntotdeauna se redirectioneazăl.
- Pentru a specifica o zi și o oră la care doriți ca datele recepționate să fie redirecționate, selectați [Redirectionati datele primite doar in zilele mentionate.] și selectați caseta de validare ( o ) a zilei săptămânii. Pentru a specifica o oră, selectati caseta de validare [Setează timpul pentru redirectionare] (  $\blacktriangledown$  ) si specificati ora.

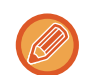

Pot fi setate până la trei zile și ore de redirecționare pentru un tabel de redirecționare, existând posibilitatea setării unei destinații de redirecționare pentru fiecare oră setată. Pentru a configura aceste setări, utilizați filele [Condiții de redirecţionare] pentru a accesa fiecare setare.

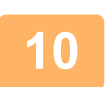

### **Selectaţi formatul fişierului.**

Formatul poate fi setat separat pentru fiecare adresă de redirecţionare (pentru fiecare din adresele de redirecţionare 1, 2 şi 3 din tabel).

- 
- Este posibil ca imaginile redirecţionate în format TIFF să nu se afişeze corect în mediile anumitor destinatari. În acest caz, schimbaţi formatul în PDF.
- Dacă este aleasă adresa de fax prin Internet ca destinatar, datele sunt redirectionate în formatul TIFF indiferent de formatul specificat.
- Dacă este selectat un număr de fax ca destinatar, formatul fişierului este ignorat.

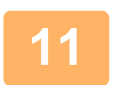

### **Selectaţi destinatarul din agendă.**

Puteţi specifica adrese înregistrate sau numere de telefon multiple din agenda echipamentului. Pot fi înregistraţi până la 1.000 de destinatari în total pentru Destinatarii 1, 2 şi 3. Atunci când selectaţi destinatari dintr-o agendă, se pot înregistra până la 400 de destinatari pentru director de reţea, FTP/Desktop, fax prin Internet şi fax.

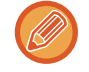

O adresă directă SMTP nu poate fi specificată ca o destinație de redirecționare.

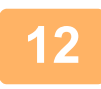

### **Introduceţi direct un destinatar şi specificaţi destinatarul.**

- Specificaţi aceste informaţii în caz de nevoie.
- Introduceţi direct o adresă de e-mail, o adresă de fax Internet sau un număr de fax şi atingeţi tasta [Adauga la destinatii de transmitere] (Adăugare la destinații de redirecționare).
- Când specificaţi o adresă de e-mail sau un număr de fax, puteţi să utilizaţi agenda globală.
- Când specificaţi un număr de fax, specificaţi şi linia de transmitere şi modul de corespondenţă internaţional.
- Atunci când selectaţi în mod direct destinatari dintr-o agendă, se pot înregistra până la 100 de destinatari pentru adresă e-mail, director de rețea, FTP/Desktop, fax prin Internet și fax.

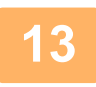

### **Faceți clic pe [Confirmare].**

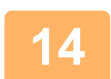

**Faceți clic pe [Setari rutare intrari] din meniul "Setare Rutare Inbound (FWD/Memorare)" din "Setări (versiune web)".**

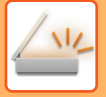

# **15**

**Din tabelul de redirecționare, selectați [Retransmite catre toate destinatiile de retransmitere.] sau [Redirectionare in concordanta cu conditiite de redirectionare].**

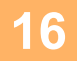

### **Selectaţi [Întotdeauna se redirecţionează] sau [Redirectionati datele primite doar in zilele mentionate.] din tabelul de redirecţionare.**

Setările de permisiune a redirecţionării care apar aici sunt legate de următoarele condiţii setate la pasul 9. Dacă doriţi să utilizaţi alte condiţii de redirecţionare decât cele setate la pasul 9, configuraţi setările de permisiune a redirecţionării.

- Pentru a utiliza funcţia de direcţionare internă, activaţi tabelele de redirecţionare pe care doriţi să le utilizaţi, dintre tabelele memorate.
- Pentru a şterge un tabel de redirecționare, faceți clic pe caseta de validare alăturată numelui tabelului ( $\vee$ ) și faceți clic pe [Ştergere].

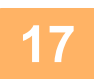

**Faceți clic pe [Confirmare].**

### **SALVAREA FAXURILOR PRIMITE PE HARD DISK-UL ECHIPAMENTULUI (DIRECȚIONARE INTRARE)**

Faxurile primite pot fi salvate pe hard disk-ul echipamentului. Faxurile salvate pot fi vizualizate pe un calculator. Setați PDF, TIFF (multi) sau TIFF (semnal) pentru faxurile prin Internet salvate.

De asemenea, puteţi primi prin e-mail o notificare a rezultatului memorării sau directorul de memorare.

Faxurile primite sunt salvate în directorul următor:

\\MFP\faxreceive

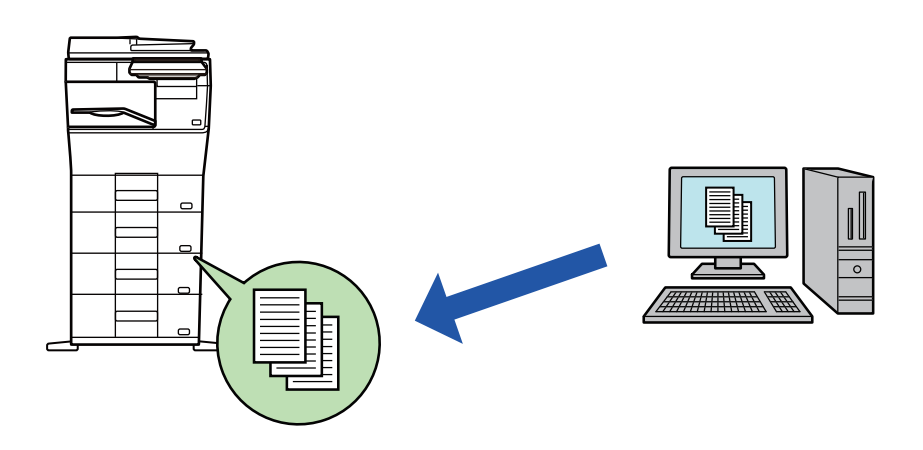

- Până la 500 de fişiere pot fi memorate într-un director ca date primite.
- Directorul "faxreceive" conține fişiere din "Setări pentru stocarea pe disc local a datelor primite".
- Directorul se creează automat.
- Numele directorului este atribuit automat în funcție de setarea "Setări pentru stocarea pe disc local a datelor primite" din setările de salvare a datelor primite.

### **Metoda de salvare a faxurilor primite pe unitatea de stocare locală**

**1 În "Setări (administrator)", faceți clic pe [Setări de sistem] → [Setări de reţea] → [Folder Public /Setare NAS]. (Sunt necesare drepturi de administrator).**

**2 Selectaţi [Permis] în "faxreceive:Untilizare Dispozitiv Stocare" şi faceți clic pe butonul [Confirmare].**

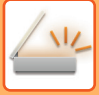

### **Setări de salvare a faxurilor primite pe unitatea de stocare locală**

ि În "Modul setare (administrator)", faceți clic pe [Setări de sistem] →[Setări<br>transmitere imagine] → [Setare Rutare Inbound (FWD/Memorare)]→ [Setare **Rutare Inbound (Memorare)] → [Setări pentru stocarea pe disc local a datelor primite]. (Sunt necesare drepturi de administrator).**

- Datele care pot fi salvate sunt faxuri primite şi faxuri prin Internet primite. Faxurile de recepţie confidenţială şi faxurile de recepţie prin apel selectiv nu pot fi salvate.
- În funcţie de setare, faxurile primite care nu pot fi salvate din cauza limitei de număr de fişiere sau din orice alt motiv sunt fie tipărite, fie salvate în caseta de erori ale rutării de intrare.

## <span id="page-627-0"></span>**REDIRECŢIONAREA MANUALĂ A DATELOR RECEPŢIONATE**

Faxurile recepţionate pot fi redirecţionate manual după recepţie.

Această funcție este disponibilă atunci când [Setări de sistem] → [Setări transmitere imagine] → [Setări generale] → [Setări conditie] → [Setare previzualizare] → [Setare verif. datelor imaginii primite] este activată\* în "Setări (administrator)".

\* Setarea implicită din fabrică este dezactivată.

 $\ln$  momentul primirii datelor,  $\frac{\pi}{2}$  apare în partea superioară a ecranului.

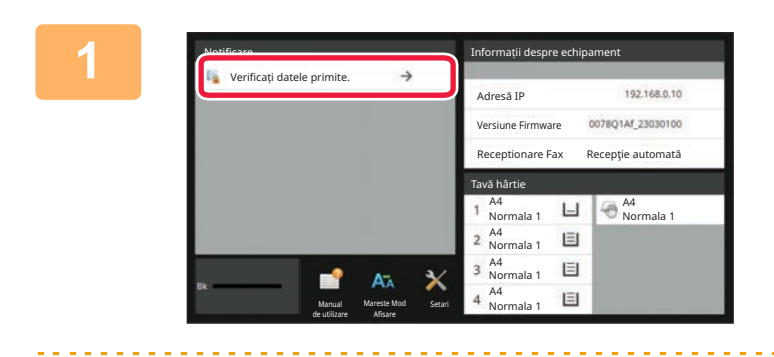

### **1 În Informații sistem, atingeți [Verificaț<sup>i</sup> datele primite.].**

Datele primite sunt listate.

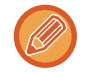

Lista datelor primite poate fi afişată de asemenea apăsând scurt afişajul de stare a activităţii şi apoi tasta [Verifica Date Receptionate] de pe panoul de acțiuni din ecranul de stare a activităților.

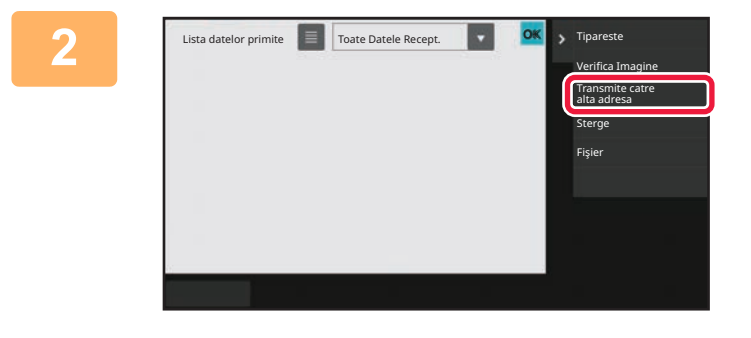

### **2 Atingeţi scurt tasta aferentă datelor recepţionate pe care doriţi să le redirecţionaţi, apoi atingeţi scurt [Transmite catre alta adresa].**

• Atingeți scurt **ei pentru a afișa miniaturile imaginilor** primite (Ecran miniatură). Vizualizarea listă sau vizualizarea miniaturi poate fi modificată în funcție de modul de setare.

• Se pot selecta seturi de date recepţionate multiple.

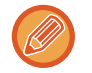

Atunci când selectaţi un singur set de date recepţionate, puteţi atinge scurt tasta [Verifica Imagine] de pe panoul de acţiuni şi puteți verifica imaginea de pe ecranul de previzualizare.

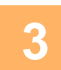

**3 Selectaţi destinaţia din ecranul Agend<sup>ă</sup> <sup>ş</sup>i atingeţi scurt tasta [Start].**

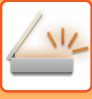

# <span id="page-628-0"></span>**SALVAREA DATELOR RECEPŢIONATE**

Salvați faxurile recepționate în directorul de arhivă a documentelor.

Această funcție este disponibilă atunci când [Setări de sistem] → [Setări transmitere imagine] → [Setări generale] → [Setări condiţie] → [Setare previzualizare] → [Setare verif. datelor imaginii primite] este activată\* în "Setări (administrator)".

\* Setarea implicită din fabrică este dezactivată.

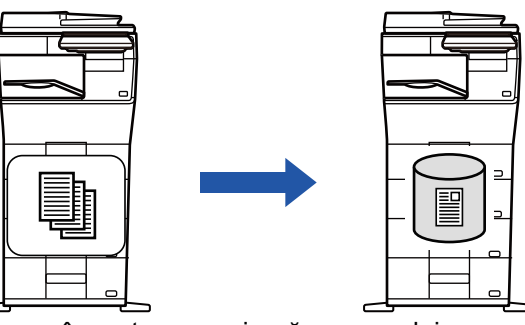

În momentul primirii datelor, să apare în partea superioară a ecranului.

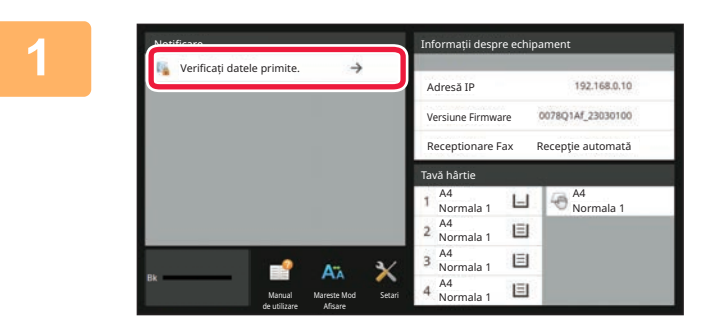

### **În Informații sistem, atingeți [Verificați datele primite.].**

Datele primite sunt listate.

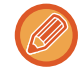

Receptionate] de pe panoul de acţiuni din ecranul de stare a activităţilor.

Lista datelor primite poate fi afişată de asemenea apăsând scurt afişajul de stare a activităţii şi apoi tasta [Verifica Date

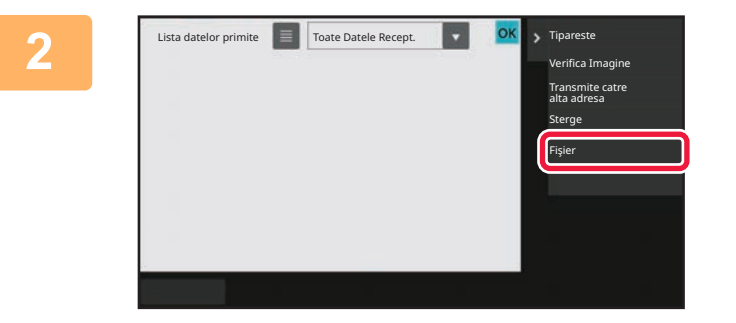

### **<sup>2</sup> Atingeţi scurt tasta aferentă datelor recepţionate pe care doriţi să le salvați, apoi atingeţi scurt [Fişier] de pe panoul de acțiuni.**

- Atingeți scurt **ei pentru a afișa miniaturile imaginilor** primite (Ecran miniatură). Vizualizarea listă sau vizualizarea miniaturi poate fi modificată în funcție de modul de setare.
- Se pot selecta seturi de date recepţionate multiple.

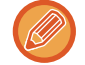

Atunci când selectaţi un singur set de date recepţionate, puteţi atinge scurt tasta [Verifica Imagine] de pe panoul de actiuni și puteți verifica imaginea de pe ecranul de previzualizare.

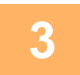

**Setaţi informaţiile despre fişier şi atingeţi scurt tasta [Salvează].**

# <span id="page-629-0"></span>**VERIFICAREA STĂRII ACTIVITĂȚILOR DE TRANSMITERE/RECEPȚIONARE**

# **ACTIVITĂȚI DE TRANSMITERE IMAGINE**

Dacă apăsaţi pe afişajul stării activităţii, activităţile se afişează într-o listă. Pentru a verifica starea unei activităţi în modul de scanare, selectați fila [Scanare]. Pentru a verifica starea unei activități Fax prin Internet, selectați fila [Internet fax]. Când doriți să opriți sau să stergeți activități sau să realizați procesare prioritară, consultați următoarele secțiuni: OPRIREA/ŞTERGEREA UNEI ACTIVITĂŢ[I ÎN CURS DE EXECUTARE SAU REZERVATE \(pagina 2-61\)](#page-102-0) PROCESAREA PRIORITARĂ A UNEI ACTIVITĂŢ[I REZERVATE \(pagina 2-62\)](#page-103-0) VERIFICAREA UNEI ACTIVITĂŢ[I REZERVATE SAU A UNEI ACTIVIT](#page-106-0)ĂŢI ÎN CURS (pagina 2-65) VERIFICAREA ACTIVITĂŢ[ILOR FINALIZATE \(pagina 2-66\)](#page-107-0)

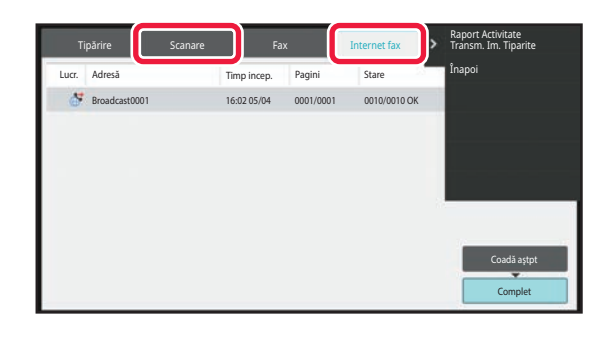

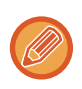

Activitățile de transmitere a imaginilor includ recepția, transmiterea cu temporizator și redirecționarea datelor, precum și transmiterea obișnuită. Pentru activitățile de transmitere a imaginilor, consultați ["ACTIVIT](#page-630-0)ĂȚI DE TRANSMITERE/RECEPŢ[IE FINALIZATE \(pagina 6-172\)"](#page-630-0).

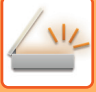

# <span id="page-630-0"></span>**ACTIVITĂŢI DE TRANSMITERE/RECEPŢIE FINALIZATE**

O activitate de transmitere obisnuită se mută în lista de activități după terminare. Atunci, câmpul de stare afișează "Trans. OK". Totuşi, activităţile Fax prin Internet, precum recepţia, transmiterea temporizată, reîncercarea şi redirecționarea se afișează în ecranul de stare a activității după cum urmează:

### **Activitate de recepţie**

Atunci când se primeşte un fax, câmpul de stare indică "Recepţionez" în lista de aşteptare a activităţilor. După finalizarea recepției, activitatea este mutată în lista cu activități finalizate, iar câmpul de stare va indica "In memorie". După imprimarea faxului prin Internet, starea de modifică în "Tipărită".

### **Activităţi de transmitere temporizată**

Activităţile de transmitere temporizată apar la sfârşitul listei de aşteptare până la atingerea momentului specificat. Transmiterea va începe la ora specificată. După finalizarea transmiterii, activitatea este mutată în lista cu activităţi finalizate, iar câmpul de stare va indica "Trans. OK".

### **Activitatea de transmitere fax prin Internet cu specificarea solicitării unui raport de recepţie**

O activitate de transmitere fax prin Internet cu solicitare specificată de raport de recepţie, excluzând o activitate de transmitere SMTP direct, se plasează în stare de aşteptare în partea inferioară a ecranului Stare de aşteptare după terminarea transmiterii. "Aştept rap." se afişează în câmpul de stare.

Ecranul se schimbă în ecran de finalizare în momentul în care se primeşte de la destinație un e-mail de raportare a recepției.

### **Activităţile de recepţie atunci când sunt activate setările de rutare intrare**

Când sunt activate setările de rutare intrare, activitățile de recepție sunt tratate în funcție de setarea de imprimare. REDIRECŢ[IONAREA DATELOR PRIMITE C](#page-621-0)ĂTRE DESTINAŢII PRESTABILITE(SETĂRI RUTARE INTRARE) (pagina [6-163\)](#page-621-0)

### **Datele primite nu se imprimă**

Atunci când se primesc date, în lista de aşteptare a activităţilor apare "Recepţionez". După încheierea recepţiei, starea se modifică în "In aşteptare".

#### **Faxul primit prin Internet fax este imprimat**

După încheierea recepției, câmpul de stare indică "In memorie" în lista de activități finalizate. După imprimarea faxului, starea de modifică în "Tipărită". Apoi se adaugă o activitate pentru care câmpul de stare afişează "In aşteptare" în lista de aşteptare a activităţilor. După încheierea redirecţionării faxului primit, câmpul se modifică în "Transm. OK".

# <span id="page-631-0"></span>**SCANAREA DE LA UN COMPUTER (Mod de scanare pe computer)**

# **PROCEDURA DE SCANARE DE BAZĂ**

Puteți instala driverul scanerului pe computerul dvs. şi puteţi folosi o aplicaţie care acceptă TWAIN\* pentru a scana o imagine cu ajutorul computerului.

Scanarea de pe computer este extrem de utilă pentru scanarea unui original unic, cum ar fi o fotografie, mai ales atunci când doriți să ajustați setările de scanare în timpul scanării. Dimpotrivă, scanarea de pe echipament este extrem de utilă pentru scanarea continuă a mai multor documente originale.

- Pentru scanere și alte dispozitive de intrare de imagine se folosește o interfață standard. Când driverul scanerului este instalat pe computerul dvs., puteți folosi orice aplicație care acceptă TWAIN pentru a scana o imagine.
- 
- Pentru procedurile de instalare a driverului scanerului şi de configurare a setărilor, consultați Ghidul de configurare software.
- Această funcție nu poate fi utilizată dacă a fost dezactivată folosind "Dezactivare funtia de scanare" în setările de sistem (administrator).
- Procedurile pentru selectarea driverului scanerului și începerea scanării diferă în funcție de aplicația care acceptă TWAIN. Pentru mai multe informații, consultați manualul aplicației sau secțiunea Asistență.
- Atunci când se scanează o imagine de dimensiuni mari la o rezoluție ridicată, volumul de date va fi foarte mare, iar scanarea va dura mult timp. Selectați setările de scanare corespunzătoare pentru original (text, foto etc.).

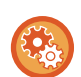

#### **Restricționați scanarea PC:**

Restricționați transmiterea când un număr sau adresă de fax este introdus/ă manual Pentru a activa setarea de suspendare pentru tipărirea datelor primite

În "Setări (administrator)", selectați [Setări de sistem] → [Setări transmitere imagine] → [Setări generale] → [Setari activare /dezactivare] → [Setări pentru a dezactiva transmisia] → [Dezactivare scanare către PC]. Restricționați scanarea PC.

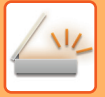

### **[Pe echipament]**

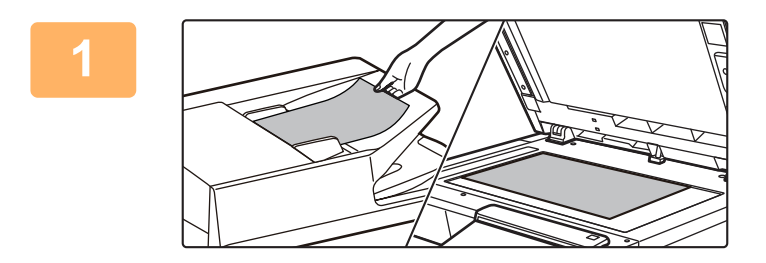

### **Aşezați originalul.**

Aşezați originalul cu fața în sus în tava de alimentare cu documente sau cu fața în jos pe geamul pentru documente.

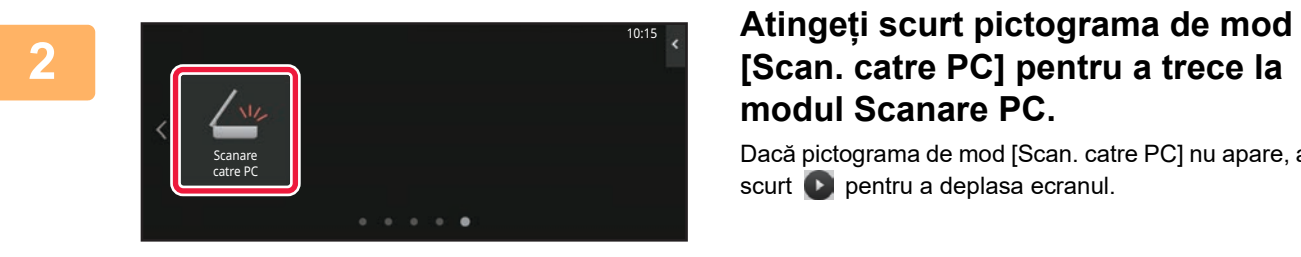

# **modul Scanare PC.**

Dacă pictograma de mod [Scan. catre PC] nu apare, atingeți scurt **pentru a deplasa ecranul.** 

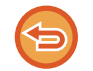

Când modul de scanare PC este selectat, pe echipament se poate folosi doar tasta [Ieşire] afişată pe panoul tactil; nu se pot folosi alte taste.

### **[Pe computer]**

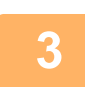

**Porniți aplicația compatibilă cu TWAIN pe computer și selectați [SHARP MFP TWAIN K] în selecția scanerului aplicației.**

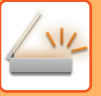

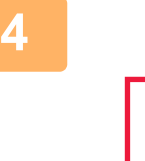

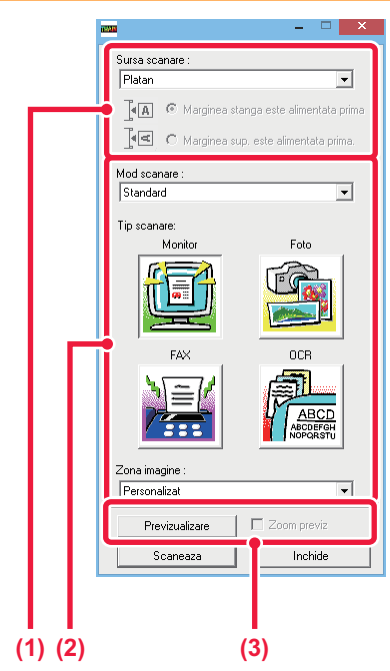

### **Previzualizați imaginea.**

**(1) Selectați locul unde este aşezat originalul.**

#### **Meniul "Sursă scanare":**

- Dacă documentul original este un document cu o singură față şi este aşezat în tava de alimentare cu documente, selectați [SPF(Simplex)].
- Dacă documentul original este un document față-verso şi este aşezat în tava de alimentare cu documente, selectați [SPF(Duplex - Book)] sau [SPF(Duplex - Tablet)] în funcție de tipul originalului: carte sau tabletă. În plus, selectați [Left edge is fed first] sau [Mai întâi se alimentează marginea de sus] în funcție de orientarea documentului original.

### **(2) Selectaţi setările de scanare.**

#### **Meniul "Mod scanare":**

Comutați între ecranul "Standard" şi ecranul "Profesional". În ecranul "Standard", selectați "Monitor", "Foto", "FAX" sau "OCR" în funcție de tipul originalului şi de scopul scanării.

#### **Meniul "Arie imagine":**

Selectați zona de scanare. Dacă se selectează "Auto", se va scana dimensiunea setată a originalului.. De asemenea, puteți seta aria de scanare în fereastra de previzualizare cu ajutorul mouse-ului.

### **(3) Faceți clic pe butonul [Previzualizare].**

Imaginea de previzualizare va apărea în driverul scanerului.

Dacă nu sunteți mulțumit de imaginea de previzualizare, repetați paşii (2) şi (3).

În cazul în care caseta de validare [Previzualizare mărită] este selectată înainte să faceți clic pe butonul [Previzualizare], zona selectată va fi mărită în fereastra de previzualizare. Dacă bifa este revocată, imaginea de previzualizare va reveni la normal. Rețineți că, dacă se selectează SPF în meniul "Sursă scanare", funcția [Previzualizare mărită] nu poate fi folosită.

- 
- **Pentru informații suplimentare privind setările de scanare, faceți clic pe butonul ? din ecranul de previzualizare a imaginii de la pasul 7 pentru a deschide secțiunea Asistență a driverului scanerului.**
- Dacă se face clic pe butonul [Previzualizare] atunci când se scanează din tava de alimentare cu documente, pentru imaginea de previzualizare se va scana doar o pagină din original. Dacă doriți să includeți respectivul original în scanare, puneți-l la loc în tava de alimentare cu documente.

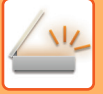

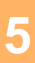

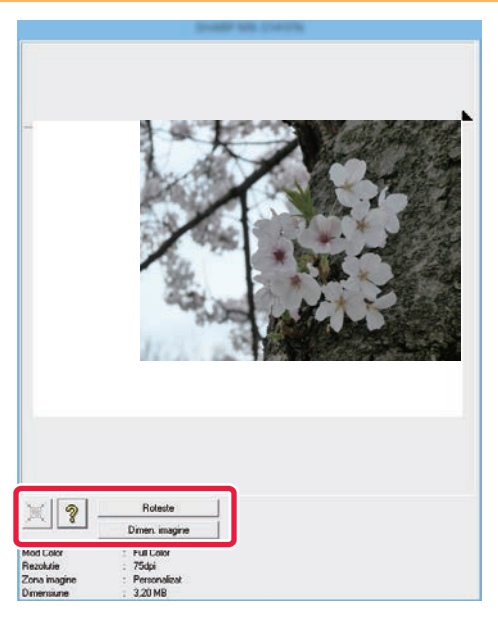

### **Selectați setările de scanare în timp ce vizualizați imaginea.**

#### **Butonul [Rotire]:**

De fiecare dată când se face clic pe acest buton, imaginea de previzualizare se roteşte cu 90 de grade. Aceasta vă permite să modificați orientarea imaginii fără a ridica şi a reaşeza originalul. Fişierul de imagine va fi creat folosind orientarea care apare în fereastra de previzualizare.

#### **Butonul [Format imagine]:**

Faceți clic pe acest buton pentru a specifica aria de scanare introducând valori numerice. Se pot selecta pixeli, mm sau inchi pentru unitățile valorilor numerice. Dacă s-a specificat deja o arie de scanare, numerele introduse vor modifica aria prin raportare la colțul din stânga sus al ariei specificate. **Butonul:**

Când se afişează o imagine de previzualizare şi nu este specificată o arie de scanare, puteți face clic pe buton pentru a seta automat aria de scanare la întreaga imagine de previzualizare.

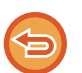

#### **• Pentru informații suplimentare privind setările de scanare, faceți clic pe butonul ? pentru a deschide secțiunea Asistență a driverului scanerului.**

• Dacă originalele sunt aşezate în tava de alimentare cu documente, va fi previzualizată doar pagina de deasupra. Pagina de deasupra va fi trimisă către tava de ieşire pentru originale. Reaşezați pagina previzualizată în tava de alimentare cu documente înainte de a relua previzualizarea sau de a scana.

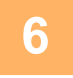

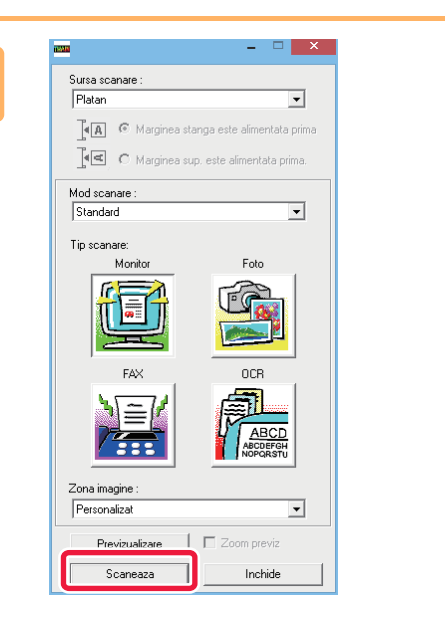

### **Faceți clic pe butonul [Scaneaza].**

Începe scanarea. Imaginea apare în aplicația dvs. Atribuiți un nume imaginii scanate şi salvați-o în mod corespunzător în aplicația informatică folosită.

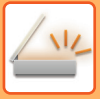

**[SCANNER/ INTERNET FAX](#page-459-0)►[SCANAREA DE LA UN COMPUTER \(Mod de scanare pe](#page-631-0)  [computer\)](#page-631-0)**

### **[Pe echipament]**

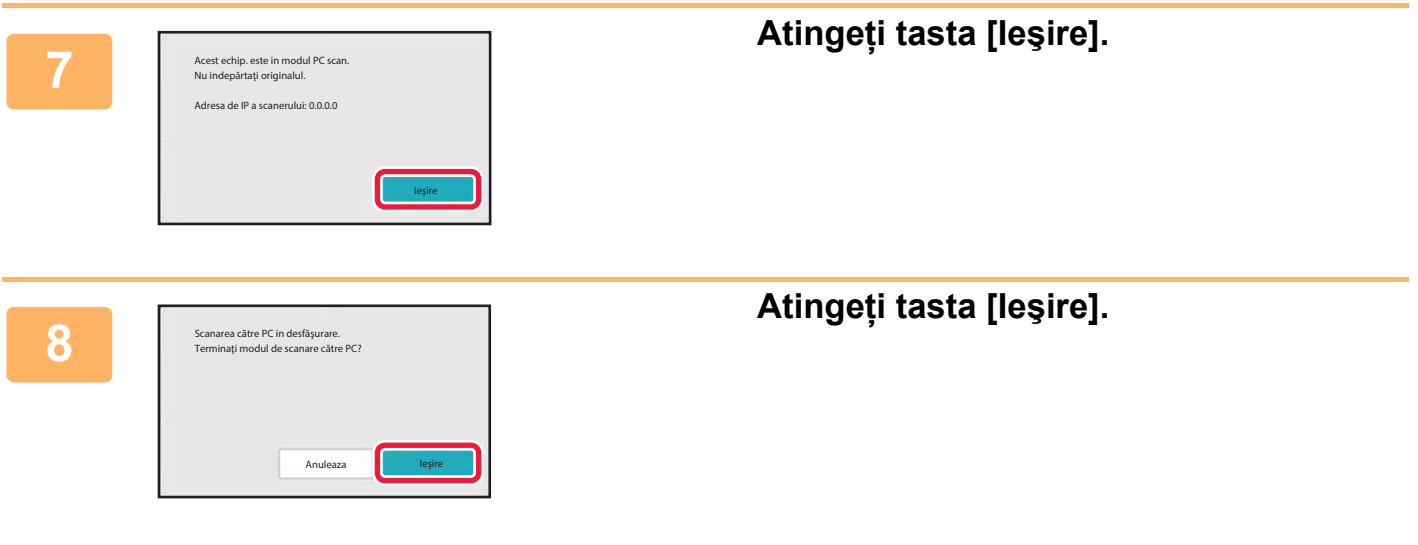

# <span id="page-636-0"></span>**TRANSMITEREA METADATELOR**

# **PREGĂTIRI PENTRU TRANSMITEREA METADATELOR**

## **TRANSMITEREA METADATELOR (INTRODUCERE DATE)**

Când este instalat kitul modulului de integrare a aplicaţiei, metadatele (datele care indică atributele fişierului imagine şi cum trebuie procesate) sunt generate pe baza informaţiilor pre-memorate şi transmise separat de la un fişier imagine care este generat pentru transmiterea unei imagini scanate. Fişierul de metadate este creat în format XML. Legând metadatele cu aplicaţiile corespunzătoare (de ex. software-ul de management al documentelor, o aplicaţie de flux de lucru sau un server de criptare), poate fi generat un mediu sofisticat pentru solutii de prelucrare a documentelor. Utilizând kit-ul modulului de integrare a aplicaţiilor, pot fi introduse informaţii despre un fişier imagine direct de pe panoul tactil, informaţii ce vor fi ulterior transmise împreună cu imaginea, sub forma unui fişier XML.

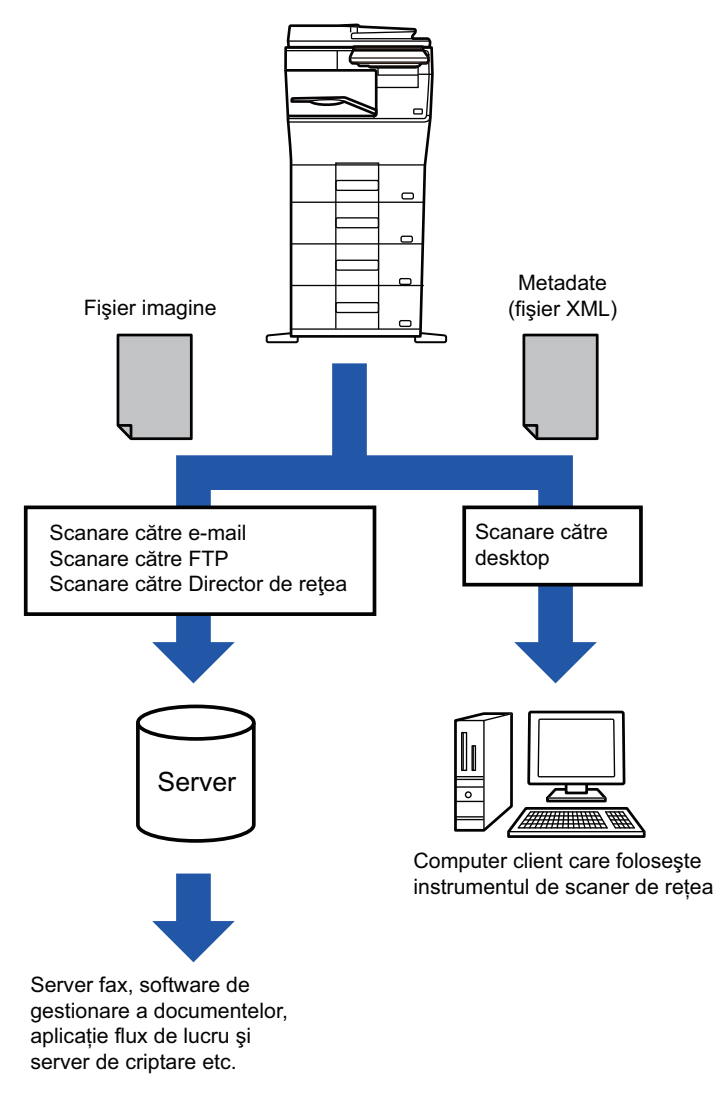

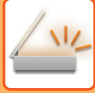

### **SETĂRI SOLICITATE ÎN MODUL SETARE (VERSIUNEA WEB)**

Pentru a configura setări referitoare la metadate, selectați [Setări de sistem] → [Setări transmitere imagine] → [Setări metadate] → [Introducere metadate] în "Setări (administrator)". (Sunt necesare drepturi de administrator). Activati trimiterea metadatelor.

### **Memorare seturi de metadate**

Memoraţi elementele (setul de metadate) care trebuie scrise în fişierul XML care va fi generat în timpul scanării. Într-un set de metadate pot fi configurate până la 10 elemente de metadate. Un set de metadate stocat poate fi selectat în momentul transmisiei.

Adresele specificate în setarea "Tipul Adresei permite introducerea metadatelor", la stocarea unui set de metadate, pot fi selectate ca destinaţii de transmisie cu ajutorul tastelor rapide, prin introducere manuală sau prin căutare în agenda globală. (Adresele pentru care introducerea metadatelor nu este permisă nu pot fi specificate ca destinaţii de transmisie.)

### **TRIMITEREA METADATELOR CU AJUTORUL FUNCŢIEI SCANARE CĂTRE DESKTOP**

Când Network Scanner Tool Lite este utilizat în configurația implicită din fabricație, pe computer va fi generat un fișier cu un nume nou.

Când Network Scanner Tool Lite este utilizat ca mijloc de trimitere a unui fișier de metadate către o aplicație produsă de o terță parte, această setare trebuie dezactivată, pentru a permite referențierea încrucișată între fișierul de imagine și fișierul XML, prin intermediul unui nume de fișier generat de computer.

(La setarea numelui de fişier în [Optiuni▼], pentru a vă asigura de faptul că un fişier existent nu va fi suprascris de un fişier transmis având acelaşi nume, configuraţi numele fişierului astfel încât să eliminaţi posibilitatea existenţei unui duplicat; de exemplu, prin includerea unei extensii unice (cum ar fi data) în numele fişierului generat. Dacă numele fişierului este lăsat necompletat, echipamentul va genera automat un nume de fişier unic.)

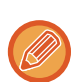

Se recomandă să utilizați Network Scanner Tool Lite pentru a primi metadate.

**Utilizarea aplicațiilor terților**

Există diferite tipuri de aplicații ale terților. Anumite aplicații pot porni automat din Network Scanner Tool Lite, dar altele nu. Când este activată funcția de rulare automată a unei aplicații, Network Scanner Tool Lite va porni aplicația cu ajutorul comenzii ".exe", utilizând numele fișierului imagine ca parametru. De exemplu, când instrumentul Network Scanner Tool Lite este setat pentru a porni aplicația "APP.EXE", va fi aplicată comanda "APP.EXE IMG.TIF". Dacă a fost definit un fişier pentru a primi metadate, numele fişierului cu metadate nu poate fi definit în acelaşi timp folosind comanda pentru pornirea directă a aplicatiei.

(Totuşi, fişierul de metadate va fi stocat pe calculator în acelaşi director cu fişierul IMG.TIF.)

# **TRANSMITEREA MTADATELOR**

# **TRANSMITEREA MTADATELOR**

Selectați un set de metadate, introduceți fiecare articol și efectuați trimiterea metadatelor.

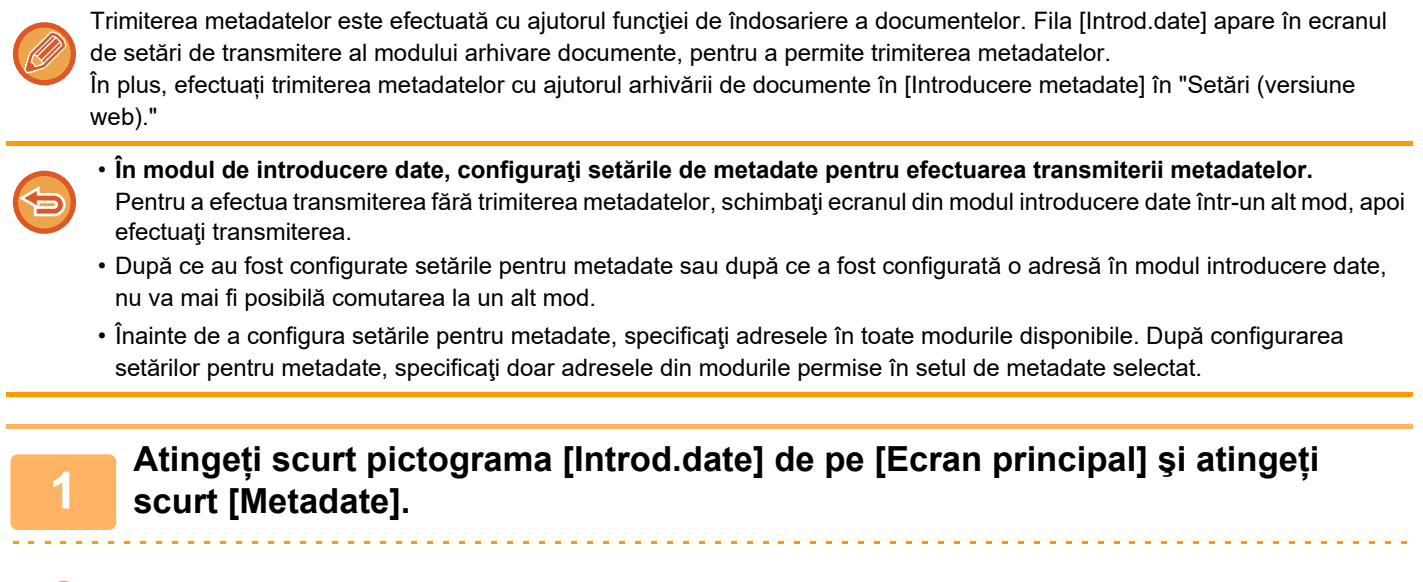

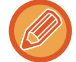

Dacă ați specificat un set de metadate drept set prestabilit, deplasați-vă la etapa 3.

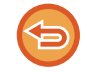

Dacă nu s-a stocat niciun set de metadate, Introducere metadate nu este disponibilă. Memoraţi setul de metadate în modul setare (versiunea Web) înainte de a efectua transmiterea.

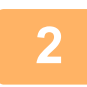

**<sup>2</sup> Atingeţi scurt tasta corespunzătoare setului de metadate dorit.**

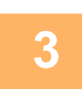

**<sup>3</sup> Vor apărea tastele elementelor memorate în setul de metadate. Atingeţi scurt tasta corespunzătoare articolului pe care doriţi să-l introduceţi.**

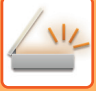

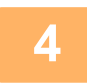

### **<sup>4</sup> Atingeţi scurt tasta valorii pe care doriţi să o introduceţi, apoi atingeţi scurt tasta [OK].**

Pentru a introduce direct valoarea metadatelor, atingeţi scurt tasta [Introd. dir.]. Pe ecranul tastaturii virtuale care apare, atingeţi tasta [OK]. Veţi reveni la ecranul pasului 3. După ce setările sunt finalizate, atingeți scurt <sup>ok</sup>.

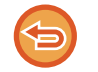

**Pentru a revoca selecţia valorii metadatelor:** Atingeți tasta [Sterge].

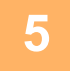

### **<sup>5</sup> Configuraţi setările de imagine şi celelalte setări, apoi efectuaţi procedura de transmitere a scanării.**

- Configuraţi setările referitoare la detaliul operaţiei, apoi începei transmiterea cu ajutorul aceloraşi operaţii precum în alte moduri.
- Atunci când introduceţi direct o adresă, atingeţi scurt [Apasa pentru Introducere Adresa] pentru a afişa ecranul de selectare a unui tip de adresă.

Dacă este selectat tipul de adresă, precum E-mail, Fax prin Internet, Fax, Director de reţea sau SMTP direct, apare ecranul de introducere a tipului de adresă.

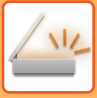

# **CÂMPURILE DE METADATE**

Următoarele trei tipuri de metadate sunt incluse în fişierul XML transmis.

• Date generate automat de echipament

Aceste date sunt întotdeauna incluse în fişierul XML şi sunt stocate automat pe calculatorul dvs.

• Câmpuri definite anterior

Aceste câmpuri sunt recunoscute automat de către echipament şi atribuite tagurilor XML corespunzătoare. Aceste câmpuri pot fi selectate şi pot fi incluse în fişierul XML doar dacă sunt activate în modul setare (versiunea Web). • Câmpuri definite de utilizatori

La fişierul XML se adaugă câmpuri personalizate. Aceste câmpuri pot fi selectate şi definite în modul setare (versiunea Web).

Dacă un câmp de metadate aparţine unuia din următoarele câmpuri, va apărea un mesaj care vă va informa că este imposibilă completarea câmpului. Introduceţi informaţiile adecvate în articolele aferente setărilor de transmitere.

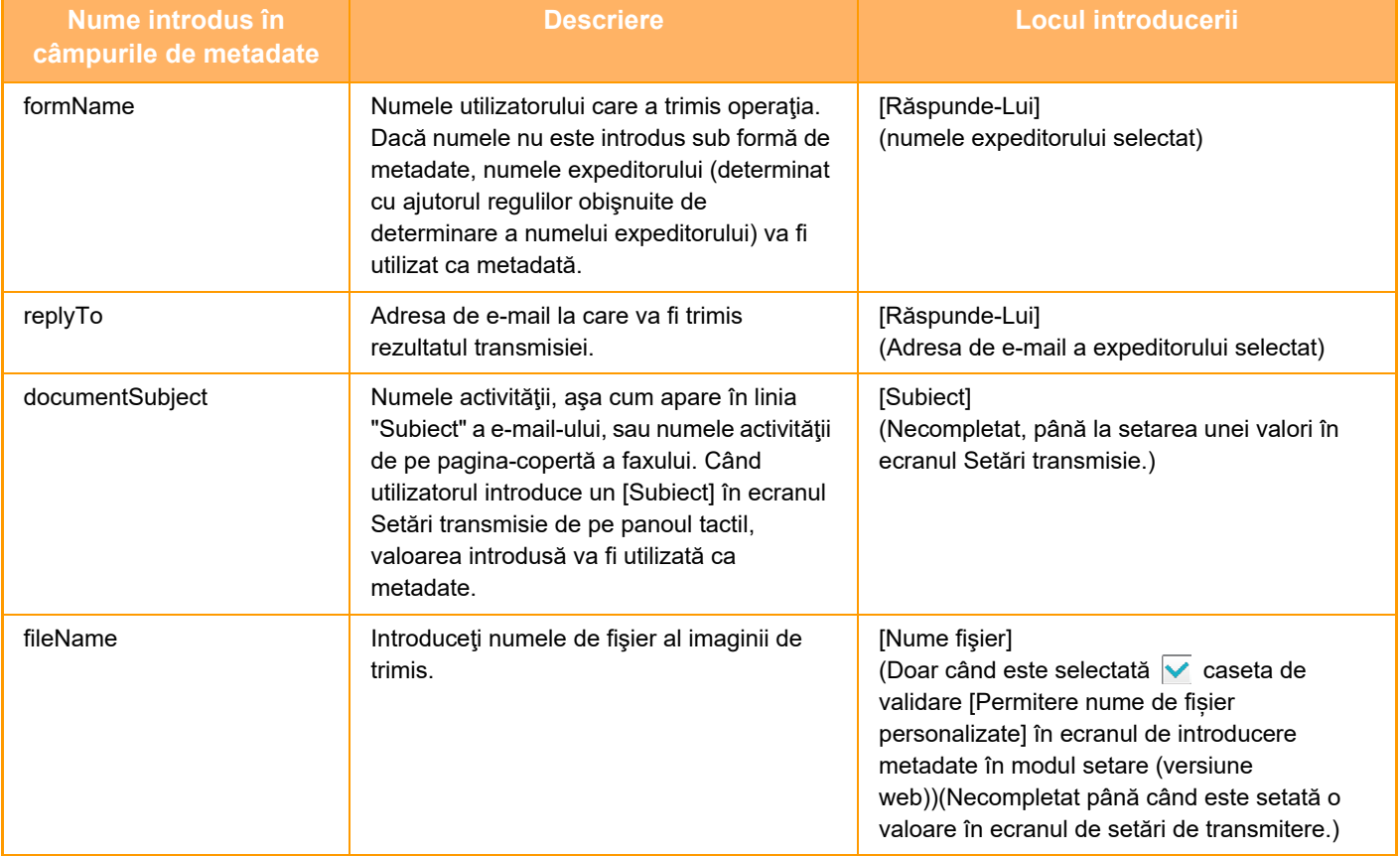

<span id="page-641-0"></span>**ARHIVAREA DOCUMENTELOR**

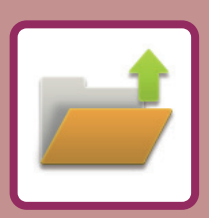

### **[ARHIVAREA DOCUMENTELOR](#page-642-0)**

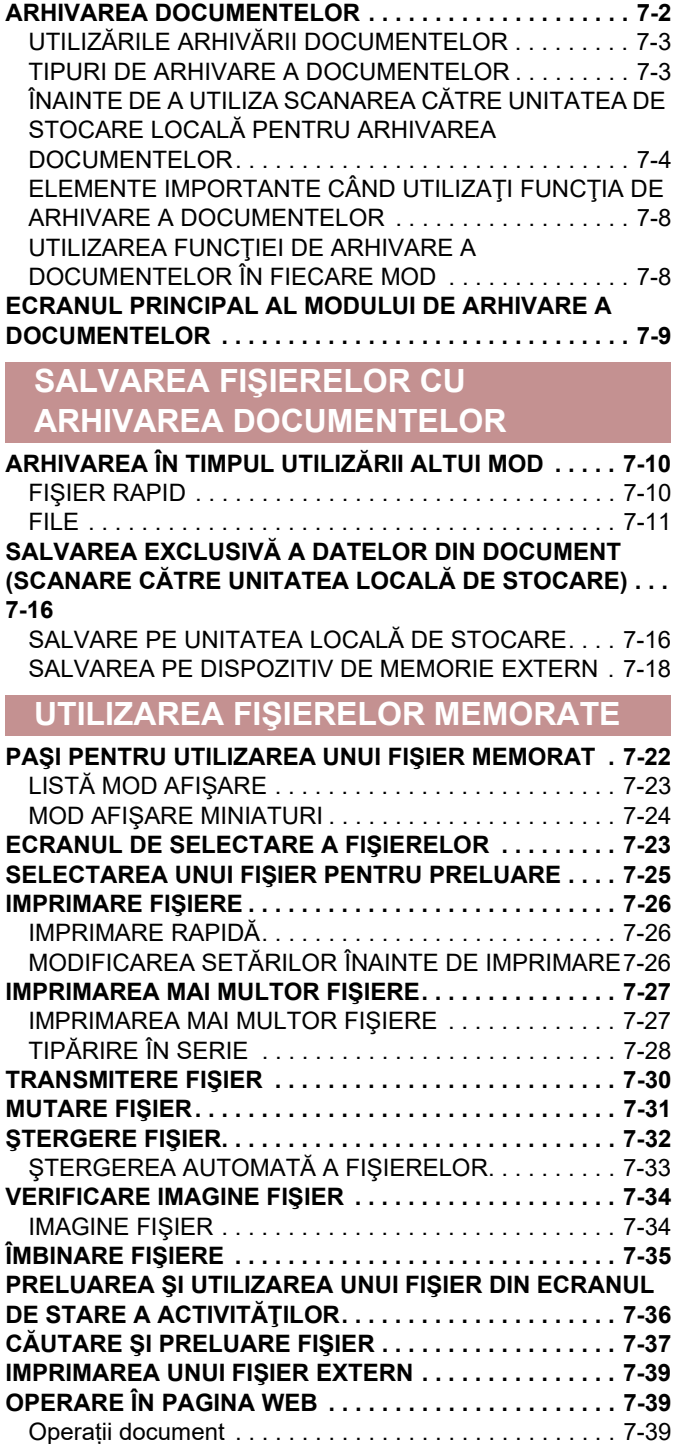

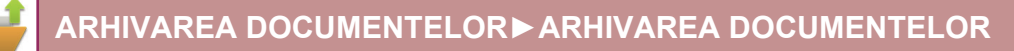

# <span id="page-642-2"></span><span id="page-642-0"></span>**ARHIVAREA DOCUMENTELOR**

# <span id="page-642-1"></span>**ARHIVAREA DOCUMENTELOR**

Această funcție permite salvarea originalului scanat de echipament, a imaginii transmise prin fax sau a datelor de imprimare de la un calculator pe unitatea hard disk a echipamentului sau un dispozitiv de memorie externă. Fişierele memorate pot fi imprimate sau transmise, după caz. De asemenea, este posibilă editarea fişierelor salvate, ca de exemplu combinarea acestora.

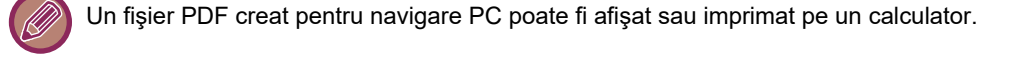

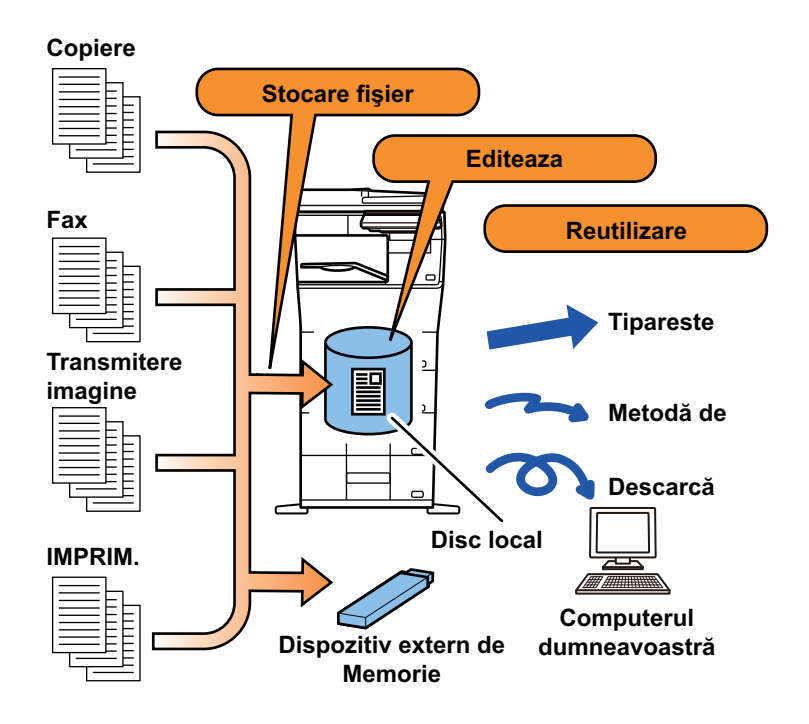

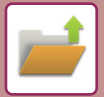

# <span id="page-643-0"></span>**UTILIZĂRILE ARHIVĂRII DOCUMENTELOR**

După caz, utilizarea funcției de arhivare a documentelor vă permite să imprimați suplimentar materiale pentru conferințe cu aceleaşi setări sau de a imprima registre contabile.

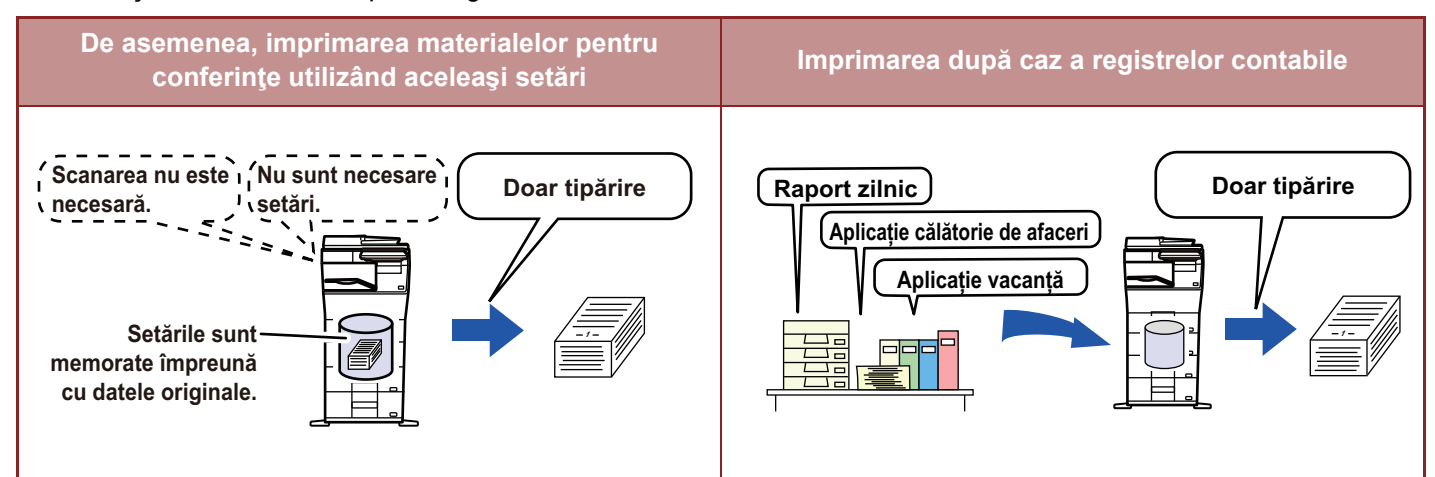

# <span id="page-643-1"></span>**TIPURI DE ARHIVARE A DOCUMENTELOR**

Există următoarele metode de salvare a unui fişier utilizând funcţia de arhivare a documentelor: [Fisier Rapid] şi [Fişier] în modul copiere sau modul trimitere imagine, precum şi [Scanare cu trimitere pe disc local] şi [Scanare catre memorie USB externa]

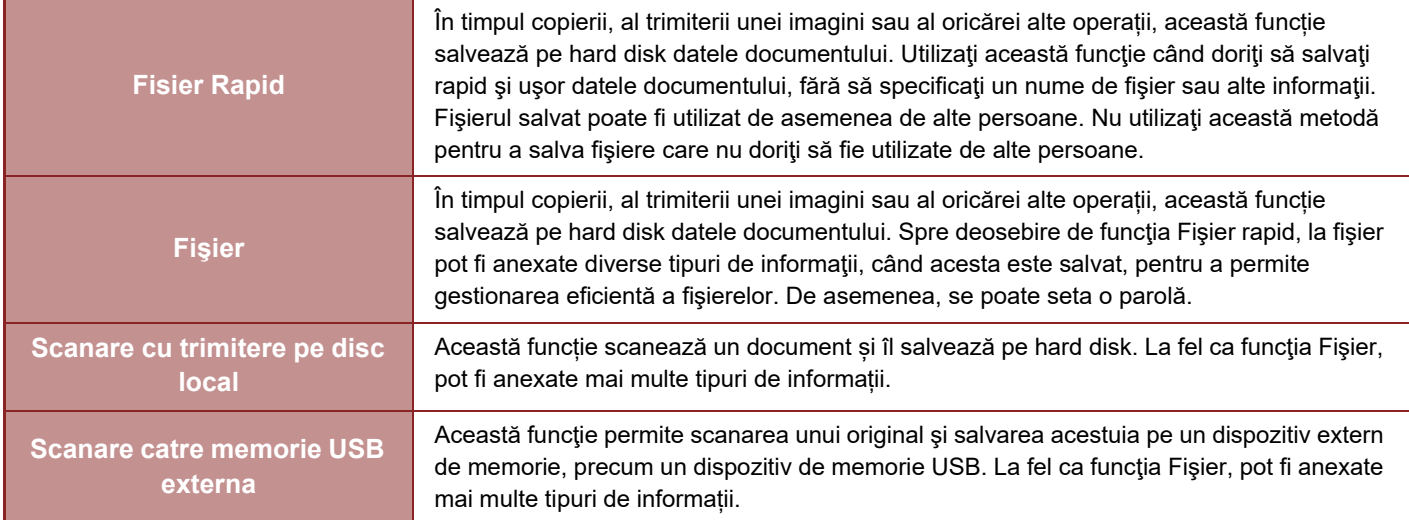

### <span id="page-644-0"></span>**ÎNAINTE DE A UTILIZA SCANAREA CĂTRE UNITATEA DE STOCARE LOCALĂ PENTRU ARHIVAREA DOCUMENTELOR**

### **Tipuri de directoare**

Sunt utilizate trei tipuri de directoare pentru a salva fișiere pe hard disk prin funcția de arhivare a documentelor. **Foldere de pe hard disk**

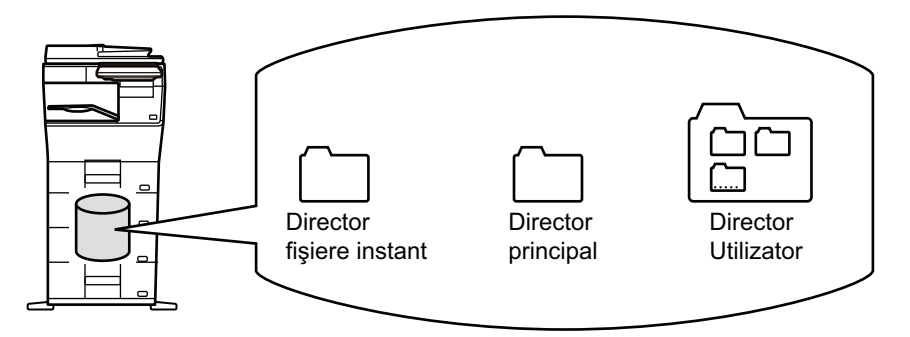

### **Director fişiere rapide**

Documentele scanate cu ajutorul [Fisier Rapid] din panoul de acțiuni sunt memorate în acest director. Fiecărei operaţii îi sunt asociate automat un nume de utilizator şi un nume de fişier.

### **Director principal**

Documentele scanate sunt salvate în acest director.

Când salvați o activitate în Directorul principal, puteți specifica un nume de utilizator salvat anterior și puteți aloca un nume de fişier.

De asemenea, când salvați un fișier puteți seta o parolă (între 4 și 32 de caractere) pentru acesta (salvare "Confidential").

### **Director particularizat**

Directoarele cu nume particularizate sunt salvate în cadrul acestui director.

Documentele scanate sunt salvate în directorul memorat.

La fel ca pentru Directorul principal, un director particularizat vă permite să specificaţi un nume de utilizator salvat anterior şi să alocaţi un nume de fişier când memoraţi o activitate.

Pot fi stabilite parole (cod PIN: între 4 și 8 cifre) pentru folderele particularizate și pentru fișierele salvate în acestea.

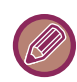

Pe hard disk pot fi create maxim 1000 de foldere personalizate.

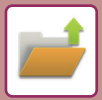

### **Elemente util de salvat**

Când salvați o activitate utilizând opțiunea [Fișier] în modul copiere sau modul transmitere imagini, sau [Scanare cu trimitere pe disc local] în modul de arhivare documente, este util să salvați elementele de mai jos. Aceste setări nu sunt necesare când salvați o activitate utilizând funcția [Fisier Rapid].

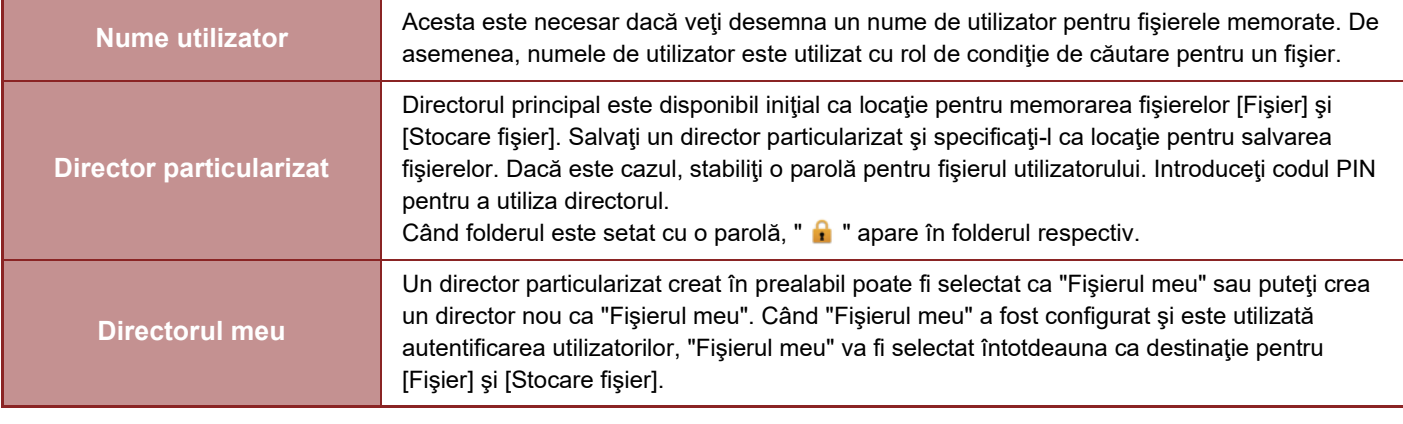

• **Pentru a memora un director particularizat pentru arhivarea documentelor:**

Pe pagina web, selectați "Setări (administrator)" → [Operatii document] → [Memorare documente] → [Director utilizator]. Pe echipament, selectați "Setări (administrator)" → [Setări de sistem] → [Setări memorare documente] → [Control memorare documente $] \rightarrow$  [Director utilizator].

• **Pentru a salva un nume de utilizator şi pentru a specifica un director ca "Directorul meu".** În "Setări (administrator)", selectați [Control utilizator] → [Setari utilizator] → [Listă utilizatori].

### **Aproximarea numărului de pagini şi fişiere care pot fi salvate**

### **Numărul total combinat de pagini şi fişiere care pot fi memorate în directoare particularizate şi în Directorul principal**

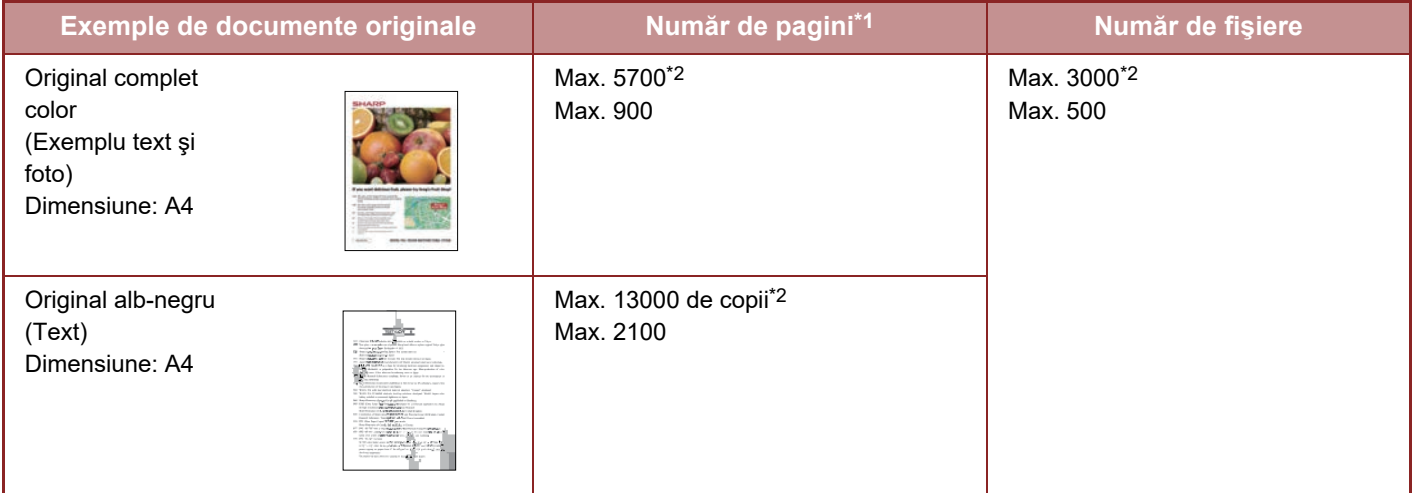

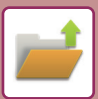

### **Numărul de pagini şi numărul de fişiere care pot fi salvate în directorul cu fişiere rapide**

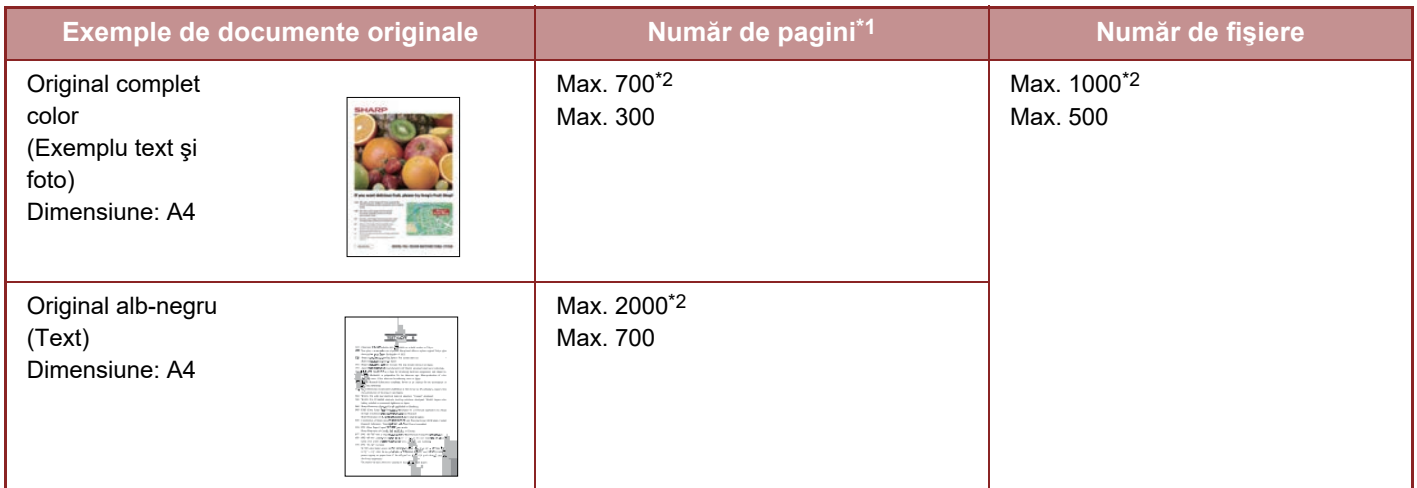

\*1 Cifrele indicate sunt norme pentru numărul de pagini care pot fi salvate atunci când toate paginile sunt color și când toate paginile sunt alb-negru. Când este instalat un SSD de mare capacitate.

Copierea în modul de sortare utilizează aceeaşi zonă a memoriei ca şi folderul principal sau folderul personalizat. Din acest motiv, când în folderul principal sau folderul personalizat au fost salvate prea multe date, s-ar putea să nu fie posibil să efectuaţi o operaţie mare de copiere utilizând modul de sortare. Ştergeți fişierele inutile din folderul principal sau folderul personalizat.

Tipurile de originale de mai sus reprezintă exemple pentru a facilita înţelegerea explicaţiei. Numărul efectiv de pagini şi de fişiere care pot fi salvate va varia în funcţie de conţinutul imaginilor originale şi de setările alese la memorarea fişierelor.

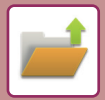

### **Informații adăugate în fişiere**

Atunci când adăugaţi un fişier utilizând "Fişier", adăugaţi următoarele informaţii pentru a-l distinge de alte fişiere.

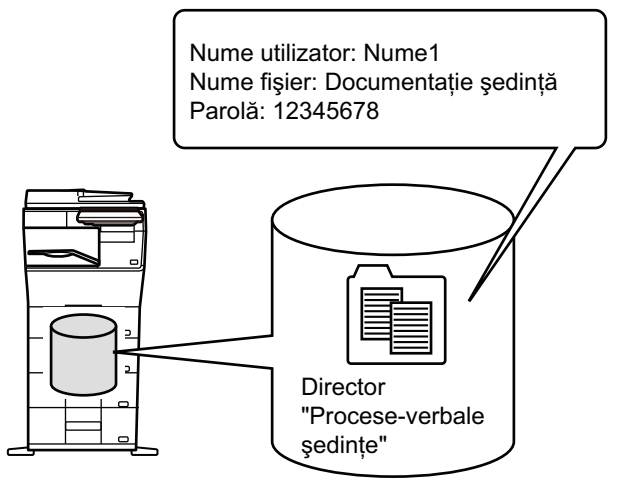

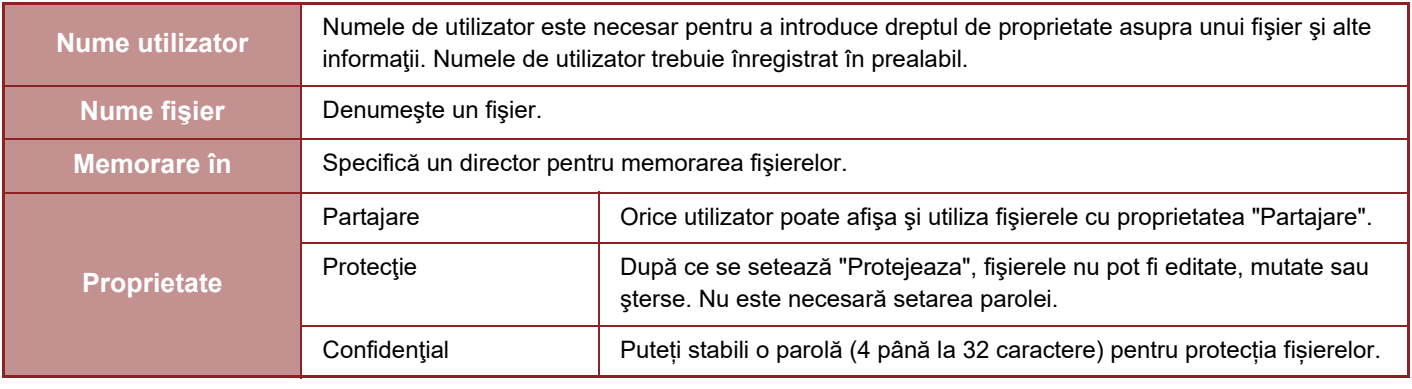

• Informaţiile de mai sus nu pot fi specificate când salvaţi un fişier utilizând Fişier rapid.

• Atunci când selectați [Creati fisier descarcabil] în Scanare către unitatea locală și salvați ca fișier confidențial, proprietățile nu pot fi modificate.

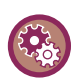

#### **Pentru a memora un nume de utilizator:**

În "Setări (administrator)", selectați [Control utilizator] → [Setari utilizator] → [Listă utilizatori].
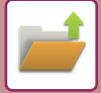

### **ELEMENTE IMPORTANTE CÂND UTILIZAŢI FUNCŢIA DE ARHIVARE A DOCUMENTELOR**

- Fisierelor salvate cu functia [Fisier Rapid] le este atribuită proprietatea "Partajare" care poate fi accesată de orice persoană pentru prelucrare şi transmitere. Prin urmare, nu stocaţi documente sensibile sau documente care nu doriţi să fie utilizate de altii cu ajutorul funcției [Fisier Rapid].
- Când salvati un fisier cu [Fisier], îl puteți salva utilizând proprietatea "Confidential". Puteti seta o parolă pentru un fisier "Confidential", pentru a preveni utilizarea acestuia de către alte persoane. Aveţi grijă pentru a preveni alte persoane de la obţinerea parolei.
- Proprietatea unui fişier memorat ca fiind "Confidential" poate fi schimbată la "Partajare" prin opţiunea "Schimbare proprietate". Nu memorati documente confidențiale sau documente care nu doriti să fie utilizate de alte persoane.
- În afara cazurilor specificate prin lege, SHARP Corporation nu este responsabilă pentru nicio daună rezultată în urma divulgării de informații confidențiale prin manipularea de către terți a oricărui tip de date salvate utilizând funcția Fișier rapid sau funcția Fișier, sau prin utilizarea incorectă a funcției Fișier rapid sau a funcției Fișier de către operatorul care salvează datele.

### **UTILIZAREA FUNCŢIEI DE ARHIVARE A DOCUMENTELOR ÎN FIECARE MOD**

Pentru a utiliza funcția Arhivare documente, selectați panoul de control pentru fiecare mod. Pentru a salva simultan date cu o copie sau fax, atingeți scurt, în fiecare mod, [Fișier] sau [Fișier instant] de pe panoul de actiuni.

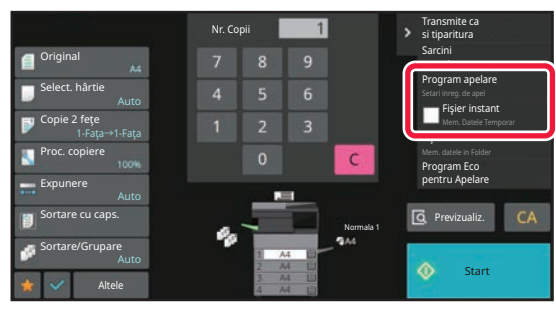

Pentru a utiliza de la început funcția Arhivare documente, selectați panoul de acțiuni în modul de Arhivare a documentelor. Atingeţi oricare dintre taste pentru a scana şi a salva originalul.

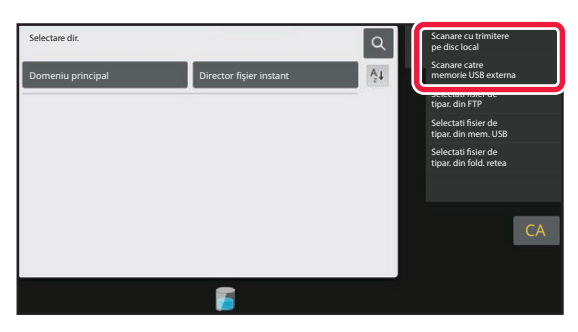

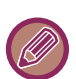

#### • **[Fişier] și [Fişier instant]**

În funcție de mod sau de setări, aceste taste pot să nu apară pe panoul de acțiuni. În acest caz, atingeţi scurt [Altele] de pe ecranul de bază din fiecare mod, apoi atingeţi [Fisier Rapid] sau [Fişier].

• **Utilizarea funcției de arhivare a documentelor în modul de tipărire** Pentru a utiliza arhivarea documentelor în modul de imprimare, selectați funcția de arhivare a documentelor din driverul imprimantei. Pentru detalii privind arhivarea documentelor, consultați "SALVAREA ȘI UTILIZAREA FISIERELOR PENTRU [IMPRIMARE \(ARHIVARE DOCUMENTE\) \(pagina 4-75\)](#page-303-0)" în "IMPRIM.".

• **Utilizarea arhivării documentelor în modul PC-Fax/PC-I-Fax** Pentru a utiliza funcția de arhivare a documentelor în modul PC-Fax sau PC-I-Fax, selectați setările pentru arhivarea documentelor din driverul PC-Fax. Pentru informatii suplimentare, consultati sectiunea Help din driver-ul PC-Fax.

## **ECRANUL PRINCIPAL AL MODULUI DE ARHIVARE A DOCUMENTELOR**

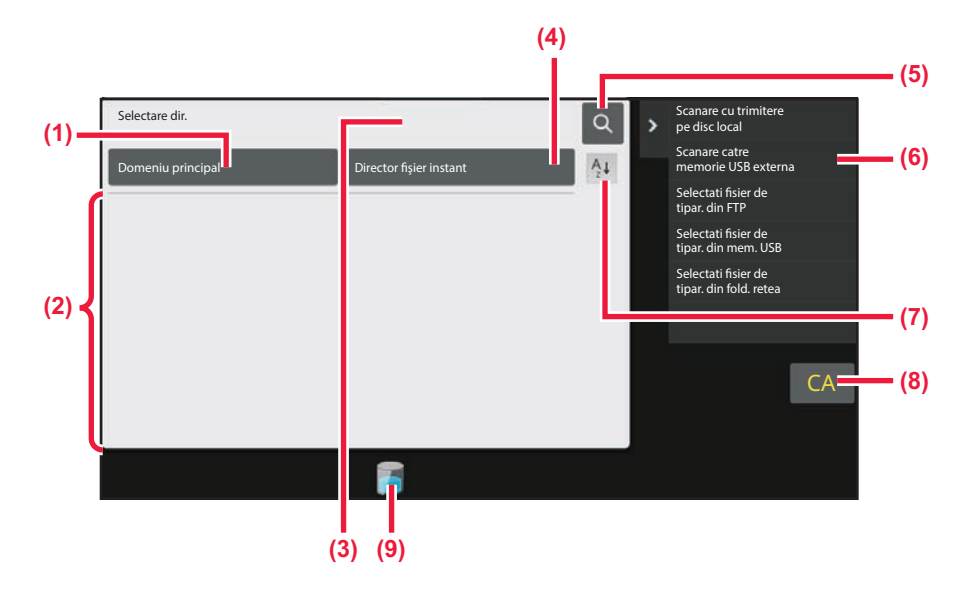

- **(1) Utilizați pentru a salva originale care trebuie partajate între utilizatori.**
- **(2) Directorul pentru utilizator înregistrat.**
- **(3) Afişat în timpul autentificării utilizatorilor. Atingeți această tastă pentru a deschide ecranul personal al utilizatorului conectat.**
- **(4) Utilizați pentru a salva temporar un fişier.**
- **(5) Utilizați pentru a căuta un fişier într-un director.**
- **(6) Afişează funcțiile disponibile în modul de arhivare a documentelor.**
- **(7) Schimbă ordinea directoarelor personalizate între ascendentă şi descendentă.**
- **(8) Resetează toate setările.**
- **(9) Afișează starea de utilizare a unității de stocare integrate a echipamentului. Atingeți tasta pentru a afişa detalii.**

## <span id="page-650-0"></span>**SALVAREA FIŞIERELOR CU ARHIVAREA DOCUMENTELOR**

# **ARHIVAREA ÎN TIMPUL UTILIZĂRII ALTUI MOD**

### **FIŞIER RAPID**

Această funcţie vă permite să memoraţi un document în modul copiere sau modul transmitere imagine ca fişier imagine în directorul Fişier rapid al echipamentului.

Fişierul imagine salvat în modul fişier rapid poate fi prelucrat la o dată ulterioară, permiţându-vă să copiaţi sau să transmiteţi documentul în modul transmitere imagine fără să fie necesar să localizaţi originalul.

Ca exemplu, mai jos este explicată procedura pentru utilizarea funcției "Fisier Rapid" în modul copiere.

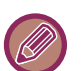

• Fişier Rapid se poate utiliza în modul normal.

- Când un fişier este stocat cu funcţia Fişier rapid, următoarele nume de utilizator şi nume de fişier sunt desemnate automat. Nume utilizator: Utilizator necunoscut Nume fişier: Mod\_Lună-Zi-An\_Oră-Minut-Secundă (Exemplu: Copy\_10102022\_112030) Locație de salvare: Director fişiere rapide Când este utilizată autentificarea utilizatorilor, este selectat automat numele de utilizator folosit la conectare. Pot fi modificate doar numele fişierului şi locația unui fişier memorat în directorul de fişiere rapide.
	- Puteți modifica numele fişierului trimis la scaner sau puteți retrimite din setările de sistem.

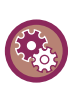

**Pentru a şterge toate fişierele din directorul Fişier rapid cu excepţia fişierelor protejate:**

În "Setări (administrator)", selectați [Setări de sistem] → [Setări memorare documente] → [Setări de stare] → [Şterge toate fișierele instant]. Dacă este cazul, configurați setările pentru a șterge toate fișierele la pornirea echipamentului.

### **1 <sup>A</sup>şezați originalul.**

Puneţi originalul în tava de alimentare cu documente a alimentatorului automat de documente sau pe geamul pentru documente.

[SELECTAREA UNEI PROCEDURI PENTRU INTRODUCEREA ORIGINALULUI ÎN FUNC](#page-25-0)ŢIE DE TIPUL ŞI STAREA [ACESTUIA \(pagina 1-23\)](#page-25-0)

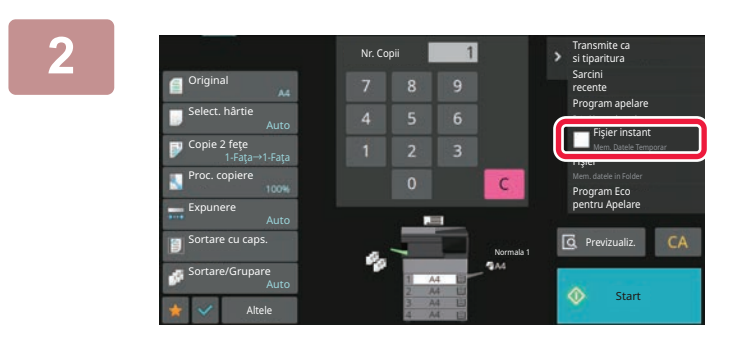

**2 Modificați pe modul normal şi apăsaț<sup>i</sup> [Fişier instant] pe panoul de acțiuni astfel încât** ▼ să fie selectat.

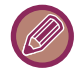

Când apare un mesaj referitor la salvarea informațiilor confidențiale, apăsați tasta [OK].

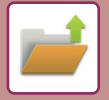

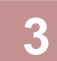

### **3 Începerea unei activităţi de copiere sau de transmitere imagine.**

Când funcţia este executată, imaginea documentului este salvată în directorul Fişier rapid.

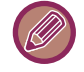

Pentru a preveni salvarea accidentală a documentului, mesajul "Datele scanate sunt memorate în directorul de fişiere rapide." apare timp de 6 secunde (setare implicită) după apăsarea tastei [Start]. Pentru a schimba durata de afisare a mesajului, în "Setări (administrator)" → [Setări de sistem] → [Setări generale] → [Setări mod de operare] → [Setări de stare] → [Setare oră mesaj].

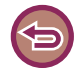

**Pentru a anula funcţia Fişier rapid:** Atingeți [Fișier instant] pentru a activa |

### **FILE**

Apăsarea tastei [Fişier] a funcţiei de arhivare a documentelor în timpul imprimării şi transmiterii documentului în orice mod vă permite să memoraţi documentul ca fişier în Directorul principal sau Director particularizat, simultan cu imprimarea sau transmiterea. Fişierul memorat poate fi preluat la o dată ulterioară, permiţându-vă să recopiaţi sau să retrimiteţi documentul original fără a trebui să îl localizaţi.

Ca exemplu, mai jos este explicată procedura pentru utilizarea funcţiei "Fişier" în modul copiere.

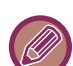

• Fişierul se poate utiliza în modul normal.

- Când un fişier este memorat cu funcţia Fişier, fără să fie anexate informaţii despre acesta, următoarele nume de utilizator şi nume de fişier sunt desemnate automat. Nume utilizator: Utilizator necunoscut Nume fişier: Mod\_Lună-Zi-An\_Oră-Minut-Secundă (Exemplu: Copy\_10102022\_112030) Locație de salvare: Director principal
- Puteți modifica numele fişierului trimis la scaner sau puteți retrimite din setările de sistem.

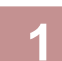

### **1 <sup>A</sup>şezați originalul.**

. . . . . . . . . . . . . . . .

Puneţi originalul în tava de alimentare cu documente a alimentatorului automat de documente sau pe geamul pentru documente.

[SELECTAREA UNEI PROCEDURI PENTRU INTRODUCEREA ORIGINALULUI ÎN FUNC](#page-25-0)ŢIE DE TIPUL ŞI STAREA [ACESTUIA \(pagina 1-23\)](#page-25-0)

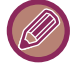

Există cazuri în care trebuie făcute setări înainte de a realiza operaţiunea de previzualizare.

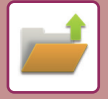

### **2 Modificați pe modul normal şi apăsați [Fişier] pe panoul de acțiuni pentru a specifica informații despre fişier.**

Pentru a selecta numele de utilizator, numele fișierului, directorul și setările proprietăților, consultați "Informații despre fis[ier \(pagina 7-12\)](#page-652-0)

**Pentru a salva pe unitatea de disc locală:** [Modificarea propriet](#page-653-0)ăților (pagina 7-13) [Specificarea unui nume de utilizator \(pagina 7-14\)](#page-654-0) [Alocarea unui nume de fi](#page-654-1)şier (pagina 7-14) [Specificarea directorului \(pagina 7-15\)](#page-655-0) Creare PDF pentru ră[sfoire în calculator \(pagina 7-15\)](#page-655-1) **Salvarea pe o memorie externă:** [Alocarea unui nume de fi](#page-654-1)şier (pagina 7-14) [Specificarea directorului \(pagina 7-15\)](#page-655-0) Creare PDF pentru ră[sfoire în calculator \(pagina 7-15\)](#page-655-1)

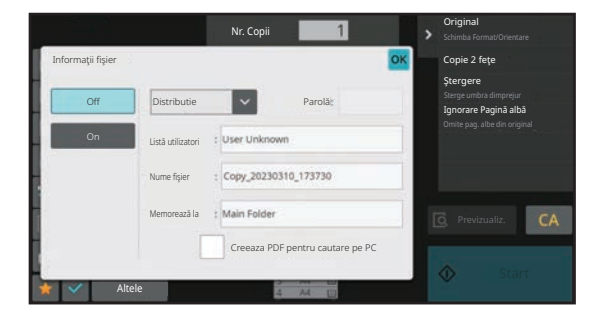

După ce configuraţi setările de mai sus, veţi reveni la acest ecran. Treceţi la etapa următoare.

Dacă nu doriti să atribuiti fisierului un nume de utilizator sau alte informaţii, treceţi la etapa următoare.

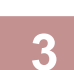

### **3 Atingeţi .**

Veți reveni la ecranul de bază al modului de copiere.

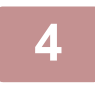

### **4 Selectaţi setările de copiere şi apoi atingeţi tasta [Start].**

- Simultan cu începerea copierii, documentul este memorat ca fişier. Setările selectate pentru copiere sunt de asemenea salvate.
- Pentru procedura de amplasare a originalului, consultați "[SELECTAREA UNEI PROCEDURI PENTRU](#page-25-0)  [INTRODUCEREA ORIGINALULUI ÎN FUNC](#page-25-0)ŢIE DE TIPUL ŞI STAREA ACESTUIA (pagina 1-23)".

### <span id="page-652-1"></span><span id="page-652-0"></span>**Informaţii despre fişier**

Procedura pentru setările detaliate sunt descrise mai jos.

Specificarea unei proprietăţi, nume de utilizator, nume de fişier şi director facilitează gestionarea şi căutarea unui fişier. În plus, când este selectată pentru Proprietate opţiunea [Confidential] şi este stabilită o parolă, alte persoane nu vor putea să vizualizeze fişierul dvs. fără permisiune.

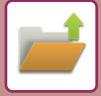

### <span id="page-653-0"></span>**Modificarea proprietăţilor**

Puteți selecta o setare de protecție pentru fișierele salvate cu funcția de arhivare a documentelor. Acest lucru împiedică mutarea sau ştergerea automată sau manuală a unui fişier.

Sunt disponibile trei proprietăți pentru fișierele salvate: "Partajare", "Protejeaza" și "Confidential". Când este salvat cu proprietatea "Partajare", fişierul nu este protejat. Când este salvat cu proprietatea "Protejeaza" sau "Confidential", un fişier este protejat.

Fişierele salvate în directorul Fişier Rapid sunt salvate ca fişiere "Partajare". Când un fişier este salvat în Directorul principal sau într-un director personalizat, poate fi selectată opţiunea "Partajare", "Protejeaza" sau "Confidential".

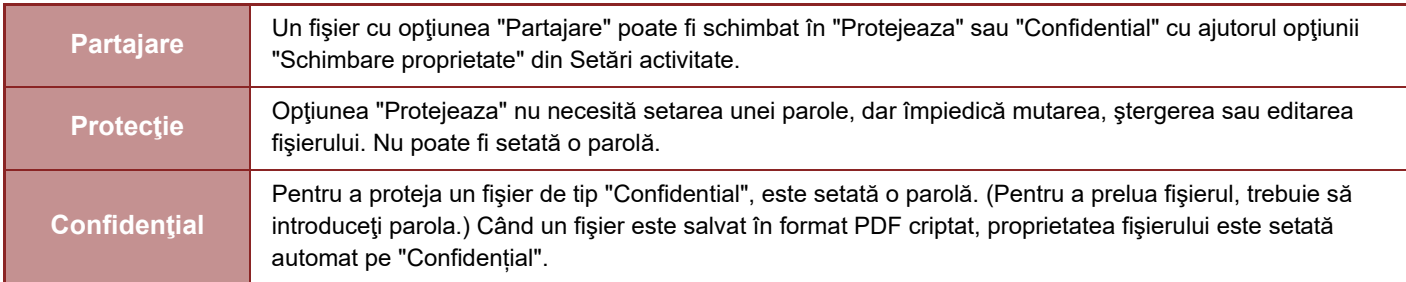

#### **Restricţii pentru modificarea proprietăţilor**

- După caz, un fişier setat la "Partajare" poate fi modificat la "Protejeaza" sau la "Confidential". Totuşi, un fişier "Partajare" salvat în directorul Fişier rapid poate fi modificat numai la "Protejeaza".
- După caz, un fişier setat la "Protejeaza" poate fi modificat la "Partajare" sau la "Confidential". Totuşi, un fişier "Protejeaza" salvat în directorul Fişier rapid poate fi modificat numai la "Partajare".
- Un fişier salvat în directorul Fişier rapid nu poate fi modificat în "Confidential". Dacă un fişier este mutat în Directorul principal sau într-un director personalizat, proprietatea poate fi schimbată la "Confidential".
- Nu pot fi selectate două proprietăţi pentru un singur fişier.

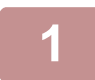

### **1 Selectaţi [Proprietate] în ecranul Informaţii fişier.**

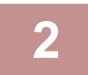

### **2 După ce ați selectat [Confidential], introduceți o parolă (între 4 și 32 de caractere).**

De fiecare dată când introduceti o cifră este afisat " $\frac{1}{\ast}$ ".

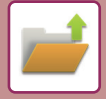

### <span id="page-654-0"></span>**Specificarea unui nume de utilizator**

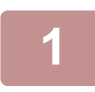

### **1 Apăsaţi pe căsuţa text [Listă utilizatori].**

Când este utilizată autentificarea utilizatorilor, este selectat automat numele de utilizator folosit la conectare. În acest caz, acest pas nu este necesar.

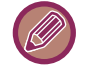

Mai întâi, numele de utilizator trebuie înregistrat prin selectarea opțiunii [Control utilizator] în "Setări (administrator)" [Setari utilizator] → [Listă utilizatori].

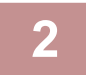

### **2 Apăsaţi tasta corespunzătoare numelui de utilizator.**

În mod alternativ, puteți selecta numele de utilizator prin apăsarea tastei [Apeleaza utilizand Numar Inregistrat] şi introduceți numărul de utilizator.

Mai întâi, numărul de utilizator trebuie înregistrat prin selectarea opțiunii [Control utilizator] în "Setări (administrator)" → [Setari utilizator] → [Listă utilizatori].

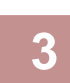

### **3 Atingeţi .**

Sistemul se întoarce la ecranul pasului 1 pentru a afişa numele de utilizator selectat.

### <span id="page-654-1"></span>**Alocarea unui nume de fişier**

Puteţi aloca unui fişier un nume de fişier.

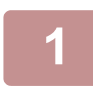

### **1 Apăsaţi caseta text [Nume fişier] şi introduceţi numele fişierului.**

Introduceți un nume de activitate utilizând maxim 30 de caractere.

#### **Nume fişier**

- Dacă este specificat un nume de fişier care deja există, este adăugată o tildă şi un număr de serie, iar acest fişier este salvat ca fişier diferit. Numele fişierului nu este sensibil la litere mici şi mari.
- De exemplu, dacă fişierul "test.txt" există deja şi specificaţi fişierul "TEST.TXT", acesta va fi salvat cas "TEST.TXT~1". • Dacă lungimea numelui fişierului depăşeşte limita permisă, caracterele suplimentare vor fi omise şi se va adăuga un
- număr de serie la finalul numelui fişierului.

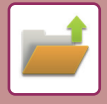

### <span id="page-655-0"></span>**Specificarea directorului**

Specificaţi directorul pentru salvarea fişierului.

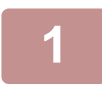

### **1 Apăsaţi pe căsuţa text [Memorează la].**

Dacă este selectat un nume de utilizator cu o setare "Fişierul meu", va fi selectat automat "Fişierul meu" al acelui utilizator.

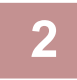

### **2 Apăsaţi tasta corespunzătoare fişierului în care doriţi să memoraţi fişierul ş<sup>i</sup> apăsați .**

Dacă există o parolă pentru directorul respectiv, va apărea un ecran de introducere a parolei. Introduceți parola (5 până la 8 cifre) cu ajutorul tastelor numerice și atingeți  $OR$ .

### <span id="page-655-1"></span>**Creare PDF pentru răsfoire în calculator**

Apăsați caseta de validare [Creeaza PDF pentru cautare pe PC] v, și va fi creat un document PDF public pentru răsfoirea în calculator atunci când fişierul este salvat.

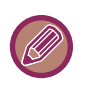

- Datele salvate înainte de a utiliza [Dezactivare OCR] în setările sistemului pot fi descărcate cu funcția OCR chiar și după ce [Dezactivare OCR] este activată.
- Chiar dacă utilizați funcția de scaner "AJUSTARE AUTOMATĂ [A DATELOR DE SCANARE PDF ERONATE](#page-601-0)  [\(OBLICITATE\) \(AJUSTARE OBLICITATE ORIGINAL\) \(pagina 6-143\)"](#page-601-0), rezultatele corecției nu vor fi reflectate.

### **Setari Implicite format PDF pentru cautare pe PC**

Puteți seta formatul inițial de fișier al unui PDF public sau al fișierului pentru descărcare care este creat în timpul executării fiecărei activități.

În "Setări (administrator)", selectați [Setări de sistem] → [Setări memorare documente] → [Setări generale] → [Setari Implicite format PDF pentru cautare pe PC].

#### **Alb/neg. : Mod compresie**

Fără, MH (G3), MMR (G4)

#### **Culoare/Gri : Rata compresie**

Scăzut, Mediu, Ridicat

# **SALVAREA EXCLUSIVĂ A DATELOR DIN DOCUMENT (SCANARE CĂTRE UNITATEA LOCALĂ DE STOCARE)**

### **SALVARE PE UNITATEA LOCALĂ DE STOCARE**

**Memorare din Easy Scan**

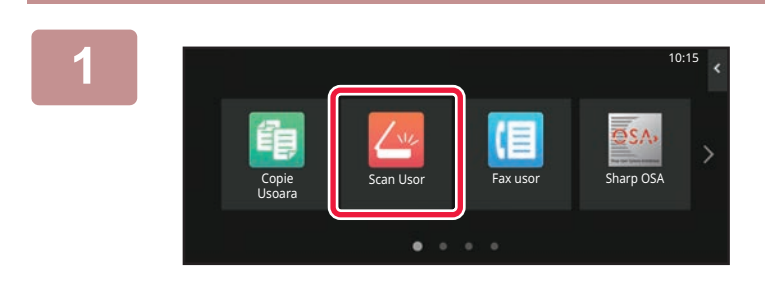

**1 Atingeţi tasta [Scanare usoara] pe ecranul principal.**

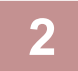

**2 Atingeți tasta [Disc local/USB].**

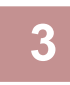

### **3 <sup>A</sup>şezați originalul.**

Puneţi originalul în tava de alimentare cu documente a alimentatorului automat de documente sau pe geamul pentru documente.

[ALIMENTATORUL AUTOMAT DE DOCUMENTE \(pagina 1-24\)](#page-26-0) [GEAMUL PENTRU DOCUMENTE \(pagina 1-27\)](#page-29-0)

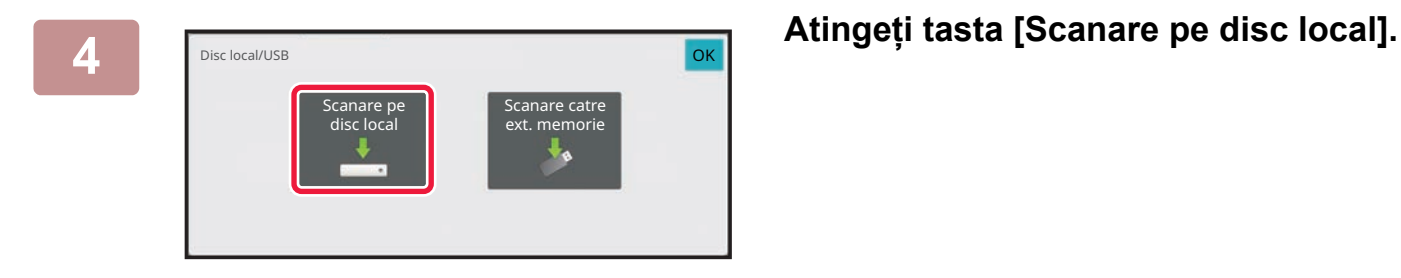

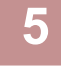

**5 Pentru a selecta setările, apăsați pe tasta fiecărei setări dorite.**

[ORDINEA DE TRANSMITERE A IMAGINILOR \(pagina 6-11\)](#page-469-0)

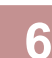

**6 Atingeți scurt tasta [Culoare Start] sau [A/N Start] pentru a începe scanarea.**

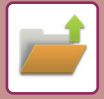

### **Memorare din arhivarea documentelor**

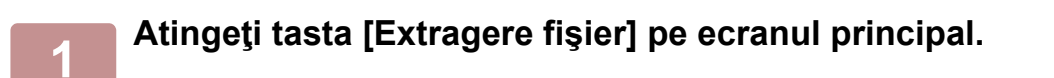

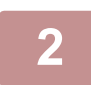

**2 Atingeţi tasta [Scanare pe disc local] de pe panoul de acţiuni.**

### **3 <sup>A</sup>şezați originalul.**

Puneţi originalul în tava de alimentare cu documente a alimentatorului automat de documente sau pe geamul pentru documente.

[ALIMENTATORUL AUTOMAT DE DOCUMENTE \(pagina 1-24\)](#page-26-0) [GEAMUL PENTRU DOCUMENTE \(pagina 1-27\)](#page-29-0)

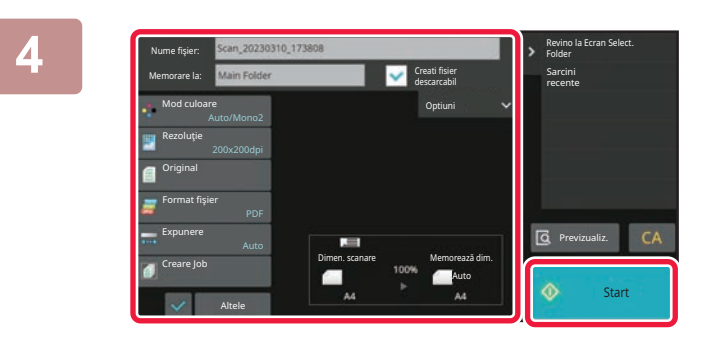

**4 Verificați numele fişierului şi locul de salvare şi atingeți tastele pentru orice setare pe care doriți să o selectați.**

• În cazul în care caseta de selectare [Creati fisier descarcabil] este ( $\vee$ ), tasta [Format fișier] este evidențiată cu gri și nu poate fi folosită. Nu veți putea descărca datele de scanare în formatul specificat, de pe pagina web.

- Pentru setările de scanare a originalului, consultaţi explicaţia modului copiere sau a modului transmitere imagine.
- Dacă originalul este imprimat faţă-verso, aveţi grijă să apăsaţi pe tasta [Original] şi apoi tasta [Tablet Fata-Verso] sau tasta [Carte Fata-Verso], în funcţie de original.
- Pentru a seta un nume de utilizator, un atribut de fişier sau o parolă, atingeți scurt [Optiuni].
- Atunci când se creează un fişier cu setarea [Creati fisier descarcabil] dezactivată, setarea respectivă nu poate fi activată ulterior.

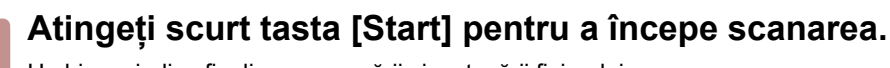

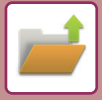

### **SALVAREA PE DISPOZITIV DE MEMORIE EXTERN**

### **Memorare din Easy Scan**

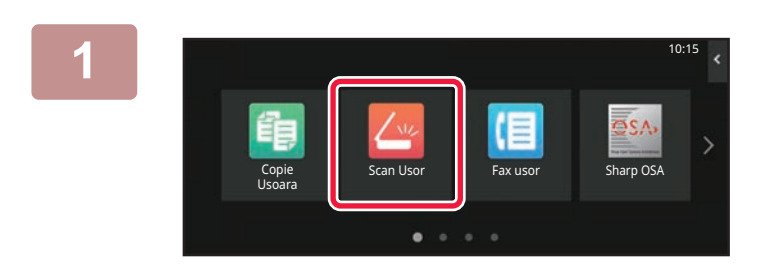

**<sup>1</sup> Atingeţi tasta [Scanare usoara] pe ecranul principal.**

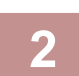

**<sup>2</sup> Atingeți tasta [Disc local/USB].**

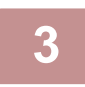

### **Aşezați originalul.**

Puneţi originalul în tava de alimentare cu documente a alimentatorului automat de documente sau pe geamul pentru documente.

[ALIMENTATORUL AUTOMAT DE DOCUMENTE \(pagina 1-24\)](#page-26-0) [GEAMUL PENTRU DOCUMENTE \(pagina 1-27\)](#page-29-0)

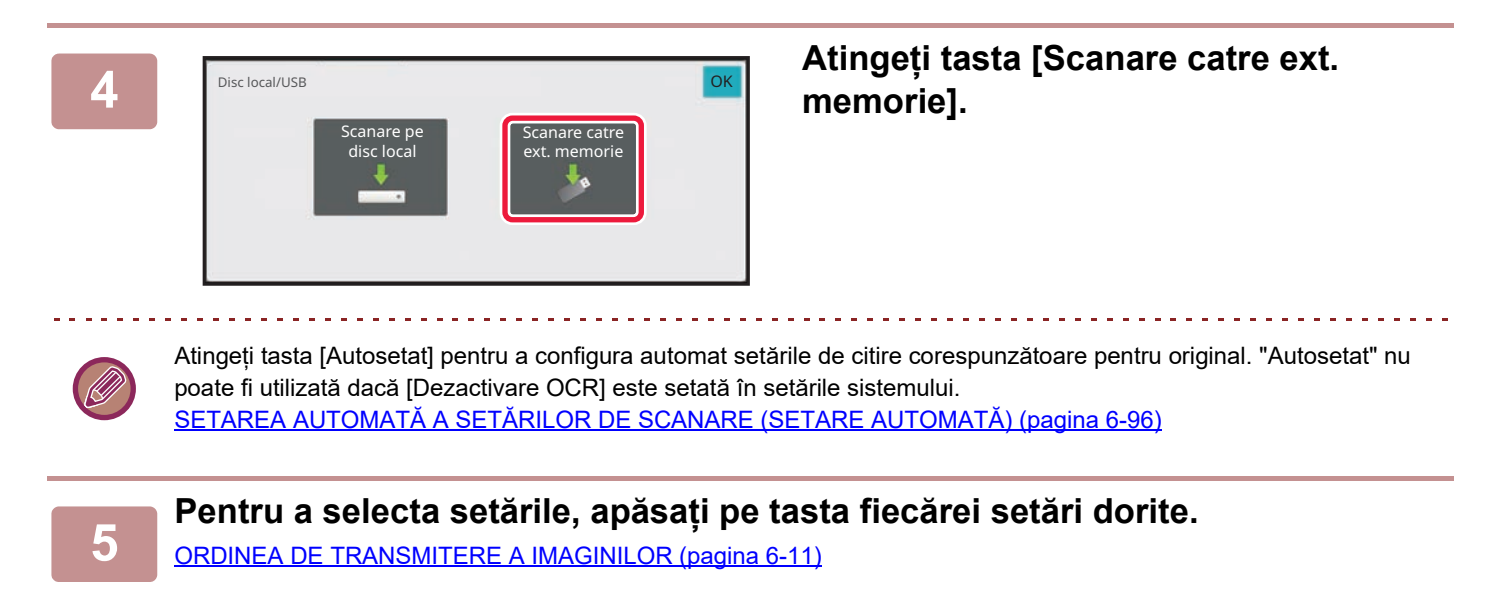

**6 <b>1 Atingeți scurt tasta [Culoare Start] sau [A/N Start] pentru a începe scanarea.<br>6 <b>1 de agosto: Inglia finalizarea scanării și a stocării fisierului.** 

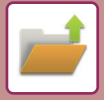

### **Memorare din arhivarea documentelor**

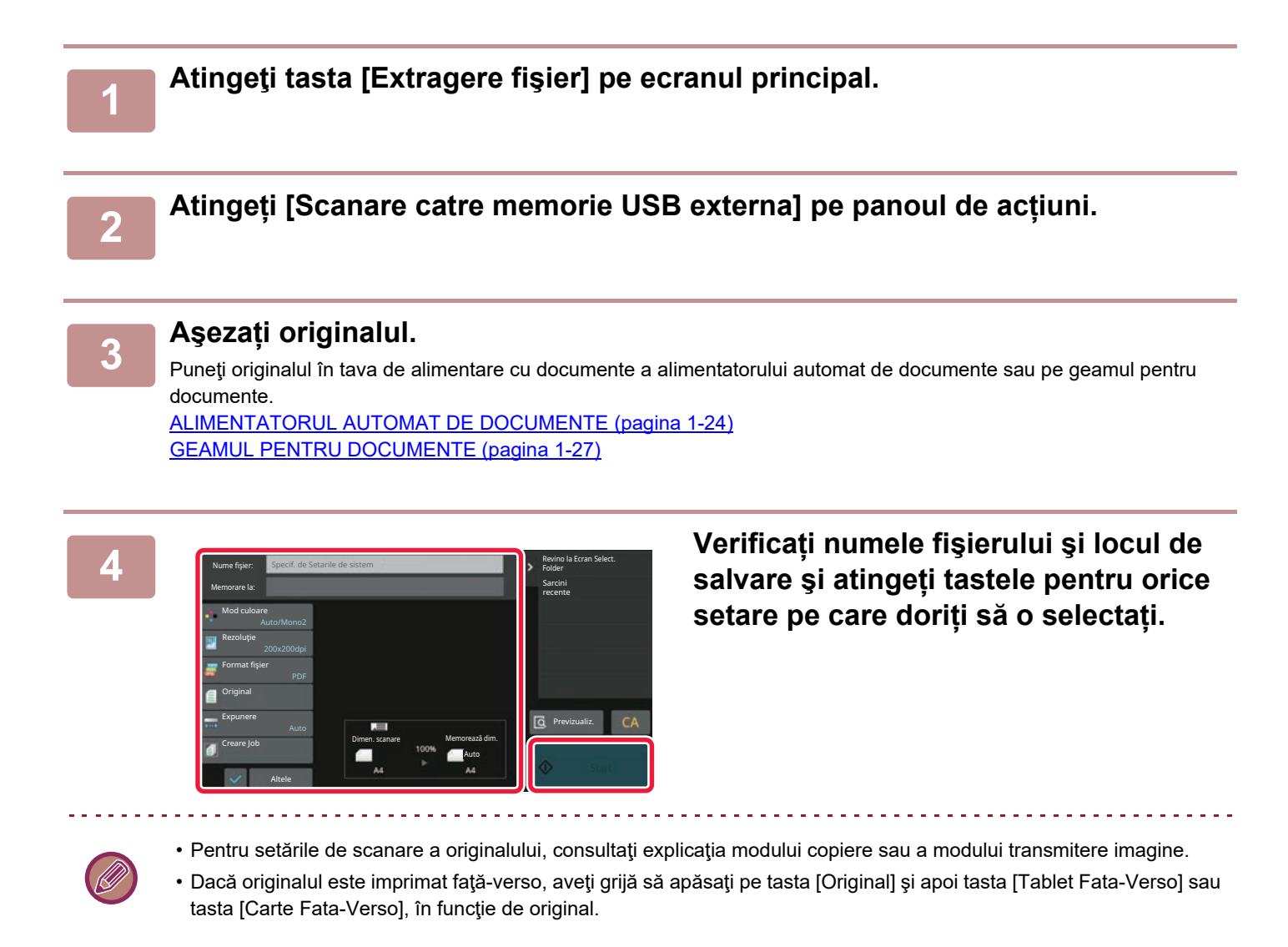

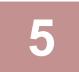

### **5 Atingeți scurt tasta [Start] pentru a începe scanarea.**

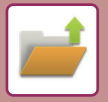

### **Scanare către dispozitiv de memorie USB**

Tipariti de pe stick de memorie extern (USB)

Memoria externa (USB) este conectata. OK

Scanare catre memorie USB externa Setari Detalii mod efectuare

Copie arp OSA

 $\alpha$  ,  $\alpha$  ,  $\alpha$  ,  $\alpha$  ,  $\alpha$ 

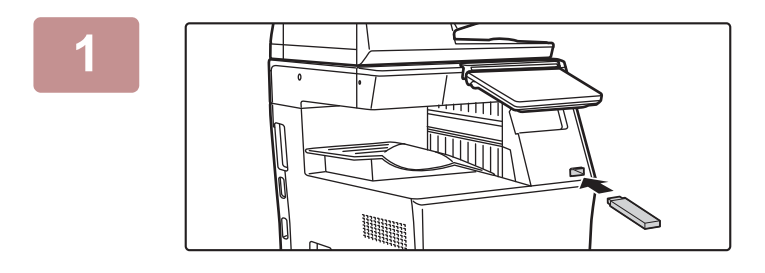

Usoar

. . . . . . . . . .

### **1 Conectaţi dispozitivul de memorie USB la echipament.**

- Utilizați formatul FAT32, NTFS sau exFAT pentru dispozitivul de memorie USB.
- Când formatul dispozitivului de memorie USB este FAT32, utilizați un dispozitiv de memorie USB de 32 GB sau mai puțin.

### **2 Când apare un ecran pentru selectarea acțiunii, atingeți scurt [Scanare catre memorie USB externa].**

Pentru a selecta setări detaliate în modul normal, selectați caseta de verificare [Setari Detalii mod efectuare]  $\vee$ . [MODUL SCANER DE RE](#page-466-0)ȚEA (pagina 6-8)

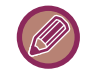

Dacă ecranul de salvare de pe echipament/dispozitiv este deschis, acest ecran nu va apărea.

. . . . . . . . . .

10:15

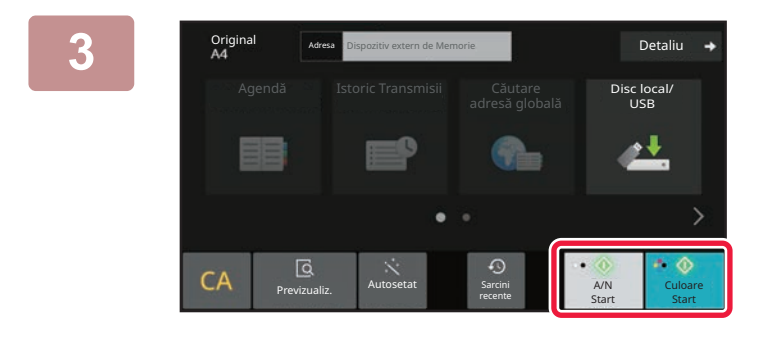

are (Pag.nr.1)

**B** of the company of the company of the company of the company of the company of the company of the company of the company of the company of the company of the company of the company of the company of the company of the c

Schimbă setare

t. anăsați [Scanare te

Apăsaţi [Start].

### **3 Atingeţi scurt tasta [Culoare Start] sau [A/N Start].**

Pentru a verifica un document în previzualizare, atingeți uşor tasta [Previzualiz.]. [ECRANUL DE EXAMINARE \(pagina 2-11\)](#page-52-0)

Agezați pagina următoare (Pagint.)<br>
Agezați pagina următoare (Pagint.)<br>
Când al terminat, anăcelii (Separe termina), **atingeți scurt tasta [Termin. Scan.]. atingeţi scurt tasta [Termin. Scan.].**

Atunci când scanați originalul cu ajutorul alimentatorului automat de documente, acest ecran nu apare.

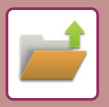

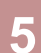

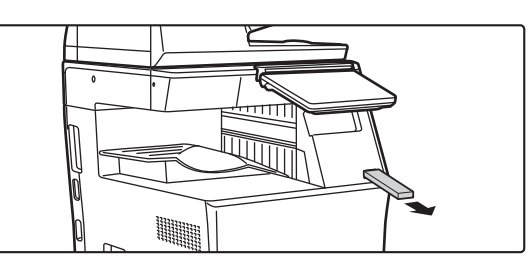

**5 Verificați mesajul [Trimiterea datelor s-a încheiat.] şi scoateți dispozitivul de memorie USB de pe echipament.**

## <span id="page-662-0"></span>**UTILIZAREA FIŞIERELOR MEMORATE**

### **PAŞI PENTRU UTILIZAREA UNUI FIŞIER MEMORAT**

Ecranele şi procedurile diferă în funcţie de starea de activare a opţiunii de autentificare a utilizatorilor. Această secțiune explică procedura de utilizare a unui fișier memorat în funcție de situație.

Pentru informații privind procedura de autentificare a utilizatorilor, consultați "AUTENTIFICAREA UTILIZATORULUI [\(pagina 8-13\)"](#page-693-0). Pentru informații privind activarea autentificării utilizatorilor şi memorarea numelor de utilizator, consultați "[CONTROL UTILIZATOR \(pagina 8-21\)"](#page-701-0).

Puteți de asemena utiliza funcția de arhivare documente în modul de setare (versiune Web). În modul setare (versiune Web), apăsați [Operatii document] → [Memorare documente], și apoi apăsați directorul care conține fișierul pe care doriti să îl utilizati.

De asemenea, puteti vedea o previzualizare a unui fisier memorat în modul de setare (versiune Web).

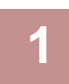

### **1 Comutaţi la modul de arhivare a documentelor.**

[MODIFICAREA MODURILOR \(pagina 2-10\)](#page-51-0)

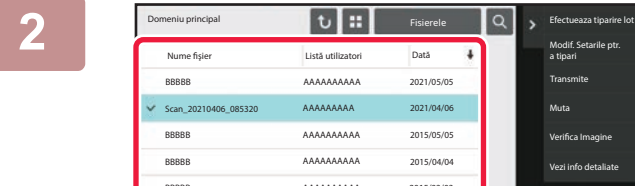

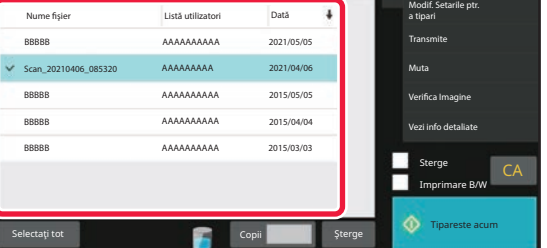

### **2 Selectaţi fişierul pe care doriţi să îl preluaţi.**

Când este selectat directorul, vor apărea fisierele continute în acesta. Selectati fisierul pe care doriti să îl preluați. Selectati un fisier din imaginile în miniatură a fisierelor memorate.

[ECRANUL DE SELECTARE A FI](#page-663-0)ŞIERELOR (pagina 7-23) SELECTAREA UNUI FISIER PENTRU PRELUARE (pagina [7-25\)](#page-665-0)

Preluarea unui fisier utilizând funcția de căutare. CĂUTARE ȘI PRELUARE FIS[IER \(pagina 7-37\)](#page-677-0)

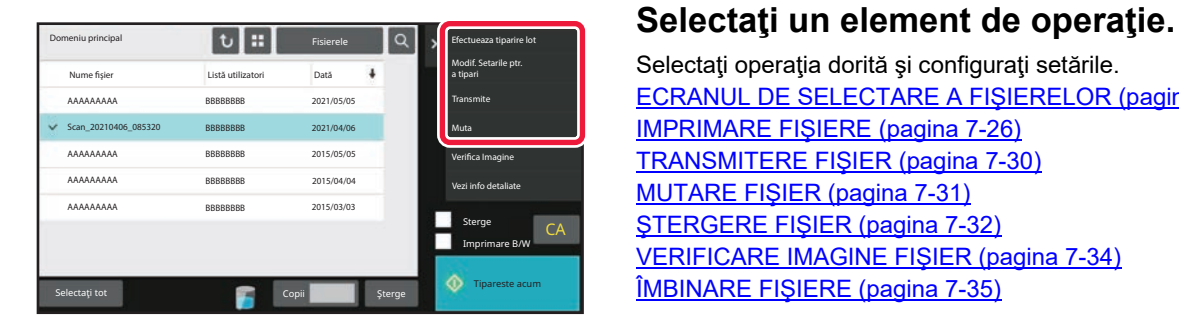

Selectați operația dorită și configurați setările. [ECRANUL DE SELECTARE A FI](#page-663-0)ŞIERELOR (pagina 7-23) IMPRIMARE FIŞ[IERE \(pagina 7-26\)](#page-666-0) [TRANSMITERE FI](#page-670-0)ŞIER (pagina 7-30) MUTARE FIŞ[IER \(pagina 7-31\)](#page-671-0) ŞTERGERE FIŞ[IER \(pagina 7-32\)](#page-672-0) [VERIFICARE IMAGINE FI](#page-674-0)ŞIER (pagina 7-34) ÎMBINARE FIŞ[IERE \(pagina 7-35\)](#page-675-0)

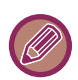

Atunci când la imprimantă este selectată funcția de reținere, elementele resetate care nu pot fi setate pentru reținere nu vor apărea.

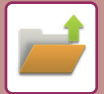

## <span id="page-663-0"></span>**ECRANUL DE SELECTARE A FIŞIERELOR**

Ecranul de selectare a fişierelor poate fi afişat în format "Lista" sau "Miniatura" pentru a afişa imaginile miniatură ale fişierelor.

## **LISTĂ MOD AFIŞARE**

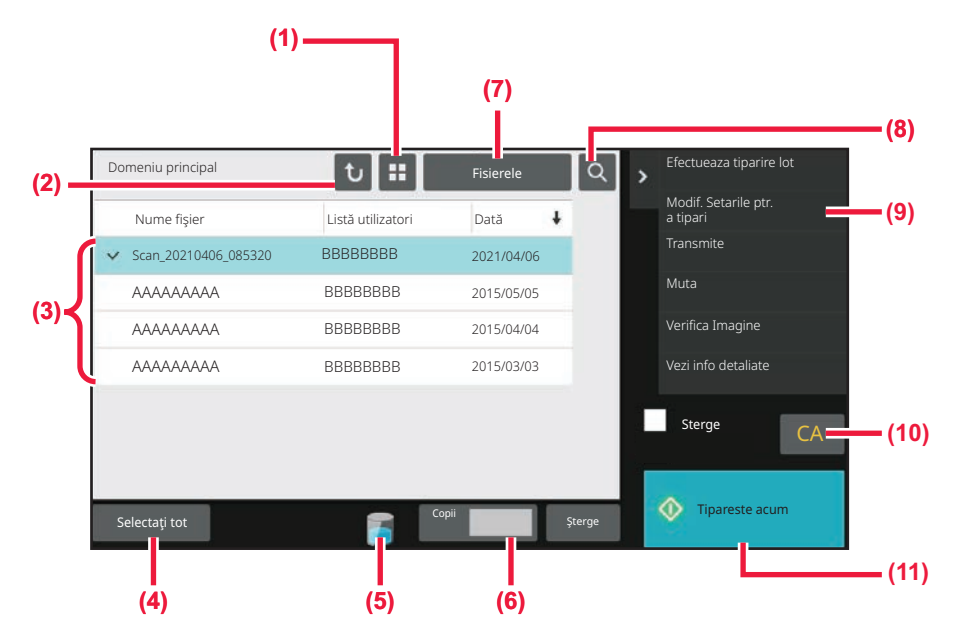

- **(1) Schimbă modul de afişare a fişierelor între listă şi miniatură.**
- **(2) Revine la ecranul principal al modului de arhivare a documentelor.**
- **(3) Afişează fişierele salvate.**
- **(4) Selectează sau anulează toate fişierele. Atingerea acestei taste schimbă modul de afişare a tastelor între [Selectaţi tot] şi [Anulaţi tot].**
- **(5) Atingeți această tastă pentru a afișa starea de utilizare a unității de stocare integrate a echipamentului.**
- **(6) Numărul de copii setat în [Copii] este valid la atingerea [Tipareste acum].**
- **(7) Schimbă tasta de fişier afişată pentru fiecare tip de activitate.**
- **(8) Caută un fişier salvat într-un director.**
- **(9) Afişează funcțiile care pot fi utilizate.**
- **(10) Resetează toate setările.**
- **(11) Începe imediat tipărirea.**

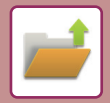

### **MOD AFIŞARE MINIATURI**

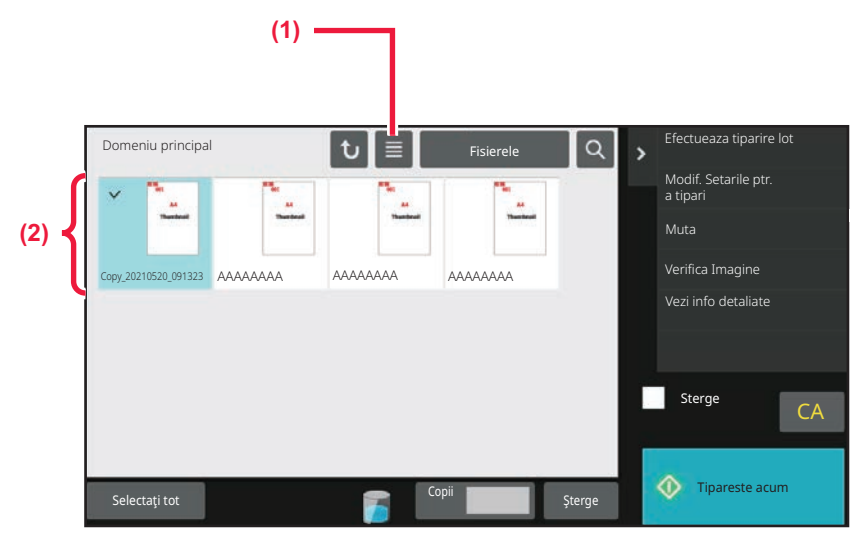

**(1) Schimbă modul de afişare a fişierelor între listă şi miniatură.**

#### **(2) Afişează miniaturi ale fişierelor salvate.**

#### **Ordine de sortare**

În "Setări (administrator)", selectați [Setări de sistem] → [Setări memorare documente] → [Setări de stare] → [Setare metodă sortare].

Selectează ordinea afişării fişierelor salvate în Directorul principal, Directorul particularizat şi Directorul fişiere rapide. Selectaţi una din următoarele setări:

- Nume fişier
- Nume utilizator
- Dată

### <span id="page-665-0"></span>**SELECTAREA UNUI FIŞIER PENTRU PRELUARE**

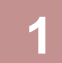

### **1 Atingeți tasta [Extragere fişier].**

Atunci când autentificarea utilizatorilor este activată și "Fişierul meu" este configurat prin selectarea opțiunii [Control utilizator] din "Setări (administrator)" → [Listă utilizatori], se va deschide directorul personalizat specificat ca "Fişierul meu".

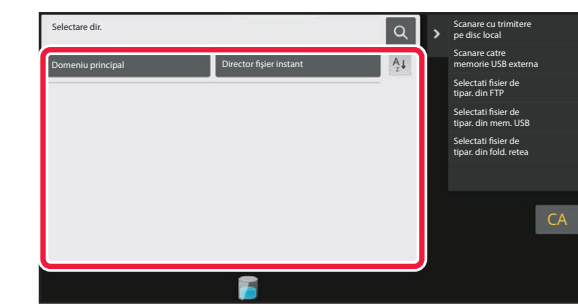

### **2 Apăsaţi pe tasta directorului în care se află fişierul dorit.**

Dacă este selectat un director cu cod PIN, va apărea un ecran de introducere a codului PIN. Introduceți codul PIN (un număr între 4 și 8 cifre) cu ajutorul tastelor numerice și atingeți ok.

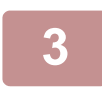

### **3 Apăsaţi pe tasta fişierului dorit.**

Dacă este selectat un director cu cod PIN, va apărea un ecran de introducere a codului PIN. Introduceți un cod PIN (4 până la 32 de caractere) și apăsați tasta <sup>ok</sup>.

- Apăsaţi pe tasta [Tipareste acum] pentru a imprima fişierul cu setările utilizate pentru salvare.
- Apăsaţi pe tasta [Filtru lucr.] pentru a afişa tastele unui mod special, precum modul copiere sau scanare, permiţând căutare rapidă a datelor.
- Pentru a modifica ordinea de afişare a fişierelor, apăsaţi tasta [Nume fişier], tasta [Listă utilizatori] sau tasta [Dată].
- Selectați [Control utilizator] în "Setări (administrator)" → [Setari utilizator] → [Listă utilizatori] → [Inregistrare utilizatori] → [Grup autorizatie]. Ulterior, în setările de autoritate pentru grupul de utilizatori care sunt momentan conectaţi, selectaţi [Setări lucrare] → [Memorare documente] şi activaţi opţiunea [Afiseaza doar Fisierele Utilizatorilor Logati] pentru a afişa numai fişierele stocate de utilizatorii care sunt momentan conectați.

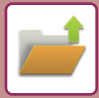

## <span id="page-666-0"></span>**IMPRIMARE FIŞIERE**

Un fişier salvat cu funcţia de arhivare a documentelor poate fi preluat şi tipărit când aveţi nevoie. Setările utilizate când fişierului este salvat sunt de asemenea memorate, şi, prin urmare, fişierul poate fi imprimat din nou utilizând setările respective. Fişierul poate fi, de asemenea, modificat înainte de imprimare prin modificarea setărilor de imprimare.

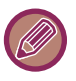

- Setările de tipărire care sunt modificate prin remanipularea fişierului nu pot fi salvate.
- S-ar putea ca viteza de tipărire să fie mai scăzută, în functie de setările pentru rezolutie și modul de expunere ale fișierului salvat.
- Atunci când la imprimantă este selectată funcția de reținere, elementele resetate care nu pot fi setate pentru reținere nu vor apărea.

### **IMPRIMARE RAPIDĂ**

Imprimă un fișier cu diverse setări utilizate atunci când acesta a fost salvat. Selectați un fișier și atingeți scurt tasta [Tipareste acum].

Pentru a șterge date după imprimare, setați caseta de validare [Sterge] la  $\blacktriangledown$ .

Pentru a modifica numărul de coli de tipărit, atingeți tasta [Copii] şi apoi utilizați tastele numerice pentru a seta numărul de tipărit.

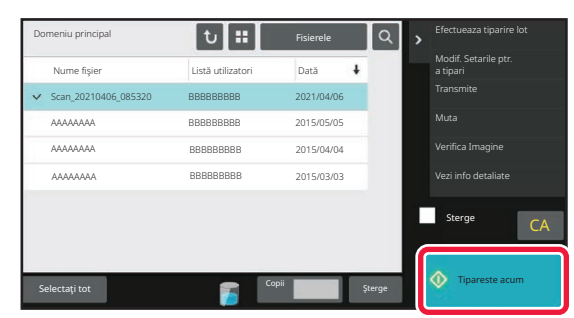

## **MODIFICAREA SETĂRILOR ÎNAINTE DE IMPRIMARE**

După selectarea fișierului dorit, urmați etapele de mai jos. SELECTAREA UNUI FIŞ[IER PENTRU PRELUARE \(pagina 7-25\)](#page-665-0)

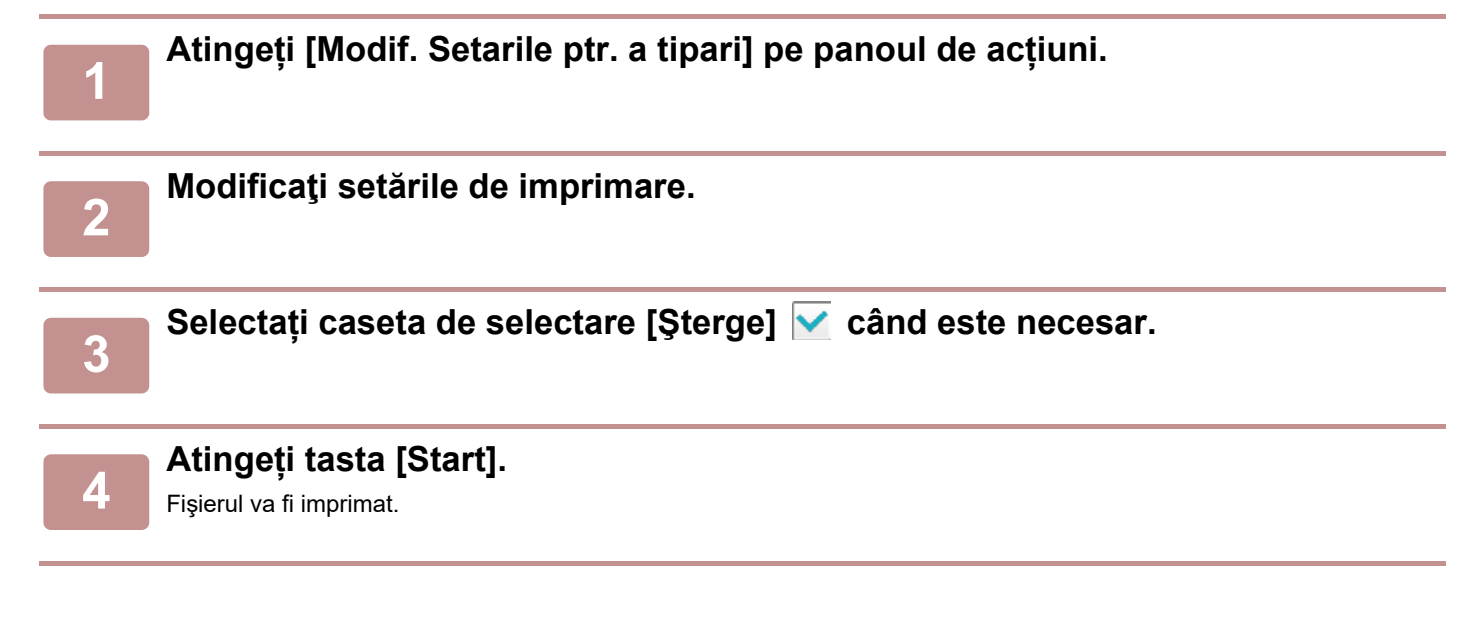

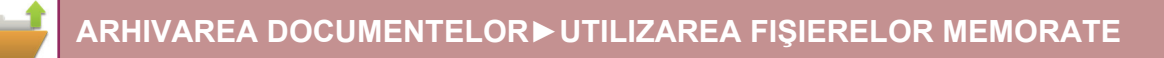

## **IMPRIMAREA MAI MULTOR FIŞIERE IMPRIMAREA MAI MULTOR FIŞIERE**

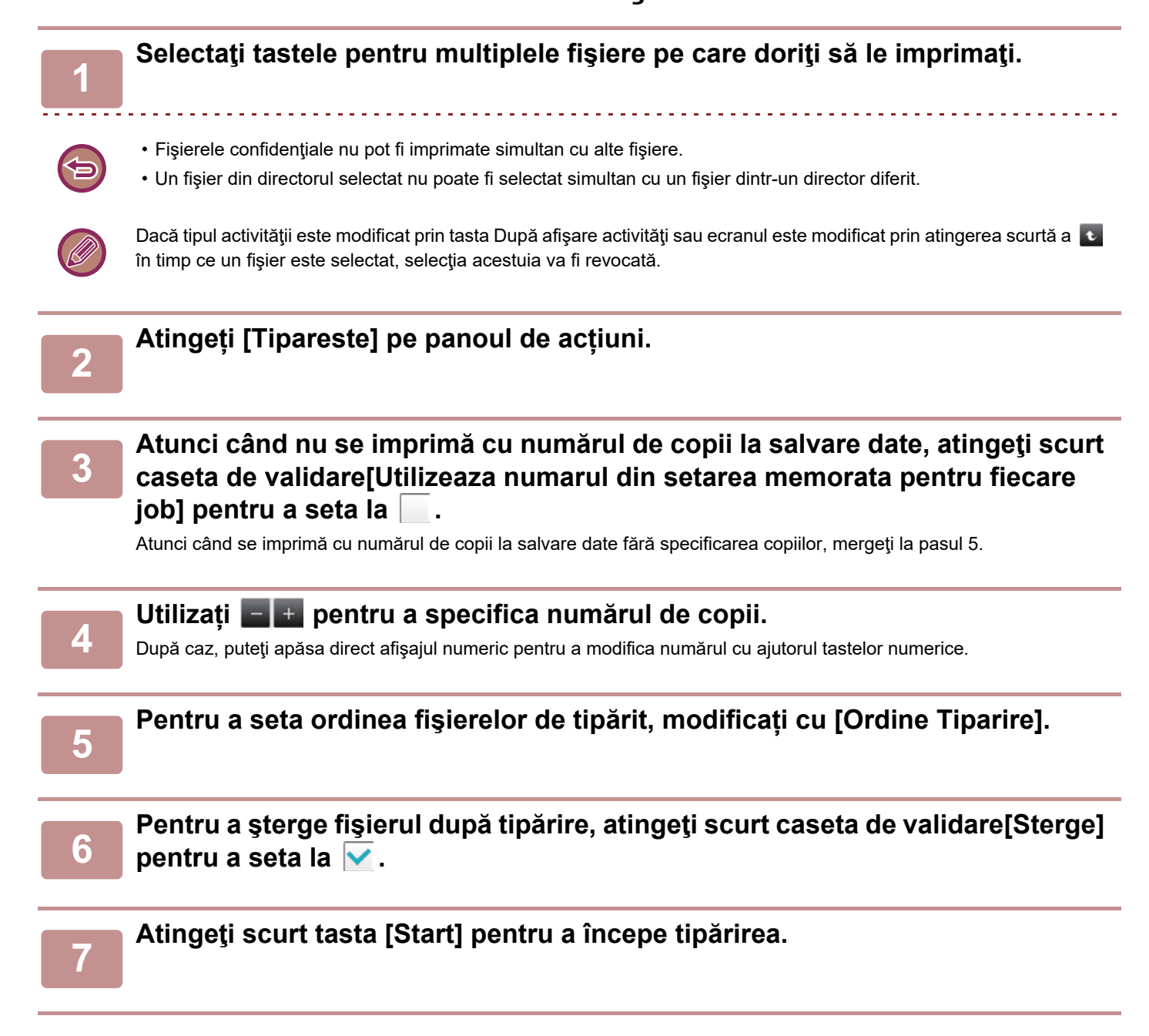

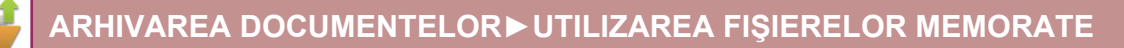

## **TIPĂRIRE ÎN SERIE**

### **Setări imprimare set**

În "Setări (administrator)", selectați [Setări de sistem] → [Setări memorare documente] → [Setări de stare] → [Setări imprimare set].

Setați dacă tastele [Utilizatorii] şi [Utiliz. invalid] sunt interzise sau nu în ecranul de selectare a numelui utilizatorului atunci când tipăriti toate fișierele, dacă fișierele sunt sortate în funcție de dată, în cronologică sau invers cronologică și dacă numele fişierelor sunt sortate în ordine ascendentă sau descendentă.

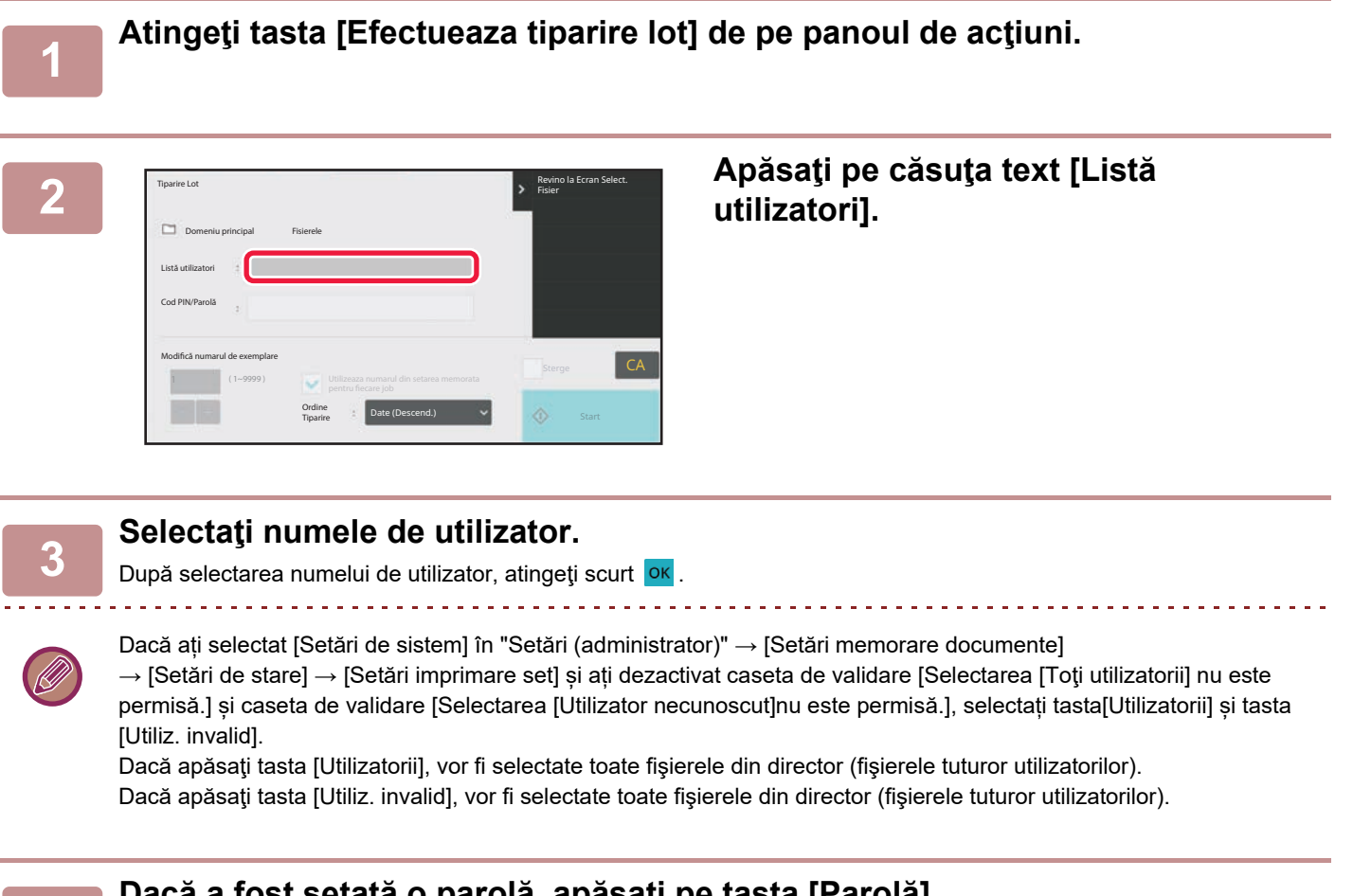

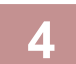

### **4 Dacă a fost setată o parolă, apăsaţi pe tasta [Parolă].**

Introduceți parola (4 până la 32 de caractere) și atingeți **ok** . Vor fi selectate numai fișierele cu aceeași parolă. Dacă nu doriţi să introduceţi o parolă, treceţi la etapa următoare.

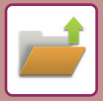

### **5 Atunci când nu se imprimă cu numărul de copii la salvare date, atingeţi scurt caseta de validare[Utilizeaza numarul din setarea memorata pentru fiecare job]** pentru a seta la |

Atunci când se imprimă cu numărul de copii la salvare date, mergeți la pasul 7.

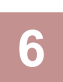

### **6 Utilizați pentru a specifica numărul de copii.**

După caz, puteţi apăsa direct afişajul numeric pentru a modifica numărul cu ajutorul tastelor numerice.

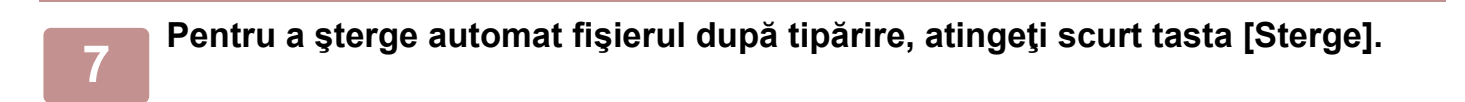

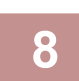

### **8 Atingeţi scurt tasta [Start] pentru a începe tipărirea.**

Dacă nu există fişiere care să corespundă criteriilor de căutare, veţi reveni la ecranul cu lista de fişiere.

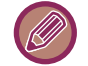

Dacă se apasă tasta [Stergeti datele] de pe panoul de acţiuni, toate fişierele care corespund condiţiilor actuale de căutare vor fi şterse.

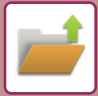

## <span id="page-670-0"></span>**TRANSMITERE FIŞIER**

Setările utilizate când fişierului este salvat sunt de asemenea memorate şi, prin urmare, fişierul poate fi transmis utilizând setările respective. Dacă este cazul, puteţi modifica, de asemenea, setările de transmitere pentru a modifica fişierul preluat.

După selectarea fişierului dorit, urmaţi etapele de mai jos. SELECTAREA UNUI FIŞ[IER PENTRU PRELUARE \(pagina 7-25\)](#page-665-0)

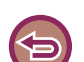

**2**

- Un fişier salvat alb-negru sau în tonuri de gri nu poate fi transmis color.
- O activitate de tipărire memorată nu poate fi transmisă. (Totuşi, dacă activitatea este arhivată în driverul imprimantei, ea poate fi transmisă dacă "Stil Rip" este setat pe [RGB]. Aceste setări sunt accesate selectând butonul [Alte setari] din fila [Setari detaliate].)
	- Aceste metode de transmitere necesită instalarea opţiunilor corespunzătoare.
- Dacă oricare dintre următoarele alte moduri sunt incluse în fişierul salvat, fişierul nu poate fi transmis. "Ştampilă", "Repetare fotografie"
- Dacă oricare dintre următoarele alte moduri sunt incluse în fişierul salvat, fişierul nu poate fi transmis, dar alte funcţii nu pot fi executate.
- "Depl. margine", "Inserare transparente", "Ştampilă", "Calibrare"
- În funcţie de mărirea sau micşorarea raportului utilizat pentru salvarea fişierului, s-ar putea să nu fie posibil să trimiteţi fişierul salvat utilizând o setare de rezoluţie selectată. În acest caz, încercaţi să modificaţi rezoluţia. Totuşi, când trimiteţi prin fax prin Internet un fişier salvat, s-ar putea ca transmisia să nu fie posibilă, chiar dacă modificaţi rezoluţia.
- Fişierele salvate în alt mod decât Fax prin Internet nu pot fi transmise la o adresă de fax prin Internet.
- Când lucrarea originală nu este o Lucrare de Tipărire, Lucrare Recepționare Fax sau Lucrare Recepție Internet Fax, iar formatul de retrimitere este un format PDF, această funcție corectează automat pozițiile incorecte şi efectuează trimiterea atunci când originalul este scanat fără a fi poziționat drept. Deoarece aceasta funcționează la fel ca funcția scanerului, consultați "AJUSTARE AUTOMATĂ [A DATELOR DE SCANARE PDF ERONATE \(OBLICITATE\) \(AJUSTARE](#page-601-0)  [OBLICITATE ORIGINAL\) \(pagina 6-143\)"](#page-601-0).

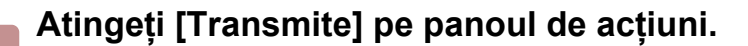

### **Selectaţi setările pentru transmitere.**

**<sup>3</sup> Atingeți tasta [Start].**

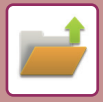

## <span id="page-671-0"></span>**MUTARE FIŞIER**

Această funcţie schimbă locaţia unui fişier salvat. (Fişierul este mutat în alt director).

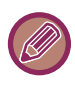

Un fişier cu proprietatea "Protejeaza" nu poate fi mutat. Pentru a muta fişierul protejat, modificaţi proprietatea acestuia la "Partajare" sau la "Confidential".

După selectarea fişierului dorit, urmaţi etapele de mai jos. SELECTAREA UNUI FIŞ[IER PENTRU PRELUARE \(pagina 7-25\)](#page-665-0)

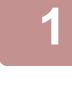

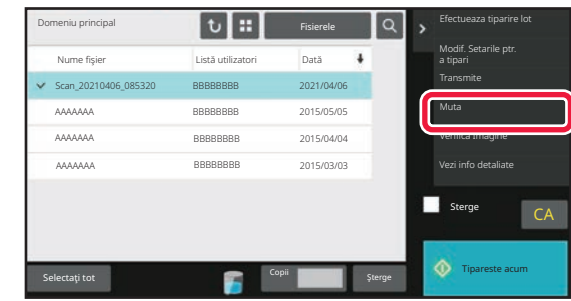

**1 Atingeți [Muta] pe panoul de acțiuni.**

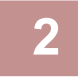

### **2 Atingeți tasta [Mută la].**

• Un fişier nu poate fi mutat în directorul Fişier rapid.

• Pentru a modifica numele de fişier, apăsaţi pe tasta [Nume fişier].

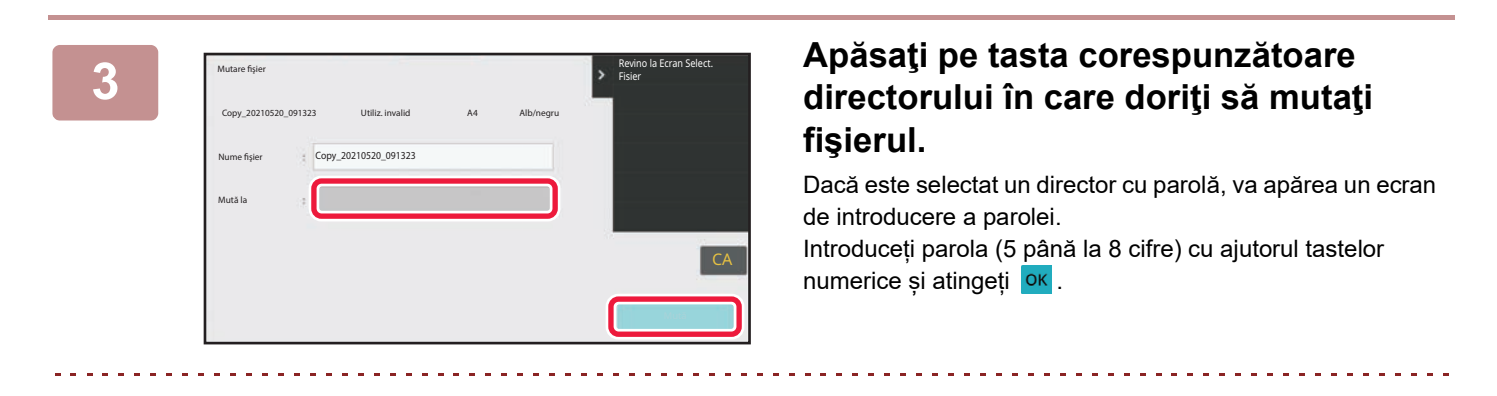

Atunci când sunt mutate mai multe fişiere, numele fişierelor nu pot fi modificate.

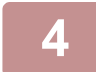

**4 Atingeți tasta [Muta].**

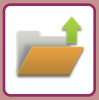

## <span id="page-672-0"></span>**ŞTERGERE FIŞIER**

Fişierele salvate de care nu mai aveţi nevoie pot fi şterse.

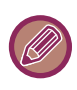

Un fişier cu proprietatea "Protejeaza" nu poate fi şters. Pentru a şterge un fişier protejat, modificaţi proprietatea acestuia la "Partajare" sau la "Confidential".

După selectarea fişierului dorit, urmaţi etapele de mai jos. SELECTAREA UNUI FIŞ[IER PENTRU PRELUARE \(pagina 7-25\)](#page-665-0)

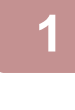

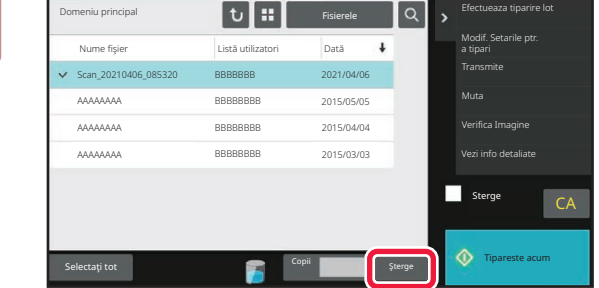

### **1 Atingeți tasta [Şterge].**

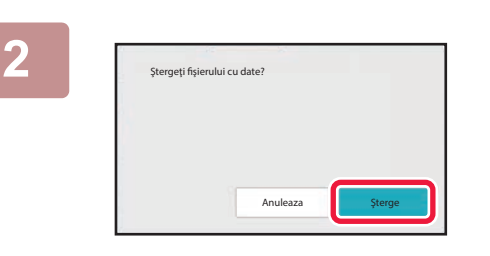

**2 Verificaţi fişierul şi apoi atingeţi scurt tasta [Şterge].**

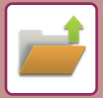

### **ŞTERGEREA AUTOMATĂ A FIŞIERELOR**

Puteți seta ștergerea automată a datelor de arhivare a documentelor din directoare specificate la intervale regulate, specificând directorul şi perioada. Ştergerea periodică a fișierelor memorate în echipament ajută la prevenirea scurgerii informațiilor confidențiale și eliberează spațiu pe unitatea de stocare locală.

### **Stergere automata a setarilor fisierului**

Setările de arhivare a documentelor sunt descrise mai jos. Apăsați pe tasta [Setări memorare documente] pentru a configura setările.

Setările pentru oră şi director pot fi configurate astfel încât fişierele din anumite directoare (salvate prin funcţia de arhivare a documentelor) să fie şterse automat, la o anumită oră. Pot fi salvate până la 3 setări pentru a fi şterse automat.

Procedura pentru utilizarea acestei funcții este următoarea:

- (1) Selectaţi [Setare 1], [Setare 2], sau [Setare 3].
- (2) Setaţi ora şi data pentru ştergere automată.
- (3) Selectaţi directorul dorit.
- (4) Specificaţi dacă fişierele protejate şi cele confidenţiale vor fi sau nu şterse.

(5) Activaţi setările salvate.

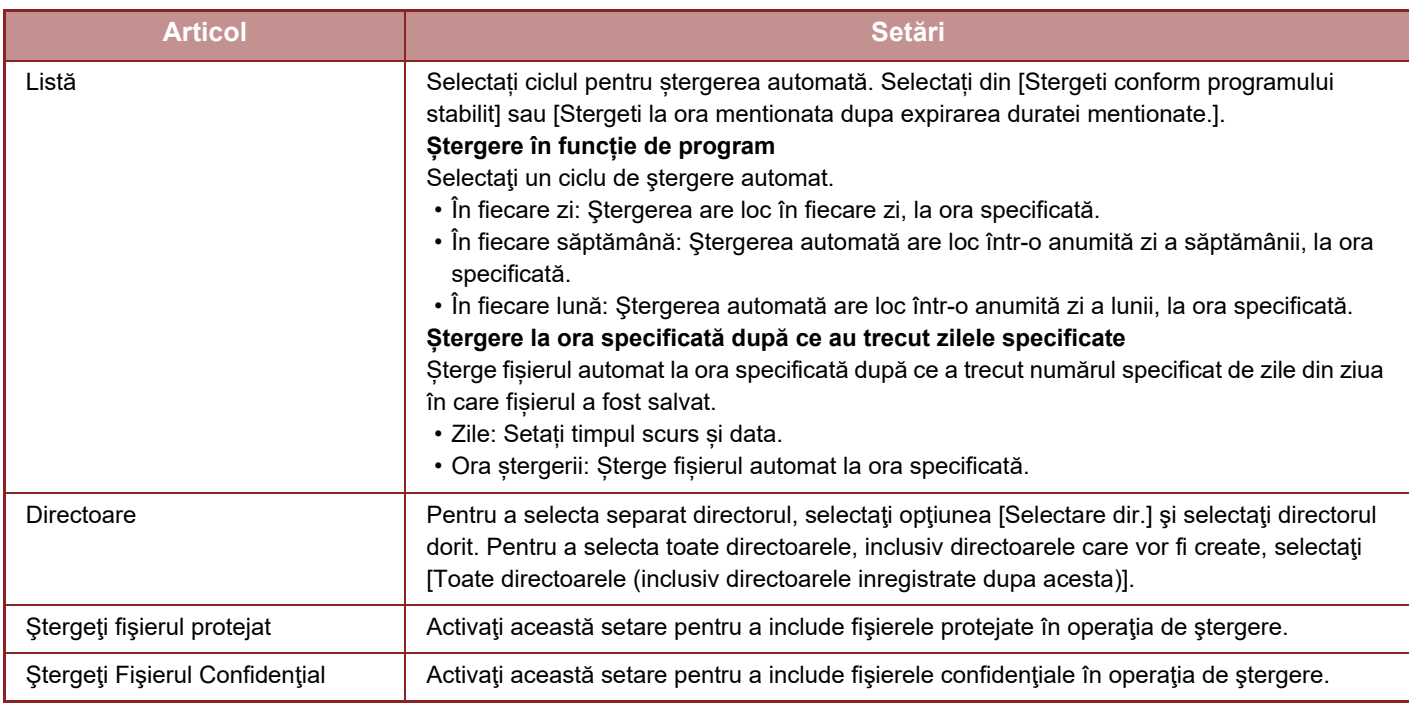

#### **Sterge acum**

Când este executată această operaţie pentru un director selectat, toate fişierele din directorul respectiv vor fi şterse imediat, indiferent de setările pentru dată şi oră.

#### **Executare Autostergere in timpul Auto-opririi.**

(Dacă nu este selectată această opțiune, fişierele vor fi şterse după ce echipamentul îşi revine din modul de oprire automată.)

Executați Ștergerea automată chiar dacă este activată funcția Oprire automată. Dacă nu este selectată caseta de validare  $(\Box)$ , fișierele vor fi șterse după ce echipamentul își revine din modul de oprire automată.

## <span id="page-674-0"></span>**VERIFICARE IMAGINE FIŞIER IMAGINE FIŞIER**

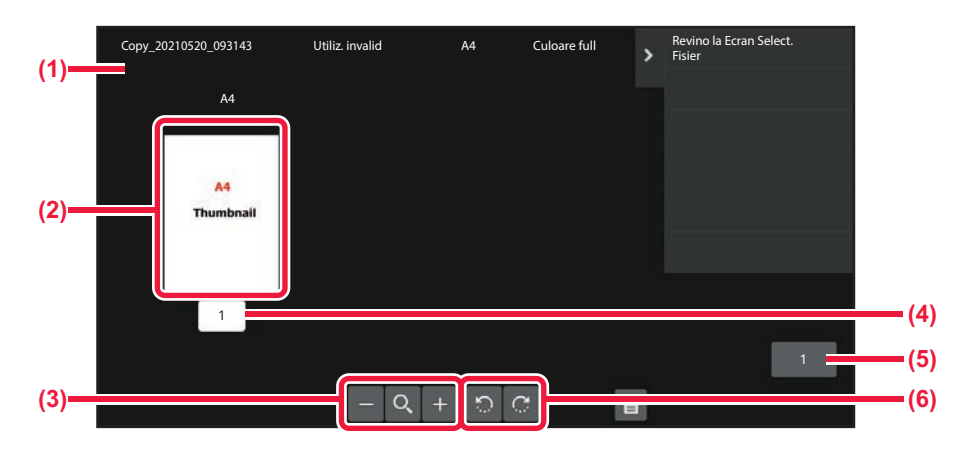

- **(1) Afişează informații despre fişier.**
- **(2) Afişează imagini de previzualizare a fişierului.**
- **(3) Măreşte sau micşorează ecranul de previzualizare.**
- **(4) Afişează numărul de pagini.**
- **(5) Afişează numărul total de pagini.**
- **(6) Roteşte ecranul de previzualizare în tranşe de 90 de grade.**
- În funcţie de dimensiunile imaginii, o parte din imagine poate fi tăiată din ecranul de verificare a imaginii de pe panoul tactil.
- Imaginea de examinare este o aproximaţie a imaginii efective. S-ar putea să nu fie exact la fel cu imaginea tipărită.
- Ecranul de verificare a imaginii nu apare atunci când se selectează mai multe fişiere.

După selectarea fişierului dorit, urmaţi etapele de mai jos. SELECTAREA UNUI FIŞ[IER PENTRU PRELUARE \(pagina 7-25\)](#page-665-0)

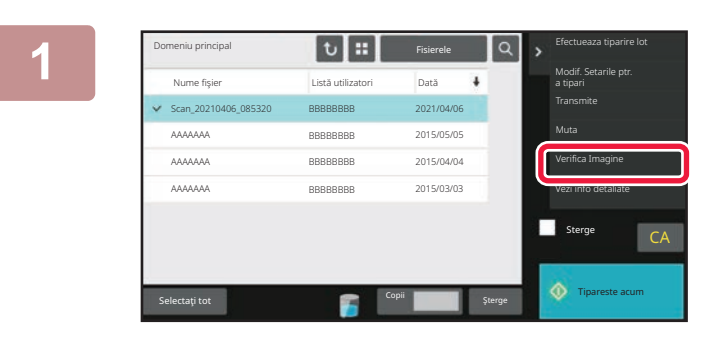

Fisier Copy\_20210520\_093143

 $-9 + 0C$ 

A4

A4 Culoare full

Utiliz. invalid Manuel A4 Culoare full Revino la Ecran Select.

E

**1 a**  $\overline{\mathbf{a}}$  **becommand particles 1 Atinge**ți [Verifica Imagine] pe panoul **de actiuni. de acțiuni.**

**2 Verificaţi imaginea fişierului.**

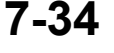

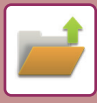

## <span id="page-675-0"></span>**ÎMBINARE FIŞIERE**

Puteţi combina fişiere care au fost salvate cu ajutorul funcţiei Arhivare documente.

- Dacă aţi selectat doar un singur fişier, tasta [Combina fisierul] nu este afişată.
- Numele fişierului este o combinaţie formată din "primul nume de fişier", "o tildă (~)" şi "Nr. Serial". După caz, modificaţi numele fişierului ulterior.
	- Fişierele sunt alăturate în ordinea selectată.

După selectarea a două fişiere dorite, urmaţi paşii de mai jos. SELECTAREA UNUI FIŞ[IER PENTRU PRELUARE \(pagina 7-25\)](#page-665-0)

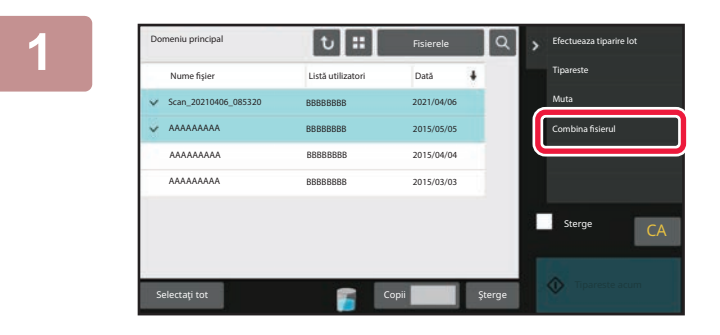

### **10 <b>1 Atingeți** [Combina fisierul] pe panoul **de acțiuni.**

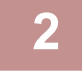

### **2 Anexaţi informaţii despre fişier.**

Pentru a selecta numele de utilizator, numele fișierului, directorul și setările proprietăților, consultați "Informații despre fiş[ier \(pagina 7-12\)](#page-652-1)

Pentru a şterge fişierul original, selectaţi caseta de selectare [Sterge Fisier Orig.].

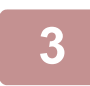

### **3 Atingeți tasta [Execută].**

Se începe combinarea fișierelor, iar după finalizarea procesării apare mesajul "Combinare finalizată".

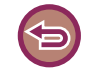

#### **Pentru a revoca operaţia**

Atingeți tasta [CA]. Reţineţi că operaţiunea nu poate fi revocată când fişierul original este şters după combinarea fişierelor.

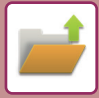

## **PRELUAREA ŞI UTILIZAREA UNUI FIŞIER DIN ECRANUL DE STARE A ACTIVITĂŢILOR**

Fişierele salvate utilizând funcţiile Fişier şi Fişier rapid apar ca taste în ecranul cu activităţi finalizate. Acest lucru este convenabil când trebuie să imprimați rapid datele salvate ale unei operații de copiere sau să trimiteți rapid un fax salvat, către o altă destinaţie.

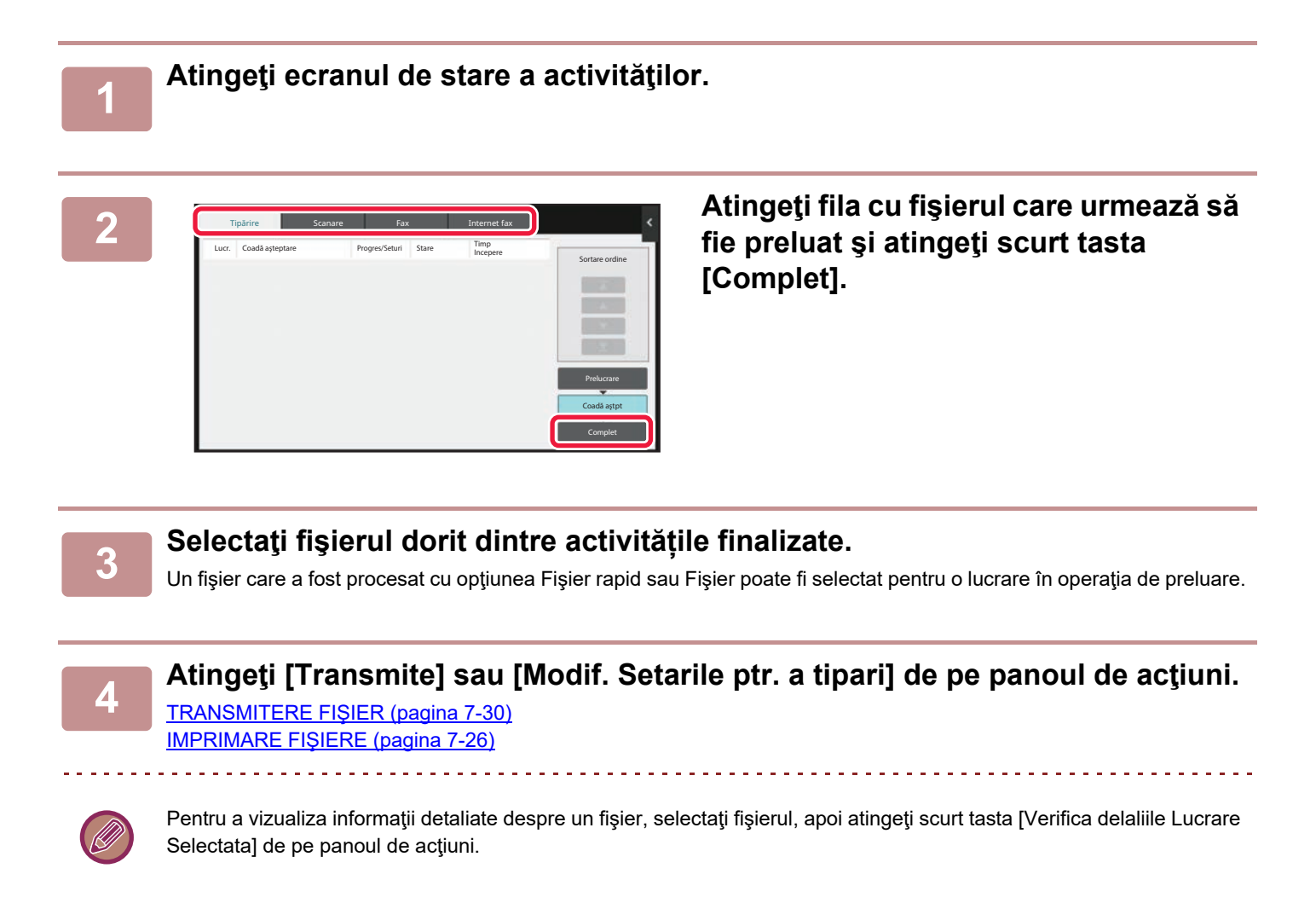

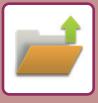

## <span id="page-677-0"></span>**CĂUTARE ŞI PRELUARE FIŞIER**

Când există multe fişiere salvate, s-ar putea să dureze ceva timp pentru a găsi un fişier. Funcţia de căutare din modul de arhivare a documentelor poate fi utilizată pentru a găsi rapid un fişier.

Căutarea este posibilă şi atunci când cunoaşteţi numai o parte din numele fişierului sau a directorului. De asemenea, puteţi specifica un director ca zonă de căutare.

**Exemplu: Este cunoscută numai o parte din numele fişierului: "Conferință"**

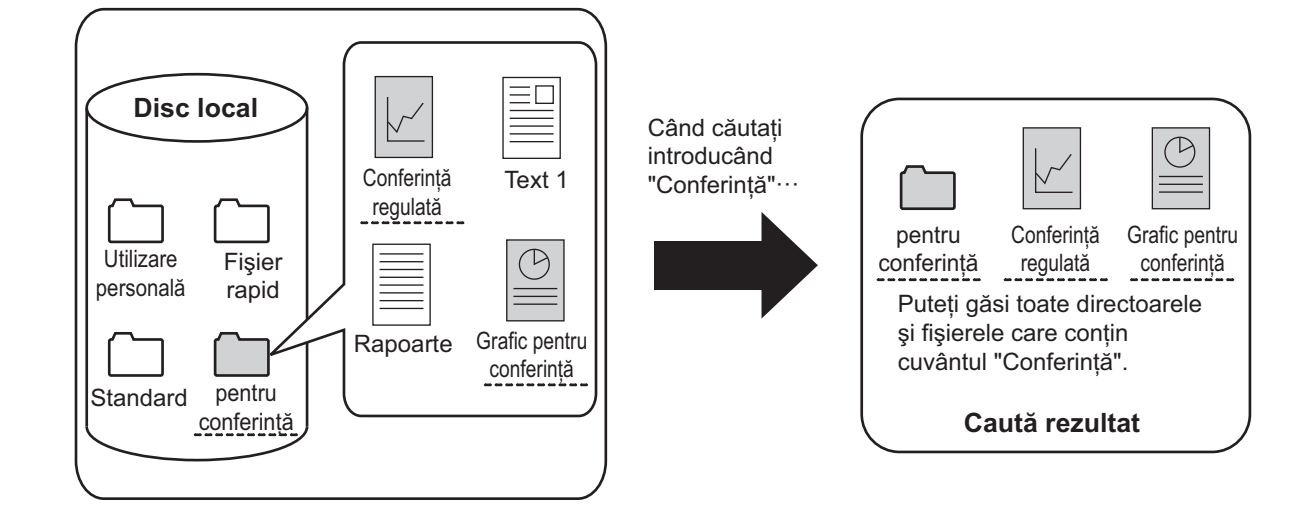

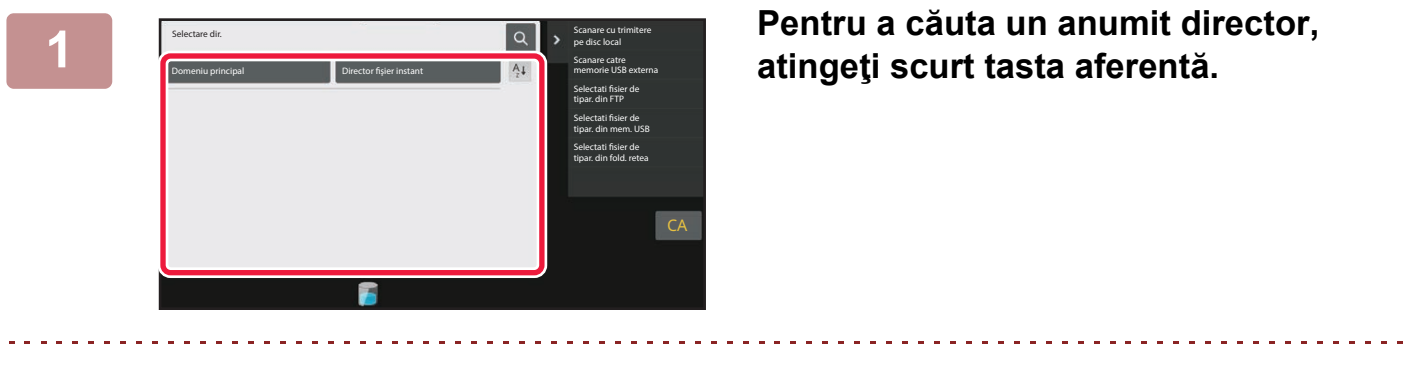

Dacă este selectat un director cu parolă, va apărea un ecran de introducere a parolei. Introduceți parola (număr din 4 până la 8 cifre) cu ajutorul tastelor numerice.

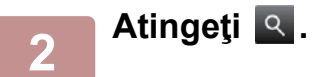

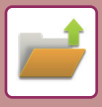

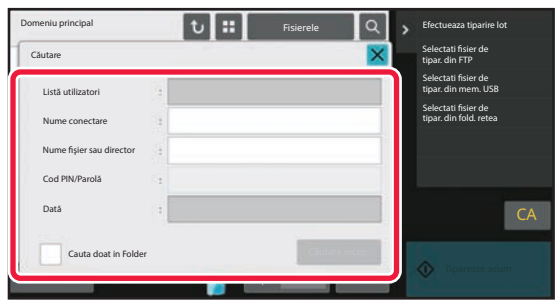

### **3 Selectaţi condiţiile de căutare.**

Apăsaţi fiecare casetă text şi stabiliţi condiţiile de căutare. Pentru a căuta în directorul curent, setaţi caseta de selectare [Cauta doat in Folder] la  $\blacktriangleright$ .

#### **[Listă utilizatori]**

Căutaţi utilizând numele de utilizator. Selectaţi un utilizator de pe ecranul de selectare a

### utilizatorului care apare, apoi atingeti scurt <sup>ok</sup>.

#### **[Nume conectare]**

Căutaţi utilizând numele de conectare.

Introduceţi numele de conectare prin tastatura virtuală care apare şi apăsaţi tasta [OK].

#### **[Nume fişier sau director]**

Căutaţi utilizând numele fişierului sau al directorului. Introduceţi numele fişierului sau al directorului prin tastatura virtuală ce apare și apăsați tasta [OK].

#### **[Cod PIN/Parolă]**

Căutați fişiere care au setată o parolă. Introduceţi parola prin tastatura virtuală care apare şi apăsaţi tasta [OK].

#### **[Dată]**

Căutaţi utilizând data la care a fost creat fişierul. Când aţi selectat opţiunile [Azi] sau [Setare Data], setaţi timpul şi data.

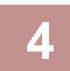

### **4 Atingeți tasta [Căutare incep.].**

Va fi afişată o listă de fişiere care corespund criteriilor dvs. de căutare. Selectaţi fişierul dorit din listă. Va apărea ecranul cu setările operaţiilor.

Pentru a reveni la ecranul principal al modului de arhivare a documentelor, apăsaţi pe tasta [CA]. Pentru a reveni la ecranul de căutare a fişierelor, apăsaţi pe tasta [Căutare nouă].

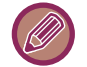

- Când căutaţi utilizând opţiunea [Nume fişier sau director], în listă vor apărea şi directoare particularizate care corespunde criteriilor de căutare. La apăsarea tastei unui director, va fi afişată o listă cu fişierele din acesta. Apăsaţi pe fişierul dorit din listă.
- Puteţi de asemenea utiliza funcţia de căutare fişiere în modul setare (versiune Web). Apăsați pe [Operatii document] în "Setări (versiune web)" → [Memorare documente] → [Căutare].

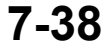

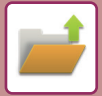

## **IMPRIMAREA UNUI FIŞIER EXTERN**

Poate fi imprimat un fişier salvat pe un server FTP, memorie USB sau director de reţea al unui computer. Fişierul poate fi, de asemenea, modificat înainte de imprimare prin modificarea setărilor de imprimare.

Pe panoul de acțiuni, apăsați scurt pe [Selectati fisier de tipar. din FTP], [Selectati fisier de tipar. din mem. USB] sau [Selectati fisier de tipar. din fold. retea].

Pentru informații suplimentare, consultați "IMPRIMAREA FĂRĂ [DRIVERUL IMPRIMANTEI \(pagina 4-80\)](#page-308-0)".

### **OPERARE ÎN PAGINA WEB**

### **Operații document**

Operațiunile de memorare a documentelor pot fi efectuate din pagina Web utilizând "Settings (Web)" (Setări (Web)) - [Operatii document]  $\rightarrow$  [Memorare documente].

### **Domeniu principal**

Fişierele care sunt în Directorul principal pot fi afişate. Un fişier specificat poate fi manipulat făcând clic pe [Tipărire], [Transmite], [Mută] sau [Şterge]. Dacă fişierul care urmează a fi manipulat are o parolă, introduceţi parola în "Cod PIN/Parolă fişier".

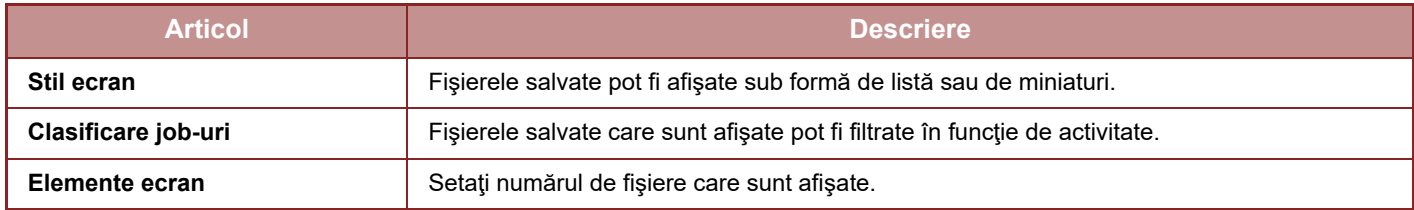

### **Director fişier instant**

Fişierele din directorul Fişiere Rapide pot fi afişate. Un fişier specificat poate fi manipulat făcând clic pe [Tipărire], [Transmite], [Mută] sau [Şterge].

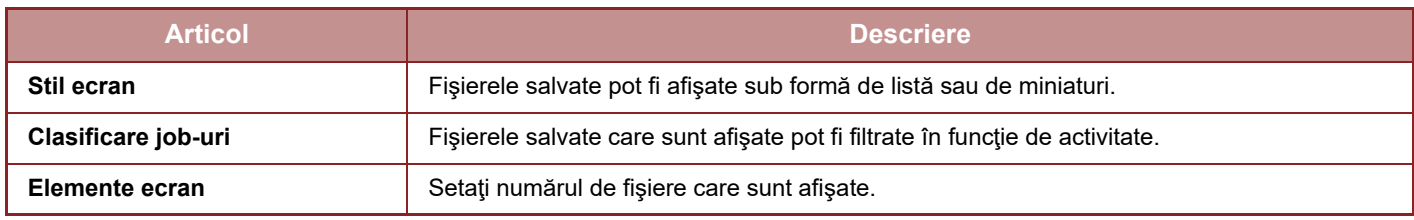

### **Director utilizator**

Fişierele care sunt în Directorul personalizat pot fi afişate. Un fişier specificat poate fi manipulat făcând clic pe [Tipărire], [Transmite], [Mută] sau [Sterge]. Dacă fișierul care urmează a fi manipulat are o parolă, introduceți parola în "Cod PIN/Parolă fişier".

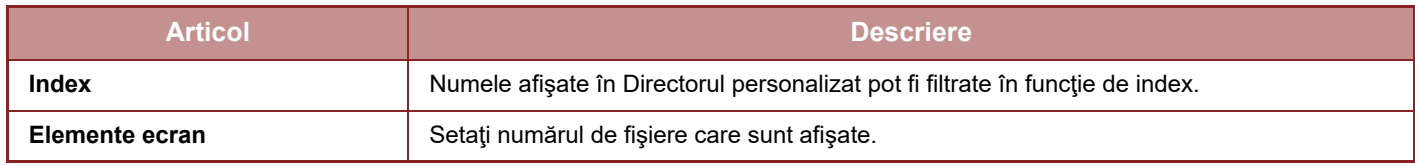

#### **Căutare**

Folosiți aceste setări pentru a introduce condițiile de căutare. Un fişier specificat poate fi manipulat făcând clic pe [Tipărire], [Transmite], [Mută] sau [Şterge]. Dacă fişierul care urmează a fi manipulat are o parolă, introduceţi parola în "Cod PIN/Parolă fişier".

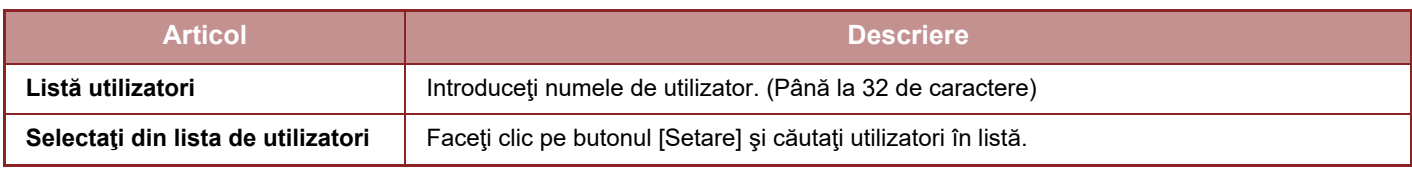

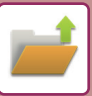

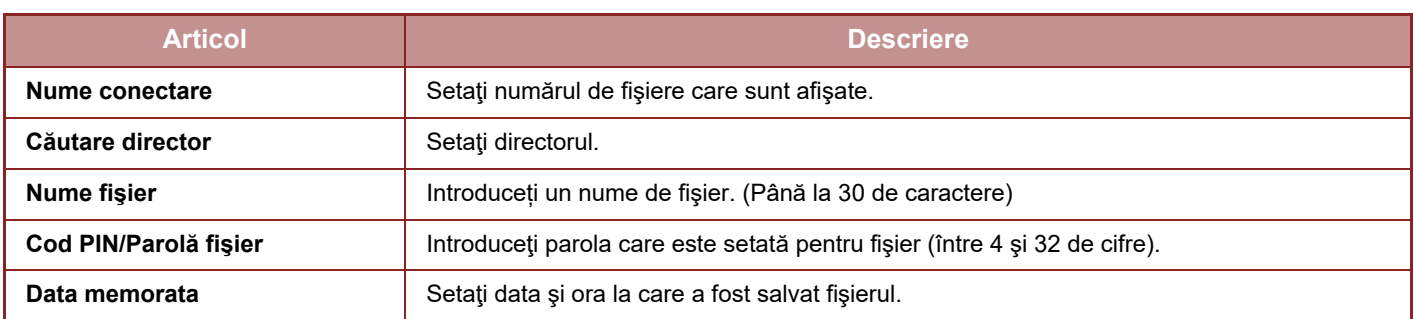

### **Caută rezultat**

Folosiți aceste setări pentru a introduce condițiile de căutare. Un fişier specificat poate fi manipulat făcând clic pe [Tipărire], [Transmite], [Mută] sau [Şterge]. Dacă fişierul care urmează a fi manipulat are o parolă, introduceţi parola în "Cod PIN/Parolă fişier".

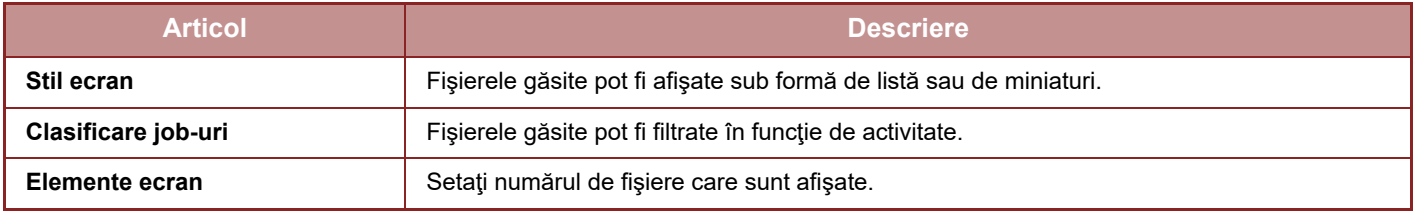

### **Tipărire serie de fişiere**

Prin opțiunea tipăririi în serie, se pot tipări simultan mai multe fişiere. Căutaţi fişiere cu ajutorul condiţiilor de căutare şi apoi selectaţi mai multe fişiere din rezultatele de căutare afişate.

Dacă doriţi să utilizaţi numărul de copii setat odată cu salvarea, prin Arhivare documente, a fiecărui fişier, selectaţi "Aplicaţi numărul de copii memorat in fiecare fişier". Dacă doriţi să setaţi un număr diferit de copii, introduceţi numărul dorit în "Introduceţi Numărul". Faceţi clic pe [Tipărire] pentru a tipări fişierul. Pentru ca fişierul să fie şters după tipărire, bifaţi caseta de verificare "Tipăreşte si şterge datele din memorie".

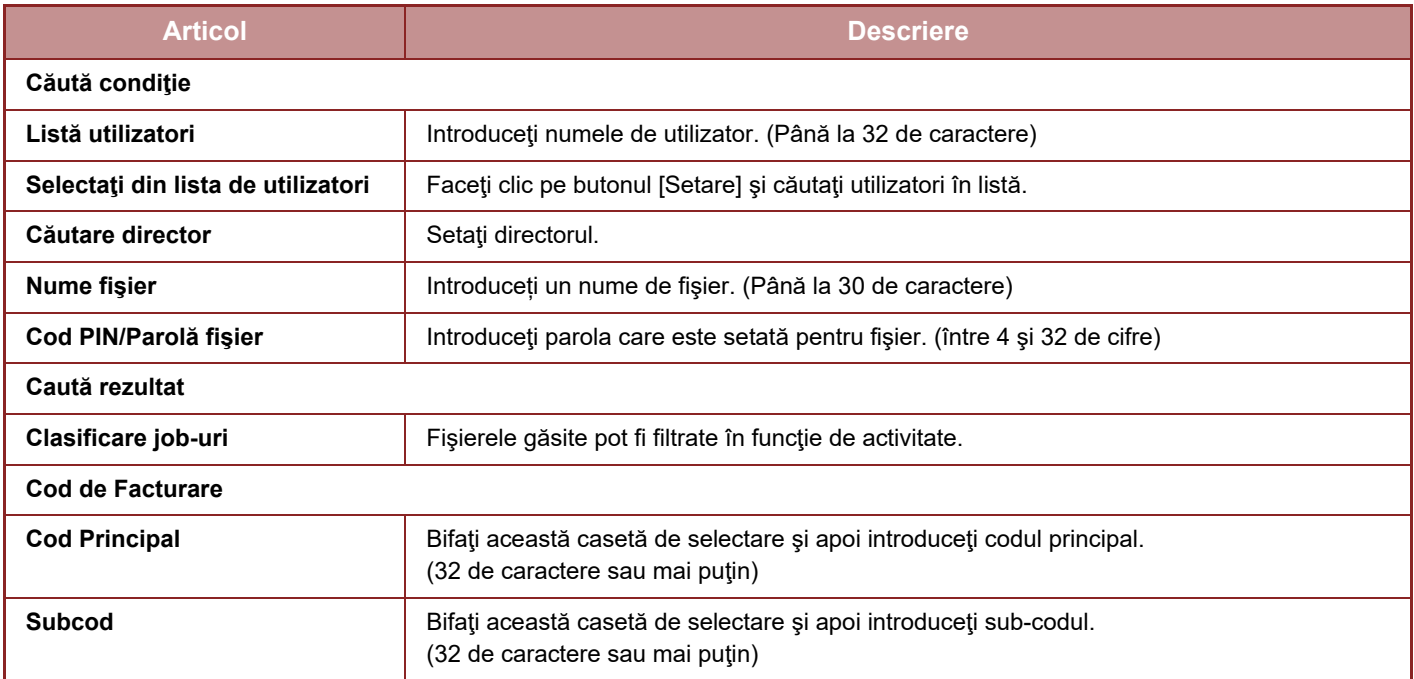

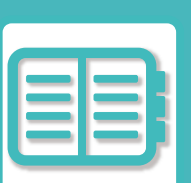

# <span id="page-681-0"></span>**UTILIZAREA CONVENABILĂ A ECHIPAMENTULUI**

### **[UTILIZARE ECOLOGIC](#page-682-0)Ă**

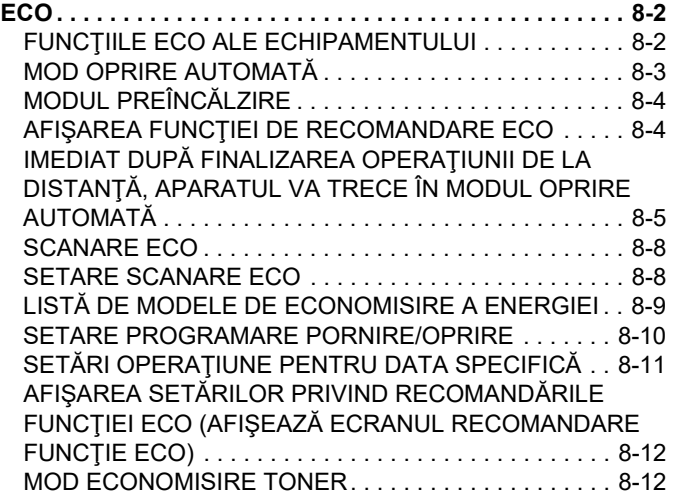

### **[GESTIONAREA UTILIZ](#page-693-1)ĂRII [ECHIPAMENTULUI](#page-693-1)**

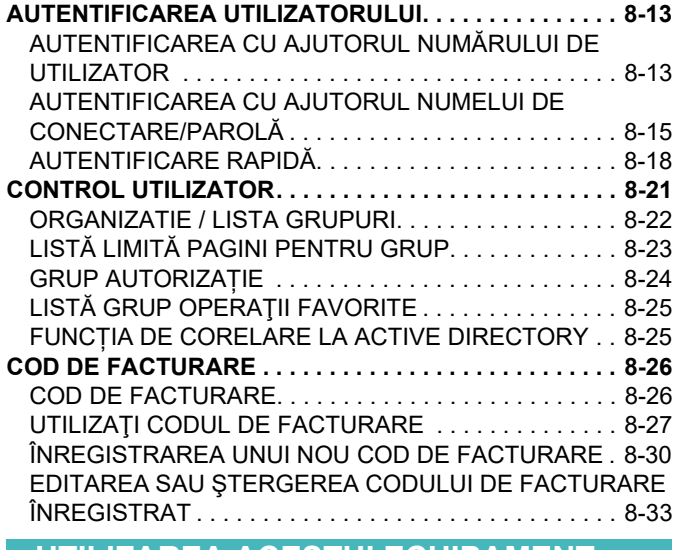

### **[UTILIZAREA ACESTUI ECHIPAMENT](#page-716-0)  [ÎNTR-UN MEDIU DE RE](#page-716-0)ȚEA**

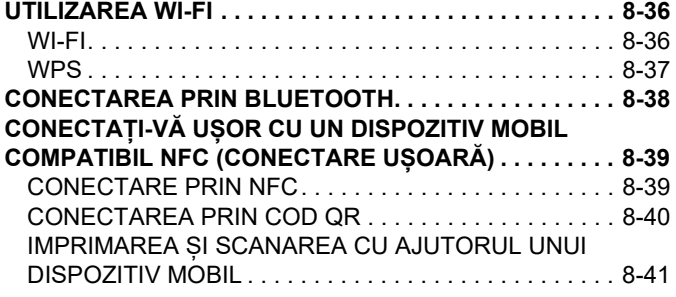

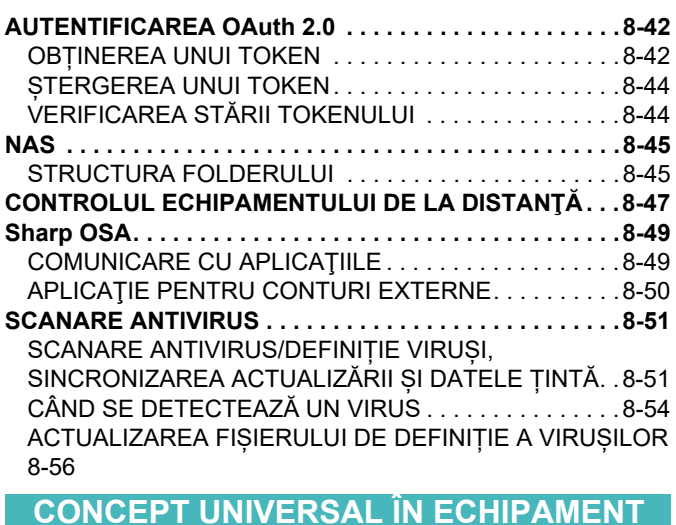

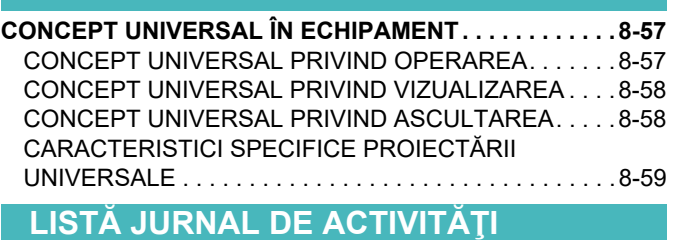

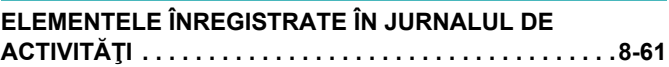

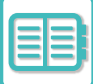

# <span id="page-682-3"></span><span id="page-682-0"></span>**UTILIZARE ECOLOGICĂ**

# <span id="page-682-1"></span>**ECO**

### <span id="page-682-2"></span>**FUNCŢIILE ECO ALE ECHIPAMENTULUI**

### **Setări mod**

Configurările funcţiei eco sunt setate într-un lot. "Mod personalizat" și "Mod Economic" sunt disponibile. Definirea valorilor aplicate fiecărui mod se face astfel.

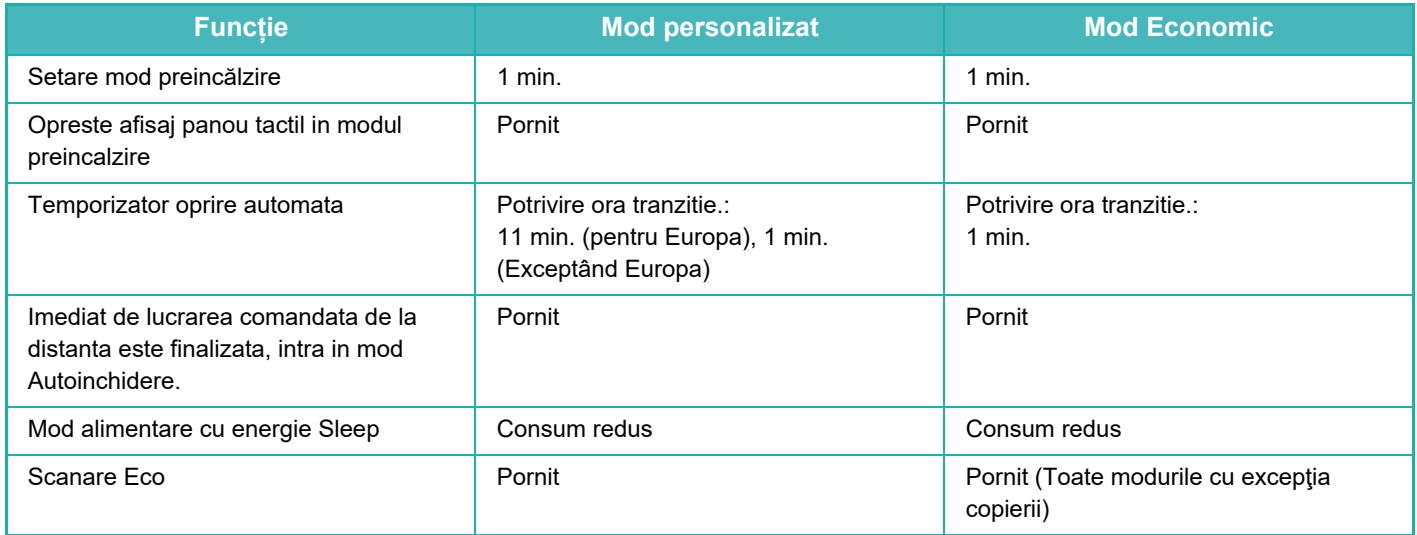

Nicio setare de economisire a energiei din setări sistem nu se aplică atunci când se utilizează modul Personalizat/Eco.

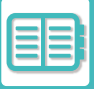

### <span id="page-683-0"></span>**MOD OPRIRE AUTOMATĂ**

Acest mod întrerupe alimentarea cu energie electrică a panoului de operare şi a cuptorului şi menţine echipamentul într-o stare de consum minim de energie.

Modul de oprire automată se activează dacă echipamentul este inactiv după un interval de timp stabilit de utilizator. În comparație cu modul preîncălzire, consumul de energie este substanțial mai scăzut, însă revenirea la starea de functionare este mai lentă.

Indicatorul de alimentare luminează intermitent în galben când echipamentul este în modul de oprire automată. Acest mod este anulat la primirea datelor care vor fi tipărite, a datelor fax, sau dacă apăsați pe butonul [Alimentare] în

timp ce acesta luminează intermitent.

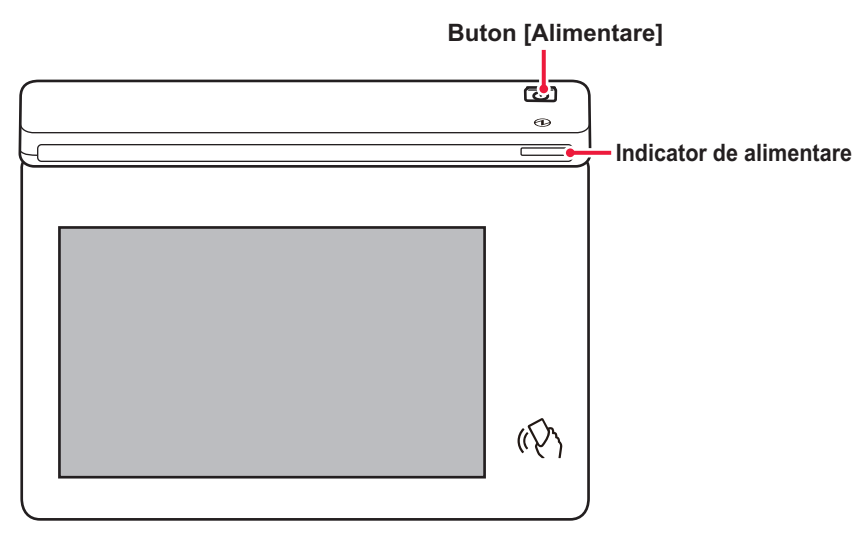

Un mesaj apare timp de 15 secunde înainte ca Modul Oprire automată să fie introdus.

Pentru a închide mesajul și a continua functionarea normală, atingeți scurt butonul [Continua].

Mesajul apare din nou cu 15 secunde înainte de finalul extensiei timpului de functionare normală.

Dacă nu este întreprinsă nicio acțiune în decurs de 15 secunde de la apariția mesajului, echipamentul intră în modul de oprire automată.

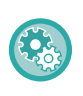

#### **Pentru a seta afişarea mesajului:**

În "Setări (administrator)", selectați [Setări de sistem] → [Economisire energie] → [Setare Eco] → [Afișare mesaj când se prelungește timpul de tranziție la modul de preîncălzire/oprire automată].

Dacă apăsați și mențineți apăsat butonul [Alimentare] în timpul opririi automate a alimentării, echipamentul va fi oprit.
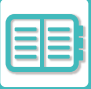

# **MODUL PREÎNCĂLZIRE**

Acest mod reduce temperatura cuptorului şi menţine echipamentul într-o stare de consum redus de energie.

Modul preîncălzire se activează dacă echipamentul este inactiv un interval de timp stabilit de utilizator.

În comparație cu Modul de oprire automată, consumul de energie este mai ridicat, dar revenirea la starea de funcționare este mai rapidă.

Panoul tactil se stinge.

Indicatorul de alimentare luminează în albastru când aparatul este în modul de preîncălzire.

Panoul tactil dispare când este atins scurt sau când se apasă butonul [Ecran principal].

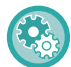

#### **Pentru a seta modul preîncălzire:**

"Setări (administrator)" → selectați [Setări de sistem] → [Economisire energie] → [Setare Eco] → [Setare mod preîncălzire].

Un mesaj apare timp de 15 secunde înainte ca modul de preîncălzire să fie introdus.

Pentru a închide mesajul și a continua funcționarea normală, atingeți scurt butonul [Continua].

Dacă nu este întreprinsă nicio acţiune în decurs de 15 secunde de la apariţia mesajului, echipamentul intră în modul de preîncălzire.

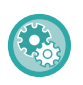

#### **Pentru a seta afişarea mesajului:**

În "Setări (administrator)", selectați [Setări de sistem] → [Economisire energie] → [Setare Eco] → [Afișare mesaj când se prelungește timpul de tranziție la modul de preîncălzire/oprire automată].

# **AFIŞAREA FUNCŢIEI DE RECOMANDARE ECO**

Afişează setările de copiere/imprimare recomandate pentru copiere, reimprimarea arhivării documentelor şi imprimarea directă.

### **Copiere**

Când schimbaţi la modul de copiere (modul normal), apar setările recomandate pentru modul de copiere. Setări recomandate: Copie faţă-verso, N-Sus şi orientarea imaginii

### **Imprimare documente memorate**

Când atingeţi [Modif. Setarile ptr. a tipari] pe panoul de acţiuni de pe ecranul cu lista de fişiere pentru documente arhivate, apar setările recomandate pentru acest mod. Setări recomandate: Imprimare față-verso şi N-sus.

### **Tipărire directă**

Când atingeți [Modif. Setarile ptr. a tipari] pe panoul de acțiuni de pe ecranul cu lista de fișiere pentru tipărire directă, apar setările recomandate pentru acest mod.

Setări recomandate: Imprimare față-verso şi N-sus.

## **IMEDIAT DUPĂ FINALIZAREA OPERAŢIUNII DE LA DISTANŢĂ, APARATUL VA TRECE ÎN MODUL OPRIRE AUTOMATĂ**

La tipărirea documentelor sau a faxurilor recepționate în modul Temporizator oprire automată, alimentarea cu energie este reluată, echipamentul întorcându-se în modul de oprire automată de îndată ce activitatea de tipărire a luat sfârşit.

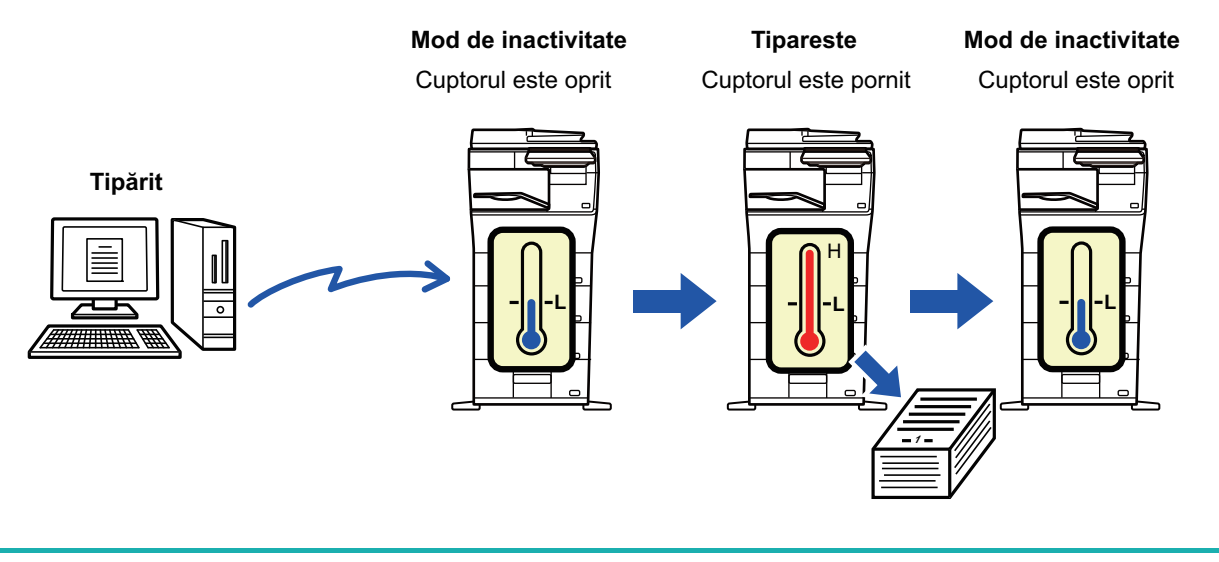

**Pentru a seta "Intrarea în modul oprire automată de îndată ce activitatea comandată de la distanţă este finalizată":** În "Setări (administrator)", selectați [Setări de sistem] → [Economisire energie] → [Setare Eco] → [Intrare în modul oprire automată imediat ce activitatea comandată de la distanță este finalizată].

### **Oră de tranzitie fixă.**

Este stabilit temporizatorul pentru oprire automată. Selectați [Potrivire ora tranzitie.] şi setați timpul de tranziție în [Temporizator oprire automata].

Când este activată setarea, este dezactivată opţiunea [Modif. ora de tranzitie la ora curenta.].

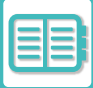

### **Modificare timp de tranziție după ora curentă.**

Această funcţie controlează optim trecerea la modul Oprire automată pentru fiecare perioadă de timp, analizând utilizarea echipamentului folosind jurnalului de activități obținut într-o perioadă de 4 săptămâni. Când este activată setarea, este dezactivată opțiunea [Potrivire ora tranzitie.].

- Setările de control a transferului de imagini nu sunt schimbate.
- Aceasta nu se conectează cu Programare alimentare Pornit/Oprit. Dacă ambele optiuni sunt activate, vor prevala setările Programare alimentare Pornit/Oprit.
- Paginile sunt numărate separat pentru fiecare format de hârtie.
- Când alimentarea echipamentului este oprită, nu există nicio activitate în acest timp.

#### **Tranziţie la modurile Economisire energie şi Oprire automată**

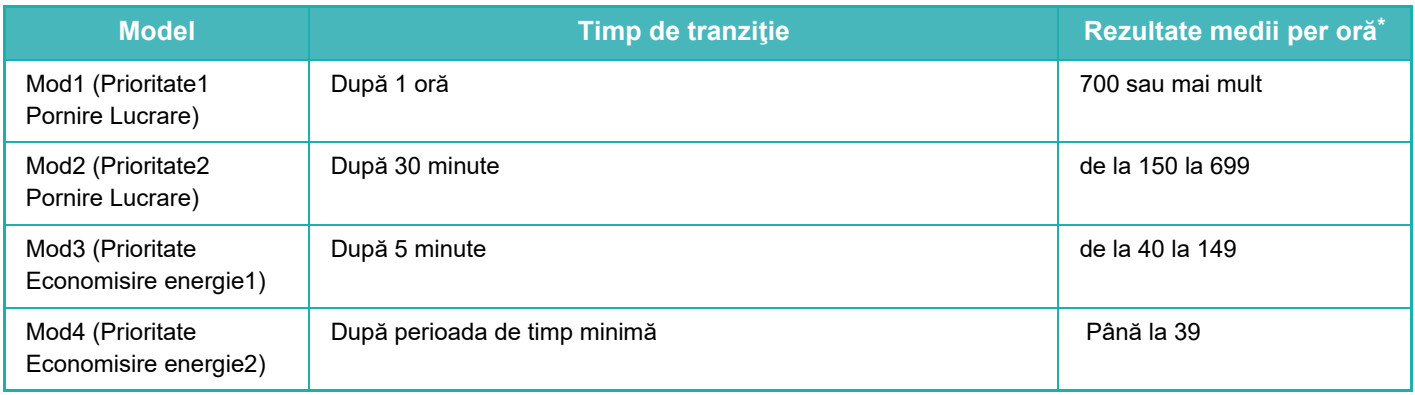

#### \* Setare implicită din fabrică

#### **Automată**

Această funcţie controlează optim energia pentru fiecare perioadă, analizând utilizarea echipamentului în baza jurnalului de activităţi obţinut într-o anumită perioadă de timp.

Dacă echipamentul nu are informaţiile privind jurnalul de activităţi pentru 4 săptămâni, echipamentul intră în modelul2 (Mod3 (Prioritate Economisire energie1) între orele 8:00 şi 18:00). După, intră în Mod4 (Prioritate Economisire energie2).

#### **Manual**

Puteți set un model pentru fiecare interval orar.

Echipamentul are deja 3 astfel de modele prestabilite. Funcţia Economisire energie poate fi adăugată la "Modele Original Eco 1 la 4".

#### **Şablon model trei**

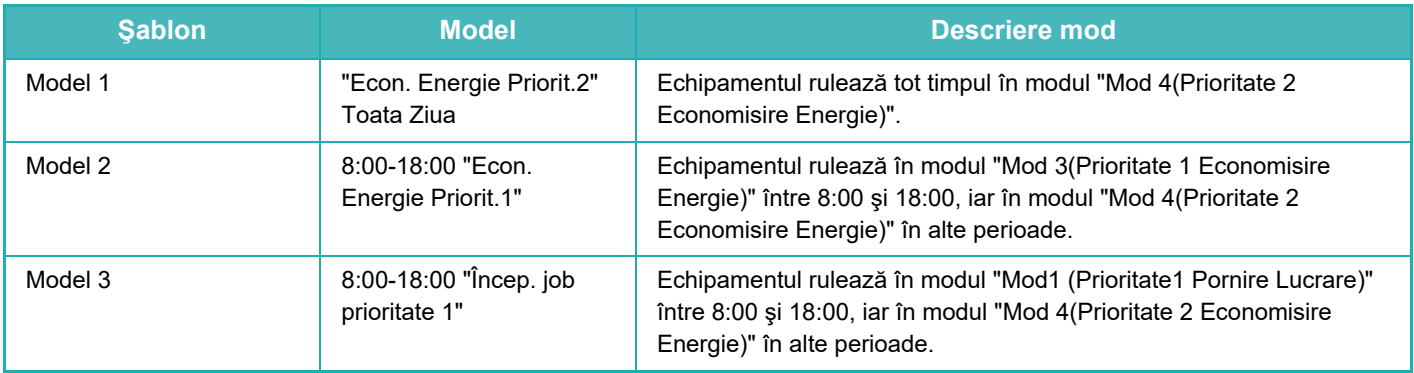

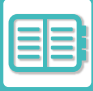

### **Nivel de consum în mod de repaus**

Consum redus: Echipamentul comută la modul economic, însă reluarea activității durează ceva timp. Repornire rapida: În comparație cu modul Consum redus, consumul crește într-o anumită măsură, dar reluarea activității se face mai rapid.

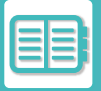

# **SCANARE ECO**

Activităţile diferite de cele de tipărire, precum transmiterea unui original scanat sunt efectuate cu cuptorul oprit.

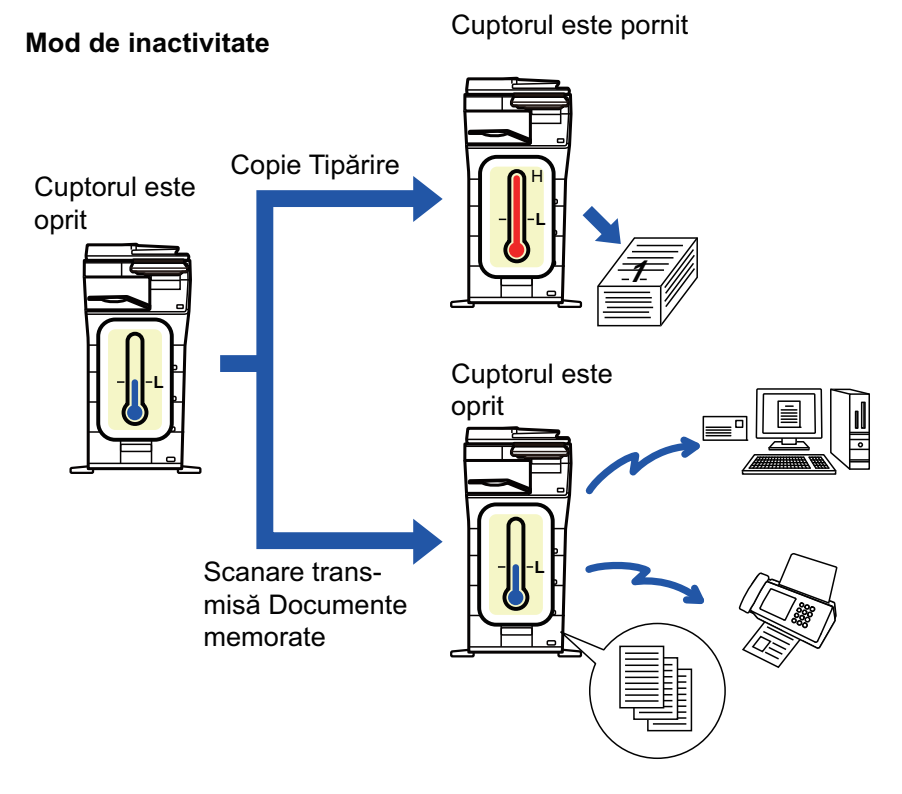

# **SETARE SCANARE ECO**

Setați "Setare scanare Eco" la v și selectați un mod sau ecran în care să activați Setare scanare Eco. Se pot seta următoarele moduri şi ecrane.

- Ecran principal
- Copie
- Scanari transmise
- Memorare documente
- Setări sistem
- Sharp OSA

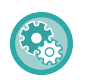

#### **Pentru a seta scanarea Eco:**

"Setări (administrator)" → selectați [Setări de sistem] → [Economisire energie] → [Setare scanare Eco].

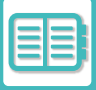

# <span id="page-689-0"></span>**LISTĂ DE MODELE DE ECONOMISIRE A ENERGIEI**

Această funcție analizează utilizarea echipamentului şi controlează intrarea în modul de oprire automată în funcție de frecvența de utilizare. Dacă doriți să gestionați alimentarea echipamentului folosind o listă de șabloane pentru economia de energie, selectați [Manual] în "Setări (administrator)" - [Setari Eco] - [Economisire energie] - [Modif. ora de tranzitie la ora curenta.], și selectați un model de actualizare automată din lista derulantă sau unul dintre modelele eco originale de la 1 la 4.

Pentru a analiza în mod automat utilizarea echipamentului şi a actualiza şablonul după cum este necesar, setați Şablon cu actualizare automată.

#### **Editare Sablon**

Setați Şablonul eco original.

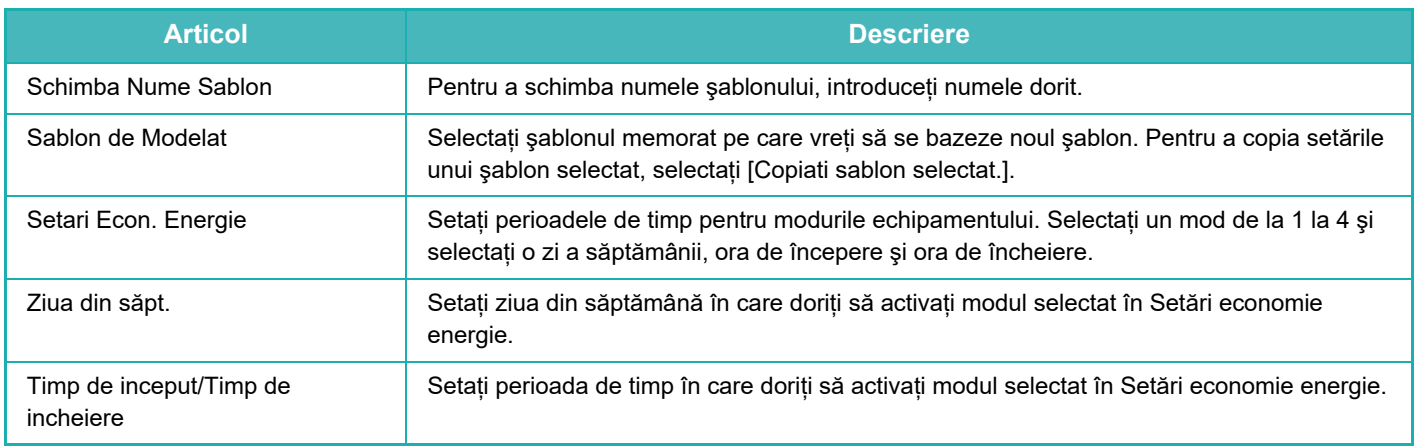

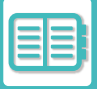

# **SETARE PROGRAMARE PORNIRE/OPRIRE**

Panoul operaţional al echipamentului poate fi Pornit sau Oprit la un moment prestabilit. Pot fi setate până la (3) de modele. Opţiunile "Setare 1", "Setare 2" şi "Setare 3" sunt executate în această secvenţă dacă sunt setate la aceeaşi zi a săptămânii sau la aceeaşi oră.

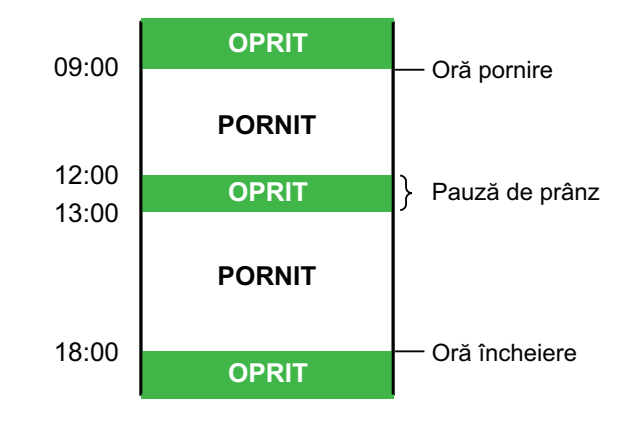

- Funcţia de programare nu suportă setările de gestionare a alimentării în Modul Preîncălzire şi Modul Oprire automată.
- Timpul presetat de oprire este supus următoarelor restricţii:
	- Dacă echipamentul funcţionează datorită executării actuale a activităţii sau alte motive, echipamentul este oprit doar după finalizarea activității.
	- Echipamentul nu poate primi activități de imprimare.
	- Echipamentul poate primi activităţi de ieşire, cum ar fi ieşirile de date fax.
	- Dacă setarea Ora specificată de ieşire a datelor primite este activată, acestea se scot la următoarea pornire a echipamentului.
- Dacă setarea de gestionare a alimentării este de asemenea activată, vor prevala setările Programare alimentare Pornit/Oprit.
- Dacă se specifică aceeaşi oră, setările se aplică în ordinea "Setare 1", "Setare 2" şi "Setare 3".
- Alimentarea nu se porneşte în următoarele cazuri:
	- "Autoştergere la pornirea echipamentului" este în derulare.
	- În timp ce optimizarea unei unități de stocare locale sau o repornire este în desfășurare după modificarea modului setare.
	- Timpul presetat de pornire/oprire a alimentării este de un minut de la acceptarea setării.

#### **Setarea funcţiei de programare a pornirii/opririi echipamentului**

În "Setări", selectați [Setări de sistem] → [Economisire energie] → [Setare programare pornire/oprire echipament].

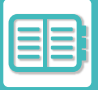

# **SETĂRI OPERAŢIUNE PENTRU DATA SPECIFICĂ**

Puteți configura o zi în care aveți o imprimare cu rezultat de calitate înaltă sau doriți să efectuați o operație specială precum "data specifică" şi să setaţi un model specific de economisire a energiei numai pentru acea dată.

#### **Fila "Data Specificata"**

Pentru Data specifică se poate introduce o perioadă de până la 7 zile. Setați data specifică, şablonul de economie de energie ce se poate aplica şi operațiunea ce are loc dacă data specifică este într-o zi nelucrătoare.

Indiferent dacă timpul de tranziție pentru oprirea automată a alimentării este activat sau dezactivat, aparatul va funcționa la Setările de operare a datei specifice pentru data specifică.

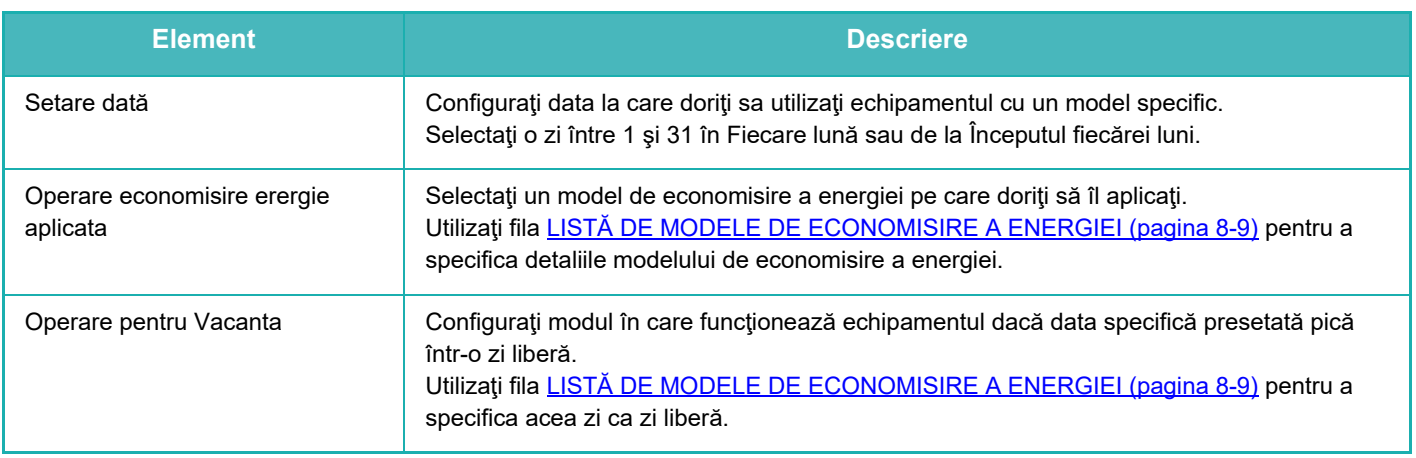

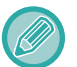

• Dacă o anumită dată specificată iniţial coincide cu cea care este mutată deoarece pică într-o zi liberă, setarea pentru precedenta are prioritate.

• Dacă datele specifice ale aceloraşi date sunt configurate, acestea sunt utilizate în ordine ascendentă între 1 şi 7 (numere de date specifice).

#### **Fila "Sablon"**

Această filă este utilizată pentru a configura detaliile modelului de economisire a energiei.

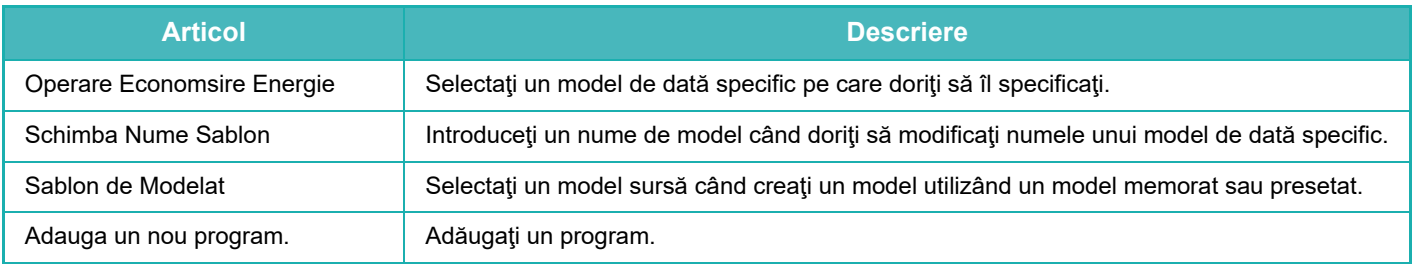

#### **Fila "Vacanta"**

Specificaţi o zi liberă. Ziua pe care aţi specificat-o ca zi liberă nu va fi o dată specifică.

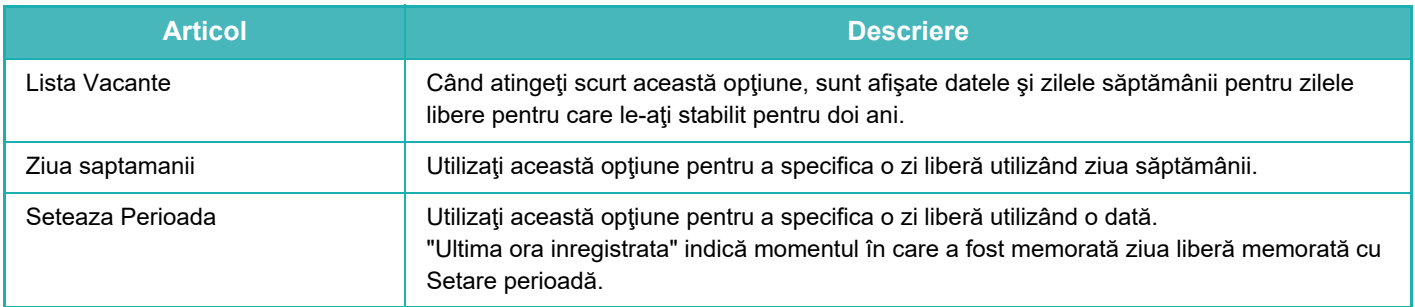

### **AFIŞAREA SETĂRILOR PRIVIND RECOMANDĂRILE FUNCŢIEI ECO (AFIŞEAZĂ ECRANUL RECOMANDARE FUNCŢIE ECO)**

Când se afişează ecranul de bază al modului normal, apar setările privind recomandările funcţiei eco.

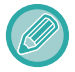

Această funcţie nu poate fi utilizată în modul uşor.

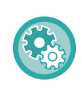

**Pentru a utiliza funcţia Afişează Ecranul Recomandare Funcţie Eco:**

"Setări (administrator)" → [Setări de sistem] → [Economisire energie] → [Setare Eco] → [Afișarea funcției de recomandare eco].

Funcţiile afişate sunt următoarele.

- Copie față-verso: ►[pagina 3-18](#page-130-0) • N-Sus: ►[pagina 3-45](#page-157-0)
- Orientare imagine: **▶[pagina 3-30](#page-142-0)**

# **MOD ECONOMISIRE TONER**

Acest mod este utilizat pentru a reduce consumul de toner.

Consumul de toner poate fi setat pentru fiecare operaţie de imprimare pentru "Copiere", "Imprimantă", şi "Copii (Arhivare documente)".

Consumul de toner poate fi selectat din trei niveluri.

- Economisire toner 1 (Consum de toner: Ridicat)
- Economisire toner 2 (Consum de toner: Mediu)
- Economisire toner 3 (Consum de toner: Redus)

# <span id="page-693-0"></span>**GESTIONAREA UTILIZĂRII ECHIPAMENTULUI**

# **AUTENTIFICAREA UTILIZATORULUI**

Autentificarea utilizatorului restricţionează utilizarea echipamentului la utilizatorii care au fost înregistraţi. Pot fi specificate funcțiile pe care fiecare utilizator are permisiunea de a le utiliza, permitând echipamentului să fie personalizat pentru a îndeplini cerinţele spaţiului dumneavoastră de lucru.

Când administratorul echipamentului a permis autentificarea utilizatorului, fiecare utilizator trebuie să se conecteze pentru a utiliza echipamentul. Există tipuri diferite de autentificare a utilizatorului, iar fiecare tip are o metodă de conectare diferită.

Pentru informatii suplimentare, consultati explicatiile pentru metodele de conectare.

[AUTENTIFICAREA CU AJUTORUL NUM](#page-693-1)ĂRULUI DE UTILIZATOR (pagina 8-13)

[AUTENTIFICAREA CU AJUTORUL NUMELUI DE CONECTARE/PAROL](#page-695-0)Ă (pagina 8-15) [AUTENTIFICARE RAPID](#page-698-0)Ă (pagina 8-18)

Pentru setările necesare pentru autentificarea utilizatorului, consultați [CONTROL UTILIZATOR \(pagina 8-21\)](#page-701-0).

# <span id="page-693-1"></span>**AUTENTIFICAREA CU AJUTORUL NUMĂRULUI DE UTILIZATOR**

Procedura de mai jos este utilizată pentru conectarea pe baza unui număr de utilizator primit de la administratorul echipamentului.

Când porniţi echipamentul, se va afişa ecranul de conectare.

#### **În cazul controlului după numărul de utilizator**

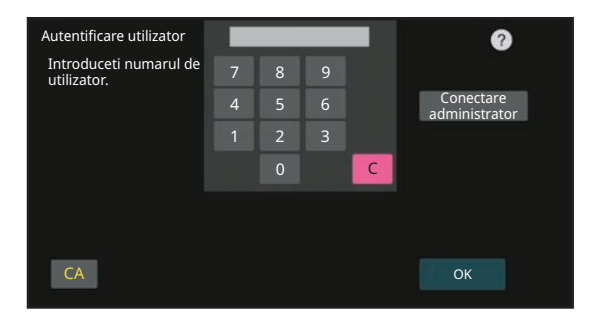

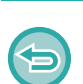

• Dacă optiunea "O atentionare când conectarea esuează" este activată în setările de sistem, panoul de operare se va bloca timp de cinci minute dacă este introdus un număr incorect de trei ori la rând.

• Contactaţi administratorul echipamentului pentru a verifica numărul de utilizator care vă este atribuit.

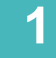

### **1 Introduceţi numărul dvs. de utilizator (5 până la 8 cifre) cu ajutorul tastelor numerice.**

Fiecare cifră introdusă va fi afișată sub forma " $*$ ".

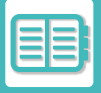

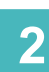

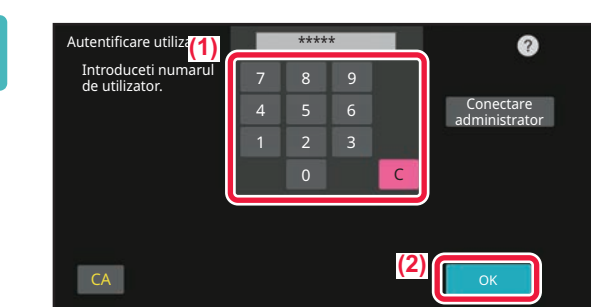

### **2 Atingeți tasta [OK].**

Dacă numărul de utilizator introdus este autentificat, se afişează numărul de pagini rămase pe care utilizatorul le poate copia sau scana.

Când este setată o limită a numărului de pagini pe care un utilizator le poate folosi, se afişează numărul de pagini pentru utilizatorul care s-a conectat.

- 
- **Pentru a limita numărul de pagini pe care un utilizator le poate folosi:**
	- În "Setări (administrator)", selectați [Control utilizator] → [Setări control acces] → [Grup Limită pagini].
- **Pentru a ascunde numărul de pagini care pot fi folosite după conectare:** În "Setări (administrator)", dezactivați [Setări de sistem] → [Setări de autentificare] → [Setări implicite] → [Afișare stare utilizare după conectare].
- **Pentru a modifica ora de afişare a mesajului:** În "Setări " (administrator)", selectați [Setări de sistem] → [Setări comune] → [Setări operare] → [Setări condiții] → [Setare timp mesaj].

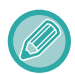

Când numărul de utilizator este un număr format din 8 cifre, acest pas nu este necesar. Conectarea se realizează automat după introducerea numărului.

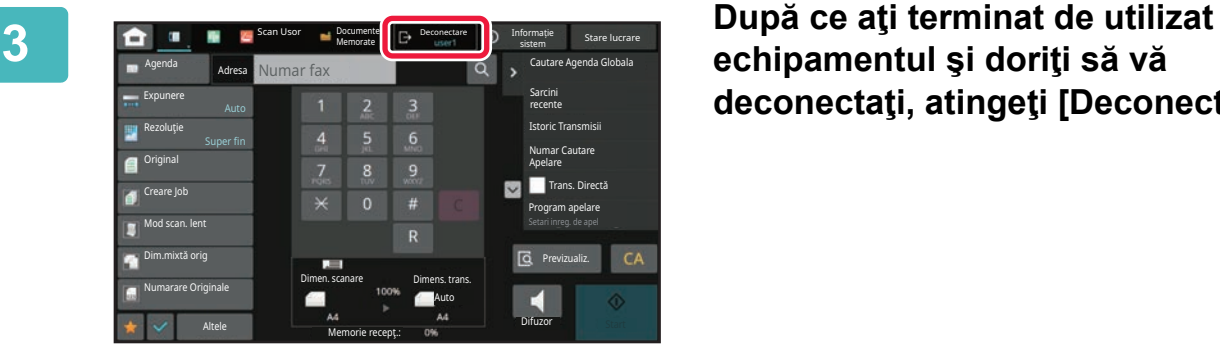

**echipamentul şi doriţi să vă deconectaţi, atingeţi [Deconectare].**

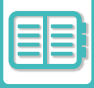

## <span id="page-695-0"></span>**AUTENTIFICAREA CU AJUTORUL NUMELUI DE CONECTARE/PAROLĂ**

Această metodă este utilizată pentru conectarea cu un nume de conectare şi o parolă primite de la administratorul echipamentului sau administratorul serverului LDAP.

Când porniti echipamentul, se va afisa ecranul de conectare.

**Când se realizează controlul după numele de conectare şi parolă**

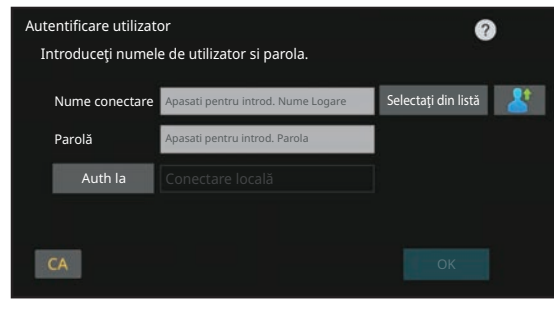

- Când este utilizată autentificarea LDAP, pe ecran vor apărea diverse elemente.
- Când este utilizată autentificarea LDAP este posibil să apară tasta [Adresă E-mail], în funcţie de metoda de autentificare. Atingeţi scurt caseta de text [Adresă E-mail] şi introduceţi adresa dvs. de e-mail.

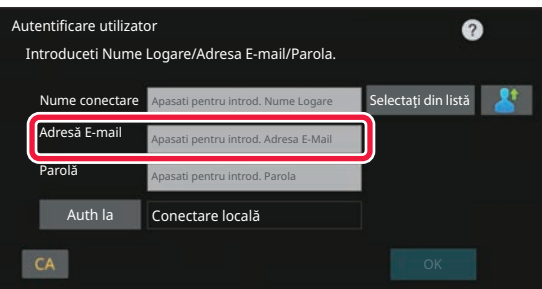

• Dacă opţiunea "O atenţionare când conectarea eşuează" este activată în setările de sistem, panoul de operare se va bloca timp de cinci minute dacă este introdus un nume de conectare sau o parolă incorectă de trei ori la rând. Contactați administratorul echipamentului pentru a verifica numele de utilizator/parola care vă este atribuită.

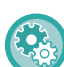

#### • **Pentru a seta [Atenţionare când conectarea eşuează]:**

În "Setări (administrator)", selectați [Setări de sistem] → [Setări de autentificare] → [Un avertisment când conectarea eșuează].

• **Pentru a memora un nume de utilizator:**

In "Setări (administrator)", selectați [Control utilizator] → [Setări utilizator] → [Listă utilizatori]. Înregistraţi şi restul informaţiilor, precum numele de conectare, numărul de utilizator şi parola. Solicitaţi administratorului echipamentului informațiile de care aveți nevoie pentru utilizarea acestuia.

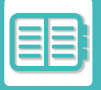

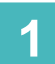

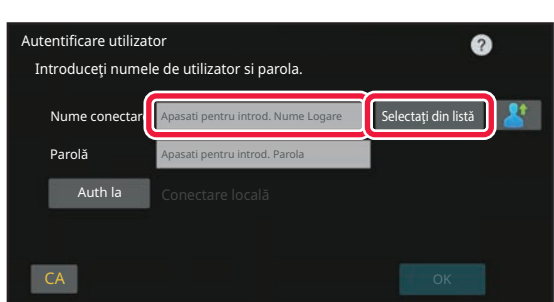

#### **1 Introduceţi numele de conectare.**

#### **Introducerea cu ajutorul tastaturii digitale**

Dacă nu a fost efectuată înregistrarea numelui de utilizator în modul setare, doar utilizatorii cu autentificare LDAP pot atinge scurt caseta de text [Nume conectare] şi să-şi introducă numele de conectare cu ajutorul tastaturii virtuale. **Selectarea dintr-o listă**

Atingeţi scurt tasta [Selectaţi din listă] şi selectaţi numele de utilizator de pe ecranul Listă utilizatori.

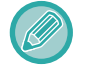

Autentificarea LDAP poate fi utilizată dacă administratorul serverului oferă serviciul LDAP în reteaua LAN (reteaua locală).

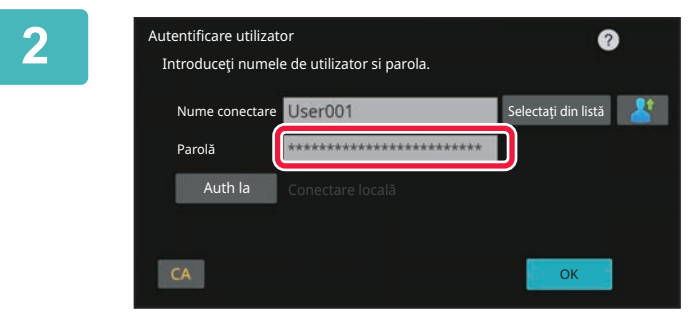

### **2 Introduceţi parola.**

Introduceți cu ajutorul tastaturii virtuale. Dacă vă conectați la un server LDAP, introduceți parola memorată cu numele dvs. de conectare pe serverul LDAP. Fiecare caracter introdus va fi afişat sub forma " $*$ ". După introducere, atingeti tasta [OK].

Când autentificarea este realizată de serverul LDAP şi aveţi parole diferite memorate în "Listă utilizatori" şi pe serverul LDAP, utilizaţi parola memorată pe serverul LDAP.

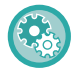

#### **Pentru a înregistra numele de utilizator şi parola:**

In "Setări (administrator)", selectați [Control utilizator] → [Setări utilizator] → [Listă utilizatori].

Când înregistraţi serverul LDAP, modificaţi informaţiile pentru [Auth la], după caz.

#### • **Când selectaţi de pe ecranul Listă utilizatori:**

Serverul LDAP la care vă conectaţi a fost înregistrat odată cu înregistrarea utilizatorului, astfel că la selectarea numelui de conectare, va apărea serverul de destinație înspre care trebuie direcționată autentificarea. Treceţi la pasul 3.

#### • **La introducerea cu ajutorul tastaturii virtuale:**

Atingeţi [Auth la] şi selectaţi serverul LDAP pentru a vă conecta.

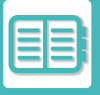

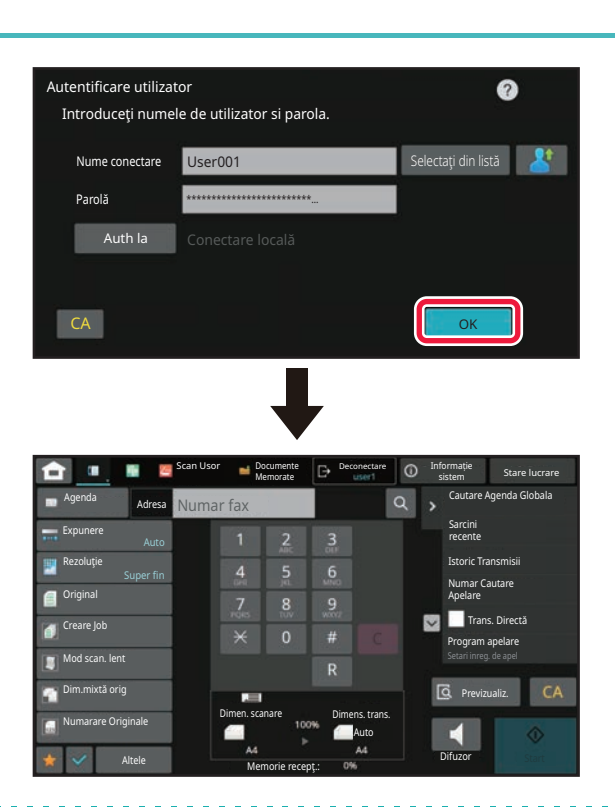

### **3 Atingeți tasta [OK].**

Dacă numele de conectare şi parola sunt autentificate, se afişează numărul de pagini rămase pe care utilizatorul le poate copia sau scana.

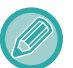

Când este setată o limită a numărului de pagini pe care un utilizator le poate folosi, se afişează numărul de pagini pentru utilizatorul care s-a conectat.

- **Pentru a limita numărul de pagini pe care un utilizator le poate folosi:**
- În "Setări (administrator)", selectați [Control utilizator] → [Setări control acces] → [Grup Limită pagini].
- **Pentru a ascunde numărul de pagini care pot fi folosite după conectare:**

În "Setări (administrator)", dezactivați [Setări de sistem] → [Setări de autentificare] → [Setări implicite] → [Afișare stare utilizare după conectare].

• **Pentru a modifica ora de afişare a mesajului:** În "Setări " (administrator)", selectați [Setări de sistem] → [Setări comune] → [Setări operare] → [Setări condiții] → [Setare timp mesaj].

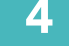

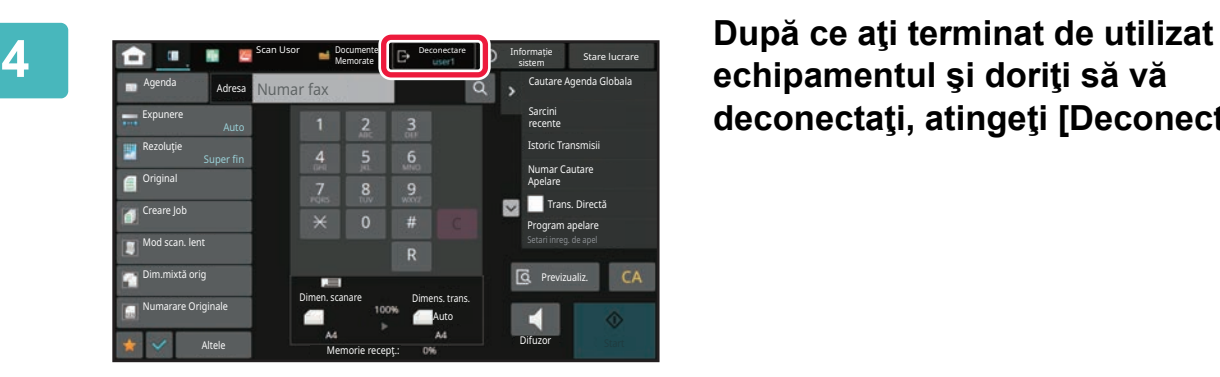

# **echipamentul şi doriţi să vă deconectaţi, atingeţi [Deconectare].**

# <span id="page-698-0"></span>**AUTENTIFICARE RAPIDĂ**

La utilizarea echipamentului, această funcție permite autentificarea uşoară prin atingerea unei pictograme preconfigurate.

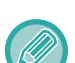

- Pot fi înregistrați până la 20 de utilizatori.
- Doar echipamentul acceptă autentificarea rapidă. Autentificarea prin pagină web şi autentificarea de la un driver de imprimantă nu pot fi utilizate. Pentru a utiliza autentificarea prin pagină web și autentificarea de la un driver de imprimantă introduceți pentru autentificare.
- Autentificarea rapidă nu poate utiliza autentificarea cu card IC sau modul de cont pe dispozitiv.
- Dacă opţiunea [O atenţionare când conectarea eşuează] este activată în setările de sistem, panoul de operare se va bloca timp de cinci minute dacă este introdusă o parolă incorectă de trei ori la rând. Contactați administratorul echipamentului pentru a verifica parola care v-a fost alocată.

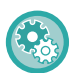

**Pentru a utiliza autentificarea rapidă:**

În "Setări (administrator)", activați [Setări de sistem] → [Setări de autentificare] → [Setări implicite] → [Activare autentificare rapidă].

Pentru setările serverului de autentificare, setați "Conectare locală", iar pentru setările metodei de autentificare, setați "Nume/Parolă de conectare".

### **Înregistrarea utilizatorilor cu autentificare rapidă**

La înregistrarea utilizatorilor cu funcția de autentificare rapidă, setările Pagină web şi Setări Administrare utilizate la înregistrarea utilizatorilor normali nu pot fi utilizate. Înregistrarea este efectuată în ecranul de conectare prin autentificare rapidă.

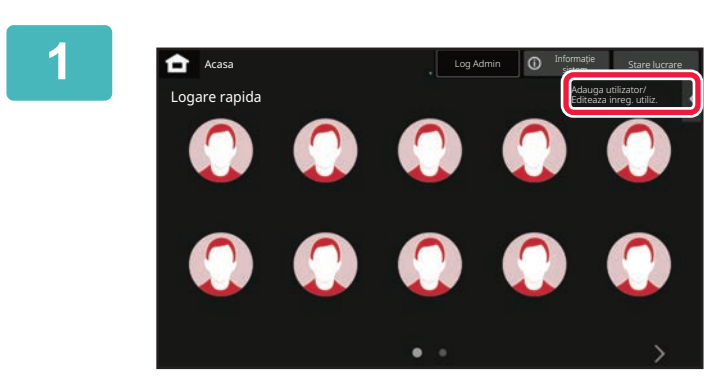

### **1 Atingeți [Adauga utilizator/ Editeaza inreg. utiliz.] pe panoul de acțiuni.**

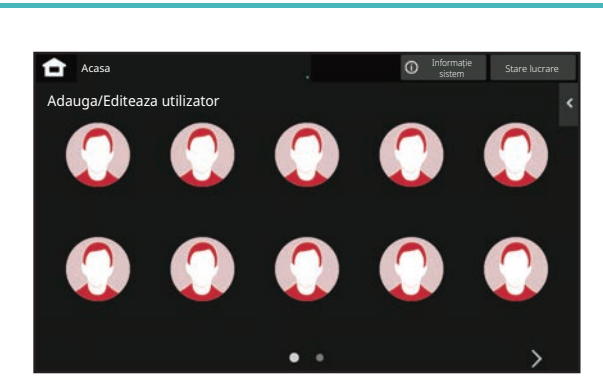

### **2 Atingeţi poziția pe care doriţi să<sup>o</sup> înregistrați.**

Aceasta comută la ecranul de înregistrare a utilizatorului. La atingerea unei pictograme care este deja înregistrată, aceasta comută la ecranul de editare a informațiilor de utilizator.

Detaliile de editat sunt aceleaşi ca detaliile de setări din ecranul de înregistrare a unui utilizator nou. Consultați pasul 3 atunci când editați.

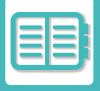

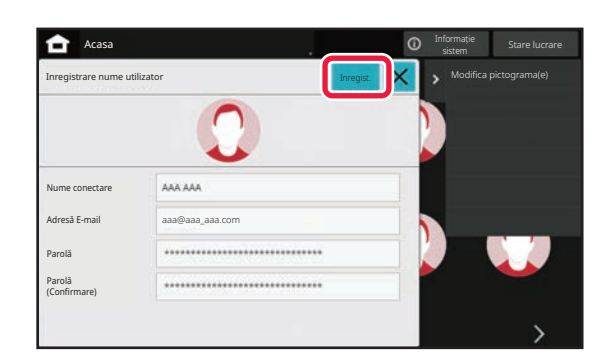

### **3 Introduceţi informațiile despre utilizator şi atingeți tasta [Inregist.].**

Specificați pictograma de utilizator, Nume conectare, Adresă E-mail, Parolă şi Parolă (Confirmare). Atingeți elementele pentru înregistrare şi introduceți detaliile necesare.

- Atingeți "Modifica pictograma(e)" pe panoul de control şi se va afişa ecranul de selectare a pictogramei. Selectați pictograma dorită pentru configurare.
- Nume conectare se afişează împreună cu pictograma. Asigurați-vă că îl introduceți.
- La editarea informațiilor despre utilizator, Parolă nu poate fi modificată. "Parolă" şi "Parolă (Confirmare)" nu se vor afişa pe ecranul de editare.

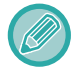

#### **Pentru a şterge un utilizator înregistrat**

Atingeți [Adauga utilizator/ Editeaza inreg. utiliz.] pe panoul de control, apoi atingeți pictograma utilizatorului de şters. Atingeți [Şterge] pe panoul de control, apoi atingeți tasta [Şterge] în mesajul de confirmare afişat.

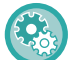

#### **Editare şi ştergere utilizator din Setări de administrare utilizator şi pagina web**

Utilizatorii nu pot fi înregistrați din Setări de administrare utilizator și Pagina web, dar utilizatorii înregistrați utilizând autentificarea rapidă sunt afișați în Listă utilizatori. Editarea și ștergerea datelor de utilizator sunt posibile din Listă utilizatori. Configurați Listă de utilizatori din [Control utilizator] → [Setări utilizator] → [Listă utilizatori] în "Setări (administrator)".

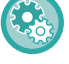

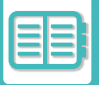

### **Autentificarea echipamentului utilizând autentificarea rapidă**

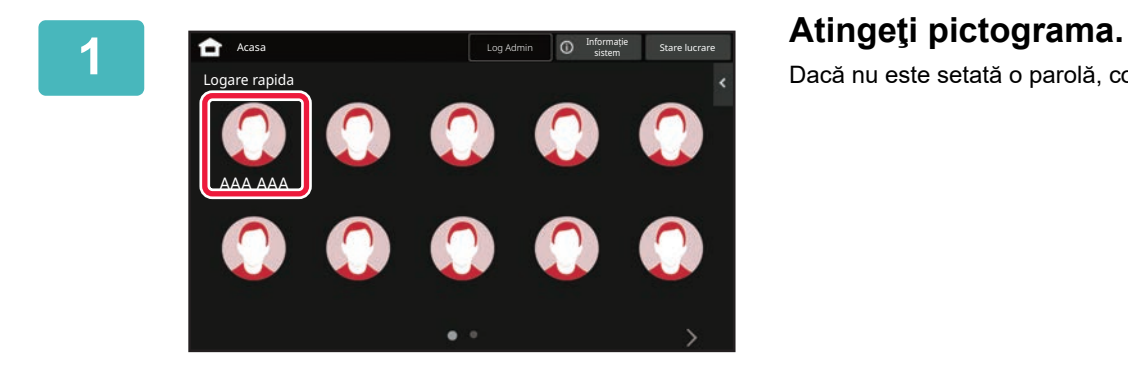

Dacă nu este setată o parolă, conectarea se va închide.

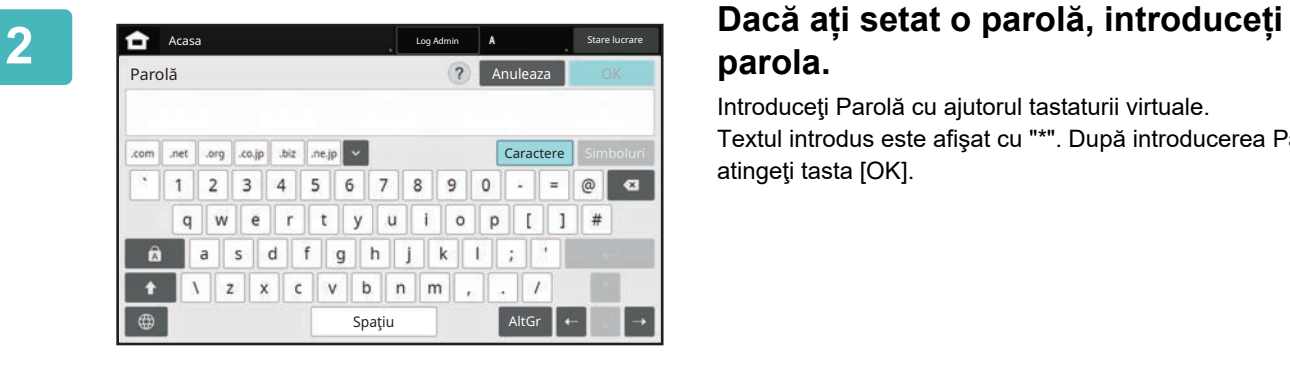

# **parola.**

Introduceţi Parolă cu ajutorul tastaturii virtuale. Textul introdus este afişat cu "\*". După introducerea Parolă, atingeţi tasta [OK].

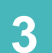

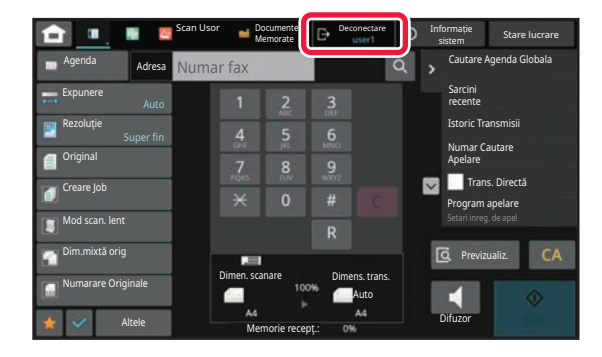

**3 După ce aţi terminat de utilizat echipamentul şi doriţi să vă deconectaţi, atingeţi [Deconectare].**

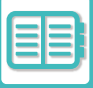

# <span id="page-701-0"></span>**CONTROL UTILIZATOR**

Puteți efectua gestionarea utilizatorilor, precum înregistrarea utilizatorilor de conectare şi specificarea metodei de autentificare a utilizatorilor.

În [Control utilizator] din "Setări (administrator)" şi [Setări de sistem] din [Setari autentificare].

Control utilizator vă permite să înregistrați şi să gestionați utilizatorii care folosesc echipamentul.

Utilizarea incorectă a echipamentului poate fi prevenită prin limitarea numărului de pagini și de funcții pe care le poate folosi un utilizator sau un grup de utilizatori.

Pentru a preveni utilizarea neautorizată, persoanelor care nu sunt înregistrate li se poate interzice să folosească echipamentul sau anumite funcții.

#### **Exemplu: Informații memorate în Înregistrare nume utilizator**

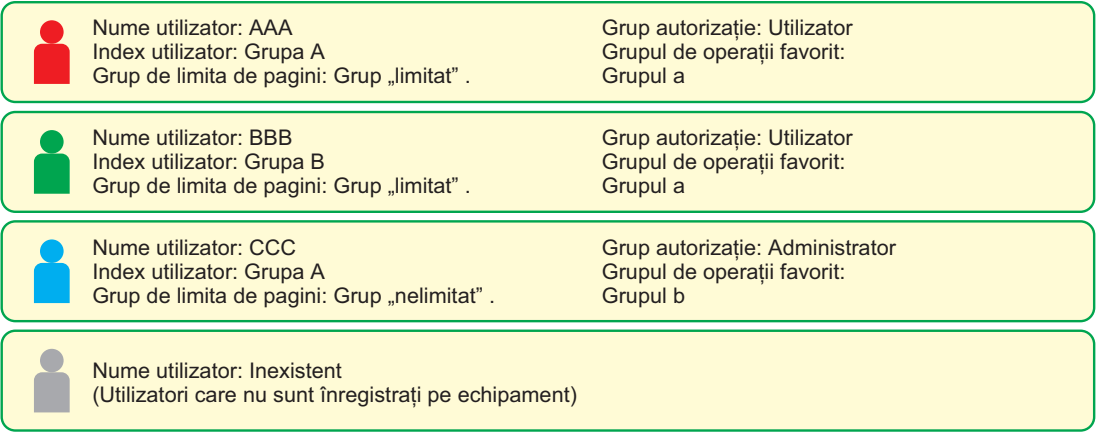

#### **Index utilizator**

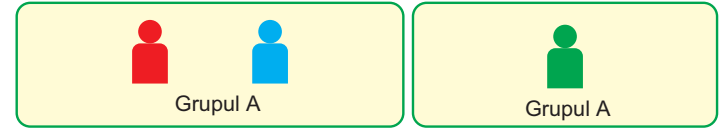

#### **Utilizarea echipamentului**

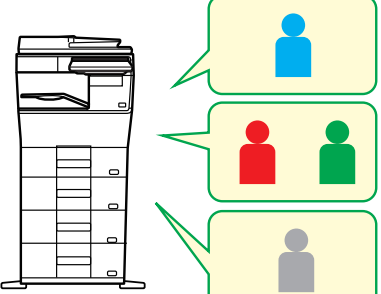

Se pot folosi toate funcțiile echipamentului

Puteți folosi doar funcțiile setate în autorizațiile de utilizator ale Grupului autorizatie şi doar numărul de foi setat în Grup limită pagini..

Se pot folosi doar funcțiile setate în autorizarea pentru clienți în grup autorizație

#### **Grup de operare favorit**

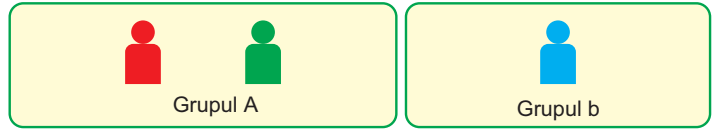

Echipamentul poate fi operat folosind afişajele de pe ecran şi setul de setări implicite pentru fiecare grup.

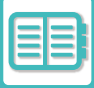

# **ORGANIZATIE / LISTA GRUPURI**

Un utilizator poate fi înregistrat într-o organizație/într-un grup pentru a permite partajarea contactelor și a informațiilor de grup înregistrate în grupul respectiv. La numărarea tuturor paginilor utilizate, puteți verifica câte pagini și ce funcții sunt folosite de fiecare grup.

Pentru un utilizator se pot seta mai multe organizații/grupuri.

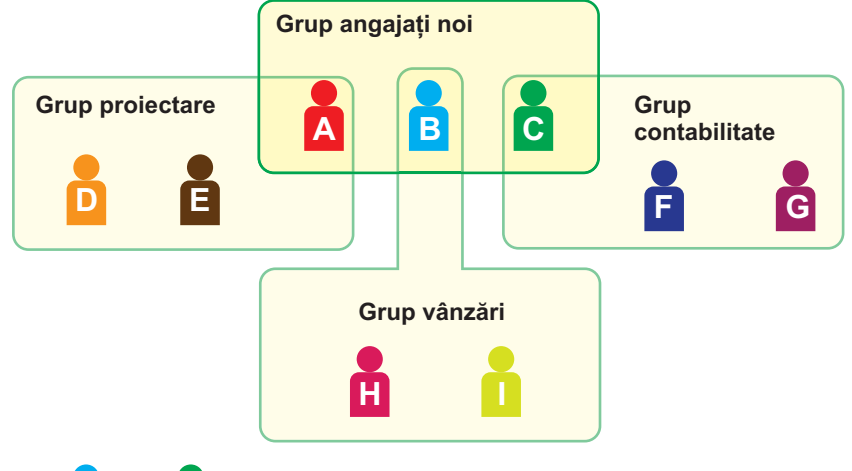

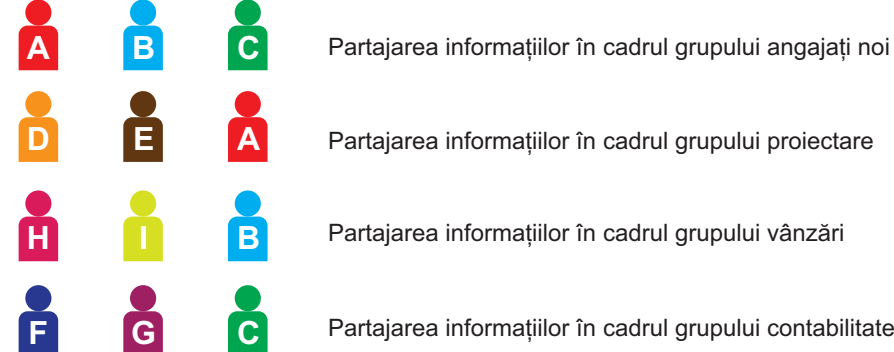

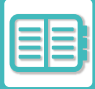

# **LISTĂ LIMITĂ PAGINI PENTRU GRUP**

O Listă grup limită pagini se poate folosi pentru a limita numărul foilor pe care utilizatorii dintr-un anumit grup îl pot folosi pentru joburi de copiere sau de tipărire şi pentru a limita numărul paginilor care pot fi scanate sau transmise prin fax. De asemenea, utilizatorilor li se poate interzice să folosească anumite funcții.

**Lista grupurilor cu limite de pagini A Copie : Limită de pagini (10000) Imprimanta: Nelimitat Arhivare document Print: Nelimitat Listă de imprimări: Nelimitat Scanner: Interzis Trimitere fax: Interzis Scanare către unitatea locală: Limită de pagini (50000)**

Această secțiune explică modul în care se setează Lista grup limită pagini.

- Utilizatorii din acest grup pot folosi până la 10.000 de pagini pentru copiere.
- Imprimantă, Tipărire documente memorate și Tipărire listă se pot folosi fără restricție.
- Nu se pot folosi scannerul şi transmiterea prin fax.
- Până la 50.000 de pagini pot fi utilizate pentru salvarea scanării.

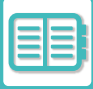

# **GRUP AUTORIZAȚIE**

Grup autorizație este folosit pentru a restricționa funcțiile și setările pe care le pot folosi utilizatorii care aparțin unui anumit grup. Setând restricții asupra anumitor funcții şi setări, puteți preveni situația ca utilizatorii fără experiență să efectueze operațiuni şi setări incorecte şi, astfel, puteți facilita utilizarea în siguranță a echipamentului. **Principalele tipuri de autorizație (Listă grup implicit)**

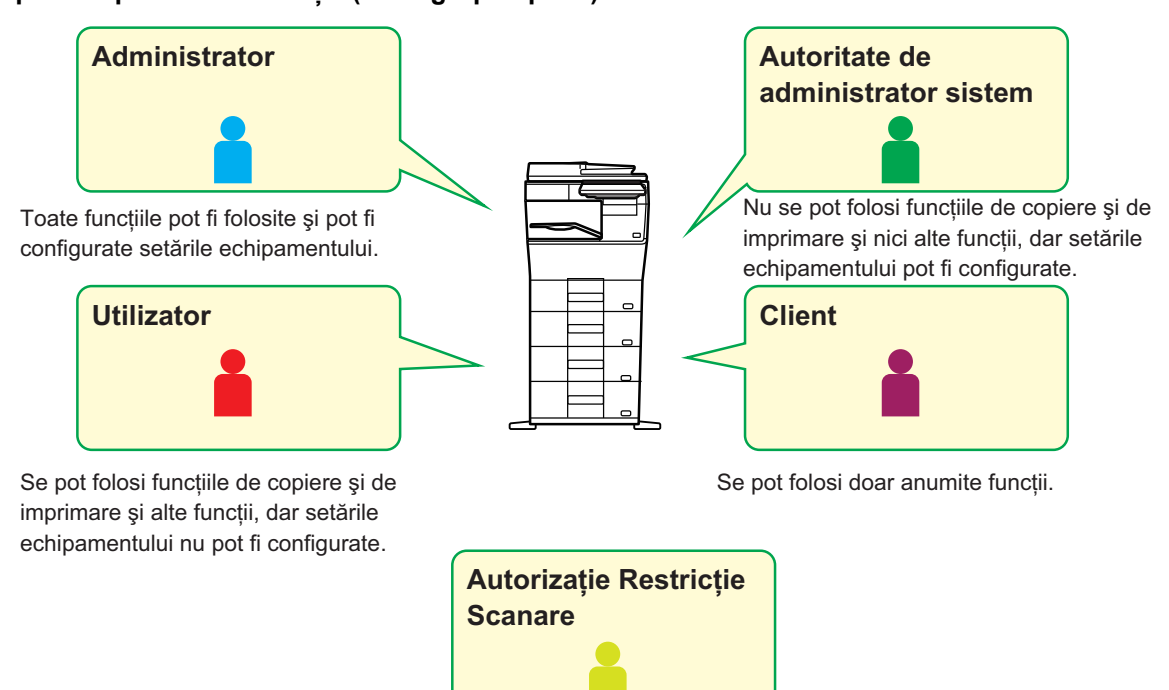

Nu se pot folosi funcțiile scanerului.

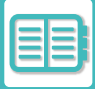

# **LISTĂ GRUP OPERAŢII FAVORITE**

Pentru fiecare grup, puteți înregistra un mediu cu setări convenabile pentru grupul respectiv. De exemplu, dacă utilizatorii vorbesc limbi diferite, se poate seta o limbă pentru fiecare grup, iar această setare este aplicată automat la conectare (în mod normal, limba afişajului nu se poate schimba de fiecare dată când se foloseşte echipamentul).

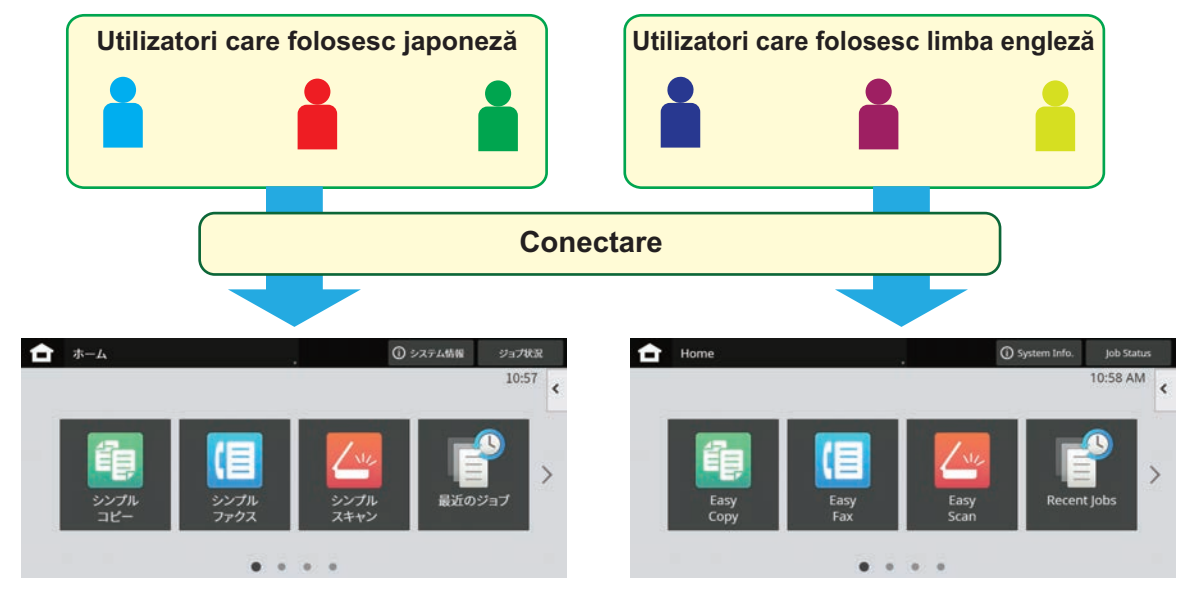

Setând limba engleză pentru utilizatorii care folosesc limba engleză și japoneză pentru utilizatorii care folosesc japoneză în Lista grupurilor de operații favorite, limba va comuta automat între engleză și japoneză atunci când un utilizator se conectează la aparat.

# **FUNCȚIA DE CORELARE LA ACTIVE DIRECTORY**

Puteți deveni membru al domeniului Active Directory (domeniul AD) al echipamentului şi puteți gestiona cu uşurință utilizatorii în rețea.

Într-o rețea în care Active Directory nu este activat, este necesar să vă autentificați pentru fiecare dispozitiv din rețea. Pentru acest motiv, un utilizator trebuie să aibă mai multe nume de domenii şi parole.

Când deveniți membru al domeniului AD, trebuie să vă autentificați o singură dată. După autentificarea dumneavoastră, serverul Active Directory autentifică automat dispozitivele din rețea. Vă puteți conecta pe mai multe dispozitive din rețea cu un singur nume de domeniu şi cu o singură parolă.

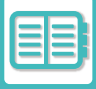

# **COD DE FACTURARE**

# **COD DE FACTURARE**

Un cod de facturare, care este adăugat la un jurnal de activități înregistrat atunci când este executată o activitate de tipărire sau trimitere, este utilizat pentru a efectua procesarea de facturare.

Codurile de facturare sunt clasificate în două tipuri: cod principal şi cod secundar. Un cod de facturare este înregistrat în jurnalul de activităţi atunci când este introdus şi atunci când este executată o operaţie de tipărire sau trimitere. Însumarea valorilor de către codul de facturare pe baza jurnalelor de activităţi va facilita operaţiunile ulterioare, de exemplu la efectuarea unor facturări combinate.

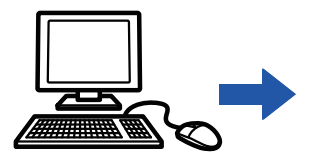

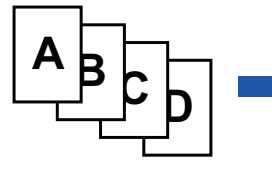

Înregistrarea codurilor de facturare

Alocarea unui cod de facturare şi executarea unei activități

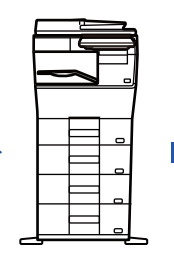

Înregistrarea unui cod de facturare în jurnalul de activități

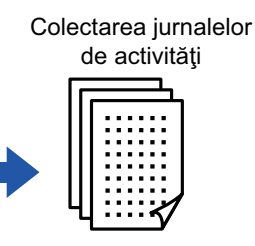

Facturare după cod

### **Tipuri de coduri de facturare**

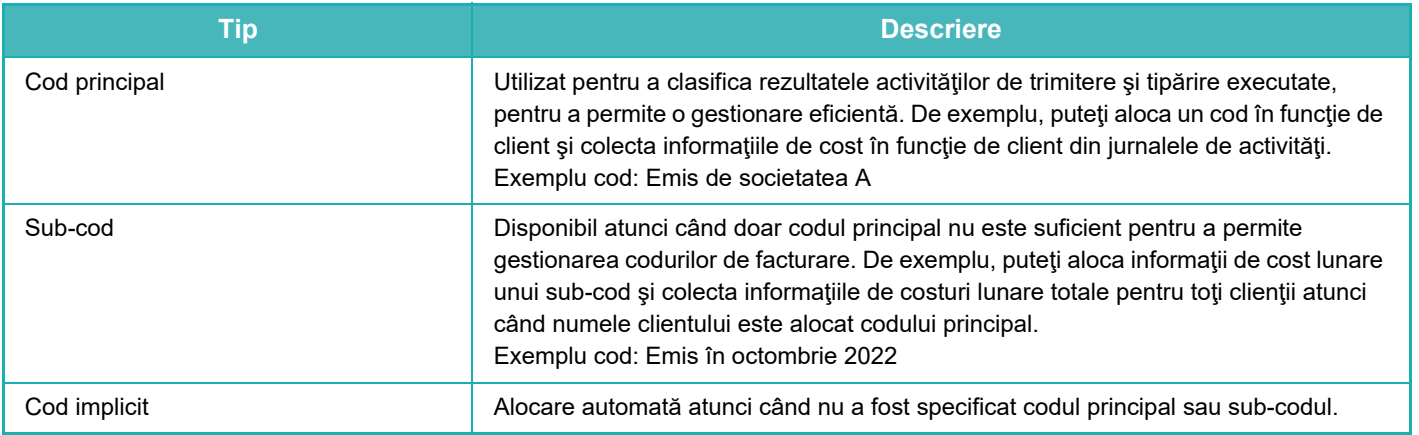

### **Se permite utilizarea codului de facturare**

Pentru a permite utilizarea codului de facturare, selectați "Setări (Administrator)" → [Control utilizator] → [Setare cod facturare] → [Setări de administrare], apoi setaţi [Utilizaţi codul de facturare] la [Activare].

### **Colectarea codurilor de facturare**

În "Setări (administrator)", selectați [Setări de sistem] → [Control Sistem] → [Memorie job-uri] → [Operaţie jurnal lucrări] şi faceți clic pe butonul [Salvează] pentru a descărca jurnalele de activităţi. Apoi adunaţi datele prin clasificarea şi aranjarea jurnalelor de activităţi stocate.

# **UTILIZAŢI CODUL DE FACTURARE**

Dacă utilizarea codului de facturare este activată în "Setări (administrator)", fereastra de introducere a codului de facturare este afișată în momentul tranziției modului (în momentul tipăririi/trimiterii în modul de arhivare document). Introduceti codul principal sau sub-codul, în modul necesar.

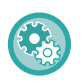

• **Pentru a permite utilizarea codului de facturare**

Selectați "Setări (administrator)" → [Control utilizator] → [Setare cod de facturare] → [Setări de administrare], apoi setați [Utilizare cod de facturare] la [Activare].

• **Pentru a păstra codul de facturare specificat în momentul trecerii în alt mod** Selectați "Setări (administrator)" → [Control utilizator] → [Setare cod de facturare] → [Setări de administrare], apoi setați caseta de validare [Retinere cod de facturare între moduri] la  $\blacktriangledown$ . În acest fel este eliminată necesitatea introducerii codurilor de facturare la fiecare trecere în alt mod.

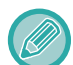

Pot fi alocate coduri de facturare pentru retipărire/retrimitere fişiere ţintă şi trimiterea activităţilor de tipărire din "Setări (administrator)"  $\rightarrow$  [Operatii document].

### **Specificarea unui cod de facturare din nou**

Pentru a schimba codul de facturare specificat la un altul, atingeţi [Schimba Codul de Facturare] de pe panoul de actiuni.

Când este afişată fereastra de introducere a codului de facturare, selectaţi un nou cod de facturare.

### **Selectaţi un cod de facturare din listă**

Selectaţi codul de facturare dorit din lista codurilor de facturare înregistrate. Trebuie să înregistraţi în prealabil codurile de facturare. [ÎNREGISTRAREA UNUI NOU COD DE FACTURARE \(pagina 8-30\)](#page-710-0)

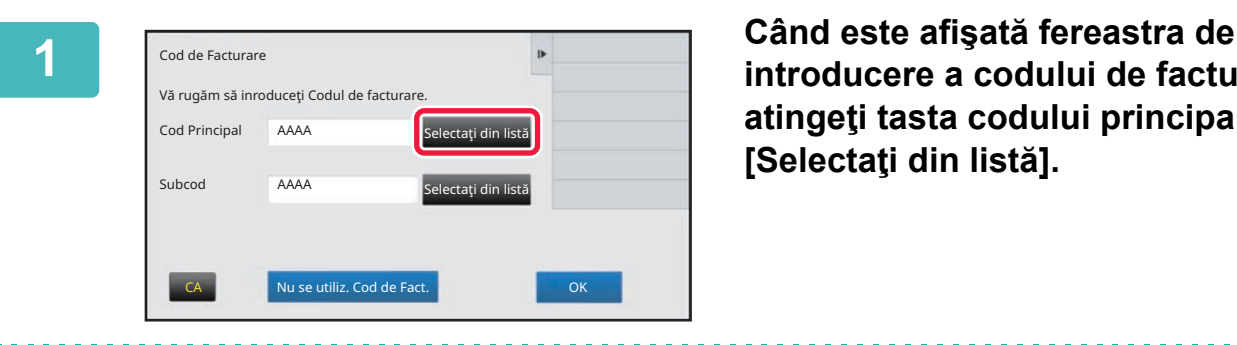

**introducere a codului de facturare, atingeţi tasta codului principal [Selectaţi din listă].**

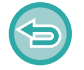

**Atunci când nu specificaţi un cod de facturare** Atingeți tasta [Nu se utiliz. Cod de Fact.].

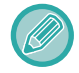

**Pentru a selecta codul de facturare utilizat anterior (în momentul autentificării utilizatorului)** Atingeţi [Folosiţi codul de factu rare utilizat anterior.] de pe panoul de acţiuni în momentul autentificării utilizatorului; în acest fel este afişat codul principal şi sub-codul introdus anterior de utilizatorul autentificat.

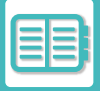

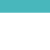

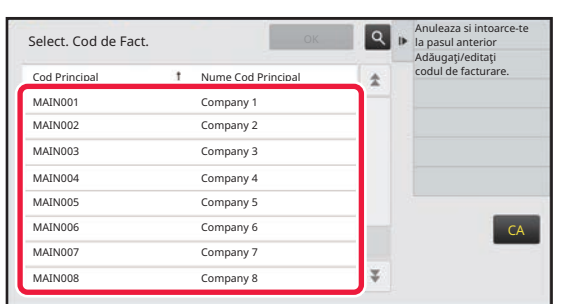

**2 Atingeţi şi selectaţi codul principal din listă.**

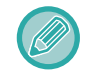

#### **Pentru a căuta codul principal sau numele codului principal**

Atingeți Q. Când este afișată fereastra de căutare, introduceți codul principal și numele codului principal, apoi apăsați tasta [Căutare incep.]. Este afişat rezultatul căutării.

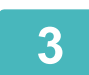

#### **3 Atingeți tasta [OK].**

Ecranul revine la fereastra de introducere a codului de facturare.

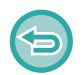

#### **Pentru a anula selecţia din listă**

Atingeți [Anuleaza si intoarce-te la pasul anterior] pe panoul de acțiuni. În acest fel codul principal selectat este anulat, iar ecranul revine la fereastra de introducere a codului de facturare.

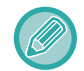

#### **Pentru a verifica detaliile codului principal**

Atingeți [Afiseaza Detaliile] pe panoul de acțiuni. Este afișată fereastra cu detalii. Verificați detaliile, apoi atingeți <sup>OK</sup>.

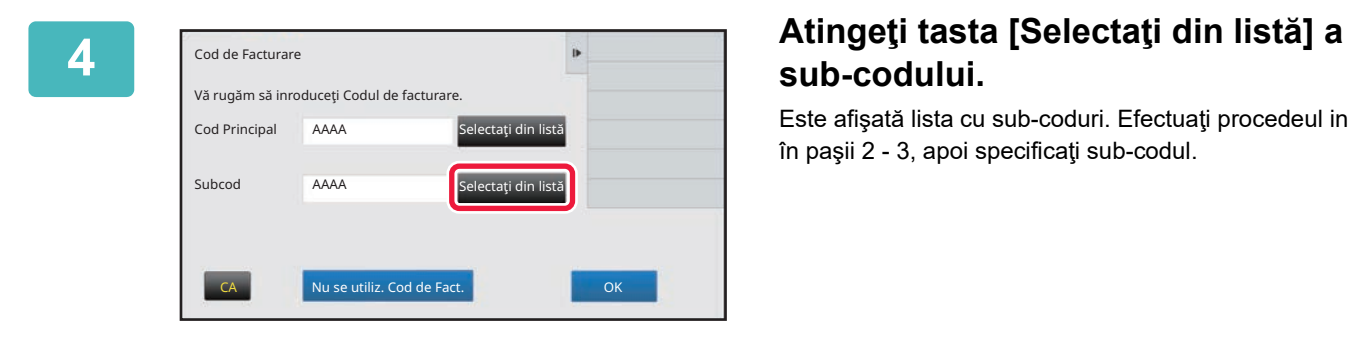

# **sub-codului.**

Este afişată lista cu sub-coduri. Efectuaţi procedeul indicat în paşii 2 - 3, apoi specificaţi sub-codul.

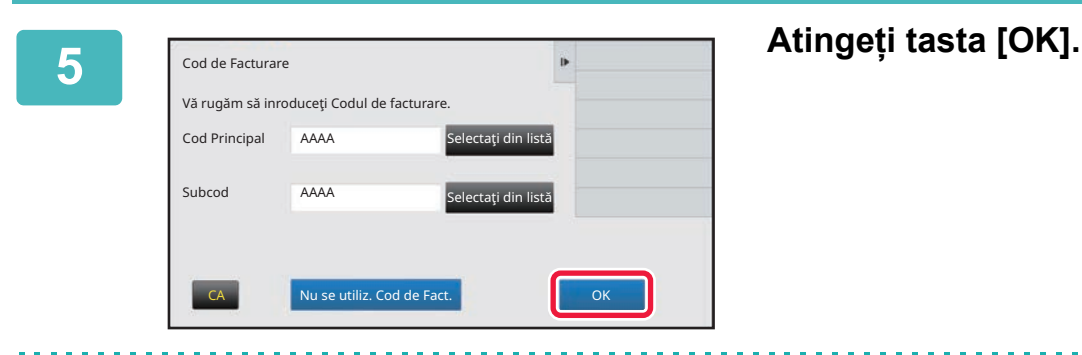

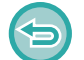

**Pentru a şterge valoarea codului de facturare specificat** Atingeți tasta [CA]. Introduceţi codul de facturare din nou.

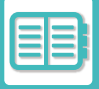

### **Introducerea directă a unui cod de facturare**

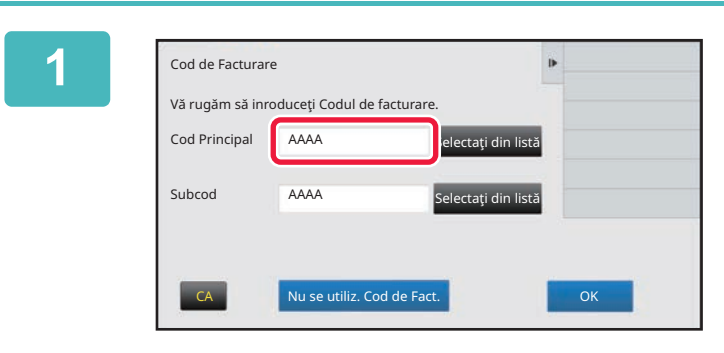

**1 Când este afişată fereastra de introducere a codului de facturare, atingeţi caseta din [Cod Principal], apoi introduceţi codul principal.**

Specificați codul folosind până la 32 de caractere de un bit.

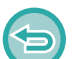

**Atunci când nu specificaţi un cod de facturare**

Atingeți tasta [Nu se utiliz. Cod de Fact.]. Codul utilizat este setat la codul principal.

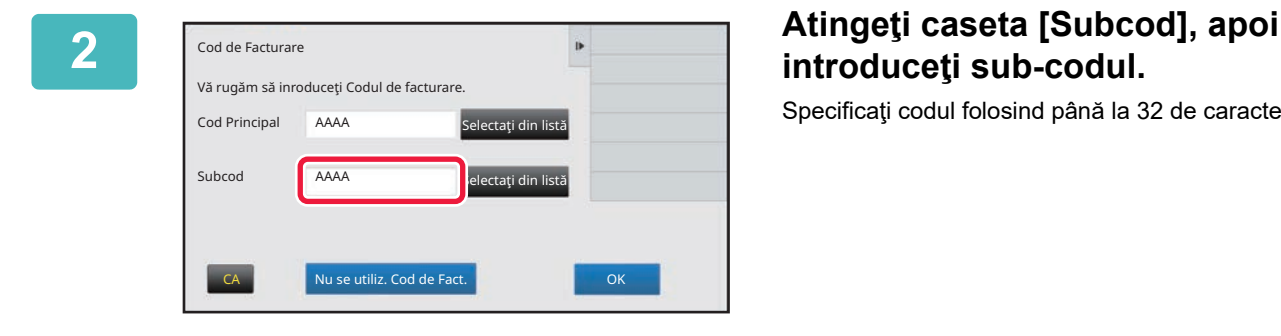

# **introduceţi sub-codul.**

Specificaţi codul folosind până la 32 de caractere de un bit.

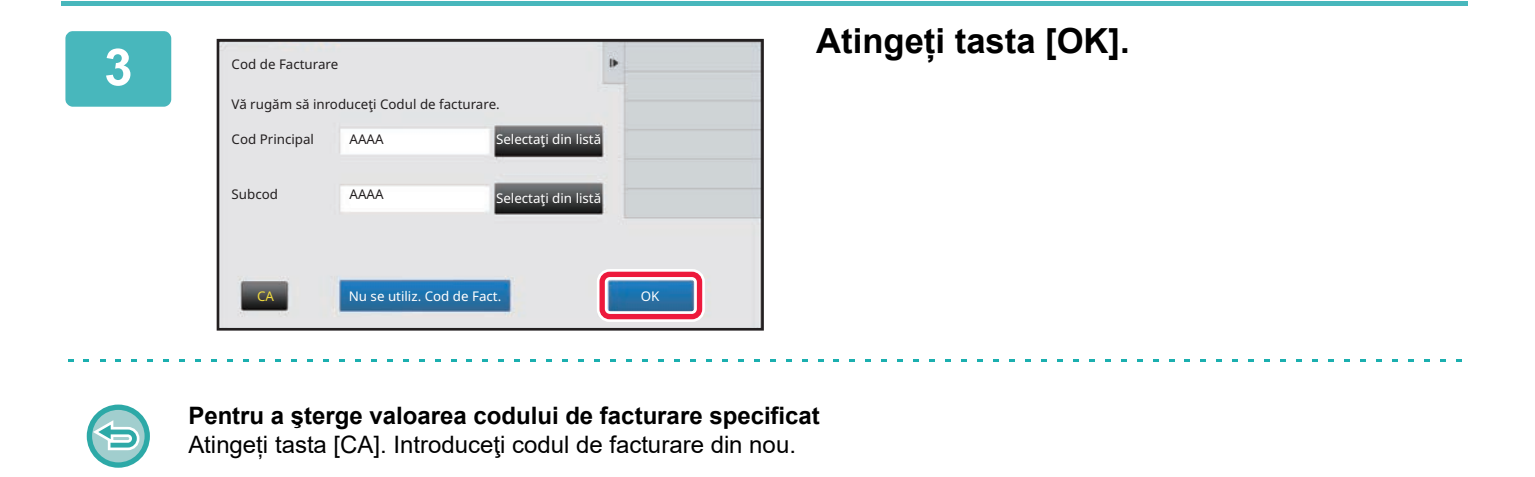

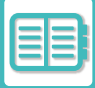

# <span id="page-710-0"></span>**ÎNREGISTRAREA UNUI NOU COD DE FACTURARE**

Înregistrarea unui nou cod de facturare.

Un cod de facturare poate fi înregistrat nu doar din fereastra de introducere a codului de facturare ci și din "Setări".

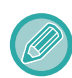

Pot fi înregistrate în total până la 2000 de coduri principale şi sub-coduri.

### <span id="page-710-1"></span>**Domeniu partajat al codului de facturare**

Codurile de facturare înregistrate pot fi partajate doar în grupul specificat, în momentul autentificării utilizatorului. Dacă domeniul partajat nu este specificat, codurile de facturare înregistrate sunt partajate de toţi utilizatorii.

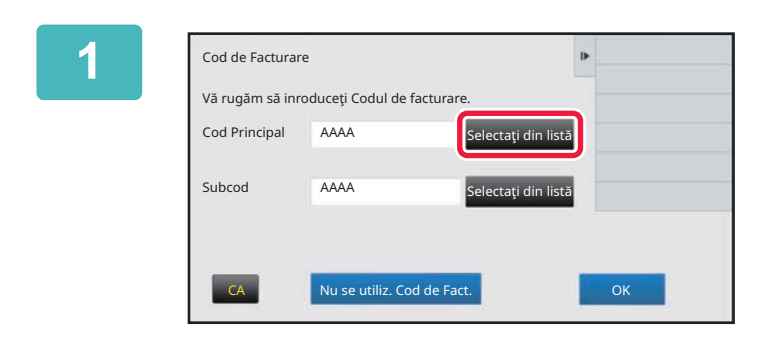

### **1 Când este afişată fereastra de introducere a codului de facturare, atingeţi [Selectaţi din listă] a codului principal.**

Pentru a înregistra un nou sub-cod, atingeţi tasta de sub-cod [Selectați din listă].

Pașii ulteriori sunt aceiași ca pentru codul principal.

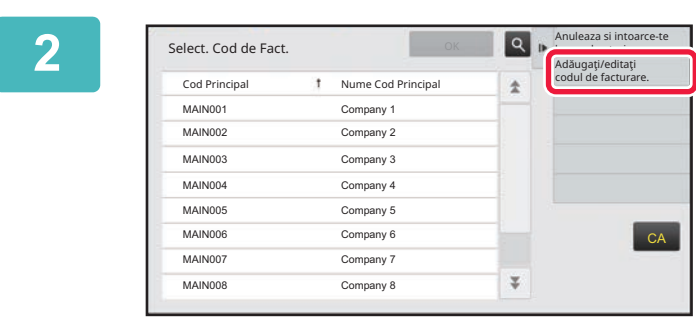

t Nume Cod Principal

Înregistrare cod general

### **2 Atingeți [Adăugaţi/editaţi codul de facturare.] pe panoul de acțiuni.**

**Integistrare cod general**<br>Cod Discovery **3 activities and activities acțiuni.**

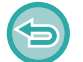

**Pentru a reveni la fereastra de selectare a codului de facturare** Atingeti **OK** 

 $CA$ 

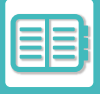

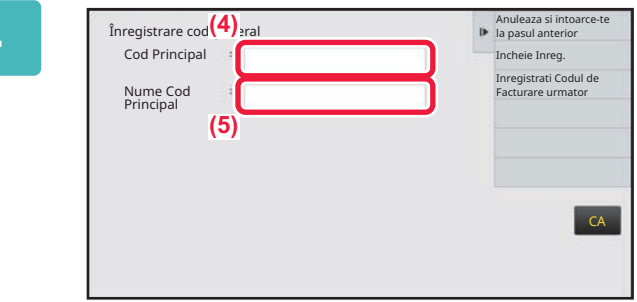

### **4 Atingeţi caseta [Cod Principal], apoi tastaţi codul principal.**

Specificați codul folosind până la 32 de caractere de un bit.

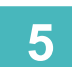

**5 Atingeţi caseta [Nume Cod Principal], apoi tastaţi numele codului principal.**

Specificaţi numele codului folosind până la 32 de caractere de un bit sau de doi biţi.

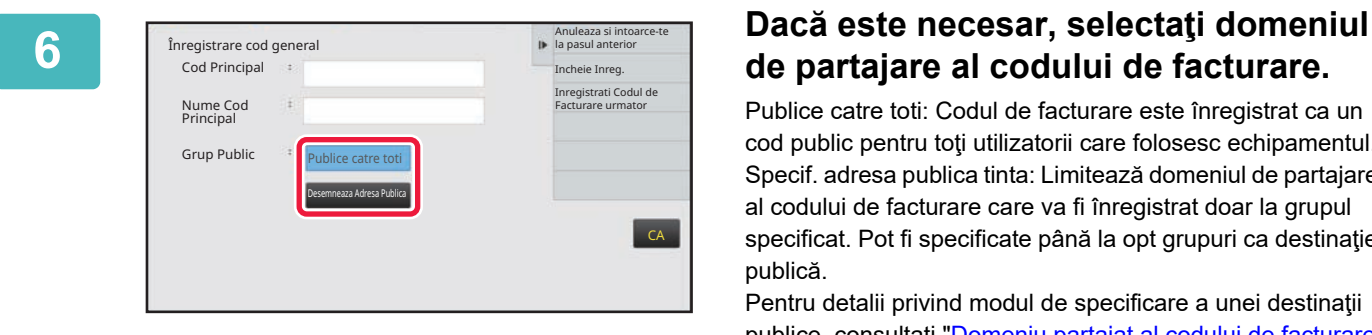

# **de partajare al codului de facturare.**

Publice catre toti: Codul de facturare este înregistrat ca un cod public pentru toţi utilizatorii care folosesc echipamentul. Specif. adresa publica tinta: Limitează domeniul de partajare al codului de facturare care va fi înregistrat doar la grupul specificat. Pot fi specificate până la opt grupuri ca destinaţie publică.

Pentru detalii privind modul de specificare a unei destinaţii publice, consultați "[Domeniu partajat al codului de facturare](#page-710-1) [\(pagina 8-30\)](#page-710-1)".

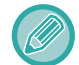

Destinația publică a unui cod de facturare nu este afișată dacă nu se efectuează autentificarea utilizatorului. Modul este setat automat la [Publice catre toti].

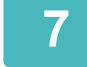

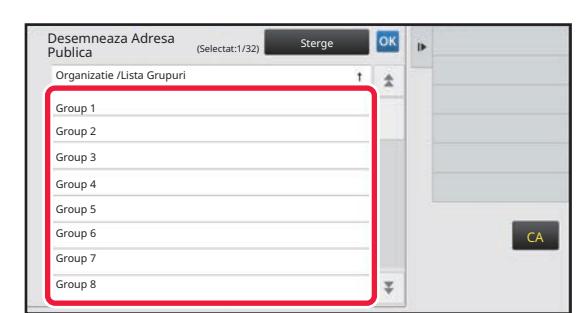

#### **7 Atingeţi şi selectaţi un grup ca destinaţie publică**

Se pot specifica până la opt grupuri. După ce setările sunt finalizate, atingeti scurt **OK** 

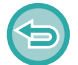

#### **Pentru a revoca setarea**

Atingeți [Sterge] pe panoul de acțiuni. În acest fel destinaţia publică înregistrată este anulată, iar ecranul revine la fereastra anterioară.

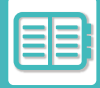

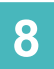

### **8 Pentru a înregistra în continuare alte coduri de facturare, atingeți [Inregistrati ]<br>Codul de Facturare urmatori Codul de Facturare urmator].**

Executaţi paşii 4 - 7 pentru a înregistra codul principal.

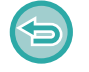

#### **Pentru a revoca înregistrarea**

Atingeți [Anuleaza si intoarce-te la pasul anterior] pe panoul de acțiuni. În acest fel toate codurile de facturare înregistrate sunt anulate, iar ecranul revine la fereastra anterioară.

# **9 Atingeți [Incheie Inreg.] pe panoul de acțiuni.**

În acest fel înregistrarea este finalizată, iar ecranul revine la fereastra anterioară. Atingeți <sup>ok</sup> pentru a finaliza procedura de înregistrare.

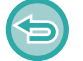

**Pentru a reveni la fereastra de introducere a codului de facturare** Atingeți tasta [CA].

# **EDITAREA SAU ŞTERGEREA CODULUI DE FACTURARE ÎNREGISTRAT**

Puteţi modifica sau şterge codul de facturare înregistrat. Codul de facturare poate fi, de asemenea, editat sau șters din "Setări".

### **Editarea unui cod de facturare**

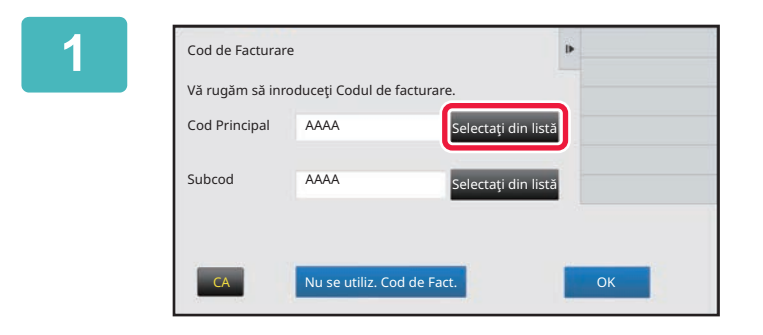

### **1 Când este afişată fereastra de introducere a codului de facturare, atingeţi tasta codului principal [Selectaţi din listă].**

Pentru a înregistra un nou sub-cod, atingeţi tasta de sub-cod [Selectaţi din listă]. Pașii ulteriori sunt aceiași ca pentru codul principal.

#### **2 Atingeți [Adăugaţi/editaţi codul de**  Anuleaza si intoarce-te Select. Cod de Fact. la pasul anterior Adăugaţi/editaţi codul de facturare. t Nume Cod Principal MAIN001 Company 1 MAIN002 Company 2 MAIN003 Company 3 MAIN004 Company 4 MAIN005 Company 5 MAIN006 Company 6 **CA** Company 7  $\overline{z}$ MAIN008 Company 8

# **facturare.] pe panoul de acțiuni.**

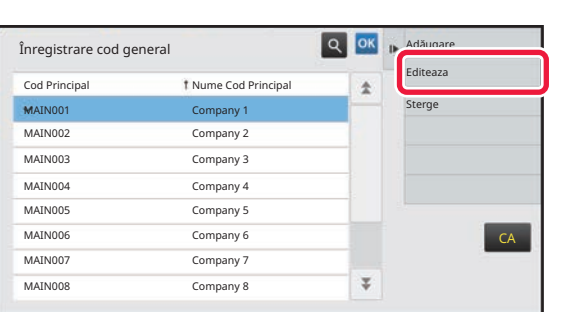

**3 Atingeţi şi selectaţi codul principal de editat, apoi atingeţi [Editeaza] de pe panoul de acţiuni.**

**Pentru a reveni la fereastra de selectare a codului de facturare** Atingeti <sup>ok</sup>

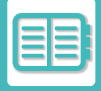

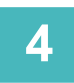

### **4 Editaţi codul principal în modul necesar.**

Pentru informații privind corectarea codului, consultați pașii 4 - 7 "[ÎNREGISTRAREA UNUI NOU COD DE FACTURARE](#page-710-0) [\(pagina 8-30\)"](#page-710-0).

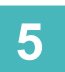

### **5 Atingeți [Incheie Inreg.] pe panoul de acțiuni.**

În acest fel înregistrarea este finalizată, iar ecranul revine la fereastra anterioară. Atingeți <sup>ok</sup> pentru a finaliza procedura de înregistrare.

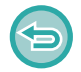

**Pentru a reveni la fereastra de introducere a codului de facturare** Atingeți tasta [CA].

### **Ştergerea unui cod de facturare**

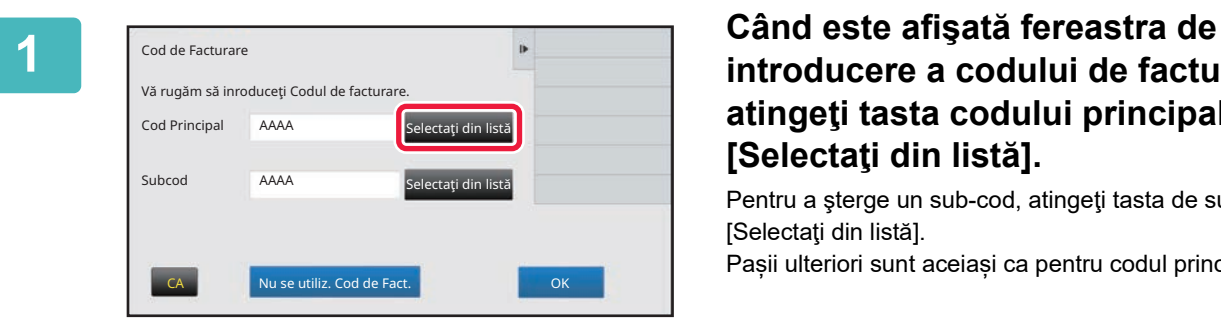

### **introducere a codului de facturare, atingeţi tasta codului principal [Selectaţi din listă].**

Pentru a şterge un sub-cod, atingeţi tasta de sub-cod [Selectaţi din listă]. Pașii ulteriori sunt aceiași ca pentru codul principal.

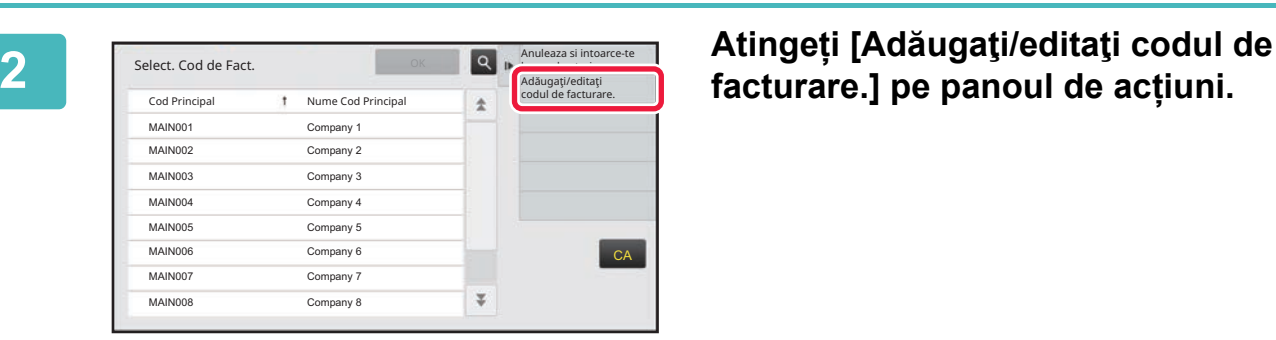

# **facturare.] pe panoul de acțiuni.**

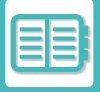

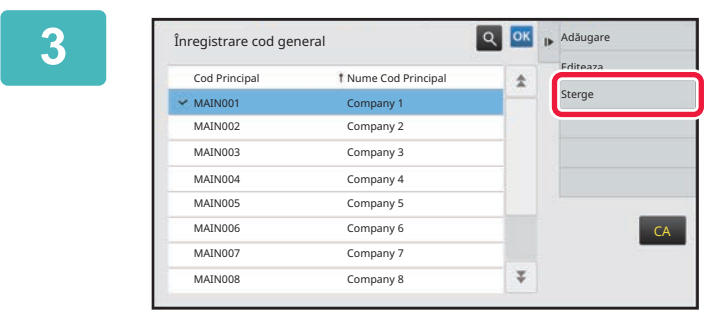

**3 Atingeţi şi selectaţi codul principal de şters, apoi atingeţi [Sterge] de pe panoul de acţiuni.**

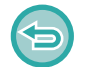

**Pentru a reveni la fereastra de selectare a codului de facturare** Atingeţi **οκ**.

**4 Când este afişat mesajul de confirmare, atingeţi scurt tasta [Şterge].**

# <span id="page-716-0"></span>**UTILIZAREA ACESTUI ECHIPAMENT ÎNTR-UN MEDIU DE REȚEA**

# **UTILIZAREA WI-FI**

# **WI-FI**

Acest echipament se poate conecta la dispozitive mobile și altele prin Wi-Fi. Acest echipament poate folosi trei moduri de comunicare. Mediul Wi-Fi poate fi configurat din Setări de sistem.

### **MODURI DE COMUNICARE WI-FI**

### **Mod infrastructură**

Echipamentul și dispozitivul mobil pot comunica prin rețea cu un punct de acces instalat.

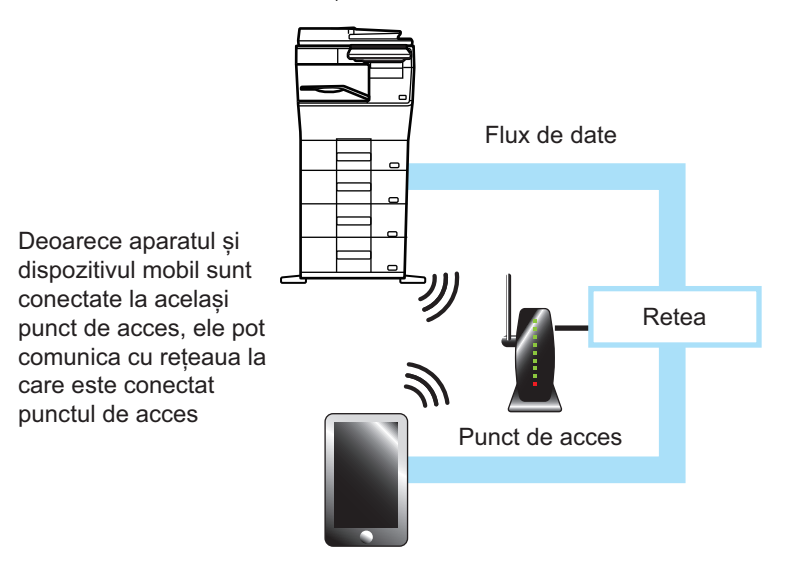

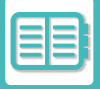

#### **Comunicare directă**

#### **Mod Access Point**

Echipamentul poate fi setat ca punct de acces și poate efectua comunicarea cu un dispozitiv mobil. În acest mod, comunicarea cu rețeaua la care este conectat echipamentul nu este disponibilă.

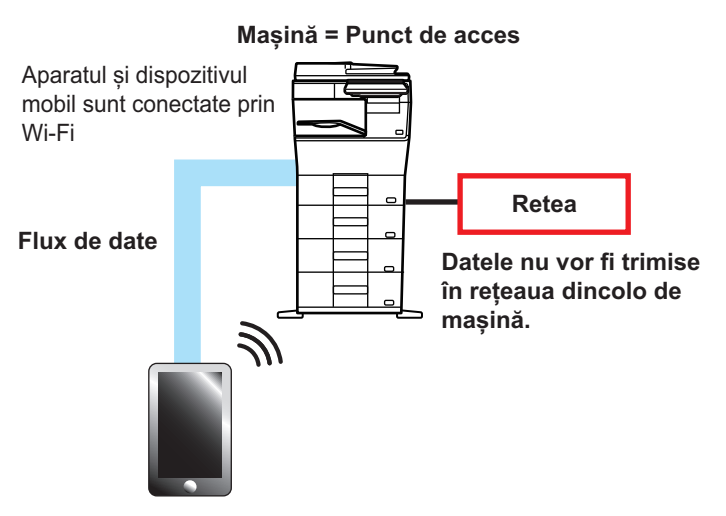

#### **Mod Wi-Fi Direct**

Echipamentul și dispozitivul mobil comunică direct prin Wi-Fi. În acest mod, comunicarea cu rețeaua la care este conectat echipamentul nu este disponibilă.

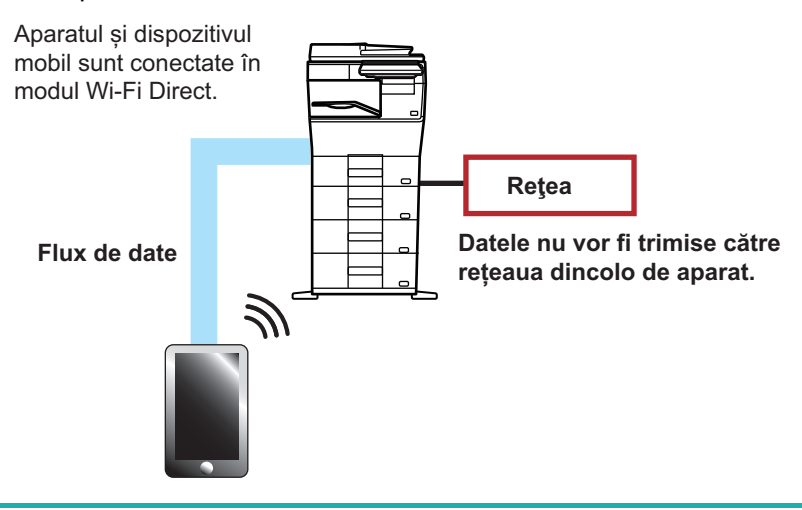

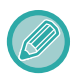

Această funcție poate fi utilizată pe un dispozitiv Android.

### **WPS**

Când vă conectați prin Wi-Fi, conectarea la mediul de rețea se poate face simplu cu WPS, în loc să configurați manual SSID-ul și setările de securitate.

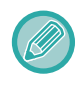

WPS este disponibil doar pentru modul infrastructură.

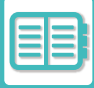

# **CONECTAREA PRIN BLUETOOTH**

Acest echipament și dispozitivele mobile pot fi conectate prin Bluetooth.

Când un dispozitiv mobil este conectat, datele din agenda sa pot fi afișate pe panoul aparatului și pot fi utilizate ca adrese de destinație.

Numerele de fax (numerele de telefon) și adresele de e-mail din dispozitivul mobil conectat pot fi folosite ca adrese de destinație.

Pentru agendele de adrese care pot fi utilizate pe dispozitive mobile, consultați [PRELUAREA UNEI DESTINA](#page-361-0)ȚII DINTR-O AGENDĂ [DE TELEFON MOBIL \(pagina 5-19\)](#page-361-0) și [PRELUAREA UNEI DESTINA](#page-504-0)ŢII DINTR-O AGENDĂ DE [TELEFON MOBIL \(pagina 6-46\)](#page-504-0).

# **CONECTAȚI-VĂ UȘOR CU UN DISPOZITIV MOBIL COMPATIBIL NFC (CONECTARE UȘOARĂ)**

Puteți conecta cu uşurință echipamentul la un smartphone sau un al dispozitiv mobil compatibil NFC.

• Atingeți zona punctului de atingere NFC din colțul din dreapta jos al panoului de operare.

Prin instalarea aplicației dedicate în dispozitivul mobil în avans, aplicația va porni automat după conectarea dispozitivului la echipament, oferindu-vă posibilitatea de a începe să tipăriți imediat.

Vă puteți conecta şi prin afişarea unui cod QR pe panoul tactil al echipamentului şi scanarea codului cu un dispozitiv mobil pe care este instalată o aplicație dedicată.

• Asigurați-vă că funcția Wi-Fi şi funcția NFC ale dispozitivului mobil sunt activate.

• Pentru cititoarele de card NFC şi aplicațiile dedicate care pot fi utilizate, consultați distribuitorul dumneavoastră sau cel mai apropiat reprezentant de service autorizat.

# **CONECTARE PRIN NFC**

Puteți conecta cu ușurință un dispozitiv mobil la echipament, ținându-l atins de zona punctului tactil NFC. În plus, prin instalarea aplicației dedicate pe dispozitivul dumneavoastră mobil, aplicația va porni automat la conectarea dispozitivului la echipament, oferindu-vă posibilitatea de a transmite imediat date şi sarcini de tipărire către echipament. Configurați în prealabil setările echipamentului, pentru a activa utilizarea unui NFC şi a conexiunii LAN wireless.

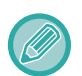

• Este posibil ca această funcție să nu fie acceptată, acest lucru depinzând de versiunea de Android a dispozitivului dumneavoastră.

• Dacă NFC este utilizat pentru a accesa aparatul și nu există nicio conexiune la aparat pentru o perioadă, panoul tactil afișează mesajul "Dezactivați funcția fără fir (punct de acces)?".

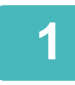

### **1 <sup>Ț</sup>ineți dispozitivul mobil în zona punctului de atingere NFC**

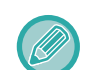

În cazul în care echipamentul se află în starea de oprire automată, ținerea dispozitivului mobil în zona punctului de atingere NFC va duce la activarea echipamentului. Totuși, dacă [Mod inactiv] este setat la [Prioritate economisire energie], trebuie să activați manual echipamentul.

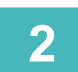

## **2 Conectarea la echipament de la un dispozitiv mobil**

Echipamentul şi dispozitivul mobil activează în mod automat conexiunea. Dacă aplicația dedicată nu este instalată, dispozitivul dumneavoastră mobil se va conecta automat la site-ul Google PlayTM şi va descărca aplicația dedicată. În cazul în care aplicația dedicată este instalată pe dispozitivul dumneavoastră mobil, aceasta va porni.

Puteți imprima și scana din aplicație.

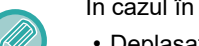

În cazul în care conexiunea nu a reuşit, încercați următoarele:

- Deplasați încet dispozitivul mobil peste zona punctului tactil NFC.
- Dacă este ataşată o carcasă la dispozitivul mobil, îndepărtați carcasa.
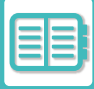

# **CONECTAREA PRIN COD QR**

Vă puteți conecta prin afişarea codului QR pe panoul tactil al echipamentului şi prin citirea ulterioară a codului QR cu ajutorul dispozitivului dumneavoastră mobil (cu aplicația dedicată deja instalată).

Informația necesară pentru conectarea la dispozitivul mobil este transmisă de echipament şi salvată. Nu este necesară efectuarea setărilor pe dispozitivul mobil, iar configurarea se efectuează rapid.

Configurați setările pe echipament în prealabil pentru a activa conectarea prin codul QR.

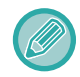

Această funcție poate fi utilizată pe un dispozitiv Android sau iOS.

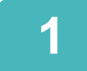

## **1 Atingeți tasta [Setare Conect. Usor (cod QR)] din ecranul principal.**

Codul QR apare pe panoul tactil.

În prealabil, activați codurile QR în [Setare Conectare Usoara] în Setări (administrator) şi activați afişarea tastei [Setare Conectare Usoara (cod QR)] în [Setări ecran principal].

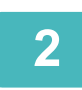

# **2 Porniți aplicația dedicată pe dispozitivul dumneavoastră mobil**

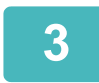

## **3 Citiți codul QR pe panoul tactil cu dispozitivul mobil**

Codul QR reprezintă informația de conectare a echipamentului. Informația este salvată pe dispozitivul dumneavoastră mobil. Puteți seta şi un punct de acces extern ca destinație de conectare.

## **IMPRIMAREA ȘI SCANAREA CU AJUTORUL UNUI DISPOZITIV MOBIL**

Utilizați următoarea aplicație pentru a vă conecta dispozitivul mobil la aparat pentru a imprima date de pe dispozitivul mobil sau pentru a trimite date scanate de pe aparatul foto al dispozitivului mobil sau de pe alt dispozitiv la aparat.

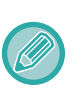

- Înainte de a conecta dispozitivul mobil la aparat, setați aparatul pentru a se putea conecta la dispozitivul mobil prin setarea aparatului la "Setări (administrator)" → [Setări sistem] → [Setări de reţea] → [Setări Wireless].
- Consultați manualul de utilizare al aplicației pentru detalii privind utilizarea aplicației cu dispozitivul mobil corespunzător.
- Sharpdesk Mobile este disponibil pentru utilizare cu Wi-Fi Direct. Consultați manualul Sharpdesk Mobile pentru detalii.

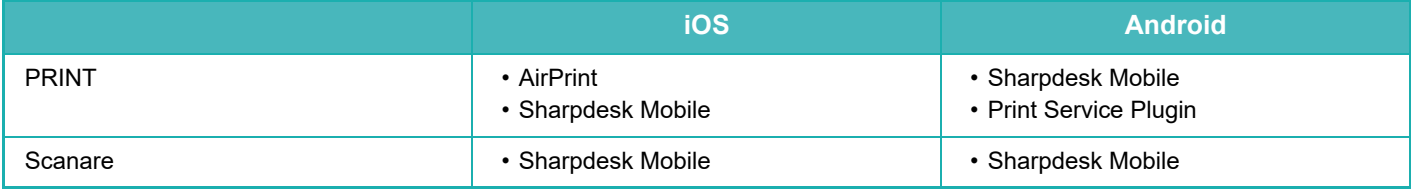

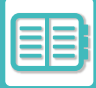

# **AUTENTIFICAREA OAuth 2.0**

Atunci când utilizați Microsoft365, Exchange Online etc. pentru a trimite e-mailuri de pe acest computer, se recomandă să utilizați metoda de autentificare OAuth 2.0.

Această secțiune descrie modul de operare a autentificării OAuth 2.0.

# **OBȚINEREA UNUI TOKEN**

În cazul autentificării OAuth 2.0, furnizorul de servicii oferă un token de acces care poate fi obținut de mașină pentru a trimite și primi e-mailuri.

Această secțiune descrie modul de obținere a tokenului.

Setările trebuie să fie configurate de către administrator și executate la mașină.Setările trebuie să fie configurate de către administratorul echipamentului. (Configurarea nu poate fi finalizată pe pagina web.)

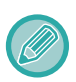

Atunci când apare o eroare în timpul executării sarcinii, testați conexiunea de autentificare POP/SMTP în setările sistemului. Dacă [Actualizarea tokenului e eșuat. Ștergeți tokenul și obțineți-l din nou.] este afișat în rezultatul testului de conectare, stergeți token-ul și apoi obțineți din nou token-ul.

## **Setări autentificare SMTP**

Următoarele setări sunt disponibile pentru autentificarea SMTP, iar metoda de setare este aceeași pentru toate cazurile.

- Setări sistem → Setări de reţea → Setări servicii (fila SMTP)
- Setări sistem → Control Sistem → Stare şi alertă E-mail → Setări SMTP
- Setări sistem  $\rightarrow$  Setări de rețea  $\rightarrow$  Selectați fișier
- Setări sistem → Setari initiale de instalare → Setari rapide de Retea

Această secțiune descrie modul de obținere a unui token în Setări sistem → Setări de reţea → Setări servicii (fila SMTP).

**1 Apăsați "Setări (administrator)" → "Setări sistem"→ "Setări de reţea"<sup>→</sup> "Setări servicii" → fila "SMTP".**

2 Configurați setările necesare, cum ar fi "Server primar", "Număr port",<br>2 Configurați - "Terminaret", "Nume expeditor", "Adresă expeditor" și "Activare SSL/TLS" în **Setări SMTP.**

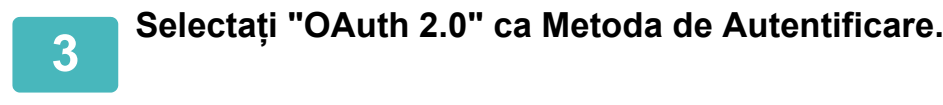

**4 Selectați un furnizor.**

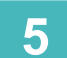

**5 Introduceți un nume cont.**

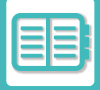

## **6 Apăsați tasta [Obținere token].**

Apăsați tasta [Obținere token], apoi apăsați tasta [OK] atunci când apare un mesaj de confirmare. Apoi va apărea pagina de conectare a furnizorului selectat. Conectați-vă și urmați instrucțiunile pentru a obține token-ul. Atunci când se achiziționează un token, afișajul "Token" se modifică de la [Nu s-a preluat] la S-a preluat].

Următoarele setări sunt comune. Atunci când se primește o autentificare OAuth 2.0 pentru oricare dintre aceste setări, setările sunt actualizate împreună.

- Setări sistem  $\rightarrow$  Setări de rețea  $\rightarrow$  Setări servicii (fila SMTP)
- Setări sistem  $\rightarrow$  Setări de rețea  $\rightarrow$  Selectați fișier
- Setări sistem → Setari initiale de instalare → Setari rapide de Retea

Următoarele setări sunt independente. Chiar dacă aveți autentificarea OAuth 2.0 în alte setări de autentificare SMTP, autentificarea OAuth 2.0 trebuie să fie obținută separat.

• Setări sistem → Control Sistem → Stare şi alertă E-mail → Setări SMTP

#### **Setări autentificare POP**

Următoarele setări sunt disponibile pentru autentificarea POP, iar metoda de setare este aceeași pentru toate cazurile.

- Setări sistem → Setări transmitere imagine → Setări Internet Fax → Setari Server
- Setări sistem → Setări copiator → Setări printare E-mail
- Setări sistem → Control Sistem → Stare şi alertă E-mail → Stare E-mail (fila Avansat)

Această secțiune descrie modul de obținere a unui token în Setări sistem → Setări transmitere imagine → Setări Internet Fax → Setari Server

**1 Apăsați "Setări (administrator)" → "Setări sistem"→ "Setări transmitere imagine"→ "Setări Internet Fax" → "Setari Server".**

**2 Configurați setările necesare, cum ar fi "Server POP3", "Număr port", "Interval verificare" și "Activare SSL/TLS" în setări.**

**3 Selectați "OAuth 2.0" ca Metoda de Autentificare.**

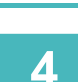

**4 Efectuați pașii de la 4 la 6 din Setări autentificare SMTP.**

Toate setările de autentificare POP sunt independente. Chiar dacă aveți autentificarea OAuth2.0 în alte setări de autentificare POP, autentificarea OAuth 2.0 trebuie să fie obținută separat.

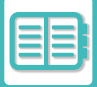

# **ȘTERGEREA UNUI TOKEN**

Ștergeți jetoanele care au fost configurate atunci când utilizați mașina cu un cont nou în Exchange Online etc. sau atunci când jetoanele au expirat și nu mai pot fi utilizate. Setările trebuie să fie configurate de către administrator. Ștergerea jetonului poate fi, de asemenea, configurată de pe pagina web.

Atingeți tasta [Şterge] pe fiecare ecran de setare a autentificării SMTP sau POP pentru a afișa un mesaj de confirmare. Apăsați tasta [OK] pentru a șterge tokenul.

Atunci când simbolul este șters, afișajul "Token" se va schimba în [Nu s-a preluat].

# **VERIFICAREA STĂRII TOKENULUI**

Starea jetonului poate fi verificată la rubrica "Token" din orice setare.

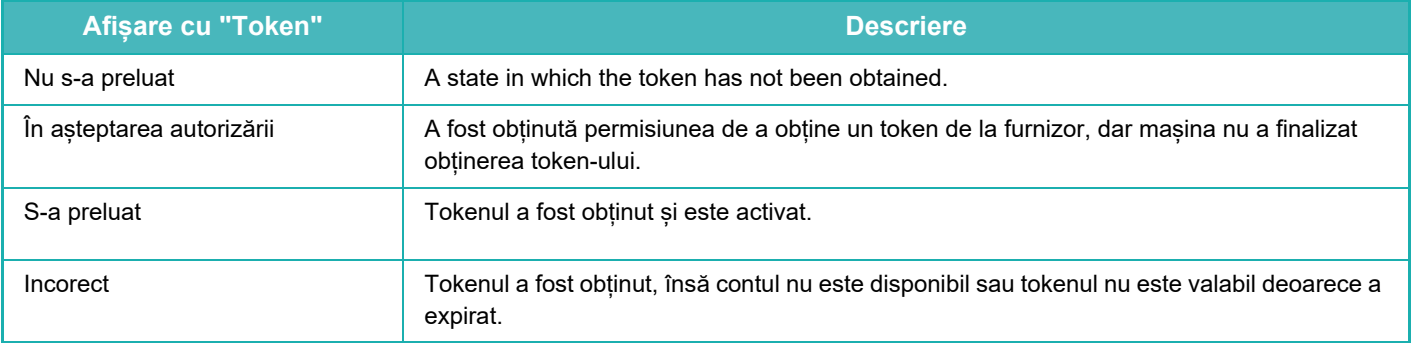

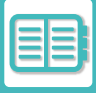

# **NAS**

NAS (Stocare ataşată la rețea) este un dispozitiv de stocare conectat la rețea.

Puteți folosi o parte a zonei unității de stocare a echipamentului ca server de fișiere simplu pentru a salva fișierele și răsfoi fișierele salvate.

# **STRUCTURA FOLDERULUI**

Structura folderului este următoarea.

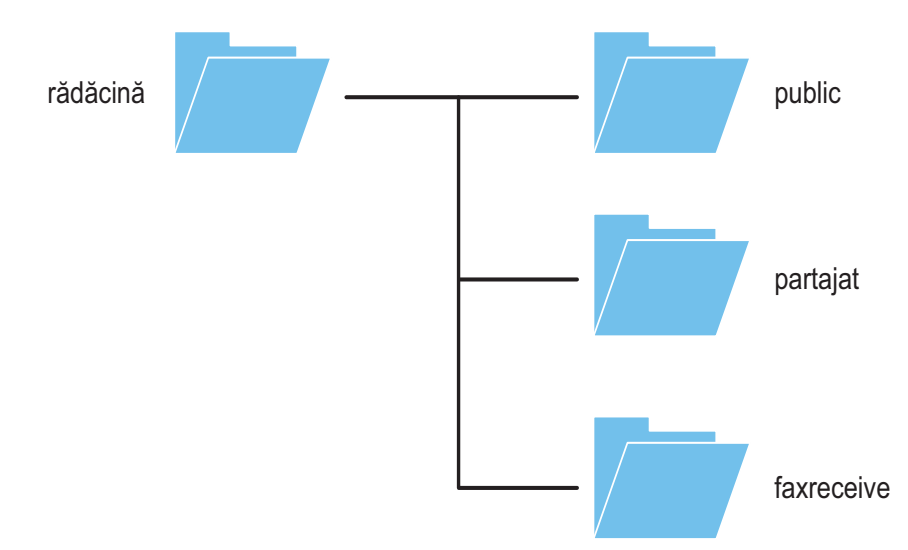

#### • rădăcină

- •public: Zonă pentru stocarea fişierelor PDF pentru răsfoire PC, care a fost creată folosind funcția de memorare a documentului.
- •partajat: Zona în care puteți crea foldere în mod liber.
- •recepție fax: Zona pentru stocarea datelor recepționate folosind funcția de stocare pe unitatea locală a datelor primite.

## **Salvarea fişierelor in NAS / răsfoirea fişierelor pe NAS**

#### **1 Puteți salva datele de care aveți nevoie pe unitatea locală a aparatului ș<sup>i</sup> puteți vizualiza datele pe computer.**

#### **Document scanat pe echipament**

În memorarea documentului, atingeți caseta de validare [Creeaza PDF pentru cautare pe PC] (Creare PDF pentru răsfoire PC) astfel încât să fie selectat  $\blacktriangleright$  și copiați în folderul public pentru a salva datele. Informaţii despre fiş[ier \(pagina 7-12\)](#page-652-0)

#### **Date fax recepționate**

Configurați "Setări (administrator" - [Setări de sistem] → [Setări transmitere imagine] → [Setare Rutare Inbound (FWD/Memorare)] → [Setare Rutare Inbound (Memorare)].

[SALVAREA FAXURILOR PRIMITE PE UNITATEA DE STOCARE A ECHIPAMENTULUI \(DIREC](#page-414-0)ȚIONARE INTRARE) [\(pagina 5-72\)](#page-414-0)

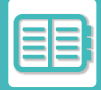

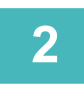

## **2 Utilizarea ca server de fişiere / răsfoire fişiere salvate.**

Pentru a utiliza aceasta, deschideți orice ecran folder pe computerul dumneavoastră şi introduceți adresa de IP a echipamentului după "\\" în bara de adrese (exemplu: \\192.168.1.28).

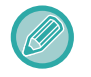

• Restricții de acces sunt setate pentru fiecare folder, astfel că trebuie să introduceți numele de conectare si parola contului de administrator sau a unui cont de utilizator care a fost înregistrat în echipament.

. . . .

• Mărimea maximă per fișier este de 2 GB.

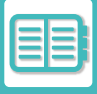

# <span id="page-727-0"></span>**CONTROLUL ECHIPAMENTULUI DE LA DISTANŢĂ**

Operați echipamentul de la distanță pe computer sau pe un dispozitiv mobil, cum ar fi smartphone-ul. Echipamentul poate fi operat prin intermediul unui panou identic cu cel de pe echipament, care vă oferă senzaţia că operarea se face direct de pe echipament.

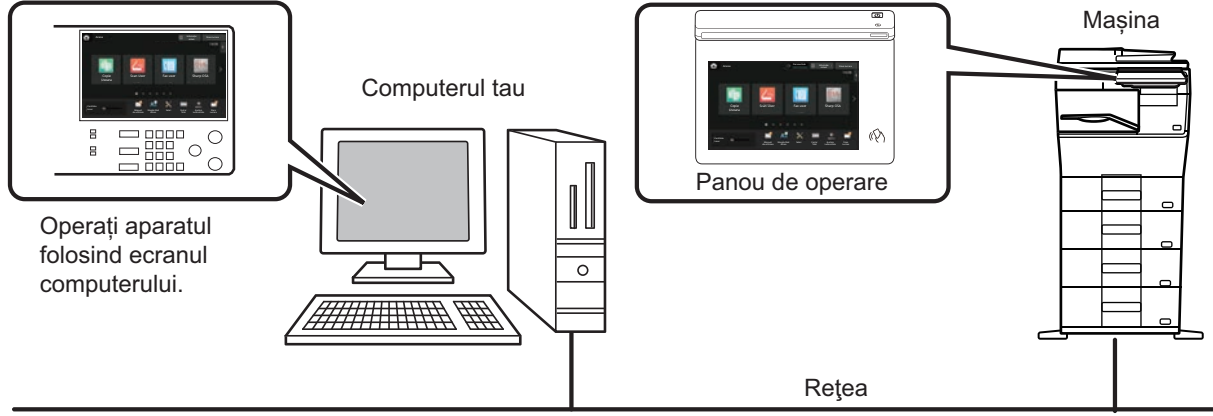

Funcția de operare la distanță poate fi utilizată pe un singur dispozitiv la un moment dat.

Înainte de a putea utiliza funcţia de control de la distanţă, este necesară următoarea pregătire.

- În "Setări (administrator)", selectați [Setări de sistem] → [Setări generale] → [Setări mod de operare] → [Setări de stare] → [Setari operare la distanta] → [Software de operare la distanta] și selectați [Permis] pentru [Autoritate operationala].
- Conectaţi echipamentul la reţea.
- Instalaţi un software de aplicaţii VNC (software VNC recomandat: RealVNC) pe dispozitivul dvs.

După finalizarea pregătirii, urmaţi procedura descrisă mai jos pentru a configura funcţia.

#### **Exemplu: RealVNC®**

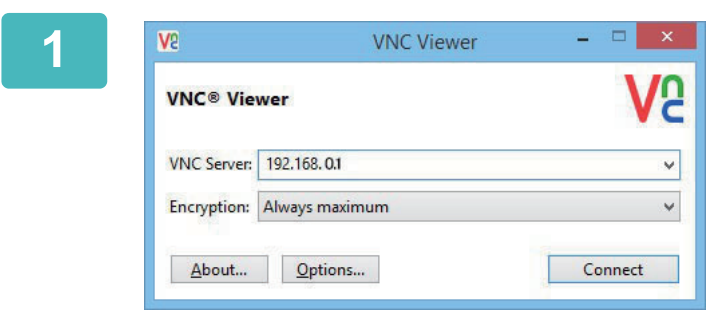

**1 Porniţi vizualizatorul VNC, introduceţ<sup>i</sup> adresa IP a echipamentului în caseta de intrare "VNC Server" şi faceţi clic pe butonul [Connect].**

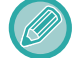

Cereţi adresa de IP a echipamentului de la administrator.

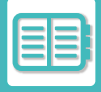

#### **2 Urmaţi mesajul de pe panoul operaţional al echipamentului pentru a permite conectarea.**

Când echipamentul este conectat la un software de aplicații VNC, în bara de sistem de pe panoul tactil al echipamentului apare  $\overline{\mathbb{F}}$ .

<u>is se se se se se s</u>

Dacă doriți să vă deconectați, ieșiți din software-ul VNC sau atingeți scurt  $\frac{\Box \Box}{\Box \Box}$ .

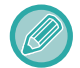

Utilizaţi panoul de operare de pe calculator aşa cum îl utilizaţi pe cel al echipamentului. Cu toate acestea, nu puteţi introduce valori în serie făcând clic continuu pe tastă.

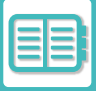

# **Sharp OSA**

Sharp OSA (Open Systems Architecture) este o arhitectură care conectează direct echipamentul la aplicaţiile software pentru activități (aplicații externe) într-o rețea.

Când utilizați un echipament care compatibil cu Sharp OSA, puteți conecta comenzi la panoul de operare și funcții ale dispozitivului precum trimiterea prin scanare către aplicații externe.

# **COMUNICARE CU APLICAŢIILE**

Acest modul vă permite să conectaţi echipamentul cu o aplicaţie scanner, precum şi cu alte aplicaţii standard. Setați o aplicație standard în "Setări (administrator)" și "Sharp OSA".

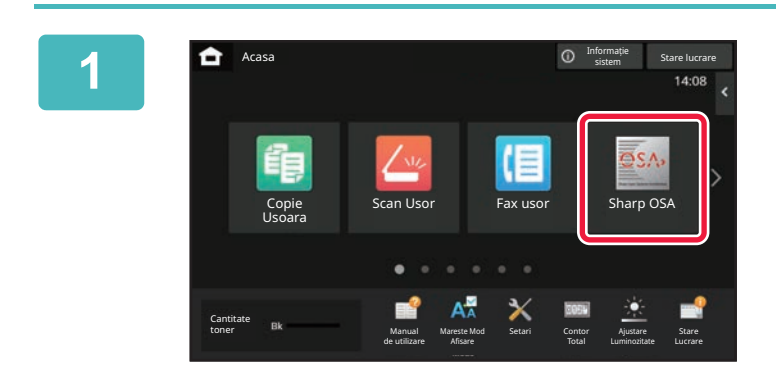

#### **1 Atingeţi tasta [Sisteme deschise] din ecranul principal.**

Dacă nu au fost stocate aplicaţii standard, tasta nu poate fi atinsă.

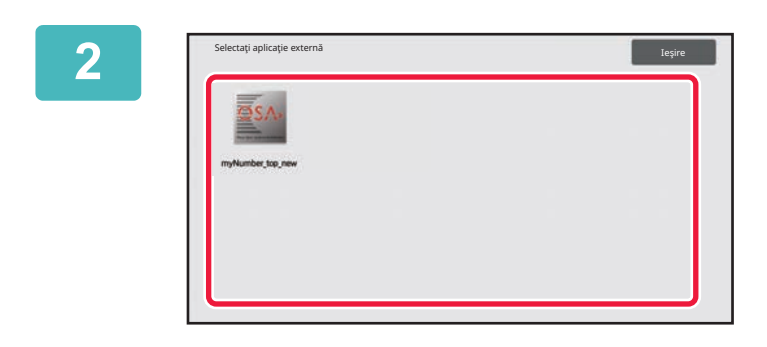

### **2 Selectaţi o aplicaţie standard.**

Dacă au fost stocate două sau mai multe aplicații, va apărea ecranul pentru selectarea unei aplicaţii. Atingeţi scurt aplicația standard pe care doriți să o utilizați. Dacă a fost stocată o singură aplicaţie standard, va începe conectarea la aceasta.

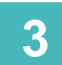

# **3 Conectaţi echipamentul la aplicaţia standard.**

În timpul comunicării dintre echipament şi aplicaţia standard este afişat mesajul "Se conectează la aplicaţia externă".

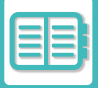

# **APLICAŢIE PENTRU CONTURI EXTERNE**

Modulul pentru conturi externe vă permite să utilizați o "aplicație pentru conturi externe" pentru gestiunea centralizată unui cont MFP de pe o reţea.

O "aplicaţie pentru conturi externe" poate fi utilizată în modul "mod de autentificare externă" sau "mod de contorizare externă".

Când este utilizat "mod de autentificare externă", ecranul de conectare este preluat din aplicaţie la pornirea echipamentului. La finalizarea unei operații, este transmis un ecran de notificare a operației către aplicație pentru contorizări efectuate de către un utilizatori autentificat. Când este utilizat "mod de contorizare externă", ecranul de conectare nu este afişat la pornirea echipamentului. Către aplicaţie este transmisă numai o înştiinţare despre rezultatul operației. Autentificarea utilizatorului prin aplicația pentru conturi externe nu poate fi utilizată. Totuși, aplicația pentru conturi externe poate fi utilizată în combinaţie cu funcţia pentru conturi interne.

## **Configurarea aplicaţiilor pentru conturi externe**

După setarea unei aplicații externe în "Setări (administrator)", reporniți echipamentul pentru a activa setarea. Pentru a reporni echipamentul, consultați "[PORNIREA ECHIPAMENTULUI \(pagina 1-7\)"](#page-9-0).

## **Funcţionarea în modul de conturi externe**

Mai jos este descrisă operarea în două moduri pentru utilizarea unei aplicaţii pentru conturi externe.

## **Modul de autentificare externă**

Când echipamentul este pornit în modul de autentificare externă, acesta accesează o aplicație pentru conturi externe și afişează ecranul de conectare. Ecranul de conectare este afişat şi când este atinsă tasta [Apel] pentru rularea unei operaţii în ecranul de finalizare a stării. (Ecranul de conectare nu este afişat dacă utilizatorul s-a conectat deja prin metoda normală.)

Atingeţi scurt afişarea stării operaţiei cât timp ecranul de conectare este afişat, şi va apărea ecranul cu Starea activităţii. Pentru a reveni la ecranul anterior, atingeţi scurt tasta de selectare a modului.

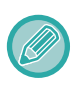

• Funcţia echipamentului pentru controlul utilizatorilor nu poate fi utilizată în modul de autentificare externă.

- Însă, pot fi utilizate "Inregistrare utilizator", "Afişare cont utilizator", "Resetare cont utilizator", "Printare informaţii utilizator" şi "Setarea numărului de utilizatori afişaţi pe ecran".
- Tasta de selectare a modului nu poate fi utilizată când este afişat ecranul de conectare.

#### **În cazul în care conectarea eşuează:**

Dacă nu este afișat ecranul de conectare sau aplicația nu funcționează corect, este posibil ca echipamentul să nu funcționeze la parametrii normali. În acest caz, închideți forțat modul de conturi externe.

## **Modul de contorizare externă**

Spre deosebire de modul de autentificare externă, când echipamentul este pornit în "mod contorizare externă", ecranul de conectare al aplicaţiei pentru conturi externe nu este afişat după ce echipamentul a fost pornit. Către aplicaţia pentru conturi externe este trimis numai rezultatul operației.

Modul de conturi externe nu poate fi utilizat împreună cu funcția echipamentului de control al utilizatorilor. (Modul de contorizare externă poate fi utilizat și când funcția de control al utilizatorilor este dezactivată.)

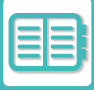

# **SCANARE ANTIVIRUS**

Când acest echipament este conectat la un mediu de rețea, poate fi expus la viruși și la alte atacuri din exterior. De asemenea, este posibilă infectarea cu un virus prin intermediul unui dispozitiv de memorie USB. Există posibilitatea ca un virus care infectează

dispozitivul să se poate răspândi la alte dispozitive. Prin instalarea unui kit de detectare a virușilor, virușii pot fi detectați și tratați într-un stadiu incipient pentru a preveni răspândirea infecției cu virus.

- Echipamentul trebuie să fie conectat la o rețea și să aibă acces la Internet. Conectați-vă la o rețea LAN utilizând conectorul LAN al aparatului sau funcția LAN fără fir și efectuați setările necesare, consultând "Setări de retea (pagina [9-181\)"](#page-926-0). De asemenea, consultați ["Control Port \(pagina 9-211\)](#page-956-0)", iar portul client HTTPS trebuie setat la "Activat". În plus, dacă este necesar, configurați ["Setari Proxy \(pagina 9-199\)](#page-944-0)".
- Setările de scanare antivirus sunt configurate în [Setare scanare virus] în [Setări securitate]. Prima dată când accesați [Setare scanare virus], va apărea ecranul acordului de licență software. Citiți și acceptați termenii acordului înainte de a utiliza kitul de detectare a virușilor.

# **SCANARE ANTIVIRUS/DEFINIȚIE VIRUȘI, SINCRONIZAREA ACTUALIZĂRII ȘI DATELE ȚINTĂ**

Această sectiune descrie momentul scanării virusilor și al actualizărilor fișierelor de definitie a virușilor și datele tintă pentru scanare.

## **Sincronizarea scanării virușilor**

Scanarea virușilor începe în următoarele situații.

În timpul scanării virușilor, pictograma de va fi afișată în Zona de sistem și în informațiile despre echipament din ecranul Informații despre sistem.

#### **Scanare în timpul instalării și actualizării**

Scanează pentru viruși în timpul actualizărilor de firmware, instalării aplicațiilor integrate și actualizărilor.

#### **Scanare în timp real**

Această funcție scanează viruși în timpul intrării și ieșirii datelor din și de la echipament. Această funcție poate fi utilizată când [Realizare scanare virus pe datele de ieșire-intrare] este activat în [Setare scanare virus] din setările sistemului.

#### **Scanare regulată**

Scanează pentru viruși la o dată și oră fixă. Această funcție poate fi utilizată când [Realizare scanare virus la un anumit moment] este activat în [Setare scanare virus] din setările sistemului. Data și ora pot fi setate în [Ora program] sub [Setare scanare virus].

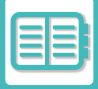

#### **Scanare la cerere**

Puteți rula imediat o scanare antivirus. Când se afișează în în scanarea antivirus a informațiilor despre echipament pe ecranul Informații de sistem, atingeți (1), apoi atingeți [Scanare acum] pentru a executa scanarea. De asemenea, puteți selecta [Scanați virusul acum] sub [Setare scanare virus] în setările sistemului pentru a executa scanarea.

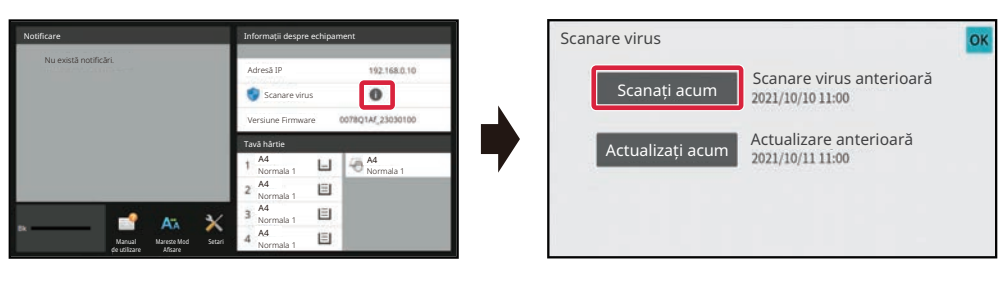

## **Actualizarea timpului pentru fișierele de definiție a virușilor**

Puteți actualiza fișierul de definiție a virușilor la următoarele momente.

#### **Actualizare regulată**

Actualizează automat și păstrează fișierele cu definiții de viruși în cea mai recentă stare.

#### **Actualizare la cerere**

Puteți actualiza imediat fișierul de definiție a virușilor. Când se afișează în scanarea antivirus a informațiilor despre echipament pe ecranul Informații de sistem, atingeți îl si apoi atingeți [Actualizare acum] pentru a actualiza fisierul de definiție a virușilor. De asemenea, puteți actualiza fișierul de definiție a virusului selectând [Actualizați acum] în [Setare scanare virus] în setările sistemului.

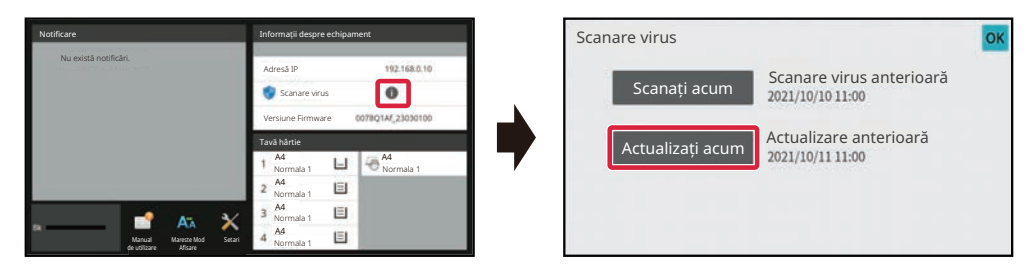

### **Date țintă pentru scanarea antivirus**

Următoarele date vor fi scanate pentru viruși.

- Firmware pentru echipament
- Aplicații integrate
- Date de intrare/ieșire ale echipamentului (datele lucrării, datele de configurare ale echipamentului, datele din agenda de adrese, datele de intrare/ieșire ale arhivării documentelor)
- Date stocate în folderul NAS al echipamentului (folder partajat, folder de primire fax)

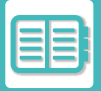

#### **Combinație de date țintă și scanare antivirus**

Combinațiile dintre datele țintă și scanarea antivirus sunt următoarele.

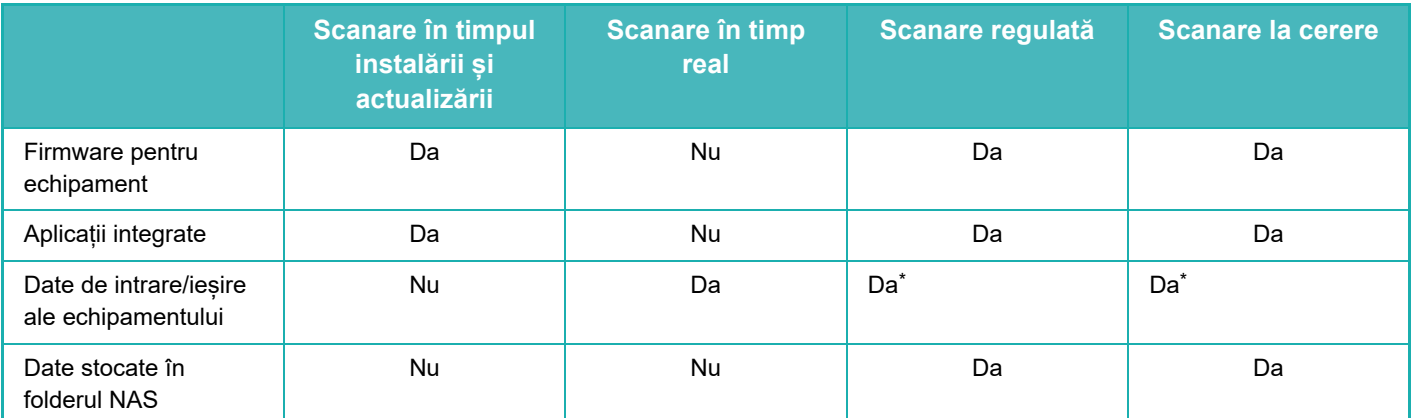

În ceea ce privește datele de intrare/ieșire ale echipamentului, datele stocate în unitatea de stocare vor fi vizate pentru scanare obișnuită și scanare la cerere.

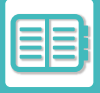

# **CÂND SE DETECTEAZĂ UN VIRUS**

## **Afișat în ecranul Informații de sistem**

Când un virus este detectat de scanarea antivirus, următorul ecran va fi afișat pe ecranul Informații de sistem.

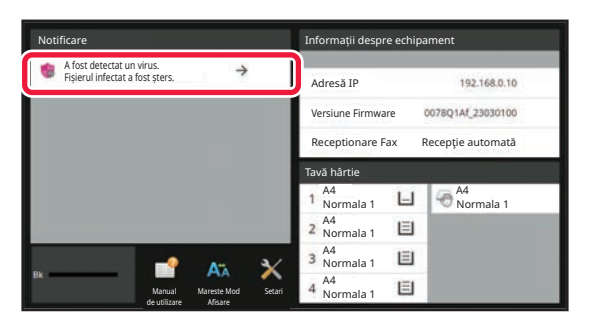

O pictogramă va apărea și în Zona de sistem pentru a indica faptul că a fost detectat un virus.

Dacă este detectat un virus, nu mai utilizați echipamentul și luați măsuri antivirus.

Când atingeți lista "Notificare", se va afișa mesajul "Șters" și informații despre virus, dacă este șters, data și ora detectării, tipul de date țintă și numele fișierului țintă sau numele aplicației.

În cazul în care kitul de detectare a virușilor a luat deja măsuri împotriva virusului, atingeți [Ștergere notificare] pentru a sterge mesajul din "Notificare".

Dacă sunt necesare drepturi administrative pentru a elimina virusul, va apărea un mesaj cu informații despre virus, data și ora detectării, tipul de date țintă și numele fișierului țintă sau numele aplicației, împreună cu un mesaj pentru a contacta administratorul.

Dacă aveți nevoie de confirmare din partea administratorului, atingeți [Ștergere notificare] pentru a afișa ecranul de conectare al administratorului, iar după conectare, mesajul va fi șters.

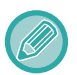

Chiar dacă sunt detectați mai mulți virusi, în "Notificare" va fi afișată o singură linie. După ce primul mesaj este șters din "Notificare", conținutul următorului virus va fi afișat pe aceeași linie în "Notificare".

Când este detectat un virus, echipamentul va proceda după cum urmează.

#### **Dacă datele țintă sunt reprezentate de firmware-ul echipamentului**

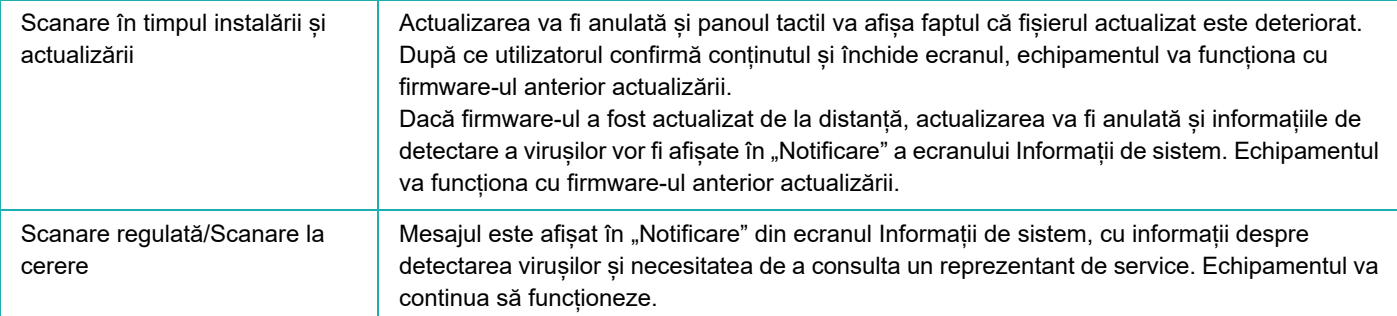

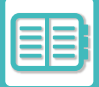

#### **Dacă datele țintă sunt o aplicație integrată**

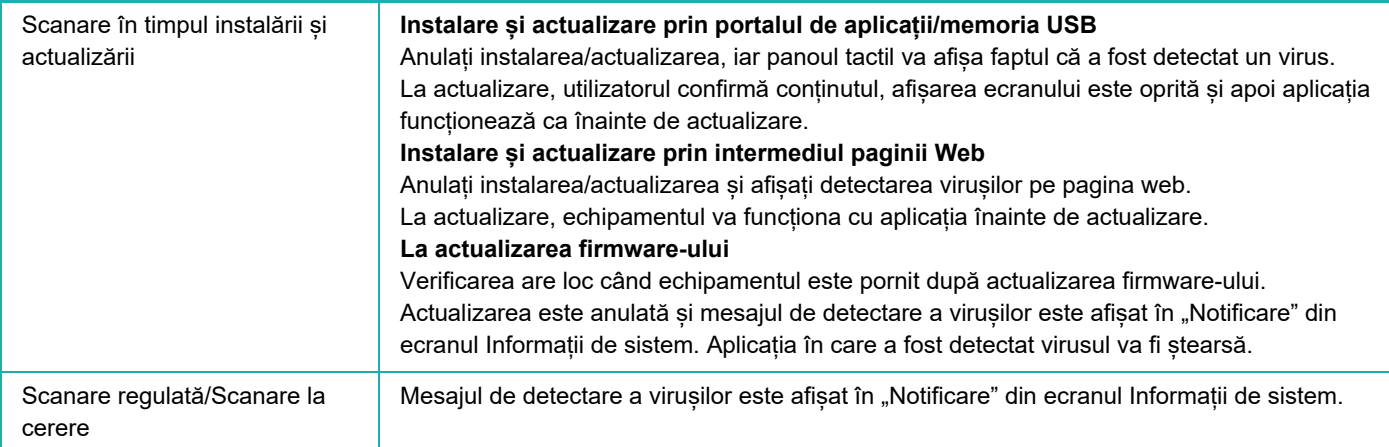

#### **Când datele țintă sunt datele de intrare/ieșire ale echipamentului**

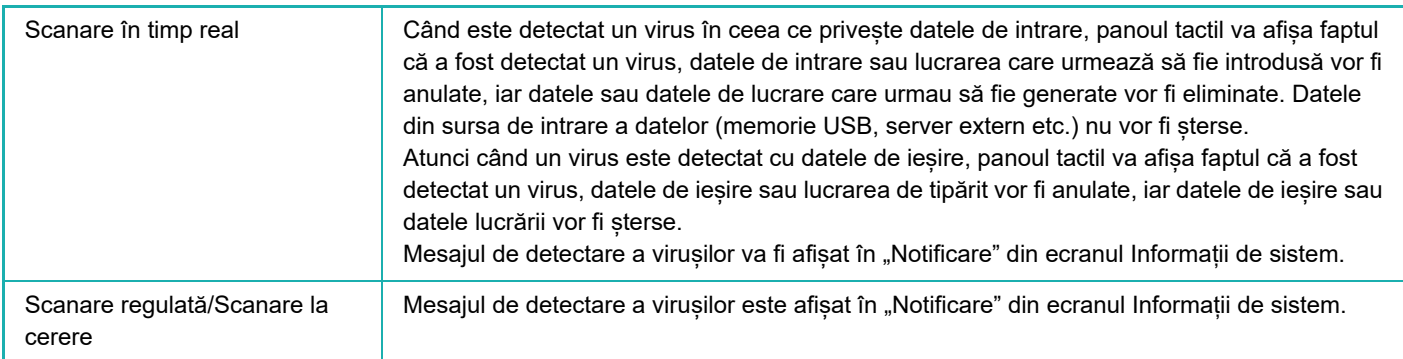

#### **Dacă datele țintă sunt date stocate într-un folder NAS**

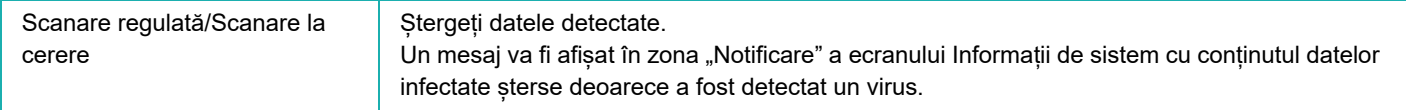

Toate fișierele din folderul NAS care sunt detectate ca având un virus vor fi șterse, așadar asigurați-vă că faceți o copie de rezervă a fișierelor înainte de a fi infectat cu un virus. De asemenea, nu salvați fișierele importante în folderul NAS.

Dacă "Jurnal de audit" și "Alertă prin e-mail" sunt activate, atunci când este detectat un virus, acesta va fi înregistrat și va fi trimisă o alertă prin e-mail.

### **"Jurnal de audit" al scanării anti-virus**

Pentru mai multe informații despre "Jurnal de audit", consultați ["Jurnal de audit \(pagina 9-226\)](#page-971-0)" în setările sistemului.

### **Alertă prin e-mail**

Subiectul virusului detectat și informațiile despre virus sunt raportate în corpul e-mailului. Pentru mai multe informații despre alertele prin e-mail, consultați "[Alerta E-mail si stare \(pagina 9-246\)"](#page-991-0) în setările sistemului.

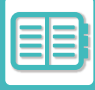

# **ACTUALIZAREA FIȘIERULUI DE DEFINIȚIE A VIRUȘILOR**

Actualizează fișierul de definiție a virușilor în următoarele situații.

**• Când echipamentul pornește**

Actualizează fișierul de definiție a virușilor la pornirea echipamentului. Dacă scanarea virușilor este efectuată la pornire, fișierul cu definiția virușilor este actualizat înainte de scanare.

**• Actualizare regulată**

Actualizați automat fișierele de definiție a virușilor pentru a păstra fișierele în cea mai recentă stare. Se actualizează automat, deci nu sunt necesare setări.

**• Actualizare la cerere**

Fișierul de definiție a virușilor este actualizat utilizând informațiile despre echipament de pe ecranul Informații sistem sau [Efectuare actualizare acum] din Setare scanare viruși.

## **Când actualizarea fișierului de definiție a virușilor eșuează**

Când actualizarea fișierului de definiție a virușilor eșuează, pe ecranul Informații sistem apare următorul ecran.

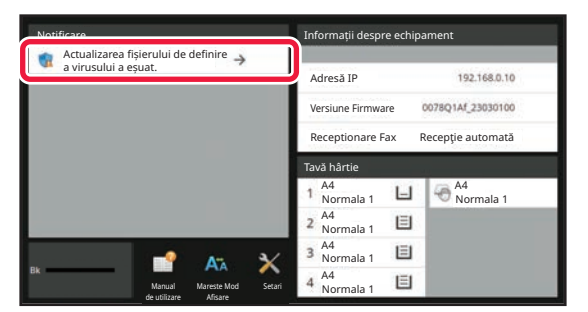

În plus, o pictogramă va fi afișată în Zona de sistem pentru a indica faptul că actualizarea fișierului de definiție a virușilor a eșuat.

În ceea ce privește starea, motivul esecului actualizării va fi afișat în sectiunea "Notificare" a ecranului Informatii sistem, verificați detaliile.

- Eroare de conectare la server (nu se poate conecta la Internet/serverul nu a fost găsit)
- Eșec de descărcare (eroare de comunicare/date primite deteriorate etc.)
- Eroare oră de sistem (ora de pe dispozitiv și cea de pe server sunt decalate cu mai mult de 24 de ore)
- Eșec de autentificare (eșec de autentificare server)

Când "Jurnal de audit" este activat, se înregistrează eșecul actualizării fișierelor de definiție a virușilor.

# <span id="page-737-0"></span>**CONCEPT UNIVERSAL ÎN ECHIPAMENT**

# **CONCEPT UNIVERSAL ÎN ECHIPAMENT**

Structura echipamentului şi cea a software-ului sunt concepute să permită tuturor persoanelor să utilizeze echipamentul cu uşurinţă.

# **CONCEPT UNIVERSAL PRIVIND OPERAREA**

### **Reglarea unghiului panoului de operare**

Unghiul întregului panou de operare poate fi ajustat pentru a permite utilizarea chiar și din pozitia șezut.

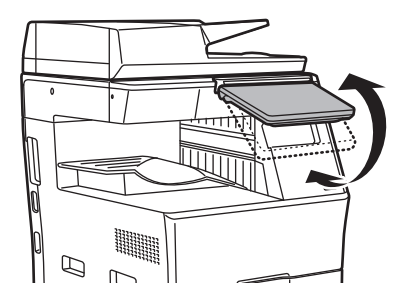

## **Mâner de prindere pe tăvile pentru hârtie**

Mânerele de prindere permit utilizarea cu uşurinţă de deasupra sau de dedesubt. Prin simpla așezare a mâinii pe un mâner și tragerea acestuia spre înainte, blocajul se eliberează. Tăvile pot fi manevrate în mod natural.

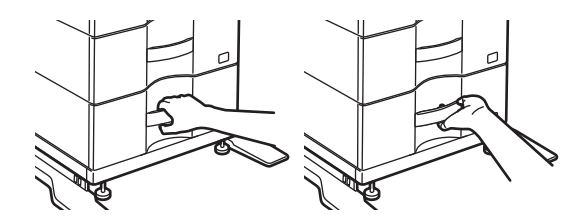

## **Modificarea timpului de răspuns cheie**

Timpul de răspuns al tastelor poate fi modificat, după cum este necesar.

În "Setări (administrator)", selectați [Setări de sistem] → [Setări generale] → [Setări mod de operare] → [Setări de stare]  $\rightarrow$  [Setări de administrare].

**• Timp pentru acceptarea Intrării**

Această setare determină durata pentru care trebuie apăsată o tastă de pe panoul tactil, înainte ca operaţia să fie înregistrată. Această durată poate fi setată de la 0 la 2 secunde, în incrementuri de 0,5 secunde.

Prelungind acest interval de timp, puteţi reduce riscul interpretării unei atingeri accidentale drept apăsare intenţionată. Rețineți, totuși, că, la selectarea unui interval mai lung, va trebui să apăsați tastele cu mai multă grijă, pentru a vă asigura că operaţia introdusă este înregistrată.

- **Dezactivare repetare tastă automată** Această funcţie este utilizată pentru dezactivarea repetării automate a tastării. Repetarea automată a tastării determină schimbarea continuă a unei setări, la apăsarea continuă a unei taste (nu doar la apăsarea repetată).
- **Atingere lungă timp detectare** Setați o oră când ecranul tactil cu atingere prelungă este detectat.
- **Apăsare dublă a intervalului de setare Interval de viteză cu apăsare dublă** Selectați un interval când este detectată o apăsare dublă.

## **Confirmarea amplasării originalului în alimentatorul de documente**

Lampa de setare a originalului se aprinde atunci când originalul este așezat corect pe masa de setare a originalului. Chiar și pentru utilizatorii care au dificultăți în a confirma faptul că originalul este setat pe masa de setare a originalului, lampa de setare a originalului poate fi aprinsă pentru a confirma faptul că originalul este setat corect.

# **CONCEPT UNIVERSAL PRIVIND VIZUALIZAREA**

### **Modificarea dimensiunii textului**

Dimensiunea textului de pe panoul tactil poate fi modificată. Când textul de pe panoul tactil este mic şi dificil de citit, textul poate fi mărit.

În "Setări (administrator)", selectați [Setări de sistem] → [Setări generale] → [Setări mod de operare] → [Setări de stare]  $\rightarrow$  [Mareste Mod Afisare].

#### **• Modul afişare extinsă**

Afişează caractere mari pe ecran.

apare în zona de sistem când este activat Modul mărire afişaj.

# **CONCEPT UNIVERSAL PRIVIND ASCULTAREA**

### **Alerta sonoră este emisă la modificarea setărilor**

Când se deplasează prin raportul de copiere sau setările de expunere, utilizatorul este alertat de un semnal sonor la setarea implicită (raport copiere 100%, expunere 3).

În "Setări (administrator)", selectați [Setări de sistem] → [Setari sunet] → [Setari semnal avertizare (obisnuit)] → [Sunet la apăsare taste] și [Ton de referinta].

#### **• Sunet apăsare taste**

Controlați nivelul sunetului de apăsare a tastelor, sau dezactivați sunetul. De asemenea, puteți auzi două semnale sonore la setarea raportului în modul Copiere sau la ajustarea expunerii în orice mod.

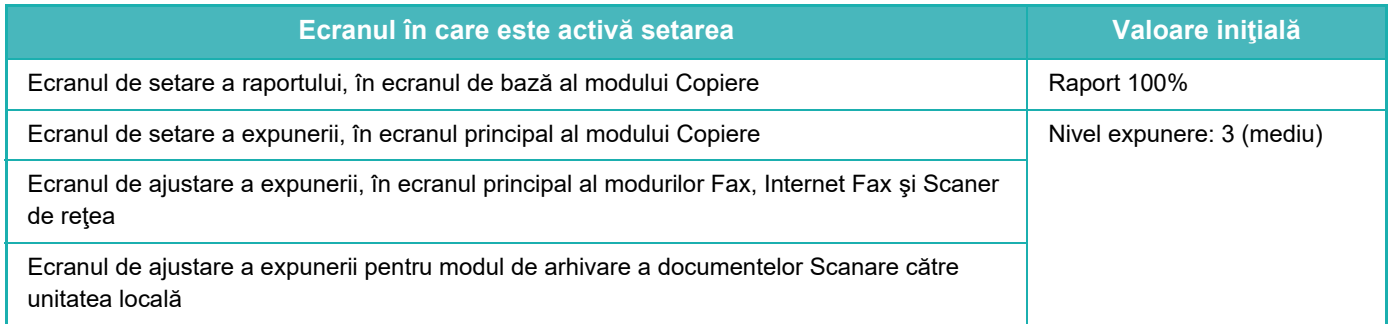

#### **• Setati sunet apasare taste implicit**

Când specificați expunerea în ecranul de ajustare a expunerii pentru fiecare mod, este emis un semnal sonor de două ori când este atinsă valoarea de referință.

## **CARACTERISTICI SPECIFICE PROIECTĂRII UNIVERSALE**

Echipamentul prezintă caracteristici și setări de proiectare compatibile cu proiectarea universală.

## **Interfaţa cu utilizatorul uşor de utilizat**

**• Modul uşor**

Acest mod afişează numai elementele utilizate frecvent. Butoanele şi textul sunt mărite pentru a facilita utilizarea. Aproape toate operațiunile regulate pot fi finalizate folosind ecranul în modul uşor.

[MOD DE COPIERE \(pagina 3-3\)](#page-115-0) [MOD FAX \(pagina 5-6\)](#page-348-0) [MODUL SCANER DE RE](#page-466-0)ȚEA (pagina 6-8)

**• Personalizarea ecranului principal şi adăugarea de pictograme**

Puteţi adăuga pictograme pe ecranul principal. De asemenea, puteţi înlocui imaginea unei pictograme cu o imagine particularizată.

Adăugați o imagine pentru o pictogramă în "Setări (administrator)" - [Setări de sistem] →[Setări ecran principal] →[Icoana].

Pentru a adăuga o pictogramă pe ecranul principal, adăugați o tastă în "Setări (administrator)" - [Setări de sistem] →[Setări ecran principal] →[Setări de stare] →[Buton 'Acasa']/[Potriveste Tasta].

**• Personalizarea ecranului principal - modificarea ordinii de afişare** Puteți modifica ordinea de afișare a elementelor pe ecranul principal, astfel încât elementele pe care le utilizați cel mai

frecvent să apară primele.

Modificați ordinea elementelor pe ecranul principal din "Setări (administrator)" - [Setări de sistem] →[Setări ecran principal] →[Setări de stare] →[Buton 'Acasa'].

**• Personalizarea ecranului principal - design intuitiv şi uşor de utilizat**

Un design minimalist pentru pictograme este folosit pentru ca ecranul să fie intuitiv şi uşor de vizualizat. Nivelul tonerului este în permanență afișat, eliminând astfel nevoia de efectua o acțiune pentru a verifica nivelul tonerului.

Pentru procedurile pentru editarea ecranului principal, consultați ["EDITAREA ECRANULUI PRINCIPAL \(pagina 2-19\)"](#page-60-0).

#### **• Contrast puternic afişaj (model UD)**

Se poate seta un contrast puternic pentru imaginea panoului tactil.

Selectați [Modelul 7] din "Setări (administrator)" - [Setări de sistem] → [Setări generale] → [Setări mod de operare] →  $[Setări de stare] \rightarrow [Setare model a fisare echipament].$ 

#### **• Afişare multilingvă**

Limba utilizată în panoul tactil poate fi schimbată, de exemplu, din engleză în franceză.

Selectați limba dorită din "Setări (administrator)" - [Setări de sistem] → [Setări generale] → [Setări mod de operare] → [Setări de stare] → [Selectare limbă afişare mesaje].

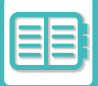

### **Utilizare intuitivă**

**• Utilizați codul QR pentru a vizualiza pagina Manualul utilizatorului.**

Atingeți tasta [Manual utilizator] de pe ecranul principal al panoului tactil pentru a afișa un cod QR care indică pagina ce contine manualul utilizatorului. Puteți citi codul QR cu dispozitivul mobil pentru a vizualiza cu ușurință pagina corespunzătoare.

**• Utilizare uşoară prin stocarea programelor** Funcția program vă permite să stocați grupuri de setări pentru copiere, fax și alte funcții. Prin stocarea grupurilor de setări pe care le folosiți frecvent, puteți selecta cu ușurință setările respective. [PROGRAME \(pagina 3-111\)](#page-223-0) MEMORAREA OPERAŢ[IILOR DE FAX \(PROGRAM\) \(pagina 5-77\)](#page-419-0) MEMORAREA OPERAŢ[IILOR DE SCANARE \(PROGRAM\) \(pagina 6-98\)](#page-556-0)

**• Utilizarea de la distanţă**

Puteți afișa panoul tactil al echipamentului pe un computer conectat în aceeași rețea pentru a utiliza echipamentul de pe computer. Puteți afișa cum se utilizează echipamentul de pe computer, iar persoanele care se confruntă cu dificultăţi la utilizarea panoului tactil, pot utiliza echipamentul de pe computer. [CONTROLUL ECHIPAMENTULUI DE LA DISTAN](#page-727-0)ŢĂ (pagina 8-47)

## **Utilizare mai facilă de pe echipament**

**• Culori închise pentru tava de ieşire**

Pentru tăvile de ieşire se folosesc culori închise pentru a facilita distingerea acestora de tava pentru operaţia finalizată.

**• În partea dreaptă a panoului de operare**

Opțiunea este amplasată în partea dreaptă a panoului de operare şi permite scoaterea uniformă a hârtiei fără a interfera cu tava de ieşire.

## **Înlocuirea facilă a tonerului**

**• Cutia tonerului poate fi deschisă cu o singură mână** Cutia care conține un cartuş de toner poate fi deschisă cu uşurință cu o singură mână.

# <span id="page-741-0"></span>**LISTĂ JURNAL DE ACTIVITĂŢI**

# **ELEMENTELE ÎNREGISTRATE ÎN JURNALUL DE ACTIVITĂŢI**

Echipamentul înregistrează activităţile efectuate în jurnalul de activităţi. Informatiile principale înregistrate în jurnalul de activități sunt descrise mai jos.

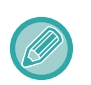

• Pentru a face mai simplă totalizarea numerelor de utilizare ale echipamentelor configurate diferit, elementele înregistrate în jurnalul de activităţi sunt fixe, indiferent de dispozitivele periferice instalate sau de obiectivul înregistrării.

• În anumite cazuri, este posibil ca informaţiile despre activităţi să nu fie înregistrate corect când are loc o cădere de tensiune în timpul unei activităţi.

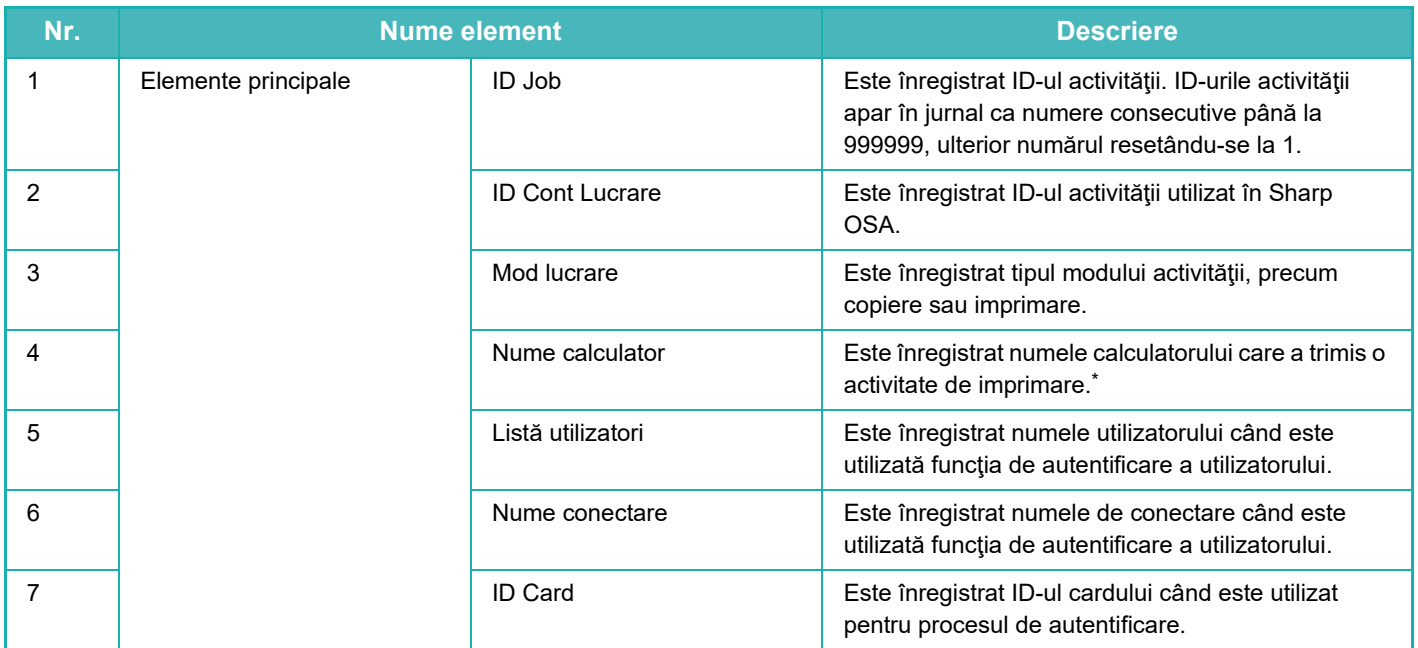

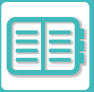

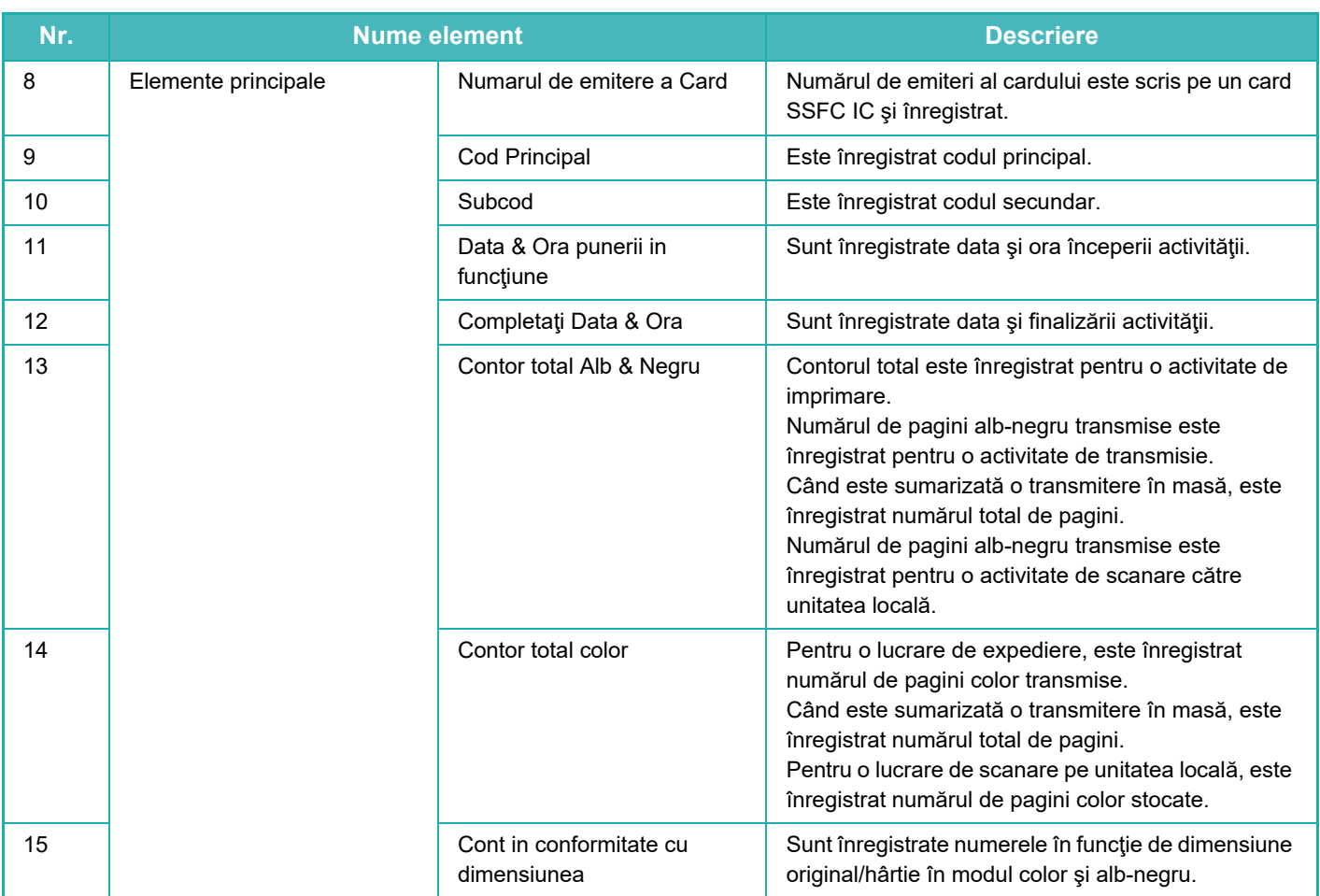

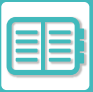

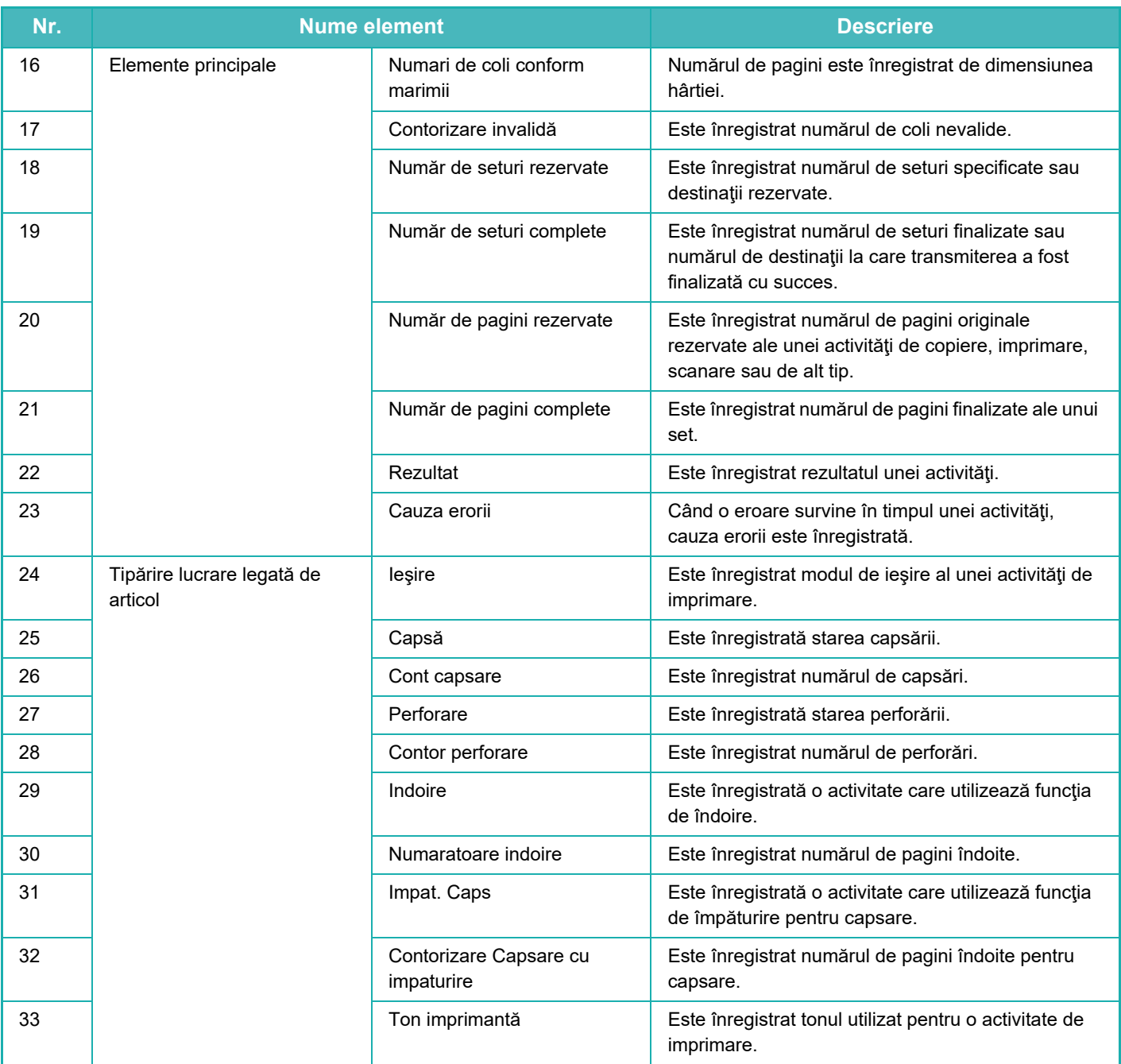

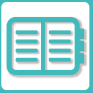

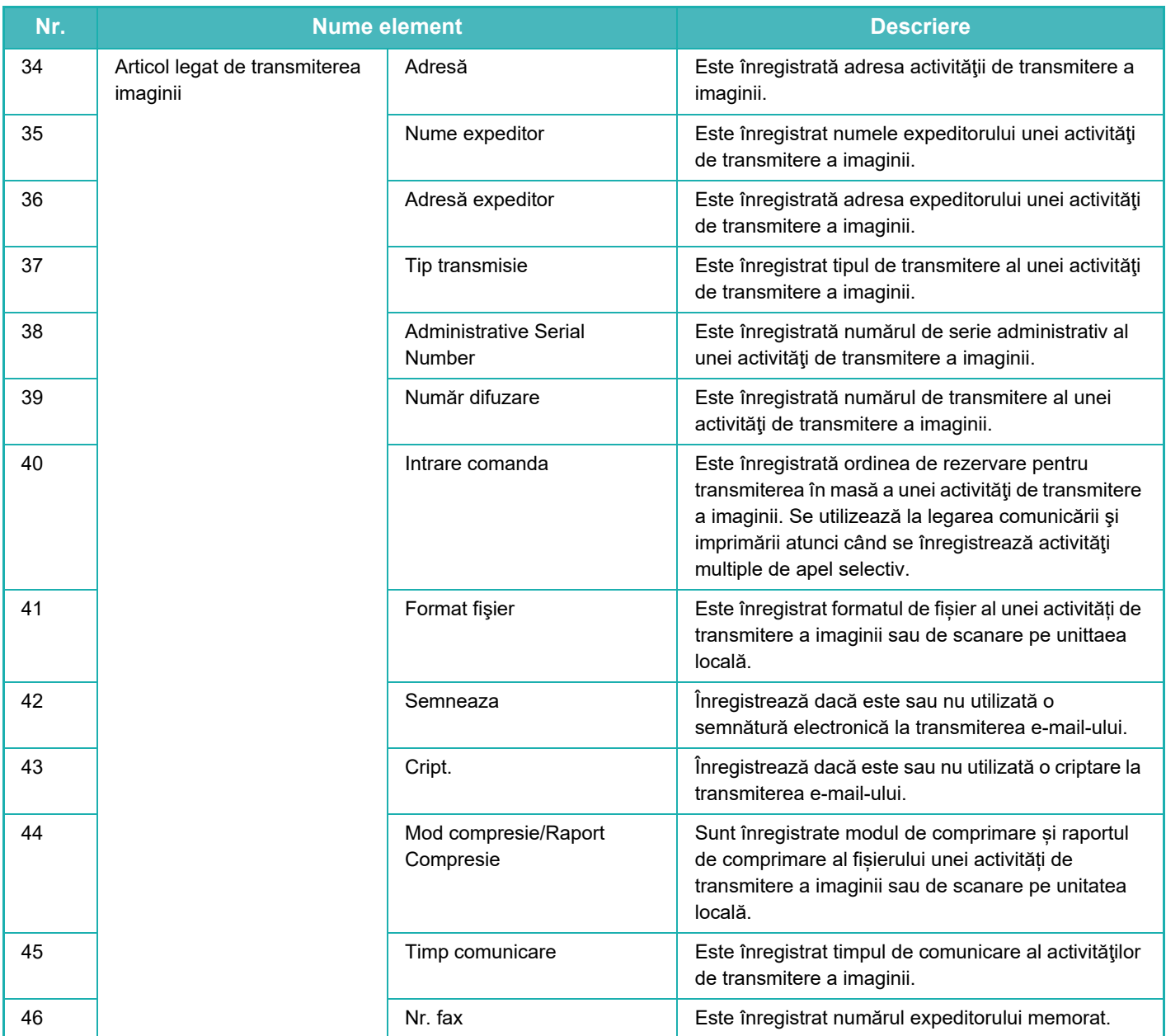

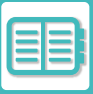

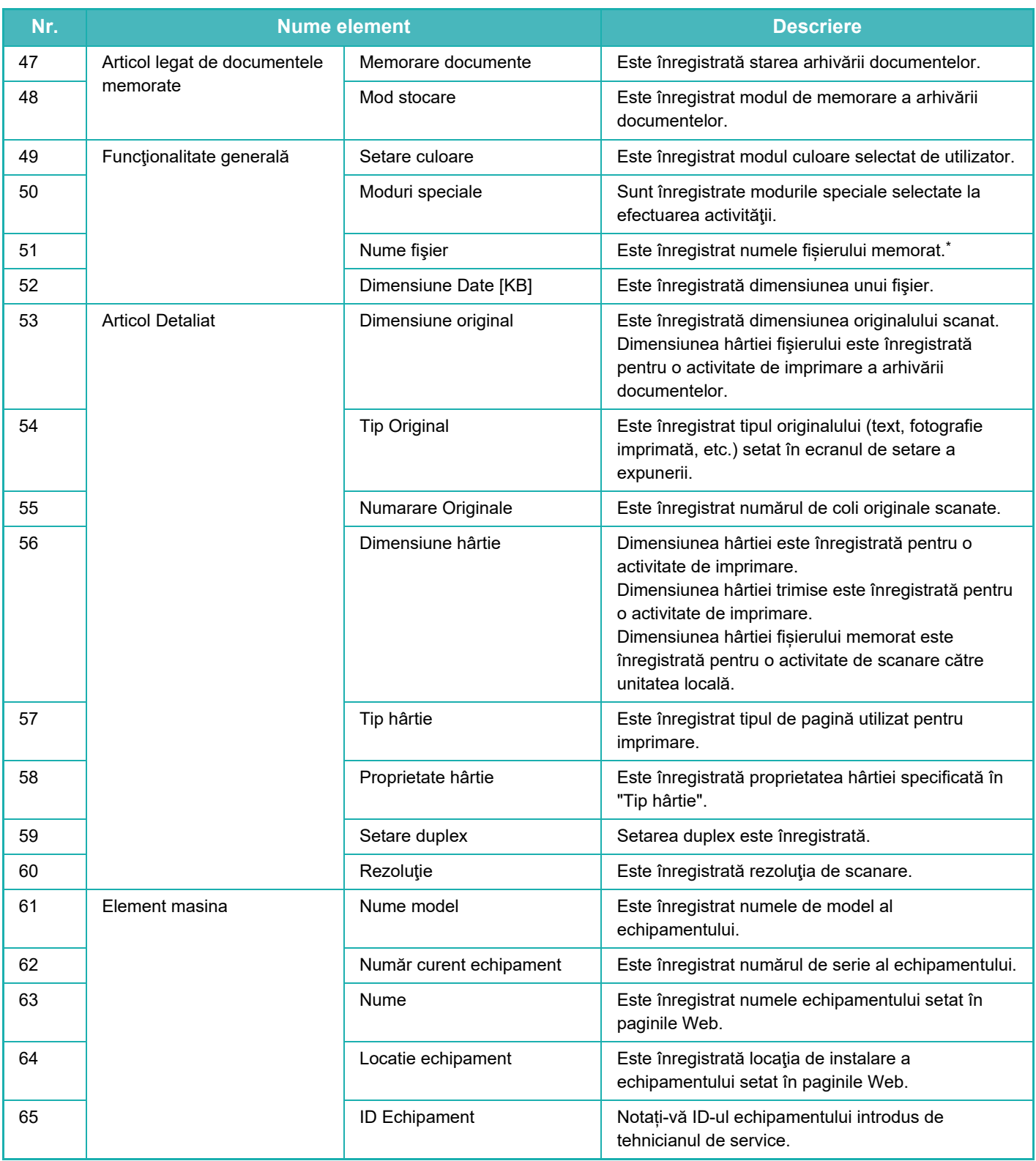

\* În unele medii, aceasta nu este înregistrată.

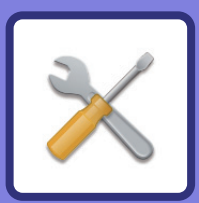

# <span id="page-746-1"></span><span id="page-746-0"></span>**MOD SETARE**

### **[MOD SETARE](#page-748-0)**

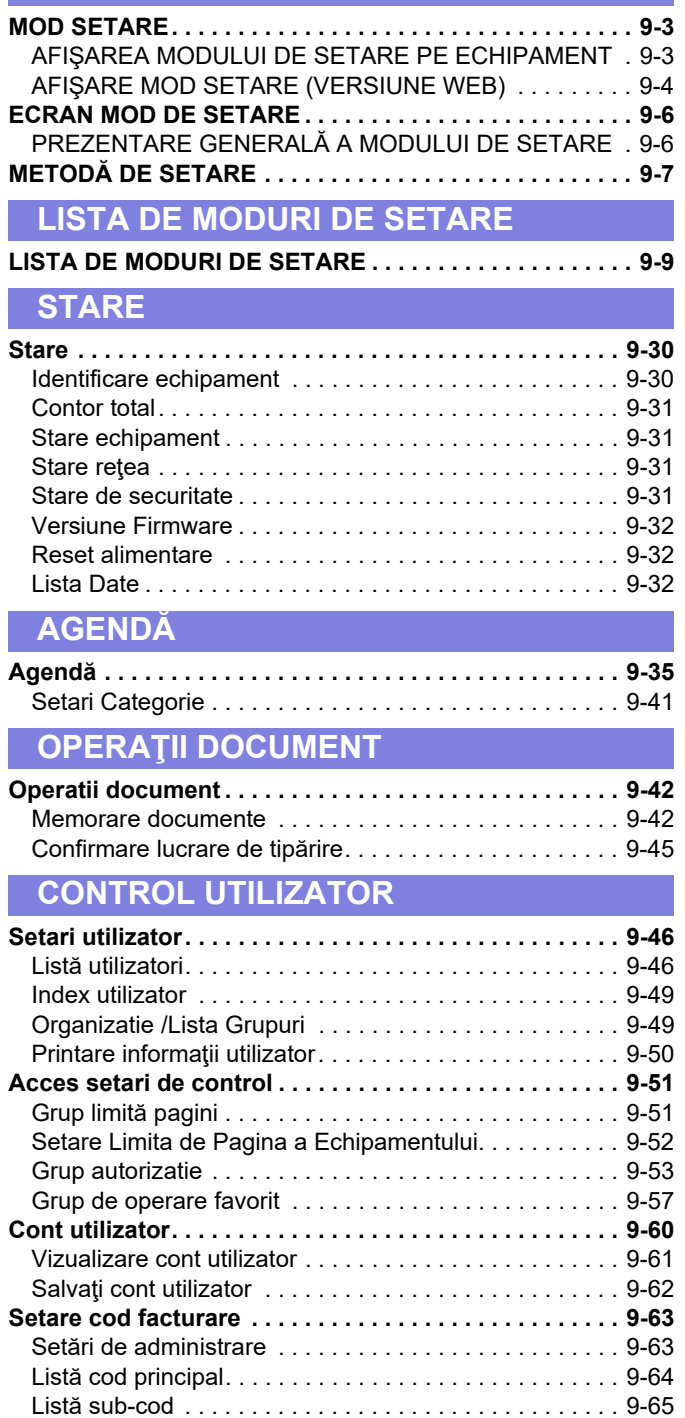

#### **SETĂ[RI SISTEM](#page-811-0)**

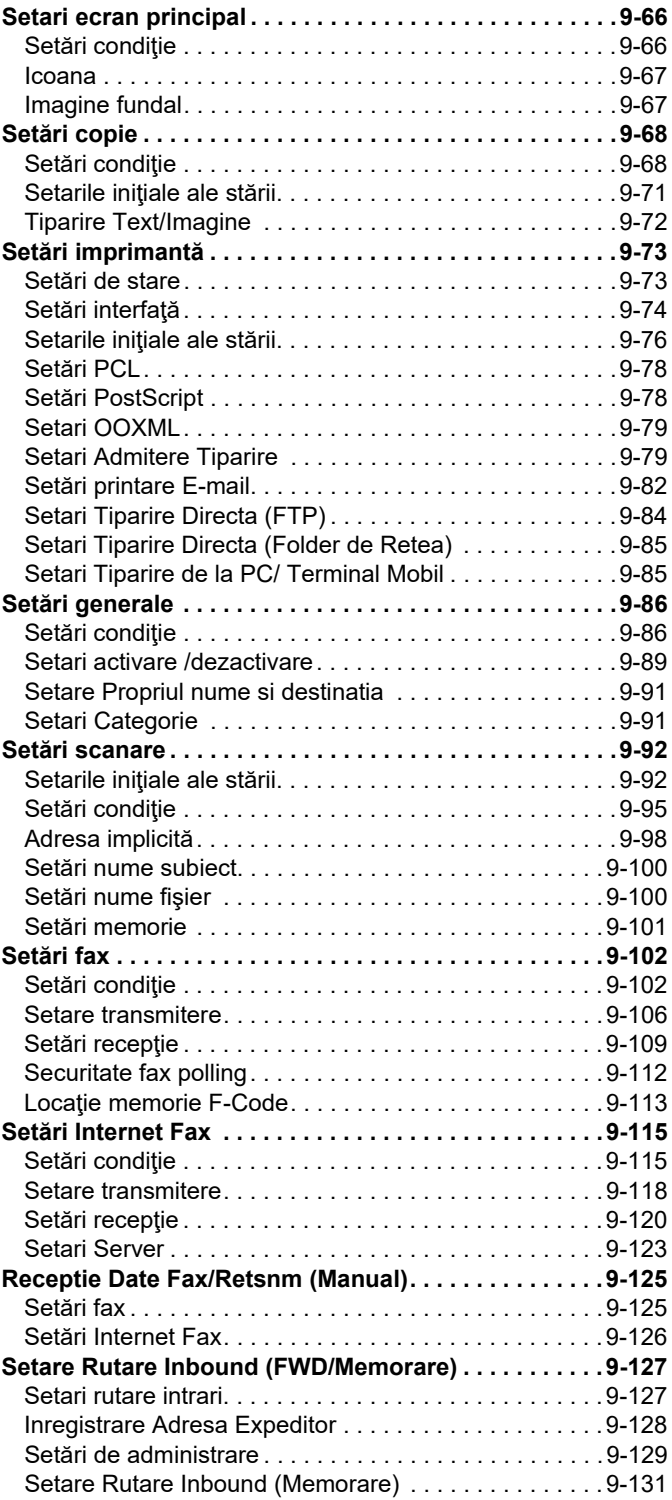

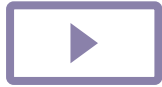

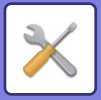

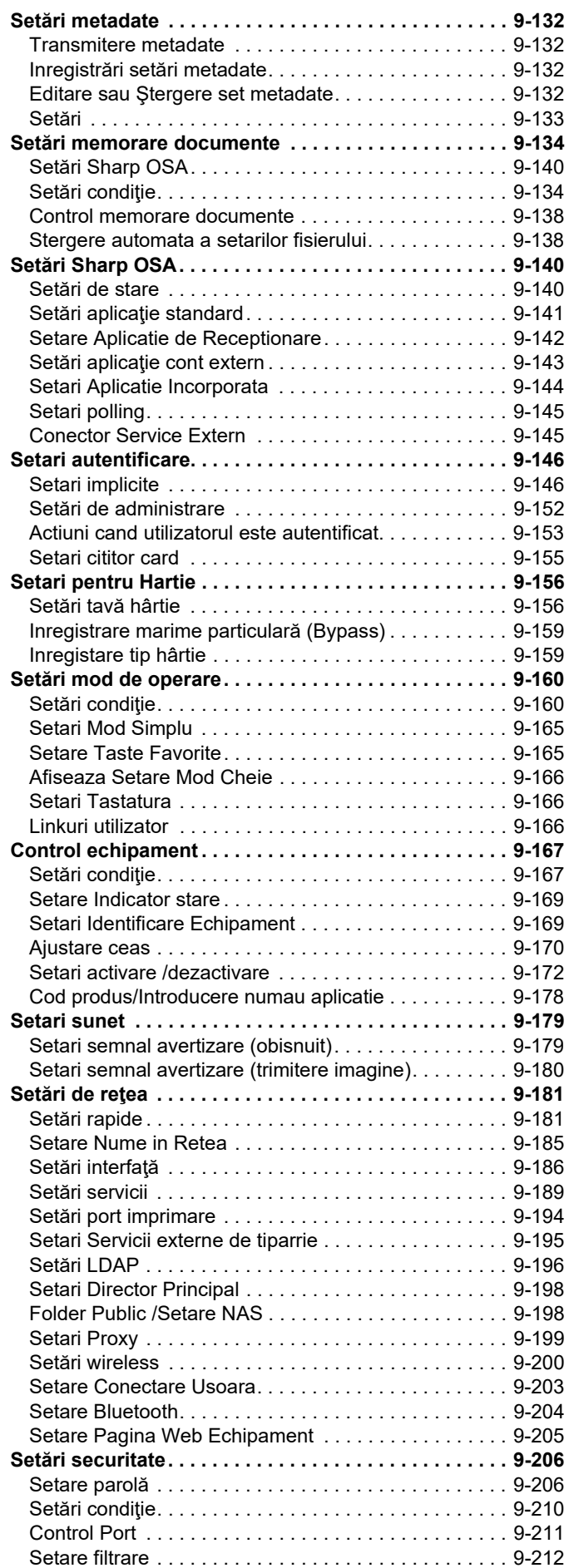

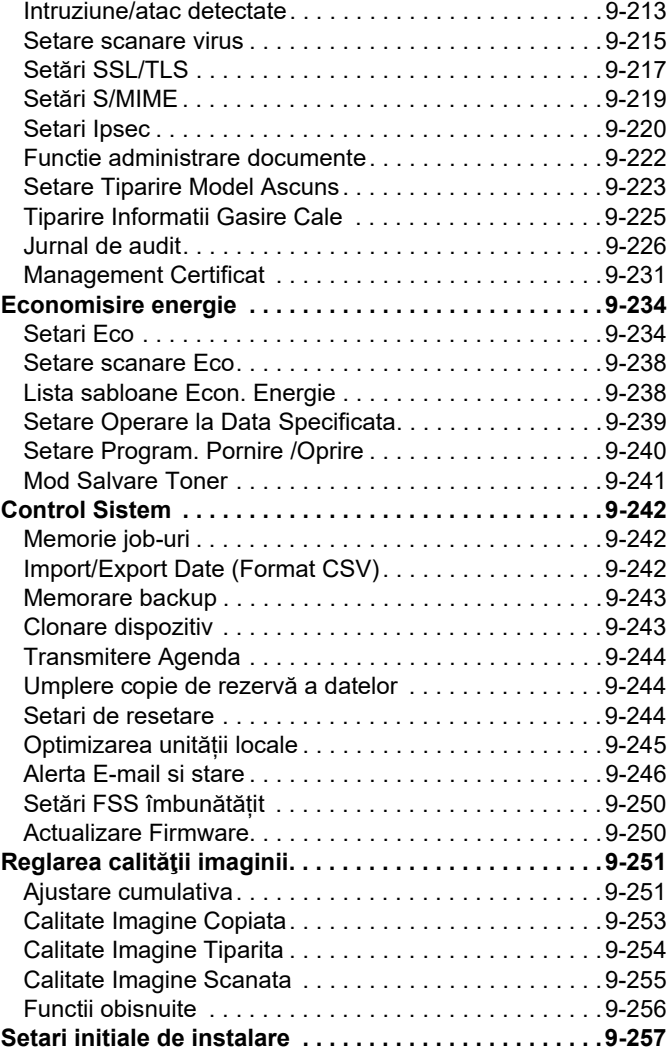

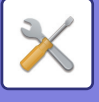

# <span id="page-748-3"></span><span id="page-748-0"></span>**MOD SETARE**

# <span id="page-748-1"></span>**MOD SETARE**

"Setări" permite gestionarea diferitelor funcții pentru a asigura manevrarea confortabilă a echipamentului, precum înregistrarea implicită pentru fiecare funcție, setări conectare rețea, verificarea jurnalului de stări ale activităților. Modul setare poate fi de asemenea selectat utilizând browser-ul Web pentru accesarea echipamentului de la un calculator conectat la aceeaşi reţea precum echipamentul.

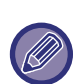

#### **Parola administratorului**

Pentru a păstra securitatea echipamentului, administratorul trebuie să îşi schimbe parola imediat după achiziţionarea echipamentului. (Pentru a afla parola implicită de administrator, consultați Ghidul de start.) Pentru a schimba parola, consultati "MODIFICARE PAROLĂ".

# <span id="page-748-2"></span>**AFIŞAREA MODULUI DE SETARE PE ECHIPAMENT**

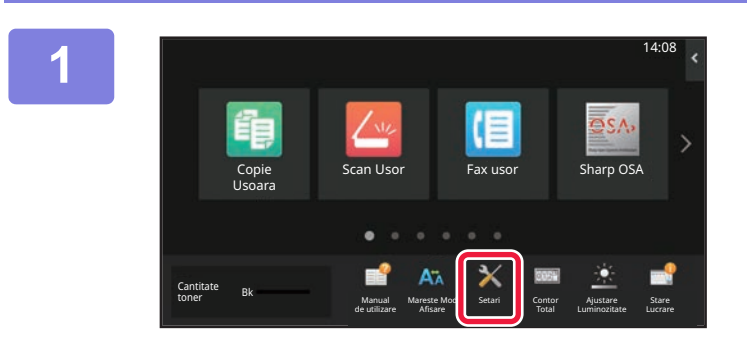

#### **1 Atingeți tasta [Setari].**

Atingeţi tasta [Setari] de pe ecranul principal. Va apărea ecranul pentru modul setare pe panoul tactil. Meniul de setare apare în partea de sus a ecranului afişat. Apăsați setarea din meniu pe care doriți să o configurați. Pentru detalii despre setări, consultaţi explicaţiile fiecărui element.

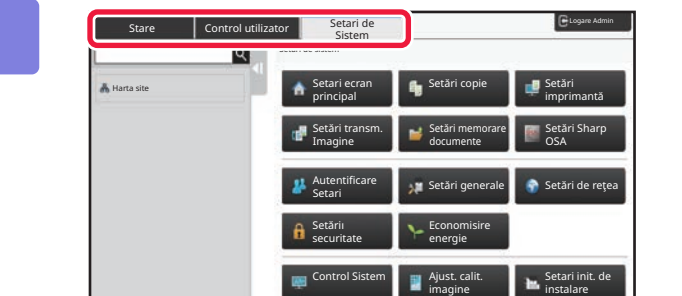

#### **2 Pe fila de sus, apăsați scurt elementul pe care doriți să îl setați.**

Meniul de setare apare în partea din stânga a ecranului afişat.

Apăsați setarea din meniu pe care doriți să o configurați. Când apăsaţi fila [Setări de sistem], pe ecran apar tastele corespunzătoare articolelor.

Când apăsaţi tasta unui articol, apare un meniu cu articolele de setare.

(Când apăsaţi tasta [Setări scanare transmisă], apar alte taste pentru articole.)

• Pentru a ieşi din modul de setare, apăsaţi pe tasta [Ieşire] din colţul din dreapta sus al ecranului.

• Pentru informații privind procedura de conectare atunci când este activată autentificarea utilizatorilor, consultați ["AUTENTIFICAREA UTILIZATORULUI \(pagina 8-13\)"](#page-693-0).

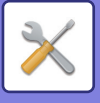

# <span id="page-749-1"></span><span id="page-749-0"></span>**AFIŞARE MOD SETARE (VERSIUNE WEB)**

Când echipamentul este conectat la reţea, accesaţi serverul Web integrat al echipamentului utilizând browser-ul Web al calculatorului.

Din modul de setare al echipamentului, imprimaţi adresa IP a echipamentului şi introduceţi adresa browser-ului Web al calculatorului.

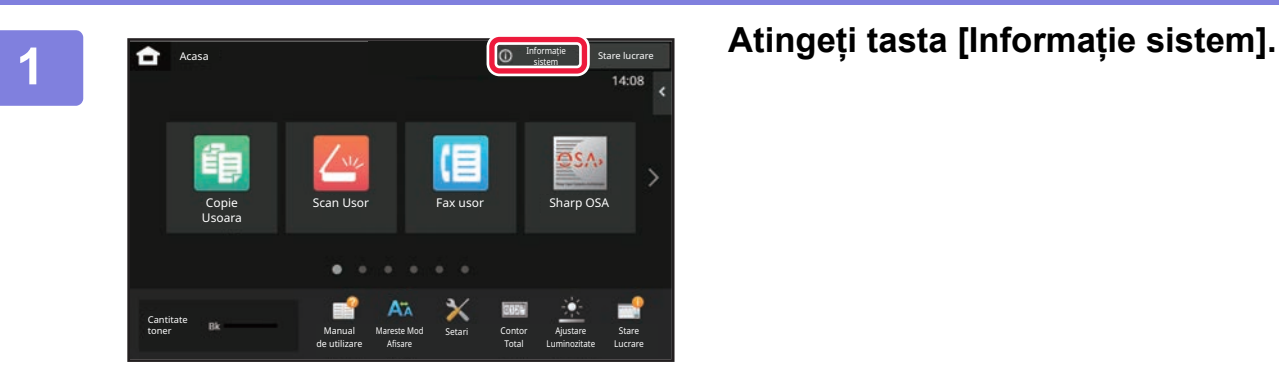

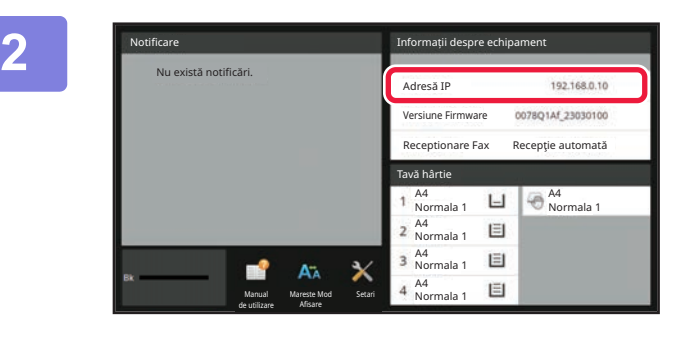

#### **2 Verificați adresa IP în informațiile echipamentului.**

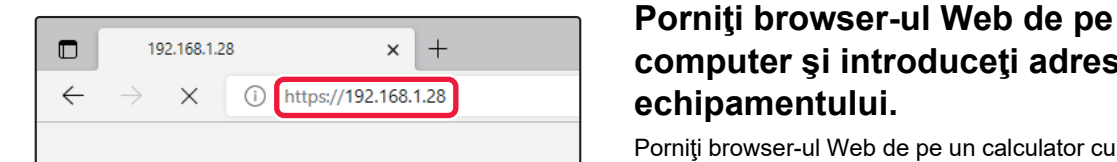

## **computer şi introduceţi adresa IP a echipamentului.**

Porniţi browser-ul Web de pe un calculator cu aceeaşi reţea a echipamentului şi introduceţi adresa IP a echipamentului. **Browsere Web recomandate:** Microsoft Edge (Windows®), Firefox (Windows®),

Safari (Mac OS®) Chrome (Windows®) Ultima versiune sau versiunea majoră imediat anterioară

Afișează modul de setare (versiune Web). În starea implicită din fabricație, trebuie introdusă parola utilizatorului.

În funcție de setările echipamentului, poate fi necesară autentificarea utilizatorului pentru a afişa modul setare (versiunea Web).

Pentru informaţii despre parolă sau altele necesare autentificării utilizatorului, contactaţi administratorul echipamentului.

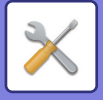

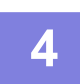

#### **4 Selectați numele de conectare și introduceți parola.**

#### **Introducerea unei parole**

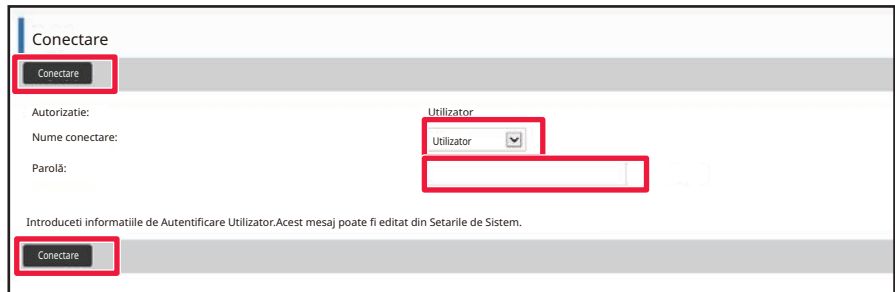

- Dacă faceți clic pe un element pentru care sunt necesare drepturi de administrator, ecranul de introducere a parolei va apărea indiferent de setări.
- Selectați un utilizator cu drepturi de administrator şi introduceți parola utilizatorului.
- Dacă autentificarea utilizatorului nu este activată, puteți să setați numele de utilizator pe "Administrator" şi să introduceți parola de administrator pentru a vă conecta la pagina web. Odată ce v-ați conectat la pagina web cu drepturi de administrator, ecranul de introducere a parolei nu va mai apărea atunci când faceți clic pe alte elemente care necesită drepturi de administrator (până vă deconectați).

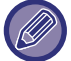

În partea de jos a ecranului de conectare veți găsi linkuri pentru descărcarea manualelor, cum ar fi Manualul utilizatorului și cele mai recente drivere de imprimantă.

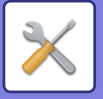

# <span id="page-751-0"></span>**ECRAN MOD DE SETARE**

<span id="page-751-1"></span>Această secțiune descrie elementele tipice din metoda de operare în modul de setare.

# **PREZENTARE GENERALĂ A MODULUI DE SETARE**

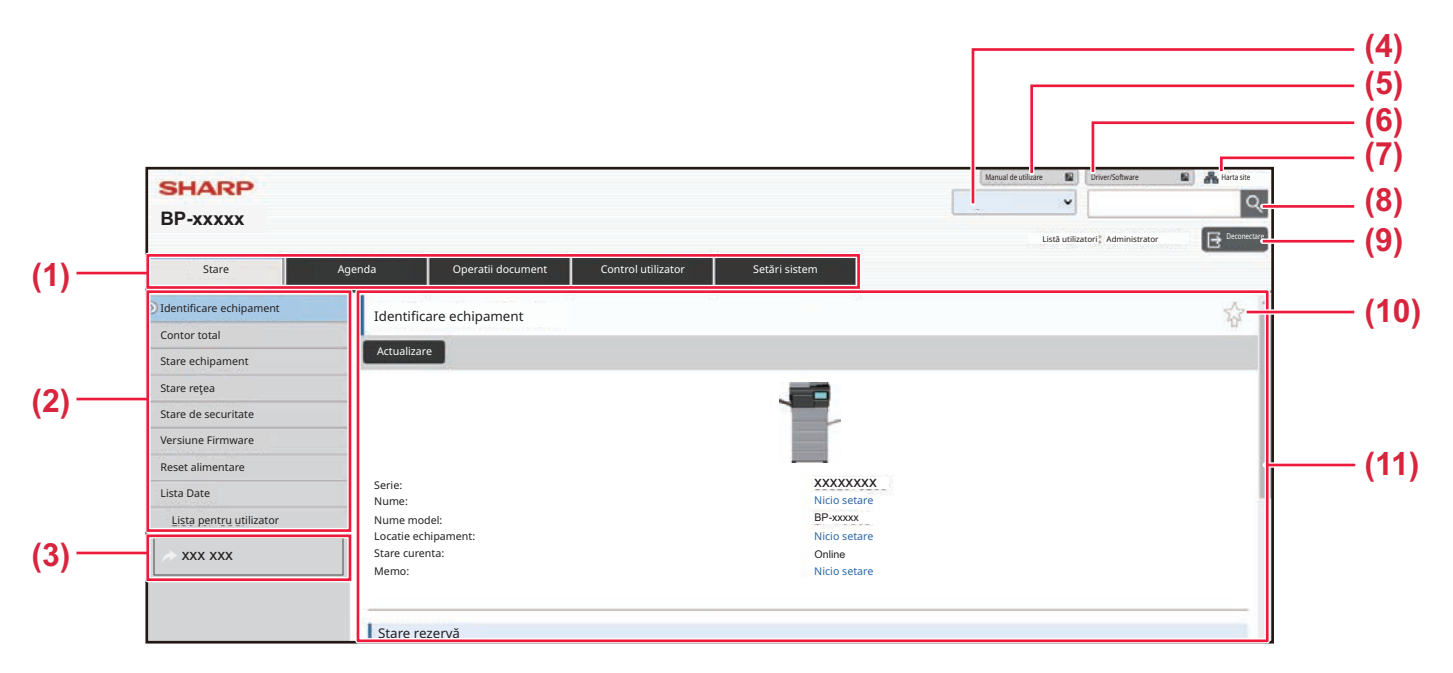

#### **(1) Tabul Meniu**

Acest tab afişează primul nivel al meniului de setări. Faceți clic pe acest tab pentru a afişa elementele de setări ale tabului în meniul de setări.

Unele setări precum setările de sistem nu apar în meniul de setări când se face clic pe tab. În schimb, alte butoane pentru elementele de setări apar în zona de setări.

#### **(2) Meniul Setări**

Acesta conține elementele care pot fi setate pe pagina web.

Elementele au o structură arborescentă.

Când faceți clic pe un element pentru care sunt necesare drepturi de administrator al echipamentului, va apărea ecranul de introducere a parolei. Selectați numele dvs. de utilizator înregistrat anterior şi introduceți parola.

#### **(3) Legături personalizate**

Puteți înregistra în prealabil legături personalizate, pentru a afişa legăturile personalizate în meniul de setări. ► [Linkuri utilizator \(pagina 9-166\)](#page-911-2)

#### **(4) Limba**

Setați limba afişată pe pagina web.

#### **(5) Descărcarea manualului utilizatorului**

Accesați site-ul web al manualului de instrucțiuni în format PDF, cum ar fi manualul utilizatorului.

#### **(6) Driver/Software**

Accesați site-ul web de unde puteți descărca driverul și software-ul imprimantei.

#### **(7) Hartă site**

Aceasta afişează o hartă a site-ului web.

#### **(8) Căutare**

Folosiți această opțiune pentru a căuta elemente de setări şi alte informații. Introduceți în caseta de text elementul pe care doriți să îl găsiți și faceți clic pe Q.

#### **(9) Buton [Login/Deconectare]**

#### **Buton [Login]**

Faceți clic pentru a vă conecta la pagina web. **Buton [Deconectare]**

După ce ați finalizat toate setările pe paginile web, faceți clic pe acest buton pentru a vă deconecta şi a ieşi din browserul web.

#### **(10) Pictograma cu scurtături**

Faceți clic pe această pictogramă pentru a înregistra o pagină care doriți să fie afişată în tabul de scurtături.

#### **(11) Zona de setări**

Aceasta afişează în partea stângă ecranul de setări al elementului selectat în meniul de setări.

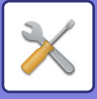

# <span id="page-752-0"></span>**METODĂ DE SETARE**

Această secțiune explică procedura de bază pentru configurarea setărilor folosind "Setari ecran principal" ca exemplu. Această setare este folosită pentru a schimba imaginea de fundal a unui ecran principal cu o imagine furnizată de utilizator.

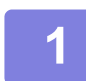

**1 Conectați-vă la pagina web după cum se explică în "AFIS[ARE MOD SETARE](#page-749-1) <br>0 AVEREU INE WERL (Regine 0 A)" [\(VERSIUNE WEB\) \(pagina 9-4\)"](#page-749-1).**

**2 Afişați ecranul de setări "Setari ecran principal".**

- **(1) Faceți clic pe tabul [Setări de Sistem] ( ).** Setări sistem Elementele de setare pentru setările sistemului apar în zona de setare.
- **(2) Faceți clic pe butonul [Setari ecran principal] ( ).** Setări ecran principal

#### **3 Faceți clic pe [Imagine fundal] în meniul de setări şi setați imaginea de fundal.**

- **(1) Faceți clic pe [Imagine fundal] în meniul de setări.**
- **(2) Faceți clic pe butonul [Modifica] în "Imagine fundal".** Apare ecranul "Memoreaza Imagine de fundal".

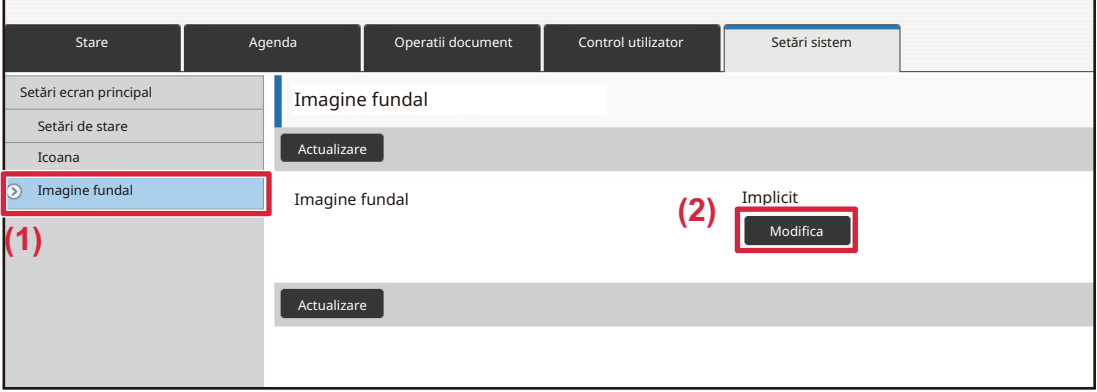

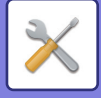

#### **4 Selectați "Utilizati Imagine personalizata" şi faceți clic pe butonul [Cautare] pentru a selecta imaginea dorită.**

- **(1) Bifați caseta de validare "Utilizati Imagine personalizata"**
- **(2) Faceți clic pe butonul [Cautare].**

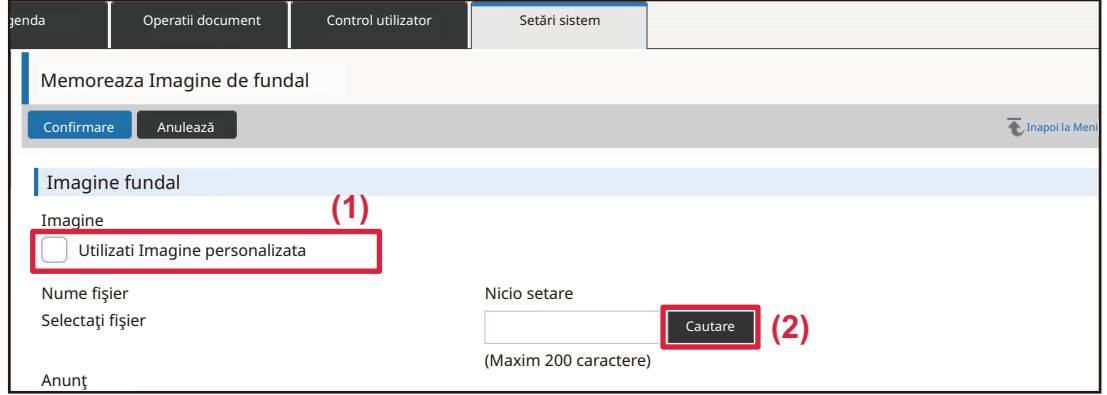

Când faceți clic pe butonul [Cautare], apare ecranul de selectare a fişierelor. Selectați fişierul cu imaginea de fundal dorită.

#### **5 Faceți clic pe butonul [Confirmare].**

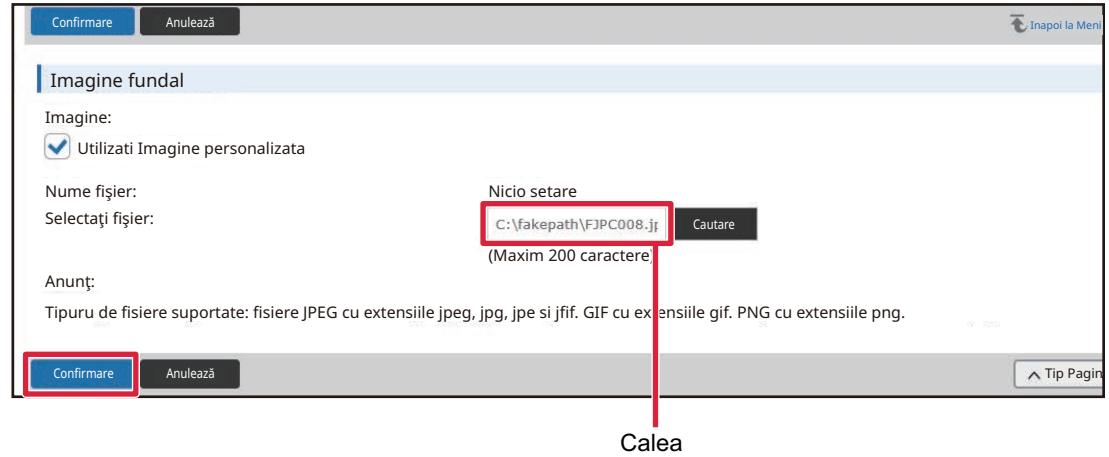

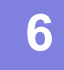

#### **6 Dacă doriți să setați un alt element, configurați setarea din meniul de setări sau din tabul de meniu.**

Dacă folosiți funcția "Înainte" sau "Înapoi" a browserului web pentru a vă deplasa la un alt element, este posibil ca elementul pe care l-ați setat să nu fie salvat. Folosiți meniul de setări sau tabul de meniu pentru a vă deplasa la un alt element.

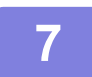

#### **7 După ce ați finalizat configurarea setărilor, faceți clic pe butonul [Deconectare] și ieșiți.**

Când ieşiți din setări, poate apărea un mesaj pe panoul tactil al echipamentului. Citiți şi apoi închideți mesajul.

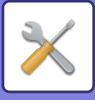

# <span id="page-754-2"></span><span id="page-754-0"></span>**LISTA DE MODURI DE SETARE**

# <span id="page-754-1"></span>**LISTA DE MODURI DE SETARE**

Faceți clic pe fișierul de link pentru a vedea detaliile fiecărei descrieri.

În modul de setare, există unele care pot fi setate doar pe pagina Web și altele care pot fi setate doar pe acest echipament.

- \*1 Doar paginile web pot fi setate.
- \*2 Elemente care pot fi setate doar în modul de setare al acestui echipament.
- \*3 Pentru mai multe informații despre setări, consultați un tehnician de service calificat.

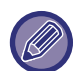

• În funcție de specificațiile echipamentului și de dispozitivele periferice instalate, este posibil să nu fie posibilă utilizarea setărilor.

• Secțiunea Setări sistem poate fi găsită urmărind traseul breadcrumb din partea de sus, dacă vă referiți la ea în manualul HTML.

## ■**Stare**

### ●**[Stare](#page-775-1)**

- [Identificare echipament](#page-775-2)
- ▶ [Contor total](#page-776-0)
- ▶ [Stare echipament](#page-776-1)
- ▶ [Stare re](#page-776-2)țea
- [Stare de securitate](#page-776-3)
- [Versiune Firmware](#page-777-0)
- ▶ [Reset alimentare](#page-777-1)
- **► [Lista Date](#page-777-2)** 
	- [Lista pentru utilizator](#page-778-0)
	- [Lista pentru administrator](#page-778-1)

## ■**Agendă**

●**[Agend](#page-780-1)ă\*1**

[Setari Categorie](#page-786-0)

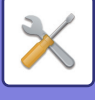

## ■**Operatii document**

## ●**[Operatii document](#page-787-1)\*1**

- [Memorare documente](#page-787-2)
	- ◆[Domeniu principal](#page-787-3)
	- ◆ Director fiş[iere instant](#page-787-4)
	- ◆ [Director utilizator](#page-787-5)
	- ◆[Directorul meu](#page-788-0)
	- ◆ Că[utare](#page-788-1)
	- Tipă[rire serie de fi](#page-788-2)şiere
- [Confirmare lucrare de tip](#page-790-0)ărire
	- ◆[Set. tip](#page-790-1)ărire

## ■**Control utilizator-Setari utilizator**

## ●**[Setari utilizator](#page-791-1)**

- Listă [utilizatori](#page-791-2)
- **[Index utilizator](#page-794-0)**
- [Organizatie /Lista Grupuri](#page-794-1)
- [Printare informa](#page-795-0)ţii utilizator

# ■**Control utilizator-Setari control Acces**

### ●**[Acces setari de control](#page-796-0)**

- [Grup limit](#page-796-1)ă pagini
- [Setare Limita de Pagina a Echipamentului](#page-797-0)
- [Grup autorizatie](#page-798-0)
- Grup de operare favorit<sup>\*1</sup>
	- ◆ Listă [grup opera](#page-802-1)ții favorite
	- [Lista Taste Preferate](#page-804-0)
	- Listă [ecran principal](#page-804-1)

# ■**Control utilizator-Cont utilizator**

### ●**[Cont utilizator](#page-805-0)**
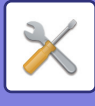

## ■**Control utilizator-Cod facturare Setare**

### ●**[Setare cod facturare](#page-808-0)**

#### Setă[ri de administrare](#page-808-1)

- ◆ Utilizaț[i codul de facturare](#page-808-2)
- ◆ Setă[ri cod utilizator](#page-808-3)
- ◆ [Conectare cod de facturare la tranzi](#page-808-4)ție mod
- [Dezactivare Schimbare cod de facturare](#page-808-5)
- ◆ Aplicaț[i cod utilizare cât timp sunte](#page-808-6)ți logat prin cont echipament
- ◆ Setarea de excepție pentru funcț[ia cod de facturare](#page-808-7)
- Setare nume afiş[aj cod de facturare](#page-808-8)
- Listă [cod principal](#page-809-0)
- Listă [sub-cod](#page-810-0)

## ■**Setări de sistem-Setări ecran principal**

## ●**[Setari ecran principal](#page-811-0)**

- Setă[ri condi](#page-811-1)ţie
	- [Inregistrare ecran principal](#page-811-2)
- $\blacktriangleright$  [Icoana](#page-812-0)
- [Imagine fundal](#page-812-1)

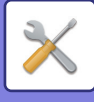

## ■**Setări de sistem-Setări copie**

### ●**Setă[ri copie](#page-813-0)**

- Setă[ri condi](#page-813-1)ţie
	- ◆ Adăugați sau schimbaț[i rapoartele presetate](#page-813-2)
	- [Setarea unui nr. maxim de copii](#page-813-3)
	- ◆ S[tampil](#page-813-4)ă
	- ◆ Setările inițiale ale funcț[iei deplasare imagine](#page-814-0)
	- [Ajustarea l](#page-814-1)ăţimii de ştergere
	- ◆ [Setare initiata N-up](#page-814-2)
	- Setă[ri copiere tip carte de vizit](#page-814-3)ă
	- [Dezactivati Inregistrare/Stergere Program](#page-814-4)
	- [Anulare utilizare tava manual](#page-814-5)ă la copiere duplex
	- ◆ [Dezactivarea auto-selec](#page-814-6)ției hârtiei
	- [Setare selectare auto a tavii in care este alimentata hârtia](#page-814-7)
	- [Dezactivare Inregistrare a Imaginii Personalizate](#page-815-0)
	- [Dezactivare transmisie in timpul copierii](#page-815-1)
	- [Autostreg. Inainte de Copiere](#page-815-2)
- [Setarile ini](#page-816-0)ţiale ale stării
- ▶ [Tiparire Text/Imagine](#page-817-0)
	- Setă[ri text \(](#page-817-1)Ştampilă)
	- [Stampila personalizata](#page-817-2)
	- [Watermark Personalizat](#page-817-3)

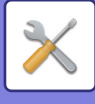

## ■**Setări de sistem-Setări imprimantă**

## ●**Setă[ri imprimant](#page-818-0)ă**

- Setă[ri de stare](#page-818-1)
	- ◆ Restricționează [tip. pagin](#page-818-2)ă notificare
	- ◆ Restricționează [tip. pagin](#page-818-3)ă notificare
	- [A4/Schimbare automata a dimensiunii hârtiei](#page-818-4)
	- ◆[Setari tava manuala](#page-818-5)
	- Coadă procesărilor lucră[rilor de tip](#page-819-0)ărire
	- [Dezactivare Tiparire directa de pe memorie USB](#page-819-1)
	- [Dezactivare Tiparire Directa din Director de Retea](#page-819-2)
	- [Dezactivare transmisie in timpul tiparirii](#page-819-3)
- ▶ Setă[ri interfa](#page-819-4)ță
	- ◆ [Mod hexazecimal](#page-819-5)
	- ◆[I/O Timeout](#page-820-0)
	- ◆ [Activare port re](#page-820-1)tea
	- [Schimbare emulare port de re](#page-820-2)ţea
	- Metodă [schimbare port](#page-820-3)
- ▶ [Setarile ini](#page-821-0)țiale ale stării
- ▶ Setă[ri PCL](#page-823-0)
- Setă[ri PostScript](#page-823-1)
- [Setari OOXML](#page-824-0)
- ▶ [Setari Admitere Tiparire](#page-824-1)
	- ◆ [Standard](#page-824-2)
	- ◆ Setă[ri avansate](#page-826-0)
- ▶ Setă[ri printare E-mail](#page-827-0)
	- ◆[Imprimare E-mail](#page-827-1)
	- ◆[Server POP3](#page-827-2)
	- Numă[r port](#page-827-3)
	- [Metoda de Autentificare](#page-827-4)
	- **◆[Furnizor](#page-827-5)**
	- ◆ [Nume cont](#page-827-6)
	- $\blacklozenge$ [Token](#page-827-7)
	- ◆Obț[inere token /](#page-827-8) Şterge
	- [Nume utilizator](#page-827-9)
	- [Parol](#page-827-10)ă
	- ◆[Interval verificare](#page-828-0)
	- ◆ [Activare SSL/TLS](#page-828-1)
- ▶ [Setari Tiparire Directa \(FTP\)](#page-829-0)
	- ◆[Inregistrare Server FTP](#page-829-1)
- [Setari Tiparire Directa \(Folder de Retea\)](#page-830-0)
	- [Inregistrare Folder de Retea](#page-830-1)
- [Setari Tiparire de la PC/ Terminal Mobil](#page-830-2)
	- ◆[Imprimare FTP](#page-830-3)
	- Numă[r port](#page-830-4)

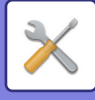

- [Imprimare IPP \(f](#page-830-5)ără driver)
- ◆[geo URI \(RFC 5870\)](#page-830-6)

## ■**Setări de sistem-Setări transmitere imagine-Setări generale** ●**Setă[ri generale](#page-831-0)**

- Setă[ri condi](#page-831-1)ţie
	- Setări memorate pentru o perioadă după [ce scanarea a fost completat](#page-831-2)ă
	- [Timp autostart lucrare in timpul scanarii](#page-831-3)
	- [Setare implicit](#page-831-4)ă a afişajului
	- [Selectare Carnet adrese implicit](#page-831-5)
	- [Orientare imagine](#page-832-0)
	- [Setare previzualizare](#page-832-1)
	- Setă[ri de expunere implicite](#page-832-2)
	- [Tip imagine original implicit](#page-832-3)
	- [Ajustarea l](#page-833-0)ăţimii de ştergere
	- [Durata Specificate de Iesire a Datelor Receptionate](#page-833-1)
- ▶ [Setari activare /dezactivare](#page-834-0)
	- Setă[ri pentru a dezactiva inregistrarea](#page-834-1)
	- ◆ Setă[ri pentru a dezactiva transmisia](#page-835-0)
	- [Dezactivare scanare de la calculator](#page-835-1)
	- [Dezactivare memorare catre accesoriu de memorie extern](#page-835-2)
	- ◆ [Dezactivare transmisie PC-I-Fax](#page-835-3)
	- ◆ [Dezactivare transmisie PC-Fax](#page-835-4)
	- [Dezactivare cautare adresa mea](#page-835-5)
	- ◆[Dezactivare OCR](#page-835-6)
- ▶ [Setare Propriul nume si destinatia](#page-836-0)
	- ◆[Inregistrare expeditor date](#page-836-1)
	- [Inregistrarea numelui propriu selectat](#page-836-2)
	- Listă [nume expeditor](#page-836-3)
- ▶ [Setari Categorie](#page-836-4)<sup>\*2</sup>

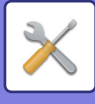

## ■**Setări de sistem-Setări transmitere imagine-Setări scanare**

#### ●**Setă[ri scanare](#page-837-0)**

- [Setarile ini](#page-837-1)ţiale ale stării
	- ◆ [Setari mod culore implicit](#page-837-2)
	- ◆ Setarea inițială [a formatului de fi](#page-837-3)șier
	- ◆ [Setari Scanare Usoara](#page-839-0)
	- [Setare rezolutie](#page-839-1)
	- ◆ [Reglare înclinarii original.](#page-839-2)
- ▶ Setă[ri condi](#page-840-0)ție
	- ◆ [Setare Adresa de Raspuns Implicita](#page-840-1)
	- ◆ [Setare Bcc](#page-840-2)
	- [Transmisie rapid](#page-840-3)ă "On Line"
	- [Optiuni Corectie PDF](#page-840-4)
	- ◆ [Setare rezolutie PDF compact](#page-840-5)
	- ◆ [Mod compresie la transmitere catre destina](#page-840-6)ții multiple
	- ◆ [Trimite Setari Legatura Destinatie](#page-841-0)
	- Dimensiunea maximă [a datelor de trimitere \(E-Mail\)](#page-841-1)
	- Dimensiunea maximă [a datelor de trimitere \(FTP/Desktop/Network Folder\)](#page-842-0)
	- ◆ [Setare Autoscanare](#page-842-1)
	- [Restrictie presetat de e-mail de intrare directa](#page-842-2)
- [Adresa implicit](#page-843-0)ă
	- [Setare adresa implicita](#page-843-1)
	- [Adaug](#page-843-2)ă sel.
- Setă[ri nume subiect](#page-845-0)
	- ◆ [Subiect implicit](#page-845-1)
	- ◆[Inregistrare pre-stabilita](#page-845-2)
- Setă[ri nume fi](#page-845-3)şier
	- [Setari implicite pentru nume fisiere](#page-845-4)
	- ◆ [Setari Introducere directa/Selctare text presetat](#page-845-5)
	- ◆[Inregistrare pre-stabilita](#page-845-6)
- Setă[ri memorie](#page-846-0)
	- [Adaugati automat Informatii despre sarcina in corpul mesajului postal](#page-846-1)
	- Adăugaţ[i automat un cap de list](#page-846-2)ă la mesajul de mail
	- ◆[Inregistrare pe mail](#page-846-3)
	- ◆[Inregistrare pre-stabilita](#page-846-4)

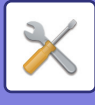

## ■**Setări de sistem-Setări transmitere imagine-Setări fax**

### ●**Setă[ri fax](#page-847-0)**

- ▶ Setă[ri condi](#page-847-1)ție
	- ◆ [Setare rezolutie](#page-847-2)
	- ◆ [Setare mod apel](#page-847-3)
	- [Cartus de toner rezidual](#page-847-4)
	- [Setarea duratei de pauz](#page-847-5)ă
	- [Mod confirmare dest. fax](#page-847-6)
	- ◆ [Setare num](#page-848-0)ăr telerecepție
	- Afișaț[i ecranul faxului când telefonul extern este deconectat](#page-848-1)
	- ◆ Setare selecție tipă[rire raport de activitate](#page-848-2)
	- ◆ [Raport de activitate setare imprimare](#page-849-0)
	- ◆ [Setari Super G3](#page-849-1)
	- **◆[ECM](#page-849-2)**
	- ◆ [Retea Linie Digitala](#page-849-3)
	- ◆ [Detectare ton de apel distinct](#page-849-4)
	- ◆[Setare PBX](#page-850-0)
- [Setare transmitere](#page-851-0)
	- [Setare reducere automata la transmitere](#page-851-1)
	- ◆ [Setare rotire original la copiere](#page-851-2)
	- [Transmisie rapid](#page-851-3)ă "On Line"
	- Tipăreş[te nr.paginii la destinatar](#page-851-4)
	- ◆ [Comutare Nume Expeditor](#page-851-5)
	- ◆ Data/Setare poziț[ie de imprimare numar](#page-851-6)
	- [Reapelare in caz de linie ocupat](#page-852-0)ă
	- [Reapelare în caz de eroare de comunicare](#page-853-0)
	- [Dezactiveaza Transmitere catre destinatii multiple Fax](#page-853-1)
- ▶ Setă[ri recep](#page-854-0)ție
	- Numă[r de apeluri in modul autorecep](#page-854-1)ţie
	- ◆ [Comutare pe recep](#page-854-2)ție automată
	- ◆ [Tiparire Fata-Verso a datelor primite](#page-854-3)
	- ◆ [Setare reducere recep](#page-855-0)ție auto
	- ◆ [Setare stil tip](#page-855-1)ărire
	- Setaţi numă[rul de telefon pentru retransmiterea datelor](#page-855-2)
	- [Dimensiunea Letter RX reduce printarea](#page-856-0)
	- ◆[Tipar. data & ora primirii](#page-856-1)
	- Numă[rul de printuri](#page-856-2)
	- [Permite/Respinge setare num](#page-856-3)ăr
- ▶ [Securitate fax polling](#page-857-0)
- **Locat[ie memorie F-Code](#page-858-0)**

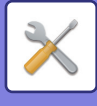

## ■**Setări de sistem-Setări transmitere imagine-Setări Internet Fax**

## ●**Setă[ri Internet Fax](#page-860-0)**

- ▶ Setă[ri condi](#page-860-1)ție
	- ◆ Setarea inițială [a formatului de fi](#page-860-2)șier
	- [Cartus de toner rezidual](#page-861-0)
	- [Imprimare original pe raportul de activitate](#page-861-1)
	- ◆ Setare selecție tipă[rire raport de activitate](#page-861-2)
	- ◆ [Raport de activitate setare imprimare](#page-862-0)
- ▶ [Setare transmitere](#page-863-0)
	- ◆ [Setare Pornit/Oprit raport recep](#page-863-1)ție I-Fax
	- ◆ [Setare expirare timp solicitare raport recep](#page-863-2)tie I-Fax
	- Numă[rul de retransmiteri la apari](#page-863-3)ţia unei erori la recepţie
	- Dimensiunea maximă [a datelor de trimitere](#page-863-4)
	- ◆ [Setare rotire original la copiere](#page-864-0)
	- [Transmitere imiplicit](#page-864-1)ă a numărului de fax
	- ◆ Tipăreș[te nr.paginii la destinatar](#page-864-2)
	- [Reapelare in caz de linie ocupat](#page-864-3)ă
	- [Reapelare in caz de eroare de comunicare](#page-864-4)
- ▶ Setă[ri recep](#page-865-0)tie
	- ◆ [Setare reducere recep](#page-865-1)ție auto
	- ◆ [Tiparire Fata-Verso a datelor primite](#page-865-2)
	- ◆ Setaț[i adresa pentru transmitere date](#page-865-3)
	- [Dimensiunea Letter RX reduce printarea](#page-866-0)
	- ◆[Tipar. data & ora primirii](#page-866-1)
	- ◆ [Setare dezactivare comunicare POP3](#page-866-2)
	- ◆ [Setare interval de timp de verificare recep](#page-866-3)ție
	- ◆ [Setare lista mesaje sau domenii acceptate/respinse](#page-867-0)
- ▶ [Setari Server](#page-868-0)
	- ◆ Setă[ri recep](#page-868-1)ție
	- ◆ Setă[ri implicite](#page-869-0)
	- ◆ [Setare Direct SMTP](#page-869-1)

## ■**Setări de sistem-Setări transmitere imagine-Receptie Date Fax/Retsnm (Manual)**

- ●**[Receptie Date Fax/Retsnm \(Manual\)](#page-870-0)**
	- Setă[ri fax](#page-847-0)
	- Setă[ri Internet Fax](#page-871-0)

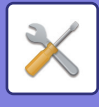

## ■**Setări de sistem-Setări transmitere imagine-Setare Rutare Inbound (FWD/Memorare)**

## ●**[Setare Rutare Inbound \(FWD/Memorare\)](#page-872-0)**

- ▶ [Setari rutare intrari](#page-872-1)
- [Inregistrare Adresa Expeditor](#page-873-0)
- Setă[ri de administrare](#page-874-0)
- [Setare Rutare Inbound \(Memorare\)](#page-876-0)

## ■**Setări de sistem-Setări transmitere imagine-Setări metadate** ●**Setă[ri metadate](#page-877-0)**

## ■**Setări de sistem-Setări memorare documente**

## ●**Setă[ri memorare documente](#page-879-0)**

#### ▶ Setă[ri condi](#page-879-1)ție

- Setă[ri mod implicit](#page-879-2)
- [Setare metod](#page-879-3)ă sortare
- ◆ [Setare autoritate administrator](#page-879-4)
- ◆ Sterge toate fis[ierele instant](#page-879-5)
- [Orientare imagine](#page-880-0)
- ◆ [Setari mod culore implicit](#page-880-1)
- Setă[ri de expunere implicite](#page-880-2)
- ◆ [Tip imagine original implicit](#page-880-3)
- ◆ Setări iniț[iale ale rezolu](#page-881-0)ției
- [Dezactivare functii Text/Stampila pentru retiparire](#page-881-1)
- Setă[ri imprimare set](#page-881-2)
- [Setari comanda tiparire pentru tiparire lot/fisier multiplu](#page-881-3)
- [Ajustarea l](#page-881-4)ăţimii de ştergere
- Setă[ri copiere tip carte de vizit](#page-881-5)ă
- ◆ [Setare mem./](#page-882-0)șterg. după tipărire fișier
- [Setari Implicite format PDF pentru cautare pe PC](#page-882-1)
- ◆ Opțiuni ieș[ire documente](#page-882-2)
- ▶ [Control memorare documente](#page-883-0)<sup>\*2</sup>
- [Stergere automata a setarilor fisierului](#page-883-1)
	- ◆ [Sterge acum](#page-884-0)
	- [Executare Autostergere in timpul Auto-opririi.](#page-884-1)

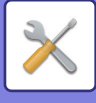

## ■**Setări de sistem-Setări Sharp OSA** ●**Setă[ri Sharp OSA](#page-885-0)**

- Setă[ri de stare](#page-885-1)
	- [Versiune Sharp OSA](#page-885-2)
	- ◆ [Setari Cookie](#page-885-3)<sup>\*2</sup>
	- ◆ [Sterge Cookie](#page-885-4)<sup>\*2</sup>
	- [Pornirea automat](#page-885-5)ă a unei aplicații la pornire și la activare
	- [Acceptati solicitarea de acces la distanta de la aplicatie](#page-885-6)
	- [Acces permis aplicatiei](#page-885-7)
	- [Aproba solicitarea de acces la distanta pe panoul de operatiuni](#page-885-8)
	- [Acceptati solicitarea operatiei UI din aplica](#page-885-9)ţie
	- [Afisati dialogul de conectare in modul Sharp OSA](#page-885-10)
	- [Acceptati solicitarea de trimitere secundara de la aplicatia Sharp OSA](#page-885-11)
- Setări aplicaţ[ie standard](#page-886-0)
- [Setare Aplicatie de Receptionare](#page-887-0)
- Setări aplicaţ[ie cont extern](#page-888-0)
- [Setari Aplicatie Incorporata](#page-889-0)
- ▶ [Setari polling](#page-890-0)
- ▶ [Conector Service Extern](#page-890-1)

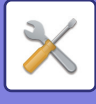

## ■**Setări de sistem-Setari autentificare**

### ●**[Setari autentificare](#page-891-0)**

- [Setari implicite](#page-891-1)
	- [Autentificare utilizator](#page-891-2)
	- Setă[ri autentificare](#page-891-3)
	- [Setare implicita autentificare server de retea](#page-892-0)
	- [Specificati controlul accesului la serverul de retea](#page-892-1)
	- [Setarea metodei de autentificare](#page-894-0)
	- [Activeaza Logare rapida](#page-894-1)
	- ◆ [Setare mod cont echipament](#page-895-0)
	- ◆ [Conectare utilizator](#page-895-1)
	- Setă[ri pentru utilizarea informa](#page-895-2)țiilor de autentificare
	- [Stocare temporara a informatiilor de autentificare pentru conectarea la serviciul extern](#page-896-0)
	- ◆ [Setare Card](#page-896-1)
	- [Dezactivare printare de catre un utilizator incorect](#page-897-0)
	- ◆ [Setari Automate de De-logare](#page-897-1)
	- ◆ O atenț[ionare când conectarea e](#page-897-2)șuează
	- ◆ [Permite utilizare scanner remote inainte de logare](#page-897-3)
	- ◆[Include Stare Lucrare in autentificare utilizator](#page-897-4)
	- Afișați ecranul cu informaț[ii despre sistem înainte de autentificare](#page-897-5)
	- [Activati Exceptare Autentificare IPP pentru Driver de Tiparire](#page-897-6)
	- ◆ Acț[iuni când Limita de Pagini pentru Joburile de Ie](#page-898-0)șire
	- [Tipareste automat sarcinile stocate dupa conectare](#page-898-1)
	- [Reseteaza contor dupa transmitere stare E-mail](#page-898-2)
	- [Anuleaza asisare pe ecran/schimare info pentru alti utilizatori despre stare lucrare](#page-898-3)
	- Setare adresă [e-mail a utilizatorului conectat în câmpul De la/Expeditor al e-mailului](#page-898-6)
	- [Alicati pentru nume utilizator necesar pentru folderul de retea](#page-898-4)
	- [Afisaj Nume Logare](#page-898-5)
	- [Afisare stare utilizare dupa conectare](#page-899-0)
	- [Editati Ecranul de Ajutor al Ecranului de Logare](#page-899-1)
- [Setari cititor card](#page-900-0)
	- ◆ Setă[ri condi](#page-900-1)ție
	- ◆[Inregistrare Cititor Card](#page-900-2)

## ■**Setări de sistem-Setări generale-Setari pentru Hartie**

### ●**[Setari pentru Hartie](#page-901-0)**

- Setări tavă [hârtie](#page-901-1)
	- [Comutarea automat](#page-901-2)ă a tăvii
	- [Afiseaza Setari Tava de Alimentare cu Hartie atunci cand Tava Manuala detecteaza](#page-901-3)  [hartie.](#page-901-3)
	- ◆ [Setari Greut. Hartie](#page-901-4)
	- ◆[Set](#page-903-0)ări tăvă
- [Inregistrare marime particular](#page-904-0)ă (Bypass)
- [Inregistare tip hârtie](#page-904-1)

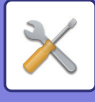

## ■**Setări de sistem-Setări generale-Setări mod de operare** ●**Setă[ri mod de operare](#page-905-0)**

- ▶ Setă[ri condi](#page-905-1)ție
	- ◆ [Mareste Mod Afisare](#page-905-2)
	- ◆ [Setare or](#page-905-3)ă mesai
	- ◆ [Setare limba](#page-905-4)
	- Setă[ri implicite ale afisajului](#page-905-5)
	- Afișați ecranul cu informaț[ii despre sistem ca implicit](#page-905-6)
	- Afișare adresă [IP în Ecranul de informa](#page-905-7)ții sistem
	- [Afiseaza Meniul Favorite ca implicit](#page-906-0)
	- ◆ Afiş[.Panou de Ac](#page-906-1)t.ca implicit.
	- [Icoana este afisata cand nu este conectat un cablu de retea.](#page-906-2)
	- [Afiseaza Confirmare cand este anulata lucrarea.](#page-906-3)
	- [Afiseaza mesaj de notificare a situatiei](#page-906-4)
	- [Restrictioneaza Numaratoare totala](#page-906-5)
	- ◆ [Comuta nr. Afisare Seturi pentru Stare Lucrare](#page-906-6)
	- [Afiseaza ora estimata pentru incepere lucrare](#page-906-7)
	- [Aliniere utilizand cele zece taste numerice.](#page-906-8)
	- [Setarea Ecranului de la Echipament](#page-907-0)
	- ◆ [Setare model afi](#page-907-1)şare echipament
	- Setă[ri de administrare](#page-907-2)
	- Dezactivarea tipă[ririi din tava manual](#page-908-0)ă
	- [Prioritatea lucrarilor de tiparire](#page-908-1)
	- [Dezactivarea modului Copert](#page-908-2)ă/Inserturi
	- ◆ [Dezactivare sarcini recente](#page-908-3)
	- [Setare numarare originala initiala](#page-908-4)
	- [Setare previzualizare](#page-909-0)
	- [Setari operare la distanta](#page-909-1)
	- ◆[Lista Date](#page-909-2)
- [Setari Mod Simplu](#page-910-0)
- ▶ [Setare Taste Favorite](#page-910-1)
- [Afiseaza Setare Mod Cheie](#page-911-0)
- ▶ [Setari Tastatura](#page-911-1)
	- ◆ [Setari implicite pentru tastatura](#page-911-2)
	- [Selectare tastatur](#page-911-3)ă
	- ◆ [Setarile de Prioritate de la Tastatura](#page-911-4)
	- ◆ Setare ş[ablon soft al tastaturii](#page-911-5)
- [Linkuri utilizator](#page-911-6)\*1

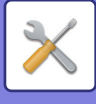

## ■**Setări de sistem-Setări generale-Control echipament**

## ●**[Control echipament](#page-912-0)**

- Setă[ri condi](#page-912-1)ţie
	- ◆ [Setare tip AB/Inch](#page-912-2)
	- Setă[ri implicite format orig.](#page-912-3)
	- [Mod alimentare original](#page-912-4)
	- [Actiuni cand este atins numarul maxim de foi care pot fi capsate](#page-912-5)
	- ◆ [Tip Hartie pentru Autoselectare Hartie](#page-912-6)
	- [Setari compatibilitate Hartie Normala](#page-913-0)
	- ◆ [Detectare standard in modul culoare auto](#page-913-1)
	- ◆ [Dezactivare Duplex](#page-913-2)
	- ◆[Dezactivare Offset](#page-913-3)
	- [Dezactivare capsator](#page-913-4)
	- [Dezactivare alimentator de documente](#page-913-5)
	- ◆ [Dezactivare unitate op](#page-913-6)țională de alimentare hârtie.
	- [Dezactivare set](#page-913-7)ări tavă
	- ◆[Dezactivare Finisher](#page-913-8)
- ▶ [Setare Indicator stare](#page-914-0)
	- ◆ [Setare Indicator Date](#page-914-1)
	- [Setare avertizare luminoasa de eroare](#page-914-2)
- ▶ [Setari Identificare Echipament](#page-914-3)
- [Ajustare ceas](#page-915-0)
	- ◆ [Setare trecere la ora de var](#page-915-1)ă
	- [Format dat](#page-916-0)ă
- ▶ [Setari activare /dezactivare](#page-917-0)
	- ◆ [Setari autentificare](#page-917-1)
	- ◆ Setă[ri copie](#page-917-2)
	- Setă[ri imprimant](#page-918-0)ă
	- Setă[ri transmitere imagine](#page-918-1)
	- Setă[ri memorare documente](#page-921-0)
	- ◆ Setă[ri mod de operare](#page-921-1)
	- ◆ [Control echipament](#page-922-0)
	- ◆ Setă[ri securitate](#page-922-1)
- ▶ [Cod produs/Introducere numau aplicatie](#page-923-0)

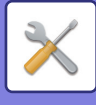

## ■**Setări de sistem-Setări generale-Setari sunet**

### ●**[Setari sunet](#page-924-0)**

- [Setari semnal avertizare \(obisnuit\)](#page-924-1)
	- [Sunet la ap](#page-924-2)ăsare taste
	- [Semnal avertizare pentru introducere necorespunzatoare](#page-924-3)
	- ◆[Ton de referinta](#page-924-4)
	- [Sunet avertizre copiere completa](#page-924-5)
	- [Sunet avertizare scanare completa \(trimitere imagine\)](#page-924-6)
	- [Oprirea sunetului](#page-924-7)
	- ◆ [Setari sunete avertizare](#page-924-8)
- [Setari semnal avertizare \(trimitere imagine\)](#page-925-0)
	- $\bigstar$ [Fax](#page-925-1)
	- ◆[Internet fax](#page-925-2)

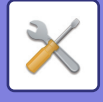

## ■**Setări de sistem-Setări de reţea**

### ●**Setă[ri de re](#page-926-0)ţea**

- Setă[ri rapide](#page-926-1)
	- ◆ Setă[ri wireless](#page-926-2)
	- ◆[Setari IPv4](#page-927-0)
	- ◆ Setă[ri nume re](#page-927-1)țea
	- ◆ [Setari DNS](#page-927-2)
	- ◆Setă[ri SMTP](#page-928-0)
	- ◆Setă[ri LDAP](#page-929-0)
- ▶ [Setare Nume in Retea](#page-930-0)
	- [Nume echipament](#page-930-1)
	- [Nume domeniu](#page-930-2)
	- ◆ [Comentariu](#page-930-3)
- Setă[ri interfa](#page-931-0)ţă
	- ◆[Tip Conexiune](#page-931-1)
	- ◆[Setari IPv4](#page-931-2)
	- ◆[Setari IPv6](#page-932-0)
	- ◆ [Setari MTU](#page-932-1)
	- ◆[Comanda Ping](#page-932-2)
	- ◆ [Setari DNS](#page-932-3)
	- ◆[Setarea IEEE802.1X](#page-933-0)
- Setă[ri servicii](#page-934-0)
	- ◆[SMTP](#page-934-1)
	- $\triangle$ [Kerberos](#page-935-0)
	- $\triangle$ [SNTP](#page-936-0)
	- ◆[mDNS](#page-936-1)
	- $\bigstar$ [SNMP](#page-937-0)
	- ◆[SMB](#page-938-0)
- Setă[ri port imprimare](#page-939-0)
	- **◆[LPD](#page-939-1)**
	- $\bigstar$ [RAW](#page-939-2)
	- ◆**[WSD](#page-939-3)**
- [Setari Servicii externe de tiparrie](#page-940-0)
	- ◆ [Setari Airprint](#page-940-1)
	- ◆ Setări Universal Print<sup>\*1</sup>
- Setă[ri LDAP](#page-941-0)
- ▶ [Setari Director Principal](#page-943-0)
- [Folder Public /Setare NAS](#page-943-1)
- ▶ [Setari Proxy](#page-944-0)
- Setă[ri wireless](#page-945-0)
	- ◆ [Tip Conexiune](#page-945-1)
	- ◆ [Pastrati Acces Point Wireless activat](#page-945-2)
	- [Setare curent](#page-945-3)ă

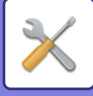

- [Stare curent](#page-945-4)ă wireless
- Setă[ri Wireless \(Mod infrastructur](#page-945-5)ă)
- Setare fără [fir \(Conexiune direct](#page-946-0)ă)
- [Setare Conectare Usoara](#page-948-0)
	- ◆[NFC](#page-948-1)
	- ◆[Semnal NFC](#page-948-2)
	- ◆[Cod QR](#page-948-3)
	- ◆[Destinatie](#page-948-4)
- ▶ [Setare Bluetooth](#page-949-0)
	- ◆**[Bluetooth](#page-949-1)**
- [Setare Pagina Web Echipament](#page-950-0)
	- Setă[ri acces HTTP](#page-950-1)
	- [Vizualizare conectare utilizator](#page-950-2)
	- ◆ [Conectare utilizator curent](#page-950-3)
	- ◆ [Deconectare to](#page-950-4)ți utilizatorii

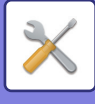

## ■**Setări de sistem-Setări securitate**

### ●**Setă[ri securitate](#page-951-0)**

- [Setare parol](#page-951-1)ă
	- ◆ Setă[ri ale Politicii privind parolele](#page-951-2)
	- ◆ [Schimbare parola](#page-954-0)
- Setă[ri condi](#page-955-0)ţie
	- [Restrictioneaza Lucrarile de Tiparire altele decat cele curente in asteptare](#page-955-1)
	- [Stergere automata a lucrarilor de tiparire suspendate](#page-955-2)
	- [Timp pana cand lucrarile de tiparire sunt sterse automat](#page-955-3)
	- [Respingeti solicitarile de la alte site-uri](#page-955-4)
	- [Daca este detectata deteriorarea firmware, restabiliti-o](#page-955-5)
	- [Aplicati politica de securitate](#page-955-6)
	- ◆ [Controlul obligatoriu al accesului](#page-955-7)
	- Setare afişare listă completă lucră[ri stare lucrare](#page-955-8)
	- ◆ [Setare afisare starea sarcinii](#page-955-9)
- [Control Port](#page-956-0)
- ▶ [Setare filtrare](#page-957-0)
	- ◆ Setă[ri filtru Adresa IP](#page-957-1)
	- ◆ Setă[ri filtru Adresa MAC](#page-957-2)
- ▶ [Intruziune/atac detectate](#page-958-0)
- ▶ [Setare scanare virus](#page-960-0)
	- ◆ [Scanare virus](#page-960-1)
	- ◆ Setă[ri scanare virus](#page-960-2)
	- Setare de actualizare a fiș[ierului de definire a virusului](#page-961-0)
- Setă[ri SSL/TLS](#page-962-0)
	- ◆[Setarea SSL/TLS](#page-962-1)
- Setă[ri S/MIME](#page-964-0)
	- ◆ Setă[ri S/MIME](#page-964-1)
- ▶ [Setari Ipsec](#page-965-0)
	- ◆ Setă[ri condi](#page-965-1)ție
	- [Regulile IPsec](#page-966-0)
- [Functie administrare documente](#page-967-0)
- ▶ [Setare Tiparire Model Ascuns](#page-968-0)
	- ◆ [Setarile ini](#page-968-1)țiale ale stării
	- **◆[Contrast](#page-969-0)**
	- ◆[Inregistrare Text Personalizat](#page-969-1)
- ▶ [Tiparire Informatii Gasire Cale](#page-970-0)
- $\blacktriangleright$  Init. Date Private/Date in MFP<sup>\*2, \*3</sup>
- Introducere cod de securitate<sup>\*2, \*3</sup>

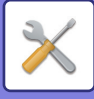

- [Jurnal de audit](#page-971-0)
	- [Jurnal de audit](#page-971-1)
	- ◆ [Stocare/Setari trimitere](#page-971-2)
	- ◆[Salveaza/Sterge Jurnal de audit](#page-971-3)<sup>\*1</sup>
- [Management Certificat](#page-976-0)
	- [Gestionare Certificat Echipament](#page-976-1)
	- [Gestionarea cererii de semnare a certificatului \(CSR\).](#page-977-0)
	- ◆ [Gestionare Certificat CA](#page-978-0)

## ■**Setări de sistem-Economisire energie**

#### ●**[Economisire energie](#page-979-0)**

- ▶ [Setari Eco](#page-979-1)
	- [Afiseaza Ecranul Recomandare Functie Eco](#page-979-2)
	- Afiş[are mesaj pentru întârzierea intr](#page-980-0)ării în modul de preîncălzire/Mod Oprire automată
	- ◆ [Setare Mod](#page-980-1)
	- ◆ [Setare mod preinc](#page-980-2)ălzire
	- [Imediat de lucrarea comandata de la distanta este finalizata, intra in mod Autoinchidere.](#page-981-0)
	- ◆ [Potrivire ora tranzitie.](#page-981-1)
	- [Modif. ora de tranzitie la ora curenta.](#page-981-2)
	- [Mod alimentare cu energie Sleep](#page-982-0)
- ▶ [Setare scanare Eco](#page-983-0)
- [Lista sabloane Econ. Energie](#page-983-1)
- [Setare Operare la Data Specificata](#page-984-0)
- ▶ [Setare Program. Pornire /Oprire](#page-985-0)
- [Mod Salvare Toner](#page-986-0)

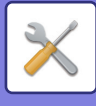

## ■**Setări de sistem-Control Sistem**

### ●**[Control Sistem](#page-987-0)**

- [Memorie job-uri](#page-987-1)
	- [Vizualizare jurnal de lucr](#page-987-2)ări
	- ◆ [Operatiune Logare Lucrare](#page-987-3)
- [Import/Export Date \(Format CSV\)](#page-987-4)
	- ◆ [Export setari](#page-987-5)
	- ◆[Import set](#page-987-6)ări
- [Memorare backup](#page-988-0)
	- [Export set](#page-988-1)ări
	- ◆[Import set](#page-988-2)ări
- [Clonare dispozitiv](#page-988-3)
	- [Export set](#page-988-4)ări
	- ◆[Import set](#page-988-5)ări
- ▶ [Transmitere Agenda](#page-989-0)<sup>\*2</sup>
- [Umplere copie de rezerv](#page-989-1)ă a datelor\*1
	- ◆ [Export setari](#page-989-2)
	- ◆[Import set](#page-989-3)ări
- [Setari de resetare](#page-989-4)
	- Restabileşte setă[rile implicite din fabric](#page-989-5)ă
	- ◆ [Resetare plac](#page-989-6)ă de rețea
- [Optimizarea unit](#page-990-0)ății locale\*2
- [Alerta E-mail si stare](#page-991-0)
	- ◆ [Stare mesaj](#page-991-1)
	- [Mesaj alert](#page-993-0)ă
	- ◆Setă[ri SMTP](#page-993-1)
- Setă[ri FSS îmbun](#page-995-0)ătățit
- [Actualizare Firmware](#page-995-1)

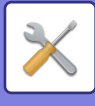

## ■**Setări de sistem-Reglarea calităţii imaginii**

## ●**[Reglarea calit](#page-996-0)ăţii imaginii**

- [Ajustare cumulativa](#page-996-1)\*2
	- ◆[Modul Rol](#page-996-2)ă Curătare
	- [Ajustare grosime Litere Negre/Linii Negre](#page-996-3)
	- [Reducerea dungii întunecate](#page-997-0)
	- [Afiseaza mesaj de atentionare la detectare dungi negre.](#page-997-1)
- [Calitate Imagine Copiata](#page-998-0)
	- [Ajustare calitate imagine rapida](#page-998-1)
	- ◆ [Balans de Gri](#page-998-2)
	- [Ajustare Densitate atunci cand este selectat \[Auto\] pentru Expunere](#page-998-3)
	- **◆[Claritate](#page-998-4)**
	- [Prioritate Calitate Imagine](#page-998-5)
- [Calitate Imagine Tiparita](#page-999-0)
	- [Ajustare calitate imagine rapida](#page-999-1)
	- ◆ [Balans de Gri](#page-999-2)
	- [Ajustare Expunere](#page-999-3)
	- [Grosime linie](#page-999-4)
- [Calitate Imagine Scanata](#page-1000-0)
	- [Ajustare RGB](#page-1000-1)
	- ◆ [Claritate](#page-1000-2)
	- ◆ [Contrast](#page-1000-3)
- $\blacktriangleright$  [Functii obisnuite](#page-1001-0)<sup>\*2</sup>
	- [Autocalibrare Gri \(Copiere\)/Autocalibrare Gri \(Tiparire\)/Calibrare Copiere prin](#page-1001-1)  [Ecran/Calibrare tiparire de pe ecran](#page-1001-1)

## ■**Setări de sistem-Setari initiale de instalare**

### ●**[Setari initiale de instalare](#page-1002-0)**

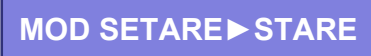

# <span id="page-775-0"></span>**STARE**

# **Stare**

## **Identificare echipament**

Identificare echipament prezintă informaţiile despre sistemul echipamentului.

Prezintă numele modelului, starea curentă şi locaţia echipamentului.

Această setare poate fi efectuată și de utilizatorii generali, cu excepția anumitor elemente.

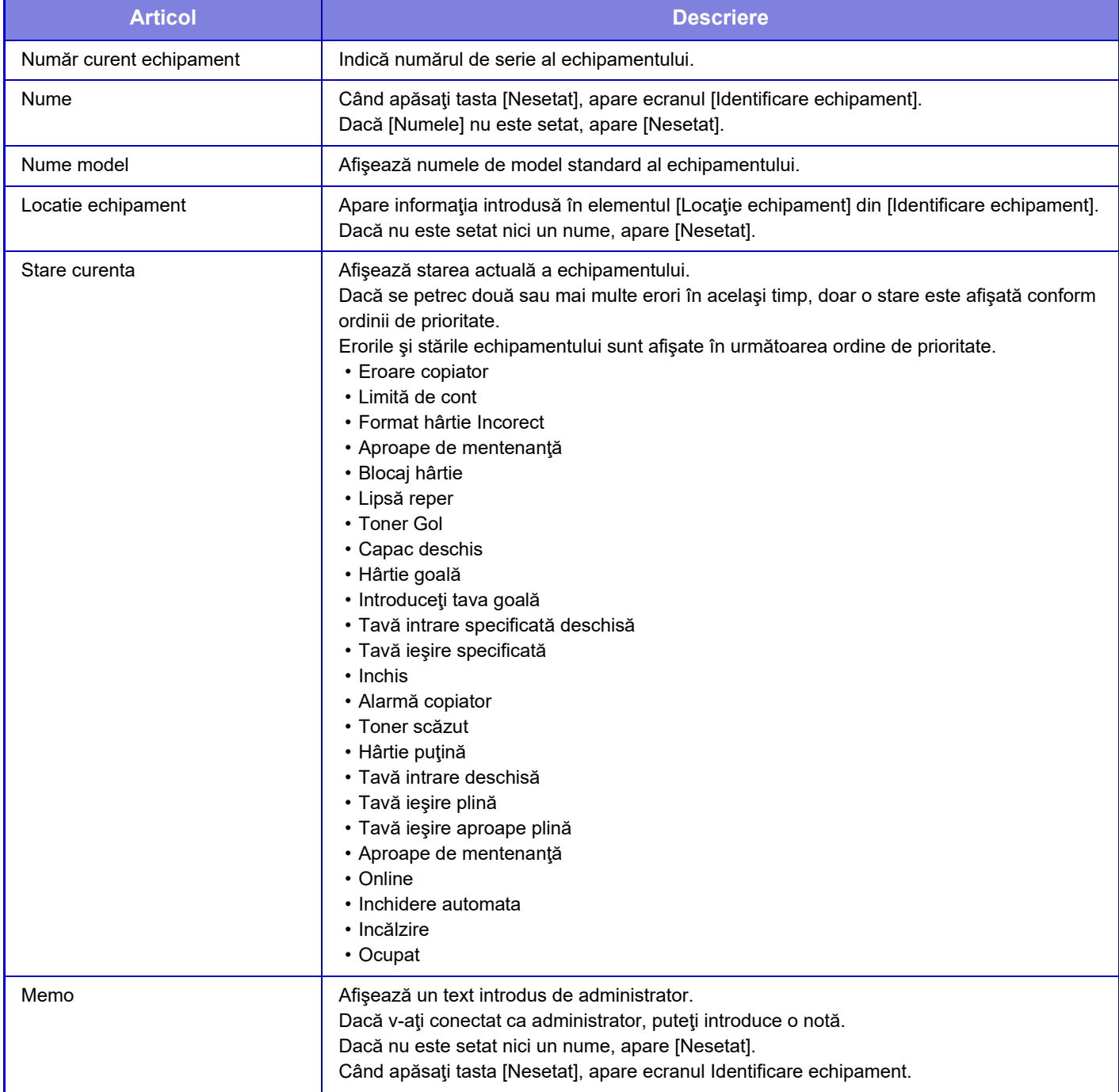

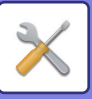

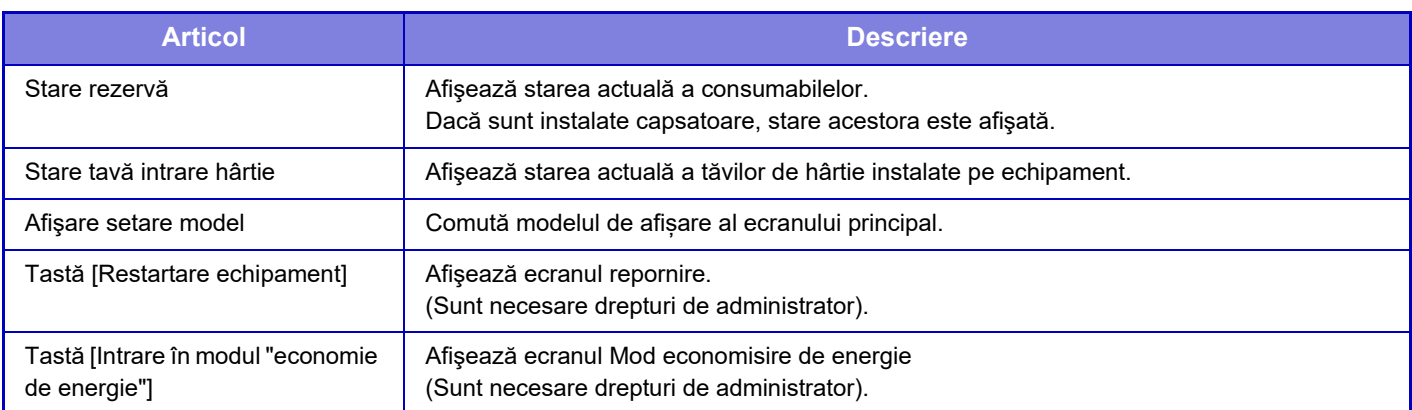

## **Contor total**

Această funcţie afişează contorul de pagini în fiecare mod. Această setare poate necesita privilegii de administrator.

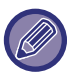

- Paginile tipărite direct de pe echipament cum ar fi listele tipărite sunt incluse în contorul "Alte imprimări".
- Elementele afișate (sau tipărite) diferă în funcție de specificațiile echipamentului i de dispozitivele periferice instalate.
- Când "Restrictioneaza Numaratoare totala" este setat, doar administratorii pot confirma acest lucru.

## **Stare echipament**

Acest ecran arată starea dispozitivului.

Această setare poate fi efectuată și de către utilizatorii generali.

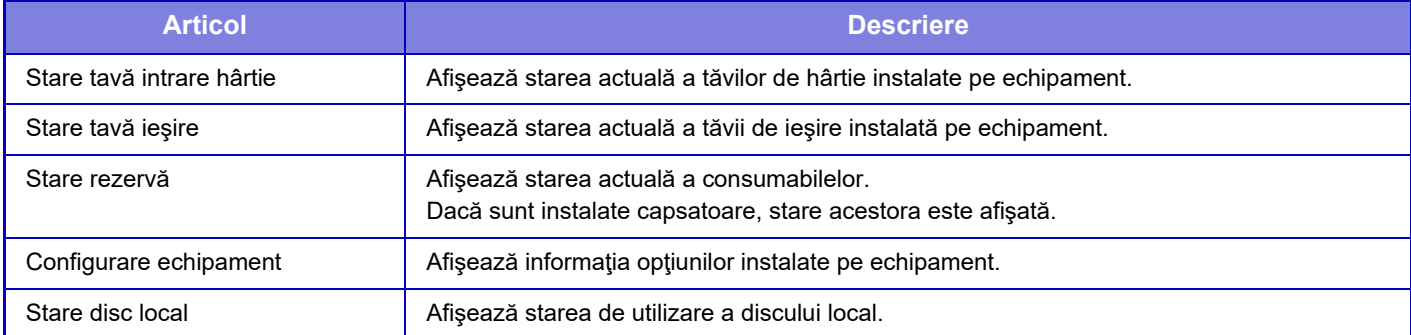

## **Stare reţea**

Afișează informații generale, TCP/IP și starea DNS. Conținuturile afișate aici sunt elementele care trebuie setate în setările de rețea și valorile lor de setare. Pentru fiecare setare, consultați "Setări de reț[ea \(pagina 9-181\)](#page-926-0)". Această setare poate fi efectuată și de către utilizatorii generali.

## **Stare de securitate**

Afișează starea setărilor de securitate ale echipamentului.

Conținuturile afișate aici sunt elementele care trebuie setate în setările de securitate și valorile lor de setare. Pentru fiecare setare, consultați "Setă[ri securitate \(pagina 9-206\)"](#page-951-0).

Această setare poate fi efectuată și de către utilizatorii generali.

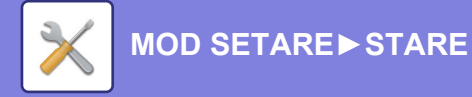

## **Versiune Firmware**

Afişează versiunea de firmware a echipamentului sub formă de listă. Această funcție necesită drepturi de administrator.

## **Reset alimentare**

Ecranul Resetare energie vă permite să reporniţi echipamentul sau de a-l pune în modul de economisire energie.

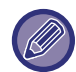

Această funcție necesită drepturi de administrator.

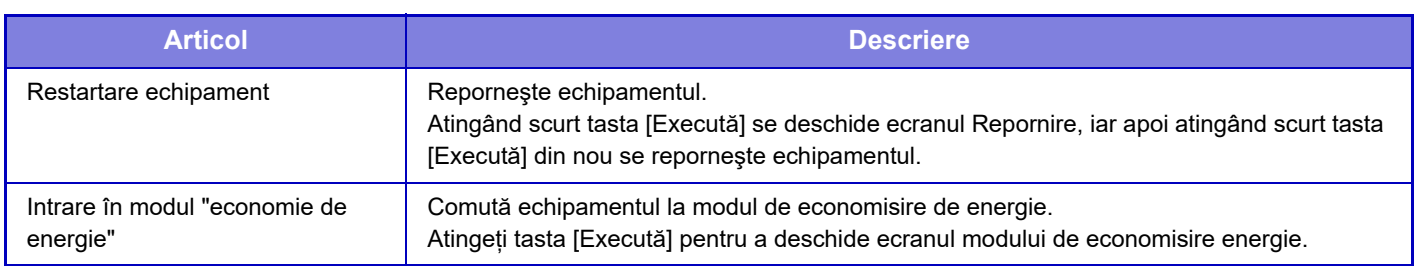

## **Lista Date**

Listele care conţin setările şi informaţiile înregistrate în echipament pot fi imprimate.

Setarea de tipărire față-verso sau pe o singură față este determinată din Setări de operare - Listă date - O față/Față-verso.

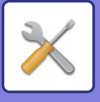

## **Lista pentru utilizator**

Această setare poate fi efectuată și de către utilizatorii generali.

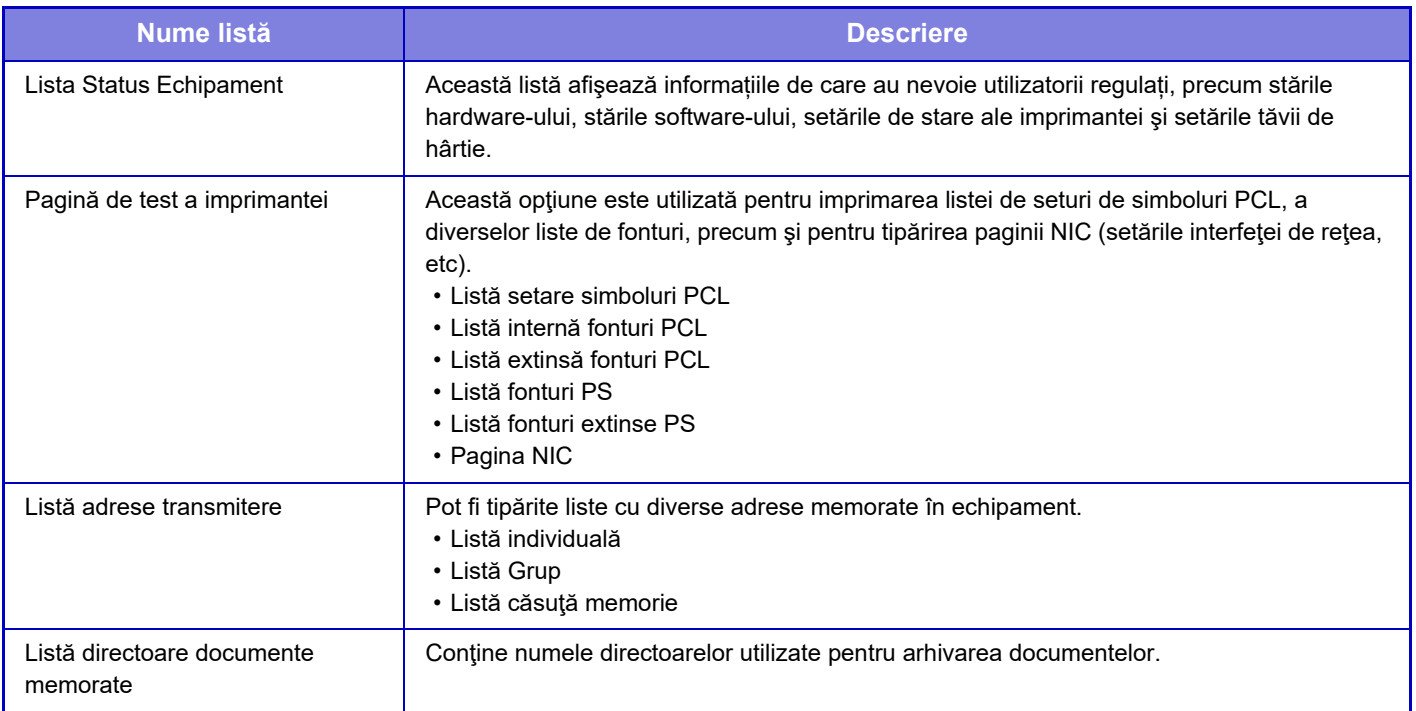

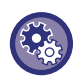

**Restricționați pagina de testare**

Nu puteți tipări pagina de test când [Restricţionează tipărire pagină test] este activat. În "Setări (administrator)", selectați [Setări de sistem] → [Setări imprimantă] → [Setări de stare] → [Restricţionează tip. pagină notificare].

## **Lista pentru administrator**

Puteţi imprima listele şi rapoartele care sunt utilizate doar de administratorul echipamentului.

Dacă utilizaţi "Raport activitate scanări trans. (Internet Fax)" din Raport activitate scanări transmise (Auto), selectaţi "Mod setare" → [Setări de Sistem] → [Setări transmitere imagine] → [Setări Internet Fax] → [Setări recepţie] → [Tiparire Fata-Verso a datelor primite], permiţându-vă să selectaţi tipărirea pe 1 faţă sau faţă-verso.

Dacă utilizaţi "Raport activitate scanări trans. (Fax)" din Raport activitate scanări transmise (Auto), selectaţi "Mod setare" → [Setări de Sistem] → [Setări transmitere imagine] → [Setări fax] → [Setări recepție] → [Tiparire Fata-Verso a datelor primite], permiţându-vă să selectaţi tipărirea pe 1 faţă sau faţă-verso.

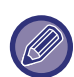

Când [Imprimați doar setările care au fost modificate] este activat, doar articolele din lista selectată care au fost modificate față de valorile implicite din fabrică vor fi selectate pentru tipărire.

#### **Ecran principal**

• Listare Ecran de Baza

#### **Setări copie**

• Lista Setari Copiere

#### **Setări imprimantă**

• Lista Setari Tiparire

#### **Setări transmitere imagine**

- Listă setări metadate
- Lista Setari Uzuale
- Lista Setari Scanare
- Lista Setari Fax
- Lista SetariI-Fax

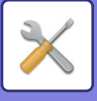

#### **Setări memorare documente**

• Lista Setari Memorare documente

#### **Setări Sharp OSA**

• Lista Setari Sharp OSA (Open System Architecture)

#### **Setări autentificare**

• Lista setari autentificare

#### **General**

Pot fi tipărite setările administratorului pentru următoarele moduri:

- Lista Setari pentru Hartie
- Setare Lista Identificare Echipament
- Lista Setari Operatii
- Lista Setari Tastatura
- Lista Control Echipament

#### **Setări reţea**

• Lista Setari de Retea

#### **Setări securitate**

• Lista Setari de Securitate

#### **Setari Econ. Energie**

• Lista Economisire Energie

#### **Reglarea calităţii imaginii**

• Lista Ajustari Calitate Imagine

#### **Raport activitate scanări transmise**

Pot fi tipărite separat următoarele rapoarte de activitate pentru trimiterea imaginilor.

- Raport activitate transmitere imagine (Fax)
- Raport activitate transmitere imagine (Scanare)
- Raport activitate transmitere imagine (Internet Fax)

#### **recepţie Date/Listă retransmitere.**

Pot fi tipărite următoarele liste cu setări de recepţie şi redirecţionare.

- Permite/Respinge Lista numere
- Mesaje/Lista nume domenii nedorite
- Listă "Inbound Routing"
- Listă administrare documente

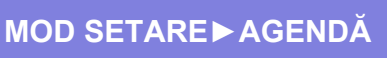

# <span id="page-780-0"></span>**AGENDĂ**

# **Agendă**

Destinațiile de transmitere (contacte) precum adresele de fax şi Scanare către E-mail, dar şi grupurile de destinații de transmitere pot fi memorate în agendă.

Pentru a edita un contact sau un grup, selectați numele contactului/grupului. Pentru a adăuga un contact sau un grup nou, faceți clic pe tasta [Adăugare].

Pentru procedura de memorare a contactelor și a grupurilor cu ajutorul panoului tactil al echipamentului,

consultați ["ECRANUL AGENDEI \(pagina 6-16\)"](#page-474-0). În modul de setare se afișează o listă cu informațiile memorate despre contacte şi grupuri.

Această setare poate fi efectuată și de către utilizatorii generali.

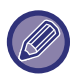

Această setare poate fi setată numai pe paginile web.

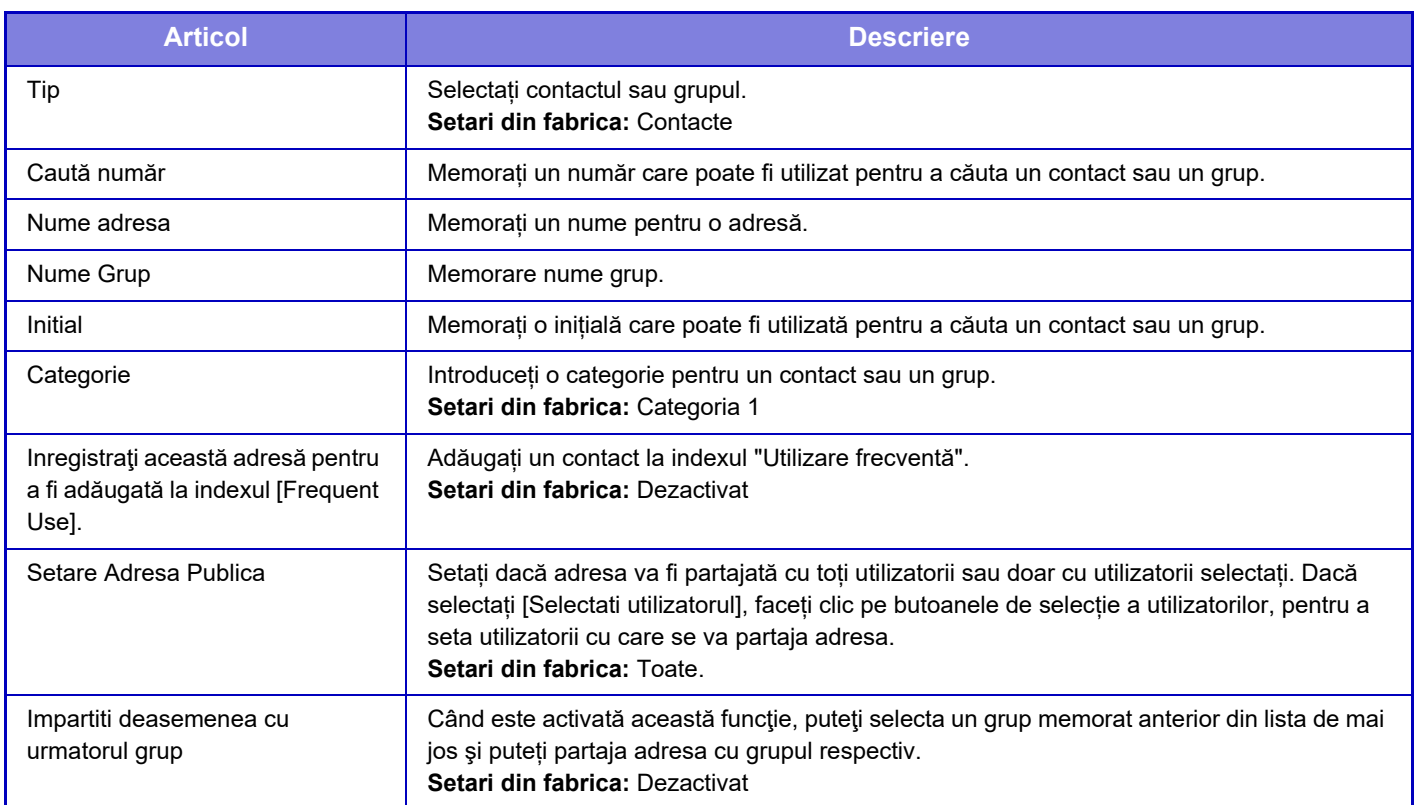

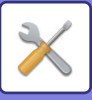

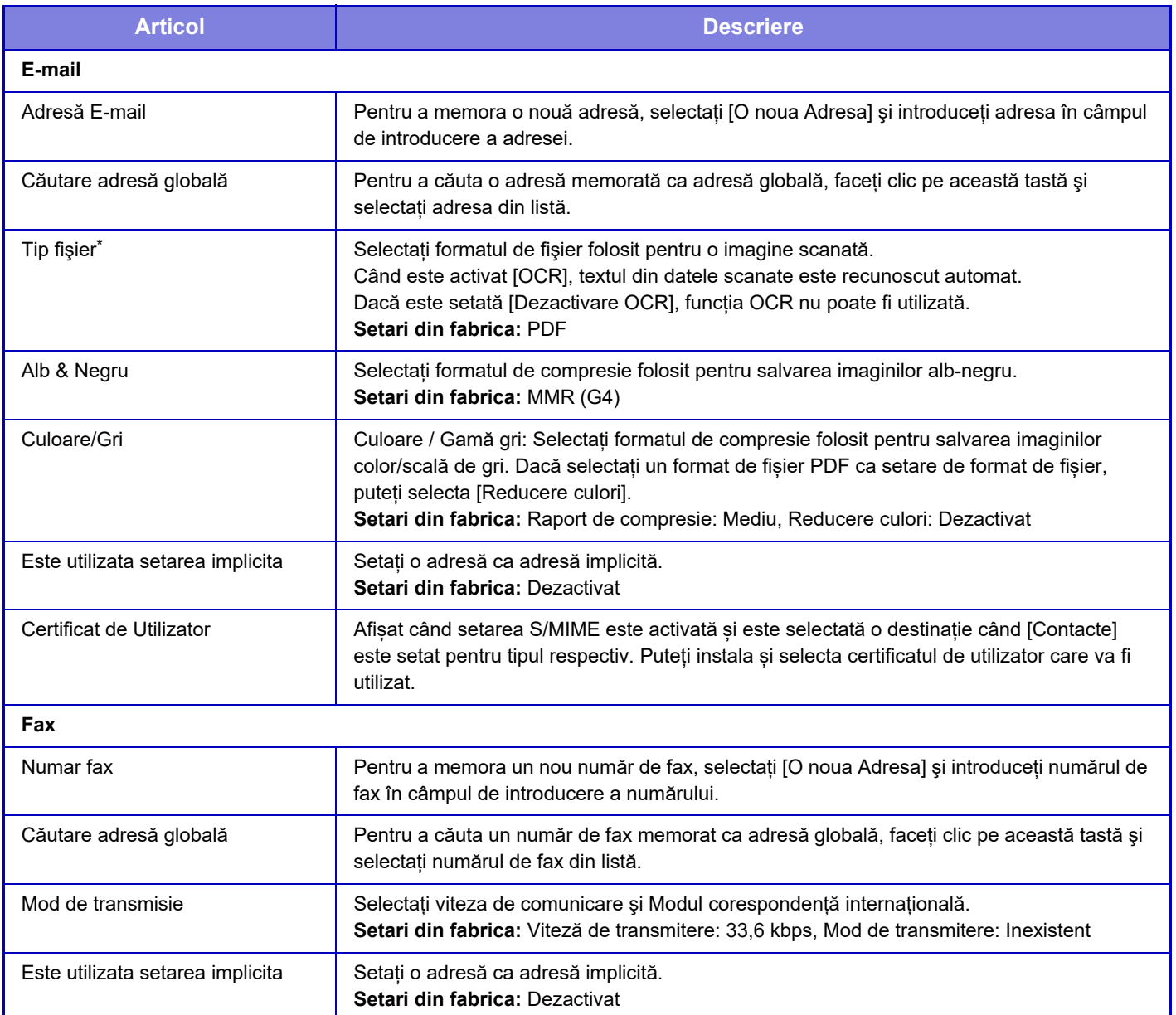

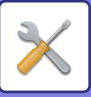

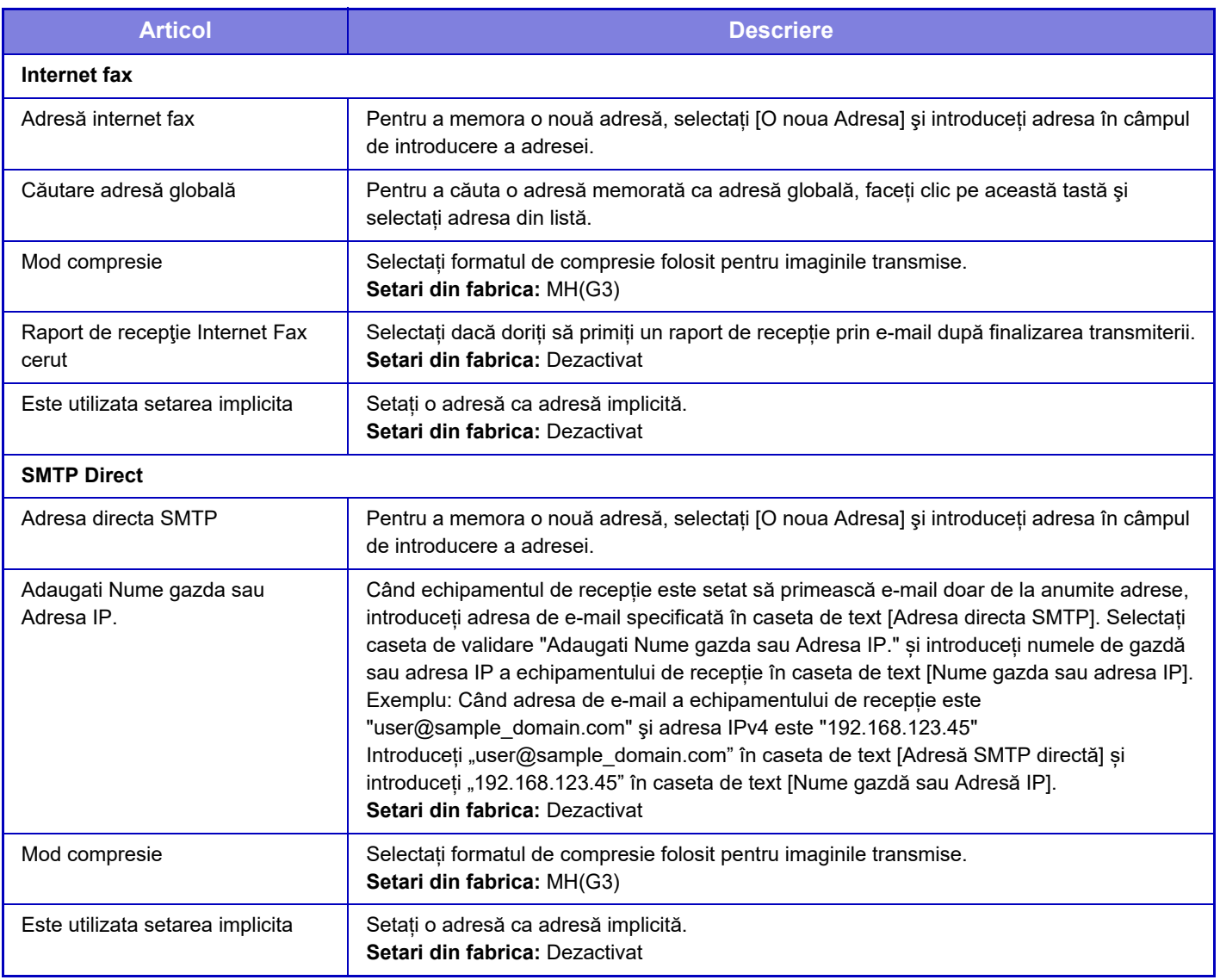

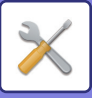

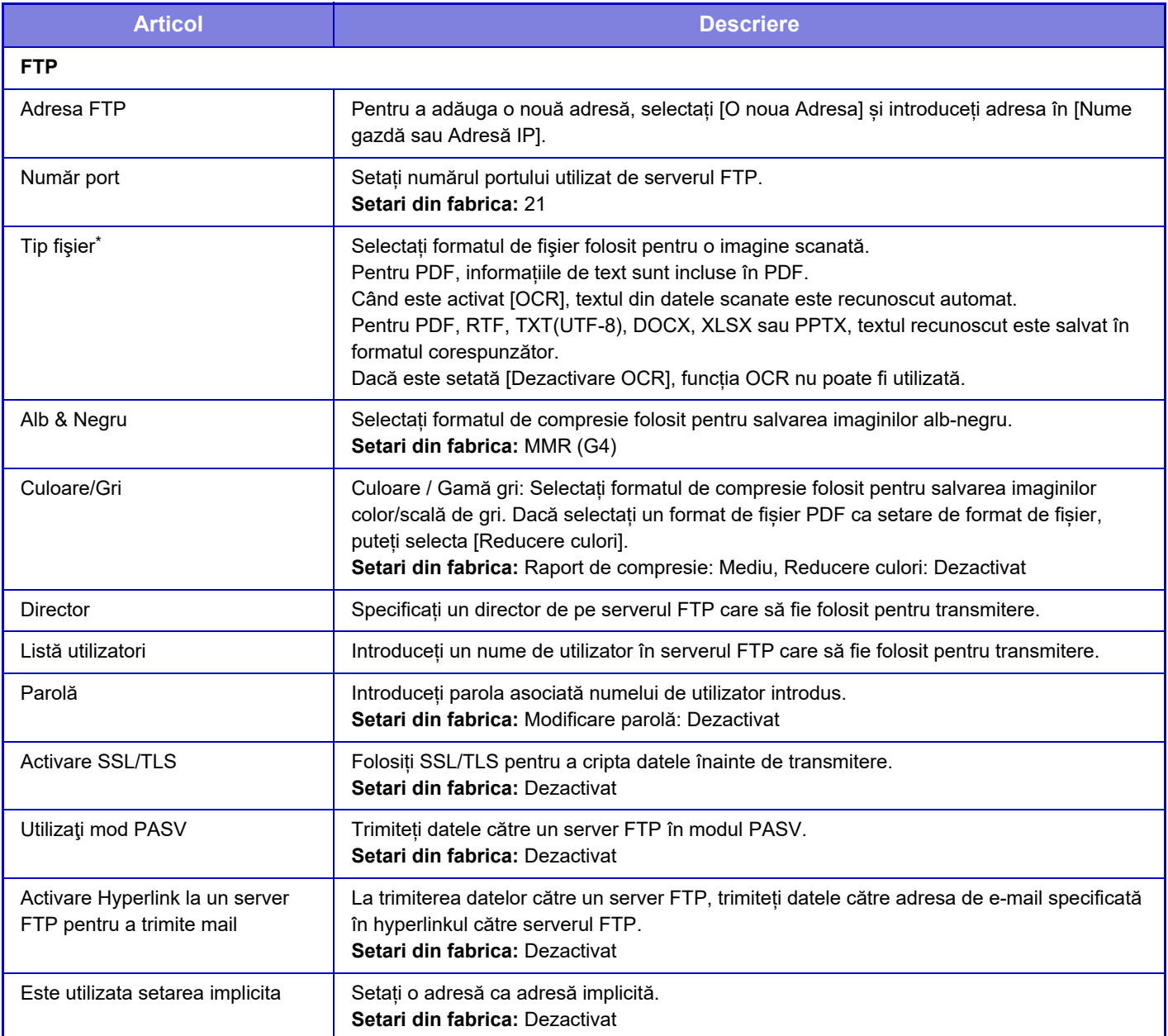

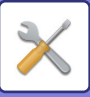

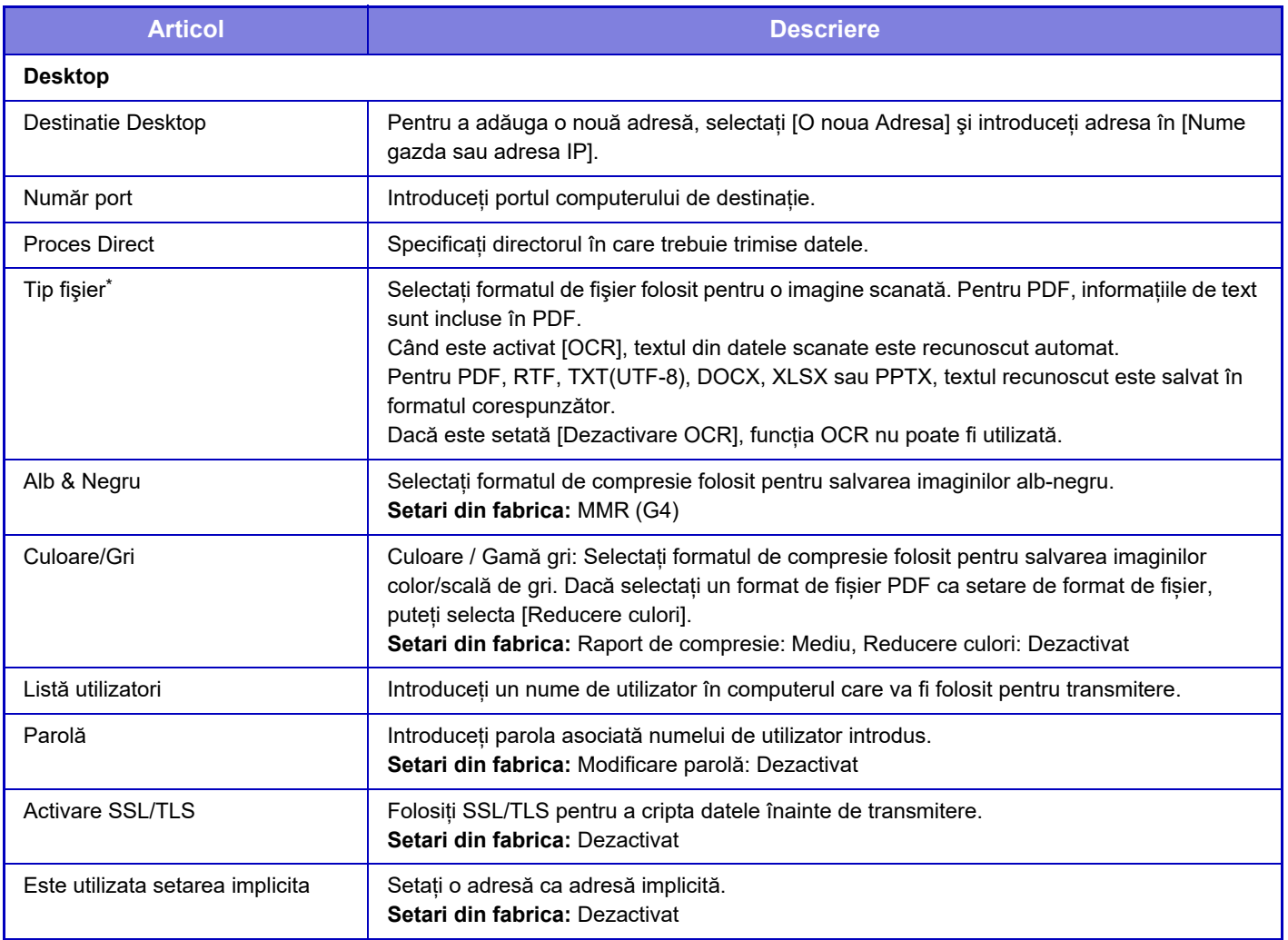

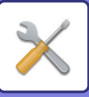

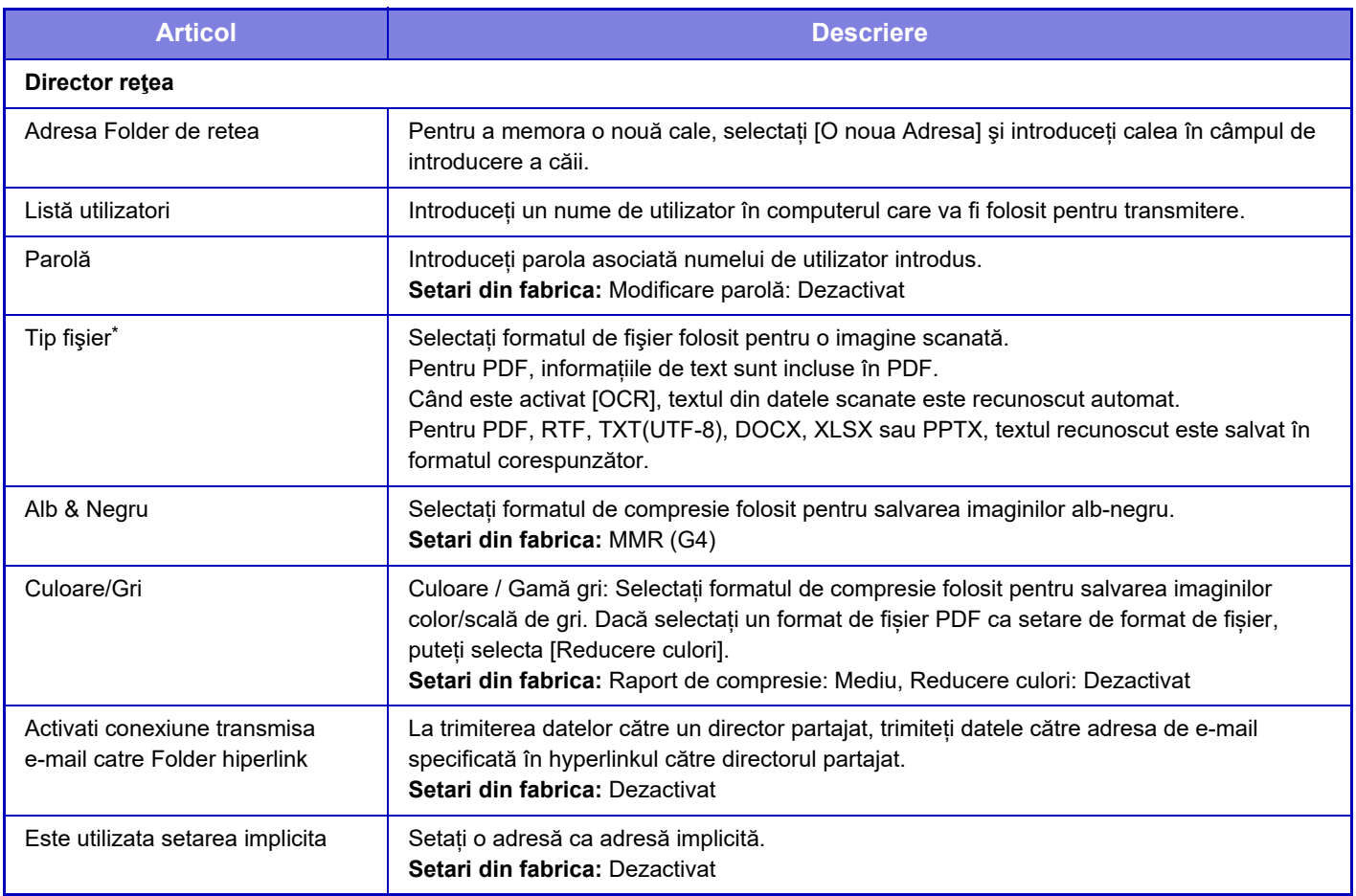

\* În funcție de model și de instalarea dispozitivelor periferice, poate fi selectat formatul PDF de înaltă compresie. Când este activat [OCR], textul din datele scanate este recunoscut automat. Pentru PDF, informațiile de text sunt incluse în PDF. Pentru PDF, RTF, TXT(UTF-8), DOCX, XLSX sau PPTX, textul recunoscut este salvat în formatul corespunzător.

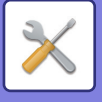

## **Setari Categorie**

O "Categorie" poate fi setată pentru o adresă. Setând o categorie pentru o adresă, categoria poate fi folosită pentru a filtra adresele atunci când se caută adresa respectivă, facilitând găsirea adresei.

Pentru o categorie se poate seta orice nume. Atribuind nume distincte categoriilor, adresele pot fi sortate cu uşurință. Denumirile implicite din fabricație sunt de la "Categoria 1" la "Categoria 32".

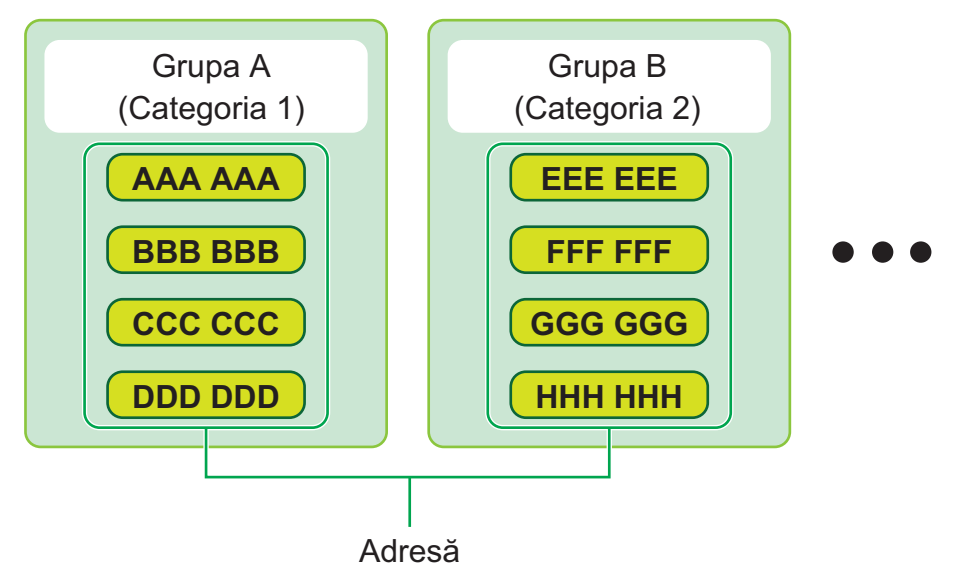

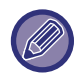

Această setare poate fi setată numai pe paginile web.

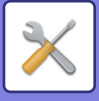

# <span id="page-787-0"></span>**OPERAŢII DOCUMENT**

# **Operatii document**

Această setare poate fi efectuată și de către utilizatorii generali.

## **Memorare documente**

Datele salvate prin Arhivare documente pot fi manipulate de pe web.

## **Domeniu principal**

Fișierele din folderul principal pot fi afișate. Un fişier specificat poate fi manipulat făcând clic pe [Tipărire], [Transmite], [Mută] sau [Şterge].

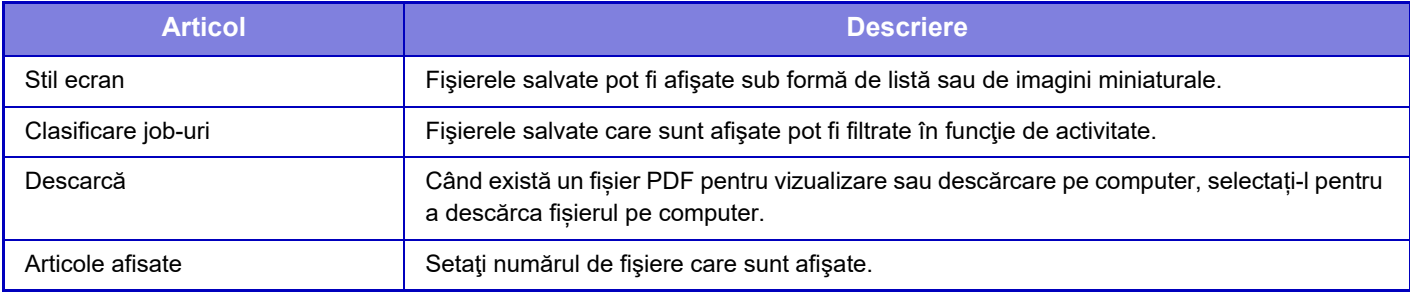

### **Director fişiere instant**

Fişierele din directorul Fişiere Rapide pot fi afişate. Puteți reutiliza fișierul specificat. Executarea unui clic pe [Tipărire], [Transmite], [Mută], sau [Şterge].

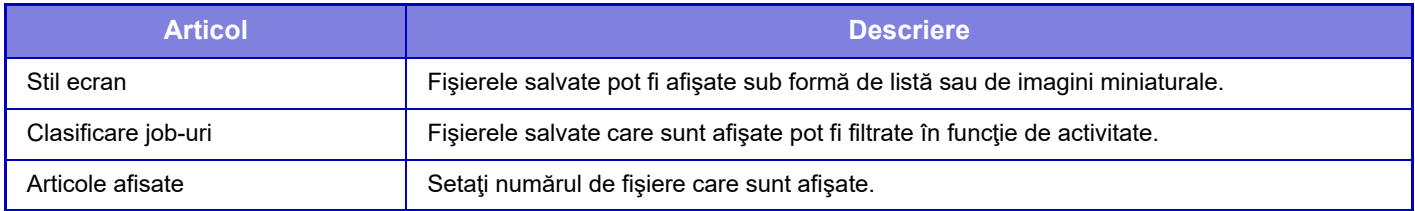

### **Director utilizator**

Fişierele care sunt în Directorul personalizat pot fi afişate. Puteți reutiliza fișierul specificat. Executarea unui clic pe [Tipărire], [Transmite], [Mută], sau [Şterge]. Dacă fișierul ce urmează a fi manipulat are o parolă, introduceți parola în "Parolă fișier".

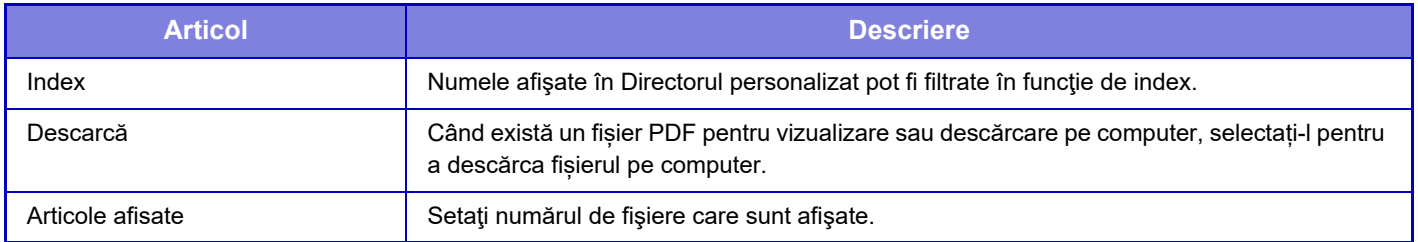

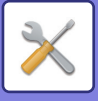

## **Directorul meu**

Afișat când este setat Folderul meu.

Afișează fișierele din Folderul meu. Vă permite să preluați fișierul specificat. Un fişier specificat poate fi manipulat făcând clic pe [Tipărire], [Transmite], [Mută] sau [Şterge].

Dacă fișierul ce urmează a fi manipulat are o parolă, introduceți parola în "Parolă fișier".

## **Căutare**

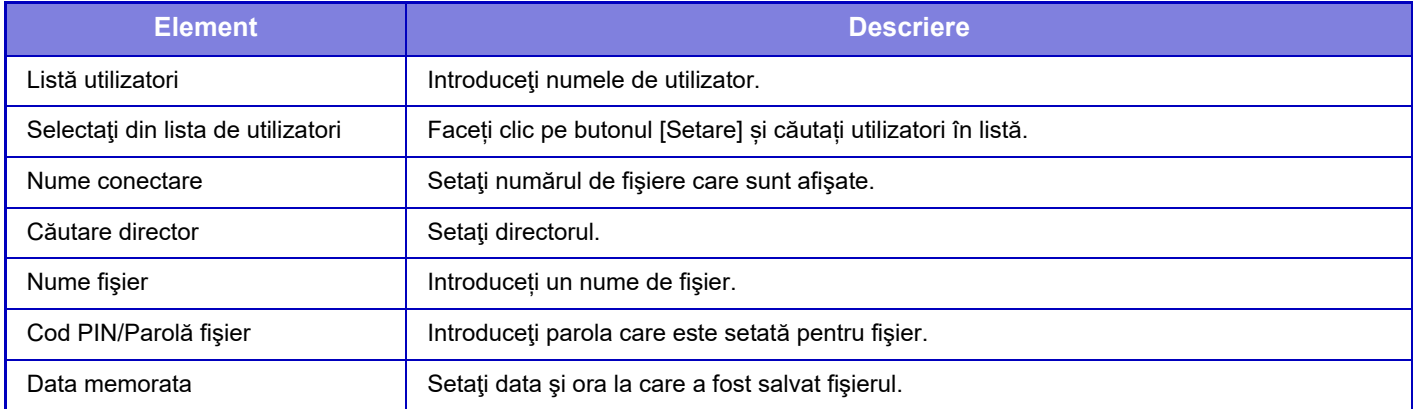

#### **Rezultat căutare**

Folosiți aceste setări pentru a introduce condițiile de căutare. Un fişier specificat poate fi manipulat făcând clic pe [Tipărire], [Transmite], [Mută] sau [Şterge]. Dacă fișierul ce urmează a fi manipulat are o parolă, introduceți parola în "Parolă fișier".

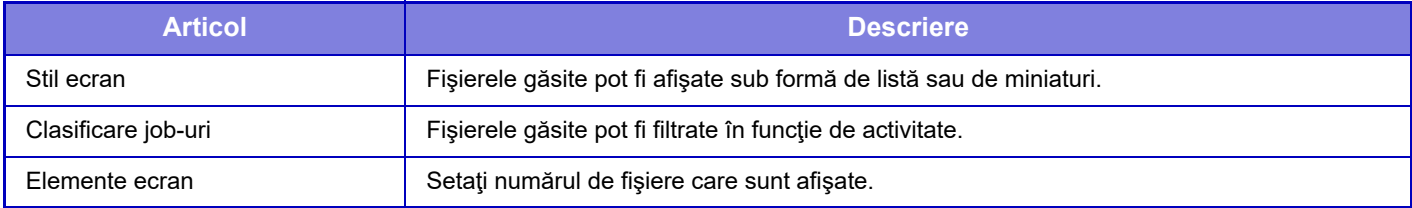

### **Tipărire serie de fişiere**

Prin opțiunea tipăririi în serie, se pot tipări simultan mai multe fişiere. Căutaţi fişiere cu ajutorul condiţiilor de căutare şi apoi selectaţi mai multe fişiere din rezultatele de căutare afişate. Faceţi clic pe [Tipărire] pentru a tipări fişierul.

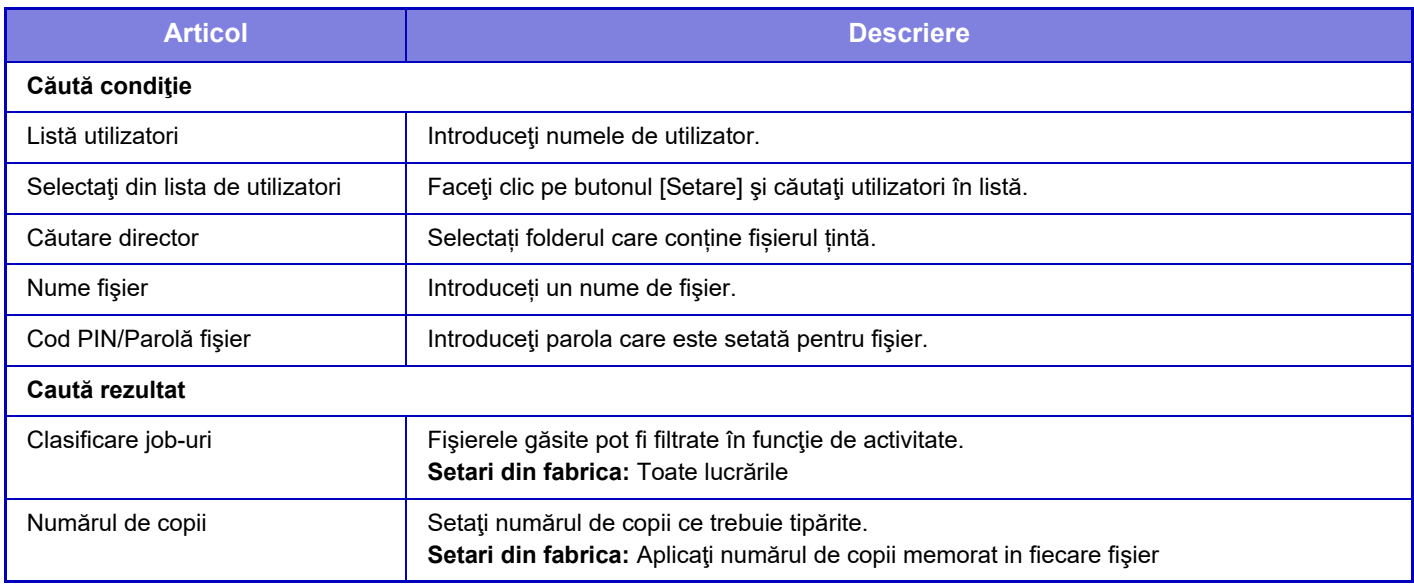

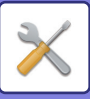

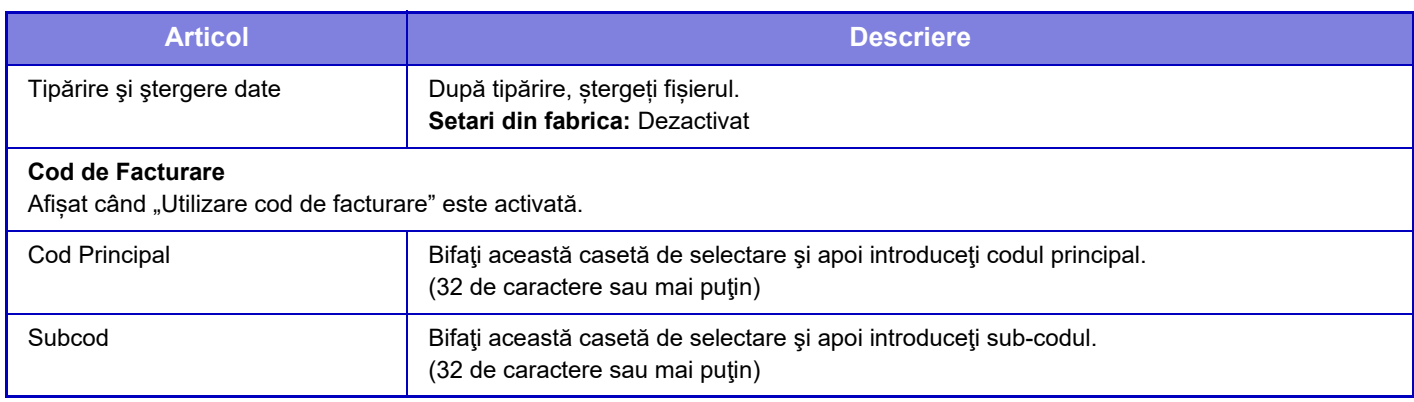

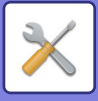

## **Confirmare lucrare de tipărire**

În plus faţă de fişierele de pe computerul dvs., această procedură poate fi utilizată pentru a tipări orice fişier care poate fi accesat de pe computer, cum ar fi un fişier de pe un alt computer conectat în aceeaşi reţea.

Fişierele care pot fi tipărite sunt fişiere PDF, TIFF, JPEG, PCL, PS, XPS, DOCX, PPTX şi XLSX, cu extensiile pdf, tif, tiff, jpeg, jpg, jpe, jfif, pcl, ps, xps, docx, pptx şi xlsx. Disponibil doar dacă MFP suportă PostScript.

Introduceți parola pentru datele PDF criptate în Lista de aşteptare a ecranului de stare a activităților.

Pentru procedura de accesare a "Modului de setare (versiunea web)", consultați "MOD DE SETARE".

## **Set. tipărire**

Selectaţi setările de tipărire. Selectați fișierul pe care doriți să-l tipăriți din "Selectare fișier", selectați setările și apoi faceti clic pe [Tipărire].

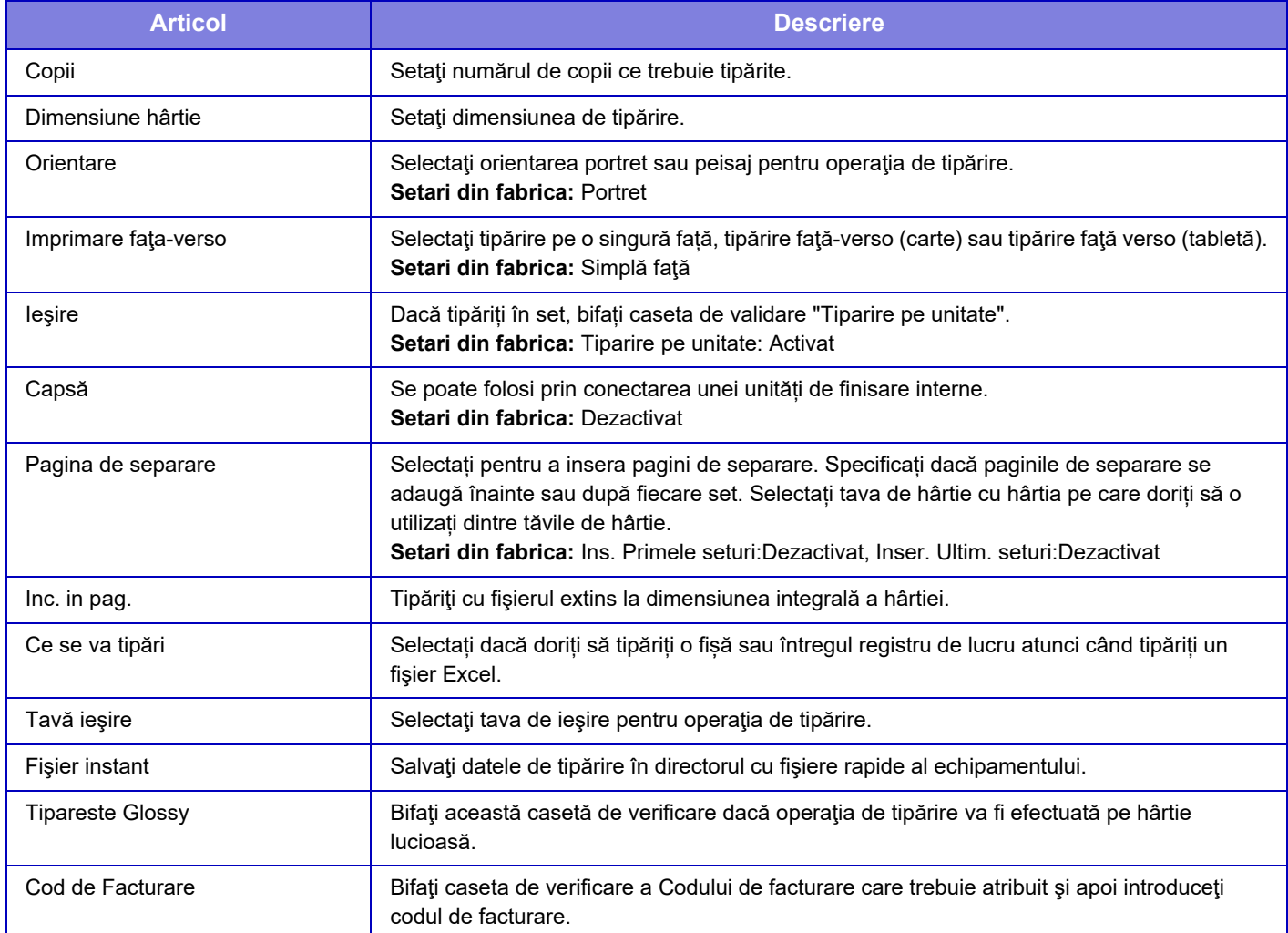

Qualcomm® DirectOffice™ este un produs al Qualcomm Technologies,Inc. și/sau filialele sale. Qualcomm<sup>®</sup> este o marcă înregistrată a Qualcomm Incorporated, înregistrată în Statele Unite și alte țări. DirectOffice™ este marcă înregistrată a CSR Imaging US, LP, înregistrată în Statele Unite și în alte țări.

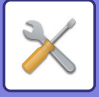

<span id="page-791-0"></span>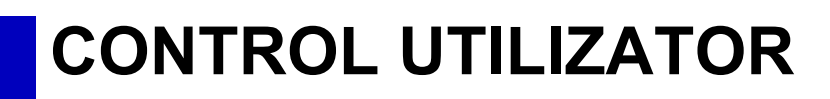

# **Setari utilizator**

Gestionează utilizatorii, cum ar fi înregistrarea utilizatorilor pentru a se conecta și metodele de autentificare a utilizatorilor.

## **Listă utilizatori**

Adăugați, editați şi ştergeți utilizatori pentru autentificarea utilizatorilor şi configurați setările de autentificare a utilizatorilor.

- **Tastă [Adaugă]** Adaugă un nou utilizator.
- **Tastă [Ştergeţi toţi utilizatorii]** Şterge toți utilizatorii înregistrați. (Cu excepţia utilizatorilor impliciţi din fabricaţie.) Doar administratorul echipamentului poate utiliza această funcţie.
- **Tastă [Şterge utiliz. Înreg. Automat]** Şterge toții utilizatorii înregistrați automat.
- **Tastă [Sterge informatiile tale pentru conectarea la serviciul extern]** Ştergeți cache-ul pentru conectare externă folosit de utilizatorul conectat. [Stocare informații de autentificare a utilizatorului pentru conectare externă] trebuie să fie activată pentru a utiliza această funcție.
- **Tastă [Sterge toate informatiile pentru conectarea la serviciul extern]** Doar administratorul echipamentului poate utiliza această funcţie. Ştergeți toate cache-urile pentru Conectare Externă. [Stocare informații de autentificare a utilizatorului pentru conectare externă] trebuie să fie activată pentru a utiliza această funcție.
- **Listă utilizatori**

Aceasta permite vizualizarea utilizatorilor salvaţi ca prestabiliţi din fabricaţie şi utilizatorii salvaţi în mod curent. Apare un asterisc [\*] în fata numelui de utilizator ai utilizatorilor înregistrati automat.

Când selectaţi un nume de utilizator, apare ecranul de editare sau ştergere al utilizatorilor.

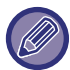

Opţiunile [Furnizor] şi [Furnizor 2] vor apărea doar dacă furnizorul este conectat.

### **Memorare utilizator**

Când apăsaţi tasta [Adaugă], apare ecranul de înregistrare. Pot fi memorate până la 1000 de grupuri. Pentru fiecare setare, consultați "Setă[ri \(pagina 9-48\)](#page-793-0)".

### **Editarea/ştergerea unui utilizator**

Când selectaţi un utilizator din listă, apare ecranul de editare sau ştergere al utilizatorilor. Pentru fiecare setare, consultați "Setă[ri \(pagina 9-48\)](#page-793-0)". Un utilizator poate fi şters utilizând tasta [Ştergere]

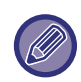

• Dacă autentificarea conectării este stabilită cu un Utilizator fix, opţiunea "Ştergeţi toţi utilizatorii" nu poate fi folosită.

• Utilizatorii salvaţi ca fiind impliciţi din fabricaţie nu pot fi şterşi.
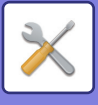

## **Utilizatori impliciţi din fabricaţie**

Următorii utilizatori sunt memoraţi în echipament chiar din fabrică.

- **Administrator:**
- Contul de administrator al echipamentului memorat ca fiind implicit din fabricaţie.
- **Utilizator:**

Cont utilizat când este activată autentificarea în reţea, atunci când este introdus direct un nume de conectare nememorat în echipament. (Acest cont nu poate fi selectat din ecranul de conectare al utilizatorilor.)

- **Cont Echipament:** Utilizator\*1
- **Alt utilizator:**

Acest cont este utilizat atunci când este executată o activitate de imprimare cu informaţii de utilizator nevalide. (Acest cont nu poate fi selectat din ecranul de conectare al utilizatorilor.)

Pentru setările aferente fiecăruia dintre utilizatori, consultaţi tabelul de mai jos.

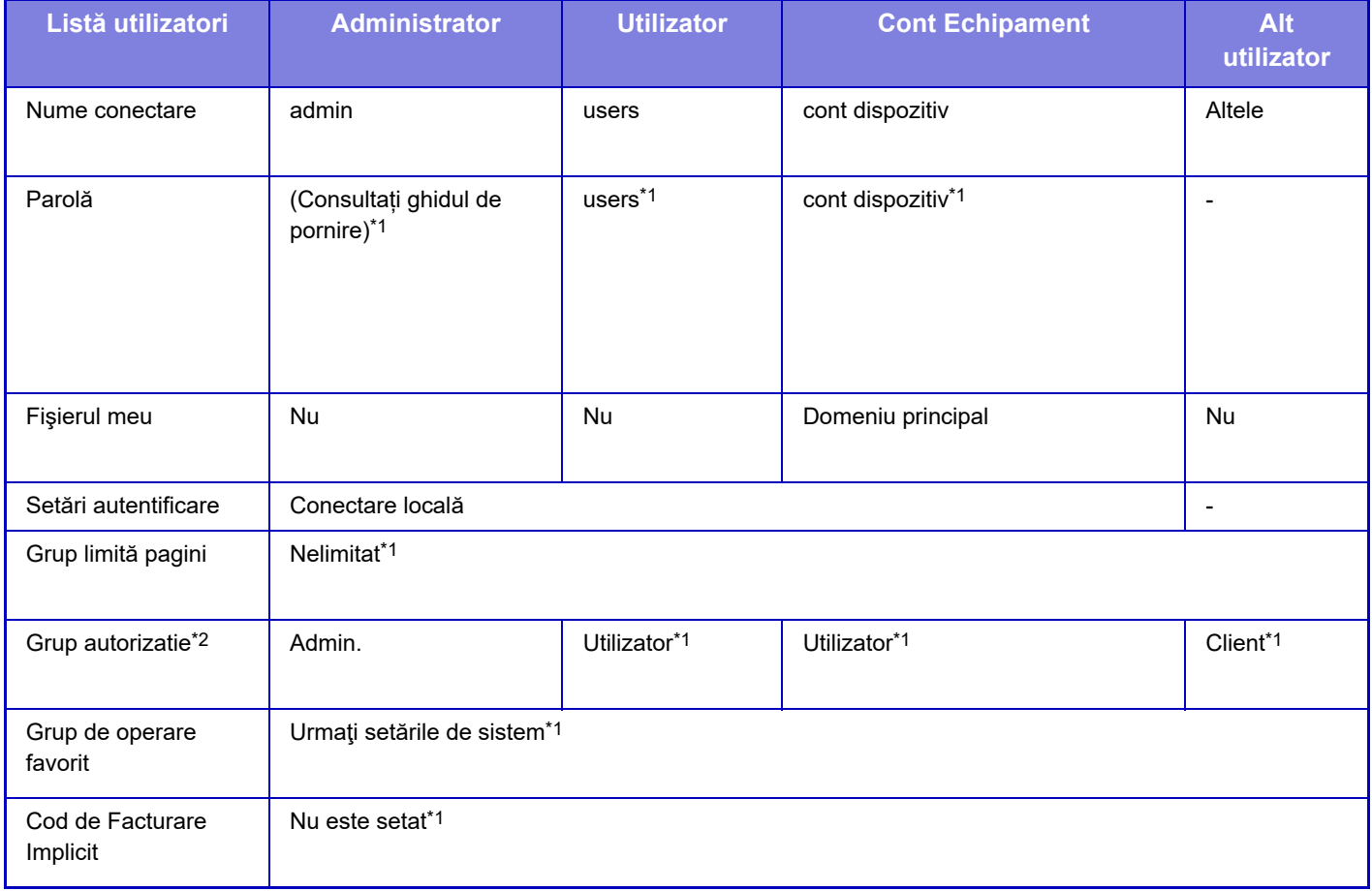

\*1 Elemente care pot fi modificate

\*2 Pentru informații suplimentare pentru fiecare din setări, consultați "Lista de setări și setări implicite din fabricație ale grupurilor de șabloane".

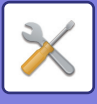

## **Setări**

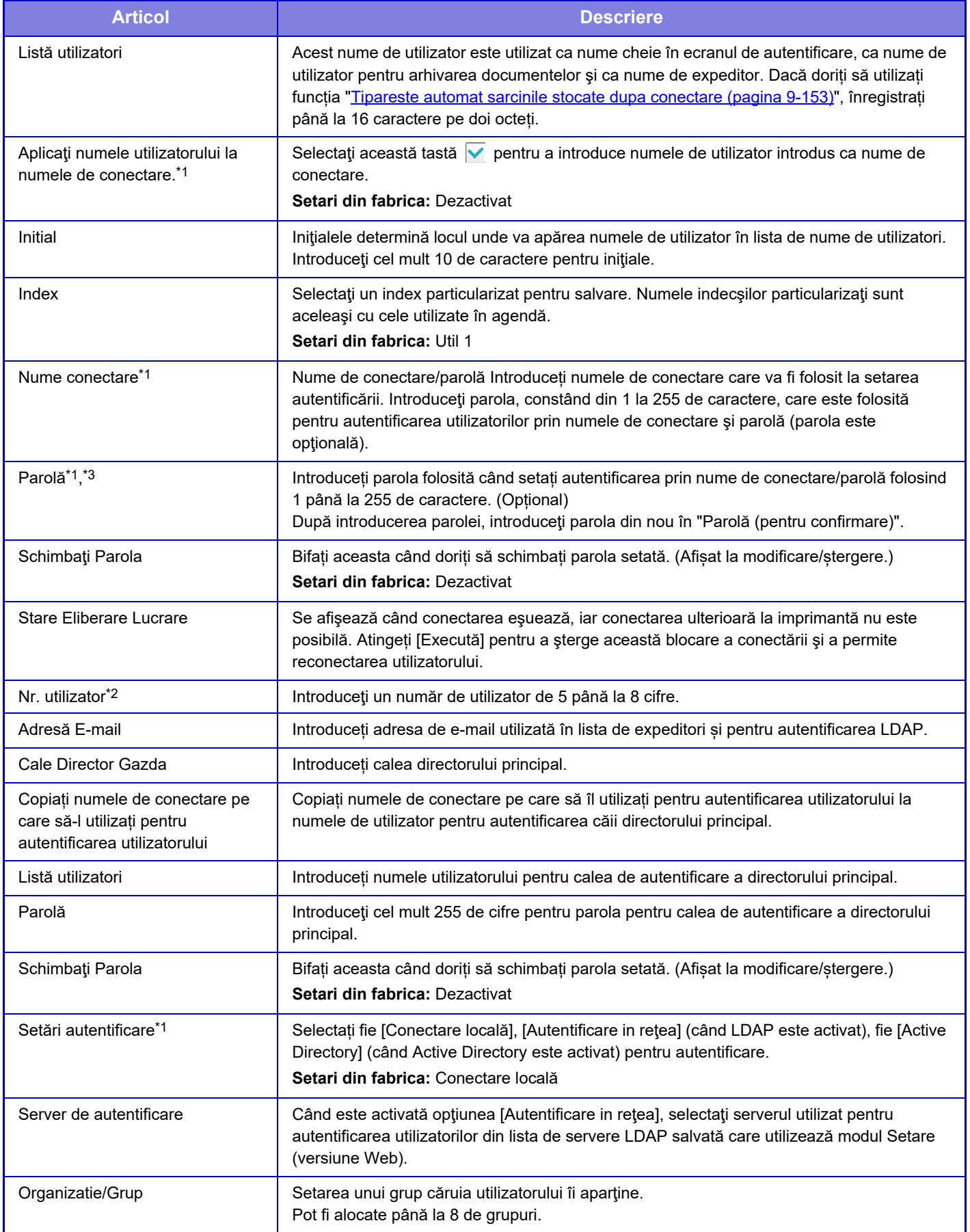

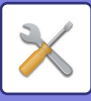

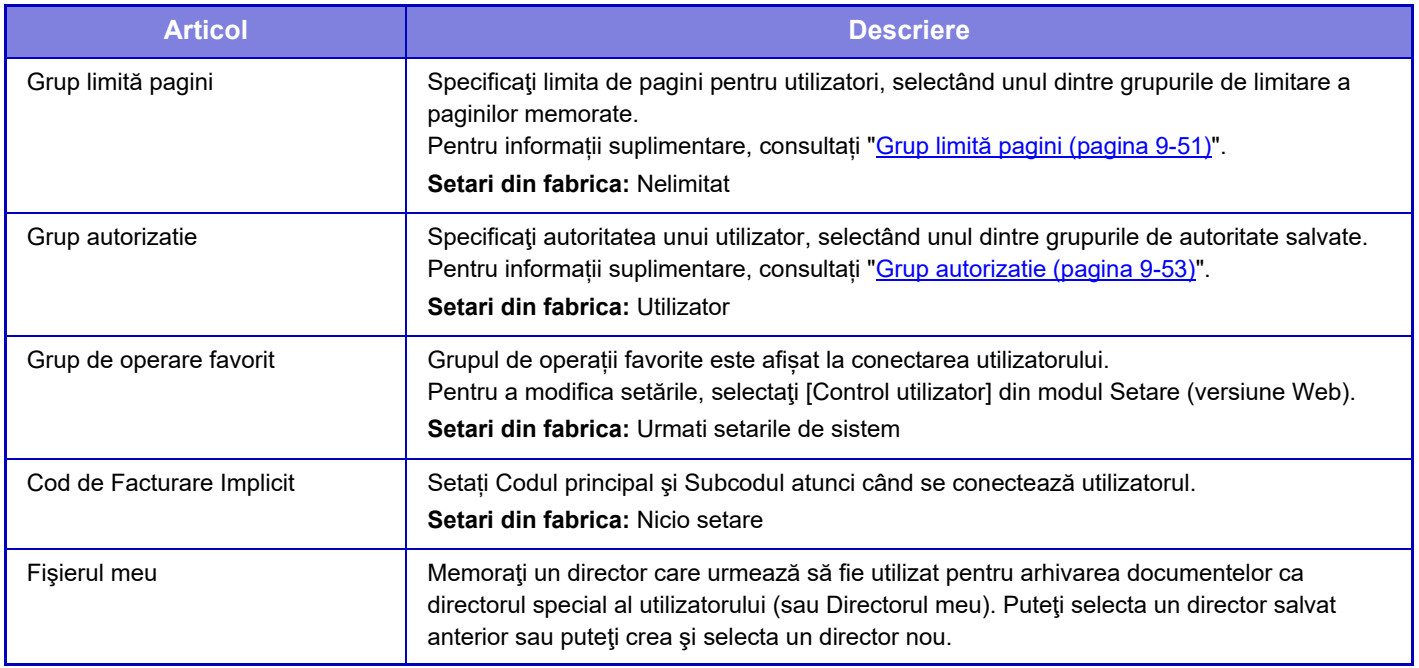

\*1 Nu se afișează atunci când este selectată opțiunea "Număr utilizator" pentru metoda de autentificare.

\*2 Se afișează atunci când este selectată opțiunea "Număr utilizator" pentru metoda de autentificare.

\*3 Când utilizați autentificarea în rețea, se utilizează parola înregistrată pe serverul LDAP, deci nu este nevoie să o setați.

# **Index utilizator**

Puteţi modifica numele indexului particularizat.

Apăsaţi numele indexului particularizat de pe listă pentru a-l edita.

Ştergeți caracterele introduse anterior și introduceți un nume nou.

# **Organizatie /Lista Grupuri**

Este utilizată pentru memorarea grupurilor de utilizatori. Apăsaţi fiecare nume al grupului pentru a le introduce direct.

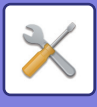

# **Printare informaţii utilizator**

Imprimă următoarele liste de elemente.

- Listă utilizatori
- Lista numerelor paginilor utilizate
- Listă grup limită pagini\*
- Listă Grup Autoritate
- Listă grup operaţii favorite\*
- Printare informaţii utilizator

Selectați fiecare element și apăsați tasta [Imprimare] pentru a le imprima.

\* Imprimarea nu este posibilă atunci când nu sunt memorate grupuri.

În Imprimare informaţii utilizator, următoarele elemente sunt utilizate de Imprimare faţă-verso.

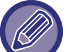

• Listă utilizatori • Lista numerelor paginilor utilizate

- Grup limită pagini
- Grup de operare favorit

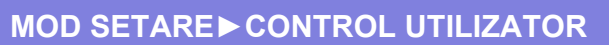

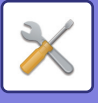

# **Acces setari de control**

# <span id="page-796-0"></span>**Grup limită pagini**

Această funcţie este utilizată pentru a înregistra în avans setările limită de pagini pentru fiecare grup. Limita de pagini pentru fiecare utilizator este specificată prin selectarea unuia dintre aceste grupuri înregistrate, în momentul înregistrării utilizatorului.

- **Tastă [Adaugă]**
	- Utilizaţi această tastă pentru a adăuga un grup nou.
- **Afisare lista**

Acest ecran afişează grupurile curente memorate. Selectarea unui nume de grup afişează ecranul de editare al acelui grup.

### **Memorarea limita de pagini a grupurilor**

Când apăsaţi tasta [Adaugă], apare ecranul de înregistrare. Pot fi memorate până la 20 de grupuri. Pentru fiecare setare, consultați "Setă[ri \(pagina 9-52\)](#page-797-0)".

### **Editarea limitei de pagini a grupului**

Selectarea unui grup din listă afişează ecranul de editare al acelui grup.

Pentru fiecare setare, consultați "Setă[ri \(pagina 9-52\)](#page-797-0)".

Pentru a readuce un grup la starea implicită din fabrică, setați "Selectaţi numele grupului pentru a fi modelul inregistrat" pe "Nelimitat" în ecranul de editare.

### **Setări**

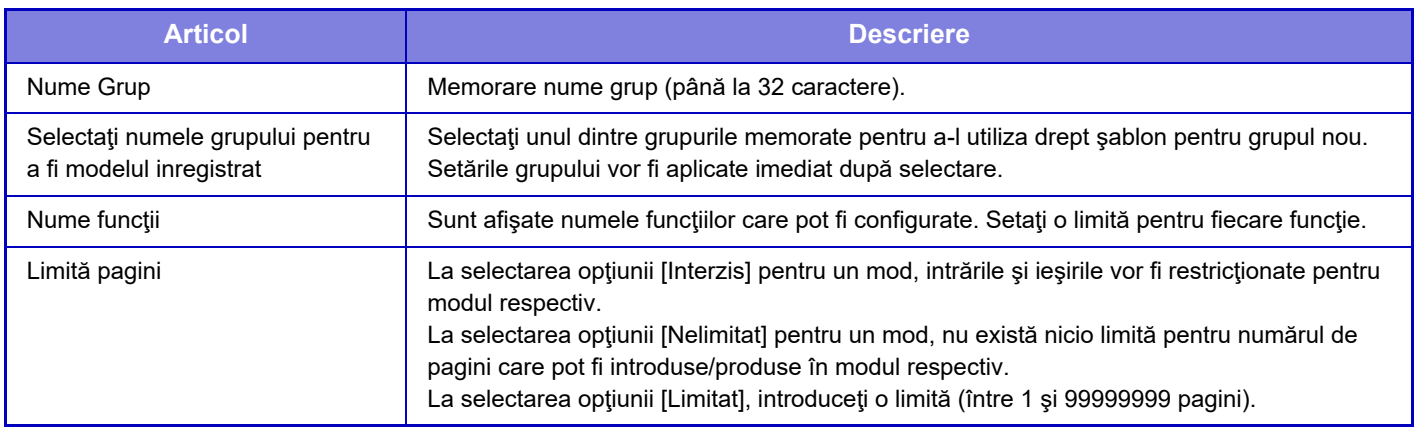

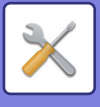

# **Setare Limita de Pagina a Echipamentului**

Stabileşte limita de pagini pentru echipament.

## <span id="page-797-0"></span>**Setări**

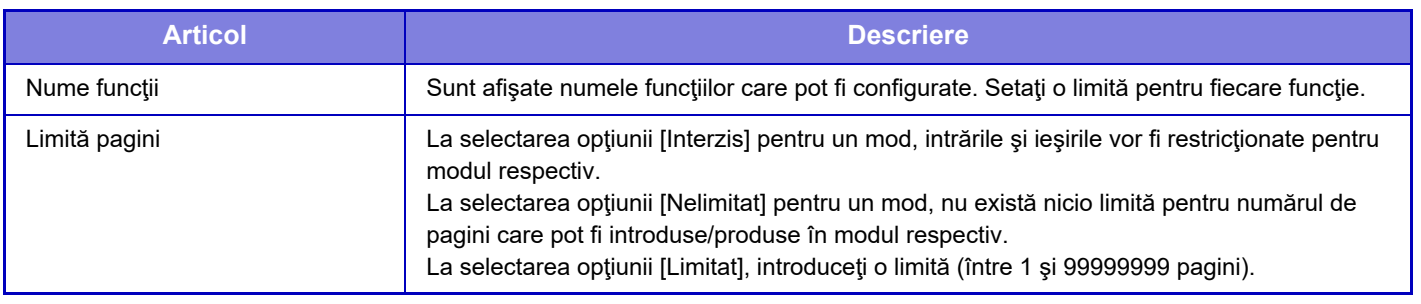

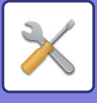

# <span id="page-798-0"></span>**Grup autorizatie**

Această funcţie este utilizată pentru a memora în avans setările corespunzătoare autorizării utilizatorilor pentru fiecare grup. Autoritatea fiecărui utilizator este specificată prin selectarea unuia dintre aceste grupuri înregistrate, în momentul înregistrării utilizatorului.

**• Tastă [Adaugă]**

Utilizati această tastă pentru a adăuga un grup nou.

**• Afisare lista**

Acest ecran afişează grupurile curente memorate. Selectarea unui nume de grup afişează ecranul de editare al acelui grup.

### **Memorare grupuri autoritate**

Când apăsaţi tasta [Adaugă], apare ecranul de înregistrare. Pot fi memorate până la 20 de grupuri. Pentru informaţii suplimentare pentru fiecare din setări, consultaţi "Lista de setări şi setări implicite din fabricaţie ale grupurilor de şabloane".

### **Editarea unui grup de autoritate**

Selectarea unui grup din listă afișează ecranul de editare al acelui grup. Pentru informații suplimentare pentru fiecare din setări, consultaţi "Lista de setări şi setări implicite din fabricaţie ale grupurilor de şabloane".

Pentru a schimba un grup la starea implicită din fabricație, selectați grupul din listă și selectați una din opțiunile [Revenire la autoritate administrator], [Reveniti la nivelul de autoritate de administrator al sistemului.], [Revenire la autoritate utilizator], [Revenire la autoritate invitat] şi [Reveniti la nivelul de autoritate de rectrictionare scanare.]. Prin apăsarea tastei [Executare] se resetează starea grupului la cea implicită din fabricaţie.

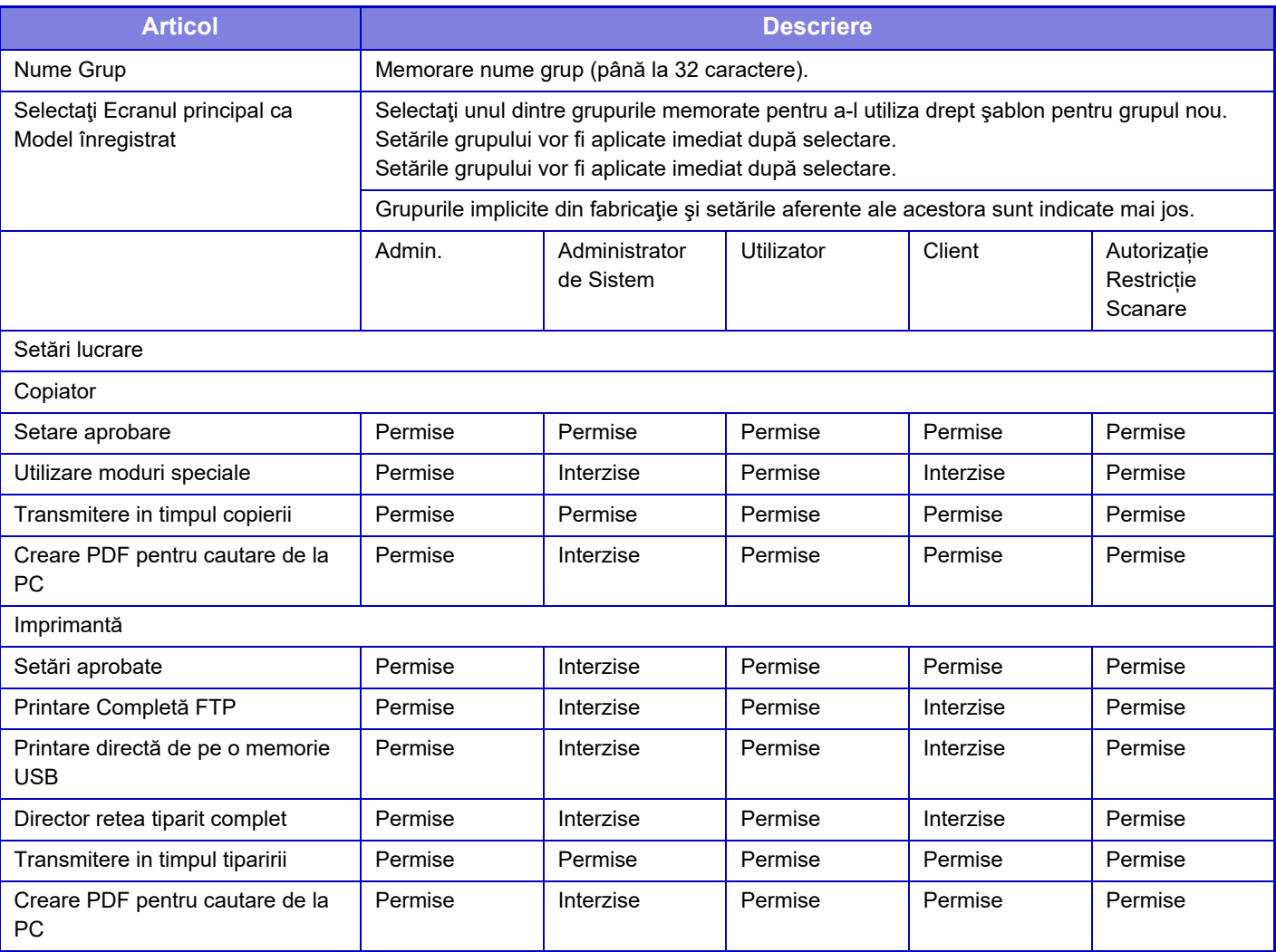

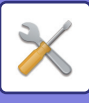

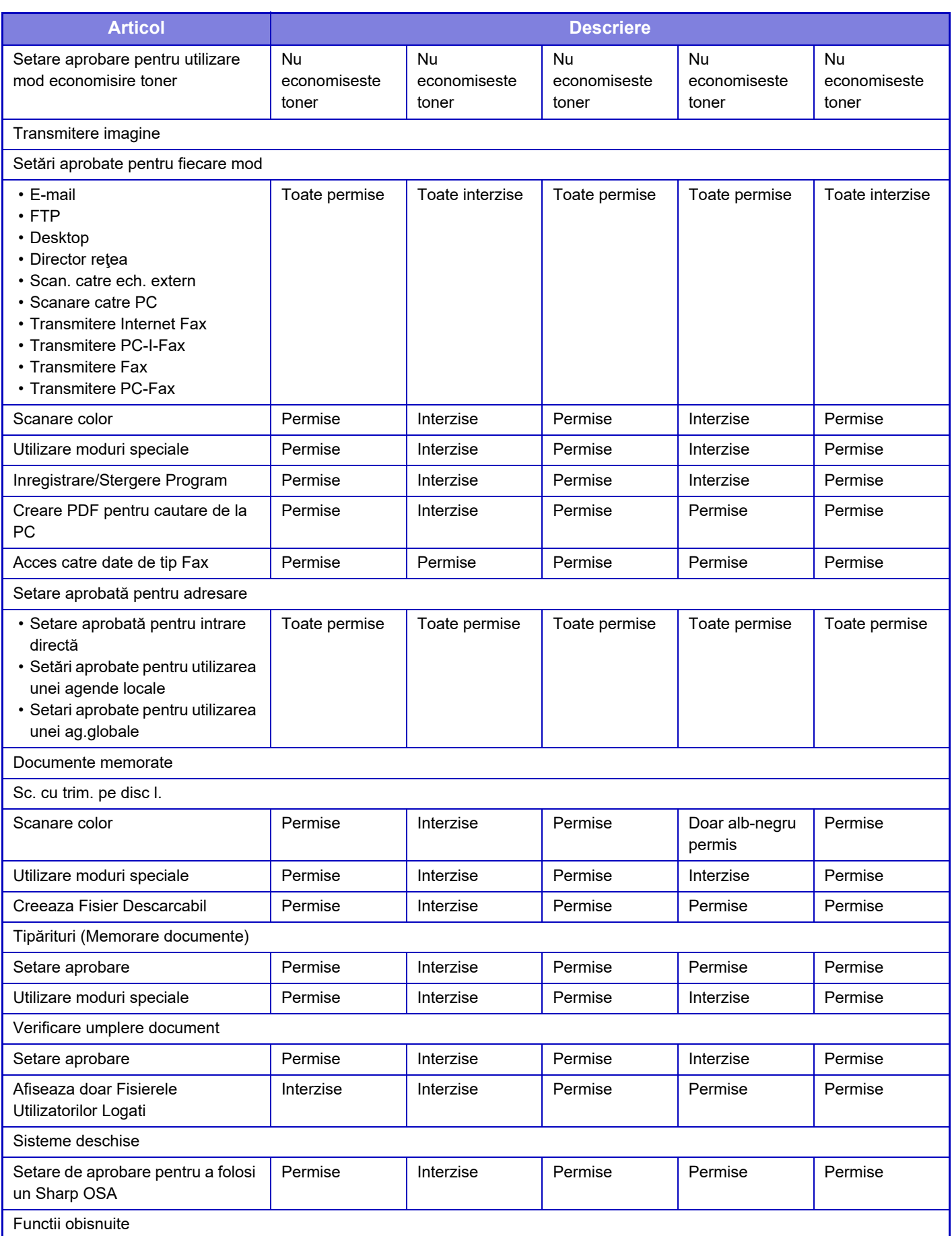

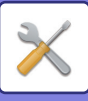

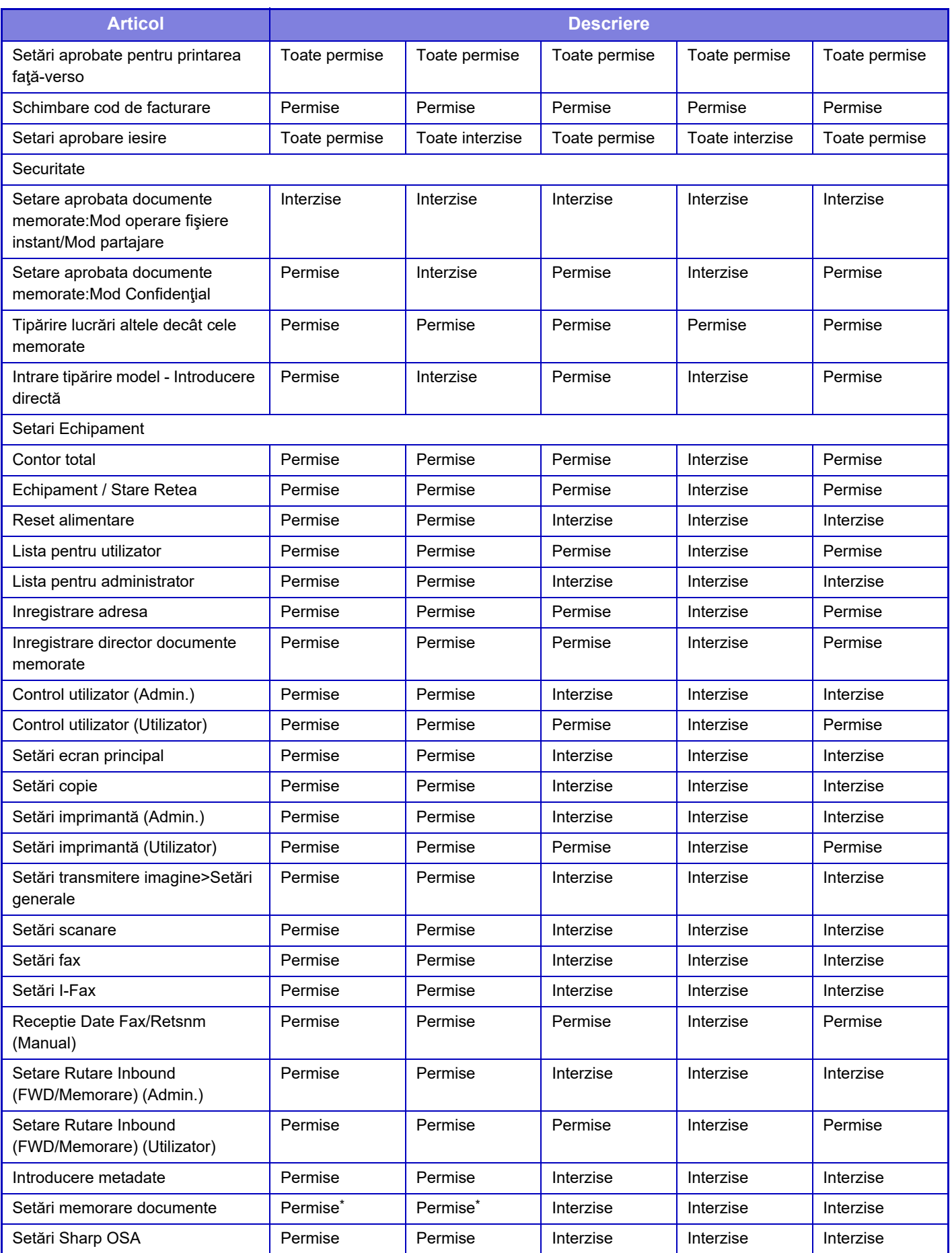

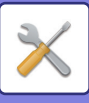

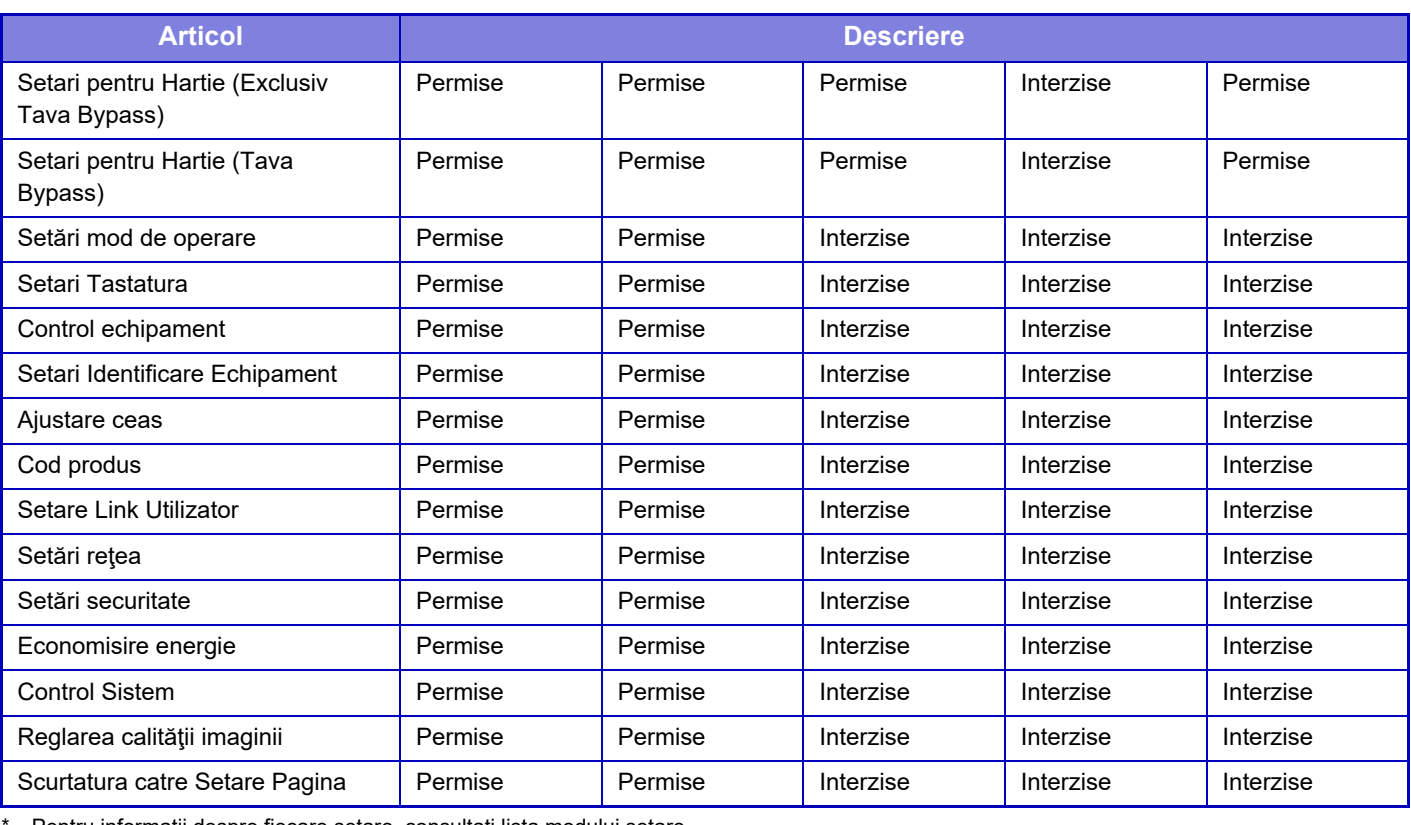

Pentru informații despre fiecare setare, consultați lista modului setare.

În funcţie de specificaţiile echipamentului şi dispozitivele periferice instalate, se poate întâmpla să nu puteţi utiliza anumite setări.

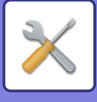

# **Grup de operare favorit**

### **Listă grup operaţii favorite**

Pentru fiecare grup, puteți înregistra un mediu cu setări convenabile pentru grupul respectiv. De exemplu, un utilizator care vorbeşte o limbă diferită va trebui în mod normal să schimbe limba de afişare de fiecare dată când utilizează echipamentul; totuși, prin înregistrarea anticipată a limbii în grupul de operații favorite, limba este selectată automat la conectarea utilizatorului.

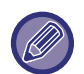

• Această setare se poate configura numai în modul Setare (versiune Web). Nu poate fi configurată în panoul tactil al echipamentului.

• În funcție de specificațiile echipamentului și dispozitivele periferice instalate, se poate întâmpla să nu puteți utiliza anumite setări.

### **Adăugarea/editarea unui grup**

Atingeți scurt tasta [Adaugă] pentru a afișa ecranul de înregistrare a grupului de operații favorite. Atingeți scurt numele unui grup pentru a afișa ecranul de înregistrare pentru grupul de operații favorite în cauză. Puteți edita grupul în acest ecran.

### **Setări**

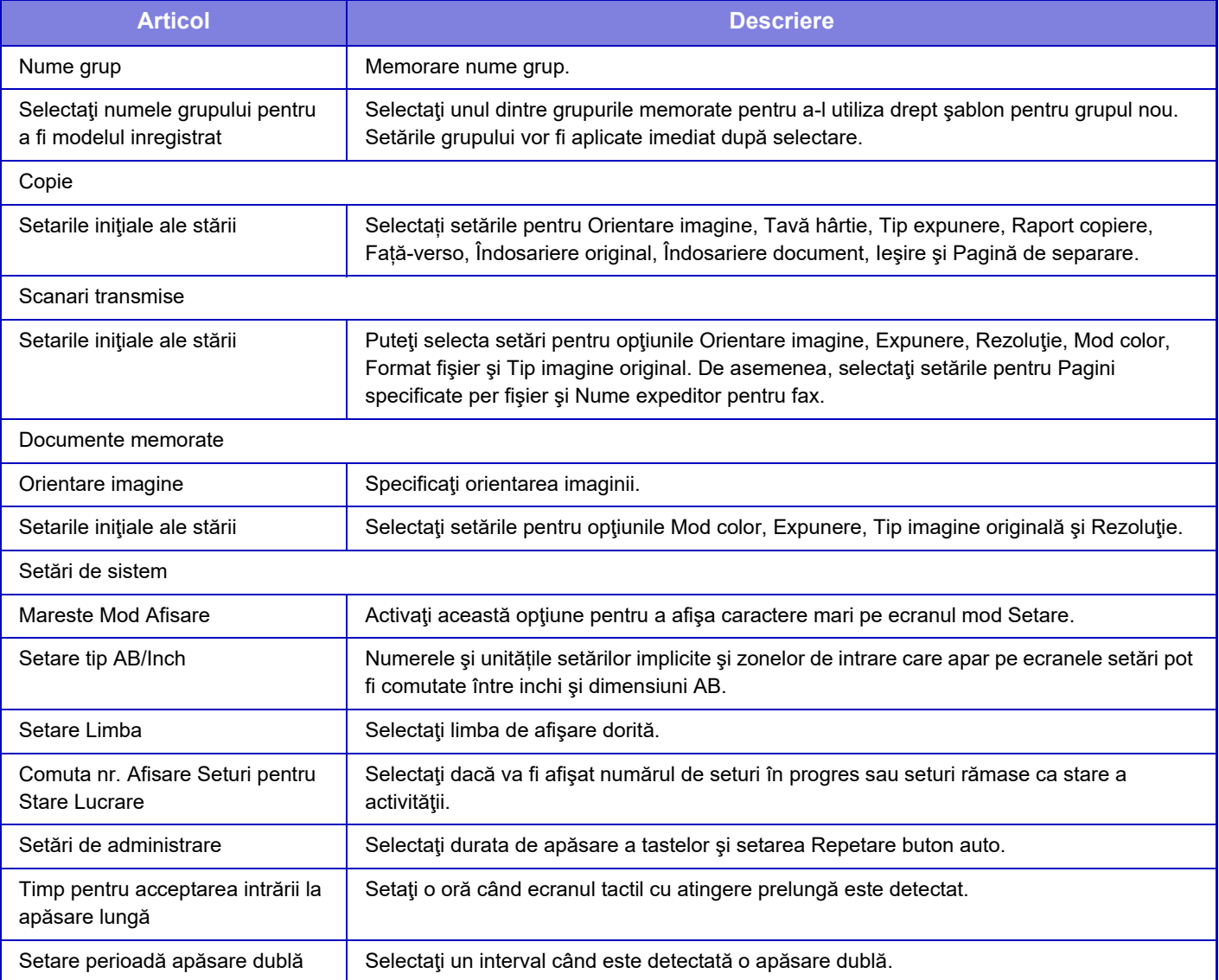

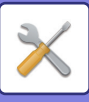

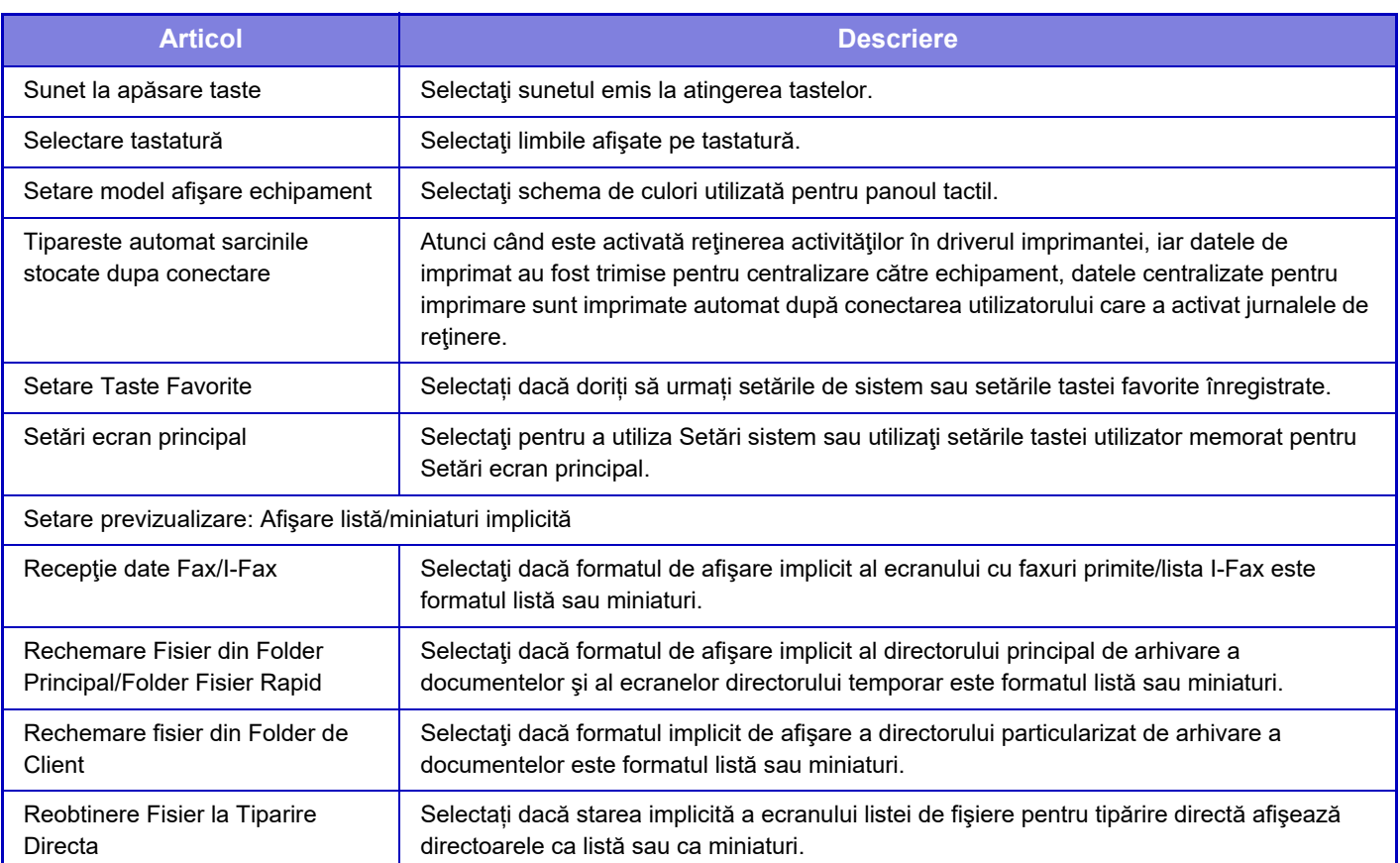

## **Readucerea unui grup de operații favorite la "Nelimitat"**

Pentru a readuce un grup de operații favorite la starea implicită din fabrică, selectați caseta de validare ( $\blacktriangledown$ ) din partea stângă a "Nr." și atingeți tasta [Revenire la set. implicite].

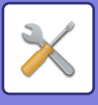

### **Lista Taste Preferate**

Alocaţi taste de comenzi rapide funcţiilor frecvent utilizate. Ele se vor afişa în ecranul de bază al fiecărui mod.

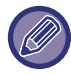

Această setare poate fi setată numai pe paginile web.

### **Setări**

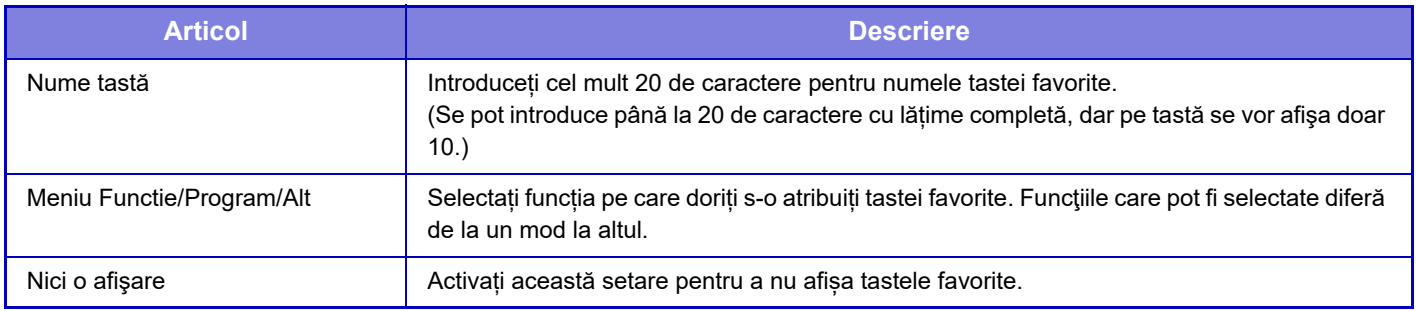

### **Listă ecran principal**

Setările pentru ecranul iniţial trebuie memorate în prealabil. Selectaţi un ecran principal când înregistraţi o Listă grup operaţii favorite.

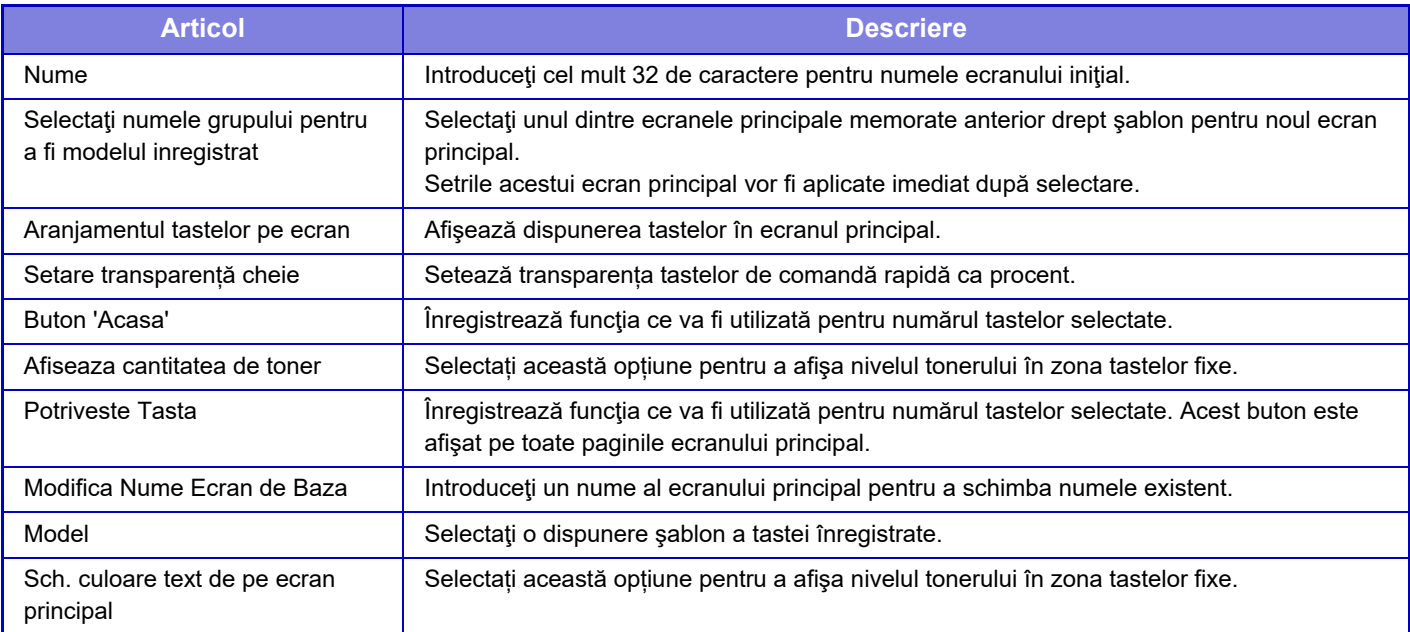

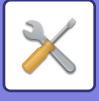

# **Cont utilizator**

Acesta afişează numărul total de pagini tipărite de fiecare utilizator.

- **Tastă [Selectaţi tot]** Determină selectarea tuturor utilizatorilor.
- **Tastă [Ştergeţi obiectele selectate]** Se golesc toate obiectele selectate.
- **Tastă [Arătare]**
- Determină afişarea contorului utilizatorului selectat.
- **Tastă [Ştergeţi contul]**
- Utilizaţi această tastă pentru a reseta contorului utilizatorului selectat.
- **Listă utilizatori**

Aceasta permite vizualizarea utilizatorilor salvaţi ca prestabiliţi din fabricaţie şi utilizatorii salvaţi în mod curent. Când selectaţi un nume de utilizator, utilizatorul este selectat.

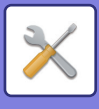

## **Vizualizare cont utilizator**

Când selectaţi un utilizator şi apăsaţi tasta [Arătare] este afişat acest contor al utilizatorilor.

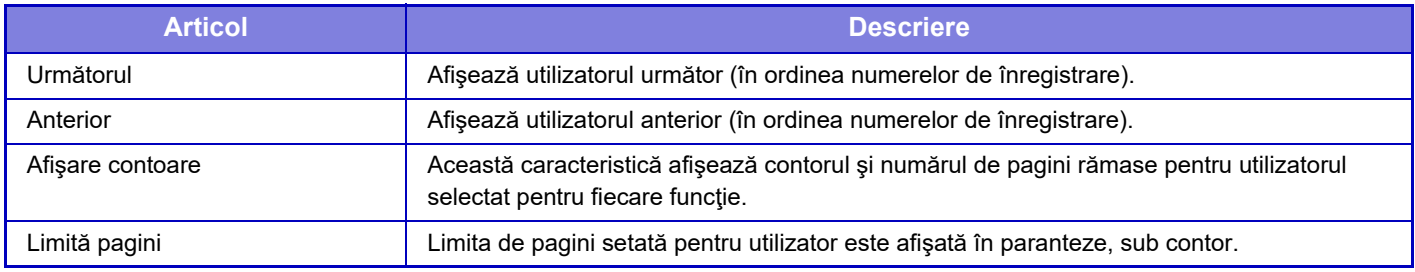

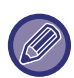

Dacă nu sunt instalate dispozitive periferice, nu este afişat contorul acestora.

### **Resetarea contorului de utilizator**

Selectați un utilizator în ecranul de setări și apăsați tasta [Ștergere]. Va apărea un ecran de resetare a contorului pentru utilizatorul respectiv.

Ecranul de resetare diferă în funcție de selectarea unuia sau mai multor utilizatori. Elementele afișate în fiecare caz sunt descrise în tabelul de mai jos.

### **La selectarea unui singur utilizator**

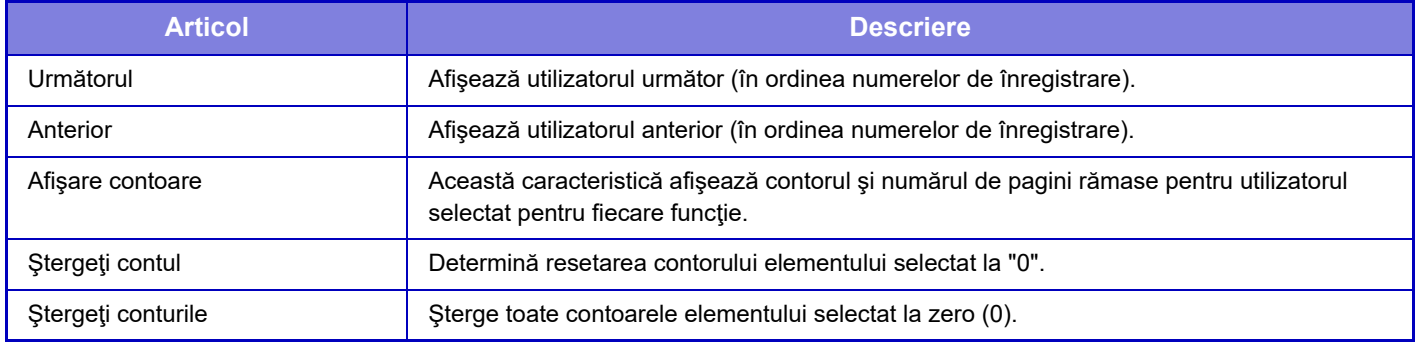

### **La selectarea mai multor utilizatori**

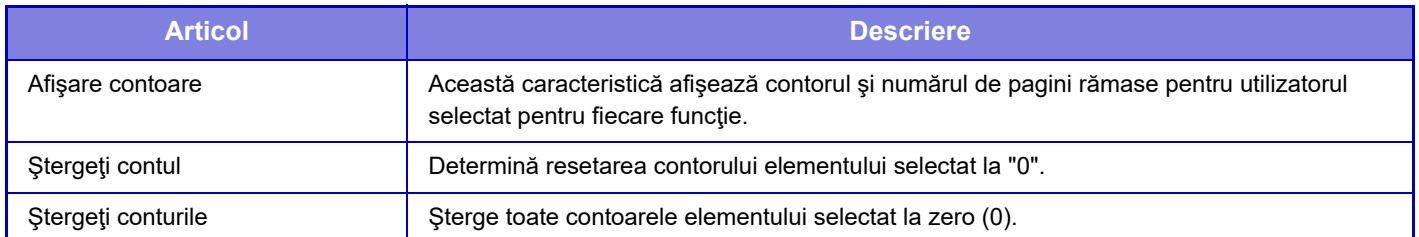

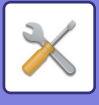

# **Salvaţi cont utilizator**

Dacă faceți clic pe butonul [Salvează], informațiile privind contorul utilizatorului se salvează ca fişier de date. Pentru a şterge informațiile privind contorul utilizatorului de pe echipament, faceți clic pe caseta de validare de lângă "Salvare şi ştergere date", astfel încât să fie selectată, şi faceți clic pe butonul [Salvează].

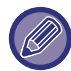

Această setare se poate configura numai în modul Setare (versiune Web). Nu poate fi configurată în panoul tactil al echipamentului.

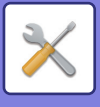

# **Setare cod facturare**

Selectați codurile de facturare.

# **Setări de administrare**

Modificaţi setarea codului de facturare.

### **Utilizaţi codul de facturare**

Comutați dacă doriți să activați sau să dezactivați un cod de facturare. **Setari din fabrica:** Dezactivat

### **Setări cod utilizator**

Un cod de utilizare este atribuit automat când nu este introdus niciun cod de facturare. Specificaţi codul folosind până la 32 de caractere de un bit.

## **Conectare cod de facturare la tranziţie mod**

Dacă este activată această funcţie, fereastra de introducere a codului de facturare nu este afişată în momentul trecerii în alt mod.

### **Dezactivare Schimbare cod de facturare**

Dacă este activată această funcție, nu puteți înregistra, edita sau șterge un cod de facturare. În plus, nu puteţi introduce direct un cod de facturare în fereastra de introducere a codului de facturare.

## **Aplicaţi cod utilizare cât timp sunteţi logat prin cont echipament**

Dacă este activată această funcţie, un cod de utilizare este întotdeauna setat în timp ce vă conectaţi cu contul dispozitivului.

### **Setarea de excepţie pentru funcţia cod de facturare**

Fereastra de introducere a codului de facturare este afişată când este pornită aplicaţia externă setată să se activeze. Pot fi configurate următoarele setări.

• Nume aplicaţie înregistrată ca aplicaţie standard

### **Setare nume afişaj cod de facturare**

Puteţi schimba numele codului principal sau sub-codului afişat în fereastra de introducere a codului de facturare sau fereastra de selectare a codului de facturare.

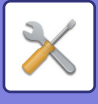

# **Listă cod principal**

Puteți afișa o listă de coduri principale pentru a căuta, înregistra, corecta sau șterge un cod principal.

- Tastă [Căutare]
- Caută un cod principal.
- Tastă [Adaugă] Adaugă un nou cod principal.
- Afişare listă

Afișează o listă de coduri principale înregistrate. Selectarea fiecărui cod principal afişează fereastra pentru corectarea codului principal.

• Tastă [Şterge]

Setați caseta de validare din partea stângă a fiecărui cod principal la  $\blacktriangledown$ , apoi apăsați tasta [Șterge]; iar codul principal selectat este șters.

## **Înregistraţi un cod principal**

Când apăsaţi tasta [Adaugă], apare ecranul de înregistrare. Pot fi înregistrate în total până la 2000 de coduri principale şi sub-coduri.

După finalizarea setării, apăsaţi tasta [Trimite si inregistreaza apoi]; puteţi înregistra continuu următorul cod principal. Pentru a finaliza procesul de înregistrare, apăsați tasta [Confirmare]. Pentru fiecare setare, consultați "Setă[ri \(pagina 9-64\)](#page-809-0)".

### **Corectaţi un cod principal**

Selectarea unui cod principal din listă afişează fereastra pentru corectarea codului principal.

Pentru fiecare setare, consultați "Setă[ri \(pagina 9-64\)](#page-809-0)".

După finalizarea setării, apăsaţi tasta [Confirmare]; puteţi aplica informaţiile corectate şi finaliza procesarea.

## **Căutaţi un cod principal**

Introduceți codul principal și numele codului principal, apoi apăsați tasta [Căutare]; este afișat rezultatul căutării.

### <span id="page-809-0"></span>**Setări**

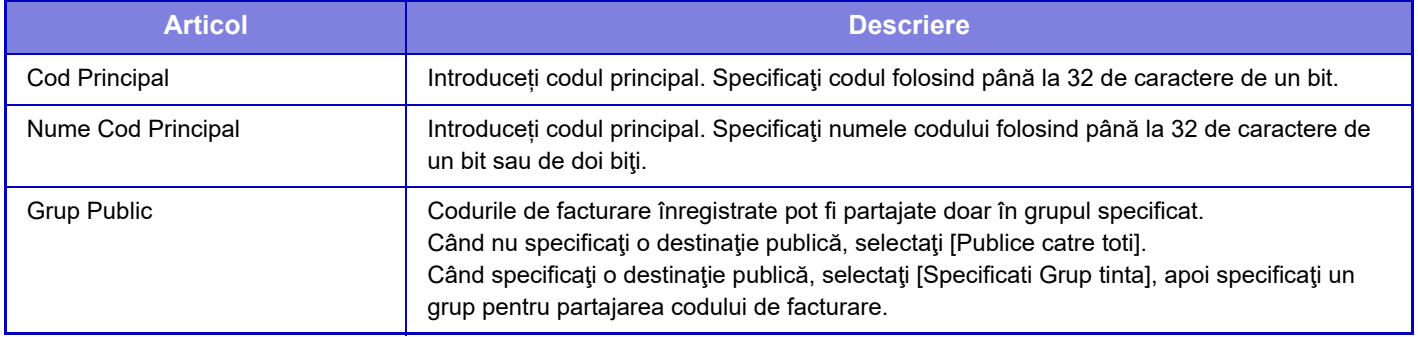

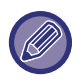

**Pentru a înregistra un grup pentru specificarea unei destinații publice:**

În "Setări (administrator)", selectați [Control utilizator] → [Setari utilizator] → [Organizatie /Lista Grupuri].

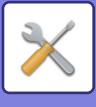

# **Listă sub-cod**

Puteţi afişa o listă de sub-coduri pentru a căuta, înregistra, corecta sau şterge un sub-cod.

- Tastă [Căutare] Caută un sub-cod.
- Tastă [Adaugă] Adaugă un nou sub-cod.
- Afişare listă

Afișează o listă de sub-coduri înregistrate. Selectarea fiecărui sub-cod afişează fereastra pentru corectarea sub-codului.

• Tastă [Şterge]

Setați caseta de validare din partea stângă a fiecărui sub-cod la  $\blacktriangledown$ , apoi apăsați tasta [Șterge]; sub-codul selectat este șters.

## **Înregistraţi un sub-cod**

Când apăsaţi tasta [Adaugă], apare ecranul de înregistrare. Pot fi înregistrate în total până la 2000 de coduri principale şi sub-coduri.

Pentru informații despre setări, consultați "Setă[ri \(pagina 9-65\)"](#page-810-0).

După finalizarea setării, apăsaţi tasta [Trimite si inregistreaza apoi]; puteţi înregistra continuu următorul sub-cod. Pentru a finaliza procesul de înregistrare, apăsaţi tasta [Confirmare].

## **Corectaţi un sub-cod**

Selectarea unui sub-cod din listă afişează fereastra pentru corectarea sub-codului.

După finalizarea setării, apăsaţi tasta [Confirmare]; puteţi aplica informaţiile corectate şi finaliza procesarea. Pentru fiecare setare, consultați "Setă[ri \(pagina 9-65\)](#page-810-0)".

## **Căutaţi un sub-cod**

Introduceți sub-codul și numele sub-codului, apoi apăsați tasta [Căutare]; este afișat rezultatul căutării.

## <span id="page-810-0"></span>**Setări**

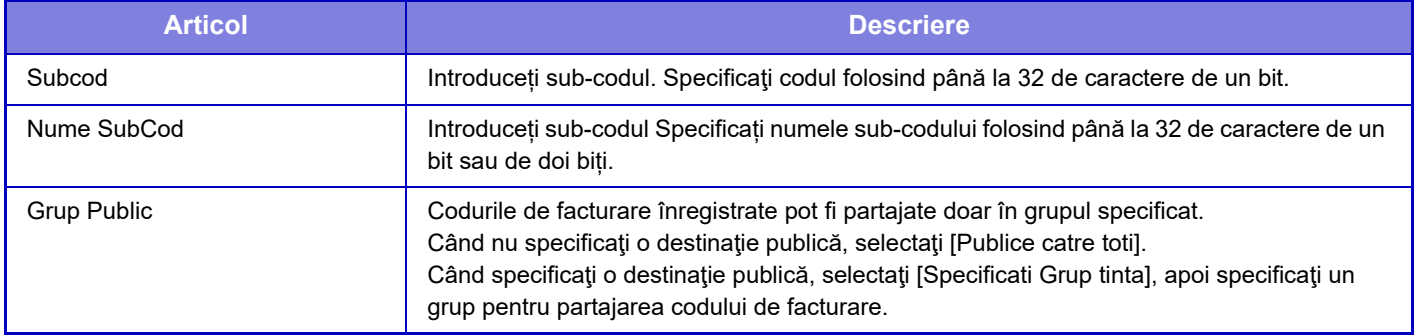

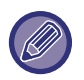

**Pentru a înregistra un grup pentru specificarea unei destinații publice:**

În "Setări (administrator)", selectați [Control utilizator] → [Setari utilizator] → [Organizatie /Lista Grupuri].

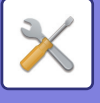

# <span id="page-811-0"></span>**SETĂRI SISTEM**

# **Setari ecran principal**

Puteți modifica aspectul, pictogramele şi fundalul ecranului principal al echipamentului. Această setare necesită privilegii de administrator.

# **Setări condiţie**

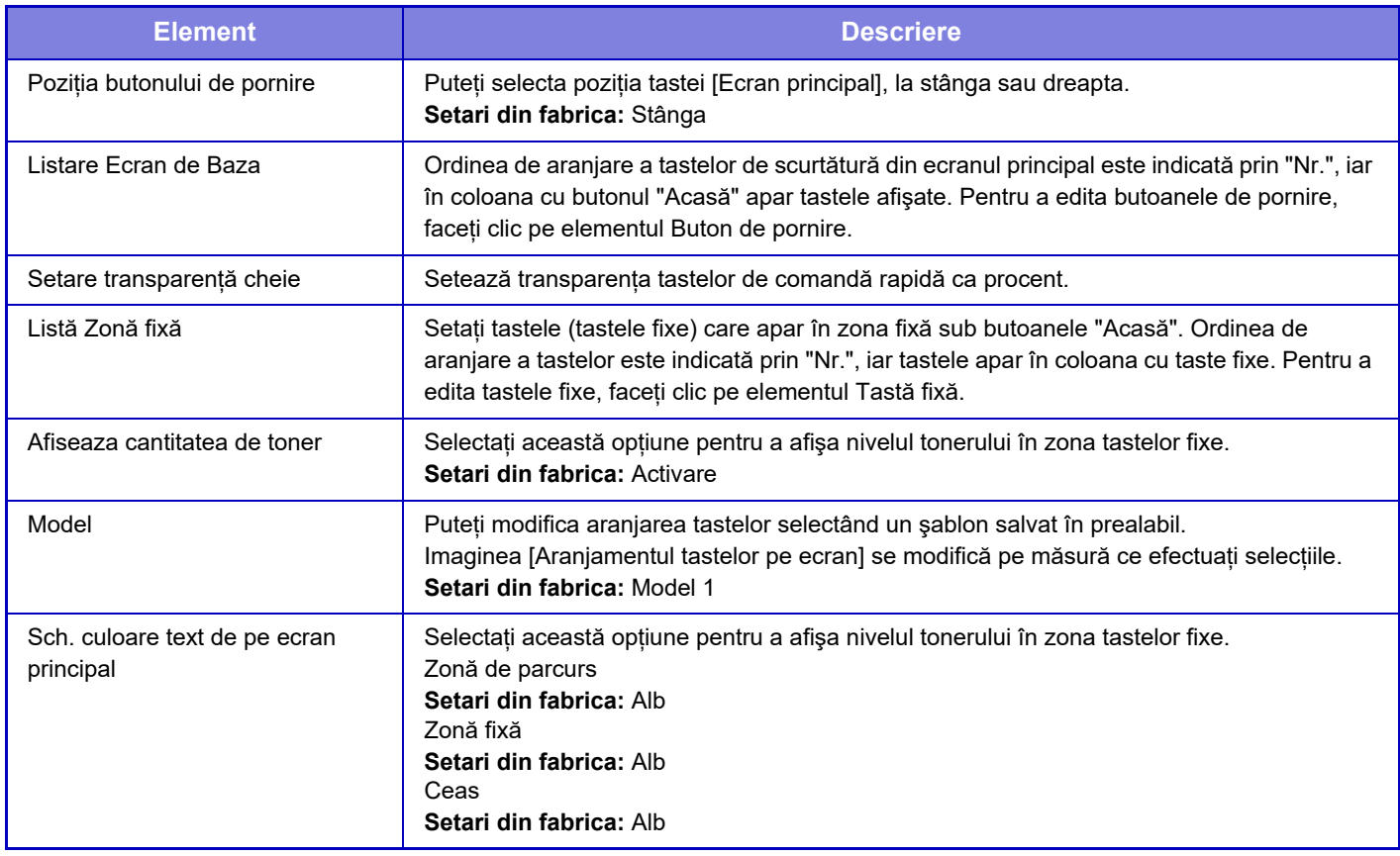

## **Inregistrare ecran principal**

Puteți face clic pe un buton "Acasă" în lista din ecranul principal pentru a schimba setările butonului "Acasă". Selectați funcția pe care doriți s-o atribuiți butonului. Dacă selectați [Nimic], în locul respectiv nu va mai apărea un buton "Acasă". Pentru a înregistra denumirea unei taste, selectați [Personalizat] şi introduceți numele (maximum 28 de caractere).

Pentru a schimba imaginea unui buton de pornire, înregistrați pictograma dorită în prealabil folosind [Icoana] și apoi selectați imaginea cu [Selectare fișier].

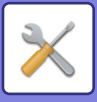

## **Icoana**

Utilizați această setare pentru a înregistra o pictogramă pentru tastă.

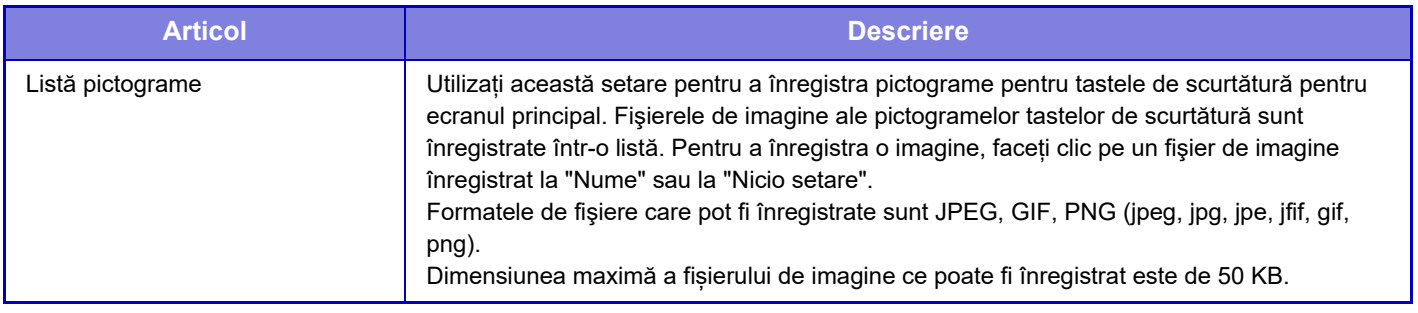

Pentru a configura această setare pe echipament, introduceți în echipament dispozitivul de memorie USB care conține imaginea.

# **Imagine fundal**

Utilizați această setare pentru a înregistra o imagine de fundal.

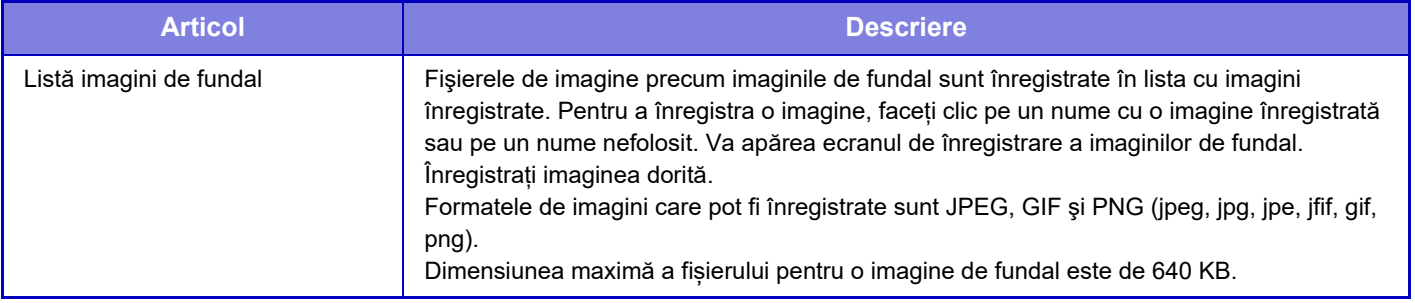

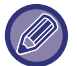

Pentru a configura această setare pe echipament, introduceți în echipament dispozitivul de memorie USB care conține imaginea.

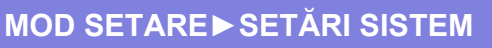

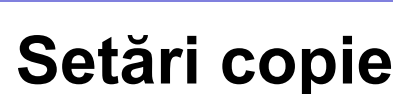

# **Setări condiţie**

Următoarele setări sunt legate de copiere.

Setările implicite selectate cu ajutorul acestor setări se aplică pentru toate funcţiile echipamentului (nu doar pentru funcția Copiere).

Această setare necesită privilegii de administrator.

### **Adăugaţi sau schimbaţi rapoartele presetate**

Pot fi adăugate două raporturi de mărire presetate (101 % - 400 %) și două raporturi de micșorare presetate (25 % - 99 %).

De asemenea, dacă este necesar, puteţi schimba raportul implicit.

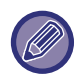

Rapoartele implicite - altele decât cele adăugate - nu pot fi modificate.

### **Setarea unui nr. maxim de copii**

Această setare este utilizată pentru a stabili numărul maxim de copii care poate fi introdus (număr de copii continue). Puteţi specifica orice număr între 1 şi 9999. **Setari din fabrica:** 9999

### **Ştampilă**

Setați dimensiunea fontului meniului de tipărire. **Setari din fabrica:** Mijloc

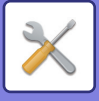

## **Setările iniţiale ale funcţiei deplasare imagine**

Această setare este utilizată pentru a seta dimensiunea implicită a marginii. Specificați o valoare între 0 mm (0") și 50 mm (2") în incrementuri de 3 mm (1/8") pentru față-verso. **Setari din fabrica:** Fața 1:10 mm (1/2"), Fața 2:10 mm (1/2")

## **Ajustarea lăţimii de ştergere**

Această setare este utilizată pentru a seta lăţimea de ştergere implicită pentru funcţia de ştergere. Specificați o valoare de la 0 mm (0") la 25 mm (1") în incremente de 1/8" (3 mm) pentru ștergerea marginii și a centre. **Setari din fabrica:** Lățimea spațiului de margine: 10 mm (1/2"), Lățimea spațiului la centru: 10 mm (1/2")

### **Setare initiata N-up**

Setați starea implicită pentru Repetare original. Selectați formatul de pagină pentru Repetare original, dacă sunt adăugate sau nu margini şi, dacă sunt adăugate, dacă acestea sunt cu linii continue sau linii punctate. **Setari din fabrica:** Dezactivat, Aranjare:Stânga la dreapta/Dreapta, şi jos, Margine:Nici o imprimare

### **Setări copiere tip carte de vizită**

Aceste setări sunt utilizate pentru a seta dimensiunea implicită originală pentru functia carte de vizită. Specificați o valoare cuprinsă între 25 mm (1") și 216 mm (8-1/2") în incrementuri de 3 mm (1/8") atât pentru dimensiunea X (orizontală), cât și pentru dimensiunea Y (verticală). **Setari din fabrica:** Dimensiune original:X: 86 mm (3-3/8"), Y: 54 mm (2-1/8") **Incadrare in pagină** Activați această setare pentru ca tasta [Incadrare in pagină] să apară întotdeauna în ecranul cărții de vizită. **Setari din fabrica:** Dezactivat **Aranjare** Selectați aspectul imaginii.

**Setari din fabrica:** Seteaza vertical

### **Dezactivati Inregistrare/Stergere Program**

Această setare este utilizată pentru a restricţiona ştergerea şi modificarea setărilor de copiere salvate în programele de operaţii.

**Setari din fabrica:** Dezactivat

### **Anulare utilizare tava manuală la copiere duplex**

Dezactivează utilizarea tăvii manuale la copiere faţă-verso.

Tava bypass este deseori utilizată pentru a alimenta imprimanta cu coli cu etichete, folie transparentă şi alte suporturi de tipărire speciale, pentru care copierea față-verso nu este permisă. Dacă una dintre aceste coli ajunge în unitatea de duplex, aceasta se poate defecta sau alimentarea va fi incorectă. Dacă utilizați deseori suporturi de tipărire speciale, pentru care copierea față-verso nu este permisă, se recomandă să activați această setare. **Setari din fabrica:** Dezactivat

### **Dezactivarea auto-selecţiei hârtiei**

Dezactivează funcţia Dezactivare selecţie automată hârtie.

La activarea acestei setări, selectarea automată a hârtiei de aceeaşi dimensiune ca şi originalul de pe geamul pentru documente sau din alimentatorul automat de documente nu va mai avea loc. **Setari din fabrica:** Dezactivat

### **Setare selectare auto a tavii in care este alimentata hârtia**

Când această setare este activată, iar hârtia încărcată în tavă în timpul inactivității în modul de copiere, respectiva tavă este selectată automat.

**Setari din fabrica:** Dezactivat

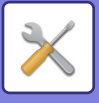

### **Dezactivare Inregistrare a Imaginii Personalizate**

Dezactivează salvarea unei imagini particularizate. **Setari din fabrica:** Dezactivat

### **Dezactivare transmisie in timpul copierii**

Dezactivează funcţia Transmitere imagine în timpul copierii. **Setari din fabrica:** Dezactivat

### **Scan. de Inalta Calit. util. Alimentat. de Doc.**

Rezoluția de copiere cu ajutorul alimentatorului automat de documente poate fi schimbată de la 600 x 400 dpi la 600 x 600 dpi (modul Calitate ridicată).

La utilizarea modului Calitate ridicată, imprimarea fină şi liniile subțiri sunt reproduse cu o claritate mai mare, însă viteza de scanare este mai mică.

**Setari din fabrica:** Dezactivat

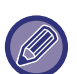

Atunci când nu este selectat modul Calitate ridicată, următoarele condiții trebuie îndeplinite pentru a scana la 600 x 600 dpi şi a obține viteza maximă.

- Raportul de copiere trebuie setat la 100 %.
- Nu selectați un mod special care va determina schimbarea raportului.
- Setarea [Copia copiei] nu trebuie să fie activată.

### **Scanare Rapida depe platan**

Rezoluția de copiere cu ajutorul geamului pentru documente poate fi schimbată de la 600 x 600 dpi la 600 x 400 dpi (modul viteză mare).

La selectarea modului Viteză ridicată, timpul de realizare a primei copii este mai scurt, însă imaginea de copiat nu este la fel de clară.

**Setari din fabrica:** Dezactivat

Atunci când nu este selectat modul Calitate ridicată, următoarele condiții trebuie îndeplinite pentru a scana la 600 x 400 dpi şi a obține viteza maximă.

- Raportul de copiere trebuie setat la 100 %.
- Nu selectați un mod special care va determina schimbarea raportului.
- Setarea [Copia copiei] nu trebuie să fie activată.

### **Autostreg. Inainte de Copiere**

Activează funcția de ştergere automată în timpul copierii chiar dacă operațiunea de copiere nu este finalizată. Această caracteristică protejează împotriva blocării echipamentului din cauza unei operațiuni incomplete de copiere. **Setari din fabrica:** Dezactivat

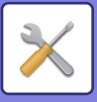

# **Setarile iniţiale ale stării**

Următoarele setări sunt legate de copiere.

Setările implicite selectate cu ajutorul acestor setări se aplică pentru toate funcţiile echipamentului (nu doar pentru funcția Copiere).

Setările copiatorului sunt resetate atunci când se porneşte butonul [Alimentare], când se atinge butonul [CA] sau după expirarea intervalului setat pentru ştergere automată. Aceste setări sunt utilizate pentru a schimba setările implicite pentru modul de copiere.

Această setare necesită privilegii de administrator.

Pot fi schimbate următoarele setări.

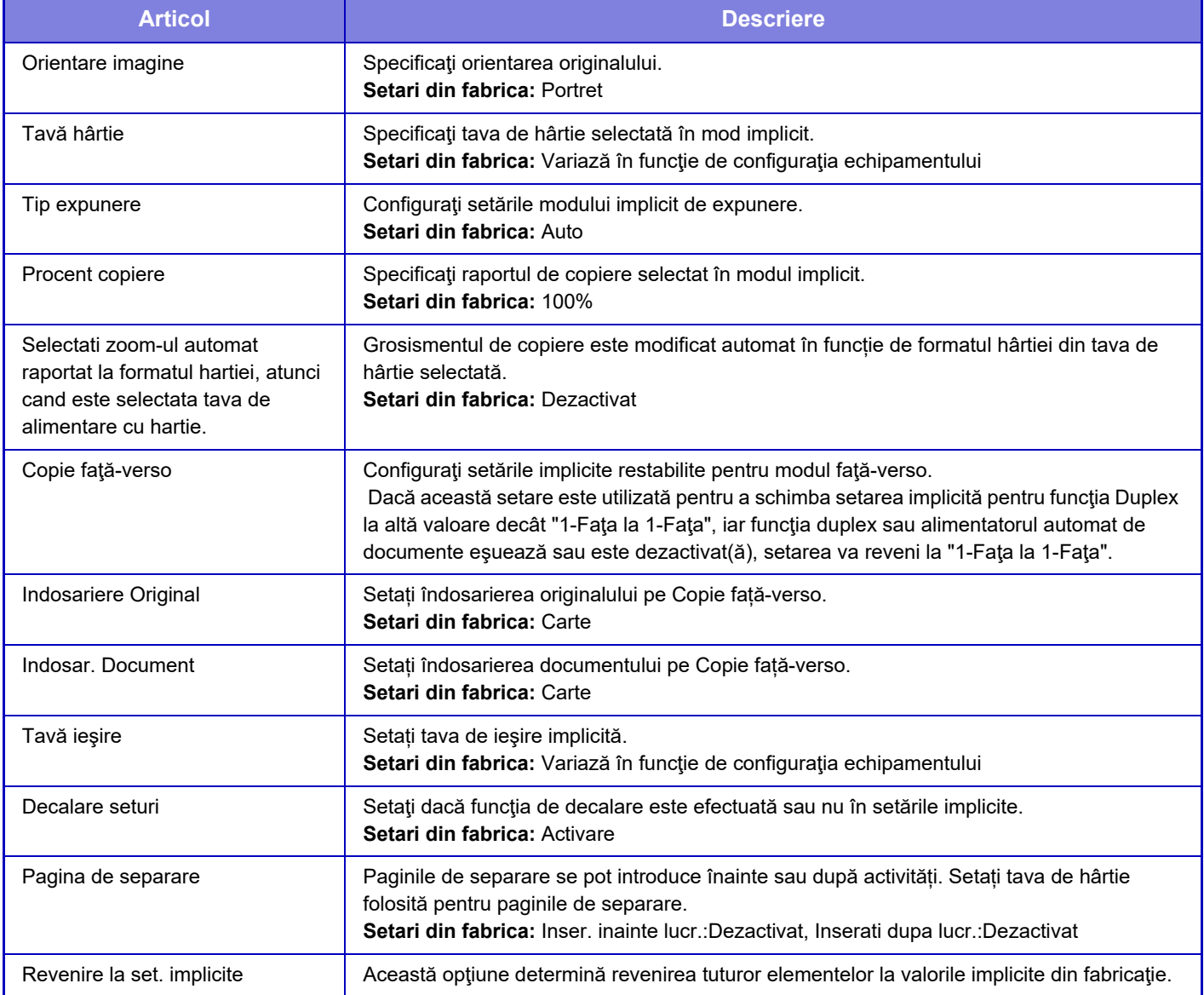

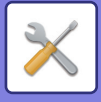

# **Tiparire Text/Imagine**

## **Setări text (Ştampilă)**

Puteți adăuga un text fix utilizat în [Ştampilă] pentru copiere.

### **Stampila personalizata**

Puteți seta o imagine care să fie folosită în [Stampila personalizata] în [Imagine Personalizata] pentru copiere.

### **Watermark Personalizat**

Puteți seta o imagine care să fie folosită în [Watermark Personalizat] în [Imagine Personalizata] pentru copiere.

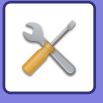

# **Setări imprimantă**

Setările corelate functionării imprimantei pot fi configurate.

# **Setări de stare**

Stările imprimantei sunt descrise mai jos.

### **Restricţionează tip. pagină notificare**

Dezactivează imprimarea unei pagini de notificare. **Setari din fabrica:** Activare

### **Restricţionează tip. pagină notificare**

Dezactivează imprimarea unei pagini test.

La activarea acestei setări, [Stare] → [Lista Date] → [Lista pentru utilizator] → [Pagina de test a imprimantei] din "Setări" nu se pot utiliza pentru a tipări pagini de testare.

**Setari din fabrica:** Dezactivat

### **A4/Schimbare automata a dimensiunii hârtiei**

La tipărirea unei imagini cu dimensiunea 8-1/2" x 11" (scrisoare), această setare permite utilizarea hârtiei A4, dacă nu este încărcată hârtie 8-1/2" x 11". În plus, la imprimarea unei imagini de dimensiune A4, această setare permite utilizarea hârtiei de dimensiunea 8-1/2" x 11" (litera) dacă nu este încărcată hârtie de dimensiune A4. **Setari din fabrica:** Dezactivat

### **Setari tava manuala**

### **Activare detectare dimensiune hârtie in tava bypass**

Această setare este utilizată pentru a restricţiona imprimarea atunci când dimensiunea de hârtie specificată pentru o anumită operaţie de tipărire este diferită de dimensiunea hârtiei încărcate în tava manuală.

**Setari din fabrica:** Dezactivat

### **Activare selectie tip hârtie in tava bypass**

Această setare este utilizată pentru a restricţiona tipărirea atunci când tipul de hârtie specificat pentru o anumită operaţie de tipărire este diferit de tipul de hârtie încărcat în tava de bypass.

**Setari din fabrica:** Dezactivat

### **Excludeţi tava bypass de la selectarea automată a hârtiei**

Când este setată opţiunea [Auto] pentru selectarea tipului de hârtie, tava manuală poate fi exclusă dintre tăvile selectabile. Această setare este recomandată atunci când tava manuală este încărcată des cu hârtie specială. **Setari din fabrica:** Dezactivat

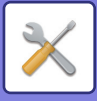

### **Coadă procesărilor lucrărilor de tipărire**

Când este activată această funcție, operațiile de imprimare primite sunt afișate în coada centralizatorului din ecranul de stare a operaţiilor. Operaţiile sunt mutate în coada de operaţii după ce au fost analizate de către echipament. În lista centralizatorului pot apărea mai multe operaţii care nu au fost încă analizate.

Când este dezactivată această funcție, operațiile de imprimare primite sunt afișate în lista de așteptarea activităților, în loc de a fi afişate şi în lista centralizatorului. Totuşi, la imprimarea unui PDF criptat, operaţia apare în coada centralizatorului.

**Setari din fabrica:** Activare

### **Dezactivare Tiparire directa de pe memorie USB**

Dezactivează funcția pentru imprimare directă a unui fișier într-un dispozitiv memorie USB. **Setari din fabrica:** Dezactivat

### **Dezactivare Tiparire Directa din Director de Retea**

Dezactivează imprimarea directă de la un director de reţea. **Setari din fabrica:** Dezactivat

### **Dezactivare transmisie in timpul tiparirii**

Dezactivează funcţia Transmitere imagine în timpul imprimării. **Setari din fabrica:** Dezactivat

# **Setări interfaţă**

Setările corelate funcționării imprimantei pot fi configurate. Aceste setări sunt utilizate pentru a controla și monitoriza datele transmise către portul de rețea al echipamentului.

### **Mod hexazecimal**

Această funcţie este utilizată pentru a tipări date de pe un calculator în format hexazecimal, împreună cu textul ASCII corespunzător. Modul vă permite să verificati dacă datele de imprimare de la calculator sunt transmise sau nu în mod corect către echipament.

**Setari din fabrica:** Dezactivat Exemplu de date hexazecimale

> ,<br>17 48 49 4A 4B 4C 4D 0D 0A 00 00 00 00 00 00 00

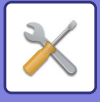

## **I/O Timeout**

Pentru opțiunea temporarizare I/O poate fi definit orice număr de secunde de la 1 la 999.

Funcția Temporizare I/O va întrerupe temporar conexiunea, dacă durata de timp setată se scurge fără a primi date prin port. După întreruperea conexiunii, portul este setat pe selectare automată sau este iniţiată următoarea operaţie de imprimare.

### **Activare port reţea**

Activează imprimarea de la portul reţea. **Setari din fabrica:** Activare

### **Schimbare emulare port de reţea**

Această setare este utilizată pentru a selecta limbajul de imprimantă emulat atunci când echipamentul este conectat printr-un port de retea.

Pot fi configurate următoarele setări.

Auto PostScript PCL

**Setari din fabrica:** Auto

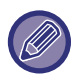

Dacă nu survin erori de tipărire frecvente, se recomandă să utilizati setarea implicită din fabrică "Auto".

### **Metodă schimbare port**

Selectează momentul comutării portului.

- **Comută la încheierea lucrării**
- Portul trece pe selectare automată la încheierea tipăririi.
- **Comută după expirare perioadă autoinchidere**

Când expiră timpul setat în "I/O Timeout", portul se schimbă la Selectare automată.

**Setari din fabrica:** Comută la încheierea lucrării

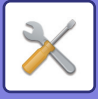

# **Setarile iniţiale ale stării**

Dacă imprimaţi date într-un mediu în care nu este utilizat driverul imprimantei (şi anume, dacă imprimaţi date folosind sistemul MS-DOS sau dacă imprimaţi date folosind PC-ul care nu are instalat driverul imprimantei furnizate), setaţi condiţiile detaliate de imprimare. (Cu toate acestea, funcţia "Dezactivare imprimare pagină albă" va putea fi folosită chiar dacă este utilizat driverul PCL al imprimantei.)

## **Setări**

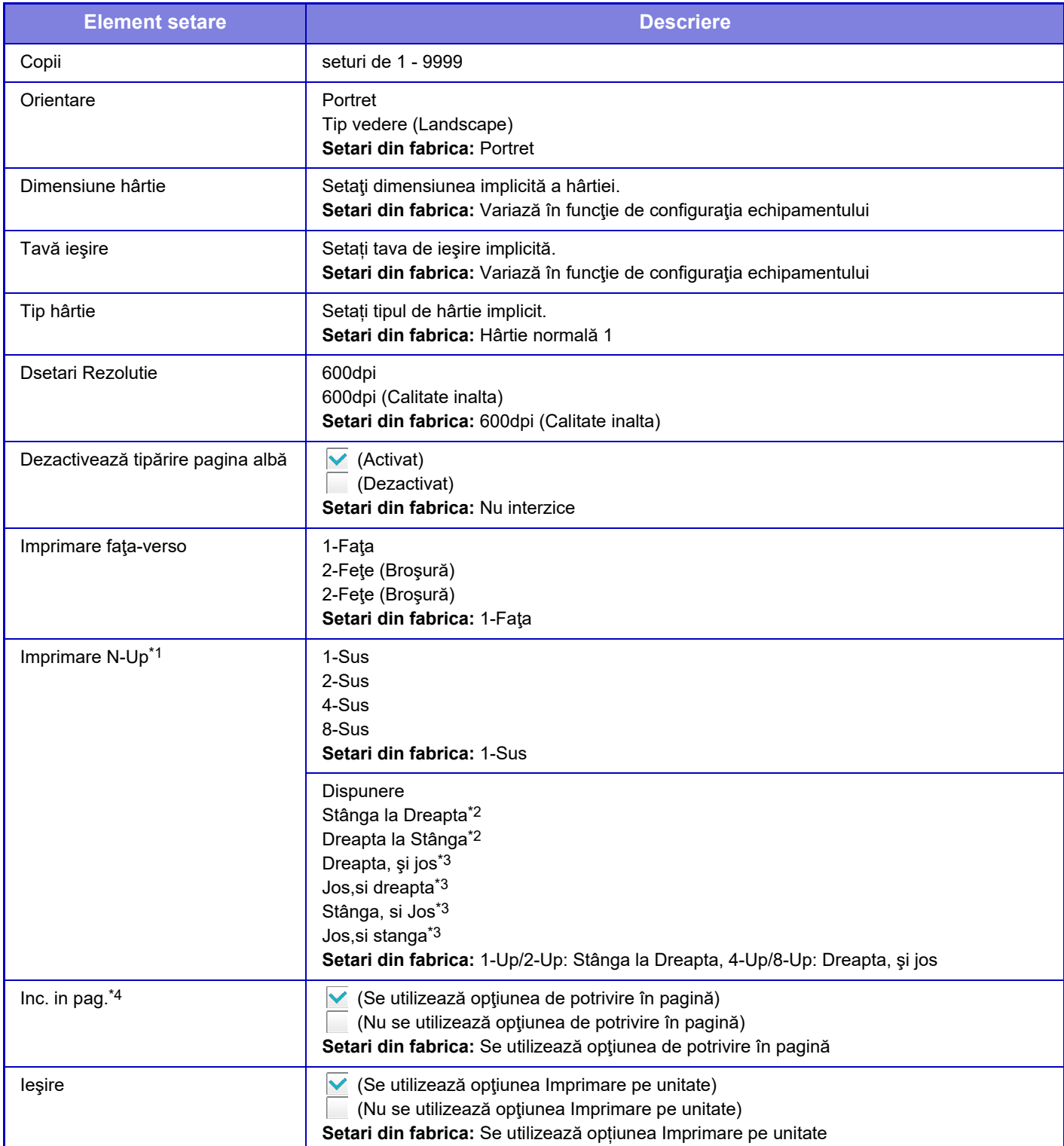

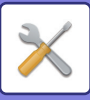

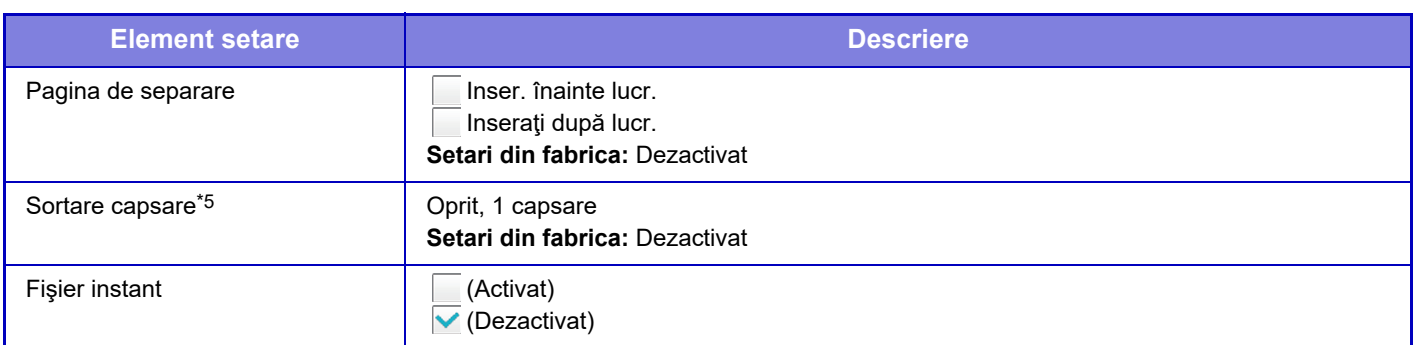

\*1 Dimensiunile hârtiei care pot fi utilizate cu această funcție sunt A4, 8-1/2" x 14", şi 8-1/2" x 11". (Este posibil ca această funcţie să nu fie utilizabilă cu anumite metode de tipărire.)

\*2 Poate fi selectată când este selectată opţiunea 2-Sus.

\*3 Poate fi selectată când este selectată opţiunea 4-Sus/8-Sus.

\*4 Setarea funcționează doar la imprimarea fişierelor PDF, JPEG şi TIFF.

\*5 Se poate folosi prin conectarea unei unități de finisare interne.

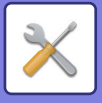

# **Setări PCL**

Aceste setări sunt utilizate pentru seturi de simboluri, fonturi şi coduri de alimentări de linii, într-un mediu PCL.

## **Setări**

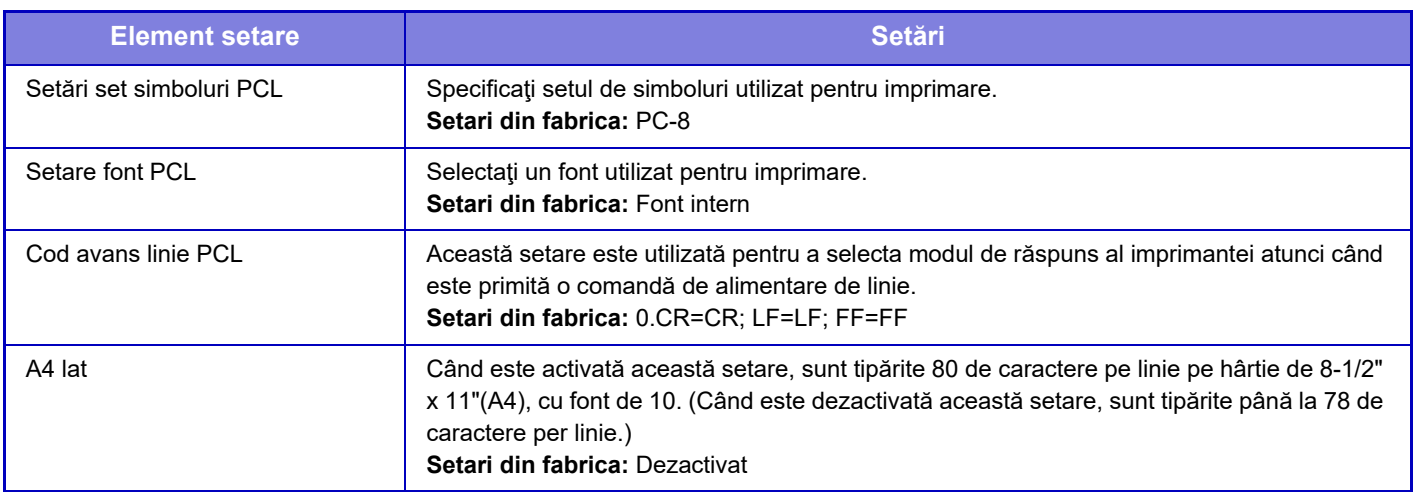

# **Setări PostScript**

Când survine o eroare în timpul imprimării PostScript, aceste setări determină dacă este tipărită sau nu o notă de eroare, şi dacă datele PostScript sunt primite sau nu în format binar.

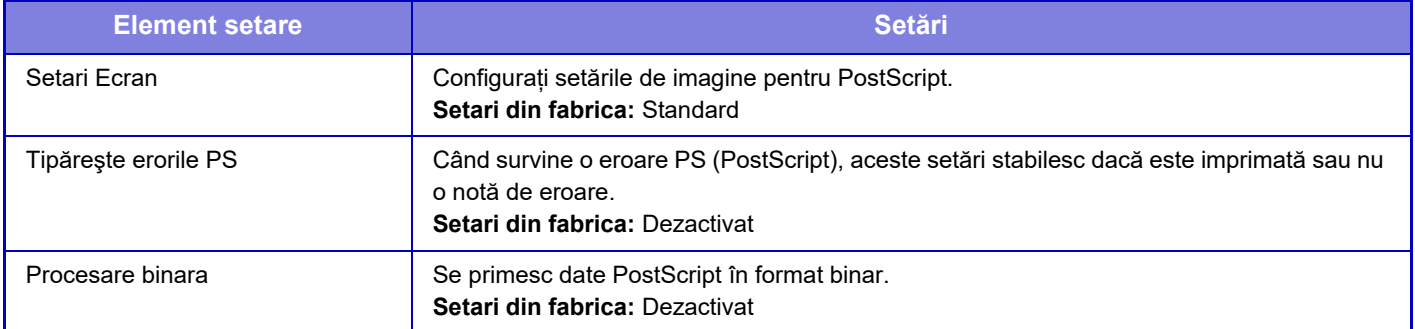

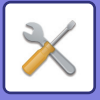

# **Setari OOXML**

Când tipăriți direct un fișier Excel, selectați foaia pe care doriți să o tipăriți sau întregul registru de lucru al fișierului.

# **Setari Admitere Tiparire**

## **Standard**

### **Setari Admitere Tiparire**

Setează utilizarea versiunilor de tipărire. **Setari din fabrica:** Dezactivat

### **Setarile iniţiale ale stării**

### **Tipăriți și ștergeți datele**

Când [Activare] este selectat, [Tipărire şi ştergere date] este activată în ecranul de tipărire al sarcinii de declanşare tipărire.

**Setari din fabrica:** Activare

### **Ordine Tiparire**

Setați ordinea de tipărire de la cea mai veche dată sau de la numărul listei de date. **Setari din fabrica:** Data (Asc.)

### **Terminarea comunicarii**

Setează intervalul de timp limită de comunicare utilizat în declanșarea tipăririi. **Setari din fabrica:** 10 secunde

### **Setări unitate primară**

### **Unitate Principala**

Setați dispozitivul multifuncțional care salvează operațiunea de declanșare a tipăririi la [Unitate Principala].

**Setari din fabrica:** Dezactivat

### **Este necesara Autentificare pentru Memorare**

Selectați dacă autentificarea este sau nu necesară pentru a stoca sarcinile de declanșare tipărire pe echipamentul care funcţionează ca unitate primară.

**Setari din fabrica:** Activare

### **Activati Functia de Eliberare a Tiparirii**

Când acesta este ON (ACTIVATĂ) și echipamentul funcționează ca unitate primară, operațiunile de tipărire care nu sunt operațiuni de declanșare a tipăririi sunt, de asemenea, salvate forțat ca operațiuni de declanșare a tipăririi. **Setari din fabrica:** Dezactivat

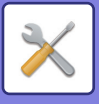

### **Stergeti Datele Memorate dupa un timp specificat**

Selectaţi dacă sarcinile de declanşare tipărire stocate vor fi şterse automat sau nu după trecerea unui anumit interval de timp.

Dacă selectați [Activare], sarcinile care au fost stocate pentru numărul de zile setat în "Zile" vor fi șterse automat. **Setari din fabrica:** Activare

#### **Zile**

Când se activează "Stergeti Datele Memorate dupa un timp specificat", setați numărul de zile pentru care sarcinile sunt stocate.

### **Setari din fabrica:** 7 zile

**Stare disc local**

Afişează starea de utilizare a discului local.

### **Cod de Conectare**

Introduceţi un cod pentru autentificare între unitatea primară şi unitatea secundară. Maximum 32 de caractere alfanumerice.

#### **Număr port**

Setați numărul de port utilizat pentru declanșarea tipăririi în unitatea primară și în unitatea secundară. Asigurați-vă că setați același număr atât în unitatea primară, cât și în unitatea secundară. (Numărul de port implicit este "53000" și nu este necesară modificarea lui.)

**Setari din fabrica:** 53000

#### **Stergeti tot**

Când echipamentul funcţionează ca unitate primară, selectaţi aceasta pentru a şterge toate sarcinile de declanşare tipărire stocate.

### **Setări destinație**

### **Unitatea primară 1 la unitatea primară 3**

Introduceți adresele de la unitatea primară 1 la unitatea primară 3.

#### **Cod de Conectare**

Introduceţi un cod pentru autentificare între unitatea primară şi unitatea secundară. Maximum 32 de caractere alfanumerice.

#### **Număr port**

Setați numărul de port utilizat pentru declanșarea tipăririi în unitatea primară și în unitatea secundară. Asigurați-vă că setați același număr atât în unitatea primară, cât și în unitatea secundară. (Numărul de port implicit este "53000" și nu este necesară modificarea lui.)

**Setari din fabrica:** 53000

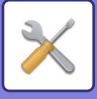

### **Setări avansate**

### **Extindeți grupul de destinație**

Puteți crește numărul de grupuri folosind extensia. **Setari din fabrica:** Dezactivat

### **Grup implicit**

Selectați grupul care va fi utilizat în grupurile 1-10.

Puteți seta grupul selectat ca grup implicit pentru utilizare în declanșările tipăririi. Este convenabil să setați un grup utilizat frecvent, deoarece acesta va fi întotdeauna setat la grupul selectat. **Setari din fabrica:** Grup 1

### **Setarea grupului de destinație**

Setați grupul la care să vă conectați.

### **Grupurile 1-10**

### **Folosiți acest grup**

Când [Activare] este selectat, [Folosiți acest grup] este activată în ecranul de tipărire al sarcinii de declanșare tipărire. **Setari din fabrica:** Dezactivat

### **Adresa unității primare 1 la adresa unității primare 3, codul de conectare, numărul portului**

Setați adresa, codul de conectare și numărul de port al unității de bază 1 la unitatea de bază 3 utilizată în grup. **Setari din fabrica:** Număr port:53000

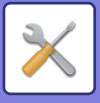

# **Setări printare E-mail**

Selectați această opțiune pentru a utiliza imprimarea e-mail.

## **Imprimare E-mail**

Setați dacă se efectuează sau nu imprimarea e-mailului. **Setari din fabrica:** Dezactivat

## **Server POP3**

Setați serverul POP3 folosit pentru e-mail.

### **Număr port**

Setați numărul portului serverului de e-mail. **Setari din fabrica:** 110

### **Metoda de Autentificare**

Specificați metoda de autentificare pentru POP. Selectați "OAuth 2.0" atunci când utilizați Microsoft365, Exchange Online, etc. Pentru informații privind modul de configurare a setărilor atunci când este selectat OAuth 2.0, consultați "[AUTENTIFICAREA OAuth 2.0 \(pagina 8-42\)"](#page-722-0). **Setari din fabrica:** Autentificare cu text simplu

### **Furnizor**

Acest lucru poate fi setat atunci când "OAuth 2.0" este selectat ca "Metoda de Autentificare". Selectați un furnizor. **Setari din fabrica:** Microsoft

### **Nume cont**

Acest lucru poate fi setat atunci când "OAuth 2.0" este selectat ca "Metoda de Autentificare". Introduceți un nume cont.

### **Token**

Acest lucru poate fi setat atunci când "OAuth 2.0" este selectat ca "Metoda de Autentificare". Afișează starea actuală a token-ului.

### **Obținere token / Şterge**

Tasta "Obținere token" este afișată dacă nu a fost obținut token-ul, iar tasta "Şterge" este afișată dacă token-ul a fost obținut.

Tasta "Obținere token" este afișată în setările de sistem ale aparatului și nu este afișată pe pagina web.

### **Nume utilizator**

Această setare este disponibilă atunci când selectați "Metoda de Autentificare", alta decât "OAuth 2.0". Setați numele de utilizator pentru e-mail.

## **Parolă**

Această setare este disponibilă atunci când selectați "Metoda de Autentificare", alta decât "OAuth 2.0". Setați parola folosită pentru e-mail.
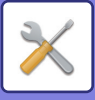

### **Interval verificare**

Setați frecvența de verificare automată a e-mailului (intervalul de apel selectiv). **Setari din fabrica:** 5 minute

### **Activare SSL/TLS**

Utilizați când se folosește SSL/TLS. **Setari din fabrica:** Dezactivat

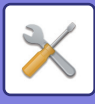

# **Setari Tiparire Directa (FTP)**

Configurați aceste setări dacă veți tipări fişiere pe un server FTP prin tipărire directă. Se afişează o listă a serverelor FTP disponibile. Pentru a adăuga un server FTP, faceți clic pe butonul [Adaugă] şi configurați setările.

### **Inregistrare Server FTP**

Configuraţi setările serverului FTP.

#### **Nume**

Setați numele care va fi folosit pentru tipărire directă.

**Server FTP** Setați numele serverului FTP.

**Număr port** Setați numărul de port al serverului FTP. **Setari din fabrica:** 21

**Director** Setați directorul de pe serverul FTP care conține fişierele.

**Listă utilizatori**

Setați numele de utilizator folosit pentru conectarea la serverul FTP.

**Parolă**

Setați parola folosită pentru conectarea la serverul FTP.

**Activare SSL/TLS** Activare SSL/TLS **Setari din fabrica:** Dezactivat

**Utilizaţi mod PASV** Setați pentru a folosi modul PASV. **Setari din fabrica:** Dezactivat

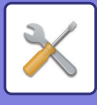

# **Setari Tiparire Directa (Folder de Retea)**

Configurați aceste setări dacă veți tipări fişiere pe un director de rețea prin tipărire directă. Se afişează o listă a directoarelor de rețea disponibile. Pentru a adăuga un director de rețea, faceți clic pe butonul [Adaugă] şi configurați setările.

### **Inregistrare Folder de Retea**

Configuraţi setările directorului de rețea.

#### **Nume**

Setați numele care va fi folosit pentru tipărire directă.

#### **Cale Director**

Setați calea directorului care conține fişierele.

#### **Listă utilizatori**

Setati numele de utilizator folosit pentru conectarea la directorul de retea.

#### **Parolă**

Setați parola folosită pentru conectarea la folderul de rețea.

# **Setari Tiparire de la PC/ Terminal Mobil**

Configurați aceste setări dacă veți tipări fişiere pe un calculator sau pe un terminal mobil prin tipărire directă.

### **Imprimare FTP**

Specificați dacă pentru tipărirea directă se vor folosi sau nu setările de imprimare FTP. **Setari din fabrica:** Activare

### **Număr port**

Introduceți numărul portului folosit pentru tipărire directă. **Setari din fabrica:** 21

### **Imprimare IPP (fără driver)**

Tipăriți din rețea folosind protocolul IPP fără a utiliza un driver de imprimantă. **Setari din fabrica:** Activare

### **geo URI (RFC 5870)**

Puteți seta informațiile despre locația acestui echipament. **Setari din fabrica:** geo

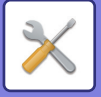

# **Setări generale**

Setările corelate funcției de trimitere a imaginilor (E-mail, Fax prin Internet etc.) pot fi configurate. Setările de funcționare de mai jos se aplică pentru toate funcțiile de trimitere a imaginilor.

# **Setări condiţie**

### **Setări memorate pentru o perioadă după ce scanarea a fost completată**

Utilizaţi această setare pentru a reţine setările după finalizarea scanării (până la activarea modului ştergere automată). **Setari din fabrica:** Dezactivat

### **Timp autostart lucrare in timpul scanarii**

Setați ora la care transmiterea începe în mod automat, chiar dacă originalul se află încă în curs de scanare. **Setari din fabrica:** 60 secunde

### **Setare implicită a afişajului**

La retransmitere prin arhivarea documentelor sau la reapelare prin setările programelor salvate, care nu includ o adresă, selectați unul din următoarele 6 tipuri de ecrane de bază care apar.

- E-Mail
- Director reţea
- FTP/Desktop
- Internet Fax
- Fax
- Introducere Date

**Setari din fabrica:** E-mail (Fax (când este instalat kitul de extensie pentru fax))

### **Selectare Carnet adrese implicit**

#### **Prioritatea o are afisarea Agendei.**

Dacă modul de transmitere a imaginilor este activat, Agenda este afişată în locul ecranului iniţial al acestui mod. **Setari din fabrica:** Dezactivat

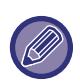

În "Mod setare", dacă a fost configurată a o adresă implicită selectând [Setări de Sistem] → [Setări transmitere imagine] → [Setări scanare] → [Adresa implicită] → [Setare adresa implicita], funcţia [Prioritatea o are afisarea Agendei.] nu poate fi utilizată.

#### **Aplicaţi adresele doar pt.moduri Transmitere**

Dacă o adresă este selectată din agendă, numai adresele afişate în modul restrâns vor fi aplicate.

#### **Setari din fabrica:** Activare

#### **Categorie afişată ca implicită**

Selectați categoria care trebuie afişată cu setările implicite.

- Nimic
- Fol.frecv.
- Categorii 1 32

**Setari din fabrica:** Inexistent

#### **Afiseaza toate tipurile de adrese indiferent de modul de afisat curent.**

Afişează toate destinaţiile, indiferent de modul afişat, atunci când această setare este activată.

**Setari din fabrica:** Dezactivat

#### **Măriţi Agenda**

Va fi afişată o listă mărită cu agenda. **Setari din fabrica:** Activare

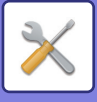

### **Orientare imagine**

Setează orientarea implicită a imaginii. **Setari din fabrica:** Tip vedere (Landscape)

### **Setare previzualizare**

#### **Setare verif. datelor imaginii primite**

Puteţi specifica dacă este afişată sau nu o previzualizare a faxurilor şi faxurilor prin Internet. Acesta este afişat când este instalat un kit de extensie pentru fax sau un kit de extensie pentru fax prin Internet.

**Setari din fabrica:** Dezactivat

#### **Recepţie date Fax/I-Fax:**

Recepție date Fax/I-Fax: Selectați dacă formatul de afișare implicit al ecranului cu faxuri primite/lista I-Fax este formatul listă sau miniaturi.

**Setari din fabrica:** Miniatura

### **Setări de expunere implicite**

Această opţiune este utilizată pentru a stabili setările de expunere implicite pentru scanarea unui document în modul Transmitere imagine. Selectați [Auto] sau [Manual]. Dacă selectaţi [Manual], setaţi expunerea la unul dintre cele 5 niveluri disponibile.

**Setari din fabrica:** Auto

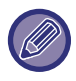

Atunci când expunerea este setată la [Auto], nu poate fi selectat un tip de original implicit.

### **Tip imagine original implicit**

Selectați mai întâi tipul original, pentru a activa transmisia la o rezoluție acceptabilă pentru original (doar în modurile Scanare şi modul dispozitiv de memorie USB).

Pot fi configurate următoarele setări.

- Text/Fotografie printată
- Text/Fotografie
- Text
- Fotografie
- Fotografie tipărită
- Hartă

**Setari din fabrica:** Text

#### **Trimite aceeasi imagine trimisa in modul Fax**

Activați-l la transmisia prin fax sau alte moduri şi dacă doriți să transmiteți aceeaşi imagine în toate modurile. Dacă această funcţie este dezactivată, imaginea specificată la fiecare Setare scanare este trimisă la oricare dintre E-mail, FTP, Desktop şi Director reţea. Dacă în adrese este inclusă o adresă de fax prin Internet, este transmisă aceeaşi imagine indiferent de această setare.

**Setari din fabrica:** Dezactivat

#### **Asigurati-va ca ati apasat tasta Adresa Urmatoare ([+]) inainte de a se;ecta adresa urmatoare.**

Setați dacă trebuie sau nu apăsată tasta Următoarea adresă ([+]) înainte de a adăuga o adresă pentru o activitatea cu adrese multiple, precum transmiterea multiplă. **Setari din fabrica:** Dezactivat

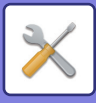

#### **Dezactivează schimbare ordine afişare**

Această setare este utilizată pentru a împiedica modificarea ordinii de afişare (ordonare după numărul de căutare, ascendent sau descendent).

Odată setată, ordinea de afişare nu este schimbată. Ordinea de afişare va rămâne fixată la valoarea din momentul activării acestei setări.

**Setari din fabrica:** Dezactivat

#### **Setare tipărire memorată pentru recepţia datelor**

Această funcţie păstrează în memorie faxurile şi faxurile prin Internet primite, fără a le tipări. Faxurile pot fi tipărite prin introducerea unei parole (setarea prestabilită din fabrică: 0000), cu ajutorul tastelor numerice. **Setari din fabrica:** Dezactivat

#### **Parolă**

Când este activată opțiunea [Setare tipărire memorată pentru recepția datelor], introduceți parola (un număr din 4 cifre).

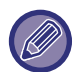

Aceste setări pot fi configurate atunci când nu există date primite în memoria echipamentului (mai puţin datele dintr-o casetă de memorie confidenţială sau pentru retransmitere).

### **Ajustarea lăţimii de ştergere**

Această setare este utilizată pentru a seta lățimea de stergere implicită pentru funcția de stergere. Specificați o valoare de la 0 mm (0") la 25 mm (1") în incremente de 1 mm (1/8") pentru ştergerea marginii şi a centrului. **Setari din fabrica:** Lăţimea zonei de ştergere margini:10 mm (1/2"), Lăţimea zonei de ştergere mijloc:10 mm (1/2")

### **Durata Specificate de Iesire a Datelor Receptionate**

Această funcţie este disponibilă atunci când Setare verificare imagine date primite este activată.

Acesta este afişat când este instalat un kit de extensie pentru fax sau un kit de extensie pentru fax prin Internet. Dacă "Durata Specificate de Iesire a Datelor Receptionate" este setat la v, această setare este evidentiată cu gri. Dacă "Schimbați Parola" sau "Setare tipărire memorată pentru recepția datelor" este setat la ┌, câmpul de introducere a parolei este evidențiat cu gri.

**Setari din fabrica:** Dezactivat

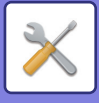

# **Setari activare /dezactivare**

### **Setări pentru a dezactiva inregistrarea**

Opţiunile de salvare de pe echipament, din modul Setare (versiune Web) sau de pe calculator pot fi dezactivate separat.

#### **Dezactivare inregistrare destinatie de pe panoul de operare**

Această setare dezactivează controlul adreselor de pe echipament.

Configurați setările pentru fiecare dintre elementele următoare:

- Grup (Intrare directa)
- Grup (carnetul de adrese)
- Selectaţi tot: Selectați toate elementele.

Ştergeţi obiectele selectate: Deselectați toate elementele.

#### **Setari din fabrica:** Toate nevalide

#### **Dezactivare inregistrare destinatie pe o pagina Web**

Dezactivează funcţia de salvare a destinaţiilor din modul Setare (versiune Web).

Configurați setările pentru fiecare dintre elementele următoare:

- Grup (Intrare directa)
- Grup (carnetul de adrese)
- Contacte

Selectaţi tot: Selectați toate elementele.

Ştergeţi obiectele selectate: Deselectați toate elementele.

**Setari din fabrica:** Toate nevalide

#### **Dezactivati Toate Art. Inreg. Program/Stergere**

Această setare este utilizată pentru a restricţiona ştergerea şi modificarea setărilor de transmitere a imaginii salvate în programele de operaţii.

**Setari din fabrica:** Dezactivat

#### **Dezactiveaza inregistrare cutie memorie**

Dezactivaţi toate tipurile de înregistrare în casetele de memorie.

Configurați setările pentru fiecare dintre elementele următoare:

Polling Memory (Memorie funcţie "Apel selectiv"), Confidential (Confidențial), Relay Broadcast (Direct Entry)

(Transmitere releu (Intrare directă)), Relay Broadcast (Address Book) (Transmitere releu (Agendă))

**Setari din fabrica:** Toate nevalide

#### **Dezactiveaza inreg. Dest. folosind Cautare globala adrese**

Această setare dezactivează controlul adreselor din căutarea de adrese globală.

Configurați setările pentru fiecare dintre elementele următoare:

E-mail, Fax prin Internet, Fax

**Setari din fabrica:** Toate nevalide

#### **Dezactivare inregistrare folosind funcţia de scanare in reţea**

Această setare dezactivează controlul adreselor din Network Scanner Tool Lite.

Utilizați această opțiune pentru a suprima la date salvate orice alt echipament prin funcția Rutare intrare a agendei. **Setari din fabrica:** Dezactivat

#### **Dezactivare Transmisie in Retea**

Această funcție interzice rutarea internă.

**Setari din fabrica:** Dezactivat

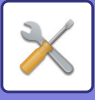

### **Setări pentru a dezactiva transmisia**

Aceste setări sunt utilizate pentru a dezactiva următoarele operaţii de transmisie.

#### **Dezactivare istoric de trimitere**

Interzice retrimiterea folosind istoricul trimiterilor.

#### **Setari din fabrica:** Dezactivat

#### **Dezactivare selectie din agenda**

Dezactivează selectarea destinaţiilor din agendă.

Configurați setările pentru fiecare dintre elementele următoare:

- E-Mail
- FTP
- Desktop
- Director reţea
- Internet Fax (inclusiv SMTP direct)
- Fax

Selectaţi tot: Selectați toate elementele.

Ştergeţi obiectele selectate: Deselectați toate elementele.

**Setari din fabrica:** Toate nevalide

#### **Dezactivare intrare directă**

Dezactivează introducerea directă a adresei de destinație și a altora.

Configurați setările pentru fiecare dintre elementele următoare:

- E-Mail
- Director reţea
- Internet Fax (inclusiv SMTP direct)
- Fax

Selectaţi tot: Selectați toate elementele.

Ştergeţi obiectele selectate: Deselectați toate elementele.

**Setari din fabrica:** Toate nevalide

#### **Dezactivare scanare de la calculator**

Interzice scanările de la distanță pe PC. **Setari din fabrica:** Dezactivat

#### **Dezactivare memorare catre accesoriu de memorie extern**

Interzice salvarea datelor scanate pe un dispozitiv de memorie extern. **Setari din fabrica:** Dezactivat

#### **Dezactivare transmisie PC-I-Fax**

Această setare restricționează transmisia PC-I-Fax. **Setari din fabrica:** Dezactivat

#### **Dezactivare transmisie PC-Fax**

Dezactivare transmisie PC-Fax **Setari din fabrica:** Dezactivat

#### **Dezactivare cautare adresa mea**

Acesta interzice Găseşte adresa mea. **Setari din fabrica:** Dezactivat

### **Dezactivare OCR**

Interzice utilizarea funcției OCR la scanare. **Setari din fabrica:** Dezactivat

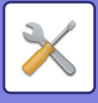

# **Setare Propriul nume si destinatia**

Memorează informaţii expeditorului Internet-Fax sau Fax.

### **Inregistrare expeditor date**

Utilizaţi această setare pentru a stoca numele expeditorului pentru fax şi fax prin Internet, numărul expeditorului pentru fax şi adresa expeditorului pentru Internet Fax. Numele salvat al expeditorului şi numărul de fax al expeditorului sau adresa expeditorului pentru Internet fax vor fi tipărite în partea de sus a faxului primit.

#### **Nume expeditor**

Introduceţi numele implicit al expeditorului.

#### **Numar fax expeditor**

Configurează numărul de fax al expeditorului. Pentru a introduce o pauză între cifrele numărului, atingeți tasta [-].

Pentru a introduce un spațiu între cifrele numărului, atingeți tasta [Spațiu].

#### **Propria adresă a I-Fax**

Introduceţi adresa sursă implicită.

### **Inregistrarea numelui propriu selectat**

Salvează numele expeditorului utilizat în "Selectare nume propriu" a altei funcţii. Pot fi salvate până la 18 nume de expeditori.

#### **Adăugare nou**

Salvați un nume de expeditor. Pot fi introduse cel mult 20 de caractere.

După introducerea unui nume de expeditor, apăsaţi tasta [Memorare].

Cel mai mic număr de înregistrare disponibil între 01 şi 18 va fi automat desemnat numelui expeditorului. Acest număr nu poate fi schimbat.

### **Listă nume expeditor**

Afișează o listă a numelor expeditorilor memorați. Când selectati un nume de expeditor, acesta este sters.

# **Setari Categorie**

Această setare poate fi efectuată pe acest echipament. Această setare este aceeași cu "Setari Categorie (pagina  $9-41$ 

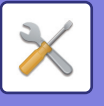

# **Setări scanare**

Următoarele setări au legătură cu scanerul.

# **Setarile iniţiale ale stării**

### **Setari mod culore implicit**

Selectaţi o setare mod color implicită atât pentru color, cât şi pentru alb-negru în adresa de e-mail, directorul de reţea, FTP şi Desktop. Specificaţi "Comun Scaner", cu excepţia cazului în care este specificată adresa de e-mail.

#### **Setări**

Auto (Mono 2, Gamă gri\*), Culoare totală, Gamă gri, Mono 2

\* La scanarea unui original alb-negru cu modul de culoare setat pe [Auto]

**Setari din fabrica:** Mono 2

#### **Tip fişier**

Dezactivează setările alb-negru din ecranul principal dacă modul de culoare este setat pe Auto. **Setari din fabrica:** Dezactivat

### **Setarea iniţială a formatului de fişier**

Specificaţi formatul iniţial al filierului pentru transmiterea unui fişier în modul E-mail, Director de reţea, FTP sau Desktop. Specificaţi "Comun Scaner", cu excepţia cazului în care este specificată adresa de e-mail.

#### **Format fişier**

PDF, PDF/A-1a, PDF/A-1b, TIFF, JPEG, PDF compact, PDF compact (Ultra Fin), PDF compact/A-1a, PDF compact/A-1a (Ultra Fin), PDF compact/A -1b, PDF compact/A-1b (Ultra Fin), PDF criptat, PDF criptat/compact, PDF criptat/compact (Ultra Fin), XPS, RTF, TXT(UTF-8), DOCX, XLSX, PPTX

#### **Format de fișier când este setat [Dezactivare OCR]**

PDF, PDF/A, TIFF, JPEG, PDF compact, PDF compact (Ultra fin), PDF compact/A, PDF compact/A (Ultra fin), PDF criptat, PDF criptat/compact, PDF criptat/compact (Ultra fin), XPS **Setari din fabrica:** PDF

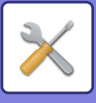

**OCR\*** Dacă formatul de fișier este PDF, caracterele din imaginea scanată sunt citite și informațiile despre caractere sunt adăugate în PDF. **Setari din fabrica:** Dezactivat **Alb & Negru** Mod de compresie: Fără, MH (G3), MMR (G4) **Setari din fabrica:** MMR (G4) **Culoare/Gri** Raport de comprimare date: Scăzut, Mediu, Sus **Setari din fabrica:** Mediu **Reducere culori Setari din fabrica:** Dezactivat **Pagini specificate pe fişier** Generează un fişier separat pentru fiecare pagină scanată în timpul scanării paginilor multiple. Dacă este activată această setare, poate fi specificat numărul de pagini per fişier. **Setari din fabrica:** Dezactivat **Număr de pagini** Poate fi specificat orice număr de pagini, ca număr de pagini per fişier. Această setare poate fi utilizată dacă este activată setarea [Pagini specificate per fişier]. **Setari din fabrica:** 1 **Setare OCR\*** Configurați setările necesare pentru OCR. **Font\*** Setați fontul utilizat pentru fiecare limbă cu caractere recunoscute. **Setari din fabrica:** Limbi din zona Vestica:Arial, Japoneză:MS gothic, Chineză simplificată:SimSun, Chineză tradiţională:MingLiU, Korean:Dotum **Detectare directie imagine\*** Orientarea originalului scanat este detectată automat. **Setari din fabrica:** Activare **Extragere Nume Fisier\*** Extrageți numele fişierului. **Setari din fabrica:** Dezactivat Nu este disponibilă când funcția OCR este dezactivată

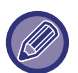

Când este selectată opțiunea [JPEG] pentru tipul fișierului, nu mai poate fi selectată opțiunea [Pagini specificate pe fișier].

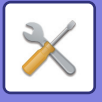

### **Setari Scanare Usoara**

Setați modul de culoare implicit pentru Scanare simplă.

Setați [Culoare] pentru cazul în care se apasă tasta Start culoare și [Alb/negru] pentru cazul în care se apasă tasta Start alb-negru.

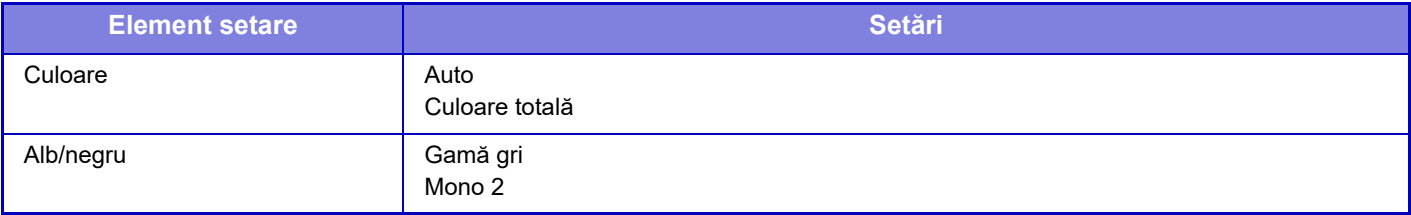

**Setari din fabrica:** Culoare:Auto, Alb/negru:Mono 2

#### **Setare rezolutie**

Următoarele setări sunt disponibile pentru rezoluţiile implicite scanare obişnuită, E-mail, Internet Fax şi Fax. **Comun Scaner**

100X100dpi, 150X150dpi, 200X200dpi, 300X300dpi, 400X400dpi, 600X600dpi **E-mail**

100X100dpi, 150X150dpi, 200X200dpi, 300X300dpi, 400X400dpi, 600X600dpi

**Utilizează rez.cand este memorată**

La salvarea unei imagini prin utilizarea funcţiei de arhivare documente, această opţiune determină aplicarea setării care a fost salvată odată cu imaginea.

**Setari din fabrica:** Utilizează rez.cand este memorată:Toate Invalide, Rezoluţie:200×200dpi

### **Reglare înclinarii original.**

Când documentul este înclinat sau imaginea din document este înclinată, starea înclinată este corectată automat și datele sunt salvate.

**Setari din fabrica:** Dezactivat

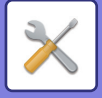

# **Setări condiţie**

### **Setare Adresa de Raspuns Implicita**

Informatiile salvate în această setare sunt utilizate dacă nu specificati nicio adresă în câmpul [Răspuns la] din setările de trimitere, atunci când utilizaţi funcţia Scanare către E-mail. **Setari din fabrica:** Dezactivat

### **Setare Bcc**

#### **Activează BCC**

Activaţi această setare dacă doriţi să trimiteţi mesaje cu destinatari Bcc. Afişează tasta [Bcc] pe ecranul cu agenda pentru transmiterea imaginilor.

**Setari din fabrica:** Dezactivat

#### **Afisează adresa [BCC] pe ecranul stare job**

Afişează adresele Bcc pe ecranul de stare activităţi şi în fila Agendă. **Setari din fabrica:** Dezactivat

### **Transmisie rapidă "On Line"**

Când această setare este activată, echipamentul începe să transmită un fax de îndată ce prima pagină a fost scanată. Transmiterea se efectuează simultan cu scanarea celorlalte pagini.

### **Optiuni Corectie PDF**

#### **Compresie Flate**

La transmiterea unui fişier PDF, puteți comprima fişierul cu Algoritmul de compresie pentru a-i reduce dimensiunea. **Setari din fabrica:** Activare

### **Setare rezolutie PDF compact**

Setați rezoluția atunci când salvați ca PDF foarte comprimat. **Setari din fabrica:** 300x300dpi

### **Mod compresie la transmitere catre destinaţii multiple**

Selectează modul de compresie în cazul difuzării în masă cu ajutorul optiunilor Scanare către E-mail sau Internet Fax. Modul de compresie setat aici este utilizat pentru toate destinaţiile, indiferent de setările individuale ale modului de compresie.

#### **Alb/negru**

MH (G3), MMR (G4) **Culoare/Gri** Scăzut, Mediu, Sus

#### **Reduceți culorile**

Reduceți dimensiunea fișierului limitând numărul de culori și nuanțe utilizate. **Setari din fabrica:** Alb/neg.:MH (G3), Culoare/Gri:Mijloc, Reduceți culorile:Dezactivat

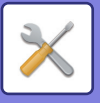

### **Trimite Setari Legatura Destinatie**

Activați-l pentru a transmite numai URL-ul datelor scanate către destinație.

**Setari din fabrica:** Dezactivat

#### **Permite Legatura Destinatie Transmitere ca Implicit**

Activați-l pentru a transmite întotdeauna numai URL-ul datelor scanate către destinație. Atunci când această funcție este activată şi vă aflați în modul uşor, numai URL-ul este transmis către adresa de e-mail. Atunci când se utilizează modul normal, caseta de validare [Trimite Legatura Destinatie] se află întotdeauna  $\vee$  pe panoul de acțiuni care apare pe ecranul principal al funcției Scanare către e-mail.

**Setari din fabrica:** Dezactivat

#### **Perioada Retentie Fisier**

Setați durata de salvare pentru datele scanate salvate în echipament atunci când transmiteți numai URL-ul către destinație. La expirarea acestei perioade, fişierele sunt şterse automat.

**Setari din fabrica:** 4

**Activare SSL/TLS**

Utilizați-o pentru a proteja fișierele cu ajutorul transmisiei SSL/TLS. **Setari din fabrica:** Activare

### <span id="page-841-0"></span>**Dimensiunea maximă a datelor de trimitere (E-Mail)**

Pentru a preveni transmisia fișierelor imagine excesiv de mari prin opțiunea Scanare către E-mail, poate fi setată o limită a dimensiunii fișierului, de la 1 MB la 99 MB, în incrementuri de 1 MB. Dacă dimensiunea totală a fişierelor imagine create prin scanarea originalelor depăşeşte limita setată, fişierele imagine vor fi şterse.

Dacă nu doriţi să setaţi o limită, selectaţi [Nelimitat].

**Setari din fabrica:** Nelimitat

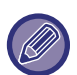

- Această setare este conectată la opţiunea "Dimensiunea maximă [a datelor de trimitere \(pagina 9-118\)](#page-863-0)" a setărilor Internet fax.
- La trimiterea datelor de imagine scanată prin e-mail, mărimea datelor trimise devine mai mare decât cea a datelor scanate înainte de trimitere.

#### **Dacă datele de trimitere depăşesc dimensiunea maximă, acestea vor fi trimise în mai multe fişiere.**

Dacă un ataşament de e-mail depăşeşte dimensiunea maximă, acesta se va trimite în mai multe fişiere. Dacă dimensiunea unui fişier împărțit depăşeşte limita maximă, acesta va fi transmis automat la o rezoluție mai mică. La transmiterea de fişiere în format JPEG, numai un singur fişier este ataşat la un e-mail, indiferent de dimensiunea fişierului.

Dacă dimensiunea unui fişier scanat în format TXT(UTF-8), RTF, DOCX, XLSX sau PPTX depăşeşte limita maximă, fişierul va fi şters, fără a fi trimis, chiar dacă este selectată această setare.

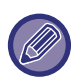

• Când dimensiunea unui fișier scanat în alt format decât TXT(UTF-8), RTF, DOCX, XLSX sau PPTX depășește limita maximă, această funcție reduce dimensiunea datelor sub limită, micșorând rezoluția sau prin alte mijloace și deci permite transmiterea fără anularea datelor.

• Când sunt utilizate decuparea multiplă, decuparea imaginii, trimiterea linkului de destinație și scanarea cardului, datele scanate nu sunt divizate. Dacă dimensiunea unui e-mai depășește limita maximă, apare un mesaj de eroare.

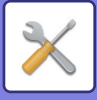

### **Dimensiunea maximă a datelor de trimitere (FTP/Desktop/Network Folder)**

Puteți seta o limită pentru dimensiunea fișierelor care pot fi trimise prin opțiunile Scanare către FTP, Scanare către Desktop și Scanare către un director din rețea. Limitele selectabile sunt 50 MB, 150 MB și 300 MB. Dacă dimensiunea totală a fişierelor imagine create prin scanarea originalelor depăşeşte limita setată, fişierele imagine vor fi şterse. Dacă nu doriți să setați o limită, selectați [Nelimitat].

**Setari din fabrica:** Nelimitat

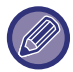

În timpul unei transmiteri care include ambele destinații, e-mail și Internet, are prioritate limita setată în "Dimensiunea maximă [a datelor de trimitere \(pagina 9-118\)"](#page-863-0).

#### **Setare Autoscanare**

Configurați setarea de scanare automată. **Setari din fabrica:** Dezactivat **Seteaza Automat Orientare Imagine** Orientarea originalelor aşezate poate fi detectată automat. Setați dacă originalul este scanat prin scanare pe o singură față sau scanare față-verso. **Setari din fabrica:** Activare **Seteaza Automat Rezolutia** Echipamentul poate seta în mod automat rezoluția. **Setari din fabrica:** Activare **Ignorare Pagină albă** Setați dacă paginile albe din original sunt ignorate în mod automat în timpul scanării. Setari din fabrica: Ignorare pagină albă **Detectare automata Mono2/Gama gri** Originale Detectare automată mono2/tonuri de gri. **Setari din fabrica:** Activare **Detectare standard** Detectare automată mono2/tonuri de gri. **Setari din fabrica:** 3 (Normal) **Reglați automat originalul înclinat** Înclinarea documentului este corectată automat. **Setari din fabrica:** Activare **Detectare automată a dimensiunii originalului din alimentatorul de documente** Dimensiunea originalului este determinată automat când originalul este citit de alimentatorul automat de originale. **Setari din fabrica:** Activare **Creați fișierul cu informații despre card atunci când este detectat** Dacă se stabilește că respectivul card este o carte de vizită pe baza dimensiunii inițiale, informațiile despre cartea de vizită sunt, de asemenea, salvate folosind funcția OCR. **Setari din fabrica:** Activare **Format Fisier al Cardului** Setați formatul de fișier al informațiilor despre cărți de vizită. Setari din fabrica: vCard (\*.vcf) **Utilizați numele complet de pe card pentru denumirea fișierului** Numele cărții de vizită este numele fișierului care stochează informațiile cărții de vizită. **Setari din fabrica:** Activare **Setați automat raportul de comprimare** Selectează automat cel mai bun raport de comprimare din documentul original. **Setari din fabrica:** Activare **Restrictie presetat de e-mail de intrare directa**

Activați această setare pentru a interzice transmiterea prin e-mail către o adresă cu un domeniu necorespunzător. Fişierul nu se va trimite dacă adresa de e-mail este introdusă direct, iar domeniul este unul dintre domeniile setate.

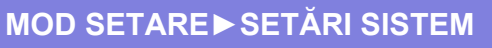

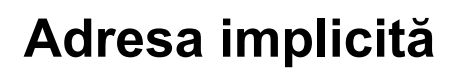

### **Setare adresa implicita**

Se poate stoca o adresă prestabilită care să permită transmiterea prin simpla apăsare a tastei [Culoare Start] sau [Alb/neg. Start], fără a specifica adresa.

Dacă este selectată opțiunea [Intr. Adresa de e-mail a utiliz. Ptr. Logare.], adresa E-mail a utilizatorului ce se conectează este selectată ca destinaţie implicită. Când este selectată opțiunea [Aplica Directorul Principal al utilizatorului pentru Logare], adresa implicită este directorul principal al utilizatorului care s-a conectat. Când utilizatorul se conectează prin autentificare internă (autentificare de către echipament), setarea directorului principal a utilizatorului care s-a conectat este configurată în "Inregistrare utilizatori" din "Listă utilizatori" în "Control utilizator". Când utilizatorul se conectează prin autentificare externă (autentificare prin reţea), setarea directorului principal este configurată în "Setări Agendă Globală" din "Setări LDAP" în "Setări de reţea". **Setari din fabrica:** Dezactivat

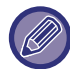

 Nu poate fi setată decât o singură adresă prestabilită pentru Scanare la E-mail, Scanare către FTP, Scanare către Desktop şi Scanare către un director din reţea.

### **Adaugă sel.**

Selectati o adresă care este utilizată implicit.

#### **Intr. Adresa de e-mail a utiliz. Ptr. Logare.**

Adresa de e-mail a utilizatorului conectat este setată ca adresă implicită.

Selectați [Permite anularea adreselor introduse initial] în funcție de intenția de utilizare.

#### **Aplica Directorul Principal al utilizatorului pentru Logare**

Adresa de e-mail a utilizatorului conectat este setată ca adresă implicită.

Selectați [Permite anularea adreselor introduse initial] în funcție de intenția de utilizare.

#### **Selectaţi din agendă**

Pentru a afișa agenda dorită, restrângeți căutarea în funcție de alfabet sau categorie cu lista [Index]. Puteți selecta numărul de adrese care trebuie afişate o dată cu [Elemente ecran].

Când selectaţi numele adresei dorite şi atingeţi scurt tasta [Memorează], adresa selectată poate fi selectată pentru adresa implicită.

#### **Permite anularea adreselor introduse initial**

Puteţi anula adresa de e-mail introdusă automat pentru conectarea utilizatorului. Pentru anulare, atingeți uşor butonul [x] din dreptul câmpului de introducere a adresei.

Dacă această setare este dezactivată, este interzisă selectarea altei adrese decât cea introdusă implicit. **Setari din fabrica:** Dezactivat

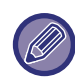

Dacă nu este setată o adresă de e-mail pentru utilizatorul conectat, transmiterea prin scanner nu se poate utiliza.

#### **Adăugare cale subfolder la finalul căii directorului gazda**

Puteți adăuga mai multe foldere (subfoldere) după calea directorului principal pe care ați setat-o și le puteți seta ca adresă implicită.

Această setare este disponibilă doar când [Setare adresa implicita] este setată la [Activare] și se selectează [Aplica Directorul Principal al utilizatorului pentru Logare].

#### **Setari din fabrica:** Dezactivat

#### **Cale subfolder**

Introduceți calea subfolderului.

Intrările de aici vor fi folosite ca nume de subfolder, iar acest folder va fi setat ca folder de adresă implicită. Puteți specifica două sau mai multe niveluri de foldere introducând "\". Dacă subfolderul nu există, va fi creat un folder.

De exemplu, dacă introduceți \AAA\BBB, adresa implicită va fi subfolderul AAA\BBB al directorului principal configurat.

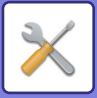

#### **Dezactivare selectia altor adrese.**

Este interzisă trimiterea către altă destinație decât cea implicită. **Setari din fabrica:** Dezactivat

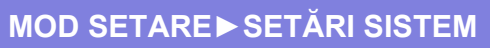

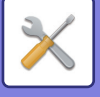

## **Setări nume subiect**

### **Subiect implicit**

Setați titlul e-mailului, cum ar fi trimiterea unui e-mail sau trimiterea unui fax prin Internet.

### **Inregistrare pre-stabilita**

Puteți salva un subiect presetat pentru fişierele transmise. Faceți clic pe tasta [Adaugă] și setați subiectul.

# **Setări nume fişier**

### **Setari implicite pentru nume fisiere**

**Numire fişier** Puteți selecta informațiile incluse în numele fişierelor scanate. **Număr curent echipament** Puteți adăuga numărul de serie al echipamentului la numele fişierului. **Setari din fabrica:** Dezactivat **Text** Puteți adăuga orice text la numele fişierului. **Setari din fabrica:** Dezactivat **Nume expeditor** Puteți adăuga numele expeditorului la numele fişierului. **Setari din fabrica:** Activare **Data & Ceas** Puteți adăuga data şi ora transmiterii la numele fişierului. **Setari din fabrica:** Activare **Contor sesiune pagină** Puteți adăuga informațiile de contorizare la numele fişierului. **Setari din fabrica:** Dezactivat **Identificator unic** Se poate crea un număr ID pentru fiecare fişier, care să fie adăugat la numele fişierului. **Setari din fabrica:** Dezactivat

### **Setari Introducere directa/Selctare text presetat**

#### **Adauga data si ora**

Adăugați data și ora la sfârșitul numelui fișierului atunci când numele fișierului care urmează să fie trimis este setat prin introducere directă sau selectare a frazei fixe. **Setari din fabrica:** Dezactivat

### **Inregistrare pre-stabilita**

Adăugați data și ora la sfârșitul numelui fișierului atunci când numele fișierului care urmează să fie trimis este setat prin introducere directă sau selectare a frazei fixe.

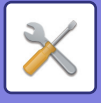

# **Setări memorie**

Adăugarea automată a informaţiilor privind activitatea la corpul mesajului e-mail

### **Adaugati automat Informatii despre sarcina in corpul mesajului postal**

Puteți adăuga în mod automat informații privind activitatea la corpul e-mailului. **Setari din fabrica:** Activare

### **Adăugaţi automat un cap de listă la mesajul de mail**

Puteți adăuga orice text ca subsol la corpul e-mailului. **Setari din fabrica:** Dezactivat

### **Inregistrare pe mail**

Setați orice text pentru a fi adăugat când [Adăugați automat un cap de listă la mesajul de mail] este activat.

### **Inregistrare pre-stabilita**

Puteți salva un subiect şi un corp de text presetate pentru e-mail (text fix). Faceți clic pe tasta [Adăugare].

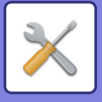

# **Setări fax**

Puteți selecta setările de transmitere imagine ale funcțiilor de fax.

# **Setări condiţie**

Setările de fax pot fi activate sau dezactivate în funcție de cerințele locului dvs. de muncă.

### **Setare rezolutie**

Puteți selecta setarea de rezoluție pentru faxuri.

#### **Utilizează rez.cand este memorată**

Selectați această opțiune pentru a utiliza rezoluția la care a fost trimis faxul.

Dacă nu selectați [Utilizează rez.cand este memorată], imaginea va fi memorată la rezoluția specificată în meniul derulant.

**Setari din fabrica:** Dezactivat, Rezoluţie: Standard, Tonuri de gri: Dezactivat

### **Setare mod apel**

Selectați tipul de linie din listă.

#### **Autoselecţie**

Selectați aceasta după ce linia a fost conectată pentru ca aparatul să detecteze automat dacă linia este o linie de apelare cu impulsuri sau o linie de apelare cu tonuri. (Setați manual când utilizați un cadran rotativ de 10 pps.) **Setari din fabrica:** Ton

#### **Cartus de toner rezidual**

Atunci când butonul Alimentare este oprit și se primește un fax, această funcție activează echipamentul și tipărește faxul.

Când această funcţie este dezactivată, faxurile primite nu sunt tipărite decât după ce butonul Alimentare este în poziţia de pornire.

**Setari din fabrica:** Activat

#### **Setarea duratei de pauză**

Modifică durata pauzelor introduse în numerele de fax.

Dacă se introduce o liniuță (-) atunci când dialling sau se memorează un număr de fax, se introduce o pauză de 2 secunde.

Aceasta se poate seta între 1 şi 15 secunde, în tranşe de 1 secundă. **Setari din fabrica:** 2 secunde (în Africa de Sud, 4 secunde)

### **Mod confirmare dest. fax**

Această setare specifică dacă se afişează sau nu un mesaj de verificare a destinației la trimiterea unui fax, pentru a preveni transmiterea accidentală către o destinație eronată.

**Setari din fabrica:** Dezactivat,Se aplica la alte adrese cu exceptia celor de tip fax:Dezactivat,Necesita reintroducere cand destinatia fax se introduce direct:Activat

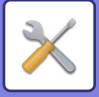

### **Setare număr telerecepţie**

Puteți seta echipamentul la modul de recepție fax introducând un număr format din două cifre de la telefonul extern conectat și atingând tasta  $(*)$ . Acest număr format dintr-o cifră se numește Număr de recepție la distanță și poate fi cuprins între 0 şi 9.

**Setari din fabrica:** 5

### **Afișați ecranul faxului când telefonul extern este deconectat**

Ecranul de fax este afișat pe panoul tactil atunci când telefonul extern este decuplat. **Setari din fabrica:** Activat

### **Setare selecţie tipărire raport de activitate**

Această opţiune este utilizată pentru a specifica dacă se va imprima sau nu un raport de activitate şi, în cazul în care se va imprima, condiţiile de imprimare. Selectaţi o setare pentru fiecare dintre operaţiile următoare:

#### **Transmitere unică**

- Tipăreşte toate rapoartele
- Tipăreşte doar raportul de eroare la transmisie
- Fără raport tipărit

#### **Transmitere la dest. Multiple**

- Tipăreşte toate rapoartele
- Tipăreşte doar raportul de eroare la transmisie
- Fără raport tipărit

#### **Recepţionez**

- Tipăreşte toate rapoartele
- Tipăreşte doar raportul de eroare la transmisie
- Fără raport tipărit

#### **Receptionare confidenţială**

- Tipăreste foaia de atentionare
- Fără raport tipărit

Când este tipărit un raport de activitate, această opţiune este utilizată pentru a tipări parţial pe raport prima pagină a originalului transmis. Pentru informații suplimentare, consultați "Imprimare original pe raportul de activitate (pagina [9-116\)"](#page-861-0).

**Setari din fabrica:** Transmitere unică: Tipăreşte doar raportul de eroare la transmisie, Transmitere la dest. Multiple: Tipăreşte toate rapoartele, Recepționez: Fără raport tipărit, Receptionare confidențială: Tipărește foaia de atenționare

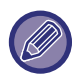

Chiar dacă este activată o setare de tipărire pentru "Recepţionez", nu se va tipări un raport de tranzacție dacă primiți de la un număr respins cu ["Permite/Respinge setare num](#page-856-0)ăr (pagina 9-111)".

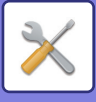

### **Raport de activitate setare imprimare**

Puteți seta echipamentul să tipărească periodic raportul de activitate stocat în memorie.

Puteți seta echipamentul să imprime un Raport de activitate scanări transmise de fiecare dată când numărul tranzacțiilor atinge 200 sau la o anumită oră (o singură dată pe zi). (Aceste setări pot fi activate simultan.)

**Setari din fabrica:** Printare automată la memorie plină:Dezactivat, Tipăreşte in fiecare zi la ora prestabilită:Dezactivat, Timp:00:00

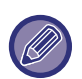

Dacă selectați doar setarea "Tipărește in fiecare zi la ora prestabilită" v, iar numărul de tranzacții înregistrate depășește 200 înainte de ora specificată, fiecare tranzacție nouă înregistrată va determina stergerea celei mai vechi tranzacții (cea mai veche tranzacție nu va mai fi imprimată).

Raportul de activitate poate fi imprimat manual dacă este necesar. Pentru informații suplimentare, consultați "Lista pentru [administrator \(pagina 9-33\)](#page-778-0)".

### **Setari Super G3**

Această setare este setată când destinația nu corespunde cu Super G3. **Setari din fabrica:** Activare

### **ECM**

Când trimiteți un fax, distorsiunile de pe linie pot provoca ocazional distorsionarea imaginii. Puteți activa ECM (Mod corectare eroare) pentru a retransmite automat doar o parte din imaginea distorsionată. **Setari din fabrica:** Activare

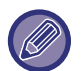

Dacă echipamentul de recepție este un echipament Super G3, ECM va funcționa întotdeauna, independent de această setare.

### **Retea Linie Digitala**

Când este activată această setare, nivelul de transmitere va fi de 15 dB sau mai puțin atunci când vă conectați la o linie digitală.

**Setari din fabrica:** Dezactivat

### **Detectare ton de apel distinct**

Această setare se poate activa doar în Canada, Australia, Noua Zeelandă şi Hong Kong.

Dacă liniei dvs. telefonice i-au fost alocate mai multe numere de telefon, numărul apelat poate fi identificat după modelul său de sonerie. Folosind un număr pentru apeluri de voce şi altul pentru faxuri, puteți identifica ce tip de apel primiți în funcție de modelul de sonerie. Vă puteți seta echipamentul să primească automat faxuri atunci când este apelat numărul dvs. de fax, setând modelul ce corespunde numărului dvs. de fax. (Nu uitați că în Canada sunt disponibile şase opțiuni.)

**Setari din fabrica:** Dezactivat

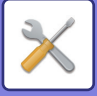

### **Setare PBX**

Această setare se poate activa doar în Franța şi Germania.

Când echipamentul este folosit pe un PBX, puteți activa setarea PBX de conectare automată a echipamentului la linia de exterior. Când este activată această setare, apare tasta [R] pe ecranul de bază. La apăsarea tastei [R], setarea PBX este anulată temporar.

Dacă PBX-ul folosește metoda Flash pentru a vă conecta la linia de exterior, selectați [Flash]. Dacă PBX-ul dvs. foloseşte un număr de ID pentru a se conecta la linia de exterior, specificați numărul de ID. **Setari din fabrica:** Dezactivat

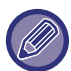

Selectați un număr pentru prima cifră, apoi un număr sau o liniuță "-" pentru a doua şi a treia cifră.

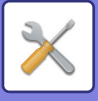

## **Setare transmitere**

Efectuați setări legate de transmisia faxului.

### **Setare reducere automata la transmitere**

Setați la reducere automată în funcție de dimensiunea hârtiei de diagramă a celeilalte părți. Dacă anulați setarea, dimensiunea reală va fi trimisă fără reducerea automată. În acest caz, este posibil ca o parte a originalului să nu fie tipărită deoarece nu se potrivește cu dimensiunea hârtiei de diagramă a celeilalte părți. **Setari din fabrica:** Dezactivat

### **Setare rotire original la copiere**

La transmiterea unei imagini de una dintre dimensiunile următoare, această funcție rotește imaginea în sens invers acelor de ceasornic cu 90 de grade. (Setarea poate fi configurată separat pentru fiecare dimensiune.) B5, A5, 5-1/2"x8-1/2" **Setari din fabrica:** Toate activate

### **Transmisie rapidă "On Line"**

Când această setare este activată, echipamentul începe să transmită un fax de îndată ce prima pagină a fost scanată. Transmiterea se efectuează simultan cu scanarea celorlalte pagini. **Setari din fabrica:** Activare

### **Tipăreşte nr.paginii la destinatar**

Când imaginea transmisă este tipărită pe echipamentul destinatar, poate fi adăugat numărul paginii în partea superioară a fiecărei pagini tipărite. **Setari din fabrica:** Activare

### **Comutare Nume Expeditor**

Vă permite să schimbați numele destinației şi numărul de fax al expeditorului dacă este necesar. **Setari din fabrica:** Număr fax

### **Data/Setare poziţie de imprimare numar**

Această setare stabileşte poziția informațiilor privind data şi expeditorul tipărite de către echipamentul de recepție în partea de sus a faxurilor. Pentru ca informațiile să fie tipărite în afara imaginii documentului transmis, apăsați scurt tasta [Partea exterioară a imaginii originalului]. Pentru ca informațiile să fie tipărite în interiorul imaginii documentului, apăsați scurt tasta [In interiorul imaginii originale].

Pentru mai multe informații despre poziția de tipărire, consultați "ADĂ[UGAREA LA FAXURI A INFORMA](#page-425-0)ȚIILOR [PRIVIND EXPEDITORUL \(TRANSMITEREA NUM](#page-425-0)ĂRULUI PROPRIU DE FAX) (pagina 5-83)".

**Setari din fabrica:** Partea exterioară a imaginii originalului

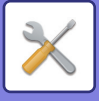

### **Reapelare in caz de linie ocupată**

Acest program se foloseşte pentru a stabili numărul de încercări de reapelare, precum şi intervalul dintre acestea, atunci când o transmisie nu se efectuează din cauza liniei ocupate sau din orice alt motiv.

#### **Numărul de reapelări când linia este ocupată**

Această setare specifică dacă se încearcă sau nu reapelarea în cazul în care linia este ocupată. În timpul reapelării, puteţi seta numărul de încercări de reapelare. Se poate selecta orice număr între 1 şi 15.

#### **Intervalul de aşteptare intre incercările de reapelare (minute) când linia este ocupată**

Intervalul de aşteptare dintre încercările de reapelare poate fi selectat. Puteţi specifica orice număr de minute între 1 şi 15.

#### **Tabel de diferențiere în funcție de zonă**

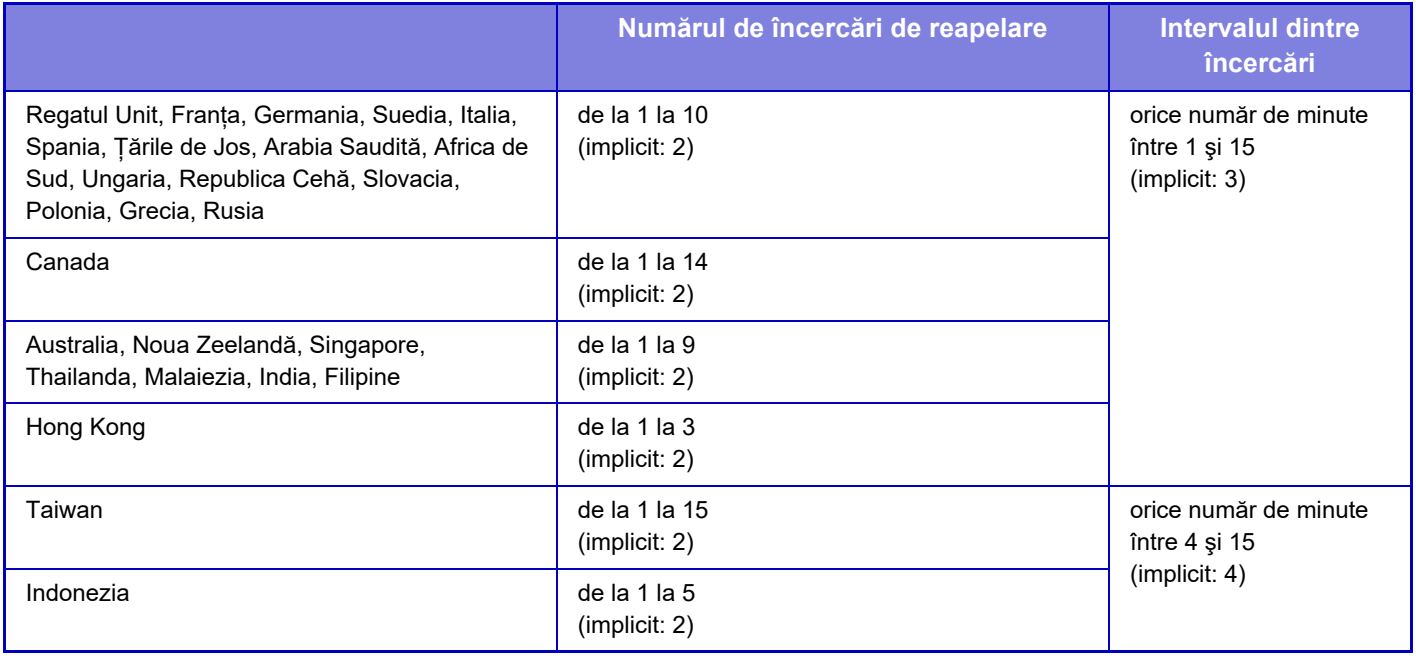

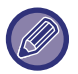

Când această setare este activată, rețineți că echipamentul nu va reîncerca o apelare atunci când se foloseşte transmiterea manuală sau transmiterea directă.

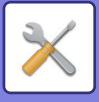

### **Reapelare în caz de eroare de comunicare**

Această setare stabileşte de câte ori va reîncerca echipamentul să reiniţieze în mod automat apelul, dacă transmiterea nu este efectuată din cauza unei erori de comunicare.

#### **Numărul de reapelări in cazul unei erori**

Specificaţi de câte ori echipamentul va încerca să realizeze reapelarea în cazul unei erori de comunicare. În timpul reapelării, puteţi seta numărul de încercări de reapelare. Se poate selecta orice număr între 1 şi 15.

#### **Intervalul de aşteptare intre incercările de reapelare (minute) in cazul unei erori**

Intervalul de aşteptare dintre încercările de reapelare poate fi selectat. Puteţi specifica orice număr de minute între 1 şi 15.

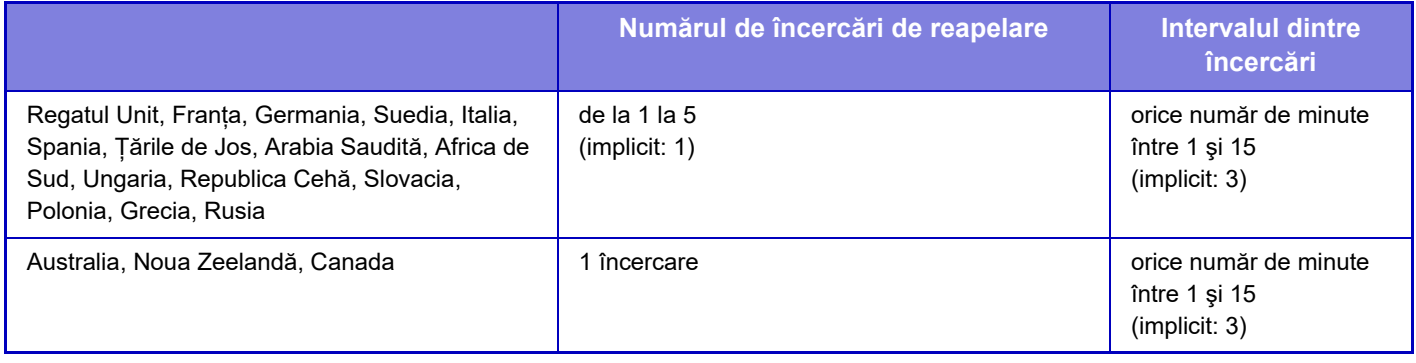

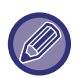

Când această setare este activată, rețineți că echipamentul nu va reîncerca o apelare atunci când se foloseşte transmiterea manuală sau transmiterea directă.

### **Dezactiveaza Transmitere catre destinatii multiple Fax**

Dezactivează transmiterea prin fax. **Setari din fabrica:** Dezactivat

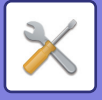

# **Setări recepţie**

Setările pentru transmiterea de faxuri pot fi configurate.

### **Număr de apeluri in modul autorecepţie**

Această setare se foloseşte pentru a selecta numărul de impulsuri după care echipamentul primeşte automat un apel şi începe recepția faxului în modul de recepție automată.

"Număr de apeluri in modul autorecepţie" care pot fi setate în fiecare zonă sunt afișate în următorul tabel. **Setari din fabrica:** 2 Times

#### **Tabel de diferențiere în funcție de zonă**

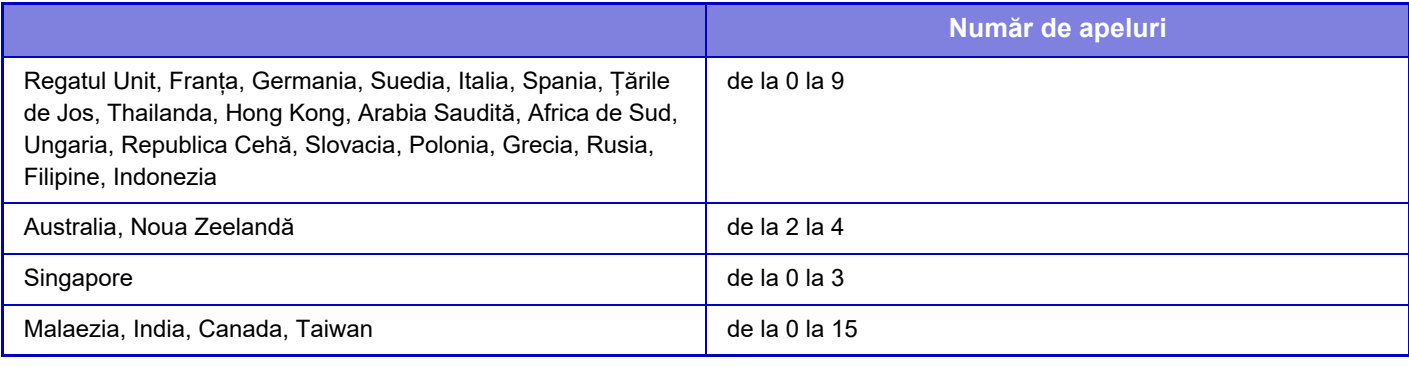

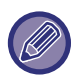

Dacă selectați "0" la numărul de impulsuri, echipamentul va răspunde imediat şi va începe recepția faxului fără impulsuri în modul de recepție automată.

### **Comutare pe recepţie automată**

Când se primește un fax în modul de recepție manuală, se comută automat la recepția automată. De asemenea, setați de câte ori este emis tonul de apel înainte de a trece la recepția automată între 1 și 9 ori. **Setari din fabrica:** 9 ori

### **Tiparire Fata-Verso a datelor primite**

Această opţiunea este utilizată pentru a imprima faxurile recepţionate în mod faţă-verso.

Atunci când este activată această setare, şi este primit un fax mai mare de 2 pagini (paginile trebuie să fie de aceeaşi dimensiune), paginile primite sunt tipărite pe ambele feţe ale hârtiei.

**Setari din fabrica:** Dezactivat

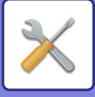

#### <span id="page-855-0"></span>**Setare reducere recepţie auto**

Când este primit un fax care conține informații tipărite - cum ar fi numele și adresa expeditorului - imaginea primită este puțin mai mare decât dimensiunea standard. Această setare este utilizată pentru a reduce automat dimensiunea imaginii, astfel încât să se încadreze în dimensiunea standard. **Setari din fabrica:** Activare

Dacă este dezactivată setarea Reducere autorecepție, marginile imaginii din afara dimensiunii standard vor fi decupate. Totuşi, imaginea va fi mai clară, deoarece va fi tipărită la aceeaşi dimensiune ca şi originalul. Formatele standard sunt A4 și B5 (8-1/2" x 11" și 5-1/2" x 8-1/2").

#### **Setare stil tipărire**

Această setare determină condiția de selectare a hârtiei la tipărirea faxurilor primite. Selectați una dintre cele trei condiții de mai jos.

#### **Dezactivarea blocării tipăririi la dimensiune efectivă**

Imaginea primită prin fax este tipărită la dimensiunea reală (fără a fi împărțită pe mai multe foi de hârtie). Dacă nu este încărcată hârtie de aceeaşi dimensiune sau mai mare, faxul va fi primit în memorie şi nu va fi tipărit până ce nu se va încărca o hârtie de dimensiune adecvată.

#### **Activarea blocării tipăririi la dimensiune efectivă**

Fiecare imagine primită este tipărită la dimensiune integrală. Dacă este necesar, imaginea este împărțită pe mai multe foi de hârtie.

#### **Selectarea automată a dimensiunii**

Fiecare imagine primită este tipărită la dimensiunea reală când este posibil. Atunci când nu este posibil, imaginea este micşorată în mod automat înainte de tipărire.

**Setari din fabrica:** Selectarea automată a dimensiunii

#### **Setaţi numărul de telefon pentru retransmiterea datelor**

Când o problemă împiedică echipamentul să tipărească un fax primit, faxul primit poate fi redirecționat către alt echipament de fax. Această setare se foloseşte pentru a programa numărul de fax al echipamentului de fax de destinație. Se poate programa un singur număr de fax de redirecționare (maximum 64 de cifre).

Pentru a introduce o pauză între cifrele numărului, atingeţi tasta [-].

Dacă doriți să specificați o casetă de memorie confidențială cu cod F pe echipamentul de destinație, atingeți scurt tasta [/] după introducerea numărului de fax şi introduceți codul F (sub-adresa şi parola).

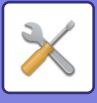

### **Dimensiunea Letter RX reduce printarea**

Acest program nu este disponibil în SUA.

Când este primit un fax în format letter (8-1/2"x11"), această setare reduce dimensiunea la A4. Când este activată această setare, faxurile de dimensiune A4 sunt de asemenea reduse. **Setari din fabrica:** Dezactivat

### **Tipar. data & ora primirii**

Activaţi această setare pentru a tipări data şi ora primirii.

Selectaţi [Inauntrul imaginii primite] sau [In afara imaginii primite] pentru a specifica poziţia de tipărire a datei şi orei. Dacă selectați [Inauntrul imaginii primite], data și ora primirii vor fi tipărite pe imaginea primită.

Dacă selectaţi [In afara imaginii primite], imaginea primită va fi redusă, iar data şi ora primirii vor fi imprimate în spaţiul alb rezultat.

**Setari din fabrica:** Dezactivat

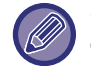

Setarea [In afara imaginii primite] nu poate fi selectată pentru definirea setărilor folosite la imprimarea datei şi orei primirii dacă nu este activată opțiunea "[Setare reducere recep](#page-855-0)ție auto (pagina 9-110)".

### **Tavă ieşire**

Selectați tava de ieşire pentru faxurile primite.

### **Numărul de printuri**

Setați numărul de copii ale faxurilor primite, care sunt tipărite în orice număr de la 1 la 99. **Setari din fabrica:** 1

#### <span id="page-856-0"></span>**Permite/Respinge setare număr**

Utilizați această setare pentru a specifica dacă primirea de la un număr memorat trebuie permisă sau respinsă.

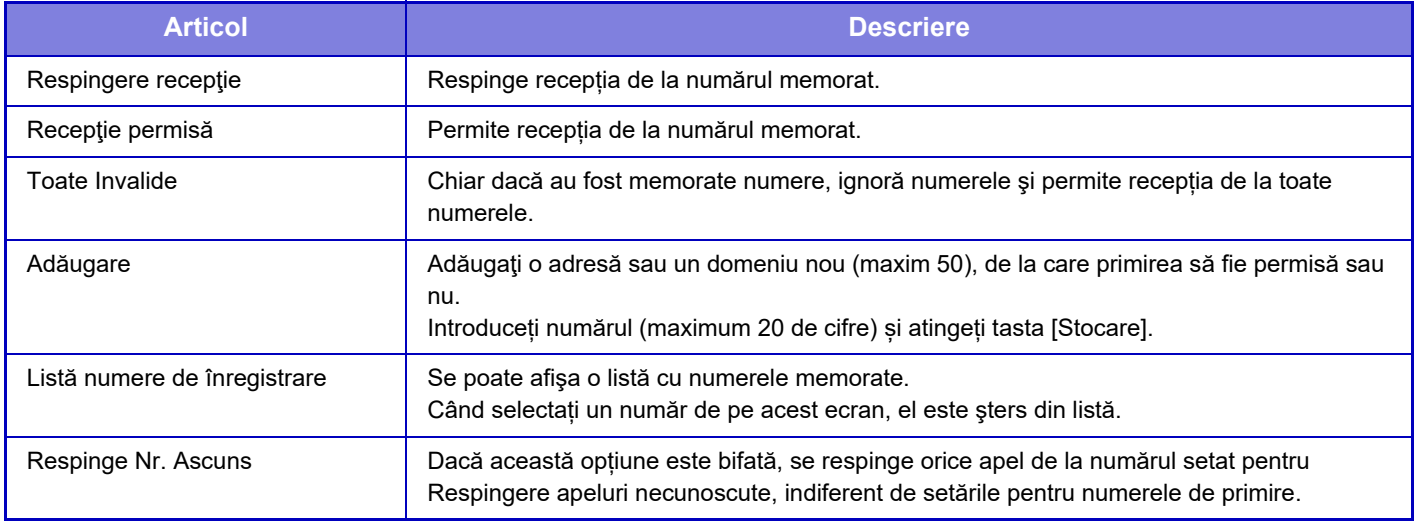

#### **Setari din fabrica:** Toate Invalide

Când nu sunt salvate adrese sau domenii nedorite, nu veţi putea utiliza decât tasta [Adăugare].

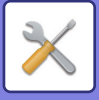

# **Securitate fax polling**

Următoarele setări se referă la memoria uzuală a apelurilor selective folosind Căsuța publică.

### **Setaţi securitate Fax Polling**

Când se foloseşte funcția de apelare selectivă, această setare stabileşte dacă echipamentul dvs. va putea fi apelat selectiv de orice echipament sau doar de echipamentele care au fost memorate pe echipamentul dvs. **Setari din fabrica:** Activare

#### **Adăugare**

Când este activată setarea de securitate a apelării selective, folosiți această setare pentru a memora (sau a şterge) numerele de fax ale echipamentelor care au voie să vă apeleze selectiv echipamentul.

Pot fi memorate până la 10 numere de fax de destinație. Fiecare număr trebuie să aibă o lungime de maximum 20 de cifre.

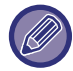

Vă rugăm să rețineți că întreg conținutul setat aici nu se aplică transmisiei de buletin cu cod F.

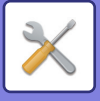

## **Locaţie memorie F-Code**

Această secțiune explică în ce fel puteți memora căsuțe de memorie pentru diferite tipuri de comunicare în cod F.

### **Memorarea unei căsuțe de memorie**

Când apăsaţi tasta [Adauga nou], apare ecranul de înregistrare. Pentru toate funcțiile (memorie apel selectiv, confidențial şi transmisie multiplă cu releu) pot fi memorate până la 100 de căsuțe de memorie în cod F.

### **Editarea şi ştergerea unei căsuțe de memorie**

Când selectați o căsuță de memorie din listă, apare ecranul de editare pentru căsuța respectivă. Pentru informaţii despre setări, consultaţi "Setări".

Apăsați tasta [Ştergere] pentru a șterge căsuța de memorie.

#### **Setări**

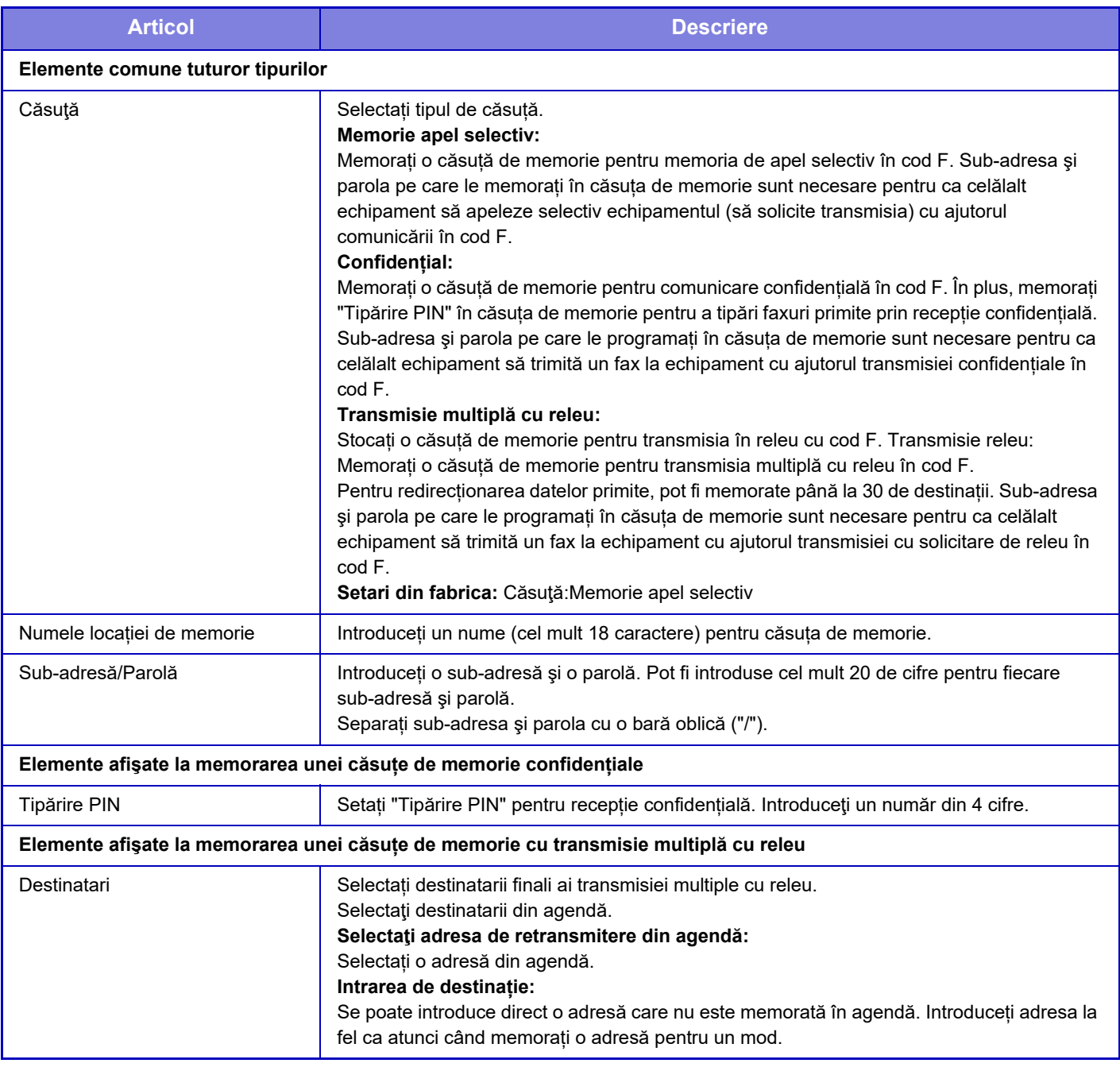

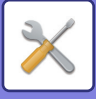

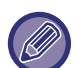

La programarea unei căsuțe noi de memorie, nu se poate folosi o sub-adresă care este deja programată pentru o altă căsuță. Totuși, aceeași parolă poate fi utilizată pentru mai multe căsuțe de memorie. [ $\neq$ ] și [#] nu pot fi utilizate într-o sub-adresă.

Se poate omite parola.

Nu uitați Codul PIN pentru tipărire. În cazul în care uitați Codul PIN pentru tipărire sau trebuie să verificați Codul PIN pentru tipărire, contactați distribuitorul sau nearest authorised service representative.

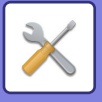

# **Setări Internet Fax**

Setările corelate funcției de trimitere a imaginilor (Fax prin Internet, SMTP direct etc.) pot fi configurate.

# **Setări condiţie**

Configurează setările implicite pentru Internet fax.

### **Setare rezolutie**

#### **Utilizează rez.cand este memorată**

Puteți aplica transmiterii fişierului setarea de rezoluție setată atunci când a fost salvat fişierul. **Setari din fabrica:** Dezactivat

**Rezoluţie**

Setați rezoluția folosită pentru transmiterea fişierului.

**Setari din fabrica:** 200×100dpi

**Tonuri de gri**

Activați semitonurile. **Setari din fabrica:** Dezactivat

### **Setarea iniţială a formatului de fişier**

#### **Tip fişier**

Aceasta este utilizată pentru a seta tipul de fişier pentru transmisia faxurilor prin Internet.

Pot fi configurate următoarele setări.

- TIFF-S
- TIFF-F

Dacă este setată una dintre următoarele funcții, imaginea va fi transmisă în format TIFF-F, chiar dacă este setat formatul TIFF-S.

• Dim.mixtă orig

- Cartede vizită
- N-Up

#### **Mod compresie**

Aceasta este utilizată pentru a seta modul de comprimare pentru transmisia faxurilor prin Internet.

Pot fi configurate următoarele setări.

- MH (G3)
- $\cdot$  MMR (G4)

**Setari din fabrica:** Tip fişier:TIFF, Mod compresie:MH (G3)

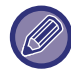

[MMR (G4)] nu poate fi selectat atunci când [Tip fişier] este setat pe [TIFF-S].

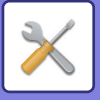

### **Cartus de toner rezidual**

Când butonul Alimentare este în poziţia de oprire şi este primit un fax prin Internet, această funcţie activează echipamentul şi tipăreşte faxul.

Când această funcție este dezactivată, faxurile prin Internet primite nu sunt imprimate decât după ce alimentarea este pornită.

**Setari din fabrica:** Activare

### <span id="page-861-0"></span>**Imprimare original pe raportul de activitate**

Când este tipărit un raport de activitate, această opţiune este utilizată pentru a tipări parţial pe raport prima pagină a originalului transmis. Selectaţi una dintre setările de mai jos.

- Intotdeuna printaţi.
- Tipărire la eroare
- Nu printaţi

Această setare nu poate fi utilizată dacă următoarea "Setare selecție tipă[rire raport de activitate \(pagina 9-116\)"](#page-861-1) este setată pe "Nu printați".

**Setari din fabrica:** Eroare la imprimare

### <span id="page-861-1"></span>**Setare selecţie tipărire raport de activitate**

Această opțiune este utilizată pentru a specifica dacă se va imprima sau nu un raport de activitate și, în cazul în care se va imprima, condiţiile de imprimare. Selectaţi o setare pentru fiecare dintre operaţiile următoare:

#### **Transmitere unică**

- Intotdeuna printaţi.
- Tipăreşte doar raportul de eroare la transmisie
- Nu printaţi

#### **Transmitere la dest. Multiple**

- Intotdeuna printaţi.
- Tipăreşte doar raportul de eroare la transmisie
- Nu printaţi

#### **Recepţionez**

- Intotdeuna printați.
- Tipărire la eroare
- Nu printaţi

Când este tipărit un raport de activitate, această opțiune este utilizată pentru a tipări parțial pe raport prima pagină a originalului transmis. Pentru informații suplimentare, consultați "Imprimare original pe raportul de activitate (pagina

#### [9-116\)"](#page-861-0).

**Setari din fabrica:** Transmitere unică:Tipăreşte doar raportul de eroare la transmisie, Transmitere la dest. Multiple:Intotdeuna printaţi., Recepţionez:Nu printaţi

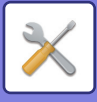

### **Raport de activitate setare imprimare**

Imprimă Raportul de activitate scanări transmise salvat periodic în memoria echipamentului.

Puteți seta echipamentul să imprime un Raport de activitate scanări transmise de fiecare dată când numărul tranzacțiilor atinge 200 sau la o anumită oră (o singură dată pe zi). (Aceste setări pot fi activate simultan.)

**Setari din fabrica:** Printare automată la memorie plină: Dezactivare, Tipărire zilnică la timpul desemnat: Dezactivare, Setare selectare printare text: Dezactivat

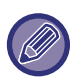

Dacă selectați doar setarea "Imprimare zilnică la ora indicată" v, iar numărul de tranzacții înregistrate depășește 200 înainte de ora specificată, fiecare tranzacţie nouă înregistrată va determina ştergerea celei mai vechi tranzacţii (cea mai veche tranzacţie nu va mai fi imprimată). Raportul de activitate poate fi imprimat manual dacă este necesar.

Consultați ["Lista pentru administrator \(pagina 9-33\)](#page-778-0)".

#### **Setare selectare printare text**

Fişierele de imagine ataşate la faxurile prin Internet sunt, în mod normal, imprimate. Această setare poate fi activată pentru a tipări şi textul din corpul e-mailului (subiect şi mesaj).

Această setare se aplică şi la tipărirea corpului e-mailurilor fără fişiere ataşate.

**Setari din fabrica:** Dezactivat

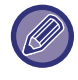

Pot fi imprimate maxim 5 pagini de text (corp).

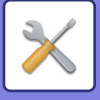

## **Setare transmitere**

Aceste setări sunt utilizate pentru a configura setările pentru fax prin Internet.

### <span id="page-863-1"></span>**Setare Pornit/Oprit raport recepţie I-Fax**

Această setare este utilizată pentru a solicita o confirmare de primire la trimiterea unui fax prin Internet. **Setari din fabrica:** Dezactivat

### **Setare expirare timp solicitare raport recepţie I-Fax**

Durata de timp pentru care echipamentul va aştepta o confirmare de primire de la echipamentul destinaţie poate fi setată la orice valoare între 1 oră şi 240 de ore, în incrementuri de 1 minut. **Setari din fabrica:** 1 oră

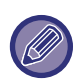

Această setare funcționează doar când "[Setare Pornit/Oprit raport recep](#page-863-1)ție I-Fax (pagina 9-118)" este activat.

### **Numărul de retransmiteri la apariţia unei erori la recepţie**

Numărul de tentative de retrimitere în cazul primirii unui mesaj de eroare de la un destinatar I-Fax poate fi setat la orice număr de la 0 la 15.

**Setari din fabrica:** 2 ori

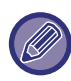

Această setare functionează doar când "[Setare Pornit/Oprit raport recep](#page-863-1)ție I-Fax (pagina 9-118)" este activat.

### <span id="page-863-0"></span>**Dimensiunea maximă a datelor de trimitere**

Pentru a preveni transmiterea fișierelor imagine excesiv de mari prin opțiunea Internet Fax, poate fi setată o limită a dimensiunii fișierului, între 1 MB și 99 MB, în incrementuri de 1 MB. Dacă dimensiunea totală a fişierelor imagine create prin scanarea originalelor depăşeşte limita setată, fişierele imagine vor fi şterse.

Dacă nu doriți să setați o limită, selectați [Nelimitat].

**Setari din fabrica:** Nelimitat

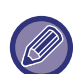

- Această setare este conectată la opţiunea "Dimensiunea maximă [a datelor de trimitere \(E-Mail\) \(pagina 9-96\)"](#page-841-0) din Setările de scanare.
- La trimiterea datelor de imagine scanată prin e-mail, mărimea datelor trimise devine mai mare decât cea a datelor scanate înainte de trimitere
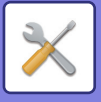

## **Setare rotire original la copiere**

La transmiterea unei imagini de una dintre dimensiunile următoare, această functie roteste imaginea în sens invers acelor de ceasornic cu 90 de grade. (Setarea poate fi configurată separat pentru fiecare dimensiune.) A4, B5R, A5R, 8-1/2"x11", 5-1/2"x8-1/2"R, 16K B5, A5, 5-1/2"x8-1/2" **Setari din fabrica:** Toate activate

## **Transmitere imiplicită a numărului de fax**

Puteți include data și informațiile despre expeditor (numele și adresa expeditorului) în partea de sus a paginii atunci când

echipamentul de recepție tipărește o imagine pe care o trimiteți. **Setari din fabrica:** Activare

## **Tipăreşte nr.paginii la destinatar**

Când imaginea transmisă este tipărită pe echipamentul destinatar, poate fi adăugat numărul paginii în partea superioară a fiecărei pagini tipărite.

**Setari din fabrica:** Activare

### **Reapelare in caz de linie ocupată**

(Această setare este activă numai pentru transmisia SMTP direct.)

Această setare stabileşte numărul de încercări de reapelare, precum şi intervalul dintre acestea, atunci când o transmisie eşuează din cauza liniei ocupate, sau din orice alt motiv.

### **Numărul de reapelări când linia este ocupată**

Această setare specifică dacă se încearcă sau nu reapelarea în cazul în care linia este ocupată.

În timpul reapelării, puteţi seta numărul de încercări de reapelare.

Se poate selecta orice număr între 0 şi 15.

**Setari din fabrica:** 2 ori

**Intervalul de aşteptare intre incercările de reapelare (minute) când linia este ocupată**

Intervalul de asteptare dintre încercările de reapelare poate fi selectat. Puteti specifica orice număr de minute între 1 și 15.

**Setari din fabrica:** 3 minute

## **Reapelare in caz de eroare de comunicare**

(Această setare este activă numai pentru transmisia SMTP direct.)

Această setare stabileşte de câte ori va reîncerca echipamentul să reiniţieze în mod automat apelul, dacă transmiterea nu este efectuată din cauza unei erori de comunicare.

### **Numărul de reapelări in cazul unei erori**

Specificați de câte ori echipamentul va încerca să realizeze reapelarea în cazul unei erori de comunicare.

În timpul reapelării, puteţi seta numărul de încercări de reapelare.

Se poate selecta orice număr între 0 şi 15.

**Setari din fabrica:** 2 ori

**Intervalul de aşteptare intre incercările de reapelare (minute) in cazul unei erori**

Intervalul de aşteptare dintre încercările de reapelare poate fi selectat. Puteţi specifica orice număr de minute între 1 şi 15.

**Setari din fabrica:** 3 minute

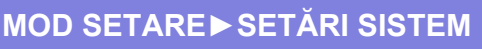

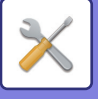

## **Setări recepţie**

Configurează setările pentru Internet fax.

## <span id="page-865-0"></span>**Setare reducere recepţie auto**

Când este primit un fax care conține informații tipărite - cum ar fi numele și adresa expeditorului - imaginea primită este puţin mai mare decât dimensiunea standard. Această setare este utilizată pentru a reduce automat dimensiunea imaginii, astfel încât să se încadreze în dimensiunea standard. **Setari din fabrica:** Activare

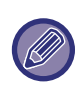

Dacă este dezactivată setarea Reducere autorecepţie, marginile imaginii din afara dimensiunii standard vor fi decupate. Totuşi, imaginea va fi mai clară, deoarece va fi tipărită la aceeaşi dimensiune ca şi originalul. Formatele standard sunt A4 și B5 (8-1/2" x 11" și 5-1/2" x 8-1/2").

## **Tiparire Fata-Verso a datelor primite**

Această opţiunea este utilizată pentru a imprima faxurile recepţionate în mod faţă-verso.

Atunci când este activată această setare, şi este primit un fax mai mare de 2 pagini (paginile trebuie să fie de aceeaşi dimensiune), paginile primite sunt tipărite pe ambele feţe ale hârtiei.

**Setari din fabrica:** Dezactivat

### <span id="page-865-1"></span>**Setaţi adresa pentru transmitere date**

Când echipamentul nu poate imprima un fax primit, faxul poate fi redirecţionat către un alt echipament. Această setare este utilizată pentru a configura adresa celuilalt fax.

#### **Transm.către**

Introduceți adresa de redirecționare (maxim 64 de caractere).

#### **SMTP Direct**

Selectaţi această setare pentru a activa redirecţionarea atunci când este utilizat un server SMTP.

#### **Setari din fabrica:** Dezactivat

#### **Adaugati Nume gazda sau Adresa IP.**

Selectaţi această opţiune pentru a introduce separat un nume de gazdă sau o adresă IP.

### **Setari din fabrica:** Dezactivat

#### **Nume gazda sau adresa IP**

Folosiți această setare atunci când este activat "Adaugati Nume gazda sau Adresa IP.". Introduceţi numele gazdă sau adresa IP (maxim 64 caractere).

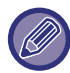

Nu pot fi salvate mai multe adrese de redirecţionare.

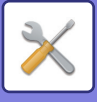

## **Dimensiunea Letter RX reduce printarea**

Acest program nu este disponibil în SUA

Când este primit un fax în format letter (8-1/2"x11") sau mai mare, această setare reduce dimensiunea la A4. Când este activată această setare, faxurile de dimensiune A4 sunt de asemenea reduse. **Setari din fabrica:** Dezactivat

## **Tipar. data & ora primirii**

Activaţi această setare pentru a tipări data şi ora primirii.

Selectaţi [Inauntrul imaginii primite] sau [In afara imaginii primite] pentru a specifica poziţia de tipărire a datei şi orei. Dacă selectați [Inauntrul imaginii primite], data și ora primirii vor fi tipărite pe imaginea primită.

Dacă selectaţi [In afara imaginii primite], imaginea primită va fi redusă, iar data şi ora primirii vor fi imprimate în spaţiul alb rezultat.

**Setari din fabrica:** Dezactivat

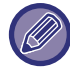

Setarea [In afara imaginii primite] nu poate fi selectată pentru definirea setărilor folosite la imprimarea datei şi orei primirii dacă nu este activată opțiunea "[Setare reducere recep](#page-865-0)ție auto (pagina 9-120)".

## **Setare dezactivare comunicare POP3**

Durata pentru care echipamentul va aştepta pân la oprirea recepţiei atunci când nu este primit un răspuns de la serverul de mail (POP3) poate fi setată de la 30 la 300 de secunde, în incrementuri de 30 de secunde. **Setari din fabrica:** 60 sec.

## **Setare interval de timp de verificare recepţie**

Această specifică intervalul la care echipamentul verifică automat serverul de mail (POP3) pentru faxuri prin Internet primite. Intervalul poate fi setat de la 0 minute la 8 ore, în incrementuri de 1 minut.

Dacă valoarea specificată este de 0 ore şi 0 minute, echipamentul nu mai verifică automat serverul de mail pentru faxuri prin Internet primite.

**Setari din fabrica:** 0 ore 0 minute

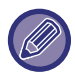

 De asemenea, echipamentul verifică serverul de mail (POP3) pentru faxuri prin Internet primite în momentul în care alimentarea este pornită. (cu excepția cazului în care este specificat intervalul de 0 ore și 0 minute).

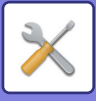

## **Setare lista mesaje sau domenii acceptate/respinse**

Permite sau respinge recepţia de la anumite adrese/domenii specificate.

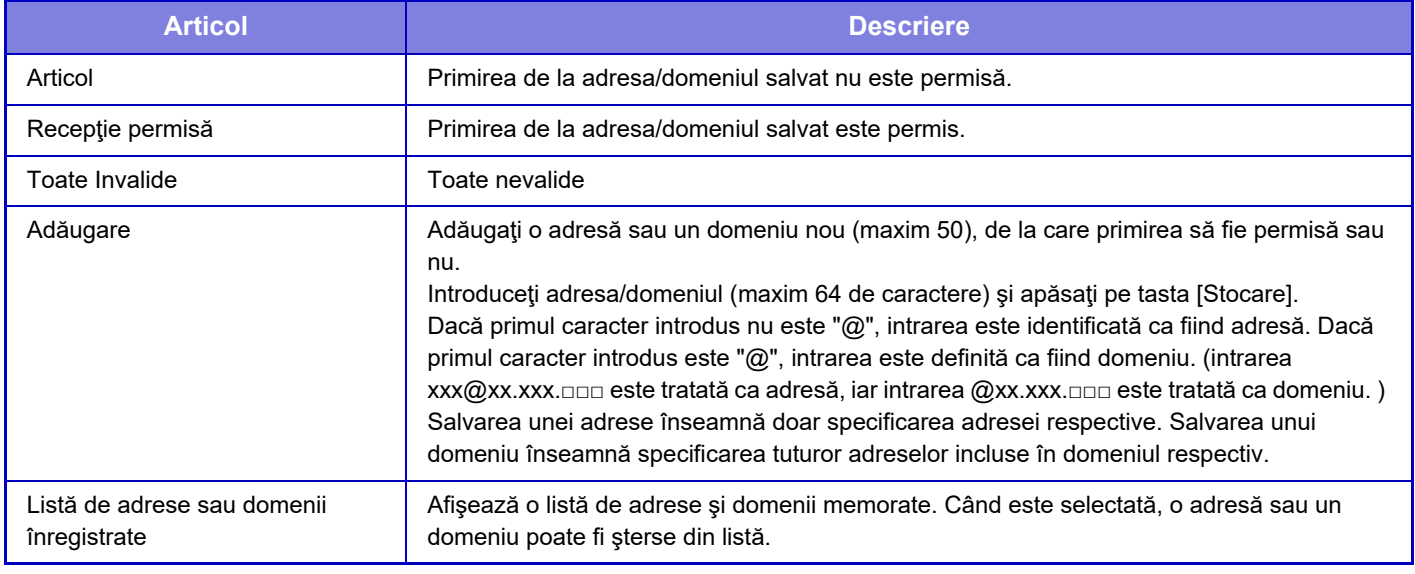

#### **Setari din fabrica:** Toate nevalide

Când nu sunt salvate adrese sau domenii nedorite, nu veţi putea utiliza decât tasta [Adăugare nou].

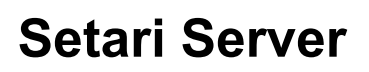

## **Setări recepţie**

### **Recepţie Internet Fax**

Setați dacă se efectuează sau nu recepția prin Internet Fax.

#### **Setari din fabrica:** Activare

### **Server POP3**

Introduceți numele serverului POP3 care va fi utilizat.

#### **Număr port**

Specificați numărul portului serverului POP3 care va fi utilizat.

#### **Setari din fabrica:** 110

### **Metoda de Autentificare**

Specificați metoda de autentificare pentru POP.

Selectați "OAuth 2.0" atunci când utilizați Microsoft365, Exchange Online, etc.

Pentru informații privind modul de configurare a setărilor atunci când este selectat OAuth 2.0, consultați "[AUTENTIFICAREA OAuth 2.0 \(pagina 8-42\)"](#page-722-0).

**Setari din fabrica:** Autentificare cu text simplu

### **Furnizor**

Acest lucru poate fi setat atunci când "OAuth 2.0" este selectat ca "Metoda de Autentificare".

Selectați un furnizor.

**Setari din fabrica:** Microsoft

### **Nume cont**

Acest lucru poate fi setat atunci când "OAuth 2.0" este selectat ca "Metoda de Autentificare".

Introduceți un nume cont.

### **Token**

Acest lucru poate fi setat atunci când "OAuth 2.0" este selectat ca "Metoda de Autentificare".

Afișează starea actuală a token-ului.

### **Obținere token / Şterge**

Tasta "Obținere token" este afișată dacă nu a fost obținut token-ul, iar tasta "Şterge" este afișată dacă token-ul a fost obținut.

Tasta "Obținere token" este afișată în setările de sistem ale aparatului și nu este afișată pe pagina web.

### **Nume utilizator**

Această setare este disponibilă atunci când selectați "Metoda de Autentificare", alta decât "OAuth 2.0".

Introduceti cel mult 64 de caractere pentru numele de utilizator folosit pentru accesarea serverului.

### **Parolă**

Această setare este disponibilă atunci când selectați "Metoda de Autentificare", alta decât "OAuth 2.0". Introduceţi cel mult 32 de caractere pentru parola folosită pentru accesarea serverului.

### **Terminare comunicaţie POP3**

Stabiliți un timp de dezactivare pentru comunicarea cu serverul POP3.

### **Setari din fabrica:** 60 sec.

### **Setare interval de timp de verificare recepţie**

Introduceţi un ciclu de recunoaştere pentru serverul POP3.

### **Setari din fabrica:** 0 ore 0 minute

### **Activare SSL/TLS**

Permite comunicarea POP prin SSL/TLS sau comunicarea POP prin TLS prin comanda STLS. Este necesar ca serverul să accepte comunicarea POP prin SSL/TLS sau comanda STLS.

Pentru a permite comunicarea POP prin SSL/TLS, setați "Număr port" la numărul de port pentru comunicare POP prin SSL/TLS.

Pentru a permite POP în comunicarea TLS, stabiliți "Număr port" la același număr de port ca opțiunea normală de comunicare POP3.

### **Setari din fabrica:** Dezactivat

### **Test conectare**

Apăsați butonul [Execută] pentru a testa conexiunea la serverul POP3.

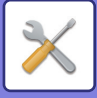

## **Setări implicite**

**Setare adresă si nume propriu Setaţi propriul nume I-Fax** Introduceți numele expeditorului când trimiteți un fax prin Internet. **Setaţi propria adresă de I-Fax** Introduceți adresa sursă când trimiteți un fax prin Internet.

### **Setare Direct SMTP**

### **Numar Port (Primire), Numar Port (Trimitere)**

Specificați numărul portului folosit pentru transmitere şi recepție prin SMTP direct.

**Setari din fabrica:** 25

### **Terminare**

Setați timpul de așteptare până la anularea transmiterii sau a recepției atunci când nu se primește un răspuns de la server în timpul transmisiei/recepției prin SMTP direct.

**Setari din fabrica:** 300 secunde

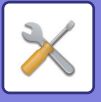

# **Receptie Date Fax/Retsnm (Manual)**

## **Setări fax**

Aceste setări pot fi configurate la instalarea unui kit de extensie pentru fax.

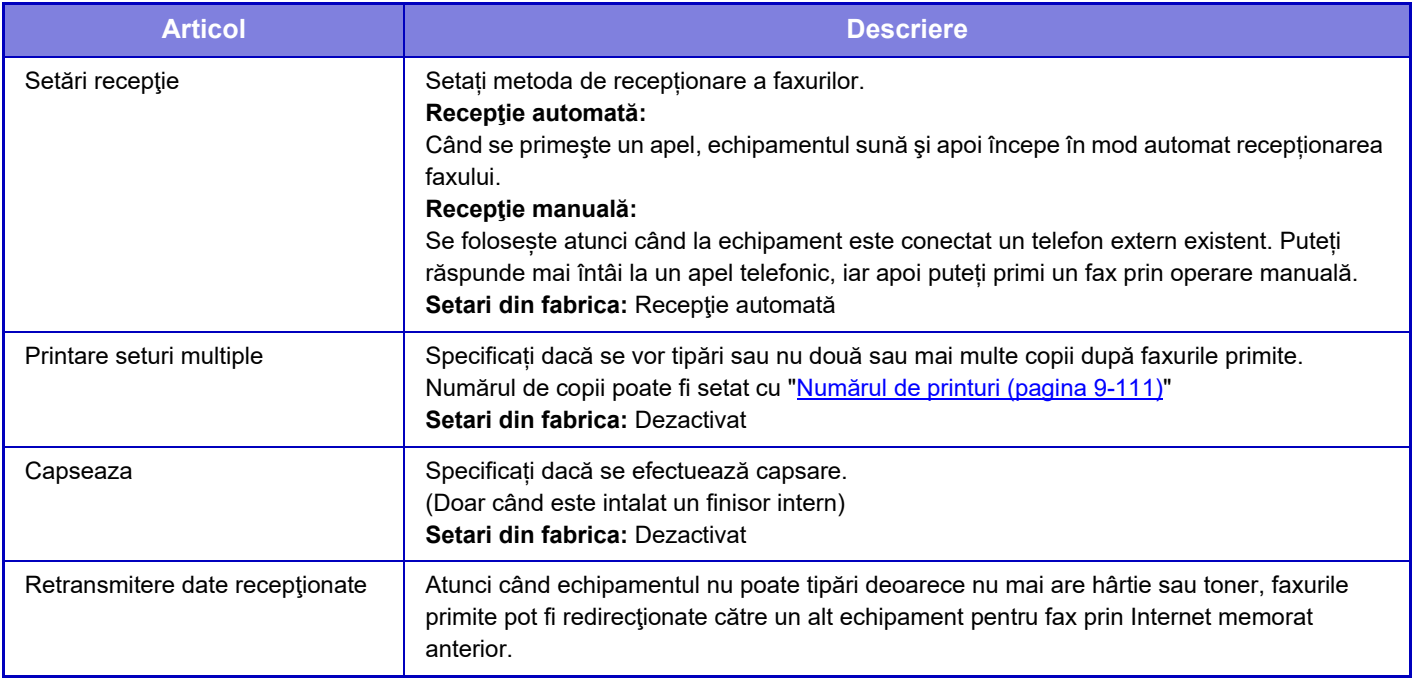

• Dacă nu există date de redirecționare sau dacă destinația nu este înregistrată, nu se redirecționează date.

- Dacă este activată "Setare tipărire memorată pentru recepț[ia datelor \(pagina 9-88\)](#page-833-0)", vi se va solicita introducerea unei parole. Introduceţi parola corectă, cu ajutorul tastelor numerice.
- Dacă unele pagini ale unui fax care a fost redirecţionat au fost tipărite cu succes, vor fi redirecţionate doar acele pagini care nu au fost tipărite.
- Un fax redirecționat devine o activitate de transmitere fax. Dacă transmiterea nu se efectuează deoarece transmiterea a fost cancelled sau s-a produs o eroare, faxul va fi păstrat în memorie până ce poate fi tipărit.
- Toate faxurile primite sunt redirecționate. Rețineți că datele primite memorate în căsuța de memorie confidențială cu cod F nu sunt redirecționate.
- Pentru înregistrarea numărului de destinație, consultați "Setați numărul de telefon pentru retransmiterea datelor (pagina  $9 - 110$

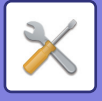

## **Setări Internet Fax**

Aceste setări pot fi configurate la instalarea unui kit de extensie pentru fax.

## **Începere recepţie**

Apăsaţi pe această tastă imediat pentru a vă conecta la serverul de e-mail (POP3) şi a verifica faxurile primite prin Internet. Dacă aţi primit faxuri prin Internet, acestea vor fi preluate şi tipărite.

## **Tasta Recepţie manuală din ecranul iniţial**

Afişează tasta [Recepţie manuală Internet Fax] în ecranul principal al modului Internet fax. **Setari din fabrica:** Activare

## **Redirecţionare date primite**

Atunci când echipamentul nu poate imprima, deoarece nu mai are hârtie sau toner, faxurile primite pot fi redirecționate către un alt echipament pentru fax prin Internet.

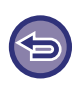

#### **Pentru a anula redirecționarea**

Apăsaţi afişajul cu starea activităților şi anulaţi redirecţionarea faxurilor în acelaşi mod cu activitatea de transmitere. Redirecţionarea nu este posibilă dacă nu au fost primite faxuri sau dacă nu a fost programat un număr de fax pentru redirecţionare.

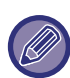

• Pentru a activa funcţia "Pornire primire", trebuie să configuraţi setările de server POP3. Consultați [Setări aplicație] din "Setări" → [Setări Internet Fax].

- Pentru a înregistra adresa de redirectionare, consultati "Setaț[i adresa pentru transmitere date \(pagina 9-120\)"](#page-865-1) din "Setări".
- Dacă redirecționarea nu s-a realizat cu succes, deoarece transmisia a fost cancelled sau a survenit o eroare de comunicație, faxurile care trebuiau redirecționate vor fi readuse în coada de tipărire a echipamentului.
- Dacă paginile iniţiale ale unui fax au fost tipărite cu succes, vor fi redirecţionate doar acele pagini care nu au fost tipărite.
- Dacă selectați [Setări sistem] din "Setări" → [Setări de transmitere imagine] → [Setări mod de operare] → [Setări implicite] dacă este activată opțiunea "Setare de suspendare a imprimării datelor primite", vi se solicită introducerea unei parole. Introduceţi parola corectă, cu ajutorul tastelor numerice.
- Această setare poate fi setată numai pe paginile web.

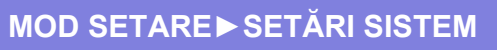

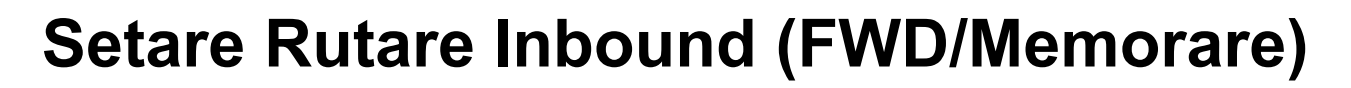

## **Setari rutare intrari**

Datele primite prin fax şi prin Internet fax pot fi redirecţionate conform tabelului de redirecţionare memorat. Când este activată această funcţie, puteţi redirecţiona faxurile primite prin Internet la o adresă specificată de e-mail fără a le imprima.

### **Inregistrare tabel**

Puteţi salva sau edita tabelul de redirecţionare a datelor ce deţine setările de redirecţionare a datelor primite. Pot fi salvate până la 50 de tabele de redirecţionare date.

Un singur tabel de redirecţionare poate salva până la 500 de combinaţii de seturi de nume expeditor şi adrese sursă. Se pot salva până la 1000 de destinaţii în toate tabelele combinate de redirecţionare date.

- Atunci când selectați destinatari dintr-o agendă, pot fi înregistrați până la 1.000 de destinatari pentru e-mail și până la 400 de destinatari pot fi înregistrați pentru folderul de rețea, FTP/Desktop, Internet fax și fax.
- Atunci când selectaţi destinatari dintr-o agendă, se pot înregistra până la 100 de destinatari pentru adresă e-mail, director de reţea, FTP/Desktop, fax prin Internet şi fax.

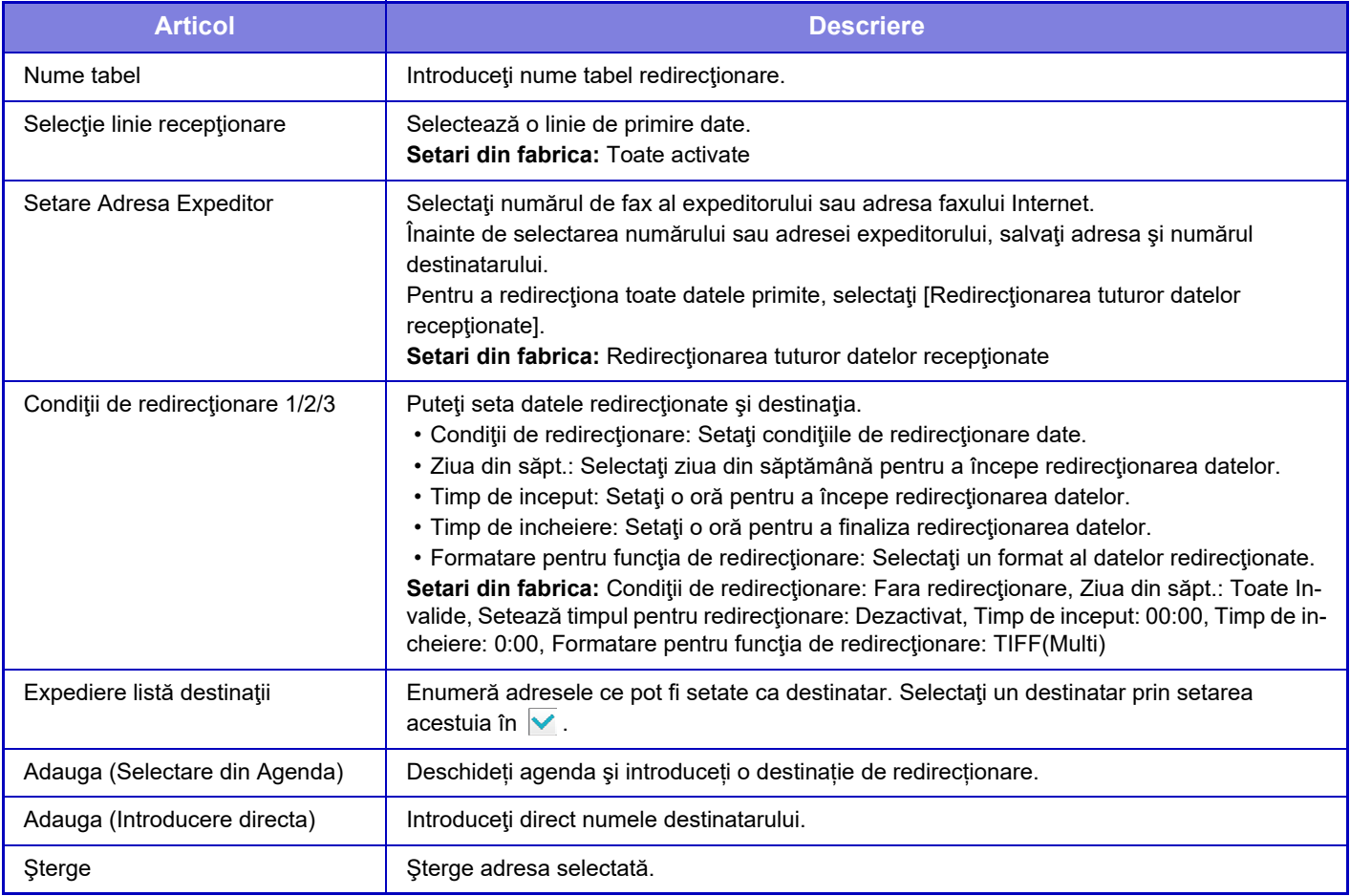

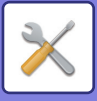

## **Inregistrare Adresa Expeditor**

Salvează noi adrese sau numere de telefon pentru a fi folosite pentru rutare intrare.

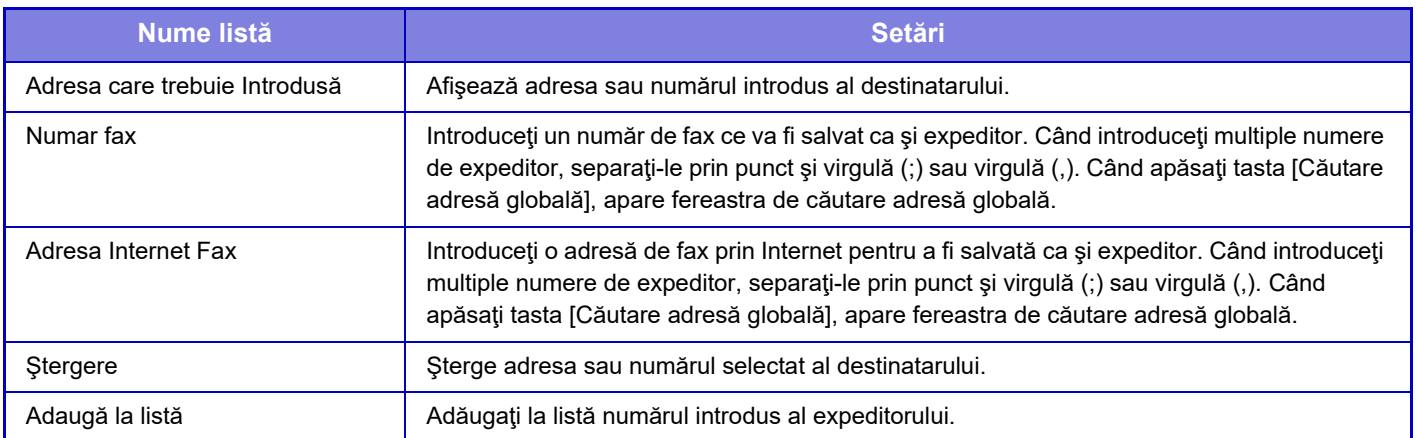

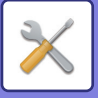

## **Setări de administrare**

Salvează setările administrator ce vor fi folosite pentru rutare internă.

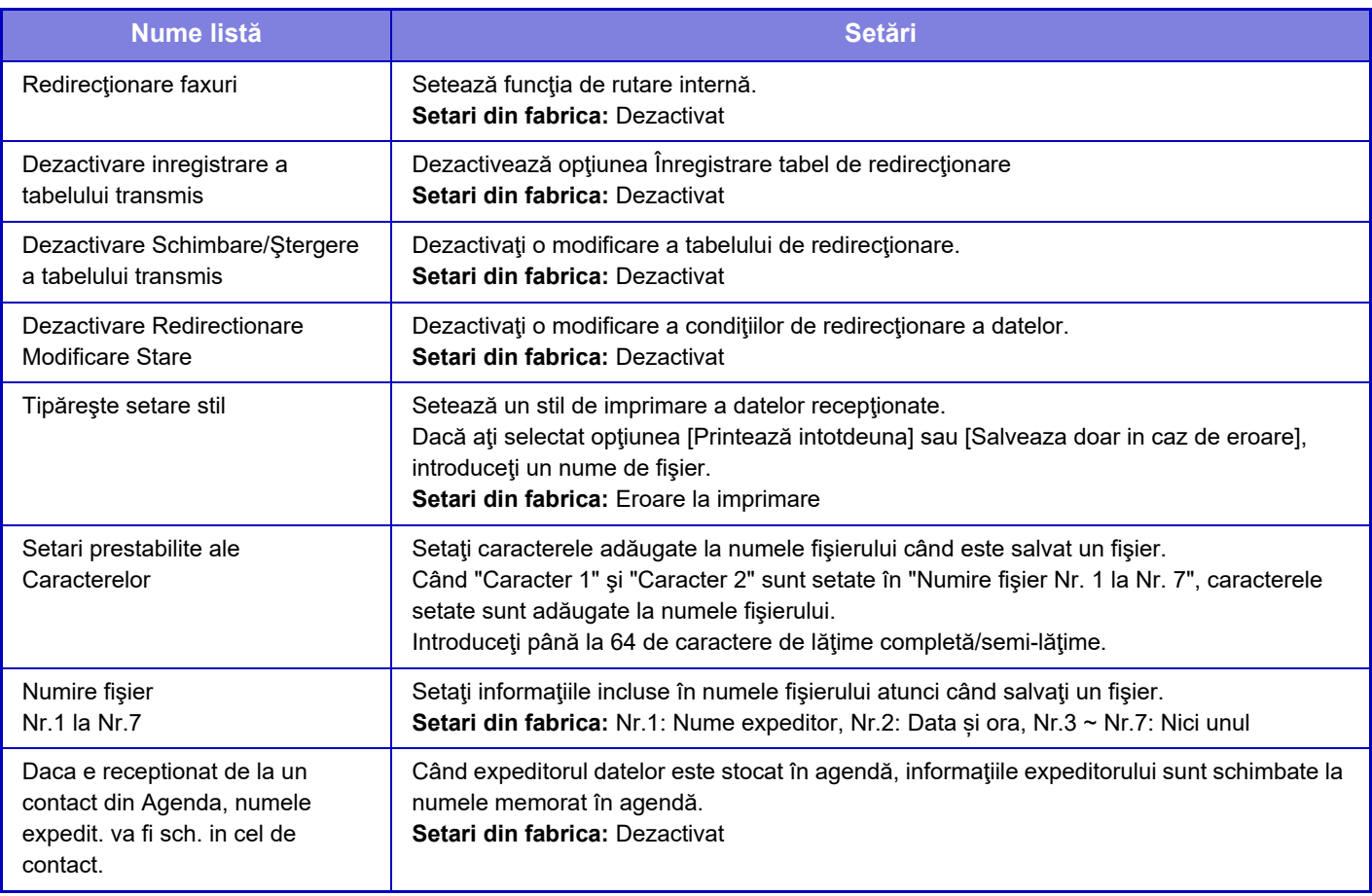

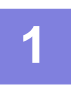

### **1 Activează funcţia [Redirecţionare faxuri].**

Apăsați [Setări de administrare] din meniu. Activează funcția [Redirecționare faxuri] din fereastra de setare.

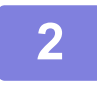

### **2 Memorează adresa sau numărul expeditorului.**

Apăsaţi [Inregistrare Număr /Adresă expeditor] din meniu. Intorduceți adresa și numărul destinatarului ce doriți să îl memorați.

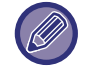

Dacă doriţi să redirecţionaţi toate datele primite, trebuie să memoraţi separat numărul şi adresa expeditorului.

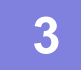

### **3 Salvarea unui tabel de redirecţionare.**

Apăsați [Setari rutare intrari] din meniu. Apăsaţi tasta [Adaugă] din ecranul afişat. Când apare fereastra [Inregistrare tabel], salvaţi abelul de redirecţionare.

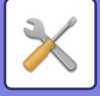

## **4 Activaţi tabelul de redirecţionare salvat.**

Apăsaţi [Setari rutare intrari] din meniu.

Selectați numele tabelului de redirecționare pe care doriți să îl activați ↓.

Pentru a preciza condiţiile de redirecţionare, selectaţi [Retransm. Bazata pe Contitiile de Destinatii Retransm.1-3.] şi apoi selectaţi [Întotdeauna se redirecţionează] sau [Redirecţioneaza la ziua şi data selectata]. Dacă aţi selectat opţiunea [Redirecţioneaza la ziua şi data selectata], puteţi defini în avans data şi ora la care se va face redirecţionarea.

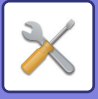

## **Setare Rutare Inbound (Memorare)**

**Setări pentru stocarea pe disc local a datelor primite**

Se poate adăuga şi controla o aplicaţie cont extern.

Configurați setările pentru salvarea faxurilor primite pe unitatea locală.

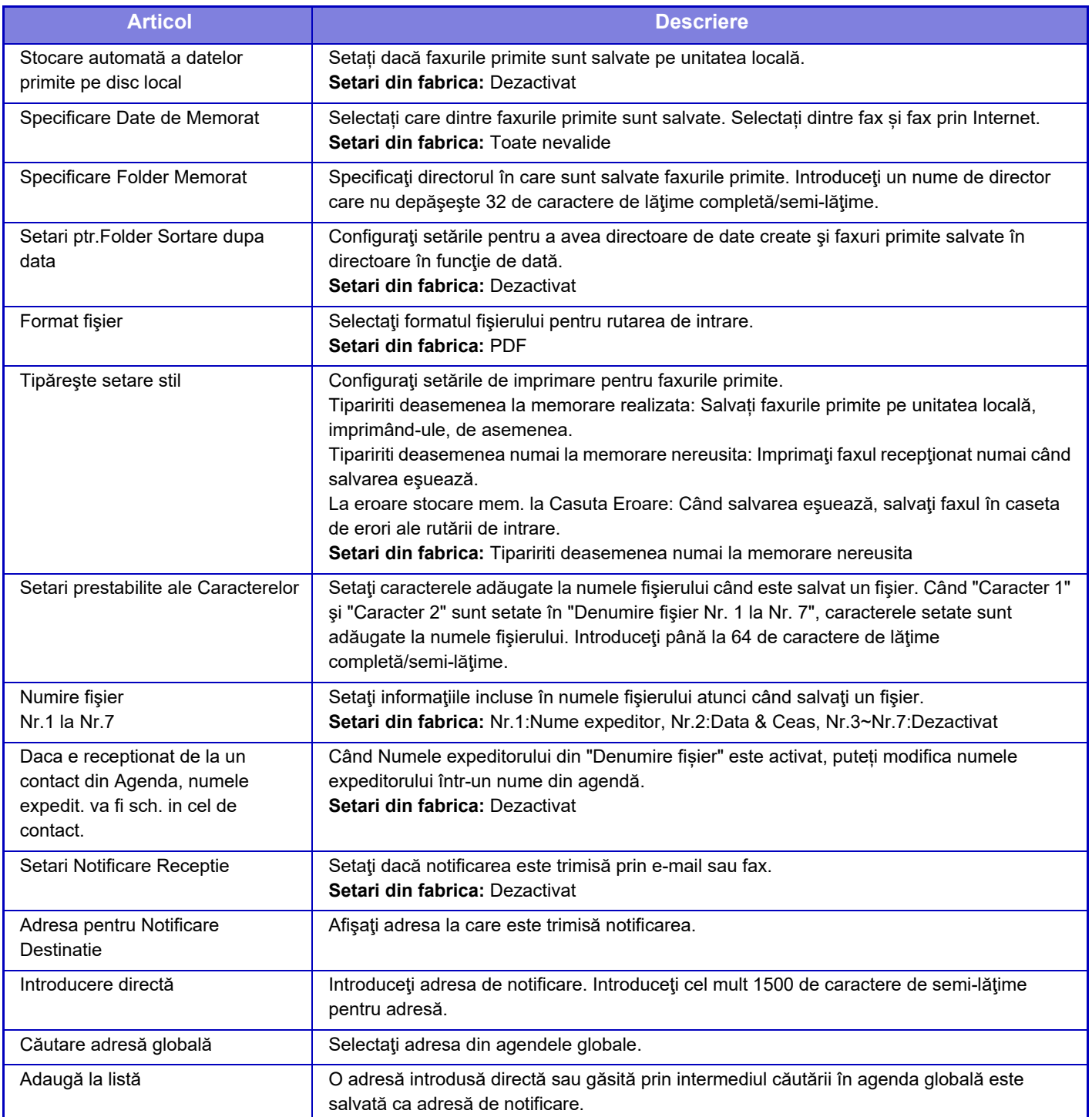

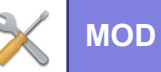

# **Setări metadate**

Dacă se instalează un kit aplicaţie integrare, puteţi controla metadatele ce vo fi folosite în alte aplicaţii. Metadatele salvate sunt afişate pe pagina de setări metadate.

Puteţi adăuga o metadată, sau edita sau şterge o metadată existentă.

- **Tastă [Adaugă]**
	- Adaugă un nou set de metadate.
- **Afişare listă**

Enumeră seturile de metadate memorate în mod curent.

## **Transmitere metadate**

Activează sau dezactivează funcția de livrare a metadatelor. **Setari din fabrica:** Dezactivat

## **Inregistrări setări metadate**

Când apăsaţi tasta [Adaugă], apare ecranul de înregistrare. Pot fi salvate până la 10 elemente. Pentru fiecare setare, consultați "Setă[ri \(pagina 9-133\)"](#page-878-0).

## **Editare sau Ştergere set metadate**

Când apăsaţi un titlu din listă, va apărea un ecran de editare a respectivului set de metadate. Apăsaţi tasta [Şterge] pentru a şterge setul de metadate.

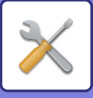

## <span id="page-878-0"></span>**Setări**

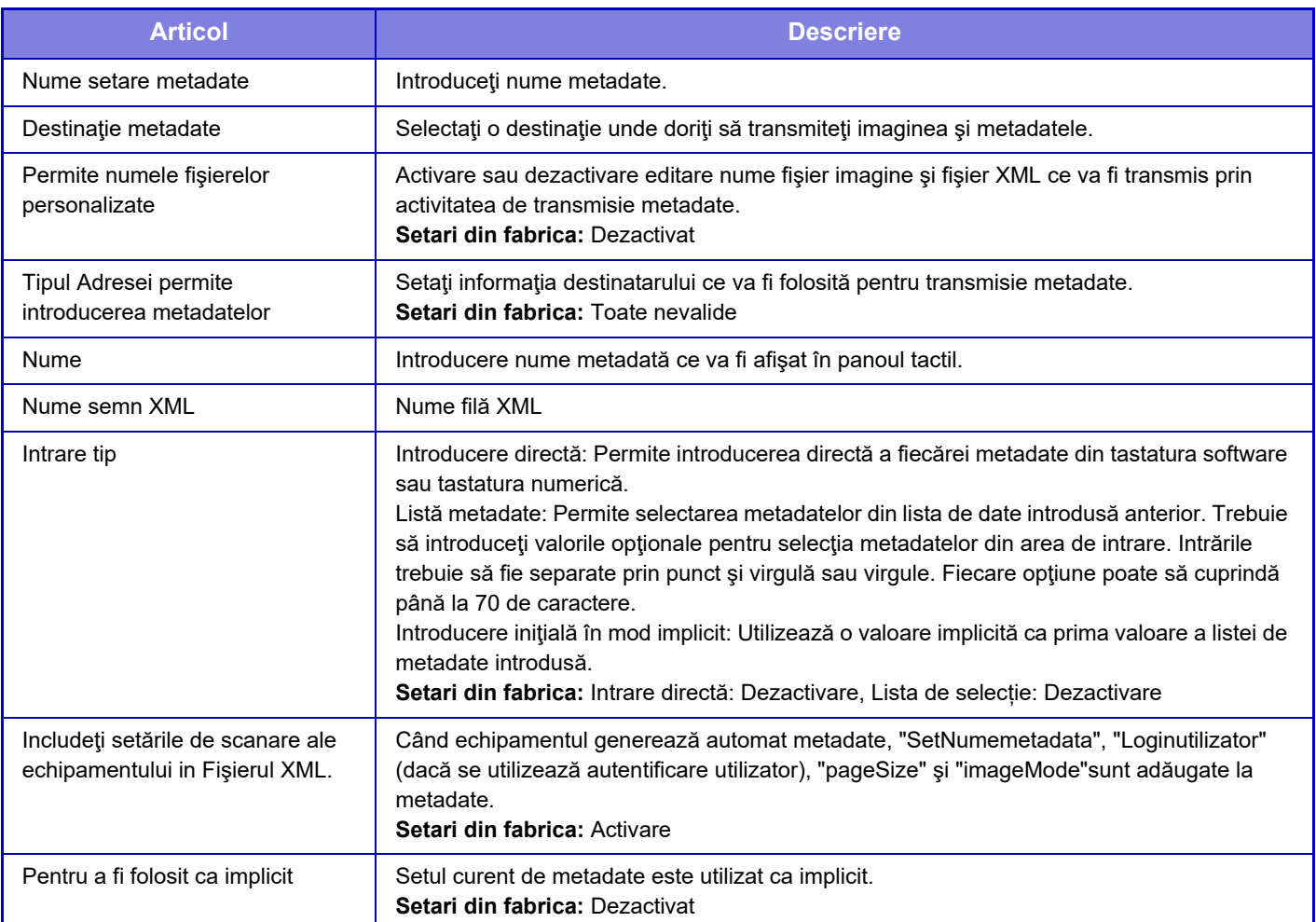

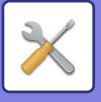

# **Setări memorare documente**

## **Setări condiţie**

Setările de arhivare a documentelor sunt descrise mai jos. Apăsaţi pe tasta [Setări memorare documente] pentru a configura setările.

## **Setări mod implicit**

Această setare este utilizată pentru a specifică modul Partajare sau Confidenţial care va fi utilizat în mod implicit la salvarea unui fişier.

Când este selectată opțiunea [Mod Confidențial], caseta de validare [Confidențial] este setată la ∇ ecranul informativ pentru arhivare.

**Setari din fabrica:** Mod partajare

## **Setare metodă sortare**

Selectează ordinea afişării fişierelor salvate în Directorul principal, Directorul particularizat şi Directorul fişiere rapide. Selectaţi una din următoarele setări:

- Nume fişier
- Nume utilizator
- Dată

**Setari din fabrica:** Dată

## **Setare autoritate administrator**

Pentru fişierele şi directoarele de utilizatori care au parolă, această setare permite introducerea parolei administratorului în locul parolei utilizatorului, pentru accesarea fişierului sau directorului respectiv.

De asemenea, dacă este necesar, puteţi schimba raportul implicit.

**Setari din fabrica:** Toate nevalide

## **Şterge toate fişierele instant**

Şterge toate fişierele din directorul Fişiere rapide, exceptând fişierele protejate.

**Ştergeţi**

Apăsaţi această tastă pentru a începe imediat ştergerea tuturor fişierelor.

**Şterge fişierele instant la pornirea aparatului (cu excepţia fişierelor protejate)**

Această setare este utilizată pentru ştergerea automată a tuturor fişierelor din directorul Fişier rapid (cu excepţia celor protejate), la apăsarea butonului [Alimentare] în poziția "Pornit".

**Setari din fabrica:** Activare

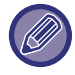

Starea echipamentului poate împiedica ştergerea în unele cazuri.

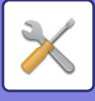

## **Orientare imagine**

Schimbă orientarea imaginii. **Setari din fabrica:** Portret

## **Setari mod culore implicit**

Această opțiune permite stabilirea setărilor implicite pentru modurile alb-negru și color, atunci când lucrați în modul Scanare către unitatea locală.

Pot fi configurate următoarele setări.

- Auto
- Culoare totală
- Gamă gri
- Mono 2

**Setari din fabrica:** Auto, Mono 2

### **Dezactivati Schimbati setarea B/W in modul auto**

Dezactivează setările alb-negru din ecranul principal dacă modul de culoare este setat pe Auto. **Setari din fabrica:** Dezactivat

## **Setări de expunere implicite**

Pot fi configurate setările implicite de expunere pentru arhivarea documentelor. Selectați [Auto] sau [Manual]. Dacă selectaţi [Manual], setaţi expunerea la unul dintre cele 5 niveluri disponibile.

**Setari din fabrica:** Auto

## **Tip imagine original implicit**

Selectaţi tipul originalului pentru a activa scanarea la o rezoluţie corespunzătoare.

- Pot fi configurate următoarele setări.
- Text/Fotografie printată
- Text/Fotografie
- Text
- Fotografie
- Fotografie tipărită
- Hartă

**Setari din fabrica:** Text

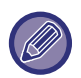

Atunci când expunerea este setată la [Auto], nu poate fi selectat un tip de original implicit.

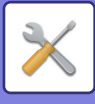

## **Setări iniţiale ale rezoluţiei**

Puteți selecta una dintre următoarele rezoluții drept rezoluție implicită pentru transmisie.

- 100x100dpi
- 150x150dpi
- 200x200dpi
- 300x300dpi
- 400x400dpi
- 600x600dpi

**Setari din fabrica:** 200x200dpi

## **Dezactivare functii Text/Stampila pentru retiparire**

Când un fişier salvat este preluat şi imprimat, funcţiile de imprimare sunt dezactivate. Această funcție previne inconsistența datelor între datele originale şi datele de ieşire şi altele. **Setari din fabrica:** Dezactivat

## **Setări imprimare set**

Setați dacă tasta [Utilizatorii] și tasta [Utiliz. invalid] sunt sau nu interzise în ecranul de selecție a numelui de utilizator atunci când tipăriți toate fișierele.

**Setari din fabrica:** Selectarea [Utilizatorii] nu este permisă.:Activare, Selectarea [Utiliz. invalid] nu este permisă.:Activare

## **Setari comanda tiparire pentru tiparire lot/fisier multiplu**

Setează dacă fișierele sunt ordonate după dată (mai nou/mai vechi) sau după numele fișierului (crescător/descrescător). **Setari din fabrica:** Data (Desc.)

### **Ajustarea lăţimii de ştergere**

Această setare este utilizată pentru a seta lăţimea de ştergere implicită pentru funcţia de ştergere. Specificați o valoare de la 0 mm (0") la 20 mm (1") în incremente de 1 mm (1/8") pentru ștergerea marginii și a centrului. **Setari din fabrica:** Lățimea spațiului de margine: 10 mm (1/2"), Lățimea spațiului la centru: 10 mm (1/2")

## **Setări copiere tip carte de vizită**

Aceste setări sunt utilizate pentru a seta dimensiunea implicită originală pentru funcţia carte de vizită. Specificați o valoare cuprinsă între 20 mm (1") și 210 mm (8-1/2") în incrementuri de 1 mm (1/8") atât pentru dimensiunea X (orizontală), cât și pentru dimensiunea Y (verticală).

**Setari din fabrica:** Dimensiune original:X: 86 mm (3-3/8"), Y: 54 mm (2-1/8")

### **Ajust. pt. Memorare**

Se afișează întotdeauna tasta [Ajust. pt. Memorare] pe ecranul pentru cărți de vizită. **Setari din fabrica:** Dezactivat

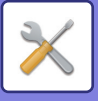

## **Setare mem./şterg. după tipărire fişier**

Selectați dacă salvați sau ştergeți fişierul după tipărire. **Setari din fabrica:** Memorare

## **Setari Implicite format PDF pentru cautare pe PC**

Puteţi seta formatul iniţial de fişier al unui PDF public sau al fişierului pentru descărcare care este creat în timpul executării fiecărei activități.

#### **Alb/neg., Mod compresie**

Setați formatul de comprimare pentru alb/negru și rata de comprimare pentru Color/Tonuri de gri.

Pentru alb/negru, selectați dintre necomprimat, MH (G3), MMR (G4).

Pentru Color/Tonuri de gri, selectați raportul de comprimare al fișierului dintre Scăzut, Mediu și Ridicat.

#### **Setări în timpul executării fiecărei activităţi**

Când sunt executate oricare din datele de copiere, imprimare, scanare, Internet fax, fax sau date scanate salvate, puteţi specifica crearea unui PDF public şi de a seta rezoluţia acestuia.

**Setari din fabrica:** Alb/negru: Mod de comprimare: MMR(G4)

Color/Tonuri de gri: Raport de comprimare: Mediu

Copiere: Dezactivare, Aplicați rezoluția la executarea lucrării: Dezactivare, Rezoluție: 200 dpi×200 dpi

Imprimantă: Dezactivare, Aplicați rezoluția la executarea lucrării: Dezactivare, Rezoluție: 200 dpi×200 dpi

Scaner: Dezactivare, Aplicați rezoluția la executarea lucrării: Dezactivare, Rezoluție: 200 dpi×200 dpi

Internet fax: Dezactivare, Aplicați rezoluția la executarea lucrării: Dezactivare, Rezoluție: 200 dpi×100 dpi

FAX: Dezactivare, Aplicați rezoluția la executarea lucrării: Dezactivare, Standard

Scanare către unitatea locală: Dezactivare, Aplicați rezoluția la executarea lucrării: Dezactivare, Rezoluție: 200 dpi×200 dpi

## **Opţiuni ieşire documente**

Utilizarea unui fişier salvat poate fi permisă sau restricţionată în funcţie de tipul operaţiei şi în funcţie de modul utilizat la salvarea fişierului.

Elementele care apar diferă în functie de caracteristicile care au fost adăugate pe echipament.

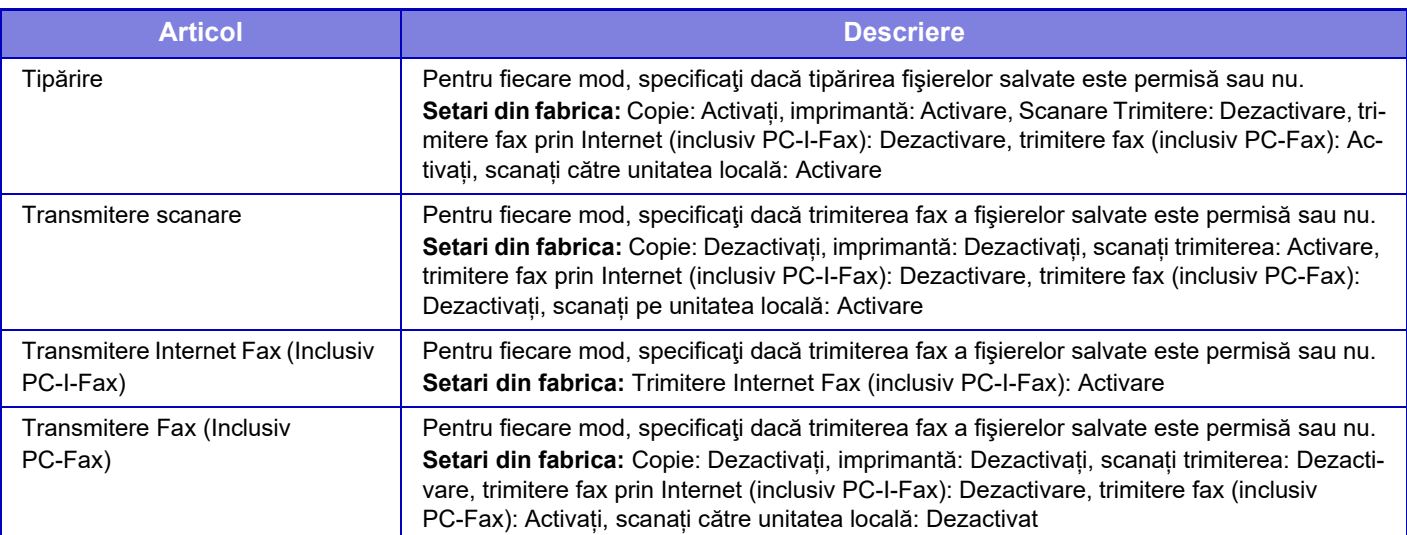

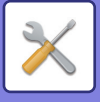

## **Control memorare documente**

Această setare poate fi efectuată pe acest echipament. Această setare este aceeași cu metoda de înregistrare a "[Director utilizator \(pagina 9-42\)"](#page-787-0).

## **Stergere automata a setarilor fisierului**

Setările de arhivare a documentelor sunt descrise mai jos. Apăsaţi pe tasta [Setări memorare documente] pentru a configura setările.

Setările pentru oră şi director pot fi configurate astfel încât fişierele din anumite directoare (salvate prin funcţia de arhivare a documentelor) să fie şterse automat, la o anumită oră. Pot fi salvate până la 3 setări pentru a fi şterse automat.

Procedura pentru utilizarea acestei funcții este următoarea:

- **(1) Selectați [Setare 1], [Setare 2], sau [Setare 3].**
- **(2) Setați ora și data pentru ștergere automată.**
- **(3) Selectați folderul dorit.**
- **(4) Specificați dacă fișierele protejate și cele confidențiale vor fi sau nu șterse.**
- **(5) Activați setările salvate.**

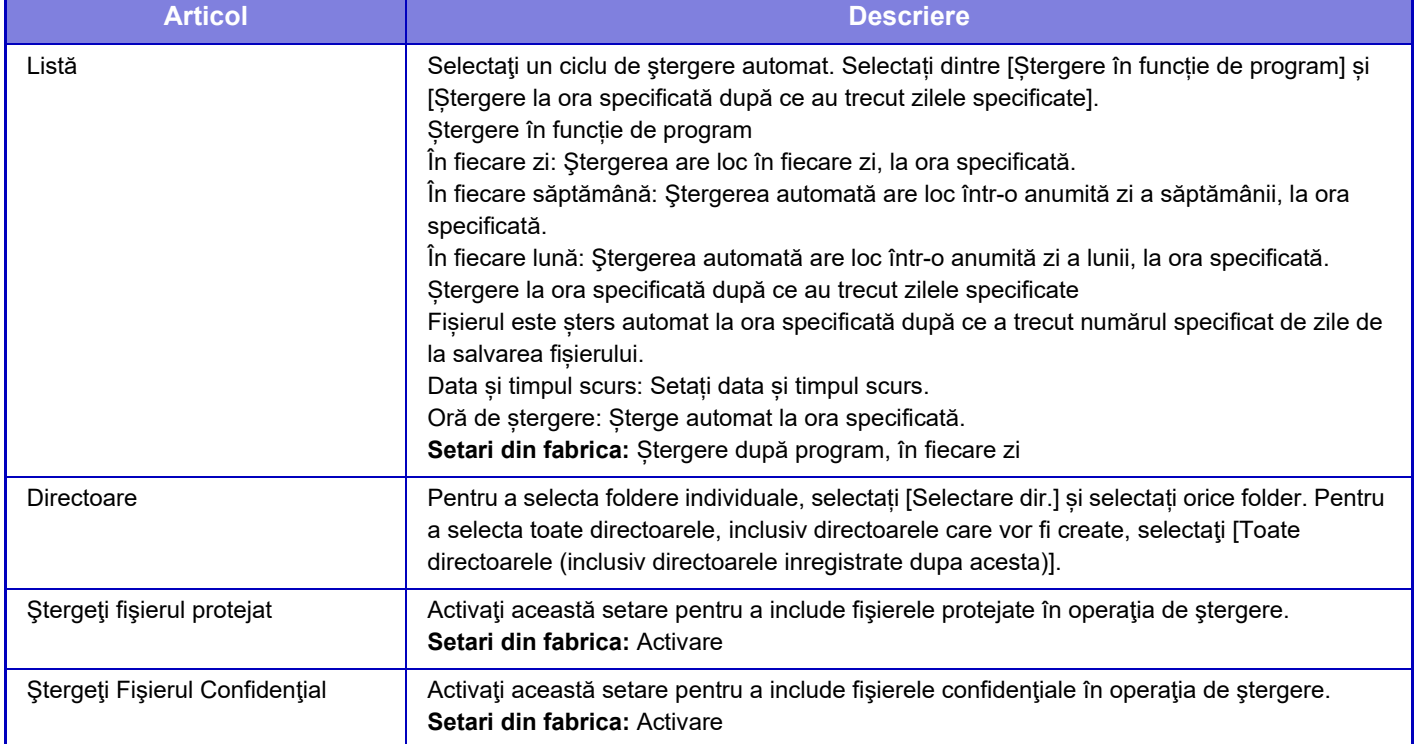

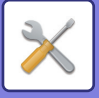

## **Sterge acum**

Când este executată această operaţie pentru un director selectat, toate fişierele din directorul respectiv vor fi şterse imediat, indiferent de setările pentru dată şi oră.

### **Executare Autostergere in timpul Auto-opririi.**

(Dacă nu este selectată această opțiune, fişierele vor fi şterse după ce echipamentul îşi revine din modul de oprire automată.)

Executaţi Ştergerea automată chiar dacă este activată funcţia Oprire automată. Dacă nu este selectată caseta de validare( ), fișierele vor fi șterse după ce echipamentul își revine din modul de oprire automată. **Setari din fabrica:** Dezactivat

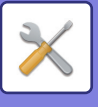

# **Setări Sharp OSA**

## **Setări de stare**

## **Versiune Sharp OSA**

Afișează versiunea Setărilor Sharp OSA de la acest aparat.

## **Setari Cookie**

Specificați cum sunt gestionate modulele cookie la utilizarea unei aplicații în Sharp OSA.

Când este selectat "Memoreaza Cookie", echipamentul deține cookie-uri care sunt utilizate într-o aplicație. Când este selectat "Nu memora Cookie", cookie-urile nu sunt reținute atunci când este utilizată o aplicație. **Setari din fabrica:** Nu se rețin cookie-uri

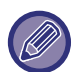

• Numai atunci când este activată autentificarea utilizatorului, aparatul reține cookie-uri atunci când este activată opțiunea [Memoreaza Cookie].

• Când este selectat "Retinere cookie-uri", informațiile de conectare din operațiunea anterioară pot fi stocate. Rețineți că atunci când este activată setarea de conectare fixă a utilizatorului, toți utilizatorii pot utiliza informațiile de conectare stocate în aparat.

## **Sterge Cookie**

Ştergeți modulele cookie de pe echipament.

## **Pornirea automată a unei aplicații la pornire și la activare**

După ce echipamentul a fost pornit sau după ce a revenit dintr-o oprire automată a alimentării, echipamentul va porni automat aplicațiile înregistrate.

### **Aplicaţie**

Setați aplicațiile să fie lansate automat.

## **Acceptati solicitarea de acces la distanta de la aplicatie**

Verificați acest lucru când utilizați o aplicație Sharp OSA care este accesată de la distanță din exteriorul acestui aparat.

## **Acces permis aplicatiei**

Înregistrați adresa URL a aplicației Sharp OSA pentru care trebuie să se permită accesul de la distanță la echipament.

## **Aproba solicitarea de acces la distanta pe panoul de operatiuni**

Când începeți să utilizați funcția de acces la distanță, dialogul de aprobare este afișat pe panoul de operare al unității principale.

## **Acceptati solicitarea operatiei UI din aplicaţie**

Selectați aceasta când utilizați o aplicație care operează interfața de utilizare a acestui aparat.

## **Afisati dialogul de conectare in modul Sharp OSA**

În timpul accesului de la distanță, dialogul de conectare este afișat pe panoul de operare al unității principale.

## **Acceptati solicitarea de trimitere secundara de la aplicatia Sharp OSA**

Acceptați cererea de trimitere secundară din aplicația Sharp OSA

## **9-140**

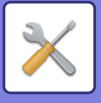

## **Setări aplicaţie standard**

Se pot adăuga şi controla setările aplicaţie standard.

- Tasta [Adăugare]
- Dacă este selectat "Memoreaza Cookie", echipamentul memorează modulele cookie folosite într-o aplicație. • Afişare listă
	- Dacă este selectat "Nu memora Cookie", modulele cookie nu sunt păstrate la utilizarea unei aplicații.

### **Inregistrare aplicaţie standard**

Când apăsaţi tasta [Adăugare], apare ecranul de înregistrare. Pot fi salvate până la 64 elemente. Pentru informaţii despre setări, consultaţi "Setări".

## **Editare sau Ştergere aplicaţie standard**

Când apăsaţi un nume de aplicaţie din listă, va apărea un ecran de editare a respectivei aplicaţii standard. Apăsaţi tasta [Şterge] pentru a şterge aplicaţia standard.

## **Setări**

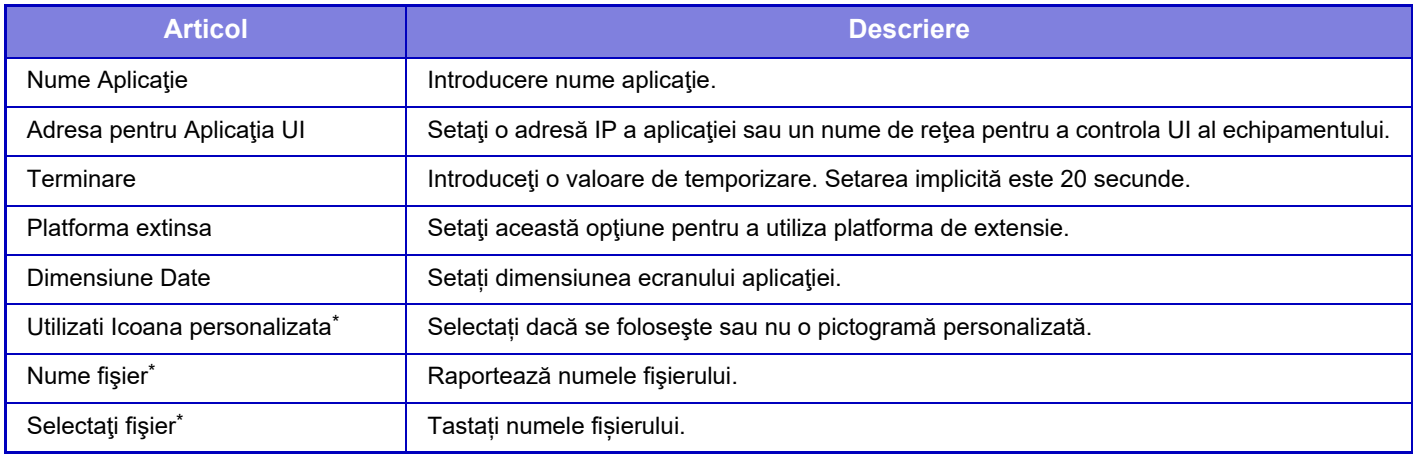

\* Aceste funcții pot fi configurate doar pe pagina web.

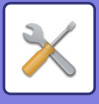

## **Setare Aplicatie de Receptionare**

Funcţiile Fax sau I-fax pot fi setate din aplicaţiile OSA Sharp.

## **Setări**

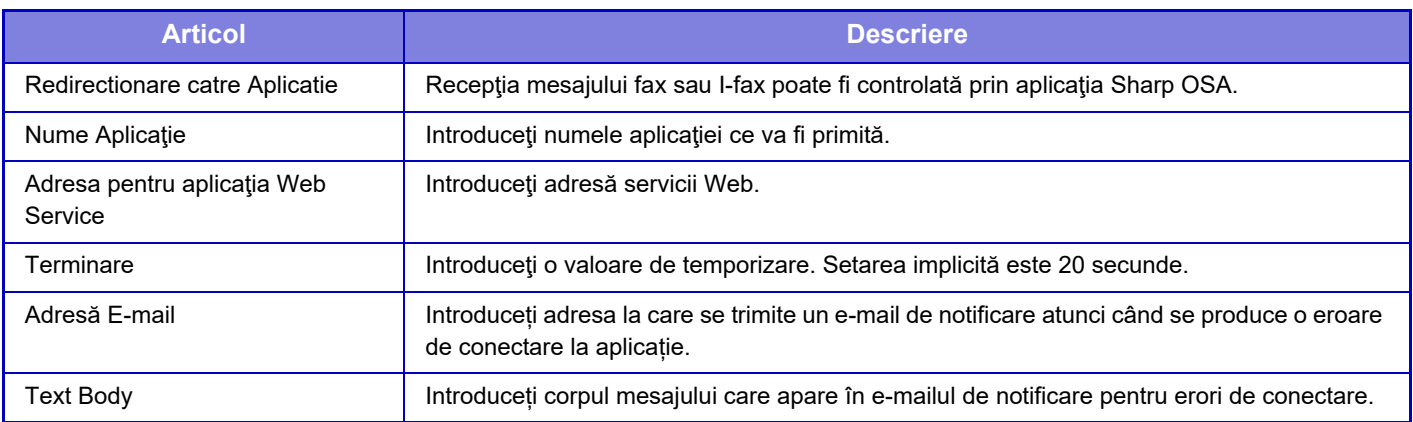

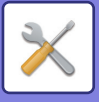

## **Setări aplicaţie cont extern**

Se poate adăuga şi controla o aplicaţie cont extern. Setaţi numele de server unde aţi instalat aplicaţia contului extern.

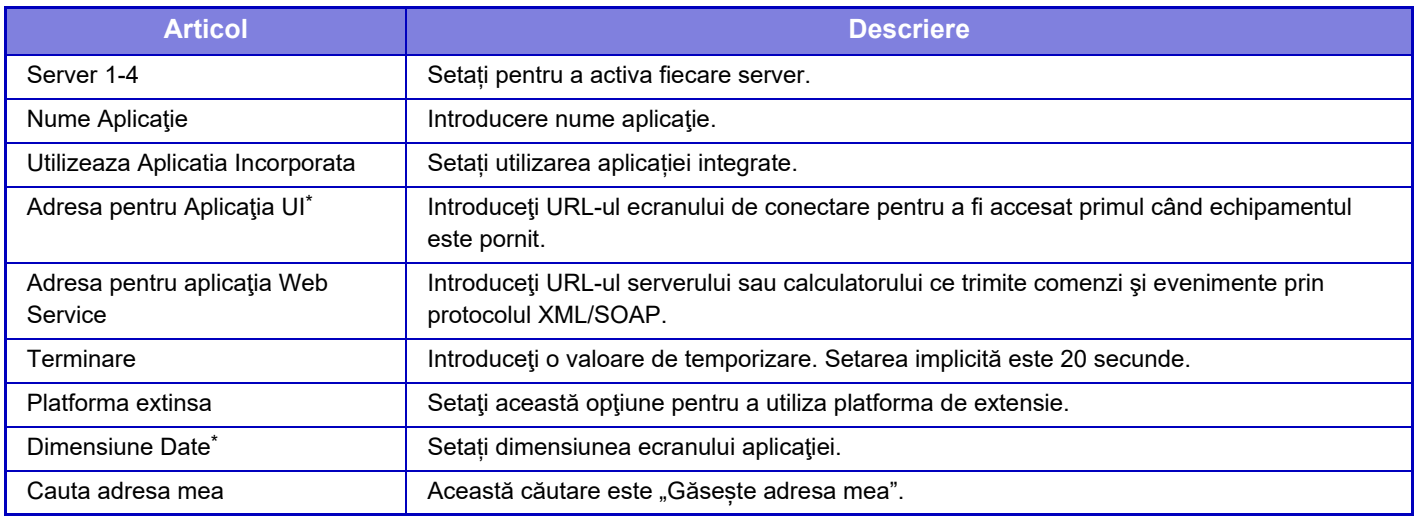

\* Această setare poate fi setată în serverul 1.

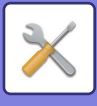

## **Setari Aplicatie Incorporata**

Stocați și gestionați "aplicațiile integrate" instalate pe echipament.

- Tastă [Adaugă]
- Adaugă o nouă aplicație integrată.
- Listă

 $\mathbb{Z}$ 

Listează aplicațiile integrate instalate curent.

## **Instalare aplicație integrată**

Când apăsaţi tasta [Adaugă], apare ecranul de înregistrare. Puteți instala până la 64 în total.

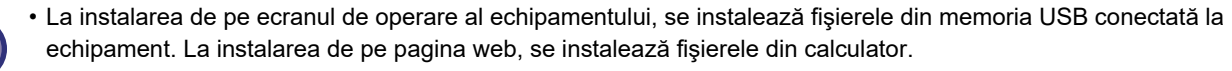

• Spațiul maxim de stocare disponibil pentru aplicație este de 4 GB. Dacă aplicațiile instalate anterior folosesc deja 4 GB din capacitate, nu se poate instala o aplicație nouă.

## **Memorare aplicație integrată**

Dacă se memorează o aplicație integrată deja instalată în "aplicație standard", respectiva aplicație poate fi folosită. Selectați caseta de validare cu numele aplicației şi atingeți scurt tasta [Adăugaţi Aplicaţii Standard].

## **Ştergere aplicație integrată**

Apăsaţi un nume de aplicaţie din listă pentru a afişa informațiile respectivei aplicaţii standard. După verificarea informațiilor, ştergeți aplicația standard cu ajutorul tastei [Şterge].

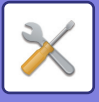

## **Setari polling**

La conectarea la o aplicație externă, puteți memora şi gestiona adresele pentru a folosi un serviciu care utilizează o funcție de apel selectiv.

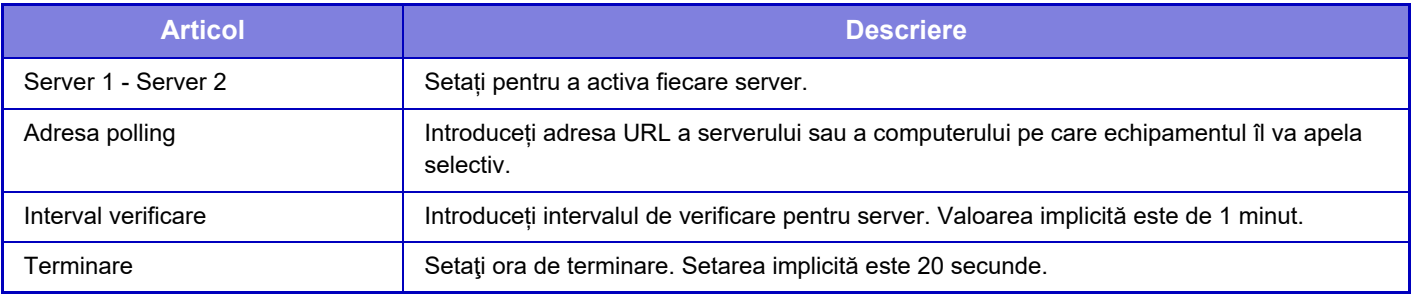

## **Conector Service Extern**

Activați funcția de conector cloud pe care doriți să o utilizați. Următoarele funcții ale conectorului cloud pot fi setate.

- Conector Online SharePoint
- Conector OneDrive
- Conector Google Drive
- Conector Gmail
- Conector de schimb

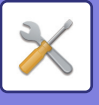

# **Setari autentificare**

## **Setari implicite**

## **Autentificare utilizator**

Această setare activează sau dezactivează autentificarea utilizatorilor şi specifică metoda de autentificare.

Când este activată autentificarea utilizatorilor, fiecare utilizator al echipamentului este înregistrat. Când un utilizator se conectează, se aplică setări diferite de autentificare respectivului utilizator. Această funcţie permite un control mai mare de securitate şi management al costurilor decât pe echipamentele anterioare.

Chiar dacă informaţiile de utilizator nu sunt memorate pe echipament, puteţi introduce direct informaţii despre utilizator memorate pe un server LDAP pentru a vă conecta în echipament, dacă este necesar. Pentru informații suplimentare, consultați ["Utilizatori implici](#page-792-0)ți din fabricație (pagina 9-47)".

**Setari din fabrica:** Dezactivat

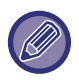

• Pentru informaţii despre procedura de memorare a utilizatorilor, consultaţi "Listă [utilizatori \(pagina 9-46\)"](#page-791-0).

• Pentru informații privind procedura de conectare atunci când este activată autentificarea utilizatorilor, consultați "[AUTENTIFICAREA UTILIZATORULUI \(pagina 8-13\)"](#page-693-0).

### **Autentificare utilizator**

Când este activată setarea [Autentificare utilizator], ecranul de autentificare apare înainte de a începe o operaţie, indiferent de mod, cu excepţia ecranului de stare a activităţilor\*.

Conectați-vă ca un utilizator deja înregistrat.

După conectare, puteţi comuta liber între moduri.

\* Ecranul de conectare apare atunci când se utilizează un fișier de arhivarea a documentelor sau atunci când se reîncearcă o transmitere în masă din ecranul de stare a activităților.

## **Setări autentificare**

Setați locul în care urmează să fie activată autentificarea utilizatorului.

Conectare locală: Autentificarea utilizatorului se realizează pe acest echipament.

LDAP: Autentificarea utilizatorului de către serverul LDAP.

Active Directory: Autentificarea utilizatorului de către Active Directory.

Sharp OSA: Autentificați utilizatorul utilizând aplicația Sharp OSA.

**Setari din fabrica:** Conectare locală

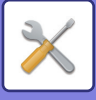

## **Setare implicita autentificare server de retea**

Utilizați această opțiune pentru a seta serverul prestabilit de autentificare în rețea.

Atunci când vă conectaţi în modul Setare (versiune Web) sau trimiteţi o operaţie de imprimare către echipament utilizând informații de utilizator neînregistrate în echipament, serverul de autentificare nu este cunoscut. Această setare este utilizată pentru a specifica unul dintre serverele LDAP înregistrate în echipament ca server de autentificare.

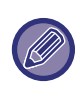

Atunci când conectarea este realizată prin procedurile de autentificare în reţea, cu ajutorul unor informaţii de utilizatori care nu sunt înregistrate în echipament, utilizatorul conectat va fi utilizatorul "User" înregistrat ca implicit din fabricaţie. Pentru informații suplimentare, consultați ["Utilizatori implici](#page-792-0)ți din fabricație (pagina 9-47)".

## **Specificati controlul accesului la serverul de retea**

Informațiile de control al accesului pentru limitele numărului de pagini, autoritățile și operațiile favorite pot fi înregistrate în avans pe un server de rețea. Prin utilizarea serverului de rețea pentru autentificarea în reţea, poate fi realizată autentificarea utilizatorilor pe baza informaţiilor de control al accesului memorate.

Utilizați această funcție când autentificarea utilizatorilor este executată prin autentificarea în rețea utilizând un server LDAP sau un serviciu de directoare (Active Directory, etc.).

Înainte de a utiliza această funcție, configurați setările pentru autentificarea printr-un server de rețea, obțineți numerele de control pentru "Grup limită pagini", "Grup autorizație", "Grup de operare favorit" și "Folderul meu" (inclusiv setările de bază pentru fiecare grup) și asociați-le cu numerele de control înregistrate pe echipament.

Pentru a utiliza această funcție, adăugați atributele asociate cu "Grup limită pagini", "Grup autorizație", "Grup de operare favorit" și "Folderul meu" la informațiile directorului pentru serverul de rețea utilizat la autentificarea utilizatorilor. Informaţiile atributelor sunt indicate mai jos. Setările memorate anterior pe echipament nu pot fi modificate.

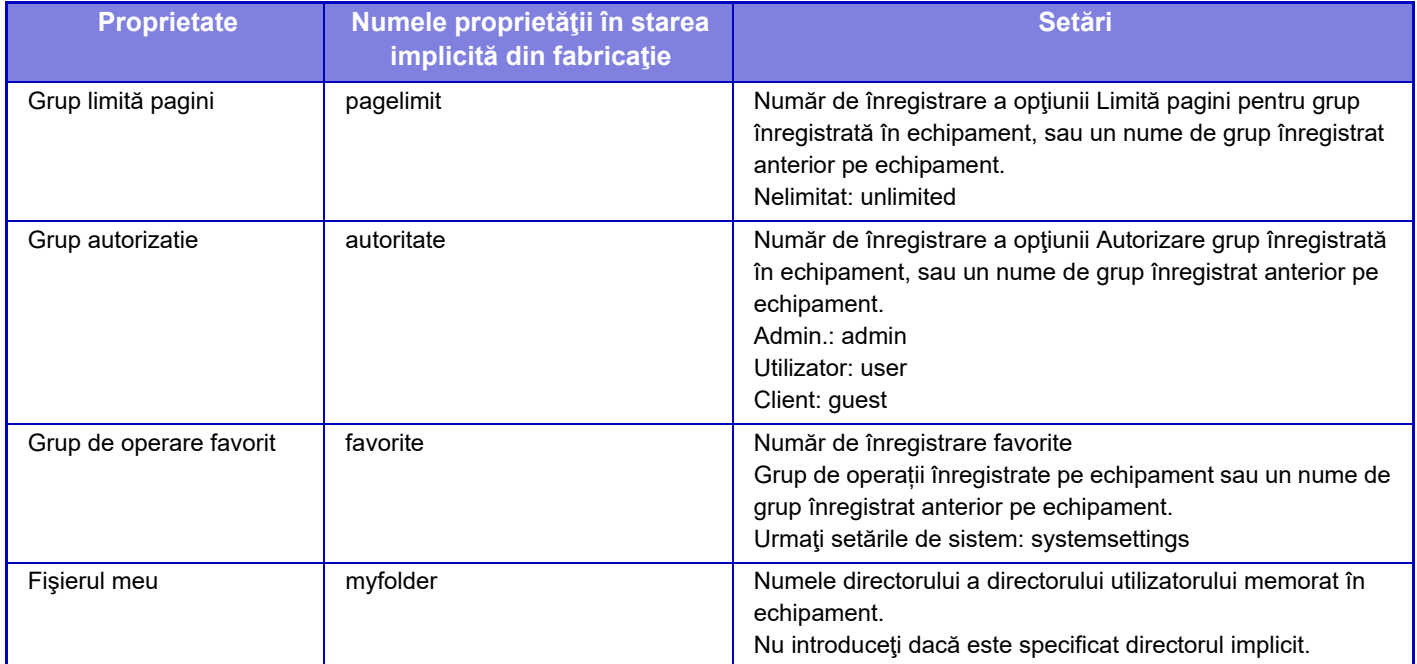

Redenumiți proprietățile pe care le obține echipamentul de la serverul LDAP astfel. În "Setări", selectați [Setări de rețea] → [Setări LDAP]. Din ecranul de setare Agendă globală care este afişat, selectaţi [Link cu funcţia de control a utilizatorului] și apoi selectați [Grup limită pagini], [Grup autorizatie], [Grup de operare favorit] și [Fișierul meu]. Informaţiile despre [Grup limită pagini], [Grup autorizatie], şi [Grup de operare favorit] care sunt înregistrate în fiecare echipament determină autoritatea și setările care sunt acordate utilizatorului. Pentru a utiliza această funcție pentru a vă asigura că utilizatorii au drepturi la aceleaşi setări şi aceeaşi autoritate pe orice echipament, înregistraţi informaţiile despre [Grup limită pagini], [Grup autorizatie], şi [Grup de operare favorit] cu acelaşi nivel de autoritate astfel încât să poată fi înregistrate pe orice echipament ce utilizează aceleaşi numere de înregistrare.

Pentru [Fişierul meu], înregistraţi directorul cu acelaşi nume în [Director utilizator] în fiecare echipament.

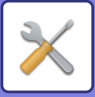

Informaţiile despre director ale serverului de rețea utilizat nu pot fi schimbate pe echipament. Consultaţi administratorului serverului de rețea.

Dacă sunt deja înregistrați 1000 de utilizatori, conectarea nu va mai fi posibilă. Consultaţi administratorului echipamentului.

**Setari din fabrica:** Dezactivat

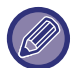

- Când controlul accesului este activat şi informațiile de control al accesului nu pot fi preluate de pe serverul de autentificare, autentificarea utilizatorului nu va fi posibilă.
- Dacă un utilizator înregistrat pe echipament este autentificat în reţea, setările de înregistrare a utilizatorului de pe echipament vor avea prioritate pentru limita de pagini a grupului, autoritatea grupului și grupul de operații favorite și directorul propriu.
- În cazul în care controlul accesului obţinut de la serverul LDAP nu este înregistrat pe echipament, va fi aplicată autoritatea utilizatorului implicită din fabricaţie.
- Când această funcţie nu este activată şi un utilizator este autentificat prin autentificarea de reţea ca utilizator neînregistrat, va fi aplicată autoritatea tilizatorului implicită din fabricație.

#### **Utilizatori înregistraţi automat**

Când vă conectați prin autentificare în reţea, informaţiile dvs. de utilizator sunt înregistrate automat pe echipament. Informaţiile sunt memorate după cum urmează:

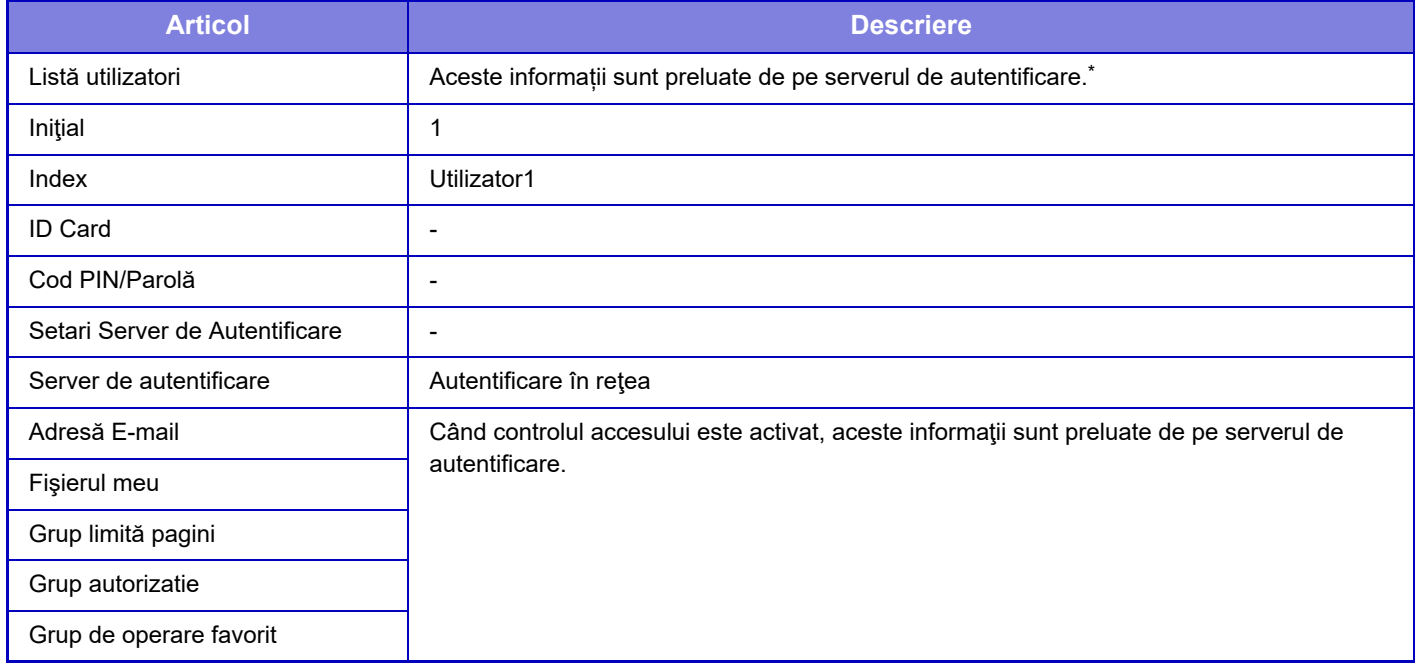

Dacă numele de utilizator nu poate fi preluat prin autentificare în rețea, se utilizează primele 16 caractere ale sirului de text introdus ca nume de utilizator pentru autentificarea în rețea.

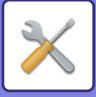

### **Setarea metodei de autentificare**

Această opțiune permite selectarea metodei de autentificare. Atunci când este utilizată autentificarea utilizatorilor, configurați mai întâi această setare. Elementele configurate pentru utilizatorii memorați ulterior setării metodei de autentificare diferă în funcție de metoda de autentificare selectată.

#### **Autentificaţi un utilizator prin nume conectare şi parolă**

Metoda de autentificare standard, care utilizează un nume de utilizator şi o parolă.

**Autentificaţi un utilizator prin nume conectare, parolă şi adresă E-mail**

Această metodă de autentificare verifică, de asemenea, adresa de e-mail, în plus faţă de numele de conectare şi parola utilizatorului.

#### **Autentificaţi un utilizator numai prin nume utilizator**

Utilizați această opțiunea pentru autentificarea simplă dacă treceți peste autentificarea în rețea. Setari din fabrica: Autentificați un utilizator printr-un nume de utilizator și parolă

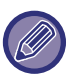

- Ecranul de conectare diferă în funcţie de metoda de autentificare selectată.
- Pentru informații suplimentare, consultați "[AUTENTIFICAREA UTILIZATORULUI \(pagina 8-13\)](#page-693-0)".
- Când este selectată metoda de autentificare "Autentificaţi un utilizator numai prin nume utilizator", autentificarea în reţea nu poate fi utilizată.

#### **Este activata functia Detectare Majuscule/litere mici, pentru nume acces.**

Setați dacă doriți ca numele de conectare utilizate în momentul autentificării utilizatorului să fie sensibile la litere mici și mari. În cazul în care caseta de selectare este setată la  $\blacktriangledown$ , numele de conectare cu ortografie identică, dar care sunt scrise cu litere mari sau mici vor fi identificate ca nume de conectare diferite. Prin urmare, numele de conectare cu ortografie identică, dar care sunt scrise cu litere mari sau mici vor fi autentificate ca nume de utilizator ale unor utilizatori diferiți. În cazul în care caseta de selectare este setată la  $\Box$ , sensibilitatea la litere mari sau mici a numelor de conectare este dezactivată. Prin urmare, numele de utilizator cu ortografie identică, dar care sunt scrise cu litere mari sau mici vor fi autentificate ca nume de utilizator ale aceluiaşi utilizator.

**Setari din fabrica:** Activare

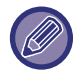

În cazul în care caseta de selectare este modificată la  $\Box$  și există diferențe între nume de utilizator identice, scrise cu litere mari şi mici, numele de utilizator care au fost deja înregistrate sunt identificate ca nume de utilizator ale unor utilizatori diferiţi.

### **Activeaza Logare rapida**

Activați ["AUTENTIFICARE RAPID](#page-698-0)Ă (pagina 8-18)". **Setari din fabrica:** Dezactivat

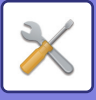

## **Setare mod cont echipament**

Un anumit utilizator poate fi înregistrat ca utilizator cu conectare automată. Când este activată această opţiune, utilizatorul înregistrat se poate conecta automat la echipament.

Această funcţie poate elimina procedura de conectare în ecranul de autentificare şi a aplica setările utilizatorului selectat (precum autentificarea în rețea sau operațiuni favorite). De exemplu, această setare permite utilizarea unor funcții precum "autentificare numai pentru copiere".

De asemenea, vă puteţi conecta temporar ca alt utilizator decât cel conectat automat şi de a opera echipamentul cu privilegiile acestui utilizator. Pentru a permite altor utilizatori să se conecteze temporar atunci când este activată opţiunea [Mod cont echipament], selectaţi [Permite conectarea unui utilizator diferit].

**Setari din fabrica:** Modul de contorizare a echipamentului:Dezactivat, Permite conectarea unui utilizator diferit:Dezactivat, Dezactivare Mod Editare Acasa cand este in Mod Cont dispozitiv:Dezactivat

- Dacă v-aţi conectat ca Utilizator cu conectare automată, şi dacă nu a reuşit conectarea automată din cauza unor motive sau dacă nu aveţi privilegiile administratorului, nu puteţi utiliza modurile de setare generală sau modul Setare. În acest caz, administratorul trebuie să apese tasta [Parolă admin.] din ecranul modului Setare şi a se conecta din nou.
	- Pentru a vă conecta ca utilizator (altul decât utilizatorul cu conectare automată) atunci când este activată opţiunea [Permite conectarea unui utilizator diferit], apăsaţi tasta [Deconectare] pentru a anula conectarea utilizatorului cu conectare automată. Când apare ecranul de autentificare a utilizatorului, conectați-vă din nou ca utilizator dorit. După ce aţi utilizat echipamentul, apăsaţi tasta [Deconectare] pentru a vă deconecta ca utilizator actual.

### **Conectare utilizator**

Această listă este utilizată pentru a selecta utilizatorul cu conectare automată, atunci când este activată autentificarea utilizatorilor.

## **Setări pentru utilizarea informațiilor de autentificare**

### **Stocare informatii utilizator**

Setează dacă se creează sau nu utilizatori înregistrați în mod automat.

Utilizatorii autentificați extern în Sharp OSA pot fi înregistrați și automat.

**Setari din fabrica:** Activare

#### **Stocare parola**

Setează dacă se creează sau nu utilizatori înregistrați în mod automat. Utilizatorii autentificați extern în Sharp OSA pot fi înregistrați și automat.

**Setari din fabrica:** Activare

#### **Stocheaza temporar perioada**

Setează dacă se creează sau nu utilizatori înregistrați în mod automat.

Utilizatorii autentificați extern în Sharp OSA pot fi înregistrați și automat.

**Setari din fabrica:** Nelimitat

#### **Activati autentificarea offline cu informatiile de utilizator stocate**

Permite utilizarea echipamentului în cazul unei defectiuni în retea, chiar și atunci când se utilizează autentificarea utilizatorului bazată pe rețea.

**Setari din fabrica:** Dezactivat

#### **Activeaza Personalizare cand se utilizeaza autentificare externa**

Chiar dacă utilizați autentificarea externă, cum ar fi autentificarea LDAP, o puteți personaliza pentru fiecare utilizator. Elementele care pot fi personalizate sunt următoarele.

Pictograma ecranului de pornire, culoarea textului ecranului de pornire, modelul de afișare personalizat, limba de afișare, mod text mare, favorite

**Setari din fabrica:** Activare

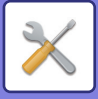

### **Stocare temporara a informatiilor de autentificare pentru conectarea la serviciul extern**

Setați dacă informația de autentificare pentru conectare Cloud este stocată ca informație stocată temporar.

Atunci când această setare este dezactivată, informațiile de autentificare ale unui utilizator autentificat cu succes sunt stocate pentru a permite o autentificare facilă la conectarea ulterioară a utilizatorului.

Atunci când această setare este dezactivată, informațiile de autentificare pentru conectare Cloud stocate anterior pentru toți utilizatorii sunt şterse şi informațiile de autentificare nu mai sunt stocate. **Setari din fabrica:** Activare

## **Setare Card**

### **Utilizati Card IC pentru Autentificare**

Permite utilizarea cardului IC la autentificarea utilizatorului.

### **Setari din fabrica:** Dezactivat

### **Setarea metodei de autentificare**

Setați metodele de autentificare cu cardul IC.

**Setari din fabrica:** Autentificare doar cu cardul aprobată

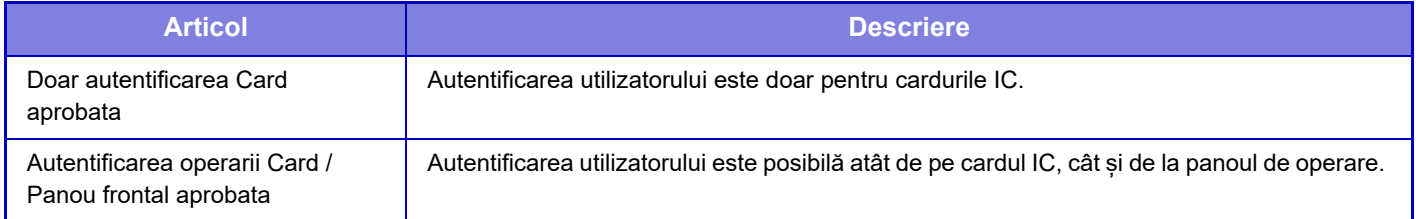

### **Solicita Parola la Autentificare Card IC (smart card)**

Acest lucru poate fi setat atunci când "Setări autentificare" este "Active Directory" și "Utilizati Card IC pentru Autentificare" este activat. Când este activat, introduceți parola de fiecare dată când vă autentificați cu cardul IC. Dacă este dezactivată, parola va fi introdusă atunci când vă conectați cu cardul IC pentru prima dată, iar informațiile despre parolă vor fi trimise la serverul Active Directory. Puteți omite introducerea parolei pentru a doua conectare și pentru următoarele.

**Setari din fabrica:** Dezactivat

#### **Deconectare automata cu un Card**

Deconectați-vă când scoateți cardul IC din unitatea de citire/scriere carduri IC. (De asemenea, vă puteți deconecta atingând tasta [Deconectare].)

**Setari din fabrica:** Dezactivat

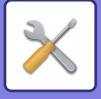

## **Setări de administrare**

### **Dezactivare printare de catre un utilizator incorect**

Activitățile de tipărire efectuate de utilizatori care nu au înregistrat informații despre utilizator pe acest echipament, cum ar fi activități pentru care informațiile adecvate despre utilizator nu au fost introduse în driverul de imprimantă sau când "IMPRIMAREA DIRECTĂ A UNUI FIŞ[IER DE PE UN SERVER FTP \(pagina 4-81\)"](#page-309-0) este introdus din modul de setare (administrator), sunt interzise. **Setari din fabrica:** Dezactivat

## **Setari Automate de De-logare**

Când este activată autentificarea utilizatorilor, această setare specifică dacă se activează deconectarea automată. Durata până la deconectare poate fi specificată până la 240 secunde, cu intervale de 10 secunde. **Setari din fabrica:** Activare

## **O atenţionare când conectarea eşuează**

La introducerea parolelor, inclusiv a parolelor de administrator, în timpul autentificării utilizatorului, numărul de încercări de introducere incorectă a parolei este contorizat, iar dacă numărul de încercări ajunge la un anumit număr (trei), contul utilizatorului este blocat, iar utilizatorul nu mai poate efectua alte încercări de autentificare în cont până la trecerea unei perioade de cinci minute. Numărul de introduceri incorecte este contorizat pentru fiecare utilizator în parte, iar numărul se resetează atunci când se introduce parola corectă.

Astfel, sunt împiedicate tentativele persoanelor neautorizate de a ghici o parolă. (Numărul de tentative de conectare eşuate este reţinut, chiar dacă alimentarea este întreruptă.)

**Setari din fabrica:** Dezactivat

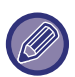

• Blocarea se aplică numai utilizatorului care nu a reuşit să se conecteze, nu tuturor utilizatorilor. Chiar dacă un utilizator este blocat, ceilalți utilizatori încă se pot conecta.

- Atunci când se utilizează autentificarea rețelei LDAP sau Director activ, blocarea este executată de server, nu de către dispozitiv. Selectați setările adecvate de blocare pe server.
- Dacă a fost blocat același utilizator, tasta [Stare Eliberare Lucrare] este afișată pe ecranul "Inregistrare utilizatori" pentru utilizatorul respectiv. Un administrator poate apăsa pe această tastă pentru a realiza o ştergere manuală.

## **Permite utilizare scanner remote inainte de logare**

Această setare indică dacă scanarea se poate efectua prin acționare de la distanță înainte de conectarea unui utilizator. **Setari din fabrica:** Dezactivat

### **Include Stare Lucrare in autentificare utilizator**

Când este activată autentificarea utilizatorilor, această setare specifică dacă se include sau nu starea activităţilor în autentificarea utilizatorilor.

**Setari din fabrica:** Dezactivat

## **Afișați ecranul cu informații despre sistem înainte de autentificare**

Setați dacă ecranul cu informații despre sistem poate fi afișat înainte de a vă conecta. **Setari din fabrica:** Dezactivat

## **Activati Exceptare Autentificare IPP pentru Driver de Tiparire**

Activați autentificarea IPP pe un driver care nu aparține imprimantei. **Setari din fabrica:** Activare

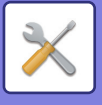

## **Actiuni cand utilizatorul este autentificat**

## **Acţiuni când Limita de Pagini pentru Joburile de Ieşire**

Această setare stabileşte dacă o activitate va fi sau nu finalizată când este atinsă limita de pagini în timp ce activitatea este în curs.

Pot fi configurate următoarele setări.

- Tipariti lucrarea pana la sfarsit
- Opreste lucrarea
- Anuleaza si sterge lucrarea in timpul primirii
- **Setari din fabrica:** Comutare la finalul activităţii

### **Tipareste automat sarcinile stocate dupa conectare**

Atunci când este activată reținerea activităților în driverul imprimantei, iar datele de imprimat au fost trimise pentru centralizare către echipament, puteţi opta pentru imprimarea automată a datelor centralizate, imediat după conectarea utilizatorului care a activat jurnalele de reţinere.

**Setari din fabrica:** Dezactivat

## **Reseteaza contor dupa transmitere stare E-mail**

După ce Starea mesajelor E-mail a fost transmisă, contorul este resetat. Afișat doar când se activează Alertă prin e-mail și stare. **Setari din fabrica:** Dezactivat

### **Anuleaza asisare pe ecran/schimare info pentru alti utilizatori despre stare lucrare**

Acesta poate fi setat atunci când starea activității face obiectul autentificării utilizatorului. Când această setare este activată, pe ecranul de stare a activității este afișată doar activitatea utilizatorului conectat. **Setari din fabrica:** Dezactivat

### **Setare adresă e-mail a utilizatorului conectat în câmpul De la/Expeditor al e-mailului**

La scanarea transmisiilor de e-mail (inclusiv retrimiterea) în timpul autentificării utilizatorului, când [Setări sistem] → [Setări de autentificare] → [Setări implicite] → [Setare adresă de e-mail a utilizatorului conectat în câmpul De la/Expeditor al e-mailului] este activată în "Setări (Administrator)", numele de utilizator și adresa de e-mail ale utilizatorului conectat vor fi setate ca un câmp De la/Expeditor al E-mailului.

Când utilizatorul conectat nu a înregistrat o adresă de e-mail sau a configurat o semnătură electronică, setările din [Setări sistem] → [Setări rețea] → [Setări serviciu] → [SMTP] (filă) → [Nume expeditor ] și [Adresă expeditor] vor fi introduse.

**Setari din fabrica:** Dezactivat

Starea în care sunt setate semnăturile electronice se referă la o altă setare decât "dezactivat" din [Setări sistem] → [Setări de securitate] → [Setări S/MIME] → [Setări semnătură].

### **Alicati pentru nume utilizator necesar pentru folderul de retea**

Aplică numele de conectare pentru numele de utilizator în folderul partajat.

## **Afisaj Nume Logare**

Când este activată autentificarea utilizatorilor, selectați dacă numele de utilizator este afișat sau dacă în locul acestuia apar asteriscuri.

**Setari din fabrica:** Afișare nume de conectare

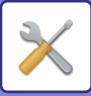

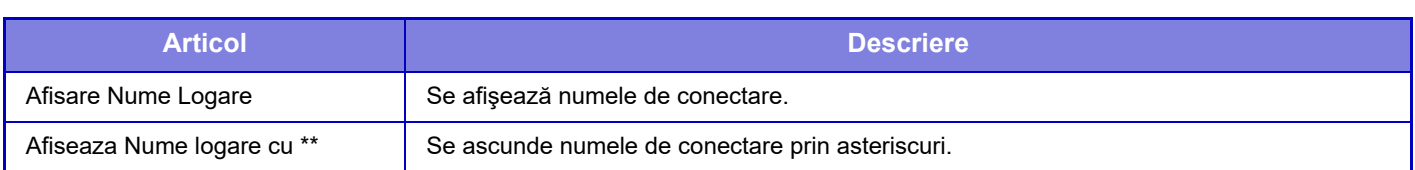

## **Afisare stare utilizare dupa conectare**

Atunci când este activată autentificarea utilizatorilor, această setare specifică dacă va fi sau nu afişat contorul de pagini al unui utilizator după conectarea acestuia.

**Setari din fabrica:** Dezactivat

## **Editati Ecranul de Ajutor al Ecranului de Logare**

Setările pe care le-aţi creat aici sunt afişate în ecranul de conectare.
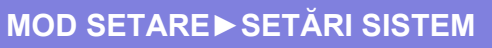

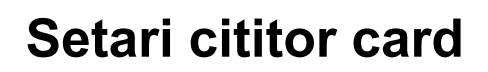

# **Setări condiţie**

#### **Test Scanare Card**

Efectuați un test de citire a cardului care va fi utilizat.

**Inregistr. ID Card/Schimbarea autorit.**

Setați dacă utilizatorul conectat poate înregistra/modifica/șterge informațiile despre cardul de identificare de pe acest echipament.

**Setari din fabrica:** Dezactivat

**Verifica Cod Sistem doar in mod Utilizator FeliCa**

Verificați Codul de sistem doar în modul Zonă Utilizator FeliCa.

### **Setari din fabrica:** Dezactivat

#### **Verifica cod in sistemul HID**

Setați dacă doriți să verificați codul unității atunci când utilizați un card HID.

Când această setare este activată, este înregistrat codul unității (până la 128 de caractere pe un singur octet). **Setari din fabrica:** Dezactivat

#### **Importa din fisierul de setare**

Când introduceţi numele fişierului de configurare şi atingeţi scurt tasta [Execută], setările zonă card sunt citite din fişierul de configurare. Dacă atingeţi scurt tasta [Sterge], toate fişierele care corespund condiţiilor de căutare curente sunt şterse.

#### **Cod facilitate**

Introduceți codul de facilitate a cardului HID. Când apăsați tasta [Memorează], se memorează un cod de facilitate.

### **Inregistrare Cititor Card**

Setați la conectarea unei unități de citire/scriere de carduri.

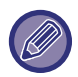

Această setare poate fi efectuată în modul de setare al acestui echipament.

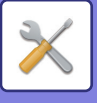

# **Setari pentru Hartie**

# **Setări tavă hârtie**

Caracteristicile şi setările tăvilor de hârtie sunt explicate în cadrul acestei secţiuni. Aceste setări includ tipul hârtiei, dimensiunea hârtiei şi funcţiile permise pentru fiecare tavă de hârtie. La apăsarea tastei [Setări tavă hârtie], va apărea o listă cu tăvile şi setările curente.

# **Comutarea automată a tăvii**

Atunci când se epuizează hârtia dintr-o tavă în timpul imprimării, setarea Comutare automată între tăvi determină dacă se va utiliza în mod automat, pentru continuarea imprimării, o altă tavă cu aceleaşi dimensiuni şi acelaşi tip de hârtie. **Setari din fabrica:** Dezactivat

# **Afiseaza Setari Tava de Alimentare cu Hartie atunci cand Tava Manuala detecteaza hartie.**

Puteți face astfel încât setările tăvii de hârtie să apară automat atunci când se detectează hârtie în tava manuală. **Setari din fabrica:** Dezactivat

# **Setari Greut. Hartie**

Aceste setări sunt utilizate pentru a controla temperatura de coacere a tonerului, în funcție de greutatea hârtiei. Aceste setări se aplică pentru hârtia reciclată, perforată, preimprimată, antet, colorată și cea definită de utilizator. Introduceți "/".

Puteți selecta "60 g/m2 - 89 g/m2" sau "90 g/m2 - 105 g/m2" ("16 - 24 lv." sau "24+ - 28 lv."). **Setari din fabrica:** 60 - 89g/m2 (16 - 24 lbs)

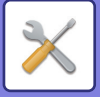

# **Setările fiecărei tăvi**

La apăsarea tastei [Modifica], va apărea ecranul de setărul corespunzător. Pot fi configurate următoarele setări.

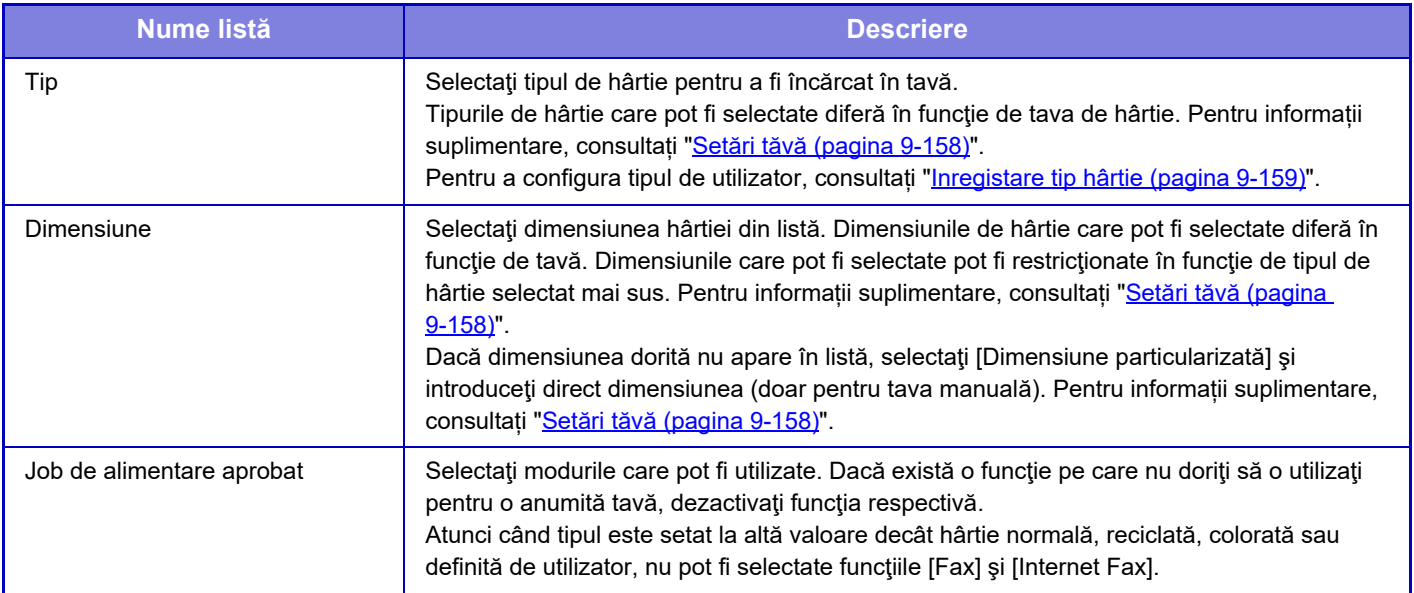

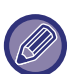

• Dacă dimensiunea de hârtie specificată aici este diferită de dimensiunea hârtiei încărcate în tavă, pot apărea probleme sau erori de alimentare la tipărire.

- Pentru a schimba dimensiunea hârtiei dintr-o tavă, consultați secțiunea ["PUNCTE IMPORTANTE DESPRE HÂRTIE](#page-11-0) [\(pagina 1-9\)](#page-11-0)".
- Proprietăţile hârtiei, cum ar fi "Dimensiune fixată hârtie" sunt setate automat la selectarea tipului de hârtie. Proprietăţile tăvii de hârtie nu pot fi modificate din acest ecran.
- Dacă este selectată opțiune [Setări de Sistem] în "Setări" → [Setări generale] → [Control echipament] → [Setări de stare] → [Dezactivare setări tavă] sau [Dezactivare unitate opţională de alimentare hârtie.], setările tăvii (cu excepţia tăvii manuale) nu pot fi configurate.

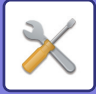

# <span id="page-903-0"></span>**Setări tăvă**

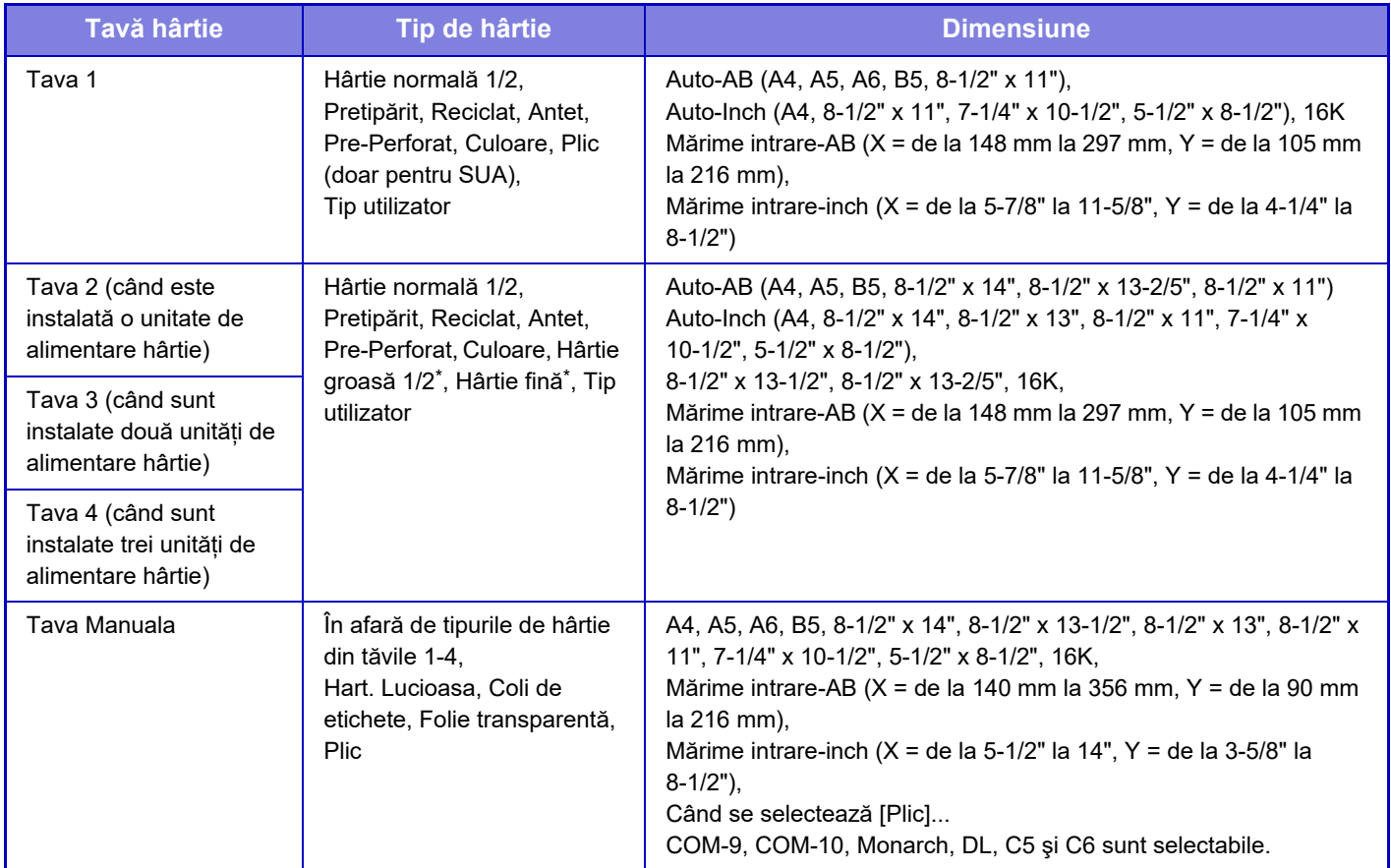

\* Hârtie groasă 1: 106 g/m<sup>2</sup> – 176 g/m<sup>2</sup> (28 lbs legătură – 65 lbs copertă) Hârtie groasă 2: 177 g/m<sup>2</sup> – 220 g/m<sup>2</sup> (65 lbs copertă – 80 lbs copertă)

Hârtie subțire: 55 g/m<sup>2</sup> – 59 g/m<sup>2</sup> (13 lbs legătură – 16 lbs legătură)

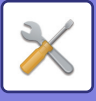

# **Inregistrare marime particulară (Bypass)**

Dacă folosiţi în mod frecvent un tip nestandar de hârtie în tava manuală, înregistraţi înainte dimensiunea hârtiei. Înregistrarea dimensiunilor hârtiei vă scuteşte de efortul de a seta din nou dimensiunile de fiecare dată când aveţi nevoie să imprimaţi pe tipul respectiv de hârtie.

Pot fi înregistrate până la șapte dimensiuni de hârtie.

Apăsați pe tasta dorită ([Client 1] - [Client 7]) pentru care doriți să înregistrați sau să schimbați o dimensiune de hârtie și va apărea ecranul de înregistrare.

Specificați dacă doriți să introduceți dimensiunea în mm ("Definire dimensiune-AB") sau inchi ("Definire

dimensiune-Inch"), apoi setați dimensiunile X și Y ale hârtiei.

#### **"Definire dimensiune-AB" (Aşteptare raport)**

Direcția X poate fi setată între 140 mm și 356 mm.

Direcția Y poate fi setată între 90 mm și 216 mm.

**Setari din fabrica:** X: 297 mm, Y:210 mm

#### **"Definire dimensiune-Inch" (Aşteptare raport)**

Direcția X poate fi setată între 5-1/2" și 14".

Direcția Y poate fi setată între 3-5/8" și 8-1/2".

**Setari din fabrica:** X: 11" Y: 8-1/2"

# <span id="page-904-0"></span>**Inregistare tip hârtie**

Puteţi memora un tip de hârtie, atunci când tipul dorit nu apare ca selecţie sau atunci când doriţi să creaţi un set nou de proprietăţi pentru hârtie.

Pot fi înregistrate până la 7 tipuri de hârtie.

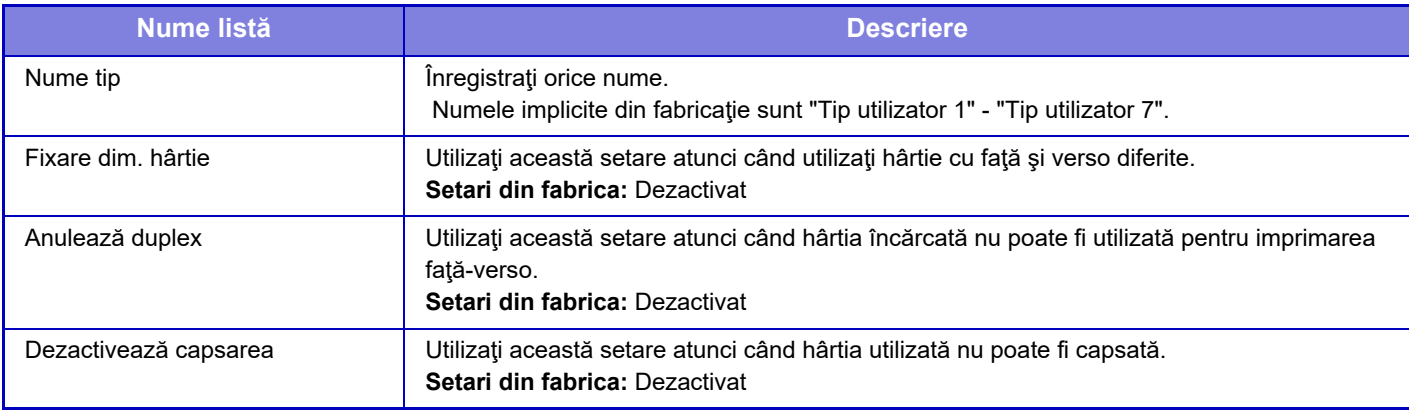

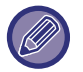

Setările care pot fi selectate diferă în functie de dispozitivele periferice instalate.

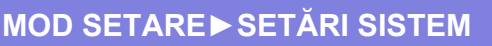

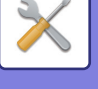

# **Setări mod de operare**

# **Setări condiţie**

## **Mareste Mod Afisare**

Afişează caractere mari pe ecran. este afişat în zona sistemului dacă modul caractere mari este activat. **Setari din fabrica:** Dezactivat

# **Setare oră mesaj**

Durata pentru care un mesaj este afişat pe panoul tactil (timpul până la eliminarea automată a mesajului) poate fi setată la orice număr de secunde între 1 şi 12. **Setari din fabrica:** 6 secunde

# **Setare limba**

Limba care apare pe panoul tactil poate fi schimbată cu orice limbă. **Setari din fabrica:** Variază în funcţie de țară şi de regiune

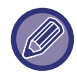

Când este activată autentificarea utilizatorului şi este specificată o limbă de afişare în grupul de operaţii favorite, această setare are prioritate.

# **Setări implicite ale afisajului**

Setaţi ecranul care apare după ştergerea automată şi conectare.

Copiere simplă, Scan simplă, Fax simplu, Copiere, Declanșare tipărire, E-mail, Folder de rețea/FTP/Desktop, Internet Fax, Fax, Agendă de adrese, Agendă de adrese (Scanare simplă), Agendă de adrese (Fax simplu), Arhivare documente, Selectare din ecranul de pornire, ecranul Sharp OSA, Exchange (e-mail) și Gmail. **Setari din fabrica:** Ecranul principal

## **Afișați ecranul cu informații despre sistem ca implicit**

Când comutați între moduri, setați mai întâi dacă doriți să afișați "Ecranul de informații despre sistem". **Setari din fabrica:** Dezactivat

## **Afișare adresă IP în Ecranul de informații sistem**

Această setare specifică dacă se afișează sau nu adresa IP a echipamentului pe ecranul "Informații despre sistem". **Setari din fabrica:** Activare

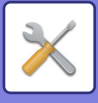

# **Afiseaza Meniul Favorite ca implicit**

Puteţi specifica afişarea "Favorite" prima dată în timpul selectării modului. **Setari din fabrica:** Dezactivat

# **Afiş.Panou de Acţ.ca implicit.**

Specificaţi dacă va fi afişat pe ecran împreună cu panoul de acţiuni. **Setari din fabrica:** Activare

### **Icoana este afisata cand nu este conectat un cablu de retea.**

Afişează o pictogramă atunci când un cablu LAN nu este conectat. **Setari din fabrica:** Activare

### **Afiseaza Confirmare cand este anulata lucrarea.**

Setați dacă doriți să se afişeze un mesaj de notificare atunci când o lucrare este finalizată. **Setari din fabrica:** Dezactivat

## **Afiseaza mesaj de notificare a situatiei**

Afișează o casetă de dialog de confirmare atunci când este anulată o activitate. **Setari din fabrica:** Activare

## **Restrictioneaza Numaratoare totala**

Când această setare este activată, numărul total este ascuns când verificați numărul total din ecranul de pornire. **Setari din fabrica:** Dezactivat

### **Comuta nr. Afisare Seturi pentru Stare Lucrare**

Setați dacă în starea activității se afişează sau nu numărul rămas de seturi sau numărul final de seturi. **Setari din fabrica:** Progres

### **Afiseaza ora estimata pentru incepere lucrare**

Specificați în Job Status (Stare lucrare) dacă să fie afişată sau nu ora de pornire estimată. **Setari din fabrica:** Activare

### **Aliniere utilizand cele zece taste numerice.**

Setați dacă tastele numerice sunt aranjate în ordine ascendentă, cu "1" în colțul din stânga sus sau "1" în colțul din stânga jos.

**Setari din fabrica:** Ordine ascendentă din stânga sus

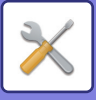

# **Setarea Ecranului de la Echipament**

Selectați setările pentru informațiile de cale ale destinației afişate atunci când modul de setare este setat pe echipament.

#### **Afiseaza Sablonul Curent**

Setați dacă elementele actuale de setare sunt afişate sau nu în informațiile de cale.

**Setari din fabrica:** Activare

**Activare legătură de cale curentă**

Setați dacă legătura din partea de sus este activată sau nu.

**Setari din fabrica:** Activare

### **Setare model afişare echipament**

Setați culoarea de fundal a panoului tactil. De fiecare dată când schimbați şabloanele, se schimbă şi imaginea panoului tactil din partea de jos a ecranului.

**Setari din fabrica:** Model 2

### **Setări de administrare**

#### **Setare stergere automată**

Pentru timpul după care se activează setarea de ştergere automată poate fi definit orice număr de secunde, cuprins în intervalul începând de la 10 la 240, cu incrementuri de 10 secunde.

Dacă echipamentul nu este utilizat pe durata de timp configurată aici, functia Stergere automată va elimina toate setările care au fost selectate şi va determina revenirea ecranului la ecranul principal al modului Copiere sau la ecranul de stare a operației.

**Setari din fabrica:** 60 secunde

#### **Anularea temporizatorului**

Această funcție este utilizată pentru dezactivarea funcției Setare ștergere automată.

**Setari din fabrica:** Dezactivat

**Setări de administrare**

#### **Timp pentru acceptarea Intrării**

Această setare determină durata pentru care trebuie apăsată o tastă de pe panoul tactil, înainte ca operaţia să fie înregistrată. Această durată poate fi setată de la 0 la 2 secunde, în incrementuri de 0,5 secunde.

Prelungind acest interval de timp, puteţi reduce riscul interpretării unei atingeri accidentale drept apăsare intenţionată. Rețineți, totuși, că, la selectarea unui interval mai lung, va trebui să apăsați tastele cu mai multă grijă, pentru a vă asigura că operaţia introdusă este înregistrată.

#### **Setari din fabrica:** 0,0 secunde

#### **Dezactivează repetare buton auto**

Această funcție este utilizată pentru dezactivarea repetării automate a tastării.

**Setari din fabrica:** Dezactivat

Repetarea automată a tastării determină schimbarea continuă a unei setări, la apăsarea continuă a unei taste (nu doar la apăsarea repetată).

#### **Timp pentru acceptarea intrării la apăsare lungă**

Setati o oră când ecranul tactil cu atingere prelungă este detectat.

#### **Setari din fabrica:** 0,5 secunde

#### **Setare perioadă apăsare dublă**

Selectaţi un interval când este detectată o apăsare dublă.

**Setari din fabrica:** 0,5 secunde

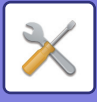

# **Dezactivarea tipăririi din tava manuală**

Această setare este utilizată pentru dezactivarea tipăririi manuale (imprimarea altor activităţi înaintea unei activităţi care a fost oprită deoarece hârtia necesară nu se află în niciuna dintre tăvi).\* \* Nu include cazurile în care hârtia s-a terminat în timpul imprimării. **Setari din fabrica:** Dezactivat

## **Prioritatea lucrarilor de tiparire**

Setați prioritatea pentru fiecare lucrare și începeți să tipăriți de la lucrarea cu cea mai mare prioritate. **Setari din fabrica:** Prioritate scăzută pentru toate

## **Dezactivarea modului Copertă/Inserturi**

Dezactivează utilizarea funcției coperților şi inserțiilor.

### **Dezactivare sarcini recente**

Interziceți utilizarea [Sarcini recente]. **Setari din fabrica:** Dezactivat

## **Setare numarare originala initiala**

Specifică dacă opţiunea "Numărare original" din Altele este activată petnru fiecare funcţie.

- **Copie**
- Copie

### **Scanari transmise**

- Scanare
- Internet fax
- Fax
- Introd.date
- **Documente memorate**

• Sc. cu trim. pe disc l.

**Setari din fabrica:** Toate nevalide

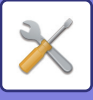

## **Setare previzualizare**

#### **Setare verif. datelor imaginii primite**

Puteți specifica dacă este afișată sau nu o previzualizare a faxurilor și faxurilor prin Internet. Acesta este afișat când este instalat un kit de extensie pentru fax sau un kit de extensie pentru fax prin Internet.

#### **Setari din fabrica:** Dezactivat

#### **Setare verif. datelor imaginii primite:**

• Recepţie date Fax/I-Fax:

Selectaţi dacă formatul de afişare implicit al ecranului cu faxuri primite/lista I-Fax este formatul listă sau miniaturi. **Setari din fabrica:** Miniatură

• Rechemare Fisier din Folder Principal/Folder Fisier Rapid:

Selectaţi dacă formatul de afişare implicit al directorului principal de arhivare a documentelor şi al ecranelor directorului temporar este formatul listă sau miniaturi.

#### **Setari din fabrica:** Listă

• Rechemare fisier din Folder de Client:

Selectati dacă formatul implicit de afisare a directorului particularizat de arhivare a documentelor este formatul listă sau miniaturi.

**Setari din fabrica:** Listă

• Reobtinere Fisier la Tiparire Directa:

Selectați dacă starea implicită a ecranului directorului pentru tipărire directă afişează directoarele ca listă sau ca miniaturi.

**Setari din fabrica:** Listă

### **Setari operare la distanta**

Puteți configura setările necesare pentru controlul echipamentului de la distanță, de pe un calculator conectat în aceeași retea.

#### **Software de operare la distanta**

- Autoritate operationala:
- Această setare este utilizată atunci când folosiţi un software pentru a controla echipamentul de la distanţă.
- Vizualizare Ecran introducere parola:

Când acționați echipamentul prin control la distanță cu ajutorul software-ului de control la distanță, ecranul de introducere a parolei va apărea atât pe computer, cât şi pe echipament sau numai pe computer.

**Setari din fabrica:** Autoritate operațională: Interzis, vizualizați ecranul de introducere a parolei: Afiseaza in PC si in MFP **Operare din PC specificat**

• Autoritate operationala:

Această setare este utilizată pentru a permite controlul echipamentului de la distanţă, cu ajutorul unui anumit calculator.

• Nume gazda sau adresa IP a PC:

Introduceţi numele gazdă sau adresa IP a calculatorului conectat la echipament.

• Vizualizare Ecran introducere parola:

Când acționați echipamentul prin control la distanță cu ajutorul software-ului de control la distanță, ecranul de introducere a parolei va apărea atât pe computer, cât şi pe echipament sau numai pe computer.

**Setari din fabrica:** Autoritate operațională: Interzis, vizualizați ecranul de introducere a parolei: Afiseaza in PC si in MFP **Operare de Utilizator care are Parola**

• Autoritate operationala:

Această opţiune este utilizată pentru a permite unui utilizator cu parolă să opereze echipamentul de la distantă. Pentru informaţii suplimentare despre parolă, consultaţi tehnicianul de service.

• Vizualizare Ecran introducere parola:

Când acționați echipamentul prin control la distanță cu ajutorul software-ului de control la distanță, ecranul de introducere a parolei va apărea atât pe computer, cât şi pe echipament sau numai pe computer. **Setari din fabrica:** Autoritate operationala: Interzis, Vizualizare Ecran introducere parola: Afiseaza in PC si in MFP

### **Lista Date**

Setați dacă să tipăriți lista de date cu tipărire pe 1 față sau față-verso. **Setari din fabrica:** Tipărire pe 1 față

**9-164**

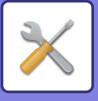

# **Setari Mod Simplu**

Setați elementele care pot fi selectate în modul Copiere simplă şi în alte moduri Simplu.

Elementele vor apărea în ordinea de pe ecran, începând cu elementul setat la Nr. 1.

#### **Elemente care pot fi setate în Copiere simplă**

Selectare hârtie, Copiere față-verso, Raport copiere, Capsare, Original, Expunere, N-Sus, Carte de vizită, Creare lucrare, Omitere pagină goală

**Setari din fabrica:** Nr.1:Selectare hârtie, Nr.2: Copiere față-verso, Nr.3: Raport de copiere, Nr.4: Capsare, Nr.5: Orientare imagine, Nr.6: Expunere, Nr.7: N-Sus

#### **Elemente care pot fi setate în Scanare simplă**

Agendă de adrese, Istoric, Căutare globală de adrese, Unitate locală/USB, Original, Rezoluție, Format fișier, Omitere pagină goală și Carte de vizită, Creare lucrare, Nume fișier, Agendă telefon mobil

**Setari din fabrica:** Nr.1: Agendă, Nr.2: Istoric, Nr.3: Căutare globală de adrese, Nr.4: Unitate locală/USB, Nr.5: Original, Nr.6: Rezoluție, Nr.7: Format de fișier, Nr.8: Omitere pagini goale

#### **Elemente care pot fi setate în Fax simplu**

Agendă, Istoric, Intrare directă, Original, Expunere și rezoluție, Linie de trimitere, Creare lucrare, Agendă telefon mobil **Setari din fabrica:** Nr.1: Agendă, Nr.2: Istoric, Nr.3: Intrare directă, Nr.4: Niciunul, Nr.5: Original, Nr.6: Expunere, Nr.7: Rezoluție, Nr.8: Linie de trimitere

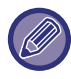

Elementele care pot fi setate diferă în funcţie de dispozitivele periferice instalate.

# **Setare Taste Favorite**

Setați informațiile care apar atunci când sunt atinse tastele favorite în modul normal.

Faceți clic pe filele Copiere, Scanare, Fax prin Internet, Fax și Introducere date pentru a configura setările pentru ecranele tastelor favorite în fiecare dintre modurile normale.

#### **Numar Tasta Preferata**

Setează numărul tastei favorite.

Elementele vor apărea în ordinea de pe ecran, începând cu elementul setat la Nr. 1.

#### **Nume tastă**

Introduceți cel mult 20 de caractere pentru numele tastei favorite.

#### **Meniu Functie**

Pentru a seta funcții precum "Alte Funcții", selectați funcțiile din meniul derulant.

#### **Program**

Pentru a seta un program, selectați unul dintre programele presetate din lista de programe.

#### **Nu afisa**

Puteți ascunde o tastă setată în ecranul cu taste favorite.

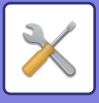

# **Afiseaza Setare Mod Cheie**

Configurați setările pentru afişarea tastelor de mod în partea de sus a ecranului.

#### **Moduri de Afisare**

Selectați tastele de mod pe care doriți să le afişați.

**Setari din fabrica:** Copiere simplă: Activat, Copiere: Dezactivat, Scanare simplă: Activat, Fax simplu: Activat, Trimitere imagine: Dezactivat, Arhivare document: Dezactivat, Sharp OS: Activat

**Taste Mod Afisare in Pagina Principala**

Puteți activa afişarea tastelor de mod şi în ecranul principal. **Setari din fabrica:** Activare

# **Setari Tastatura**

## **Setari implicite pentru tastatura**

Configurați setările pentru tastatura folosită pentru introducerea de text.

### **Selectare tastatură**

Modificați aranjarea tastelor şi afişați în funcție de limba setată. Setari din fabrica: Variază în funcție de țară și de regiune

# **Setarile de Prioritate de la Tastatura**

Când este conectată o tastatură externă, setați dacă are prioritate tastatura externă sau tastatura afişată pe panoul tactil (tastatura virtuală).

**Setari din fabrica:** Tastatură virtuală

## **Setare şablon soft al tastaturii**

Introduceţi un text pe care îl utilizaţi frecvent când introduceţi o adresă sau un domeniu.

# **Linkuri utilizator**

Puteți afişa adresele web înregistrate în câmpul de afişaj al meniului de setări. Dacă faceți clic pe un link utilizator, puteți merge direct la site-ul web care corespunde adresei înregistrate.

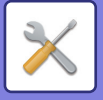

# **Control echipament**

Pot fi setate diferite dispozitive instalate pe echipament.

# **Setări condiţie**

# **Setare tip AB/Inch**

Numerele şi unitățile setărilor implicite şi zonelor de intrare care apar pe ecranele setări pot fi comutate între inchi şi dimensiuni AB.

**Setari din fabrica:** AB (Inch)

# **Setări implicite format orig.**

Specificați această setare când o anumită dimensiune originală este utilizată frecvent. Setarea va apărea în tasta [Original].

Specificarea acestei setări permite omiterea setării dimensiunii originalului. **Setari din fabrica:** Toate hârtiile A4 (8-1/2" x 11")

# **Mod alimentare original**

Pot fi setate următoarele moduri de alimentare a originalelor, pentru a fi utilizate automat la operațiile de copiere, transmitere imagine și scanare pe unitatea locală. Când un mod este utilizat frecvent, această operaţie vă scuteşte de a selecta modul respectiv în alt mod de fiecare dată când aveți nevoie de el.

- Dimensiune mixtă document Aceeaşi lăţime
- Mod scan. lent\*
- Ignorare Pagină albă\*
- Dacă selectați Omitere pagini goale, selectați [Ignorare Pagină albă] sau [Ignorare pagină albă şi umbre].

Excluzând modul fax și Internet fax.

**Setari din fabrica:** Fără

### **Afiseaza mesaj de confirmare pentru omitere pagina goala**

Setați dacă să se afiseze un mesaj atunci când o pagină goală este detectată de alimentatorul automat de documente. **Setari din fabrica:** Activare

### **Actiuni cand este atins numarul maxim de foi care pot fi capsate**

Setați dacă să se afișeze un mesaj de selectare a unei remediu când se atinge numărul maxim de capse. Setari din fabrica: Se oprește lucrarea și se afișează mesajul de confirmare

# **Tip Hartie pentru Autoselectare Hartie**

Tipurile de hârtie\* pe care le va selecta funcţia Selectare automată a hârtiei pot fi specificate. Selectaţi una din următoarele setări:

- Hârtie normală 1
- Hârtie normală 2
- Reciclat

Functia Selectare automată hârtie nu va selecta alte tipuri de hârtie decât cele specificate prin această setare.

Tipul de hârtie pentru fiecare tavă de hârtie este stabilit prin selectarea opțiunii [Setări de Sistem] din "Setari" → [Setări tavă hârtie]. **Setari din fabrica:** Normală 1, Normală 2

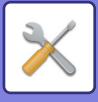

# **Setari compatibilitate Hartie Normala**

Setați greutatea de bază a hârtiei simple utilizate în mod obișnuit. Selectați dintre Normală 1 și Normală 2. Greutatea Hârtiei normale 1 este între 60 şi 89 g/m2 (între 16 şi 24 lbs legătura). Greutatea Hârtiei normale 2 este între 90 și 105 g/m2 (24 la 28 lbs bond). **Setari din fabrica:** Normală 1

# **Detectare standard in modul culoare auto**

Atunci când modul de culoare este setat la Auto, în modul Transmitere, punctul de discriminare pentru detectarea tipului originalelor, color sau alb-negru, poate fi setat la unul dintre cele 5 niveluri disponibile. Atunci când sunt setate la [(Mai aproape B/W)], originalele sunt recunoscute uşor ca alb-negru. Atunci când sunt setate la [Cul. apropiată], originalele sunt recunoscute uşor ca fiind color. **Setari din fabrica:** 3 (Normal)

**Dezactivare Duplex**

Această setare este utilizată pentru dezactivarea imprimării faţă-verso, de exemplu, atunci când duplexorul funcționează incorect. **Setari din fabrica:** Dezactivat

# **Dezactivare Offset**

Dezactivează iesire offset. **Setari din fabrica:** Dezactivat

### **Dezactivare capsator**

Această setare este utilizată pentru a interzice utilizarea unui perforator, precum în cazurile de nefunctionare corespunzătoare a unui finisor sau finisor cu capsare pe mijloc. **Setari din fabrica:** Dezactivat

### **Dezactivare alimentator de documente**

Utilizaţi această setare pentru a restricţiona utilizarea alimentatorului automat de documente - de exemplu, atunci când acesta funcţionează incorect. (Când această setare este activată, scanarea este încă posibilă, cu ajutorul geamului pentru documente.)

**Setari din fabrica:** Dezactivat

## **Dezactivare unitate opţională de alimentare hârtie.**

Această setare este utilizată pentru a dezactiva unitatea de alimentare cu hârtie opțională, precum în cazurile de nefuncționare corespunzătoare. **Setari din fabrica:** Dezactivat

## **Dezactivare setări tavă**

Această setare este utilizată pentru a restricţiona setările tăvilor (cu excepţia tăvii manuale). **Setari din fabrica:** Dezactivat

## **Dezactivare Finisher**

Această setare este utilizată pentru a interzice utilizarea unui finisor intern , precum în cazurile de nefuncționare corespunzătoare. **Setari din fabrica:** Dezactivat

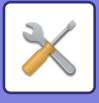

# **Setare Indicator stare**

# **Setare Indicator Date**

### **Indicatorul de informații va lumina intermitent dacă se primesc date**

Setați dacă lampa de informații luminează intermitent atunci când sunt primite date de fax. **Setari din fabrica:** Activare

### **Prioritizați afișarea indicatorului datelor primite peste afișarea indicatorului de eroare**

Dacă există date de fax primite, acordați prioritate iluminării afișajului de eroare. **Setari din fabrica:** Dezactivat

### **Setare avertizare luminoasa de eroare**

Setează funcționarea lămpii de eroare. Pentru fiecare setare, consultați ["INDICATOR INFORMA](#page-8-0)ȚII (pagina 1-6)". **Setari din fabrica:** Iluminare continuă și intermitentă

# **Setari Identificare Echipament**

Introduceți un nume sau un cod pentru identificarea echipamentului.

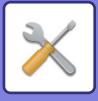

# **Ajustare ceas**

Utilizaţi această setare pentru a seta data şi ora ceasului incorporat al echipamentului.

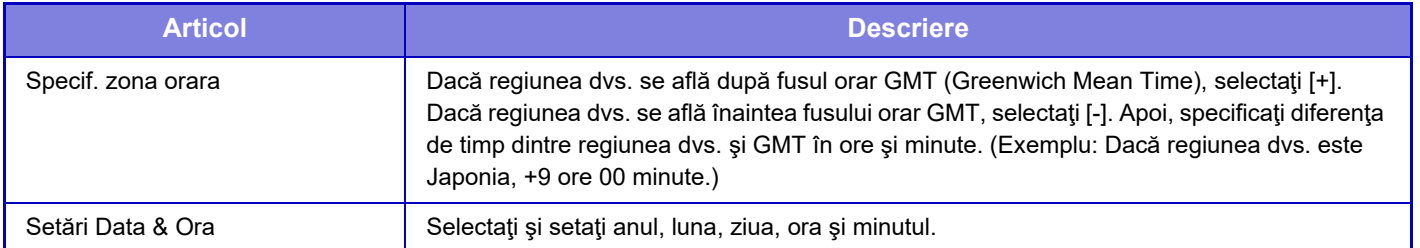

### **Setare trecere la ora de vară**

Permite utilizarea orei de vară.

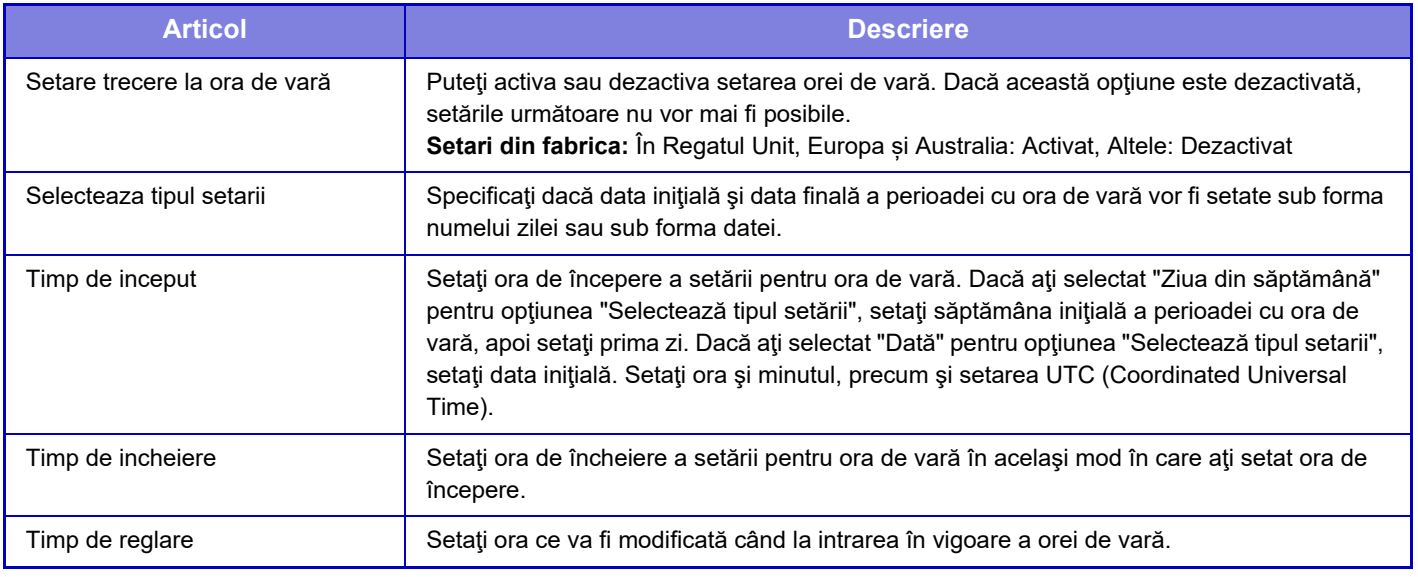

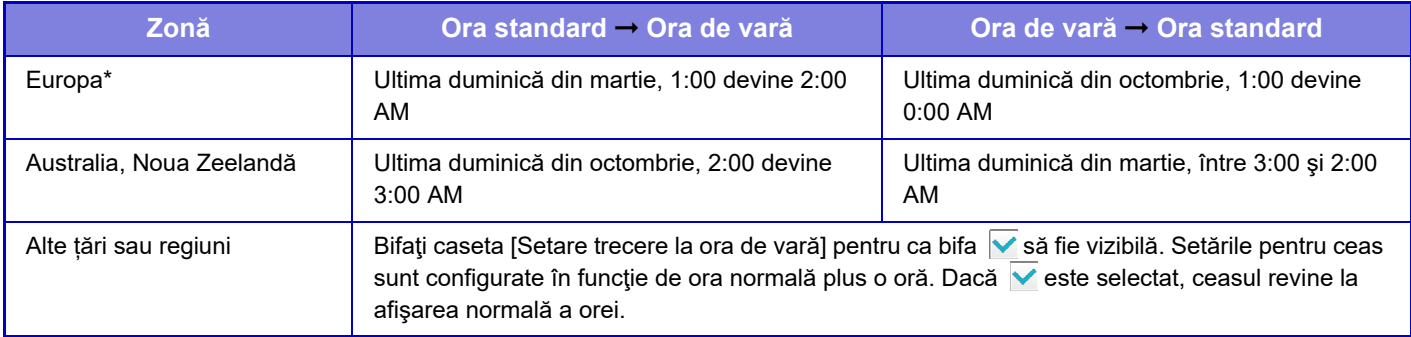

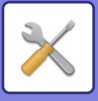

# **Format dată**

Formatul utilizat pentru tipărirea datelor în liste sau alte materiale poate fi modificat.

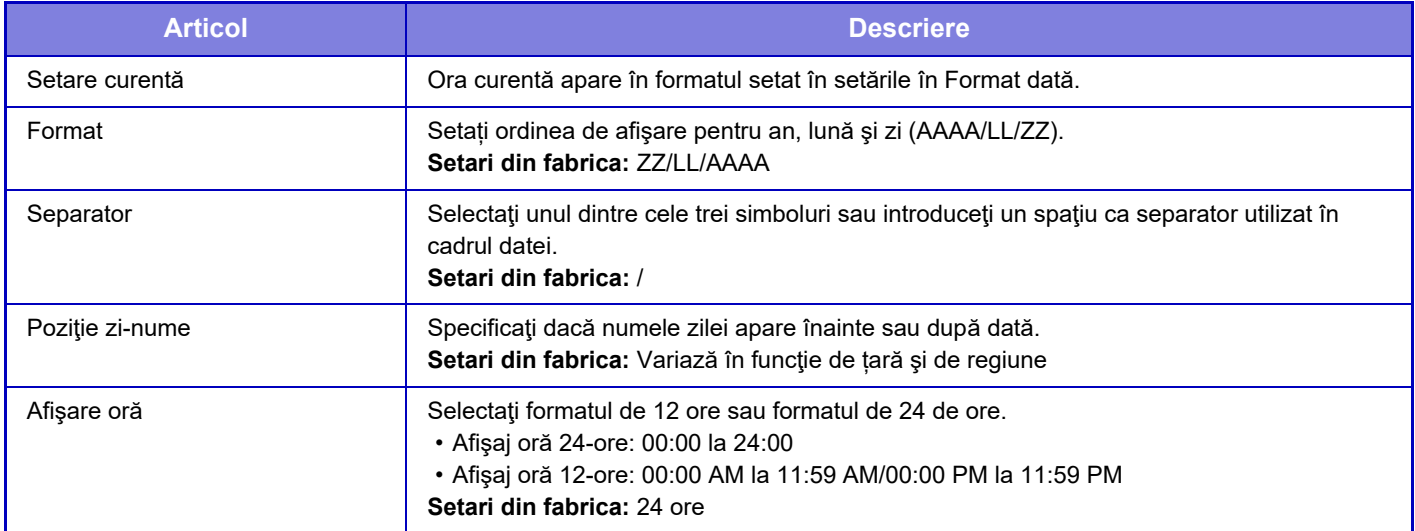

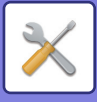

# **Setari activare /dezactivare**

Următoarele setări activează sau dezactivează anumite funcții.

Elementele de setare interzise din setările fiecărei funcții, cum ar fi setările de copiere și elementele din această setare interzisă, sunt corelate.

# **Setari autentificare**

### **Dezactivare Mod Editare Acasa cand este in Mod Cont dispozitiv**

Dezactivați modul Editare principală când vă aflați în modul Cont dispozitiv.

**Setari din fabrica:** Dezactivat

#### **Dezactivarea printării de către un utilizator invalid**

Tipărirea de către utilizatori ale căror informaţii nu sunt salvate în echipament, precum tipărirea fără a introduce informaţii de utilizator valide în driverul imprimantei, sau tipărirea unui fişier de pe un server FTP din modul Setare (versiune Web) poate fi restricţionată.

**Setari din fabrica:** Dezactivat

### **Setări copie**

#### **Dezactivare copie in Dimensiune/Direcţie diferită**

Copierea este interzisă atunci când orientarea hârtiei de copiere și a originalului sunt diferite sau când nu este încărcată hârtie de copiere de dimensiune optimă.

**Setari din fabrica:** Dezactivat

#### **Dezactivati Inregistrare/Stergere Program**

Această setare este utilizată pentru a restricționa stergerea și modificarea setărilor de copiere salvate în programele de operaţii.

**Setari din fabrica:** Dezactivat

#### **Dezactivarea tăvii Bypass in Copierea Duplex**

Dezactivează utilizarea tăvii manuale la copiere faţă-verso.

Tava bypass este deseori utilizată pentru a alimenta imprimanta cu coli cu etichete, folie transparentă şi alte suporturi de tipărire speciale, pentru care copierea față-verso nu este permisă. Dacă una dintre aceste coli ajunge în unitatea de duplex, aceasta se poate defecta sau alimentarea va fi incorectă. Dacă utilizați deseori suporturi de tipărire speciale, pentru care copierea față-verso nu este permisă, se recomandă să activați această setare.

**Setari din fabrica:** Dezactivat

#### **Dezactivarea selectării automate a hârtiei**

Dezactivează funcţia Dezactivare selecţie automată hârtie.

La activarea acestei setări, selectarea automată a hârtiei de aceeaşi dimensiune ca şi originalul de pe geamul pentru documente sau din alimentatorul automat de documente nu va mai avea loc.

**Setari din fabrica:** Dezactivat

#### **Dezactivare Inregistrare a Imaginii Personalizate**

Dezactivează salvarea unei imagini particularizate.

**Setari din fabrica:** Dezactivat

#### **Dezactivare transmisie in timpul copierii**

Dezactivează funcţia Transmitere imagine în timpul copierii.

**Setari din fabrica:** Dezactivat

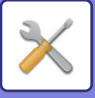

# **Setări imprimantă**

#### **Restricţionează tip. pagină notificare**

Dezactivează imprimarea unei pagini de notificare.

#### **Setari din fabrica:** Activare **Restricţionează tip. pagină notificare**

Dezactivează imprimarea unei pagini test.

La activarea acestei setări, [Stare] → [Lista Date] → [Lista pentru utilizator] → [Pagină de test a imprimantei] din "Setări" nu se pot utiliza pentru a tipări pagini de testare.

**Setari din fabrica:** Dezactivat

#### **Excludeţi tava bypass de la selectarea automată a hârtiei**

Când este setată opţiunea [Auto] pentru selectarea tipului de hârtie, tava manuală poate fi exclusă dintre tăvile selectabile. Această setare este recomandată atunci când tava manuală este încărcată des cu hârtie specială. **Setari din fabrica:** Dezactivat

#### **Dezactivare Tiparire directa de pe memorie USB**

Dezactivează funcția pentru imprimare directă a unui fișier într-un dispozitiv memorie USB.

**Setari din fabrica:** Dezactivat

#### **Dezactivare Tiparire Directa din Director de Retea**

Dezactivează imprimarea directă de la un director de reţea.

#### **Setari din fabrica:** Dezactivat

#### **Dezactivare transmisie in timpul tiparirii**

Dezactivează funcţia Transmitere imagine în timpul imprimării.

### **Setari din fabrica:** Dezactivat

### **Dezactivare printare pagină goală**

Dezactivează imprimarea unei pagini albe.

**Setari din fabrica:** Dezactivat

### **Setări transmitere imagine**

#### **Dezactivează schimbare ordine afişare**

Această setare este utilizată pentru a împiedica modificarea ordinii de afişare (ordonare după numărul de căutare, ascendent sau descendentă) în agendă sau alte moduri.

Dacă este setat, afişajul nu este ales chiar atunci când atingeţi fila de pe ecranul agendei.

Ordinea de afişare curentă va fi ordinea de afişare utilizată şi după selectarea setării.

**Setari din fabrica:** Dezactivat

#### **Dezactiveaza Transmitere catre destinatii multiple Fax**

Dezactivează difuzarea prin fax.

### **Setari din fabrica:** Dezactivat

### **Dezactivare funtia de scanare**

Scanare către PC

Specificați aceasta pentru a dezactiva scanarea PC de la distanță.

**Setari din fabrica:** Dezactivat

#### **Dezactivare Salvarea către o memorie externă**

Setați acest lucru atunci când doriți să interziceți salvarea datelor pe o memorie externă, cum ar fi o memorie USB. **Setari din fabrica:** Dezactivat

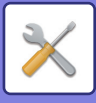

#### **Dezactivare inregistrare destinatie de pe panoul de operare**

Această setare dezactivează controlul adreselor de pe echipament. Configurați setările pentru fiecare dintre elementele următoare:

- Grup (Intrare directa)
- Grup (carnetul de adrese)

• Contacte

Selectare toate: Selectează toate elementele.

Deselectati obiectele selectate: Sunt deselectate toate elementele selectate.

#### **Setari din fabrica:** Toate nevalide

#### **Setări pentru a dezactiva inregistrarea**

#### **Dezactivare inregistrare destinatie pe o pagina Web**

Dezactivează funcţia de salvare a destinaţiilor din modul Setare (versiune Web).

Configurați setările pentru fiecare dintre elementele următoare:

- Grup (Intrare directa)
- Grup (carnetul de adrese)
- Contacte

Selectare toate: Selectează toate elementele.

Deselectaţi obiectele selectate: Sunt deselectate toate elementele selectate.

**Setari din fabrica:** Toate nevalide

#### **Dezactivati Toate Art. Inreg. Program/Stergere**

Dezactivează utilizarea agendei când programul este salvat.

**Setari din fabrica:** Dezactivat

#### **Dezactiveaza inregistrare cutie memorie**

Dezactivati toate tipurile de înregistrare în casetele de memorie.

Configurați setările pentru fiecare dintre elementele următoare:

Polling Memory (Memorie funcție "Apel selectiv"), Confidential (Confidențial), Relay Broadcast (Direct Entry)

(Transmitere releu (Intrare directă)), Relay Broadcast (Address Book) (Transmitere releu (Agendă))

#### **Setari din fabrica:** Toate nevalide

#### **Dezactiveaza inreg. Dest. folosind Cautare globala adrese**

Această setare dezactivează controlul adreselor din căutarea de adrese globală.

Configurați setările pentru fiecare dintre elementele următoare:

E-mail, Fax prin Internet, Fax

**Setari din fabrica:** Toate nevalide

#### **Dezactivare inregistrare folosind funcţia de scanare in reţea**

Această setare dezactivează controlul adreselor din Network Scanner Tool Lite.

**Setari din fabrica:** Dezactivat

#### **Dezactivare Transmisie in Retea**

Această funcție interzice rutarea internă.

**Setari din fabrica:** Dezactivat

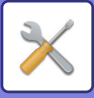

#### **Setări pentru dezactivarea transmisiei**

Aceste setări sunt utilizate pentru a dezactiva următoarele operaţii de transmisie.

#### **Dezactivare istoric de trimitere**

Aceasta dezactivează utilizarea [Istoric Transmisii].

### **Setari din fabrica:** Dezactivat

#### **Dezactivare selectie din agenda**

Dezactivează selectarea destinaţiilor din agendă.

Configurați setările pentru fiecare dintre elementele următoare:

- E-mail
- FTP
- Internet Fax (inclusiv SMTP direct)
- Fax
- Desktop
- Director retea

Selectaţi tot: Selectați toate elementele.

Ştergeţi obiectele selectate: Deselectați toate elementele.

**Setari din fabrica:** Toate nevalide

#### **Dezactivare intrare directa**

Dezactivează introducerea directă a adresei de destinaţie şi a altora.

Configurați setările pentru fiecare dintre elementele următoare:

- E-mail
- Director reţea
- Internet Fax (inclusiv SMTP direct)
- Fax

Selectați tot: Selectează toate elementele.

Ştergeţi obiectele selectate: Sunt deselectate toate elementele selectate.

**Setari din fabrica:** Toate nevalide

**Dezactivare transmisie PC-I-Fax**

Această setare restricționează transmisia PC-I-Fax.

**Setari din fabrica:** Dezactivat

**Dezactivare transmisie PC-Fax** Dezactivare transmisie PC-Fax

**Setari din fabrica:** Dezactivat

**Dezactivare cautare adresa mea**

Acesta interzice Găseşte adresa mea.

**Setari din fabrica:** Dezactivat

#### **Dezactivare OCR**

Interzice utilizarea funcției OCR la scanare. **Setari din fabrica:** Dezactivat

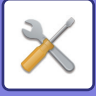

### **Setări memorare documente**

#### **Dezactivare functii Text/Stampila pentru retiparire**

Când un fisier salvat este preluat și imprimat, funcțiile de imprimare sunt dezactivate.

Această funcție previne inconsistența datelor între datele originale şi datele de ieşire şi altele.

#### **Setari din fabrica:** Dezactivat

#### **Setări imprimare set**

Setați dacă tastele [Utilizatorii] și [Utilizator necunoscut] sunt interzise sau nu în ecranul de selectare a numelui utilizatorului atunci când tipăriți toate fișierele, dacă fișierele sunt sortate în funcție de dată, în cronologică sau invers cronologică și dacă numele fișierelor sunt sortate în ordine ascendentă sau descendentă. **Setari din fabrica:** Dezactivat

Opţiunea Setari activare/dezactivare controlează aceiaşi parametri ca şi în cazul opţiunilor Setari activare/dezactivare din alte setări. Setările sunt legate între ele (schimbarea unei setări determină şi schimbarea altora).

### **Setări mod de operare**

**Resetarea duratei de revenire** Dezactivează modul ştergere automată

**Setari din fabrica:** Dezactivat

### **Dezactivare funcţie prioritate job**

Dezactivează tipărirea manuală (imprimarea altor activități înaintea unei activități care a fost oprită deoarece hârtia necesară nu se află în niciuna dintre tăvi\*).

\* Această opţiune nu include cazurile în care hârtia s-a terminat în timpul imprimării.

**Setari din fabrica:** Dezactivat **Dezactivează repetare buton auto**

Dezactivează funcţia Dezactivare repetare tastă automată.

**Setari din fabrica:** Dezactivat

**Dezactivarea modului Copertă/Inserturi** Dezactivează utilizarea funcției coperților și inserțiilor.

**Setari din fabrica:** Dezactivat

#### **Dezactivare sarcini recente**

Interziceți utilizarea [Sarcini recente]. **Setari din fabrica:** Dezactivat

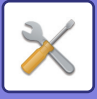

# **Control echipament**

#### **Dezactivare alimentator de documente**

Utilizați această setare pentru a restricționa utilizarea alimentatorului automat de documente - de exemplu, atunci când acesta funcționează incorect. (Când această setare este activată, scanarea este încă posibilă, cu ajutorul geamului pentru documente.)

**Setari din fabrica:** Dezactivat

### **Dezactivare utilizare duplex**

Această setare este utilizată pentru dezactivarea imprimării faţă-verso, de exemplu, atunci când duplexorul

funcţionează incorect.

**Setari din fabrica:** Dezactivat

#### **Dezactivare unitate opţională de alimentare hârtie.**

Această setare este utilizată pentru a dezactiva unitatea de alimentare cu hârtie opțională, precum în cazurile de nefuncționare corespunzătoare.

**Setari din fabrica:** Dezactivat

### **Dezactivare setări tavă**

Această setare este utilizată pentru a restricţiona setările tăvilor (cu excepţia tăvii manuale).

**Setari din fabrica:** Dezactivat

#### **Dezactivare finisher**

Această setare este utilizată pentru a interzice utilizarea unui finisor intern , precum în cazurile de nefuncționare corespunzătoare.

**Setari din fabrica:** Dezactivat

**Dezactivare functie seturi decalate**

Dezactivează ieşire offset.

**Setari din fabrica:** Dezactivat

#### **Dezactivare capsare**

Această setare este utilizată pentru a interzice utilizarea unui perforator, precum în cazurile de nefuncționare corespunzătoare a unei unități de finisare interioare.

**Setari din fabrica:** Dezactivat

### **Setări securitate**

Această setare este utilizată pentru a seta funcţiile de intensificare a securităţii.

#### **Setare Tiparire Model Ascuns**

Dezactivează introducerea directă a modelului de fundal şi a altora. **Setari din fabrica:** Dezactivat

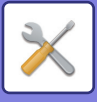

 $\mathscr{B}$ 

# **Cod produs/Introducere numau aplicatie**

Introduceți codul de produs și numărul de aplicație pentru a utiliza extensiile mai jos. **Serie Kit Font pentru Coduri de Bare Kit instalare Internet Fax**

**Alertă si status E-mail Kit de securitate a datelor Modul integrare aplicaţii**

**Kit de detectare virus**

Introduceți codul de produs și numărul de aplicație pentru funcțiile de mai sus.

În funcție de starea de activare a funcției extinse a echipamentului, elementele afişate se vor schimba. Pentru a afla cheia de produs care trebuie introdusă, contactaţi dealerul.

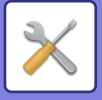

# **Setari sunet**

Configurați sunetele de notificare ale echipamentului și volumul acestora.

# **Setari semnal avertizare (obisnuit)**

# **Sunet la apăsare taste**

Controlează nivelul sunetului de apăsare a tastelor, sau dezactivează sonorul. **Setari din fabrica:** Mijloc

### **Semnal avertizare pentru introducere necorespunzatoare**

Controlați volumul sunetului sau dezactivați sunetul la o setare incorectă, de exemplu atunci este introdus un număr care nu poate fi specificat. **Setari din fabrica:** Mijloc

# **Ton de referinta**

Aceasta va duce la activarea sunetului la modificarea expunerii sau raportului de copiere și când setarea atinge valoarea standard (raport de copiere 100%, expunere 3). Controlați nivelul de sunet al tonului de referință sau dezactivați sunetul.

**Setari din fabrica:** Niciun sunet

### **Sunet avertizre copiere completa**

Controlați nivelul de sunet al notificării de copiere finalizată sau dezactivați sunetul. **Setari din fabrica:** Niciun sunet

## **Sunet avertizare scanare completa (trimitere imagine)**

Controlați nivelul de sunet al notificării de scanare sau trimitere fax finalizată sau dezactivați sunetul. **Setari din fabrica:** Mijloc

# **Oprirea sunetului**

Controlați nivelul de sunet al notificării de oprire echipament sau dezactivați sunetul. **Setari din fabrica:** Mijloc

## **Setari sunete avertizare**

Setați dacă va fi redat un sunet de notificare atunci când echipamentul este în una dintre următoarele stări.

Lipsă hârtie, Niciun original, Blocaj, Lipsă toner (Negru), Toner rezidual plin, Tavă ieşire plină, Capsator gol, Numărul maxim de foi care pot fi capsate a fost atins

**Setari din fabrica:** Bip de avertizare: Mediu, hârtie goală: Activare, Invalid, cu excepția hârtiei goale

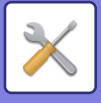

# **Setari semnal avertizare (trimitere imagine)**

Reglați volumul de sunet al funcțiilor utilizate în timpul operațiilor de fax şi scanare.

Puteți verifica sunetul de setare în modul de setare al acestei unități.

### **Fax**

Seta sunetul pentru Difuzor, Volum sonerie, Monitor linie, Semnal recepție fax finalizată, Semnal transmitere fax finalizată şi Semnal eroare comunicare fax.

**Setari din fabrica:** Vorbitor: Setare volum difuzor: 5, volum sonerie: Setare volum difuzor: 3, Monitor de linie: Setare volum difuzor: Niciunul, semnal complet de primire fax: Setare volum difuzor: 3, model de ton: Modelul 3, Setarea timpului sunetului de transmisie completă: 3,0 secunde, semnal complet de trimitere fax: Setare volum difuzor: 3, model de ton: Modelul 3, Setarea timpului sunetului de transmisie completă: 3,0 secunde, semnal de eroare de comunicare prin fax: Setare volum difuzor: 3, model de ton: Modelul 3, Setarea timpului sunetului de transmisie completă: La fiecare 0,3 secunde

### **Internet fax**

Reglați setările de volum difuzor pentru Semnal eroare comunicare fax şi Semnal recepție fax finalizată. **Setari din fabrica:** Semnal de eroare de comunicare: Mijloc, semnal complet de primire fax: Mijloc

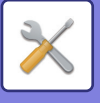

# **Setări de reţea**

# **Setări rapide**

Selectaţi setările minime solicitate pentru conexiunea unui echipament la reţea.

# **Setări wireless**

### **Tip Conexiune**

Comutați între [Doar cu fir], [Fără fir (Mod infrastructură)] sau [Cu fir + Fără fir (Conexiune directă)] în funcție de starea conexiunii la rețea.

**Setari din fabrica:** Cu fir + wireless (fără fir) (punct de acces)

### **Pastrati Acces Point Wireless activat**

Se poate seta doar când "Tip Conexiune" este "Mod Router (Mod Access Point)".

În cazul activării, echipamentul va putea utiliza, în mod normal, o rețea LAN wireless.

Dacă este dezactivată, rețeaua LAN wireless va fi activată atunci când zona de contact NFC este atinsă pe un dispozitiv mobil sau când tasta [Configurare conexiune ușoară (Cod QR)] este apăsată pe ecranul de pornire.

Atunci când apare una din condițiile de mai jos, conexiunea LAN wireless este anulată în mod automat.

• Atunci când nu există conexiune la punctul de acces pentru o anumită perioadă de timp.

**Setari din fabrica:** Dezactivat

### **Când "Wireless (Mod infrastructură)" este selectat în "Tip de conexiune"**

#### **Cautare Access Point**

Faceţi clic aici pentru a căuta punctele de acces. Când sunt afişate rezultatele căutării, selectaţi punctul de acces pe care doriți să-l utilizați și faceți clic pe [OK]. [SSID], [Tip de securitate] și [Cript.] sunt aplicate automat.

#### **SSID**

Introduceți SSID.

#### **Tip de securitate**

Selectați un tip de securitate. **Setari din fabrica:** Niciun sunet

#### **Cript.**

Selectați un tip de criptare. **Setari din fabrica:** Niciun sunet

#### **Cheie de securitate**

Introduceţi o cheie de securitate.

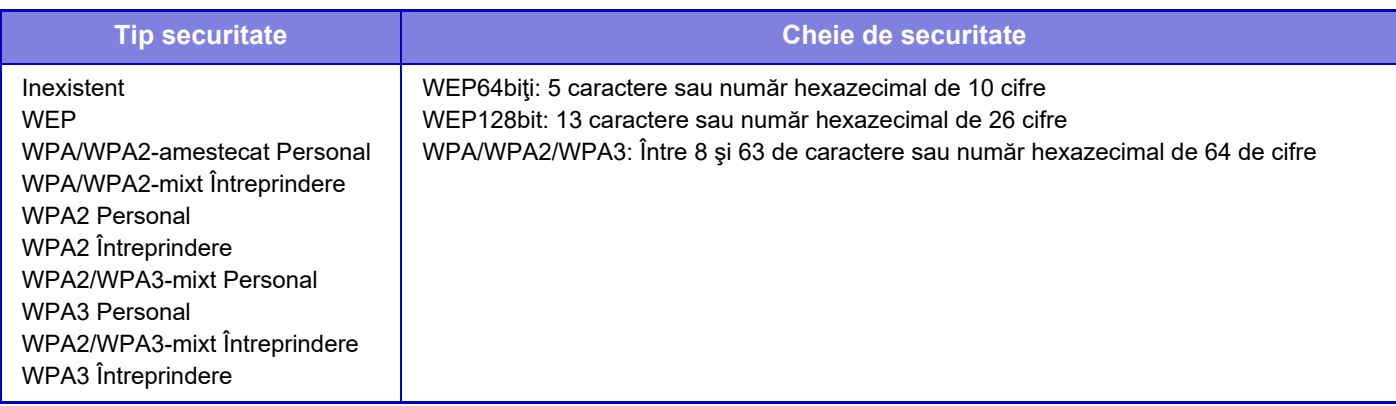

#### **Afişare cheie de securitate**

Dacă este setat pe PORNIT, cheia de securitate apare. **Setari din fabrica:** Niciun sunet

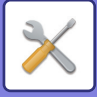

# **Setari IPv4**

Când utilizați echipamentul într-o rețea TCP/IP (IPv4), utilizați această setare pentru a configura adresa IP a echipamentului. Setările sunt indicate mai jos.

### **DHCP**

Utilizaţi această setare pentru a utiliza adresa IP obţinută automat prin DHCP (Dynamic Host Configuration Protocol)/BOOTP (Bootstrap Protocol). La activarea acestei setări, nu este necesară introducerea manuală a adresei IP.

**Setari din fabrica:** Activare

Dacă utilizaţi protocolul DHCP/BOOTP, este posibil ca adresa IP atribuită echipamentului să se schimbe automat. Dacă adresa IP se modifică, imprimarea nu va mai fi posibilă.

### **Adresa IPv4**

Introduceţi adresa IP a echipamentului.

### **Subnet Mask**

Introduceţi adresa IP a măştii subreţelei.

**Poarta implicita**

Introduceţi adresa porţii gateway implicite.

## **Setări nume reţea**

### **Nume echipament**

Introduceți un nume al dispozitivului.

### **Nume domeniu**

Introduceți numele domeniului. **Setari din fabrica:** Sharp-Imprimantă

## **Setari DNS**

**Server primar** Introduceţi adresa IP a serverului principal DNS.

#### **Server secundar**

Introduceţi adresa IP a serverului secundar DNS.

### **Nume domeniu**

Introduceţi numele domeniului unde există serverul DNS selectat.

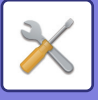

# **Setări SMTP**

### **Server primar**

Introduceţi adresa IP sau numele gazdă a serverului principal SMTP.

### **Nume expeditor**

Introduceţi numele expeditorului.

### **Adresă expeditor**

Dacă transmiterea datelor a eşuat, mesajul e-mail nelivrat poate fi returnat de pe server. Introduceţi o adresă e-mail (doar o singură adresă) pentru a primi mesajele netransmise. De obicei, introduceţi adresa e-mail a administratorului de sistem.

### **Activare SSL/TLS**

Dacă v este activată, comunicarea criptată SMTP-over-TLS poate fi utilizată prin comanda STARTTLS. Acesta necesită ca serverul să accepte comanda STARTTLS.

 Pentru a permite comunicarea SSL/TLS, setați "Număr port" la același număr de port ca SMTP normal. **Setari din fabrica:** Dezactivat

### **Metoda de Autentificare**

Specificați metoda de autentificare pentru SMTP. Selectați "OAuth 2.0" atunci când utilizați Microsoft365, Exchange Online, etc. Pentru informații privind modul de configurare a setărilor atunci când este selectat OAuth 2.0, consultați "**[AUTENTIFICAREA OAuth 2.0 \(pagina 8-42\)"](#page-722-0)**.

**Setari din fabrica:** Fără autentificare

### **Furnizor**

Acest lucru poate fi setat atunci când "OAuth 2.0" este selectat ca "Metoda de Autentificare". Selectați un furnizor.

**Setari din fabrica:** Microsoft

### **Nume cont**

Acest lucru poate fi setat atunci când "OAuth 2.0" este selectat ca "Metoda de Autentificare". Introduceți un nume cont.

#### **Token**

Acest lucru poate fi setat atunci când "OAuth 2.0" este selectat ca "Metoda de Autentificare". Afișează starea actuală a token-ului.

### **Obținere token / Şterge**

Tasta "Obținere token" este afișată dacă nu a fost obținut token-ul, iar tasta "Şterge" este afișată dacă token-ul a fost obținut.

Tasta "Obținere token" este afișată în setările de sistem ale aparatului și nu este afișată pe pagina web.

#### **Nume utilizator**

Această setare este disponibilă atunci când "Autentificare SMTP" este selectat ca "Metoda de Autentificare". Introduceţi numele de utilizator.

#### **Parolă**

Această setare este disponibilă atunci când "Autentificare SMTP" este selectat ca "Metoda de Autentificare". Introduceţi parola.

Pentru a schimba parola, setați [Modificare parolă] la  $\blacktriangledown$ .

#### **Test conexiune**

Apăsați pe butonul [Executare] pentru a testa conexiunea la serverul SMTP.

# **9-183**

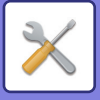

# **Setări LDAP**

### **Nume**

Introduceţi numele agendei.

### **Setare adresa implicita**

Introduce setările implicite de căutare pentru a căuta într-o anumită zonă a arborelui LDAP. Exemplu: o = ABC, ou = NY, cn = Toată lumea Intrările trebuie să fie separate prin punct şi virgulă sau virgule.

### **Server LDAP**

Introduceţi adresa IP sau numele gazdă a serverului LDAP.

### **Listă utilizatori**

Introduceţi numele contului pentru setarea LDAP.

### **Parolă**

Introduceţi parola.

### **Schimbare Cod PIN/Parolă**

Pentru a schimba parola, consultați  $\blacktriangleright$ .

### **Tip autentificare**

Selectați serverul de autentificare din lista derulantă. **Setari din fabrica:** Anonim

### **Server KDC**

Introduceţi adresa IP sau numele gazdă a serverului de autentificare Kerberos.

### **Domeniu**

Introduceţi domeniul administrativ Kerberos.

### **Activare SSL/TLS**

Dacă este v setată, comunicarea criptată SSL/TLS este activată.

### **Test conectare**

Apăsaţi butonul [Execută] pentru a testa conexiunea la serverul LDAP.

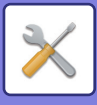

# **Setare Nume in Retea**

# **Nume echipament**

Introduceți un nume al dispozitivului.

# **Nume domeniu**

Introduceți numele domeniului. **Setari din fabrica:** Sharp-Imprimantă

# **Comentariu**

Introduceți un comentariu.

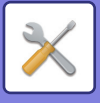

# **Setări interfaţă**

Setați în principal elemente legate de TCP/IP.

# **Tip Conexiune**

Comutați între [Doar cu fir], [Fără fir (Mod infrastructură)] sau [Cu fir + Fără fir (Conexiune directă)] în funcție de starea conexiunii la rețea.

**Setari din fabrica:** Wired+Wireless (conex. directă)

### **Pastrati Acces Point Wireless activat**

Se poate seta doar când "Tip Conexiune" este "Mod punct de acces" în "Cu fir + Fără fir (Conexiune directă)".

În cazul activării, echipamentul va putea utiliza, în mod normal, o rețea LAN wireless.

Dacă este dezactivată, rețeaua LAN wireless va fi activată atunci când zona de contact NFC este atinsă pe un dispozitiv mobil sau când tasta [Setare Conectare Usoara (cod QR)] este apăsată pe ecranul de pornire.

Atunci când apare una din condițiile de mai jos, conexiunea LAN wireless este anulată în mod automat.

• Atunci când nu există conexiune la punctul de acces pentru o anumită perioadă de timp.

**Setari din fabrica:** Dezactivat

# **Setari IPv4**

La utilizarea echipamentului într-o reţea TCP/IP (IPv4), utilizaţi această setare pentru a configura adresa IP a echipamentului. Setările sunt indicate mai jos.

### **DHCP**

Utilizaţi această setare pentru a utiliza adresa IP obţinută automat prin DHCP (Dynamic Host Configuration Protocol). La activarea acestei setări, nu este necesară introducerea manuală a adresei IP. **Setari din fabrica:** Activare

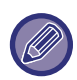

Dacă utilizaţi protocolul DHCP/BOOTP, este posibil ca adresa IP atribuită echipamentului să se schimbe automat. Dacă adresa IP se modifică, imprimarea nu va mai fi posibilă.

### **Adresa IPv4**

Introduceţi adresa IP a echipamentului.

### **Subnet Mask**

Introduceţi adresa IP a măştii subreţelei.

### **Poarta implicita**

Introduceți adresa porții gateway implicite.

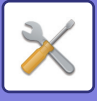

# **Setari IPv6**

La utilizarea echipamentului într-o reţea TCP/IP (IPv6), utilizaţi această setare pentru a configura adresa IP a echipamentului.

### **IPv6**

Activați această setare. **Setari din fabrica:** Activare

### **DHCPv6**

Utilizaţi această setare pentru a utiliza adresa IP obţinută automat prin DHCP (Dynamic Host Configuration Protocol) v6. La activarea acestei setări, nu este necesară introducerea manuală a adresei IP. **Setari din fabrica:** Activare

### **Adresa manuala / Lungimea prefixului**

Introduceţi adresa IP şi lungimea prefixului (0 la 128) ale echipamentului. **Setari din fabrica:** 0

### **Poarta implicita**

Introduceți gateway-ul implicit.

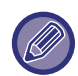

Dacă utilizaţi protocolul DHCPv6, este posibil ca adresa IP atribuită echipamentului să se schimbe automat. Dacă adresa IP se modifică, imprimarea nu va mai fi posibilă.

## **Setari MTU**

Setați dimensiunea maximă a datelor care pot fi redirecționate. **Setari din fabrica:** 1500

## **Comanda Ping**

Verifică dacă echipamentul poate comunica cu PC-ul reţelei.

Specificați adresa IP a calculatorului dorit și apăsați tasta [Execută]. Va fi afișat un mesaj indicând dacă există un răspuns al calculatorului.

# **Setari DNS**

### **Setari IPv4**

**Server primar** Introduceți adresa IP a serverului principal DNS.

#### **Server secundar**

Introduceţi adresa IP a serverului secundar DNS.

### **Setari IPv6**

**Server primar** Introduceţi adresa IP a serverului principal DNS.

**Server secundar** Introduceti adresa IP a serverului secundar DNS.

#### **Nume domeniu**

Introduceţi numele domeniului unde există serverul DNS selectat.

#### **Actualizare DNS**

Setați această opțiune pentru a utiliza actualizarea dinamică a serverului DNS. **Setari din fabrica:** Dezactivat

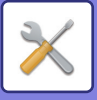

# **Setarea IEEE802.1X**

Setarea IEEE802.1X poate fi utilizată pentru a autentifica un utilizator şi a-i permite accesul la aparat.

Protocolul IEEE802.1X defineşte autentificarea prin porturi atât pentru reţelele prin cablu, cât şi pentru cele fără cablu. Utilizaţi autentificarea IEEE802.1X pentru a permite utilizarea reţelei doar de către dispozitivele autentificate şi pentru a proteja reţeaua împotriva abuzurilor terţilor.

În funcție de setările paginii web, conexiunea la aparat poate să nu fie permisă sau setarea poate să nu permită imprimarea, scanarea sau afișarea Modului setare (versiune web). În acest caz, deselectați această setare și schimbați setările Modului setare (versiune web).

### **Autentificare IEEE802.1X/Autentificare IEEE802.1X (cu fir)**

Setați dacă doriți să utilizați autentificarea folosind IEEE802.1X. **Setari din fabrica:** Dezactivat

### **Metoda autentificare EAP**

Setați metoda de autentificare EAP în IEEE802.1X. **Setari din fabrica:** EAP-TLS

### **Nume utilizator EAP**

Introduceți numele de utilizator EAP la autentificare.

### **Parolă**

Introduceți parola EAP pentru autentificare.

### **Autentificare Server**

Setați dacă se utilizează sau nu autentificarea serverului. **Setari din fabrica:** Activare

### **Pauza EAP**

Setați timpul de expirare EAP. **Setari din fabrica:** 10 secunde

#### **Numar de reincercari EAP**

Setați numărul de ori pentru a reaccesa EAP atunci când comunicarea eșuează. **Setari din fabrica:** 3 ori

#### **Stare certificat**

Afişează starea certificatului necesar pentru transmitere cu ajutorul IEEE802.1X. Pentru a instala un certificat, faceți clic pe [Instalare].

### **Stare Certificat CA**

Afişează starea certificatului CA necesar pentru transmitere cu ajutorul IEEE802.1X. Pentru a instala un certificat, faceți clic pe [Instalare].

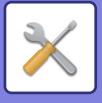

# **Setări servicii**

Efectuați setări pentru SMTP, Setări de autentificare Kerberos, SNTP, mDNS, SNMP și SMB.

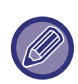

Modificările setărilor vor intra în vigoare după repornirea echipamentului. Pentru detalii despre repornirea acestui echipament, consultați ["PORNIREA ECHIPAMENTULUI \(pagina 1-7\)](#page-9-0)".

### **SMTP**

### **Setări SMTP**

**Server primar** Introduceţi adresa IP sau numele gazdă a serverului principal SMTP.

#### **Server secundar**

Această setare este disponibilă atunci când selectați "Metoda de Autentificare", alta decât "OAuth 2.0". Introduceti adresa IP sau numele gazdă a serverului secundar SMTP.

#### **Număr port**

Introduceţi numărul portului. **Setari din fabrica:** 25

#### **Temporizare**

Introduceți o valoare de temporizare. Această valoare este utilizată pentru conexiunea la un server SMTP și pentru transmiterea datelor conform specificaţiilor sistemului e-mail. **Setari din fabrica:** 20 secunde

**Nume expeditor** Introduceţi numele expeditorului.

**Adresă expeditor**

Introduceți adresa expeditorului

#### **Activare SSL/TLS**

Dacă este activată funcția SSL v, criptarea SMTP-over-TLS poate fi utilizată prin comanda STARTTLS. Acesta necesită ca serverul să accepte comanda STARTTLS.

Pentru a permite comunicarea SSL/TLS, setați "Număr port" la același număr de port ca SMTP normal. **Setari din fabrica:** Dezactivat

#### **Metoda de Autentificare**

Specificați metoda de autentificare pentru SMTP. Selectați "OAuth 2.0" atunci când utilizați Microsoft365, Exchange Online, etc. Pentru informații privind modul de configurare a setărilor atunci când este selectat OAuth 2.0, consultați "[AUTENTIFICAREA OAuth 2.0 \(pagina 8-42\)"](#page-722-0).

**Setari din fabrica:** Fără autentificare

#### **Furnizor**

Acest lucru poate fi setat atunci când "OAuth 2.0" este selectat ca "Metoda de Autentificare". Selectați un furnizor. **Setari din fabrica:** Microsoft

#### **Nume cont**

Acest lucru poate fi setat atunci când "OAuth 2.0" este selectat ca "Metoda de Autentificare". Introduceți un nume cont.

#### **Token**

Acest lucru poate fi setat atunci când "OAuth 2.0" este selectat ca "Metoda de Autentificare". Afișează starea actuală a token-ului.

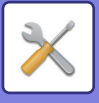

#### **Obținere token / Şterge**

Tasta "Obținere token" este afișată dacă nu a fost obținut token-ul, iar tasta "Şterge" este afișată dacă token-ul a fost obținut.

Tasta "Obținere token" este afișată în setările de sistem ale aparatului și nu este afișată pe pagina web.

#### **Nume utilizator**

Această setare este disponibilă atunci când "Autentificare SMTP" este selectat ca "Metoda de Autentificare". Introduceţi numele de utilizator.

#### **Parolă**

Această setare este disponibilă atunci când "Autentificare SMTP" este selectat ca "Metoda de Autentificare". Introduceţi parola.

Pentru a schimba parola, setați [Modificare parolă] la  $\overline{\vee}$ .

#### **POP inainte SMTP**

Această setare este disponibilă atunci când selectați "Metoda de Autentificare", alta decât "OAuth 2.0".

Dacă este setată opțiunea  $\vee$ , sunteți autentificat pe serverul POP înainte de a utiliza comunicarea SMTP.

- Server POP3: Introduceţi adresa IP sau numele gazdă a serverului secundar SMTP.
- **Setari din fabrica:** Dezactivat
- Număr port: Introduceţi numărul portului POP3 pentru POP înainte de comunicarea SMTP. Setarea implicită este port 110.

**Setari din fabrica:** 110

• Autentificare POP: Dacă este setată opțiunea v, protocolul de autentificare (inclusiv APOP) este utilizat pentru autentificarea la serverul POP3.

**Setari din fabrica:** Dezactivat

- Nume utilizator: Introduceţi numele de utilizator pentru POP înainte de comunicarea SMTP.
- Parolă: Introduceţi parola necesară pentru POP înainte de comunicarea SMTP. Pentru a schimba parola, setaţi [Modificare parolă] la  $\vee$ .
- Activați SSL/TLS: Dacă este setată la  $\blacktriangledown$ , comunicarea POP prin SSL sau comunicarea POP prin TLS prin comanda STLS este activată. Este necesar ca serverul să accepte comunicarea POP prin SSL/TLS sau comanda STLS. Pentru a permite comunicarea SSL/TLS, setaţi "Număr port" la POP în numărul portului de comunicare SSL. Pentru a permite POP în comunicarea TLS, stabiliti "Număr port" la același număr de port ca opțiunea normală de comunicare POP3.

**Setari din fabrica:** Dezactivat

#### **Test conexiune**

Apăsaţi pe butonul [Executare] pentru a testa conexiunea la serverul SMTP.

### **Kerberos**

#### **Setări autentificare Kerberos**

#### **Server KDC**

Introduceţi adresa IP sau numele gazdă a serverului de autentificare Kerberos.

#### **Număr port**

Introduceti numărul portului serverului de autentificare Kerberos.

**Setari din fabrica:** 88

#### **Domeniu**

Introduceti domeniul administrativ Kerberos.
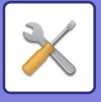

## **SNTP**

### **Setări SNTP**

**SNTP** Setați această opțiune pentru a utiliza protocolul SNTP. **Setari din fabrica:** Dezactivat

**Server SNTP** Introduceţi adresa IP sau numele gazdă a serverului SNTP.

**Număr port** Introduceţi numărul portului. **Setari din fabrica:** 123

**Terminare** Introduceţi o valoare de temporizare. **Setari din fabrica:** 5 secunde

**Interval de sincronizare** Introduceţi un interval pentru a sincroniza cu serverul SNTP. **Setari din fabrica:** 6 ore

**Sincronizare pe start** Pentru a stabili sincronizarea în timpul pornirii echipamentului, setați la  $\vee$ . **Setari din fabrica:** Dezactivat

**Sincronizare acum** La atingere, echipamentul este sincronizat cu ora serverului SNTP.

### **mDNS**

### **Setari mDNS**

**mDNS**

Setaţi această opţiune pentru a utiliza setările mDNS. **Setari din fabrica:** Activare

**Nume service** Introduceţi un nume al serviciului.

**Nume domeniu** Afişează numele domeniului.

**Serviciu cu prioritate ridicata** Selectați un serviciu pe care îl utilizați ca prioritate. **Setari din fabrica:** LPD

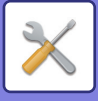

### **SNMP**

### **SNMP v1 Setări**

**SNMP v1 Setări** Setați această opțiune pentru a utiliza setările SNMP v1. **Setari din fabrica:** Activare

**Metodă Acces** Setati o metodă de acces. **Setari din fabrica:** Acces citire-scriere

**Comunitate GET** Introduceţi numele comunităţii GET pentru a obţine informaţia dispozitivului utilizând SNMP. **Setari din fabrica:** public

**Comunitate SET** Introduceţi numele comunităţii SET necesar pentru setarea SNMP. **Setari din fabrica:** privat

**Schimbaţi comunitatea de setări** Pentru a modifica comunitatea SET, consultați  $\overline{\mathbf{v}}$ . **Setari din fabrica:** Dezactivat

**Comunitate TRAP** Introduceţi numele comunităţii pentru a fi utilizat pentru SNMP TRAP trimis către dispozitiv. **Setari din fabrica:** public

**Adresa ţintă TRAP** Introduceţi adresa IP a calculatorului destinaţie pentru comunicare SNMP TRAP.

### **SNMP v3 Setări**

**SNMP v3 Setări** Setați această opțiune pentru a utiliza setările SNMPv3. **Setari din fabrica:** Dezactivat

**Listă utilizatori** Introduceţi numele de utilizator.

**Tastă autentificare** Introduceti codul de autentificare. **Setari din fabrica:** Algoritm:MD5

**Tastă secretă** Introduceţi codul de confidenţialitate. **Setari din fabrica:** Algoritm

**Nume context** Afişează numele contextului.

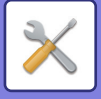

### **SMB**

### **Setări SMB (Server)**

Setați versiunea protocolului SMB care este utilizată pentru funcții precum folderul public/NAS.

Utilizați această funcție pentru a vă conecta la un dispozitiv care nu poate schimba automat versiunea protocolului SMB sau atunci când există o problemă de conectare la un alt dispozitiv ca urmare a versiunilor diferite.

Setați versiunea la SMBv1, SMBv2 sau SMBv3.

**Setari din fabrica:** Toate activate

#### **Utilizați comunicarea criptată**

Când caseta de selectare este bifată, comunicarea criptată este utilizată la trimiterea fișierelor de la terminalul conectat la folderul public/NAS al aparatului.

**Setari din fabrica:** Dezactivat

#### **Setări SMB (Client)**

Setați versiunea protocolului SMB utilizat pentru funcții, precum Scanare către directorul din rețea.

Utilizați această funcție pentru a vă conecta la un dispozitiv care nu poate schimba automat versiunea protocolului SMB sau atunci când există o problemă de conectare la un alt dispozitiv ca urmare a versiunilor diferite.

Setați versiunea la SMBv1, SMBv2 sau SMBv3.

**Setari din fabrica:** Toate activate

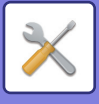

# **Setări port imprimare**

## **LPD**

### **Setări LPD**

#### **LPD**

Setați această opțiune pentru a utiliza LPD. **Setari din fabrica:** Activare

**Terminare** Introduceţi o valoare de temporizare. **Setari din fabrica:** 90 secunde

**Foloseste baner** Setați această opțiune pentru a utiliza bannerul. **Setari din fabrica:** Dezactivat

# **RAW**

### **Setări imprimare brută**

**Imprimare brută** Setaţi această opţiune pentru a utiliza RAW. **Setari din fabrica:** Activare

**Număr port** Introduceţi numărul portului. **Setari din fabrica:** 9100

**Terminare** Introduceţi o valoare de temporizare. **Setari din fabrica:** 90 secunde

#### **Utilizare bidirecţională**

Pentru a utiliza comunicarea birecțională, setați la  $\blacktriangleright$ . **Setari din fabrica:** Dezactivat

## **WSD**

### **Setari WSD**

**Tiparire WSD** Setați această opțiune pentru a utiliza WSD. **Setari din fabrica:** Dezactivat

### **Utilizeaza Descoperire multicast**

Setați această caracteristică pentru a utiliza opțiunea multicast discovery. **Setari din fabrica:** Activare

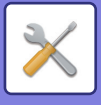

# **Setari Servicii externe de tiparrie**

# **Setari Airprint**

Pentru setările AirPrint, consultați "Ghid AirPrint".

# **Setări Universal Print**

### **Universal Print**

Setează dacă este utilizat serviciul Universal Print. **Setari din fabrica:** Activare

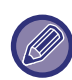

Activarea acestei setări va activa automat IPP INFRA pe Port Client în Control Port.

### **Stare**

Afișează starea curentă a serviciului Universal Print.

### **Nume copiator**

Setați numele de tipărire pentru a fi utilizat cu serviciul Universal Print al echipamentului. Această setare este disponibilă atunci când echipamentul nu este înregistrat pentru serviciul Universal Print.

### **Înregistrare în Universal Print**

Această opțiune este disponibilă atunci când serviciul Universal Print nu este încă înregistrat.

### **Cod de înregistrare**

Veți vedea un cod pentru a vă înregistra la serviciul Universal Print.

#### **URL pentru înregistrarea codului**

Făcând clic pe URL, veți ajunge la o fereastră separată unde puteți introduce codul pentru înregistrare.

#### **Ștergere din Universal Print**

Acesta este utilizat pentru a anula înregistrarea echipamentului de la serviciul Universal Print.

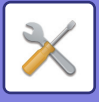

# **Setări LDAP**

În această secţiune se explică setările LDAP.

Când apăsaţi tasta [Memorează], setările LDAP sunt actualizate cu aceleaşi intrări. Agenda implicită este setată la  $\overline{\smile}$ .

# **Adaugă**

Pentru a adăuga o agendă globală, atingeți tasta Adăugare.

# **Şterge**

Pentru a șterge agenda globală, selectați-o și atingeți tasta [Şterge].

# **Setări**

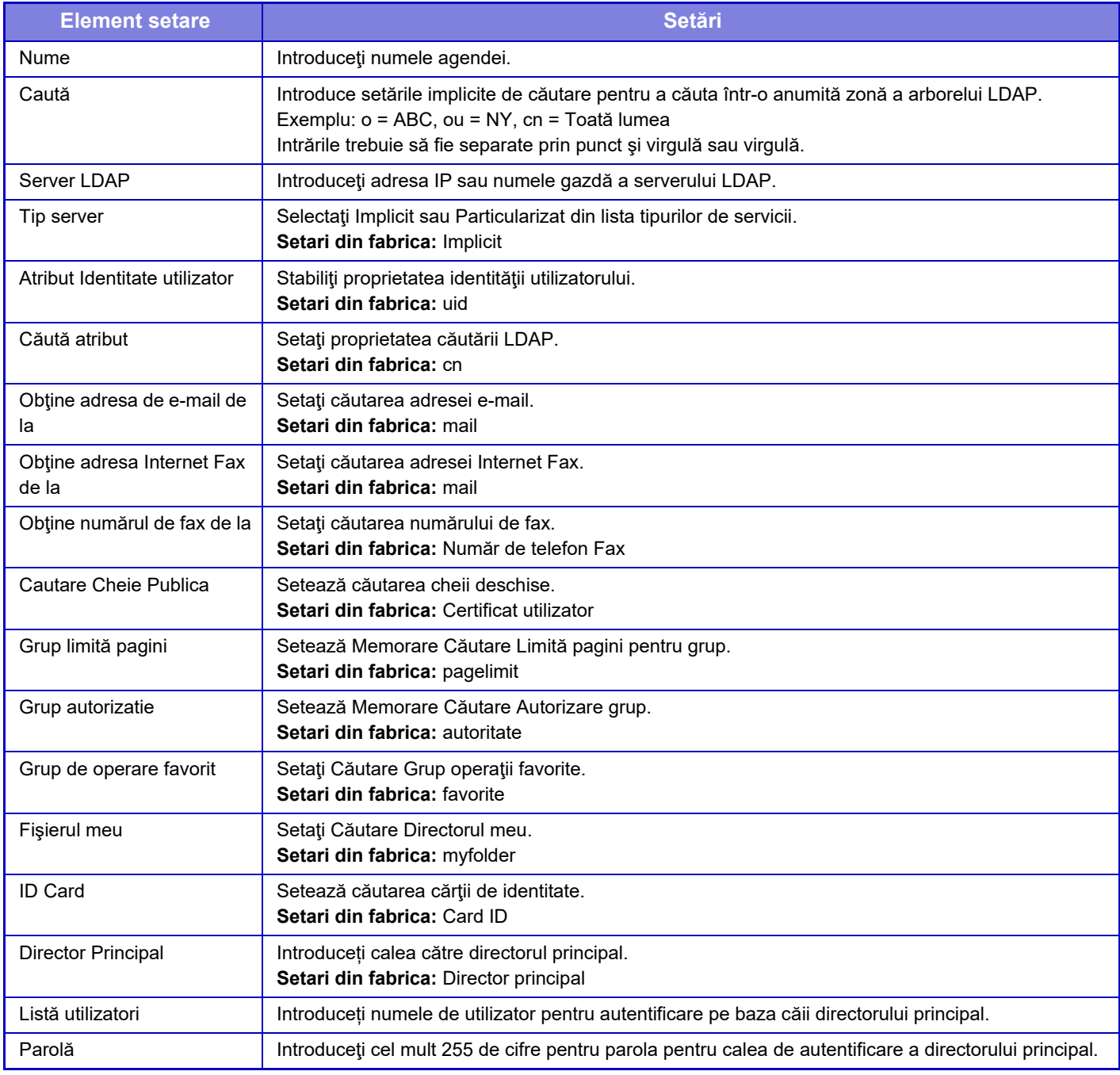

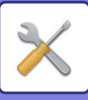

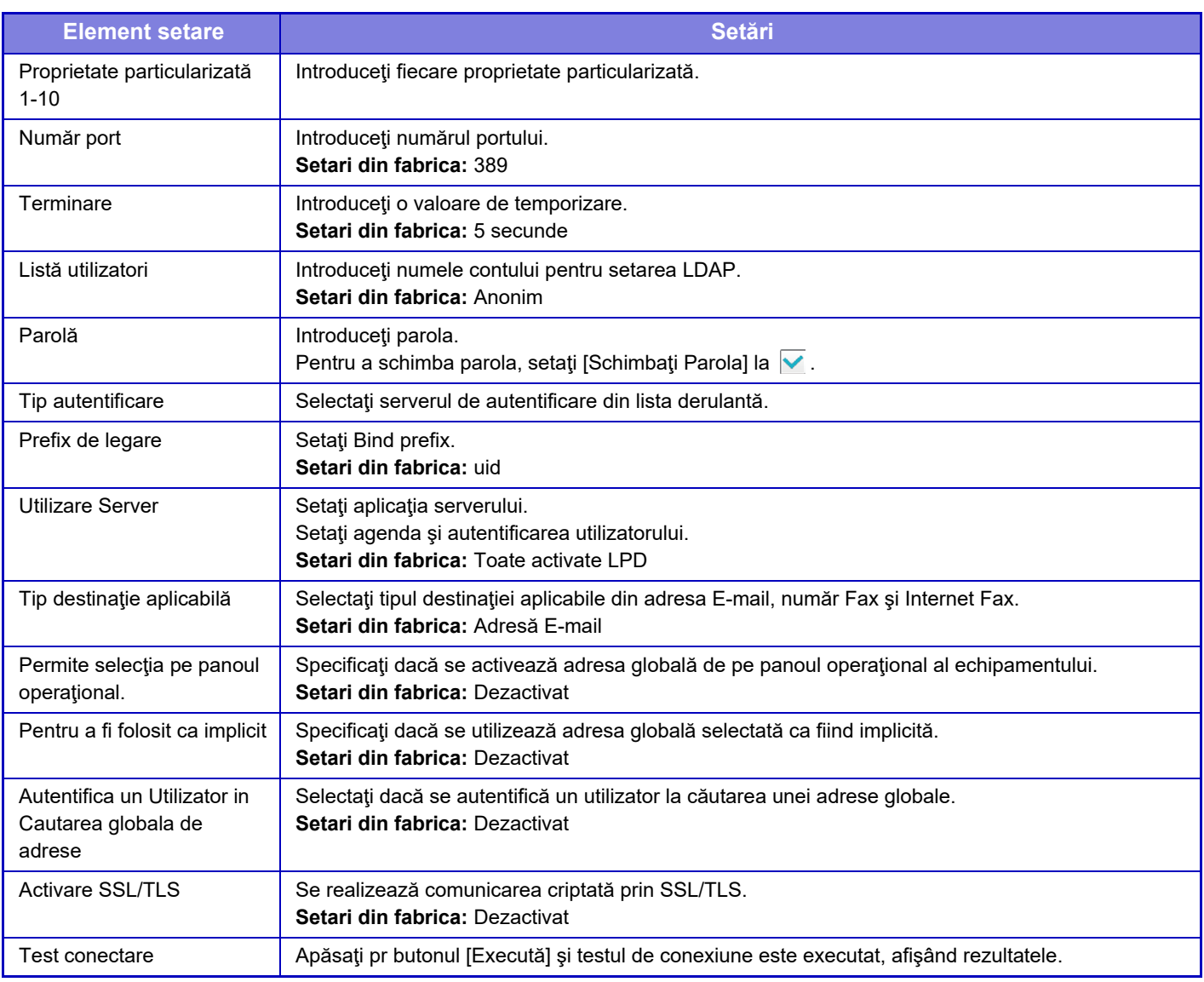

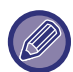

Modificările setărilor vor intra în vigoare după repornirea echipamentului. Pentru a reporni echipamentul, consultați "[PORNIREA ECHIPAMENTULUI \(pagina 1-7\)](#page-9-0)".

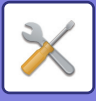

# **Setari Director Principal**

Această secțiune descrie elementele care trebuie setate în setările Active Directory ale setărilor de sistem dintre setările care trebuie efectuate atunci când utilizați Active Directory pe acest echipament.

**Atribut de Cautare** Setați atributele de căutare. **Setari din fabrica:** cn **Link cu funcţia de control a utilizatorului Grup limită pagini** Introduceți când setați grupul de restricții de utilizare. **Setari din fabrica:** pagelimit **Grup autorizatie** Introduceți când setați grupul de permisiuni. **Setari din fabrica:** autoritate **Grup de operare favorit** Introduceți când setați grupul de operațiuni preferate. **Setari din fabrica:** favorite **Fişierul meu** Introduceți când setați Folderul meu. **Setari din fabrica:** myfolder **Cont Inregistrare Echipament Utilizator** Introduceți numele de utilizator de utilizat. **Parolă** Introduceţi parola.

# **Folder Public /Setare NAS**

Setați fiecare opțiunea la [Interzis] dacă nu se utilizează funcția de memorare. **Setari din fabrica:** Utilizare stocare: se permit toate

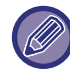

Modificările setărilor vor intra în vigoare după repornirea echipamentului. Pentru detalii despre repornirea acestui echipament, consultați ["PORNIREA ECHIPAMENTULUI \(pagina 1-7\)](#page-9-0)".

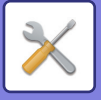

# **Setari Proxy**

Accesați rețeaua printr-un server proxy.

# **Setări**

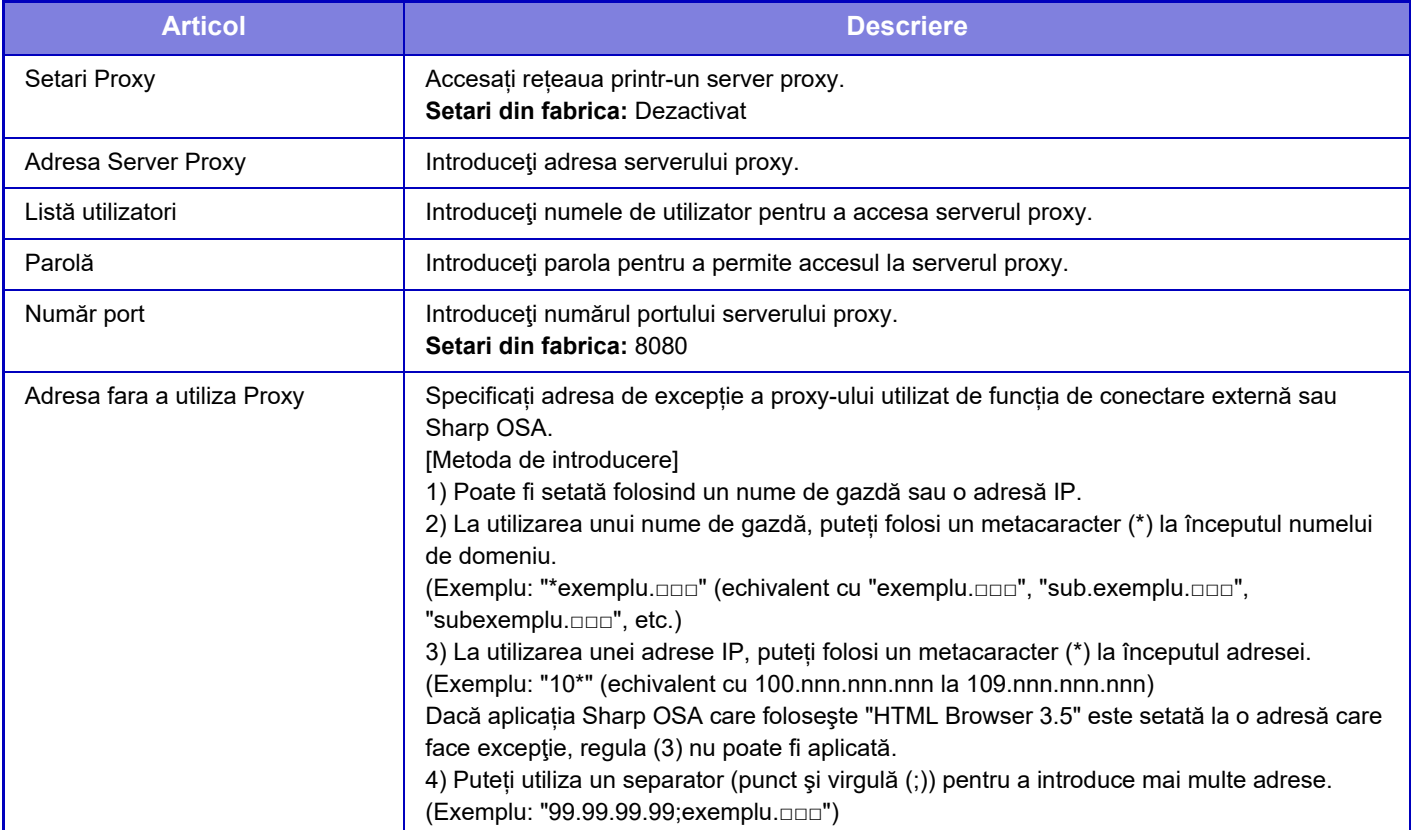

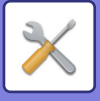

# **Setări wireless**

Utilizate pentru a activa sau dezactiva conexiunea LAN wireless şi pentru a afişa starea conexiunii LAN wireless.

# **Tip Conexiune**

Comutați între [Doar cu fir], [Fără fir (Mod infrastructură)] sau [Cu fir + Fără fir (Conexiune directă)] în funcție de starea conexiunii la rețea.

**Setari din fabrica:** Wired+Wireless (conex. directă)

# **Pastrati Acces Point Wireless activat**

Se poate seta doar când "Tip Conexiune" este "Mod punct de acces" în "Cu fir + Fără fir (Conexiune directă)". În cazul activării, echipamentul va putea utiliza, în mod normal, o rețea LAN wireless.

Dacă este dezactivată, rețeaua LAN wireless va fi activată atunci când zona de contact NFC este atinsă pe un dispozitiv mobil sau când tasta [Configurare conexiune ușoară (Cod QR)] este apăsată pe ecranul de pornire.

- Atunci când apare una din condițiile de mai jos, conexiunea LAN wireless este anulată în mod automat.
- Atunci când nu există conexiune la punctul de acces pentru o anumită perioadă de timp.
- **Setari din fabrica:** Dezactivat

## **Setare curentă**

Afişarea setărilor, precum SSID-ul unei conexiuni LAN wireless şi tipul de securitate. În cazul în care conexiunea LAN wireless este dezactivată, apare simbolul "--".

## **Stare curentă wireless**

Aceasta afişează nivelele de recepţie (max. 100) ale conexiunii LAN wireless şi ale adreselor IP.

### **Afişare ecran setări wireless**

Faceți clic pe butonul [Setare].

Pe ecranul setărilor wireless, puteţi configura SSID-ul unei conexiuni LAN wireless, tipul de securitate, cript. şi cheia de securitate.

## **Iniţializaţi setările wireless**

Faceti clic pe butonul [Inițializați]. Setările pentru SSID, tipul de securitate, cript. şi cheia de securitate sunt iniţializate.

# **Setări Wireless (Mod infrastructură)**

Dacă faceți clic pe butonul [Setare] când [Tip conexiune switch] este setat la [Fara fir (Mod Infrastructură)], este afișat ecranul Setare wireless mod infrastructură.

Configuraţi SSID-ul unei conexiuni LAN wireless, tipul de securitate, cript. şi cheia de securitate. Setările se stochează făcând clic pe butonul [Confirmare].

### **Cautare Access Point**

Faceti clic aici pentru a căuta punctele de acces. Când sunt afisate rezultatele căutării, selectați punctul de acces pe care doriţi să-l utilizaţi şi faceţi clic pe [OK]. [SSID], [Tip de securitate] şi [Cript.] sunt aplicate automat.

### **WPS: Metoda de apăsare a butonului**

Utilizați WPS pentru a vă conecta la punctul de acces. Comutați semnalul în standby la punctul de acces, apoi faceți clic pe buton pentru a vă conecta.

### **WPS: Metoda codului PIN**

Introduceți codul PIN al punctului de acces pentru a vă conecta.

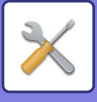

### **SSID**

Introduceți SSID.

### **Tip de securitate**

Selectați un tip de securitate. **Setari din fabrica:** Inexistent

### **Cript.**

Selectați un tip de criptare. **Setari din fabrica:** Inexistent

### **Cheie de securitate**

Introduceţi o cheie de securitate.

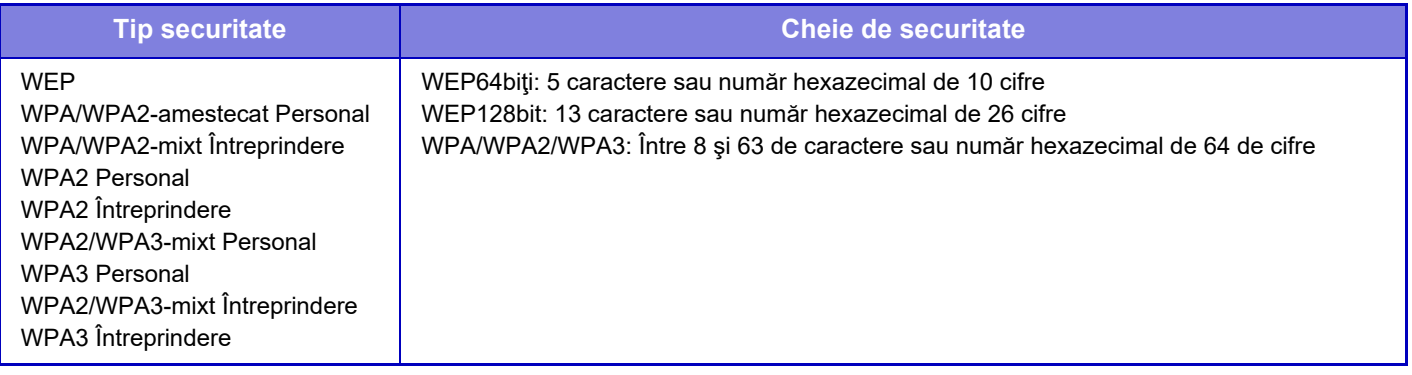

### **Afişare cheie de securitate**

Dacă este setat pe PORNIT, cheia de securitate apare. **Setari din fabrica:** Dezactivat

# **Setare fără fir (Conexiune directă)**

Dacă faceţi clic pe butonul [Setare] cât timp [Tip Conexiune] este setat la [Cu fir + Fără fir (Conexiune directă)], este afişat ecranul Setări fără fir (Conexiune directă).

Când "Mod punct de acces" este selectat în "Cu fir + Fără fir (Conexiune directă)", modul de punct de acces poate fi setat.

Configuraţi SSID-ul unei conexiuni LAN wireless, tipul de securitate, cript. şi cheia de securitate. Setările se stochează făcând clic pe butonul [Confirmare].

### **Banda frecvență**

Setați banda de frecvență utilizată pentru o rețea LAN fără fir. **Setari din fabrica:** Niciun sunet

### **SSID**

Introduceți SSID.

#### **Tip de securitate**

Selectaţi un tip de securitate. **Setari din fabrica:** WPA/WPA2-amestecat Personal

### **Cript.**

Selectaţi un tip de criptare. **Setari din fabrica:** AES

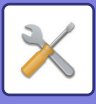

### **Cheie de securitate**

Introduceţi o cheie de securitate.

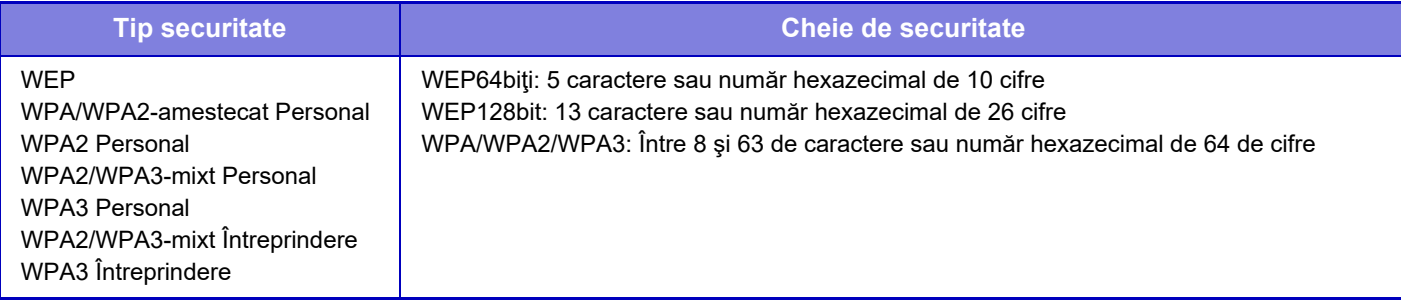

### **Afişare cheie de securitate**

Când este activată, cheia de securitate va fi afișată. **Setari din fabrica:** Dezactivat

### **Adresă IP dispozitiv**

Introduceţi adresa IP.

### **Canal care trebuie utilizat**

Selectaţi canalul care va fi utilizat în reţeaua LAN wireless. **Setari din fabrica:** Când banda de frecvență este de 2,4 GHz: 1, când banda de frecvență este de 5 GHz: 36

### **Setare domeniu de distribuţie adresă IP**

Configuraţi domeniul care va fi utilizat cu adresa IP. **Setari din fabrica:** Adresă IP de început: 11, Adresă IP de sfârșit: 15

### **Perioada imprumutare**

Setați perioada de valabilitate a adresei IP alocată de DHCP. **Setari din fabrica:** 15 minute

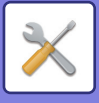

# **Setare Conectare Usoara**

Setați când utilizați Conexiune usoară.

# **NFC**

Setați atunci când conectați un dispozitiv mobil la această unitate folosind zona punctului de atingere NFC. **Setari din fabrica:** Dezactivat

# **Semnal NFC**

Comută modul semnalului de ieșire NFC. **Setari din fabrica:** În Europa: Mod 2, altele: Mod 1

# **Cod QR**

Puteți instala în prealabil aplicația dedicată pe dispozitivul mobil, puteți scana codul QR afișat, trimite setările de conectare la dispozitivul mobil și îl puteți înregistra.

**Setari din fabrica:** Activare

# **Destinatie**

Setați destinația conexiunii la care să vă conectați și destinația conexiunii care să fie înregistrată în codul QR. Pentru a vă conecta la acest echipament, selectați [Conectate cu echipamentul]. Informațiile necesare la conectarea la acest echipament sunt înregistrate în aplicație.

Pentru a selecta o altă destinație de conectare decât acest echipament, selectați [Conectare cu urmatorul Acces Point]. Când setați manual, obțineți în prealabil informațiile de rețea ale destinației conexiunii.

Dacă selectați [Conectare cu urmatorul Acces Point], efectuați următoarele setări.

**Setari din fabrica:** Conectate cu echipamentul

Setați [Tip Conexiune] în [Setări Wireless] pe [Mod Access Point] pentru a va conecta cu echipamentul.

#### **Cautare Access Point**

Faceţi clic aici pentru a căuta punctele de acces. Când sunt afişate rezultatele căutării, selectaţi punctul de acces pe care doriţi să-l utilizaţi şi faceţi clic pe [OK]. [SSID], [Tip securitate] şi [Cript.] sunt aplicate automat.

#### **Nume**

Introduceți numele destinației conexiunii.

**SSID** Introduceți SSID. **Tip de securitate** Selectați un tip de securitate. **Setari din fabrica:** WPA2 Personal **Cript.** Selectati un tip de criptare. **Setari din fabrica:** AES **Cheie de securitate** Introduceti o cheie de securitate.

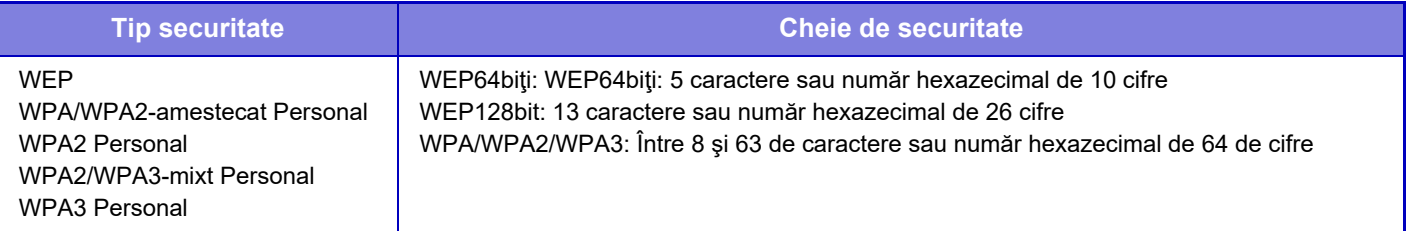

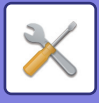

**Afişare cheie de securitate**

Când este activată, cheia de securitate va fi afișată. **Setari din fabrica:** Dezactivat

# **Setare Bluetooth**

Setați atunci când conectați această unitate la un dispozitiv mobil utilizând Bluetooth.

## **Bluetooth**

Puteți utiliza funcția Bluetooth cu această unitate. **Setari din fabrica:** Dezactivat

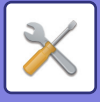

# **Setare Pagina Web Echipament**

În următoarea secţiune se explică setările de acces la modul Setări (versiune Web).

# **Setări acces HTTP**

### **Numărul de utilizatori care se pot conecta in acelaşi timp**

Introduceţi numărul utilizatorilor care pot accesa modul Setare (versiune Web) în mod simultan. **Setari din fabrica:** 32

### **Salvare lucrare**

Introduceţi o oră pentru a vă conecta automat când nu există comunicare cu echipamentul. **Setari din fabrica:** 60 minute

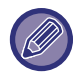

Modificările setărilor vor intra în vigoare după repornirea echipamentului. Pentru detalii despre repornirea acestui echipament, consultați ["PORNIREA ECHIPAMENTULUI \(pagina 1-7\)](#page-9-0)".

## **Vizualizare conectare utilizator**

Sunt afişaţi utilizatorul sau utilizatorii care sunt conectaţi la echipament.

# **Conectare utilizator curent**

Afișează utilizatorul conectat în prezent și adresa IP.

# **Deconectare toţi utilizatorii**

Utilizatorii conectaţi în prezent sunt deconectaţi.

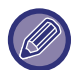

Modificările setărilor vor intra în vigoare după repornirea echipamentului. Pentru detalii despre repornirea acestui echipament, consultați ["PORNIREA ECHIPAMENTULUI \(pagina 1-7\)](#page-9-0)".

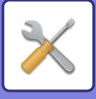

# **Setări securitate**

Modificările setărilor vor intra în vigoare după repornirea echipamentului. Pentru detalii despre repornirea acestui echipament, consultați ["PORNIREA ECHIPAMENTULUI \(pagina 1-7\)](#page-9-0)".

# **Setare parolă**

# **Setări ale Politicii privind parolele**

Această setare este utilizată atunci când doriți să setați o parolă mai strictă sau atunci când utilizatorii care nu s-au conectat pentru o anumită perioadă de timp urmează să fie șterși.

### **Setări ale Politicii privind parolele**

Activează această opțiune atunci când doriți să faceți setările existente ale parolei mai stricte. **Setari din fabrica:** Dezactivat

### **Parolă admin.**

Modifică setarea parolei de administrator.

#### **Lungimea Minina a Parolei**

Specifică numărul de caractere pentru parola care urmează să fie introdusă. **Setari din fabrica:** 5

#### **Activare reguli de creare parolă**

Când setați o parolă, asigurați-vă că aceasta conține cel puțin unul sau mai multe numere, litere mari și mici ale alfabetului și simboluri.

Caracterele care pot fi introduse sunt următoarele.

- Numere: de la 0 la 9
- Majuscule: De la A la Z
- Minuscule: de la a la z
- Simboluri: ! @ # \$ % ^ & \* ( ) " ' + , . / : ; < = > ? [ \] \_ ` { | } ~ și spații

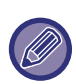

Dacă activați această setare, va trebui să introduceți cel puțin patru caractere: câte unul pentru numere, majuscule, minuscule și simboluri. Chiar dacă setați "Lungimea Minina a Parolei" la 3 sau mai puțin, va trebui totuși să introduceți 4 caractere.

**Setari din fabrica:** Dezactivat

#### **Interzicerea reutilizării parolei actuale**

Verificați dacă parola pe care ați setat-o înainte de modificare este aceeași cu parola după modificare și, dacă este aceeași, nu o veți putea înregistra. (Totuși, dacă "Lungimea Minina a Parolei" este 0, această setare nu poate fi utilizată.)

**Setari din fabrica:** Dezactivat

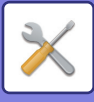

### **Parolă utilizator**

Modifică setarea parolei de utilizator.

#### **Lungimea Minina a Parolei**

Specifică numărul de caractere pentru parola care urmează să fie introdusă. **Setari din fabrica:** 5

#### **Activare reguli de creare parolă**

Când setați o parolă, asigurați-vă că aceasta conține cel puțin unul sau mai multe numere, litere mari și mici ale alfabetului și simboluri.

Caracterele care pot fi introduse sunt următoarele.

- Numere: de la 0 la 9
- Majuscule: De la A la Z
- Minuscule: de la a la z

• Simboluri: ! @ # \$ % ^ & \* ( ) " ' + , - . / : ; < = > ? [ \ ] \_ ` { | } ~ și spații

Dacă activați această setare, va trebui să introduceți cel puțin patru caractere: câte unul pentru numere, majuscule, minuscule și simboluri. Chiar dacă setați "Lungimea Minina a Parolei" la 3 sau mai puțin, va trebui totuși să introduceți 4 caractere.

**Setari din fabrica:** Dezactivat

#### **Interzicerea reutilizării parolei actuale**

Verificați dacă parola pe care ați setat-o înainte de modificare este aceeași cu parola după modificare și, dacă este aceeași, nu o veți putea înregistra. (Totuși, dacă "Lungimea Minina a Parolei" este 0, această setare nu poate fi utilizată.)

**Setari din fabrica:** Dezactivat

## **Ștergeți utilizatorii care nu s-au autentificat pentru o perioadă specifică de timp**

Sterge utilizatorii care nu s-au conectat la echipament pentru perioada specificată din lista de utilizatori a echipamentului.

#### **Numărarea zilelor**

- Dacă utilizatorul se conectează înainte ca această setare să fie activată, numărul de zile va fi contorizat din ziua după înregistrarea setării.
- Dacă utilizatorul se conectează după ce această setare este activată, numărul de zile va fi contorizat din ziua de după ultima conectare.
- Dacă un utilizator nou este înregistrat după ce această setare este activată, numărul de zile va fi contorizat din ziua următoare datei de înregistrare a utilizatorului.

• Utilizatorii importați prin copierea de rezervă a stocării vor fi contorizat din ziua următoare importului.

**Setari din fabrica:** Dezactivat

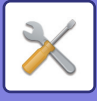

### **Sincronizare ștergere**

- Utilizatorii vor fi șterși în momentul în care data se schimbă (0:00) după trecerea perioadei specificate.
- Dacă echipamentul este în modul de economisire a energiei sau este oprit, utilizatorul va fi șters atunci când echipamentul este restabilit sau pornit.
- Dacă numărul de zile pentru această setare este scurtat, utilizatorul corespunzător va fi șters după ce setarea este înregistrată.

**Setari din fabrica:** Dezactivare, Perioada:365

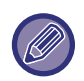

• Utilizatorii care sunt setați ca utilizatori ficși sunt excluși din această setare.

• Dacă activați această setare și apoi modificați setarea pentru a o dezactiva, numărul zilelor va fi resetat.

## **Interziceți reutilizarea numelui de cont al utilizatorului șters**

Interzice reînregistrarea conturilor de utilizator (nume de conectare) odată ce acestea au fost șterse. Această setare poate fi utilizată pentru a interzice reînregistrarea pentru o anumită perioadă de timp sau pentru nicio perioadă de timp. După activarea setării, setați perioada de timp pentru a interzice reînregistrarea. Dacă selectați "Nedefinită", puteți interzice reînregistrarea fără a seta o perioadă.

Dacă [Este activata functia Detectare Majuscule/litere mici, pentru nume acces.] este activat în setările de autentificare, se va interpreta ca sensibil la tipul caracterelor, majuscule sau minuscule. Dacă este dezactivat, va fi interpretat ca nefăcând distincție între majuscule și minuscule.

Exemplu: Nume de conectare șters: ABC, numele de conectare care trebuie înregistrat: Abc

Dacă [Este activata functia Detectare Majuscule/litere mici, pentru nume acces.] este activat în setările de autentificare, numele de conectare Abc poate fi înregistrat deoarece bc este scris cu litere mici. Dacă este dezactivat, Abc nu poate fi înregistrat.

**Setari din fabrica:** Dezactivare, Perioada:365

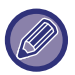

• Numele de conectare ale conturilor de utilizator care au fost șterse din momentul în care această setare a fost activată sunt înregistrate în listă, până la maximum 2000. Când numărul de conturi de utilizator depășește 2000, numele de conectare ale celor mai vechi conturi de utilizator vor fi șterse.

- Când această setare este activată și apoi dezactivată, înregistrarea numelui de conectare a contului de utilizator șters va fi ștearsă.
- Numele de conectare ale conturilor de utilizator care sunt șterse atunci când această setare este dezactivată nu vor fi înregistrate.
- Ziua ștergerii este prima zi, iar numele de conectare ale conturilor de utilizator care au depășit perioada stabilită vor fi eliminate din listă.
- Numele de conectare ale conturilor de utilizator șterse cu [Ştergeţi utilizatorii] din lista de utilizatori nu vor fi înregistrate în listă și nu vor face obiectul acestei setări.

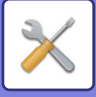

# **Schimbare parola**

### **Restrictioneaza Acces Pagina WEB prin Parola**

Folosiți această setare pentru a afişa ecranul de conectare şi a solicita conectarea în vederea accesării serverului web.

### **Schimbaţi Parola**

Parola administratorului poate fi modificată.

După ce ați schimbat parola, asigurați-vă că rețineți parola nouă.

(Se recomandă schimbarea periodică a parolei administratorului.)

• Introduceţi o parolă formată din 5 până la 255 de caractere, şi apăsaţi tasta [Memorează]. Setarea dumneavoastră va fi valabilă doar când aparatul va fi deschis din nou.

Este necesară parola de autentificare a utilizatorului pentru a adăuga, edita sau șterge destinația. Când vă conectați, introduceţi "users" ca nume de utilizator. Apoi, introduceţi parola de utilizator pe care aţi înregistrat-o la această opţiune.

Se necesită parola de autentificare a administratorului pentru a selecta toate setările şi aceleaşi funcţii ca cele valabile la parola de utilizator. Când vă conectați, introduceți "admin" ca nume de utilizator. Apoi, introduceți parola de administrator pe care aţi înregistrat-o la această opţiune.

• Dacă apăsaţi tasta [Memorează] fără a introduce parola, se presupune valoarea stabilită anterior. Protecţia cu parolă este activată implicit.

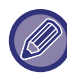

În starea implicită din fabricație, trebuie introdusă parola utilizatorului. (Pentru a afla parola implicită de administrator, consultaţi Ghidul de start.)

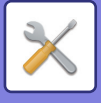

# **Setări condiţie**

## **Restrictioneaza Lucrarile de Tiparire altele decat cele curente in asteptare**

Puteți selecta setările de anulare a activităților de tipărire care nu sunt activități de reținere a tipăririi sau puteți forța reținerea tuturor activităților de tipărire.

Când este PORNITĂ opțiunea [Restrictioneaza Lucrarile de Tiparire altele decat cele curente in asteptare], pot fi selectate setările de mai jos.

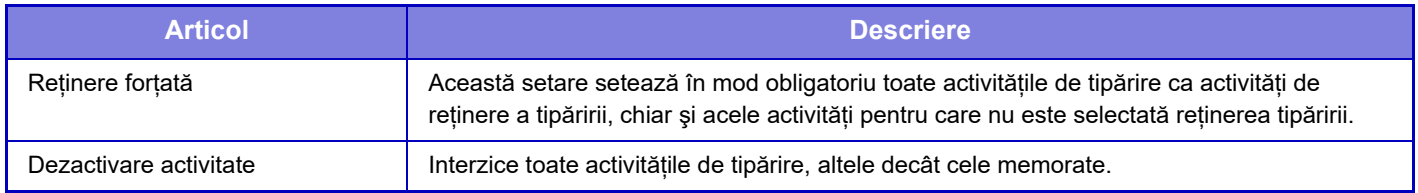

**Setari din fabrica:** Reținere forțată

## **Stergere automata a lucrarilor de tiparire suspendate**

Dacă activitatea este întreruptă din cauza unui blocaj de hârtie etc., activitatea este ștearsă automat după expirarea timpului setat în "Timp până la stergerea automată". **Setari din fabrica:** Dezactivat

# **Timp pana cand lucrarile de tiparire sunt sterse automat**

Setați timpul de la oprirea unei lucrări până la ştergerea automată a lucrării. **Setari din fabrica:** 5 minute

## **Respingeti solicitarile de la alte site-uri**

Puteți respinge solicitarea de la alte site-uri. **Setari din fabrica:** Activat

# **Daca este detectata deteriorarea firmware, restabiliti-o**

Când echipamentul porneste, firmware-ul este inspectat și, dacă se găseste vreo deteriorare, acesta revine automat la starea anterioară defecțiunii.

**Setari din fabrica:** Dezactivat

# **Aplicati politica de securitate**

Administratorul implicit este afişat la conectare. Setați dacă doriți să se aplice politica de securitate pentru acest echipament. **Setari din fabrica:** Dezactivat

## **Controlul obligatoriu al accesului**

Setați dacă doriți să se efectueze controlul forțat al accesului. Odată setat, accesul la toate fișierele de pe echipament va fi controlat forțat.

**Setari din fabrica:** Dezactivat

## **Setare afişare listă completă lucrări stare lucrare**

Setați pentru a afișa/ascunde ecranul de finalizare al ecranului de stare a lucrării. **Setari din fabrica:** Toate dezactivate

# **Setare afisare starea sarcinii**

Setează conținutul care urmează să fie afișat în starea lucrării. Pentru tipărire, puteți alege să afișați sau să ascundeți numele fișierului. Pentru trimiterea imaginilor, destinația poate fi afișată sau ascunsă. **Setari din fabrica:** Toate dezactivate

# **9-210**

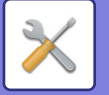

# **Control Port**

Pentru diferitele porturi majore utilizate în sistem, setați interdicția/permisiunea și numărul portului și atingeți tasta [Memorează].

Porturile care pot fi setate sunt următoarele.

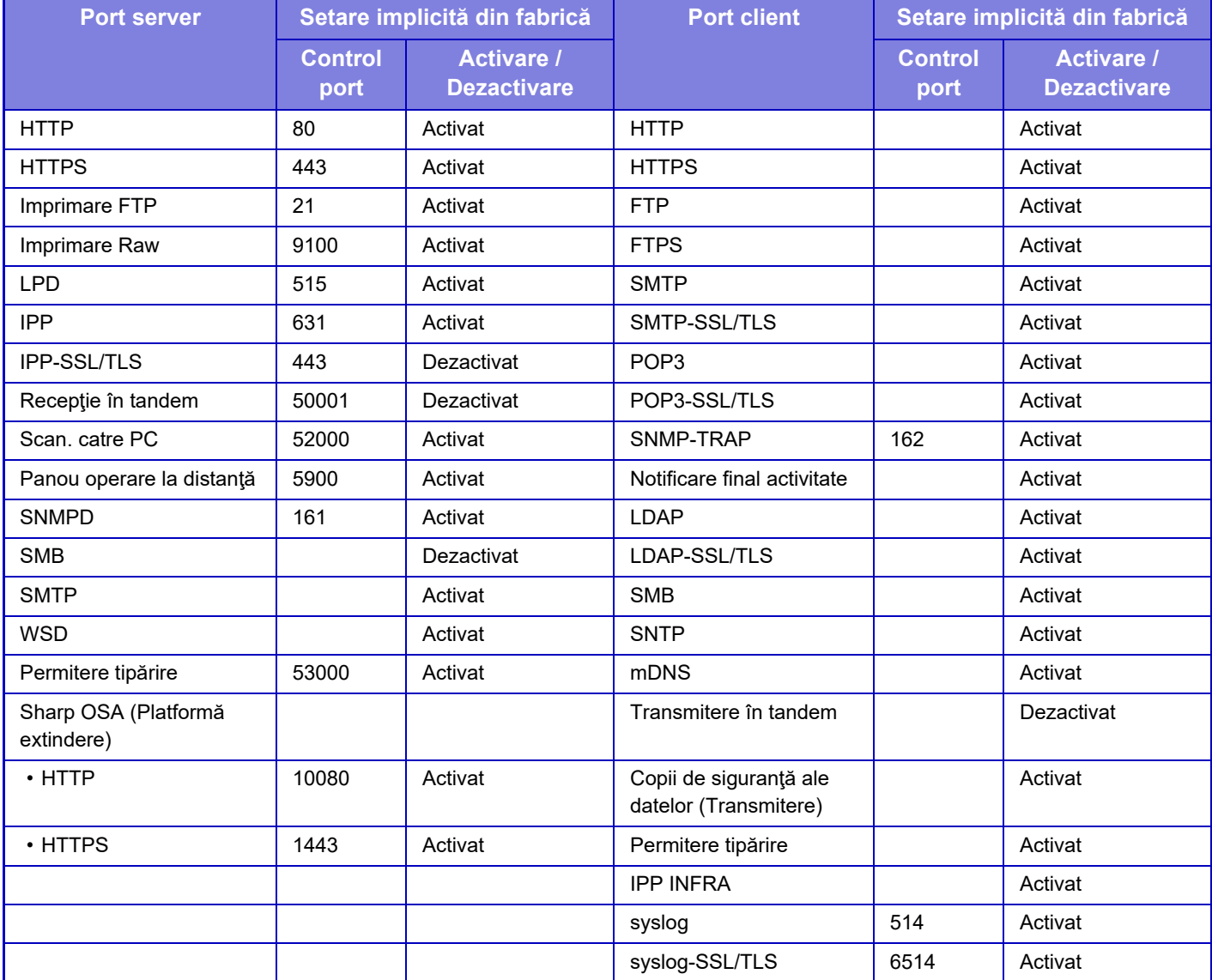

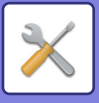

# **Setare filtrare**

Puteți seta filtrul cu ajutorul unei adrese de IP sau MAC pentru a preveni accesul neautorizat la echipament printr-o rețea.

Setați filtrul de adresă IP sau MAC și atingeți scurt tasta [Memorează]. **Setari din fabrica:** Dezactivat

# **Setări filtru Adresa IP**

Această opțiune setează o adresă IP. Puteți specifica dacă permiteți sau interziceți accesul la echipament de pe adresa IP pe care o setați. **Setari din fabrica:** Activare

# **Setări filtru Adresa MAC**

Această opțiune setează o adresă MAC. Ea permite accesul la echipament de pe adresa MAC pe care o setați.

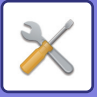

# **Intruziune/atac detectate**

Această secțiune explică modul de protejare a echipamentului prin blocarea parțială a comunicațiilor cu o încercare de a ataca echipamentul prin rețea.

Dacă dispozitivul multifunctional primeste mai mult decât numărul setat de comunicații de la aceeași adresă IP în perioada stabilită, comunicarea de la acea adresă IP este interzisă.

Adresele IP a căror comunicare este interzisă sunt înregistrate în jurnalul de audit și înregistrate ca listă de refuzuri de recepție.

În plus, aceste adrese IP sunt notificate prin e-mail la adresele din lista 1/2 de mesaje pentru alertă e-mail și lista de mesaje pentru alertă e-mail distribuitor.

Eliminarea adresei IP din lista de respingere este înregistrată și în jurnalul de audit.

Numărul maxim de adrese IP care pot fi înregistrate în lista de respingere a recepției este de 100, iar când numărul ajunge la 100, cererile de conectare externă pentru dispozitivele multifuncționale nu vor fi acceptate. **Setari din fabrica:** Dezactivat

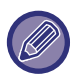

• Chiar dacă alimentarea este pornită/oprită, setările de detectare a intruziunilor/atacurilor și lista de refuzuri de recepție sunt păstrate.

Când executați [Resetati placa de retea] sau [Restabileşte setările implicite din fabrică], setările de detectare a intruziunilor/atacurilor și lista de respingere a recepției sunt inițializate.

• Când doriți să trimiteți un e-mail la lista de adrese de alertă e-mail sau la lista de adrese ale distribuitorului de alertă e-mail, activați [Alerta de securitate] în [Mesaj alertă].

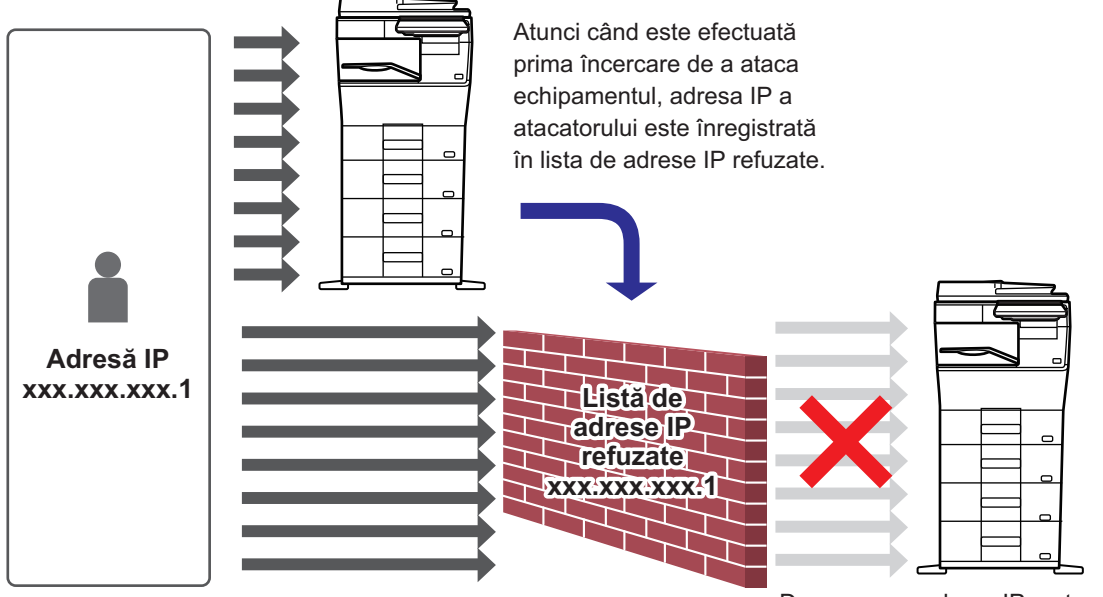

De vreme ce adresa IP a atacatorului este în lista de adrese IP refuzate, atacul acestuia nu ajunge la echipament.

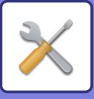

# **Lista de adrese IP refuzate**

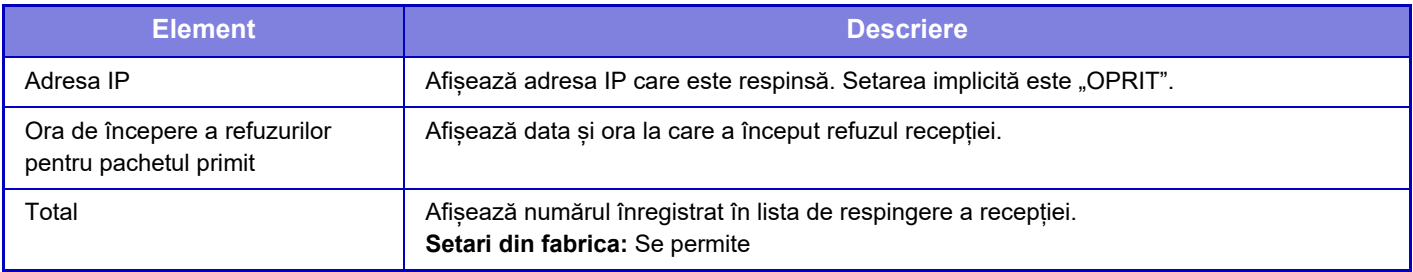

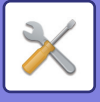

# **Setare scanare virus**

Această setare este disponibilă când este instalat kitul de detectare a virușilor. Specifică setările pentru detectarea virușilor.

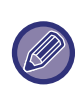

Când deschideți Setare scanare virus pentru prima dată sau când accesați Setare scanare virus, dacă nu ați fost de acord cu acordul de licență software când l-ați deschis anterior, va apărea ecranul acordului de licență software. Verificați conținutul și, dacă nu aveți probleme cu utilizarea software-ului, selectați [De acord].

## **Scanare virus**

Specifică dacă se utilizează funcția de scanare antivirus. **Setari din fabrica:** Dezactivat

## **Setări scanare virus**

### **Realizare scanare virus pe datele de ieșire-intrare**

Când sunt generate datele de intrare/ieșire ale echipamentului, datele corespunzătoare sunt scanate pentru viruși. **Setari din fabrica:** Dezactivat

#### **Realizare scanare virus la un anumit moment**

Scanează pentru viruși la data și ora specificate. **Setari din fabrica:** Dezactivat

### **Scanați virusul acum**

Efectuați această setare atunci când doriți să scanați imediat pentru viruși.

#### **Ora program**

Specifică programul pentru scanarea antivirus.

#### **In fiecare zi**

Când această setare este activată, va fi efectuată o scanare antivirus zilnică.

#### **(Timp incep.)**

Setează ora pentru a începe scanarea. **Setari din fabrica:** 12:00

#### **In fiec. sapt.**

Când această setare este activată, o scanare antivirus va fi efectuată în fiecare săptămână, în ziua și la ora specificate. **(Ziua din săpt.)**

Setează ziua săptămânii pentru a începe scanarea.

**Setari din fabrica:** Luni

#### **(Timp incep.)**

Setează ora pentru a începe scanarea.

**Setari din fabrica:** 12:00

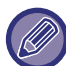

Când echipamentul nu este pornit la data și ora specificate în "Ora program", scanarea antivirus va începe la următoarea pornire a echipamentului.

#### **Infiecare luna**

Când această setare este activată, scanarea antivirus va fi efectuată în ziua și la ora specificate.

### **(Dată)**

Setează data la care va începe scanarea.

Pentru lunile care au zile care nu există (de exemplu, februarie și aprilie când este setat 31), executați scanarea la sfârșitul lunii.

**Setari din fabrica:** 1

### **(Timp incep.)**

Setează ora pentru a începe scanarea. **Setari din fabrica:** 12:00

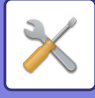

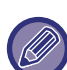

- Când echipamentul nu este pornit la data și ora specificate în "Ora program", se efectuează următoarea operație.
- Chiar și atunci când jurnalul de audit este activat, eșecurile scanării virușilor nu sunt înregistrate.
- Când setați "In fiecare zi", scanarea antivirus nu va fi efectuată decât la aceeași oră a doua zi.
- Când setați "In fiec. sapt." sau "Infiecare luna", scanarea antivirus este efectuată după prima pornire a echipamentului după momentul în care nu a fost efectuată scanarea antivirus. Chiar dacă există de mai multe ori posibilitatea de a efectua scanarea antivirus într-o perioadă de timp în care aparatul nu este pornit, scanarea antivirus va fi efectuată o singură dată după pornirea echipamentului.

#### **Obiectiv scanare virus**

Selectați datele de scanat pentru viruși.

- Fișier de sistem (firmware)
- Aplicație integrată
- Date stocate NAS

**Setari din fabrica:** Toate activate

## **Setare de actualizare a fișierului de definire a virusului**

#### **Actualizați acum**

Efectuați această setare când doriți să actualizați imediat fișierele de definiție a scanării virușilor

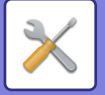

# **Setări SSL/TLS**

SSL/TLS poate fi utilizat pentru transmisia de date printr-o rețea.

SSL este un protocol care permite criptarea informațiilor comunicate prin rețea. Criptarea datelor face posibilă transmiterea și primirea informațiilor confidențiale în deplină siguranță. Criptarea datelor poate fi setată prin următoarele protocoale.

# **Setarea SSL/TLS**

#### **Port Server**

• HTTPS: Se aplică criptarea SSL pentru comunicaţiile HTTP.

**Setari din fabrica:** Activare

• IPP-SSL/TLS: Se aplică criptarea SSL/TLS pentru comunicaţiile IPP.

**Setari din fabrica:** Dezactivat

• Redirectioneaza HTTP la HTTPS in dispozitivul de acces la pagina Web: Atunci când această setare este activată, toate comunicaţiile care încearcă să acceseze echipamentul prin HTTP sunt redirecţionate către HTTPS. **Setari din fabrica:** Dezactivat

### **Port Client**

• HTTPS:

Se aplică criptarea SSL pentru comunicațiile HTTP.

**Setari din fabrica:** Activare

• FTPS:

Aplicați criptarea FTP pentru comunicațiile HTTP.

**Setari din fabrica:** Activare

• SMTP-SSL/TLS:

Aplicați criptarea SMTP pentru comunicațiile HTTP.

**Setari din fabrica:** Activare

• POP3-SSL/TLS:

Aplicați criptarea SSL/TLS pentru comunicațiile care folosesc POP3.

- **Setari din fabrica:** Activare
- LDAP-SSL/TLS:

Aplicați criptarea SSL/TLS pentru comunicațiile care folosesc LDAP.

- **Setari din fabrica:** Activare
- syslog-SSL/TLS:

Aplicati criptarea SSL/TLS când trimiteti jurnalele de audit.

**Setari din fabrica:** Activare

• Verificati semnatura certificatului de server al altui furnizor: Validați certificatul serverului cu care comunicați.

**Setari din fabrica:** Dezactivat

• TLS1.2: Utilizați doar TLS1.2.

**Setari din fabrica:** Activare

• TLS1.3: Utilizați doar TLS1.3.

**Setari din fabrica:** Activare

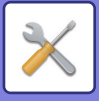

### **Nivelul Criptării**

Complexitatea criptării poate fi setată la unul dintre cele trei niveluri disponibile. **Setari din fabrica:** Scazut

### **Certificat Echipament**

#### **Stare certificat**

Afișează starea certificatului necesar pentru comunicarea SSL/TLS. Faceți clic pe tasta [Selectati] pentru a instala certificatul.

#### **Informaţii certificat**

Dacă este instalat un certificat de dispozitiv, executați clic pe tasta [Arătare] pentru a afișa informațiile de certificat.

#### **Selectati Certificat Echipament**

Faceți clic pe tasta [Selectati] pentru a afișa certificatele dispozitivului care au fost deja înregistrate. Selectați dintre acestea.

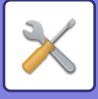

# **Setări S/MIME**

# **Setări S/MIME**

Setează dacă se utilizează sau nu S/MIME pentru scanarea către e-mail. **Setari din fabrica:** Dezactivat

### **Certificat Echipament**

#### **Stare certificat**

Afișează starea certificatului necesar pentru transmitere cu ajutorul S/MIME. Dacă doriți să instalați certificatul, faceți clic pe tasta [Selectati].

### **Setari Semnatura**

#### **Semneaza E-mail**

Activați "Semneaza E-mail" pentru a folosi o semnătură. **Setari din fabrica:** Activare întotdeauna

#### **Algoritm Semnătură**

Setați algoritmul pentru semnătură. **Setari din fabrica:** SHA-1

#### **Setari Criptare**

**Email Criptat** Setează utilizarea criptării. **Setari din fabrica:** Activare întotdeauna

#### **Cripteaza**

Selectați metoda de utilizat pentru criptare. **Setari din fabrica:** AES-128

#### **Dezactiveaza trimiterea catre adrese care nu pot fi criptate.**

Interziceți transmiterea la adresele care nu pot fi criptate. **Setari din fabrica:** Activare

#### **Informaţii certificat**

Dacă este instalat un certificat de dispozitiv, executați clic pe tasta [Arătare] pentru a afișa informațiile de certificat.

#### **Selectati Certificat Echipament**

Faceți clic pe tasta [Selectati] pentru a afișa certificatele dispozitivului care au fost deja înregistrate. Selectați dintre acestea.

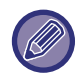

Această setare poate fi setată numai pe paginile web.

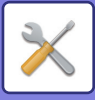

# **Setari Ipsec**

Protocolul IPsec poate fi utilizat la transmiterea/recepţionarea datelor într-o reţea.

La utilizarea protocolului IPsec, datele pot fi trimise și primite în siguranță fără a mai fi necesară configurarea setărilor pentru criptarea pachetelor IP într-un browser Web sau altă aplicație superioară.

Când se activează această setare, fiti atent la următoarele:

- Analiza setărilor aparatului poate dura ceva timp, şi nu veţi putea conecta cu echipamentul în acest timp.
- ÎDacă setările modului Setare (versiune web) nu sunt corect selectate, conexiunea la echipament poate să nu fie permisă, sau setarea poate să nu permită imprimarea, scanarea sau afişarea modului Setare (versiune Web). În acest caz, deselectaţi această setare şi schimbaţi Setările sistem (la paginile Web).

# **Setări condiţie**

### **Setari IPsec**

Setează dacă se utilizează IPsec pentru transmisie. **Setari din fabrica:** Dezactivat

### **Setari IKEv1**

**Tasta Pre-partajat** Introduceți tasta Pre-partajat, care se va folosi pentru IKEv1.

**Durata de viata SA (timp)** Setați durata de viață SA. **Setari din fabrica:** 28800 secunde

**Durata de viata SA (marime)** Setați dimensiunea duratei de viață SA. **Setari din fabrica:** 28800 KB

**Durata de viata IKE** Setați durata de viață IKE.

**Setari din fabrica:** 30 secunde

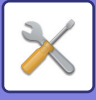

# **Regulile IPsec**

Sunt afişate regulile IPsec înregistrate.

Pentru a adăuga o nouă regulă, faceți clic pe tasta [Adăugare]. Pentru a sterge o regulă, selectați regula pe care doriți să o stergeți și faceți clic pe tasta [Stergere].

### **Inregistrare regula IPsec**

#### **Nume regula**

Introduceţi un nume pentru regula IPsec.

### **Prioritate**

Setați nivelul de prioritate. **Setari din fabrica:** 1

#### **Selectati Numele regulii sa fie Model inregistrare**

Dacă există o regulă înregistrată anterior, similară regulii pe care doriți să o creați, puteți crea regula nouă pe baza regulii înregistrate.

#### **Adresa dispozitivului**

Setați tipul de adresă IP care se va folosi pe echipament şi numărul portului (pentru IPv6, setați numărul portului / lungimea prefixului).

#### **Adresa client**

Setați tipul de adresă IP de destinație şi numărul portului (pentru IPv6, setați numărul portului / lungimea prefixului).

#### **Protocol**

Setați protocolul ce urmează a fi utilizat. **Setari din fabrica:** TCP

#### **Mod filtrare**

Configurați setările pentru metoda de autentificare folosită pentru IPsec. **Setari din fabrica:** IPsec

#### **Criptare IPsec**

Configurați setările pentru metoda de autentificare folosită pentru IPsec.

#### **ESP**

Selectați pentru a folosi autentificarea ESP. **Setari din fabrica:** Activare

#### **Permite comunicarea fara a folosi ESP**

Specificați dacă este permisă comunicarea care nu foloseşte ESP. **Setari din fabrica:** Activare

#### **AH**

Selectați pentru a folosi autentificarea AH. **Setari din fabrica:** Dezactivat

#### **Permite comunicarea fara a folosi AH**

Specificați dacă este permisă comunicarea care nu foloseşte AH. **Setari din fabrica:** Dezactivat

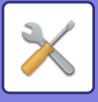

# **Functie administrare documente**

Toate datele imagine transmise (trimise sau primite prin fax sau transfer e-mail) pot fi redirecţionate către orice destinatar.

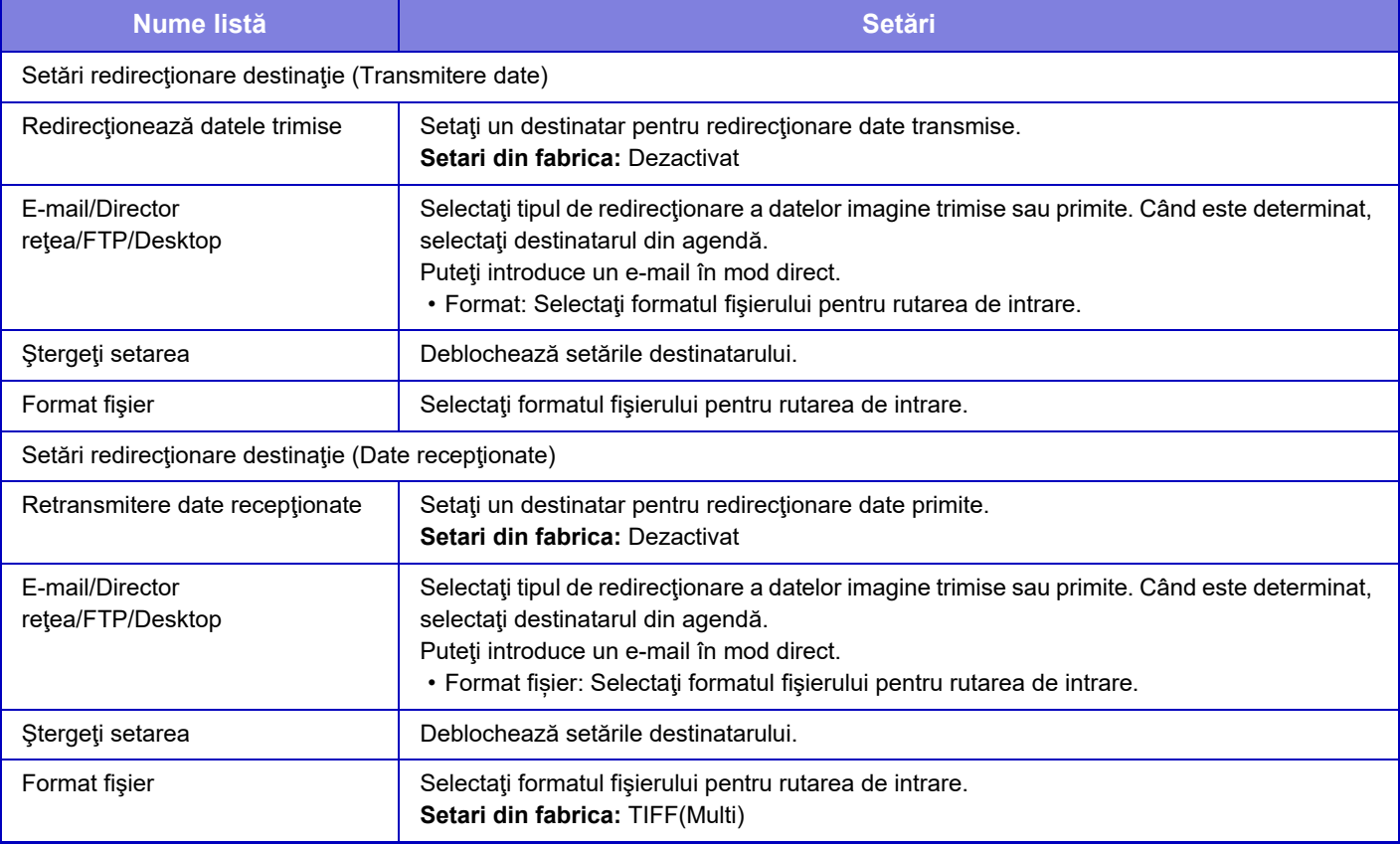

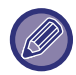

Chiar dacă utilizați funcția de scaner "AJUSTARE AUTOMATĂ A DATELOR DE SCANARE PDF ERONATE (OBLICITATE) [\(AJUSTARE OBLICITATE ORIGINAL\) \(pagina 6-143\)"](#page-601-0), rezultatele corecției nu vor fi reflectate.

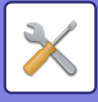

# **Setare Tiparire Model Ascuns**

Selectaţi setarea Imprimare model ascuns.

Funcţia de imprimare model ascuns este eficientă la prevenirea copierii neautorizate, deoarece textul specificat apare în fundal pe colile de ieşire.

# **Setarile iniţiale ale stării**

### **Setări implicite**

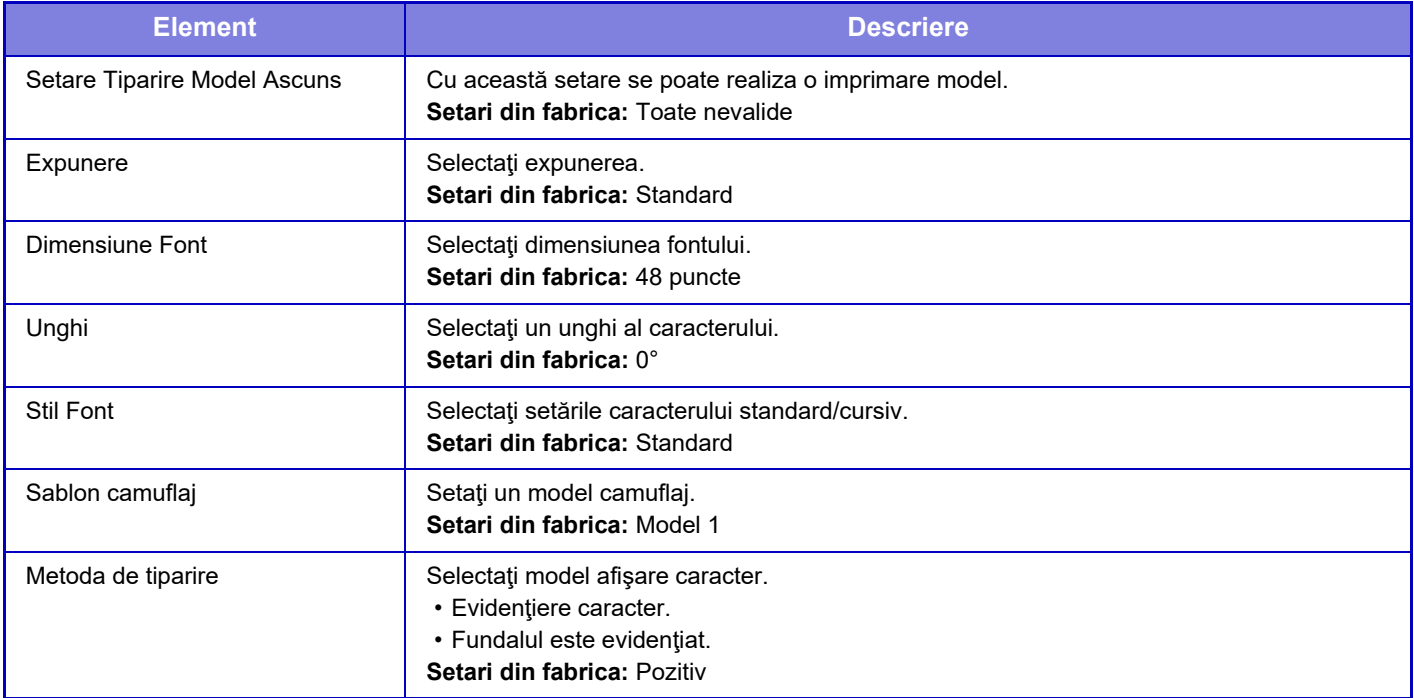

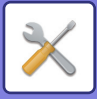

### **Setari Continut Tipar.**

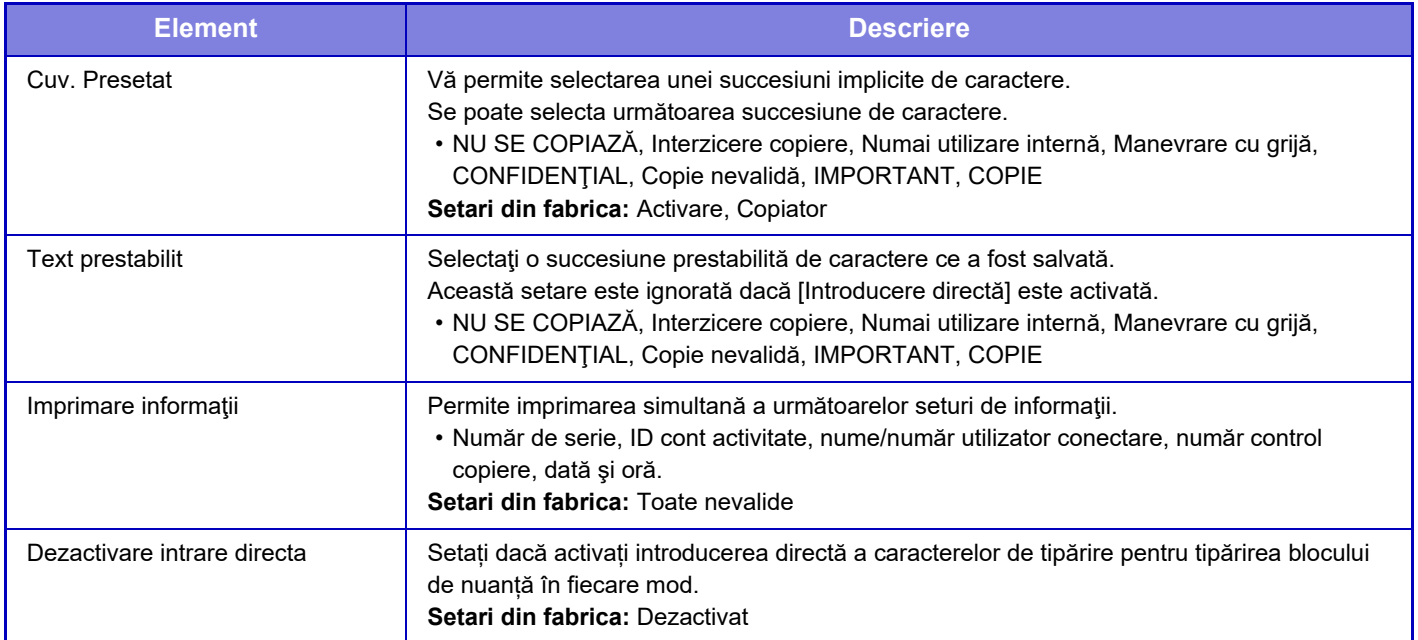

## **Contrast**

Setaţi contrastul caracterului.

Caracterele negre pot fi setate la oricare din cele 9 niveluri. **Setari din fabrica:** 5

# **Inregistrare Text Personalizat**

Memorează caracterele de imprimare create de utlizator. Pot fi salvate până la 30 caractere.

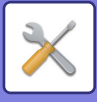

# **Tiparire Informatii Gasire Cale**

Imprimă informaţiile de urmărire în partea superioară sau inferioară a paginilor de ieşire la copiere sau la imprimare. Această funcţie imprimă forţat informaţiile cu posibilitate de urmărire prespecificate pentru a preveni copierea neautorizată.

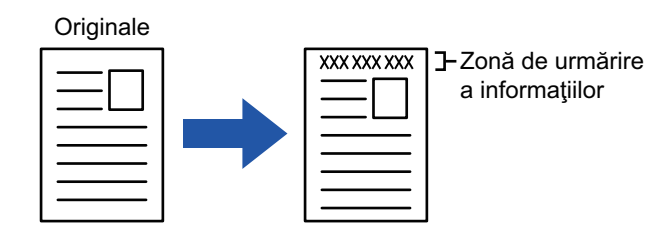

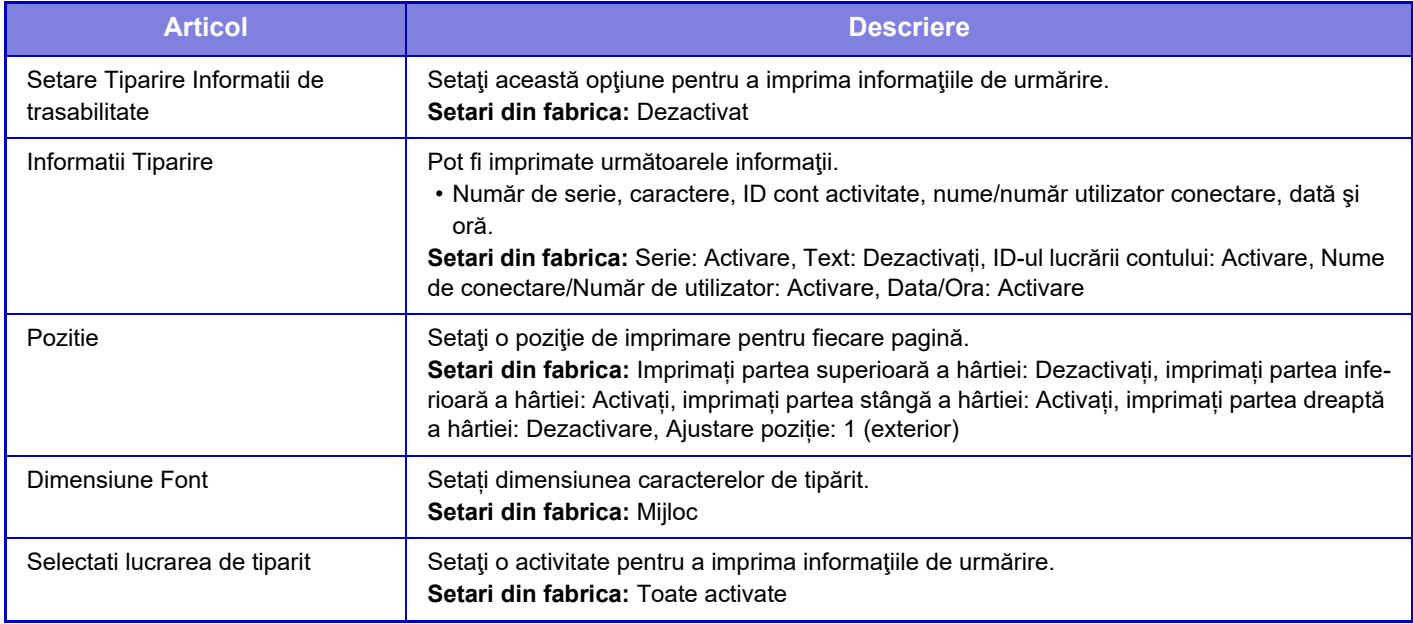

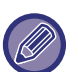

• Dacă această funcție este specificată împreună cu o altă funcție de compunere a imaginii, informațiile de urmărire sunt tipărite în partea de sus.

• Informaţiile adăugate la imprimare sau imaginea de examinare a identificatorului de activitate cont şi data/ora se afişează conform reprezentării de mai jos.

Identificator activitate cont: 00000 Data/ora: ZZ/LL/AAAA hh:mm

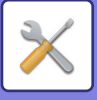

# **Jurnal de audit**

Sunt create şi salvate jurnale pentru diverse evenimente asociate funcțiilor şi setărilor de securitate.

Jurnalele de audit sunt create și salvate în limba engleză. Cu toate acestea, setarea valorilor, cum ar fi numele fişierelor introduse din surse externe, sunt salvate ca atare.

Jurnalele de audit care au fost salvate în memoria internă pot fi exportate de către un administrator pe un computer ca fișiere TSV.

Puteți selecta fie memoria internă, fie un server extern ca destinație pentru salvarea jurnalelor de audit.

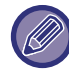

Atunci când se umple memoria internă a jurnalelor de audit, jurnalele sunt suprascrise începând cu cele mai vechi.

## **Jurnal de audit**

"Jurnal de audit" pot fi efectuate, după cum urmează.

În "Setări (administrator)", selectați [Setări de sistem] → [Setări securitate] → [Jurnal de audit] Selectați "Control de Securitate", "Stocare/Setari trimitere" sau "Salveaza/Sterge Jurnal de audit". **Setari din fabrica:** Dezactivat

## **Stocare/Setari trimitere**

"Stocare/Setari trimitere" pot fi efectuate după cum urmează.

În "Setări (administrator)", selectați [Setări de sistem] → [Setări securitate] → [Jurnal de audit]→ [Stocare/Setari trimitere]

Apoi efectuați setările de stocare şi trimitere.

**Setari din fabrica:** Stocare pe unitatea locală: Activare, Trimitere server: Dezactivare, Activare SSL/TLS: Dezactivare, Număr port:514, Număr port (Se utilizează SSL/TLS):6514

## **Salveaza/Sterge Jurnal de audit**

"Salveaza/Sterge Jurnal de audit" pot fi efectuate, după cum urmează.

În "Setări (administrator)", selectați [Setări de sistem] → [Setări securitate] → [Jurnal de audit]→ [Salveaza/Sterge Jurnal de audit]

Selectați "Salveaza Jurnal de audit" sau "Sterge Jurnal de audit".

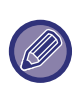

• "Salveaza Jurnal de audit" poate fi efectuată numai de pe pagina web.

• Dacă ați setat un nivel ridicat de securitate, acesta nu va fi afișat dacă înregistrarea de audit este dezactivată sau stocarea este dezactivată.
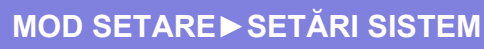

## **Specificațiile jurnalului de audit**

Dacă jurnalul de audit este salvat pe un server extern, jurnalul de audit este salvat temporar în zona memoriei tampon rezervată în stocarea internă până când transmiterea către serverul extern are succes.

- Jurnalele de audit care sunt trimise cu succes către serverul extern sunt șterse din zona memoriei tampon.
- Dacă transmiterea către serverul extern eșuează, pe panoul de operare și pe ecranul paginii web va fi afișat un mesaj de avertisment, iar transmisia va fi retransmisă periodic către serverul extern până când aceasta reușește.

Evenimentele de audit și informațiile stocate în jurnalul de audit sunt prezentate în tabelul următor.

Dacă alimentarea acestui echipament este oprită printr-o altă metodă decât procedura descrisă în manualul utilizatorului sau din cauza unei căderi de tensiune, este posibil ca evenimentul [Încheiere audit] să nu fie înregistrat. Asigurați-vă că opriți alimentarea acestui echipament conform procedurii corecte. De asemenea, vă recomandăm să utilizați o sursă de alimentare neîntreruptibilă (UPS) în cazul unui eveniment neprevăzut, cum ar fi o cădere de tensiune.

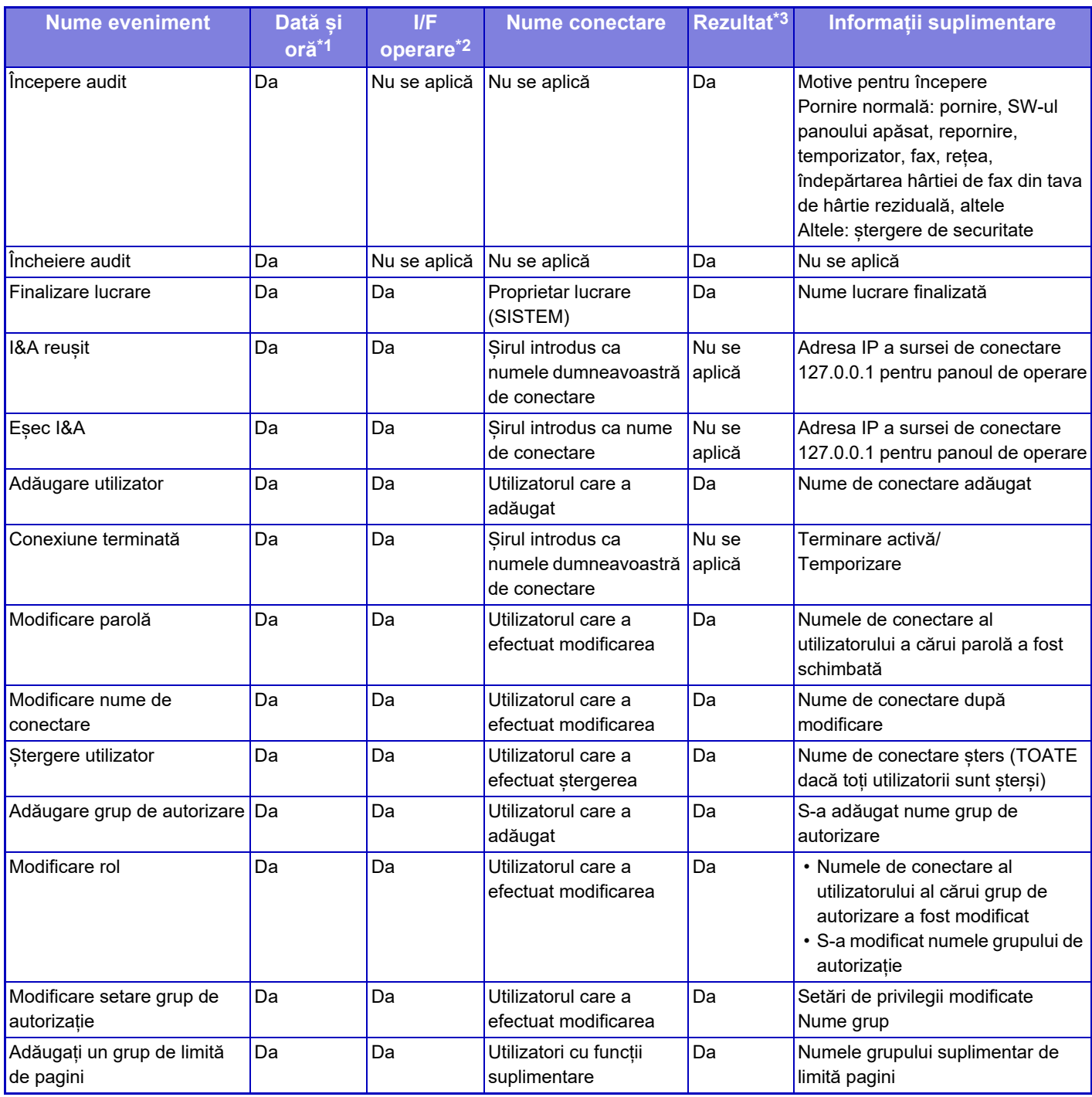

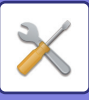

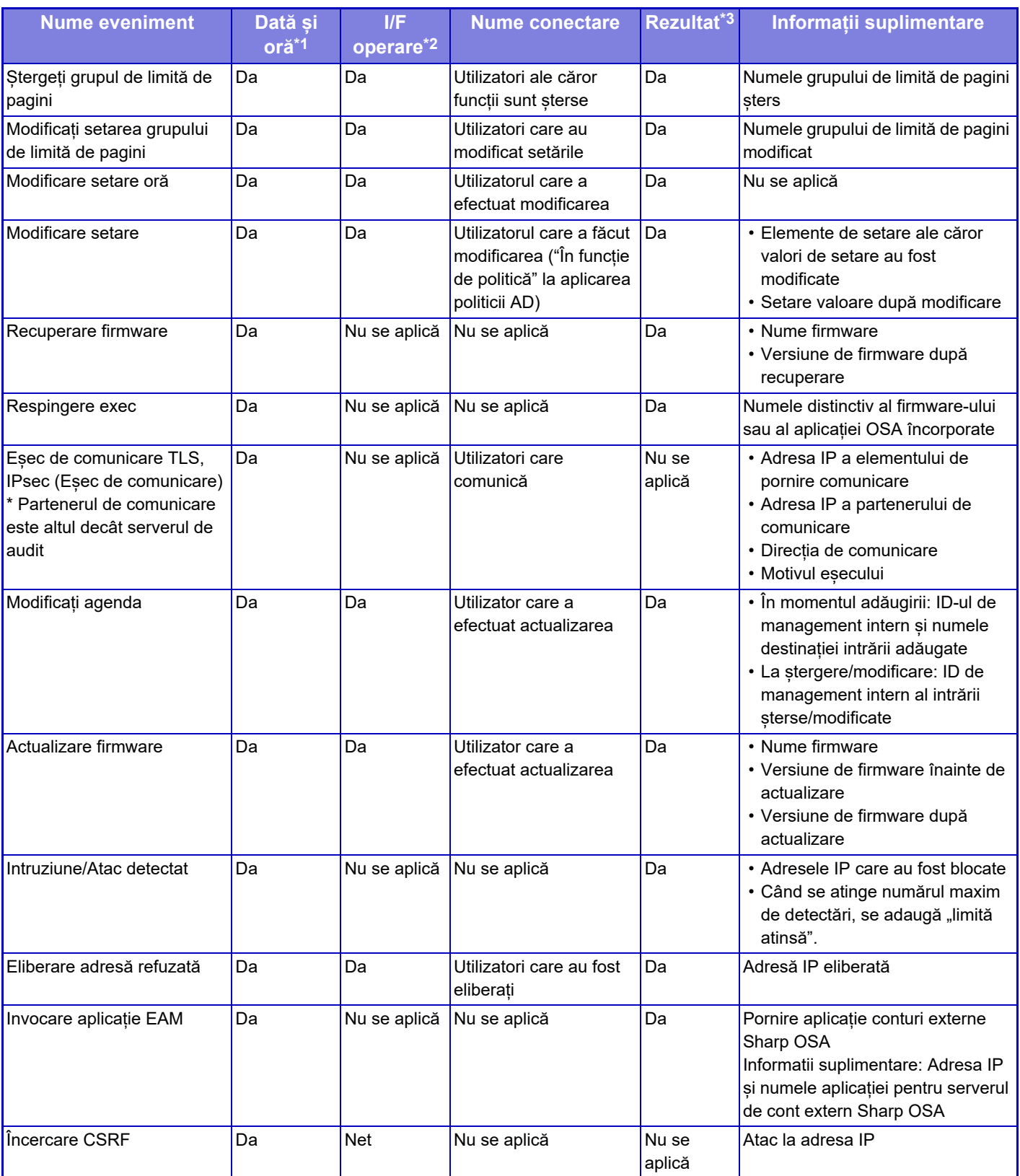

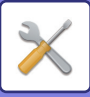

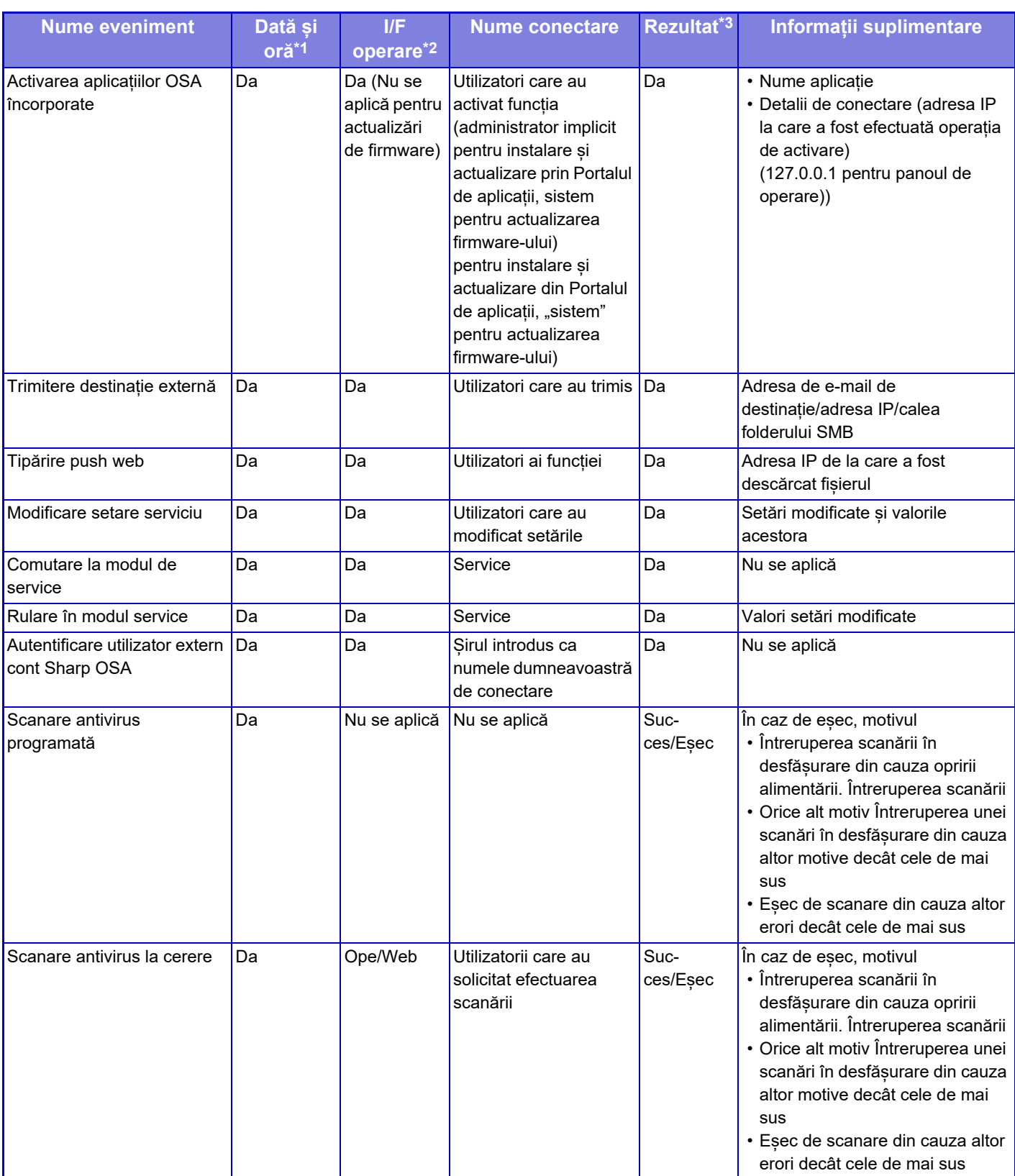

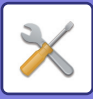

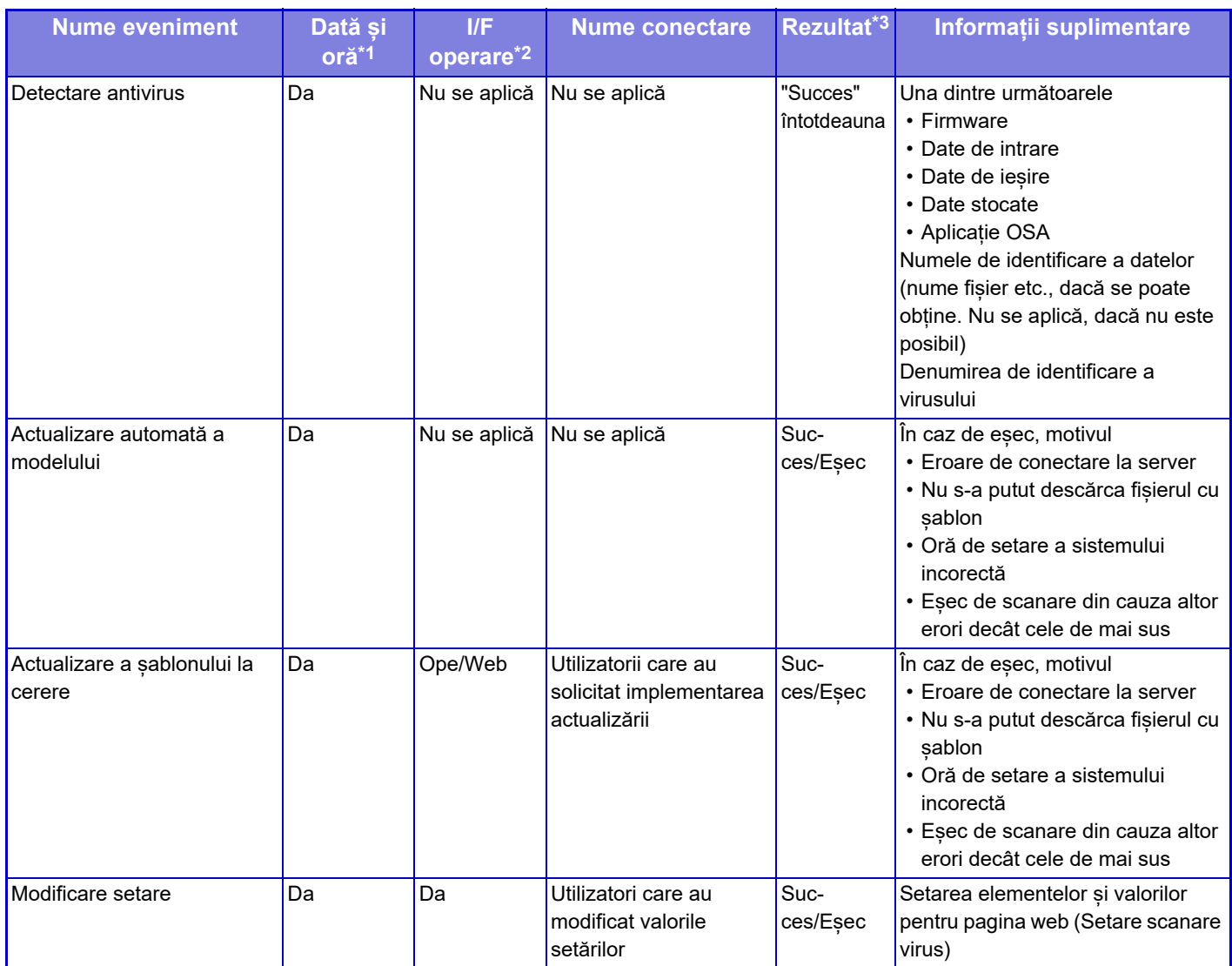

\* 1 Data și ora la care a avut loc evenimentul sunt afișate în formatul extins ISO 8601.

\* 2 Ope/Web/sNet se afișează ca interfață de operare. Cu toate acestea, dacă apare "Nu se aplică" în tabel, va fi scris ca "Nu se aplică".

\* 3 Succesul/Eșecul va fi afișat ca rezultat al evenimentului.

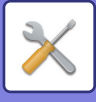

## **Management Certificat**

## **Gestionare Certificat Echipament**

#### **Importare**

Importați certificatul/cheia privată.

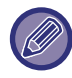

Această setare poate fi setată numai pe paginile web.

#### **Exportare**

Exportați certificatul/cheia privată.

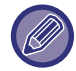

Această setare poate fi setată numai pe paginile web.

#### **Informaţii certificat**

Afişează starea certificatului.

#### **Creare Certificat si Cheie Privata**

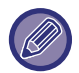

Această setare poate fi setată numai pe paginile web.

**Nume general (Obligatoriu)** Introduceți numele care va fi utilizat.

**Organizaţie** Introduceţi numele organizației.

#### **Unitate organizaţională**

Introduceţi numele unității din organizație.

**Oraş/Localitate** Introduceți oraşul sau localitatea.

**Stat/Provincie** Introduceți statul sau provincia.

**Ţară/Regiune (Obligatoriu)** Introduceți codul de țară.

**Adresă expeditor** Introduceți adresa de e-mail a expeditorului.

**Data de incepere a certificatului** Introduceți data şi ora de începere pentru certificat.

**Perioada de valabilitate a certificatului** Introduceți data de expirare a certificatului.

**Informaţii certificat** Introduceți informațiile despre certificat.

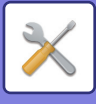

### **Gestionarea cererii de semnare a certificatului (CSR).**

#### **Instalare**

Instalați certificatul.

**Informaţii certificat** Afişează starea certificatului.

#### **Creare "Cerere semnătură certificat"**

**Nume general (Obligatoriu)** Introduceți numele care va fi utilizat.

**Organizaţie** Introduceţi numele organizației.

**Unitate organizaţională** Introduceţi numele unității din organizație.

**Oraş/Localitate** Introduceți oraşul sau localitatea.

**Stat/Provincie** Introduceți statul sau provincia.

**Ţară/Regiune (Obligatoriu)** Introduceți codul de țară.

**Adresă expeditor** Introduceți adresa de e-mail a expeditorului.

**Data de incepere a certificatului** Introduceți data şi ora de începere pentru certificat.

**Perioada de valabilitate a certificatului** Introduceți data de expirare a certificatului.

**Informaţii certificat** Introduceți informațiile despre certificat.

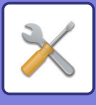

## **Gestionare Certificat CA**

**Importare** Importați certificatul.

**Informaţii certificat** Afişează starea certificatului.

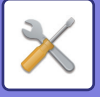

# **Economisire energie**

## <span id="page-979-0"></span>**Setari Eco**

Consumul de energie al echipamentului poate fi redus prin setarea Modului Economic. Deși fiecare setare de funcție poate fi modificată separat, echipamentul are "Mod personalizat" și "Mod Eco" pentru a permite schimbarea simultană a setărilor.

## **Afiseaza Ecranul Recomandare Functie Eco**

Puteți afişa funcțiile cu recomandare eco, precum tipărirea față-verso şi N-Up în timpul copierii, al tipăririi de documente memorate şi al tipăririi directe.

Definirea valorilor aplicate fiecărui mod se face astfel.

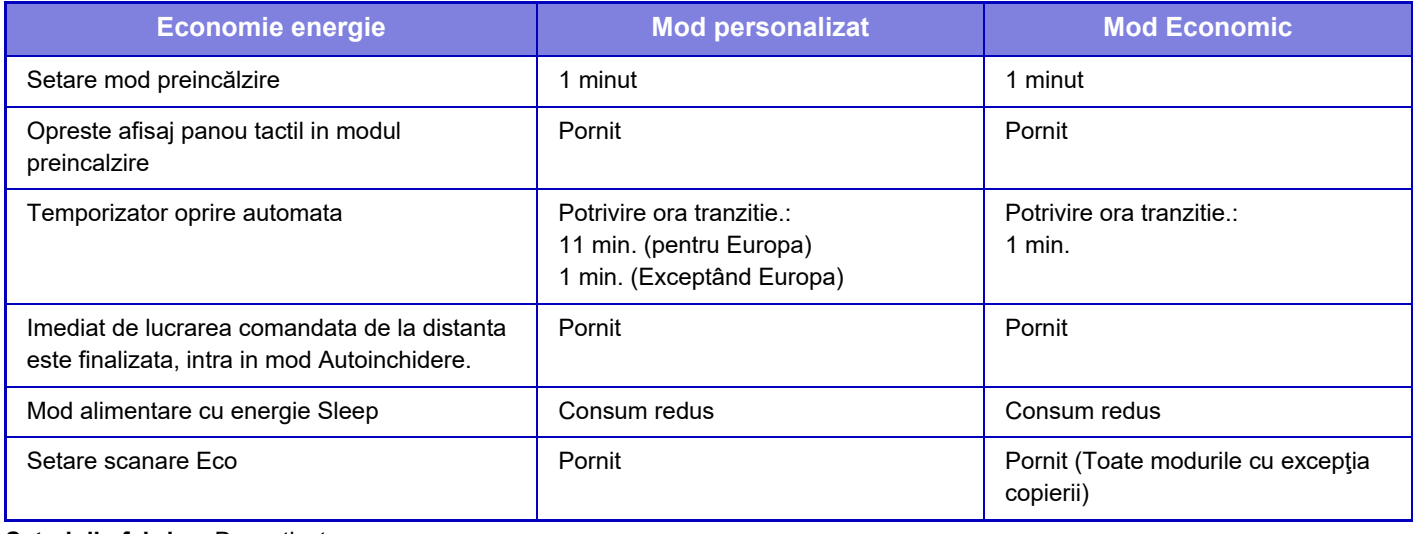

**Setari din fabrica:** Dezactivat

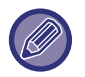

Nicio setare de economisire a energiei din setări sistem nu se aplică atunci când se utilizează modul Personalizat/Eco.

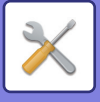

### **Afişare mesaj pentru întârzierea intrării în modul de preîncălzire/Mod Oprire automată**

Setați dacă un mesaj este afișat cu 15 secunde înainte de intrarea în modul de preîncălzire sau în modul de oprire automată.

**Setari din fabrica:** Dezactivat

## **Setare Mod**

Această funcție vă permite să setați funcția Eco imediat. Există "Mod personalizat" și "Mod Eco".

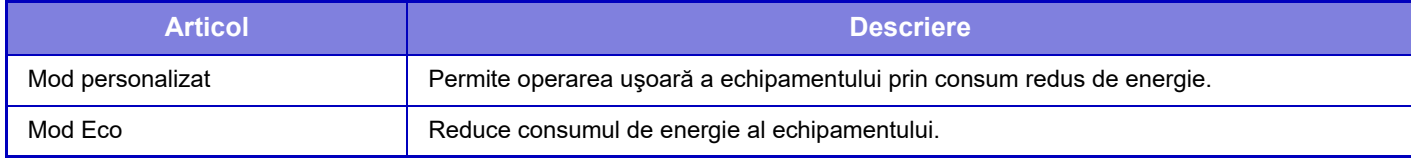

### **Setare mod preincălzire**

Timpul până când funcționează modul de preîncălzire este de la 1 la 60 de minute în unități de 1 minut.

Modul Preîncălzire se va activa după scurgerea duratei de timp setate, după încheierea tipăririi, în cazul în care nu mai sunt efectuate alte operații. Această funcție reduce consumul energetic și ajută în același timp la conservarea resurselor naturale şi reducerea poluării.

Selectaţi durata care corespunde cel mai bine necesităţilor dvs. de lucru.

Panoul de afişare poate fi Oprit în Modul preîncălzire.

**Setari din fabrica:** 1 minut

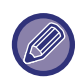

Modul Preîncălzire nu poate fi dezactivat.

#### **Opreste afisaj panou tactil in modul preincalzire**

Setați dacă becurile de pe panoul de operare se aprind în modul preîncălzire. **Setari din fabrica:** Activare

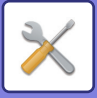

### **Imediat de lucrarea comandata de la distanta este finalizata, intra in mod Autoinchidere.**

Această funcţie poate fi utilizată în modul Oprire automată. Dacă echipamentul a finalizat o comandă de tipărire primită de la un calculator sau datele primite de la fax, echipamentul va reveni imediat în modul Oprire automată. **Setari din fabrica:** Activare

### **Potrivire ora tranzitie.**

Este stabilit timpul de tranziţie pentru Oprire automată. Când este activată setarea, este dezactivată opţiunea [Modif. ora de tranzitie la ora curenta.]. **Setari din fabrica:** Activare, Temporizator de oprire automată: 1 minut

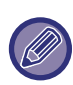

În Europa, această setare nu este disponibilă şi oprirea automată este activată întotdeauna.

### **Modif. ora de tranzitie la ora curenta.**

Această funcţie controlează optim trecerea la modul Oprire automată pentru fiecare perioadă de timp, analizând utilizarea echipamentului folosind jurnalului de activităţi obţinut într-o perioadă de 4 săptămâni. Când este activată setarea, este dezactivată opțiunea [Potrivire ora tranzitie.]. **Setari din fabrica:** Dezactivat

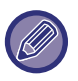

- Setările de control a transferului de imagini nu sunt schimbate.
- Aceasta nu se conectează cu Programare alimentare Pornit/Oprit. Dacă ambele opţiuni sunt activate, vor prevala setările Programare alimentare Pornit/Oprit.
- Paginile sunt numărate separat pentru fiecare format de hârtie.
- Când alimentarea echipamentului este oprită, nu există nicio activitate în acest timp.

#### **Tranziţie la modurile Economisire energie şi Oprire automată**

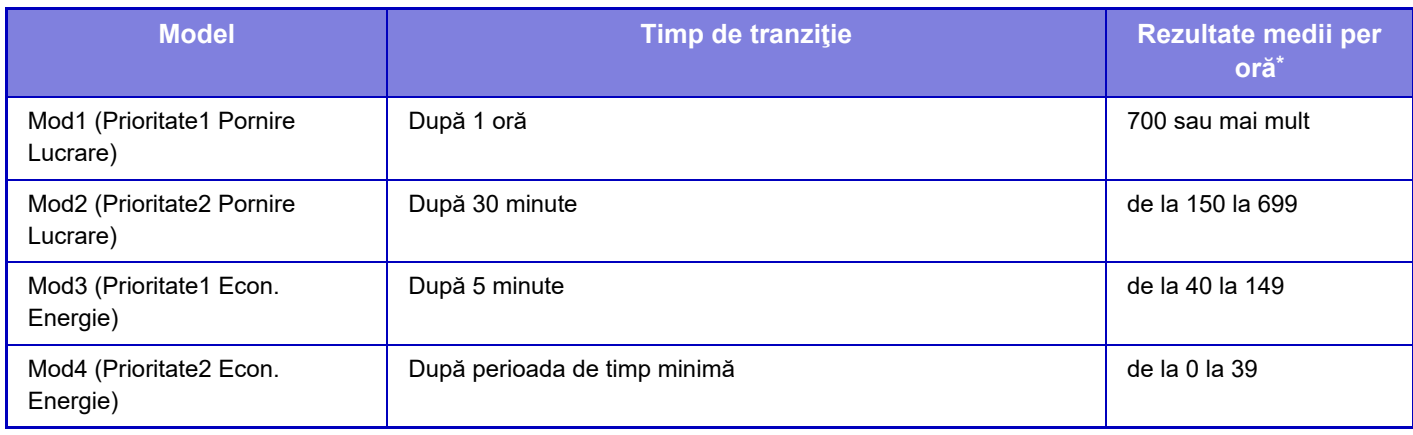

\* Setare implicită din fabricaţie

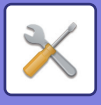

#### **Auto**

Această funcţie controlează optim energia pentru fiecare perioadă, analizând utilizarea echipamentului în baza jurnalului de activităţi obţinut într-o anumită perioadă de timp.

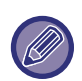

Dacă echipamentul nu are informaţiile privind jurnalul de activităţi pentru 4 săptămâni, echipamentul intră în modelul2 (Mod3 (Prioritate Economisire energie1) între orele 8:00 şi 18:00). După, intră în Mod4 (Prioritate Economisire energie2).

#### **Manual**

Puteţi set un model pentru fiecare interval orar.

Echipamentul are deja 3 astfel de modele prestabilite. Funcția Economisire energie poate fi adăugată la "Modele Original Eco 1 la 4".

#### **Şablon model trei**

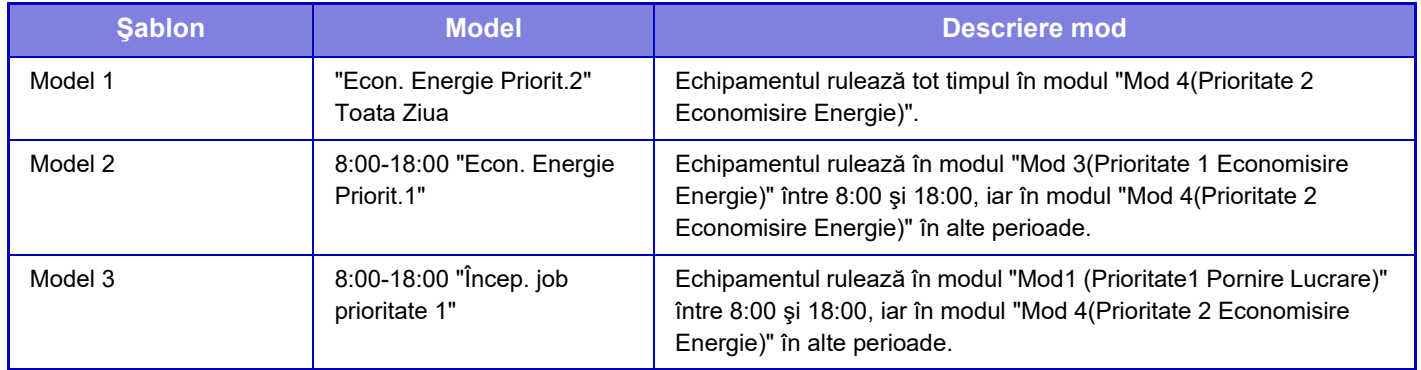

### **Mod alimentare cu energie Sleep**

Consum redus: Echipamentul comută la modul economic, însă reluarea activității durează ceva timp.

Repornire rapida: În comparație cu modul Consum redus, consumul crește într-o anumită măsură, dar reluarea activității se face mai rapid.

**Setari din fabrica:** Consum redus

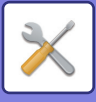

## **Setare scanare Eco**

Această setare menține cuptorul oprit când realizați o operațiune care nu implică tipărirea, precum expedierea unui document scanat.

Setați "Setare scanare Eco" la v și selectați un mod sau ecran în care să activați Setare scanare Eco.

Se pot seta următoarele moduri şi ecrane.

- Ecran principal
- Copie
- Scanari transmise
- Memorare documente
- Setări sistem
- SharpOSA

**Setari din fabrica:** Activat, Ecran principal: Dezactivare, Copie: Dezactivare, Scanari transmise: Toate activate, Memorare documente: Toate activate, Setări sistem: Activat, Sisteme deschise: Toate activate

## **Lista sabloane Econ. Energie**

Această funcție analizează utilizarea echipamentului şi controlează intrarea în modul de oprire automată în funcție de frecvența de utilizare. Dacă doriți să gestionați alimentarea echipamentului folosind o listă de şabloane pentru economia de energie, selectați [Manual] în [Setări sistem] - [Setari Eco] - [Modif. ora de tranzitie la ora curenta.] şi selectați un şablon de actualizare automată din lista derulantă sau unul dintre şabloanele eco originale de la 1 la 4. Pentru a analiza în mod automat utilizarea echipamentului şi a actualiza şablonul după cum este necesar, setați Şablon cu actualizare automată.

## **Editare Sablon**

Setați Şablonul eco original.

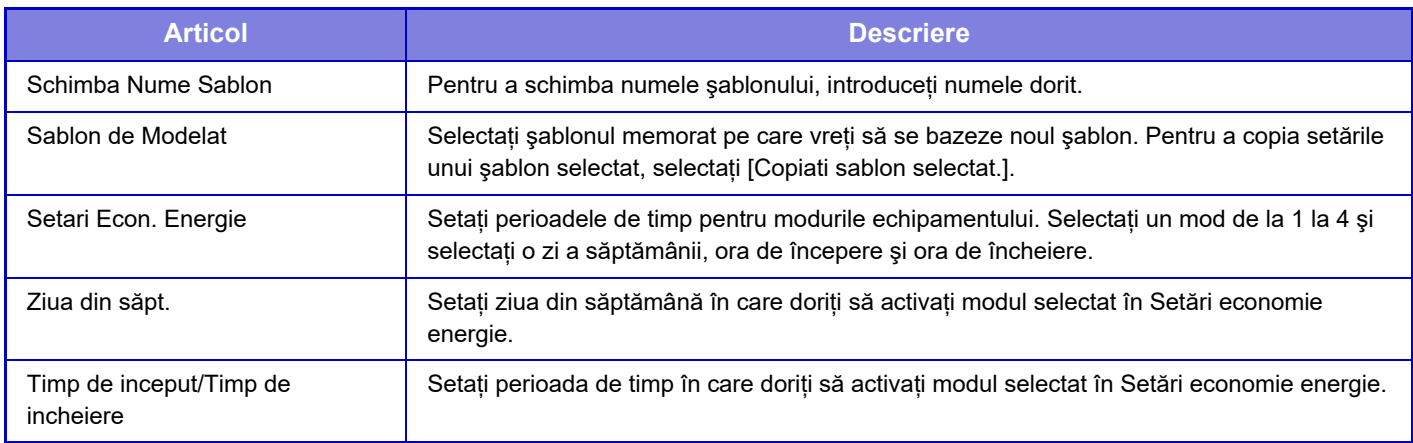

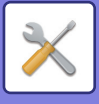

## **Setare Operare la Data Specificata**

Puteți configura o zi în care aveți o imprimare cu rezultat de calitate înaltă sau doriți să efectuați o operație specială precum "data specifică" şi să setaţi un model specific de economisire a energiei numai pentru acea dată.

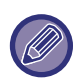

Operația la data specifică este efectuată în ziua configurată ca dată specifică indiferent de setarea timpului de tranziție pentru Oprire automată (activat sau dezactivat).

## **Fila "Data Specificata"**

Pentru Data specifică se poate introduce o perioadă de până la 7 zile. Setați data specifică, şablonul de economie de energie ce se poate aplica şi operațiunea ce are loc dacă data specifică este într-o zi nelucrătoare.

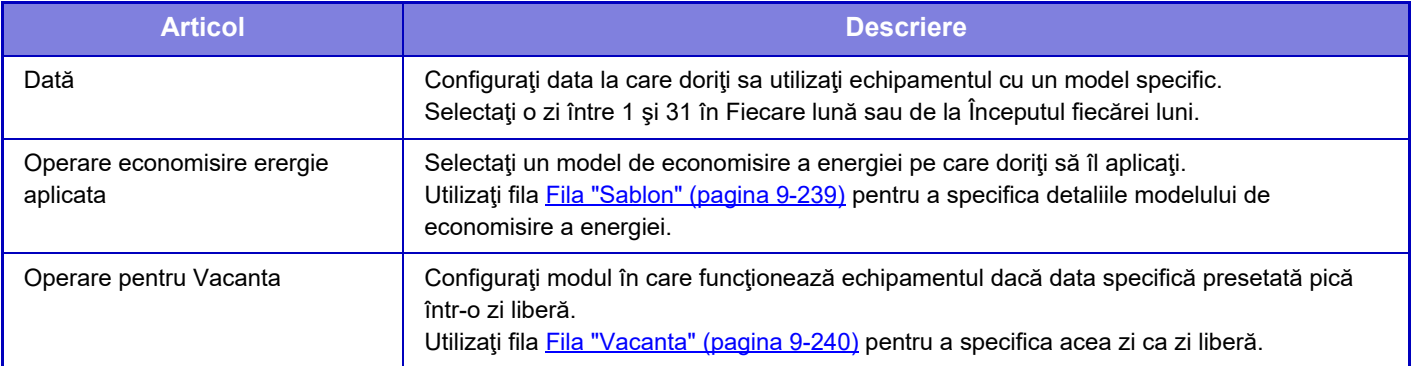

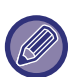

• Dacă o anumită dată specificată iniţial coincide cu cea care este mutată deoarece pică într-o zi liberă, setarea pentru precedenta are prioritate.

• Dacă datele specifice ale aceloraşi date sunt configurate, acestea sunt utilizate în ordine ascendentă între 1 şi 7 (numere de date specifice).

## <span id="page-984-0"></span>**Fila "Sablon"**

Această filă este utilizată pentru a configura detaliile modelului de economisire a energiei.

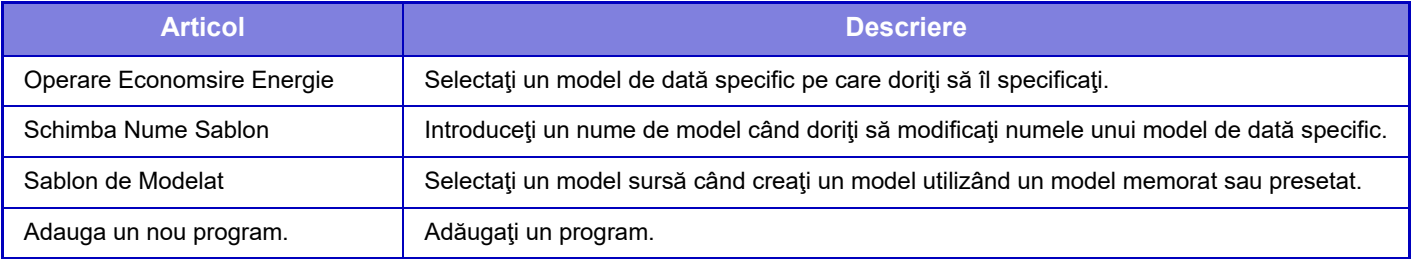

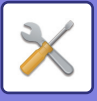

## <span id="page-985-0"></span>**Fila "Vacanta"**

Specificaţi o zi liberă. Ziua pe care aţi specificat-o ca zi liberă nu va fi o dată specifică.

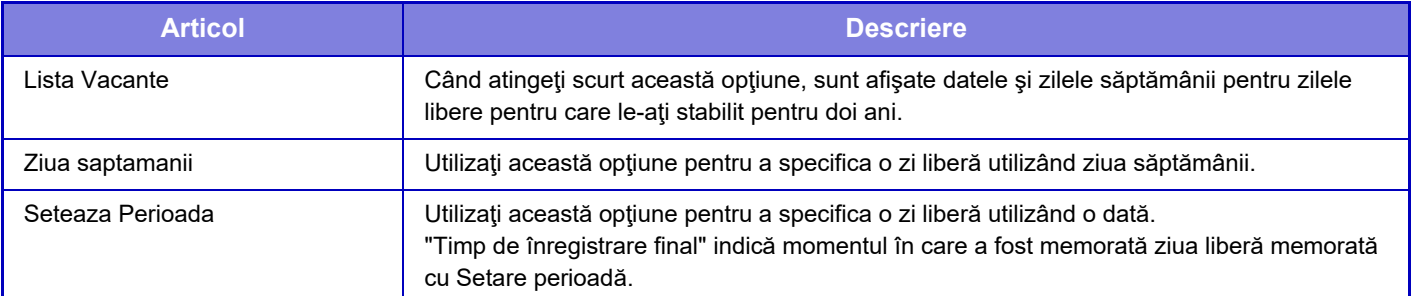

## **Setare Program. Pornire /Oprire**

Panoul operaţional al echipamentului poate fi Pornit sau Oprit la un moment prestabilit. Pot fi setate până la (3) de modele. Opţiunile "Setare 1", "Setare 2" şi "Setare 3" sunt executate în această secvenţă dacă sunt setate la aceeaşi zi a săptămânii sau la aceeaşi oră.

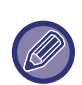

- Funcţia de programare nu suportă setările de gestionare a alimentării în Modul Preîncălzire şi Modul Oprire automată.
- Timpul presetat de oprire este supus următoarelor restricţii:
	- Dacă echipamentul functionează datorită executării actuale a activității sau alte motive, echipamentul este oprit doar după finalizarea activității.
	- Echipamentul nu poate primi activităţi de imprimare.
	- Echipamentul poate primi activităţi de ieşire, cum ar fi ieşirile de date fax.
	- Dacă setarea Ora specificată de ieşire a datelor primite este activată, acestea se scot la următoarea pornire a echipamentului.
- Dacă setarea de gestionare a alimentării este de asemenea activată, vor prevala setările Programare alimentare Pornit/Oprit.
- Dacă se specifică aceeaşi oră, setările se aplică în ordinea "Setare 1", "Setare 2" şi "Setare 3".
- Alimentarea nu se porneşte în următoarele cazuri:
- "Autoştergere la pornirea echipamentului" este în derulare.
- În timp ce optimizarea unei unități de stocare locale sau o repornire este în desfășurare după modificarea modului setare.
- Timpul presetat de pornire/oprire a alimentării este de un minut de la acceptarea setării.

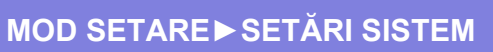

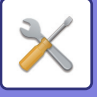

Ø

## **Mod Salvare Toner**

Acest mod este utilizat pentru a reduce consumul de toner.

Consumul de toner poate fi setat pentru fiecare operaţie de imprimare pentru "Copie", "Copiator" şi "Tipărituri (Memorare documente)".

Consumul de toner poate fi selectat din trei niveluri.

- Econ. Toner 1 (Consum toner: Ridicat)
- Econ. Toner 2 (Consum toner: Mediu)
- Econ. Toner 3 (Consum toner: Redus)

**Setari din fabrica:** Toate nevalide

Este posibil ca elementele să nu fie afişate în funcţie de țară şi regiune.

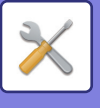

# **Control Sistem**

## **Memorie job-uri**

## **Vizualizare jurnal de lucrări**

Vizualizare jurnalul unei activități executate pe echipament. Selectați vizualizarea unui element și a perioadei și apăsați tasta [Arătare]. **Setari din fabrica:** Memorie job-uri:Toate activate

## **Operatiune Logare Lucrare**

Şterge sau memorează jurnalul unei activităţi executate pe echipament. Setați numărul de activități pentru [Numărul jurnalului de lucrări de notificat prin e-mail] şi faceți clic pe [Memoreaza]. Apăsaţi tasta [Şterge] pentru a şterge jurnalul de activităţi. **Setari din fabrica:** Numărul de jurnal de activități de notificat prin e-mail: 50000

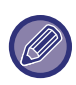

Puteți salva jurnalul de activități prin selectarea opțiunii [Memorie job-uri] din modul Setare (versiune Web).

# **Import/Export Date (Format CSV)**

Puteți importa sau exporta date.

## **Export setari**

#### **Tip setari export**

Selectați datele care trebuie exportate din agendă sau informațiile privind utilizatorii înregistrați. După ce ați selectat datele, faceți clic pe tasta [Execută]. Datele vor fi exportate în format CSV. **Setari din fabrica:** Agendă: Activare, Informații registru utilizator: Dezactivare

## **Import setări**

#### **Setări import de la fişier**

Puteți importa pe echipament date care au fost exportate în format CSV.

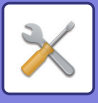

## **Memorare backup**

Informaţiile din agendă şi informaţiile de utilizator salvate în echipament pot fi salvate şi preluate pe/de pe un dispozitiv de memorie USB.

Pentru a utiliza echipamentul pentru manipularea unui fişier, introduceți mai întâi dispozitivul de memorie USB în echipament. Dacă trebuie să selectați setările de pe pagina web, folosiți calculatorul pentru a manipula fişierul.

## **Export setări**

Exportă date. **Setari din fabrica:** Toate nevalide

### **Import setări**

Importă date în echipament.

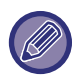

Când [Setări ale Politicii privind parolele] este activat, următoarele conturi de utilizator nu sunt vizate pentru import.

- Conturi de utilizator care nu au o lungime minimă a parolei.
- Când [Activare reguli de creare parolă] este activat, conturile de utilizator care nu se potrivesc complet cu această setare.
- Conturi de utilizator care au fost determinate ca fiind reînregistrate atunci când [Interziceți reutilizarea numelui de cont al utilizatorului șters] este activat.

## **Clonare dispozitiv**

Se salvează informaţiile de setare a echipamentului în formal XML şi se copiază informaţia pe alt echipament. Această funcţie vă scuteşte de efortul de a configura în mod repetat aceleaşi setări pe mai multe echipamente. Pentru a utiliza echipamentul pentru manipularea unui fişier, introduceți mai întâi dispozitivul de memorie USB în echipament. Dacă trebuie să selectați setările de pe pagina web, folosiți calculatorul pentru a manipula fişierul.

## **Export setări**

Exportă date. **Setari din fabrica:** Toate nevalide

### **Import setări**

Importă date în echipament.

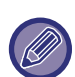

- Pentru modelele care pot fi importate, vă rugăm sa contactați magazinul de unde ați achiziționat produsul.
- Următoarele date nu vor fi copiate la clonarea echipamentului:
- Listele de materiale tipărite şi redirecţionate prin fax
- Contoarele şi elementele de afişare a stării echipamentului
- Adresa IP a echipamentului, numele echipamentului, parola administratorului, numele expeditorilor care au trimis imagini şi alte informaţii specifice fiecărui echipament în parte
- Valori de ajustare unice pentru fiecare hardware, cum ar fi contrastul ecranului.

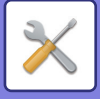

## **Transmitere Agenda**

Redirecționați datele memorate în agenda echipamentului către alt echipament.

Pentru a redirecționa conținutul agendei, introduceți adresa IP a echipamentului de destinație și parola administratorului echipamentului respectiv și atingeți tasta [Executare].

## **Umplere copie de rezervă a datelor**

Puteți efectua o copie de siguranță a unui fișier salvat cu Arhivare documente și puteți restaura pe echipament un fișier pentru care aţi făcut copii de siguranţă.

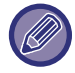

Copierea de rezervă a datelor de arhivare este operată în modul de setare (versiunea Web).

## **Export setari**

Selectați directorul pentru care doriți să creați copii de siguranță și faceți click pe [Execută]. Fișierele sunt salvate pe calculatorul dumneavoastră.

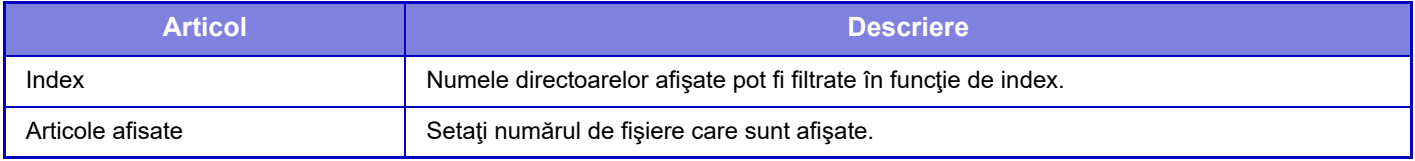

### **Import setări**

Puteţi restabili pe echipament un fişier care a fost salvat cu "Export setari". Introduceţi maximum 200 de caractere pentru calea fişierului salvate în "Setări import de la fişier" şi faceţi click pe [Execută].

## **Setari de resetare**

## **Restabileşte setările implicite din fabrică**

Restabilește setările curente (pe care le-ați selectat în modul Setare) la setările implicite din fabricație. Dacă doriti să creați o înregistrare a setărilor curente înainte de restabilire, imprimați setările curente selectând opțiunea [Stare] in "Setări (administrator)"  $\rightarrow$  [Lista Date]  $\rightarrow$  [Lista pentru administrator]".

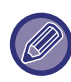

Modificările setărilor vor intra în vigoare după repornirea echipamentului. Pentru a reporni echipamentul, consultați "[PORNIREA ECHIPAMENTULUI \(pagina 1-7\)](#page-9-0)".

## **Resetare placă de reţea**

Această opţiune determină revenirea tuturor elementelor "Setări de reţea" la valorile implicite din fabricaţie.

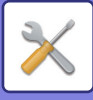

## **Optimizarea unității locale**

Pot fi setate diferite dispozitive instalate pe echipament.

Această funcție optimizează unitatea locală a echipamentului, defragmentând datele. Dacă o operaţie este în curs, va apărea un mesaj, iar optimizarea nu va începe înainte ca operaţia să fie finalizată. În timpul optimizării, următoarele operaţii nu sunt posibile:

- Accesarea modului Setare (versiune Web) şi primirea de date imprimate
- Utilizarea tastelor de pe panoul operaţional
- Oprirea alimentării de la butonul de alimentare al echipamentului.
- Oprire automata

La finalizarea optimizării, echipamentul va fi repornit automat.

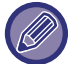

Dacă utilizaţi frecvent funcţia de arhivare a documentelor, iar generarea fişierelor pare a fi lentă, optimizarea hard disk-ului poate îmbunătăţi performanţele.

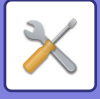

## **Alerta E-mail si stare**

### **Stare mesaj**

Selectează setările pentru funcția Stare standard E-mail sau funcția Stare avansată E-mail.

Funcţia Stare E-mail poate transmite periodic informaţii de stare ale echipamentului către adresa memorată.

#### **Standard**

Setează listă 1 de adrese Stare E-mail, listă 2 de adrese Stare E-mail şi separat lista de adrese operator Stare E-mail.

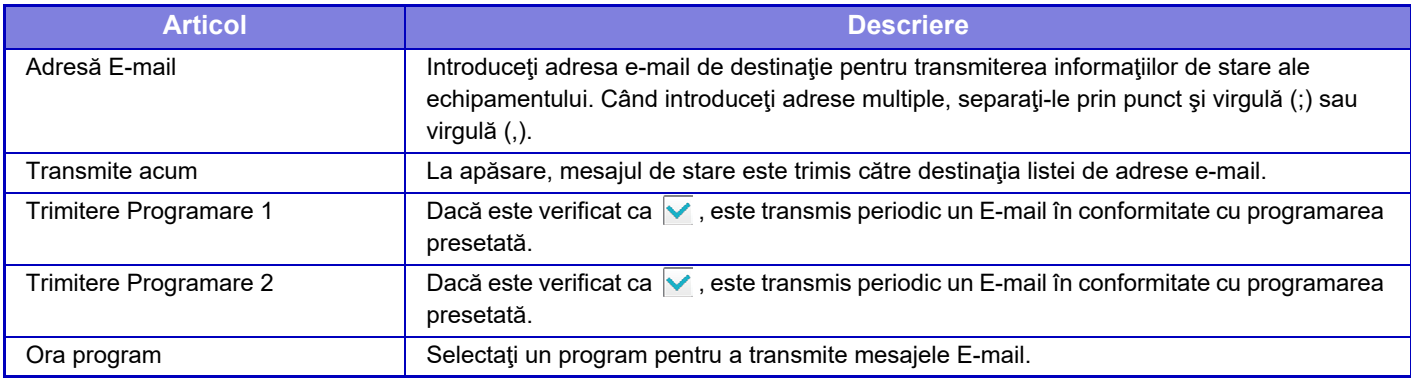

#### **Avansat**

#### **Stare mesaj prin cerere pe E-mail**

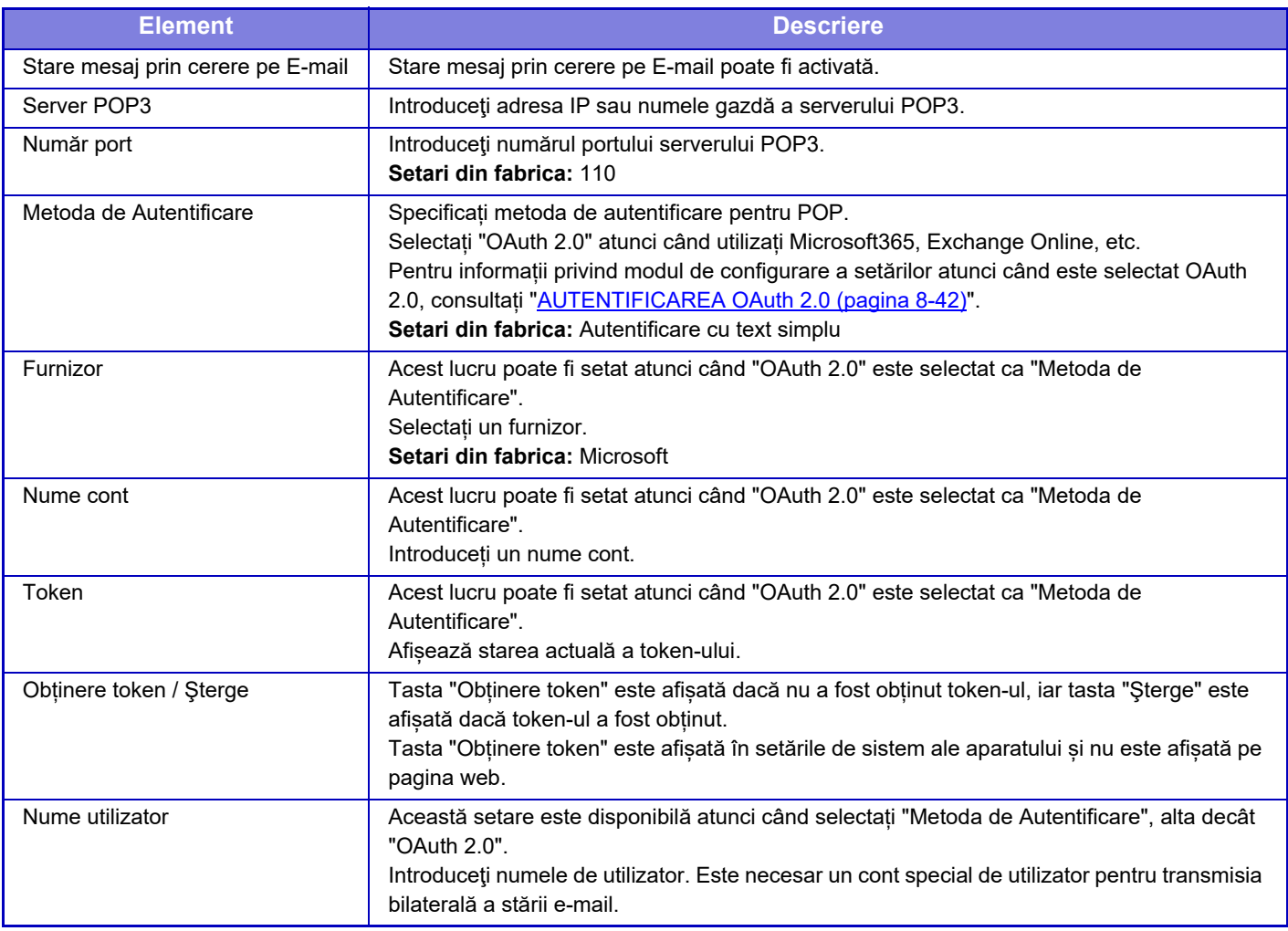

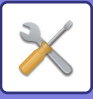

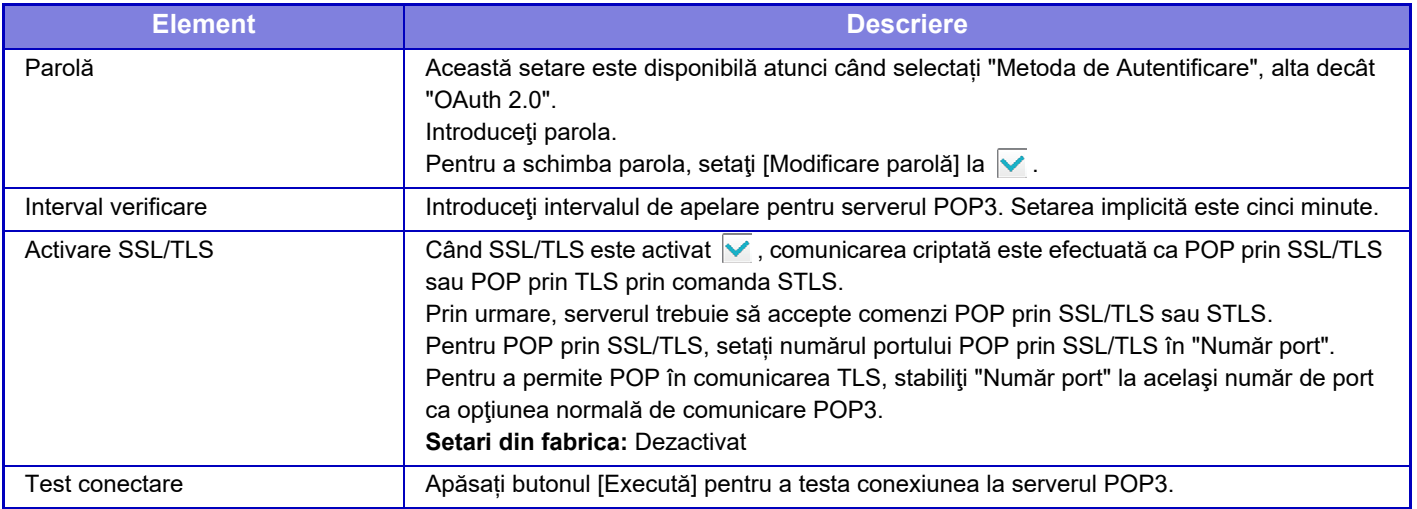

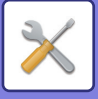

## **Mesaj alertă**

Selectează setările funcției Alertă E-mail.

Funcția Alertă E-mail poate raporta către administrator sau dealer o problemă la echipament, utilizând funcția e-mail. Setează Listă mesaje 1 alerte e-mail, Listă mesaje 2 alerte e-mail şi Listă alertă mesaj e-mail dealer separat.

#### **Adresă E-mail**

Introduceţi adresa de destinaţie E-mail pentru transmiterea mesajului alertă. Puteţi introduce adrese multiple prin separarea acestora prin punct şi virgulă sau virgulă.

Exemplu: aaa@xxxxx.□□□; bbb@xxxxx.□□□

Se va trimite un raport prin e-mail în următoarele situații. Puteți seta individual starea de trimitere a alertelor pentru fiecare listă de adrese. Când unitatea devine ținta alertei, un e-mail va fi trimis la adresa setată.

Blocaj, Toner scăzut, Lipsă toner, Lipsă hârtie, Solicitare serviciu, Solicitare PM, Container toner rezidual aproape plin, Toner rezidual plin, Lista Lucrari Plina, Alerta de securitate

**Setari din fabrica:** Toate activate, cu excepția alertelor de securitate

## **Setări SMTP**

#### **Utilizare server SMTP în [Setări de rețea].**

Stabiliți setările de server SMTP utilizate pentru starea e-mail-ului și alerta de e-mail la aceleași setări ca setarea [Set](#page-928-0)ări [SMTP \(pagina 9-183\)](#page-928-0) din setările de rețea.

#### **Setări SMTP**

Utilizați această setare atunci când nu utilizați "Utilizare serverul SMTP în [Setări de rețea]".

#### **Server primar**

Introduceţi adresa IP sau numele gazdă a serverului principal SMTP.

#### **Server secundar**

Această setare este disponibilă atunci când selectați "Metoda de Autentificare", alta decât "OAuth 2.0". Introduceți adresa IP sau numele gazdă a serverului secundar SMTP.

#### **Număr port**

Introduceţi numărul portului. **Setari din fabrica:** 25

#### **Temporizare**

Introduceţi o valoare de temporizare. Această valoare este utilizată pentru conexiunea la un server SMTP şi pentru transmiterea datelor conform specificaţiilor sistemului e-mail. **Setari din fabrica:** 20 secunde

#### **Nume expeditor**

Introduceţi numele expeditorului.

**Adresă expeditor**

Introduceți adresa expeditorului

#### **Activare SSL/TLS**

Dacă este activată funcția SSL v, criptarea SMTP-over-TLS poate fi utilizată prin comanda STARTTLS. Acesta necesită ca serverul să accepte comanda STARTTLS. Pentru a permite comunicarea SSL/TLS, setați "Număr port" la același număr de port ca SMTP normal. **Setari din fabrica:** Dezactivat

#### **Metoda de Autentificare**

Specificați metoda de autentificare pentru SMTP. Selectați "OAuth 2.0" atunci când utilizați Microsoft365, Exchange Online, etc. Pentru informații privind modul de configurare a setărilor atunci când este selectat OAuth 2.0, consultați "[AUTENTIFICAREA OAuth 2.0 \(pagina 8-42\)"](#page-722-0).

**Setari din fabrica:** Fără autentificare

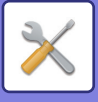

#### **Furnizor**

Acest lucru poate fi setat atunci când "OAuth 2.0" este selectat ca "Metoda de Autentificare". Selectați un furnizor.

**Setari din fabrica:** Microsoft

#### **Nume cont**

Acest lucru poate fi setat atunci când "OAuth 2.0" este selectat ca "Metoda de Autentificare". Introduceți un nume cont.

#### **Token**

Acest lucru poate fi setat atunci când "OAuth 2.0" este selectat ca "Metoda de Autentificare". Afișează starea actuală a token-ului.

#### **Obținere token / Şterge**

Tasta "Obținere token" este afișată dacă nu a fost obținut token-ul, iar tasta "Şterge" este afișată dacă token-ul a fost obținut.

Tasta "Obținere token" este afișată în setările de sistem ale aparatului și nu este afișată pe pagina web.

#### **Nume utilizator**

Această setare este disponibilă atunci când "Autentificare SMTP" este selectat ca "Metoda de Autentificare". Introduceţi numele de utilizator.

#### **Parolă**

Această setare este disponibilă atunci când "Autentificare SMTP" este selectat ca "Metoda de Autentificare". Introduceţi parola.

Pentru a schimba parola, setați [Modificare parolă] la  $\vee$ .

#### **POP inainte SMTP**

Această setare este disponibilă atunci când selectați "Metoda de Autentificare", alta decât "OAuth 2.0".

Dacă este setată opțiunea  $\overline{\vee}$ , sunteți autentificat pe serverul POP înainte de a utiliza comunicarea SMTP.

• Server POP3: Introduceti adresa IP sau numele gazdă a serverului secundar SMTP.

#### **Setari din fabrica:** Dezactivat

• Număr port: Introduceţi numărul portului POP3 pentru POP înainte de comunicarea SMTP. Setarea implicită este port 110.

#### **Setari din fabrica:** 110

• Autentificare POP: Dacă este setată opțiunea  $\vee$ , protocolul de autentificare (inclusiv APOP) este utilizat pentru autentificarea la serverul POP3.

#### **Setari din fabrica:** Dezactivat

- Nume utilizator: Introduceţi numele de utilizator pentru POP înainte de comunicarea SMTP.
- Parolă: Introduceţi parola necesară pentru POP înainte de comunicarea SMTP. Pentru a schimba parola, setaţi [Modificare parolă] la  $\blacktriangledown$ .
- Activați SSL/TLS: Dacă este setată la  $\blacktriangledown$ , comunicarea POP prin SSL sau comunicarea POP prin TLS prin comanda STLS este activată. Este necesar ca serverul să accepte comunicarea POP prin SSL/TLS sau comanda STLS. Pentru a permite comunicarea SSL/TLS, setaţi "Număr port" la POP în numărul portului de comunicare SSL. Pentru a permite POP în comunicarea TLS, stabiliţi "Număr port" la acelaşi număr de port ca opţiunea normală de comunicare POP3.

#### **Setari din fabrica:** Dezactivat

#### **Test conexiune**

Apăsați pe butonul [Executare] pentru a testa conexiunea la serverul SMTP.

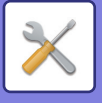

## **Setări FSS îmbunătățit**

Această funcție este destinată conectării la Synappx Manage, un serviciu cloud pentru gestionarea dispozitivelor.

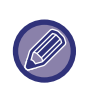

• Utilizarea acestei funcții necesită utilizarea acestui serviciu cloud.

• Este posibil ca această setare să nu fie disponibilă în toate țările și regiunile.

### **FSS îmbunătățit**

Sets whether to enable the Enhanced FSS feature. Comutarea acestei funcții necesită o repornire a aparatului. **Setari din fabrica:** Dezactivat

### **URL**

Introduceți URL-ul de conectare inițială furnizat de chiriașul serviciului cloud. După finalizarea conexiunii, dacă adresa URL este înregistrată ca goală, informațiile anterioare de conexiune vor fi inițializates.

### **Verificare acum**

Verifică dacă există cereri de recuperare de informații de la serviciul cloud sau de modificare a controlului mașinii.

## **Actualizare Firmware**

Această setare este disponibilă atunci când în mașină este instalat un kit de securitate a datelor și sunt configurate "Setări avansate de securitate".

Firmware-ul aparatului poate fi actualizat prin LAN fără a utiliza o memorie USB.

Consultați manualul kitului de securitate a datelor pentru detalii privind setările cu kitul de securitate a datelor. Pentru mai multe informații despre "Setări avansate de securitate", contactați dealerul dumneavoastră sau cel mai apropiat departament de service SHARP.

## **Selectaţi fişier**

Selectați fișierul firmware care urmează să fie actualizat.

### **Afișați starea de actualizare a firmware-ului pe pagina web echipament**

Setați dacă doriți să afișați starea de actualizare a firmware-ului pe pagina web.

### **Executa**

Atingeți această tastă pentru a începe actualizarea firmware-ului selectat.

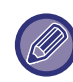

• Această setare poate fi configurată pe pagina web.

• Nu întrerupeți alimentarea în timpul actualizării firmware-ului.

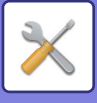

# **Reglarea calităţii imaginii**

Modul de curățare unitate de topire în [Ajustare cumulativa] (Ajustare colectivă) și toate funcțiile obișnuite pot fi efectuate doar în modul de setare de pe echipament.

## **Ajustare cumulativa**

Pot fi setate diferite dispozitive instalate pe echipament.

## **Modul Rolă Curăţare**

Folosiți această funcție pentru a curăța unitatea de topire a dispozitivului, atunci când apar puncte sau alte impuritati pe partea imprimată a hârtiei. Atunci când se execută această funcție, o hârtie imprimată cu un "V" va ieși din imprimantă, iar unitatea de topire este curăţată.

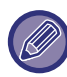

Dacă nu se constată nicio îmbunătăţire după prima utilizare a funcţiei, încercaţi să executaţi funcţia din nou.

## **Ajustare grosime Litere Negre/Linii Negre**

Ajustați textul negru şi lățimea liniilor negre. După utilizarea acestei funcții pentru efectuarea calibrării, efectuați [Setări sistem] - [Functii obisnuite] - [Autocalibrare Gri (Copiere)] - [Autocalibrare Gri (Tiparire)]. **Setari din fabrica:**0

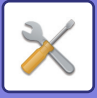

### **Reducerea dungii întunecate**

Specificați dacă se va utiliza sau nu funcția de reducere a dungilor negre.

Funcția de reducere a dungilor negre se poate utiliza pentru funcțiile Scanare original, Copiere, Transmitere imagine și Scanare către unitatea locală.

Dacă funcția de reducere a dungilor negre este activată, selectați oricare dintre următoarele opțiuni.

**Tratare dungi negre subțiri:** Folosiți această setare pentru ca dungile negre subțiri să fie mai puțin vizibile. (Nivel redus)

Normal: Folosiți această setare pentru ca dungile negre să fie mai puțin vizibile. (Nivel mediu)

**Tratare până la dungi negre groase:** Folosiți această setare pentru ca dungile negre groase să fie mai puțin vizibile. (Nivel ridicat)

**Setari din fabrica:** Dezactivat

Mărirea nivelului de tratare a dungilor negre poate conduce la estomparea textului şi la reproducerea defectuoasă a liniilor.

### **Afiseaza mesaj de atentionare la detectare dungi negre.**

Setaţi această opţiune pentru a afişa un mesaj de avertizare când alimentatorul de documente detectează dungi negre. **Setari din fabrica:** Dezactivat

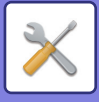

## **Calitate Imagine Copiata**

### **Ajustare calitate imagine rapida**

Puteți efectua cu uşurință ajustarea calității de copiere în starea implicită. Puteți modifica setarea implicită ([2]) pe [1 (Neted)] sau [3 (Ascutit)]. **Setari din fabrica:** 2

### **Balans de Gri**

Puteți să ajustați gradația şi densitatea copiilor. Densitatea este împărțită în 3 intervale şi puteți ajusta nivelul fiecăruia. **Setari din fabrica:** Toate 0

## **Ajustare Densitate atunci cand este selectat [Auto] pentru Expunere**

Configurați setările pentru copierea alb/negru când este selectat [Auto] (Automat) pentru expunerea pentru copiere. Expunerea poate fi ajustată separat pentru copiere cu ajutorul geamului pentru documente şi pentru copierea cu ajutorul alimentatorului automat de document.

**Setari din fabrica:** Geam pentru documente, Alimentator de documente: 5 (Normal)

## **Claritate**

Puteți mări sau reduce claritatea imaginilor copiate în starea implicită. **Setari din fabrica:** 2

## **Prioritate Calitate Imagine**

Specificați prioritatea calității imaginii. Setați această opțiune pentru expunerea la copiere automată şi setările text / fotografie printată. **Setari din fabrica:** Toate 0

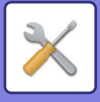

## **Calitate Imagine Tiparita**

### **Ajustare calitate imagine rapida**

Efectuați ajustarea rapidă a calității de tipărire. Puteți modifica setarea implicită ([2]) pe [1 (Neted)] sau [3 (Ascutit)]. **Setari din fabrica:** Toate 2

## **Balans de Gri**

Puteți să ajustați gradația şi densitatea copiilor. Densitatea este împărțită în 3 intervale şi puteți ajusta nivelul fiecăruia. **Setari din fabrica:** Toate 0

## **Ajustare Expunere**

Setați densitatea imprimării. **Setari din fabrica:** 3 (Normal)

## **Grosime linie**

Când liniile nu se tipăresc corect în aplicații speciale precum CAD, puteți îngroşa liniile. **Setari din fabrica:** 5

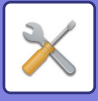

## **Calitate Imagine Scanata**

## **Ajustare RGB**

Setați tonul de culoare (RGB) pentru scanare. **Setari din fabrica:** Toate 0

## **Claritate**

Utilizați această setare pentru a obține o imagine clară la scanarea unui original. **Setari din fabrica:** 3 (Normal)

## **Contrast**

Puteți ajusta contrastul imaginilor scanate. **Setari din fabrica:** 3 (Normal)

## **Functii obisnuite**

## **Autocalibrare Gri (Copiere)/Autocalibrare Gri (Tiparire)/Calibrare Copiere prin Ecran/Calibrare tiparire de pe ecran**

Efectuează corectarea automată a tonurilor de gri.

Pentru copiere, ajustați cu ajutorul [Autocalibrare Gri (Copiere)]. Pentru tipărire, ajustați cu [Autocalibrare Gri (Tiparire)]. Puteți folosi [Calibrare Copiere prin Ecran] şi [Calibrare tiparire de pe ecran] pentru a efectua o ajustare de precizie şi mai ridicat pentru fiecare mod.

Echipamentul imprimă o grilă de test, aceasta este scanată, iar tonurile de gri sunt corectate automat.

După atingerea tastei [Execută] şi imprimarea unei grile de test, va apărea un mesaj care vă va solicita să începeţi calibrarea automată.

Urmați instrucțiunile din mesaj pentru a efectua reglarea tonurilor de gri.

Dacă tonurile de gri sunt în continuare decalate după calibrarea automată a tonurilor de gri, repetarea calibrării automate a tonurilor de gri ar putea să îmbunătățească tonurile de gri.

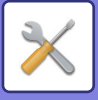

# **Setari initiale de instalare**

Acesta este un grup de setări necesare la prima instalare a echipamentului. Elementele de setare pentru instalarea inițială sunt aceleaşi cu elementele obişnuite de setare care au acelaşi nume. Pentru informații privind un element de setare, consultați explicație elementului obişnuit.

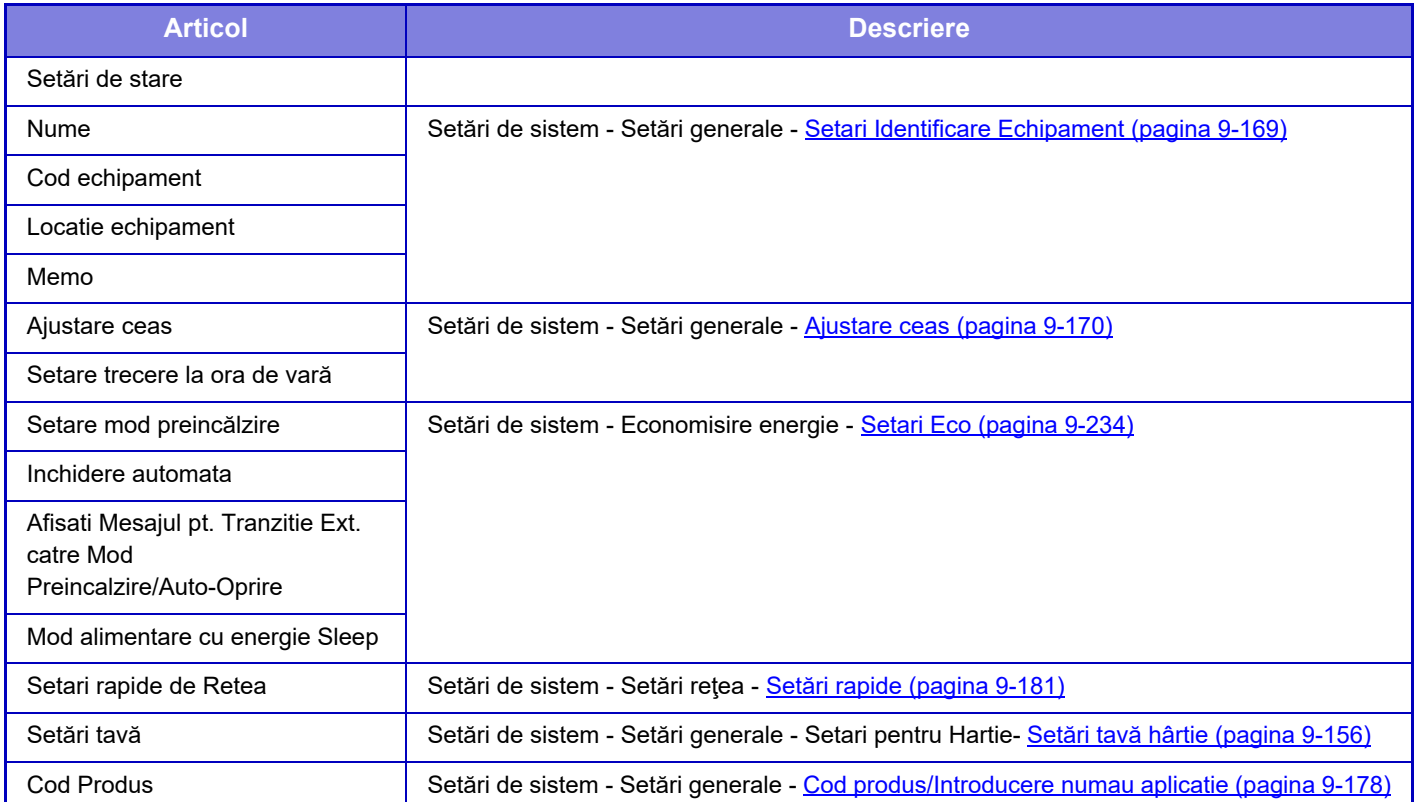

<span id="page-1003-0"></span>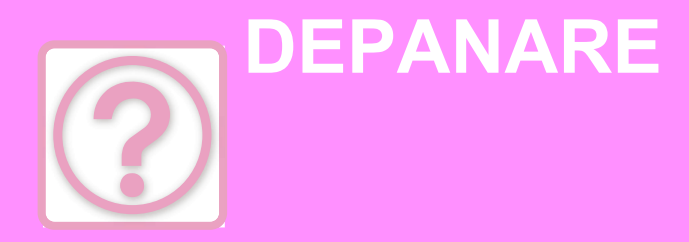

### **ÎNTREBĂRI ȘI RĂ[SPUNSURI](#page-1004-0)**

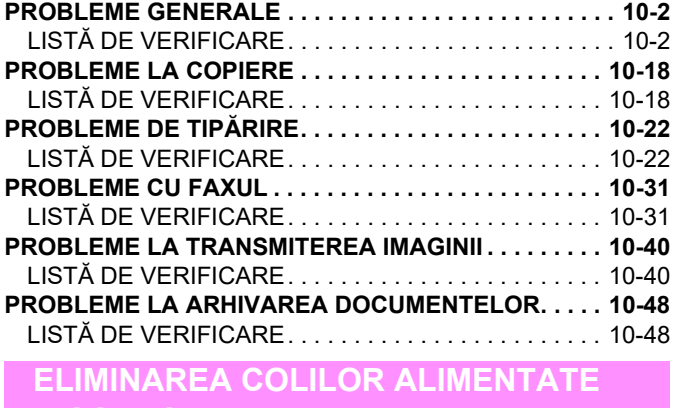

**[INCORECT](#page-1054-0)**

**[ELIMINAREA COLILOR ALIMENTATE INCORECT . . . 10-52](#page-1054-1)**

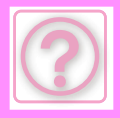

# <span id="page-1004-0"></span>**ÎNTREBĂRI ȘI RĂSPUNSURI**

# <span id="page-1004-3"></span><span id="page-1004-1"></span>**PROBLEME GENERALE**

Funcțiile au fost dezactivate de administrator?

Este posibil ca anumite funcții să fi fost dezactivate din modul setare. Atunci când autentificarea utilizatorilor este activată, funcțiile pe care le puteți utiliza ar putea fi restricționate în funcție de drepturile de utilizator. Consultați administratorul.

# <span id="page-1004-2"></span>**LISTĂ DE VERIFICARE**

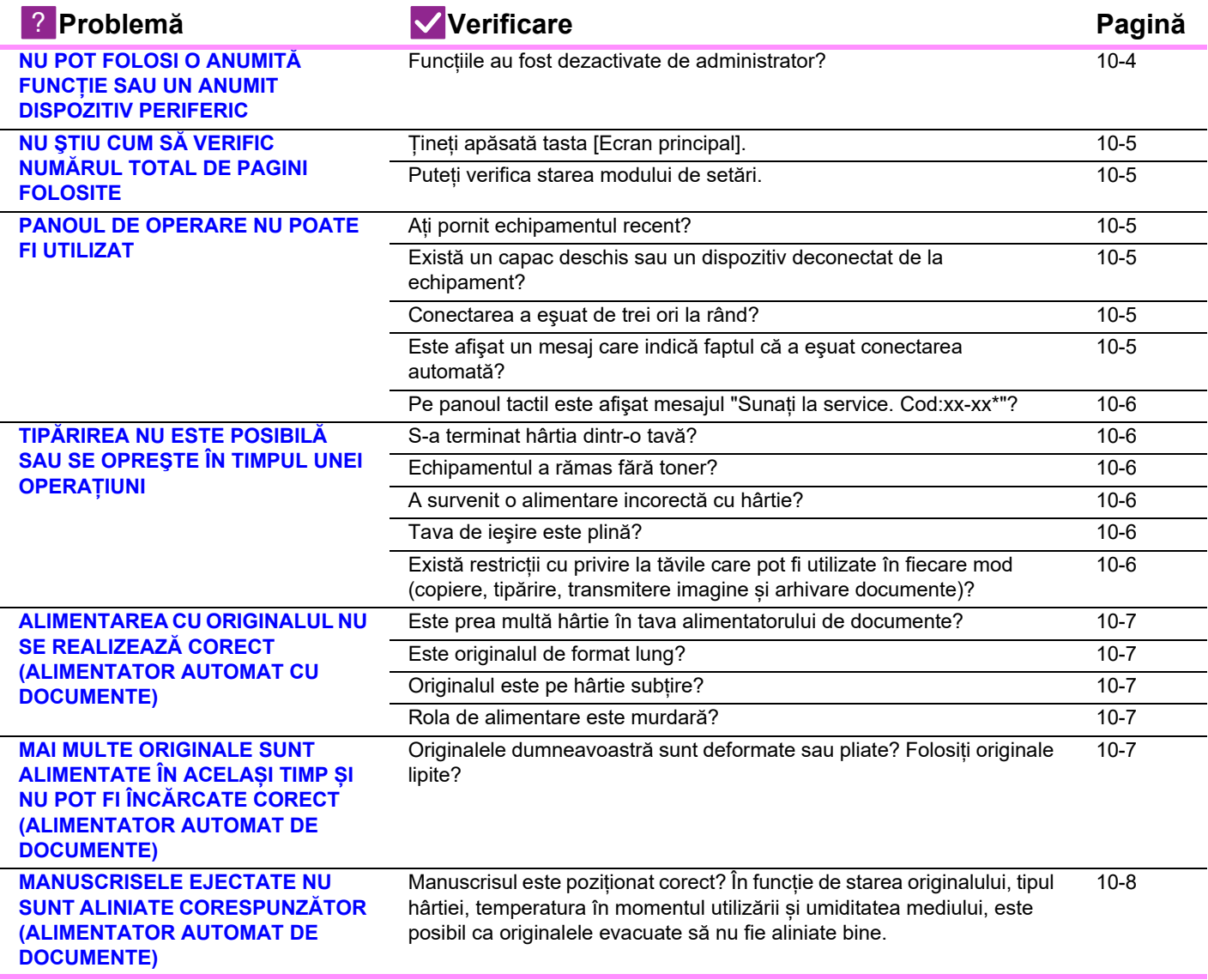

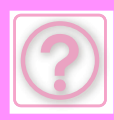

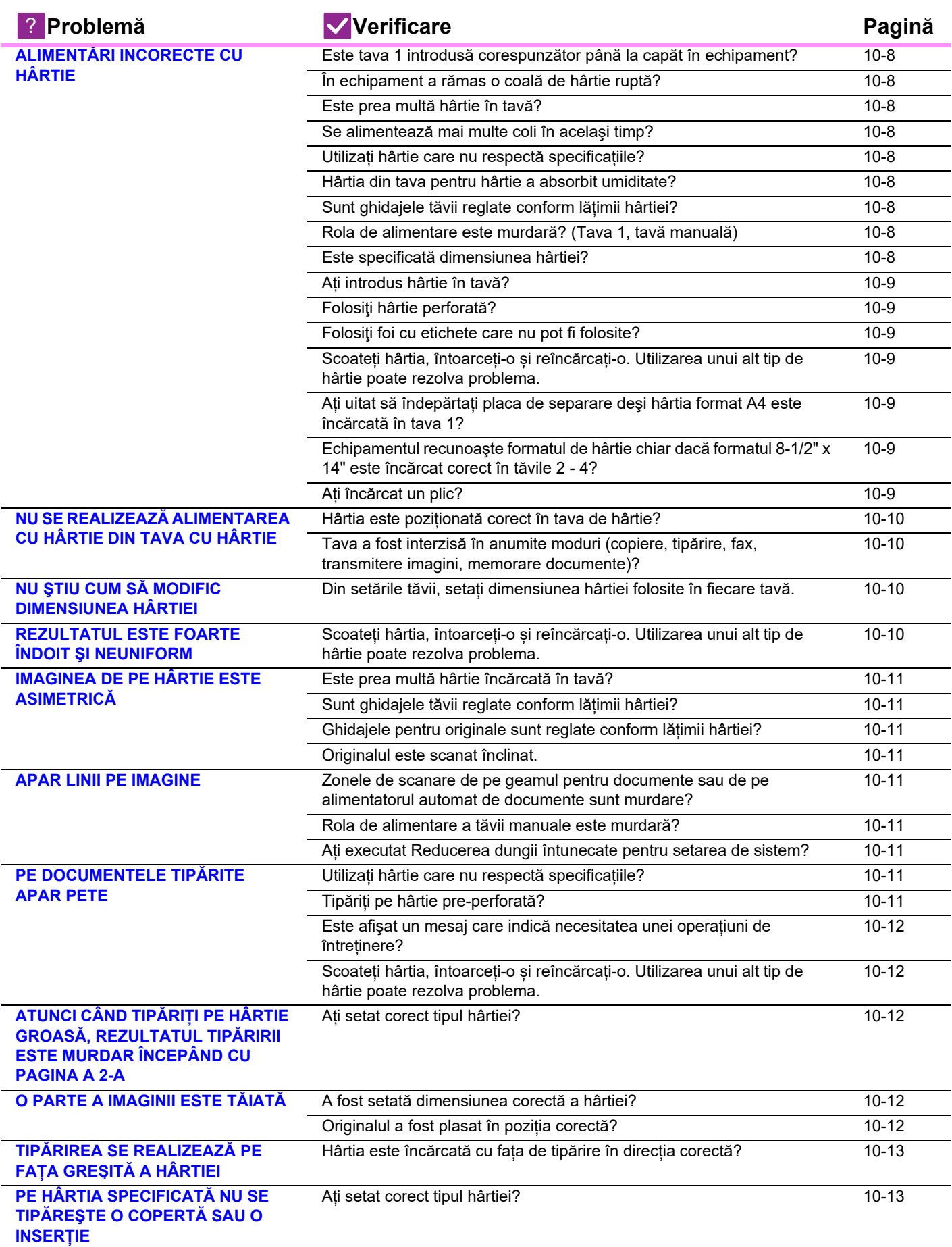

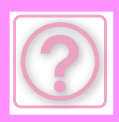

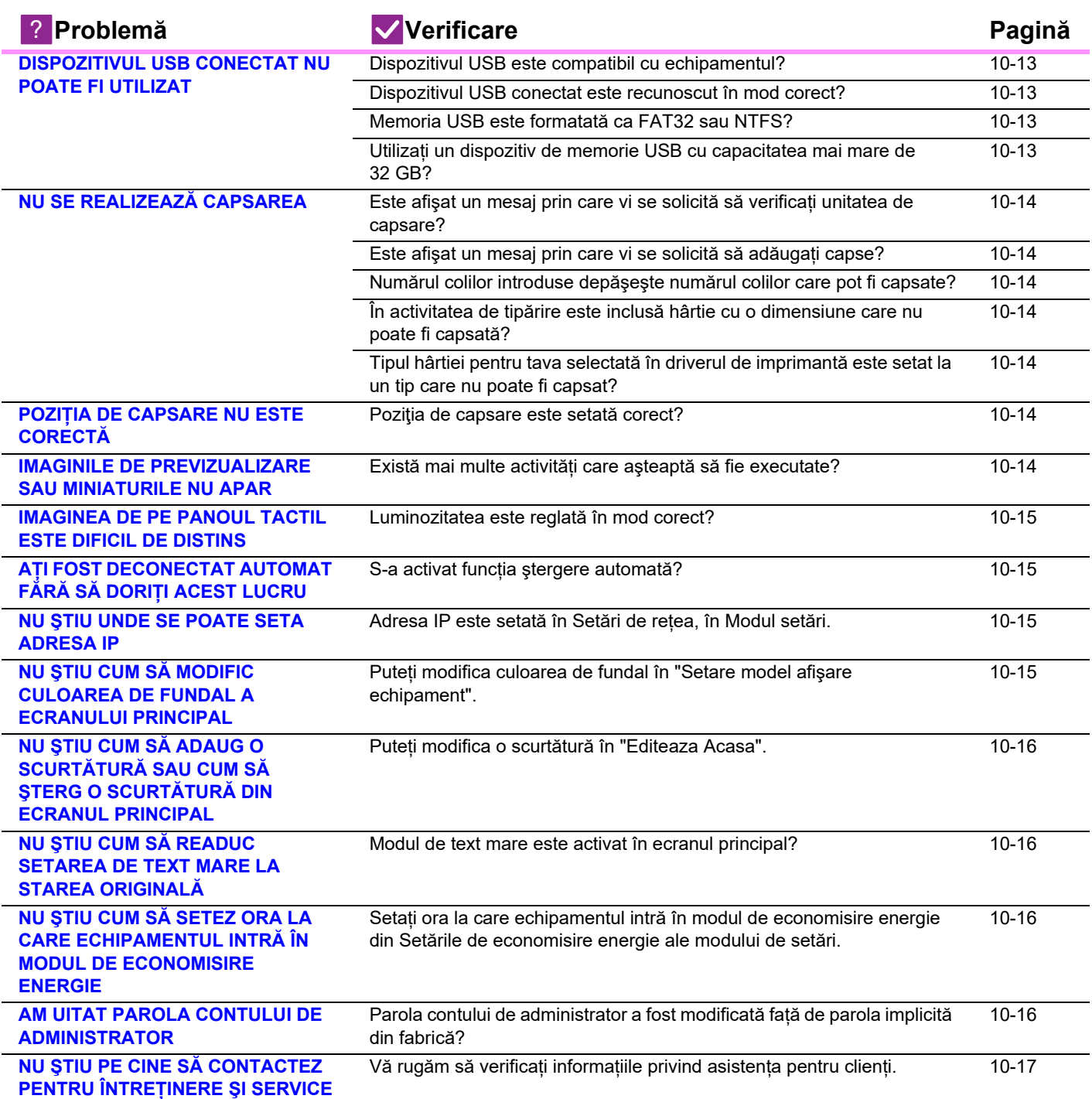

## <span id="page-1006-0"></span>**NU POT FOLOSI O ANUMITĂ FUNCȚIE SAU UN ANUMIT DISPOZITIV PERIFERIC**

!<br>!

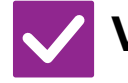

**Verificare E** Soluție

<span id="page-1006-1"></span>**Funcțiile au fost dezactivate de administrator?**

■ Consultați administratorul. Este posibil ca anumite funcții să fi fost dezactivate din modul setare. Atunci când autentificarea utilizatorilor este activată, funcțiile pe care le puteți utiliza ar putea fi restricționate în funcție de drepturile de utilizator.

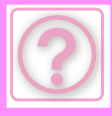

## <span id="page-1007-0"></span>**NU ŞTIU CUM SĂ VERIFIC NUMĂRUL TOTAL DE PAGINI FOLOSITE**

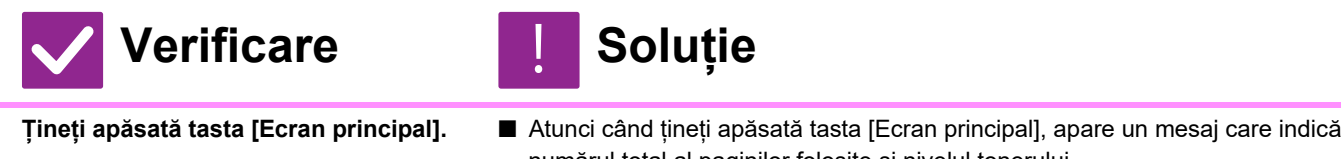

paginilor folosite din acest element.

<span id="page-1007-2"></span><span id="page-1007-1"></span>**Puteți verifica starea modului de setări.**

numărul total al paginilor folosite și nivelul tonerului. ■ [Contor total] apare în [Stare] al modului de setări. Puteți verifica numărul total al

## <span id="page-1007-3"></span>**PANOUL DE OPERARE NU POATE FI UTILIZAT**

<span id="page-1007-7"></span><span id="page-1007-6"></span><span id="page-1007-5"></span><span id="page-1007-4"></span>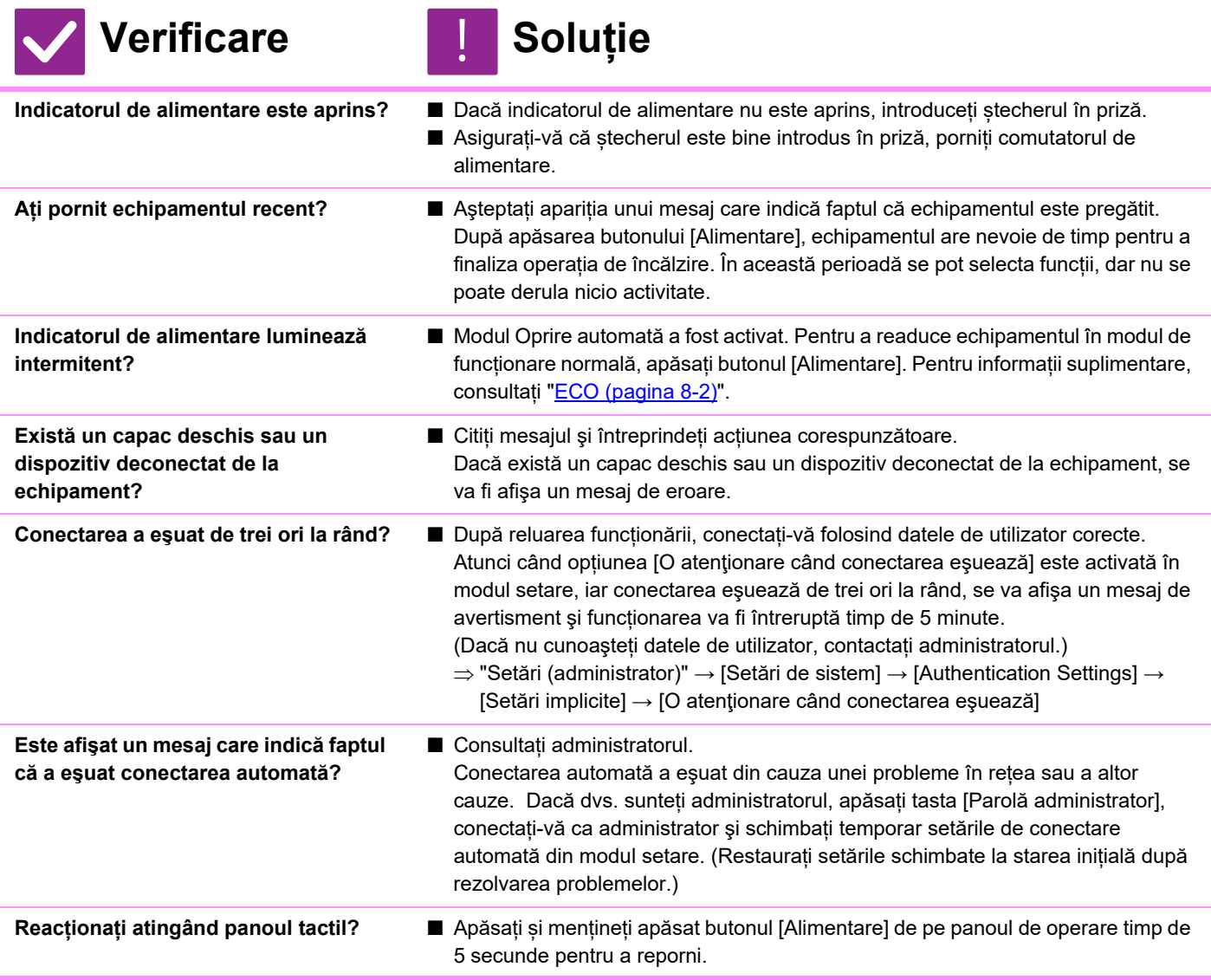
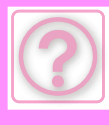

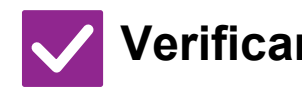

**Pe panoul tactil este afişat mesajul "Sunați la service. Cod:xx-xx\*"? \*xx-xx va fi înlocuit cu litere şi cifre.**

### **Verificare** ! **Soluție**

- Opriți și reporniți echipamentul.
- Asigurați-vă că fondul afișajului stării de activitate din colțul din dreapta sus al ecranului tactil este gri şi apăsați butonul [Alimentare], iar apoi apăsați tasta [Oprire] de pe panoul tactil. Așteptați un timp după ce ecranul se stinge, deconectați ștecherul de la priză, așteptați cel puțin 10 secunde, conectați-l la priza și apăsați butonul [Alimentare] pentru a porni alimentarea.
- Dacă mesajul apare din nou după pornirea și oprirea echipamentului de câteva ori, este posibil să fie vorba despre o defecţiune care necesită service. În această situaţie, întrerupeţi utilizarea echipamentului, scoateţi-l din priză şi contactaţi dealerul sau cel mai apropiat reprezentant de service autorizat. (Când contactaţi dealerul sau cel mai apropiat reprezentant de service autorizat, comunicaţi codul de eroare afişat.)

### **TIPĂRIREA NU ESTE POSIBILĂ SAU SE OPREŞTE ÎN TIMPUL UNEI OPERAȚIUNI**

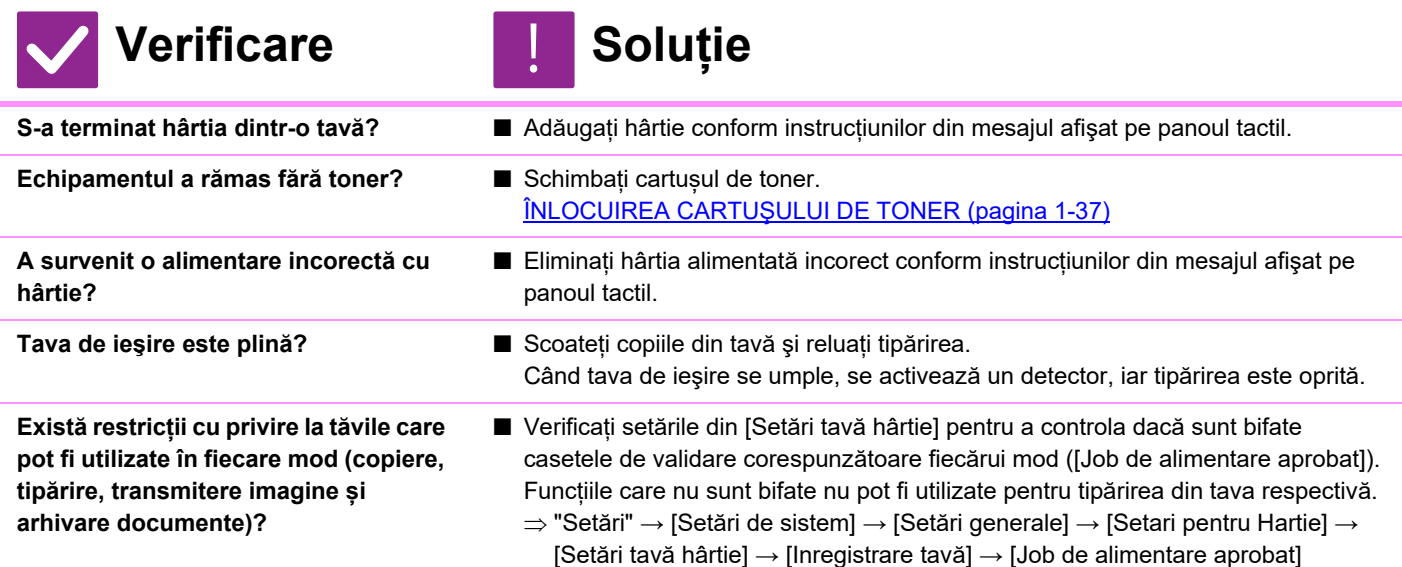

### **FORMATUL AFIŞAT AL HÂRTIEI DIN TAVĂ ESTE INCORECT**

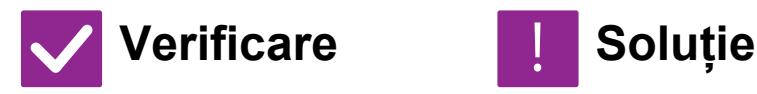

**Formatul hârtiei încărcate în tava manuală este acelaşi cu formatul de hârtie afişat pe panoul tactil?** 

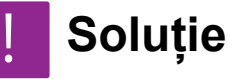

■ Setați setarea "Setări tavă" pe ecranul principal și modificați formatul de hârtie încărcată cu setarea formatului de hârtie din tava manuală.

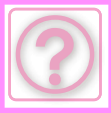

### **ALIMENTAREA CU ORIGINALUL NU SE REALIZEAZĂ CORECT (ALIMENTATOR AUTOMAT CU DOCUMENTE)**

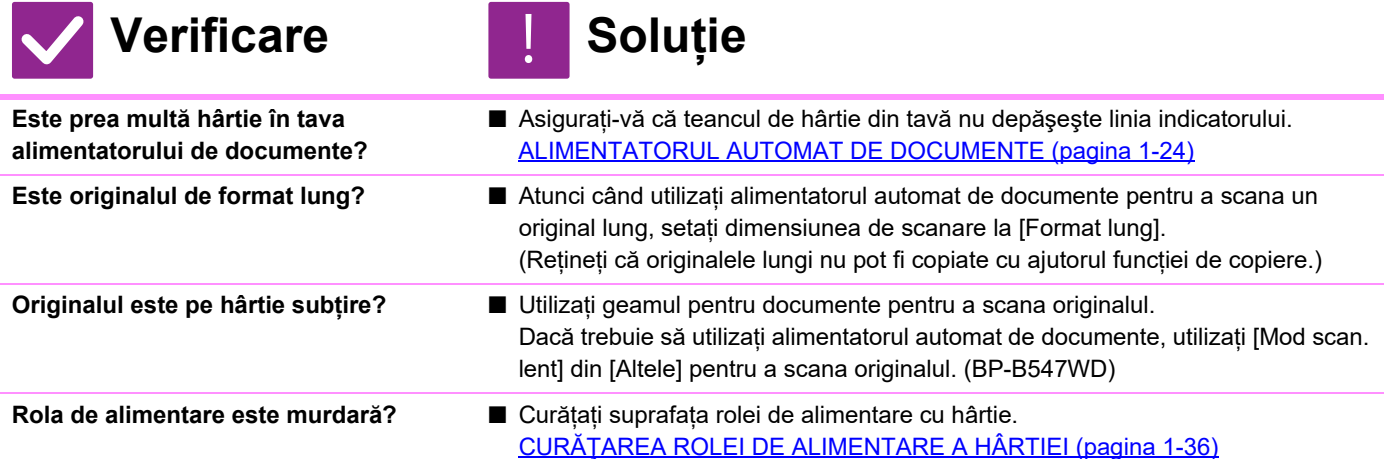

### **MAI MULTE ORIGINALE SUNT ALIMENTATE ÎN ACELAȘI TIMP ȘI NU POT FI ÎNCĂRCATE CORECT (ALIMENTATOR AUTOMAT DE DOCUMENTE)**

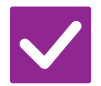

### **Verificare Soluție**

!<br>!

**Originalele dumneavoastră sunt deformate sau pliate? Folosiți originale lipite?**

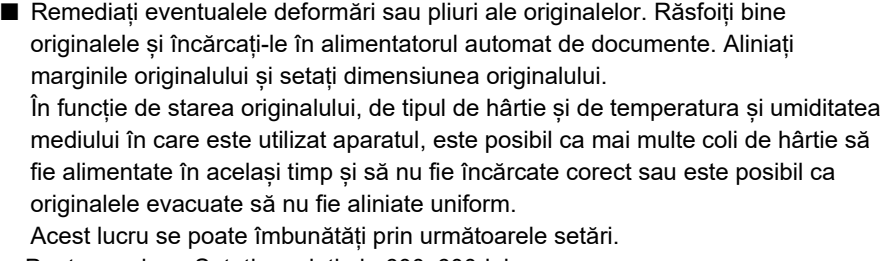

- Pentru copiere: Setați rezoluția la 600x600dpi
- Pentru transmiterea scanării: utilizati "Previzualizare" [ALIMENTATORUL AUTOMAT DE DOCUMENTE \(pagina 1-24\)](#page-26-0)

### **MANUSCRISELE EJECTATE NU SUNT ALINIATE CORESPUNZĂTOR (ALIMENTATOR AUTOMAT DE DOCUMENTE)**

### **Verificare E** Soluție

**Manuscrisul este poziționat corect? În funcție de starea originalului, tipul hârtiei, temperatura în momentul utilizării și umiditatea mediului, este posibil ca originalele evacuate să nu fie aliniate bine.**

- În funcție de starea originalului, tipul hârtiei, temperatura în momentul utilizării și umiditatea mediului, este posibil ca originalele evacuate să nu fie aliniate bine. Acest lucru se poate îmbunătăți prin următoarele setări.
	- Pentru copiere: Setați rezoluția la 600x600dpi
	- Pentru transmiterea scanării: utilizați "Previzualizare"
	- [ALIMENTATORUL AUTOMAT DE DOCUMENTE \(pagina 1-24\)](#page-26-0)

## **ALIMENTĂRI INCORECTE CU HÂRTIE**

!<br>!

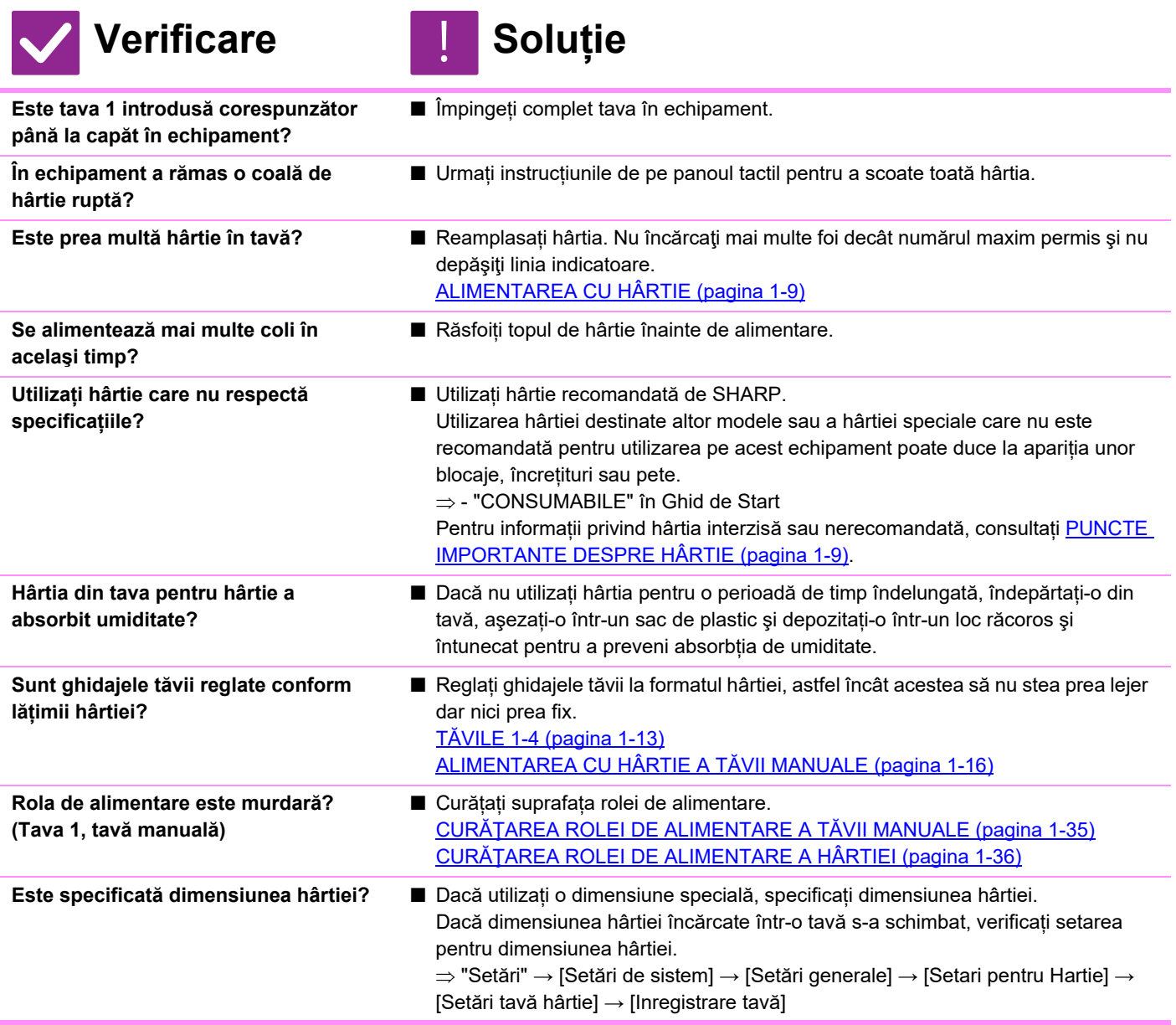

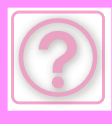

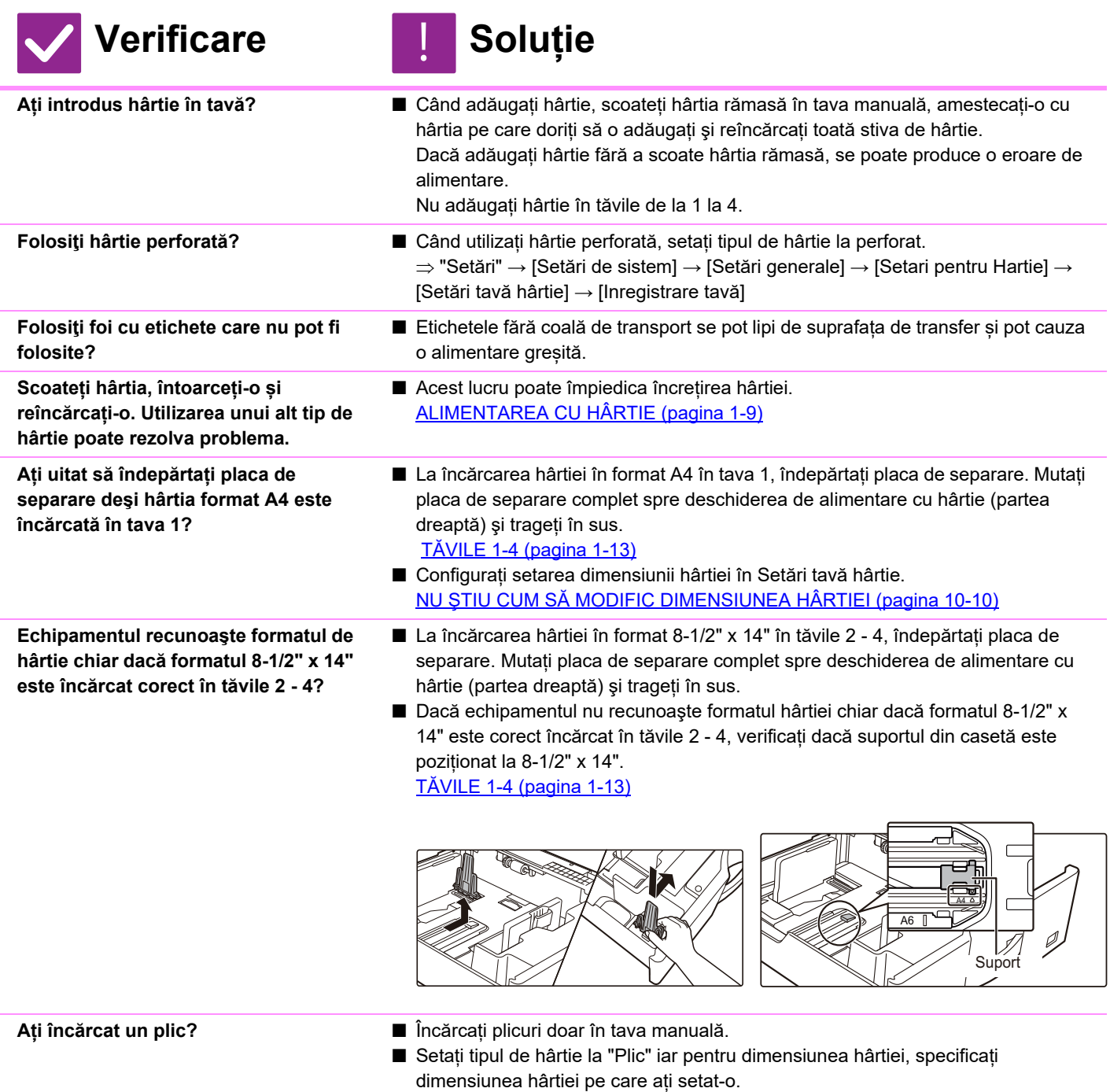

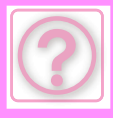

### **NU SE REALIZEAZĂ ALIMENTAREA CU HÂRTIE DIN TAVA CU HÂRTIE**

### **Verificare Reference I** Soluție

!<br>!

!<br>!

!<br>!

**Hârtia este poziționată corect în tava de hârtie?**

■ Setati ghidajele în funcție de dimensiunea hârtiei. Reamplasati hârtia. Nu încărcați mai multe foi decât numărul maxim permis și nu depăşiţi linia indicatoare. [ALIMENTAREA CU HÂRTIE \(pagina 1-9\)](#page-11-0)

**Tava a fost interzisă în anumite moduri (copiere, tipărire, fax, transmitere imagini, memorare documente)?**

■ Verificați setările din [Setări tavă hârtie] pentru a controla dacă sunt bifate casetele de validare corespunzătoare fiecărui mod ([Job de alimentare aprobat]). Funcțiile care nu sunt bifate nu pot fi utilizate pentru tipărirea din tava respectivă.  $\Rightarrow$  "Setări" → [Setări de sistem] → [Setări generale] → [Setari pentru Hartie]  $\rightarrow$  [Setări tavă hârtie]  $\rightarrow$  [Inregistrare tavă]  $\rightarrow$  [Job de alimentare aprobat]

### <span id="page-1012-0"></span>**NU ŞTIU CUM SĂ MODIFIC DIMENSIUNEA HÂRTIEI**

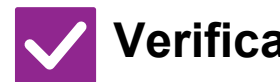

### **Verificare Reference Soluție**

**Din setările tăvii, setați dimensiunea hârtiei folosite în fiecare tavă.**

■ Tasta "Setari Tava" se regăsește pe ecranul principal. Atingeți scurt această tastă pentru a afişa ecranul de setări ale tăvii. Atingeți scurt tava pentru care doriți să modificați dimensiunea hârtiei, selectați tipul de hârtie, apoi atingeți scurt fila [Dimensiune]. Selectați dimensiunea hârtiei şi atingeți scurt tasta [OK]. Dacă în tava manuală ați încărcat hârtie cu o dimensiune specială, atingeți scurt tasta [Introducere directă] după ce ați atins scurt fila [Dimensiune], introduceți

manual dimensiunea hârtiei și atingeți scurt tasta [OK].

### **REZULTATUL ESTE FOARTE ÎNDOIT ŞI NEUNIFORM**

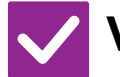

### **Verificare Reference Soluție**

**Scoateți hârtia, întoarceți-o și reîncărcați-o. Utilizarea unui alt tip de hârtie poate rezolva problema.** 

■ Acest lucru poate împiedica încrețirea hârtiei. [ALIMENTAREA CU HÂRTIE \(pagina 1-9\)](#page-11-0)

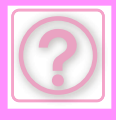

## **IMAGINEA DE PE HÂRTIE ESTE ASIMETRICĂ**

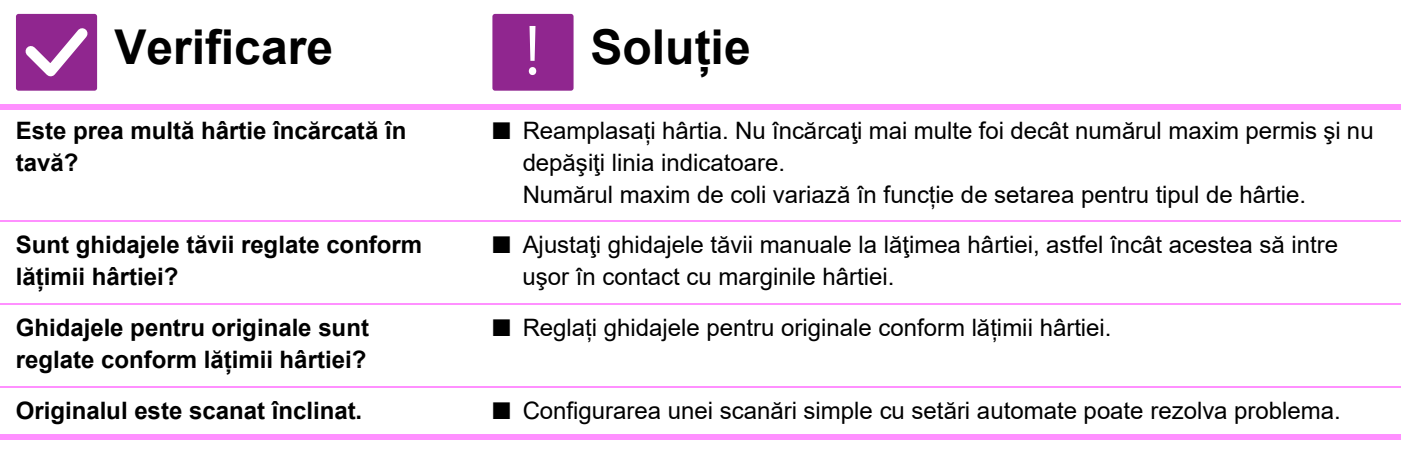

### **APAR LINII PE IMAGINE**

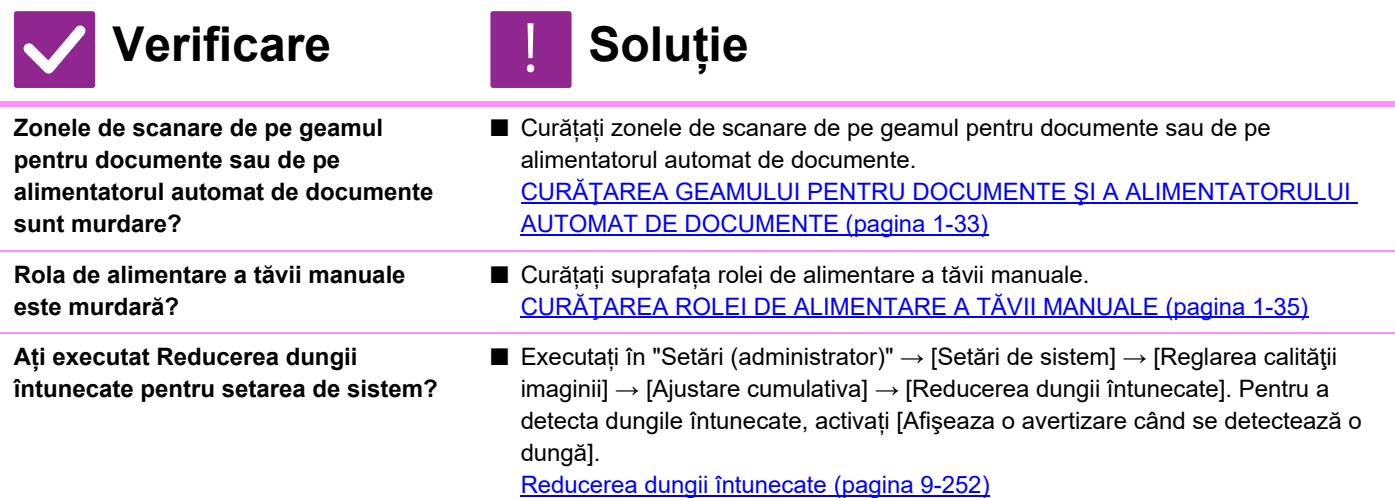

## **PE DOCUMENTELE TIPĂRITE APAR PETE**

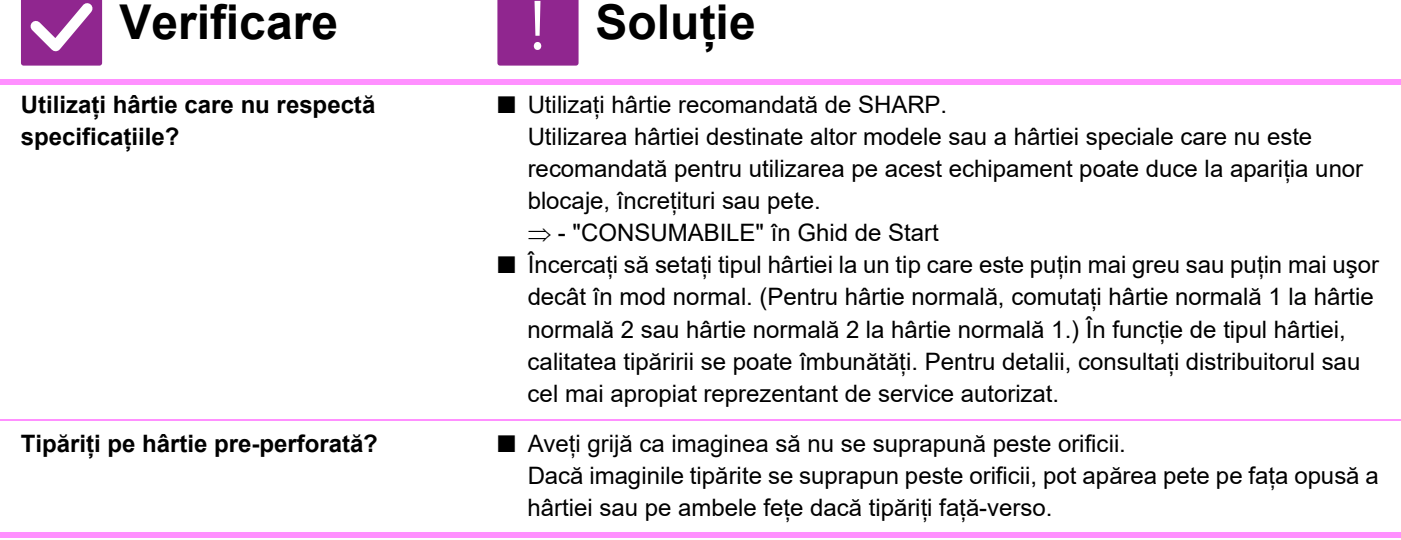

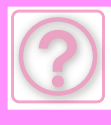

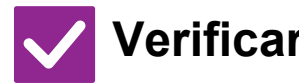

**Este afişat un mesaj care indică necesitatea unei operațiuni de întreținere?**

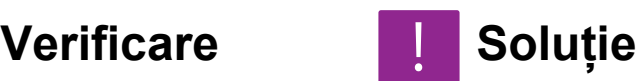

■ Contactați dealerul sau cel mai apropiat reprezentant de service cât se poate de repede.

**Scoateți hârtia, întoarceți-o și reîncărcați-o. Utilizarea unui alt tip de hârtie poate rezolva problema.** 

■ Acest lucru poate împiedica încrețirea hârtiei. [ALIMENTAREA CU HÂRTIE \(pagina 1-9\)](#page-11-0), CUM SĂ PLASAŢ[I ORIGINALUL](#page-25-0) [\(pagina 1-23\)](#page-25-0)

### **ATUNCI CÂND TIPĂRIȚI PE HÂRTIE GROASĂ, REZULTATUL TIPĂRIRII ESTE MURDAR ÎNCEPÂND CU PAGINA A 2-A**

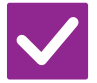

### **Verificare Exercis Exercise**

!<br>!

- 
- **Ați setat corect tipul hârtiei?** Setaţi tipul de hârtie corect în cadrul setărilor pentru tavă. Asigurați-vă că nu apar următoarele situații:
	- Atunci când folosii hârtie groasă, schimbați tipul hârtiei din setările tăvii pe Groasă. (Imaginea ar putea dispărea în urma frecării.)
	- Se utilizează un alt tip de hârtie decât hârtia grea, dar în setările tăvii este selectată hârtia grea. (Acest lucru poate provoca încrețirea şi alimentarea incorectă a hârtiei.)
		- $\Rightarrow$  "Setări" → [Setări de sistem] → [Setări generale] → [Setari pentru Hartie] → [Setări tavă hârtie] → [Inregistrare tavă]

## <span id="page-1014-0"></span>**O PARTE A IMAGINII ESTE TĂIATĂ**

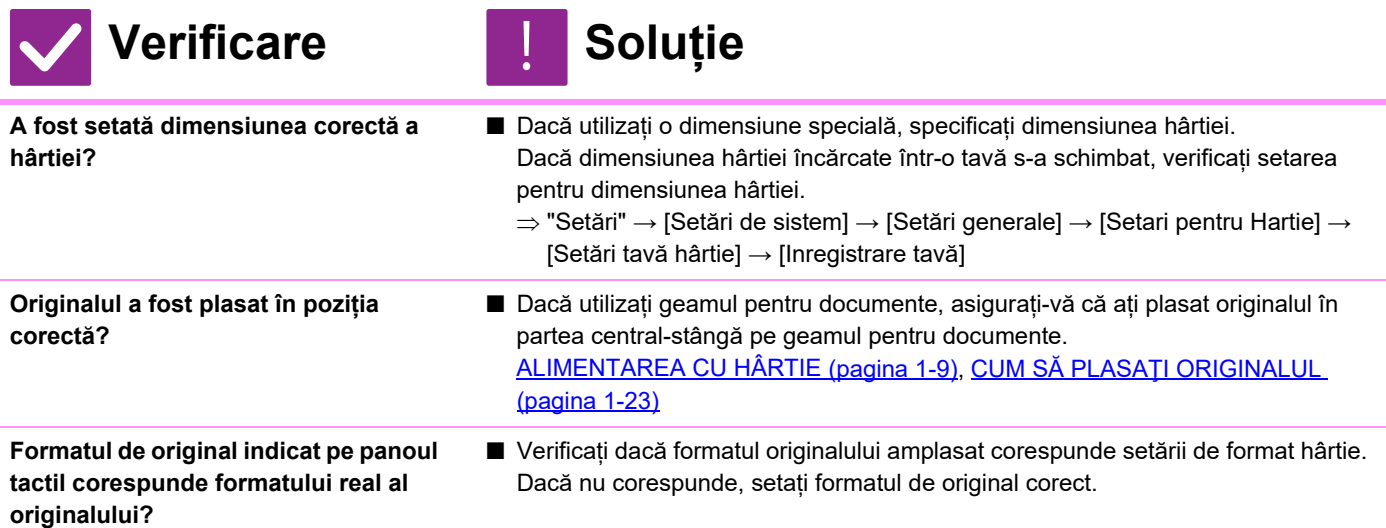

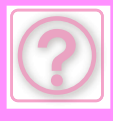

### **TIPĂRIREA SE REALIZEAZĂ PE FAȚA GREŞITĂ A HÂRTIEI**

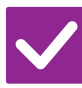

### **Verificare Exercis Exercise**

**Hârtia este încărcată cu fața de tipărire în direcția corectă?**

- Asigurați-vă că fața de tipărire a hârției este orientată în direcția corectă. • Tăvile 1-4:
	- Introduceți hârtia cu fața de tipărire în sus.\*
- Tava manuală:

!<br>!

- Introduceți hârtia cu fața de tipărire în jos.\*
- \* Atunci când tipul hârtiei este "Pretipărit" sau "Antet", încărcați hârtia în direcția opusă.

(Cu excepția situației în care este specificată opțiunea [Dezactivare Duplex] în modul setare (administrator).

Pentru mai multe informații cu privire la modul setare, consultați-vă administratorul.)

### **PE HÂRTIA SPECIFICATĂ NU SE TIPĂREŞTE O COPERTĂ SAU O INSERȚIE**

!<br>!

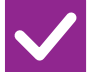

**Verificare I** Soluție

**Ați setat corect tipul hârtiei?** ■ Setați tipul de hârtie adecvat pentru tava care conține hârtia specificată pentru copertă sau inserție.

> Dacă tipul hârtiei pentru copertă sau inserție nu este identic tipului hârtiei setat pentru tavă, alimentarea cu hârtie se va realiza din altă tavă.

> $\Rightarrow$  "Setări" → [Setări de sistem] → [Setări generale] → [Setari pentru Hartie] → [Setări tavă hârtie] → [Inregistrare tavă]

### **DISPOZITIVUL USB CONECTAT NU POATE FI UTILIZAT**

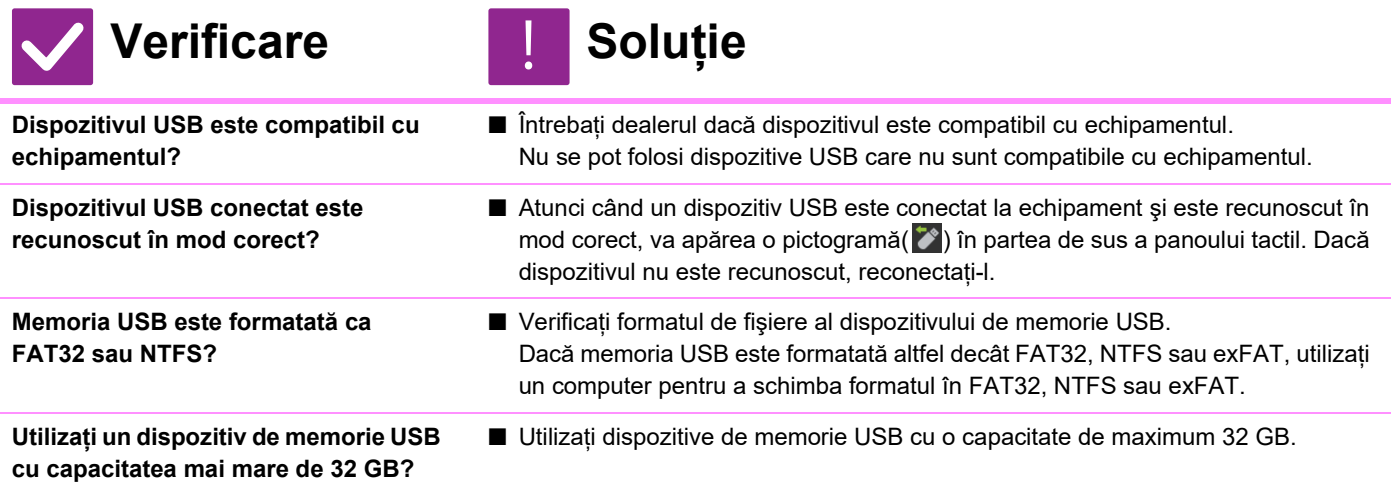

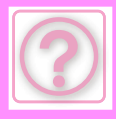

## **NU SE REALIZEAZĂ CAPSAREA**

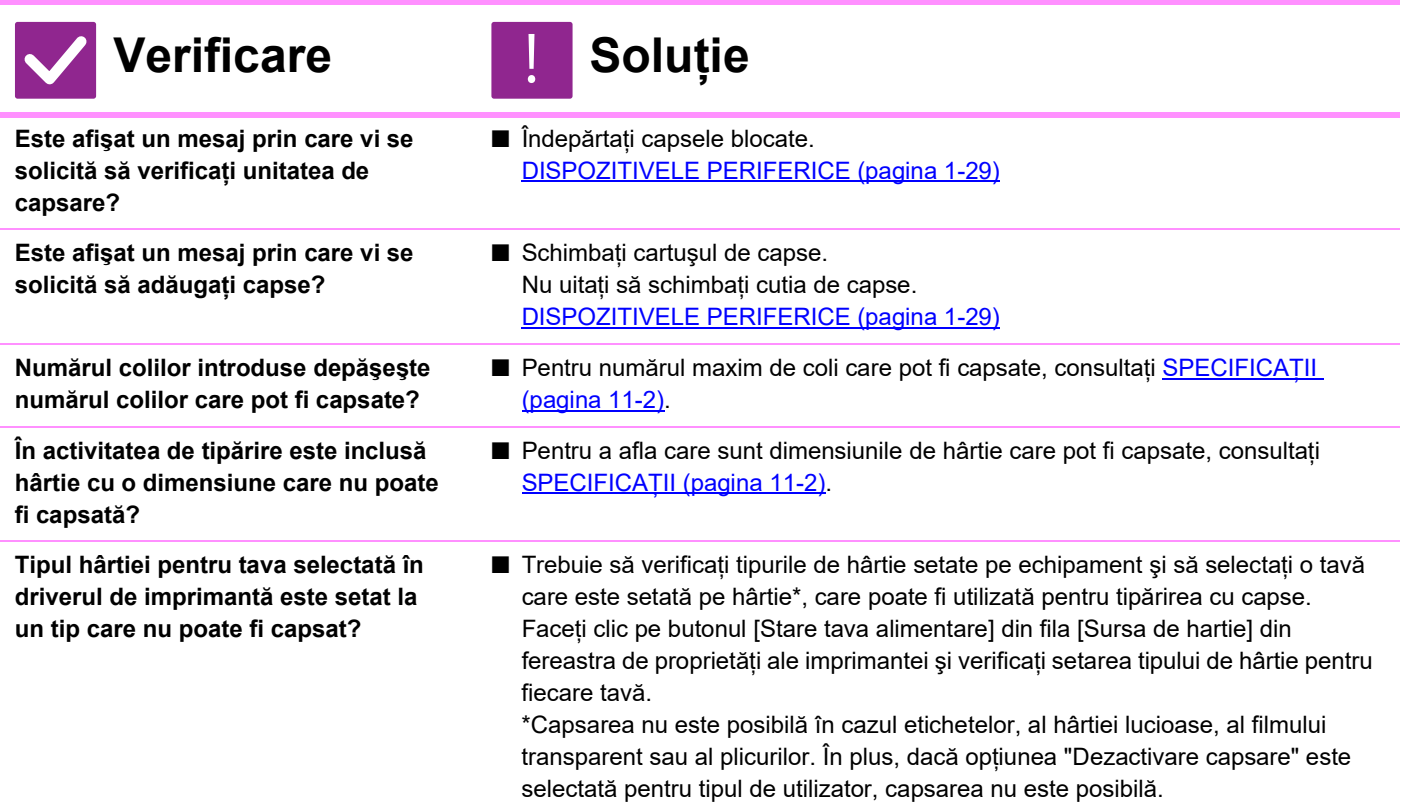

## **POZIȚIA DE CAPSARE NU ESTE CORECTĂ**

!<br>!

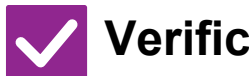

### **Verificare I** Soluție

**Poziţia de capsare este setată corect?** ■ Verificați poziția de capsare în "ECRANUL DE VIZUALIZARE".

### **IMAGINILE DE PREVIZUALIZARE SAU MINIATURILE NU APAR**

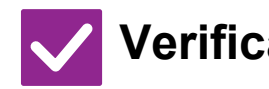

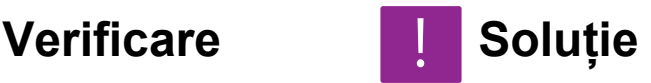

**Există mai multe activități care aşteaptă să fie executate?**

■ Așteptați până când au fost executate o parte dintre activități.

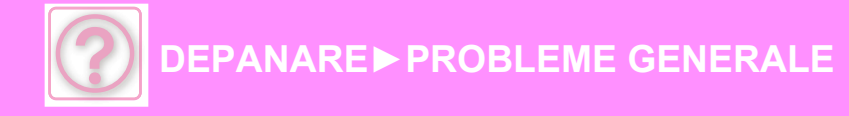

### **IMAGINEA DE PE PANOUL TACTIL ESTE DIFICIL DE DISTINS**

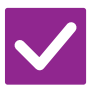

### **Verificare I** Soluție

!<br>!

!<br>!

**Luminozitatea este reglată în mod corect?**

■ Atingeți scurt tasta [Ajustare Luminozitate] ( <sup>•</sup> • ) de pe ecranul principal pentru a ajusta luminozitatea.

### **AȚI FOST DECONECTAT AUTOMAT FĂRĂ SĂ DORIȚI ACEST LUCRU**

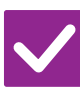

### **Verificare Reference Soluție**

**S-a activat funcția ştergere automată?** ■ Atunci când se utilizează autentificarea utilizatorilor, utilizatorul conectat în mod curent va fi deconectat automat dacă se activează funcția ştergere automată. Conectați-vă din nou.

Dacă sunteți administrator, schimbați setarea pentru oră a funcției ştergere automată sau dezactivați funcția ştergere automată din [Setare stergere automată].

 $\Rightarrow$  "Setări (administrator)" → [Setări de sistem] → [Setări generale] → [Setări mod de operare] → [Setări de stare] → [Setare stergere automată]

### **NU ŞTIU UNDE SE POATE SETA ADRESA IP**

!<br>!

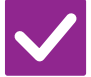

### **Verificare I** Soluție

**Adresa IP este setată în Setări de rețea, în Modul setări.**

■ Pentru a seta o adresă IP permanentă, solicitați administratorului de rețea adresa IP alocată echipamentului şi alte informații necesare pentru Setările de rețea.  $\Rightarrow$  "Setări (administrator)" → [Setări de sistem] → [Setări de rețea] → [Setări interfață]

### **NU ŞTIU CUM SĂ MODIFIC CULOAREA DE FUNDAL A ECRANULUI PRINCIPAL**

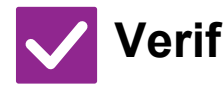

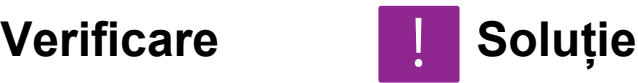

**Puteți modifica culoarea de fundal în "Setare model afişare echipament".**

■ Deschideți panoul de acțiuni din ecranul principal și atingeți scurt [Setare model afişare echipament]. Introduceți parola de administrator şi selectați culoarea dorită dintre modelele 1-5. Pentru informații suplimentare, consultați "EDITAREA [ECRANULUI PRINCIPAL \(pagina 2-19\)"](#page-60-0).

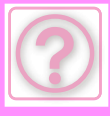

### **NU ŞTIU CUM SĂ ADAUG O SCURTĂTURĂ SAU CUM SĂ ŞTERG O SCURTĂTURĂ DIN ECRANUL PRINCIPAL**

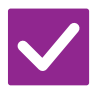

**Verificare I** Soluție

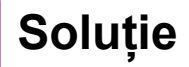

!<br>!

!<br>!

!<br>!

!<br>!

**Puteți modifica o scurtătură în "Editeaza Acasa".**

■ Deschideți panoul de acțiuni din ecranul principal și atingeți scurt [Editeaza Acasa]. Introduceți parola de administrator, atingeți scurt locația dorită şi adăugați o scurtătură sau atingeți scurt o scurtătură şi ştergeți. Pentru informații suplimentare, consultați "[EDITAREA ECRANULUI PRINCIPAL \(pagina 2-19\)](#page-60-0)".

### **NU ŞTIU CUM SĂ READUC SETAREA DE TEXT MARE LA STAREA ORIGINALĂ**

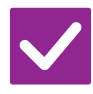

**Verificare Reference Soluție** 

**Modul de text mare este activat în ecranul principal?**

■ Dacă pictograma pentru modul de text mare este eta, modul de text mare este activat. Atingeți scurt pictograma pentru modul de text mare pentru a o modifica în si anulați modul de text mare.

### **NU ŞTIU CUM SĂ SETEZ ORA LA CARE ECHIPAMENTUL INTRĂ ÎN MODUL DE ECONOMISIRE ENERGIE**

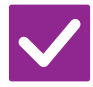

**Verificare L** Soluție

**Setați ora la care echipamentul intră în modul de economisire energie din Setările de economisire energie ale modului de setări.**

- Setați ora la care echipamentul intră în modul de economisire energie din Setările de economisire energie ale modului de setări.
	- Setați ora la care echipamentul intră în Modul Preîncălzire.
	- $\Rightarrow$  "Setări (administrator)" → [Setări de sistem] → [Economisire energie] → [Setari Eco] → [Setare mod preincălzire]
	- Setați ora la care are loc Oprirea automată
	- $\Rightarrow$  "Setări (administrator)"  $\rightarrow$  [Setări de sistem]  $\rightarrow$  [Economisire energie]
		- $\rightarrow$  [Setari Eco]  $\rightarrow$  [Temporizator oprire automata]

### **AM UITAT PAROLA CONTULUI DE ADMINISTRATOR**

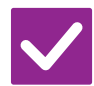

**Parola contului de administrator a fost modificată față de parola implicită din fabrică?**

- **Verificare Exercis Exercise** 
	- Contactați dealerul sau cel mai apropiat reprezentant de service. Pentru a afla parola implicită din fabrică a administratorului, consultați secțiunea "PENTRU ADMINISTRATOR" din Ghidul de pornire. Aveți grijă să nu uitați parola modificată.

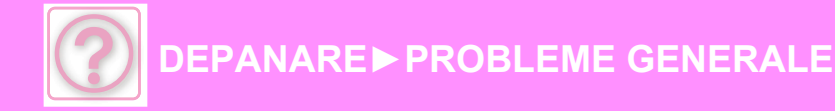

### **NU ŞTIU PE CINE SĂ CONTACTEZ PENTRU ÎNTREȚINERE ŞI SERVICE**

!<br>!

### **Verificare I** Soluție

**Vă rugăm să verificați informațiile privind asistența pentru clienți.**

■ Contactați dealerul sau cel mai apropiat reprezentant de service.

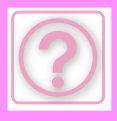

## **PROBLEME LA COPIERE**

Funcțiile au fost dezactivate de administrator?

Este posibil ca anumite funcții să fi fost dezactivate din modul setare. Atunci când autentificarea utilizatorilor este activată, funcțiile pe care le puteți utiliza ar putea fi restricționate în funcție de drepturile de utilizator. Consultați administratorul.

## **LISTĂ DE VERIFICARE**

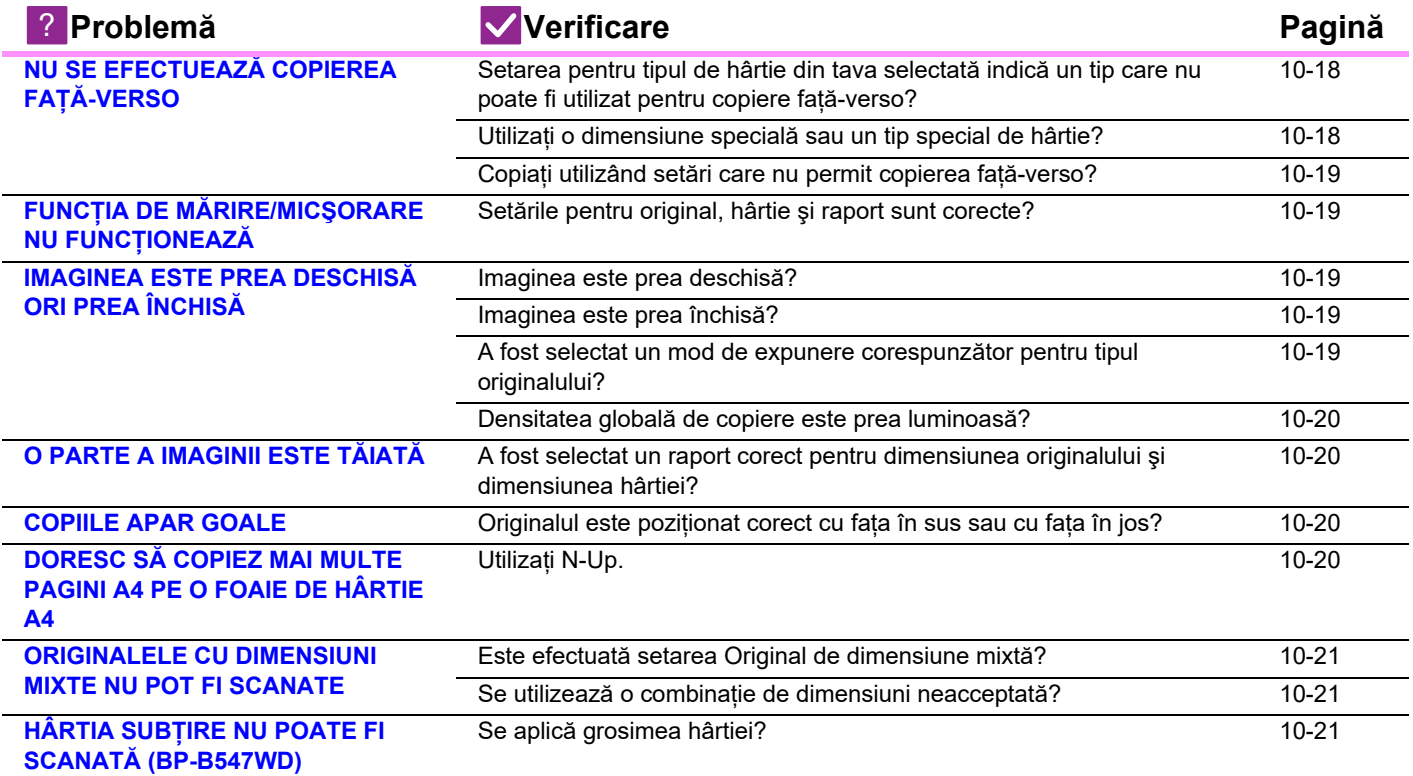

### <span id="page-1020-0"></span>**NU SE EFECTUEAZĂ COPIEREA FAȚĂ-VERSO**

**1** Solutio

<span id="page-1020-2"></span><span id="page-1020-1"></span>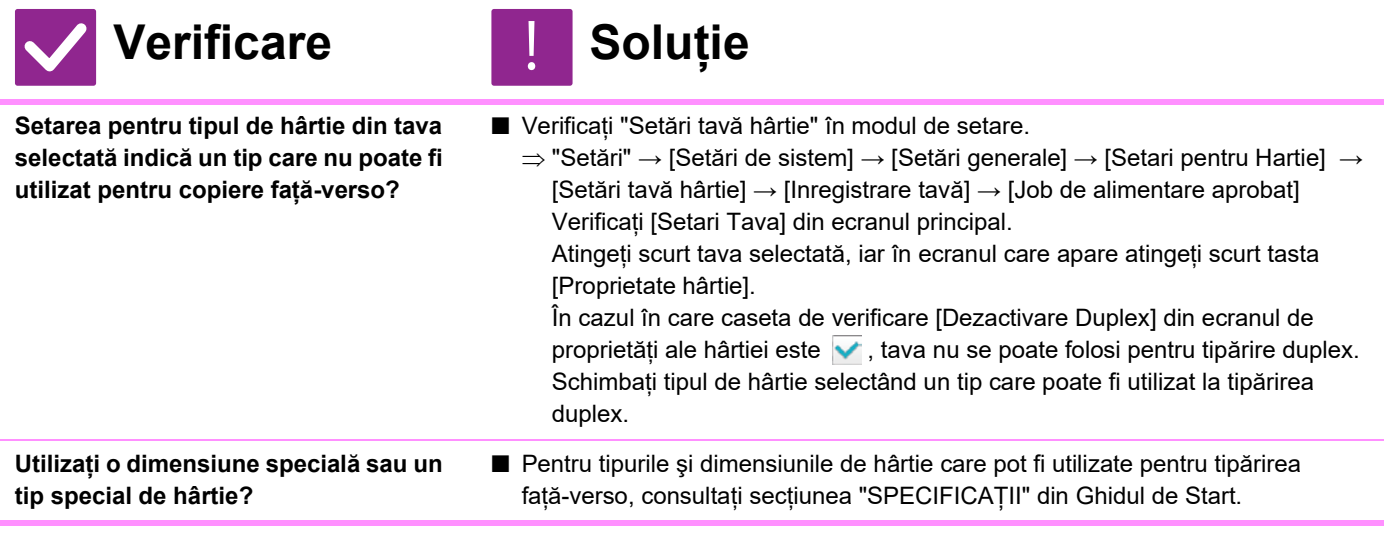

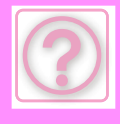

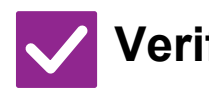

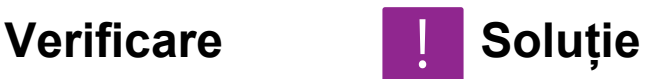

<span id="page-1021-0"></span>**Copiați utilizând setări care nu permit copierea față-verso?**

■ În general, copierea față-verso poate fi combinată cu alte moduri, în funcție de nevoi. Totuşi, unele combinații nu sunt posibile. Dacă se selectează o combinație nepermisă, pe panoul tactil va apărea un mesaj.

### <span id="page-1021-1"></span>**FUNCȚIA DE MĂRIRE/MICŞORARE NU FUNCȚIONEAZĂ**

!<br>!

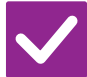

### **Verificare and in Soluție**

<span id="page-1021-2"></span>**Setările pentru original, hârtie şi raport sunt corecte?**

■ Verificați dacă dimensiunea originalului care apare pe ecran este corectă. După aceea, verificați dacă este selectată hârtia corectă. Atingeți tasta [Ratie] și apoi tasta [Auto imagine]. Va apărea raportul corect pentru original şi hârtie.

### <span id="page-1021-3"></span>**IMAGINEA ESTE PREA DESCHISĂ ORI PREA ÎNCHISĂ**

<span id="page-1021-6"></span><span id="page-1021-5"></span><span id="page-1021-4"></span>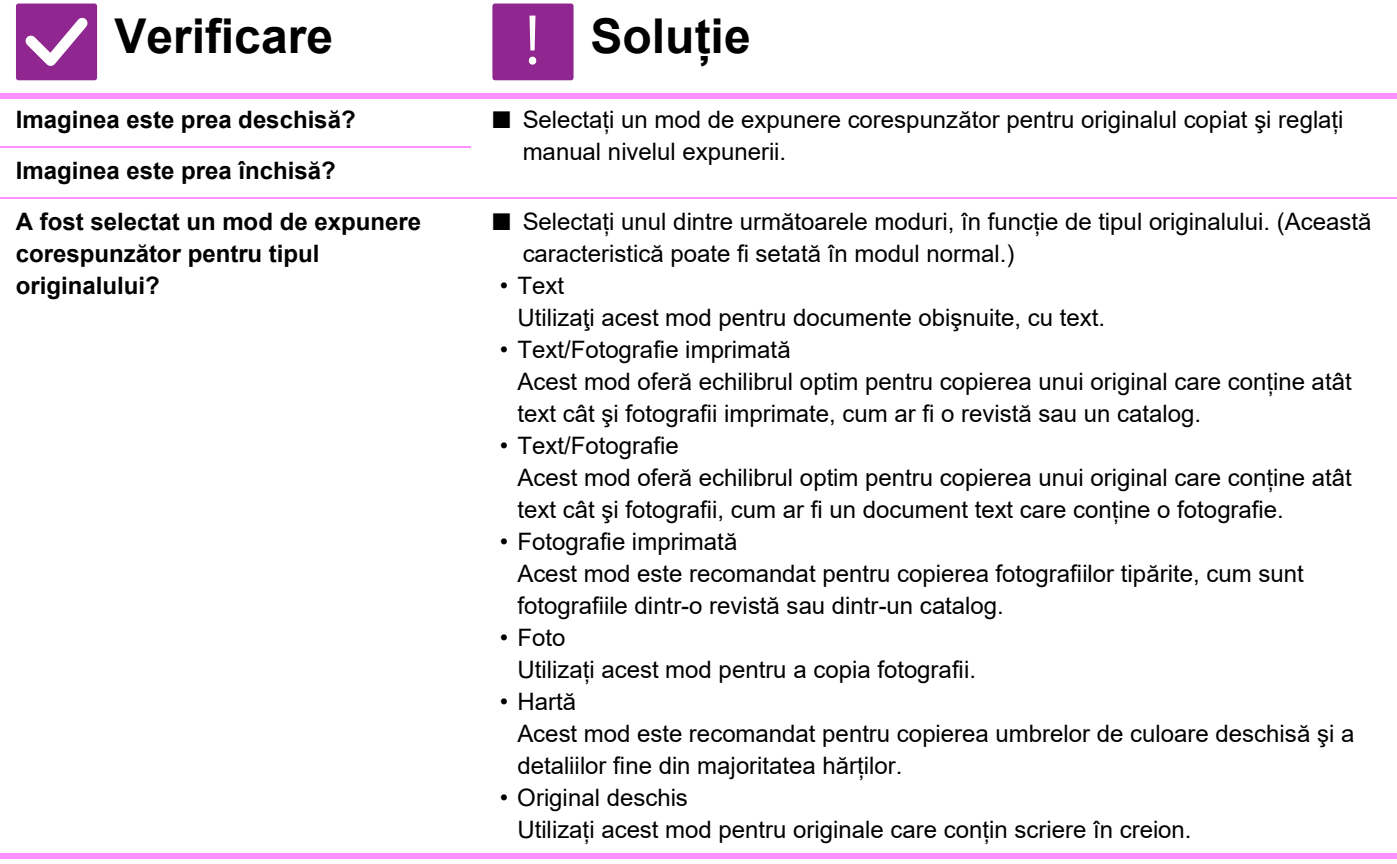

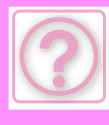

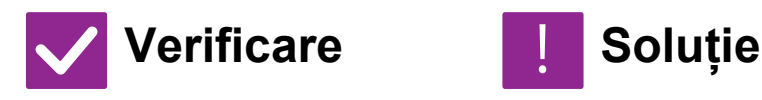

<span id="page-1022-0"></span>**Densitatea globală de copiere este prea luminoasă?**

- Modificați densitatea generală a copiei prin oricare dintre metodele de mai jos. • Modificarea setării implicite
	- Selectati "Setări (administrator)" [Setări de sistem] → [Reglarea calității imaginii] → [Calitate Imagine Copiata] → [Ajustare calitate imagine rapida]. Setați setarea implicită [2] la [3 (Ascutit)] pentru a mări densitatea globală sau la [1 (Neted)] pentru a reduce densitatea globală.
- Modificarea temporară a setării Selectați Modul Normal (setarea nu poate fi modificată în Modul Simplu). În [Altele] → [Ajustare calitate imagine rapida], setați setarea implicită [2] la [3 (Ascutit)] pentru a mări densitatea globală sau la [1 (Neted)] pentru a reduce densitatea globală. Setarea se resetează automat când reveniți la ecranul principal.

### <span id="page-1022-6"></span>**O PARTE A IMAGINII ESTE TĂIATĂ**

!<br>!

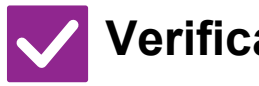

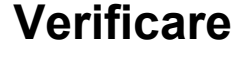

**Verificare Soluție**

<span id="page-1022-1"></span>**A fost selectat un raport corect pentru dimensiunea originalului şi dimensiunea hârtiei?**

■ Selectati o setare corectă a raportului.

**Formatul de original indicat pe panoul tactil corespunde formatului real al originalului?** 

■ Verificați dacă formatul originalului amplasat corespunde setării de format hârtie. Dacă nu corespunde, setați formatul de original corect.

### <span id="page-1022-2"></span>**COPIILE APAR GOALE**

**Verificare I** Soluție !<br>!

<span id="page-1022-3"></span>**Originalul este poziționat corect cu fața în sus sau cu fața în jos?**

■ Atunci când utilizați geamul pentru documente, originalul trebuie aşezat cu fața în jos. Atunci când utilizați alimentatorul automat de documente, originalul trebuie aşezat cu fața în sus.

### <span id="page-1022-4"></span>**DORESC SĂ COPIEZ MAI MULTE PAGINI A4 PE O FOAIE DE HÂRTIE A4**

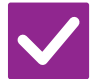

### **Verificare Exercis Exercise**

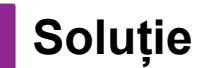

!<br>!

<span id="page-1022-5"></span>**Utilizați N-Up.** ■ N-Up vă permite să reduceți şi să copiați imaginile a până la opt pagini A4 pe o singură foaie. Atingeți tasta [N-Up]. În modul normal, la copiile N-Up puteți adăuga şi borduri.

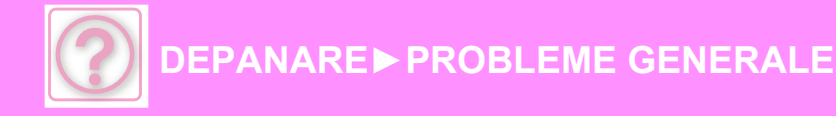

### <span id="page-1023-0"></span>**ORIGINALELE CU DIMENSIUNI MIXTE NU POT FI SCANATE**

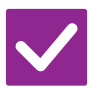

### **Verificare Exercise Soluție**

<span id="page-1023-1"></span>**Este efectuată setarea Original de dimensiune mixtă?**

■ Efectuați setarea Original de dimensiune mixtă.

<span id="page-1023-2"></span>**Se utilizează o combinație de dimensiuni neacceptată?**

■ Verificați combinațiile acceptate.

### <span id="page-1023-3"></span>**HÂRTIA SUBȚIRE NU POATE FI SCANATĂ (BP-B547WD)**

!<br>!

!<br>!

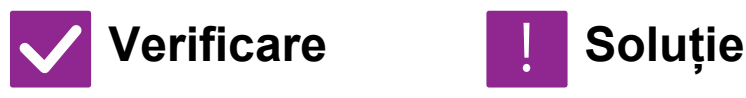

<span id="page-1023-4"></span>**Se aplică grosimea hârtiei?** ■ Verificați grosimea aplicabilă a hârtiei.

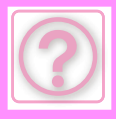

# **PROBLEME DE TIPĂRIRE**

Funcțiile au fost dezactivate de administrator?

Este posibil ca anumite funcții să fi fost dezactivate din modul setare. Atunci când autentificarea utilizatorilor este activată, funcțiile pe care le puteți utiliza ar putea fi restricționate în funcție de drepturile de utilizator. Consultați administratorul.

## **LISTĂ DE VERIFICARE**

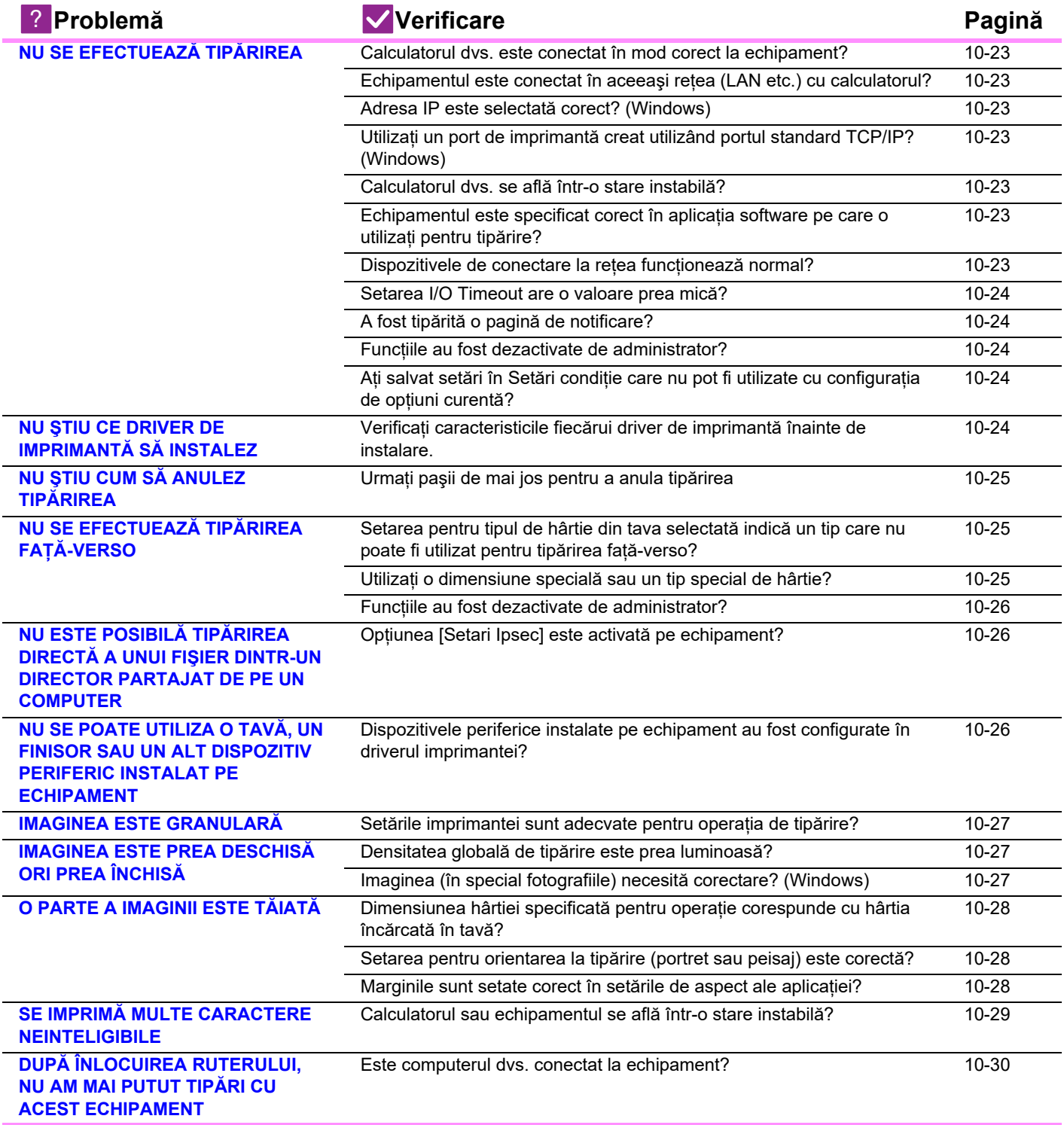

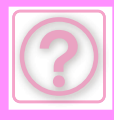

## <span id="page-1025-0"></span>**NU SE EFECTUEAZĂ TIPĂRIREA**

<span id="page-1025-7"></span><span id="page-1025-6"></span><span id="page-1025-5"></span><span id="page-1025-4"></span><span id="page-1025-3"></span><span id="page-1025-2"></span><span id="page-1025-1"></span>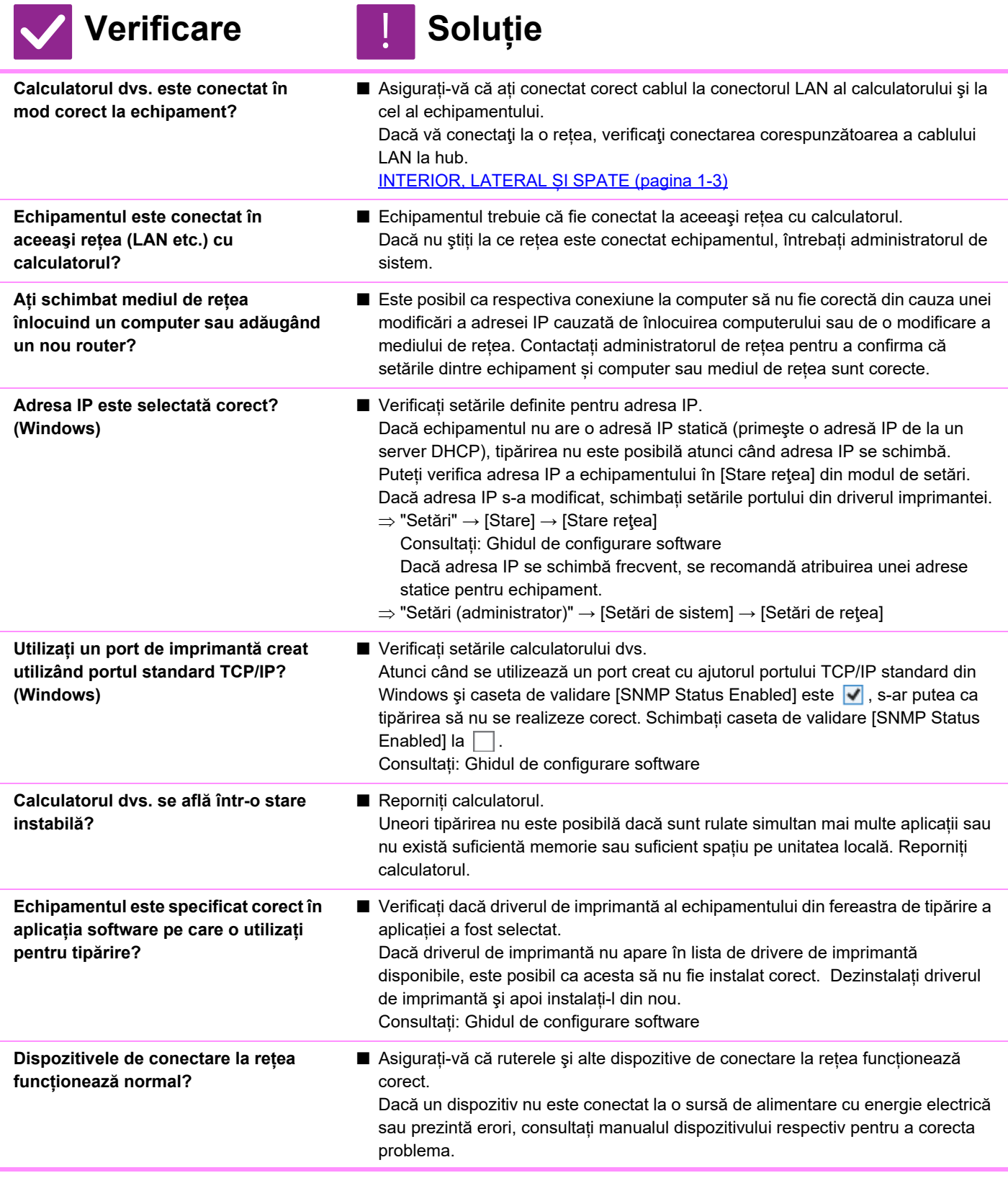

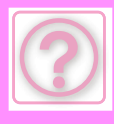

<span id="page-1026-1"></span><span id="page-1026-0"></span>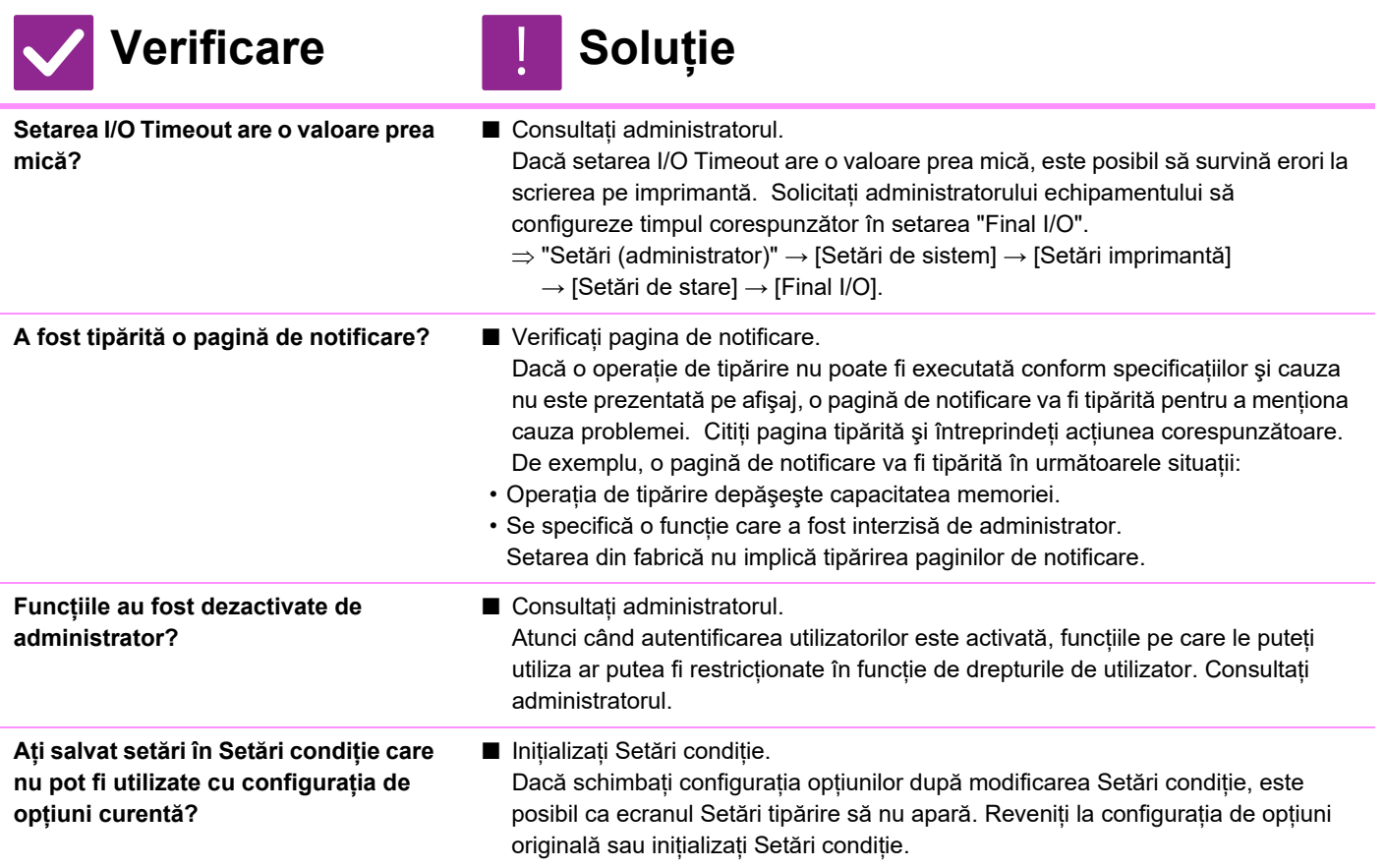

## <span id="page-1026-4"></span><span id="page-1026-3"></span><span id="page-1026-2"></span>**NU ŞTIU CE DRIVER DE IMPRIMANTĂ SĂ INSTALEZ**

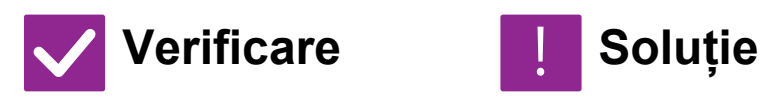

<span id="page-1026-5"></span>**Verificați caracteristicile fiecărui driver de imprimantă înainte de instalare.**

!<br>!

- Fiecare driver de imprimantă are caracteristici specifice. Instalați și utilizați driverele de imprimantă care corespund necesităților dvs. • Driver de imprimantă PCL6
- Echipamentul acceptă limbajele de control ale imprimantei Hewlett-Packard PCL6.

Tipăreşte rapid şi este eficientă pentru activități de imprimare regulate.

• Driver de imprimantă PS Driverul de imprimantă PS acceptă limbajul de descriere a paginilor PostScript 3 dezvoltat de Adobe Inc.

Reproducere excelentă a imaginilor care includ elemente grafice fine.

- Driver PPD
	- Driverul PPD permite echipamentului să utilizeze driverul de imprimantă Windows PS standard.

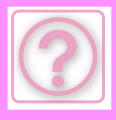

## <span id="page-1027-0"></span>**NU ŞTIU CUM SĂ ANULEZ TIPĂRIREA**

!<br>!

!<br>!

!<br>!

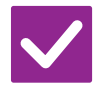

**Verificare I** Soluție

<span id="page-1027-1"></span>**Urmați paşii de mai jos pentru a anula tipărirea**

■ Dacă datele de tipărire nu au fost prelucrate pe echipament, consultați manualul sistemului dvs. de operare sau pe cel al aplicației. Dacă datele de tipărire au fost prelucrate pe echipament, apăsați scurt tasta [Stare lucrare],

tasta [Prelucrare] sau tasta [Coadă astpt] și selectați activitatea pe care doriți să o ştergeți din listă. Deschideți panoul de acțiuni şi atingeți scurt [Stop/Sterge]. Va fi afişat un mesaj prin care vi se solicită să confirmaţi anularea. Atingeți tasta [Anuleaza].

### **NU ŞTIU CUM SĂ TIPĂRESC PE SUPORTURI MEDIA SPECIALE (PLICURI ETC.)**

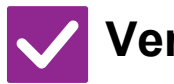

### **Verificare I** Soluție

**Pentru hârtie specială, cum ar fi plicurile\* sau hârtia subțire, folosiți tava manuală.**

■ Pentru hârtie specială, cum ar fi plicurile sau hârtia subțire, puneți hârtia în tava manuală. După încărcarea mediilor, setați dimensiunea hârtiei şi hârtia la [Setari Tava] pe ecranul principal. În plus, verificați metoda de setare a hârtiei și tipul și dimensiunea hârtiei, cum ar fi tipul plicului etc. După ce ați finalizat setările pe echipament, setați "Dimensiune original" și "Dimensiune hârtie" corespunzător pe fila [Principal] a driverului de imprimantă.

\* În funcție de țări sau regiuni, este posibil ca plicurile să nu fie disponibile.

## <span id="page-1027-2"></span>**NU SE EFECTUEAZĂ TIPĂRIREA FAȚĂ-VERSO**

față-verso.

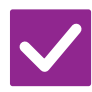

### **Verificare I** Soluție

<span id="page-1027-3"></span>**Setarea pentru tipul de hârtie din tava selectată indică un tip care nu poate fi utilizat pentru tipărirea față-verso?**

- 
- Verificați "Setări tavă hârtie" în modul de setare.  $\Rightarrow$  "Setări" → [Setări de sistem] → [Setări generale] → [Setari pentru Hartie] → [Setări tavă hârtie] → [Inregistrare tavă] → [Job de alimentare aprobat] Verificați [Setari Tava] din ecranul principal. Atingeți scurt tava selectată, iar în ecranul care apare atingeți scurt tasta [Proprietate hârtie]. În cazul în care caseta de verificare [Dezactivare Duplex] din ecranul de proprietăți ale hârtiei este v, tava nu se poate folosi pentru tipărire duplex. Schimbați tipul de hârtie selectând un tip care poate fi utilizat la tipărirea duplex. **Utilizați o dimensiune specială sau un**  ■ Verificati tipurile și dimensiunile de hârtie care pot fi utilizate pentru copierea

<span id="page-1027-4"></span>**tip special de hârtie?**

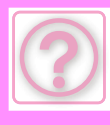

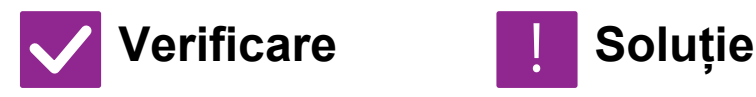

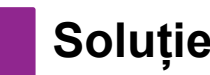

<span id="page-1028-0"></span>**Funcțiile au fost dezactivate de administrator?**

■ Consultați administratorul. Este posibil ca anumite funcții să fi fost dezactivate din modul setare. Consultați administratorul. Atunci când autentificarea utilizatorilor este activată, funcțiile pe care le puteți utiliza ar putea fi restricționate în funcție de drepturile de utilizator. Consultați administratorul.

### <span id="page-1028-1"></span>**NU ESTE POSIBILĂ TIPĂRIREA DIRECTĂ A UNUI FIŞIER DINTR-UN DIRECTOR PARTAJAT DE PE UN COMPUTER**

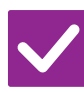

**Verificare L** Soluție

!<br>!

!<br>!

<span id="page-1028-2"></span>**Opțiunea [Setari Ipsec] este activată pe echipament?**

■ Consultati administratorul. Atunci când opțiunea [Setari Ipsec] este activată în modul setare, este posibil ca tipărirea directă a unui fişier aflat într-un director partajat să nu fie disponibilă în anumite medii de pe calculatorul dvs. Pentru mai multe informații cu privire la [Setari Ipsec], consultați administratorul.  $\Rightarrow$  "Setări" → [Setări securitate] → [Setari Ipsec]

### <span id="page-1028-3"></span>**NU SE POATE UTILIZA O TAVĂ, UN FINISOR SAU UN ALT DISPOZITIV PERIFERIC INSTALAT PE ECHIPAMENT**

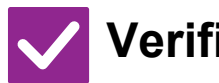

**Verificare I** Soluție

<span id="page-1028-4"></span>**Dispozitivele periferice instalate pe echipament au fost configurate în driverul imprimantei?**

■ Deschideti fereastra cu proprietățile imprimantei și faceți clic pe [Autoconfigurare] din fila [Optiuni]. (Windows) Dacă nu poate fi executată configurarea automată, consultați Ghidul de configurare software.

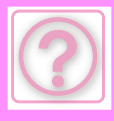

### <span id="page-1029-0"></span>**IMAGINEA ESTE GRANULARĂ**

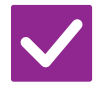

### **Verificare I** Soluție

<span id="page-1029-1"></span>**Setările imprimantei sunt adecvate pentru operația de tipărire?**

!<br>!

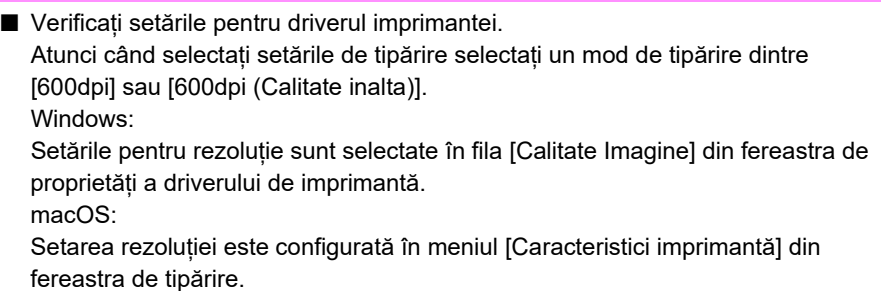

### <span id="page-1029-2"></span>**IMAGINEA ESTE PREA DESCHISĂ ORI PREA ÎNCHISĂ**

<span id="page-1029-3"></span>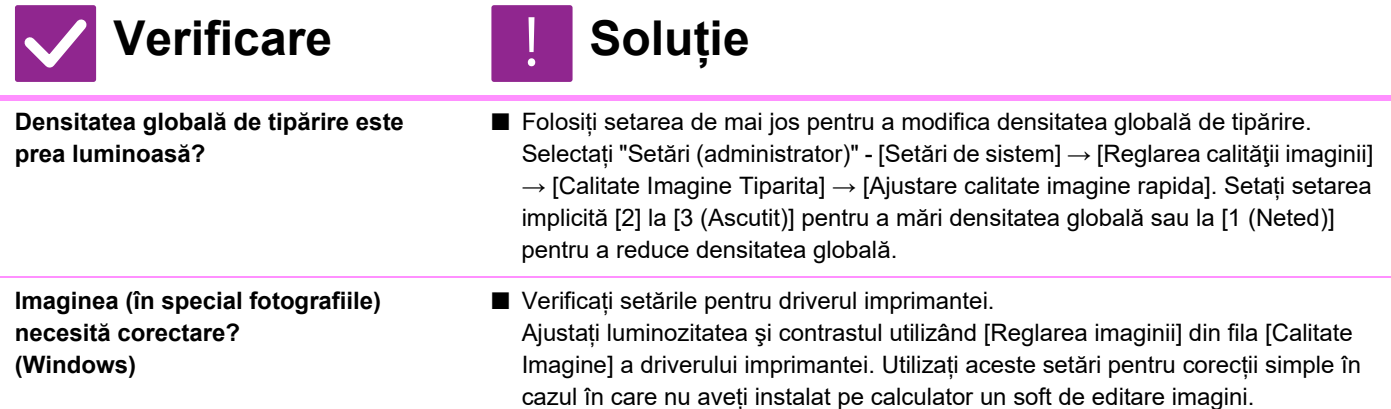

### <span id="page-1029-4"></span>**TEXTUL ŞI LINIILE SUNT ŞTERSE ŞI GREU DE DESCIFRAT**

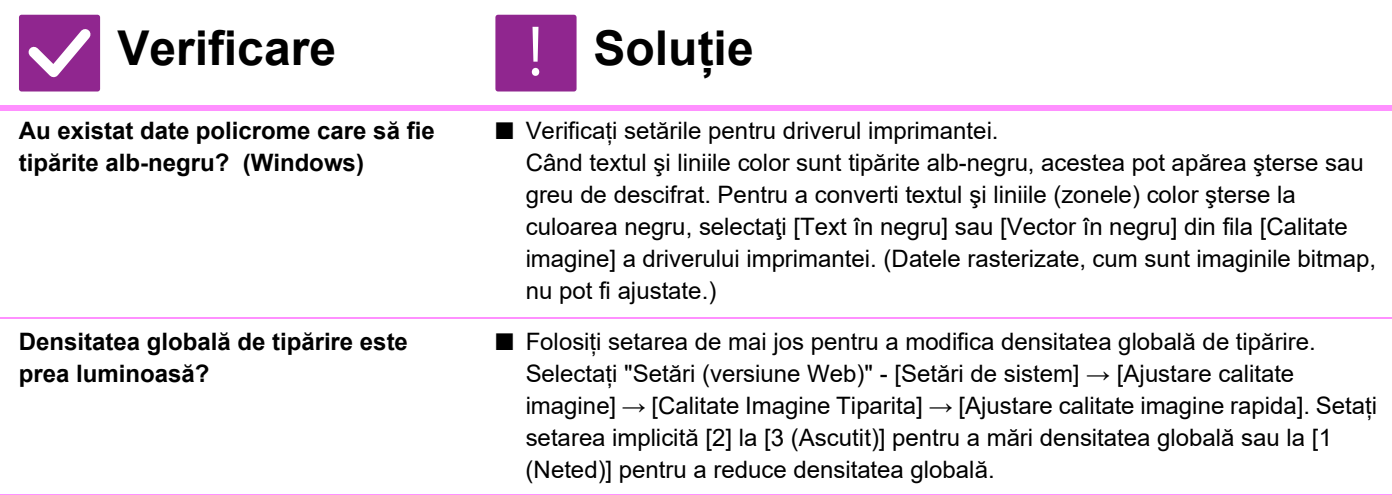

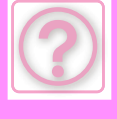

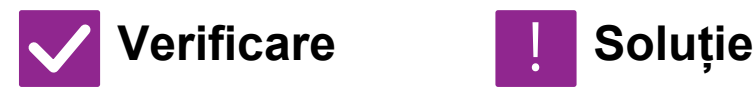

**Există linii fine în datele originalului?** ■ Modificați lățimea anumitor linii tipărite.

Selectați "Setări (administrator)" - [Setări de sistem] → [Ajustare calitate imagine] → [Calitate Imagine Tiparita] → [Grosime linie]. Măriți valoarea setării implicite [5] pentru a îngroşa liniile sau reduceți valoarea pentru a subția liniile. (Textul şi datele rasterizate, cum sunt imaginile bitmap, nu pot fi modificate.)

### **O PARTE A IMAGINII ESTE TĂIATĂ**

<span id="page-1030-0"></span>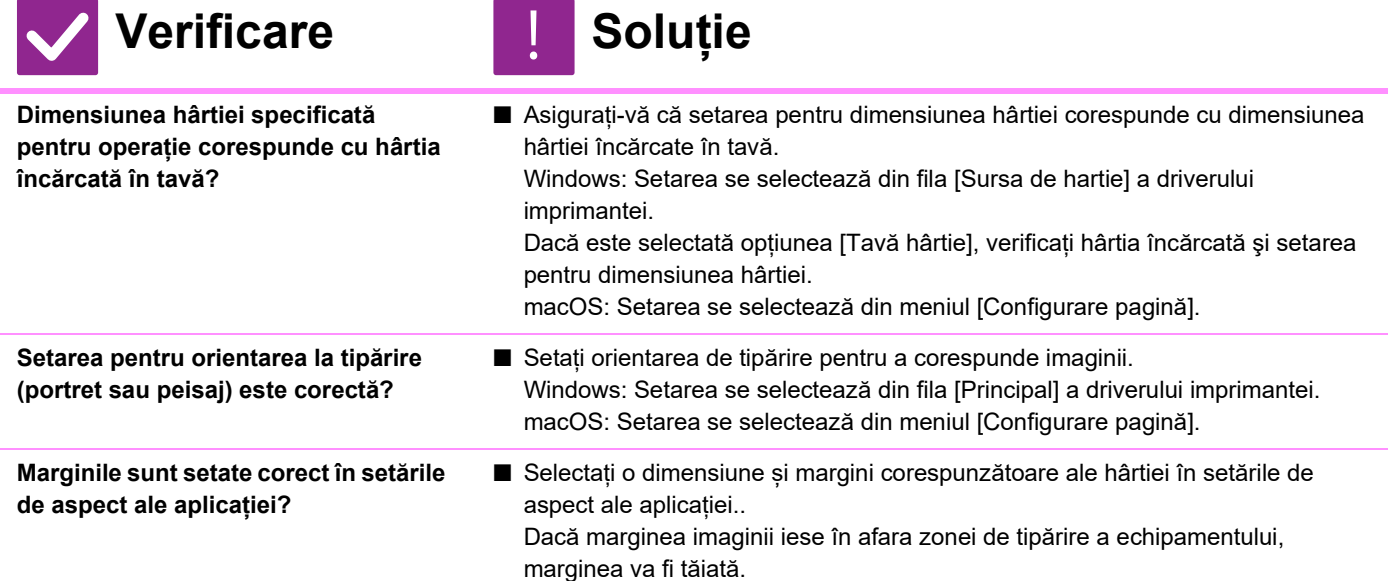

## <span id="page-1030-2"></span><span id="page-1030-1"></span>**IMAGINEA ESTE RĂSTURNATĂ**

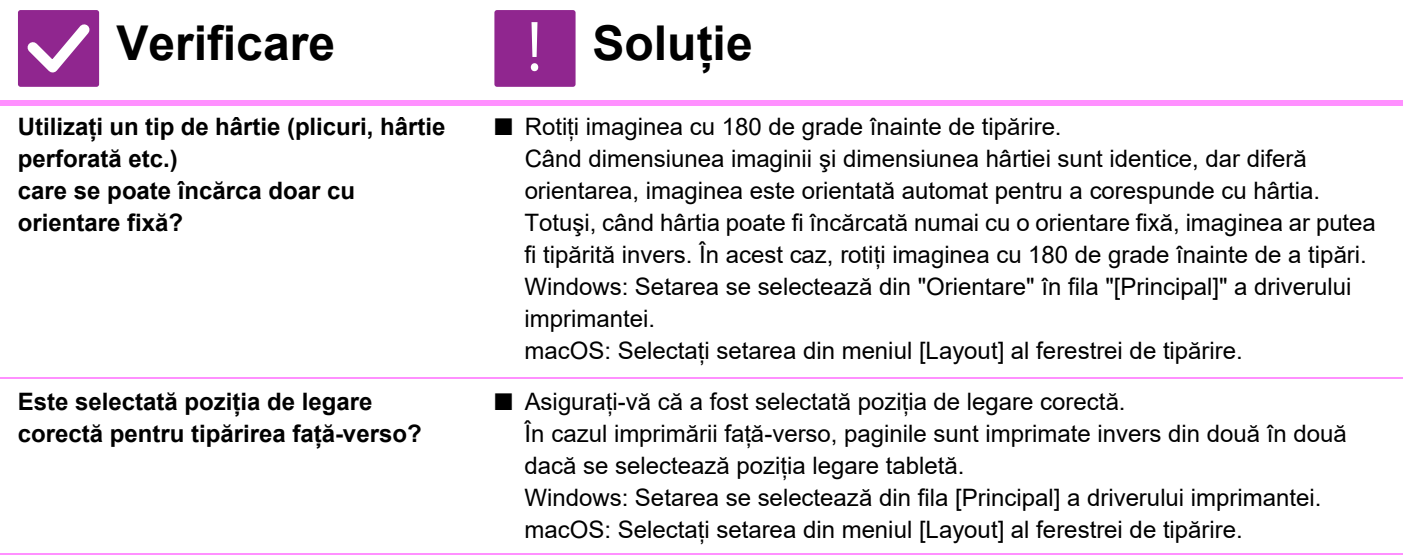

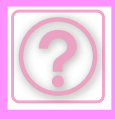

### <span id="page-1031-0"></span>**SE IMPRIMĂ MULTE CARACTERE NEINTELIGIBILE**

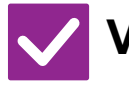

**Verificare Soluție** 

### <span id="page-1031-1"></span>**Calculatorul sau echipamentul se află într-o stare instabilă?**

■ Anulați tipărirea, reporniți calculatorul și echipamentul și încercați să tipăriți din nou.

Dacă spațiul liber din memorie sau de pe unitatea de stocare locală a calculatorului este insuficient sau dacă s-au trimis spre executare prea multe activități și capacitatea memoriei libere a acestuia este redusă, este posibil ca textul să se imprime sub formă de caractere neinteligibile. Pentru a anula tipărirea:

• Windows:

!<br>!

Faceți dublu clic pe pictograma imprimantei care apare în colțul din dreapta jos al barei de sarcini şi apoi faceți clic pe "Anulează toate documentele" (sau "Elimină documentele de imprimat") din meniul [Imprimantă].

• macOS:

Faceți clic dublu pe numele echipamentului din lista de imprimante, selectați operația pe care doriți să o ştergeți şi apoi ştergeți-o.

• Pe echipament:

Apăsați afişarea stării activității de pe panoul de operare, apăsați fila [Tipărire] pentru a schimba ecranul, apăsați tasta corespunzătoare activității de tipărire pe care doriți să o ştergeți şi apoi apăsați tasta [Stop/Sterge]. Va fi afişat un mesaj prin care vi se solicită să confirmaţi anularea. Atingeți tasta [Anuleaza].

Dacă după repornire sunt tipărite în continuare caractere neinteligibile, solicitați administratorului să crească valoarea de temporizare a [Final I/O] din modul setare.

 $\Rightarrow$  "Setări (administrator)" → [Setări de sistem] → [Setări imprimantă]  $\rightarrow$  [Setări de stare]  $\rightarrow$  [Final I/O].

Dacă sunt imprimate în continuare caractere neinteligibile după ce ați luat măsurile de mai sus, dezinstalați şi reinstalați driverul de imprimantă.

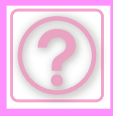

!<br>!

### <span id="page-1032-0"></span>**DUPĂ ÎNLOCUIREA RUTERULUI, NU AM MAI PUTUT TIPĂRI CU ACEST ECHIPAMENT**

**Verificare Reference Soluție** 

<span id="page-1032-1"></span>**Este computerul dvs. conectat la echipament?**

- Conexiunea de rețea dintre echipament și computerul dvs. s-ar putea să nu funcționeze corect. Verificați adresa IP a echipamentului şi adresa IP a computerului dvs. şi asigurați-vă că computerul se poate conecta la echipament. Verificați, de asemenea, dacă în setările driverului computerului este specificat "Portul de imprimantă" corect.
- Verificați setările definite pentru adresa IP. Dacă echipamentul nu are o adresă IP statică (primeşte o adresă IP de la un server DHCP), tipărirea nu este posibilă atunci când adresa IP se schimbă. Puteți verifica adresa IP a echipamentului în [Stare reţea] din modul de setări. Dacă adresa IP s-a modificat, schimbați setările portului din driverul imprimantei.
- "Setări" → [Stare] → [Stare reţea] Consultați: Ghidul de configurare software Dacă adresa IP se schimbă frecvent, se recomandă atribuirea unei adrese statice pentru echipament.
- "Setări (administrator)" → [Setări de sistem] → [Setări de reţea]
- Verificați dacă este setat portul de imprimantă corect la computer. Windows:

Executați clic pe butonul [Start] (Start), selectați [Settings] (Setări) → [Device] (Dispozitiv)  $\rightarrow$  [Devices and Printers] (Dispozitive și imprimante). (În Windows 11, faceți clic pe butonul [Start], selectați [Bluetooth și dispozitive] → [Imprimante și scanere].) (În Windows Server 2012, executați clic-dreapta pe butonul [Start] (Start), selectați [Control Panel] (Panou de control)  $\rightarrow$  [View devices and printers] (Vizualizați dispozitive şi imprimante) (sau [Devices and Printers] (Dispozitive şi imprimante)).) Selectați și apoi executați clic-dreapta pe imprimantă → [Printer properties]

(Proprietăți imprimantă) → [Port] (Port)

macOS: Ştergeți şi apoi reinstalați imprimanta.

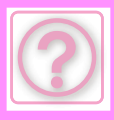

## **PROBLEME CU FAXUL**

Funcțiile au fost dezactivate de administrator?

Este posibil ca anumite funcții să fi fost dezactivate din modul setare. Atunci când autentificarea utilizatorilor este activată, funcțiile pe care le puteți utiliza ar putea fi restricționate în funcție de drepturile de utilizator. Consultați administratorul.

## **LISTĂ DE VERIFICARE**

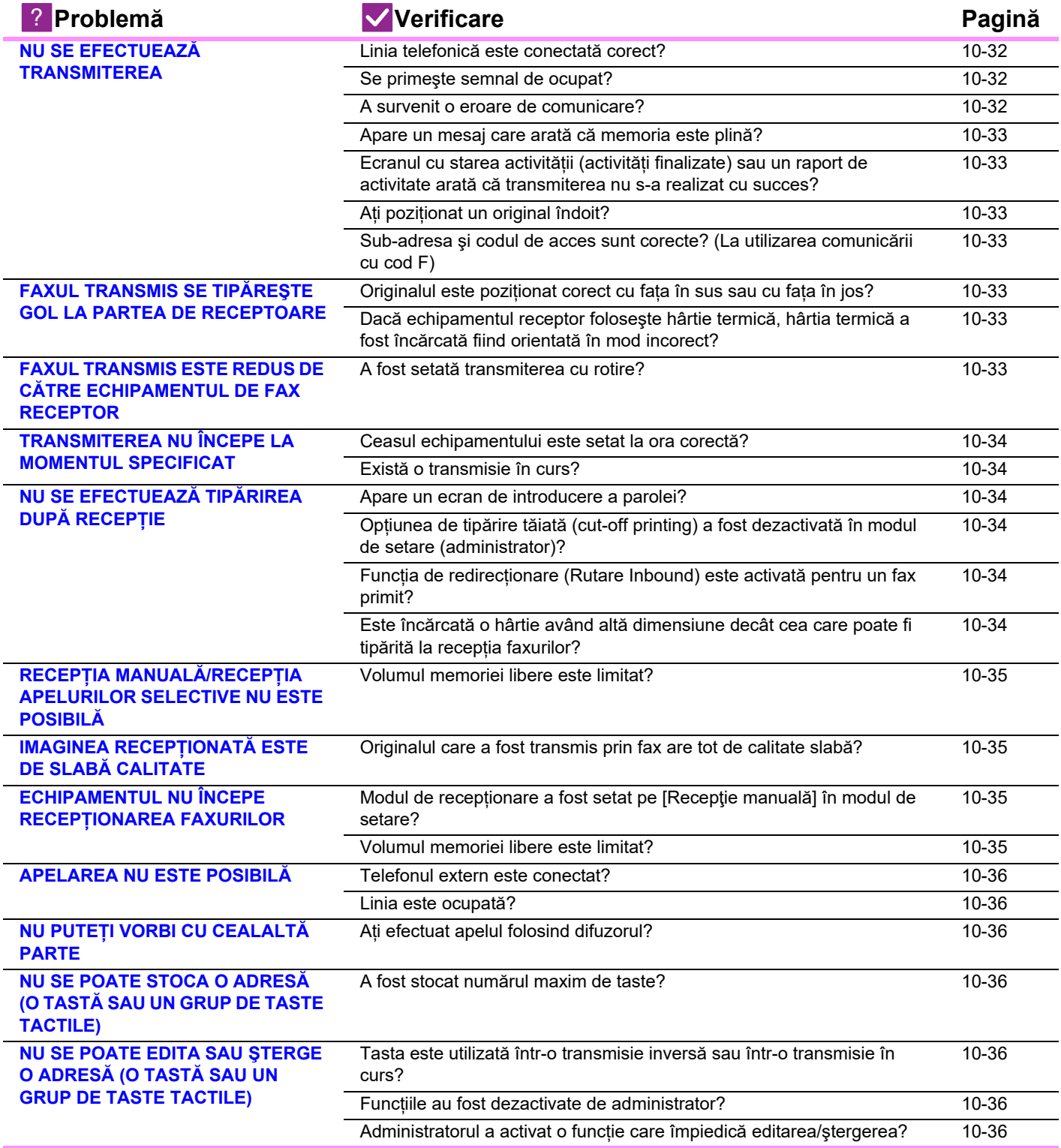

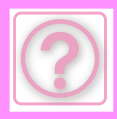

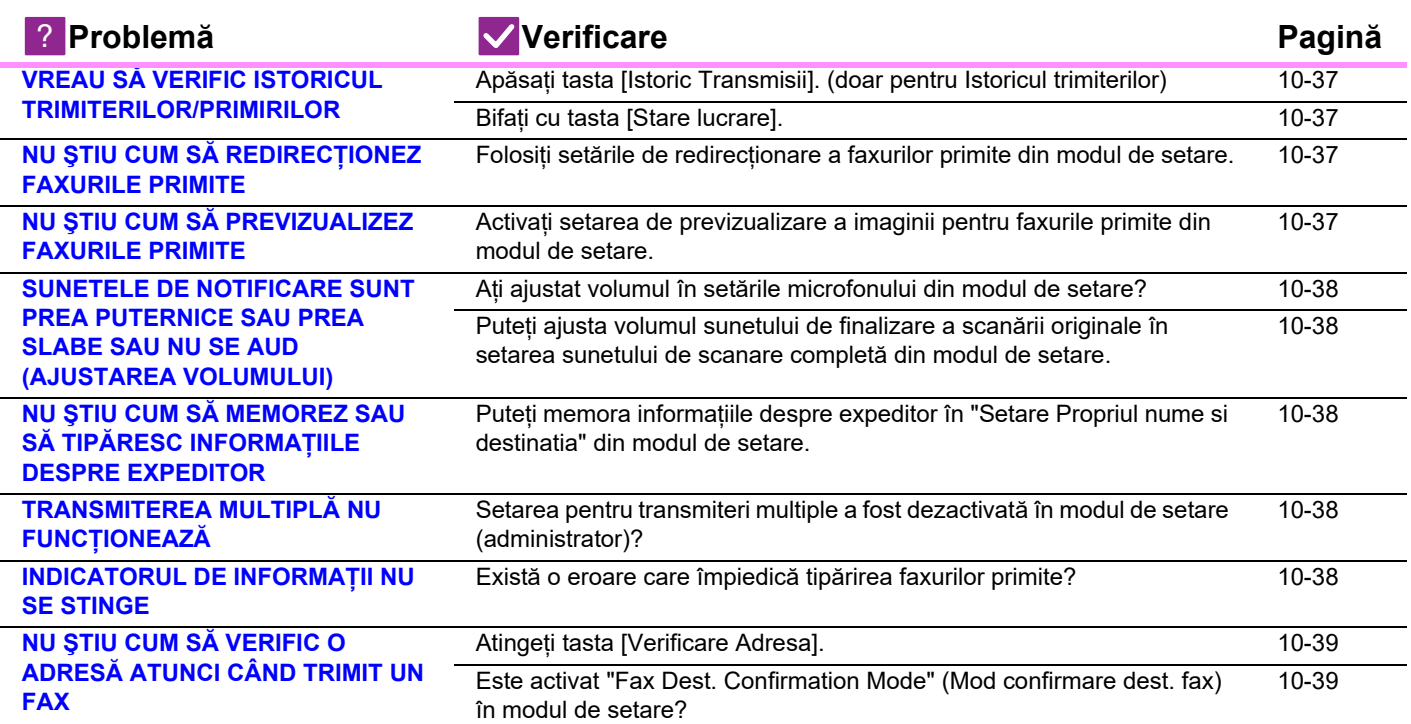

## <span id="page-1034-0"></span>**NU SE EFECTUEAZĂ TRANSMITEREA**

<span id="page-1034-3"></span><span id="page-1034-2"></span><span id="page-1034-1"></span>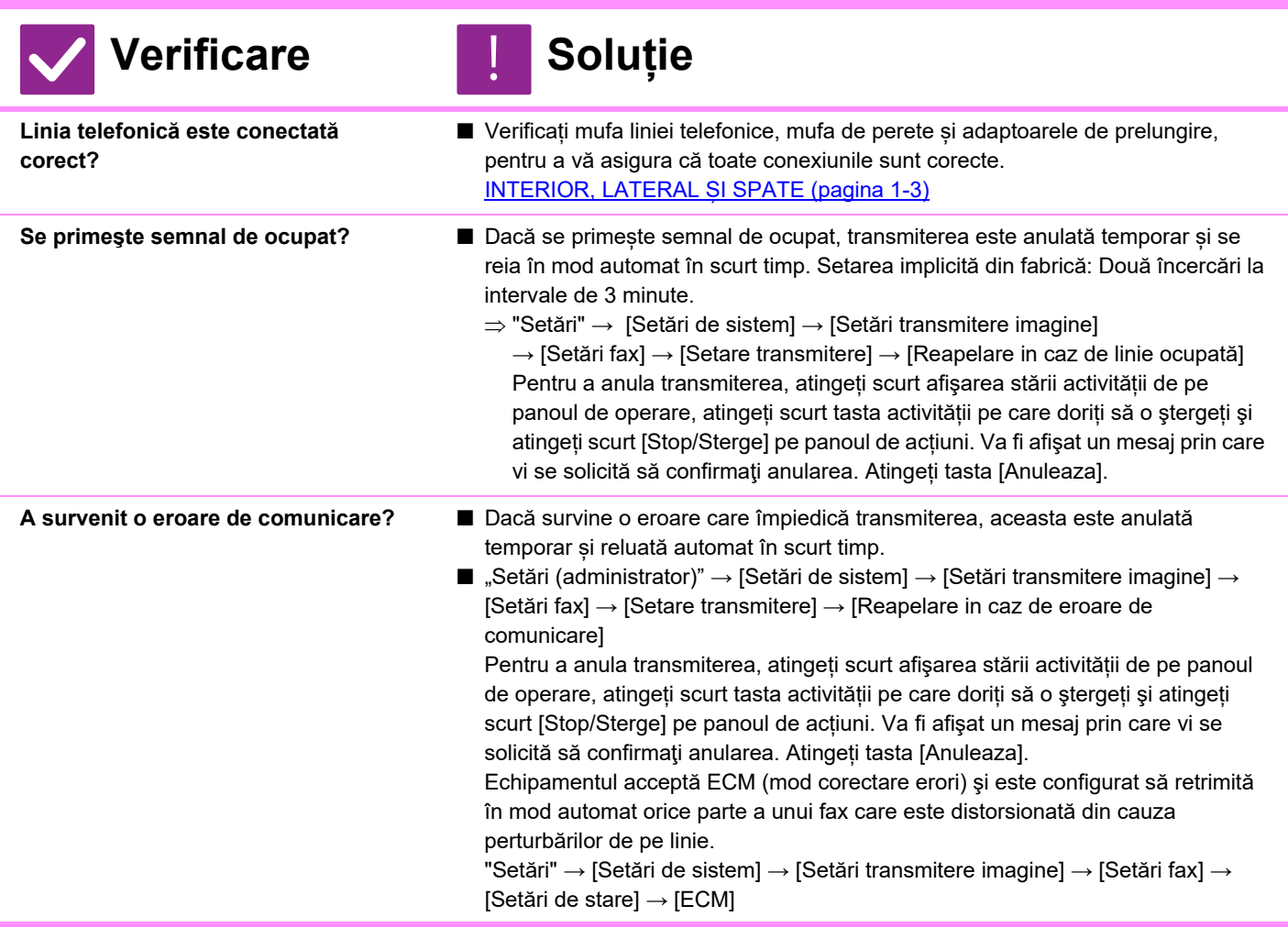

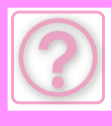

<span id="page-1035-0"></span>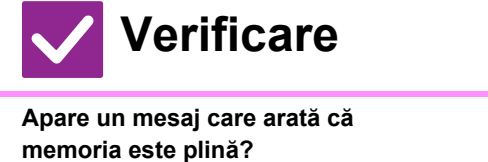

### <span id="page-1035-1"></span>**Ecranul cu starea activității (activități finalizate) sau un raport de activitate arată că transmiterea nu s-a realizat cu succes?**

<span id="page-1035-3"></span>**Sub-adresa şi codul de acces sunt corecte? (La utilizarea comunicării cu cod F)**

### $S$ oluție

- Împărțiți originalele în mai multe seturi şi trimiteți-le separat prin fax sau folosiți transmiterea directă. Dacă memoria se umple, transmiterea se va anula.
- Efectuați din nou transmiterea. Dacă transmiterea tot nu s-a efectuat cu succes după realizarea reapelării conform [Reapelare in caz de linie ocupată] sau [Reapelare in caz de eroare de comunicare], eşuarea transmiterii va fi indicată în ecranul cu starea activității şi în raportul de activitate.
- <span id="page-1035-2"></span>**Ați poziționat un original îndoit?** ■ Urmând instrucțiunile de pe ecran, despăturiți originalul, reaşezați-l în alimentatorul automat de documente şi scanați-l din nou.
	- Verificați cu utilizatorul celuilalt echipament, pentru a vă asigura că sub-adresa şi codul de acces sunt corecte.

### <span id="page-1035-4"></span>**FAXUL TRANSMIS SE TIPĂREŞTE GOL LA PARTEA DE RECEPTOARE**

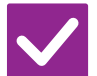

### **Verificare L** Soluție

!<br>!

<span id="page-1035-5"></span>**Originalul este poziționat corect cu fața în sus sau cu fața în jos?**

- Poziționați din nou originalul, orientându-l corect, și retransmiteți faxul. Atunci când utilizați geamul pentru documente, originalul trebuie aşezat cu fața în jos. Atunci când utilizați alimentatorul automat de documente, originalul trebuie aşezat cu fața în sus. Aşezați originalul în mod corect şi trimiteți din nou faxul.
- Verificați cu utilizatorul celuilalt echipament.

<span id="page-1035-6"></span>**Dacă echipamentul receptor foloseşte hârtie termică, hârtia termică a fost încărcată fiind orientată în mod incorect?**

### <span id="page-1035-7"></span>**FAXUL TRANSMIS ESTE REDUS DE CĂTRE ECHIPAMENTUL DE FAX RECEPTOR**

!<br>!

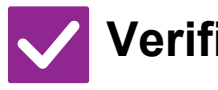

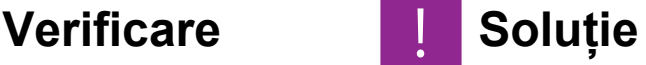

<span id="page-1035-8"></span>**A fost setată transmiterea cu rotire?** ■ Activați "Setare rotire original la copiere" înainte de transmitere. Atunci când [Setare rotire original la copiere] nu este activat (imaginea nu este rotită), un original aşezat cu orientare verticală poate fi redus de către echipamentul receptor.

■ "Setări" → [Setări de sistem] → [Setări transmitere imagine] → [Setări fax] → [Setare transmitere]  $\rightarrow$  [Setare rotire original la copiere]  $\rightarrow \infty$ 

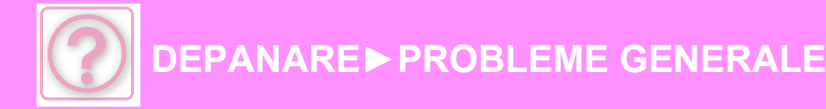

### <span id="page-1036-0"></span>**TRANSMITEREA NU ÎNCEPE LA MOMENTUL SPECIFICAT**

!<br>!

**Verificare Exercis Exercise** 

<span id="page-1036-1"></span>**Ceasul echipamentului este setat la ora corectă?**

■ Setați ceasul la ora corectă.

 $\Rightarrow$  "Setări" → [Setări de sistem] → [Setări generale] → [Control echipament]  $\rightarrow$  [Ceas]

<span id="page-1036-2"></span>**Există o transmisie în curs?** ■ Dacă o altă transmitere are loc la momentul specificat, operarea programată va începe imediat după finalizarea transmiterii în curs.

## <span id="page-1036-3"></span>**NU SE EFECTUEAZĂ TIPĂRIREA DUPĂ RECEPȚIE**

<span id="page-1036-7"></span><span id="page-1036-6"></span><span id="page-1036-5"></span><span id="page-1036-4"></span>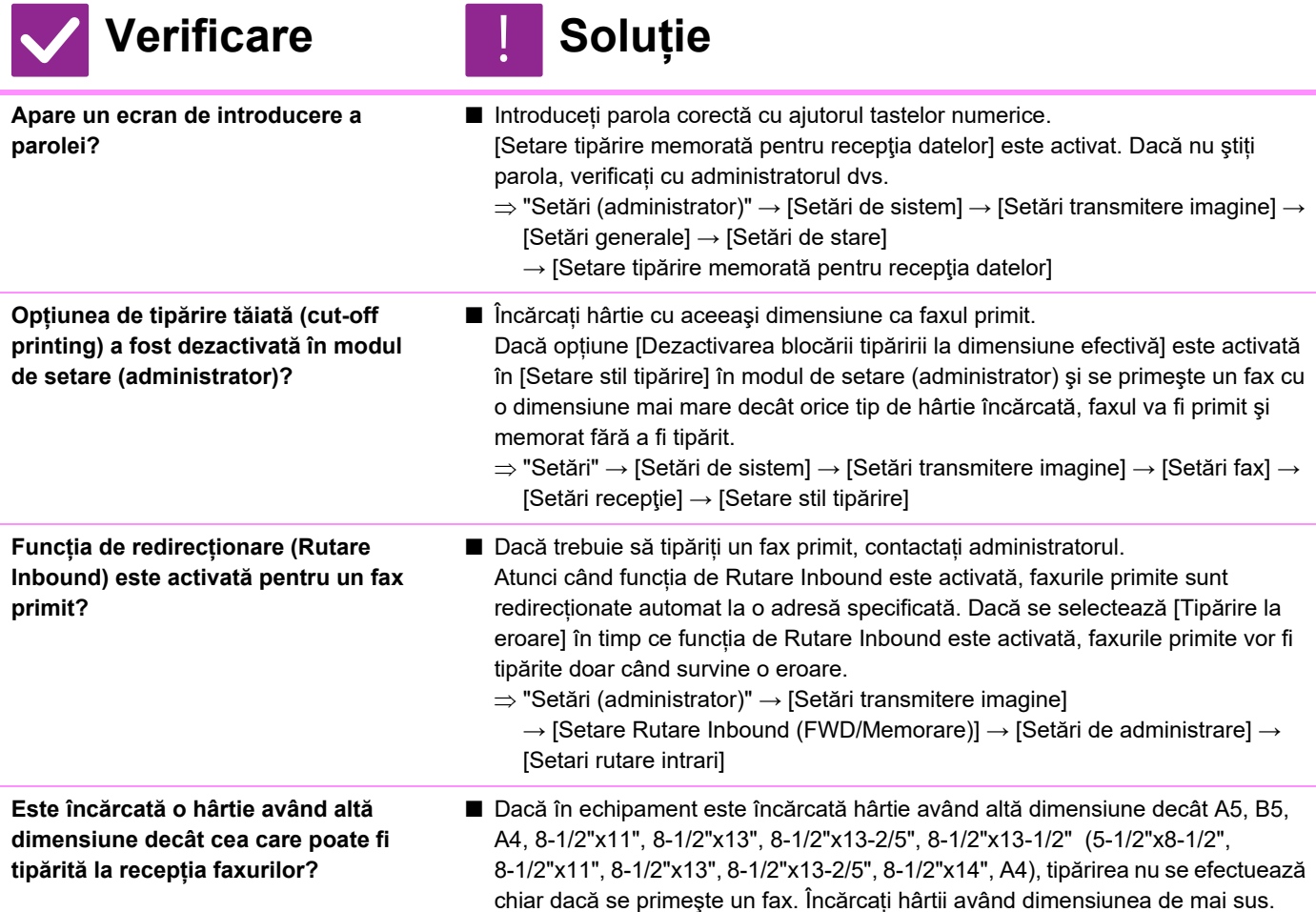

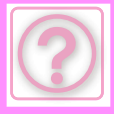

### <span id="page-1037-0"></span>**RECEPȚIA MANUALĂ/RECEPȚIA APELURILOR SELECTIVE NU ESTE POSIBILĂ**

!<br>!

### **Verificare I** Soluție

- <span id="page-1037-1"></span>**Volumul memoriei libere este limitat?** ■ În oricare dintre următoarele situații, tipăriți sau ştergeți faxurile primite pentru a mări memoria disponibilă pentru a primi faxuri.
	- Memoria conține date care au fost primite cu setarea de verificare a imaginii primite activată.
	- Memoria conține date care au fost primite cu recepționare confidențială sau care sunt protejate cu parolă.
	- În căsuța de memorie este memorat un fax.

### <span id="page-1037-2"></span>**IMAGINEA RECEPȚIONATĂ ESTE DE SLABĂ CALITATE**

!<br>!

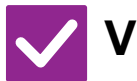

**Verificare I** Soluție

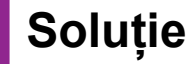

<span id="page-1037-3"></span>**Originalul care a fost transmis prin fax are tot de calitate slabă?**

■ Solicitați celeilalte părți să trimită din nou faxul folosind o setare de expunere corespunzătoare (mai întunecată).

### <span id="page-1037-4"></span>**ECHIPAMENTUL NU ÎNCEPE RECEPȚIONAREA FAXURILOR**

<span id="page-1037-6"></span><span id="page-1037-5"></span>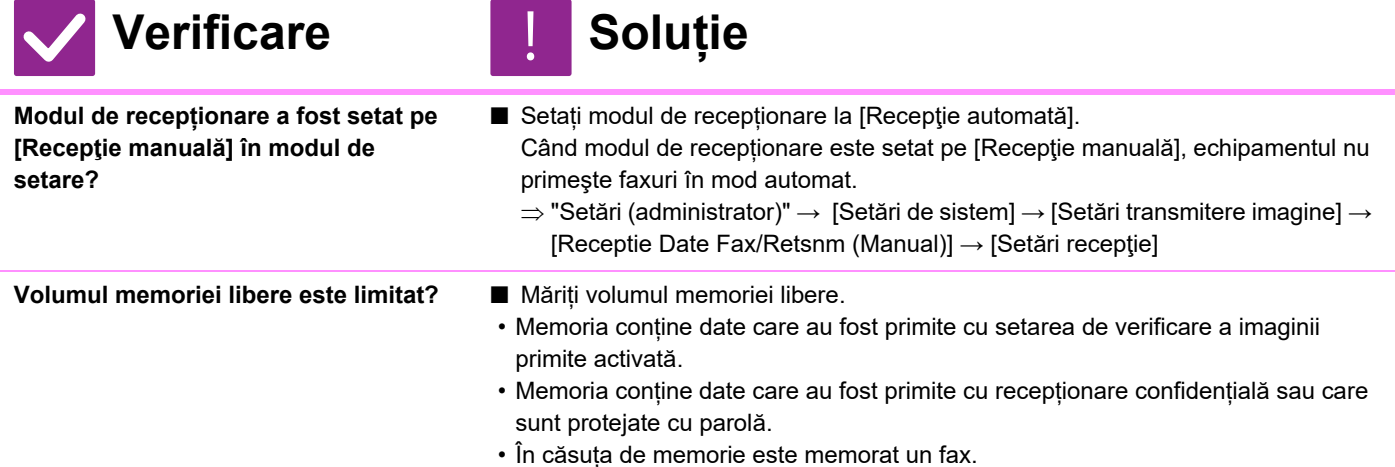

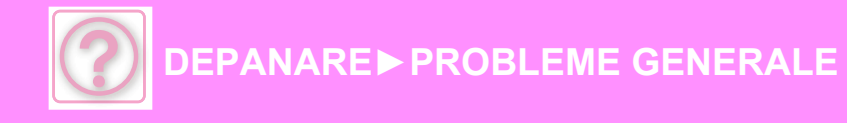

### <span id="page-1038-0"></span>**APELAREA NU ESTE POSIBILĂ**

<span id="page-1038-1"></span>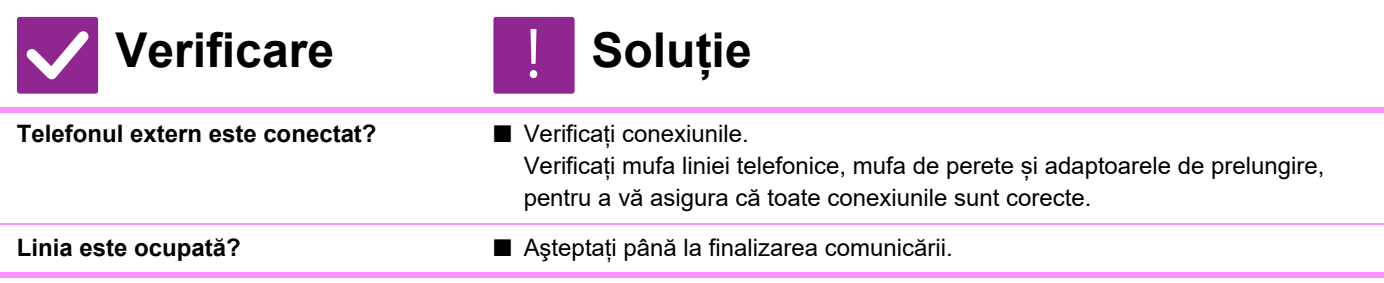

### <span id="page-1038-3"></span><span id="page-1038-2"></span>**NU PUTEȚI VORBI CU CEALALTĂ PARTE**

!<br>!

!<br>!

!<br>!

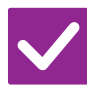

**Verificare Reference Soluție** 

<span id="page-1038-4"></span>**Ați efectuat apelul folosind difuzorul?** ■ Folosiți telefonul extern.

Atunci când apelați folosind difuzorul, veți putea auzi vocea celeilalte părți, însă aceasta nu vă va auzi vocea. Folosiți telefonul extern. (Când telefonul extern nu este instalat, nu puteți vorbi cu cealaltă parte.)

### **NU SE POATE STOCA O ADRESĂ (O TASTĂ SAU UN GRUP DE TASTE TACTILE)**

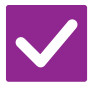

**Verificare I** Soluție

<span id="page-1038-5"></span>**A fost stocat numărul maxim de taste?**

■ Ajustați numărul de taste memorate. Ştergeți adresele (tastele şi grupurile de taste tactile) neutilizate.

### <span id="page-1038-6"></span>**NU SE POATE EDITA SAU ŞTERGE O ADRESĂ (O TASTĂ SAU UN GRUP DE TASTE TACTILE)**

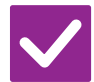

**Verificare L** Soluție

<span id="page-1038-7"></span>**Tasta este utilizată într-o transmisie inversă sau într-o transmisie în curs?**

<span id="page-1038-8"></span>**Funcțiile au fost dezactivate de administrator?**

<span id="page-1038-9"></span>**Administratorul a activat o funcție care împiedică editarea/ştergerea?**

- Așteptați până la finalizarea transmiterii sau anulați-o și apoi editați sau ștergeți tasta.
- Consultati administratorul. Este posibil ca anumite funcții să fi fost dezactivate din modul setare.
- Consultați administratorul. Dacă administratorul a activat setări de tipul [Setari rutare intrari], editarea sau ştergerea tastelor nu este permisă.  $\Rightarrow$  "Setări (administrator)"  $\rightarrow$  [Setări transmitere imagine]  $\rightarrow$  [Setare Rutare Inbound (FWD/Memorare)]  $\rightarrow$  [Setari rutare intrari]
	- **10-36**

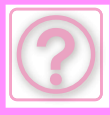

### <span id="page-1039-0"></span>**VREAU SĂ VERIFIC ISTORICUL TRIMITERILOR/PRIMIRILOR**

!<br>!

### **Verificare Referentiile**

<span id="page-1039-1"></span>**Apăsați tasta [Istoric Transmisii]. (doar pentru Istoricul trimiterilor)** ■ Atingeti usor tasta [Istoric Transmisii] (modul Easy Fax) pentru a afisa istoricul trimiterilor. În modul normal, atingeți scurt tasta [Istoric Transmisii] de pe panoul de acțiuni.

<span id="page-1039-2"></span>**Bifați cu tasta [Stare lucrare].** ■ Atingeți scurt tasta [Stare lucrare] şi fila [Fax] pentru a verifica starea activităților de fax. Pentru a verifica istoricul trimiterilor sau al primirilor anterioare, atingeți scurt tasta [Complet]. Pentru a tipări rezultatele comunicării, deschideți panoul de acțiuni şi atingeți scurt [Raport Activitate Transm. Im. Tiparite].

### <span id="page-1039-3"></span>**NU ŞTIU CUM SĂ REDIRECȚIONEZ FAXURILE PRIMITE**

!<br>!

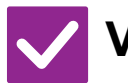

### **Verificare I** Soluție

<span id="page-1039-4"></span>**Folosiți setările de redirecționare a faxurilor primite din modul de setare.**

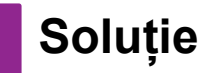

■ Puteți redirecționa faxurile primite către o destinație de redirecționare setată în prealabil. Activați [Setari rutare intrari] în "Setări (administrator)"→ [Setări de sistem] → [Setări transmitere imagine] → [Setare Rutare Inbound (FWD/Memorare)] → [Setări de administrare].

Atingeți scurt [Adaugă] şi setați destinația şi condițiile de redirecționare. După ce ați finalizat setările, faxurile primite vor fi redirecționate conform condițiilor setate.

### <span id="page-1039-5"></span>**NU ŞTIU CUM SĂ PREVIZUALIZEZ FAXURILE PRIMITE**

!<br>!

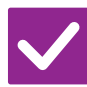

**Verificare L** Soluție

<span id="page-1039-6"></span>**Activați setarea de previzualizare a imaginii pentru faxurile primite din modul de setare.**

- 
- Puteti redirectiona faxurile primite către o destinație de redirecționare setată în prealabil. Activați [Setare verif. datelor imaginii primite] în "Setări (administrator)" - [Setări de sistem] → [Setări transmitere imagine] → [Setări generale] → [Setări de stare].

Când se primeşte un fax, atingeți scurt pictograma care apare lângă tasta [Stare lucrare] în partea de sus a ecranului. În ecranul cu informații despre sistem care apare, atingeți scurt fila [Informaţii eveniment] şi apoi tasta [Verif. imagine recepţionare fax]. Atingeți scurt tasta faxului primit pe care doriți să îl verificați şi atingeti scurt [Verifica Imagine] pe panoul de actiuni pentru a afișa o previzualizare a faxului.

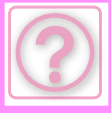

### <span id="page-1040-0"></span>**SUNETELE DE NOTIFICARE SUNT PREA PUTERNICE SAU PREA SLABE SAU NU SE AUD (AJUSTAREA VOLUMULUI)**

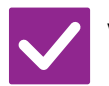

### **Verificare Reference Soluție**

!<br>!

!<br>!

!<br>!

!<br>!

<span id="page-1040-1"></span>**Ați ajustat volumul în setările microfonului din modul de setare?**

- Ajustați volumul de cuplare, volumul de sunet, volumul de monitorizare linie, volumul de finalizare a trimiterii/primirii şi volumul de eroare la trimitere/primire în "Setări (administrator)".
	- $\Rightarrow$  "Setări (administrator)" → [Setări de sistem] → [Setări generale] → [Setari sunet] → [Setari semnal avertizare (trimitere imagine)]

<span id="page-1040-2"></span>**Puteți ajusta volumul sunetului de finalizare a scanării originale în setarea sunetului de scanare completă din modul de setare.**

■ După ce scanarea originalului s-a încheiat, se aude un sunet complet. În "Setări (administrator)", selectați [Setări de sistem] → [Setări generale] → [Setari sunet]  $\rightarrow$  [Setari semnal avertizare (obisnuit)]  $\rightarrow$  [Sunet avertizare scanare completa (trimitere imagine)] pentru a ajusta volumul.

### <span id="page-1040-3"></span>**NU ŞTIU CUM SĂ MEMOREZ SAU SĂ TIPĂRESC INFORMAȚIILE DESPRE EXPEDITOR**

## **Verificare L** Soluție

<span id="page-1040-4"></span>**Puteți memora informațiile despre expeditor în "Setare Propriul nume si destinatia" din modul de setare.**

■ Pentru a stoca informațiile despre expeditor, selectați "Setări (administrator)] -[Setări de sistem] → [Setări transmitere imagine] → [Setări generale] → [Setare Propriul nume si destinatia].

## <span id="page-1040-5"></span>**TRANSMITEREA MULTIPLĂ NU FUNCȚIONEAZĂ**

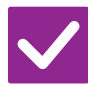

### **Verificare L** Soluție

<span id="page-1040-6"></span>**Setarea pentru transmiteri multiple a fost dezactivată în modul de setare (administrator)?**

- 
- Nu se poate efectua o transmitere multiplă atunci când "Setări (administrator)" -[Setări de sistem] → [Setări transmitere imagine] → [Setări fax] → [Setare transmitere] → [Dezactiveaza Transmitere catre destinatii multiple Fax] este dezactivat.

### <span id="page-1040-7"></span>**INDICATORUL DE INFORMAȚII NU SE STINGE**

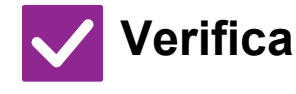

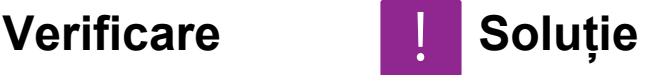

<span id="page-1040-8"></span>**Există o eroare care împiedică tipărirea faxurilor primite?**

■ Indicatorul de informații luminează intermitent în alb până când tipărirea faxului primit este eliminată. Eliminați eroarea care împiedică tipărirea.

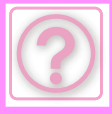

### <span id="page-1041-0"></span>**NU ŞTIU CUM SĂ VERIFIC O ADRESĂ ATUNCI CÂND TRIMIT UN FAX**

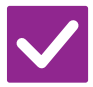

### **Verificare Example 1** Soluție

## !<br>!

<span id="page-1041-2"></span>**Este activat "Fax Dest. Confirmation Mode" (Mod confirmare dest. fax) în modul de setare?**

- <span id="page-1041-1"></span>**Atingeți tasta [Verificare Adresa].** ■ Atingeți scurt tasta [Verificare Adresa] pentru a vizualiza o listă a adreselor.
	- Activați "Setări (administrator)" [Setări de sistem] → [Setări transmitere imagine] → [Setări fax] → [Setări de stare] → [Mod confirmare dest. fax]. Când această setare este activată, va apărea un mesaj de confirmare a adresei atunci când trimiteți un fax, pentru a preveni o transmitere eronată.

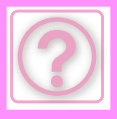

# **PROBLEME LA TRANSMITEREA IMAGINII**

Funcțiile au fost dezactivate de administrator?

Este posibil ca anumite funcții să fi fost dezactivate din modul setare. Atunci când autentificarea utilizatorilor este activată, funcțiile pe care le puteți utiliza ar putea fi restricționate în funcție de drepturile de utilizator. Consultați administratorul.

## **LISTĂ DE VERIFICARE**

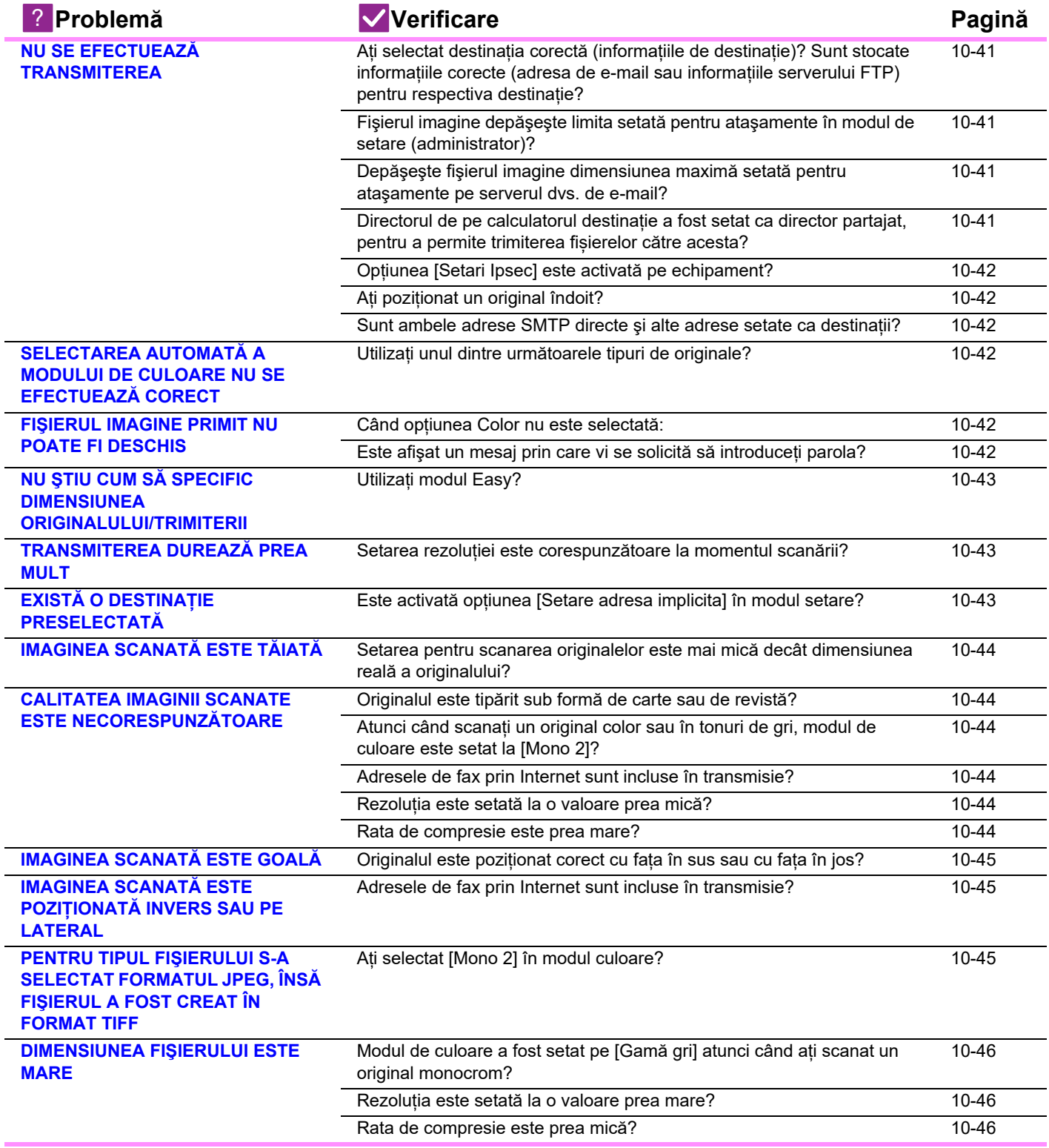

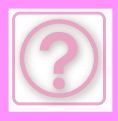

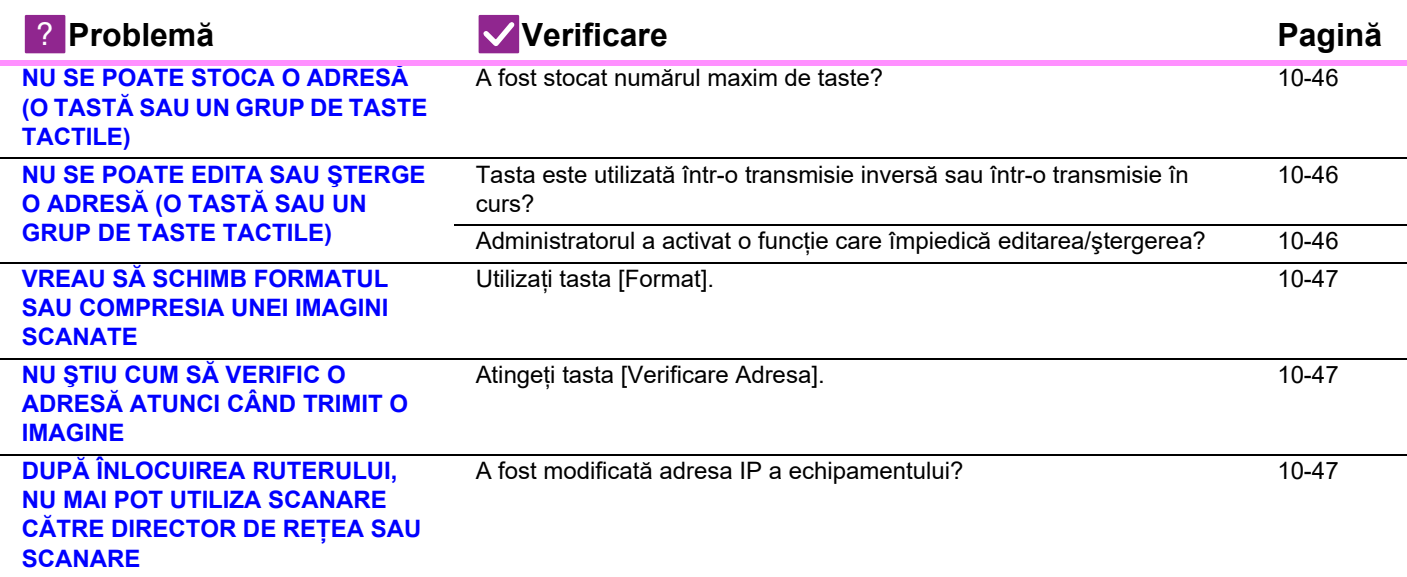

### <span id="page-1043-0"></span>**NU SE EFECTUEAZĂ TRANSMITEREA**

<span id="page-1043-4"></span><span id="page-1043-3"></span><span id="page-1043-2"></span><span id="page-1043-1"></span>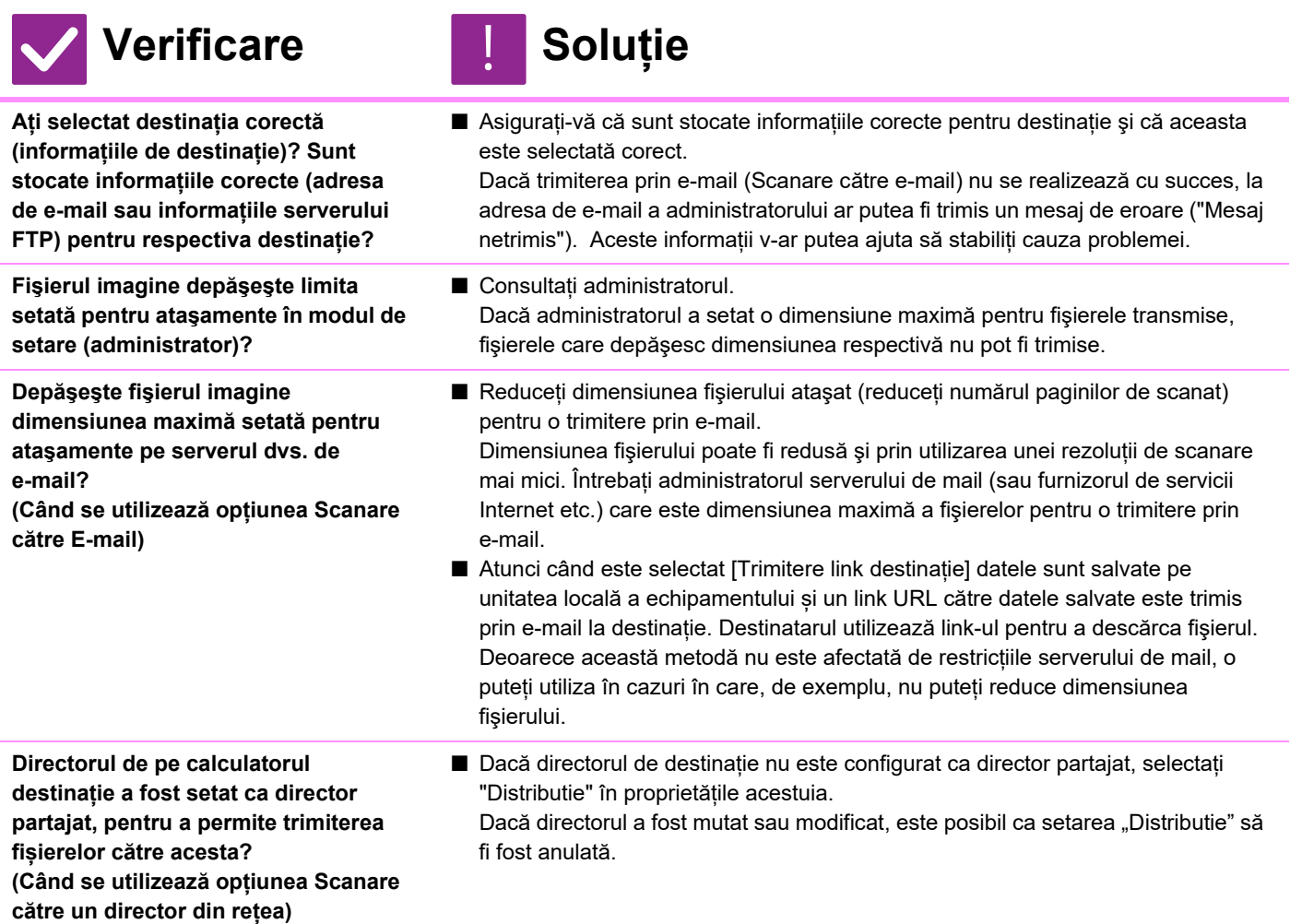
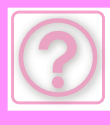

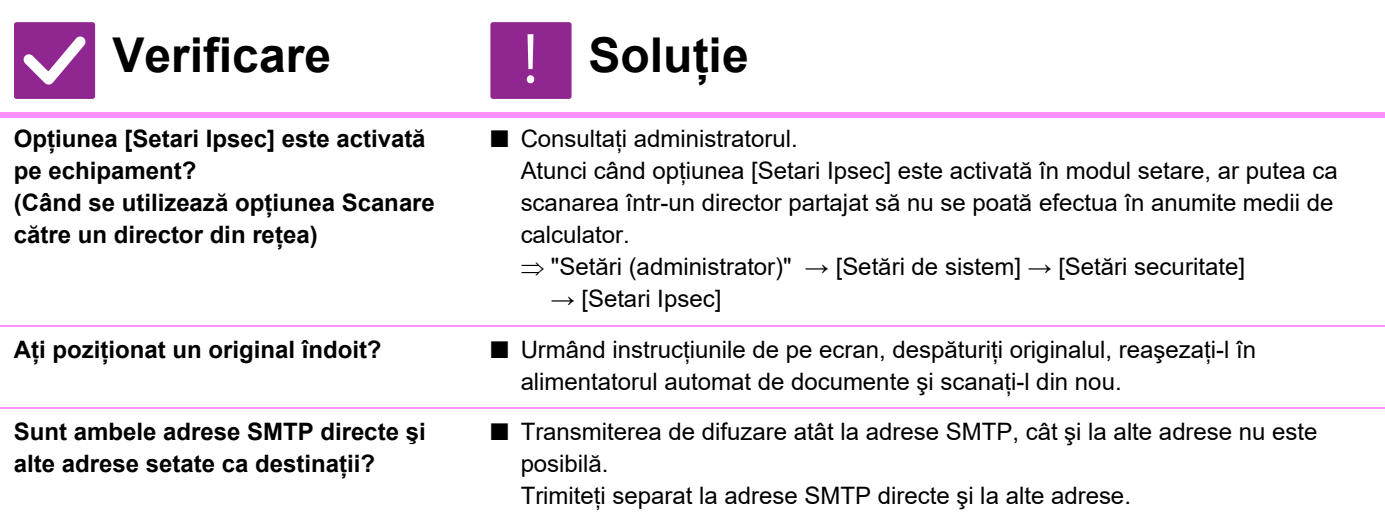

## **SELECTAREA AUTOMATĂ A MODULUI DE CULOARE NU SE EFECTUEAZĂ CORECT**

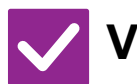

## **Verificare Soluție**

!<br>!

**Utilizați unul dintre următoarele tipuri de originale?**

### **Când opțiunea Alb/Negru nu este selectată:**

■ Specificați manual modul de culoare. Când modul de culoare este setat la [Auto], echipamentul detectează dacă originalul este alb-negru sau color la apăsarea tastei [Start color]; totuși, în cazurile indicate în partea stângă, este posibil ca folosind detectarea automată să nu obțineți rezultatul corect.

• Hârtia conține elemente colorate? **Când opțiunea Color nu este selectată:**

- Culoarea din original este foarte deschisă?
- Culoarea din original este foarte închisă, aproape neagră?
- Este colorată numai o zonă foarte mică din original?

## **FIŞIERUL IMAGINE PRIMIT NU POATE FI DESCHIS**

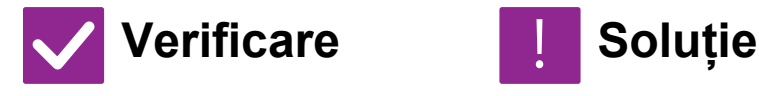

!<br>!

**Programul de vizualizare utilizat de destinatar suportă formatul datelor imaginii primite?**

■ Utilizati un software care poate deschide fișiere de tipul celui selectat și modul de compresie corespunzător. Destinatarul ar putea deschide fişierul dacă schimbați tipul de fişier şi modul de compresie selectat la transmitere. ■ Solicitați expeditorului parola sau retransmiterea imaginii într-un format necriptat.

**Este afişat un mesaj prin care vi se solicită să introduceți parola?**

Fişierul primit este un fişier PDF criptat.

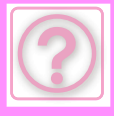

## **NU ŞTIU CUM SĂ SPECIFIC DIMENSIUNEA ORIGINALULUI/TRIMITERII**

!<br>!

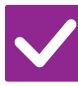

## **Verificare Le Soluție**

**Utilizați modul Easy?** ■ Utilizați modul normal pentru a seta dimensiunea originalului şi dimensiunea de trimitere. Apăsați scurt tasta [Original] în ecranul principal al modului normal. Specificați dimensiunea de scanare (dimensiunea originalului) și dimensiunea de trimitere care va fi primită la destinație.

# **TRANSMITEREA DUREAZĂ PREA MULT**

!<br>!

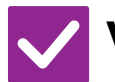

**Verificare L** Solutie

**Setarea rezoluției este corespunzătoare la momentul scanării?**

■ Selectați setările de rezoluție și de comprimare a datelor adecvate transmiterii. Pentru a crea date imagine care să fie echilibrate ca rezoluție şi ca dimensiune a fişierului, acordați atenție următoarelor aspecte: Moduri rezoluție:

Setarea implicită de rezoluție este [200x200dpi] în "E-Mail", "FTP/Desktop", "Folder de Retea" şi "Scanare catre memorie USB externa" şi [200x100dpi] în modul Internet Fax. Dacă originalul nu conține o imagine cu semitonuri, cum ar fi o fotografie sau o ilustrație, scanarea la rezoluția prestabilită va crea o imagine practică şi utilă. O setare a rezoluției mai ridicată sau setarea "Tonuri de gri" (exclusiv în modul Internet Fax) se selectează numai dacă originalul conține o fotografie şi dacă doriți să acordați prioritate calității imaginii. În acest caz, aveți grijă, deoarece utilizând setarea prestabilită se va crea un fişier de dimensiuni mai mari.

## **EXISTĂ O DESTINAȚIE PRESELECTATĂ**

!<br>!

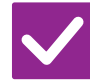

**Verificare Reference Soluție** 

**Este activată opțiunea [Setare adresa implicita] în modul setare?**

■ Dacă doriți să trimiteți către o altă destinație decât cea prestabilită, apăsați tasta [Anuleaza].

 Dacă sunteți administrator şi doriți să schimbați sau să dezactivați destinația prestabilită, schimbați setările din [Setare adresa implicita].

 $\Rightarrow$  "Setări (administrator)"  $\rightarrow$  [Setări de sistem]  $\rightarrow$  [Setări transmitere imagine]  $\rightarrow$ [Setări scanare] → [Adresa implicită] → [Setare adresa implicita]

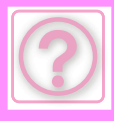

# **IMAGINEA SCANATĂ ESTE TĂIATĂ**

!<br>!

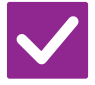

**Verificare E** Soluție

**Setarea pentru scanarea originalelor este mai mică decât dimensiunea reală a originalului?**

■ Setați dimensiunea de scanare la dimensiunea reală a originalului. Dacă ați setat intenționat o dimensiune mai mică decât cea a originalului, atunci când aşezați originalul, aveți grijă la poziția de aşezare a dimensiunii de scanare selectate. De exemplu, când scanați un original A4 (8-1/2" x 11") utilizând o setare B5 (5-1/2" x 8-1/2") pe geamul pentru documente, aliniați originalul utilizând scala geamului pentru documente din partea central-stângă, pentru a încadra zona pe care doriți să o scanați în zona de scanare B5 (5-1/2" x 8-1/2").

## **CALITATEA IMAGINII SCANATE ESTE NECORESPUNZĂTOARE**

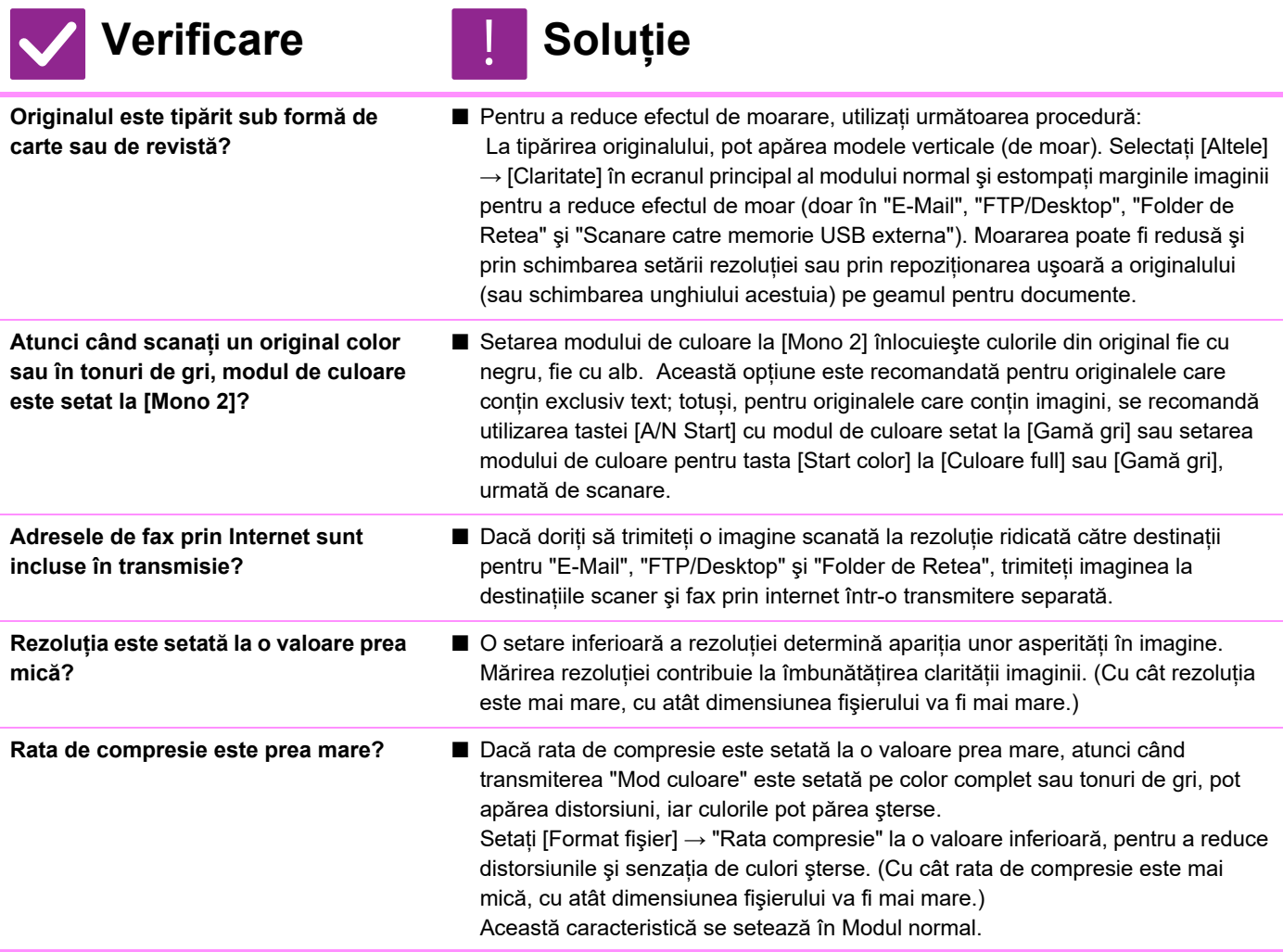

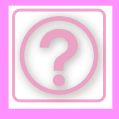

## **IMAGINEA SCANATĂ ESTE GOALĂ**

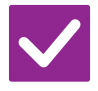

**Verificare L** Soluție

!<br>!

!<br>!

!<br>!

**Originalul este poziționat corect cu fața în sus sau cu fața în jos?**

■ Poziționați din nou originalul, orientându-l corect, și retransmiteți faxul. Atunci când utilizați geamul pentru documente, originalul trebuie aşezat cu fața în jos. Atunci când utilizați alimentatorul automat de documente, originalul trebuie aşezat cu fața în sus.

## **IMAGINEA SCANATĂ ESTE POZIȚIONATĂ INVERS SAU PE LATERAL**

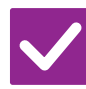

## **Verificare Reference I** Soluție

**Adresele de fax prin Internet sunt incluse în transmisie?**

■ Imaginea către destinații în modul scanare și în modul Internet fax trebuie transmisă separat.

Atunci când într-o transmisie către destinații multiple sunt incluse destinații pentru "E-Mail", "FTP/Desktop", "Folder de Retea" şi fax prin Internet, are prioritate orientarea la transmisia prin fax prin Internet şi, astfel, fişierul ar putea să nu aibă orientarea corectă atunci când este vizualizat pe un computer.

## **PENTRU TIPUL FIŞIERULUI S-A SELECTAT FORMATUL JPEG, ÎNSĂ FIŞIERUL A FOST CREAT ÎN FORMAT TIFF**

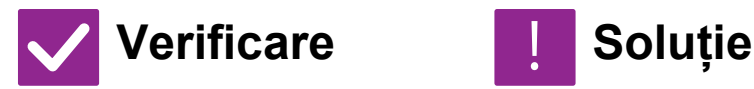

**Ați selectat [Mono 2] în modul culoare?**

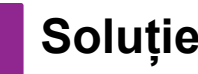

■ Modificati modul culoare în [Culoare full] sau [Gamă gri] și apoi atingeti scurt tasta [Start]. Atunci când se selectează tipul de fişier [JPEG] şi imaginea este scanată în

modul Mono 2, fişierul va fi creat în format TIFF.

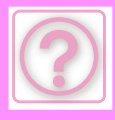

## **DIMENSIUNEA FIŞIERULUI ESTE MARE**

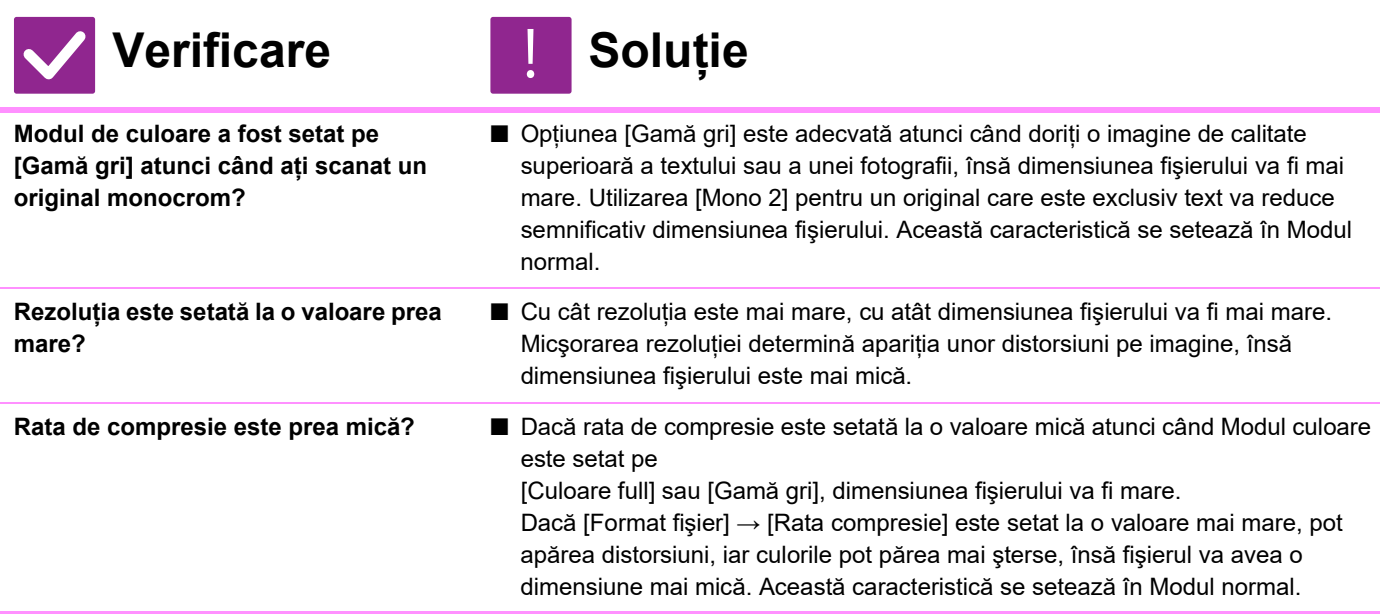

## **NU SE POATE STOCA O ADRESĂ (O TASTĂ SAU UN GRUP DE TASTE TACTILE)**

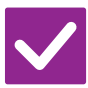

**Verificare I** Soluție

!<br>!

**A fost stocat numărul maxim de taste?**

■ Ajustati numărul de taste memorate. Ştergeți adresele (tastele şi grupurile de taste tactile) neutilizate.

## **NU SE POATE EDITA SAU ŞTERGE O ADRESĂ (O TASTĂ SAU UN GRUP DE TASTE TACTILE)**

**Verificare Exercis Exercise Tasta este utilizată într-o transmisie inversă sau într-o transmisie în curs?** ■ Așteptați până la finalizarea transmiterii sau anulați-o și apoi editați sau ștergeți tasta. !<br>!

**Administratorul a activat o funcție care împiedică editarea/ştergerea?**

■ Consultați administratorul. Dacă administratorul a activat setări de tipul [Setare adresa implicita] şi [Setari rutare intrari], editarea sau ştergerea tastelor nu este permisă.

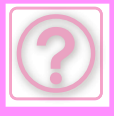

## **VREAU SĂ SCHIMB FORMATUL SAU COMPRESIA UNEI IMAGINI SCANATE**

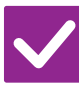

## **Verificare Exercis Exercise**

!<br>!

!<br>!

**Utilizați tasta [Format].** ■ Puteți utiliza tasta [Format] pentru a seta formatul şi rata de compresie a unui fişier care urmează să fie salvat sau trimis. În modul normal, puteți crea un fişier cu un anumit număr de pagini ale originalului. Se poate folosi [Numărul de pagini pe fişier].

## **NU ŞTIU CUM SĂ VERIFIC O ADRESĂ ATUNCI CÂND TRIMIT O IMAGINE**

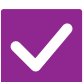

**Verificare I** Soluție

**Atingeți tasta [Verificare Adresa].** ■ Atingeți scurt tasta [Verificare Adresa] pentru a vizualiza o listă a adreselor.

## **DUPĂ ÎNLOCUIREA RUTERULUI, NU MAI POT UTILIZA SCANARE CĂTRE DIRECTOR DE REȚEA SAU SCANARE**

**Verificare I** Soluție **A fost modificată adresa IP a echipamentului?** ■ Verificati setările definite pentru adresa IP. Dacă echipamentul nu are o adresă IP statică (primeşte o adresă IP de la un server DHCP), scanarea către directorul de rețea sau scanarea nu este posibilă atunci când adresa IP se schimbă. Puteti verifica adresa IP a echipamentului în [Stare rețea] din modul de setări. Dacă adresa IP s-a modificat, schimbați setările portului din driverul imprimantei.  $\Rightarrow$  "Setări" → [Stare] → [Stare rețea] Consultați: Ghidul de configurare software Dacă adresa IP se schimbă frecvent, se recomandă atribuirea unei adrese statice pentru echipament.  $\Rightarrow$  "Setări (administrator)" → [Setări de sistem] → [Setări de rețea] !<br>!

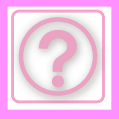

# **PROBLEME LA ARHIVAREA DOCUMENTELOR**

Funcțiile au fost dezactivate de administrator?

Este posibil ca anumite funcții să fi fost dezactivate din modul setare. Atunci când autentificarea utilizatorilor este activată, funcțiile pe care le puteți utiliza ar putea fi restricționate în funcție de drepturile de utilizator. Consultați administratorul.

# **LISTĂ DE VERIFICARE**

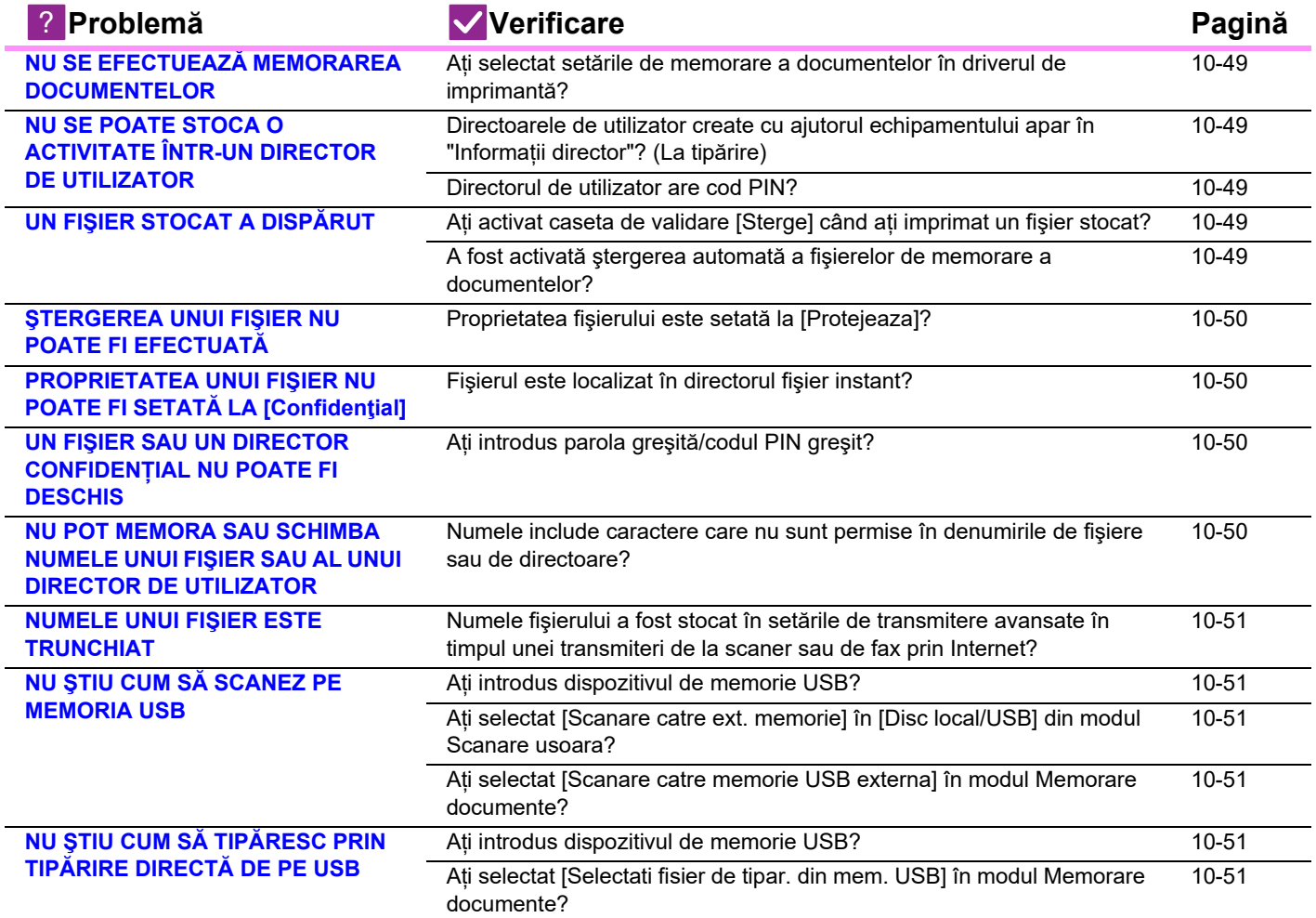

![](_page_1051_Picture_0.jpeg)

## <span id="page-1051-0"></span>**NU SE EFECTUEAZĂ MEMORAREA DOCUMENTELOR**

!<br>!

!<br>!

![](_page_1051_Picture_3.jpeg)

## **Verificare Exercis Exercise**

<span id="page-1051-1"></span>**Ați selectat setările de memorare a documentelor în driverul de imprimantă?**

■ Activati setările de memorare a documentelor. În modul de tipărire, activați îndosarierea documentelor în fila [Job Handling] a driverului de imprimantă. În alt mod decât modul tipărire, specificați setările pentru Memorare documente din Fişier instant sau Fişier.

## <span id="page-1051-2"></span>**NU SE POATE STOCA O ACTIVITATE ÎNTR-UN DIRECTOR DE UTILIZATOR**

![](_page_1051_Picture_8.jpeg)

## **Verificare Soluție**

<span id="page-1051-3"></span>**Directoarele de utilizator create cu ajutorul echipamentului apar în "Informații director"? (La tipărire)**

![](_page_1051_Picture_11.jpeg)

■ Faceți clic pe butonul [Alege Nume Director] din ecranul de salvare pentru memorarea documentelor din driverul de imprimantă, pentru a apela directoarele de utilizator create pe echipament.

<span id="page-1051-4"></span>**Directorul de utilizator are cod PIN?** ■ Introduceţi codul PIN configurat pe echipament în ecranul de salvare pentru memorarea documentelor.

## <span id="page-1051-5"></span>**UN FIŞIER STOCAT A DISPĂRUT**

![](_page_1051_Picture_16.jpeg)

<span id="page-1051-7"></span><span id="page-1051-6"></span>![](_page_1051_Picture_316.jpeg)

![](_page_1052_Picture_0.jpeg)

## <span id="page-1052-0"></span>**ŞTERGEREA UNUI FIŞIER NU POATE FI EFECTUATĂ**

![](_page_1052_Picture_2.jpeg)

## **Verificare L** Soluție

![](_page_1052_Picture_4.jpeg)

!<br>!

!<br>!

!<br>!

!<br>!

<span id="page-1052-1"></span>**Proprietatea fişierului este setată la [Protejeaza]?**

■ Un fișier nu poate fi șters dacă proprietatea acestuia este setată la [Protejeaza]. Schimbați proprietatea fişierului din [Protejeaza] în [Distributie] şi apoi ştergeți fişierul.

## <span id="page-1052-2"></span>**PROPRIETATEA UNUI FIŞIER NU POATE FI SETATĂ LA [Confidenţial]**

![](_page_1052_Picture_8.jpeg)

## **Verificare I** Soluție

<span id="page-1052-3"></span>**Fişierul este localizat în directorul fişier instant?**

■ Mutați fișierul în alt director și apoi specificați proprietatea "Confidențial". Opțiunea [Confidenţial] nu poate fi specificată pentru fişierele din directorul fişier instant. (Rețineți că puteți selecta opțiunea [Protejeaza] în cazul unui fişier din directorul fişier instant, pentru a împiedica ştergerea acestuia.)

## <span id="page-1052-4"></span>**UN FIŞIER SAU UN DIRECTOR CONFIDENȚIAL NU POATE FI DESCHIS**

![](_page_1052_Picture_14.jpeg)

**Verificare I** Solutie

![](_page_1052_Picture_16.jpeg)

<span id="page-1052-5"></span>**Ați introdus parola greşită/codul PIN greşit?**

■ Consultati administratorul.

## <span id="page-1052-6"></span>**NU POT MEMORA SAU SCHIMBA NUMELE UNUI FIŞIER SAU AL UNUI DIRECTOR DE UTILIZATOR**

![](_page_1052_Picture_20.jpeg)

**Verificare B** Soluție

<span id="page-1052-7"></span>**Numele include caractere care nu sunt permise în denumirile de fişiere sau de directoare?**

■ Caracterele următoare nu pot fi utilizate în cadrul unui nume de fișier sau de director:  $?$  / " : < > \* \ |

**10-50**

![](_page_1053_Picture_0.jpeg)

## <span id="page-1053-0"></span>**NUMELE UNUI FIŞIER ESTE TRUNCHIAT**

!<br>!

![](_page_1053_Picture_3.jpeg)

## **Verificare L** Soluție

<span id="page-1053-1"></span>**Numele fişierului a fost stocat în setările de transmitere avansate în timpul unei transmiteri de la scaner sau de fax prin Internet?**

■ Dacă numele a fost stocat în setările de transmitere avansate înainte de configurarea setărilor pentru Fişier instant sau a Setărilor fişier, numele respectiv va fi utilizat pentru fişierul stocat. Dacă numărul caracterelor din nume depăşeşte numărul maxim de caractere permis pentru numele unui Fişier instant (30 de caractere), caracterele care urmează după cel de-al 30-lea caracter vor fi şterse.

## <span id="page-1053-2"></span>**NU ŞTIU CUM SĂ SCANEZ PE MEMORIA USB**

<span id="page-1053-3"></span>![](_page_1053_Picture_326.jpeg)

## <span id="page-1053-6"></span><span id="page-1053-5"></span><span id="page-1053-4"></span>**NU ŞTIU CUM SĂ TIPĂRESC PRIN TIPĂRIRE DIRECTĂ DE PE USB**

!<br>!

![](_page_1053_Picture_11.jpeg)

# **Verificare I** Soluție

<span id="page-1053-7"></span>**Ați introdus dispozitivul de memorie USB?**

■ Când introduceți un dispozitiv cu memorie USB în echipament, va apărea un mesaj. Pentru a efectua o tipărire directă de pe memoria USB, apăsați scurt tasta [Tipariti de pe stick de memorie extern (USB)].

<span id="page-1053-8"></span>**Ați selectat [Selectati fisier de tipar. din mem. USB] în modul Memorare documente?**

■ Apăsați scurt [Selectati fisier de tipar. din mem. USB] în panoul de acțiuni al modului Memorare documente.

# **ELIMINAREA COLILOR ALIMENTATE INCORECT**

# <span id="page-1054-0"></span>**ELIMINAREA COLILOR ALIMENTATE INCORECT**

Dacă alimentarea cu coli se face incorect, pe panoul tactil va apărea mesajul "Blocaj hârtie" şi tipărirea şi scanarea se vor opri.

În acest caz, atingeţi tasta [Verif. Indepartare blocaj] de pe panoul tactil.

La apăsarea aceste taste vor fi afişate instrucţiunile de eliminare a hârtiei alimentate incorect. Urmaţi instrucţiunile. Atunci când alimentarea incorectă este eliminată, mesajul va dispărea automat.

![](_page_1054_Picture_6.jpeg)

- Zona cuptorului şi zona de ieşire a hârtiei sunt fierbinţi.
- La eliminarea unei alimentări incorecte, nu atingeţi cuptorul. Vă puteţi arde.

![](_page_1054_Picture_9.jpeg)

<span id="page-1055-0"></span>![](_page_1055_Picture_0.jpeg)

## **[SPECIFICA](#page-1056-0)ŢII**

 **SPECIFICAȚ[II. . . . . . . . . . . . . . . . . . . . . . . . . . . . . . . . . . 11-2](#page-1056-1)**

<span id="page-1056-2"></span><span id="page-1056-0"></span>![](_page_1056_Picture_1.jpeg)

# <span id="page-1056-1"></span>**SPECIFICAȚII**

EÈ

## **Specificații de bază / Specificații copiator**

![](_page_1056_Picture_592.jpeg)

![](_page_1056_Picture_593.jpeg)

![](_page_1057_Picture_0.jpeg)

## **Alimentatorul automat de documente**

![](_page_1057_Picture_552.jpeg)

\* 35 la 49 g/m2 (9 la 13 lbs.) la scanarea hârtiei subțiri.

## **Unitate de alimentare cu hârtie**

![](_page_1057_Picture_553.jpeg)

Pot fi instalate până la trei unități de alimentare hârtie.

## **Stativ înalt/stativ jos**

![](_page_1057_Picture_554.jpeg)

## **Finisher (memorat pe echipament)**

![](_page_1057_Picture_555.jpeg)

## **Specificaţii imprimantă de reţea**

![](_page_1057_Picture_556.jpeg)

![](_page_1058_Picture_0.jpeg)

## **Specificaţii scaner de reţea**

![](_page_1058_Picture_681.jpeg)

\*3: Apare când funcția OCR este activată în setările sistemului.

\*4: Apare când funcția OCR este dezactivată în setările sistemului.

\*5: XPS înseamnă specificaţie hârtie XML.

\*6: Când se selectează PDF, PDF/A, PDF/A-1a, PDF/A-1b, sau PDF criptat.

## **Specificaţii fax**

![](_page_1058_Picture_682.jpeg)

a Telecomunicaţiilor (UIT). Aceasta este viteza de trimitere a unui document în format 8-1/2" × 11" (A4) cu aproximativ 700 de caractere la o calitate standard a imaginii (8 × 3,85 caractere/mm) în modul Hi-speed (33,6 kbps).

Aceasta este viteza de transmitere doar a informaţiilor conţinute de o imagine şi nu include timpul necesar pentru controlul transmiterii.

Timpul real necesar pentru realizarea unei transmiteri depinde de conţinutul textului, de tipul echipamentului de fax care primeşte informațiile și de starea liniei telefonice.

# **Specificații LAN wireless**

![](_page_1058_Picture_683.jpeg)

\*1: Tipul de conexiuni LAN wireless variază în funcție de țară și regiune. Pentru informaţii suplimentare, consultaţi distribuitorul sau cel mai apropiat reprezentant

de service autorizat. \*2: Această frecvență nu este acceptată în Europa.

\*3: Valorile indicate reprezintă valori teoretice maxime pentru standardul LAN

Wireless. Valorile nu indică vitezele reale de transmitere a datelor. \*4: Consultați acest articol pentru informații când utilizați în Europa.

\*5: Nu se poate utiliza în modul Punct de acces.

![](_page_1059_Picture_0.jpeg)

# **Specificații Bluetooth®**

![](_page_1059_Picture_74.jpeg)

![](_page_1060_Picture_0.jpeg)

## **CONFIRMĂRILE MĂRCILOR ÎNREGISTRATE**

- Următoarele mărci și mărci înregistrate sunt utilizate în raport cu echipamentul și<br>dispozitivele periferice și accesoriile sale.<br>
Microsoft®, Windows®, Windows Server® 2012, Windows® 10, Windows® 11,<br>
Microsoft®, Wind
- 
- 
- Intel® este o marcă înregistrată a Intel Corporation în S.U.A și/sau alte țări.<br>• PostScripti și PostScripti3 sunt mărci înregistrate ale Adobe.<br>• Adobe, sigla Adobe, Acrobat, sigla Adobe PDF și Reader sunt mărci înregis
- 
- 
- 
- Sharp OSA este marcă înregistrată a Sharp Corporation. © 2021 ACCESS CO., LTD.
- 

![](_page_1060_Picture_13.jpeg)

- 
- RealVNC este marcă înregistrată a RealVNC Limited. Qualcomm® DirectOffice™ este un produs al Qualcomm® Technologies, Inc. și/sau filialele sale.<br>Qualcomm o marcă înregistrată a Qualcomm Incorporated. înregistrată în Statele
- Qualcomm o marcă înregistrată a Qualcomm Incorporated, înregistrată în Statele<br>Unite și alte țări.<br>DirectOffice <sup>ni</sup> este marcă înregistrată a CSR Imaging US, LP, înregistrată în<br>Statele Unite și în alte țări.<br>Android, Goo
- 
- 
- 
- 
- 
- eri vocus celelalte mărci înregistrate și drepturi de autor sunt proprietatea deținătorilor<br>Toate celelalte mărci înregistrate și drepturi de autor sunt proprietatea deținătorilor<br>respectivi

respectivi.<br>Fonturie încorporate ale acestei imprimate utilizează tehnologia MicroType® de comprimare<br>a fonturilor de la Monotype Imaging și utilizează, de asemenea, subsistemul de redare a<br>fonturilor scalabile UFST® (Univ

anumite jurisdicții.<br>Albertus, Arial, Ashley Script, Coronet, Gill Sans, Joanna și Times New Roman sunt mărci<br>ale The Monotype Corporation înregistrată la Oficiul pentru Brevete și Mărci al Statelor Unite

şi pot fi înregistrate în anumite jurisdicţii. Avant Garde, ITC Bookman, Lubalin Graph, Mona Lisa, Zapf Chancery şi Zapf Dingbats sunt mărci ale International Typeface Corporation înregistrată la Oficiul pentru Brevete și<br>Mărci al Statelor Unite și pot fi înregistrate în anumite jurisdicții.<br>Clarendon, Eurostile, Helvetica, Optima, Palatino, Stempel

sunt mărci ale Heidelberger Druckmaschinen AG, care pot fi înregistrate în anumite jurisdicţii, cu licenţă exclusivă de la Linotype Library GmbH, filială deţinută în întregime de Heidelberger Druckmaschinen AG.

Apple Chancery, Chicago, Geneva, Monaco şi New York sunt mărci ale Apple Inc. şi pot fi înregistrate în anumite jurisdicţii.

Wingdings este marcă înregistrată a Microsoft Corporation în Statele Unite și în alte țări.<br>Marigolo și Oxford sunt mărci ale Arthur Baker și pot fi înregistrate în anumite jurisdicții.<br>Antique Olive este marcă a Marcel Ol

Intellifont, MicroType și UFST sunt mărci ale Monotype Imaging, Inc. înregistrată la Oficiul<br>pentru Brevete și Mărci al Statelor Unite și pot fi înregistrate în anumite jurisdicții.<br>TrueType este o marcă comercială a Appl

Mărci din Statele Unite ale Americii și în alte țări.<br>PostScript este marcă a Adobe și poate fi înregistrată în anumite jurisdicții.<br>HP, PCL, FontSmart și LaserJet sunt mărci ale Hewlett-Packard Company și pot fi

înregistrate în anumite jurisdicții.<br>Procesorul de Tip 1 al produsului UFST de la Monotype Imaging's UFST este licențiat de<br>Electronics For Imaging, Inc. Toate celelalte mărci înregistrate sunt proprietatea deținătorilor respectivi.

# **INFORMAŢII DESPRE LICENŢĂ**

## **Information on the Software License for This Product**

### **Software composition**

The software included in this product is comprised of various software components whose individual copyrights are held by SHARP or by third parties.

### **Software developed by SHARP and open source software**

The copyrights for the software components and various relevant documents included with this product that were developed or written by SHARP are owned by SHARP and are protected by the Copyright Act, international treaties, and other relevant laws. This product also makes use of freely distributed software and software components whose copyrights are held by third parties. These include software components covered by a GNU General Public License (hereafter GPL), a GNU Lesser General Public License (hereafter LGPL) or other license agreement.

### **Obtaining source code**

Some of the open source software licensors require the distributor to provide the source code with the executable software components. GPL and LGPL include similar requirements. For information on obtaining the source code for the open source software and for obtaining the GPL, LGPL, and other license agreement information, visit the following website:

http://sharp-world.com/products/copier/source/download/index.html

We are unable to answer any questions about the source code for the open source software. The source code for the software components whose copyrights are held by SHARP is not distributed.

## **Software Copyrights**

### **Copyright (c) 2000 Carnegie Mellon University. All rights reserved.**

Redistribution and use in source and binary forms, with or without modification, are permitted provided that the following conditions are met:

- 1.Redistributions of source code must retain the above copyright notice, this list of conditions and the following disclaimer.
- 2.Redistributions in binary form must reproduce the above copyright notice, this list of conditions and the following disclaimer in the documentation and/or other materials provided with the distribution.
- 3.The name "Carnegie Mellon University" must not be used to endorse or promote products derived from this software without prior written permission. For permission or any other legal details, please contact Office of Technology Transfer Carnegie Mellon University 5000 Forbes Avenue Pittsburgh, PA 15213-3890 (412) 268-4387, fax: (412) 268-7395 tech-transfer@andrew.cmu.edu
- 4.Redistributions of any form whatsoever must retain the following acknowledgment: "This product includes software developed by Computing Services at Carnegie Mellon University (http://www.cmu.edu/computing/)."

CARNEGIE MELLON UNIVERSITY DISCLAIMS ALL WARRANTIES WITH REGARD TO THIS SOFTWARE, INCLUDING ALL IMPLIED WARRANTIES OF MERCHANTABILITY AND FITNESS, IN NO EVENT SHALL CARNEGIE MELLON UNIVERSITY BE LIABLE FOR ANY SPECIAL, INDIRECT OR CONSEQUENTIAL DAMAGES OR ANY DAMAGES WHATSOEVER RESULTING FROM LOSS OF USE, DATA OR PROFITS, WHETHER IN AN ACTION OF CONTRACT, NEGLIGENCE OR OTHER TORTIOUS ACTION, ARISING OUT OF OR IN CONNECTION WITH THE USE OR PERFORMANCE OF THIS SOFTWARE.

### **Copyright (c) 1995 - 2008 Kungliga Tekniska Högskolan (Royal Institute of Technology, Stockholm, Sweden). All rights reserved.**

All rights reserved. Export of this software from the United States of America may require a specific license from the United States Government. It is the responsibility of any person or organization contemplating export to obtain such a license before exporting.

WITHIN THAT CONSTRAINT, permission to use, copy, modify, and distribute this software and its documentation for any purpose and without fee is hereby granted, provided that the above copyright notice appear in all copies and that both that copyright notice and this permission notice appear in supporting documentation, and that the name of M.I.T. not be used in advertising or publicity pertaining to distribution of the software without specific, written prior permission. Furthermore if you modify this software you must label your software as modified software and not distribute it in such a fashion that it might be confused with the original MIT software. M.I.T. makes no representations about the suitability of this software for any purpose. It is provided "as is" without express or implied warranty.

THIS SOFTWARE IS PROVIDED "**AS IS**" AND WITHOUT ANY EXPRESS OR IMPLIED WARRANTIES, INCLUDING, WITHOUT LIMITATION, THE IMPLIED WARRANTIES OF MERCHANTIBILITY AND FITNESS FOR A PARTICULAR PURPOSE.

Individual source code files are copyright MIT, Cygnus Support, OpenVision, Oracle, Sun Soft, FundsXpress, and others.

Project Athena, Athena, Athena MUSE, Discuss, Hesiod, Kerberos, Moira, and Zephyr are trademarks of the Massachusetts Institute of Technology (MIT). No commercial use of these trademarks may be made without prior written permission of MIT.

"Commercial use" means use of a name in a product or other for-profit manner. It does NOT prevent a commercial firm from referring to the MIT trademarks in order to convey information (although in doing so, recognition of their trademark status should be given).

OpenSSL License

---------------

### **Copyright (c) 1998-2004 The OpenSSL Project. All rights reserved.**

Redistribution and use in source and binary forms, with or without modification, are permitted provided that the following conditions are met:

- 1.Redistributions of source code must retain the above copyright notice, this list of conditions and the following disclaimer.
- 2.Redistributions in binary form must reproduce the above copyright notice, this list of conditions and the following disclaimer in the documentation and/or other materials provided with the distribution.
- 3.All advertising materials mentioning features or use of this software must display the following acknowledgment: "This product includes software developed by the OpenSSL Project for use in the OpenSSL Toolkit. (http://www.openssl.org/)"
- 4.The names "OpenSSL Toolkit" and "OpenSSL Project" must not be used to endorse or promote products derived from this software without prior written permission. For written permission, please contact openssl-core@openssl.org.
- 5.Products derived from this software may not be called "OpenSSL" nor may "OpenSSL" appear in their names without prior written permission of the OpenSSL Project.
- 6.Redistributions of any form whatsoever must retain the following acknowledgment: "This product includes software developed by the OpenSSL Project for use in the OpenSSL Toolkit. (http://www.openssl.org/)"

THIS SOFTWARE IS PROVIDED BY THE OpenSSL PROJECT "AS IS" AND ANY EXPRESSED OR IMPLIED WARRANTIES, INCLUDING, BUT NOT LIMITED TO, THE IMPLIED WARRANTIES OF MERCHANTABILITY AND FITNESS FOR A PARTICULAR PURPOSE ARE DISCLAIMED. IN NO EVENT SHALL THE OpenSSL PROJECT OR ITS CONTRIBUTORS BE LIABLE FOR ANY DIRECT, INDIRECT, INCIDENTAL, SPECIAL, EXEMPLARY, OR CONSEQUENTIAL DAMAGES (INCLUDING, BUT NOT LIMITED TO, PROCUREMENT OF SUBSTITUTE GOODS OR SERVICES; LOSS OF USE, DATA, OR PROFITS; OR BUSINESS INTERRUPTION) HOWEVER CAUSED AND ON ANY THEORY OF LIABILITY, WHETHER IN CONTRACT, STRICT LIABILITY, OR TORT (INCLUDING NEGLIGENCE OR OTHERWISE) ARISING IN ANY WAY OUT OF THE USE OF THIS SOFTWARE, EVEN IF ADVISED OF THE POSSIBILITY OF SUCH DAMAGE.

This product includes cryptographic software written by Eric Young (eay@cryptsoft.com). This product includes software written by Tim Hudson (tjh@cryptsoft.com).

Original SSLeay License

---------------

### **Copyright (C) 1995-1998 Eric Young (eay@cryptsoft.com) All rights reserved.**

This package is an SSL implementation written by Eric Young (eay@cryptsoft.com). The implementation was written so as to conform with Netscapes SSL.

This library is free for commercial and non-commercial use as long as the following conditions are aheared to. The following conditions apply to all code found in this distribution, be it the RC4, RSA,lhash, DES, etc., code; not just the SSL code. The SSL documentation included with this distribution is covered by the same copyright terms except that the holder is Tim Hudson (tjh@cryptsoft.com).

Copyright remains Eric Young's, and as such any Copyright notices in the code are not to be removed. If this package is used in a product, Eric Young should be given attribution as the author of the parts of the library used. This can be in the form of a textual message at program startup or in documentation (online or textual) provided with the package.

Redistribution and use in source and binary forms, with or without modification, are permitted provided that the following conditions are met:

- 1.Redistributions of source code must retain the copyright notice, this list of conditions and the following disclaimer.
- 2.Redistributions in binary form must reproduce the above copyright notice, this list of conditions and the following disclaimer in the documentation and/or other materials provided with the distribution.
- 3.All advertising materials mentioning features or use of this software must display the following acknowledgement: "This product includes cryptographic software written by Eric Young (eay@cryptsoft.com)" The word 'cryptographic' can be left out if the rouines from the library being used are not cryptographic related :-).
- 4.If you include any Windows specific code (or a derivative thereof) from the apps directory (application code) you must include an acknowledgement: "This product includes software written by Tim Hudson (tjh@cryptsoft.com)"

THIS SOFTWARE IS PROVIDED BY ERIC YOUNG "AS IS" AND ANY EXPRESS OR IMPLIED WARRANTIES, INCLUDING, BUT NOT LIMITED TO, THE IMPLIED WARRANTIES OF MERCHANTABILITY AND FITNESS FOR A PARTICULAR PURPOSE ARE DISCLAIMED. IN NO EVENT SHALL THE AUTHOR OR CONTRIBUTORS BE LIABLE FOR ANY DIRECT, INDIRECT, INCIDENTAL, SPECIAL, EXEMPLARY, OR CONSEQUENTIAL DAMAGES (INCLUDING, BUT NOT LIMITED TO, PROCUREMENT OF SUBSTITUTE GOODS OR SERVICES; LOSS OF USE, DATA, OR PROFITS; OR BUSINESS INTERRUPTION) HOWEVER CAUSED AND ON ANY THEORY OF LIABILITY, WHETHER IN CONTRACT, STRICT LIABILITY, OR TORT (INCLUDING NEGLIGENCE OR OTHERWISE) ARISING IN ANY WAY OUT OF THE USE OF THIS SOFTWARE, EVEN IF ADVISED OF THE POSSIBILITY OF SUCH DAMAGE.

The licence and distribution terms for any publically available version orderivative of this code cannot be changed. i.e. this code cannot simply becopied and put under another distribution licence [including the GNU Public Licence.]

### D3DES License

---------------

### **Copyright (c) 1988,1989,1990,1991,1992 by Richard Outerbridge. (GEnie : OUTER; CIS : [71755,204]) Graven Imagery, 1992.**

### **GNU GENERAL PUBLIC LICENSE Version 2, June 1991**

Copyright (C) 1989, 1991 Free Software Foundation, Inc., 51 Franklin Street, Fifth Floor, Boston, MA 02110-1301 USA Everyone is permitted to copy and distribute verbatim copies of this license document, but changing it is not allowed.

### Preamble

The licenses for most software are designed to take away your freedom to share and change it. By contrast, the GNU General Public License is intended to guarantee your freedom to share and change free software--to make sure the software is free for all its users. This General Public License applies to most of the Free Software Foundation's software and to any other program whose authors commit to using it. (Some other Free Software Foundation software is covered by the GNU Lesser General Public License instead.) You can apply it to your programs, too.

When we speak of free software, we are referring to freedom, not price. Our General Public Licenses are designed to make sure that you have the freedom to distribute copies of free software (and charge for this service if you wish), that you receive source code or can get it if you want it, that you can change the software or use pieces of it in new free programs; and that you know you can do these things.

To protect your rights, we need to make restrictions that forbid anyone to deny you these rights or to ask you to surrender the rights. These restrictions translate to certain responsibilities for you if you distribute copies of the software, or if you modify it.

For example, if you distribute copies of such a program, whether gratis or for a fee, you must give the recipients all the rights that you have. You must make sure that they, too, receive or can get the source code. And you must show them these terms so they know their rights.

We protect your rights with two steps: (1) copyright the software, and (2) offer you this license which gives you legal permission to copy, distribute and/or modify the software.

Also, for each author's protection and ours, we want to make certain that everyone understands that there is no warranty for this free software. If the software is modified by someone else and passed on, we want its recipients to know that what they have is not the original, so that any problems introduced by others will not reflect on the original authors' reputations.

Finally, any free program is threatened constantly by software patents. We wish to avoid the danger that redistributors of a free program will individually obtain patent licenses, in effect making the program proprietary. To prevent this, we have made it clear that any patent must be licensed for everyone's free use or not licensed at all.

The precise terms and conditions for copying, distribution and modification follow.

### GNU GENERAL PUBLIC LICENSE TERMS AND CONDITIONS FOR COPYING, DISTRIBUTION AND MODIFICATION

0. This License applies to any program or other work which contains a notice placed by the copyright holder saying it may be distributed under the terms of this General Public License. The "Program", below, refers to any such program or work, and a "work based on the Program" means either the Program or any derivative work under copyright law: that is to say, a work containing the Program or a portion of it, either verbatim or with modifications and/or translated into another language. (Hereinafter, translation is included without limitation in the term "modification".) Each licensee is addressed as "you".

Activities other than copying, distribution and modification are not covered by this License; they are outside its scope. The act of running the Program is not restricted, and the output from the Program is covered only if its contents constitute a work based on the Program (independent of having been made by running the Program). Whether that is true depends on what the Program does.

1. You may copy and distribute verbatim copies of the Program's source code as you receive it, in any medium, provided that you conspicuously and appropriately publish on each copy an appropriate copyright notice and disclaimer of warranty; keep intact all the notices that refer to this License and to the absence of any warranty; and give any other recipients of the Program a copy of this License along with the Program.

You may charge a fee for the physical act of transferring a copy, and you may at your option offer warranty protection in exchange for a fee.

2. You may modify your copy or copies of the Program or any portion of it, thus forming a work based on the Program, and copy and distribute such modifications or work under the terms of Section 1 above, provided that you also meet all of these conditions:

a) You must cause the modified files to carry prominent notices stating that you changed the files and the date of any change.

b) You must cause any work that you distribute or publish, that in whole or in part contains or is derived from the Program or any part thereof, to be licensed as a whole at no charge to all third parties under the terms of this License.

c) If the modified program normally reads commands interactively when run, you must cause it, when started running for such interactive use in the most ordinary way, to print or display an announcement including an appropriate copyright notice and a notice that there is no warranty (or else, saying that you provide a warranty) and that users may redistribute the program under these conditions, and telling the user how to view a copy of this License. (Exception: if the Program itself is interactive but does not normally print such an announcement, your work based on the Program is not required to print an announcement.)

These requirements apply to the modified work as a whole. If identifiable sections of that work are not derived from the Program, and can be reasonably considered independent and separate works in themselves, then this License, and its terms, do not apply to those sections when you distribute them as separate works. But when you distribute the same

sections as part of a whole which is a work based on the Program, the distribution of the whole must be on the terms of this License, whose permissions for other licensees extend to the entire whole, and thus to each and every part regardless of who wrote it.

Thus, it is not the intent of this section to claim rights or contest your rights to work written entirely by you; rather, the intent is to exercise the right to control the distribution of derivative or collective works based on the Program.

In addition, mere aggregation of another work not based on the Program with the Program (or with a work based on the Program) on a volume of a storage or distribution medium does not bring the other work under the scope of this License.

3. You may copy and distribute the Program (or a work based on it, under Section 2) in object code or executable form under the terms of Sections 1 and 2 above provided that you also do one of the following:

a) Accompany it with the complete corresponding machine-readable source code, which must be distributed under the terms of Sections 1 and 2 above on a medium customarily used for software interchange; or,

b) Accompany it with a written offer, valid for at least three years, to give any third party, for a charge no more than your cost of physically performing source distribution, a complete machine-readable copy of the corresponding source code, to be distributed under the terms of Sections 1 and 2 above on a medium customarily used for software interchange; or,

c) Accompany it with the information you received as to the offer to distribute corresponding source code. (This alternative is allowed only for noncommercial distribution and only if you received the program in object code or executable form with such an offer, in accord with Subsection b above.)

The source code for a work means the preferred form of the work for making modifications to it. For an executable work, complete source code means all the source code for all modules it contains, plus any associated interface definition files, plus the scripts used to control compilation and installation of the executable. However, as a special exception, the source code distributed need not include anything that is normally distributed (in either source or binary form) with the major components (compiler, kernel, and so on) of the operating system on which the executable runs, unless that component itself accompanies the executable.

If distribution of executable or object code is made by offering access to copy from a designated place, then offering equivalent access to copy the source code from the same place counts as distribution of the source code, even though third parties are not compelled to copy the source along with the object code.

4. You may not copy, modify, sublicense, or distribute the Program except as expressly provided under this License. Any attempt otherwise to copy, modify, sublicense or distribute the Program is void, and will automatically terminate your rights under this License. However, parties who have received copies, or rights, from you under this License will not have their licenses terminated so long as such parties remain in full compliance.

5. You are not required to accept this License, since you have not signed it. However, nothing else grants you permission to modify or distribute the Program or its derivative works. These actions are prohibited by law if you do not accept this License. Therefore, by modifying or distributing the Program (or any work based on the Program), you indicate your acceptance of this License to do so, and all its terms and conditions for copying, distributing or modifying the Program or works based on it.

6. Each time you redistribute the Program (or any work based on the Program), the recipient automatically receives a license from the original licensor to copy, distribute or modify the Program subject to these terms and conditions. You

may not impose any further restrictions on the recipients' exercise of the rights granted herein. You are not responsible for enforcing compliance by third parties to this License.

7. If, as a consequence of a court judgment or allegation of patent infringement or for any other reason (not limited to patent issues), conditions are imposed on you (whether by court order, agreement or otherwise) that contradict the conditions of this License, they do not excuse you from the conditions of this License. If you cannot distribute so as to satisfy simultaneously your obligations under this License and any other pertinent obligations, then as a consequence you may not distribute the Program at all. For example, if a patent license would not permit royalty-free redistribution of the Program by all those who receive copies directly or indirectly through you, then the only way you could satisfy both it and this License would be to refrain entirely from distribution of the Program.

If any portion of this section is held invalid or unenforceable under any particular circumstance, the balance of the section is intended to apply and the section as a whole is intended to apply in other circumstances.

It is not the purpose of this section to induce you to infringe any patents or other property right claims or to contest validity of any such claims; this section has the sole purpose of protecting the integrity of the free software distribution system, which is implemented by public license practices. Many people have made generous contributions to the wide range of software distributed through that system in reliance on consistent application of that system; it is up to the author/donor to decide if he or she is willing to distribute software through any other system and a licensee cannot impose that choice.

This section is intended to make thoroughly clear what is believed to be a consequence of the rest of this License.

8. If the distribution and/or use of the Program is restricted in certain countries either by patents or by copyrighted interfaces, the original copyright holder who places the Program under this License may add an explicit geographical distribution limitation excluding those countries, so that distribution is permitted only in or among countries not thus excluded. In such case, this License incorporates the limitation as if written in the body of this License.

9. The Free Software Foundation may publish revised and/or new versions of the General Public License from time to time. Such new versions will be similar in spirit to the present version, but may differ in detail to address new problems or concerns.

Each version is given a distinguishing version number. If the Program specifies a version number of this License which applies to it and "any later version", you have the option of following the terms and conditions either of that version or of any later version published by the Free Software Foundation. If the Program does not specify a version number of this License, you may choose any version ever published by the Free Software Foundation.

10. If you wish to incorporate parts of the Program into other free programs whose distribution conditions are different, write to the author to ask for permission. For software which is copyrighted by the Free Software Foundation, write to the Free Software Foundation; we sometimes make exceptions for this. Our decision will be guided by the two goals of preserving the free status of all derivatives of our free software and of promoting the sharing and reuse of software generally.

### NO WARRANTY

11. BECAUSE THE PROGRAM IS LICENSED FREE OF CHARGE, THERE IS NO WARRANTY FOR THE PROGRAM, TO THE EXTENT PERMITTED BY APPLICABLE LAW. EXCEPT WHEN OTHERWISE STATED IN WRITING THE COPYRIGHT HOLDERS AND/OR OTHER PARTIES PROVIDE THE PROGRAM "AS IS" WITHOUT WARRANTY OF ANY KIND, EITHER EXPRESSED OR IMPLIED, INCLUDING, BUT NOT LIMITED TO, THE IMPLIED WARRANTIES OF MERCHANTABILITY AND FITNESS FOR A PARTICULAR PURPOSE. THE ENTIRE RISK AS TO

THE QUALITY AND PERFORMANCE OF THE PROGRAM IS WITH YOU. SHOULD THE PROGRAM PROVE DEFECTIVE, YOU ASSUME THE COST OF ALL NECESSARY SERVICING, REPAIR OR CORRECTION.

12. IN NO EVENT UNLESS REQUIRED BY APPLICABLE LAW OR AGREED TO IN WRITING WILL ANY COPYRIGHT HOLDER, OR ANY OTHER PARTY WHO MAY MODIFY AND/OR REDISTRIBUTE THE PROGRAM AS PERMITTED ABOVE, BE LIABLE TO YOU FOR DAMAGES, INCLUDING ANY GENERAL, SPECIAL, INCIDENTAL OR CONSEQUENTIAL DAMAGES ARISING OUT OF THE USE OR INABILITY TO USE THE PROGRAM (INCLUDING BUT NOT LIMITED TO LOSS OF DATA OR DATA BEING RENDERED INACCURATE OR LOSSES SUSTAINED BY YOU OR THIRD PARTIES OR A FAILURE OF THE PROGRAM TO OPERATE WITH ANY OTHER PROGRAMS), EVEN IF SUCH HOLDER OR OTHER PARTY HAS BEEN ADVISED OF THE POSSIBILITY OF SUCH **DAMAGES** 

### END OF TERMS AND CONDITIONS

### How to Apply These Terms to Your New Programs

If you develop a new program, and you want it to be of the greatest possible use to the public, the best way to achieve this is to make it free software which everyone can redistribute and change under these terms.

To do so, attach the following notices to the program. It is safest to attach them to the start of each source file to most effectively convey the exclusion of warranty; and each file should have at least the "copyright" line and a pointer to where the full notice is found.

<one line to give the program's name and a brief idea of what it does.> Copyright (C) <year> <name of author>

This program is free software; you can redistribute it and/or modify it under the terms of the GNU General Public License as published by the Free Software Foundation; either version 2 of the License, or (at your option) any later version.

This program is distributed in the hope that it will be useful, but WITHOUT ANY WARRANTY; without even the implied warranty of MERCHANTABILITY or FITNESS FOR A PARTICULAR PURPOSE. See the GNU General Public License for more details.

You should have received a copy of the GNU General Public License along with this program; if not, write to the Free Software Foundation, Inc., 51 Franklin Street, Fifth Floor, Boston, MA 02110-1301 USA.

Also add information on how to contact you by electronic and paper mail.

If the program is interactive, make it output a short notice like this when it starts in an interactive mode:

Gnomovision version 69, Copyright (C) year name of author Gnomovision comes with ABSOLUTELY NO WARRANTY; for details type `show w'. This is free software, and you are welcome to redistribute it under certain conditions; type `show c' for details.

The hypothetical commands `show w' and `show c' should show the appropriate parts of the General Public License. Of course, the commands you use may be called something other than `show w' and `show c'; they could even be mouse-clicks or menu items--whatever suits your program.

You should also get your employer (if you work as a programmer) or your school, if any, to sign a "copyright disclaimer" for the program, if necessary. Here is a sample; alter the names:

Yoyodyne, Inc., hereby disclaims all copyright interest in the program `Gnomovision' (which makes passes at compilers) written by James Hacker.

 <signature of Ty Coon>, 1 April 1989 Ty Coon, President of Vice

This General Public License does not permit incorporating your program into proprietary programs. If your program is a subroutine library, you may consider it more useful to permit linking proprietary applications with the library. If this is what you want to do, use the GNU Lesser General Public License instead of this License.

### **GNU LESSER GENERAL PUBLIC LICENSE**

### **Version 2.1, February 1999**

Copyright (C) 1991, 1999 Free Software Foundation, Inc. 51 Franklin Street, Fifth Floor, Boston, MA 02110-1301 USA Everyone is permitted to copy and distribute verbatim copies of this license document, but changing it is not allowed.

 [This is the first released version of the Lesser GPL. It also counts as the successor of the GNU Library Public License, version 2, hence the version number 2.1.]

### Preamble

The licenses for most software are designed to take away your freedom to share and change it. By contrast, the GNU General Public Licenses are intended to guarantee your freedom to share and change free software--to make sure the software is free for all its users.

This license, the Lesser General Public License, applies to some specially designated software packages--typically libraries--of the Free Software Foundation and other authors who decide to use it. You can use it too, but we suggest you first think carefully about whether this license or the ordinary General Public License is the better strategy to use in any particular case, based on the explanations below.

When we speak of free software, we are referring to freedom of use, not price. Our General Public Licenses are designed to make sure that you have the freedom to distribute copies of free software (and charge for this service if you wish); that you receive source code or can get it if you want it; that you can change the software and use pieces of it in new free programs; and that you are informed that you can do these things.

To protect your rights, we need to make restrictions that forbid distributors to deny you these rights or to ask you to surrender these rights. These restrictions translate to certain responsibilities for you if you distribute copies of the library or if you modify it.

For example, if you distribute copies of the library, whether gratis or for a fee, you must give the recipients all the rights that we gave you. You must make sure that they, too, receive or can get the source code. If you link other code with the library, you must provide complete object files to the recipients, so that they can relink them with the library after making changes to the library and recompiling it. And you must show them these terms so they know their rights.

We protect your rights with a two-step method: (1) we copyright the library, and (2) we offer you this license, which gives you legal permission to copy, distribute and/or modify the library.

To protect each distributor, we want to make it very clear that there is no warranty for the free library. Also, if the library is modified by someone else and passed on, the recipients should know that what they have is not the original version, so that the original author's reputation will not be affected by problems that might be introduced by others.

Finally, software patents pose a constant threat to the existence of any free program. We wish to make sure that a company cannot effectively restrict the users of a free program by obtaining a restrictive license from a patent holder. Therefore, we insist that any patent license obtained for a version of the library must be consistent with the full freedom of use specified in this license.

Most GNU software, including some libraries, is covered by the ordinary GNU General Public License. This license, the GNU Lesser General Public License, applies to certain designated libraries, and is quite different from the ordinary General Public License. We use this license for certain libraries in order to permit linking those libraries into non-free programs.

When a program is linked with a library, whether statically or using a shared library, the combination of the two is legally speaking a combined work, a derivative of the original library. The ordinary General Public License therefore permits such linking only if the entire combination fits its criteria of freedom. The Lesser General Public License permits more lax criteria for linking other code with the library.

We call this license the "Lesser" General Public License because it does Less to protect the user's freedom than the ordinary General Public License. It also provides other free software developers Less of an advantage over competing non-free programs. These disadvantages are the reason we use the ordinary General Public License for many libraries. However, the Lesser license provides advantages in certain special circumstances.

For example, on rare occasions, there may be a special need to encourage the widest possible use of a certain library, so that it becomes a de-facto standard. To achieve this, non-free programs must be allowed to use the library. A more frequent case is that a free library does the same job as widely used non-free libraries. In this case, there is little to gain by limiting the free library to free software only, so we use the Lesser General Public License.

In other cases, permission to use a particular library in non-free programs enables a greater number of people to use a large body of free software. For example, permission to use the GNU C Library in non-free programs enables many more people to use the whole GNU operating system, as well as its variant, the GNU/Linux operating system.

Although the Lesser General Public License is Less protective of the users' freedom, it does ensure that the user of a program that is linked with the Library has the freedom and the wherewithal to run that program using a modified version of the Library.

The precise terms and conditions for copying, distribution and modification follow. Pay close attention to the difference between a "work based on the library" and a "work that uses the library". The former contains code derived from the library, whereas the latter must be combined with the library in order to run.

### GNU LESSER GENERAL PUBLIC LICENSE TERMS AND CONDITIONS FOR COPYING, DISTRIBUTION AND MODIFICATION

0. This License Agreement applies to any software library or other program which contains a notice placed by the copyright holder or other authorized party saying it may be distributed under the terms of this Lesser General Public License (also called "this License"). Each licensee is addressed as "you".

A "library" means a collection of software functions and/or data prepared so as to be conveniently linked with application programs (which use some of those functions and data) to form executables.

The "Library", below, refers to any such software library or work which has been distributed under these terms. A "work based on the Library" means either the Library or any derivative work under copyright law: that is to say, a work containing the Library or a portion of it, either verbatim or with modifications and/or translated straightforwardly into another language. (Hereinafter, translation is included without limitation in the term "modification".)

"Source code" for a work means the preferred form of the work for making modifications to it. For a library, complete source code means all the source code for all modules it contains, plus any associated interface definition files, plus the scripts used to control compilation and installation of the library.

Activities other than copying, distribution and modification are not covered by this License; they are outside its scope. The act of running a program using the Library is not restricted, and output from such a program is covered only if its contents constitute a work based on the Library (independent of the use of the Library in a tool for writing it). Whether that is true depends on what the Library does and what the program that uses the Library does.

1. You may copy and distribute verbatim copies of the Library's complete source code as you receive it, in any medium, provided that you conspicuously and appropriately publish on each copy an appropriate copyright notice and disclaimer of warranty; keep intact all the notices that refer to this License and to the absence of any warranty; and distribute a copy of this License along with the Library.

You may charge a fee for the physical act of transferring a copy, and you may at your option offer warranty protection in exchange for a fee.

2. You may modify your copy or copies of the Library or any portion of it, thus forming a work based on the Library, and copy and distribute such modifications or work under the terms of Section 1 above, provided that you also meet all of these conditions:

a) The modified work must itself be a software library.

b) You must cause the files modified to carry prominent notices stating that you changed the files and the date of any change.

c) You must cause the whole of the work to be licensed at no charge to all third parties under the terms of this License.

d) If a facility in the modified Library refers to a function or a table of data to be supplied by an application program that uses the facility, other than as an argument passed when the facility is invoked, then you must make a good faith effort to ensure that, in the event an application does not supply such function or table, the facility still operates, and performs whatever part of its purpose remains meaningful.

 (For example, a function in a library to compute square roots has a purpose that is entirely well-defined independent of the application. Therefore, Subsection 2d requires that any application-supplied function or table used by this function must be optional: if the application does not supply it, the square root function must still compute square roots.)

These requirements apply to the modified work as a whole. If identifiable sections of that work are not derived from the Library, and can be reasonably considered independent and separate works in themselves, then this License, and its terms, do not apply to those sections when you distribute them as separate works. But when you distribute the same sections as part of a whole which is a work based on the Library, the distribution of the whole must be on the terms of this License, whose permissions for other licensees extend to the entire whole, and thus to each and every part regardless of who wrote it.

Thus, it is not the intent of this section to claim rights or contest your rights to work written entirely by you; rather, the intent is to exercise the right to control the distribution of derivative or collective works based on the Library.

In addition, mere aggregation of another work not based on the Library with the Library (or with a work based on the Library) on a volume of a storage or distribution medium does not bring the other work under the scope of this License.

3. You may opt to apply the terms of the ordinary GNU General Public License instead of this License to a given copy of the Library. To do this, you must alter all the notices that refer to this License, so that they refer to the ordinary GNU General Public License, version 2, instead of to this License. (If a newer version than version 2 of the ordinary GNU General Public License has appeared, then you can specify that version instead if you wish.) Do not make any other change in these notices.

Once this change is made in a given copy, it is irreversible for that copy, so the ordinary GNU General Public License applies to all subsequent copies and derivative works made from that copy.

This option is useful when you wish to copy part of the code of the Library into a program that is not a library.

4. You may copy and distribute the Library (or a portion or derivative of it, under Section 2) in object code or executable form under the terms of Sections 1 and 2 above provided that you accompany it with the complete corresponding machine-readable source code, which must be distributed under the terms of Sections 1 and 2 above on a medium customarily used for software interchange.

If distribution of object code is made by offering access to copy from a designated place, then offering equivalent access to copy the source code from the same place satisfies the requirement to distribute the source code, even though third parties are not compelled to copy the source along with the object code.

5. A program that contains no derivative of any portion of the Library, but is designed to work with the Library by being compiled or linked with it, is called a "work that uses the Library". Such a work, in isolation, is not a derivative work of the Library, and therefore falls outside the scope of this License.

However, linking a "work that uses the Library" with the Library creates an executable that is a derivative of the Library (because it contains portions of the Library), rather than a "work that uses the library". The executable is therefore covered by this License. Section 6 states terms for distribution of such executables.

When a "work that uses the Library" uses material from a header file that is part of the Library, the object code for the work may be a derivative work of the Library even though the source code is not. Whether this is true is especially significant if the work can be linked without the Library, or if the work is itself a library. The threshold for this to be true is not precisely defined by law.

If such an object file uses only numerical parameters, data structure layouts and accessors, and small macros and small inline functions (ten lines or less in length), then the use of the object file is unrestricted, regardless of whether it is legally a derivative work. (Executables containing this object code plus portions of the Library will still fall under Section 6.)

Otherwise, if the work is a derivative of the Library, you may distribute the object code for the work under the terms of Section 6. Any executables containing that work also fall under Section 6, whether or not they are linked directly with the Library itself.

6. As an exception to the Sections above, you may also combine or link a "work that uses the Library" with the Library to produce a work containing portions of the Library, and distribute that work under terms of your choice, provided that the terms permit modification of the work for the customer's own use and reverse engineering for debugging such modifications.

You must give prominent notice with each copy of the work that the Library is used in it and that the Library and its use are covered by this License. You must supply a copy of this License. If the work during execution displays copyright notices, you must include the copyright notice for the Library among them, as well as a reference directing the user to the copy of this License. Also, you must do one of these things:

a) Accompany the work with the complete corresponding machine-readable source code for the Library including whatever changes were used in the work (which must be distributed under Sections 1 and 2 above); and, if the work is an executable linked with the Library, with the complete machine-readable "work that uses the Library", as object code and/or source code, so that the user can modify the Library and then relink to produce a modified executable containing the modified Library. (It is understood that the user who changes the contents of definitions files in the Library will not necessarily be able to recompile the application to use the modified definitions.)

 b) Use a suitable shared library mechanism for linking with the Library. A suitable mechanism is one that (1) uses at run time a copy of the library already present on the user's computer system, rather than copying library functions into the executable, and (2) will operate properly with a modified version of the library, if the user installs one, as long as the modified version is interface-compatible with the version that the work was made with.

c) Accompany the work with a written offer, valid for at least three years, to give the same user the materials specified in Subsection 6a, above, for a charge no more than the cost of performing this distribution.

d) If distribution of the work is made by offering access to copy from a designated place, offer equivalent access to copy the above specified materials from the same place.

e) Verify that the user has already received a copy of these materials or that you have already sent this user a copy.

For an executable, the required form of the "work that uses the Library" must include any data and utility programs needed for reproducing the executable from it. However, as a special exception, the materials to be distributed need not include anything that is normally distributed (in either source or binary form) with the major components (compiler, kernel, and so on) of the operating system on which the executable runs, unless that component itself accompanies the executable.

It may happen that this requirement contradicts the license restrictions of other proprietary libraries that do not normally accompany the operating system. Such a contradiction means you cannot use both them and the Library together in an executable that you distribute.

7. You may place library facilities that are a work based on the Library side-by-side in a single library together with other library facilities not covered by this License, and distribute such a combined library, provided that the separate distribution of the work based on the Library and of the other library facilities is otherwise permitted, and provided that you do these two things:

a) Accompany the combined library with a copy of the same work based on the Library, uncombined with any other library facilities. This must be distributed under the terms of the Sections above.

b) Give prominent notice with the combined library of the fact that part of it is a work based on the Library, and explaining where to find the accompanying uncombined form of the same work.

8. You may not copy, modify, sublicense, link with, or distribute the Library except as expressly provided under this License. Any attempt otherwise to copy, modify, sublicense, link with, or distribute the Library is void, and will automatically terminate your rights under this License. However, parties who have received copies, or rights, from you under this License will not have their licenses terminated so long as such parties remain in full compliance.

9. You are not required to accept this License, since you have not signed it. However, nothing else grants you permission to modify or distribute the Library or its derivative works. These actions are prohibited by law if you do not accept this License. Therefore, by modifying or distributing the Library (or any work based on the Library), you indicate your acceptance of this License to do so, and all its terms and conditions for copying, distributing or modifying the Library or works based on it.

10. Each time you redistribute the Library (or any work based on the Library), the recipient automatically receives a license from the original licensor to copy, distribute, link with or modify the Library subject to these terms and conditions. You may not impose any further restrictions on the recipients' exercise of the rights granted herein. You are not responsible for enforcing compliance by third parties with this License.

11. If, as a consequence of a court judgment or allegation of patent infringement or for any other reason (not limited to patent issues), conditions are imposed on you (whether by court order, agreement or otherwise) that contradict the conditions of this License, they do not excuse you from the conditions of this License. If you cannot distribute so as to satisfy simultaneously your obligations under this License and any other pertinent obligations, then as a consequence you may not distribute the Library at all. For example, if a patent license would not permit royalty-free redistribution of the Library by all those who receive copies directly or indirectly through you, then the only way you could satisfy both it and this License would be to refrain entirely from distribution of the Library.

If any portion of this section is held invalid or unenforceable under any particular circumstance, the balance of the section is intended to apply, and the section as a whole is intended to apply in other circumstances.

It is not the purpose of this section to induce you to infringe any patents or other property right claims or to contest validity of any such claims; this section has the sole purpose of protecting the integrity of the free software distribution system which is implemented by public license practices. Many people have made generous contributions to the wide range of software distributed through that system in reliance on consistent application of that system; it is up to the author/donor to decide if he or she is willing to distribute software through any other system and a licensee cannot impose that choice.

This section is intended to make thoroughly clear what is believed to be a consequence of the rest of this License.

12. If the distribution and/or use of the Library is restricted in certain countries either by patents or by copyrighted interfaces, the original copyright holder who places the Library under this License may add an explicit geographical distribution limitation excluding those countries, so that distribution is permitted only in or among countries not thus excluded. In such case, this License incorporates the limitation as if written in the body of this License.

13. The Free Software Foundation may publish revised and/or new versions of the Lesser General Public License from time to time. Such new versions will be similar in spirit to the present version, but may differ in detail to address new problems or concerns.

Each version is given a distinguishing version number. If the Library specifies a version number of this License which applies to it and "any later version", you have the option of following the terms and conditions either of that version or of any later version published by the Free Software Foundation. If the Library does not specify a license version number, you may choose any version ever published by the Free Software Foundation.

14. If you wish to incorporate parts of the Library into other free programs whose distribution conditions are incompatible with these, write to the author to ask for permission. For software which is copyrighted by the Free Software Foundation, write to the Free Software Foundation; we sometimes make exceptions for this. Our decision will be guided by the two goals of preserving the free status of all derivatives of our free software and of promoting the sharing and reuse of software generally.

### NO WARRANTY

15. BECAUSE THE LIBRARY IS LICENSED FREE OF CHARGE, THERE IS NO WARRANTY FOR THE LIBRARY, TO THE EXTENT PERMITTED BY APPLICABLE LAW. EXCEPT WHEN OTHERWISE STATED IN WRITING THE COPYRIGHT HOLDERS AND/OR OTHER PARTIES PROVIDE THE LIBRARY "AS IS" WITHOUT WARRANTY OF ANY KIND, EITHER EXPRESSED OR IMPLIED, INCLUDING, BUT NOT LIMITED TO, THE IMPLIED WARRANTIES OF MERCHANTABILITY AND FITNESS FOR A PARTICULAR PURPOSE. THE ENTIRE RISK AS TO THE QUALITY AND PERFORMANCE OF THE LIBRARY IS WITH YOU. SHOULD THE LIBRARY PROVE DEFECTIVE, YOU ASSUME THE COST OF ALL NECESSARY SERVICING, REPAIR OR CORRECTION.

16. IN NO EVENT UNLESS REQUIRED BY APPLICABLE LAW OR AGREED TO IN WRITING WILL ANY COPYRIGHT HOLDER, OR ANY OTHER PARTY WHO MAY MODIFY AND/OR REDISTRIBUTE THE LIBRARY AS PERMITTED ABOVE, BE LIABLE TO YOU FOR DAMAGES, INCLUDING ANY GENERAL, SPECIAL, INCIDENTAL OR CONSEQUENTIAL DAMAGES ARISING OUT OF THE USE OR INABILITY TO USE THE LIBRARY (INCLUDING BUT NOT LIMITED TO LOSS OF DATA OR DATA BEING RENDERED INACCURATE OR LOSSES SUSTAINED BY

### YOU OR THIRD PARTIES OR A FAILURE OF THE LIBRARY TO OPERATE WITH ANY OTHER SOFTWARE), EVEN IF SUCH HOLDER OR OTHER PARTY HAS BEEN ADVISED OF THE POSSIBILITY OF SUCH DAMAGES.

### END OF TERMS AND CONDITIONS

### How to Apply These Terms to Your New Libraries

If you develop a new library, and you want it to be of the greatest possible use to the public, we recommend making it free software that everyone can redistribute and change. You can do so by permitting redistribution under these terms (or, alternatively, under the terms of the ordinary General Public License).

To apply these terms, attach the following notices to the library. It is safest to attach them to the start of each source file to most effectively convey the exclusion of warranty; and each file should have at least the "copyright" line and a pointer to where the full notice is found.

<one line to give the library's name and a brief idea of what it does.> Copyright (C) <year> <name of author>

This library is free software; you can redistribute it and/or modify it under the terms of the GNU Lesser General Public License as published by the Free Software Foundation; either version 2.1 of the License, or (at your option) any later version.

This library is distributed in the hope that it will be useful, but WITHOUT ANY WARRANTY; without even the implied warranty of MERCHANTABILITY or FITNESS FOR A PARTICULAR PURPOSE. See the GNU Lesser General Public License for more details.

You should have received a copy of the GNU Lesser General Public License along with this library; if not, write to the Free Software Foundation, Inc., 51 Franklin Street, Fifth Floor, Boston, MA 02110-1301 USA

Also add information on how to contact you by electronic and paper mail.

You should also get your employer (if you work as a programmer) or your school, if any, to sign a "copyright disclaimer" for the library, if necessary. Here is a sample; alter the names:

Yoyodyne, Inc., hereby disclaims all copyright interest in the library `Frob' (a library for tweaking knobs) written by James Random Hacker.

 <signature of Ty Coon>, 1 April 1990 Ty Coon, President of Vice

That's all there is to it!

### **GNU GENERAL PUBLIC LICENSE**

### **Version 3, 29 June 2007**

Copyright (C) 2007 Free Software Foundation, Inc. <http://fsf.org/> Everyone is permitted to copy and distribute verbatim copies of this license document, but changing it is not allowed.

### Preamble

The GNU General Public License is a free, copyleft license for software and other kinds of works.

 The licenses for most software and other practical works are designed to take away your freedom to share and change the works. By contrast, the GNU General Public License is intended to guarantee your freedom to share and change all versions of a program--to make sure it remains free software for all its users. We, the Free Software Foundation, use the GNU General Public License for most of our software; it applies also to any other work released this way by its authors. You can apply it to your programs, too.

When we speak of free software, we are referring to freedom, not price. Our General Public Licenses are designed to make sure that you have the freedom to distribute copies of free software (and charge for them if you wish), that you receive source code or can get it if you want it, that you can change the software or use pieces of it in new free programs, and that you know you can do these things.

To protect your rights, we need to prevent others from denying you these rights or asking you to surrender the rights. Therefore, you have certain responsibilities if you distribute copies of the software, or if you modify it: responsibilities to respect the freedom of others.

For example, if you distribute copies of such a program, whether gratis or for a fee, you must pass on to the recipients the same freedoms that you received. You must make sure that they, too, receive or can get the source code. And you must show them these terms so they know their rights.

Developers that use the GNU GPL protect your rights with two steps:

(1) assert copyright on the software, and (2) offer you this License giving you legal permission to copy, distribute and/or modify it.

For the developers' and authors' protection, the GPL clearly explains that there is no warranty for this free software. For both users' and authors' sake, the GPL requires that modified versions be marked as changed, so that their problems will not be attributed erroneously to authors of previous versions.

Some devices are designed to deny users access to install or run modified versions of the software inside them, although the manufacturer can do so. This is fundamentally incompatible with the aim of protecting users' freedom to change the software. The systematic pattern of such abuse occurs in the area of products for individuals to use, which is precisely where it is most unacceptable. Therefore, we have designed this version of the GPL to prohibit the practice for those products. If such problems arise substantially in other domains, we stand ready to extend this provision to those domains in future versions of the GPL, as needed to protect the freedom of users.

Finally, every program is threatened constantly by software patents. States should not allow patents to restrict development and use of software on general-purpose computers, but in those that do, we wish to avoid the special danger that patents applied to a free program could make it effectively proprietary. To prevent this, the GPL assures that patents cannot be used to render the program non-free.

The precise terms and conditions for copying, distribution and modification follow.

### TERMS AND CONDITIONS

0. Definitions.

"This License" refers to version 3 of the GNU General Public License.

"Copyright" also means copyright-like laws that apply to other kinds of works, such as semiconductor masks.

"The Program" refers to any copyrightable work licensed under this License. Each licensee is addressed as "you". "Licensees" and "recipients" may be individuals or organizations.

To "modify" a work means to copy from or adapt all or part of the work in a fashion requiring copyright permission, other than the making of an exact copy. The resulting work is called a "modified version" of the earlier work or a work "based on" the earlier work.

A "covered work" means either the unmodified Program or a work based on the Program.

To "propagate" a work means to do anything with it that, without permission, would make you directly or secondarily liable for infringement under applicable copyright law, except executing it on a computer or modifying a private copy. Propagation includes copying, distribution (with or without modification), making available to the public, and in some countries other activities as well.

To "convey" a work means any kind of propagation that enables other parties to make or receive copies. Mere interaction with a user through a computer network, with no transfer of a copy, is not conveying.

An interactive user interface displays "Appropriate Legal Notices" to the extent that it includes a convenient and prominently visible feature that (1) displays an appropriate copyright notice, and (2) tells the user that there is no warranty for the work (except to the extent that warranties are provided), that licensees may convey the work under this License, and how to view a copy of this License. If the interface presents a list of user commands or options, such as a menu, a prominent item in the list meets this criterion.

### 1. Source Code.

The "source code" for a work means the preferred form of the work for making modifications to it. "Object code" means any non-source form of a work.

A "Standard Interface" means an interface that either is an official standard defined by a recognized standards body, or, in the case of interfaces specified for a particular programming language, one that is widely used among developers working in that language.

The "System Libraries" of an executable work include anything, other than the work as a whole, that (a) is included in the normal form of packaging a Major Component, but which is not part of that Major Component, and (b) serves only to enable use of the work with that Major Component, or to implement a Standard Interface for which an implementation is available to the public in source code form. A "Major Component", in this context, means a major essential component (kernel, window system, and so on) of the specific operating system (if any) on which the executable work runs, or a compiler used to produce the work, or an object code interpreter used to run it.

The "Corresponding Source" for a work in object code form means all the source code needed to generate, install, and (for an executable work) run the object code and to modify the work, including scripts to control those activities. However, it does not include the work's System Libraries, or general-purpose tools or generally available free programs which are used unmodified in performing those activities but which are not part of the work. For example, Corresponding Source includes interface definition files associated with source files for the work, and the source code for shared libraries and dynamically linked subprograms that the work is specifically designed to require, such as by intimate data communication or control flow between those subprograms and other parts of the work.

The Corresponding Source need not include anything that users can regenerate automatically from other parts of the Corresponding Source.

The Corresponding Source for a work in source code form is that same work.

### 2. Basic Permissions.

All rights granted under this License are granted for the term of copyright on the Program, and are irrevocable provided the stated conditions are met. This License explicitly affirms your unlimited permission to run the unmodified Program. The output from running a covered work is covered by this License only if the output, given its content, constitutes a covered work. This License acknowledges your rights of fair use or other equivalent, as provided by copyright law.

You may make, run and propagate covered works that you do not convey, without conditions so long as your license otherwise remains in force. You may convey covered works to others for the sole purpose of having them make modifications exclusively for you, or provide you with facilities for running those works, provided that you comply with the terms of this License in conveying all material for which you do not control copyright. Those thus making or running the covered works for you must do so exclusively on your behalf, under your direction and control, on terms that prohibit them from making any copies of your copyrighted material outside their relationship with you.

Conveying under any other circumstances is permitted solely under the conditions stated below. Sublicensing is not allowed; section 10 makes it unnecessary.

3. Protecting Users' Legal Rights From Anti-Circumvention Law.

No covered work shall be deemed part of an effective technological measure under any applicable law fulfilling obligations under article 11 of the WIPO copyright treaty adopted on 20 December 1996, or similar laws prohibiting or restricting circumvention of such measures.

When you convey a covered work, you waive any legal power to forbid circumvention of technological measures to the extent such circumvention is effected by exercising rights under this License with respect to the covered work, and you disclaim any intention to limit operation or modification of the work as a means of enforcing, against the work's users, your or third parties' legal rights to forbid circumvention of technological measures.

4. Conveying Verbatim Copies.

You may convey verbatim copies of the Program's source code as you receive it, in any medium, provided that you conspicuously and appropriately publish on each copy an appropriate copyright notice; keep intact all notices stating that this License and any non-permissive terms added in accord with section 7 apply to the code; keep intact all notices of the absence of any warranty; and give all recipients a copy of this License along with the Program.

You may charge any price or no price for each copy that you convey, and you may offer support or warranty protection for a fee.

### 5. Conveying Modified Source Versions.

You may convey a work based on the Program, or the modifications to produce it from the Program, in the form of source code under the terms of section 4, provided that you also meet all of these conditions:

a) The work must carry prominent notices stating that you modified it, and giving a relevant date.

 b) The work must carry prominent notices stating that it is released under this License and any conditions added under section

7. This requirement modifies the requirement in section 4 to "keep intact all notices".

 c) You must license the entire work, as a whole, under this License to anyone who comes into possession of a copy. This License will therefore apply, along with any applicable section 7 additional terms, to the whole of the work, and all its parts, regardless of how they are packaged. This License gives no permission to license the work in any other way, but it does not invalidate such permission if you have separately received it.
d) If the work has interactive user interfaces, each must display Appropriate Legal Notices; however, if the Program has interactive interfaces that do not display Appropriate Legal Notices, your work need not make them do so.

A compilation of a covered work with other separate and independent works, which are not by their nature extensions of the covered work, and which are not combined with it such as to form a larger program, in or on a volume of a storage or distribution medium, is called an "aggregate" if the compilation and its resulting copyright are not used to limit the access or legal rights of the compilation's users beyond what the individual works permit. Inclusion of a covered work in an aggregate does not cause this License to apply to the other parts of the aggregate.

6. Conveying Non-Source Forms.

You may convey a covered work in object code form under the terms of sections 4 and 5, provided that you also convey the machine-readable Corresponding Source under the terms of this License, in one of these ways:

 a) Convey the object code in, or embodied in, a physical product (including a physical distribution medium), accompanied by the Corresponding Source fixed on a durable physical medium customarily used for software interchange.

 b) Convey the object code in, or embodied in, a physical product (including a physical distribution medium), accompanied by a written offer, valid for at least three years and valid for as long as you offer spare parts or customer support for that product model, to give anyone who possesses the object code either (1) a copy of the Corresponding Source for all the software in the product that is covered by this License, on a durable physical medium customarily used for software interchange, for a price no more than your reasonable cost of physically performing this conveying of source, or (2) access to copy the Corresponding Source from a network server at no charge.

 c) Convey individual copies of the object code with a copy of the written offer to provide the Corresponding Source. This alternative is allowed only occasionally and noncommercially, and only if you received the object code with such an offer, in accord with subsection 6b.

 d) Convey the object code by offering access from a designated place (gratis or for a charge), and offer equivalent access to the Corresponding Source in the same way through the same place at no further charge. You need not require recipients to copy the Corresponding Source along with the object code. If the place to copy the object code is a network server, the Corresponding Source may be on a different server (operated by you or a third party) that supports equivalent copying facilities, provided you maintain clear directions next to the object code saying where to find the Corresponding Source. Regardless of what server hosts the Corresponding Source, you remain obligated to ensure that it is available for as long as needed to satisfy these requirements.

 e) Convey the object code using peer-to-peer transmission, provided you inform other peers where the object code and Corresponding Source of the work are being offered to the general public at no charge under subsection 6d.

A separable portion of the object code, whose source code is excluded from the Corresponding Source as a System Library, need not be included in conveying the object code work.

A "User Product" is either (1) a "consumer product", which means any tangible personal property which is normally used for personal, family, or household purposes, or (2) anything designed or sold for incorporation into a dwelling. In determining whether a product is a consumer product, doubtful cases shall be resolved in favor of coverage. For a particular product received by a particular user, "normally used" refers to a typical or common use of that class of product, regardless of the status of the particular user or of the way in which the particular user actually uses, or expects or is expected to use, the product. A product is a consumer product regardless of whether the product has substantial commercial, industrial or non-consumer uses, unless such uses represent the only significant mode of use of the product.

"Installation Information" for a User Product means any methods, procedures, authorization keys, or other information required to install and execute modified versions of a covered work in that User Product from a modified version of its

Corresponding Source. The information must suffice to ensure that the continued functioning of the modified object code is in no case prevented or interfered with solely because modification has been made.

If you convey an object code work under this section in, or with, or specifically for use in, a User Product, and the conveying occurs as part of a transaction in which the right of possession and use of the User Product is transferred to the recipient in perpetuity or for a fixed term (regardless of how the transaction is characterized), the Corresponding Source conveyed under this section must be accompanied by the Installation Information. But this requirement does not apply if neither you nor any third party retains the ability to install modified object code on the User Product (for example, the work has been installed in ROM).

The requirement to provide Installation Information does not include a requirement to continue to provide support service, warranty, or updates for a work that has been modified or installed by the recipient, or for the User Product in which it has been modified or installed. Access to a network may be denied when the modification itself materially and adversely affects the operation of the network or violates the rules and protocols for communication across the network.

Corresponding Source conveyed, and Installation Information provided, in accord with this section must be in a format that is publicly documented (and with an implementation available to the public in source code form), and must require no special password or key for unpacking, reading or copying.

## 7. Additional Terms.

"Additional permissions" are terms that supplement the terms of this License by making exceptions from one or more of its conditions. Additional permissions that are applicable to the entire Program shall be treated as though they were included in this License, to the extent that they are valid under applicable law. If additional permissions apply only to part of the Program, that part may be used separately under those permissions, but the entire Program remains governed by this License without regard to the additional permissions.

When you convey a copy of a covered work, you may at your option remove any additional permissions from that copy, or from any part of it. (Additional permissions may be written to require their own removal in certain cases when you modify the work.) You may place additional permissions on material, added by you to a covered work, for which you have or can give appropriate copyright permission.

Notwithstanding any other provision of this License, for material you add to a covered work, you may (if authorized by the copyright holders of that material) supplement the terms of this License with terms:

a) Disclaiming warranty or limiting liability differently from the terms of sections 15 and 16 of this License; or

 b) Requiring preservation of specified reasonable legal notices or author attributions in that material or in the Appropriate Legal Notices displayed by works containing it; or

 c) Prohibiting misrepresentation of the origin of that material, or requiring that modified versions of such material be marked in reasonable ways as different from the original version; or

d) Limiting the use for publicity purposes of names of licensors or authors of the material; or

e) Declining to grant rights under trademark law for use of some trade names, trademarks, or service marks; or

 f) Requiring indemnification of licensors and authors of that material by anyone who conveys the material (or modified versions of it) with contractual assumptions of liability to the recipient, for any liability that these contractual assumptions directly impose on those licensors and authors.

All other non-permissive additional terms are considered "further restrictions" within the meaning of section 10. If the Program as you received it, or any part of it, contains a notice stating that it is governed by this License along with a term that is a further restriction, you may remove that term. If a license document contains a further restriction but permits

relicensing or conveying under this License, you may add to a covered work material governed by the terms of that license document, provided that the further restriction does not survive such relicensing or conveying.

If you add terms to a covered work in accord with this section, you must place, in the relevant source files, a statement of the additional terms that apply to those files, or a notice indicating where to find the applicable terms.

Additional terms, permissive or non-permissive, may be stated in the form of a separately written license, or stated as exceptions; the above requirements apply either way.

## 8. Termination.

You may not propagate or modify a covered work except as expressly provided under this License. Any attempt otherwise to propagate or modify it is void, and will automatically terminate your rights under this License (including any patent licenses granted under the third paragraph of section 11).

However, if you cease all violation of this License, then your license from a particular copyright holder is reinstated (a) provisionally, unless and until the copyright holder explicitly and finally terminates your license, and (b) permanently, if the copyright holder fails to notify you of the violation by some reasonable means prior to 60 days after the cessation.

Moreover, your license from a particular copyright holder is reinstated permanently if the copyright holder notifies you of the violation by some reasonable means, this is the first time you have received notice of violation of this License (for any work) from that copyright holder, and you cure the violation prior to 30 days after your receipt of the notice.

Termination of your rights under this section does not terminate the licenses of parties who have received copies or rights from you under this License. If your rights have been terminated and not permanently reinstated, you do not qualify to receive new licenses for the same material under section 10.

9. Acceptance Not Required for Having Copies.

You are not required to accept this License in order to receive or run a copy of the Program. Ancillary propagation of a covered work occurring solely as a consequence of using peer-to-peer transmission to receive a copy likewise does not require acceptance. However, nothing other than this License grants you permission to propagate or modify any covered work. These actions infringe copyright if you do not accept this License. Therefore, by modifying or propagating a covered work, you indicate your acceptance of this License to do so.

10. Automatic Licensing of Downstream Recipients.

Each time you convey a covered work, the recipient automatically receives a license from the original licensors, to run, modify and propagate that work, subject to this License. You are not responsible for enforcing compliance by third parties with this License.

An "entity transaction" is a transaction transferring control of an organization, or substantially all assets of one, or subdividing an organization, or merging organizations. If propagation of a covered work results from an entity transaction, each party to that transaction who receives a copy of the work also receives whatever licenses to the work the party's predecessor in interest had or could give under the previous paragraph, plus a right to possession of the Corresponding Source of the work from the predecessor in interest, if the predecessor has it or can get it with reasonable efforts.

You may not impose any further restrictions on the exercise of the rights granted or affirmed under this License. For example, you may not impose a license fee, royalty, or other charge for exercise of rights granted under this License, and you may not initiate litigation (including a cross-claim or counterclaim in a lawsuit) alleging that any patent claim is infringed by making, using, selling, offering for sale, or importing the Program or any portion of it.

11. Patents.

A "contributor" is a copyright holder who authorizes use under this License of the Program or a work on which the Program is based. The work thus licensed is called the contributor's "contributor version".

A contributor's "essential patent claims" are all patent claims owned or controlled by the contributor, whether already acquired or hereafter acquired, that would be infringed by some manner, permitted by this License, of making, using, or selling its contributor version, but do not include claims that would be infringed only as a consequence of further modification of the contributor version. For purposes of this definition, "control" includes the right to grant patent sublicenses in a manner consistent with the requirements of this License.

Each contributor grants you a non-exclusive, worldwide, royalty-free patent license under the contributor's essential patent claims, to make, use, sell, offer for sale, import and otherwise run, modify and propagate the contents of its contributor version.

In the following three paragraphs, a "patent license" is any express agreement or commitment, however denominated, not to enforce a patent (such as an express permission to practice a patent or covenant not to sue for patent infringement). To "grant" such a patent license to a party means to make such an agreement or commitment not to enforce a patent against the party.

If you convey a covered work, knowingly relying on a patent license, and the Corresponding Source of the work is not available for anyone to copy, free of charge and under the terms of this License, through a publicly available network server or other readily accessible means, then you must either (1) cause the Corresponding Source to be so available, or (2) arrange to deprive yourself of the benefit of the patent license for this particular work, or (3) arrange, in a manner consistent with the requirements of this License, to extend the patent license to downstream recipients. "Knowingly relying" means you have actual knowledge that, but for the patent license, your conveying the covered work in a country, or your recipient's use of the covered work in a country, would infringe one or more identifiable patents in that country that you have reason to believe are valid.

If, pursuant to or in connection with a single transaction or arrangement, you convey, or propagate by procuring conveyance of, a covered work, and grant a patent license to some of the parties receiving the covered work authorizing them to use, propagate, modify or convey a specific copy of the covered work, then the patent license you grant is automatically extended to all recipients of the covered work and works based on it.

A patent license is "discriminatory" if it does not include within the scope of its coverage, prohibits the exercise of, or is conditioned on the non-exercise of one or more of the rights that are specifically granted under this License. You may not convey a covered work if you are a party to an arrangement with a third party that is in the business of distributing software, under which you make payment to the third party based on the extent of your activity of conveying the work, and under which the third party grants, to any of the parties who would receive the covered work from you, a discriminatory patent license (a) in connection with copies of the covered work conveyed by you (or copies made from those copies), or (b) primarily for and in connection with specific products or compilations that contain the covered work, unless you entered into that arrangement, or that patent license was granted, prior to 28 March 2007.

Nothing in this License shall be construed as excluding or limiting any implied license or other defenses to infringement that may otherwise be available to you under applicable patent law.

## 12. No Surrender of Others' Freedom.

If conditions are imposed on you (whether by court order, agreement or otherwise) that contradict the conditions of this License, they do not excuse you from the conditions of this License. If you cannot convey a covered work so as to satisfy simultaneously your obligations under this License and any other pertinent obligations, then as a consequence you may not convey it at all. For example, if you agree to terms that obligate you to collect a royalty for further conveying from those to whom you convey the Program, the only way you could satisfy both those terms and this License would be to refrain entirely from conveying the Program.

13. Use with the GNU Affero General Public License.

Notwithstanding any other provision of this License, you have permission to link or combine any covered work with a work licensed under version 3 of the GNU Affero General Public License into a single combined work, and to convey the resulting work. The terms of this License will continue to apply to the part which is the covered work, but the special requirements of the GNU Affero General Public License, section 13, concerning interaction through a network will apply to the combination as such.

14. Revised Versions of this License.

The Free Software Foundation may publish revised and/or new versions of the GNU General Public License from time to time. Such new versions will be similar in spirit to the present version, but may differ in detail to address new problems or concerns.

Each version is given a distinguishing version number. If the Program specifies that a certain numbered version of the GNU General Public License "or any later version" applies to it, you have the option of following the terms and conditions either of that numbered version or of any later version published by the Free Software Foundation. If the Program does not specify a version number of the GNU General Public License, you may choose any version ever published by the Free Software Foundation.

If the Program specifies that a proxy can decide which future versions of the GNU General Public License can be used, that proxy's public statement of acceptance of a version permanently authorizes you to choose that version for the Program.

Later license versions may give you additional or different permissions. However, no additional obligations are imposed on any author or copyright holder as a result of your choosing to follow a later version.

## 15. Disclaimer of Warranty.

THERE IS NO WARRANTY FOR THE PROGRAM, TO THE EXTENT PERMITTED BY APPLICABLE LAW. EXCEPT WHEN OTHERWISE STATED IN WRITING THE COPYRIGHT HOLDERS AND/OR OTHER PARTIES PROVIDE THE PROGRAM "AS IS" WITHOUT WARRANTY OF ANY KIND, EITHER EXPRESSED OR IMPLIED, INCLUDING, BUT NOT LIMITED TO, THE IMPLIED WARRANTIES OF MERCHANTABILITY AND FITNESS FOR A PARTICULAR PURPOSE. THE ENTIRE RISK AS TO THE QUALITY AND PERFORMANCE OF THE PROGRAM IS WITH YOU. SHOULD THE PROGRAM PROVE DEFECTIVE, YOU ASSUME THE COST OF ALL NECESSARY SERVICING, REPAIR OR CORRECTION.

## 16. Limitation of Liability.

IN NO EVENT UNLESS REQUIRED BY APPLICABLE LAW OR AGREED TO IN WRITING WILL ANY COPYRIGHT HOLDER, OR ANY OTHER PARTY WHO MODIFIES AND/OR CONVEYS THE PROGRAM AS PERMITTED ABOVE, BE LIABLE TO YOU FOR DAMAGES, INCLUDING ANY GENERAL, SPECIAL, INCIDENTAL OR CONSEQUENTIAL DAMAGES ARISING OUT OF THE USE OR INABILITY TO USE THE PROGRAM (INCLUDING BUT NOT LIMITED TO LOSS OF DATA OR DATA BEING RENDERED INACCURATE OR LOSSES SUSTAINED BY YOU OR THIRD PARTIES OR A FAILURE OF THE PROGRAM TO OPERATE WITH ANY OTHER PROGRAMS), EVEN IF SUCH HOLDER OR OTHER PARTY HAS BEEN ADVISED OF THE POSSIBILITY OF SUCH DAMAGES.

17. Interpretation of Sections 15 and 16.

If the disclaimer of warranty and limitation of liability provided above cannot be given local legal effect according to their terms, reviewing courts shall apply local law that most closely approximates an absolute waiver of all civil liability in connection with the Program, unless a warranty or assumption of liability accompanies a copy of the Program in return for a fee.

## END OF TERMS AND CONDITIONS

#### How to Apply These Terms to Your New Programs

If you develop a new program, and you want it to be of the greatest possible use to the public, the best way to achieve this is to make it free software which everyone can redistribute and change under these terms.

To do so, attach the following notices to the program. It is safest to attach them to the start of each source file to most effectively state the exclusion of warranty; and each file should have at least the "copyright" line and a pointer to where the full notice is found.

 <one line to give the program's name and a brief idea of what it does.> Copyright (C) <year> <name of author>

This program is free software: you can redistribute it and/or modify it under the terms of the GNU General Public License as published by the Free Software Foundation, either version 3 of the License, or (at your option) any later version.

This program is distributed in the hope that it will be useful, but WITHOUT ANY WARRANTY; without even the implied warranty of MERCHANTABILITY or FITNESS FOR A PARTICULAR PURPOSE. See the GNU General Public License for more details.

You should have received a copy of the GNU General Public License along with this program. If not, see <http://www.gnu.org/licenses/>.

Also add information on how to contact you by electronic and paper mail.

If the program does terminal interaction, make it output a short notice like this when it starts in an interactive mode:

<program> Copyright (C) <year> <name of author>

This program comes with ABSOLUTELY NO WARRANTY; for details type `show w'.

This is free software, and you are welcome to redistribute it under certain conditions; type `show c' for details.

The hypothetical commands `show w' and `show c' should show the appropriate parts of the General Public License. Of course, your program's commands might be different; for a GUI interface, you would use an "about box".

You should also get your employer (if you work as a programmer) or school, if any, to sign a "copyright disclaimer" for the program, if necessary.

For more information on this, and how to apply and follow the GNU GPL, see <http://www.gnu.org/licenses/>.

The GNU General Public License does not permit incorporating your program into proprietary programs. If your program is a subroutine library, you may consider it more useful to permit linking proprietary applications with the library. If this is what you want to do, use the GNU Lesser General Public License instead of this License. But first, please read <http://www.gnu.org/philosophy/why-not-lgpl.html>.

---------------------------------------------------------------------------libtiff---------------------------------------------------------------------------

Copyright (c) 1988-1997 Sam Leffler Copyright (c) 1991-1997 Silicon Graphics, Inc.

Permission to use, copy, modify, distribute, and sell this software and its documentation for any purpose is hereby granted without fee, provided that (i) the above copyright notices and this permission notice appear in all copies of the software and related documentation, and (ii) the names of Sam Leffler and Silicon Graphics may not be used in any advertising or publicity relating to the software without the specific, prior written permission of Sam Leffler and Silicon Graphics.

THE SOFTWARE IS PROVIDED "AS-IS" AND WITHOUT WARRANTY OF ANY KIND, EXPRESS, IMPLIED OR OTHERWISE, INCLUDING WITHOUT LIMITATION, ANY WARRANTY OF MERCHANTABILITY OR FITNESS FOR A PARTICULAR PURPOSE.

IN NO EVENT SHALL SAM LEFFLER OR SILICON GRAPHICS BE LIABLE FOR ANY SPECIAL, INCIDENTAL, INDIRECT OR CONSEQUENTIAL DAMAGES OF ANY KIND, OR ANY DAMAGES WHATSOEVER RESULTING FROM LOSS OF USE, DATA OR PROFITS, WHETHER OR NOT ADVISED OF THE POSSIBILITY OF DAMAGE, AND ON ANY THEORY OF LIABILITY, ARISING OUT OF OR IN CONNECTION WITH THE USE OR PERFORMANCE OF THIS SOFTWARE.

--------------------------------------------------------------------------libjpeg-------------------------------------------------------------------------- This software is based in part on the work of the Independent JPEG Group.

# **LICENŢĂ SOFTWARE**

**VĂ RUGĂM SĂ CITIŢI CU ATENŢIE ACEASTĂ LICENŢĂ ÎNAINTE DE UTILIZAREA SOFTWARE-ULUI. PRIN UTILIZAREA SOFTWARE-ULUI, VĂ DAŢI ACORDUL DE RESPECTARE A TERMENILOR LICENŢEI.**

# **1. Licenţa**

Toate aplicaţiile, demonstraţiile, sistemele şi orice alt software care însoţesc prezenta Licenţă, indiferent dacă sunt pe disc, memorie doar pentru citire sau orice alt tip de suport media ("Software"), precum şi documentaţia aferentă vă sunt oferite cu licenţa SHARP. Deţineţi discul pe care este înregistrat Software-ul, dar SHARP şi/sau licenţiatorii SHARP păstrează titlul Software-ului și documentația aferentă. Prezenta Licență vă permite să utilizați Software-ul pe unul sau mai multe calculatoare conectate la o singură imprimantă şi efectua o copie a Software-ului în format care poate fi citit de calculator, exclusiv în scopul creării copiilor de siguranță. Pe o astfel de copie trebuie să reproduceți notificarea privind drepturile de autor SHARP, notificarea privind drepturile de autor ale Licenţiatorilor SHARP şi orice alte legende ale SHARP si/sau Licentiatorilor săi care s-au aflat pe copia originală a Software-ului. De asemenea, puteţi transfera toate drepturile de licenţă asupra Software-ului, copia de siguranţă a Software-ului, documentaţia aferentă și o copie a prezentei Licente către un tert, având în vedere ca acesta să citească și să accepte termenii și condițiile prezentei Licențe.

# **2. Restricţii**

Software-ul conține material protejat prin Legea drepturilor de autor, secrete comerciale și alte materiale proprietare deținute de SHARP și/sau Licențiatorii săi și pentru a le proteja, nu trebuie să decompilați, proiectați în sens invers, dezasamblați sau reduce Software-ul la o formă care poate fi percepută de om. Nu puteți modifica, publica în rețea, închiria, acorda, împrumuta, distribui sau crea lucrări derivative pe baza Software-ului, în întregime sau parţial. Nu puteţi transmite electronic Software-ul de la un calculator la altul sau prin reţea.

# **3. Rezilierea**

Prezenta licentă este valabilă până în momentul rezilierii Puteți rezilia în orice moment prezenta Licentă distrugând Software-ul și documentația aferență împreună cu toate copiile sale. Prezenta licență va fi reziliată imediat, fără înştiinţare de la SHARP şi/sau Licenţiatorii SHARP dacă încălcaţi oricare din prevederile sale. În cazul rezilierii, trebuie să distrugeţi Software-ul şi documentaţia aferentă împreună cu toate copiile.

# **4. Asigurările legale privind exportul**

Sunteti de acord și confirmati faptul că atât Software-ul, cât și datele tehnice primite de la SHARP și produsul direct în sine, nu vor fi exportate în afara Statele Unite cu exceptia unei autorizații în acest sens și în baza legilor și reglementărilor Statelor Unite. Dacă Software-ul a fost obținut de drept de către dumneavoastră în afara Statelor Unite, sunteţi de acord că atât Software-ul, cât şi datele tehnice primite de la SHARP şi produsul direct în sine, nu vor fi reexportate în afara Statele Unite cu exceptia unei autorizații în acest sens și în baza legilor și reglementărilor Statelor Unite și a legilor și reglementărilor jurisdicției în care ați obținut Software-ul.

# **5. Utilizatorii finali guvernamentali**

Dacă achiziţionaţi Software-ul în numele oricărei unităţi sau agenţie a Guvernului Statelor Unite, se aplică următoarele prevederi. Guvernul este de acord cu următoarele:

- (i) dacă Software-ul este furnizat către Departamentul Apărării (DoD), Software-ul este clasificat ca "Software de calculator comercial", iar Guvernul achiziţionează numai "drepturile restricţionate" în Software şi în documentaţia sa deoarece condițiile respective sunt definite în Clauza 252.227-7013 (c)(1) (Oct., 1988) DFARS; și
- (ii) dacă Software-ul este furnizat către orice unitate sau agenţie a Guvernului din Statele Unite în afară de Departamentul Apărării, Software-ul este clasificat drept "Comercial", termen definit în 48 C.F.R. 2.101 şi drept "Software de calculator comercial", termen definit în 48 C.F.R. 12.212, iar drepturile Guvernului asupra Software-ului şi documentaţiei sale vor fi definite în Clauza 52.227-19 (c)(2) FAR sau în cazul NASA, în Clauza 18-52.227-86 (d) a Anexei NASA la FAR.

## **6. Garantie Limitata asupra Media.**

SHARP garanteaza ca disk-urile pe care este inregistat Softul nu prezinta defecte de fabricatie, garantandu-le, in conditii normale de utilizare, pentru o perioada de 90 de zile de la data achizitiei, in baza documentelor fiscale care atesta acest lucru. Intreaga responsabilitate apartine SHARP si/sau licensorilor sai care vor remedia presupusul defect de fabricatie prin inlocuirea disk-ului defect conform Clauzei nr. 6. Un disk defect va fi inlocuit cand acesta este returnat la SHARP sau unui reprezentant autorizat SHARP insotit de o copie a documentului fiscal aferent achizitiei. SHARP nu are nici o responsabilitate in privinta inlocuirii unui disk deteriorat accidental, voit sau din cauza utilizarii necorespunzatoare.

ORICE GARANTIE REFERITOARE LA DISK-URI, ESTE LIMITATA LA 90 DE ZILE DE LA DATA ACHIZITIEI. ACEASTA GARANTIE VA OFERA DREPTURI LEGALE SPECIFICE, DAR ATI PUTEA BENEFICIA SI DE ALTE DREPTURI IN FUNCTIE DE JURISDICTIE.

# **7. Renunţarea explicită la garanţia Software-ului**

Confirmaţi şi recunoaşteţi în mod explicit că utilizarea Software-ului se face pe propriul risc. Software-ul şi documentația aferentă sunt furnizate "CA ATARE" și fără garanție de orice fel, iar SHARP și Licențiatorul(ii) SHARP (în baza prevederilor 6 și 7, SHARP și Licențiatorul(ii) SHARP vor fi denumiți colectiv "SHARP") RENUNȚĂ ÎN MOD IMPLICIT LA ORICE FEL DE GARANŢII, EXPRESE SAU IMPLICITE, INCLUZÂND, DAR FĂRĂ A SE LIMITA LA, GARANŢII IMPLICITE DE VANDABILITATE ŞI UTILITATE ÎN SCOP PRECIS. SHARP NU GARANTEAZĂ CĂ FUNCŢIILE CONŢINUTE ÎN SOFTWARE VOR ÎNDEPLINI CERINŢELE DUMNEAVOASTRĂ SAU CĂ OPERAREA SOFTWARE-ULUI VA FI NEÎNTRERUPTĂ SAU LIPSITĂ DE ERORI SAU CĂ DEFECTELE DE SOFTWARE VOR FI CORECTATE. ÎN PLUS, SHARP NU GARANTEAZĂ ŞI NU FACE NICIUN FEL DE REPREZENTAŢII PRIVIND UTILIZAREA SAU REZULTATELE UTILIZĂRII SOFTWARE-ULUI SAU DOCUMENTAŢIEI AFERENTE ÎN CEEA CE PRIVESTE CORECTITUDINEA, ACURATETEA SAU FIABILITATEA, NICIUN FEL DE INFORMATII SAU SFATURI ACORDATE ORAL SAU ÎN SCRIS DE CĂTRE SHARP SAU UN REPREZENTANT AUTORIZAT SHARP NU VOR REPREZENTA O GARANŢIE ŞI NU VOR PRELUNGI ÎN NICIUN FEL PREZENTA GARANŢIE. ÎN CAZUL ÎN CARE SOFTWARE-UL SE DOVEDEŞTE A FI DEFECT, DUMNEAVOASTRĂ (ŞI NU SHARP SAU UN REPREZENTANT AUTORIZAT SHARP) PRELUAŢI ÎNTREGUL COST NECESAR LUCRĂRILOR DE SERVICE, REPARAŢII SAU CORECTARE. ANUMITE JURISDICŢII NU PERMIT EXCLUDEREA GARANŢIILOR IMPLICITE, AŞADAR ESTE POSIBIL CA EXCLUDEREA DE MAI SUS SĂ NU VI SE APLICE.

## **8. Limitarea răspunderii**

ÎN NICIO CIRCUMSTANŢĂ, INCLUSIV CAZURILE DE NEGLIJENŢĂ, SHARP NU ÎŞI ASUMĂ RĂSPUNDEREA PENTRU ORICE PAGUBE ACCIDENTALE, SPECIALE SAU DERIVATE CARE REZULTĂ DIN UTILIZAREA SAU INCAPACITATEA DE UTILIZARE A SOFTWARE-ULUI SAU DOCUMENTAŢIEI AFERENTE, CHIAR DACĂ SHARP SAU UN REPREZENTANT AUTORIZAT SHARP A FOST SFĂTUIT CU PRIVIRE LA ACESTE DAUNE. ANUMITE JURISDICŢII NU PERMIT LIMITAREA SAU EXCLUDEREA RESPONSABILITĂŢII PENTRU ORICE DAUNE ACCIDENTALE SAU DERIVATIVE, AŞADAR ESTE POSIBIL CA LIMITAREA SAU EXCLUDEREA DE MAI SUS SĂ NU VI SE APLICE.

În niciun caz suma totală plătită de SHARP în semn de răspundere faţă de dumneavoastră privind toate daunele, pierderile şi procesele civile (indiferent dacă sunt de natură contractuală, dol (inclusiv neglijenţă) sau în caz contrar) nu va depăşi suma plătită de dumneavoastră pentru Software.

# **9. Reglementările legale şi clauza de separabilitate**

Pentru o parte a Software-ului care are legătură cu Apple Macintosh și Microsoft Windows, prezenta licentă va fi guvernată şi construită în conformitate cu legile statului California, respectiv Washington. Dacă din orice motiv, un tribunal de jurisdicție competentă descoperă că oricare dintre prevederile prezentei Licențe sau a porțiune a acesteia nu poate fi pusă în vigoare, respectiva prevedere a Licenţei va fi pusă în vigoare în măsura în care acest lucru este permis de lege pentru a onora intenția părților, iar porțiunea rămasă a prezentei Licențe va continua să rămână în vigoare.

## **10. Acordul complet**

Prezenta Licență constituie acordul complet între părți cu privire la utilizarea software-ului și documentației aferente si înlocuieste orice alte întelegeri sau acorduri anterioare sau contemporane, scrise sau orale, privind acest subiect. Niciun amendament sau modificare a prezentei Licente nu va fi obligatorie decât dacă este efectuată în scris și semnată de un reprezentant autorizat legal al SHARP.

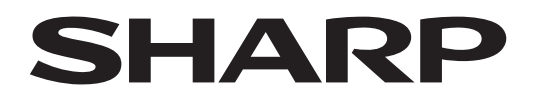

**SHARP CORPORATION** 

Version 02a / bpb547wd\_usr\_02a\_ro